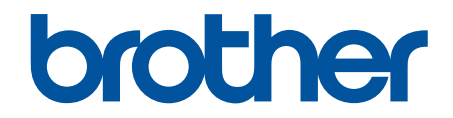

# **Guide utilisateur en ligne**

**DCP-L3510CDW DCP-L3517CDW DCP-L3550CDW MFC-L3710CW MFC-L3730CDN MFC-L3750CDW MFC-L3770CDW**  <span id="page-1-0"></span>▲ Accueil > Table des matières

## Table des matières

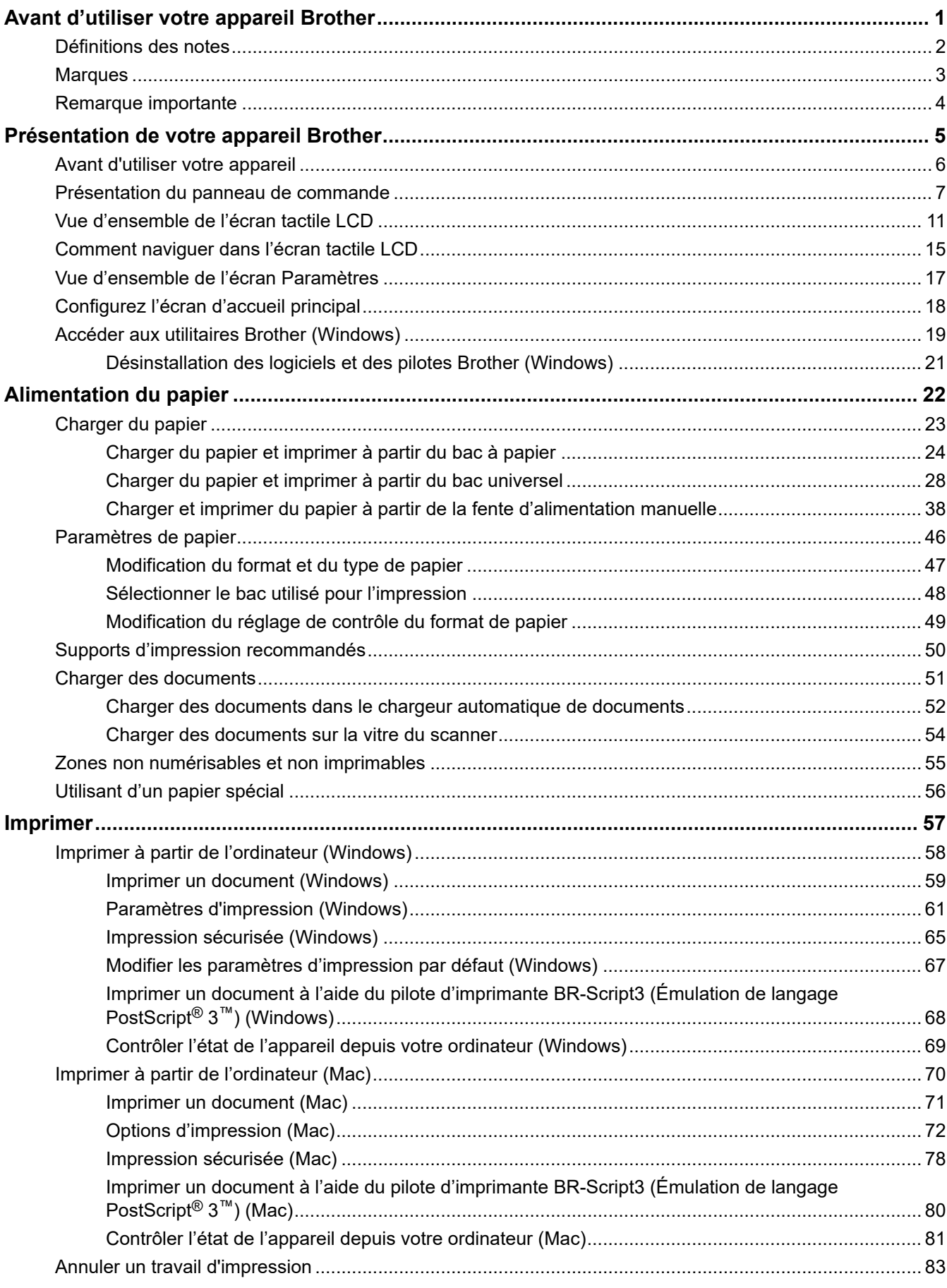

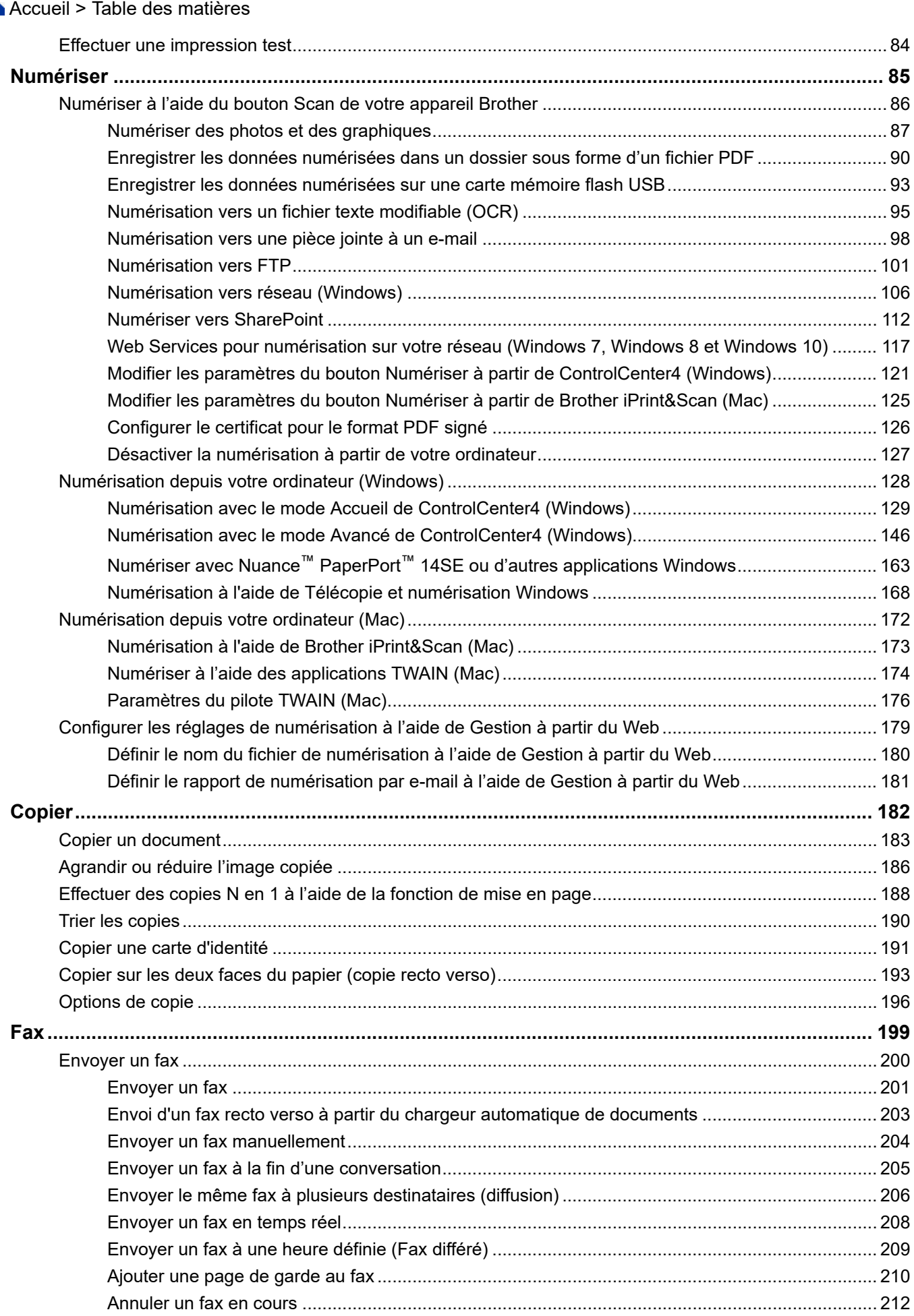

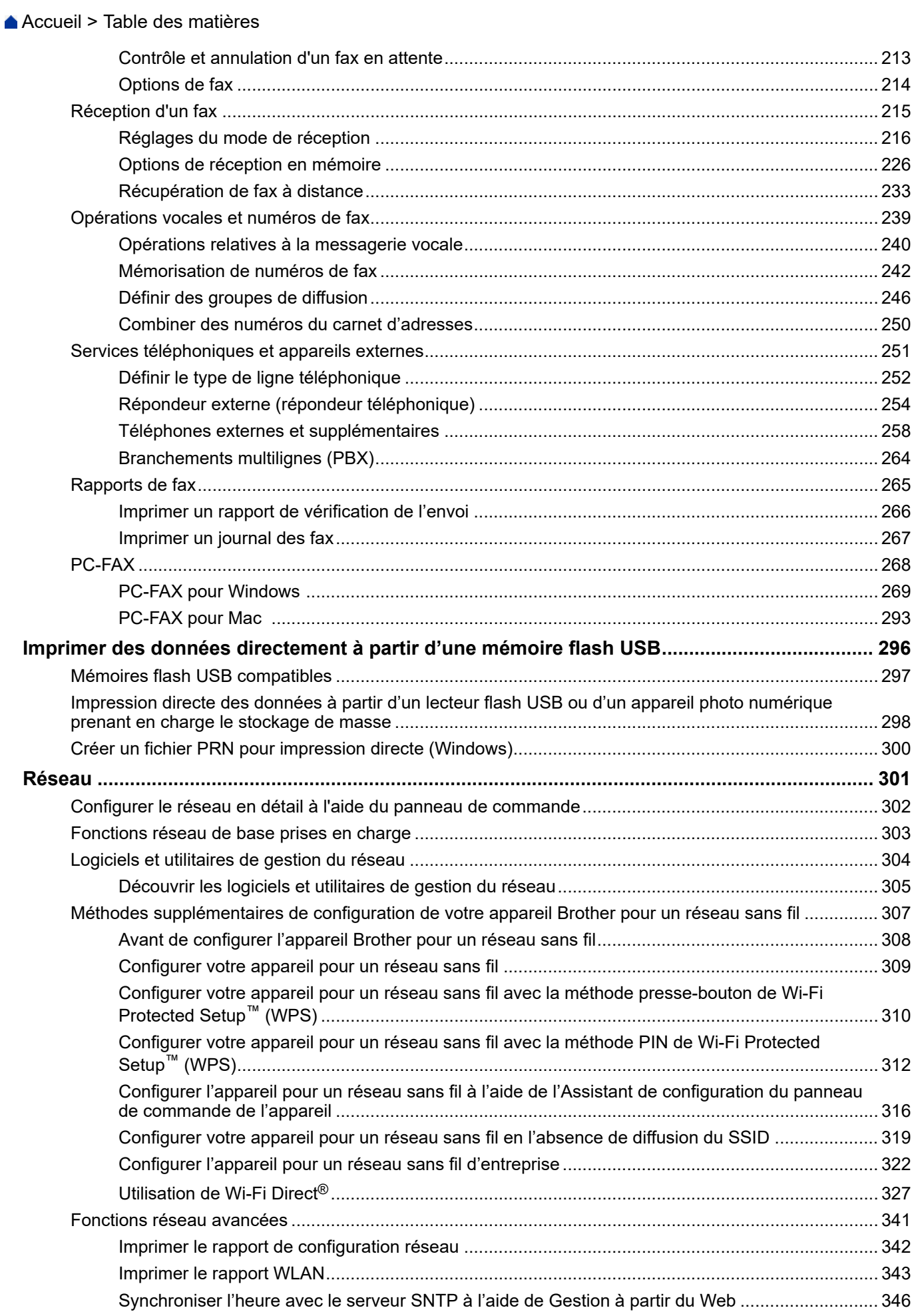

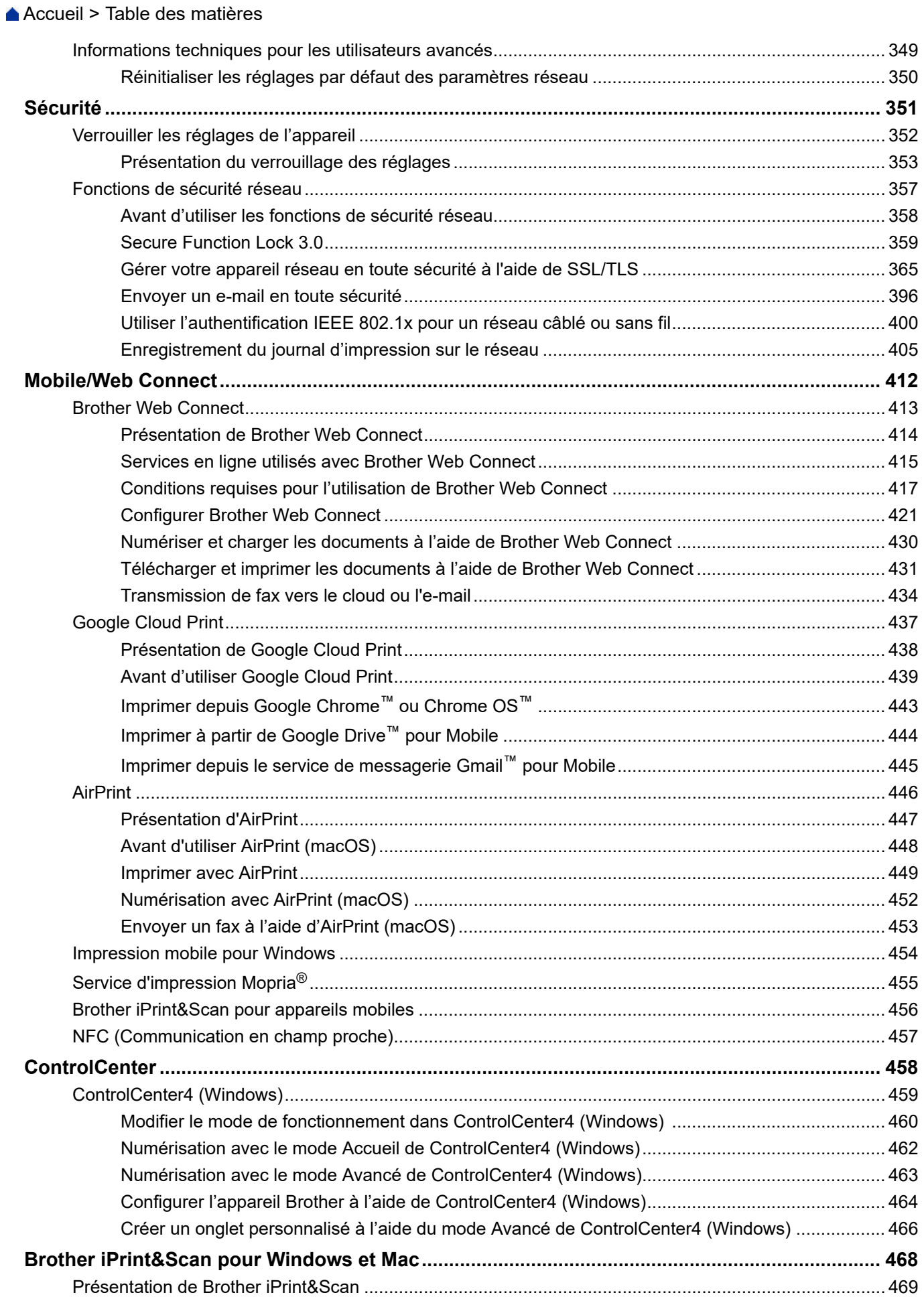

▲ Accueil > Table des matières

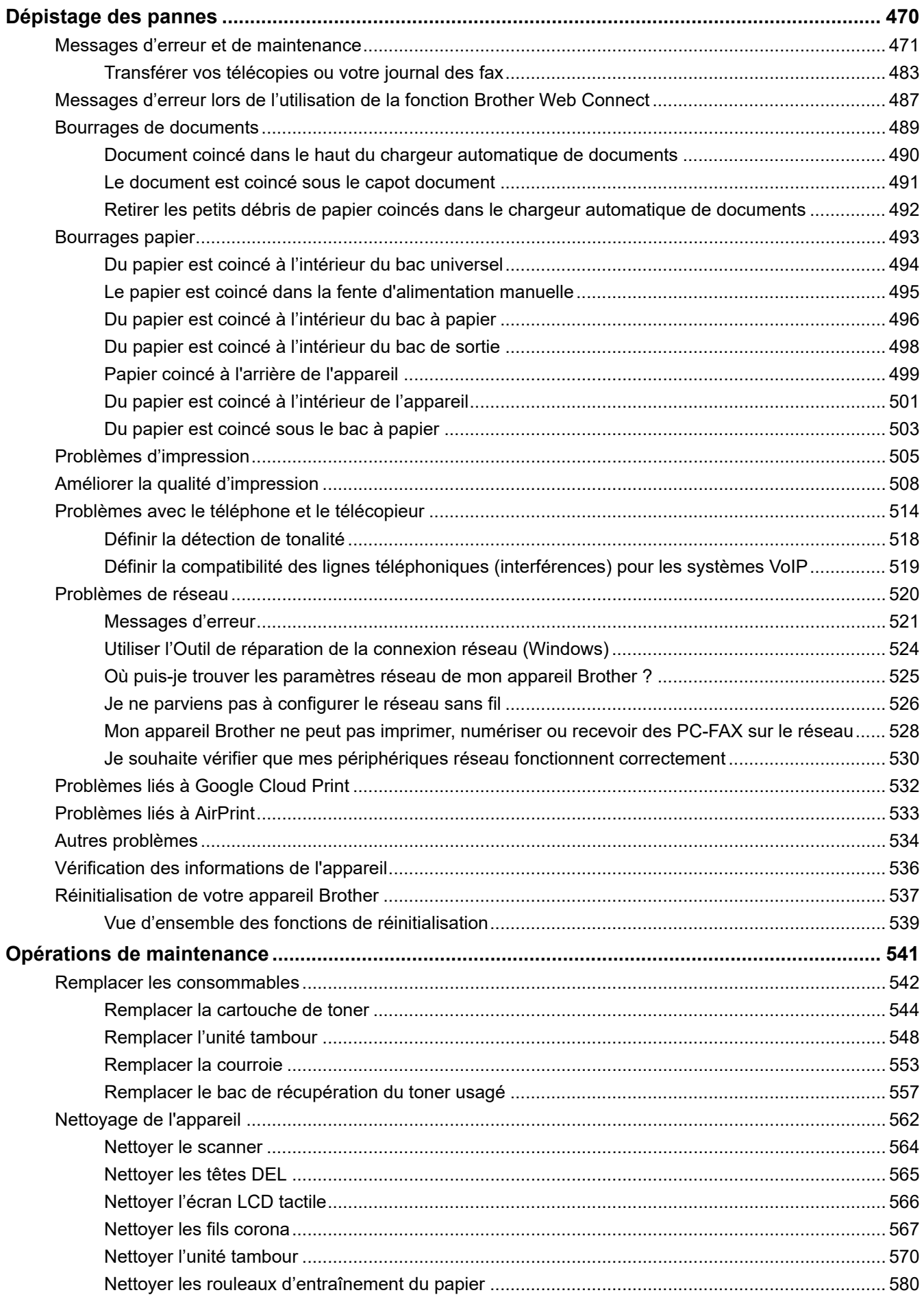

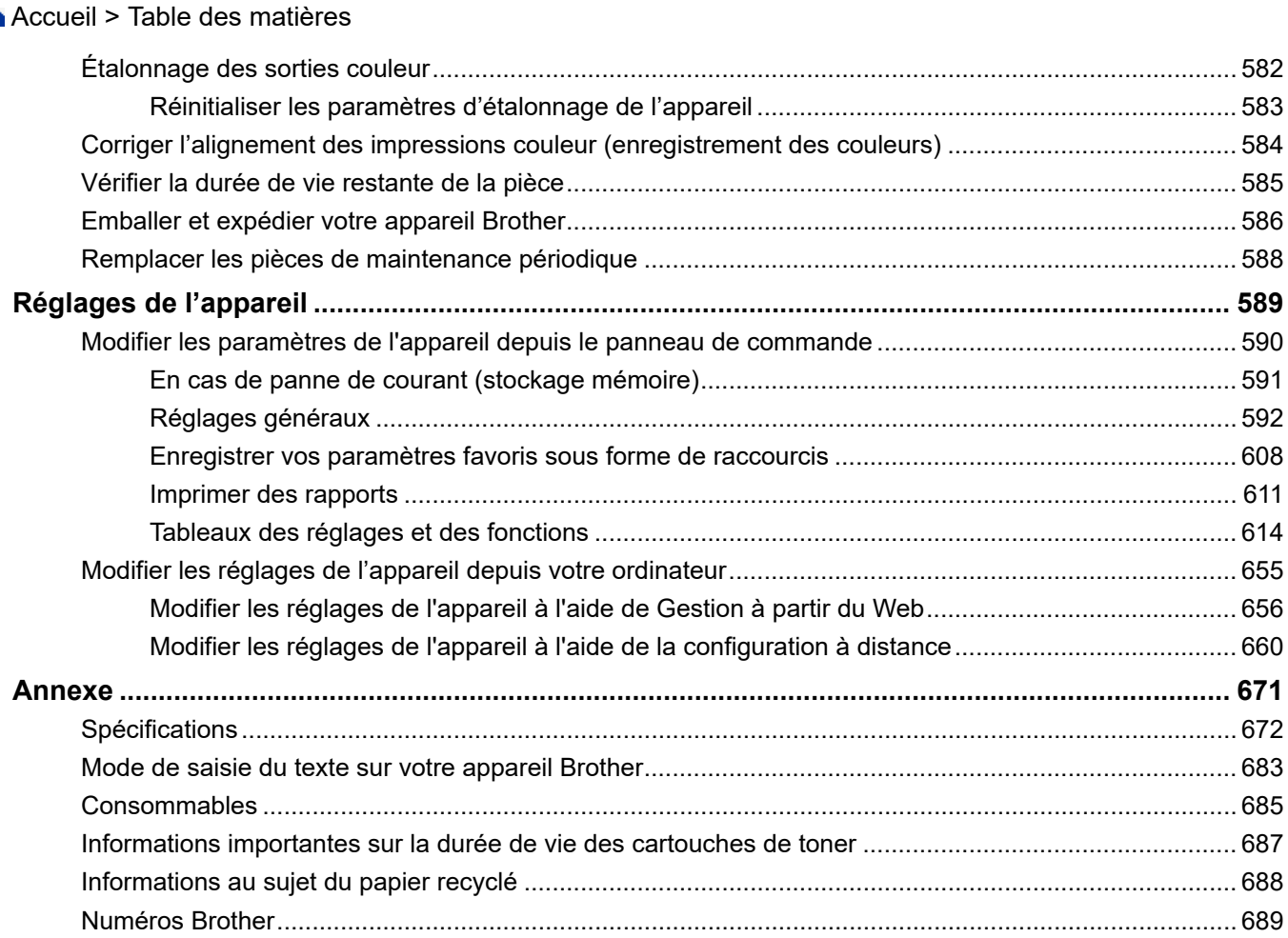

<span id="page-7-0"></span> [Accueil](#page-1-0) > Avant d'utiliser votre appareil Brother

# **Avant d'utiliser votre appareil Brother**

- [Définitions des notes](#page-8-0)
- [Marques](#page-9-0)
- [Remarque importante](#page-10-0)

<span id="page-8-0"></span> [Accueil](#page-1-0) > [Avant d'utiliser votre appareil Brother](#page-7-0) > Définitions des notes

# **Définitions des notes**

Les symboles et conventions suivants ont été utilisés tout au long de ce Guide de l'utilisateur :

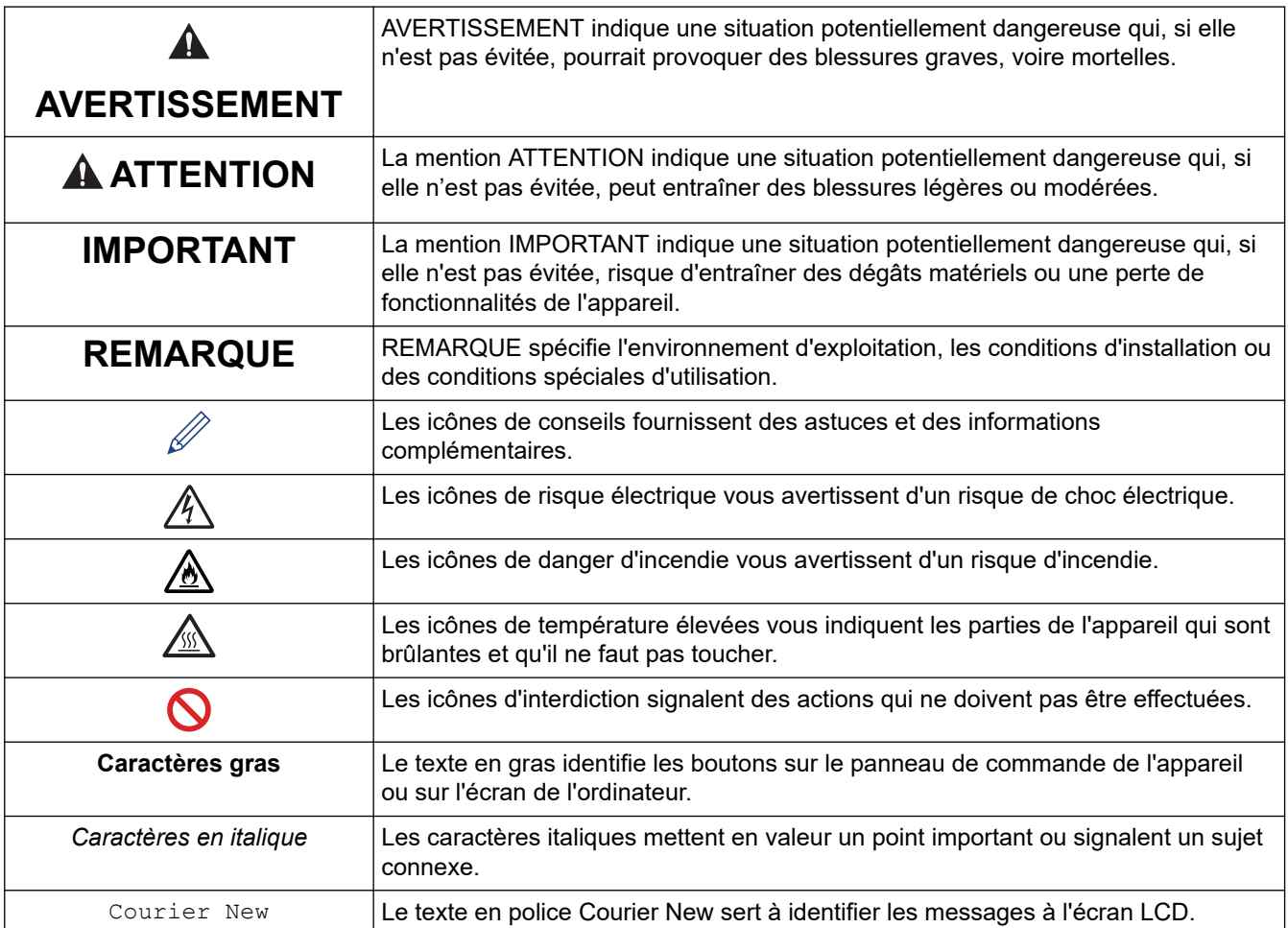

# **Information associée**

• [Avant d'utiliser votre appareil Brother](#page-7-0)

<span id="page-9-0"></span> [Accueil](#page-1-0) > [Avant d'utiliser votre appareil Brother](#page-7-0) > Marques

# **Marques**

Microsoft, Windows, Windows Server, SharePoint, Internet Explorer, PowerPoint, Excel et OneNote sont des marques déposées ou des marques commerciales de Microsoft Corporation aux États-Unis et/ou dans d'autres pays.

Apple, App Store, Mac, macOS, Safari, AirPrint, le logo AirPrint, iPad, iPhone et iPod touch sont des marques commerciales d'Apple Inc., déposées aux États-Unis et/ou dans d'autres pays.

Nuance et PaperPort sont des marques commerciales ou des marques déposées de Nuance Communications, Inc. ou de ses filiales aux États-Unis et/ou dans d'autres pays.

PostScript et PostScript 3 sont des marques déposées ou des marques commerciales d'Adobe Systems Incorporated aux États-Unis et/ou dans d'autres pays.

Wi-Fi, Wi-Fi Alliance et Wi-Fi Direct sont des marques déposées de Wi-Fi Alliance®.

WPA, WPA2, Wi-Fi CERTIFIED, Wi-Fi Protected Setup et le logo Wi-Fi Protected Setup sont des marques commerciales de Wi-Fi Alliance®.

Android, Gmail, Google Cloud Print, Google Drive, Google Chrome, Chrome OS et Google Play sont des marques commerciales de Google LLC. L'utilisation de ces marques doit être autorisée par Google.

Mopria® et le logo Mopria® sont des marques commerciales ou des marques de service de Mopria Alliance, Inc., déposées aux États-Unis et/ou dans d'autres pays. Toute utilisation non autorisée est strictement interdite.

Mozilla et Firefox sont des marques déposées de Mozilla Foundation.

Intel est une marque commerciale d'Intel Corporation aux États-Unis et dans d'autres pays.

Evernote est une marque commerciale d'Evernote Corporation et est utilisé sous licence.

Le nom Bluetooth<sup>®</sup> est une marque déposée appartenant à Bluetooth SIG, Inc. et utilisée sous licence par Brother Industries, Ltd.

WordPerfect est une marque déposée de Corel Corporation et/ou ses filiales au Canada, aux États-Unis et/ou dans d'autres pays.

PictBridge est une marque commerciale.

Chaque société dont le nom du logiciel est mentionné dans ce manuel possède un Contrat de licence logicielle propre à ses programmes propriétaires.

**L'ensemble des appellations commerciales et noms de produits des sociétés apparaissant sur les produits Brother, les documents s'y rapportant et tout autre support sont tous des marques de commerce ou des marques déposées de ces sociétés respectives.**

#### **Information associée**

• [Avant d'utiliser votre appareil Brother](#page-7-0)

<span id="page-10-0"></span> [Accueil](#page-1-0) > [Avant d'utiliser votre appareil Brother](#page-7-0) > Remarque importante

# **Remarque importante**

- Ne l'utilisez pas dans d'autres pays, car cela pourrait enfreindre les réglementations relatives aux télécommunications sans fil et à l'alimentation électrique de ces pays.
- Les modèles ne sont pas tous disponibles dans chaque pays.
- Windows 10 dans ce document représente Windows 10 Famille, Windows 10 Professionnel, Windows 10 Éducation et Windows 10 Entreprise.
- Windows Server 2008 dans ce document représente Windows Server 2008 et Windows Server 2008 R2.
- Sauf indication contraire, les messages affichés sur l'écran LCD représentés dans ce guide de l'utilisateur sont ceux du modèle DCP-L3510CDW/DCP-L3517CDW/MFC-L3770CDW.
- Sauf indication contraire, les illustrations représentées dans ce guide de l'utilisateur sont celles du modèle MFC-L3770CDW.
- Les écrans présentés dans ce Guide de l'utilisateur le sont à titre d'illustration seulement et peuvent différer des écrans actuels.
- Sauf indication contraire, les écrans de ce manuel proviennent de Windows 7 et macOS v10.12.x. Les écrans de votre ordinateur peuvent varier selon votre système d'exploitation.
- Le contenu de ce guide et les caractéristiques de ce produit sont sujets à modifications sans préavis.
- Cette documentation concerne les modèles MFC et DCP.
- Les fonctions ne sont pas toutes disponibles dans les pays soumis à des restrictions en matière d'exportation.

## **Information associée**

• [Avant d'utiliser votre appareil Brother](#page-7-0)

<span id="page-11-0"></span> [Accueil](#page-1-0) > Présentation de votre appareil Brother

- [Avant d'utiliser votre appareil](#page-12-0)
- [Présentation du panneau de commande](#page-13-0)
- [Vue d'ensemble de l'écran tactile LCD](#page-17-0)
- [Comment naviguer dans l'écran tactile LCD](#page-21-0)
- [Vue d'ensemble de l'écran Paramètres](#page-23-0)
- [Configurez l'écran d'accueil principal](#page-24-0)
- [Accéder aux utilitaires Brother \(Windows\)](#page-25-0)

<span id="page-12-0"></span> [Accueil](#page-1-0) > [Présentation de votre appareil Brother](#page-11-0) > Avant d'utiliser votre appareil

# **Avant d'utiliser votre appareil**

Avant toute impression, vérifiez les points suivants :

- Assurez-vous d'avoir installé les logiciels et pilotes Brother.
- Utilisateurs de câble réseau ou USB : vérifiez que le câble d'interface est physiquement sécurisé.

## **Numérisation, impression et télécopie simultanées**

L'appareil peut imprimer des données provenant de l'ordinateur tout en envoyant ou en recevant un fax en mémoire, ou en numérisant un document sur l'ordinateur. L'envoi de fax ne sera pas interrompu pendant une impression à partir de l'ordinateur. Toutefois, lorsque l'appareil effectue une copie ou reçoit un fax sur papier, il interrompt l'opération d'impression, puis la reprend une fois la copie ou la réception de fax terminée.

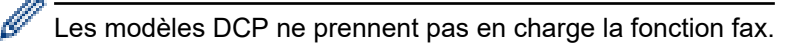

# **Firewall (Windows)**

Si votre ordinateur est protégé par un pare-feu et si vous ne parvenez pas à imprimer ou à numériser via un réseau ou bien à utiliser PC-FAX, il est possible que vous deviez configurer les paramètres du pare-feu. Si vous utilisez le Pare-feu Windows et que vous avez installé les pilotes selon les étapes du programme d'installation, la configuration nécessaire du pare-feu a déjà été réalisée. Si vous utilisez un autre logiciel pare-feu, consultez son guide de l'utilisateur ou contactez son éditeur.

## **Information associée**

<span id="page-13-0"></span> [Accueil](#page-1-0) > [Présentation de votre appareil Brother](#page-11-0) > Présentation du panneau de commande

# **Présentation du panneau de commande**

Le panneau de commande varie en fonction de votre modèle.

- >> DCP-L3510CDW/DCP-L3517CDW
- [>> DCP-L3550CDW/MFC-L3710CW/MFC-L3730CDN/MFC-L3750CDW/MFC-L3770CDW](#page-15-0)

# **DCP-L3510CDW/DCP-L3517CDW**

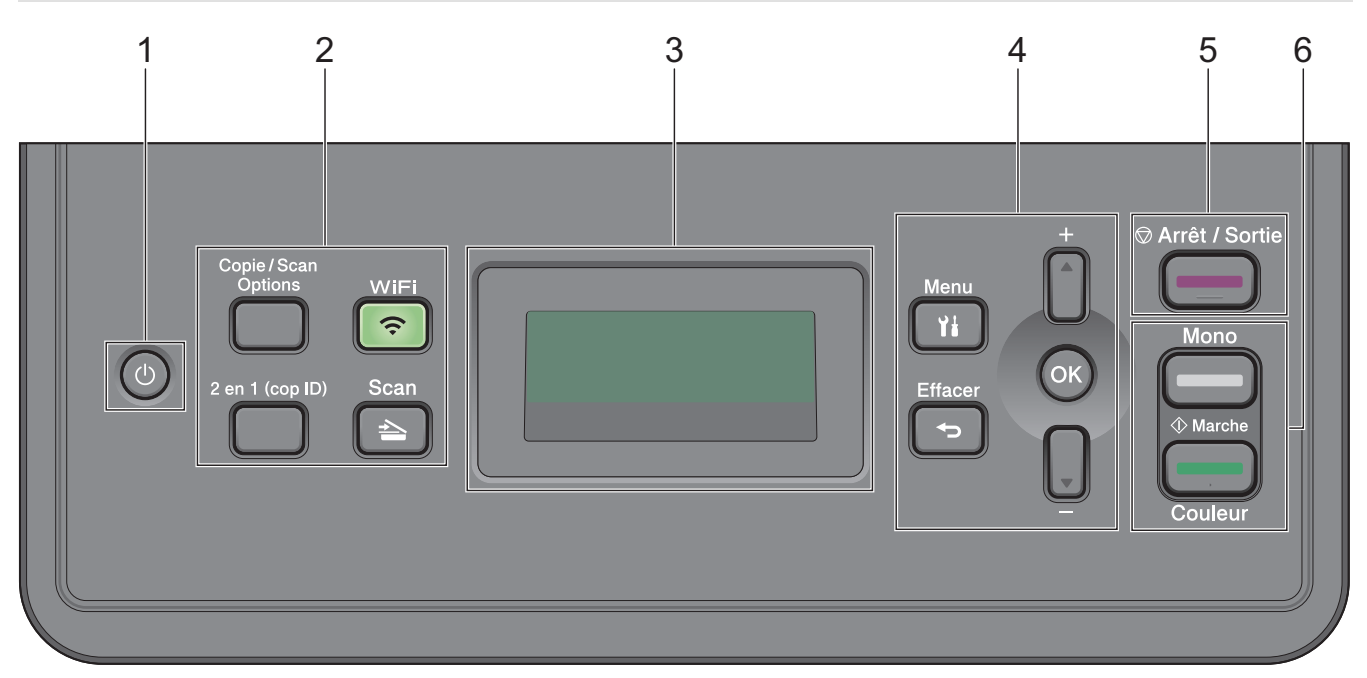

## 1. **b** Marche/Arrêt

- Mettez l'appareil sous tension en appuyant sur  $\Theta$
- Mettez l'appareil hors tension en appuyant sur  $\Theta$  et en le maintenant enfoncé. L'écran LCD affiche [Arrêt en cours] et reste allumé encore quelques secondes avant de s'éteindre automatiquement.

#### **2. Boutons de fonction**

#### **Copie/Scan Options**

Appuyez sur le bouton pour accéder aux paramètres temporaires de numérisation ou de copie.

#### **WiFi (pour les modèles sans fil)**

Appuyez sur le bouton **WiFi** et lancez le programme d'installation sans fil sur votre ordinateur. Suivez les instructions à l'écran pour configurer une connexion sans fil entre votre appareil et votre réseau.

Le voyant **WiFi** s'allume pour signaler que votre appareil Brother est connecté à un point d'accès sans fil. Le voyant **WiFi** clignote pour indiquer que la connexion sans fil est coupée ou que votre appareil est en cours de connexion à un point d'accès sans fil.

#### **Scan**

Appuyez sur ce bouton pour commuter l'appareil en mode NUMÉRISATION.

#### **2 en 1 (cop ID)**

Appuyez sur ce bouton pour copier les deux faces d'une carte d'identité sur une page.

## **3. Écran LCD (affichage à cristaux liquides)**

Les messages affichés sur l'écran LCD vous aident à configurer et à utiliser votre appareil.

Si l'appareil est en Mode Prêt ou en Mode Copie, l'écran LCD affiche :

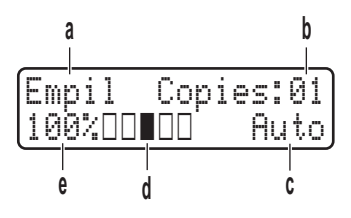

- a. Type de copie
- b. Nombre de copies
- c. Qualité
- d. Contraste
- e. Facteur de copie

#### **4. Boutons de menu**

#### **Menu**

Appuyez sur ce bouton pour accéder au menu de paramétrage de votre appareil.

#### **Effacer**

- Appuyez sur ce bouton pour supprimer les données saisies.
- Appuyez sur ce bouton pour annuler le paramètre actuel.

#### **OK**

Appuyez sur ce bouton pour mémoriser les paramètres de votre appareil.

#### **a ou b**

Appuyez sur ces boutons pour faire défiler les menus et les options vers le haut ou vers le bas.

## **5. Arrêt/Sortie**

- Appuyez sur ce bouton pour arrêter une opération.
- Appuyez sur ce bouton pour sortir d'un menu.

## **6. Boutons Marche**

- **Marche Mono**
	- Appuyez pour commencer à effectuer des copies en monochrome.
	- Appuyez pour commencer à numériser des documents (en couleur, niveaux de gris ou monochrome selon le réglage de numérisation).

#### • **Marche Couleur**

- Appuyez pour commencer à effectuer des copies en couleur.
- Appuyez pour commencer à numériser des documents (en couleur, niveaux de gris ou monochrome selon le réglage de numérisation).

<span id="page-15-0"></span>**DCP-L3550CDW/MFC-L3710CW/MFC-L3730CDN/MFC-L3750CDW/MFC-L3770CDW**

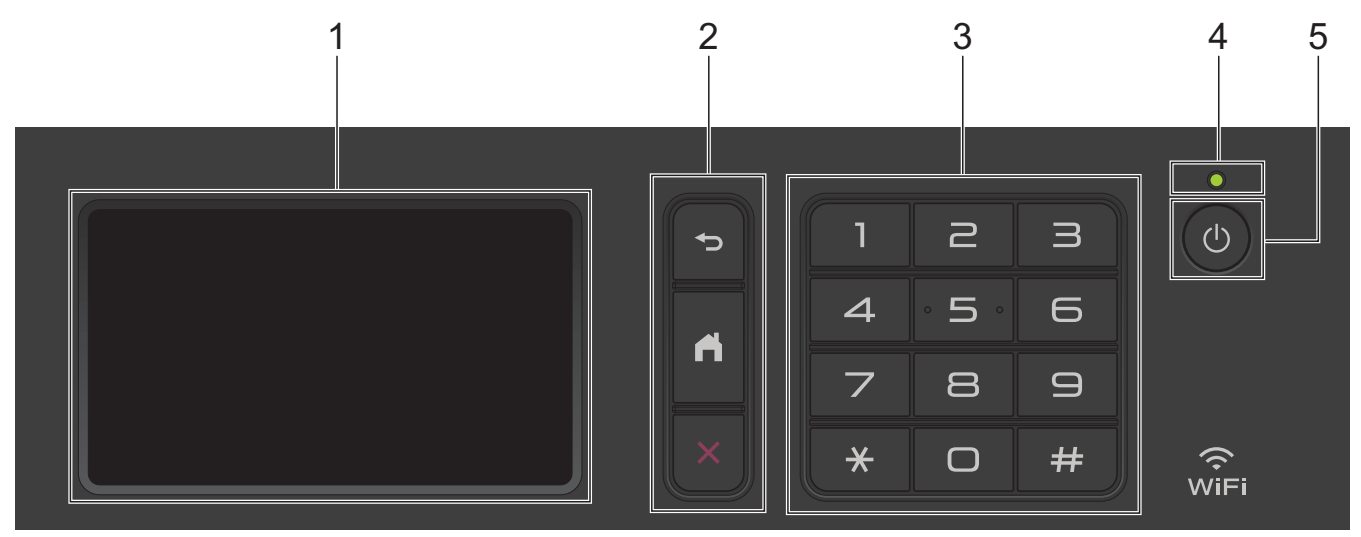

## **1. Écran tactile à cristaux liquides (LCD)**

Accédez aux menus et aux options en appuyant dessus sur cet écran tactile.

## **2. Boutons de menu**

# **(Retour)**

Appuyez sur ce bouton pour revenir au menu précédent.

# **(Accueil)**

Appuyez sur ce bouton pour revenir à l'écran d'accueil principal.

# **(Annuler)**

Appuyez sur ce bouton pour annuler une opération.

## **3. Pavé numérique (touches numériques)**

Appuyez sur les touches numériques pour composer les numéros de téléphone ou de fax et saisir le nombre de copies.

**4. Témoin d'alimentation**

Le témoin s'allume en fonction de l'état d'alimentation de l'appareil.

## **5. Marche/Arrêt**

- Mettez l'appareil sous tension en appuyant sur  $\Theta$ .
- Mettez l'appareil hors tension en appuyant sur  $\Theta$  et en le en maintenant enfoncé. L'écran LCD affiche le message [Arrêt en cours] l'espace de quelques secondes avant de s'éteindre. Si vous avez branché un téléphone externe ou un répondeur, ce dernier est encore utilisable.

## **NFC (Near Field Communication, communications en champ proche) (MFC-L3770CDW)**

Si votre appareil Android™ prend en charge la fonction NFC, vous pouvez imprimer des documents depuis cet appareil ou numériser des documents sur l'appareil en l'approchant du symbole NFC.

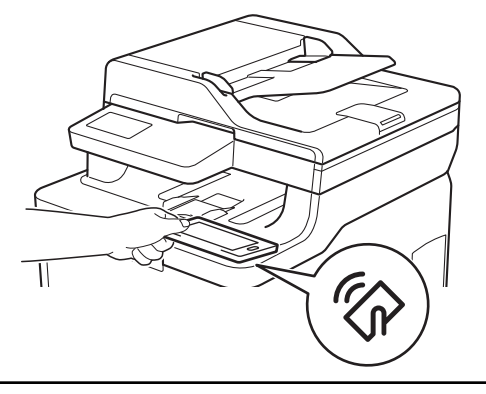

# **Information associée**

Ø

<span id="page-17-0"></span> [Accueil](#page-1-0) > [Présentation de votre appareil Brother](#page-11-0) > Vue d'ensemble de l'écran tactile LCD

# **Vue d'ensemble de l'écran tactile LCD**

**Modèle associé**: DCP-L3550CDW/MFC-L3710CW/MFC-L3730CDN/MFC-L3750CDW/MFC-L3770CDW

Vous avez le choix entre deux types d'écrans à définir comme écran d'accueil principal : l'écran Accueil et l'écran Raccourcis. Si un écran d'accueil s'affiche, faites glisser le doigt vers la gauche ou la droite, ou appuyez sur < ou c pour afficher les autres écrans d'accueil.

L'écran d'accueil principal affiche l'état de l'appareil lorsque celui-ci est inactif. Lorsqu'il est affiché, cet écran indique que l'appareil est prêt pour la commande suivante.

Les fonctions disponibles varient selon votre modèle.

#### **Écran d'accueil : Écran 1**

L'écran d'accueil donne accès aux fonctions de fax, de copie et de numérisation notamment.

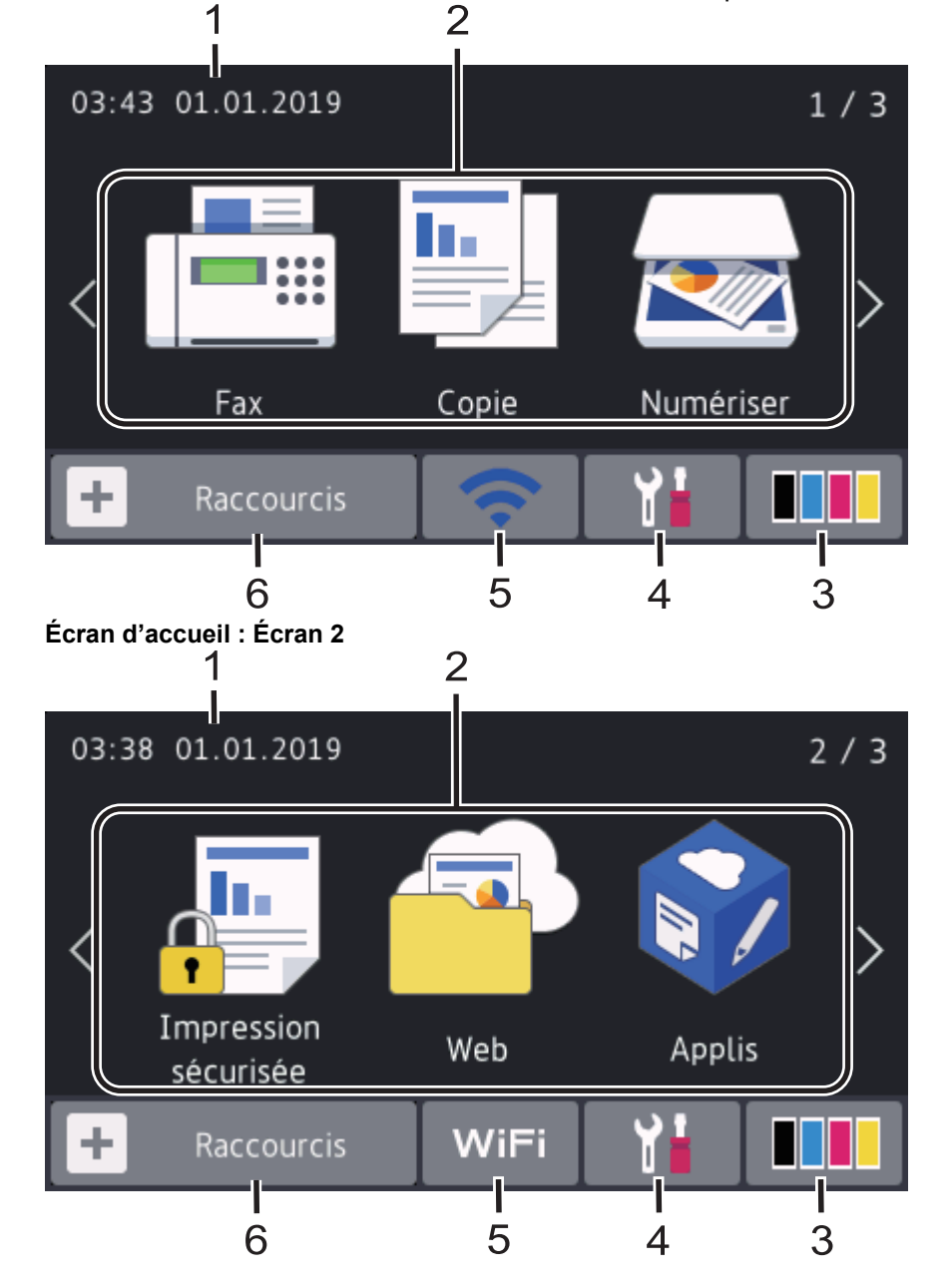

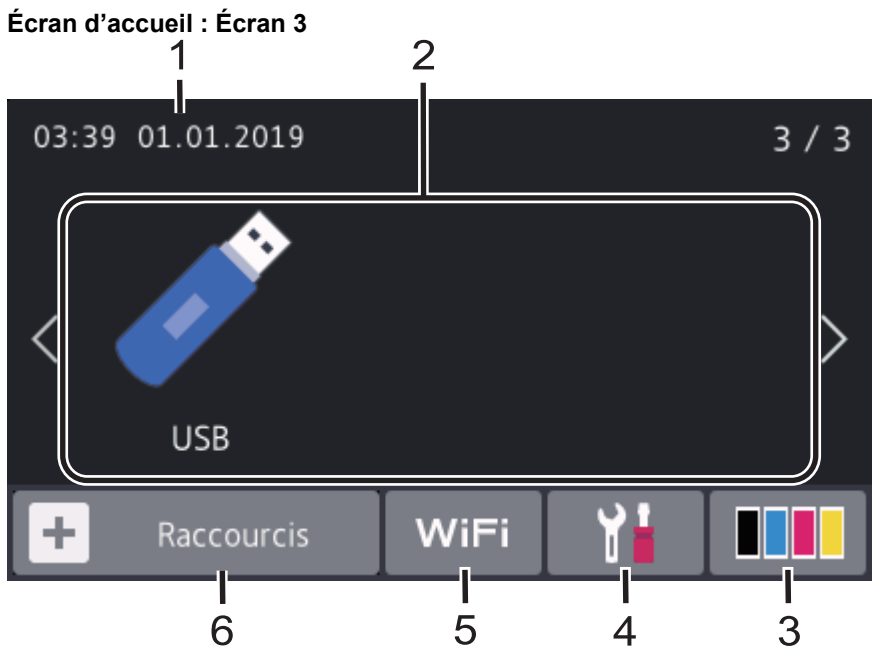

#### **Écran Raccourcis**

Permet de créer des raccourcis pour les opérations fréquemment exécutées telles que l'envoi d'un fax, la numérisation et l'utilisation de Web Connect.

Trois onglets de raccourcis sont disponibles, chacun pouvant inclure jusqu'à six raccourcis. Au total, 18 raccourcis sont disponibles.

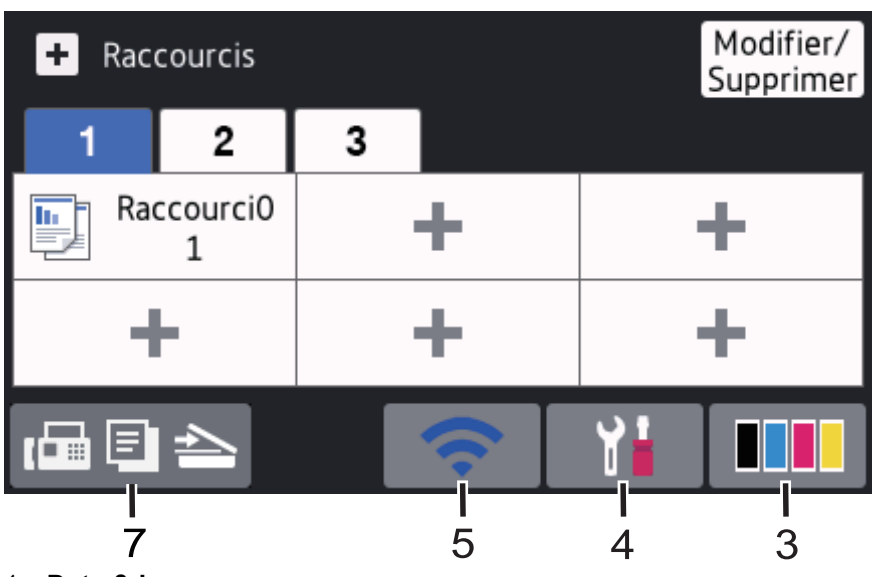

## 1. **Date & heure**

Permet d'afficher la date et l'heure qui ont été réglées sur l'appareil.

## 2. **Modes**

 $\cdot$  **[Fax]** 

Appuyez pour accéder au mode Fax.

 $\cdot$  **[E**] [Copie]

Appuyez pour accéder au mode Copie.

• **[Numériser]**

Appuyez pour accéder au mode Numérisation.

• **[Impression sécurisée]**

Appuyez sur cette option pour accéder à l'option [Impression sécurisée].

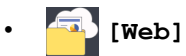

Appuyez sur cette option pour connecter l'appareil Brother à un service Internet.

• **[Applis]**

Appuyez sur cette option pour connecter l'appareil Brother au service Brother Apps.

## • **[USB]**

Appuyez ici pour accéder au menu USB et sélectionnez l'option [Scan vers USB] ou [Impression directe].

# 3. **(Toner)**

Affiche la durée de vie restante de la cartouche de toner. Appuyez sur la touche pour accéder au menu [Toner].

# 4. **(Param)**

Appuyez sur la touche pour accéder au menu [Paramètres].

Si Setting Lock a été activé, une icône représentant un cadenas **au la provinciale de la contracte de la contra** déverrouiller l'appareil pour utiliser les paramètres.

## 5. **État LAN filaire ou État sans fil**

• Modèles à réseau câblé :

## **(État du réseau local)**

Appuyez ici pour configurer les paramètres du réseau local câblé.

L'icône affiche l'état actuel du réseau câblé.

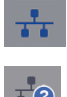

Le câble réseau est connecté

Aucun câble connecté

• Modèles à réseau sans fil :

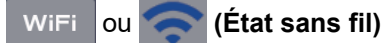

Appuyez dessus pour configurer les paramètres sans fil.

Si vous utilisez une connexion sans fil, un indicateur à quatre niveaux sur l'écran affiche l'intensité actuelle du signal sans fil.

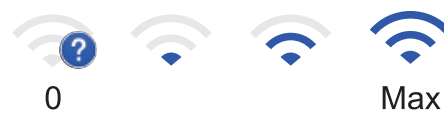

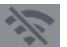

Réseau local sans fil désactivé

6. **[Raccourcis]**

Appuyez sur la touche pour accéder à l'écran [Raccourcis].

7.  $\left\| \cdot \right\| =$   $\left\| \cdot \right\|$  (écran d'accueil)

Appuyez sur cette option pour accéder aux écrans d'accueil.

**Nouveau fax (modèles MFC)**

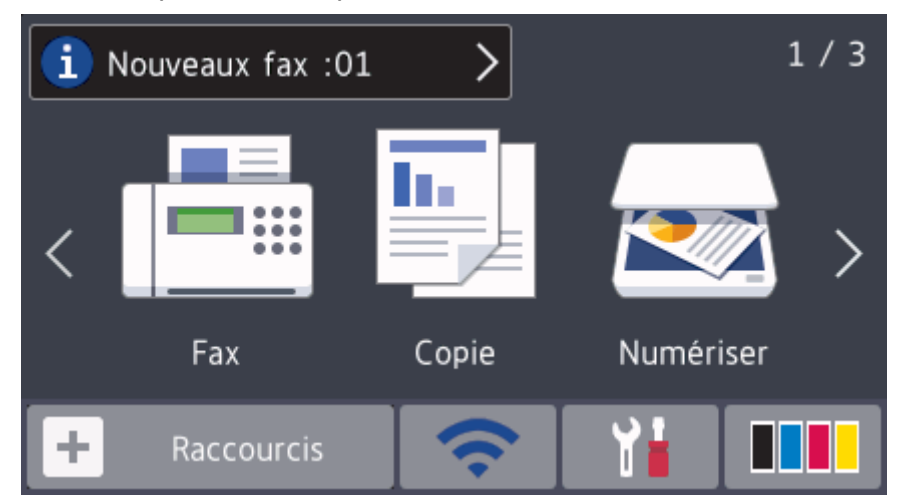

Si [Aperçu fax] est réglé sur [Oui], le nombre de nouveaux fax reçus en mémoire s'affiche en haut de l'écran.

#### **Icône d'avertissement**

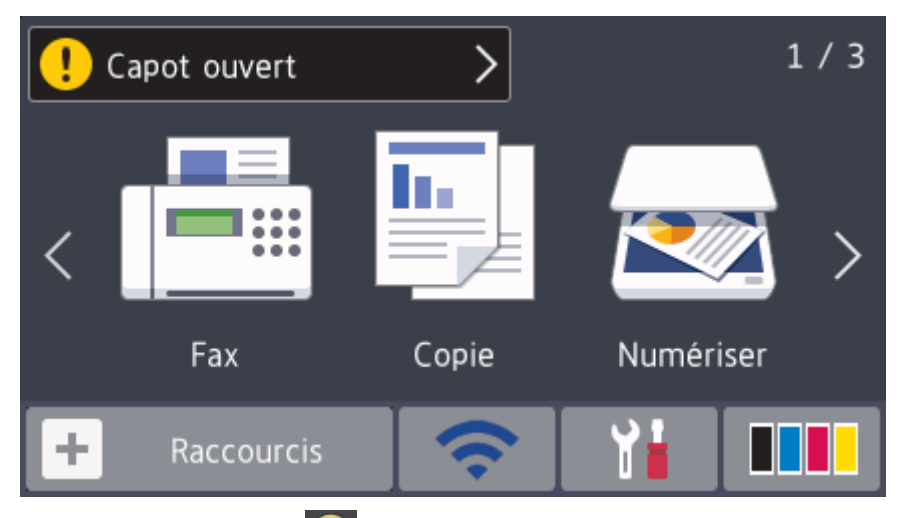

L'icône d'avertissement s'affiche en cas de message d'erreur ou de maintenance. Appuyez sur la zone de message pour voir le message, puis appuyez sur **pour revenir à l'écran d'accueil principal**.

# **REMARQUE**

Ce produit utilise la police d'ARPHIC TECHNOLOGY CO.,LTD.

## **Information associée**

<span id="page-21-0"></span> [Accueil](#page-1-0) > [Présentation de votre appareil Brother](#page-11-0) > Comment naviguer dans l'écran tactile LCD

# **Comment naviguer dans l'écran tactile LCD**

**Modèle associé**: DCP-L3550CDW/MFC-L3710CW/MFC-L3730CDN/MFC-L3750CDW/MFC-L3770CDW

Touchez l'écran LCD avec votre doigt pour l'activer. Pour afficher l'ensemble des options et y accéder, faites glisser le doigt vers la gauche, la droite, le bas ou le haut et appuyez sur  $\blacktriangle\blacktriangleright$  ou sur  $\blacktriangle\blacktriangleright$  dans l'écran LCD pour les faire défiler.

Les étapes suivantes expliquent comment modifier un paramètre de l'appareil. Cet exemple illustre comment passer d'un rétroéclairage LCD [Clair] à [Moyen].

## **IMPORTANT**

N'appuyez PAS sur l'écran LCD avec un objet pointu, par exemple un stylo ou stylet. Vous risquez d'endommager l'appareil.

# **REMARQUE**

NE touchez PAS l'écran LCD immédiatement après avoir branché le cordon d'alimentation ou mis l'appareil sous tension. Cela pourrait provoquer une erreur.

- 1. Appuyez sur | Paramètres].
- 2. Appuyez sur [Tous param.].
- 3. Faites glisser le doigt vers le haut ou le bas ou appuyez sur  $\blacktriangle$  ou sur  $\nabla$  pour afficher l'option [Param. général], puis appuyez sur [Param. général].

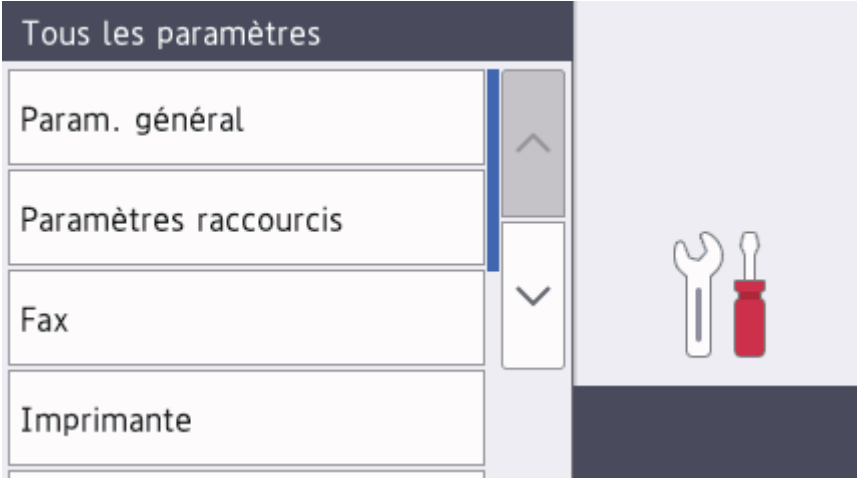

4. Faites glisser le doigt vers le haut ou le bas ou appuyez sur  $\blacktriangle$  ou sur  $\blacktriangledown$  pour afficher l'option [Réglage LCD], puis appuyez sur [Réglage LCD].

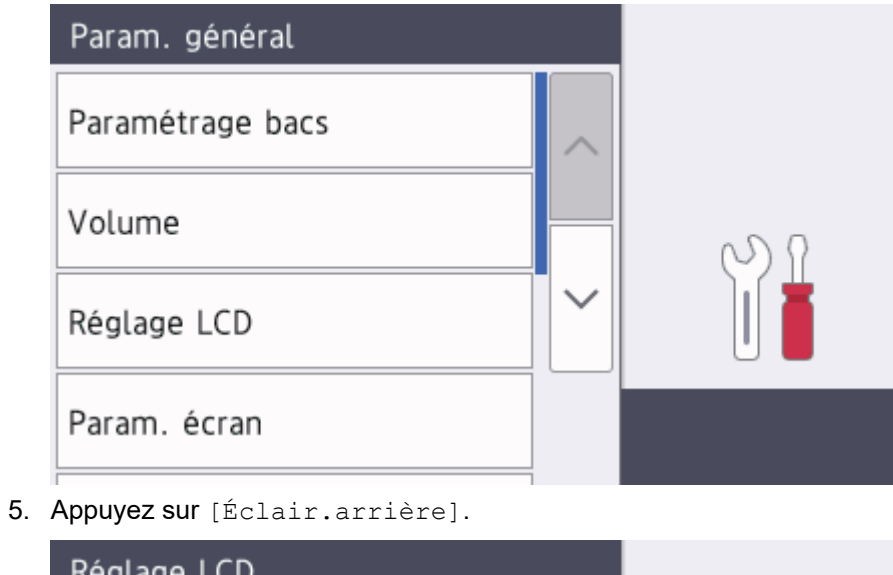

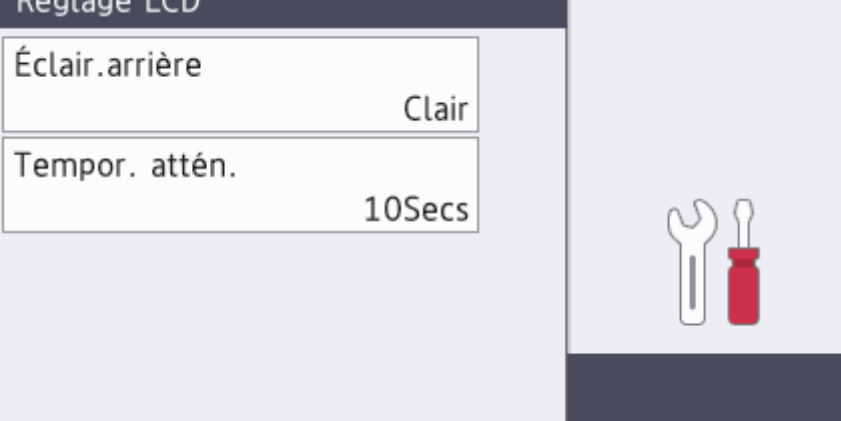

6. Appuyez sur [Moyen].

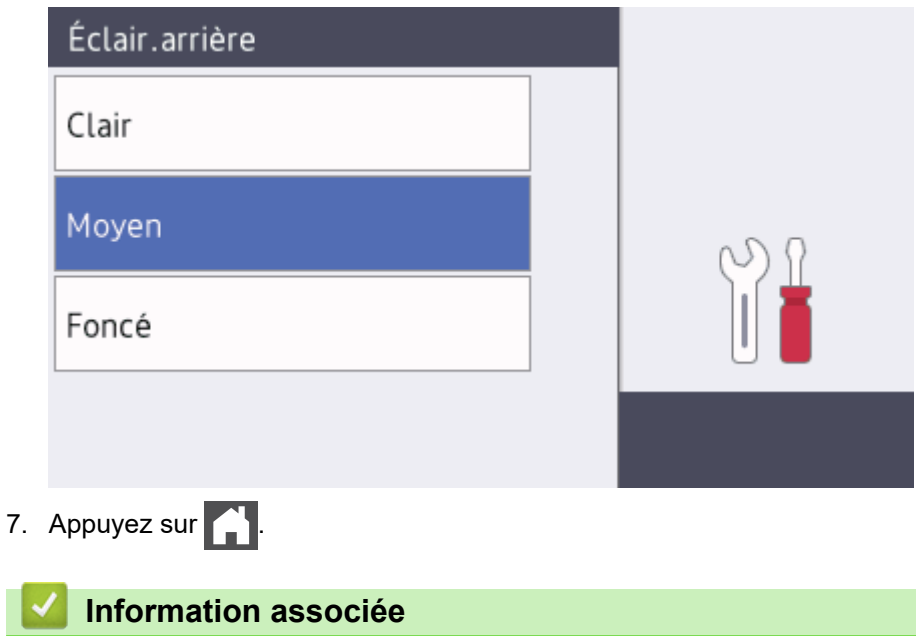

<span id="page-23-0"></span> [Accueil](#page-1-0) > [Présentation de votre appareil Brother](#page-11-0) > Vue d'ensemble de l'écran Paramètres

# **Vue d'ensemble de l'écran Paramètres**

**Modèle associé**: DCP-L3550CDW/MFC-L3710CW/MFC-L3730CDN/MFC-L3750CDW/MFC-L3770CDW

Appuyez sur pour afficher l'état actuel de l'appareil sur l'écran LCD.

Utilisez le menu des réglages pour accéder à tous les réglages de votre appareil Brother. Les fonctions disponibles varient selon votre modèle.

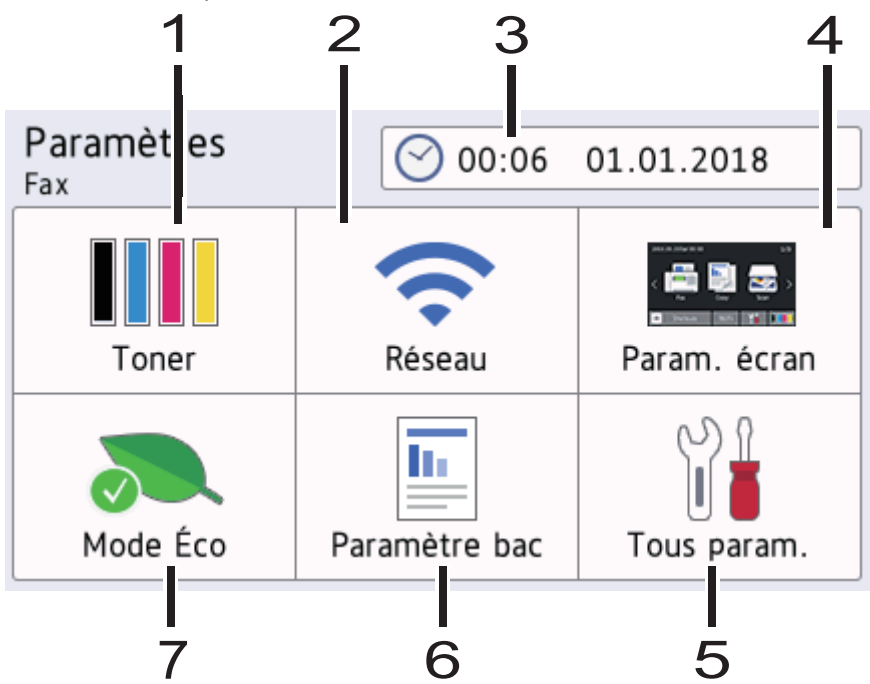

#### **1. Toner**

- Affiche la durée de vie restante de la cartouche de toner.
- Appuyez ici pour accéder au menu [Toner].

#### **2. Réseau**

- Appuyez sur cette icône pour configurer une connexion réseau.
- Un témoin à quatre niveaux à l'écran indique la force du signal sans fil actuel lorsque vous utilisez une connexion sans fil.

## **3. Date et Heure**

Permet d'afficher la date et l'heure qui ont été réglées sur l'appareil.

Appuyez ici pour accéder au menu [Date et heure].

## **4. Paramètres d'écran**

Appuyez ici pour accéder au menu [Param. écran].

#### **5. Ts paramètres**

Appuyez sur ce paramètre pour accéder à tous les réglages de l'appareil.

## **6. Paramètre bac**

Appuyez ici pour accéder au menu [Paramètre bac].

## **7. Mode Éco**

Appuyez ici pour accéder au menu [Mode Éco].

## **Information associée**

<span id="page-24-0"></span> [Accueil](#page-1-0) > [Présentation de votre appareil Brother](#page-11-0) > Configurez l'écran d'accueil principal

# **Configurez l'écran d'accueil principal**

**Modèle associé**: DCP-L3550CDW/MFC-L3710CW/MFC-L3730CDN/MFC-L3750CDW/MFC-L3770CDW

Vous pouvez modifier l'écran LCD de façon à afficher un écran d'accueil ou un écran de raccourci spécifique.

Lorsque l'appareil est en veille ou que vous appuyez sur , l'écran tactile revient à l'écran défini.

1. Appuyez sur | [Paramètres] > [Param. écran] > [Écran d'accueil principal].

- 2. Glissez le doigt vers le haut ou le bas, ou appuyez sur ▲ ou sur ▼ pour afficher les réglages d'écran, puis appuyez sur le réglage désiré.
- 3. Appuyez sur

L'appareil affichera l'écran que vous avez choisi.

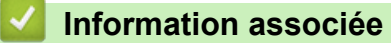

<span id="page-25-0"></span> [Accueil](#page-1-0) > [Présentation de votre appareil Brother](#page-11-0) > Accéder aux utilitaires Brother (Windows)

# **Accéder aux utilitaires Brother (Windows)**

L'utilitaire **Brother Utilities** est un programme de lancement d'applications qui permet d'accéder facilement à toutes les applications Brother installées sur votre ordinateur.

- 1. Exécutez une des actions suivantes :
	- (Windows 7)

#### Cliquez sur **(démarrer)** > **Tous les programmes** > **Brother** > **Brother Utilities**.

(Windows 8)

Appuyez ou cliquez sur **(Brother Utilities**) dans l'écran **Accueil** ou sur le bureau.

(Windows 8.1)

Positionnez la souris dans le coin inférieur gauche de l'écran Accueil et cliquez sur  $\bigcirc$  (si vous utilisez un appareil tactile, faites glisser du bas vers le haut l'écran **Accueil** pour accéder à l'écran **Applications**).

Lorsque l'écran **Applications** apparaît, appuyez ou cliquez sur **de la Conther Utilities**).

(Windows 10)

```
Cliquez sur > Brother > Brother Utilities.
```
2. Sélectionnez votre appareil (XXXX représentant le nom de votre modèle).

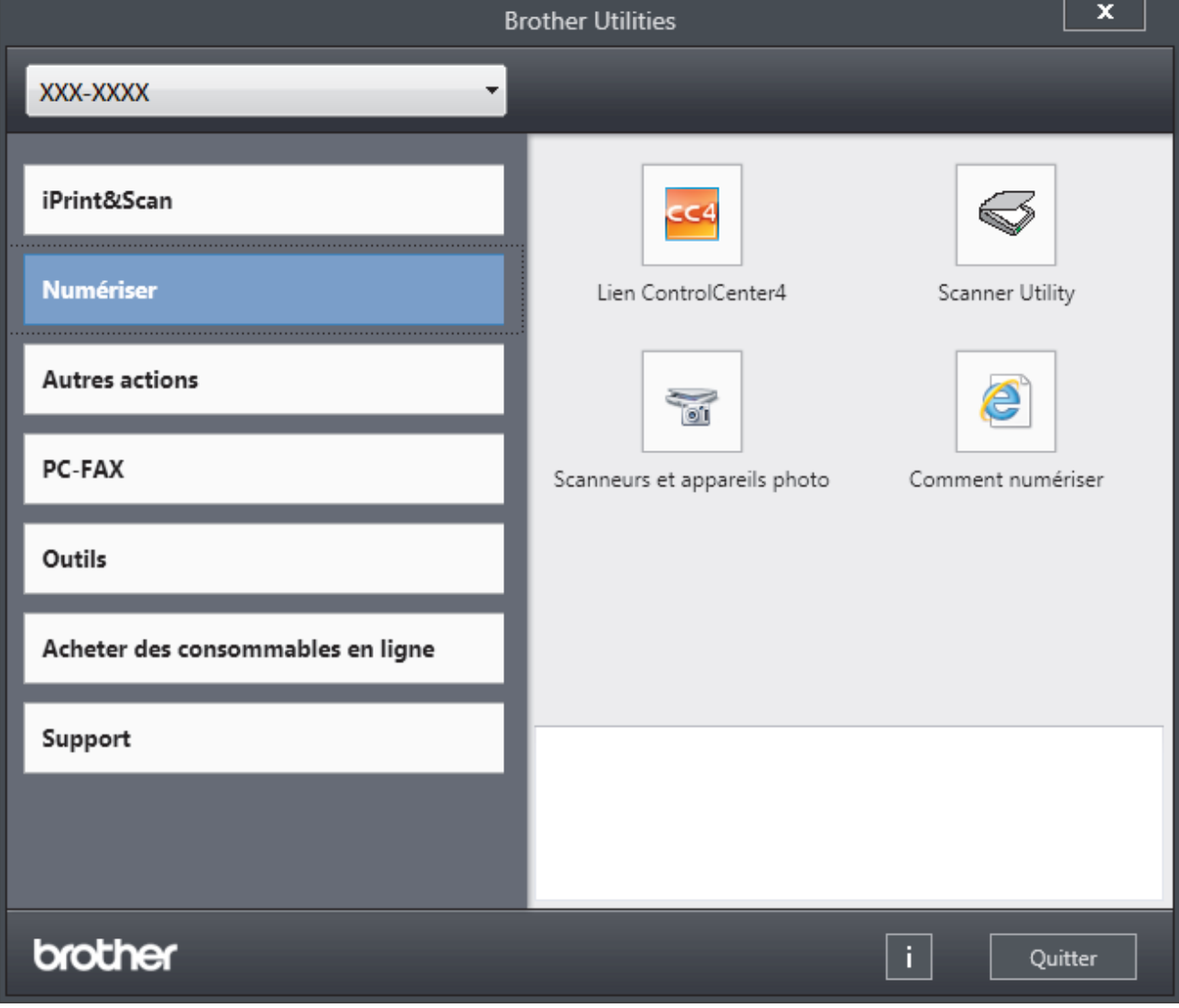

3. Choisissez l'opération que vous souhaitez utiliser.

# **Information associée**

∣√

- [Présentation de votre appareil Brother](#page-11-0)
	- [Désinstallation des logiciels et des pilotes Brother \(Windows\)](#page-27-0)

<span id="page-27-0"></span> [Accueil](#page-1-0) > [Présentation de votre appareil Brother](#page-11-0) > [Accéder aux utilitaires Brother](#page-25-0) [\(Windows\)](#page-25-0) > Désinstallation des logiciels et des pilotes Brother (Windows)

# **Désinstallation des logiciels et des pilotes Brother (Windows)**

- 1. Exécutez une des actions suivantes :
	- (Windows 7)

```
Cliquez sur (démarrer) > Tous les programmes > Brother > Brother Utilities.
```
(Windows 8)

Appuyez ou cliquez sur  $\frac{1}{12}$ , **Brother Utilities**) sur l'écran **Accueil** ou sur le bureau.

(Windows 8.1)

Positionnez la souris dans le coin inférieur gauche de l'écran Accueil et cliquez sur  $\bigcirc$  (si vous utilisez un appareil tactile, faites glisser du bas vers le haut l'écran **Accueil** pour accéder à l'écran **Applications**).

Lorsque l'écran Applications apparaît, appuyez ou cliquez sur **RET** (Brother Utilities).

(Windows 10)

Cliquez sur > **Brother** > **Brother Utilities**.

2. Cliquez sur la liste déroulante puis sélectionnez le nom de votre modèle (si ce n'est pas déjà fait). Cliquez sur **Outils** dans la barre de navigation de gauche, puis cliquez sur **Désinstaller**.

Suivez les instructions de la boîte de dialogue pour désinstaller les logiciels et les pilotes.

## **Information associée**

• [Accéder aux utilitaires Brother \(Windows\)](#page-25-0)

<span id="page-28-0"></span> [Accueil](#page-1-0) > Alimentation du papier

# **Alimentation du papier**

- [Charger du papier](#page-29-0)
- [Paramètres de papier](#page-52-0)
- [Supports d'impression recommandés](#page-56-0)
- [Charger des documents](#page-57-0)
- [Zones non numérisables et non imprimables](#page-61-0)
- [Utilisant d'un papier spécial](#page-62-0)

<span id="page-29-0"></span> [Accueil](#page-1-0) > [Alimentation du papier](#page-28-0) > Charger du papier

# **Charger du papier**

- [Charger du papier et imprimer à partir du bac à papier](#page-30-0)
- [Charger du papier et imprimer à partir du bac universel](#page-34-0)
- [Charger et imprimer du papier à partir de la fente d'alimentation manuelle](#page-44-0)

<span id="page-30-0"></span> [Accueil](#page-1-0) > [Alimentation du papier](#page-28-0) > [Charger du papier](#page-29-0) > Charger du papier et imprimer à partir du bac à papier

# **Charger du papier et imprimer à partir du bac à papier**

- [Charger du papier dans le bac à papier](#page-31-0)
- [Problèmes d'impression](#page-511-0)
- [Messages d'erreur et de maintenance](#page-477-0)

<span id="page-31-0"></span> [Accueil](#page-1-0) > [Alimentation du papier](#page-28-0) > [Charger du papier](#page-29-0) > [Charger du papier et imprimer à partir du bac à](#page-30-0) [papier](#page-30-0) > Charger du papier dans le bac à papier

# **Charger du papier dans le bac à papier**

- Si le paramètre de contrôle du papier est activé et que vous avez sorti le bac à papier de l'appareil, un message apparaît sur l'écran LCD pour vous inviter à changer les réglages de type et de format de papier. Le cas échéant, modifiez les réglages de type et de format de papier en suivant les instructions affichées à l'écran LCD.
- Lorsque vous chargez du papier de format différent dans le bac, vous devez aussi modifier le réglage du format de papier et du type de papier sur l'appareil ou sur l'ordinateur.
- 1. Sortez complètement le bac à papier de l'appareil.

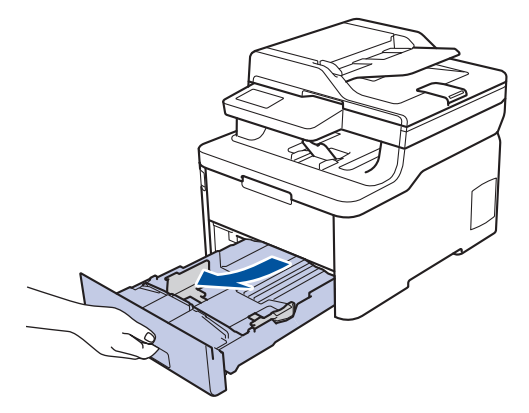

2. Appuyez sur les guide-papier et faites-les glisser pour les ajuster au format du papier. Appuyez sur les leviers de déverrouillage verts pour faire glisser les guide-papier.

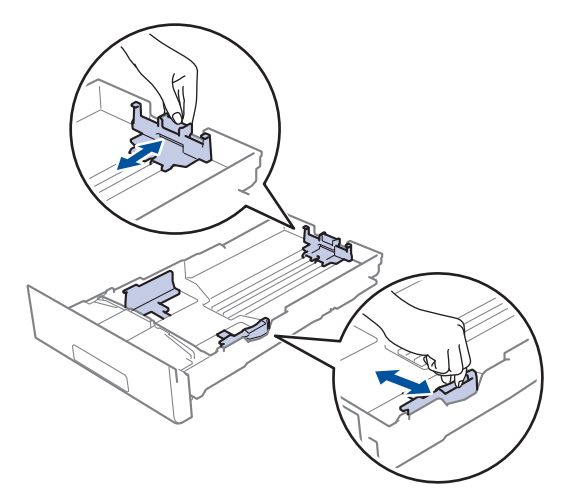

3. Déramez la pile de papier.

D

4. Chargez le papier dans le bac à papier en orientant la *face à imprimer vers le bas*.

Quand vous utilisez du papier préimprimé, chargez-le dans le bon sens. >> *Information associée*: *Changer les réglages de l'appareil pour imprimer sur du papier préimprimé dans le bac à papier*

5. Assurez-vous que le papier se trouve sous le repère de hauteur maximale ( $\triangledown \triangledown \triangledown$ ). Un trop grand remplissage du bac à papier entraînera des bourrages papier.

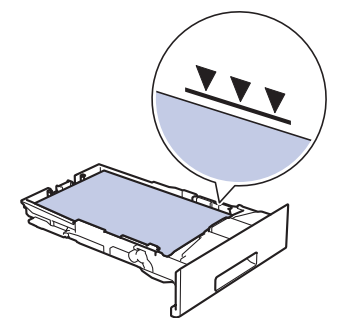

- 6. Poussez doucement le bac à papier jusqu'à ce qu'il soit complètement inséré dans l'appareil.
- 7. Relevez le volet du support pour empêcher le papier de glisser hors du bac de sortie.

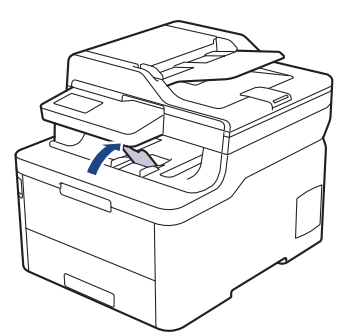

## **Information associée**

- [Charger du papier et imprimer à partir du bac à papier](#page-30-0)
	- [Changer les réglages de l'appareil pour imprimer sur du papier préimprimé dans le bac à papier](#page-33-0)

<span id="page-33-0"></span> [Accueil](#page-1-0) > [Alimentation du papier](#page-28-0) > [Charger du papier](#page-29-0) > [Charger du papier et imprimer à partir du bac à](#page-30-0) [papier](#page-30-0) > [Charger du papier dans le bac à papier](#page-31-0) > Changer les réglages de l'appareil pour imprimer sur du papier préimprimé dans le bac à papier

# **Changer les réglages de l'appareil pour imprimer sur du papier préimprimé dans le bac à papier**

**Modèle associé**: DCP-L3510CDW/DCP-L3517CDW/DCP-L3550CDW/MFC-L3730CDN/MFC-L3750CDW/ MFC-L3770CDW

Quand vous utilisez du papier préimprimé pour l'impression recto verso, modifiez les paramètres de l'appareil.

NE chargez PAS simultanément du papier de différents formats ou de différents types dans le bac à papier. Cela pourrait entraîner un bourrage ou une mauvaise alimentation du papier.

# **Orientation**

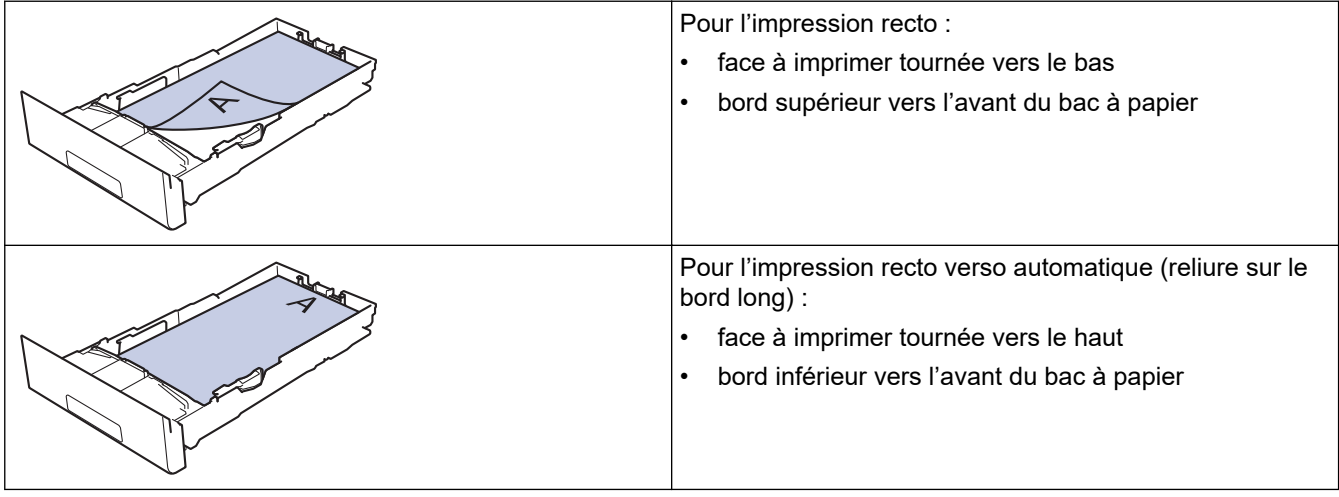

>> DCP-L3510CDW/DCP-L3517CDW >> DCP-L3550CDW/MFC-L3730CDN/MFC-L3750CDW/MFC-L3770CDW

## **DCP-L3510CDW/DCP-L3517CDW**

- 1. Appuyez sur **Menu**.
- 2. Appuyez sur ▲ ou ▼ pour sélectionner l'élément suivant :
	- a. Sélectionnez [Imprimante]. Appuyez sur **OK**.
	- b. Sélectionnez [Recto-verso]. Appuyez sur **OK**.
	- c. Sélectionnez [Image simple]. Appuyez sur **OK**.
	- d. Sélectionnez [Alim. R/V]. Appuyez sur **OK**.
- 3. Appuyez sur **Arrêt/Sortie**.

## **DCP-L3550CDW/MFC-L3730CDN/MFC-L3750CDW/MFC-L3770CDW**

- 1. Appuyez sur [12] [Paramètres] > [Tous param.] > [Imprimante] > [Recto-verso] > [Image simple] > [Alim. R/V].
- 2. Appuyez sur

## **Information associée**

• [Charger du papier dans le bac à papier](#page-31-0)

<span id="page-34-0"></span> [Accueil](#page-1-0) > [Alimentation du papier](#page-28-0) > [Charger du papier](#page-29-0) > Charger du papier et imprimer à partir du bac universel

# **Charger du papier et imprimer à partir du bac universel**

Vous pouvez charger du papier fin ou épais, du papier recyclé, du papier de qualité supérieure, du papier glacé, des étiquettes, jusqu'à 30 feuilles de papier ordinaire ou encore jusqu'à trois enveloppes dans le bac universel.

- [Charger du papier dans le bac universel](#page-35-0)
- [Charger et imprimer les étiquettes à l'aide du bac universel](#page-39-0)
- [Charger et imprimer les enveloppes à l'aide du bac universel](#page-41-0)
- [Problèmes d'impression](#page-511-0)
- [Messages d'erreur et de maintenance](#page-477-0)

<span id="page-35-0"></span> [Accueil](#page-1-0) > [Alimentation du papier](#page-28-0) > [Charger du papier](#page-29-0) > [Charger du papier et imprimer à partir du bac](#page-34-0) [universel](#page-34-0) > Charger du papier dans le bac universel

# **Charger du papier dans le bac universel**

**Modèle associé**: MFC-L3770CDW

Lorsque vous chargez du papier de format différent dans le bac, vous devez aussi modifier le réglage du format de papier et du type de papier sur l'appareil ou sur l'ordinateur.

- Papier ordinaire
- Papier fin
- Papier épais
- Papier recyclé
- Papier de qualité supérieure
- Papier glacé
- 1. Relevez le volet du support pour empêcher le papier de glisser hors du bac de sortie face imprimée dessous.

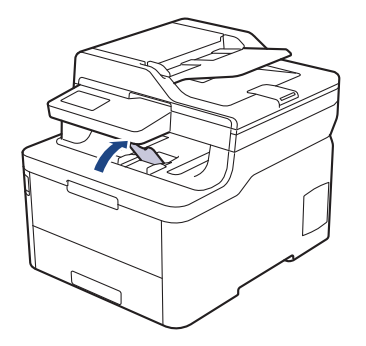

2. Ouvrez le bac universel, puis abaissez-le doucement.

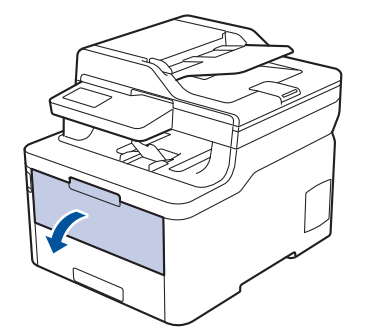

3. Sortez le support du bac universel (1), puis dépliez le rabat (2).

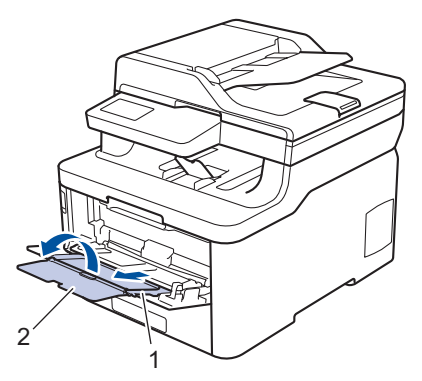

4. Faites coulisser les guides-papier du bac universel en fonction de la largeur de papier que vous utilisez.
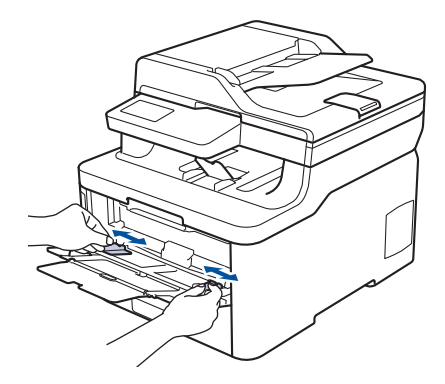

5. Chargez le papier face à imprimer *tournée vers le haut* dans le bac universel.

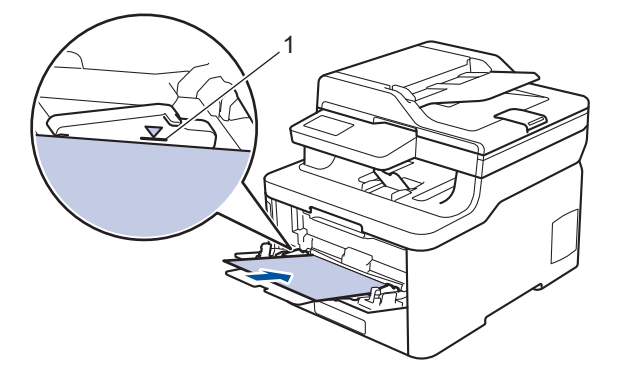

- Assurez-vous que le papier ne dépasse pas le repère de hauteur maximale (1).
- Si vous utilisez du papier glacé, chargez une feuille à la fois dans le bac universel pour éviter tout bourrage de papier.
- Quand vous utilisez du papier préimprimé, chargez-le dans le bon sens. >> Information associée: *Changer les réglages de l'appareil pour imprimer sur du papier préimprimé dans le bac universel*
- Pour retirer une impression de petite dimension du bac de sortie, soulevez le capot du scanner avec vos deux mains, comme illustré.

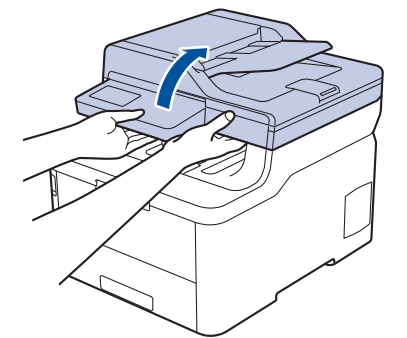

• Vous pouvez continuer à utiliser l'appareil lorsque le capot du scanner est soulevé. Pour refermer le capot du scanner, abaissez-le délicatement en utilisant vos deux mains.

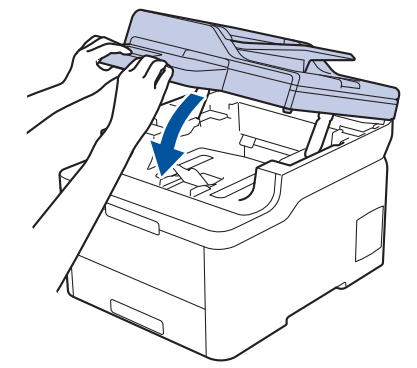

# **Information associée**

- [Charger du papier et imprimer à partir du bac universel](#page-34-0)
	- [Changer les réglages de l'appareil pour imprimer sur du papier préimprimé dans le bac universel](#page-38-0)

<span id="page-38-0"></span> [Accueil](#page-1-0) > [Alimentation du papier](#page-28-0) > [Charger du papier](#page-29-0) > [Charger du papier et imprimer à partir du bac](#page-34-0) [universel](#page-34-0) > [Charger du papier dans le bac universel](#page-35-0) > Changer les réglages de l'appareil pour imprimer sur du papier préimprimé dans le bac universel

# **Changer les réglages de l'appareil pour imprimer sur du papier préimprimé dans le bac universel**

### **Modèle associé**: MFC-L3770CDW

Quand vous utilisez du papier préimprimé pour l'impression recto verso, modifiez les paramètres de l'appareil.

NE chargez PAS simultanément du papier de différents formats ou de différents types dans le bac à papier. Cela pourrait entraîner un bourrage ou une mauvaise alimentation du papier.

## **Orientation**

Ø

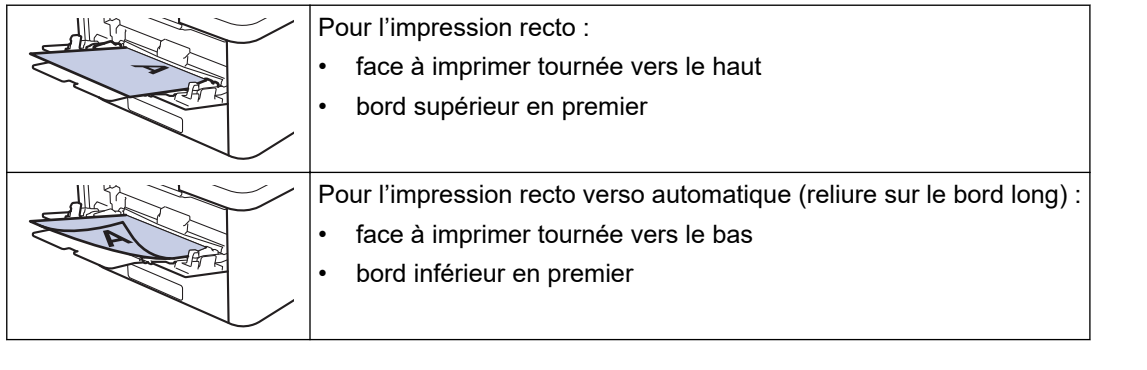

- 1. Appuyez sur || || [Paramètres] > [Tous param.] > [Imprimante] > [Recto-verso] > [Image simple] >  $\boxed{\text{Alim. R/V}}$ .
- 2. Appuyez sur  $\Box$

### **Information associée**

• [Charger du papier dans le bac universel](#page-35-0)

 [Accueil](#page-1-0) > [Alimentation du papier](#page-28-0) > [Charger du papier](#page-29-0) > [Charger du papier et imprimer à partir du bac](#page-34-0) [universel](#page-34-0) > Charger et imprimer les étiquettes à l'aide du bac universel

# **Charger et imprimer les étiquettes à l'aide du bac universel**

**Modèle associé**: MFC-L3770CDW

Quand le capot arrière (bac de sortie face imprimée dessus) est abaissé, l'appareil utilise un trajet papier droit depuis le bac universel jusqu'au dos de l'appareil. Utilisez ce mode d'alimentation et cette méthode de sortie pour imprimer sur des étiquettes.

Lorsque vous chargez du papier de format différent dans le bac, vous devez aussi modifier le réglage du format de papier et du type de papier sur l'appareil ou sur l'ordinateur.

1. Ouvrez le capot arrière de l'appareil (bac de sortie face imprimée dessus).

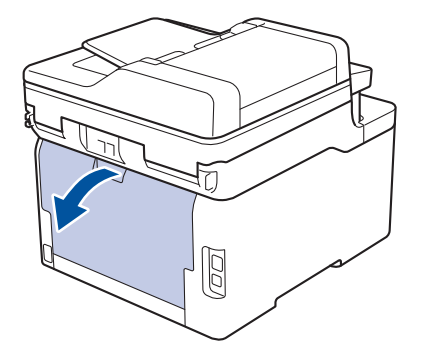

2. À l'avant de l'appareil, ouvrez le bac universel et abaissez-le délicatement.

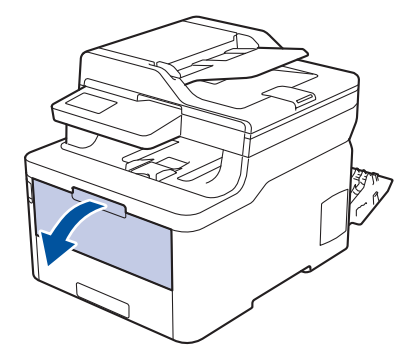

3. Sortez le support du bac universel (1), puis dépliez le rabat (2).

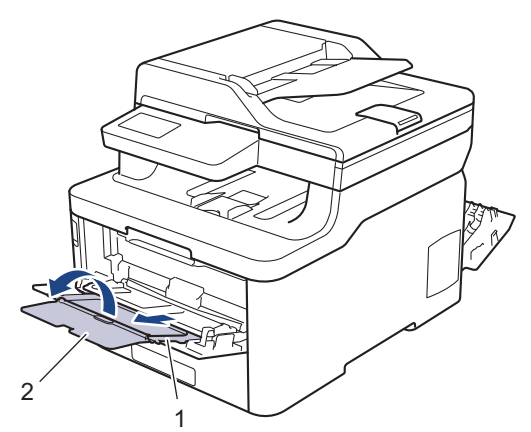

- 4. Faites coulisser les guides-papier du bac universel en fonction de la largeur de papier que vous utilisez.
- 5. Chargez le papier face à imprimer *tournée vers le haut* dans le bac universel.

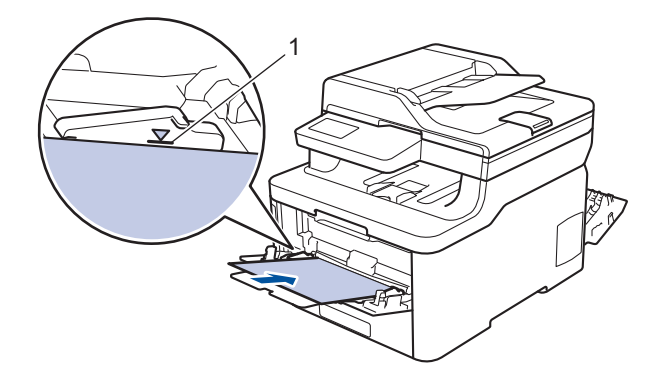

Assurez-vous que le papier ne dépasse pas le repère de hauteur maximale (1).

- 6. Changez vos préférences d'impression dans l'écran d'impression avant d'envoyer le travail d'impression à partir de l'ordinateur.
- 7. Envoyez votre travail d'impression à l'appareil.
- 8. Fermez le capot arrière (bac de sortie face imprimée dessus) jusqu'à ce qu'il soit bloqué en position fermée.

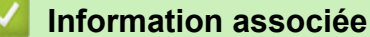

B

• [Charger du papier et imprimer à partir du bac universel](#page-34-0)

 [Accueil](#page-1-0) > [Alimentation du papier](#page-28-0) > [Charger du papier](#page-29-0) > [Charger du papier et imprimer à partir du bac](#page-34-0) [universel](#page-34-0) > Charger et imprimer les enveloppes à l'aide du bac universel

# **Charger et imprimer les enveloppes à l'aide du bac universel**

**Modèle associé**: MFC-L3770CDW

Vous pouvez charger jusqu'à trois enveloppes dans le bac universel.

Avant le chargement, exercez une pression sur les coins et les côtés des enveloppes afin de les aplanir le plus possible.

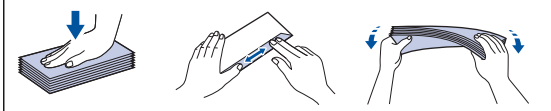

Lorsque vous chargez du papier de format différent dans le bac, vous devez aussi modifier le réglage du format de papier et du type de papier sur l'appareil ou sur l'ordinateur.

1. Ouvrez le capot arrière de l'appareil (bac de sortie face imprimée dessus).

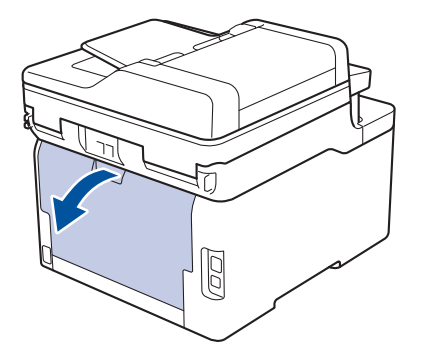

2. Abaissez les deux leviers gris, situés à gauche et à droite, comme indiqué dans l'illustration.

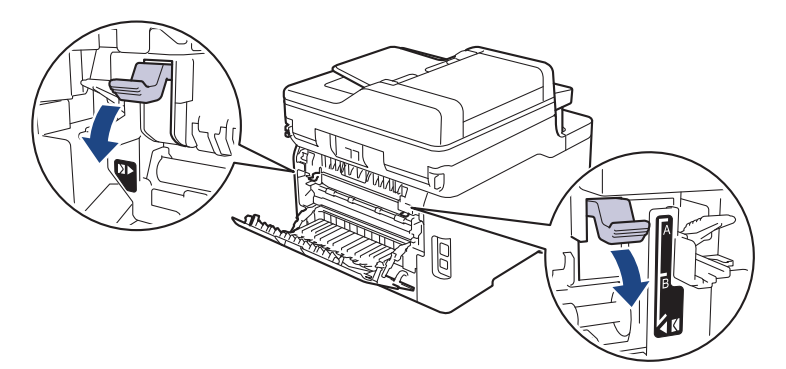

3. À l'avant de l'appareil, ouvrez le bac universel et abaissez-le délicatement.

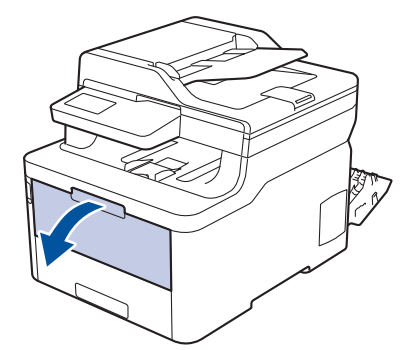

4. Sortez le support du bac universel (1), puis dépliez le rabat (2).

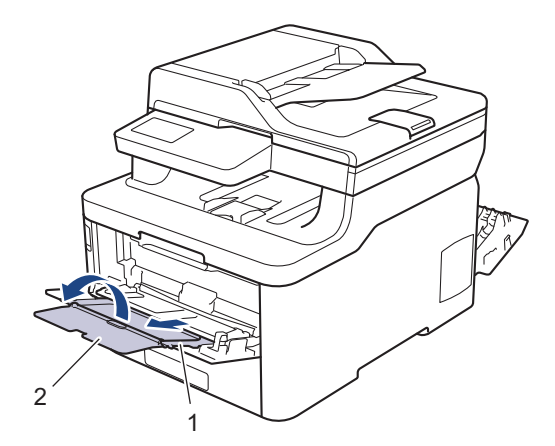

5. Faites coulisser les guides-papier du bac universel en fonction de la largeur des enveloppes que vous utilisez.

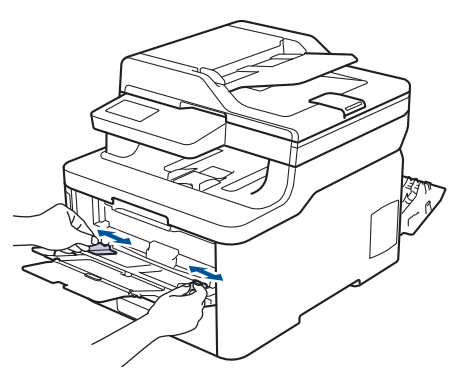

6. Chargez le papier face à imprimer *tournée vers le haut* dans le bac universel.

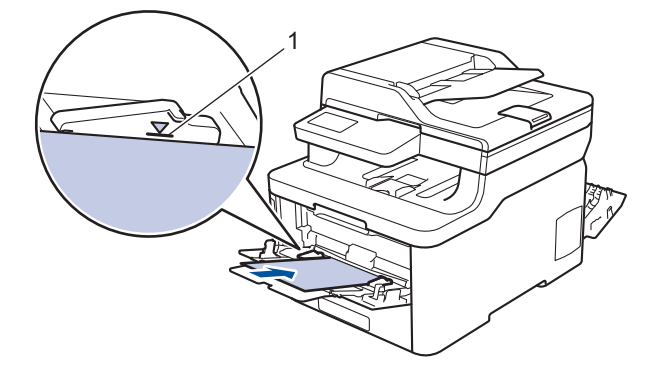

k

Chargez jusqu'à trois enveloppes dans le bac universel en veillant à placer la face à imprimer vers le haut. Assurez-vous que les enveloppes ne dépassent pas le repère de hauteur maximale (1). Des bourrages papier risquent de se produire si vous chargez plus de trois enveloppes.

7. Modifiez vos préférences d'impression dans la boîte de dialogue d'impression avant d'envoyer le travail d'impression depuis l'ordinateur.

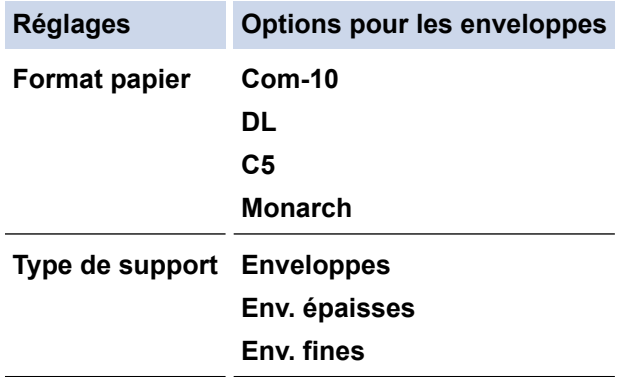

8. Envoyez votre travail d'impression à l'appareil.

9. Lorsque vous avez fini d'imprimer, remettez les deux leviers gris que vous venez d'actionner à l'étape précédente dans leur position initiale.

10. Fermez le capot arrière (bac de sortie face imprimée dessus) jusqu'à ce qu'il soit bloqué en position fermée.

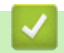

## **Information associée**

• [Charger du papier et imprimer à partir du bac universel](#page-34-0)

<span id="page-44-0"></span> [Accueil](#page-1-0) > [Alimentation du papier](#page-28-0) > [Charger du papier](#page-29-0) > Charger et imprimer du papier à partir de la fente d'alimentation manuelle

# **Charger et imprimer du papier à partir de la fente d'alimentation manuelle**

- [Charger et imprimer du papier à partir de la fente d'alimentation manuelle](#page-45-0)
- [Charger et imprimer des étiquettes à partir de la fente d'alimentation manuelle](#page-47-0)
- [Charger des enveloppes et imprimer à partir de la fente d'alimentation manuelle](#page-49-0)

<span id="page-45-0"></span> [Accueil](#page-1-0) > [Alimentation du papier](#page-28-0) > [Charger du papier](#page-29-0) > [Charger et imprimer du papier à partir de la fente](#page-44-0) [d'alimentation manuelle](#page-44-0) > Charger et imprimer du papier à partir de la fente d'alimentation manuelle

# **Charger et imprimer du papier à partir de la fente d'alimentation manuelle**

**Modèle associé**: DCP-L3510CDW/DCP-L3517CDW/DCP-L3550CDW/MFC-L3710CW/MFC-L3730CDN/ MFC-L3750CDW

Lorsque vous chargez du papier de format différent dans le bac, vous devez modifier le réglage du format de papier en même temps sur l'appareil ou sur l'ordinateur.

- Papier ordinaire
- Papier fin
- Papier épais
- Papier recyclé
- Papier de qualité supérieure
- Papier glacé
- 1. Relevez le volet du support pour empêcher le papier de glisser hors du bac de sortie face imprimée dessous.

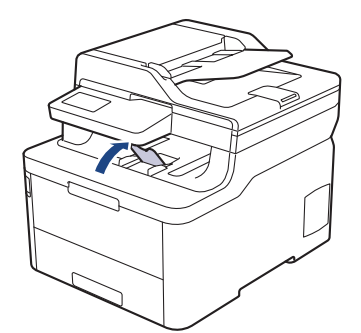

2. Ouvrez le capot de la fente d'alimentation manuelle.

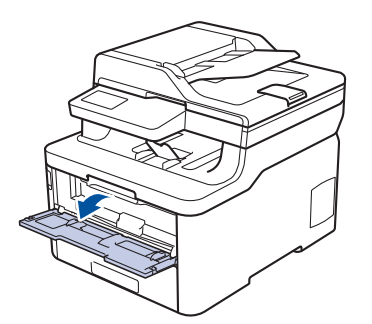

3. Avec vos deux mains, faites glisser les guide-papier de la fente d'alimentation manuelle pour les ajuster à la largeur du papier que vous utilisez.

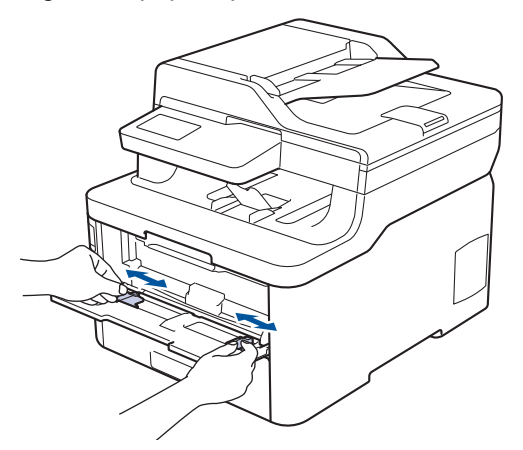

4. À l'aide des deux mains, placez une feuille de papier dans la fente d'alimentation manuelle jusqu'à ce que le bord avant touche le rouleau d'alimentation du papier. Dès que vous sentez l'emprise de l'appareil, relâchez la feuille.

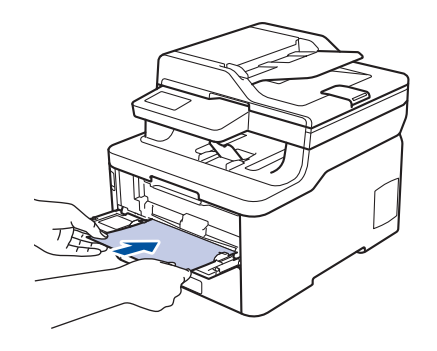

- Chargez du papier dans la fente d'alimentation manuelle, face imprimée vers le haut.
- Assurez-vous que le papier est bien à plat et correctement positionné dans la fente d'alimentation manuelle. Si tel n'est pas le cas, le papier ne sera pas correctement chargé ce qui entraînera un bourrage papier ou une impression en oblique.
- Pour retirer une impression de petites dimensions du bac de sortie, soulevez des deux mains le capot du scanner.

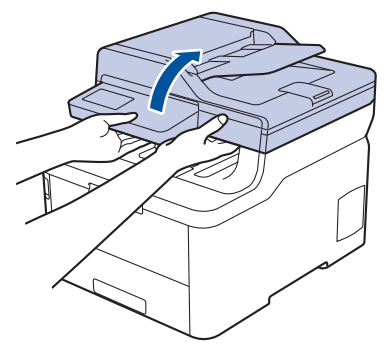

• Vous pouvez continuer à utiliser l'appareil lorsque le capot du scanner est soulevé. Pour refermer le capot du scanner, abaissez-le délicatement en utilisant vos deux mains.

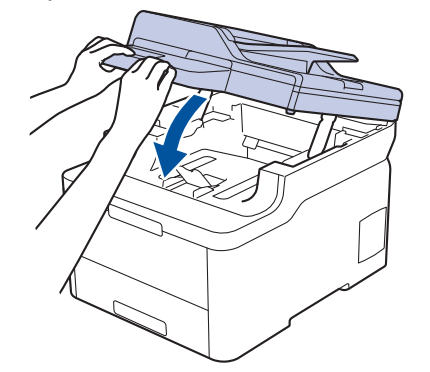

5. Envoyez votre travail d'impression à l'appareil.

Changez vos préférences d'impression dans l'écran d'impression avant d'envoyer le travail d'impression à partir de l'ordinateur.

6. Dès que l'impression sort de l'appareil, chargez une autre feuille de papier dans la fente d'alimentation manuelle. Répétez cette opération pour chaque page à imprimer.

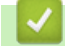

## **Information associée**

• [Charger et imprimer du papier à partir de la fente d'alimentation manuelle](#page-44-0)

<span id="page-47-0"></span> [Accueil](#page-1-0) > [Alimentation du papier](#page-28-0) > [Charger du papier](#page-29-0) > [Charger et imprimer du papier à partir de la fente](#page-44-0) [d'alimentation manuelle](#page-44-0) > Charger et imprimer des étiquettes à partir de la fente d'alimentation manuelle

# **Charger et imprimer des étiquettes à partir de la fente d'alimentation manuelle**

**Modèle associé**: DCP-L3510CDW/DCP-L3517CDW/DCP-L3550CDW/MFC-L3710CW/MFC-L3730CDN/ MFC-L3750CDW

Lorsque vous chargez du papier de format différent dans le bac, vous devez modifier le réglage du format de papier en même temps sur l'appareil ou sur l'ordinateur.

1. Ouvrez le capot arrière de l'appareil (bac de sortie face imprimée dessus).

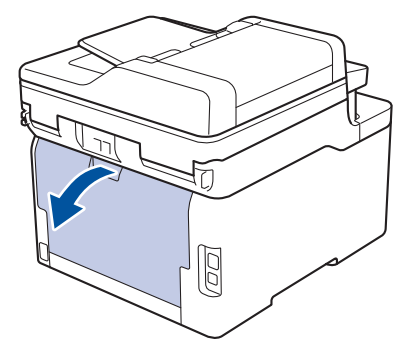

L'appareil active automatiquement le mode d'alimentation manuelle lorsque vous chargez du papier dans la fente d'alimentation manuelle.

2. Sur l'avant de l'appareil, ouvrez le capot de la fente d'alimentation manuelle.

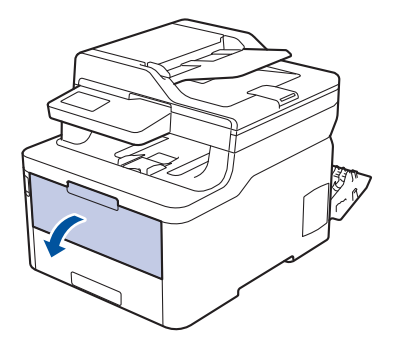

3. Avec vos deux mains, faites glisser les guide-papier de la fente d'alimentation manuelle pour les ajuster à la largeur du papier que vous utilisez.

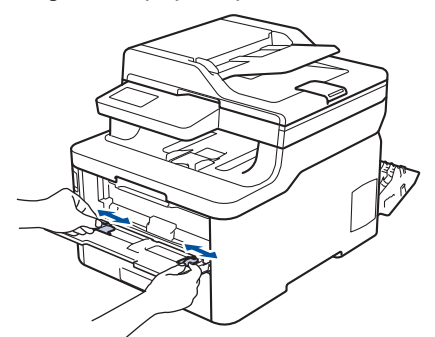

4. À l'aide des deux mains, placez une feuille de papier dans la fente d'alimentation manuelle jusqu'à ce que le bord avant touche le rouleau d'alimentation du papier. Dès que vous sentez l'emprise de l'appareil, relâchez la feuille.

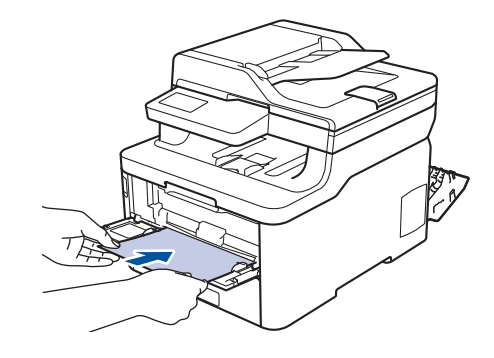

- Chargez du papier dans la fente d'alimentation manuelle, face imprimée vers le haut.
- Retirez complètement la feuille de papier si vous devez charger à nouveau du papier dans la fente d'alimentation manuelle.
- N'introduisez pas plus d'une feuille de papier à la fois dans la fente d'alimentation manuelle sous peine de provoquer un bourrage.
- Assurez-vous que le papier est bien à plat et correctement positionné dans la fente d'alimentation manuelle. Si tel n'est pas le cas, le papier ne sera pas correctement chargé ce qui entraînera un bourrage papier ou une impression en oblique.
- 5. Envoyez votre travail d'impression à l'appareil.

Changez vos préférences d'impression dans l'écran d'impression avant d'envoyer le travail d'impression à partir de l'ordinateur.

- 6. Dès que l'impression sort à l'arrière de l'appareil, chargez une autre feuille de papier dans la fente d'alimentation manuelle. Répétez cette opération pour chaque page à imprimer.
- 7. Fermez le capot arrière (bac de sortie face imprimée dessus) jusqu'à ce qu'il soit bloqué en position fermée.

## **Information associée**

l

• [Charger et imprimer du papier à partir de la fente d'alimentation manuelle](#page-44-0)

<span id="page-49-0"></span> [Accueil](#page-1-0) > [Alimentation du papier](#page-28-0) > [Charger du papier](#page-29-0) > [Charger et imprimer du papier à partir de la fente](#page-44-0) [d'alimentation manuelle](#page-44-0) > Charger des enveloppes et imprimer à partir de la fente d'alimentation manuelle

# **Charger des enveloppes et imprimer à partir de la fente d'alimentation manuelle**

**Modèle associé**: DCP-L3510CDW/DCP-L3517CDW/DCP-L3550CDW/MFC-L3710CW/MFC-L3730CDN/ MFC-L3750CDW

Lorsque vous chargez du papier de format différent dans le bac, vous devez modifier le réglage du format de papier en même temps sur l'appareil ou sur l'ordinateur.

1. Ouvrez le capot arrière de l'appareil (bac de sortie face imprimée dessus).

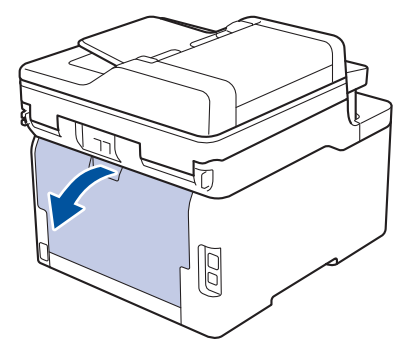

L'appareil active automatiquement le mode d'alimentation manuelle lorsque vous chargez du papier dans la fente d'alimentation manuelle.

2. Abaissez les deux leviers gris, situés à gauche et à droite, comme indiqué dans l'illustration.

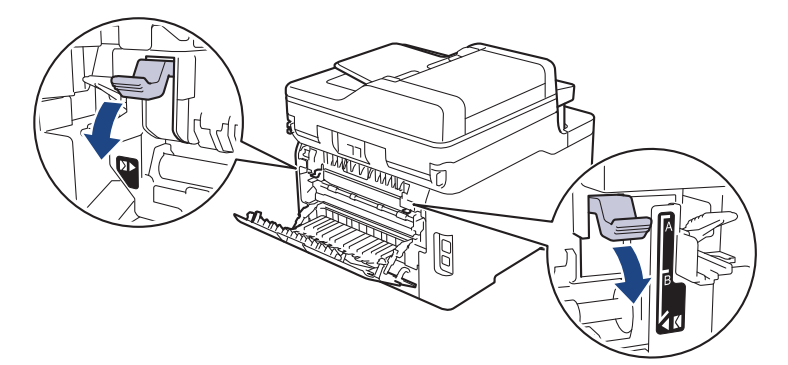

3. Sur l'avant de l'appareil, ouvrez le capot de la fente d'alimentation manuelle.

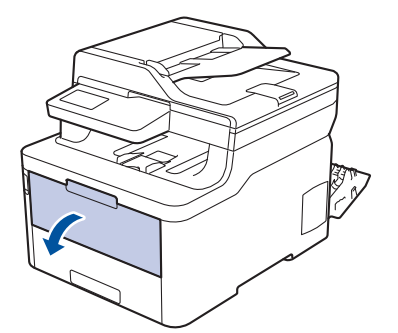

4. Avec vos deux mains, faites glisser les guide-papier de la fente d'alimentation manuelle pour les ajuster à la largeur du papier que vous utilisez.

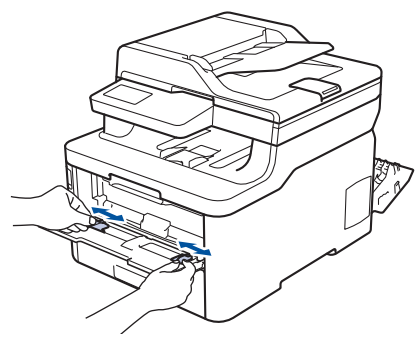

5. À l'aide des deux mains, introduisez une enveloppe dans la fente d'alimentation manuelle jusqu'à ce que le bord touche le rouleau d'alimentation du papier. Dès que vous sentez l'emprise de l'appareil, relâchez la feuille.

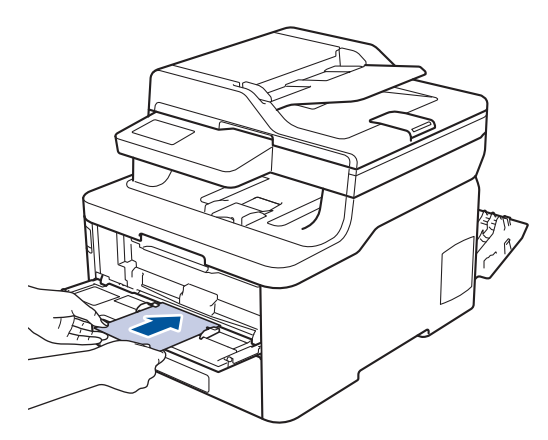

- Chargez l'enveloppe dans la fente d'alimentation manuelle, face imprimée vers le haut.
- Retirez complètement l'enveloppe pour l'introduire à nouveau dans la fente d'alimentation manuelle.
- N'insérez pas plus d'une enveloppe à la fois dans la fente d'alimentation manuelle sous peine de provoquer un bourrage.
- Assurez-vous que l'enveloppe est bien plat et correctement positionnée dans la fente d'alimentation manuelle. Si tel n'est pas le cas, l'enveloppe ne sera pas correctement chargée, ce qui entraînera un bourrage papier ou une impression en oblique.
- 6. Envoyez votre travail d'impression à l'appareil.

Modifiez vos préférences d'impression dans la boîte de dialogue d'impression avant d'envoyer le travail d'impression depuis l'ordinateur.

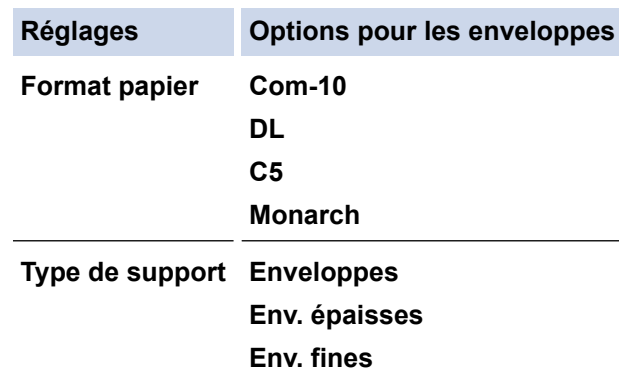

- 7. Lorsque l'enveloppe imprimée sort de l'appareil, insérez une nouvelle enveloppe. Répétez cette opération pour chaque enveloppe à imprimer.
- 8. Lorsque vous avez fini d'imprimer, remettez les deux leviers gris que vous venez d'actionner à l'étape précédente dans leur position initiale.
- 9. Fermez le capot arrière (bac de sortie face imprimée dessus) jusqu'à ce qu'il soit bloqué en position fermée.

# **Information associée**

∣√

• [Charger et imprimer du papier à partir de la fente d'alimentation manuelle](#page-44-0)

<span id="page-52-0"></span> [Accueil](#page-1-0) > [Alimentation du papier](#page-28-0) > Paramètres de papier

## **Paramètres de papier**

- [Modification du format et du type de papier](#page-53-0)
- [Sélectionner le bac utilisé pour l'impression](#page-54-0)
- [Modification du réglage de contrôle du format de papier](#page-55-0)

<span id="page-53-0"></span> [Accueil](#page-1-0) > [Alimentation du papier](#page-28-0) > [Paramètres de papier](#page-52-0) > Modification du format et du type de papier

# **Modification du format et du type de papier**

Lorsque vous modifiez le format et le type de papier que vous chargez dans le bac, vous devez modifier le réglage du format et du type de papier en même temps sur l'écran LCD.

>> DCP-L3510CDW/DCP-L3517CDW

>> DCP-L3550CDW/MFC-L3710CW/MFC-L3730CDN/MFC-L3750CDW/MFC-L3770CDW

## **DCP-L3510CDW/DCP-L3517CDW**

- 1. Appuyez sur **Menu**.
- 2. Appuyez sur **A** ou sur **V** pour afficher l'option [Param. général], puis appuyez sur OK.
- 3. Appuyez sur  $\triangle$  ou sur  $\nabla$  pour afficher l'option [Paramètre bac], puis appuyez sur OK.
- 4. Appuyez sur  $\triangle$  ou sur  $\nabla$  pour afficher l'option  $[Type$  papier], puis appuyez sur **OK**.
- 5. Appuyez sur A ou sur  $\nabla$  pour afficher l'option [Papier fin], [Papier normal], [Papier épais] ou [Papier recyclé], puis appuyez sur **OK**.
- 6. Appuyez sur A ou sur  $\nabla$  pour afficher l'option [Format papier], puis appuyez sur OK.
- 7. Appuyez sur A ou sur V pour afficher l'option [A4], [Lettre], [Legal], [Executive], [A5], [A5(Bord] long)], [A6], [Mexico Legal], [India Legal] ou [Folio], puis appuyez sur **OK**.
- 8. Appuyez sur **Arrêt/Sortie**.

## **DCP-L3550CDW/MFC-L3710CW/MFC-L3730CDN/MFC-L3750CDW/MFC-L3770CDW**

- 1. Appuyez sur [Paramètres] > [Tous param.] > [Param. général] > [Paramétrage bacs] > [Type papier].
- 2. Appuyez sur l'option de votre choix.
- 3. Faites glisser le doigt vers le haut ou le bas, ou appuyez sur ▲ ou ▼ pour afficher les options de type de papier, puis appuyez sur l'option souhaitée.
- 4. Appuyez sur
- 5. Appuyez sur [Format papier].
- 6. Appuyez sur l'option de votre choix.
- 7. Faites glisser le doigt vers le haut ou le bas, ou appuyez sur ▲ ou  $\Psi$  pour afficher les options de format de papier, puis appuyez sur l'option souhaitée.
- 8. Appuyez sur

### **Information associée**

• [Paramètres de papier](#page-52-0)

<span id="page-54-0"></span> [Accueil](#page-1-0) > [Alimentation du papier](#page-28-0) > [Paramètres de papier](#page-52-0) > Sélectionner le bac utilisé pour l'impression

# **Sélectionner le bac utilisé pour l'impression**

### **Modèle associé**: MFC-L3770CDW

Changez le bac par défaut que l'appareil utilise pour la reproduction de copies, l'impression des fax reçus ou des travaux lancés par votre ordinateur.

Les modèles DCP ne prennent pas en charge la fonction fax.

- 1. Appuyez sur [Paramètres] > [Tous param.] > [Param. général] > [Paramétrage bacs].
- 2. Glissez le doigt vers le haut ou le bas, ou appuyez sur  $\blacktriangle$  ou sur  $\nabla$  pour afficher l'option  $[Us.$  bac : Copier], [Us. bac : Fax] ou [Us. bac : Imprimer] puis appuyez sur l'option désirée.
- 3. Glissez le doigt vers le haut ou le bas, ou appuyez sur ▲ ou sur ▼ pour afficher l'option souhaitée, puis appuyez dessus. Par exemple, si vous sélectionnez l'option [MU>B1], l'appareil utilise le papier du bac universel jusqu'à épuisement de ce dernier, puis utilise le bac 1.
- 4. Appuyez sur

R

- Si vous réalisez une copie à l'aide du chargeur automatique de documents et donner la priorité à plusieurs bacs, l'appareil recherche le bac contenant le papier adapté, puis en extrait le papier.
	- Si vous réalisez une copie en utilisant la vitre du scanner, votre document est copié au moyen de papier issu du bac prioritaire, même si un autre bac comporte du papier mieux adapté.
	- (modèles MFC) Utilisez les formats suivants pour l'impression des fax : Letter, A4, Legal, Folio, Mexico Legal ou India Legal. Lorsque le format adapté ne se trouve dans aucun des bacs, l'appareil conserve les fax reçus en mémoire et [Format incorrect] s'affiche sur l'écran tactile.
	- (modèles MFC) S'il n'y a plus de papier dans le bac et si les fax reçus sont stockés dans la mémoire de l'appareil, [Pas de papier] s'affiche sur l'écran tactile. Rechargez le bac à papier vide.

### **Information associée**

• [Paramètres de papier](#page-52-0)

<span id="page-55-0"></span> [Accueil](#page-1-0) > [Alimentation du papier](#page-28-0) > [Paramètres de papier](#page-52-0) > Modification du réglage de contrôle du format de papier

# **Modification du réglage de contrôle du format de papier**

Si vous activez le paramètre de vérification du format de l'appareil et que vous retirez un bac à papier ou chargez du papier dans le bac universel, l'appareil affiche un message vous demandant si vous avez changé de format et de type de papier.

Ce réglage est activé par défaut.

>> DCP-L3510CDW/DCP-L3517CDW >> DCP-L3550CDW/MFC-L3710CW/MFC-L3730CDN/MFC-L3750CDW/MFC-L3770CDW

## **DCP-L3510CDW/DCP-L3517CDW**

- 1. Appuyez sur **Menu**.
- 2. Appuyez sur ▲ ou sur ▼ pour afficher l'option [Param. général], puis appuyez sur OK.
- 3. Appuyez sur a ou sur b pour afficher l'option [Paramètre bac], puis appuyez sur **OK**.
- 4. Appuyez sur  $\triangle$  ou sur  $\nabla$  pour afficher l'option [Vérifier le format], puis appuyez sur OK.
- 5. Appuyez sur  $\triangle$  ou sur  $\nabla$  pour sélectionner l'option [Oui] ou [Non], puis appuyez sur OK.
- 6. Appuyez sur **Arrêt/Sortie**.

## **DCP-L3550CDW/MFC-L3710CW/MFC-L3730CDN/MFC-L3750CDW/MFC-L3770CDW**

- 1. Appuyez sur [Paramètres] > [Tous param.] > [Param. général] > [Paramétrage bacs] > [Vérifier le format].
- 2. Appuyez sur [Oui] ou [Non].
- 3. Appuyez sur

 **Information associée**

• [Paramètres de papier](#page-52-0)

 [Accueil](#page-1-0) > [Alimentation du papier](#page-28-0) > Supports d'impression recommandés

## **Supports d'impression recommandés**

Pour obtenir la meilleure qualité d'impression, nous vous conseillons d'utiliser le papier indiqué dans le tableau.

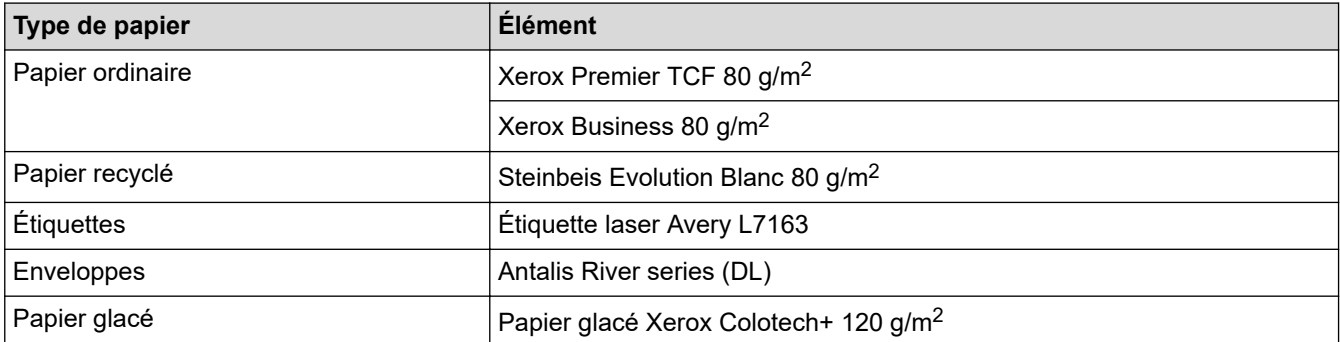

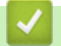

## **Information associée**

• [Alimentation du papier](#page-28-0)

<span id="page-57-0"></span> [Accueil](#page-1-0) > [Alimentation du papier](#page-28-0) > Charger des documents

## **Charger des documents**

Vous pouvez envoyer un fax, réaliser des copies et numériser des documents à partir du chargeur automatique de documents et de la vitre du scanner.

- [Charger des documents dans le chargeur automatique de documents](#page-58-0)
- [Charger des documents sur la vitre du scanner](#page-60-0)

<span id="page-58-0"></span> [Accueil](#page-1-0) > [Alimentation du papier](#page-28-0) > [Charger des documents](#page-57-0) > Charger des documents dans le chargeur automatique de documents

# **Charger des documents dans le chargeur automatique de documents**

**Modèle associé**: DCP-L3550CDW/MFC-L3710CW/MFC-L3730CDN/MFC-L3750CDW/MFC-L3770CDW

Utilisez le chargeur automatique de documents si vous copiez ou numérisez des documents de plusieurs pages de taille standard.

- Le chargeur automatique de documents a une contenance de 50 pages et permet de charger les feuilles une à une.
- Utilisez du papier standard de 80 g/m<sup>2</sup>.
- Assurez-vous que les documents comportant du liquide correcteur ou manuscrits sont complètement secs.

## **IMPORTANT**

- NE PAS laisser de documents épais sur la vitre du scanner. Cela risquerait de provoquer des bourrages dans le chargeur automatique de documents.
- NE PAS utiliser du papier froissé, plié, déchiré, agrafé, collé ou qui gondole, ni de papier avec un trombone ou du ruban adhésif.
- NE PAS utiliser du carton, un journal ou du tissu.
- Pour éviter d'endommager votre appareil lors de l'utilisation du chargeur automatique de documents, NE PAS tirer sur le document en cours d'alimentation.

## **Formats de documents pris en charge**

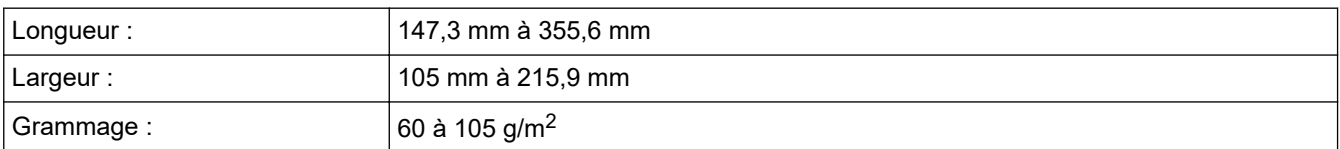

1. Dépliez le volet du support de sortie de document du chargeur automatique de documents.

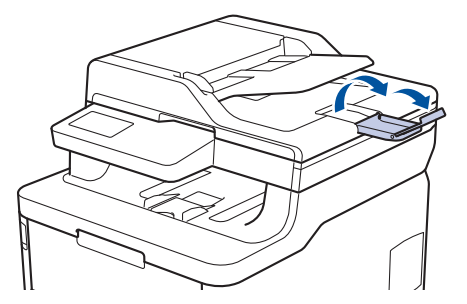

- 2. Déramez soigneusement les pages.
- 3. Décalez les pages de votre document et chargez-les *face imprimée vers le haut* et *bord supérieur en premier* dans le chargeur automatique de documents, comme indiqué sur l'illustration.

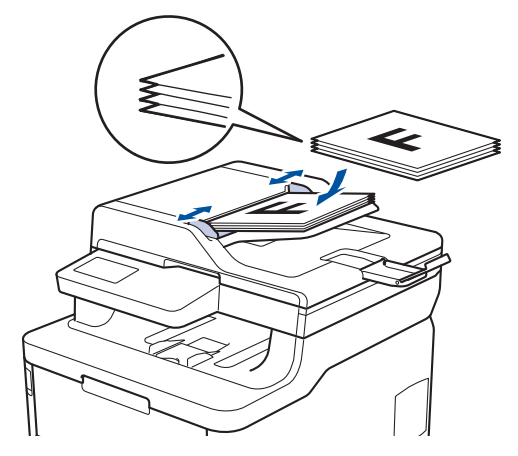

4. Réglez les guide-papier pour les ajuster au format de votre document.

## **Information associée**

• [Charger des documents](#page-57-0)

<span id="page-60-0"></span> [Accueil](#page-1-0) > [Alimentation du papier](#page-28-0) > [Charger des documents](#page-57-0) > Charger des documents sur la vitre du scanner

# **Charger des documents sur la vitre du scanner**

Utilisez la vitre du scanner pour faxer, copier ou numériser les pages une à une.

## **Formats de documents pris en charge**

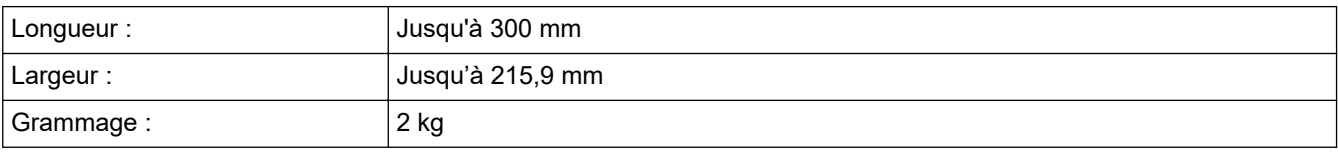

Pour utiliser la vitre du scanner, assurez-vous que le chargeur automatique de documents est vide.

1. Soulevez le capot document.

Ń

2. Placez le document sur la vitre du scanner *face imprimée vers le bas*.

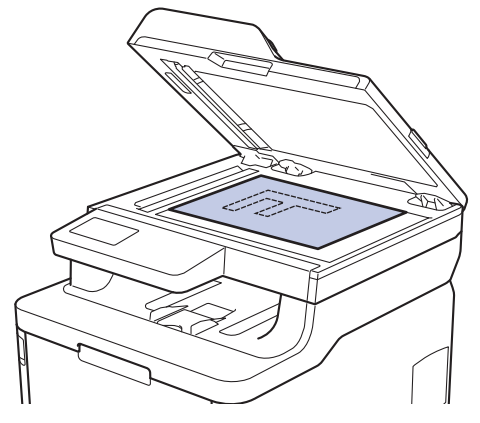

3. Placez le coin de la page dans l'angle supérieur gauche de la vitre du scanner.

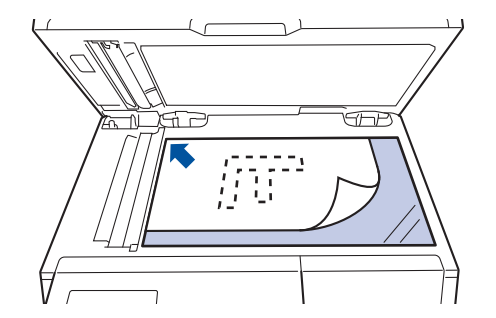

4. Fermez le capot document.

S'il s'agit d'un document épais ou d'un livre, maintenez-le en place en appuyant délicatement sur le capot document.

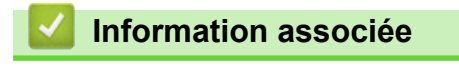

• [Charger des documents](#page-57-0)

 [Accueil](#page-1-0) > [Alimentation du papier](#page-28-0) > Zones non numérisables et non imprimables

## **Zones non numérisables et non imprimables**

Les mesures du tableau ci-après indiquent les zones non numérisables et non imprimables maximales (à partir des bords) pour les formats de papier les plus courants. Ces mesures peuvent varier en fonction du format de papier ou des paramètres de l'application que vous utilisez.

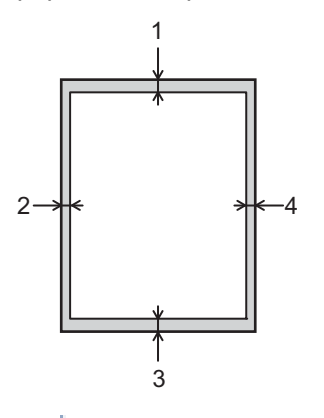

N'essayez pas de numériser, de copier, ni d'imprimer dans ces zones ; votre impression ne présenterait aucun contenu dans ces zones.

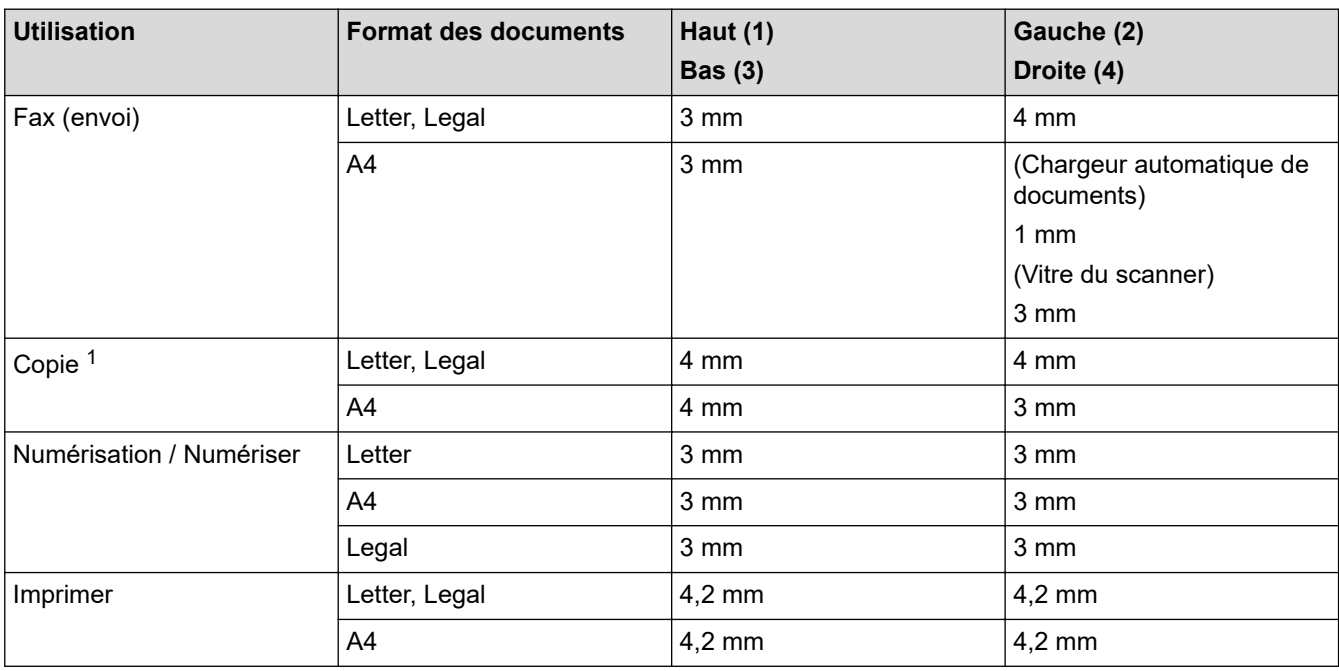

1 une copie 1 en 1 et une copie au format de document 100 %

### **Information associée**

• [Alimentation du papier](#page-28-0)

 [Accueil](#page-1-0) > [Alimentation du papier](#page-28-0) > Utilisant d'un papier spécial

# **Utilisant d'un papier spécial**

Prenez toujours soin de tester les échantillons de papier avant de les acheter pour être sûr de leurs performances.

- N'utilisez PAS de papier pour imprimante à jet d'encre, car cela provoquerait un bourrage papier ou endommagerait votre appareil.
- Si vous utilisez du papier fort, du papier dont la surface n'est pas lisse ou encore du papier froissé ou plissé, vous risquez d'obtenir des résultats d'impression peu satisfaisants.

Conservez le papier dans son emballage d'origine et gardez-le fermé. Conservez le papier à plat et à l'abri de l'humidité, de la lumière directe du soleil et de la chaleur.

## **IMPORTANT**

Certains types de papier peuvent ne pas bien se comporter ou endommager l'appareil.

NE PAS utiliser de papier :

- à forte texture
- extrêmement lisse ou brillant
- qui s'enroule ou se tord
- qui est couché ou a subi une finition chimique
- qui est endommagé, froissé ou plié
- qui dépasse les spécifications de grammage recommandés dans ce guide
- avec des agrafes ou des attaches
- avec un entête préimprimé avec une encre à basse température ou par procédé thermographique
- qui est en plusieurs parties ou sans carbone
- qui est prévu pour impression à jet d'encre

Si vous utilisez un des types de papier énumérés ci-dessus, cela endommagera votre appareil. Ces dommages ne sont pas couverts par la garantie ou le contrat d'entretien Brother.

## **Information associée**

• [Alimentation du papier](#page-28-0)

## <span id="page-63-0"></span> [Accueil](#page-1-0) > Imprimer

# **Imprimer**

- [Imprimer à partir de l'ordinateur \(Windows\)](#page-64-0)
- [Imprimer à partir de l'ordinateur \(Mac\)](#page-76-0)
- [Annuler un travail d'impression](#page-89-0)
- [Effectuer une impression test](#page-90-0)

<span id="page-64-0"></span> [Accueil](#page-1-0) > [Imprimer](#page-63-0) > Imprimer à partir de l'ordinateur (Windows)

# **Imprimer à partir de l'ordinateur (Windows)**

- [Imprimer un document \(Windows\)](#page-65-0)
- [Paramètres d'impression \(Windows\)](#page-67-0)
- [Impression sécurisée \(Windows\)](#page-71-0)
- [Modifier les paramètres d'impression par défaut \(Windows\)](#page-73-0)
- [Imprimer un document à l'aide du pilote d'imprimante BR-Script3 \(Émulation de langage](#page-74-0) PostScript® 3™[\) \(Windows\)](#page-74-0)
- [Contrôler l'état de l'appareil depuis votre ordinateur \(Windows\)](#page-75-0)

<span id="page-65-0"></span> [Accueil](#page-1-0) > [Imprimer](#page-63-0) > [Imprimer à partir de l'ordinateur \(Windows\)](#page-64-0) > Imprimer un document (Windows)

## **Imprimer un document (Windows)**

- 1. Sélectionnez la commande d'impression dans votre application.
- 2. Sélectionnez **Brother XXX-XXXX** (où XXXX désigne le nom de votre modèle), puis cliquez sur le bouton des propriétés ou préférences d'impression.

La fenêtre du pilote d'imprimante s'affiche.

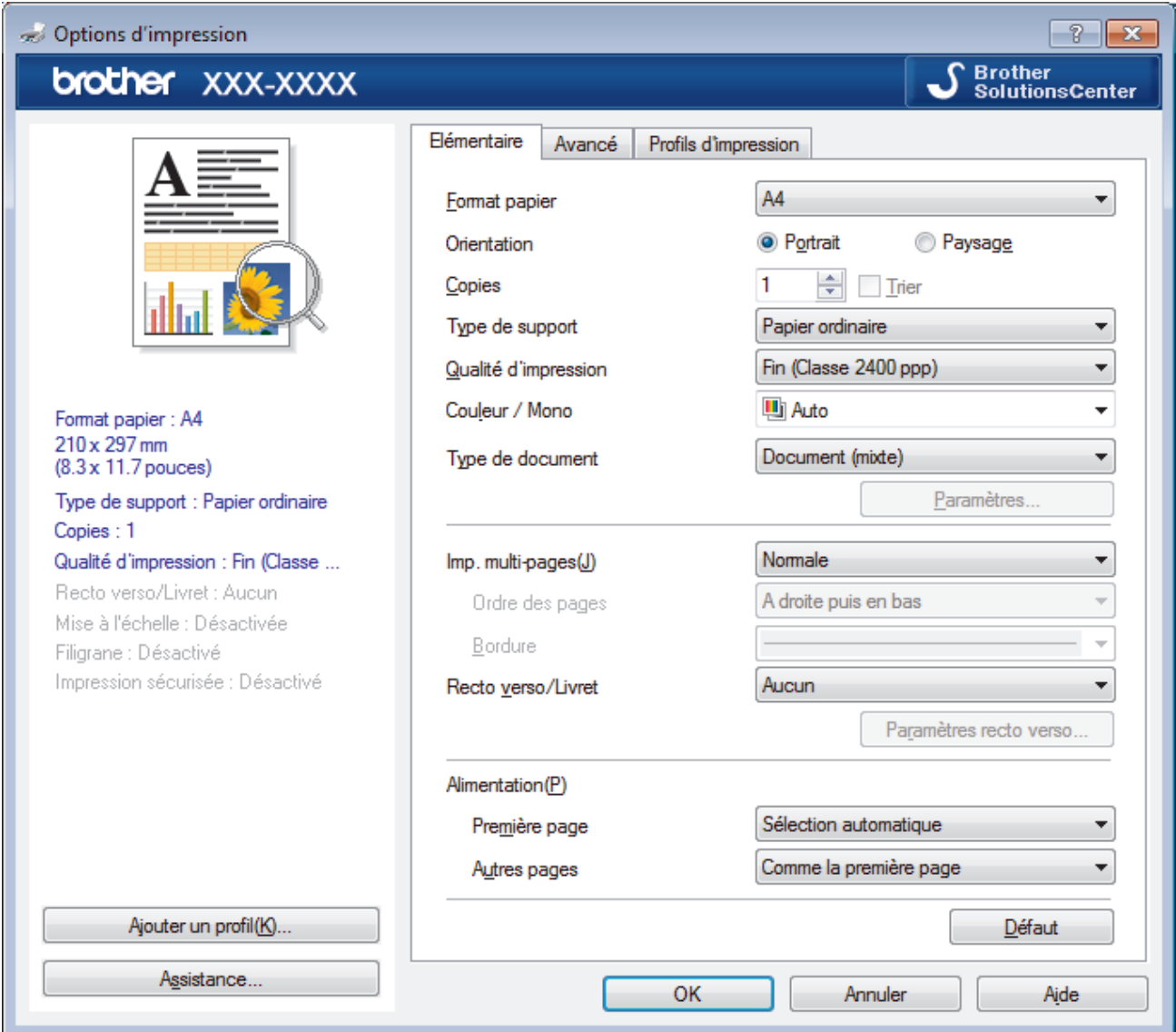

- 3. Assurez-vous d'avoir chargé le format de papier adéquat dans le bac à papier.
- 4. Cliquez sur la liste déroulante **Format papier**, puis sélectionnez votre format de papier.
- 5. Dans le champ **Orientation**, sélectionnez l'option **Portrait** ou **Paysage** pour définir l'orientation de l'impression.

Si votre application fournit un paramètre similaire, nous vous recommandons de définir l'orientation à l'aide de l'application.

- 6. Saisissez le nombre de copies souhaitées (1 à 999) dans le champ **Copies**.
- 7. Cliquez sur la liste déroulante **Type de support**, puis sélectionnez le type de papier que vous utilisez.
- 8. Pour imprimer plusieurs pages sur une seule feuille ou imprimer une page d'un document sur plusieurs feuilles, cliquez sur la liste déroulante **Imp. multi-pages** et sélectionnez vos options.
- 9. Changez les autres paramètres de l'imprimante si nécessaire.
- 10. Cliquez sur **OK**.

O

11. Terminez l'opération d'impression.

## **Information associée**

• [Imprimer à partir de l'ordinateur \(Windows\)](#page-64-0)

## **Rubriques connexes:**

• [Paramètres d'impression \(Windows\)](#page-67-0)

<span id="page-67-0"></span> [Accueil](#page-1-0) > [Imprimer](#page-63-0) > [Imprimer à partir de l'ordinateur \(Windows\)](#page-64-0) > Paramètres d'impression (Windows)

# **Paramètres d'impression (Windows)**

### **Onglet Elémentaire**

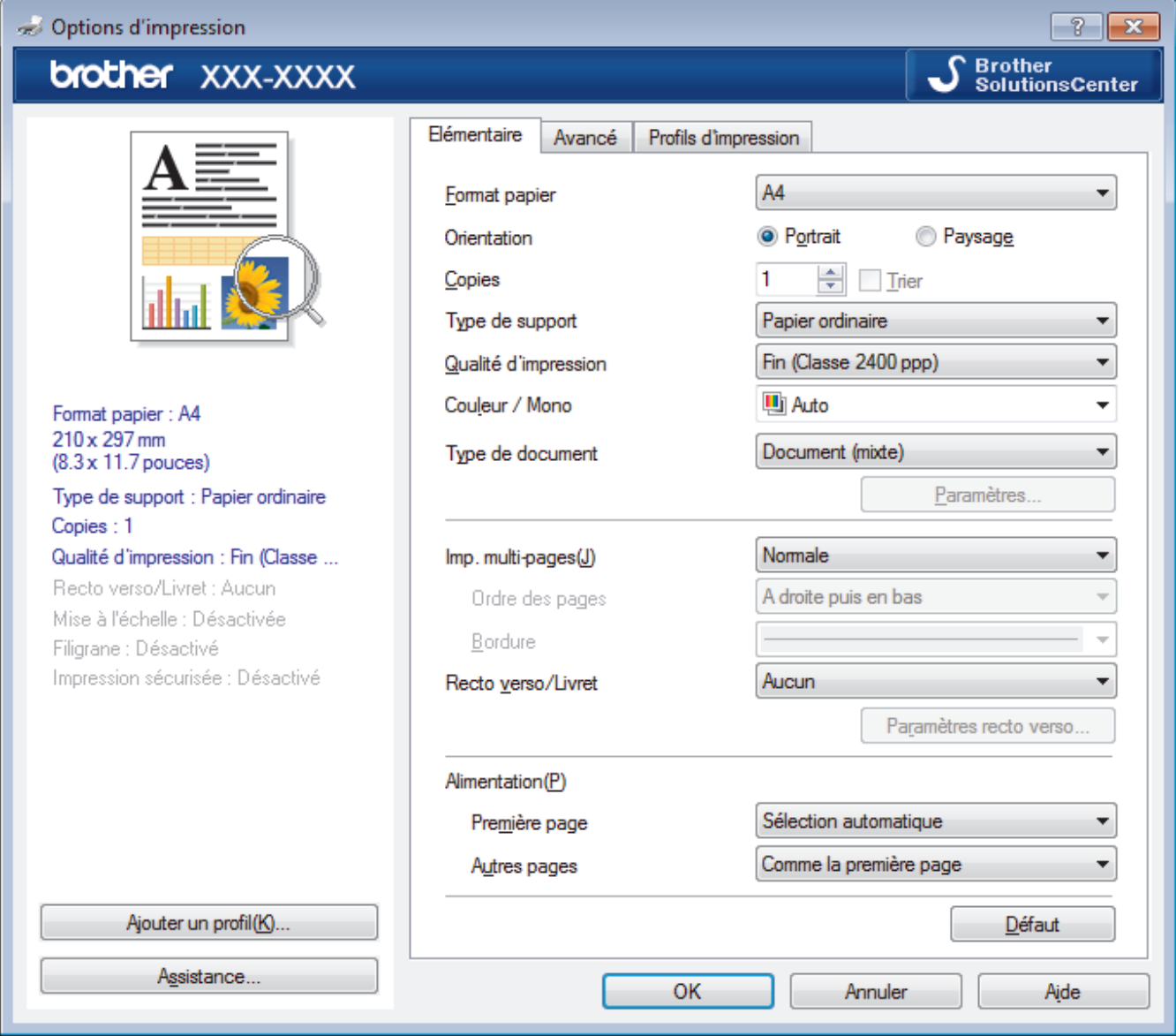

### **1. Format papier**

Sélectionnez le format de papier que vous souhaitez utiliser. Vous avez le choix entre des formats de papier standard ou la création d'un format de papier personnalisé.

### **2. Orientation**

Sélectionnez l'orientation (paysage ou portrait) de vos impressions.

Si votre application fournit un paramètre similaire, nous vous recommandons de définir l'orientation à l'aide de l'application.

### **3. Copies**

Saisissez le nombre de copies que vous souhaitez imprimer (1 à 999) dans ce champ .

### **Trier**

Sélectionnez cette option pour imprimer des lots de documents comportant plusieurs pages dans l'ordre original des pages. Lorsque cette option est sélectionnée, un exemplaire complet du document est imprimé puis réimprimé autant de fois que nécessaire pour obtenir le nombre de copies sélectionné. Si cette option n'est pas sélectionnée, chaque page du document est imprimée jusqu'à l'obtention du nombre de copies choisi avant de passer à l'impression de la page suivante.

### **4. Type de support**

Sélectionnez le type de support que vous voulez utiliser. Pour obtenir des résultats d'impression optimaux, l'appareil ajuste automatiquement ses paramètres d'impression en fonction du type de support sélectionné.

### **5. Qualité d'impression**

Sélectionnez la résolution d'impression souhaitée. La qualité d'impression et la vitesse étant liées, plus la qualité est élevée, plus l'impression du document demande de temps.

### **6. Couleur / Mono**

Sélectionnez les réglages couleur/mono à utiliser.

# **REMARQUE**

- Le détecteur de couleur de l'appareil est très sensible ; aussi, il peut considérer comme de la couleur un texte noir estompé ou un arrière-plan blanc cassé. Si vous savez que votre document est noir et blanc et que vous souhaitiez économiser du toner couleur, sélectionnez le mode **Mono**.
- Si la cartouche de toner cyan, magenta ou jaune arrive en fin de vie pendant l'impression d'un document couleur, la tâche d'impression ne peut pas être terminée. Annulez votre tâche d'impression et choisissez de la recommencer en mode **Mono** dans la mesure où du toner noir est disponible.

### **7. Type de document**

Sélectionnez le type de document que vous voulez imprimer.

#### **Bouton Paramètres**

Spécifiez les paramètres avancés tels que le mode couleur et autres réglages.

#### **Mode couleur**

Sélectionnez le mode couleur en fonction de vos préférences.

#### **Importer...**

Pour ajuster la configuration d'impression d'une image particulière, cliquez sur **Paramètres**. Quand vous avez terminé de régler les paramètres d'image tels que la luminosité et le contraste, importez ces réglages dans un fichier de configuration d'impression. Utilisez l'option **Exporter** pour créer un fichier de configuration d'impression à partir des paramètres actuels.

#### **Exporter**

Pour ajuster la configuration d'impression d'une image particulière, cliquez sur **Paramètres**. Quand vous avez terminé de régler les paramètres d'image tels que la luminosité et le contraste, exportez ces réglages dans un fichier de configuration d'impression. Utilisez l'option **Importer...** pour charger un fichier de configuration déjà exporté.

#### **Améliorer les gris**

Sélectionnez cette option pour améliorer la qualité d'image des zones ombrées.

#### **Améliorer l'impression du noir**

Choisissez ce réglage si un dessin noir ne s'imprime pas correctement.

#### **Améliorer l'impression des motifs**

Sélectionnez cette option pour améliorer l'impression de motifs si les pleins et les motifs imprimés n'ont pas le même aspect que les pleins et les motifs affichés sur l'écran de votre ordinateur.

#### **8. Imp. multi-pages**

Sélectionnez cette option si vous voulez imprimer plusieurs pages sur une même feuille de papier ou imprimer une page de votre document sur plusieurs feuilles.

#### **Ordre des pages**

Sélectionnez l'ordre des pages si vous imprimez plusieurs pages sur une seule feuille de papier.

#### **Bordure**

Sélectionnez le type de bordure à utiliser si vous imprimez plusieurs pages sur une seule feuille de papier.

### **9. Recto verso/Livret (Disponible uniquement pour certains modèles)**

Sélectionnez cette option pour imprimer sur les deux côtés du papier ou pour imprimer un document au format livret avec l'impression recto verso.

### **Bouton Paramètres recto verso**

Cliquez sur ce bouton pour sélectionner le type de reliure recto verso. Quatre types de reliure recto verso sont disponibles pour chaque orientation.

#### **10. Alimentation**

Sélectionnez la source de papier en fonction des conditions ou de vos besoins en matière d'impression.

#### **Première page**

Sélectionnez la source de papier à utiliser pour imprimer la première page.

#### **Autres pages**

Sélectionnez la source de papier à utiliser pour imprimer la seconde page et les pages suivantes.

#### **Onglet Avancé**

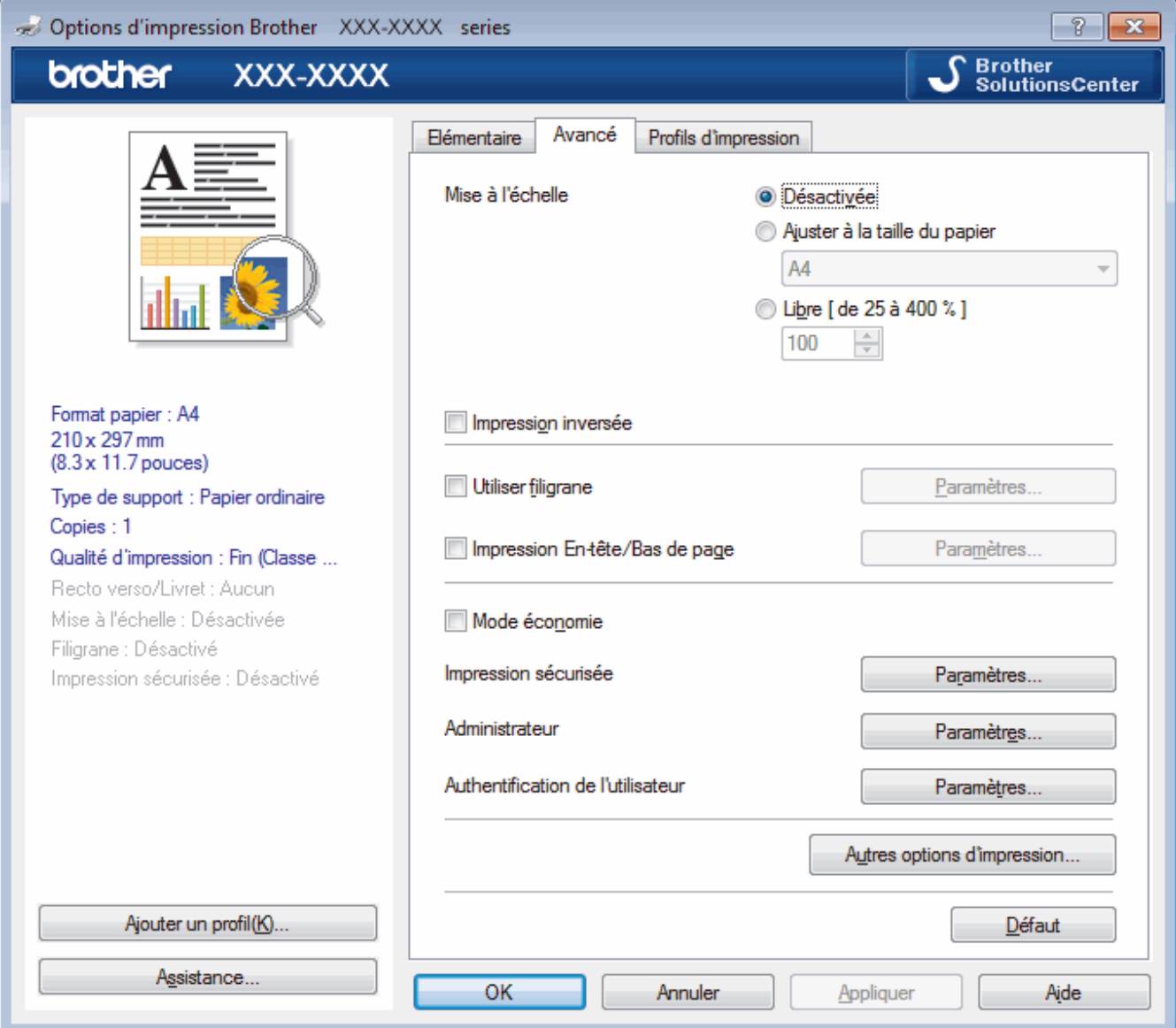

### **1. Mise à l'échelle**

Sélectionnez ces options pour agrandir ou réduire la taille des pages dans votre document.

### **Ajuster à la taille du papier**

Sélectionnez cette option pour agrandir ou réduire les pages de document pour les adapter à un format de papier spécifique. Lorsque vous sélectionnez cette option, sélectionnez le format de papier souhaité dans la liste déroulante.

### **Libre**

Sélectionnez cette option pour agrandir ou réduire les pages de document manuellement. Lorsque vous sélectionnez cette option, saisissez une valeur dans le champ.

### **2. Impression inversée**

Sélectionnez cette option pour faire pivoter l'image imprimée de 180 °.

### **3. Utiliser filigrane**

Sélectionnez cette option pour imprimer un logo ou du texte sur votre document sous forme de filigrane. Sélectionnez un des filigranes prédéfinis, ajoutez un nouveau filigrane ou utilisez un fichier image que vous avez créé.

### **4. Impression En-tête/Bas de page**

Sélectionnez cette option pour imprimer la date, l'heure et Ie nom d'utilisateur pour la connexion de l'ordinateur sur le document.

### **5. Mode économie**

Sélectionnez cette fonction pour économiser le toner en utilisant moins de toner pour imprimer les documents. Les impressions semblent plus claires, mais sont toujours lisibles.

### **6. Impression sécurisée**

Cette fonction permet de garantir que les documents confidentiels et sensibles ne sont pas imprimés tant que vous n'avez pas saisi un mot de passe à partir du panneau de commande de l'appareil.

### **7. Administrateur**

Cette fonction permet de modifier le mot de passe administrateur et de limiter diverses fonctions d'impression.

### **8. Authentification de l'utilisateur**

Cette fonction permet de confirmer les restrictions pour chaque utilisateur.

### **9. Bouton Autres options d'impression**

#### **Passage en veille**

Sélectionnez cette option pour que l'appareil passe en mode Veille immédiatement après l'impression.

#### **Amélioration de l'impression**

Sélectionnez cette option pour réduire la quantité de gondolement de papier et améliorer la fixation du toner.

#### **Ignorer les pages vierges**

Sélectionnez cette option pour que le pilote d'imprimante détecte automatiquement les pages vierges et les exclut de l'impression.

### **Mode TrueType**

#### **Mode**

Sélectionnez la manière dont les polices sont traitées pour l'impression.

## **Utiliser les polices TrueType de l'imprimante(Disponible uniquement pour certains modèles)** Sélectionnez s'il faut utiliser des polices intégrées pour le traitement des polices.

#### **Paramètres éco**

Sélectionnez cette option pour réduire le bruit pendant l'impression.

### **Information associée**

• [Imprimer à partir de l'ordinateur \(Windows\)](#page-64-0)

### **Rubriques connexes:**

• [Imprimer un document \(Windows\)](#page-65-0)

<span id="page-71-0"></span> [Accueil](#page-1-0) > [Imprimer](#page-63-0) > [Imprimer à partir de l'ordinateur \(Windows\)](#page-64-0) > Impression sécurisée (Windows)

# **Impression sécurisée (Windows)**

La fonction d'impression sécurisée empêche l'impression de documents confidentiels ou sensibles tant que vous ne saisissez pas un mot de passe sur le panneau de commande de l'appareil.

Les données sécurisées sont effacées de l'appareil dès que vous l'éteignez.

>> DCP-L3510CDW/DCP-L3517CDW

>> DCP-L3550CDW/MFC-L3710CW/MFC-L3730CDN/MFC-L3750CDW/MFC-L3770CDW

## **DCP-L3510CDW/DCP-L3517CDW**

- 1. Sélectionnez la commande d'impression dans votre application.
- 2. Sélectionnez **Brother XXX-XXXX** (XXXX représentant le nom de votre modèle), puis cliquez sur les propriétés d'impression ou le bouton des préférences. La fenêtre du pilote d'imprimante apparaît.
- 3. Cliquez sur l'onglet **Avancé**.
- 4. Cliquez sur le bouton **Paramètres** dans le champ **Impression sécurisée**.
- 5. Cochez la case **Impression sécurisée**.
- 6. Saisissez votre mot de passe à quatre chiffres dans la zone **Mot de passe**.

Vous devez définir un mot de passe différent pour chaque document.

- 7. Saisissez le **Nom d'utilisateur** et le **Nom de la tâche** dans la zone de texte, si besoin est.
- 8. Cliquez sur **OK**, pour fermer la fenêtre **Paramètres d'impression sécurisée**.
- 9. Cliquez sur **OK**.

Ø

- 10. Terminez l'opération d'impression.
- 11. Sur le panneau de commande de l'appareil, appuyez sur **Menu**.
- 12. Appuyez sur A ou sur  $\nabla$  pour afficher l'option [Impression sécurisée], puis appuyez sur OK.
- 13. Appuyez sur **A** ou sur ▼ pour afficher votre nom d'utilisateur, puis appuyez sur OK.

L'écran LCD affiche la liste des travaux sécurisés pour votre nom.

- 14. Appuyez sur ▲ ou sur ▼ pour afficher le travail d'impression, puis appuyez sur OK.
- 15. Saisissez votre mot de passe à quatre chiffres, puis appuyez sur **OK**.
- 16. Appuyez sur **A** ou sur **V** pour sélectionner l'option [Imprimer], puis appuyez sur OK.
- 17. Appuyez sur ▲ ou sur ▼ pour spécifier le nombre de copies voulu.
- 18. Appuyez sur **OK**.

L'appareil imprime les données.

Une fois imprimées, les données sécurisées sont supprimées de la mémoire de l'appareil.

## **DCP-L3550CDW/MFC-L3710CW/MFC-L3730CDN/MFC-L3750CDW/MFC-L3770CDW**

- 1. Sélectionnez la commande d'impression dans votre application.
- 2. Sélectionnez **Brother XXX-XXXX** (XXXX représentant le nom de votre modèle), puis cliquez sur les propriétés d'impression ou le bouton des préférences.

La fenêtre du pilote d'imprimante apparaît.

- 3. Cliquez sur l'onglet **Avancé**.
- 4. Cliquez sur le bouton **Paramètres** dans le champ **Impression sécurisée**.
- 5. Cochez la case **Impression sécurisée**.
- 6. Saisissez votre mot de passe à quatre chiffres dans la zone **Mot de passe**.
#### Ø Vous devez définir un mot de passe différent pour chaque document.

- 7. Saisissez le **Nom d'utilisateur** et le **Nom de la tâche** dans la zone de texte, si besoin est.
- 8. Cliquez sur **OK**, pour fermer la fenêtre **Paramètres d'impression sécurisée**.
- 9. Cliquez sur **OK**.
- 10. Terminez l'opération d'impression.
- 11. Sur le panneau de commande de l'appareil, glissez le doigt vers la gauche ou la droite ou appuyez sur < ou > pour afficher l'option [Impression sécurisée], puis appuyez sur [Impression sécurisée].
- 12. Glissez le doigt vers le haut ou le bas ou appuyez sur ▲ ou ▼ pour afficher les noms d'utilisateur, puis appuyez sur votre nom d'utilisateur.

L'écran LCD affiche la liste des travaux sécurisés pour votre nom.

- 13. Glissez le doigt vers le haut ou le bas, ou appuyez sur *A* ou **V** pour afficher le travail d'impression, puis appuyez dessus.
- 14. Saisissez votre mot de passe à quatre chiffres et appuyez sur [OK].
- 15. Saisissez le nombre de copies souhaitées.
- 16. Appuyez sur [Marche].

L'appareil imprime les données.

Une fois imprimées, les données sécurisées sont supprimées de la mémoire de l'appareil.

#### **Information associée**

• [Imprimer à partir de l'ordinateur \(Windows\)](#page-64-0)

 [Accueil](#page-1-0) > [Imprimer](#page-63-0) > [Imprimer à partir de l'ordinateur \(Windows\)](#page-64-0) > Modifier les paramètres d'impression par défaut (Windows)

## **Modifier les paramètres d'impression par défaut (Windows)**

Lorsque vous modifiez les paramètres d'impression d'une application, ces modifications ne s'appliquent qu'aux documents imprimés au moyen de cette application. Pour modifier les paramètres d'impression pour toutes les applications Windows, vous devez définir les propriétés du pilote d'imprimante.

1. Exécutez une des actions suivantes :

• Pour Windows Server 2008

Cliquez sur **(Démarrer)** > **Panneau de configuration** > **Matériel et audio** > **Imprimantes**.

• Pour Windows 7 et Windows Server 2008 R2

Cliquez sur **(Démarrer)** > **Périphériques et imprimantes**.

• Pour Windows 8

Positionnez la souris dans le coin inférieur droit de votre bureau. Lorsque la barre de menus apparaît, cliquez sur **Paramètres**, puis sur **Panneau de configuration**. Dans le groupe **Matériel et audio**, cliquez sur **Afficher les périphériques et imprimantes**.

• Pour Windows 10 et Windows Server 2016

Cliquez sur > **Système Windows** > **Panneau de configuration**. Dans le groupe **Matériel et audio**, cliquez sur **Afficher les périphériques et imprimantes**.

• Pour Windows Server 2012

Positionnez la souris dans le coin inférieur droit de votre bureau. Lorsque la barre de menus apparaît, cliquez sur **Paramètres**, puis sur **Panneau de configuration**. Dans le groupe **Matériel**, cliquez sur **Afficher les périphériques et imprimantes**.

• Pour Windows Server 2012 R2

Cliquez sur **Panneau de configuration** dans l'écran **démarrer**. Dans le groupe **Matériel**, cliquez sur **Afficher les périphériques et imprimantes**.

- 2. Faites un clic droit sur l'icône **Brother XXX-XXXX** (où XXXX correspond au nom de votre modèle), puis sélectionnez **Propriétés de l'imprimante**. Si les options de pilote d'imprimante s'affichent, sélectionnez votre pilote d'imprimante.
- 3. Cliquez sur l'onglet **Général**, puis cliquez sur le bouton **Options d'impression...** ou **Préférences...**.

La boîte de dialogue du pilote d'imprimante s'affiche.

- Pour configurer les paramètres du bac, cliquez sur l'onglet **Paramètres du périphérique**(Disponible uniquement pour certains modèles).
	- Pour modifier le port d'imprimante, cliquez sur l'onglet **Ports**.
- 4. Sélectionnez les paramètres d'impression que vous souhaitez utiliser comme paramètres par défaut pour tous vos programmes Windows.
- 5. Cliquez sur **OK**.
- 6. Fermez la boîte de dialogue des propriétés de l'imprimante.

## **Information associée**

• [Imprimer à partir de l'ordinateur \(Windows\)](#page-64-0)

 [Accueil](#page-1-0) > [Imprimer](#page-63-0) > [Imprimer à partir de l'ordinateur \(Windows\)](#page-64-0) > Imprimer un document à l'aide du pilote d'imprimante BR-Script3 (Émulation de langage PostScript® 3™) (Windows)

# **Imprimer un document à l'aide du pilote d'imprimante BR-Script3 (Émulation de langage PostScript® 3™) (Windows)**

Le pilote d'imprimante BR-Script3 permet d'imprimer plus nettement des données PostScript®.

Pour installer le pilote PS (pilote d'imprimante BR-Script3), lancez le disque d'installation de Brother, sélectionnez **Personnalisée** dans la section Sélectionner l'appareil, puis cochez la case **Pilote PS**.

- 1. Sélectionnez la commande d'impression dans votre application.
- 2. Sélectionnez **Brother XXX-XXXX BR-Script3** (où XXXX désigne le nom de votre modèle), puis cliquez sur le bouton des propriétés ou préférences d'impression.

La fenêtre du pilote d'imprimante apparaît.

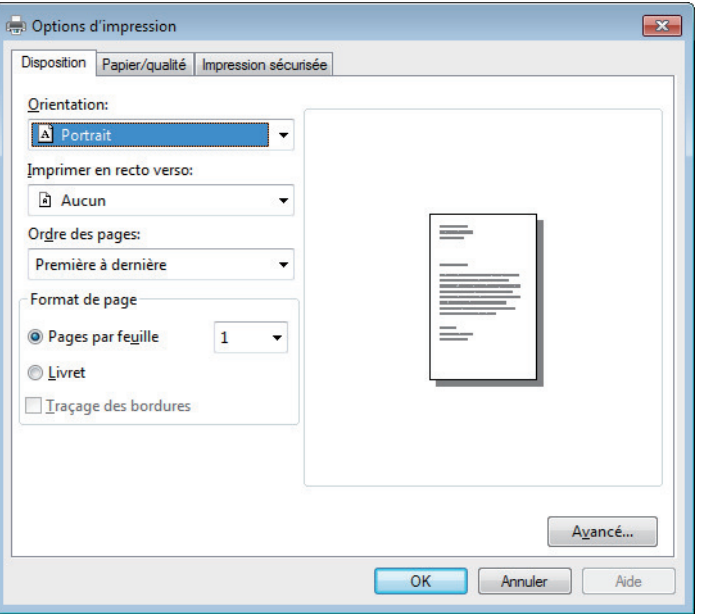

3. Cliquez sur l'onglet **Disposition**, **Papier/qualité** ou **Impression sécurisée** pour modifier les paramètres d'impression de base. (Disponible uniquement pour certains modèles)

Cliquez sur l'onglet **Disposition** ou **Papier/qualité**, puis cliquez sur le bouton **Avancé...** pour changer les paramètres d'impression avancés.

- 4. Cliquez sur **OK**.
- 5. Terminez l'opération d'impression.

### **Information associée**

• [Imprimer à partir de l'ordinateur \(Windows\)](#page-64-0)

**68**

 [Accueil](#page-1-0) > [Imprimer](#page-63-0) > [Imprimer à partir de l'ordinateur \(Windows\)](#page-64-0) > Contrôler l'état de l'appareil depuis votre ordinateur (Windows)

## **Contrôler l'état de l'appareil depuis votre ordinateur (Windows)**

L'utilitaire Status Monitor est un outil logiciel configurable destiné à surveiller l'état d'un ou de plusieurs appareils ; il vous permet d'être immédiatement averti en cas d'erreurs.

- Exécutez une des actions suivantes :
	- Double-cliquez sur l'icône  $\sum_{i=1}^{\infty}$  dans la zone de notification.
	- (Windows 7)

#### Cliquez sur **(Démarrer)** > **Tous les programmes** > **Brother** > **Brother Utilities**.

Cliquez sur la liste déroulante et sélectionnez le nom de votre modèle (si ce n'est pas déjà fait). Cliquez sur **Outils** dans la barre de navigation de gauche, puis cliquez sur **Status Monitor**.

(Windows 8)

Cliquez sur (**Brother Utilities**), puis cliquez sur la liste déroulante et sélectionnez le nom de votre modèle (si ce n'est pas déjà fait). Cliquez sur **Outils** dans la barre de navigation de gauche, puis cliquez sur **Status Monitor**.

 $(Windows 8.1)$ 

```
Positionnez la souris dans le coin inférieur gauche de l'écran Accueil et cliquez sur \left(\mathbf{t}\right) (si vous utilisez
un appareil tactile, faites glisser du bas vers le haut l'écran Accueil pour accéder à l'écran Applications).
Lorsque l'écran Applications s'affiche, appuyez ou cliquez sur (Brother Utilities), puis cliquez sur
la liste déroulante et choisissez le nom de votre modèle (s'il n'est pas déjà sélectionné). Cliquez sur
Outils dans la barre de navigation de gauche, puis cliquez sur Status Monitor.
```
 $(Windows 10)$ 

Cliquez sur > **Brother** > **Brother Utilities**.

Cliquez sur la liste déroulante et sélectionnez le nom de votre modèle (si ce n'est pas déjà fait). Cliquez sur **Outils** dans la barre de navigation de gauche, puis cliquez sur **Status Monitor**.

#### **Dépannage**

Cliquez sur le bouton **Dépannage** pour accéder au site Web de dépistage des pannes.

#### **Besoin d'un nouveau consommable pour votre imprimante?**

Cliquez sur le bouton **Besoin d'un nouveau consommable pour votre imprimante?** pour en savoir plus sur les consommables de marque Brother.

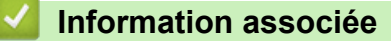

• [Imprimer à partir de l'ordinateur \(Windows\)](#page-64-0)

#### **Rubriques connexes:**

- [Problèmes d'impression](#page-511-0)
- [Étalonnage des sorties couleur](#page-588-0)

<span id="page-76-0"></span> [Accueil](#page-1-0) > [Imprimer](#page-63-0) > Imprimer à partir de l'ordinateur (Mac)

## **Imprimer à partir de l'ordinateur (Mac)**

- [Imprimer un document \(Mac\)](#page-77-0)
- [Options d'impression \(Mac\)](#page-78-0)
- [Impression sécurisée \(Mac\)](#page-84-0)
- [Imprimer un document à l'aide du pilote d'imprimante BR-Script3 \(Émulation de langage](#page-86-0) [PostScript](#page-86-0)® 3™) (Mac)
- [Contrôler l'état de l'appareil depuis votre ordinateur \(Mac\)](#page-87-0)

<span id="page-77-0"></span> [Accueil](#page-1-0) > [Imprimer](#page-63-0) > [Imprimer à partir de l'ordinateur \(Mac\)](#page-76-0) > Imprimer un document (Mac)

# **Imprimer un document (Mac)**

- 1. Assurez-vous d'avoir chargé le format de papier adéquat dans le bac à papier.
- 2. Depuis une application telle que TextEdit d'Apple, cliquez sur le menu **Fichier**, puis sélectionnez **Imprimer**.
- 3. Sélectionnez Brother XXX-XXXX (XXXX représentant le nom du modèle).
- 4. Saisissez le nombre de copies souhaitées dans le champ **Copies**.
- 5. Cliquez sur le menu local **Taille du papier**, puis sélectionnez votre format de papier.
- 6. Sélectionnez l'option **Orientation** correspondant à la façon dont vous voulez imprimer le document.
- 7. Cliquez sur le menu local de l'application, puis sélectionnez **Paramètres d'impression**. Les options de **Paramètres d'impression** s'affichent.
- 8. Cliquez sur le menu local **Type de support** et sélectionnez le type de papier que vous utilisez.
- 9. Si besoin, modifiez d'autres paramètres de l'imprimante.
- 10. Cliquez sur **Imprimer**.

### **Information associée**

- [Imprimer à partir de l'ordinateur \(Mac\)](#page-76-0)
- **Rubriques connexes:**
- [Options d'impression \(Mac\)](#page-78-0)

<span id="page-78-0"></span> [Accueil](#page-1-0) > [Imprimer](#page-63-0) > [Imprimer à partir de l'ordinateur \(Mac\)](#page-76-0) > Options d'impression (Mac)

## **Options d'impression (Mac)**

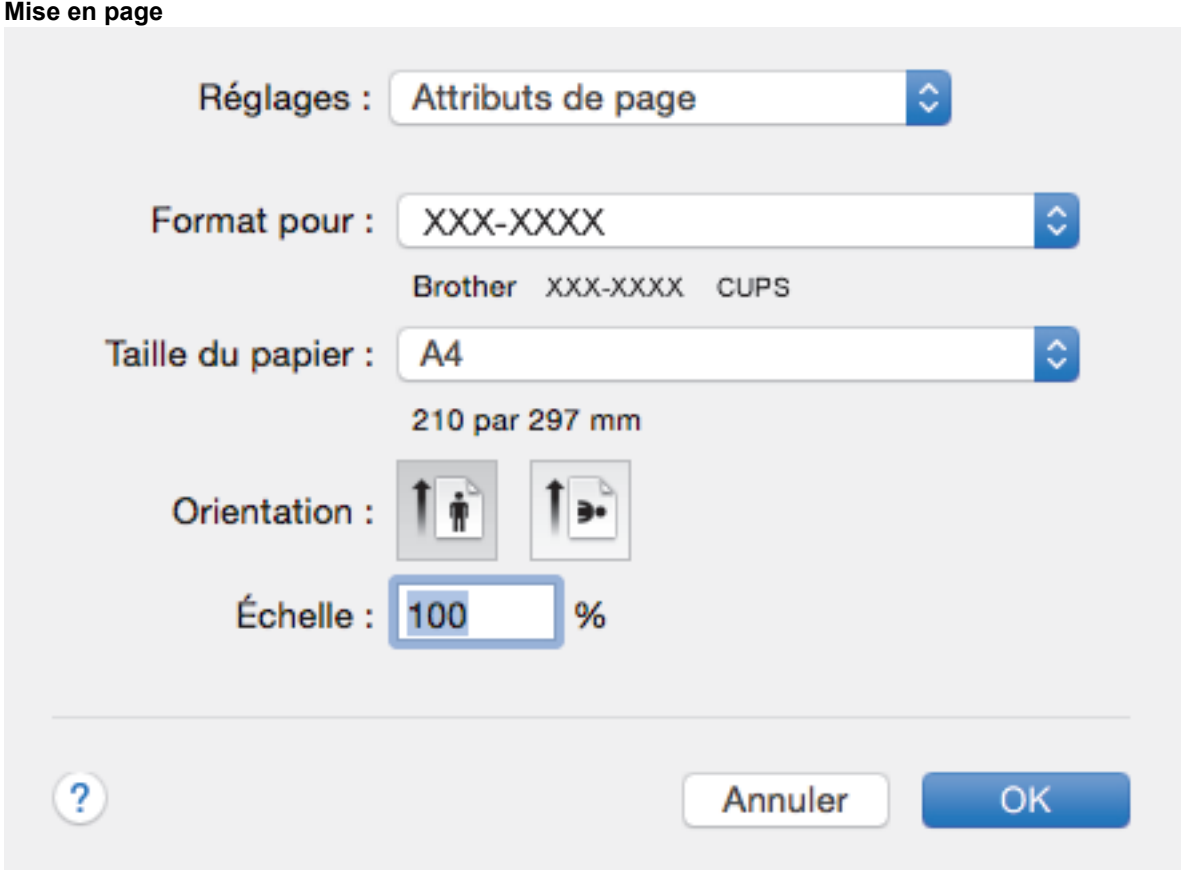

#### **1. Taille du papier**

Sélectionnez le format de papier que vous souhaitez utiliser. Vous avez le choix entre des formats de papier standard ou la création d'un format de papier personnalisé.

#### **2. Orientation**

Sélectionnez l'orientation (paysage ou portrait) de vos impressions.

Si votre application fournit un paramètre similaire, nous vous recommandons de définir l'orientation à l'aide de l'application.

#### **3. Échelle**

Saisissez une valeur dans le champ pour agrandir ou réduire les pages dans votre document en fonction du format de papier sélectionné.

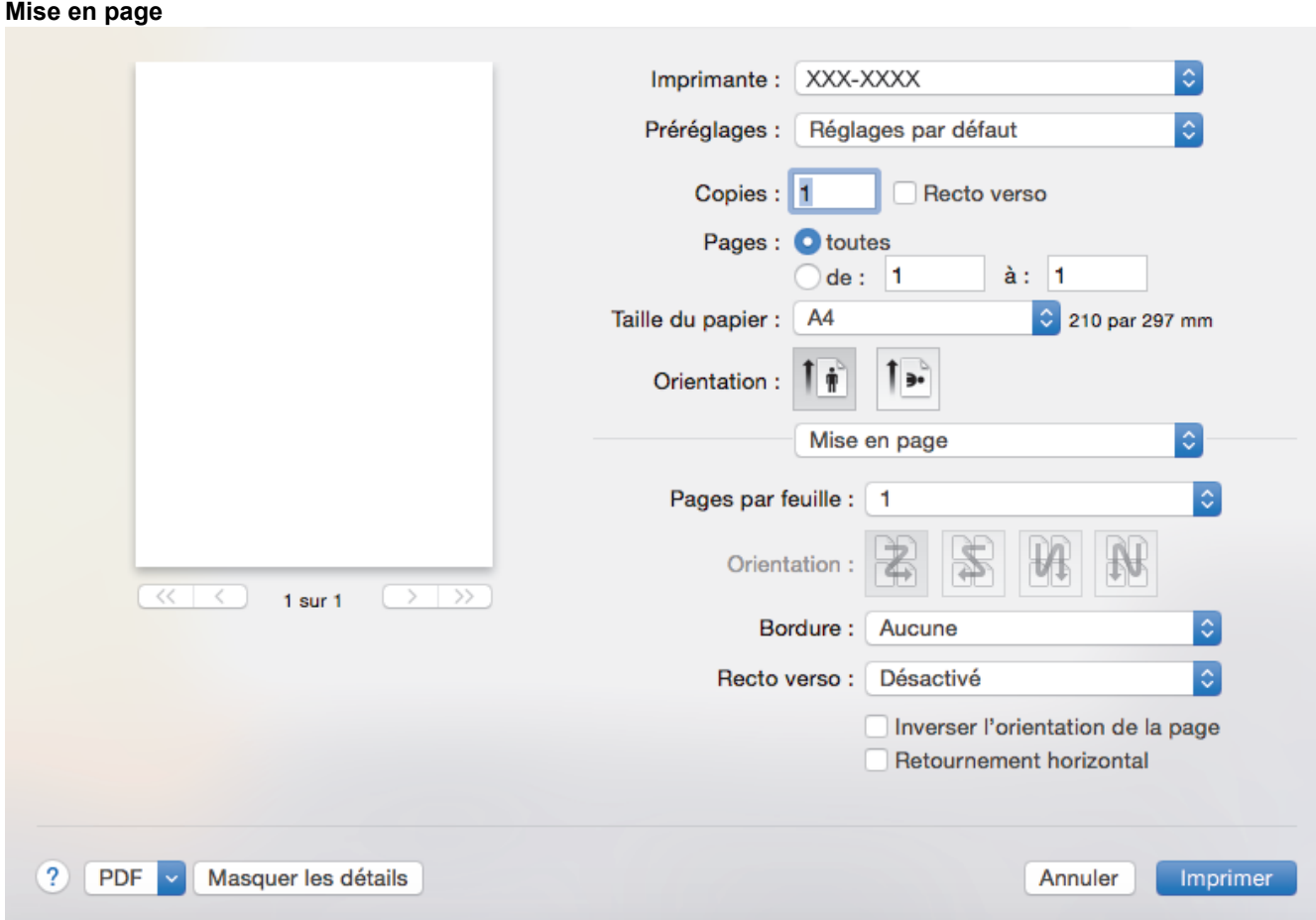

### **1. Pages par feuille**

Sélectionnez le nombre de pages à imprimer sur une seule feuille de papier.

#### **2. Orientation**

Sélectionnez l'ordre des pages si vous imprimez plusieurs pages sur une seule feuille de papier.

#### **3. Bordure**

Sélectionnez le type de bordure à utiliser si vous imprimez plusieurs pages sur une seule feuille de papier.

#### **4. Recto verso (Disponible uniquement pour certains modèles)**

Sélectionnez si vous souhaitez ou non imprimer sur les deux côtés du papier.

#### **5. Inverser l'orientation de la page**

Sélectionnez cette option pour faire pivoter l'image imprimée de 180 °.

#### **6. Retournement horizontal**

Sélectionnez cette option pour inverser l'image imprimée sur la page à l'horizontale de la gauche vers la droite.

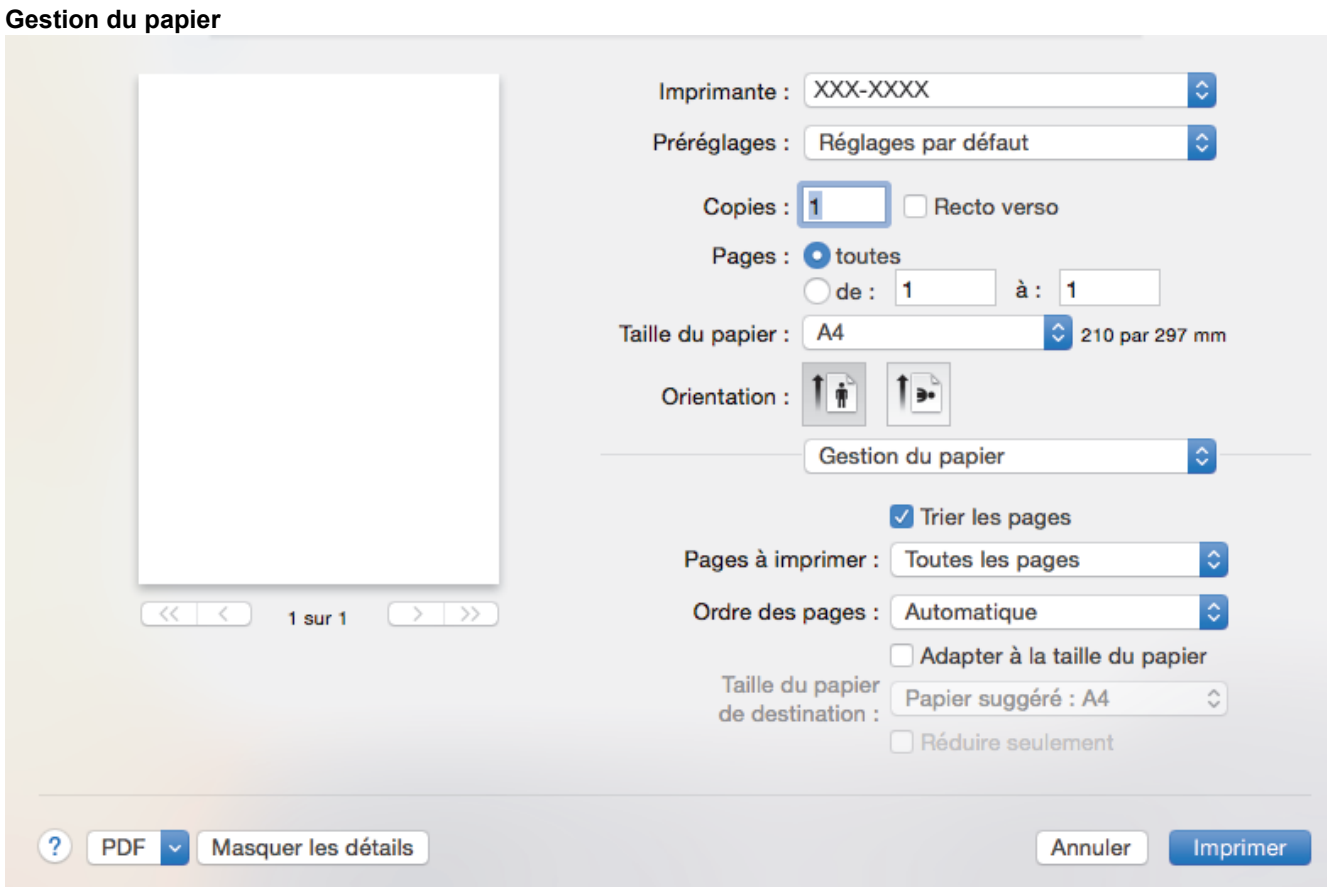

#### **1. Trier les pages**

Sélectionnez cette option pour imprimer des lots de documents comportant plusieurs pages dans l'ordre original des pages. Lorsque cette option est sélectionnée, un exemplaire complet du document est imprimé puis réimprimé autant de fois que nécessaire pour obtenir le nombre de copies sélectionné. Si cette option n'est pas sélectionnée, chaque page du document est imprimée jusqu'à l'obtention du nombre de copies choisi avant de passer à l'impression de la page suivante.

#### **2. Pages à imprimer**

Sélectionnez les pages que vous souhaitez imprimer (pages paires ou impaires).

#### **3. Ordre des pages**

Sélectionnez l'ordre des pages.

#### **4. Adapter à la taille du papier**

Sélectionnez cette option pour agrandir ou réduire les pages de votre document pour les adapter au format de papier sélectionné.

#### **5. Taille du papier de destination**

Sélectionnez le format de papier d'impression.

#### **6. Réduire seulement**

Sélectionnez cette option pour réduire les pages de votre document lorsqu'elles sont trop grandes pour le format de papier sélectionné. Si vous sélectionnez cette option et que le document est formaté pour un papier plus petit que le papier utilisé, le document est imprimé dans son format d'origine.

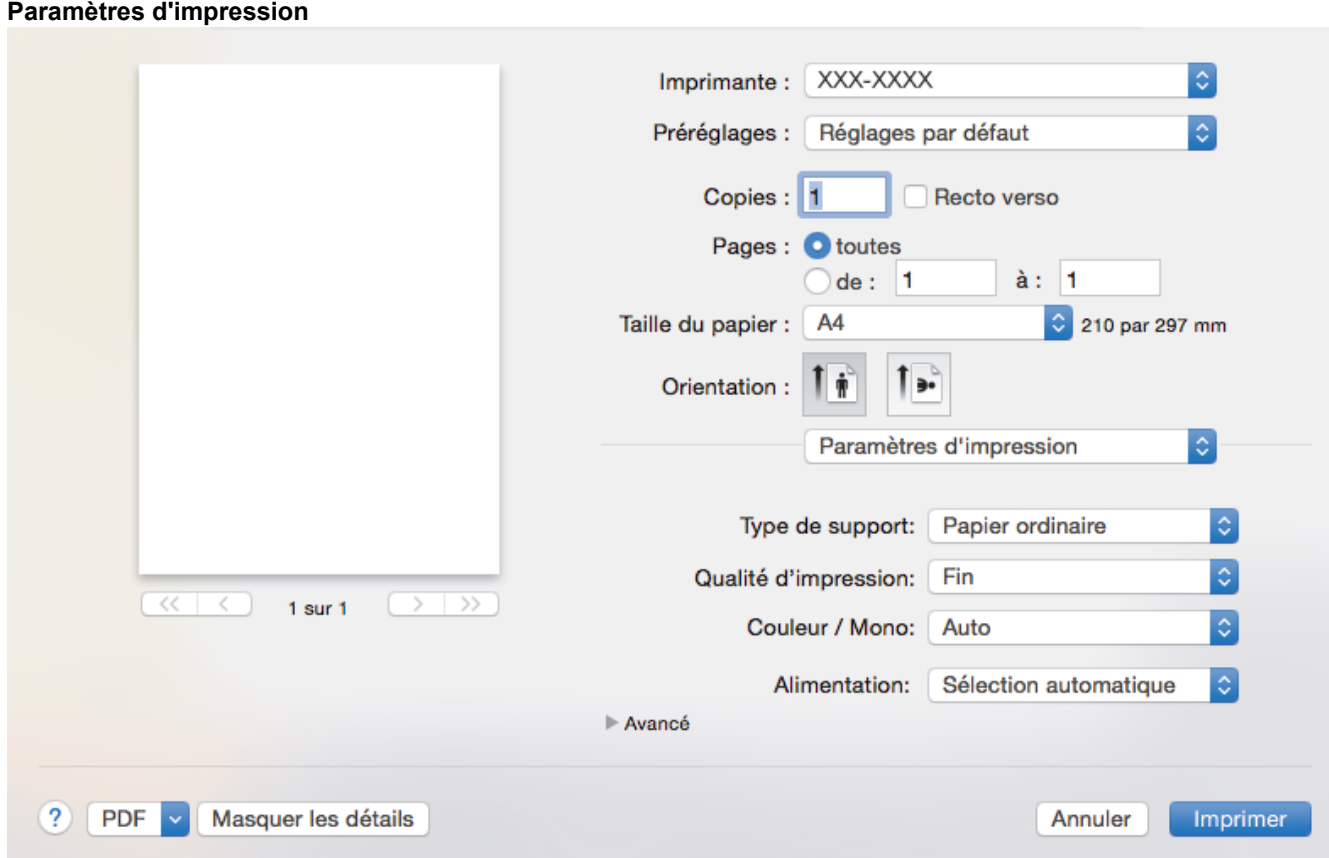

#### **1. Type de support**

Sélectionnez le type de support que vous voulez utiliser. Pour obtenir des résultats d'impression optimaux, l'appareil ajuste automatiquement ses paramètres d'impression en fonction du type de support sélectionné.

#### **2. Qualité d'impression**

Sélectionnez la résolution d'impression souhaitée. La qualité d'impression et la vitesse étant liées, plus la qualité est élevée, plus l'impression du document demande de temps.

#### **3. Couleur / Mono**

Sélectionnez les réglages couleur/mono à utiliser.

## **REMARQUE**

- Le détecteur de couleur de l'appareil est très sensible ; aussi, il peut considérer comme de la couleur un texte noir estompé ou un arrière-plan blanc cassé. Si vous savez que votre document est noir et blanc et que vous souhaitiez économiser du toner couleur, sélectionnez le mode **Mono**.
- Si la cartouche de toner cyan, magenta ou jaune arrive en fin de vie pendant l'impression d'un document couleur, la tâche d'impression ne peut pas être terminée. Annulez votre tâche d'impression et choisissez de la recommencer en mode **Mono** dans la mesure où du toner noir est disponible.

#### **4. Alimentation**

Sélectionnez la source de papier en fonction des conditions ou de vos besoins en matière d'impression.

#### **5. Avancé**

#### **Mode économie**

Sélectionnez cette fonction pour économiser le toner en utilisant moins de toner pour imprimer les documents. Les impressions semblent plus claires, mais sont toujours lisibles.

#### **Amélioration de l'impression**

Sélectionnez cette option pour réduire la quantité de gondolement de papier et améliorer la fixation du toner.

#### **Mode silence**

Sélectionnez cette option pour réduire le bruit pendant l'impression.

#### **Autres options d'impression**

#### **Ignorer les pages vierges**

Sélectionnez cette option pour que le pilote d'imprimante détecte automatiquement les pages vierges et les exclut de l'impression.

#### **Paramètres de couleur**

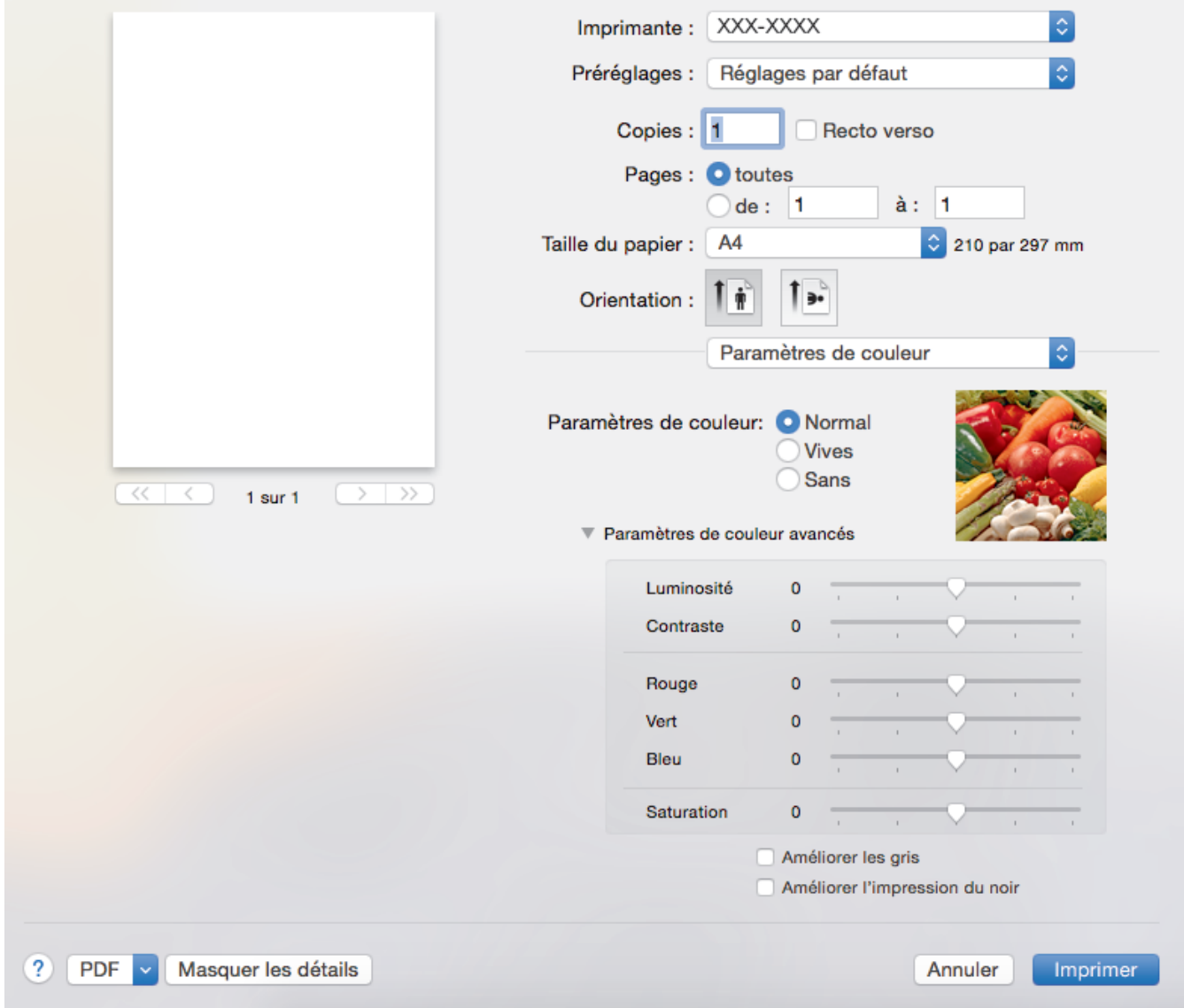

#### **1. Mode couleur**

Sélectionnez le mode couleur en fonction de vos préférences.

#### **2. Paramètres de couleur avancés**

Cliquez sur le triangle d'affichage pour sélectionner la fonction d'amélioration des couleurs. Cette fonction analyse votre image afin d'améliorer sa netteté, la balance des blancs et la densité des couleurs. Ce processus peut prendre plusieurs minutes en fonction de la taille de l'image et des caractéristiques techniques de votre ordinateur.

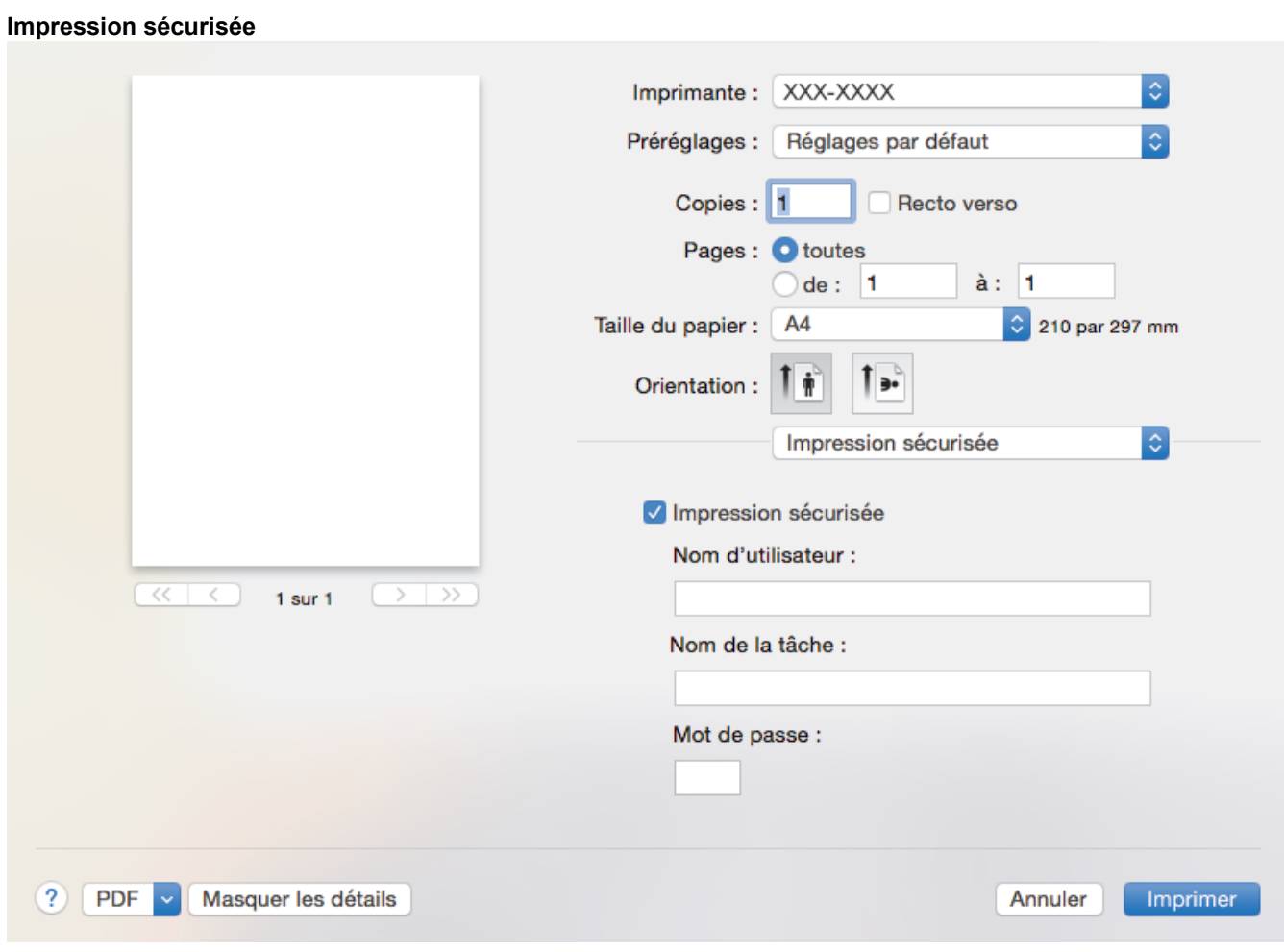

## **1. Impression sécurisée (Disponible uniquement pour certains modèles)**

Cette fonction permet de garantir que les documents confidentiels et sensibles ne sont pas imprimés tant que vous n'avez pas saisi un mot de passe à partir du panneau de commande de l'appareil.

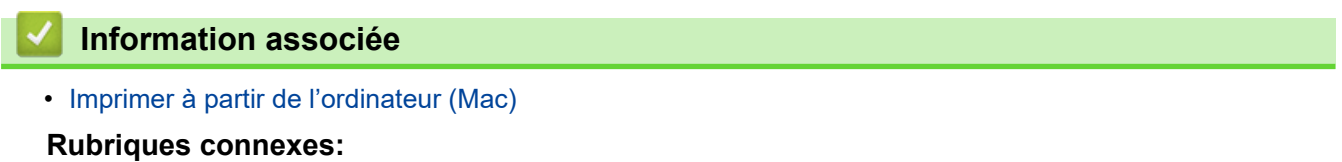

• [Imprimer un document \(Mac\)](#page-77-0)

<span id="page-84-0"></span> [Accueil](#page-1-0) > [Imprimer](#page-63-0) > [Imprimer à partir de l'ordinateur \(Mac\)](#page-76-0) > Impression sécurisée (Mac)

## **Impression sécurisée (Mac)**

La fonction d'impression sécurisée empêche l'impression de documents confidentiels ou sensibles tant que vous ne saisissez pas un mot de passe sur le panneau de commande de l'appareil.

• Les données sécurisées sont effacées de l'appareil dès que vous l'éteignez.

>> DCP-L3510CDW/DCP-L3517CDW

>> DCP-L3550CDW/MFC-L3710CW/MFC-L3730CDN/MFC-L3750CDW/MFC-L3770CDW

## **DCP-L3510CDW/DCP-L3517CDW**

- 1. Depuis une application telle que TextEdit d'Apple, cliquez sur le menu **Fichier**, puis sélectionnez **Imprimer**.
- 2. Sélectionnez **Brother XXX-XXXX** (XXXX représentant le nom du modèle).
- 3. Cliquez sur le menu local de l'application, puis sélectionnez l'option **Impression sécurisée**. Les options **Impression sécurisée** apparaissent.
- 4. Cochez la case **Impression sécurisée**.
- 5. Tapez votre nom d'utilisateur, le nom du travail et un mot de passe à quatre chiffres.
- 6. Cliquez sur **Imprimer**.
- 7. Sur le panneau de commande de l'appareil, appuyez sur **Menu**.
- 8. Appuyez sur A ou sur  $\nabla$  pour afficher l'option [Impression sécurisée], puis appuyez sur OK.
- 9. Appuyez sur ▲ ou sur ▼ pour afficher votre nom d'utilisateur, puis appuyez sur OK. L'écran LCD affiche la liste des travaux sécurisés pour votre nom.
- 10. Appuyez sur  $\blacktriangle$  ou sur  $\blacktriangledown$  pour afficher le travail d'impression, puis appuyez sur OK.
- 11. Saisissez votre mot de passe à quatre chiffres, puis appuyez sur **OK**.
- 12. Appuyez sur  $\triangle$  ou sur  $\nabla$  pour sélectionner l'option  $\lceil \text{Imprime} \rceil$ , puis appuyez sur OK.
- 13. Appuyez sur ▲ ou sur ▼ pour spécifier le nombre de copies voulu.
- 14. Appuyez sur **OK**.

L'appareil imprime les données.

Une fois imprimées, les données sécurisées sont supprimées de la mémoire de l'appareil.

## **DCP-L3550CDW/MFC-L3710CW/MFC-L3730CDN/MFC-L3750CDW/MFC-L3770CDW**

- 1. Depuis une application telle que TextEdit d'Apple, cliquez sur le menu **Fichier**, puis sélectionnez **Imprimer**.
- 2. Sélectionnez **Brother XXX-XXXX** (XXXX représentant le nom du modèle).
- 3. Cliquez sur le menu local de l'application, puis sélectionnez l'option **Impression sécurisée**. Les options **Impression sécurisée** apparaissent.
- 4. Cochez la case **Impression sécurisée**.
- 5. Tapez votre nom d'utilisateur, le nom du travail et un mot de passe à quatre chiffres.
- 6. Cliquez sur **Imprimer**.
- 7. Sur le panneau de commande de l'appareil, glissez le doigt vers la gauche ou la droite ou appuyez sur ◀ ou ▶ pour afficher l'option [Impression sécurisée], puis appuyez sur [Impression sécurisée].
- 8. Glissez le doigt vers le haut ou le bas ou appuyez sur  $\blacktriangle$  ou  $\blacktriangledown$  pour afficher les noms d'utilisateur, puis appuyez sur votre nom d'utilisateur.

L'écran LCD affiche la liste des travaux sécurisés pour votre nom.

- 9. Glissez le doigt vers le haut ou le bas, ou appuyez sur ▲ ou ▼ pour afficher le travail d'impression, puis appuyez dessus.
- 10. Saisissez votre mot de passe à quatre chiffres et appuyez sur [OK].
- 11. Saisissez le nombre de copies souhaitées.

### 12. Appuyez sur [Marche].

Une fois imprimées, les données sécurisées sont supprimées de la mémoire de l'appareil.

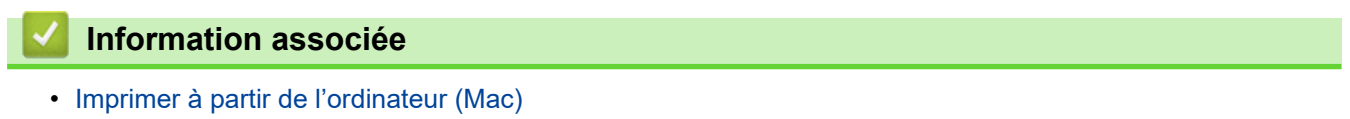

<span id="page-86-0"></span> [Accueil](#page-1-0) > [Imprimer](#page-63-0) > [Imprimer à partir de l'ordinateur \(Mac\)](#page-76-0) > Imprimer un document à l'aide du pilote d'imprimante BR-Script3 (Émulation de langage PostScript® 3™) (Mac)

# **Imprimer un document à l'aide du pilote d'imprimante BR-Script3 (Émulation de langage PostScript® 3™) (Mac)**

Le pilote d'imprimante BR-Script3 permet d'imprimer plus nettement des données PostScript®.

- Accédez à la page **Téléchargement** de votre modèle sur le Brother Solutions Center à l'adresse [support.brother.com](https://support.brother.com/) pour télécharger le pilote PS (pilote d'imprimante BR-Script3).
- Assurez-vous d'avoir ajouté le pilote d'imprimante BR-Script3 à partir de **Imprimantes et scanners** dans la liste **Préférences Système...** figurant sur votre Mac.
- 1. Assurez-vous d'avoir chargé le format de papier adéquat dans le bac à papier.
- 2. Depuis une application telle que TextEdit d'Apple, cliquez sur le menu **Fichier**, puis sélectionnez **Imprimer**.
- 3. Sélectionnez votre appareil.
- 4. Saisissez le nombre de copies souhaitées dans le champ **Copies**.
- 5. Cliquez sur le menu local **Taille du papier**, puis sélectionnez votre format de papier.
- 6. Sélectionnez l'option **Orientation** correspondant à la façon dont vous voulez imprimer le document.
- 7. Cliquez sur le menu local des options d'impression et sur **Fonctions d'imprimante**. Les options **Fonctions d'imprimante** apparaissent.
- 8. Cliquez sur le menu local **Qualité d'impression** et sélectionnez la qualité d'impression.
- 9. Cliquez sur le menu local **Type de support** et sélectionnez le type de papier que vous utilisez.
- 10. Sélectionnez l'option **Auto**, **Couleur** ou **Mono** pour le paramètre d'impression **Couleur/Mono**.
- 11. Si besoin, modifiez d'autres paramètres de l'imprimante.
- 12. Cliquez sur **Imprimer**.

## **Information associée**

• [Imprimer à partir de l'ordinateur \(Mac\)](#page-76-0)

<span id="page-87-0"></span> [Accueil](#page-1-0) > [Imprimer](#page-63-0) > [Imprimer à partir de l'ordinateur \(Mac\)](#page-76-0) > Contrôler l'état de l'appareil depuis votre ordinateur (Mac)

## **Contrôler l'état de l'appareil depuis votre ordinateur (Mac)**

Status Monitor est un logiciel utilitaire configurable qui vous permet de contrôler l'état d'un périphérique et d'être prévenu immédiatement en cas de messages d'erreur, tels que l'absence de papier ou la présence d'un bourrage papier, à des intervalles de mise à jour prédéfinis. Vous pouvez aussi accéder à l'application Gestion à partir du Web.

- 1. Cliquez sur le menu **Préférences Système...**, choisissez **Imprimantes et scanners**, puis sélectionnez votre appareil.
- 2. Cliquez sur le bouton **Options et fournitures...**.
- 3. Cliquez sur l'onglet **Utilitaire**, puis cliquez sur le bouton **Ouvrir l'utilitaire de l'imprimante**. Status Monitor démarre.

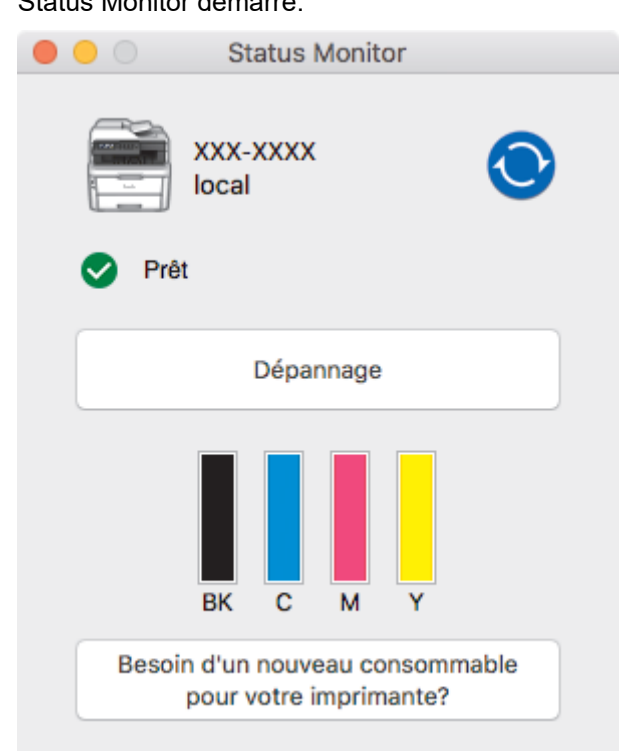

#### **Dépannage**

Cliquez sur le bouton **Dépannage** pour accéder au site Web de dépistage des pannes.

#### **Besoin d'un nouveau consommable pour votre imprimante?**

Cliquez sur le bouton **Besoin d'un nouveau consommable pour votre imprimante?** pour obtenir de plus amples informations sur les fournitures Brother d'origine.

#### **Mise à jour de l'état de l'appareil**

Pour afficher le dernier état de l'appareil lorsque la fenêtre **Status Monitor** est ouverte, cliquez sur l'icône

. Vous pouvez définir l'intervalle auquel le logiciel met à jour les informations d'état de l'appareil.

Cliquez sur **Brother Status Monitor** dans la barre de menus et sélectionnez **Préférences...**.

#### **Gestion à partir du Web (connexion réseau seulement)**

Accédez à l'application Gestion à partir du Web en cliquant sur l'icône de l'appareil figurant dans l'écran **Status Monitor**. Vous pouvez utiliser un navigateur Web standard pour gérer votre appareil à l'aide du protocole HTTP (Hyper Text Transfer Protocol).

## **Information associée**

• [Imprimer à partir de l'ordinateur \(Mac\)](#page-76-0)

## **Rubriques connexes:**

- [Problèmes d'impression](#page-511-0)
- [Étalonnage des sorties couleur](#page-588-0)

## **Annuler un travail d'impression**

#### >> DCP-L3510CDW/DCP-L3517CDW

>> DCP-L3550CDW/MFC-L3710CW/MFC-L3730CDN/MFC-L3750CDW/MFC-L3770CDW

### **DCP-L3510CDW/DCP-L3517CDW**

1. Appuyez sur **Arrêt/Sortie**.

Pour annuler plusieurs travaux d'impression, maintenez **Arrêt/Sortie** pendant quatre secondes.

## **DCP-L3550CDW/MFC-L3710CW/MFC-L3730CDN/MFC-L3750CDW/MFC-L3770CDW**

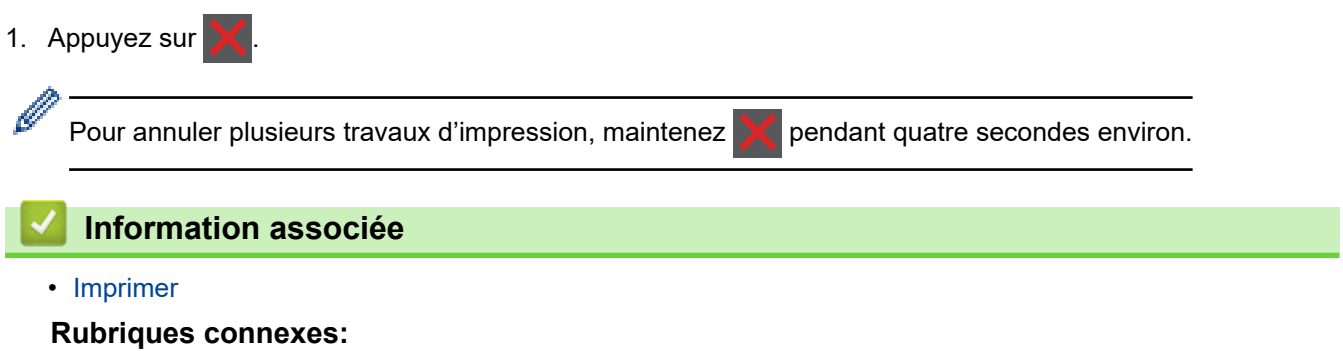

• [Problèmes d'impression](#page-511-0)

▲ [Accueil](#page-1-0) > [Imprimer](#page-63-0) > Effectuer une impression test

## **Effectuer une impression test**

Si vous n'êtes pas satisfait de la qualité de l'impression, conformez-vous aux instructions suivantes pour procéder à un test de l'impression :

- >> DCP-L3510CDW/DCP-L3517CDW
- >> DCP-L3550CDW/MFC-L3710CW/MFC-L3730CDN/MFC-L3750CDW/MFC-L3770CDW

## **DCP-L3510CDW/DCP-L3517CDW**

- 1. Appuyez sur **Menu**.
- 2. Appuyez sur  $\triangle$  ou sur  $\nabla$  pour afficher l'option [Imprimante], puis appuyez sur OK.
- 3. (Pour les modèles avec émulation d'imprimante)

Appuyez sur  $\blacktriangle$  ou sur  $\nabla$  pour afficher l'option [Options d'impression], puis appuyez sur OK.

- 4. Appuyez sur ▲ ou sur ▼ pour afficher l'option [Test imp.], puis appuyez sur OK.
- 5. Appuyez sur **Marche Mono** ou **Marche Couleur**. L'appareil imprime la page de test.
- 6. Appuyez sur **Arrêt/Sortie**.

## **DCP-L3550CDW/MFC-L3710CW/MFC-L3730CDN/MFC-L3750CDW/MFC-L3770CDW**

- 1. Appuyez sur | [Paramètres] > [Tous param.] > [Imprimante] > [Options d'impression] > [Test imp.].
- 2. Appuyez sur [Oui].
- 3. Appuyez sur

 **Information associée**

• [Imprimer](#page-63-0)

#### **Rubriques connexes:**

• [Améliorer la qualité d'impression](#page-514-0)

#### <span id="page-91-0"></span> [Accueil](#page-1-0) > Numériser

## **Numériser**

- [Numériser à l'aide du bouton Scan de votre appareil Brother](#page-92-0)
- [Numérisation depuis votre ordinateur \(Windows\)](#page-134-0)
- [Numérisation depuis votre ordinateur \(Mac\)](#page-178-0)
- [Configurer les réglages de numérisation à l'aide de Gestion à partir du Web](#page-185-0)

<span id="page-92-0"></span> [Accueil](#page-1-0) > [Numériser](#page-91-0) > Numériser à l'aide du bouton Scan de votre appareil Brother

## **Numériser à l'aide du bouton Scan de votre appareil Brother**

- [Numériser des photos et des graphiques](#page-93-0)
- [Enregistrer les données numérisées dans un dossier sous forme d'un fichier PDF](#page-96-0)
- [Enregistrer les données numérisées sur une carte mémoire flash USB](#page-99-0)
- [Numérisation vers un fichier texte modifiable \(OCR\)](#page-101-0)
- [Numérisation vers une pièce jointe à un e-mail](#page-104-0)
- [Numérisation vers FTP](#page-107-0)
- [Numérisation vers réseau \(Windows\)](#page-112-0)
- [Numériser vers SharePoint](#page-118-0)
- [Web Services pour numérisation sur votre réseau \(Windows 7, Windows 8 et](#page-123-0) [Windows 10\)](#page-123-0)
- [Modifier les paramètres du bouton Numériser à partir de ControlCenter4 \(Windows\)](#page-127-0)
- [Modifier les paramètres du bouton Numériser à partir de Brother iPrint&Scan \(Mac\)](#page-131-0)
- [Configurer le certificat pour le format PDF signé](#page-132-0)
- [Désactiver la numérisation à partir de votre ordinateur](#page-133-0)

<span id="page-93-0"></span> [Accueil](#page-1-0) > [Numériser](#page-91-0) > [Numériser à l'aide du bouton Scan de votre appareil Brother](#page-92-0) > Numériser des photos et des graphiques

## **Numériser des photos et des graphiques**

Envoyez les photos ou les graphiques numérisés directement à votre ordinateur.

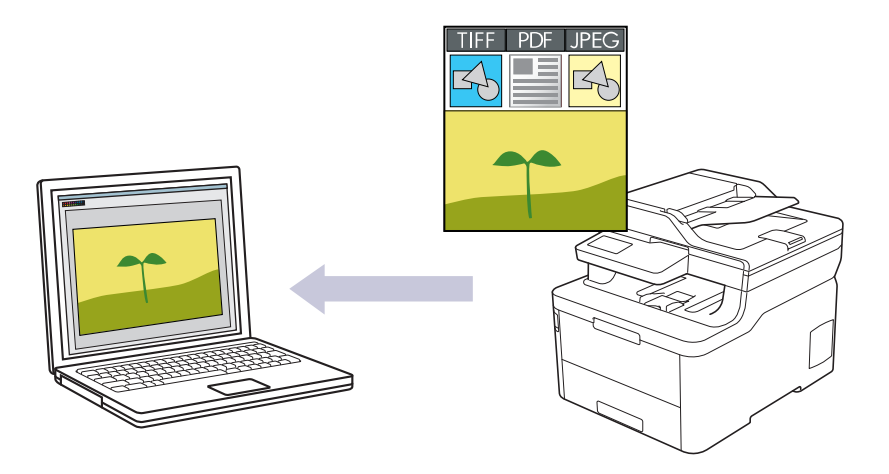

Utilisez le bouton de numérisation de l'appareil pour apporter des modifications temporaires aux paramètres de numérisation. Pour apporter des modifications permanentes, utilisez le logiciel ControlCenter4 (Windows) ou Brother iPrint&Scan (Mac).

>> DCP-L3510CDW/DCP-L3517CDW

[>> DCP-L3550CDW/MFC-L3710CW/MFC-L3730CDN/MFC-L3750CDW/MFC-L3770CDW](#page-94-0)

### **DCP-L3510CDW/DCP-L3517CDW**

- 1. Chargez votre document.
- 2. Appuyez sur (**Scan**).
- 3. Appuyez sur a ou sur b pour sélectionner l'option [vers PC], puis appuyez sur **OK**.
- 4. Appuyez sur  $\triangle$  ou sur  $\nabla$  pour sélectionner l'option [Image], puis appuyez sur OK.
- 5. Si l'appareil est relié au réseau, appuyez sur ▲ ou sur ▼ pour sélectionner l'ordinateur de destination.
- 6. Appuyez sur **OK**.

Si l'écran LCD vous invite à saisir un code PIN, entrez le code PIN à quatre chiffres de l'ordinateur de destination sur l'écran LCD puis appuyez sur **OK**.

- 7. Exécutez une des actions suivantes :
	- Pour changer les paramètres de numérisation pour ce document, appuyez sur **Options** ou sur **Copie/ Scan Options**, puis passez à l'étape suivante.
	- Pour utiliser les paramètres de numérisation par défaut, appuyez sur **Marche Mono** ou **Marche Couleur**. L'appareil commence la numérisation. Si vous utilisez la vitre du scanner de l'appareil, suivez les instructions affichées sur l'écran LCD pour terminer le travail de numérisation.

• Pour changer les paramètres de numérisation, il convient d'installer le logiciel ControlCenter de Brother sur un ordinateur relié à l'appareil.

- 8. L'appareil vous invite à configurer chacun des paramètres de numérisation suivants. Appuyez sur  $\blacktriangle$  ou sur  $\blacktriangledown$ pour sélectionner l'option souhaitée, puis appuyez sur **OK** pour passer au paramètre de numérisation suivant.
	- [Type de numérisation]
	- [Résolution]
	- [Type fichier]
- <span id="page-94-0"></span>[Taille document]
- [Redress. auto.] (disponible pour certains modèles)
- [Suppr coul.fond] (disponible uniquement pour les options [Couleur] et [Gris].)
- 9. Appuyez sur **Marche Mono** ou sur **Marche Couleur**.

L'appareil commence la numérisation. Si vous utilisez la vitre du scanner de l'appareil, suivez les instructions affichées sur l'écran LCD pour terminer le travail de numérisation.

## **DCP-L3550CDW/MFC-L3710CW/MFC-L3730CDN/MFC-L3750CDW/MFC-L3770CDW**

1. Chargez votre document.

Ø

- 2. Appuyez sur [Numériser] > [vers PC] > [vers image] .
- 3. Si l'appareil est connecté via le réseau, sélectionnez le nom de l'ordinateur auquel envoyer les données.

Si un message sur l'écran LCD vous invite à saisir un code PIN, saisissez le code PIN à quatre chiffres de l'ordinateur sur l'écran LCD, puis appuyez sur  $[OK]$ .

- 4. Exécutez une des actions suivantes :
	- Pour changer les paramètres de numérisation, appuyez sur [Options], puis passez à l'étape suivante.
	- Pour utiliser les paramètres de numérisation par défaut, appuyez sur [Marche].

L'appareil commence la numérisation. Si vous utilisez la vitre du scanner de l'appareil, suivez les instructions affichées sur l'écran tactile pour terminer le travail de numérisation.

Pour modifier les réglages de numérisation, il est nécessaire de connecter un ordinateur doté du logiciel ControlCenter de Brother à l'appareil.

- 5. Pour numériser les deux faces du document (MFC-L3770CDW) :
	- Appuyez sur  $\lceil \text{Num. } r-v \rceil$ , puis sélectionnez le type de document.

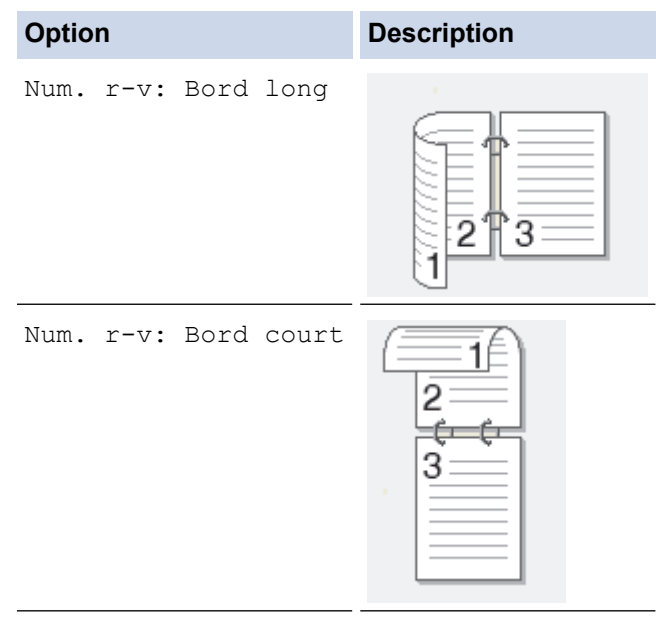

- 6. Sélectionnez les réglages de numérisation à modifier :
	- [Résolution]
	- [Type fichier]
	- [Type de numérisation]
	- [Taille document]
	- [Paramètres de numérisation]
	- [Luminosité]
- [Contraste] (disponible uniquement pour les options [Couleur] et [Gris])
- [Redress. auto.]
- [Ignor. pag. vierges]
- [Suppr. la coul. d'arrière-plan]

(disponible uniquement pour les options [Couleur] et [Gris])

 $\mathscr{P}$  • Si votre appareil affiche le bouton  $[OK]$ , appuyez sur  $[OK]$ .

Pour enregistrer les réglages sous forme d'un raccourci, appuyez sur [Enr. comme racc.].

#### 7. Appuyez sur [Marche].

L'appareil commence la numérisation. Si vous utilisez la vitre du scanner de l'appareil, suivez les instructions affichées sur l'écran tactile pour terminer le travail de numérisation.

### **Information associée**

• [Numériser à l'aide du bouton Scan de votre appareil Brother](#page-92-0)

#### **Rubriques connexes:**

- [Modifier les paramètres du bouton Numériser à partir de ControlCenter4 \(Windows\)](#page-127-0)
- [Modifier les paramètres du bouton Numériser à partir de Brother iPrint&Scan \(Mac\)](#page-131-0)

<span id="page-96-0"></span> [Accueil](#page-1-0) > [Numériser](#page-91-0) > [Numériser à l'aide du bouton Scan de votre appareil Brother](#page-92-0) > Enregistrer les données numérisées dans un dossier sous forme d'un fichier PDF

## **Enregistrer les données numérisées dans un dossier sous forme d'un fichier PDF**

Numérisez des documents et enregistrez-les dans un dossier de votre ordinateur en tant que fichiers PDF.

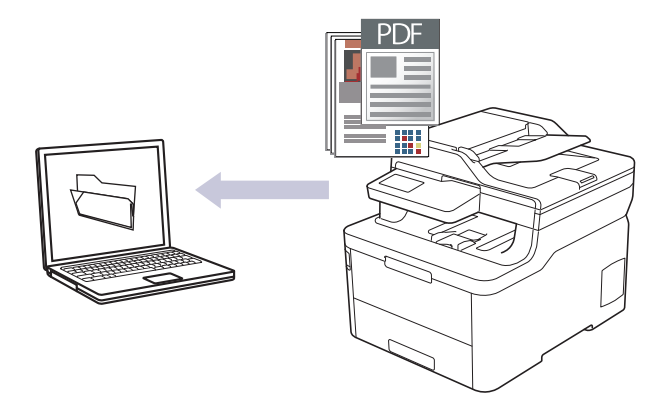

Utilisez le bouton de numérisation de l'appareil pour apporter des modifications temporaires aux paramètres de numérisation. Pour apporter des modifications permanentes, utilisez le logiciel ControlCenter4 (Windows) ou Brother iPrint&Scan (Mac).

#### >> DCP-L3510CDW/DCP-L3517CDW [>> DCP-L3550CDW/MFC-L3710CW/MFC-L3730CDN/MFC-L3750CDW/MFC-L3770CDW](#page-97-0)

## **DCP-L3510CDW/DCP-L3517CDW**

- 1. Chargez votre document.
- 2. Appuyez sur  $\Rightarrow$  (**Scan**).
- 3. Appuyez sur **▲** ou sur ▼ pour sélectionner l'option [vers PC], puis appuyez sur OK.
- 4. Appuyez sur  $\triangle$  ou sur  $\nabla$  pour sélectionner l'option [Fichier], puis appuyez sur OK.
- 5. Si l'appareil est relié au réseau, appuyez sur ▲ ou sur ▼ pour sélectionner l'ordinateur de destination.
- 6. Appuyez sur **OK**.

Si l'écran LCD vous invite à saisir un code PIN, entrez le code PIN à quatre chiffres de l'ordinateur de destination sur l'écran LCD puis appuyez sur **OK**.

- 7. Exécutez une des actions suivantes :
	- Pour changer les paramètres de numérisation pour ce document, appuyez sur **Options** ou sur **Copie/ Scan Options**, puis passez à l'étape suivante.
	- Pour utiliser les paramètres de numérisation par défaut, appuyez sur **Marche Mono** ou **Marche Couleur**.
		- L'appareil commence la numérisation. Si vous utilisez la vitre du scanner de l'appareil, suivez les instructions affichées sur l'écran LCD pour terminer le travail de numérisation.

• Pour changer les paramètres de numérisation, il convient d'installer le logiciel ControlCenter de Brother sur un ordinateur relié à l'appareil.

- 8. L'appareil vous invite à configurer chacun des paramètres de numérisation suivants. Appuyez sur  $\blacktriangle$  ou sur  $\blacktriangledown$ pour sélectionner l'option souhaitée, puis appuyez sur **OK** pour passer au paramètre de numérisation suivant.
	- [Type de numérisation]
	- [Résolution]
	- [Type fichier]
	- [Taille document]
- <span id="page-97-0"></span>[Redress. auto.] (disponible pour certains modèles)
- [Suppr coul.fond]

(disponible uniquement pour les options [Couleur] et [Gris].)

9. Appuyez sur **Marche Mono** ou sur **Marche Couleur**.

L'appareil commence la numérisation. Si vous utilisez la vitre du scanner de l'appareil, suivez les instructions affichées sur l'écran LCD pour terminer le travail de numérisation.

## **DCP-L3550CDW/MFC-L3710CW/MFC-L3730CDN/MFC-L3750CDW/MFC-L3770CDW**

1. Chargez votre document.

D

- 2. Appuyez sur [Numériser] > [vers PC] > [vers fichier] .
- 3. Si l'appareil est connecté via le réseau, sélectionnez le nom de l'ordinateur auquel envoyer les données.

Si un message sur l'écran LCD vous invite à saisir un code PIN, saisissez le code PIN à quatre chiffres de l'ordinateur sur l'écran LCD, puis appuyez sur [OK].

- 4. Exécutez une des actions suivantes :
	- Pour changer les paramètres de numérisation, appuyez sur [Options], puis passez à l'étape suivante.
	- Pour utiliser les paramètres de numérisation par défaut, appuyez sur [Marche].

L'appareil commence la numérisation. Si vous utilisez la vitre du scanner de l'appareil, suivez les instructions affichées sur l'écran tactile pour terminer le travail de numérisation.

Pour modifier les réglages de numérisation, il est nécessaire de connecter un ordinateur doté du logiciel ControlCenter de Brother à l'appareil.

- 5. Pour numériser les deux faces du document (MFC-L3770CDW) :
	- Appuyez sur  $[Num. r-v]$ , puis sélectionnez le type de document.

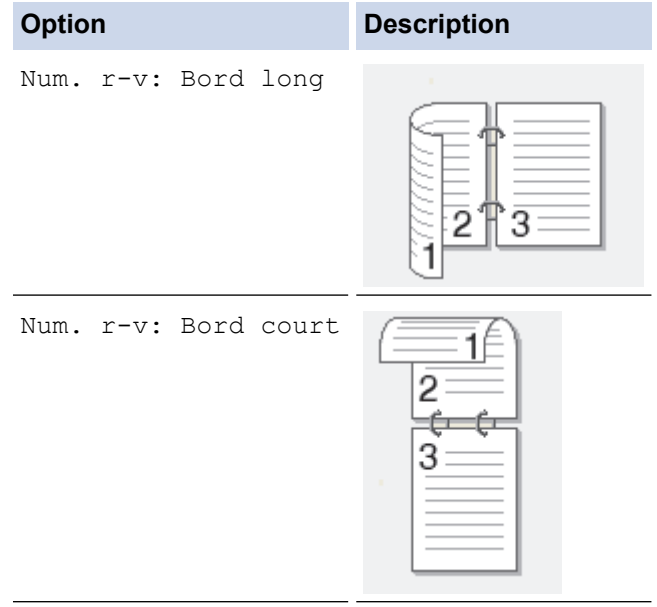

- 6. Sélectionnez les réglages de numérisation à modifier :
	- [Résolution]
	- [Type fichier]
	- [Type de numérisation]
	- [Taille document]
	- [Paramètres de numérisation]
	- [Luminosité]
	- [Contraste]

(disponible uniquement pour les options [Couleur] et [Gris])

- [Redress. auto.]
- [Ignor. pag. vierges]
- [Suppr. la coul. d'arrière-plan]

(disponible uniquement pour les options [Couleur] et [Gris])

- Ø Si votre appareil affiche le bouton [OK], appuyez sur [OK].
	- Pour enregistrer les réglages sous forme d'un raccourci, appuyez sur [Enr. comme racc.].
- 7. Appuyez sur [Marche].

L'appareil commence la numérisation. Si vous utilisez la vitre du scanner de l'appareil, suivez les instructions affichées sur l'écran tactile pour terminer le travail de numérisation.

### **Information associée**

- [Numériser à l'aide du bouton Scan de votre appareil Brother](#page-92-0)
- **Rubriques connexes:**
- [Modifier les paramètres du bouton Numériser à partir de ControlCenter4 \(Windows\)](#page-127-0)
- [Modifier les paramètres du bouton Numériser à partir de Brother iPrint&Scan \(Mac\)](#page-131-0)

<span id="page-99-0"></span> [Accueil](#page-1-0) > [Numériser](#page-91-0) > [Numériser à l'aide du bouton Scan de votre appareil Brother](#page-92-0) > Enregistrer les données numérisées sur une carte mémoire flash USB

## **Enregistrer les données numérisées sur une carte mémoire flash USB**

**Modèle associé**: MFC-L3750CDW/MFC-L3770CDW

Numérisez les documents directement sur une carte mémoire flash USB.

- 1. Chargez votre document.
- 2. Insérez une carte mémoire flash USB dans votre appareil.

L'écran LCD change automatiquement.

- 3. Appuyez sur [Scan vers USB].
- 4. Exécutez une des actions suivantes :
	- Pour modifier les réglages, appuyez sur [Options] et sélectionnez le bouton à modifier. Conformezvous aux instructions de l'appareil.

Pour définir vos propres réglages par défaut : après avoir modifié les réglages, appuyez sur l'option [Définir une nouvelle valeur par défaut], puis appuyez sur [Oui].

Pour rétablir les réglages par défaut : appuyez sur l'option [Réinit.d'usine], puis sur [Oui].

- Appuyez sur [Marche] pour démarrer la numérisation sans modifier de réglages supplémentaires.
- 5. Pour numériser les deux faces du document (MFC-L3770CDW) :
	- Appuyez sur  $[Num. r-v]$ , puis sélectionnez le type de document.

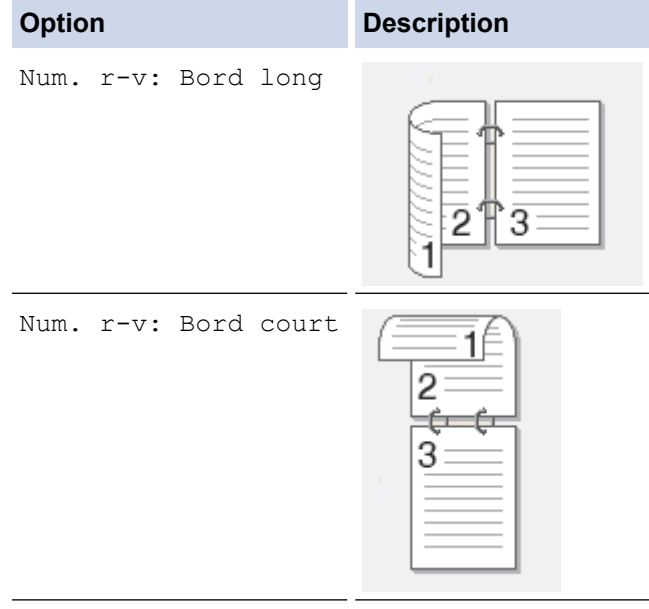

- 6. Sélectionnez les réglages de numérisation à modifier :
	- [Résolution]
	- [Type fichier]
	- [Type de numérisation]
	- [Taille document]
	- [Luminosité]
	- [Contraste]

#### (disponible uniquement pour les options [Couleur] et [Gris])

- [Nom de fichier]
- [Style de nom de fichier]
- [Taille du fichier]
- [Redress. auto.]
- [Ignor. pag. vierges]
- [Ignorer sensib. page vierge]
- [Suppr. la coul. d'arrière-plan] (disponible uniquement pour les options [Couleur] et [Gris])
- Si votre appareil affiche le bouton [OK], appuyez sur [OK].
	- Pour enregistrer les réglages sous forme d'un raccourci, appuyez sur [Enr. comme racc.].

#### 7. Appuyez sur [Marche].

L'appareil commence la numérisation. Si vous utilisez la vitre du scanner de l'appareil, suivez les instructions affichées sur l'écran tactile pour terminer le travail de numérisation.

## **IMPORTANT**

L'écran LCD affiche un message pendant la lecture des données. NE RETIREZ PAS le cordon d'alimentation ou la carte mémoire flash USB de l'appareil tant que la lecture n'est pas terminée. Vous risqueriez de perdre vos données ou d'endommager la carte mémoire flash USB.

### **Information associée**

• [Numériser à l'aide du bouton Scan de votre appareil Brother](#page-92-0)

<span id="page-101-0"></span> [Accueil](#page-1-0) > [Numériser](#page-91-0) > [Numériser à l'aide du bouton Scan de votre appareil Brother](#page-92-0) > Numérisation vers un fichier texte modifiable (OCR)

## **Numérisation vers un fichier texte modifiable (OCR)**

Votre appareil peut convertir les caractères d'un document numérisé en texte à l'aide de la technologie de reconnaissance optique des caractères (OCR). Vous pouvez modifier ce texte à l'aide de l'application de traitement de texte de votre choix.

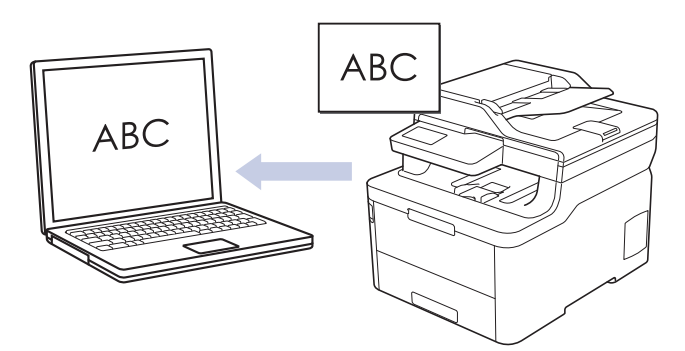

- La fonction Numérisation vers OCR est disponible pour certaines langues.
- Utilisez le bouton de numérisation de l'appareil pour apporter des modifications temporaires aux paramètres de numérisation. Pour apporter des modifications permanentes, utilisez le logiciel ControlCenter4 (Windows) ou Brother iPrint&Scan (Mac).

#### >> DCP-L3510CDW/DCP-L3517CDW [>> DCP-L3550CDW/MFC-L3710CW/MFC-L3730CDN/MFC-L3750CDW/MFC-L3770CDW](#page-102-0)

## **DCP-L3510CDW/DCP-L3517CDW**

- 1. Chargez votre document.
- 2. Appuyez sur (**Scan**).
- 3. Appuyez sur a ou sur b pour sélectionner l'option [vers PC], puis appuyez sur **OK**.
- 4. Appuyez sur **A** ou sur ▼ pour sélectionner l'option  $[OCR]$ , puis appuyez sur **OK**.
- 5. Si l'appareil est relié au réseau, appuyez sur ▲ ou sur ▼ pour sélectionner l'ordinateur de destination.
- 6. Appuyez sur **OK**.

Si l'écran LCD vous invite à saisir un code PIN, entrez le code PIN à quatre chiffres de l'ordinateur de destination sur l'écran LCD puis appuyez sur **OK**.

- 7. Exécutez une des actions suivantes :
	- Pour changer les paramètres de numérisation pour ce document, appuyez sur **Options** ou sur **Copie/ Scan Options**, puis passez à l'étape suivante.
	- Pour utiliser les paramètres de numérisation par défaut, appuyez sur **Marche Mono** ou **Marche Couleur**.

L'appareil commence la numérisation. Si vous utilisez la vitre du scanner de l'appareil, suivez les instructions affichées sur l'écran LCD pour terminer le travail de numérisation.

- Pour changer les paramètres de numérisation, il convient d'installer le logiciel ControlCenter de Brother sur un ordinateur relié à l'appareil.
- 8. L'appareil vous invite à configurer chacun des paramètres de numérisation suivants. Appuyez sur  $\blacktriangle$  ou sur  $\blacktriangledown$ pour sélectionner l'option souhaitée, puis appuyez sur **OK** pour passer au paramètre de numérisation suivant.
	- [Type de numérisation]
	- [Résolution]
	- [Type fichier]
- <span id="page-102-0"></span>[Taille document]
- [Redress. auto.] (disponible pour certains modèles)
- [Suppr coul.fond] (disponible uniquement pour les options [Couleur] et [Gris].)
- 9. Appuyez sur **Marche Mono** ou sur **Marche Couleur**.

L'appareil numérise le document, le convertit en texte modifiable et l'envoie à votre logiciel de traitement de texte par défaut.

## **DCP-L3550CDW/MFC-L3710CW/MFC-L3730CDN/MFC-L3750CDW/MFC-L3770CDW**

1. Chargez votre document.

Ø

- 2. Appuyez sur [Numériser] > [vers PC] > [vers OCR] .
- 3. Si l'appareil est connecté via le réseau, sélectionnez le nom de l'ordinateur auquel envoyer les données.

Si un message sur l'écran LCD vous invite à saisir un code PIN, saisissez le code PIN à quatre chiffres de l'ordinateur sur l'écran LCD, puis appuyez sur [OK].

- 4. Exécutez une des actions suivantes :
	- Pour changer les paramètres de numérisation, appuyez sur [Options], puis passez à l'étape suivante.
	- Pour utiliser les paramètres de numérisation par défaut, appuyez sur [Marche].

L'appareil commence la numérisation. Si vous utilisez la vitre du scanner de l'appareil, suivez les instructions affichées sur l'écran tactile pour terminer le travail de numérisation.

Pour modifier les réglages de numérisation, il est nécessaire de connecter un ordinateur doté du logiciel ControlCenter de Brother à l'appareil.

- 5. Pour numériser les deux faces du document (MFC-L3770CDW) :
	- Appuyez sur  $\lceil \text{Num. } r-v \rceil$ , puis sélectionnez le type de document.

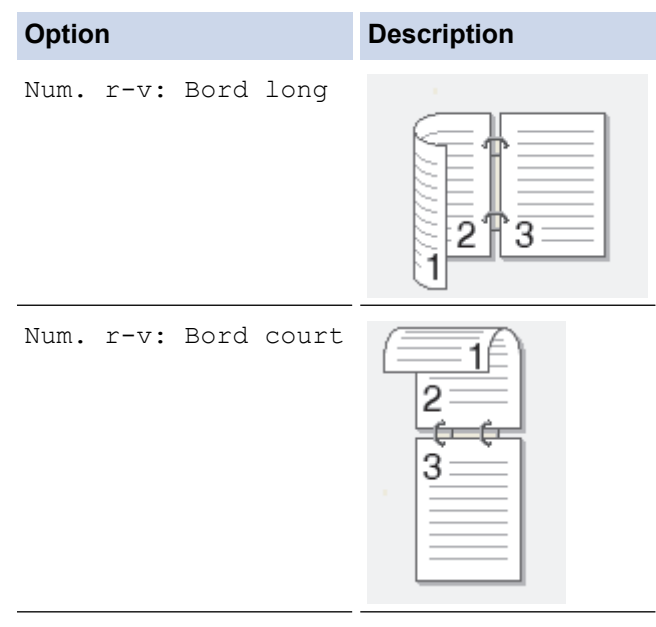

- 6. Sélectionnez les réglages de numérisation à modifier :
	- [Résolution]
	- [Type fichier]
	- [Type de numérisation]
	- [Taille document]
	- [Paramètres de numérisation]
	- [Luminosité]
- [Contraste] (disponible uniquement pour les options [Couleur] et [Gris])
- [Redress. auto.]
- [Ignor. pag. vierges]
- [Suppr. la coul. d'arrière-plan]

(disponible uniquement pour les options [Couleur] et [Gris])

 $\mathscr{P}$  • Si votre appareil affiche le bouton  $[OK]$ , appuyez sur  $[OK]$ .

Pour enregistrer les réglages sous forme d'un raccourci, appuyez sur [Enr. comme racc.].

#### 7. Appuyez sur [Marche].

L'appareil commence la numérisation. Si vous utilisez la vitre du scanner de l'appareil, suivez les instructions affichées sur l'écran tactile pour terminer le travail de numérisation.

### **Information associée**

• [Numériser à l'aide du bouton Scan de votre appareil Brother](#page-92-0)

#### **Rubriques connexes:**

- [Modifier les paramètres du bouton Numériser à partir de ControlCenter4 \(Windows\)](#page-127-0)
- [Modifier les paramètres du bouton Numériser à partir de Brother iPrint&Scan \(Mac\)](#page-131-0)

<span id="page-104-0"></span> [Accueil](#page-1-0) > [Numériser](#page-91-0) > [Numériser à l'aide du bouton Scan de votre appareil Brother](#page-92-0) > Numérisation vers une pièce jointe à un e-mail

# **Numérisation vers une pièce jointe à un e-mail**

Envoyez un document numérisé comme pièce jointe à un e-mail.

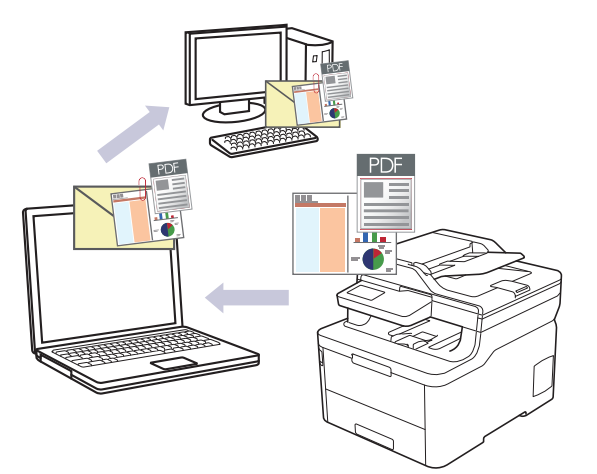

- Utilisez le bouton de numérisation de l'appareil pour apporter des modifications temporaires aux paramètres de numérisation. Pour apporter des modifications permanentes, utilisez le logiciel ControlCenter4 (Windows) ou Brother iPrint&Scan (Mac).
- La fonction de numérisation vers e-mail ne prend pas en charge les services Webmail. Utilisez la fonction Numérisation vers image ou Numérisation vers fichier pour numériser un document ou une image, puis joignez le fichier numérisé à un message e-mail.

L'appareil numérise le document vers votre application de messagerie par défaut.

## >> DCP-L3510CDW/DCP-L3517CDW

[>> DCP-L3550CDW/MFC-L3710CW/MFC-L3730CDN/MFC-L3750CDW/MFC-L3770CDW](#page-105-0)

## **DCP-L3510CDW/DCP-L3517CDW**

- 1. Chargez votre document.
- 2. Appuyez sur (**Scan**).
- 3. Appuyez sur ▲ ou sur ▼ pour sélectionner l'option [vers PC], puis appuyez sur OK.
- 4. Appuyez sur  $\triangle$  ou sur  $\nabla$  pour sélectionner l'option  $E-\text{mail}$ , puis appuyez sur OK.
- 5. Si l'appareil est relié au réseau, appuyez sur ▲ ou sur ▼ pour sélectionner l'ordinateur de destination.
- 6. Appuyez sur **OK**.

Si l'écran LCD vous invite à saisir un code PIN, entrez le code PIN à quatre chiffres de l'ordinateur de destination sur l'écran LCD puis appuyez sur **OK**.

- 7. Exécutez une des actions suivantes :
	- Pour changer les paramètres de numérisation pour ce document, appuyez sur **Options** ou sur **Copie/ Scan Options**, puis passez à l'étape suivante.
	- Pour utiliser les paramètres de numérisation par défaut, appuyez sur **Marche Mono** ou **Marche Couleur**.

L'appareil commence la numérisation. Si vous utilisez la vitre du scanner de l'appareil, suivez les instructions affichées sur l'écran LCD pour terminer le travail de numérisation.

Ø • Pour changer les paramètres de numérisation, il convient d'installer le logiciel ControlCenter de Brother sur un ordinateur relié à l'appareil.

- <span id="page-105-0"></span>8. L'appareil vous invite à configurer chacun des paramètres de numérisation suivants. Appuyez sur  $\blacktriangle$  ou sur  $\blacktriangledown$ pour sélectionner l'option souhaitée, puis appuyez sur **OK** pour passer au paramètre de numérisation suivant.
	- [Type de numérisation]
	- [Résolution]
	- [Type fichier]
	- [Taille document]
	- [Redress. auto.] (disponible pour certains modèles)
	- [Suppr coul.fond]

(disponible uniquement pour les options [Couleur] et [Gris].)

9. Appuyez sur **Marche Mono** ou sur **Marche Couleur**.

L'appareil numérise le document et l'enregistre sous forme de fichier joint. Il lance ensuite votre programme de messagerie et ouvre un nouveau message électronique vierge comportant le fichier numérisé en pièce jointe.

### **DCP-L3550CDW/MFC-L3710CW/MFC-L3730CDN/MFC-L3750CDW/MFC-L3770CDW**

- 1. Chargez votre document.
- 2. Appuyez sur [Numériser] > [vers PC] > [vers e-mail] .
- 3. Si l'appareil est connecté via le réseau, sélectionnez le nom de l'ordinateur auquel envoyer les données.

Si un message sur l'écran LCD vous invite à saisir un code PIN, saisissez le code PIN à quatre chiffres de l'ordinateur sur l'écran LCD, puis appuyez sur [OK].

- 4. Exécutez une des actions suivantes :
	- Pour changer les paramètres de numérisation, appuyez sur [Options], puis passez à l'étape suivante.
	- Pour utiliser les paramètres de numérisation par défaut, appuyez sur [Marche].

L'appareil commence la numérisation. Si vous utilisez la vitre du scanner de l'appareil, suivez les instructions affichées sur l'écran tactile pour terminer le travail de numérisation.

Pour modifier les réglages de numérisation, il est nécessaire de connecter un ordinateur doté du logiciel ControlCenter de Brother à l'appareil.

- 5. Pour numériser les deux faces du document (MFC-L3770CDW) :
	- Appuyez sur  $[Num. r-v]$ , puis sélectionnez le type de document.

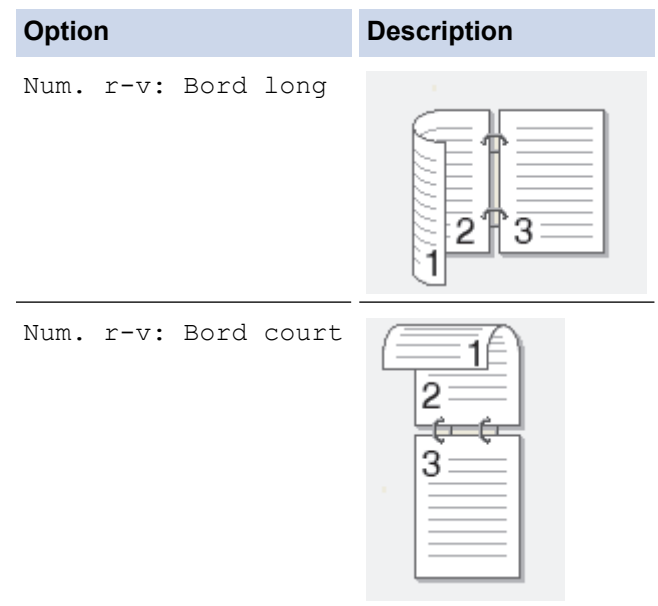

6. Sélectionnez les réglages de numérisation à modifier :

- [Résolution]
- [Type fichier]
- [Type de numérisation]
- [Taille document]
- [Paramètres de numérisation]
- [Luminosité]
- [Contraste]

(disponible uniquement pour les options [Couleur] et [Gris])

- [Redress. auto.]
- [Ignor. pag. vierges]
- [Suppr. la coul. d'arrière-plan]

(disponible uniquement pour les options [Couleur] et [Gris])

- Si votre appareil affiche le bouton [OK], appuyez sur [OK].
- Pour enregistrer les réglages sous forme d'un raccourci, appuyez sur [Enr. comme racc.].
- 7. Appuyez sur [Marche].

Ø

L'appareil commence la numérisation. Si vous utilisez la vitre du scanner de l'appareil, suivez les instructions affichées sur l'écran tactile pour terminer le travail de numérisation.

### **Information associée**

• [Numériser à l'aide du bouton Scan de votre appareil Brother](#page-92-0)

#### **Rubriques connexes:**

- [Modifier les paramètres du bouton Numériser à partir de ControlCenter4 \(Windows\)](#page-127-0)
- [Modifier les paramètres du bouton Numériser à partir de Brother iPrint&Scan \(Mac\)](#page-131-0)

<span id="page-107-0"></span> [Accueil](#page-1-0) > [Numériser](#page-91-0) > [Numériser à l'aide du bouton Scan de votre appareil Brother](#page-92-0) > Numérisation vers FTP

# **Numérisation vers FTP**

Numérisez directement les documents vers un serveur FTP lorsque vous devez partager des informations numérisées. Pour encore plus de confort, configurez différents profils afin d'enregistrer vos destinations Numérisation vers FTP favorites.

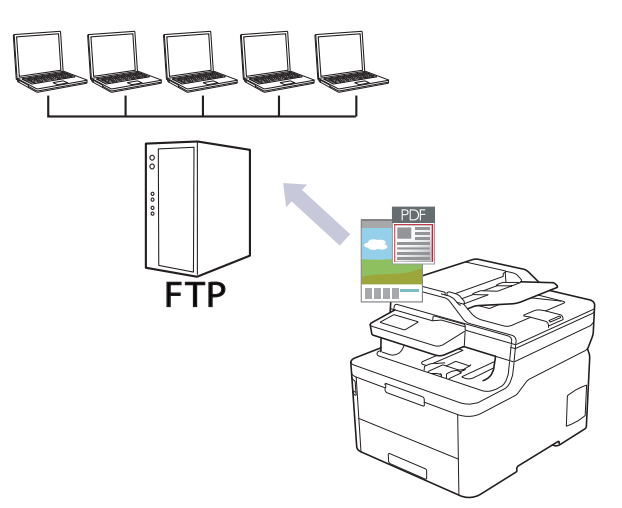

- [Configurer un profil Numérisation vers FTP](#page-108-0)
- [Transférer les données numérisées sur un serveur FTP](#page-111-0)
[Accueil](#page-1-0) > [Numériser](#page-91-0) > [Numériser à l'aide du bouton Scan de votre appareil Brother](#page-92-0) > [Numérisation vers](#page-107-0) [FTP](#page-107-0) > Configurer un profil Numérisation vers FTP

# **Configurer un profil Numérisation vers FTP**

Configurez un profil Numérisation vers FTP pour numériser et transférer les données numérisées directement vers un site FTP.

Nous recommandons Microsoft Internet Explorer 11/Microsoft Edge pour Windows et Safari 10/11 pour Mac. Assurez-vous également que JavaScript et les cookies sont toujours activés dans le navigateur que vous utilisez.

1. Lancez votre navigateur Web.

Saisissez « https://adresse IP de l'appareil » dans la barre d'adresse de votre navigateur (« adresse IP de l'appareil » est l'adresse IP de l'appareil ou le nom du serveur d'impression). Par exemple : https:// 192.168.1.2

Si l'appareil vous demande un mot de passe, saisissez-le, puis cliquez sur  $\rightarrow$ .

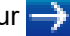

- 2. Cliquez sur l'onglet **Numérisation**.
- 3. Cliquez sur le menu **Numérisation vers FTP/réseau/SharePoint** dans la barre de navigation de gauche.
- 4. Sélectionnez l'option **FTP**, puis cliquez sur **Envoyer**.

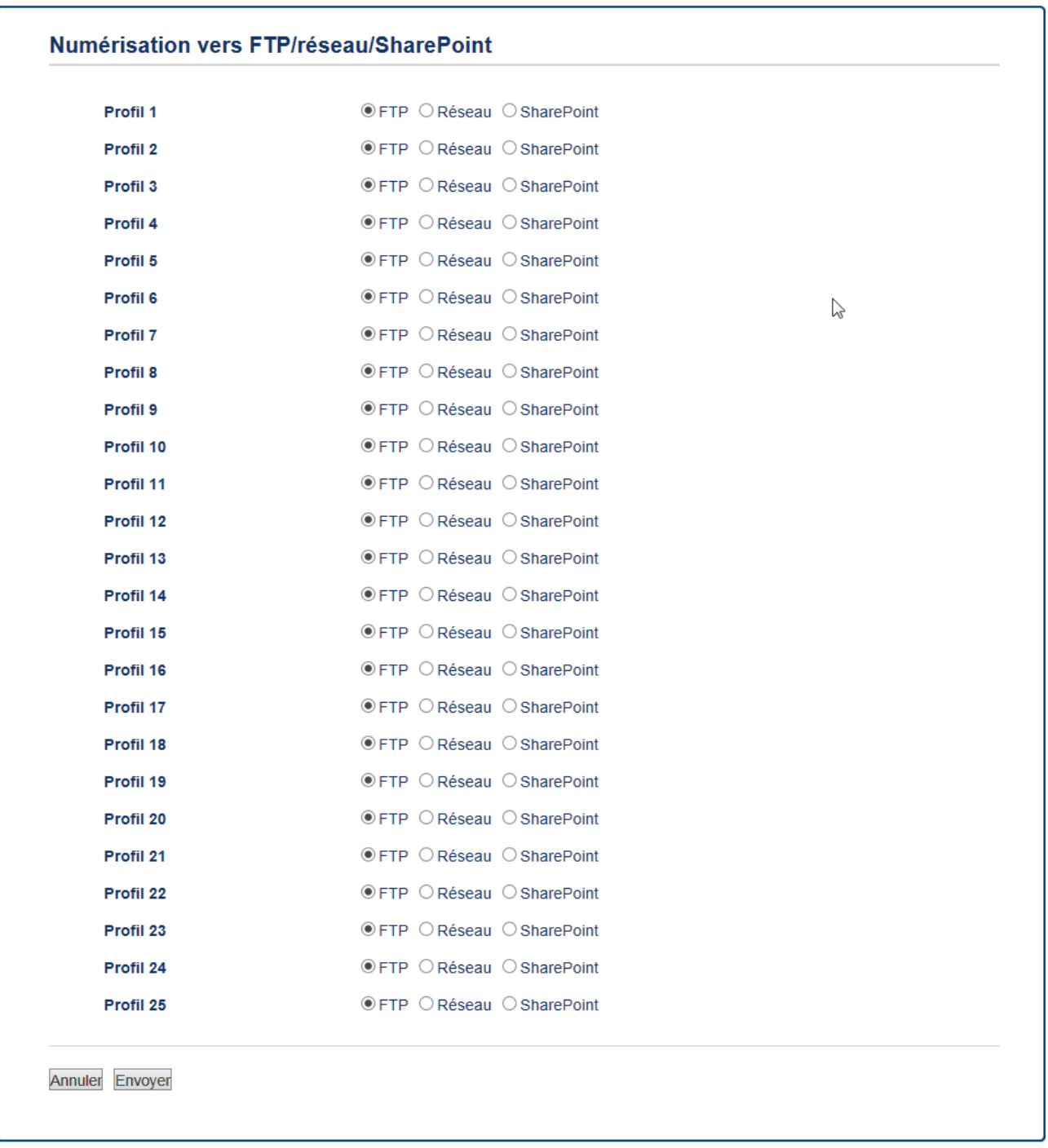

- 5. Cliquez sur le menu **Numérisation vers profil FTP/réseau/SharePoint** dans la barre de navigation de gauche.
- 6. Sélectionnez le profil à configurer ou à modifier.
- 7. Dans le champ **Nom du profil**, saisissez un nom pour ce profil de serveur (jusqu'à 15 caractères alphanumériques). L'appareil affiche ce nom sur l'écran LCD.
- 8. Dans le champ **Adresse de l'hôte**, saisissez l'adresse de l'hôte (par exemple, ftp.exemple.com) (64 caractères maximum) ou l'adresse IP (par exemple, 192.23.56.189).
- 9. Modifiez le paramètre **Numéro de port** utilisé pour accéder au serveur FTP. Le port par défaut est le port 21. Dans la plupart des cas, il n'est pas nécessaire de modifier ce paramètre.
- 10. Dans le champ **Nom d'utilisateur**, saisissez un nom d'utilisateur (32 caractères maximum) autorisé à écrire des données dans le serveur FTP.
- 11. Dans le champ **Mot de passe**, saisissez un mot de passe (32 caractères maximum) associé au nom d'utilisateur saisi dans le champ **Nom d'utilisateur**. Saisissez une nouvelle fois le mot de passe dans le champ **Retapez le mot de passe**.

12. Dans le champ **Répertoire enregistrement**, saisissez le chemin d'accès au dossier sur le serveur FTP dans lequel vous souhaitez envoyer les données numérisées. N'utilisez pas de barre oblique au début du nom du chemin d'accès (voir l'exemple).

Répertoire enregistrement brother/abc

- 13. Cliquez sur la liste déroulante **Nom de fichier**, puis sélectionnez un préfixe de nom de fichier parmi les noms prédéfinis par défaut ou les noms définis par l'utilisateur. Le nom de fichier utilisé pour le document numérisé sera le préfixe de nom de fichier que vous avez sélectionné, suivi des six derniers chiffres du compteur du scanner à plat/chargeur automatique de documents et de l'extension de fichier (par exemple : « Estimate\_098765.pdf »).
- 14. Cliquez sur la liste déroulante **Qualité**, puis sélectionnez un réglage de qualité. Si vous choisissez l'option **Sélection utilisateur**, l'appareil invite les utilisateurs à sélectionner un réglage à chaque utilisation du profil de numérisation.
- 15. Cliquez sur la liste déroulante **Type de fichier**, puis sélectionnez le type de fichier à utiliser pour le document numérisé. Si vous choisissez l'option **Sélection utilisateur**, l'appareil invite les utilisateurs à sélectionner un réglage à chaque utilisation du profil de numérisation.
- 16. Cliquez sur la liste déroulante **Taille du document**, puis sélectionnez le format du document dans la liste. Cela est nécessaire pour s'assurer que la taille du fichier numérisé est correcte.
- 17. Cliquez sur la liste déroulante **Taille fichier**, puis sélectionnez le format de votre fichier dans la liste.
- 18. Cliquez sur la liste déroulante **Supprimer la couleur de fond** et sélectionnez le niveau dans la liste. Vous pouvez utiliser cette fonction pour supprimer la couleur d'arrière-plan des documents afin d'améliorer la lisibilité des données numérisées.
- 19. Réglez l'option **Mode passif** sur On ou Off en fonction de la configuration de votre serveur FTP et de votre pare-feu réseau. Le réglage par défaut est On. Dans la plupart des cas, il n'est pas nécessaire de modifier ce réglage.
- 20. Cliquez sur **Envoyer**.

L'utilisation des caractères suivants ?, /, \, ", :, <, >, | ou \* peut provoquer une erreur de transmission.

 **Information associée**

• [Numérisation vers FTP](#page-107-0)

 [Accueil](#page-1-0) > [Numériser](#page-91-0) > [Numériser à l'aide du bouton Scan de votre appareil Brother](#page-92-0) > [Numérisation vers](#page-107-0) [FTP](#page-107-0) > Transférer les données numérisées sur un serveur FTP

## **Transférer les données numérisées sur un serveur FTP**

Partager les informations numérisées en les enregistrant sur votre serveur FTP.

>> DCP-L3510CDW/DCP-L3517CDW

>> DCP-L3550CDW/MFC-L3710CW/MFC-L3730CDN/MFC-L3750CDW/MFC-L3770CDW

## **DCP-L3510CDW/DCP-L3517CDW**

- 1. Chargez votre document.
- 2. Appuyez sur (**Scan**).
- 3. Appuyez sur  $\triangle$  ou sur  $\nabla$  pour sélectionner l'option [vers FTP], puis appuyez sur OK.
- 4. Appuyez sur **A** ou sur ▼ pour sélectionner un des profils, puis appuyez sur OK.

Si le profil n'est pas complet (par exemple s'il manque le nom et le mot de passe du compte de connexion, ou si la qualité ou le type de fichier ne sont pas spécifiés), vous serez invité à saisir les informations manquantes.

5. Appuyez sur **Marche Mono** ou sur **Marche Couleur**.

L'écran LCD affiche le message [Connexion]. Dès que la connexion au serveur FTP est établie, l'appareil lance la numérisation. Si vous utilisez la vitre du scanner de l'appareil, suivez les instructions affichées sur l'écran LCD pour terminer le travail de numérisation.

## **DCP-L3550CDW/MFC-L3710CW/MFC-L3730CDN/MFC-L3750CDW/MFC-L3770CDW**

- 1. Chargez votre document.
- 2. Appuyez sur [Numériser] > [vers FTP].
- 3. Les profils de serveur que vous avez configurés à l'aide de l'application Gestion à partir du Web sont répertoriés. Sélectionnez le profil de votre choix. Si le profil n'est pas complet (par exemple s'il manque le nom et le mot de passe du compte de connexion, ou si la qualité ou le type de fichier ne sont pas spécifiés), vous serez invité à saisir les informations manquantes.
- 4. Appuyez sur [Marche].

L'appareil commence la numérisation. Si vous utilisez la vitre du scanner de l'appareil, suivez les instructions affichées sur l'écran tactile pour terminer le travail de numérisation.

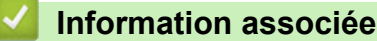

• [Numérisation vers FTP](#page-107-0)

<span id="page-112-0"></span> [Accueil](#page-1-0) > [Numériser](#page-91-0) > [Numériser à l'aide du bouton Scan de votre appareil Brother](#page-92-0) > Numérisation vers réseau (Windows)

# **Numérisation vers réseau (Windows)**

Numérisez directement les documents vers un serveur CIFS de votre réseau local. Pour encore plus de confort, vous pouvez configurer différents profils afin d'enregistrer vos destinations Numérisation vers réseau favorites.

- [Configurer un profil Numérisation vers réseau](#page-113-0)
- [Transférer les données numérisées sur un serveur CIFS](#page-117-0)

<span id="page-113-0"></span> [Accueil](#page-1-0) > [Numériser](#page-91-0) > [Numériser à l'aide du bouton Scan de votre appareil Brother](#page-92-0) > [Numérisation vers](#page-112-0) [réseau \(Windows\)](#page-112-0) > Configurer un profil Numérisation vers réseau

## **Configurer un profil Numérisation vers réseau**

Configurez un profil Numérisation vers réseau pour numériser et transférer les données numérisées directement vers un dossier d'un serveur CIFS.

Nous recommandons Microsoft Internet Explorer 11/Microsoft Edge pour Windows et Safari 10/11 pour Mac. Assurez-vous également que JavaScript et les cookies sont toujours activés dans le navigateur que vous utilisez.

1. Lancez votre navigateur Web.

Saisissez « https://adresse IP de l'appareil » dans la barre d'adresse de votre navigateur (« adresse IP de l'appareil » est l'adresse IP de l'appareil ou le nom du serveur d'impression). Par exemple : https:// 192.168.1.2

Si l'appareil vous demande un mot de passe, saisissez-le, puis cliquez sur

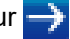

- 2. Cliquez sur l'onglet **Numérisation**.
- 3. Cliquez sur le menu **Numérisation vers FTP/réseau/SharePoint** dans la barre de navigation de gauche.
- 4. Sélectionnez l'option **Réseau**, puis cliquez sur **Envoyer**.

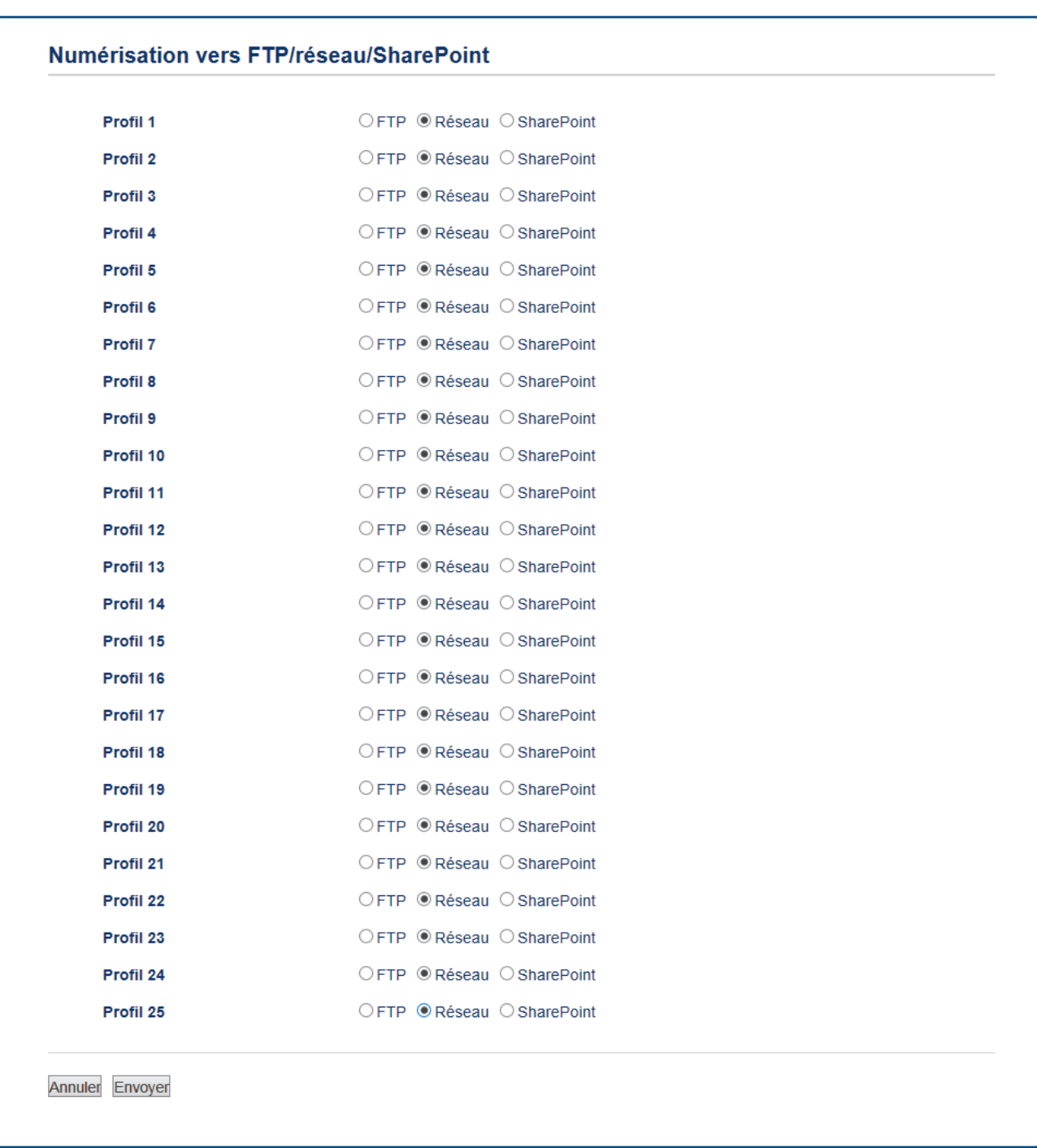

- 5. Cliquez sur le menu **Numérisation vers profil FTP/réseau/SharePoint** dans la barre de navigation de gauche.
- 6. Sélectionnez le profil à configurer ou à modifier.
- 7. Dans le champ **Nom du profil**, saisissez un nom pour ce profil de serveur (jusqu'à 15 caractères alphanumériques). L'appareil affiche ce nom sur l'écran LCD.
- 8. Dans le champ **Chemin d'accès au dossier réseau**, saisissez le chemin d'accès au dossier sur le serveur CIFS dans lequel vous souhaitez envoyer les données numérisées.
- 9. Cliquez sur la liste déroulante **Nom de fichier**, puis sélectionnez un préfixe de nom de fichier parmi les noms prédéfinis par défaut ou les noms définis par l'utilisateur. Le nom de fichier utilisé pour le document numérisé sera le préfixe de nom de fichier que vous avez sélectionné, suivi des six derniers chiffres du compteur du scanner à plat/chargeur automatique de documents et de l'extension de fichier (par exemple : « Estimate\_098765.pdf »).
- 10. Cliquez sur la liste déroulante **Qualité**, puis sélectionnez un réglage de qualité. Si vous choisissez l'option **Sélection utilisateur**, l'appareil invite les utilisateurs à sélectionner un réglage à chaque utilisation du profil de numérisation.
- 11. Cliquez sur la liste déroulante **Type de fichier**, puis sélectionnez le type de fichier à utiliser pour le document numérisé. Si vous choisissez l'option **Sélection utilisateur**, l'appareil invite les utilisateurs à sélectionner un réglage à chaque utilisation du profil de numérisation.
- 12. Cliquez sur la liste déroulante **Taille du document**, puis sélectionnez le format du document dans la liste. Cela est nécessaire pour s'assurer que la taille du fichier numérisé est correcte.
- 13. Cliquez sur la liste déroulante **Taille fichier**, puis sélectionnez le format de votre fichier dans la liste.
- 14. Cliquez sur la liste déroulante **Supprimer la couleur de fond** et sélectionnez le niveau dans la liste. Vous pouvez utiliser cette fonction pour supprimer la couleur d'arrière-plan des documents afin d'améliorer la lisibilité des données numérisées.
- 15. Pour protéger ce profil par un code PIN, dans le champ **Utiliser le code PIN pour authentification**, sélectionnez **Oui**.
- 16. Si vous avez sélectionné **Oui** pour le champ **Utiliser le code PIN pour authentification**, tapez un PIN à quatre chiffres dans le champ **Code PIN**.
- 17. Pour définir votre méthode d'authentification, sélectionnez **Auto**, **Kerberos** ou **NTLMv2** dans le menu **Méthode d'authentification**.
- 18. Dans le champ **Nom d'utilisateur**, tapez un nom d'utilisateur (96 caractères maximum) autorisé à écrire des données dans le dossier spécifié dans le champ **Chemin d'accès au dossier réseau**. Si le nom d'utilisateur fait partie d'un domaine, saisissez-le comme suit (au choix) :

#### **utilisateur@domaine**

#### **domaine\utilisateur**

- 19. Dans le champ **Mot de passe**, saisissez un mot de passe (32 caractères maximum) associé au nom d'utilisateur saisi dans le champ **Nom d'utilisateur**. Saisissez une nouvelle fois le mot de passe dans le champ **Retapez le mot de passe**.
- 20. Pour définir manuellement l'adresse du serveur Kerberos, dans le champ **Adresse du serveur Kerberos**, saisissez l'adresse du serveur Kerberos (par exemple : kerberos.exemple.com ; 64 caractères maximum).
- 21. Cliquez sur **Envoyer**.

L'utilisation des caractères suivants ?, /, \, ", :, <, >, | ou \* peut provoquer une erreur de transmission.

22. Vous devez configurer le protocole SNTP (serveur de synchronisation horaire du réseau) ou définir la date, l'heure et le fuseau horaire correctement sur le panneau de commande pour toutes les méthodes d'authentification. L'heure doit correspondre à l'heure utilisée par le serveur Kerberos et le serveur CIFS.

## **Information associée**

- [Numérisation vers réseau \(Windows\)](#page-112-0)
	- [Définir la date et l'heure à l'aide de Gestion à partir du Web](#page-116-0)

<span id="page-116-0"></span> [Accueil](#page-1-0) > [Numériser](#page-91-0) > [Numériser à l'aide du bouton Scan de votre appareil Brother](#page-92-0) > [Numérisation vers](#page-112-0) [réseau \(Windows\)](#page-112-0) > [Configurer un profil Numérisation vers réseau](#page-113-0) > Définir la date et l'heure à l'aide de Gestion à partir du Web

# **Définir la date et l'heure à l'aide de Gestion à partir du Web**

Assurez-vous que les paramètres pour la date, l'heure et le fuseau horaire sont définis correctement à l'aide de l'application Gestion à partir du Web ou du panneau de commande de sorte que l'heure de l'appareil corresponde à l'heure utilisée par le serveur assurant l'authentification.

Passez l'étape 1 si une fenêtre Gestion à partir du Web est déjà ouverte.

1. Lancez votre navigateur Web.

Saisissez « https://adresse IP de l'appareil » dans la barre d'adresse de votre navigateur (« adresse IP de l'appareil » est l'adresse IP de l'appareil ou le nom du serveur d'impression). Par exemple : https:// 192.168.1.2

Si l'appareil vous demande un mot de passe, saisissez-le, puis cliquez sur .

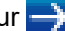

- 2. Cliquez sur l'onglet **Administrateur**.
- 3. Cliquez sur le menu **Date et Heure** dans la barre de navigation de gauche.

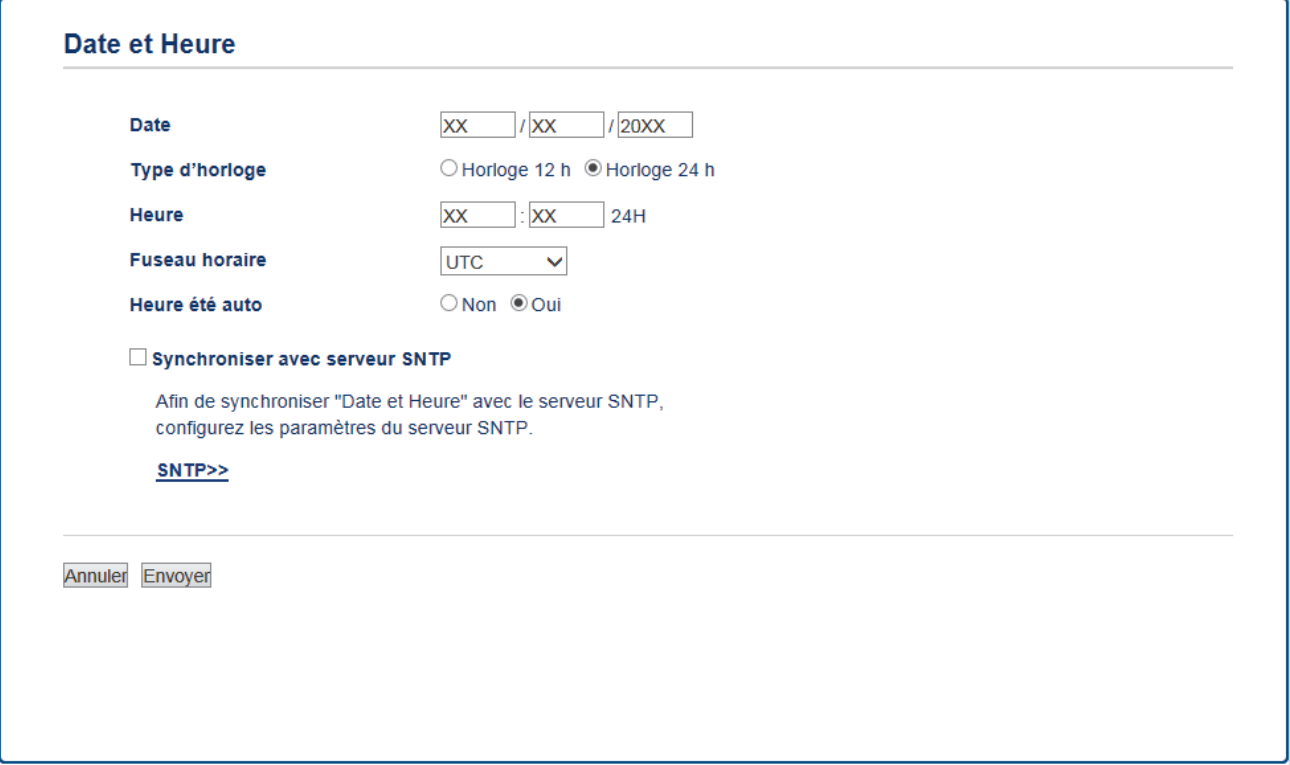

- 4. Dans les champs **Date**, saisissez la date.
- 5. Sélectionnez le type d'horloge dans le champ **Type d'horloge**.
- 6. Dans les champs **Heure**, entrez l'heure.
- 7. Sélectionnez la différence d'heure entre votre pays et l'UTC dans la liste déroulante **Fuseau horaire**, par exemple, le fuseau horaire pour l'heure de l'est des États-Unis et du Canada est UTC-05:00.
- 8. Dans le champ **Heure été auto**, cliquez sur **Oui** pour que l'appareil passe automatiquement à l'heure d'été. Il avancera automatiquement son horloge d'une heure au printemps et la retardera d'une heure en automne (uniquement pour certains pays).
- 9. Cliquez sur **Envoyer**.

### **Information associée**

• [Configurer un profil Numérisation vers réseau](#page-113-0)

<span id="page-117-0"></span> [Accueil](#page-1-0) > [Numériser](#page-91-0) > [Numériser à l'aide du bouton Scan de votre appareil Brother](#page-92-0) > [Numérisation vers](#page-112-0) [réseau \(Windows\)](#page-112-0) > Transférer les données numérisées sur un serveur CIFS

## **Transférer les données numérisées sur un serveur CIFS**

- >> DCP-L3510CDW/DCP-L3517CDW
- >> DCP-L3550CDW/MFC-L3710CW/MFC-L3730CDN/MFC-L3750CDW/MFC-L3770CDW

## **DCP-L3510CDW/DCP-L3517CDW**

- 1. Chargez votre document.
- 2. Appuyez sur  $\geq$  (**Scan**).
- 3. Appuyez sur ▲ ou sur ▼ pour sélectionner l'option [vers réseau], puis appuyez sur OK.
- 4. Appuyez sur **A** ou sur ▼ pour sélectionner un des profils, puis appuyez sur OK.

Si le profil n'est pas complet (par exemple s'il manque le nom et le mot de passe du compte de connexion, ou si la qualité ou le type de fichier ne sont pas spécifiés), vous serez invité à saisir les informations manquantes.

5. Appuyez sur **Marche Mono** ou sur **Marche Couleur**.

L'appareil commence la numérisation. Si vous utilisez la vitre du scanner de l'appareil, suivez les instructions affichées sur l'écran LCD pour terminer le travail de numérisation.

## **DCP-L3550CDW/MFC-L3710CW/MFC-L3730CDN/MFC-L3750CDW/MFC-L3770CDW**

- 1. Chargez votre document.
- 2. Appuyez sur [Numériser] > [vers réseau].
- 3. Les profils de serveur que vous avez configurés à l'aide de l'application Gestion à partir du Web sont répertoriés. Sélectionnez le profil de votre choix. Si le profil n'est pas complet (par exemple s'il manque le nom et le mot de passe du compte de connexion, ou si la qualité ou le type de fichier ne sont pas spécifiés), vous serez invité à saisir les informations manquantes.
- 4. Appuyez sur [Marche].

L'appareil commence la numérisation. Si vous utilisez la vitre du scanner de l'appareil, suivez les instructions affichées sur l'écran tactile pour terminer le travail de numérisation.

## **Information associée**

• [Numérisation vers réseau \(Windows\)](#page-112-0)

<span id="page-118-0"></span> [Accueil](#page-1-0) > [Numériser](#page-91-0) > [Numériser à l'aide du bouton Scan de votre appareil Brother](#page-92-0) > Numériser vers **SharePoint** 

# **Numériser vers SharePoint**

Numérisez directement les documents vers un serveur SharePoint lorsque vous devez partager des informations numérisées. Pour encore plus de confort, configurez différents profils afin d'enregistrer vos destinations Numérisation vers SharePoint favorites.

- [Configurer un profil de numérisation vers SharePoint](#page-119-0)
- [Charger les données numérisées vers un serveur SharePoint](#page-122-0)

<span id="page-119-0"></span> [Accueil](#page-1-0) > [Numériser](#page-91-0) > [Numériser à l'aide du bouton Scan de votre appareil Brother](#page-92-0) > [Numériser vers](#page-118-0) [SharePoint](#page-118-0) > Configurer un profil de numérisation vers SharePoint

# **Configurer un profil de numérisation vers SharePoint**

Configurez un profil Numérisation vers SharePoint pour numériser et transférer les données numérisées directement vers un site SharePoint.

Nous recommandons Microsoft Internet Explorer 11/Microsoft Edge pour Windows et Safari 10/11 pour Mac. Assurez-vous également que JavaScript et les cookies sont toujours activés dans le navigateur que vous utilisez.

1. Lancez votre navigateur Web.

Saisissez « https://adresse IP de l'appareil » dans la barre d'adresse de votre navigateur (« adresse IP de l'appareil » est l'adresse IP de l'appareil ou le nom du serveur d'impression). Par exemple : https:// 192.168.1.2

Si l'appareil vous demande un mot de passe, saisissez-le, puis cliquez sur  $\rightarrow$ .

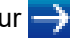

- 2. Cliquez sur l'onglet **Numérisation**.
- 3. Cliquez sur le menu **Numérisation vers FTP/réseau/SharePoint** dans la barre de navigation de gauche.
- 4. Sélectionnez l'option **SharePoint**, puis cliquez sur **Envoyer**.

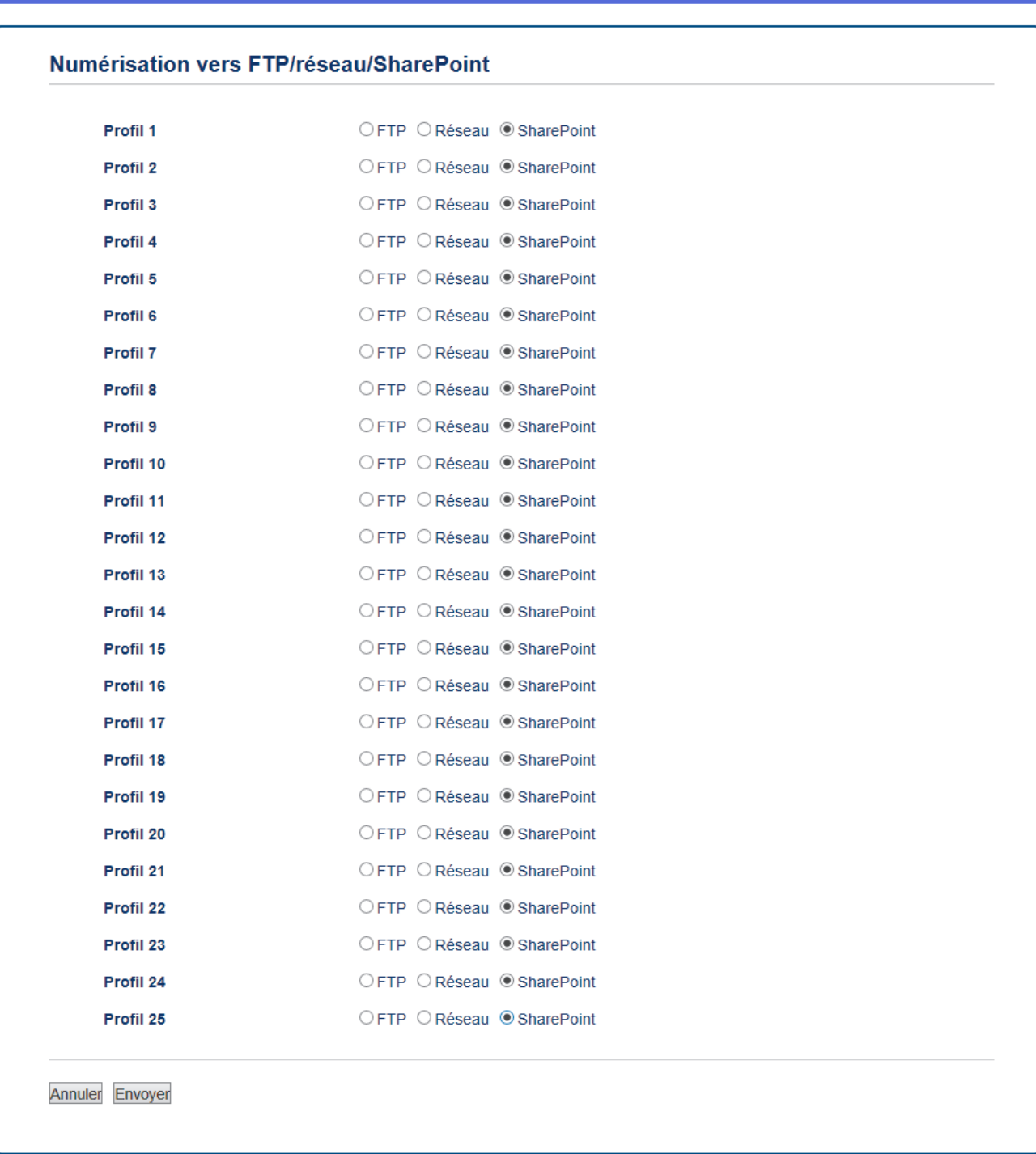

- 5. Cliquez sur le menu **Numérisation vers profil FTP/réseau/SharePoint** dans la barre de navigation de gauche.
- 6. Sélectionnez le profil à configurer ou à modifier.
- 7. Dans le champ **Nom du profil**, saisissez un nom pour ce profil de serveur (jusqu'à 15 caractères alphanumériques). L'appareil affiche ce nom sur l'écran LCD.
- 8. Dans le champ **Adresse du site SharePoint**, copiez-collez l'adresse de destination complète qui se trouve dans la barre d'adresse de votre navigateur (par exemple : http://AdresseSiteSharePoint/Shared %20Documents/Forms/AllItems.aspx) ou l'adresse IP (par exemple : http://192.168.0.1/Shared %20Documents/Forms/AllItems.aspx).
- 9. Cliquez sur la liste déroulante **Nom de fichier**, puis sélectionnez un préfixe de nom de fichier parmi les noms prédéfinis par défaut ou les noms définis par l'utilisateur. Le nom de fichier utilisé pour le document numérisé sera le préfixe de nom de fichier que vous avez sélectionné, suivi des six derniers chiffres du compteur du scanner à plat/chargeur automatique de documents et de l'extension de fichier (par exemple : « Estimate\_098765.pdf »).
- 10. Cliquez sur la liste déroulante **Qualité**, puis sélectionnez un réglage de qualité. Si vous choisissez l'option **Sélection utilisateur**, l'appareil invite les utilisateurs à sélectionner un réglage à chaque utilisation du profil de numérisation.
- 11. Cliquez sur la liste déroulante **Type de fichier**, puis sélectionnez le type de fichier à utiliser pour le document numérisé. Si vous choisissez l'option **Sélection utilisateur**, l'appareil invite les utilisateurs à sélectionner un réglage à chaque utilisation du profil de numérisation.
- 12. Cliquez sur la liste déroulante **Taille du document**, puis sélectionnez le format du document dans la liste. Cela est nécessaire pour s'assurer que la taille du fichier numérisé est correcte.
- 13. Cliquez sur la liste déroulante **Taille fichier**, puis sélectionnez le format de votre fichier dans la liste.
- 14. Cliquez sur la liste déroulante **Supprimer la couleur de fond** et sélectionnez le niveau dans la liste. Vous pouvez utiliser cette fonction pour supprimer la couleur d'arrière-plan des documents afin d'améliorer la lisibilité des données numérisées.
- 15. Pour protéger ce profil par un code PIN, dans le champ **Utiliser le code PIN pour authentification**, sélectionnez **Oui**.
- 16. Si vous avez sélectionné **Oui** pour le champ **Utiliser le code PIN pour authentification**, tapez un PIN à quatre chiffres dans le champ **Code PIN**.
- 17. Pour définir votre méthode d'authentification, sélectionnez **Auto**, **NTLMv2**, **Kerberos** ou **Base** dans le menu **Méthode d'authentification**. Si vous avez opté pour **Auto**, la méthode d'authentification sera automatiquement détectée.
- 18. Dans le champ **Nom d'utilisateur**, tapez le nom d'utilisateur (96 caractères maximum) autorisé à écrire des données dans le dossier spécifié dans le champ **Adresse du site SharePoint**. Si le nom d'utilisateur fait partie d'un domaine, saisissez-le comme suit (au choix) :

#### **utilisateur@domaine**

#### **domaine\utilisateur**

- 19. Dans le champ **Mot de passe**, saisissez un mot de passe (32 caractères maximum) associé au nom d'utilisateur saisi dans le champ **Nom d'utilisateur**. Saisissez une nouvelle fois le mot de passe dans le champ **Retapez le mot de passe**.
- 20. Pour définir manuellement l'adresse du serveur Kerberos, dans le champ **Adresse du serveur Kerberos**, saisissez l'adresse du serveur Kerberos (par exemple : kerberos.exemple.com ; 64 caractères maximum).
- 21. Cliquez sur **Envoyer**.

L'utilisation des caractères suivants ?, /, \, ", :, <, >, | ou \* peut provoquer une erreur de transmission.

## **Information associée**

• [Numériser vers SharePoint](#page-118-0)

<span id="page-122-0"></span> [Accueil](#page-1-0) > [Numériser](#page-91-0) > [Numériser à l'aide du bouton Scan de votre appareil Brother](#page-92-0) > [Numériser vers](#page-118-0) [SharePoint](#page-118-0) > Charger les données numérisées vers un serveur SharePoint

## **Charger les données numérisées vers un serveur SharePoint**

- >> DCP-L3510CDW/DCP-L3517CDW
- >> DCP-L3550CDW/MFC-L3710CW/MFC-L3730CDN/MFC-L3750CDW/MFC-L3770CDW

## **DCP-L3510CDW/DCP-L3517CDW**

- 1. Chargez votre document.
- 2. Appuyez sur  $\Rightarrow$  (**Scan**).
- 3. Appuyez sur  $\triangle$  ou sur  $\nabla$  pour sélectionner l'option [vers SharePoint], puis appuyez sur OK.
- 4. Appuyez sur ▲ ou sur ▼ pour sélectionner un des profils, puis appuyez sur OK.

Si le profil n'est pas complet (par exemple s'il manque le nom et le mot de passe du compte de connexion, ou si la qualité ou le type de fichier ne sont pas spécifiés), vous serez invité à saisir les informations manquantes.

5. Appuyez sur **Marche Mono** ou sur **Marche Couleur**.

L'appareil commence la numérisation. Si vous utilisez la vitre du scanner de l'appareil, suivez les instructions affichées sur l'écran LCD pour terminer le travail de numérisation.

## **DCP-L3550CDW/MFC-L3710CW/MFC-L3730CDN/MFC-L3750CDW/MFC-L3770CDW**

- 1. Chargez votre document.
- 2. Appuyez sur [Numériser] > [vers SharePoint].
- 3. Les profils de serveur que vous avez configurés à l'aide de l'application Gestion à partir du Web sont répertoriés. Sélectionnez le profil de votre choix. Si le profil n'est pas complet (par exemple s'il manque le nom et le mot de passe du compte de connexion, ou si la qualité ou le type de fichier ne sont pas spécifiés), vous serez invité à saisir les informations manquantes.
- 4. Appuvez sur [Marche].

L'appareil commence la numérisation. Si vous utilisez la vitre du scanner de l'appareil, suivez les instructions affichées sur l'écran tactile pour terminer le travail de numérisation.

## **Information associée**

• [Numériser vers SharePoint](#page-118-0)

<span id="page-123-0"></span> [Accueil](#page-1-0) > [Numériser](#page-91-0) > [Numériser à l'aide du bouton Scan de votre appareil Brother](#page-92-0) > Web Services pour numérisation sur votre réseau (Windows 7, Windows 8 et Windows 10)

# **Web Services pour numérisation sur votre réseau (Windows 7, Windows 8 et Windows 10)**

Le protocole Web Services permet aux utilisateurs Windows 7, Windows 8 et Windows 10 d'effectuer une numérisation au moyen d'un appareil Brother sur le réseau. Vous devez installer le pilote via Web Services.

- [Utilisez les Services Web pour installer les pilotes de numérisation \(Windows 7,](#page-124-0) [Windows 8 et Windows 10\)](#page-124-0)
- [Numériser à l'aide de Web Services à partir de l'appareil Brother \(Windows 7, Windows 8](#page-125-0) [et Windows 10\)](#page-125-0)
- [Configurer les paramètres de numérisation pour Web Services](#page-126-0)

<span id="page-124-0"></span> [Accueil](#page-1-0) > [Numériser](#page-91-0) > [Numériser à l'aide du bouton Scan de votre appareil Brother](#page-92-0) > [Web Services pour](#page-123-0) [numérisation sur votre réseau \(Windows 7, Windows 8 et Windows 10\)](#page-123-0) > Utilisez les Services Web pour installer les pilotes de numérisation (Windows 7, Windows 8 et Windows 10)

# **Utilisez les Services Web pour installer les pilotes de numérisation (Windows 7, Windows 8 et Windows 10)**

Utilisez la fonction Web Services pour surveiller les imprimantes sur le réseau.

- Vérifiez que vous avez installé les logiciels et les pilotes Brother.
- Vérifiez que l'ordinateur hôte et l'appareil Brother se trouvent dans le même sous-réseau ou que le routeur est correctement configuré pour envoyer des données entre les deux périphériques.
- Vous devez configurer l'adresse IP sur votre appareil Brother avant de configurer ce réglage.
- 1. Exécutez une des actions suivantes :
	- Windows 7

Cliquez sur **(Démarrer)** > **Panneau de configuration** > **Réseau et Internet** > **Afficher les ordinateurs et les périphériques réseau**.

Le nom Web Services de l'appareil apparaît avec l'icône de l'imprimante.

Cliquez avec le bouton droit sur l'appareil à installer.

Windows 8

Placez la souris dans le coin inférieur droit du Bureau. Lorsque la barre de menus apparaît, cliquez sur **Paramètres** > **Modifier les paramètres du PC** > **Périphériques** > **Ajouter un périphérique**.

Le nom Web Services de l'appareil apparaît.

• Windows 8.1

Positionnez le pointeur de la souris dans le coin inférieur droit de votre bureau. Lorsque la barre de menus apparaît, cliquez sur **Paramètres** > **Modifier les paramètres du PC** > **PC et périphériques** > **Périphériques** > **Ajouter un périphérique**.

Le nom Web Services de l'appareil apparaît.

Windows 10

Cliquez sur > **Système Windows** > **Panneau de configuration**. Dans le groupe **Matériel et audio**, cliquez sur **Ajouter un périphérique**.

- Le nom Web Services de l'appareil Brother correspond au nom du modèle suivi de l'adresse MAC (adresse Ethernet) de l'appareil (par exemple « Brother MFC‑XXXX [XXXXXXXXXXXX] »).
	- Windows 8/Windows 10

Passez la souris sur le nom de l'appareil pour afficher les informations concernant l'appareil.

- 2. Exécutez une des actions suivantes :
	- Windows 7

Cliquez sur **Installer** dans le menu affiché.

• Windows 8/Windows 10 Sélectionnez l'appareil que vous comptez installer, puis suivez les instructions à l'écran.

Pour désinstaller les pilotes, cliquez sur **Désinstaller** ou sur (**supprimer le périphérique**).

 **Information associée**

• [Web Services pour numérisation sur votre réseau \(Windows 7, Windows 8 et Windows 10\)](#page-123-0)

<span id="page-125-0"></span> [Accueil](#page-1-0) > [Numériser](#page-91-0) > [Numériser à l'aide du bouton Scan de votre appareil Brother](#page-92-0) > [Web Services pour](#page-123-0) [numérisation sur votre réseau \(Windows 7, Windows 8 et Windows 10\)](#page-123-0) > Numériser à l'aide de Web Services à partir de l'appareil Brother (Windows 7, Windows 8 et Windows 10)

# **Numériser à l'aide de Web Services à partir de l'appareil Brother (Windows 7, Windows 8 et Windows 10)**

Si vous avez installé le pilote pour la numérisation via Web Services, vous pouvez accéder au menu de numérisation de Web Services à partir de l'écran LCD de l'appareil Brother.

Certains caractères des messages affichés sur l'écran LCD peuvent être remplacés par des espaces si la langue de votre système d'exploitation est différente de celle de votre appareil Brother.

>> DCP-L3510CDW/DCP-L3517CDW >> DCP-L3550CDW/MFC-L3710CW/MFC-L3730CDN/MFC-L3750CDW/MFC-L3770CDW

## **DCP-L3510CDW/DCP-L3517CDW**

- 1. Chargez votre document.
- 2. Appuyez sur (**Scan**).
- 3. Appuyez sur a ou sur b pour sélectionner l'option [Service Web], puis appuyez sur **OK**.
- 4. Appuyez sur a ou sur b pour sélectionner le type de numérisation souhaité, puis appuyez sur **OK**.
- 5. Appuyez sur a ou sur b pour sélectionner l'ordinateur de destination, puis appuyez sur **OK**.
- 6. Appuyez sur **Marche Mono** ou sur **Marche Couleur**.

L'appareil commence la numérisation.

## **DCP-L3550CDW/MFC-L3710CW/MFC-L3730CDN/MFC-L3750CDW/MFC-L3770CDW**

- 1. Chargez votre document.
- 2. Appuyez sur [Numériser] > [Num WS].
- 3. Sélectionnez le type de numérisation.
- 4. Sélectionnez le nom de l'ordinateur auquel envoyer les données.
- 5. Appuyez sur [Marche].

L'appareil commence la numérisation.

Si vous êtes invité à sélectionner un programme de numérisation, choisissez Télécopie et numérisation Windows ou Galerie de photos Windows dans la liste.

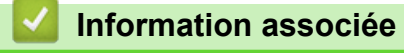

• [Web Services pour numérisation sur votre réseau \(Windows 7, Windows 8 et Windows 10\)](#page-123-0)

<span id="page-126-0"></span> [Accueil](#page-1-0) > [Numériser](#page-91-0) > [Numériser à l'aide du bouton Scan de votre appareil Brother](#page-92-0) > [Web Services pour](#page-123-0) [numérisation sur votre réseau \(Windows 7, Windows 8 et Windows 10\)](#page-123-0) > Configurer les paramètres de numérisation pour Web Services

# **Configurer les paramètres de numérisation pour Web Services**

- 1. Exécutez une des actions suivantes :
	- Windows 7

Cliquez sur **(Démarrer)** > **Périphériques et imprimantes**.

Windows 8

Positionnez la souris dans le coin inférieur droit de votre bureau. Lorsque la barre de menus apparaît, cliquez sur **Paramètres**, puis sur **Panneau de configuration**. Dans le groupe **Matériel et audio**, cliquez sur **Afficher les périphériques et imprimantes**.

Windows 10

Cliquez sur > **Système Windows** > **Panneau de configuration**. Dans le groupe **Matériel et audio**, cliquez sur **Afficher les périphériques et imprimantes**.

- 2. Cliquez avec le bouton droit sur l'icône de l'appareil, puis sélectionnez **Profils de numérisation...**. La boîte de dialogue **Profils de numérisation** s'affiche.
- 3. Sélectionnez le profil de numérisation à utiliser.
- 4. Vérifiez que le scanner sélectionné dans la liste **Scanneur** est un appareil Brother prenant en charge Web Services pour la numérisation, puis cliquez sur le bouton **Par défaut**.
- 5. Cliquez sur **Modifier...**.

La boîte de dialogue **Modifier le profil par défaut** s'affiche.

- 6. Sélectionnez les paramètres **Source**, **Format papier**, **Format de couleurs**, **Type de fichier**, **Résolution (ppp)**, **Luminosité** et **Contraste**.
- 7. Cliquez sur le bouton **Enregistrer le profil**.

Ces paramètres prennent effet lorsque vous effectuez une numérisation à l'aide du protocole Web Services.

Si vous êtes invité à sélectionner un programme de numérisation, choisissez Télécopie et numérisation Windows dans la liste.

## **Information associée**

• [Web Services pour numérisation sur votre réseau \(Windows 7, Windows 8 et Windows 10\)](#page-123-0)

 [Accueil](#page-1-0) > [Numériser](#page-91-0) > [Numériser à l'aide du bouton Scan de votre appareil Brother](#page-92-0) > Modifier les paramètres du bouton Numériser à partir de ControlCenter4 (Windows)

# **Modifier les paramètres du bouton Numériser à partir de ControlCenter4 (Windows)**

- 1. Cliquez sur l'icône (**ControlCenter4**) dans la zone de notification, puis cliquez sur **Ouvrir**.
- 2. Cliquez sur l'onglet **Paramètres de l'appareil**.
- 3. Cliquez sur le bouton **Paramètres de numérisation vers périphérique**.

La boîte de dialogue **Paramètres de numérisation vers périphérique** s'affiche.

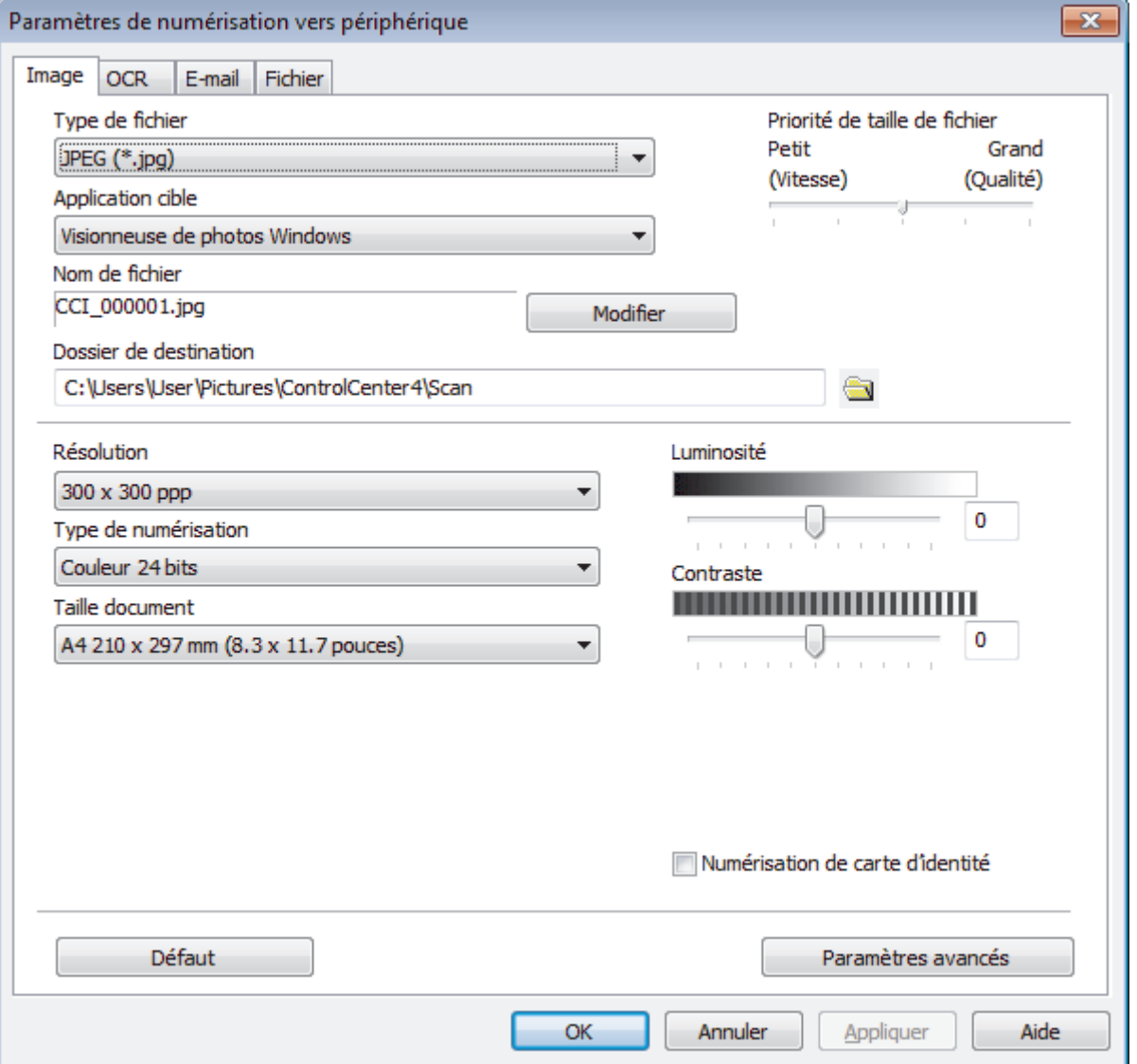

- 4. Cliquez sur l'onglet correspondant à l'action Numériser vers à modifier (**Image**, **OCR**, **E-mail** ou **Fichier**).
- 5. Si besoin, modifiez les paramètres.
- 6. Cliquez sur **OK**.

Chaque onglet représente une des destinations de numérisation, comme le montre le tableau ci-après. Changez vos paramètres de numérisation en cliquant sur l'onglet correspondant et personnalisez le paramètre désiré.

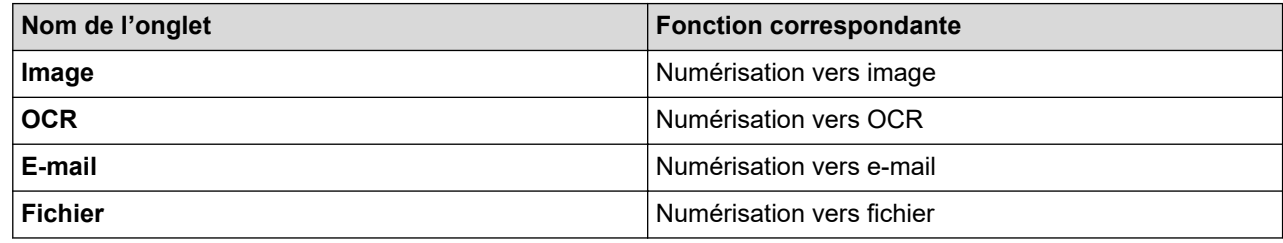

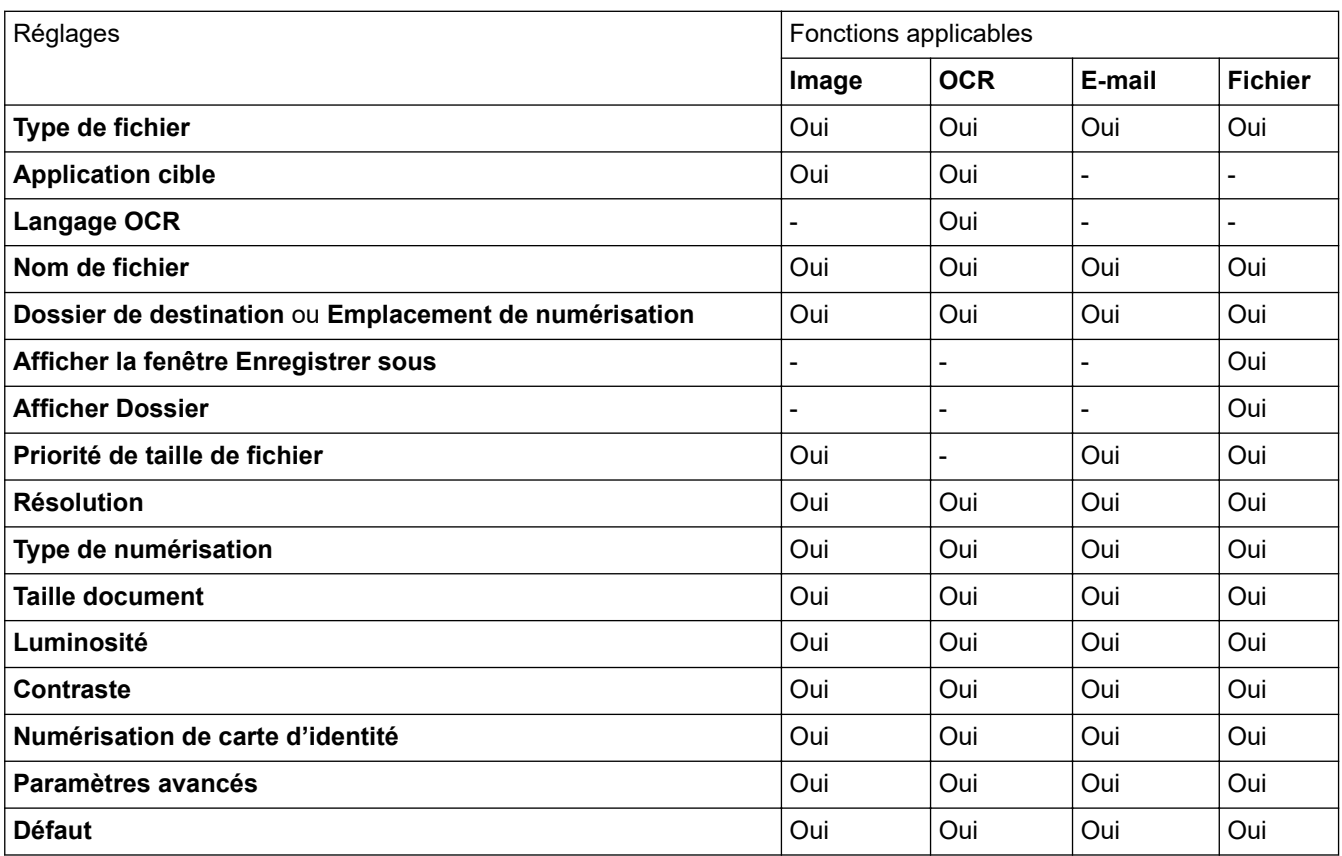

### **Type de fichier**

Sélectionnez le type de fichier à utiliser pour les données numérisées.

#### **Application cible**

Choisissez l'application de destination dans la liste déroulante.

### **Langage OCR**

Sélectionnez la même langue OCR que celle du texte du document.

#### **Nom de fichier**

Cliquez sur **Modifier** pour modifier le préfixe de nom de fichier.

### **Dossier de destination**

Cliquez sur l'icône du dossier et sélectionnez le dossier dans lequel vous voulez enregistrer vos documents numérisés.

#### **Emplacement de numérisation**

Sélectionnez le bouton radio **Dossier** ou **SharePoint** pour préciser l'endroit où vos documents numérisés doivent être enregistrés.

## **Afficher la fenêtre Enregistrer sous**

Sélectionnez cette option pour spécifier la destination de l'image numérisée à chaque numérisation.

#### **Afficher Dossier**

Sélectionnez cette option pour afficher automatiquement le dossier de destination après la numérisation.

#### **Priorité de taille de fichier**

Permet de régler le taux de compression des données de l'image numérisée. Vous pouvez modifier la taille du fichier en déplaçant le curseur **Priorité de taille de fichier** vers la droite ou vers la gauche.

#### **Résolution**

Sélectionnez une résolution de numérisation dans la liste déroulante **Résolution**. Les résolutions supérieures exigent davantage de mémoire et augmentent le temps de transfert, mais permettent d'obtenir une image numérisée plus nette.

#### **Type de numérisation**

Sélectionnez parmi une plage de profondeurs de couleur de numérisation.

• **Auto**

Mode utilisable pour tout type de document. Ce mode sélectionne automatiquement une profondeur de couleur adaptée au document.

### • **Noir et Blanc**

Utilisation pour la numérisation de texte ou de dessin au trait.

### • **Gris (Diffusion d'erreur)**

Utilisation pour la numérisation de photos ou de graphiques. (La diffusion d'erreurs est une méthode permettant de simuler des images en nuances de gris sans utiliser de véritables points de couleur grise. Les points noirs sont disposés de façon spécifique pour simuler les nuances de gris.)

#### • **Gris véritable**

Utilisation pour la numérisation de photos ou de graphiques. Ce mode permet de réaliser des images plus fidèles grâce à l'utilisation de 256 nuances de gris.

#### • **Couleur 24 bits**

Permet de créer une image avec la reproduction des couleurs la plus précise. Ce mode utilise jusqu'à 16,8 millions de couleurs pour numériser l'image, mais nécessite le plus de mémoire et le temps de transfert le plus long.

### **Taille document**

Sélectionnez le format exact du document dans la liste déroulante **Taille document**.

• Si vous sélectionnez l'option **1 sur 2 (A4)**, l'image numérisée est divisée en deux documents de format A5.

#### **Luminosité**

Réglez le niveau de **Luminosité** en déplaçant le curseur vers la droite ou la gauche pour éclaircir ou assombrir l'image. Si l'image numérisée est trop claire, réglez la luminosité sur une valeur inférieure et renumérisez le document. Si l'image est trop foncée, réglez la luminosité sur une valeur supérieure et renumérisez le document. Vous pouvez également taper une valeur dans le champ pour régler le niveau de **Luminosité**.

#### **Contraste**

Augmentez ou diminuez le niveau de **Contraste** en déplaçant le curseur vers la droite ou vers la gauche. Une augmentation accentue les parties sombres et claires de l'image tandis qu'une diminution permet de révéler plus de détails dans les zones grises. Vous pouvez également taper une valeur dans le champ pour régler le niveau de **Contraste**.

#### **Numérisation de carte d'identité**

Cochez cette case pour numériser les deux faces d'une carte d'identité sur une seule et même page.

#### **Paramètres avancés**

Configurez les paramètres avancés en cliquant sur le bouton **Paramètres avancés** dans la boîte de dialogue Paramètres de numérisation.

### • **Supprimer la transparence / les motifs**

### **Supprimer la couleur d'arrière-plan**

Supprime la couleur de base des documents pour assurer une meilleure lisibilité des données numérisées.

### • **Faire pivoter l'image**

Faites pivoter l'image numérisée.

### • **Ignorer les pages vierges**

Efface les pages vierges figurant dans le document des résultats de numérisation.

### • **Afficher résultats de numérisation**

Affiche sur l'écran de votre ordinateur le nombre total de pages enregistrées, et les pages blanches ignorées.

### • **Redressement automatique**

Réglez l'appareil de manière qu'il corrige automatiquement un document de travers.

### **Défaut**

Sélectionnez cette option pour rétablir les paramètres par défaut de l'appareil.

 **Information associée**

• [Numériser à l'aide du bouton Scan de votre appareil Brother](#page-92-0)

## **Rubriques connexes:**

- [Numériser des photos et des graphiques](#page-93-0)
- [Enregistrer les données numérisées dans un dossier sous forme d'un fichier PDF](#page-96-0)
- [Numérisation vers un fichier texte modifiable \(OCR\)](#page-101-0)
- [Numérisation vers une pièce jointe à un e-mail](#page-104-0)

 [Accueil](#page-1-0) > [Numériser](#page-91-0) > [Numériser à l'aide du bouton Scan de votre appareil Brother](#page-92-0) > Modifier les paramètres du bouton Numériser à partir de Brother iPrint&Scan (Mac)

# **Modifier les paramètres du bouton Numériser à partir de Brother iPrint&Scan (Mac)**

1. Dans la barre de menus du **Finder**, cliquez sur **Aller** > **Applications**, puis double-cliquez sur l'icône iPrint&Scan.

L'écran Brother iPrint&Scan s'affiche.

- 2. Si votre appareil Brother n'est pas sélectionné, cliquez sur le bouton **Sélectionnez votre machine**, puis suivez les instructions à l'écran pour sélectionner votre appareil Brother.
- 3. Cliquez sur le bouton **Paramètres de numérisation de la machine**, puis suivez les instructions à l'écran pour modifier les réglages de numérisation.

## **Information associée**

• [Numériser à l'aide du bouton Scan de votre appareil Brother](#page-92-0)

### **Rubriques connexes:**

- [Numérisation à l'aide de Brother iPrint&Scan \(Mac\)](#page-179-0)
- [Numériser des photos et des graphiques](#page-93-0)
- [Enregistrer les données numérisées dans un dossier sous forme d'un fichier PDF](#page-96-0)
- [Numérisation vers un fichier texte modifiable \(OCR\)](#page-101-0)
- [Numérisation vers une pièce jointe à un e-mail](#page-104-0)

 [Accueil](#page-1-0) > [Numériser](#page-91-0) > [Numériser à l'aide du bouton Scan de votre appareil Brother](#page-92-0) > Configurer le certificat pour le format PDF signé

# **Configurer le certificat pour le format PDF signé**

Si vous sélectionnez la fonction PDF signé dans le cadre de la numérisation, vous devez configurer un certificat sur l'appareil en utilisant Gestion à partir du Web.

Pour utiliser le PDF signé, vous devez installer un certificat sur votre appareil ainsi que sur l'ordinateur.

1. Lancez votre navigateur Web.

Saisissez « https://adresse IP de l'appareil » dans la barre d'adresse de votre navigateur (« adresse IP de l'appareil » est l'adresse IP de l'appareil ou le nom du serveur d'impression). Par exemple : https:// 192.168.1.2

Si l'appareil vous demande un mot de passe, saisissez-le, puis cliquez sur .

- 2. Cliquez sur l'onglet **Administrateur**.
- 3. Cliquez sur le menu **PDF signé** dans la barre de navigation de gauche.

La boîte de dialogue de configuration PDF signé s'affiche.

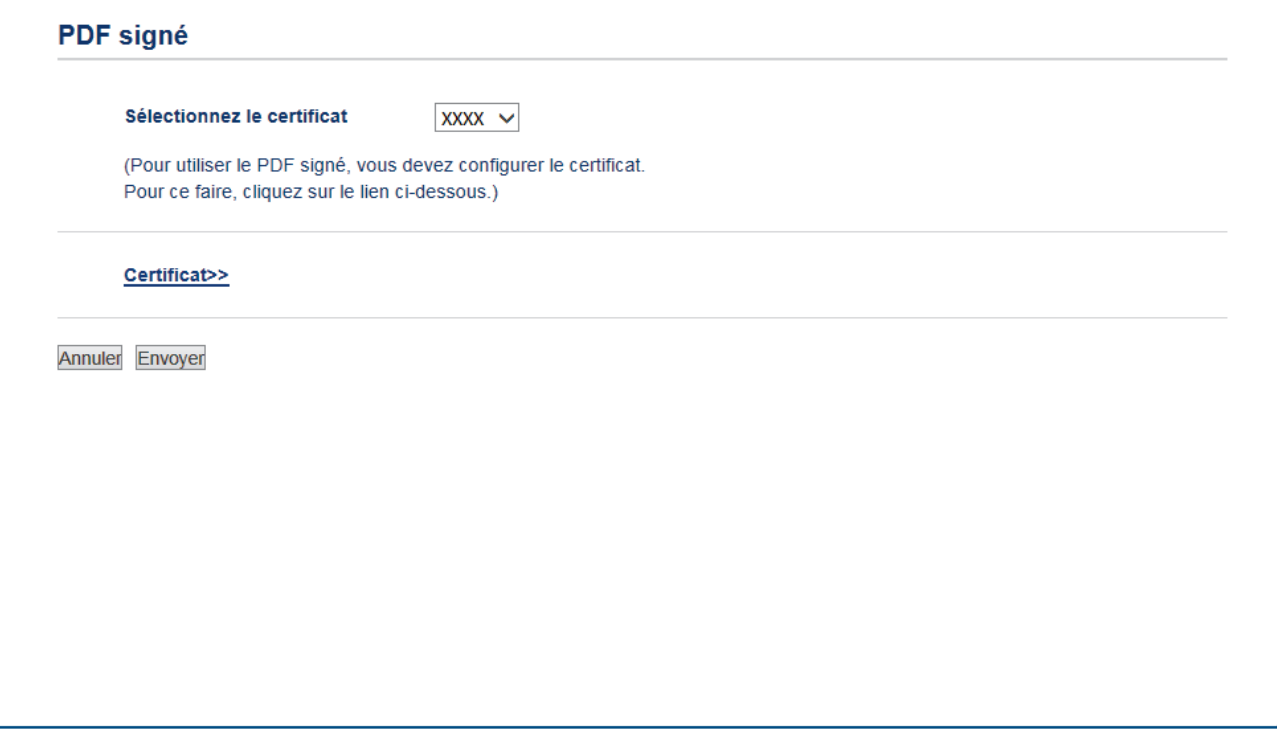

- 4. Cliquez sur la liste déroulante **Sélectionnez le certificat**, puis sélectionnez le certificat.
- 5. Cliquez sur **Envoyer**.

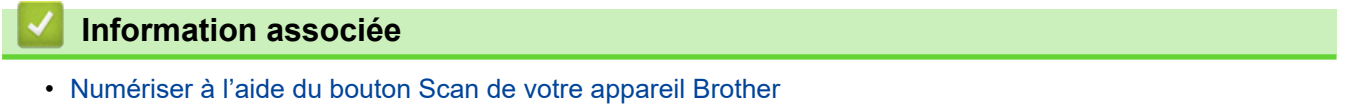

 [Accueil](#page-1-0) > [Numériser](#page-91-0) > [Numériser à l'aide du bouton Scan de votre appareil Brother](#page-92-0) > Désactiver la numérisation à partir de votre ordinateur

# **Désactiver la numérisation à partir de votre ordinateur**

Vous pouvez désactiver la possibilité de numériser à partir de votre ordinateur. Définissez le paramètre « Pull Scan » à l'aide de Gestion à partir du Web.

1. Lancez votre navigateur Web.

Saisissez « https://adresse IP de l'appareil » dans la barre d'adresse de votre navigateur (« adresse IP de l'appareil » est l'adresse IP de l'appareil ou le nom du serveur d'impression). Par exemple : https:// 192.168.1.2

Si l'appareil vous demande un mot de passe, saisissez-le, puis cliquez sur ...

- 2. Cliquez sur l'onglet **Numérisation**.
- 3. Cliquez sur le menu **Numériser depuis le PC** dans la barre de navigation de gauche.
- 4. Dans le champ **Transmettre la numérisation**, cliquez sur **Désactivé**.
- 5. Cliquez sur **Envoyer**.

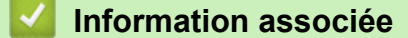

• [Numériser à l'aide du bouton Scan de votre appareil Brother](#page-92-0)

<span id="page-134-0"></span> [Accueil](#page-1-0) > [Numériser](#page-91-0) > Numérisation depuis votre ordinateur (Windows)

# **Numérisation depuis votre ordinateur (Windows)**

Il existe différentes façons d'utiliser votre ordinateur pour numériser des photos et des documents sur votre appareil Brother. Utilisez les applications fournies par Brother ou encore votre application de numérisation favorite.

- [Numérisation avec le mode Accueil de ControlCenter4 \(Windows\)](#page-135-0)
- [Numérisation avec le mode Avancé de ControlCenter4 \(Windows\)](#page-152-0)
- Numériser avec Nuance™ PaperPort™ [14SE ou d'autres applications Windows](#page-169-0)
- [Numérisation à l'aide de Télécopie et numérisation Windows](#page-174-0)

<span id="page-135-0"></span> [Accueil](#page-1-0) > [Numériser](#page-91-0) > [Numérisation depuis votre ordinateur \(Windows\)](#page-134-0) > Numérisation avec le mode Accueil de ControlCenter4 (Windows)

# **Numérisation avec le mode Accueil de ControlCenter4 (Windows)**

Utilisez le mode Accueil de ControlCenter4 pour accéder aux fonctions principales de votre appareil.

- [Numérisation avec le mode Domicile de ControlCenter4 \(Windows\)](#page-136-0)
- [Enregistrer des données numérisées dans un dossier sous un fichier PDF à l'aide du](#page-146-0) [mode Accueil de ControlCenter4 \(Windows\)](#page-146-0)
- [Numériser automatiquement les deux faces d'un document à l'aide du mode Domicile de](#page-148-0) [ControlCenter4 \(Windows\)](#page-148-0)
- [Paramètres de numérisation du mode Accueil de ControlCenter4 \(Windows\)](#page-150-0)

<span id="page-136-0"></span> [Accueil](#page-1-0) > [Numériser](#page-91-0) > [Numérisation depuis votre ordinateur \(Windows\)](#page-134-0) > [Numérisation avec le mode](#page-135-0) [Accueil de ControlCenter4 \(Windows\)](#page-135-0) > Numérisation avec le mode Domicile de ControlCenter4 (Windows)

# **Numérisation avec le mode Domicile de ControlCenter4 (Windows)**

Sélectionnez **Mode Accueil** pour le mode de réglage de ControlCenter4.

- 1. Chargez votre document.
- 2. Cliquez sur l'icône (**ControlCenter4**) dans la zone de notification, puis cliquez sur **Ouvrir**.
- 3. Cliquez sur l'onglet **Numérisation**.

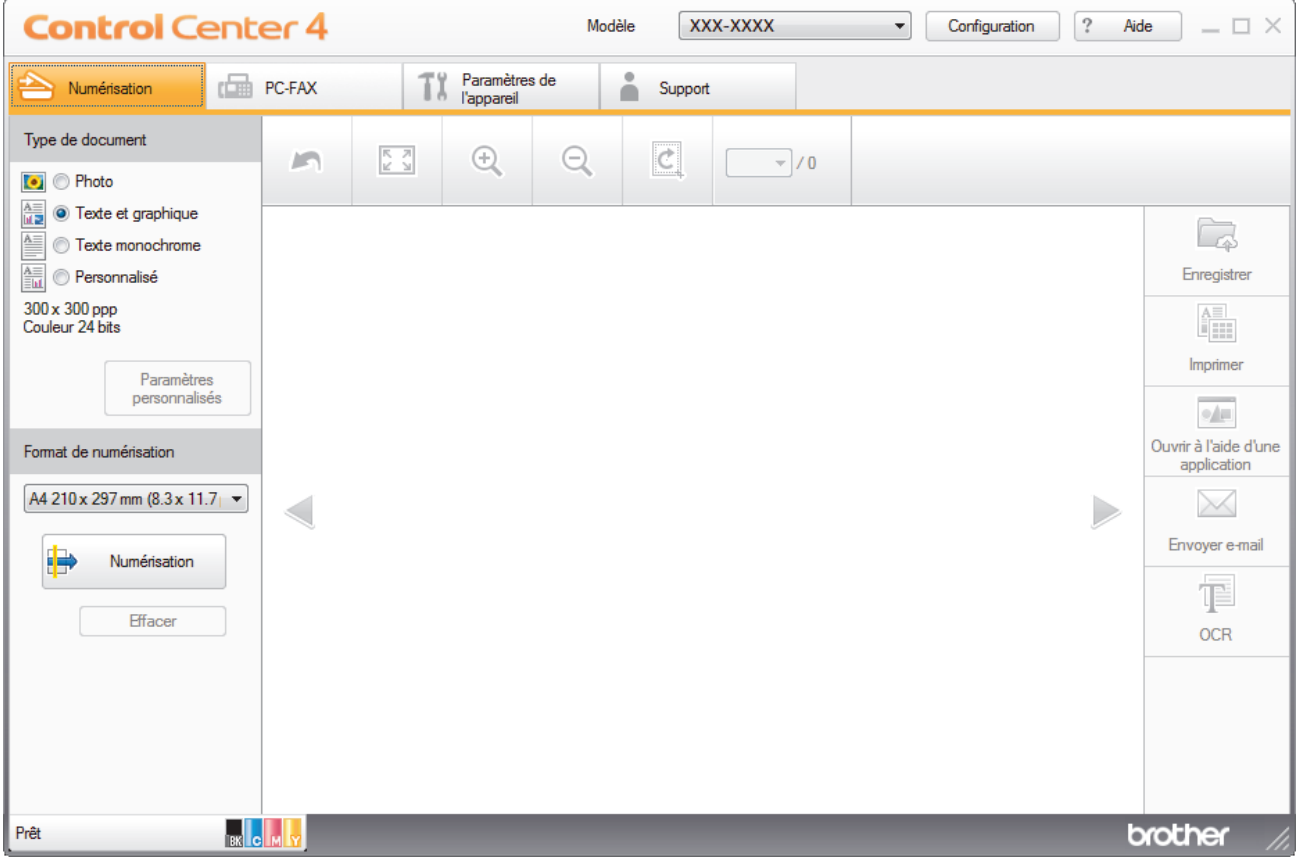

- 4. Sélectionnez le **Type de document**.
- 5. Changez le **Format de numérisation** du document, si besoin est.
- 6. Cliquez sur (**Numérisation**).

L'appareil lance la numérisation et l'image numérisée apparaît sur la visionneuse d'image.

- 7. Cliquez sur les boutons fléchés vers la gauche ou la droite pour prévisualiser chaque page numérisée.
- 8. Recadrez l'image numérisée, si nécessaire.
- 9. Exécutez une des actions suivantes :
	- Cliquez sur **(Enregistrer**) pour enregistrer les données numérisées.
	- Cliquez sur (**Imprimer**) pour imprimer les données numérisées.
	- Cliquez sur (**Ouvrir à l'aide d'une application**) pour ouvrir les données numérisées dans une autre application.
	- Cliquez sur (**Envoyer e-mail**) pour joindre les données numérisées à un e-mail.
	- Cliquez sur (**OCR**) pour convertir votre document numérisé en un fichier texte modifiable. (disponible uniquement pour certains modèles)

## **Information associée**

- [Numérisation avec le mode Accueil de ControlCenter4 \(Windows\)](#page-135-0)
	- [Sélectionner le type de document avec le mode Accueil de ControlCenter4 \(Windows\)](#page-138-0)
	- [Modifier le format de numérisation au moyen du mode d'accueil ControlCenter4 \(Windows\)](#page-141-0)
	- [Recadrer une image numérisée avec le mode Accueil de ControlCenter4 \(Windows\)](#page-142-0)
	- [Imprimer des données numérisées avec le mode Accueil de ControlCenter4 \(Windows\)](#page-144-0)
	- [Numériser vers une application avec le mode Accueil de ControlCenter4 \(Windows\)](#page-145-0)

<span id="page-138-0"></span> [Accueil](#page-1-0) > [Numériser](#page-91-0) > [Numérisation depuis votre ordinateur \(Windows\)](#page-134-0) > [Numérisation avec le mode](#page-135-0) [Accueil de ControlCenter4 \(Windows\)](#page-135-0) > [Numérisation avec le mode Domicile de ControlCenter4](#page-136-0) [\(Windows\)](#page-136-0) > Sélectionner le type de document avec le mode Accueil de ControlCenter4 (Windows)

# **Sélectionner le type de document avec le mode Accueil de ControlCenter4 (Windows)**

• Sélectionnez l'option **Type de document** pour le type d'original à numériser.

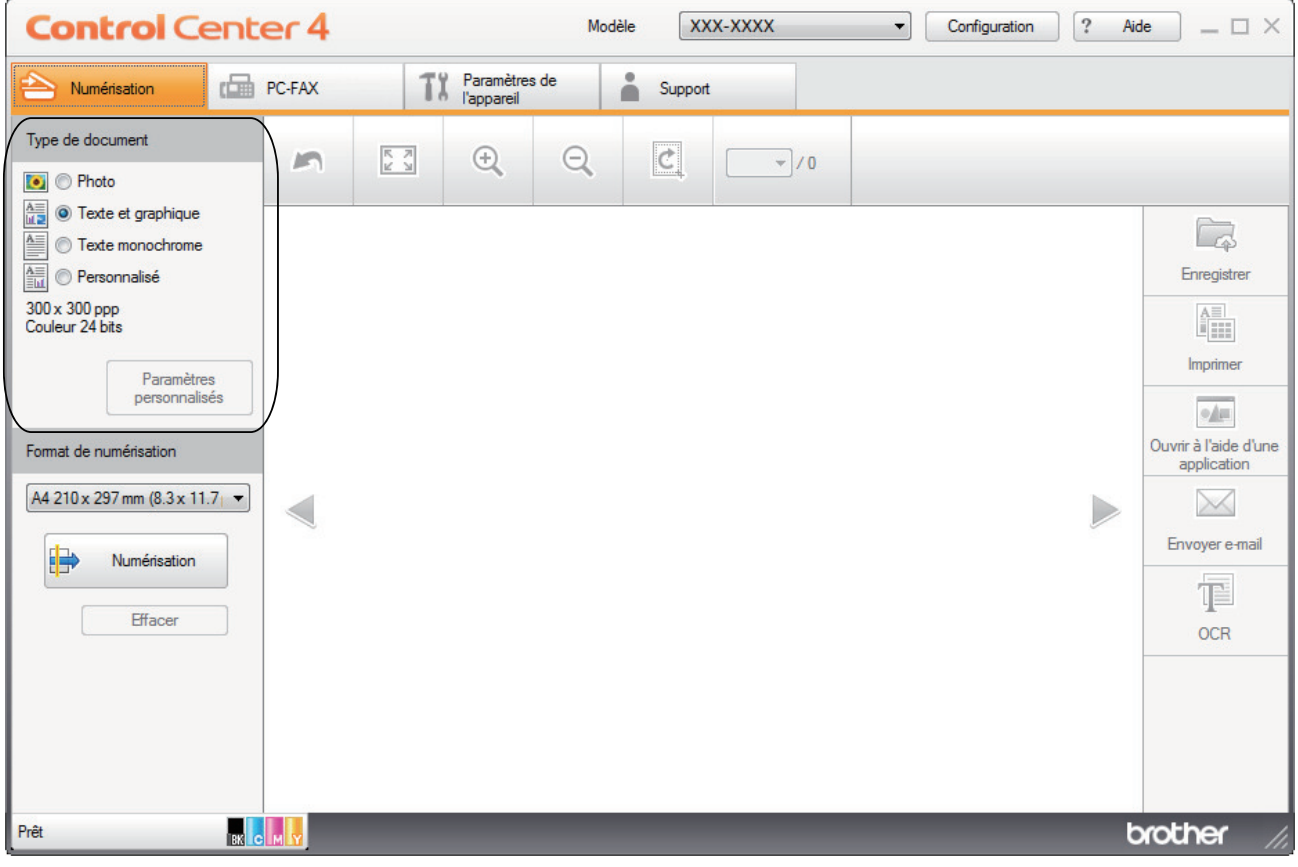

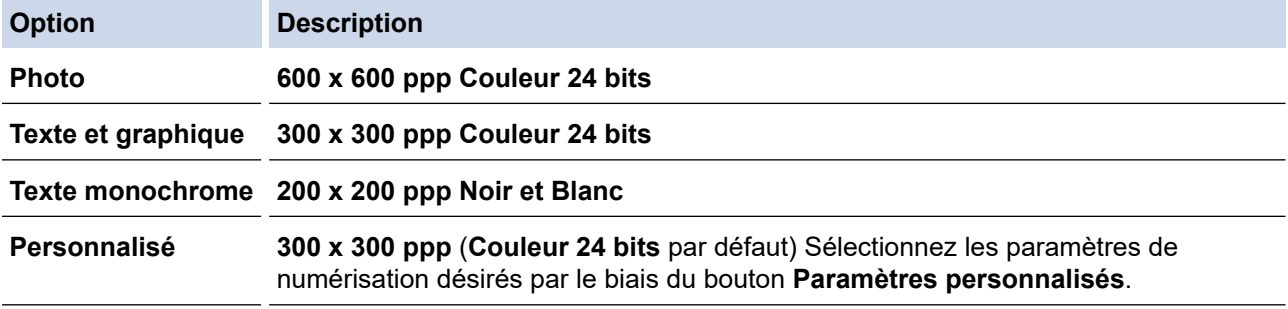

## **Information associée**

- [Numérisation avec le mode Domicile de ControlCenter4 \(Windows\)](#page-136-0)
	- [Paramètres de numérisation personnalisés \(Windows\)](#page-139-0)

<span id="page-139-0"></span> [Accueil](#page-1-0) > [Numériser](#page-91-0) > [Numérisation depuis votre ordinateur \(Windows\)](#page-134-0) > [Numérisation avec le mode](#page-135-0) [Accueil de ControlCenter4 \(Windows\)](#page-135-0) > [Numérisation avec le mode Domicile de ControlCenter4](#page-136-0) [\(Windows\)](#page-136-0) > [Sélectionner le type de document avec le mode Accueil de ControlCenter4](#page-138-0) [\(Windows\)](#page-138-0) > Paramètres de numérisation personnalisés (Windows)

# **Paramètres de numérisation personnalisés (Windows)**

Sélectionnez **Personnalisé** dans la liste **Type de document** pour modifier les paramètres de numérisation avancés.

• Sélectionnez **Personnalisé**, puis cliquez sur le bouton **Paramètres personnalisés**.

La boîte de dialogue **Paramètres de numérisation personnalisés** s'affiche.

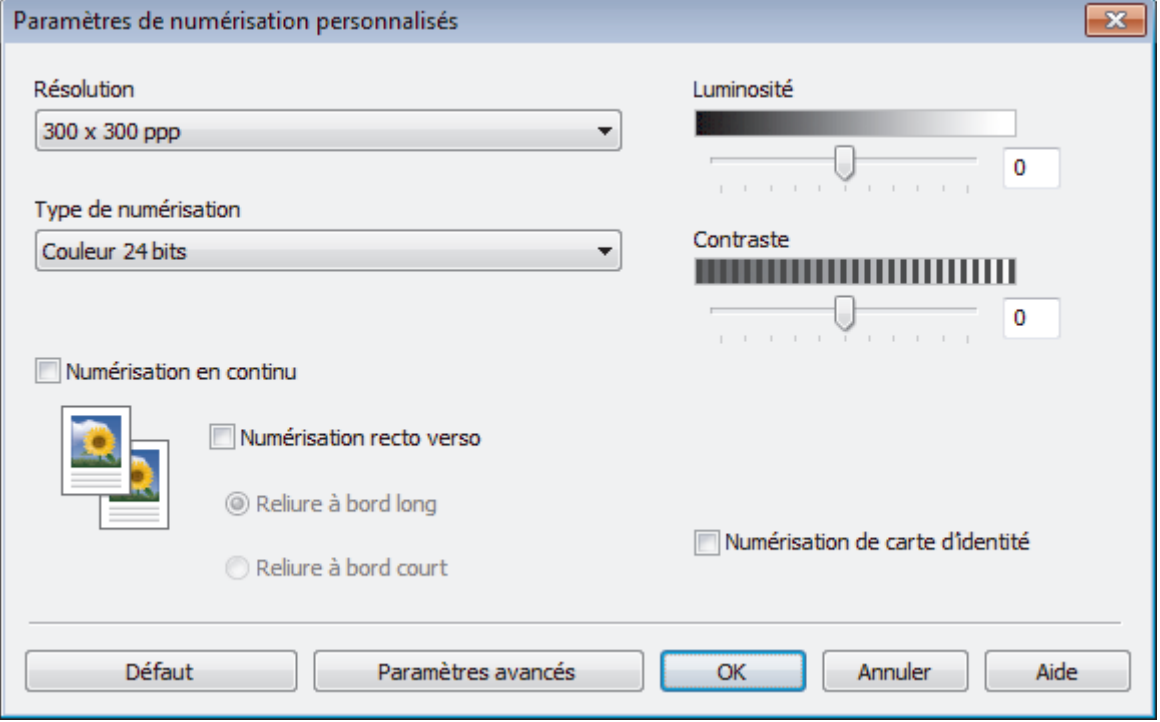

Vous pouvez changer les paramètres suivants :

### **Résolution**

Sélectionnez une résolution de numérisation dans la liste déroulante **Résolution**. Les résolutions supérieures exigent davantage de mémoire et augmentent le temps de transfert, mais permettent d'obtenir une image numérisée plus nette.

### **Type de numérisation**

Sélectionnez parmi une plage de profondeurs de couleur de numérisation.

- **Auto**

Mode utilisable pour tout type de document. Ce mode sélectionne automatiquement une profondeur de couleur adaptée au document.

- **Noir et Blanc**

Utilisation pour la numérisation de texte ou de dessin au trait.

#### - **Gris (Diffusion d'erreur)**

Utilisation pour la numérisation de photos ou de graphiques. (La diffusion d'erreurs est une méthode permettant de simuler des images en nuances de gris sans utiliser de véritables points de couleur grise. Les points noirs sont disposés de façon spécifique pour simuler les nuances de gris.)

- **Gris véritable**

Utilisation pour la numérisation de photos ou de graphiques. Ce mode permet de réaliser des images plus fidèles grâce à l'utilisation de 256 nuances de gris.

#### - **Couleur 24 bits**

Permet de créer une image avec la reproduction des couleurs la plus précise. Ce mode utilise jusqu'à 16,8 millions de couleurs pour numériser l'image, mais nécessite le plus de mémoire et le temps de transfert le plus long.

#### **Luminosité**

Réglez le niveau de **Luminosité** en déplaçant le curseur vers la droite ou la gauche pour éclaircir ou assombrir l'image. Si l'image numérisée est trop claire, réglez la luminosité sur une valeur inférieure et renumérisez le document. Si l'image est trop foncée, réglez la luminosité sur une valeur supérieure et renumérisez le document. Vous pouvez également taper une valeur dans le champ pour régler le niveau de **Luminosité**.

#### **Contraste**

Augmentez ou diminuez le niveau de **Contraste** en déplaçant le curseur vers la droite ou vers la gauche. Une augmentation accentue les parties sombres et claires de l'image tandis qu'une diminution permet de révéler plus de détails dans les zones grises. Vous pouvez également taper une valeur dans le champ pour régler le niveau de **Contraste**.

#### **Numérisation en continu**

Sélectionnez cette option pour numériser plusieurs pages. Une fois que vous avez numérisé une page, indiquez si vous voulez continuer ou arrêter la numérisation de documents.

#### **Numérisation recto verso (MFC-L3770CDW)**

Cochez cette case pour numériser les deux faces du document. Lorsque vous utilisez la fonction de numérisation recto verso automatique, vous devez sélectionnez l'option **Reliure à bord long** ou **Reliure à bord court** selon la disposition de votre document original, en veillant à ce que le fichier créé s'affiche correctement.

#### **Numérisation de carte d'identité**

Cochez cette case pour numériser les deux faces d'une carte d'identité sur une seule et même page.

#### **Paramètres avancés**

Configurez les paramètres avancés en cliquant sur le bouton **Paramètres avancés** dans la boîte de dialogue Paramètres de numérisation.

- **Supprimer la transparence / les motifs**
	- **Supprimer la couleur d'arrière-plan**

Supprime la couleur de base des documents pour assurer une meilleure lisibilité des données numérisées.

- **Faire pivoter l'image**

Faites pivoter l'image numérisée.

- **Ignorer les pages vierges**

Efface les pages vierges figurant dans le document des résultats de numérisation.

### - **Afficher résultats de numérisation**

Affiche sur l'écran de votre ordinateur le nombre total de pages enregistrées, et les pages blanches ignorées.

### - **Redressement automatique**

Réglez l'appareil de manière qu'il corrige automatiquement un document de travers.

## **Information associée**

• [Sélectionner le type de document avec le mode Accueil de ControlCenter4 \(Windows\)](#page-138-0)

<span id="page-141-0"></span> [Accueil](#page-1-0) > [Numériser](#page-91-0) > [Numérisation depuis votre ordinateur \(Windows\)](#page-134-0) > [Numérisation avec le mode](#page-135-0) [Accueil de ControlCenter4 \(Windows\)](#page-135-0) > [Numérisation avec le mode Domicile de ControlCenter4](#page-136-0) [\(Windows\)](#page-136-0) > Modifier le format de numérisation au moyen du mode d'accueil ControlCenter4 (Windows)

# **Modifier le format de numérisation au moyen du mode d'accueil ControlCenter4 (Windows)**

Pour obtenir une vitesse de numérisation plus rapide, sélectionnez le format exact du document dans le menu déroulant **Format de numérisation**.

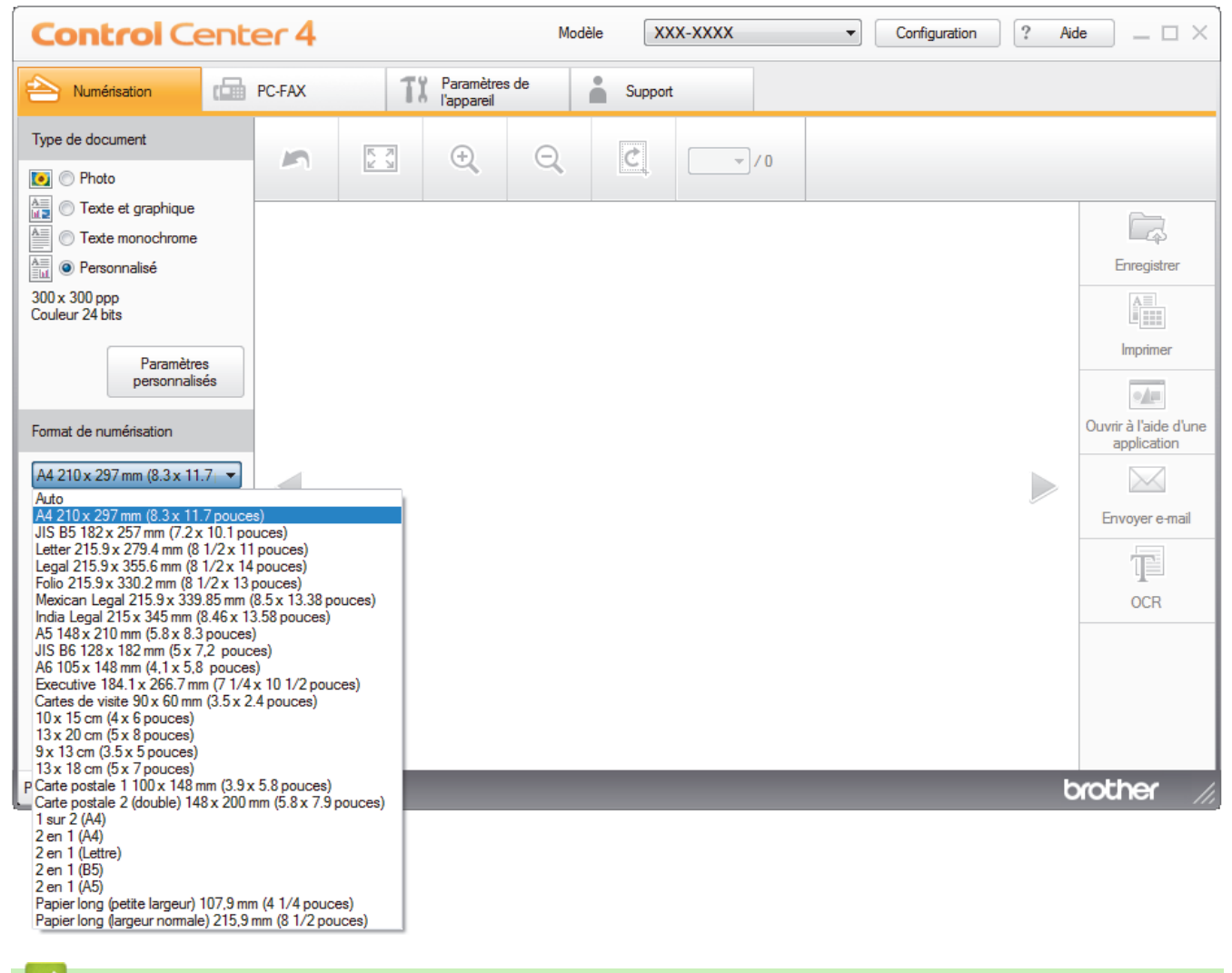

### **Information associée**

• [Numérisation avec le mode Domicile de ControlCenter4 \(Windows\)](#page-136-0)

<span id="page-142-0"></span> [Accueil](#page-1-0) > [Numériser](#page-91-0) > [Numérisation depuis votre ordinateur \(Windows\)](#page-134-0) > [Numérisation avec le mode](#page-135-0) [Accueil de ControlCenter4 \(Windows\)](#page-135-0) > [Numérisation avec le mode Domicile de ControlCenter4](#page-136-0) [\(Windows\)](#page-136-0) > Recadrer une image numérisée avec le mode Accueil de ControlCenter4 (Windows)

# **Recadrer une image numérisée avec le mode Accueil de ControlCenter4 (Windows)**

L'outil de recadrage de la barre d'outils d'édition d'image permet d'éliminer les parties inutiles d'une image numérisée. Pour mieux voir l'image à recadrer, servez-vous des outils **Zoom avant** et **Zoom arrière**.

### **Barre d'outils d'édition d'image**

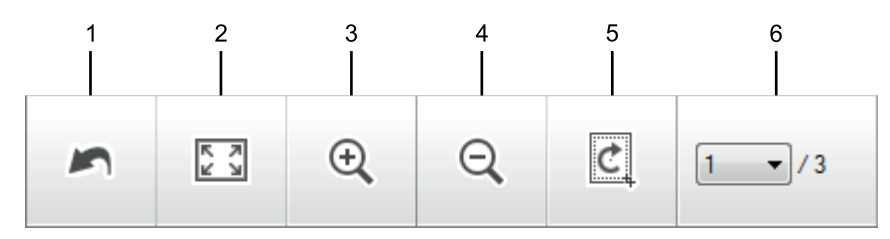

### **1. Redémarrer**

Permet d'annuler toutes les modifications effectuées sur l'image sélectionnée. L'image modifiée retourne à son état original.

### **2. Ajuster à la fenêtre**

Permet d'afficher l'image numérisée de sorte à ce qu'elle tienne intégralement dans la fenêtre.

### **3. Zoom avant**

Effectue un zoom avant sur l'image numérisée.

### **4. Zoom arrière**

Effectue un zoom arrière sur l'image numérisée.

#### **5. Rogner et éditer**

Élimine les parties extérieures de l'image. Cliquez sur le bouton **Rogner et éditer**, puis changez le cadre réservé à la zone à conserver après recadrage.

### **6. Compteur de pages**

Indique le numéro de page de la page numérisée affichée dans la visionneuse d'images. Pour afficher une page différente, sélectionnez le numéro de page souhaité dans la liste déroulante des numéros de pages.

Si vous avez numérisé plusieurs pages, vous pouvez afficher la page numérisée précédente ou suivante en cliquant sur les boutons fléchés gauche ou droit dans la fenêtre d'aperçu.

#### 1. Numérisez un document.

2. Cliquez sur **C** (Rogner et éditer) pour retoucher l'image numérisée.

La fenêtre **Rogner et éditer - ControlCenter4** s'affiche.

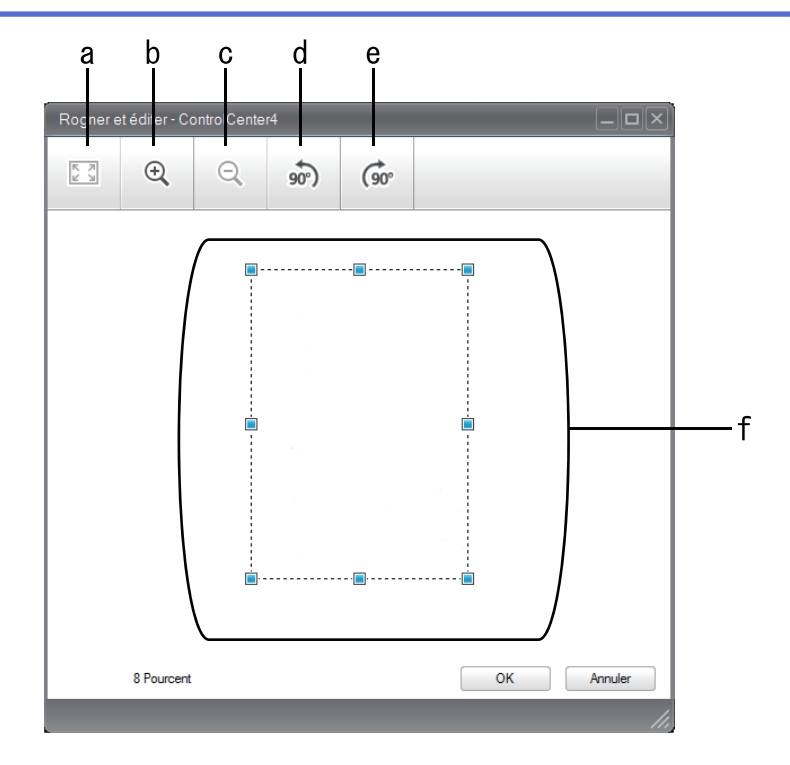

- a. Agrandit l'image numérisée de façon à faire tenir la totalité de l'image dans la fenêtre.
- b. Effectue un zoom avant sur l'image.
- c. Effectue un zoom arrière sur l'image.
- d. Permet de faire pivoter l'image de 90 degrés dans le sens inverse des aiguilles d'une montre.
- e. Permet de faire pivoter l'image de 90 degrés dans le sens des aiguilles d'une montre.
- f. Cliquez et faites glisser le cadre sur la partie à recadrer.
- 3. Cliquez sur **OK**.

L'image modifiée s'affiche dans la visionneuse d'image.

## **Information associée**

• [Numérisation avec le mode Domicile de ControlCenter4 \(Windows\)](#page-136-0)
[Accueil](#page-1-0) > [Numériser](#page-91-0) > [Numérisation depuis votre ordinateur \(Windows\)](#page-134-0) > [Numérisation avec le mode](#page-135-0) [Accueil de ControlCenter4 \(Windows\)](#page-135-0) > [Numérisation avec le mode Domicile de ControlCenter4](#page-136-0) [\(Windows\)](#page-136-0) > Imprimer des données numérisées avec le mode Accueil de ControlCenter4 (Windows)

## **Imprimer des données numérisées avec le mode Accueil de ControlCenter4 (Windows)**

Numérisez un document sur votre appareil Brother, puis imprimez des copies à l'aide des fonctions du pilote d'imprimante disponibles dans ControlCenter4.

- 1. Numérisez un document.
- 2. Cliquez sur **Imprimer**.

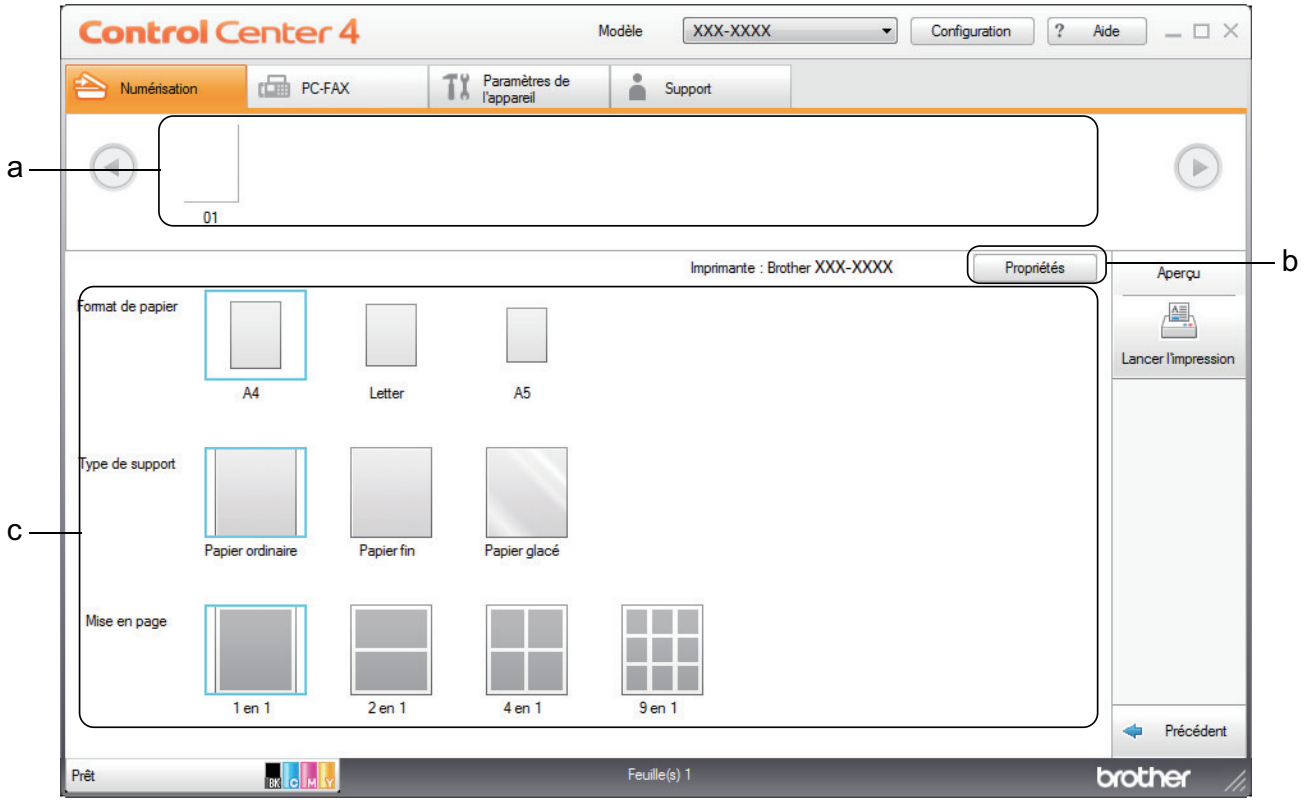

- a. Affiche les images actuellement sélectionnées.
- b. Cliquez sur le bouton **Propriétés** pour modifier les paramètres d'imprimante spécifiques.
- c. Sélectionnez les options **Format de papier**, **Type de support** et **Mise en page**. Les paramètres actuels figurent dans un cadre bleu.
- 3. Configurez les paramètres d'impression, puis cliquez sur le bouton **Lancer l'impression**.

## **Information associée**

• [Numérisation avec le mode Domicile de ControlCenter4 \(Windows\)](#page-136-0)

 [Accueil](#page-1-0) > [Numériser](#page-91-0) > [Numérisation depuis votre ordinateur \(Windows\)](#page-134-0) > [Numérisation avec le mode](#page-135-0) [Accueil de ControlCenter4 \(Windows\)](#page-135-0) > [Numérisation avec le mode Domicile de ControlCenter4](#page-136-0) [\(Windows\)](#page-136-0) > Numériser vers une application avec le mode Accueil de ControlCenter4 (Windows)

## **Numériser vers une application avec le mode Accueil de ControlCenter4 (Windows)**

Le bouton **Ouvrir à l'aide d'une application** permet de numériser une image directement dans votre application graphique en vue de la retoucher.

Sélectionnez **Mode Accueil** pour le mode de réglage de ControlCenter4.

- 1. Chargez votre document.
- 2. Cliquez sur l'icône (**ControlCenter4**) dans la zone de notification, puis cliquez sur **Ouvrir**.
- 3. Cliquez sur l'onglet **Numérisation**.

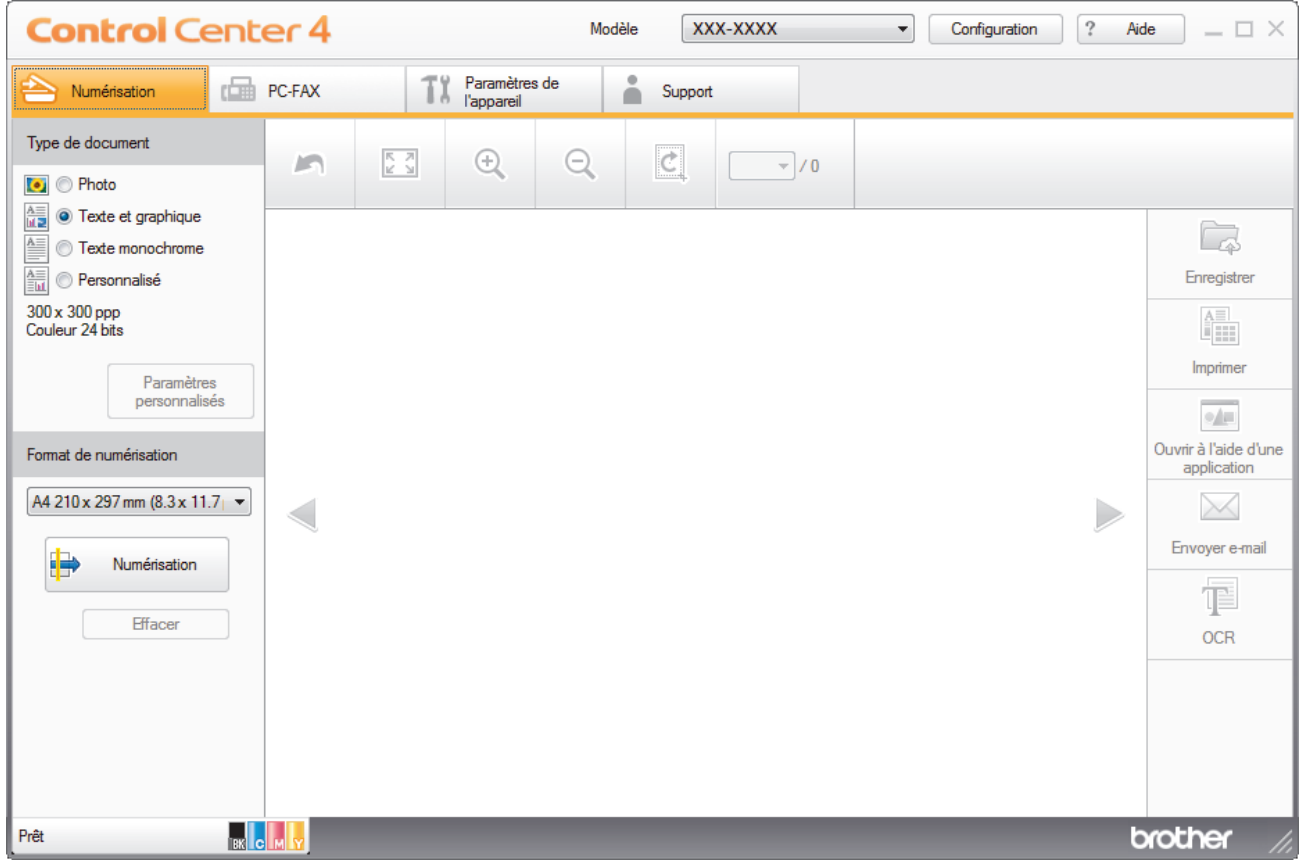

- 4. Sélectionnez le **Type de document**.
- 5. Si besoin, changez la taille du document.
- 6. Cliquez sur (**Numérisation**).

L'appareil lance la numérisation et l'image numérisée apparaît sur la visionneuse d'image.

- 7. Cliquez sur les boutons fléchés vers la gauche ou la droite pour prévisualiser chaque page numérisée.
- 8. Recadrez l'image numérisée, si nécessaire.
- 9. Cliquez sur le bouton **Ouvrir à l'aide d'une application**.
- 10. Sélectionnez l'application dans la liste déroulante, puis cliquez sur **OK**.

L'image s'affiche dans l'application que vous avez sélectionnée.

- **Information associée**
- [Numérisation avec le mode Domicile de ControlCenter4 \(Windows\)](#page-136-0)

 [Accueil](#page-1-0) > [Numériser](#page-91-0) > [Numérisation depuis votre ordinateur \(Windows\)](#page-134-0) > [Numérisation avec le mode](#page-135-0) [Accueil de ControlCenter4 \(Windows\)](#page-135-0) > Enregistrer des données numérisées dans un dossier sous un fichier PDF à l'aide du mode Accueil de ControlCenter4 (Windows)

## **Enregistrer des données numérisées dans un dossier sous un fichier PDF à l'aide du mode Accueil de ControlCenter4 (Windows)**

Sélectionnez **Mode Accueil** pour le mode de réglage de ControlCenter4.

- 1. Chargez votre document.
- 2. Cliquez sur l'icône (**ControlCenter4**) dans la zone de notification, puis cliquez sur **Ouvrir**.
- 3. Cliquez sur l'onglet **Numérisation**.

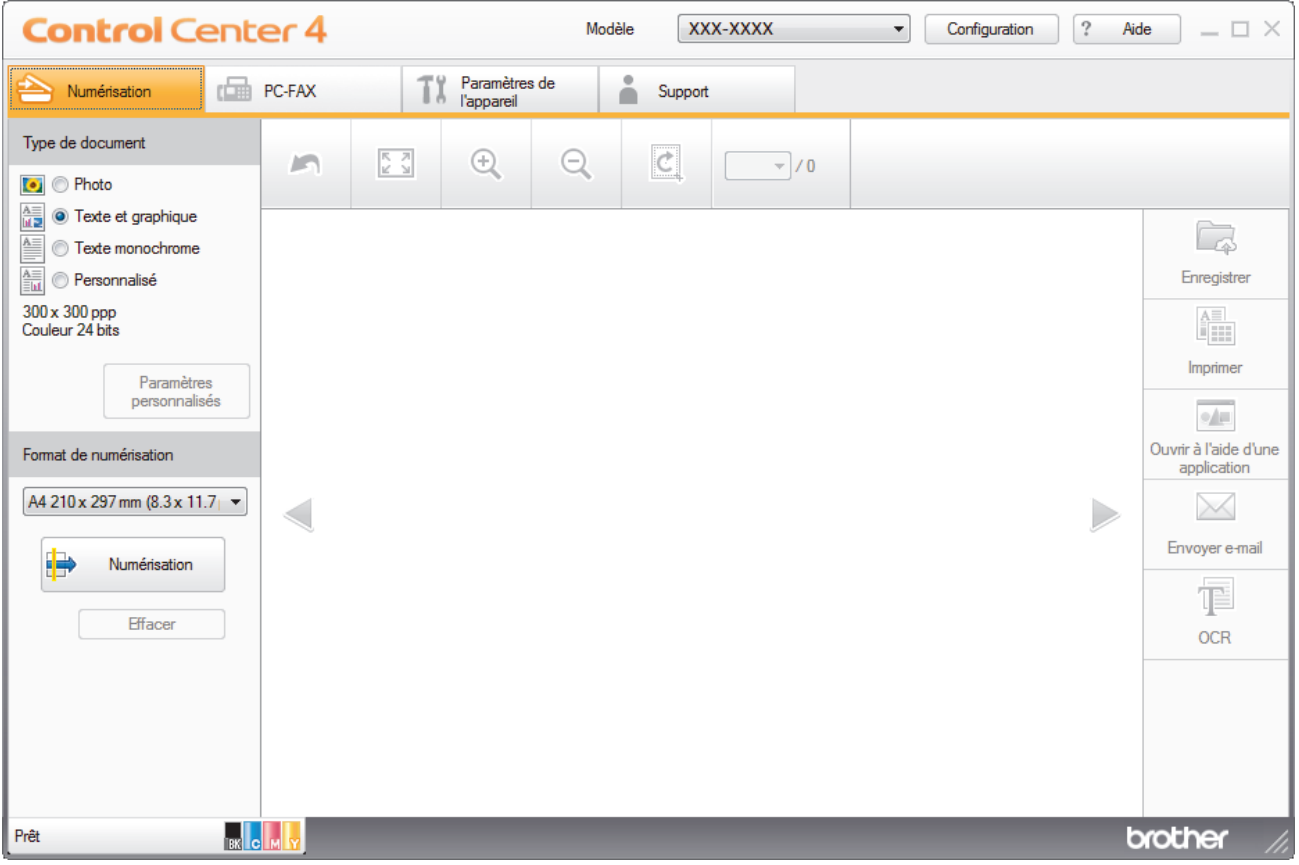

- 4. Sélectionnez le **Type de document**.
- 5. Si besoin, changez la taille du document.
- 6. Cliquez sur (**Numérisation**).

L'appareil lance la numérisation et l'image numérisée apparaît sur la visionneuse d'image.

- 7. Cliquez sur les boutons fléchés vers la gauche ou la droite pour prévisualiser chaque page numérisée.
- 8. Cliquez sur **Enregistrer**. La boîte de dialogue **Enregistrer** s'affiche.
- 9. Cliquez sur la liste déroulante **Type de fichier**, puis sélectionnez un fichier PDF.

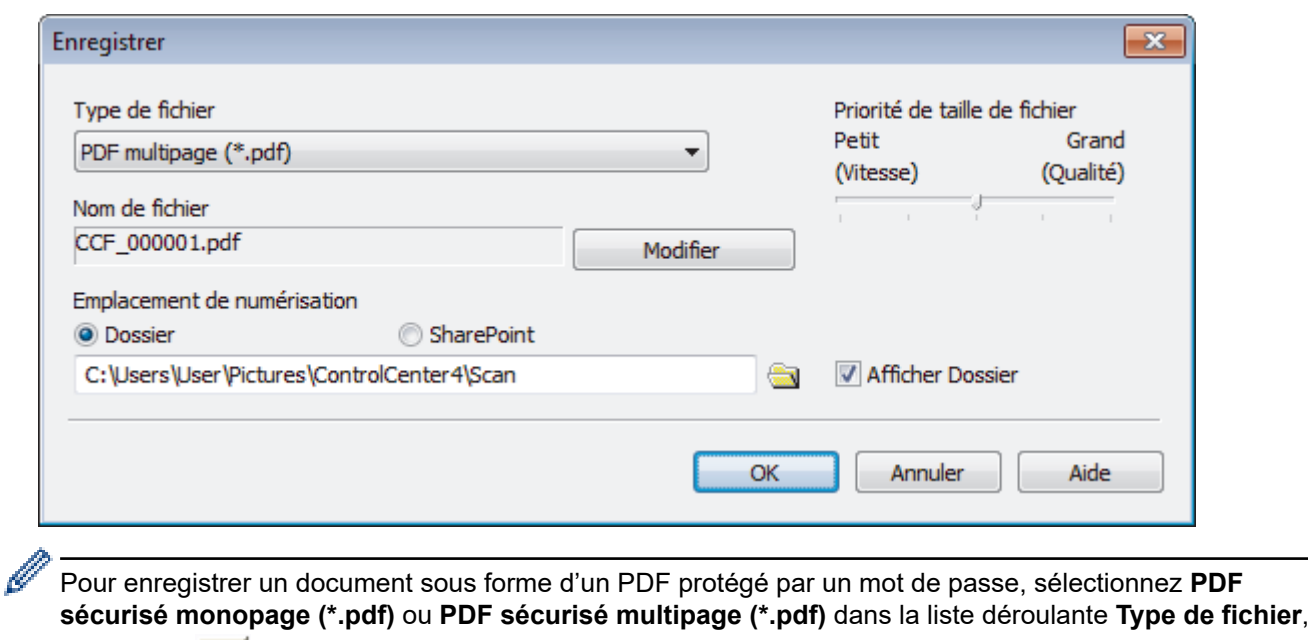

cliquez sur  $\frac{1}{2}$ , puis saisissez le mot de passe.

- 10. Pour modifier le nom du fichier, cliquez sur le bouton **Modifier**, si nécessaire.
- 11. Cliquez sur l'icône du dossier et sélectionnez le dossier dans lequel vous voulez enregistrer vos documents numérisés.
- 12. Cliquez sur **OK**.

Le document numérisé est enregistré dans le dossier de destination sous forme de PDF.

 **Information associée**

• [Numérisation avec le mode Accueil de ControlCenter4 \(Windows\)](#page-135-0)

 [Accueil](#page-1-0) > [Numériser](#page-91-0) > [Numérisation depuis votre ordinateur \(Windows\)](#page-134-0) > [Numérisation avec le mode](#page-135-0) [Accueil de ControlCenter4 \(Windows\)](#page-135-0) > Numériser automatiquement les deux faces d'un document à l'aide du mode Domicile de ControlCenter4 (Windows)

## **Numériser automatiquement les deux faces d'un document à l'aide du mode Domicile de ControlCenter4 (Windows)**

**Modèle associé**: MFC-L3770CDW

Ø

Sélectionnez **Mode Accueil** pour le mode de réglage de ControlCenter4.

1. Chargez les documents dans le chargeur automatique de documents.

Pour numériser automatiquement les deux faces d'un document, vous devez le placer dans le chargeur automatique de documents et non sur la vitre du scanner à plat.

- 2. Cliquez sur l'icône (**ControlCenter4**) dans la zone de notification, puis cliquez sur **Ouvrir**.
- 3. Cliquez sur l'onglet **Numérisation**.

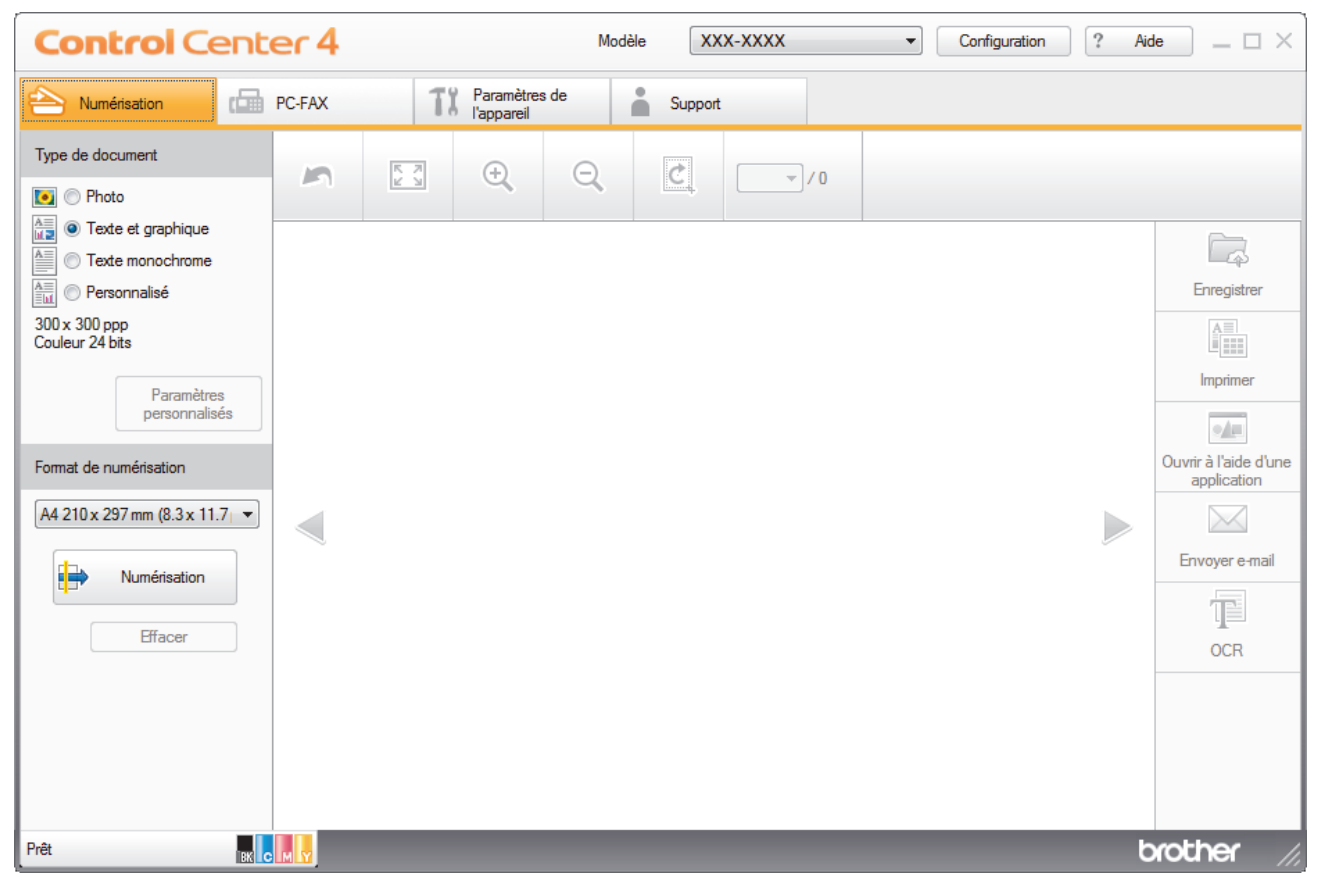

4. Sous **Type de document**, sélectionnez **Personnalisé**, puis cliquez sur le bouton **Paramètres personnalisés**.

La boîte de dialogue **Paramètres de numérisation personnalisés** s'affiche.

- 5. Cochez la case **Numérisation recto verso**.
- 6. Sélectionnez l'option **Reliure à bord long** ou **Reliure à bord court** selon la disposition originale.
- 7. Configurez d'autres **Paramètres de numérisation personnalisés**, si nécessaire.
- 8. Cliquez sur **OK**.
- 9. Cliquez sur **Fig. (Numérisation**).

L'appareil lance la numérisation et l'image numérisée apparaît sur la visionneuse d'image.

10. Cliquez sur les boutons fléchés vers la gauche ou la droite pour prévisualiser chaque page numérisée.

- 11. Exécutez une des actions suivantes :
	- Cliquez sur (**Enregistrer**) pour enregistrer les données numérisées.
	- Cliquez sur (**Imprimer**) pour imprimer les données numérisées.
	- Cliquez sur (**Ouvrir à l'aide d'une application**) pour ouvrir les données numérisées dans une autre application.
	- Cliquez sur (**Envoyer e-mail**) pour joindre les données numérisées à un e-mail.
	- Cliquez sur (**OCR**) pour convertir votre document numérisé en un fichier texte modifiable. (disponible uniquement pour certains modèles)

## **Information associée**

• [Numérisation avec le mode Accueil de ControlCenter4 \(Windows\)](#page-135-0)

 [Accueil](#page-1-0) > [Numériser](#page-91-0) > [Numérisation depuis votre ordinateur \(Windows\)](#page-134-0) > [Numérisation avec le mode](#page-135-0) [Accueil de ControlCenter4 \(Windows\)](#page-135-0) > Paramètres de numérisation du mode Accueil de ControlCenter4 (Windows)

## **Paramètres de numérisation du mode Accueil de ControlCenter4 (Windows)**

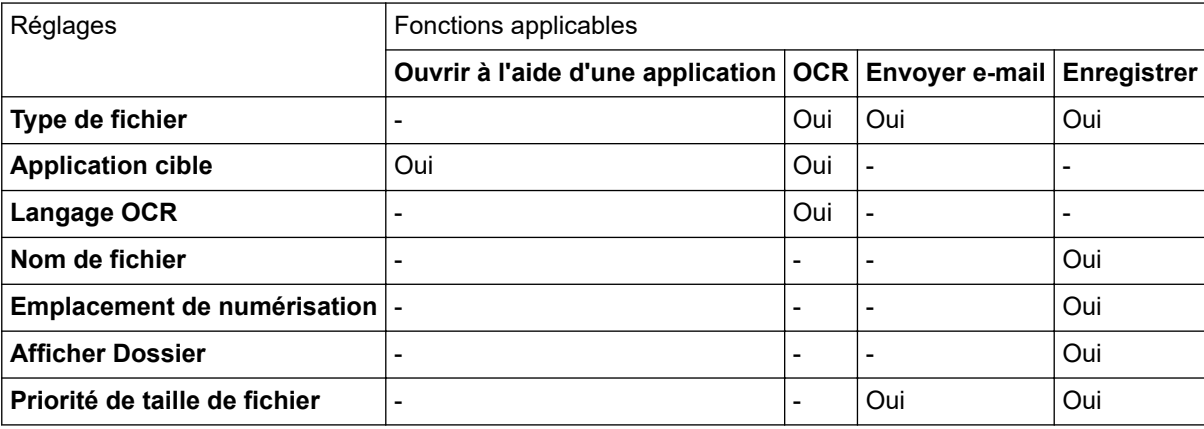

## **Type de fichier**

Sélectionnez le type de fichier à utiliser pour les données numérisées.

## **Pour Envoyer e-mail et Enregistrer**

- **Windows Bitmap (\*.bmp)**
- **JPEG (\*.jpg)** (recommandé pour la plupart des utilisateurs lorsque vous numérisez des photos)
- **TIFF monopage (\*.tif)**
- **TIFF multipage (\*.tif)**
- **Graphiques de réseau transférable (\*.png)**
- **PDF monopage (\*.pdf)** (recommandé pour la numérisation et le partage de documents)
- **PDF multipage (\*.pdf)** (recommandé pour la numérisation et le partage de documents)
- **PDF/A monopage (\*.pdf)** (recommandé pour la numérisation et le partage de documents)
- **PDF/A multipage (\*.pdf)** (recommandé pour la numérisation et le partage de documents)
- **PDF haute compression monopage (\*.pdf)**
- **PDF haute compression multipage (\*.pdf)**
- **PDF sécurisé monopage (\*.pdf)**
- **PDF sécurisé multipage (\*.pdf)**
- **PDF interrogeable monopage (\*.pdf)**
- **PDF interrogeable multipage (\*.pdf)**
- **XML Paper Specification (\*.xps)** (disponible pour Windows 7, Windows 8 et Windows 10 ou lorsque vous utilisez des applications prenant en charge les fichiers XML Paper Specification)
- **Microsoft Office Word (\*.docx)** (Disponible uniquement pour certains modèles)
- **Microsoft Office PowerPoint (\*.pptx)** (Disponible uniquement pour certains modèles)
- **Microsoft Office Excel (\*.xlsx)**(Disponible uniquement pour certains modèles)

**Pour OCR**

- **HTML 3.2 (\*.htm)**
- **HTML 4.0 (\*.htm)**
- **Microsoft Excel 2003, XP (\*.xls)**
- **RTF Word 2000 (\*.rtf)**
- **WordPad (\*.rtf)**
- **WordPerfect 9, 10 (\*.wpd)**
- **Texte (\*.txt)**
- **PDF interrogeable monopage (\*.pdf)**
- **PDF interrogeable multipage (\*.pdf)**

## **Application cible**

Choisissez l'application de destination dans la liste déroulante.

## **Langage OCR**

Définissez la langue de reconnaissance des caractères optiques (OCR) pour lui faire correspondre la langue du texte du document numérisé.

## **Nom de fichier**

Cliquez sur **Modifier** pour modifier le préfixe de nom de fichier.

## **Emplacement de numérisation**

Sélectionnez le bouton radio **Dossier** ou **SharePoint** pour préciser l'endroit où vos documents numérisés doivent être enregistrés.

## **Afficher Dossier**

Sélectionnez cette option pour afficher automatiquement le dossier de destination après la numérisation.

## **Priorité de taille de fichier**

Permet de régler le taux de compression des données de l'image numérisée. Vous pouvez modifier la taille du fichier en déplaçant le curseur **Priorité de taille de fichier** vers la droite ou vers la gauche.

## **Paramètres personnalisés**

Sélectionnez l'option **Personnalisé**, cliquez sur le bouton **Paramètres personnalisés**, puis modifiez les paramètres.

## **Format de numérisation**

Sélectionnez la taille exacte de votre document dans le menu déroulant **Format de numérisation**.

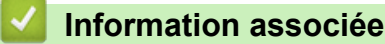

• [Numérisation avec le mode Accueil de ControlCenter4 \(Windows\)](#page-135-0)

<span id="page-152-0"></span> [Accueil](#page-1-0) > [Numériser](#page-91-0) > [Numérisation depuis votre ordinateur \(Windows\)](#page-134-0) > Numérisation avec le mode Avancé de ControlCenter4 (Windows)

## **Numérisation avec le mode Avancé de ControlCenter4 (Windows)**

Le mode Avancé de ControlCenter4 vous permet de contrôler plus finement les fonctions de votre appareil et vous permet de personnaliser les actions de la numérisation à un seul bouton.

- [Numériser des photos et des graphiques avec le mode Avancé de ControlCenter4](#page-153-0) [\(Windows\)](#page-153-0)
- [Enregistrer des données numérisées dans un dossier sous forme d'un fichier PDF en](#page-155-0) [utilisant le mode avancé de ControlCenter4 \(Windows\)](#page-155-0)
- [Numériser automatiquement les deux faces d'un document à l'aide du mode Avancé de](#page-157-0) [ControlCenter4 \(Windows\)](#page-157-0)
- [Numériser les deux faces d'une carte d'identité à l'aide du mode Avancé de](#page-159-0) [ControlCenter4 \(Windows\)](#page-159-0)
- [Numériser vers une pièce jointe d'e-mail à l'aide du mode Avancé de ControlCenter4](#page-161-0) [\(Windows\)](#page-161-0)
- [Numériser vers un fichier texte modifiable \(OCR\) à l'aide du mode Avancé de](#page-163-0) [ControlCenter4 \(Windows\)](#page-163-0)
- [Paramètres de numérisation du mode Avancé de ControlCenter4 \(Windows\)](#page-165-0)

<span id="page-153-0"></span> [Accueil](#page-1-0) > [Numériser](#page-91-0) > [Numérisation depuis votre ordinateur \(Windows\)](#page-134-0) > [Numérisation avec le mode](#page-152-0) [Avancé de ControlCenter4 \(Windows\)](#page-152-0) > Numériser des photos et des graphiques avec le mode Avancé de ControlCenter4 (Windows)

## **Numériser des photos et des graphiques avec le mode Avancé de ControlCenter4 (Windows)**

Envoyez les photos ou les graphiques numérisés directement à votre ordinateur.

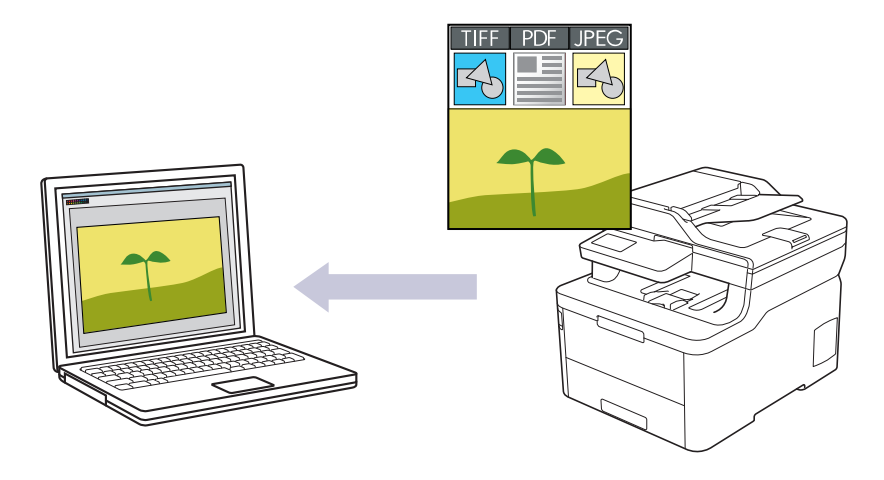

Sélectionnez **Mode Avancé** pour le mode de réglage de ControlCenter4.

- 1. Chargez votre document.
- 2. Cliquez sur l'icône (**ControlCenter4**) dans la zone de notification, puis cliquez sur **Ouvrir**.
- 3. Cliquez sur l'onglet **Numérisation**.

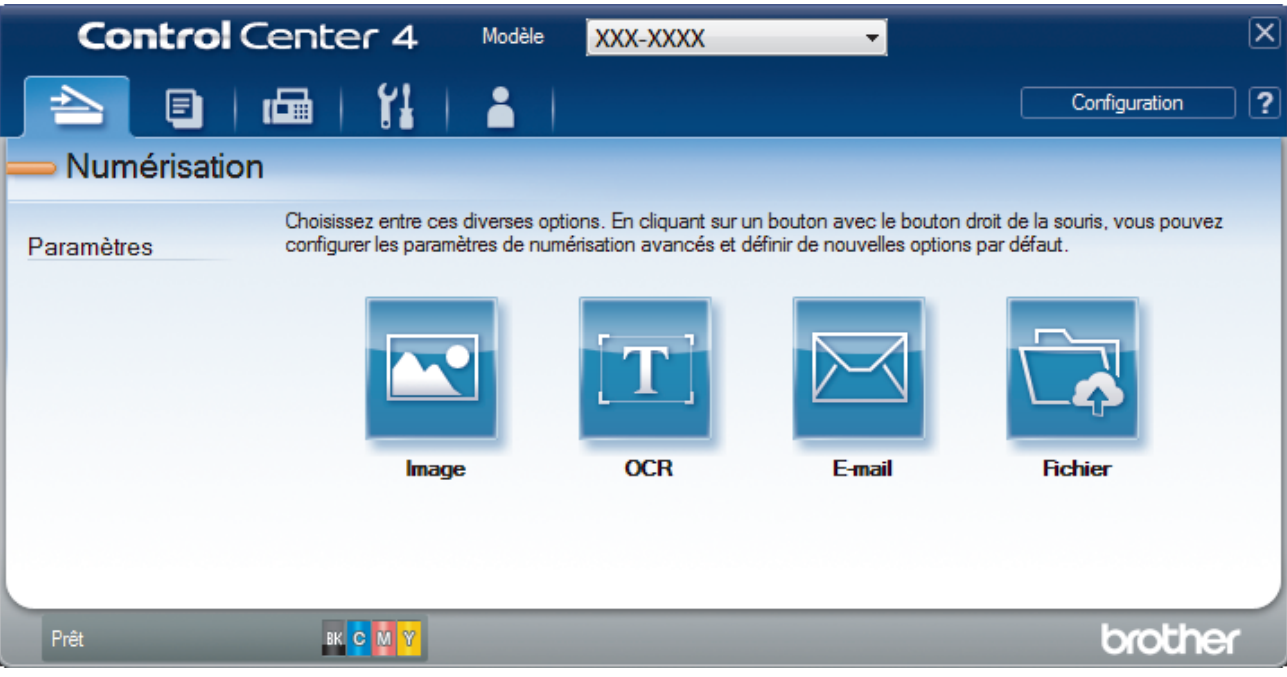

4. Cliquez sur le bouton **Image**.

La boîte de dialogue des paramètres de numérisation s'affiche.

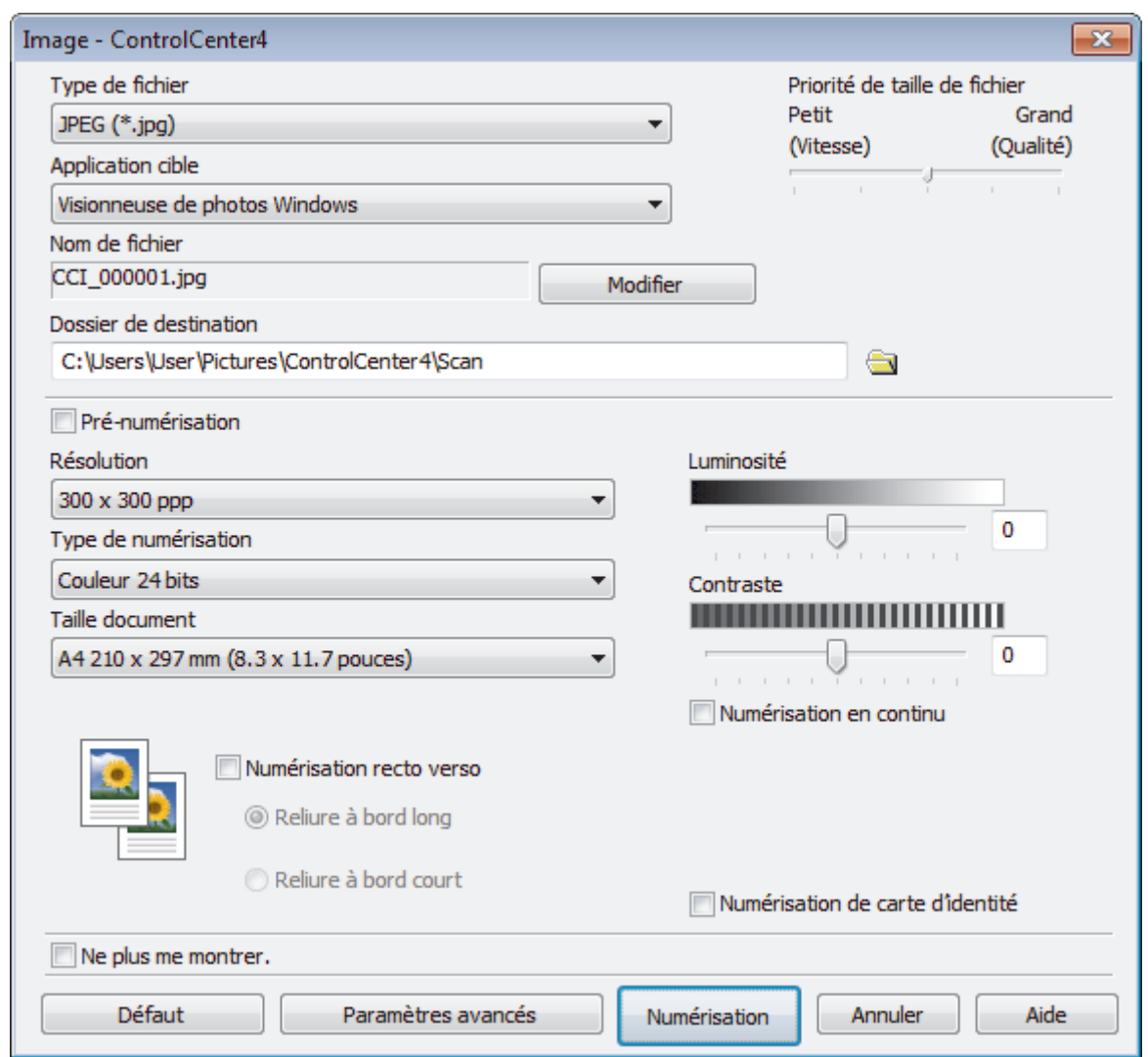

5. Modifiez les paramètres de numérisation, tels que le format de fichier, le nom du fichier, le dossier de destination, la résolution et la couleur, si besoin est.

• Pour changer le nom de fichier, cliquez sur **Modifier**.

- Pour changer **Dossier de destination**, cliquez sur l'icône de dossier.
- Pour afficher un aperçu de l'image numérisée et la configurer, cochez la case **Pré-numérisation**.

6. Cliquez sur **Numérisation**.

L'appareil commence la numérisation. L'image s'affiche dans l'application que vous avez sélectionnée.

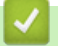

Ø

## **Information associée**

• [Numérisation avec le mode Avancé de ControlCenter4 \(Windows\)](#page-152-0)

<span id="page-155-0"></span> [Accueil](#page-1-0) > [Numériser](#page-91-0) > [Numérisation depuis votre ordinateur \(Windows\)](#page-134-0) > [Numérisation avec le mode](#page-152-0) [Avancé de ControlCenter4 \(Windows\)](#page-152-0) > Enregistrer des données numérisées dans un dossier sous forme d'un fichier PDF en utilisant le mode avancé de ControlCenter4 (Windows)

## **Enregistrer des données numérisées dans un dossier sous forme d'un fichier PDF en utilisant le mode avancé de ControlCenter4 (Windows)**

Numérisez des documents et enregistrez-les dans un dossier de votre ordinateur en tant que fichiers PDF.

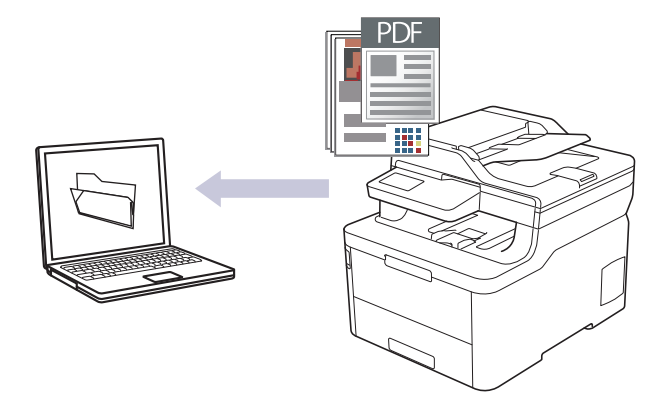

Sélectionnez **Mode Avancé** pour le mode de réglage de ControlCenter4.

- 1. Chargez votre document.
- 2. Cliquez sur l'icône (**ControlCenter4**) dans la zone de notification, puis cliquez sur **Ouvrir**.
- 3. Cliquez sur l'onglet **Numérisation**.

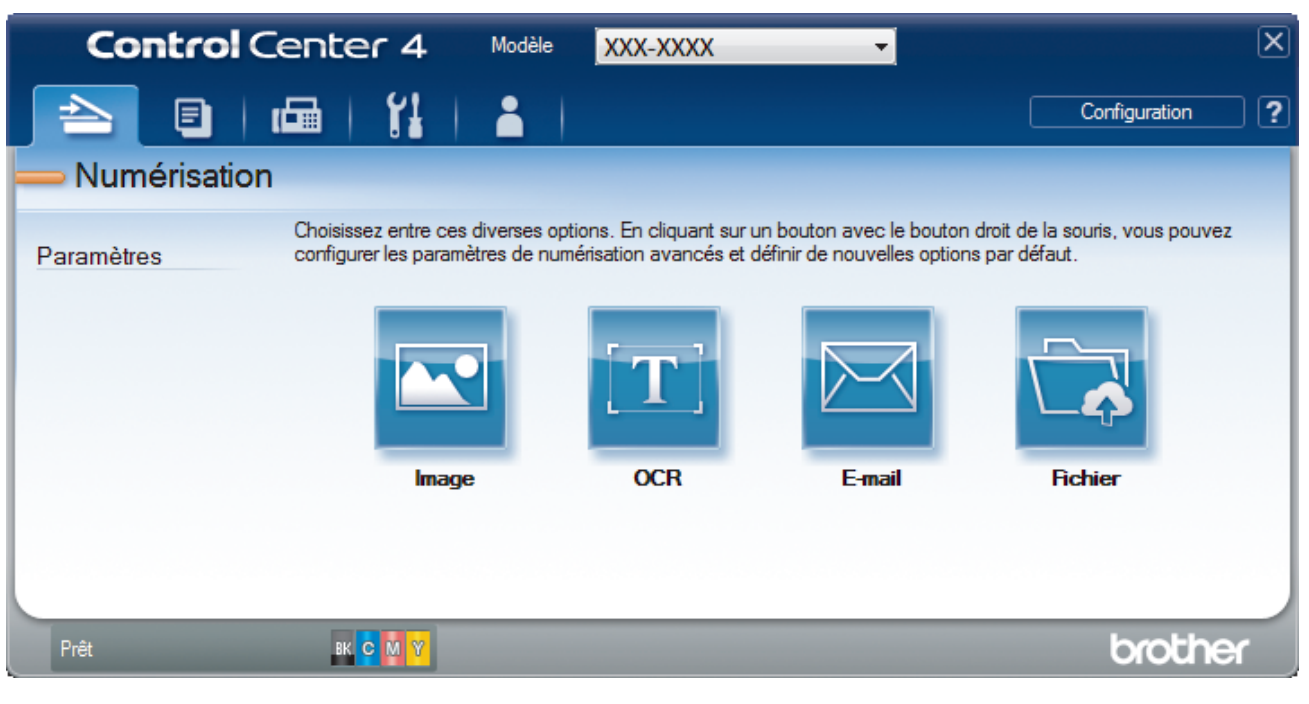

## 4. Cliquez sur le bouton **Fichier**.

Cela a pour effet d'afficher la boîte de dialogue des paramètres de numérisation.

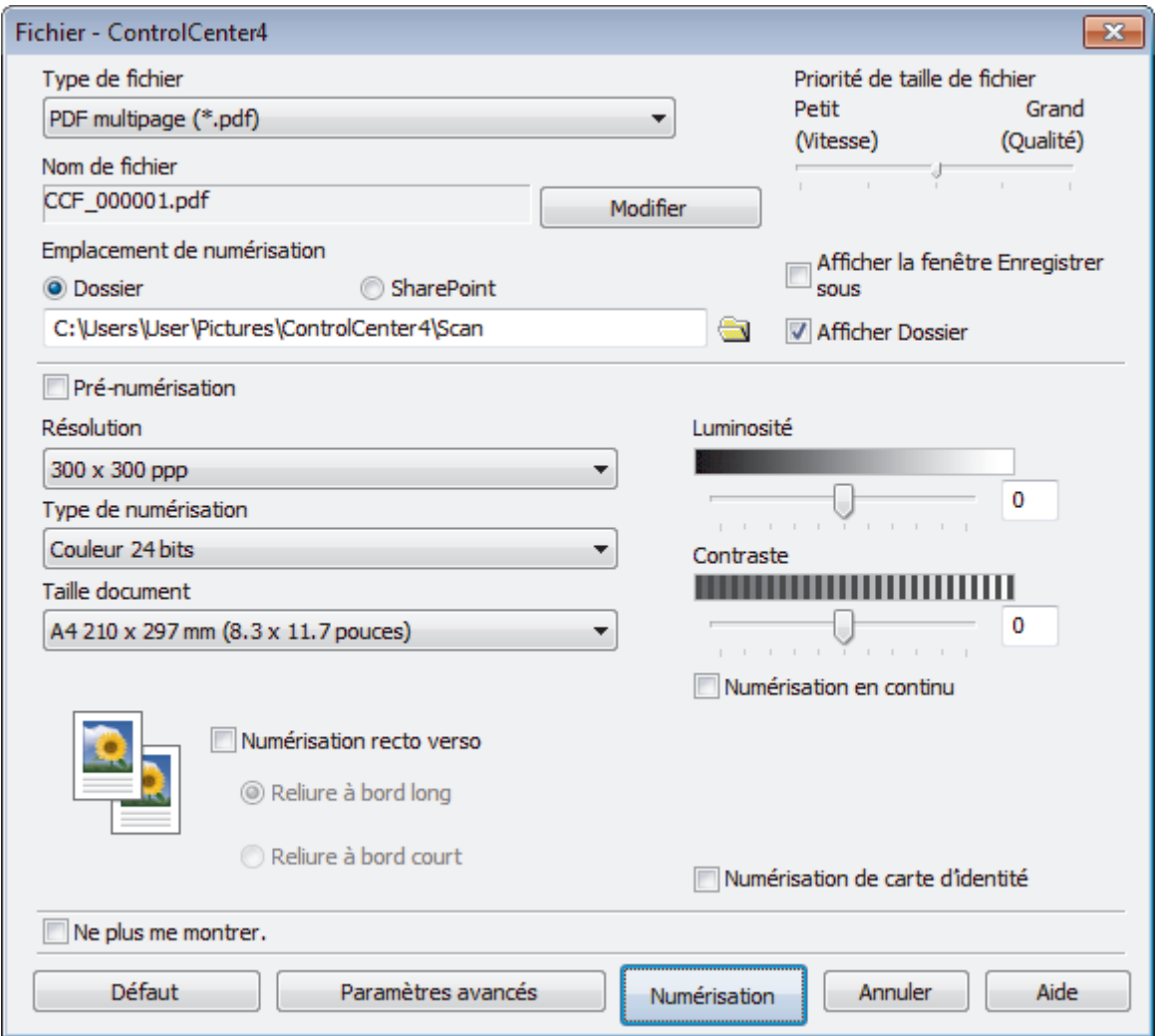

5. Cliquez sur la liste déroulante **Type de fichier**, puis sélectionnez un fichier PDF.

Pour enregistrer un document sous forme d'un PDF protégé par un mot de passe, sélectionnez **PDF sécurisé monopage (\*.pdf)** ou **PDF sécurisé multipage (\*.pdf)** dans la liste déroulante **Type de fichier**, cliquez sur  $\frac{1}{2}$ , puis saisissez le mot de passe.

- 6. Cliquez sur l'icône du dossier et sélectionnez le dossier dans lequel vous voulez enregistrer vos documents numérisés.
- 7. Modifiez les paramètres de numérisation, tels que le format de fichier, le nom du fichier, la résolution et la couleur, si besoin est.

Pour afficher un aperçu et configurer l'image numérisée, cochez la case **Pré-numérisation**.

8. Cliquez sur **Numérisation**.

L'appareil commence la numérisation. Le fichier est enregistré dans le dossier que vous avez sélectionné.

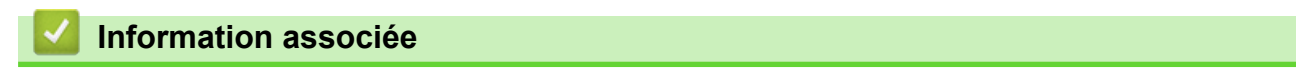

• [Numérisation avec le mode Avancé de ControlCenter4 \(Windows\)](#page-152-0)

<span id="page-157-0"></span> [Accueil](#page-1-0) > [Numériser](#page-91-0) > [Numérisation depuis votre ordinateur \(Windows\)](#page-134-0) > [Numérisation avec le mode](#page-152-0) [Avancé de ControlCenter4 \(Windows\)](#page-152-0) > Numériser automatiquement les deux faces d'un document à l'aide du mode Avancé de ControlCenter4 (Windows)

## **Numériser automatiquement les deux faces d'un document à l'aide du mode Avancé de ControlCenter4 (Windows)**

**Modèle associé**: MFC-L3770CDW

Sélectionnez **Mode Avancé** pour le mode de réglage de ControlCenter4.

1. Chargez les documents dans le chargeur automatique de documents.

Pour numériser automatiquement les deux faces d'un document, vous devez le placer dans le chargeur automatique de documents et non sur la vitre du scanner à plat.

- 2. Cliquez sur l'icône (**ControlCenter4**) dans la zone de notification, puis cliquez sur **Ouvrir**.
- 3. Cliquez sur l'onglet **Numérisation**.

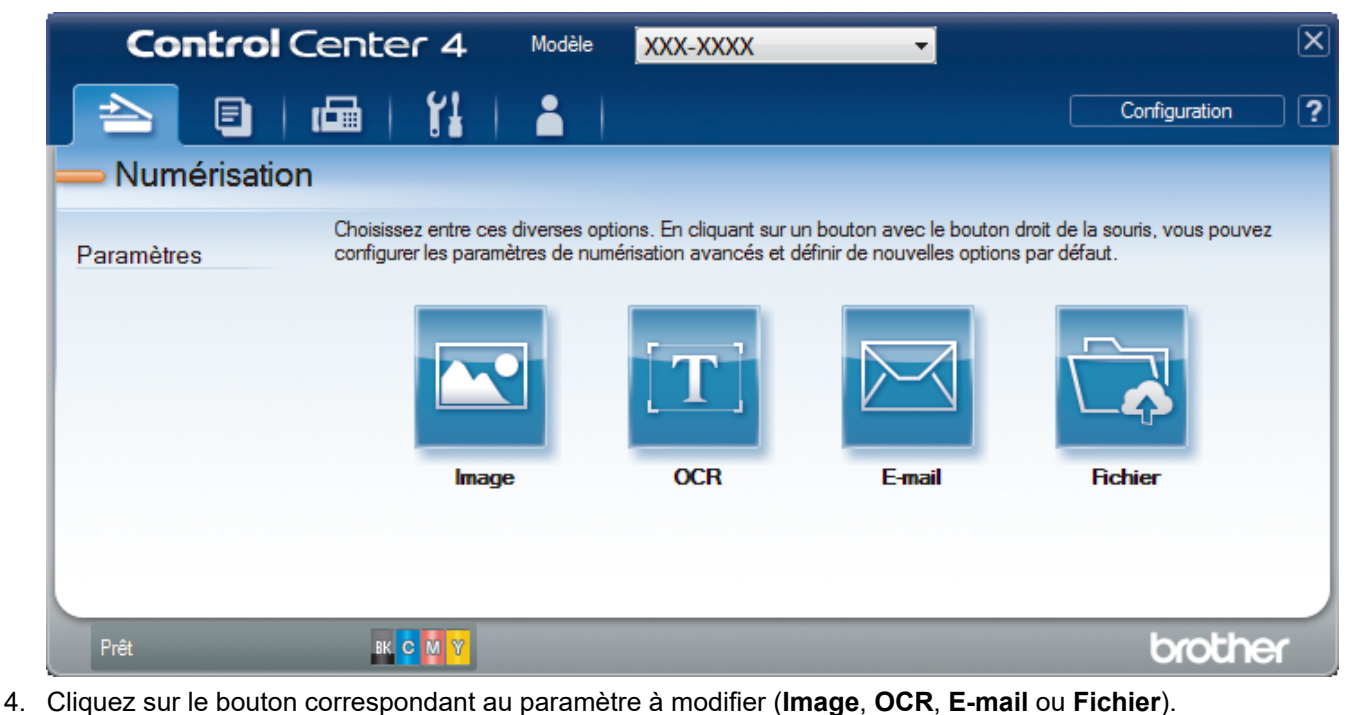

Cela a pour effet d'afficher la boîte de dialogue des paramètres de numérisation.

- 5. Cochez la case **Numérisation recto verso**.
- 6. Sélectionnez l'option **Reliure à bord long** ou **Reliure à bord court** selon la disposition originale.
- 7. Modifiez les paramètres de numérisation, tels que le format de fichier, le nom du fichier, le dossier de destination, la résolution et la couleur, si besoin est.

• Pour changer le nom de fichier, cliquez sur **Modifier**.

- Pour changer **Dossier de destination**, cliquez sur l'icône de dossier.
- 8. Cliquez sur **Numérisation**.

L'appareil commence la numérisation.

Vous avez maintenant modifié les paramètres par défaut pour l'opération Numériser vers que vous avez sélectionnée. Ces paramètres seront utilisés la prochaine fois que vous cliquerez sur une option de numérisation (**Image**, **OCR**, **E-mail** ou **Fichier**) pour cette opération.

## **Information associée**

∣√

• [Numérisation avec le mode Avancé de ControlCenter4 \(Windows\)](#page-152-0)

<span id="page-159-0"></span> [Accueil](#page-1-0) > [Numériser](#page-91-0) > [Numérisation depuis votre ordinateur \(Windows\)](#page-134-0) > [Numérisation avec le mode](#page-152-0) [Avancé de ControlCenter4 \(Windows\)](#page-152-0) > Numériser les deux faces d'une carte d'identité à l'aide du mode Avancé de ControlCenter4 (Windows)

## **Numériser les deux faces d'une carte d'identité à l'aide du mode Avancé de ControlCenter4 (Windows)**

Sélectionnez **Mode Avancé** pour le mode de réglage de ControlCenter4.

- 1. Placez une carte d'identité sur la vitre du scanner.
- 2. Cliquez sur l'icône (**ControlCenter4**) dans la zone de notification, puis cliquez sur **Ouvrir**.
- 3. Cliquez sur l'onglet **Numérisation**.

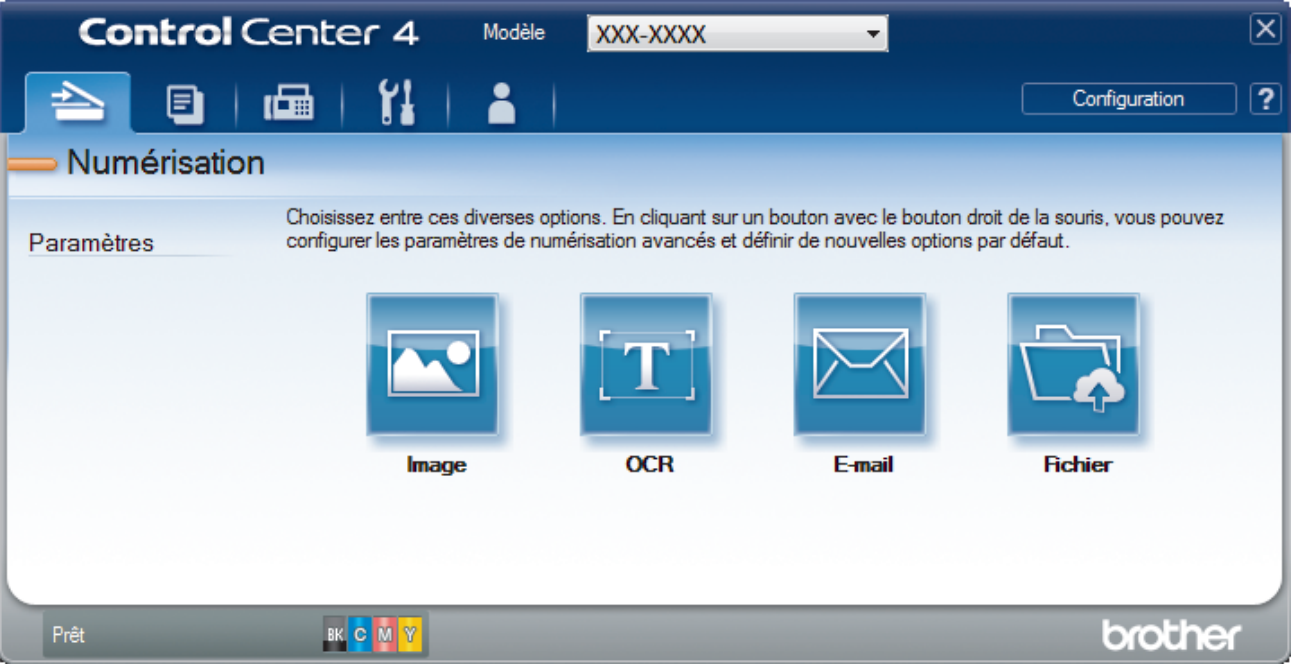

## 4. Cliquez sur le bouton **Fichier**.

Cela a pour effet d'afficher la boîte de dialogue des paramètres de numérisation.

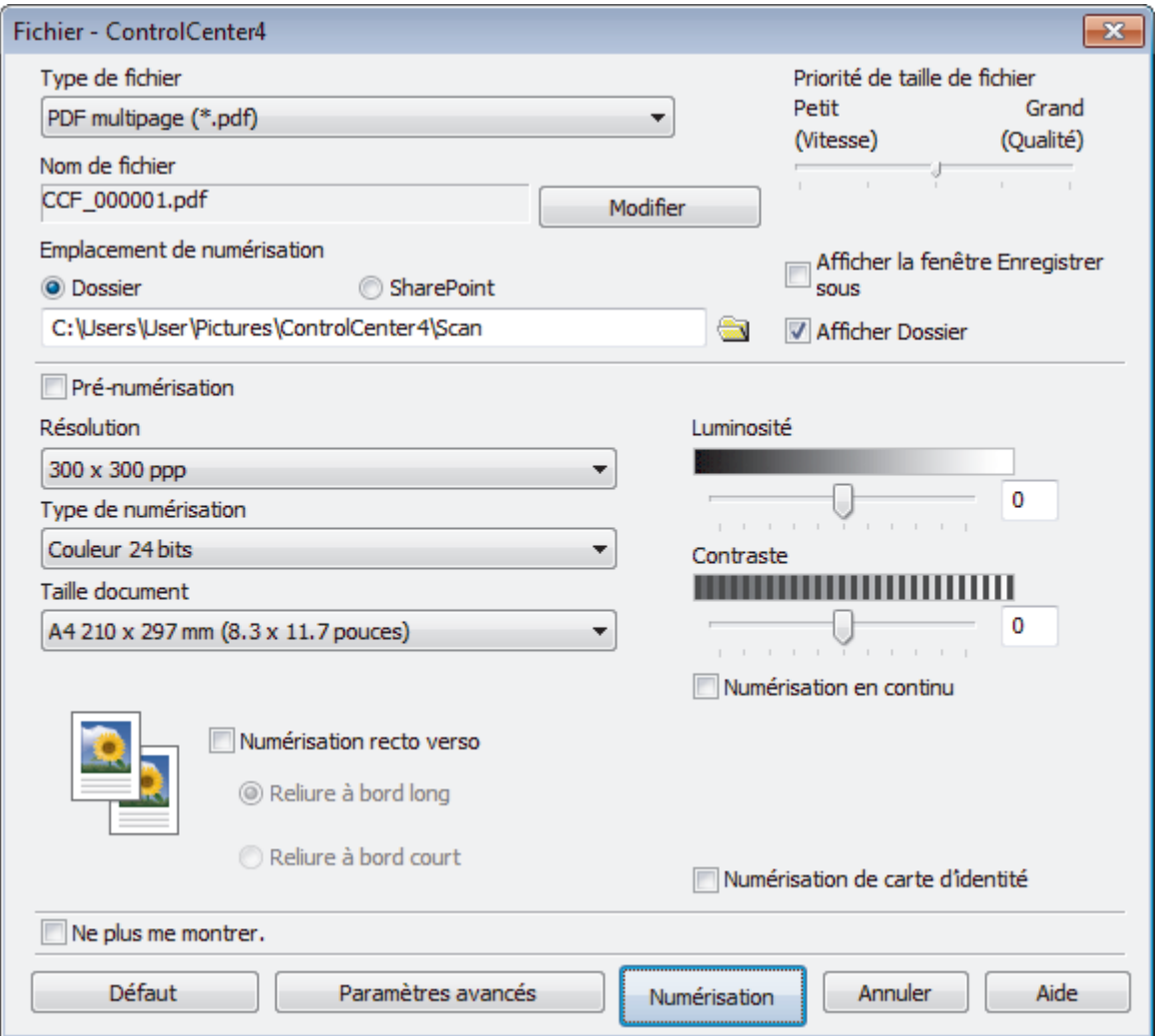

## 5. Cochez la case **Numérisation de carte d'identité**.

La boîte de dialogue d'instruction s'affiche.

- 6. Lisez les instructions à l'écran, puis cliquez sur **OK**.
- 7. Modifiez les paramètres de numérisation, tels que le format de fichier, le nom du fichier, l'emplacement de numérisation, la résolution et la couleur, si besoin est.
- 8. Cliquez sur **Numérisation**.

L'appareil lance la numérisation d'une face de la carte d'identité.

- 9. Une fois que l'appareil a numérisé une face, retournez la carte d'identité puis cliquez sur **Continuer** pour en numériser l'autre face.
- 10. Cliquez sur **Terminer**.

## **Information associée**

• [Numérisation avec le mode Avancé de ControlCenter4 \(Windows\)](#page-152-0)

<span id="page-161-0"></span> [Accueil](#page-1-0) > [Numériser](#page-91-0) > [Numérisation depuis votre ordinateur \(Windows\)](#page-134-0) > [Numérisation avec le mode](#page-152-0) [Avancé de ControlCenter4 \(Windows\)](#page-152-0) > Numériser vers une pièce jointe d'e-mail à l'aide du mode Avancé de ControlCenter4 (Windows)

## **Numériser vers une pièce jointe d'e-mail à l'aide du mode Avancé de ControlCenter4 (Windows)**

Envoyez un document numérisé comme pièce jointe à un e-mail.

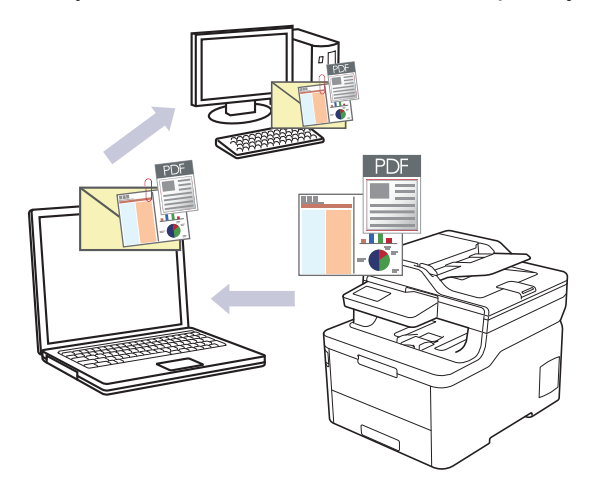

- Sélectionnez **Mode Avancé** pour le mode de réglage de ControlCenter4.
- La fonction de numérisation vers e-mail ne prend pas en charge les services Webmail. Utilisez la fonction Numérisation vers image ou Numérisation vers fichier pour numériser un document ou une image, puis joignez le fichier numérisé à un message e-mail.

L'appareil numérise le document vers votre application de messagerie par défaut.

- 1. Chargez votre document.
- 2. Cliquez sur l'icône (**ControlCenter4**) dans la zone de notification, puis cliquez sur **Ouvrir**.
- 3. Cliquez sur l'onglet **Numérisation**.

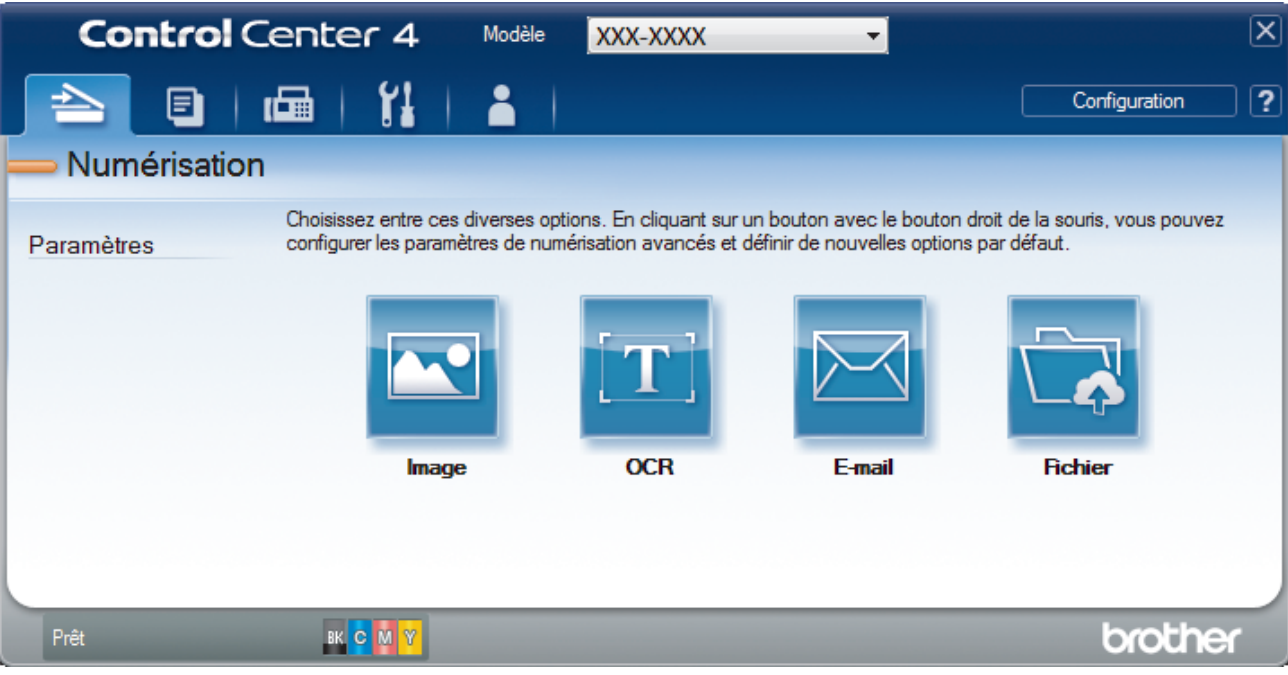

4. Cliquez sur le bouton **E-mail**.

La boîte de dialogue des paramètres de numérisation s'affiche.

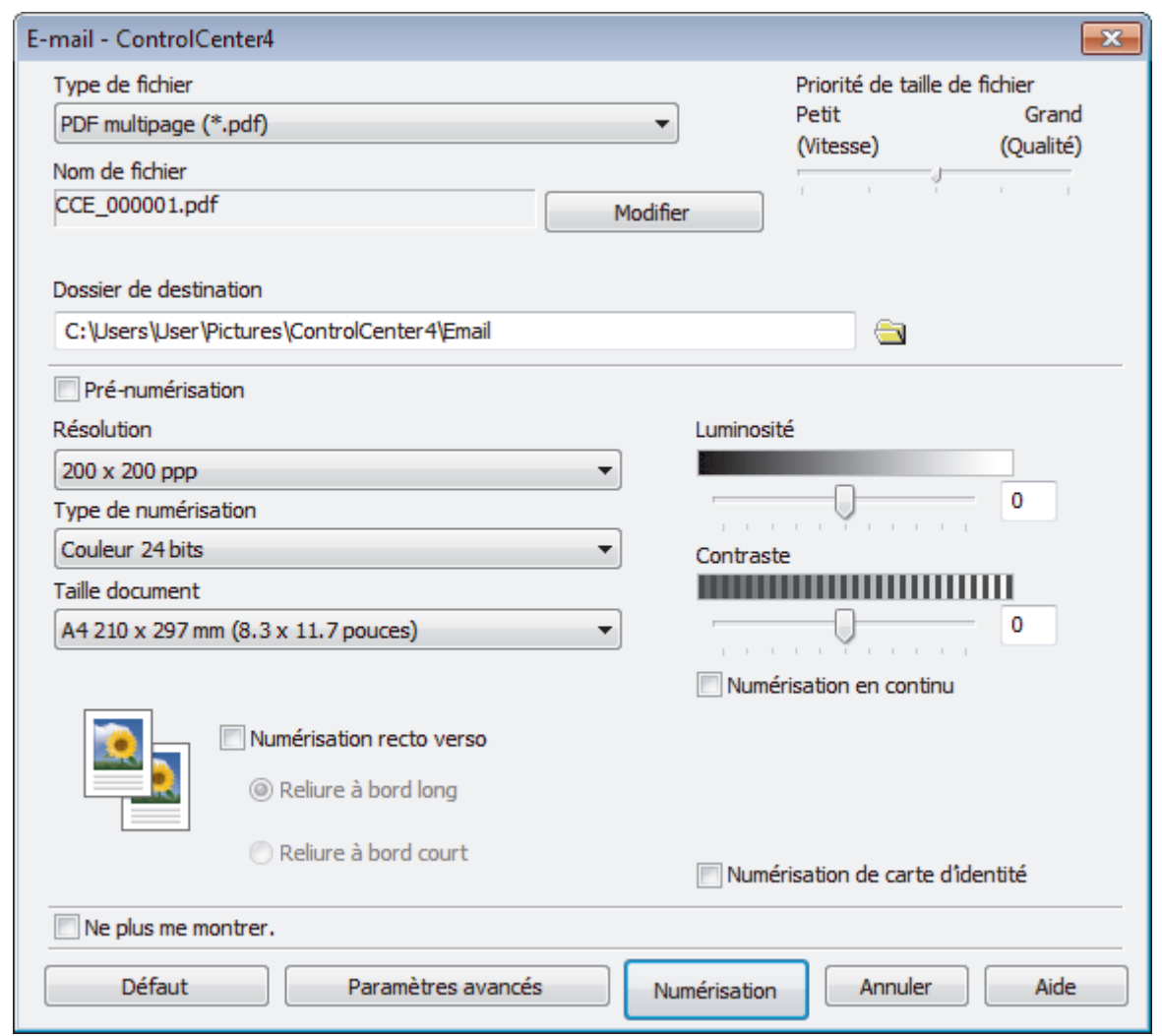

- 5. Modifiez les paramètres de numérisation, tels que le format de fichier, le nom du fichier, le dossier de destination, la résolution et la couleur, si besoin est.
- Ø • Pour changer le nom de fichier, cliquez sur **Modifier**.
	- Pour changer **Dossier de destination**, cliquez sur l'icône de dossier.
	- Pour afficher un aperçu de l'image numérisée et la configurer, cochez la case **Pré-numérisation**.

## 6. Cliquez sur **Numérisation**.

L'appareil commence la numérisation. Votre programme de messagerie par défaut s'ouvre et l'image numérisée est jointe à un nouvel e-mail vide.

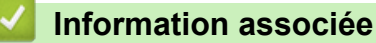

• [Numérisation avec le mode Avancé de ControlCenter4 \(Windows\)](#page-152-0)

<span id="page-163-0"></span> [Accueil](#page-1-0) > [Numériser](#page-91-0) > [Numérisation depuis votre ordinateur \(Windows\)](#page-134-0) > [Numérisation avec le mode](#page-152-0) [Avancé de ControlCenter4 \(Windows\)](#page-152-0) > Numériser vers un fichier texte modifiable (OCR) à l'aide du mode Avancé de ControlCenter4 (Windows)

## **Numériser vers un fichier texte modifiable (OCR) à l'aide du mode Avancé de ControlCenter4 (Windows)**

Votre appareil peut convertir les caractères d'un document numérisé en texte à l'aide de la technologie de reconnaissance optique des caractères (OCR). Vous pouvez modifier ce texte à l'aide de l'application de traitement de texte de votre choix.

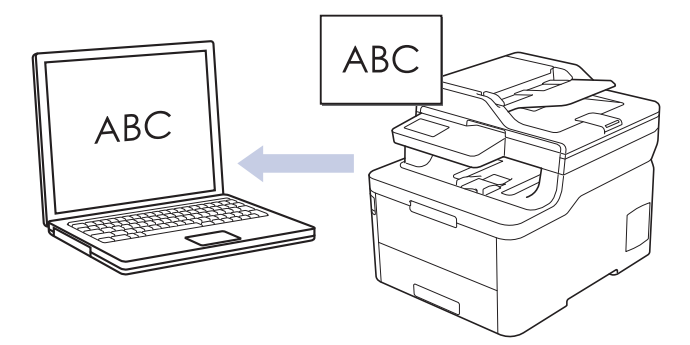

- Sélectionnez **Mode Avancé** pour le mode de réglage de ControlCenter4.
- 1. Chargez votre document.
- 2. Cliquez sur l'icône (**ControlCenter4**) dans la zone de notification, puis cliquez sur **Ouvrir**.
- 3. Cliquez sur l'onglet **Numérisation**.

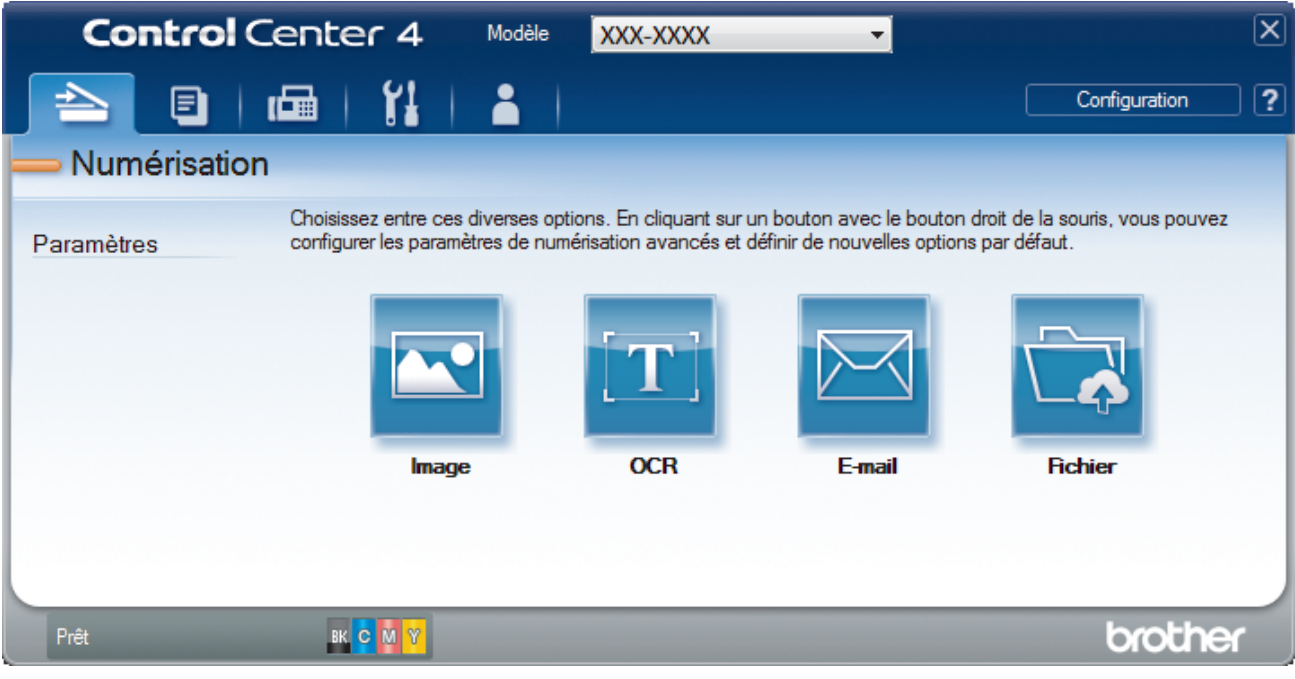

4. Cliquez sur le bouton **OCR**.

La boîte de dialogue des paramètres de numérisation s'affiche.

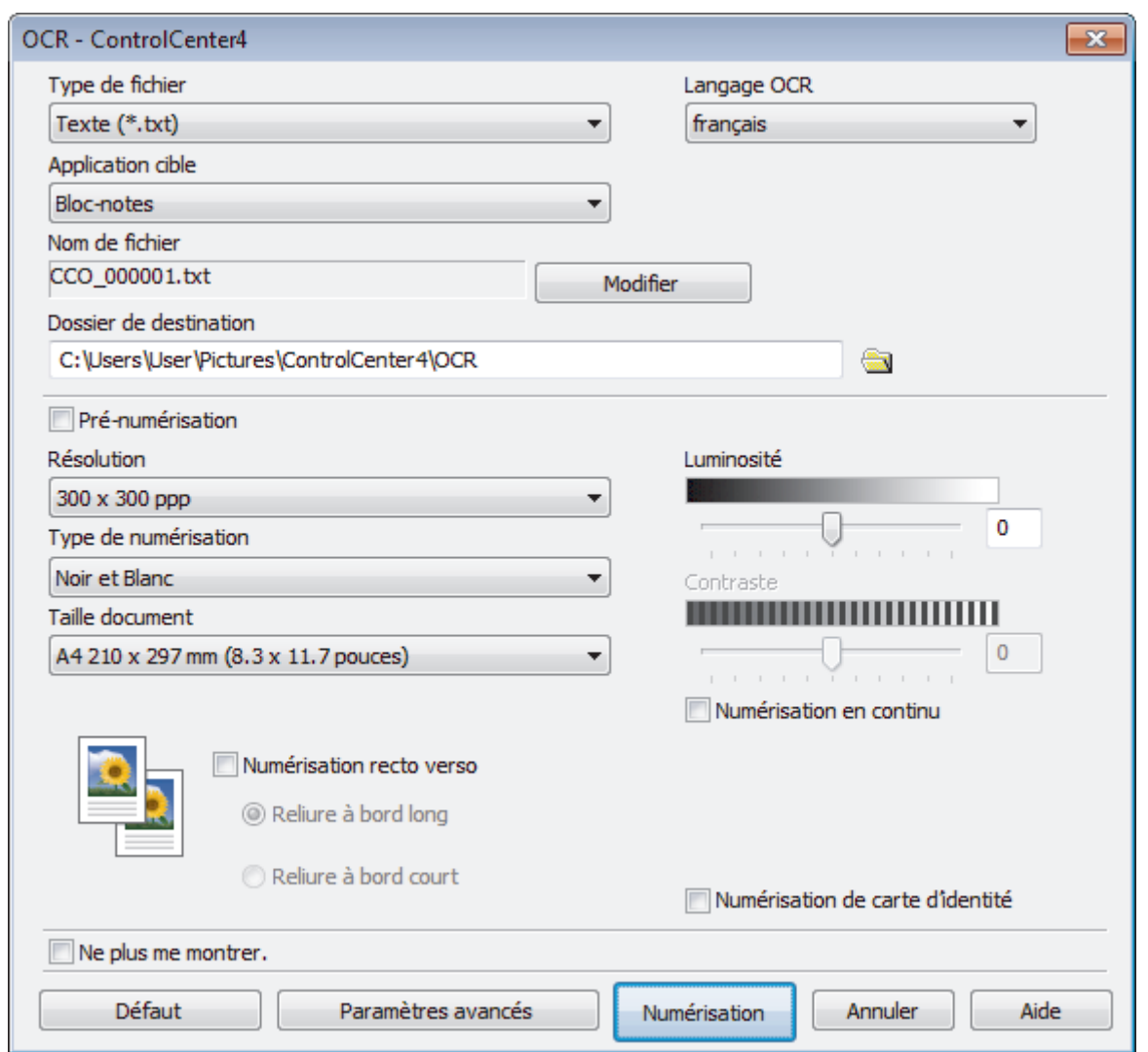

5. Modifiez les paramètres de numérisation, tels que le format de fichier, le nom du fichier, le dossier de destination, la résolution et la couleur, si besoin est.

• Pour changer le nom de fichier, cliquez sur **Modifier**.

- Pour changer **Dossier de destination**, cliquez sur l'icône de dossier.
- Pour afficher un aperçu de l'image numérisée et la configurer, cochez la case **Pré-numérisation**.

6. Cliquez sur **Numérisation**.

Ø

L'appareil numérise le document, le convertit en texte modifiable, puis l'envoie vers votre application de traitement de texte par défaut.

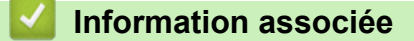

• [Numérisation avec le mode Avancé de ControlCenter4 \(Windows\)](#page-152-0)

<span id="page-165-0"></span> [Accueil](#page-1-0) > [Numériser](#page-91-0) > [Numérisation depuis votre ordinateur \(Windows\)](#page-134-0) > [Numérisation avec le mode](#page-152-0) [Avancé de ControlCenter4 \(Windows\)](#page-152-0) > Paramètres de numérisation du mode Avancé de ControlCenter4 (Windows)

## **Paramètres de numérisation du mode Avancé de ControlCenter4 (Windows)**

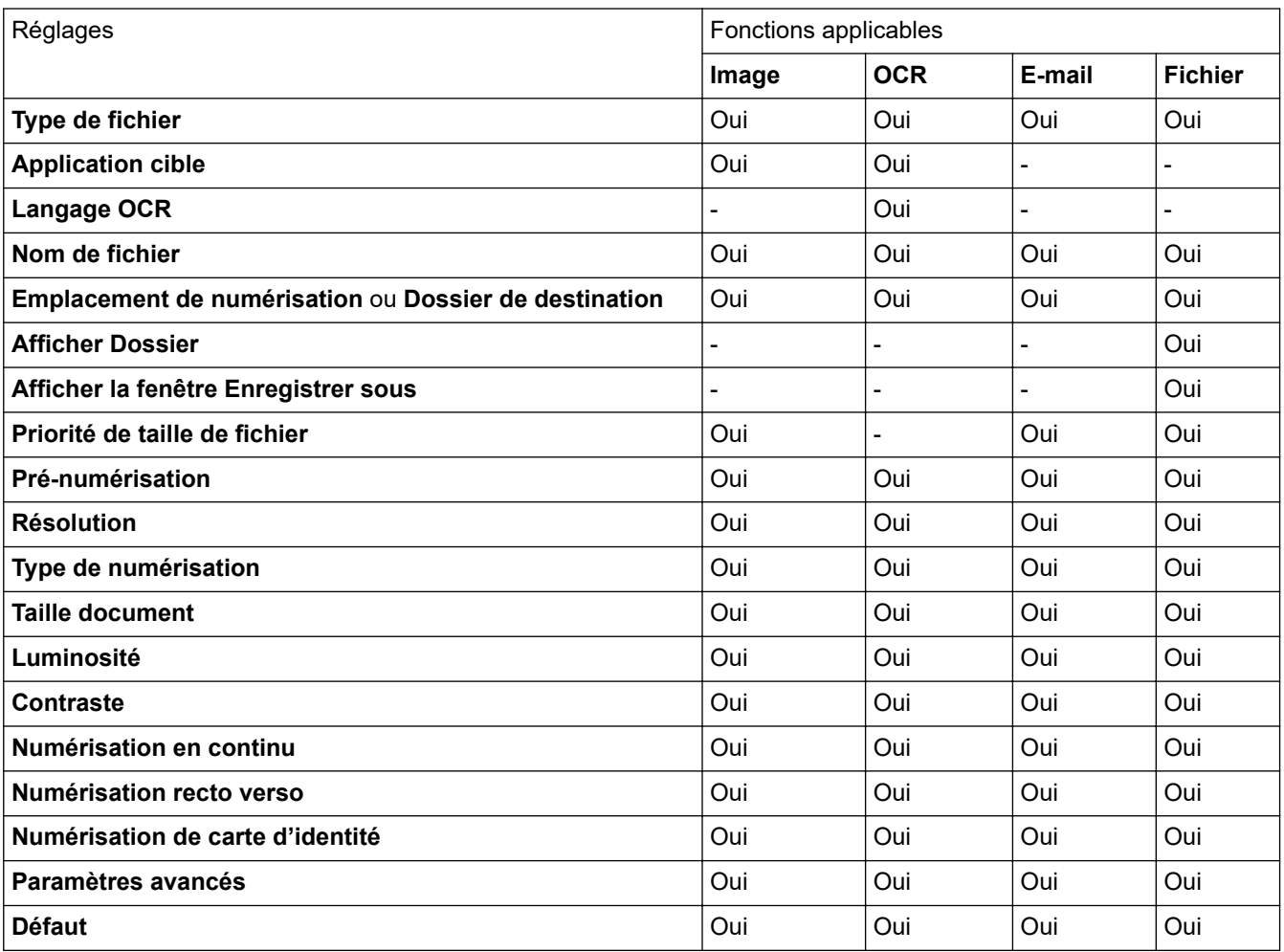

**Type de fichier**

Sélectionnez le type de fichier à utiliser pour les données numérisées.

**Pour Image, E-mail et Fichier**

- **Windows Bitmap (\*.bmp)**
- **JPEG (\*.jpg)** (recommandé pour la plupart des utilisateurs lorsque vous numérisez des photos)
- **TIFF monopage (\*.tif)**
- **TIFF multipage (\*.tif)**
- **Graphiques de réseau transférable (\*.png)**
- **PDF monopage (\*.pdf)** (recommandé pour la numérisation et le partage de documents)
- **PDF multipage (\*.pdf)** (recommandé pour la numérisation et le partage de documents)
- **PDF/A monopage (\*.pdf)** (recommandé pour la numérisation et le partage de documents)
- **PDF/A multipage (\*.pdf)** (recommandé pour la numérisation et le partage de documents)
- **PDF haute compression monopage (\*.pdf)**
- **PDF haute compression multipage (\*.pdf)**
- **PDF sécurisé monopage (\*.pdf)**
- **PDF sécurisé multipage (\*.pdf)**
- **PDF interrogeable monopage (\*.pdf)**
- **PDF interrogeable multipage (\*.pdf)**
- **XML Paper Specification (\*.xps)** (disponible pour Windows 7, Windows 8 et Windows 10 ou lorsque vous utilisez des applications prenant en charge les fichiers XML Paper Specification)

## **Pour E-mail et Fichier**

- **Microsoft Office Word (\*.docx)** (Disponible uniquement pour certains modèles)
- **Microsoft Office PowerPoint (\*.pptx)** (Disponible uniquement pour certains modèles)
- **Microsoft Office Excel (\*.xlsx)**(Disponible uniquement pour certains modèles)

## **Pour OCR**

- **HTML 3.2 (\*.htm)**
- **HTML 4.0 (\*.htm)**
- **Microsoft Excel 2003, XP (\*.xls)**
- **RTF Word 2000 (\*.rtf)**
- **WordPad (\*.rtf)**
- **WordPerfect 9, 10 (\*.wpd)**
- **Texte (\*.txt)**
- **PDF interrogeable monopage (\*.pdf)**
- **PDF interrogeable multipage (\*.pdf)**

## **Application cible**

Choisissez l'application de destination dans la liste déroulante.

## **Langage OCR**

Sélectionnez la même langue OCR que celle du texte du document.

#### **Nom de fichier**

Cliquez sur **Modifier** pour modifier le préfixe de nom de fichier.

## **Emplacement de numérisation**

Sélectionnez le bouton radio **Dossier** ou **SharePoint** pour préciser l'endroit où vos documents numérisés doivent être enregistrés.

## **Dossier de destination**

Cliquez sur l'icône du dossier et sélectionnez le dossier dans lequel vous voulez enregistrer vos documents numérisés.

## **Afficher Dossier**

Sélectionnez cette option pour afficher automatiquement le dossier de destination après la numérisation.

## **Afficher la fenêtre Enregistrer sous**

Sélectionnez cette option pour spécifier la destination de l'image numérisée à chaque numérisation.

#### **Priorité de taille de fichier**

Permet de régler le taux de compression des données de l'image numérisée. Vous pouvez modifier la taille du fichier en déplaçant le curseur **Priorité de taille de fichier** vers la droite ou vers la gauche.

#### **Pré-numérisation**

Sélectionnez **Pré-numérisation** pour afficher l'aperçu de l'image et détourer les portions de l'image qui ne vous intéressent pas avant la numérisation effective.

#### **Résolution**

Sélectionnez une résolution de numérisation dans la liste déroulante **Résolution**. Les résolutions supérieures exigent davantage de mémoire et augmentent le temps de transfert, mais permettent d'obtenir une image numérisée plus nette.

#### **Type de numérisation**

Sélectionnez parmi une plage de profondeurs de couleur de numérisation.

## • **Auto**

Mode utilisable pour tout type de document. Ce mode sélectionne automatiquement une profondeur de couleur adaptée au document.

## • **Noir et Blanc**

Utilisation pour la numérisation de texte ou de dessin au trait.

### • **Gris (Diffusion d'erreur)**

Utilisation pour la numérisation de photos ou de graphiques. (La diffusion d'erreurs est une méthode permettant de simuler des images en nuances de gris sans utiliser de véritables points de couleur grise. Les points noirs sont disposés de façon spécifique pour simuler les nuances de gris.)

### • **Gris véritable**

Utilisation pour la numérisation de photos ou de graphiques. Ce mode permet de réaliser des images plus fidèles grâce à l'utilisation de 256 nuances de gris.

#### • **Couleur 24 bits**

Permet de créer une image avec la reproduction des couleurs la plus précise. Ce mode utilise jusqu'à 16,8 millions de couleurs pour numériser l'image, mais nécessite le plus de mémoire et le temps de transfert le plus long.

#### **Taille document**

Sélectionnez le format exact du document dans la liste déroulante **Taille document**.

• Si vous sélectionnez l'option **1 sur 2 (A4)**, l'image numérisée est divisée en deux documents de format A5.

#### **Luminosité**

Réglez le niveau de **Luminosité** en déplaçant le curseur vers la droite ou la gauche pour éclaircir ou assombrir l'image. Si l'image numérisée est trop claire, réglez la luminosité sur une valeur inférieure et renumérisez le document. Si l'image est trop foncée, réglez la luminosité sur une valeur supérieure et renumérisez le document. Vous pouvez également taper une valeur dans le champ pour régler le niveau de **Luminosité**.

#### **Contraste**

Augmentez ou diminuez le niveau de **Contraste** en déplaçant le curseur vers la droite ou vers la gauche. Une augmentation accentue les parties sombres et claires de l'image tandis qu'une diminution permet de révéler plus de détails dans les zones grises. Vous pouvez également taper une valeur dans le champ pour régler le niveau de **Contraste**.

#### **Numérisation en continu**

Sélectionnez cette option pour numériser plusieurs pages. Une fois que vous avez numérisé une page, indiquez si vous voulez continuer ou arrêter la numérisation de documents.

## **Numérisation recto verso (MFC-L3770CDW)**

Cochez cette case pour numériser les deux faces du document. Lorsque vous utilisez la fonction de numérisation recto verso automatique, vous devez sélectionnez l'option **Reliure à bord long** ou **Reliure à bord court** selon la disposition de votre document original, en veillant à ce que le fichier créé s'affiche correctement.

#### **Numérisation de carte d'identité**

Cochez cette case pour numériser les deux faces d'une carte d'identité sur une seule et même page.

#### **Paramètres avancés**

Configurez les paramètres avancés en cliquant sur le bouton **Paramètres avancés** dans la boîte de dialogue Paramètres de numérisation.

## • **Supprimer la transparence / les motifs**

## - **Supprimer la couleur d'arrière-plan**

Supprime la couleur de base des documents pour assurer une meilleure lisibilité des données numérisées.

## • **Faire pivoter l'image**

Faites pivoter l'image numérisée.

## • **Ignorer les pages vierges**

Efface les pages vierges figurant dans le document des résultats de numérisation.

## • **Afficher résultats de numérisation**

Affiche sur l'écran de votre ordinateur le nombre total de pages enregistrées, et les pages blanches ignorées.

## • **Redressement automatique**

Réglez l'appareil de manière qu'il corrige automatiquement un document de travers.

## **Défaut**

Sélectionnez cette option pour rétablir les paramètres par défaut de l'appareil.

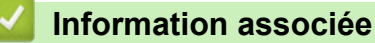

• [Numérisation avec le mode Avancé de ControlCenter4 \(Windows\)](#page-152-0)

<span id="page-169-0"></span> [Accueil](#page-1-0) > [Numériser](#page-91-0) > [Numérisation depuis votre ordinateur \(Windows\)](#page-134-0) > Numériser avec Nuance™ PaperPort™ 14SE ou d'autres applications Windows

# **Numériser avec Nuance™ PaperPort™ 14SE ou d'autres applications Windows**

Vous pouvez utiliser l'application Nuance™ PaperPort™ 14SE pour vos numérisations.

- Pour télécharger l'application Nuance™ PaperPort™ 14SE, cliquez sur (**Brother Utilities**), sélectionnez **Autres actions** dans la barre de navigation de gauche, puis cliquez sur **PaperPort**.
- Nuance™ PaperPort™ 14SE prend en charge Windows 7, Windows 8, Windows 8.1 et Windows 10.
- Pour obtenir des instructions détaillées sur l'utilisation de chaque application, cliquez sur le menu **Aide** de l'application, puis sur **Guide de mise en route** dans le ruban **Aide**.

Les étapes suivantes décrivent les instructions à suivre pour la numérisation avec PaperPort<sup>™</sup> 14SE. Pour les autres applications Windows, les étapes sont similaires. PaperPort™ 14SE prend en charge les pilotes TWAIN et WIA. Le pilote TWAIN (recommandé) est utilisé dans cette procédure.

- 1. Chargez votre document.
- 2. Lancez PaperPort™ 14SE.

Exécutez une des actions suivantes :

Windows 7

Sur votre ordinateur, cliquez sur **(1)** (démarrer) > Tous les programmes > Nuance PaperPort 14 > **PaperPort**.

- Windows 8 Cliquez sur (**PaperPort**).
- Windows 10

Cliquez sur > **Nuance PaperPort 14** > **PaperPort**.

3. Cliquez sur le menu **Bureau**, puis cliquez sur **Paramètres de numérisation** dans le ruban **Bureau**.

Le panneau **Numériser ou importer une photo** apparaît à gauche de l'écran.

- 4. Cliquez sur **Sélectionner...**.
- 5. Dans la liste des scanners disponibles, sélectionnez **TWAIN: TW-Brother MFC-XXXX** ou **TWAIN: TW-Brother MFC-XXXX LAN** (XXX-XXXX représentant le nom de modèle de votre appareil). Pour utiliser le pilote WIA, sélectionnez le pilote Brother avec le préfixe « WIA ».
- 6. Cochez la case **Afficher la boîte de dialogue du scanner** dans le panneau **Numériser ou importer une photo**.
- 7. Cliquez sur **Numériser**.

La boîte de dialogue de configuration du scanner s'affiche.

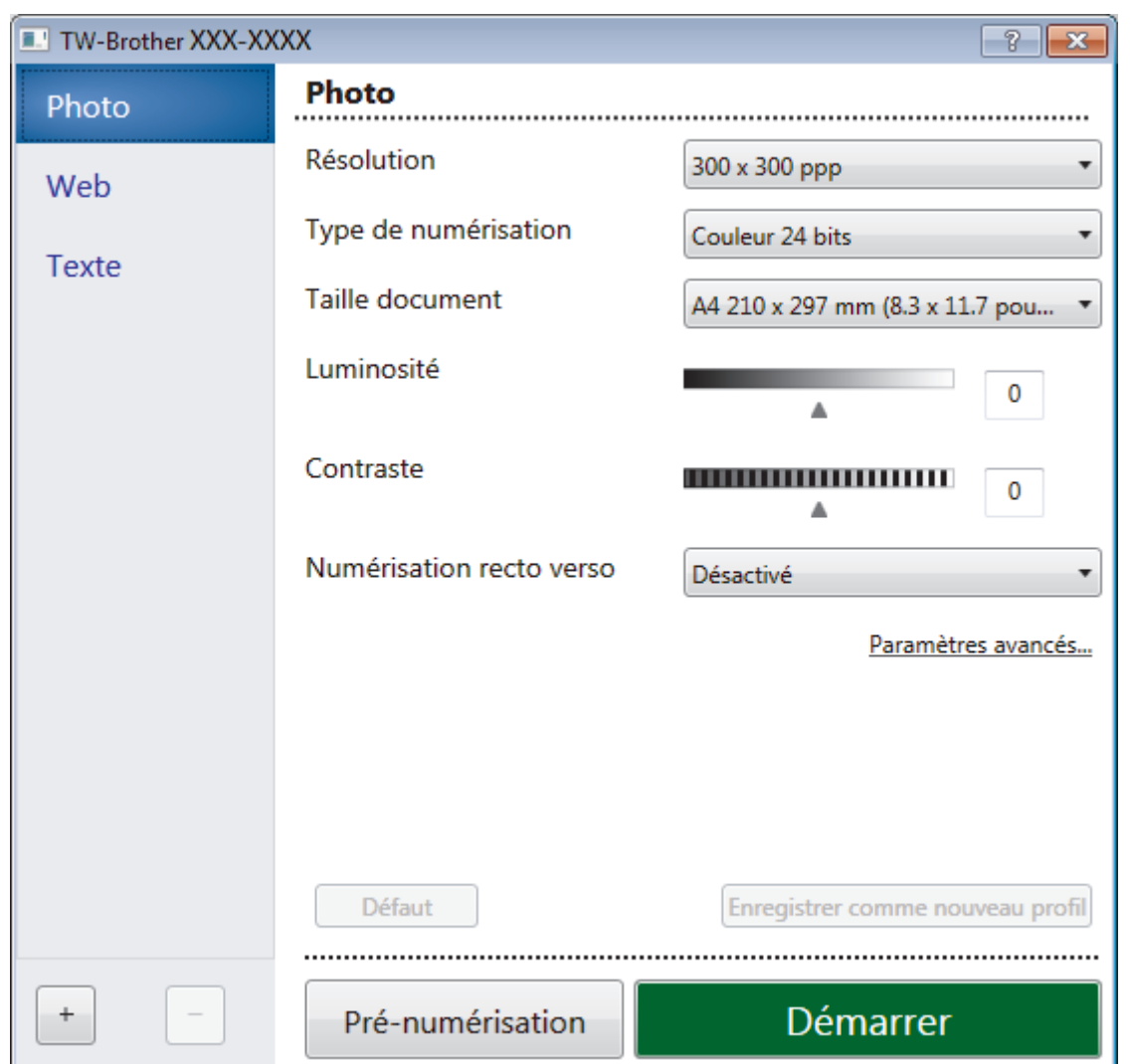

- 8. Au besoin, modifiez les paramètres dans la boîte de dialogue Configuration du scanner.
- 9. Cliquez sur la liste déroulante **Taille document**, puis sélectionnez le format de document.

Pour numériser les deux faces du document (MFC-L3770CDW) :

La numérisation recto verso automatique est uniquement disponible lorsque vous utilisez le chargeur automatique de documents.

Il est impossible d'utiliser la pré-numérisation pour afficher l'aperçu d'une image.

- 10. Cliquez sur **Pré-numérisation** si vous souhaitez voir votre image et en éliminer les parties inutiles avant la numérisation.
- 11. Cliquez sur **Démarrer**.

Ø

L'appareil commence la numérisation.

## **Information associée**

- [Numérisation depuis votre ordinateur \(Windows\)](#page-134-0)
	- [Paramètres du pilote TWAIN \(Windows\)](#page-171-0)

<span id="page-171-0"></span> [Accueil](#page-1-0) > [Numériser](#page-91-0) > [Numérisation depuis votre ordinateur \(Windows\)](#page-134-0) > [Numériser avec Nuance](#page-169-0)™ PaperPort™ [14SE ou d'autres applications Windows](#page-169-0) > Paramètres du pilote TWAIN (Windows)

#### TW-Brother XXX-XXXX Photo Photo 1 Résolution  $\overline{2}$ 300 x 300 ppp Web Type de numérisation 3 Couleur 24 bits Texte Taille document A4 210 x 297 mm (8.3 x 11.7 pou.  $\overline{A}$ uminosité  $\overline{0}$ 5 Contraste  $\overline{a}$ 6 Numérisation recto verso  $\overline{7}$ Désactivé Paramètres avancés. - 8 Défaut Enregistrer comme nouveau profi  $\left. +\right.$ Pré-numérisation Démarrer

**Paramètres du pilote TWAIN (Windows)**

- Notez que le nom des paramètres et les valeurs associées dépendent de l'appareil.
- L'option **Contraste** est disponible à condition de sélectionner l'option **Gris (Diffusion d'erreur)**, **Gris véritable** ou **Couleur 24 bits** dans les paramètres **Type de numérisation**.

#### **1. Scan**

Sélectionnez l'option **Photo**, **Web** ou **Texte** en fonction du type de document que vous voulez numériser.

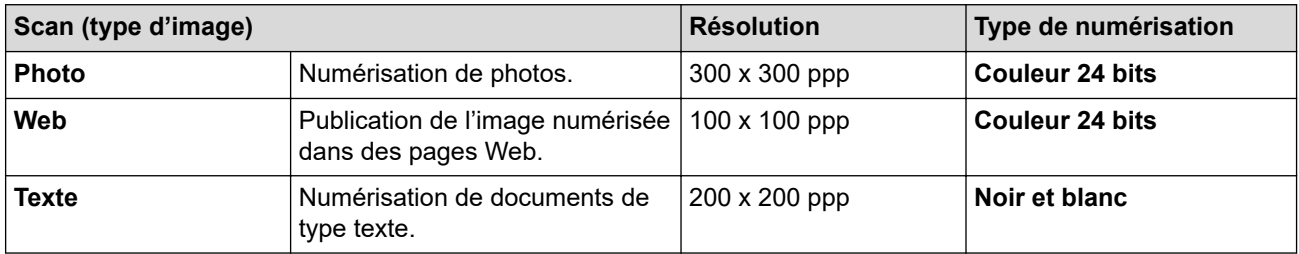

## **2. Résolution**

Sélectionnez une résolution de numérisation dans la liste déroulante **Résolution**. Les résolutions supérieures exigent davantage de mémoire et augmentent le temps de transfert, mais permettent d'obtenir une image numérisée plus nette.

## **3. Type de numérisation**

Sélectionnez parmi une plage de profondeurs de couleur de numérisation.

## • **Noir et blanc**

Utilisation pour la numérisation de texte ou de dessin au trait.

## • **Gris (Diffusion d'erreur)**

Utilisation pour la numérisation de photos ou de graphiques. (La diffusion d'erreurs est une méthode permettant de simuler des images en nuances de gris sans utiliser de véritables points de couleur grise. Les points noirs sont disposés de façon spécifique pour simuler les nuances de gris.)

• **Gris véritable**

Utilisation pour la numérisation de photos ou de graphiques. Ce mode permet de réaliser des images plus fidèles grâce à l'utilisation de 256 nuances de gris.

## • **Couleur 24 bits**

Permet de créer une image avec la reproduction des couleurs la plus précise. Ce mode utilise jusqu'à 16,8 millions de couleurs pour numériser l'image, mais nécessite le plus de mémoire et le temps de transfert le plus long.

## **4. Taille document**

Sélectionnez le format exact de votre document parmi une sélection de formats de numérisation prédéfinis.

Si vous sélectionnez **Format personnalisé**, la boîte de dialogue **Taille personnalisée document** s'affiche ; elle permet de spécifier le format du document.

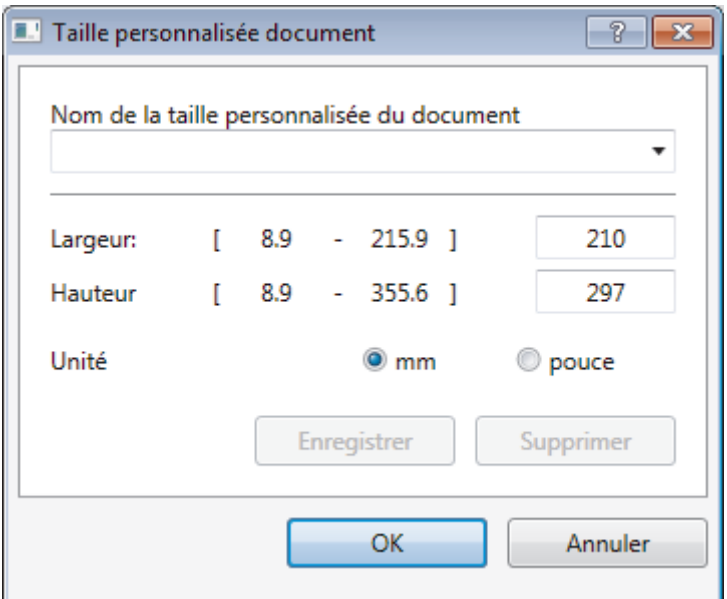

## **5. Luminosité**

Réglez le niveau de **Luminosité** en déplaçant le curseur vers la droite ou la gauche pour éclaircir ou assombrir l'image. Si l'image numérisée est trop claire, réglez la luminosité sur une valeur inférieure et renumérisez le document. Si l'image est trop foncée, réglez la luminosité sur une valeur supérieure et renumérisez le document. Vous pouvez également taper une valeur dans le champ pour régler le niveau de contraste.

## **6. Contraste**

Augmentez ou diminuez le niveau de **Contraste** en déplaçant le curseur vers la droite ou vers la gauche. Une augmentation accentue les parties sombres et claires de l'image tandis qu'une diminution permet de révéler plus de détails dans les zones grises. Vous pouvez également taper une valeur dans le champ pour régler le niveau de contraste.

## **7. Numérisation recto verso**

Numérisez les deux faces du document. Lorsque vous utilisez la fonction de numérisation recto verso automatique, vous devez sélectionner l'option **Reliure à bord long** ou **Reliure à bord court** dans la liste déroulante **Numérisation recto verso**, de sorte que lorsque vous retournez les pages, elles sont orientées dans le sens que vous voulez.

(MFC-L3770CDW)

## **8. Paramètres avancés...**

Configurez les paramètres avancés en cliquant sur le bouton **Paramètres avancés...** dans la boîte de dialogue Paramètres de numérisation.

## • **Correction de documents**

## - **Redressement automatique**

Réglez l'appareil pour qu'il redresse automatiquement les documents en biais lorsque les pages sont numérisées.

## - **Faire pivoter l'image**

Faites pivoter l'image numérisée.

## - **Remplissage de bord**

Remplissez les bords sur les quatre côtés de l'image numérisée en utilisant la couleur et la plage.

## - **Ignorer les pages vierges**

Efface les pages vierges figurant dans le document des résultats de numérisation.

## • **Qualité d'image**

## - **Traitement en arrière-plan**

• **Supprimer la transparence / les motifs**

Permet d'éviter que l'encre ne traverse le papier.

• **Supprimer la couleur d'arrière-plan**

Supprime la couleur de base des documents pour assurer une meilleure lisibilité des données numérisées.

- **Suppression couleur**

Sélectionnez une couleur à supprimer de l'image numérisée.

- **Balisage des bords**

Accentuez les caractères de l'original.

- **Réduire le bruit**

Vous pouvez améliorer la qualité de vos images numérisées en choisissant cette option. L'option **Réduire le bruit** est disponible à condition de sélectionner l'option **Couleur 24 bits** et la résolution de numérisation **300 x 300 ppp**, **400 x 400 ppp** ou **600 x 600 ppp**.

## • **Qualité d'image en noir et blanc**

- **Correction des caractères**
	- **Correction des caractères flous**

Corrigez les caractères interrompus ou incomplets de l'original pour les rendre plus lisibles.

• **Formatage en gras**

Soulignez les caractères de l'original en les mettant en gras.

## • **Contrôle de l'alimentation**

- **Scan continu**

Sélectionnez cette option pour numériser plusieurs pages. Une fois que vous avez numérisé une page, indiquez si vous voulez continuer ou arrêter la numérisation de documents.

## **Information associée**

• Numériser avec Nuance™ PaperPort™ [14SE ou d'autres applications Windows](#page-169-0)

<span id="page-174-0"></span> [Accueil](#page-1-0) > [Numériser](#page-91-0) > [Numérisation depuis votre ordinateur \(Windows\)](#page-134-0) > Numérisation à l'aide de Télécopie et numérisation Windows

## **Numérisation à l'aide de Télécopie et numérisation Windows**

Vous pouvez aussi utiliser l'application Windows Télécopie et numérisation pour vos opérations de numérisation.

- Windows Télécopie et numérisation utilise le pilote de scanner WIA.
- Si vous voulez rogner une partie d'une page après pré-numérisation du document, vous devez placer le document à numériser sur la vitre du scanner (appelé également scanner à plat).
- 1. Chargez votre document.
- 2. Lancez Télécopie et numérisation Windows.
- 3. Cliquez sur **Fichier** > **Nouveau** > **Numériser**.
- 4. Sélectionnez le scanner que vous voulez utiliser.
- 5. Cliquez sur **OK**.

La boîte de dialogue **Nouvelle numérisation** s'affiche.

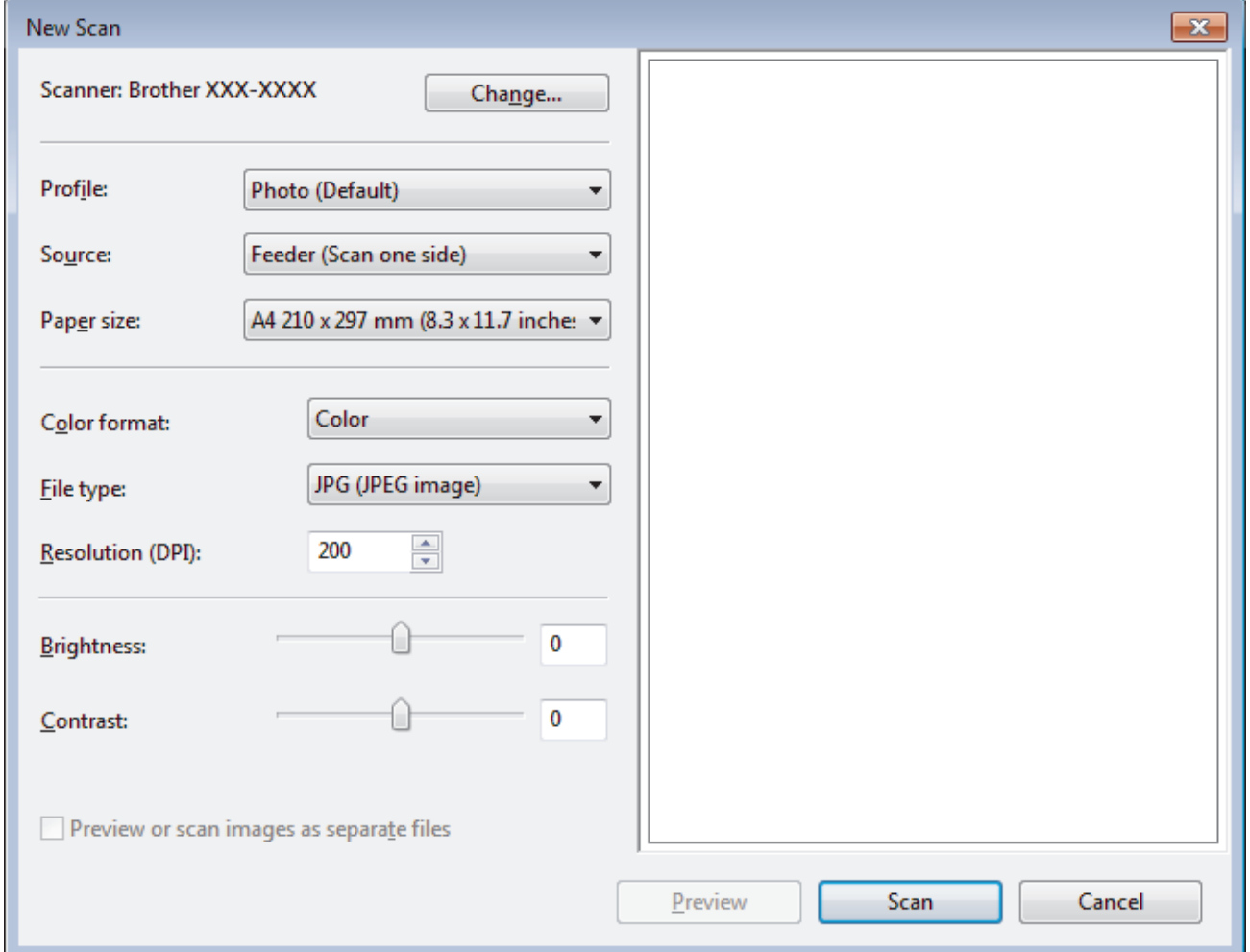

6. Au besoin, modifiez les paramètres dans la boîte de dialogue Configuration du scanner.

La résolution du scanner peut être réglée sur un maximum de 1200 ppp. Si vous voulez numériser à des résolutions plus élevées, utilisez le logiciel **Scanner Utility** de **Brother Utilities**.

Si votre appareil prend en charge la numérisation recto-verso et que vous souhaitez numériser les deux faces de votre document, sélectionnez **Chargeur (numérisation recto verso)** comme **Source**.

#### 7. Cliquez sur **Numériser**.

L'appareil commence à numériser le document.

## **Information associée**

∣√

- [Numérisation depuis votre ordinateur \(Windows\)](#page-134-0)
	- [Paramètres du pilote WIA \(Windows\)](#page-176-0)

<span id="page-176-0"></span> [Accueil](#page-1-0) > [Numériser](#page-91-0) > [Numérisation depuis votre ordinateur \(Windows\)](#page-134-0) > [Numérisation à l'aide de](#page-174-0) [Télécopie et numérisation Windows](#page-174-0) > Paramètres du pilote WIA (Windows)

**Paramètres du pilote WIA (Windows)**

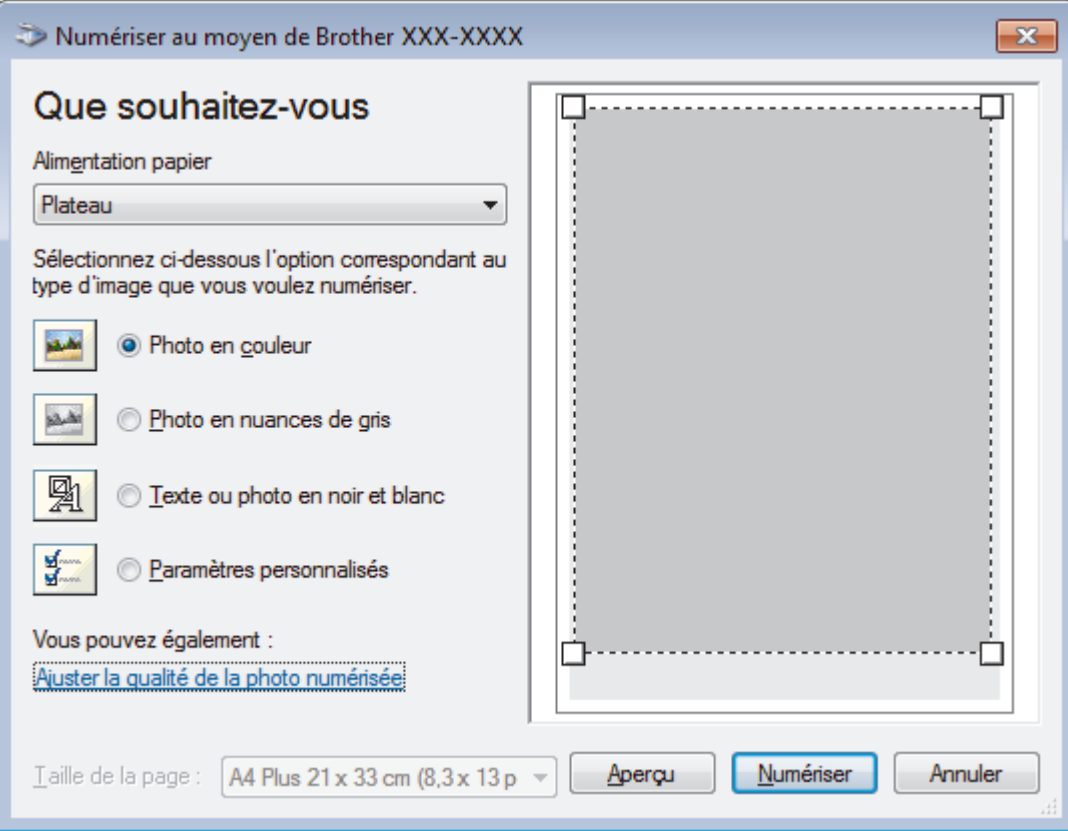

## **Alimentation papier**

Sélectionnez l'option **Chargeur de documents** ou **Plateau** dans la liste déroulante.

#### **Type d'image**

Sélectionnez **Photo en couleur**, **Photo en nuances de gris**, **Texte ou photo en noir et blanc** ou **Paramètres personnalisés** selon le type de document à numériser.

Pour modifier des paramètres avancés, cliquez sur le lien **Ajuster la qualité de la photo numérisée**.

## **Taille de la page**

L'option **Taille de la page** est disponible si vous avez sélectionné **Chargeur de documents** pour l'option **Alimentation papier**.

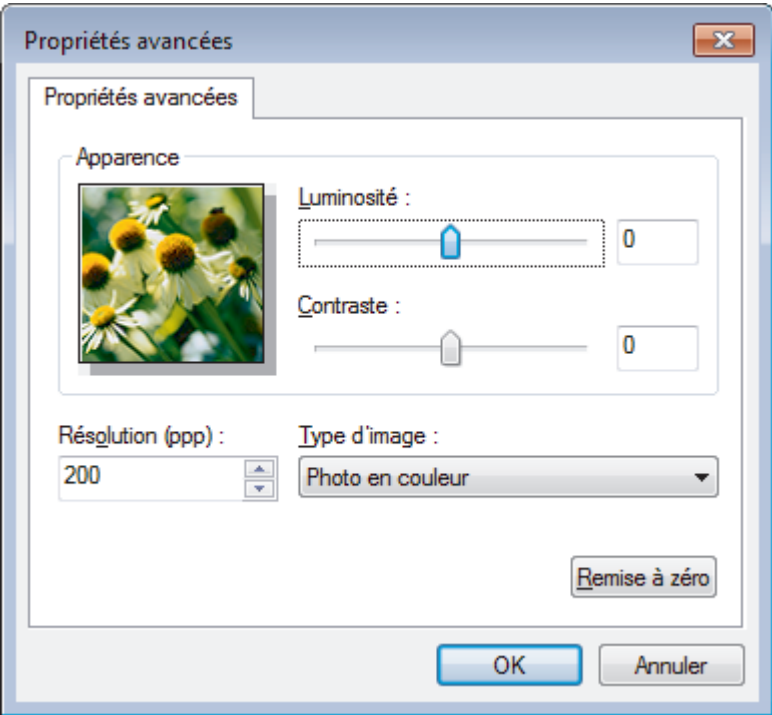

### **Luminosité**

Réglez le niveau de **Luminosité** en déplaçant le curseur vers la droite ou la gauche pour éclaircir ou assombrir l'image. Si l'image numérisée est trop claire, réglez la luminosité sur une valeur inférieure et renumérisez le document. Si l'image est trop foncée, réglez la luminosité sur une valeur supérieure et renumérisez le document.

#### **Contraste**

Augmentez ou diminuez le niveau de **Contraste** en déplaçant le curseur vers la droite ou vers la gauche. Une augmentation accentue les parties sombres et claires de l'image tandis qu'une diminution permet de révéler plus de détails dans les zones grises. Vous pouvez également taper une valeur dans le champ pour régler le niveau de contraste.

#### **Résolution (ppp)**

Sélectionnez la résolution de numérisation dans la liste **Résolution (ppp)**. Les résolutions supérieures exigent davantage de mémoire et augmentent le temps de transfert, mais permettent d'obtenir une image numérisée plus nette.

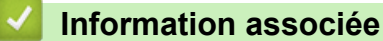

• [Numérisation à l'aide de Télécopie et numérisation Windows](#page-174-0)

<span id="page-178-0"></span> [Accueil](#page-1-0) > [Numériser](#page-91-0) > Numérisation depuis votre ordinateur (Mac)

## **Numérisation depuis votre ordinateur (Mac)**

Il existe différentes façons d'utiliser votre ordinateur Mac pour numériser des photos et des documents sur votre appareil Brother. Utilisez les applications fournies par Brother ou encore votre application de numérisation favorite.

- [Numérisation à l'aide de Brother iPrint&Scan \(Mac\)](#page-179-0)
- [Numériser à l'aide des applications TWAIN \(Mac\)](#page-180-0)
- [Paramètres du pilote TWAIN \(Mac\)](#page-182-0)
- [Numérisation avec AirPrint \(macOS\)](#page-458-0)

<span id="page-179-0"></span> [Accueil](#page-1-0) > [Numériser](#page-91-0) > [Numérisation depuis votre ordinateur \(Mac\)](#page-178-0) > Numérisation à l'aide de Brother iPrint&Scan (Mac)

## **Numérisation à l'aide de Brother iPrint&Scan (Mac)**

1. Dans la barre de menus du **Finder**, cliquez sur **Aller** > **Applications**, puis double-cliquez sur l'icône iPrint&Scan.

L'écran Brother iPrint&Scan s'affiche.

- 2. Si votre appareil Brother n'est pas sélectionné, cliquez sur le bouton **Sélectionnez votre machine**, puis suivez les instructions à l'écran pour sélectionner votre appareil Brother.
- 3. Cliquez sur l'icône **Numérisation**, puis suivez les instructions à l'écran pour numériser vos documents.

## **Information associée**

• [Numérisation depuis votre ordinateur \(Mac\)](#page-178-0)

## **Rubriques connexes:**

- [Brother iPrint&Scan pour Windows et Mac](#page-474-0)
- [Modifier les paramètres du bouton Numériser à partir de Brother iPrint&Scan \(Mac\)](#page-131-0)
[Accueil](#page-1-0) > [Numériser](#page-91-0) > [Numérisation depuis votre ordinateur \(Mac\)](#page-178-0) > Numériser à l'aide des applications TWAIN (Mac)

# **Numériser à l'aide des applications TWAIN (Mac)**

Vous pouvez également utiliser les applications compatibles TWAIN. Pour plus d'informations sur la procédure de numérisation, reportez-vous au manuel de votre application.

Pour utiliser Brother TWAIN Driver, accédez à la page **Téléchargement** de votre modèle sur le Brother Solutions Center à l'adresse [support.brother.com](https://support.brother.com/) et téléchargez **Pilote Scanner (TWAIN)**.

1. Lancez votre application graphique, puis sélectionnez l'opération de numérisation.

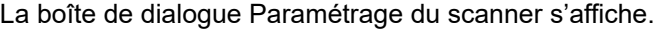

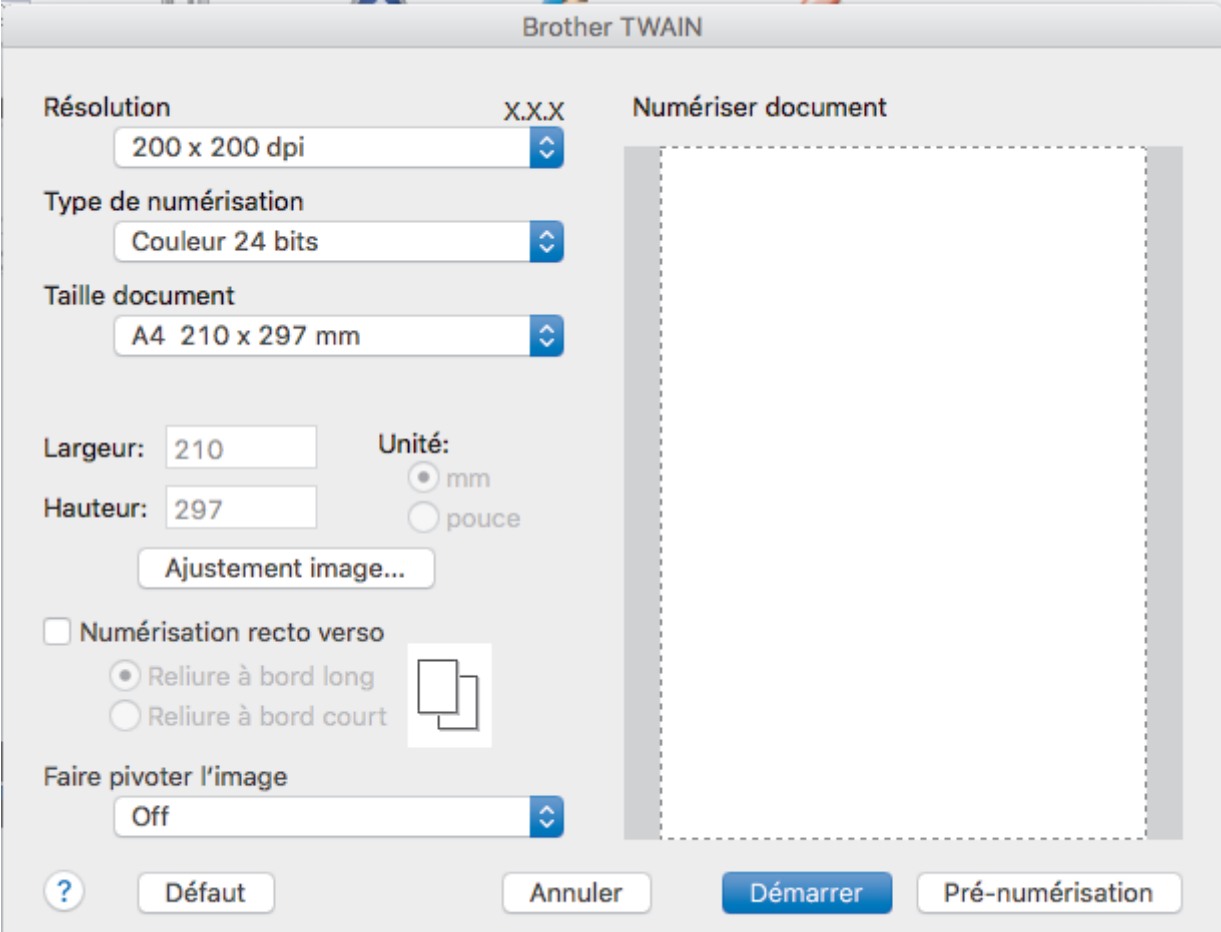

- 2. Au besoin, modifiez les paramètres de numérisation, tels que **Résolution**, **Type de numérisation** ou **Ajustement image**.
- 3. Cliquez sur le menu local **Taille document** et sélectionnez la taille de votre document.
- 4. Cliquez sur l'option **Pré-numérisation** pour afficher l'aperçu de l'image et détourer les portions de l'image qui ne vous intéressent pas avant la numérisation effective.
	- Après avoir sélectionné un format de document, ajustez la zone de numérisation voulue en maintenant le bouton de la souris enfoncé puis en tirant le pointeur de la souris au-dessus de la zone à numériser.
		- Pour numériser les deux faces du document (MFC-L3770CDW) :

La numérisation recto verso automatique est uniquement disponible lorsque vous utilisez le chargeur automatique de documents.

Il est impossible d'ajuster la zone de numérisation.

Il est impossible d'utiliser la pré-numérisation pour afficher l'aperçu d'une image.

5. Cliquez sur **Démarrer**.

L'appareil commence la numérisation.

# **Information associée**

∣√

• [Numérisation depuis votre ordinateur \(Mac\)](#page-178-0)

 [Accueil](#page-1-0) > [Numériser](#page-91-0) > [Numérisation depuis votre ordinateur \(Mac\)](#page-178-0) > Paramètres du pilote TWAIN (Mac)

# **Paramètres du pilote TWAIN (Mac)**

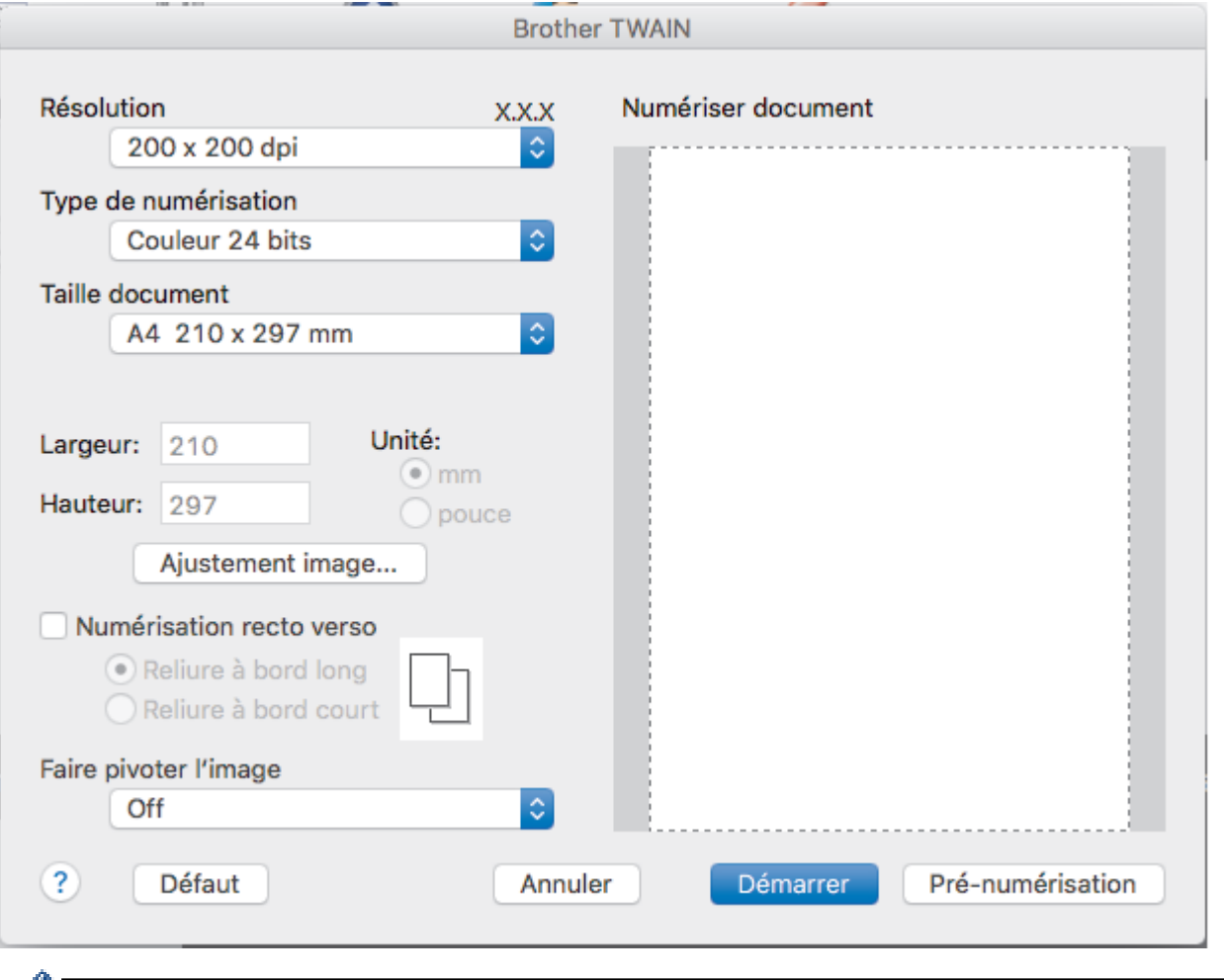

- $\mathbb{\mathscr{C}}$  Le nom des paramètres et les valeurs associées dépendent de l'appareil.
	- Le paramètre **Contraste** est disponible que lorsque vous sélectionnez **Gris (Diffusion d'erreur)**, **Gris véritable** ou **Couleur 24 bits** dans les options **Type de numérisation**.

### **1. Résolution**

Sélectionnez une résolution de numérisation dans le menu local **Résolution**. Les résolutions supérieures exigent davantage de mémoire et augmentent le temps de transfert, mais permettent d'obtenir une image numérisée plus nette.

### **2. Type de numérisation**

Sélectionnez parmi une plage de profondeurs de couleur de numérisation.

• **Noir et blanc**

Utilisation pour la numérisation de texte ou de dessin au trait.

#### • **Gris (Diffusion d'erreur)**

Utilisation pour la numérisation de photos ou de graphiques. (La diffusion d'erreurs est une méthode permettant de simuler des images en nuances de gris sans utiliser de véritables points de couleur grise. Les points noirs sont disposés de façon spécifique pour simuler les nuances de gris.)

#### • **Gris véritable**

Utilisation pour la numérisation de photos ou de graphiques. Ce mode permet de réaliser des images plus fidèles grâce à l'utilisation de 256 nuances de gris.

• **Couleur 24 bits**

Permet de créer une image avec la reproduction des couleurs la plus précise. Ce mode utilise jusqu'à 16,8 millions de couleurs pour numériser l'image, mais nécessite le plus de mémoire et le temps de transfert le plus long.

#### **3. Taille document**

Sélectionnez le format exact de votre document parmi une sélection de formats de numérisation prédéfinis.

• Si vous sélectionnez **Format personnalisé**, vous pouvez spécifier le format du document.

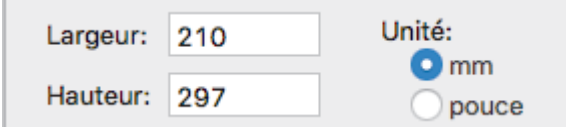

#### **4. Ajustement image**

Cliquez sur le bouton **Ajustement image** pour ajuster d'autres paramètres de qualité d'image.

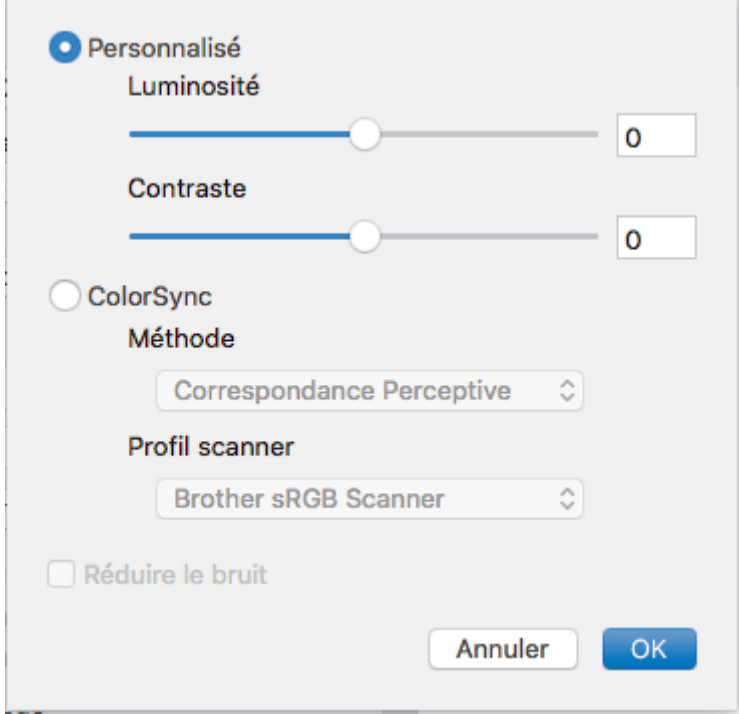

#### **Luminosité**

Réglez le niveau de **Luminosité** en déplaçant le curseur vers la droite ou la gauche pour éclaircir ou assombrir l'image. Si l'image numérisée est trop claire, réglez la luminosité sur une valeur inférieure et renumérisez le document. Si l'image est trop foncée, réglez la luminosité sur une valeur supérieure et renumérisez le document. Vous pouvez également entrer une valeur dans la case pour régler la luminosité.

#### **Contraste**

Augmentez ou diminuez le niveau de **Contraste** en déplaçant le curseur vers la droite ou vers la gauche. Une augmentation accentue les parties sombres et claires de l'image tandis qu'une diminution permet de révéler plus de détails dans les zones grises. Vous pouvez également régler le contraste en saisissant une valeur dans la case correspondante.

#### **Réduire le bruit**

Améliorez et perfectionnez la qualité des images numérisées grâce à ce choix. L'option **Réduire le bruit** est disponible lorsque vous choisissez l'option **Couleur 24 bits** avec les résolutions de numérisation **300 x 300 ppp**, **400 x 400 ppp** ou **600 x 600 ppp**.

#### **5. Numérisation recto verso**

Si vous cochez cette case, l'appareil numérise les deux faces du document. Lorsque vous utilisez la fonction de numérisation recto verso automatique, vous devez sélectionnez l'option **Reliure à bord long** ou **Reliure à bord court** selon la disposition de votre document original, en veillant à ce que le fichier créé s'affiche correctement.

(Disponible uniquement pour certains modèles)

#### **6. Faire pivoter l'image**

Faites pivoter l'image numérisée.

# **Information associée**

∣√

• [Numérisation depuis votre ordinateur \(Mac\)](#page-178-0)

<span id="page-185-0"></span> [Accueil](#page-1-0) > [Numériser](#page-91-0) > Configurer les réglages de numérisation à l'aide de Gestion à partir du Web

**Configurer les réglages de numérisation à l'aide de Gestion à partir du Web**

- [Définir le nom du fichier de numérisation à l'aide de Gestion à partir du Web](#page-186-0)
- [Définir le rapport de numérisation par e-mail à l'aide de Gestion à partir du Web](#page-187-0)

<span id="page-186-0"></span> [Accueil](#page-1-0) > [Numériser](#page-91-0) > [Configurer les réglages de numérisation à l'aide de Gestion à partir du Web](#page-185-0) > Définir le nom du fichier de numérisation à l'aide de Gestion à partir du Web

# **Définir le nom du fichier de numérisation à l'aide de Gestion à partir du Web**

Définissez le nom du fichier réservé aux données numérisées à l'aide de Gestion à partir du Web.

1. Lancez votre navigateur Web.

Saisissez « https://adresse IP de l'appareil » dans la barre d'adresse de votre navigateur (« adresse IP de l'appareil » est l'adresse IP de l'appareil ou le nom du serveur d'impression). Par exemple : https:// 192.168.1.2

Si l'appareil vous demande un mot de passe, saisissez-le, puis cliquez sur .

- 2. Cliquez sur l'onglet **Numérisation**.
- 3. Cliquez sur le menu **Nom du fichier numérisé** dans la barre de navigation de gauche.
- 4. Sélectionnez l'option **Style de nom de fichier** dans la liste déroulante.
- 5. Si vous avez sélectionné l'option permettant d'inclure la date dans le champ **Style de nom de fichier**, choisissez le format **Date** dans la liste déroulante.
- 6. Dans les champs **Heure**, sélectionnez **Oui** pour inclure les informations de temps dans le nom du fichier.
- 7. Dans le champ **Compteur**, saisissez l **Continu** ou **Réinitialiser après chaque tâche**.

Il est possible que des noms de fichier en double soient créés lorsque vous sélectionnez **Réinitialiser après chaque tâche**.

8. Pour générer un préfixe de nom de fichier défini par l'utilisateur, saisissez un nom de fichier dans les champs définis par l'utilisateur pour chaque fonction de numérisation.

L'utilisation des caractères suivants ?, /, \ ou \* peut provoquer une erreur de transmission.

9. Cliquez sur **Envoyer**.

### **Information associée**

• [Configurer les réglages de numérisation à l'aide de Gestion à partir du Web](#page-185-0)

<span id="page-187-0"></span> [Accueil](#page-1-0) > [Numériser](#page-91-0) > [Configurer les réglages de numérisation à l'aide de Gestion à partir du Web](#page-185-0) > Définir le rapport de numérisation par e-mail à l'aide de Gestion à partir du Web

# **Définir le rapport de numérisation par e-mail à l'aide de Gestion à partir du Web**

Lorsque vous numérisez un document, l'appareil envoie automatiquement un rapport de numérisation à l'adresse e-mail enregistrée.

1. Lancez votre navigateur Web.

Saisissez « https://adresse IP de l'appareil » dans la barre d'adresse de votre navigateur (« adresse IP de l'appareil » est l'adresse IP de l'appareil ou le nom du serveur d'impression). Par exemple : https:// 192.168.1.2

Si l'appareil vous demande un mot de passe, saisissez-le, puis cliquez sur ...

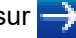

- 2. Cliquez sur l'onglet **Numérisation**.
- 3. Cliquez sur le menu **Numériser un rapport d'e-mail de tâche** dans la barre de navigation de gauche.
- 4. Dans le champ **Adresse de l'administrateur**, saisissez l'adresse e-mail.
- 5. Pour les fonctions de numérisation désirées, sélectionnez **Oui** pour envoyer un rapport de numérisation par e-mail.
- 6. Cliquez sur **Envoyer**.

### **Information associée**

• [Configurer les réglages de numérisation à l'aide de Gestion à partir du Web](#page-185-0)

### <span id="page-188-0"></span>▲ [Accueil](#page-1-0) > Copier

# **Copier**

- [Copier un document](#page-189-0)
- [Agrandir ou réduire l'image copiée](#page-192-0)
- [Effectuer des copies N en 1 à l'aide de la fonction de mise en page](#page-194-0)
- [Trier les copies](#page-196-0)
- [Copier une carte d'identité](#page-197-0)
- [Copier sur les deux faces du papier \(copie recto verso\)](#page-199-0)
- [Options de copie](#page-202-0)

<span id="page-189-0"></span> [Accueil](#page-1-0) > [Copier](#page-188-0) > Copier un document

# **Copier un document**

>> DCP-L3510CDW/DCP-L3517CDW

>> DCP-L3550CDW/MFC-L3710CW/MFC-L3730CDN/MFC-L3750CDW/MFC-L3770CDW

### **DCP-L3510CDW/DCP-L3517CDW**

- 1. Assurez-vous d'avoir chargé le format de papier adéquat dans le bac à papier.
- 2. Effectuez l'une des actions suivantes :
	- Placez le document, *face vers le haut*, dans le chargeur automatique de documents. (disponible uniquement pour certains modèles)

(En cas de copie de plusieurs pages, il est recommandé d'utiliser le chargeur automatique de documents.)

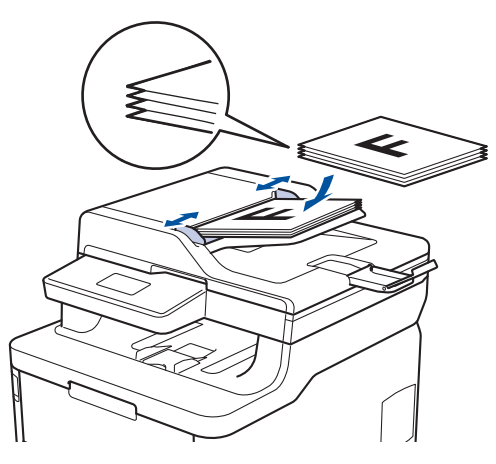

• Placez le document sur la vitre du scanner, *face imprimée vers le bas*.

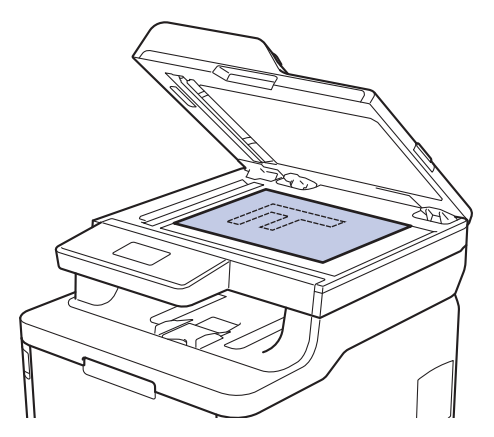

3. Appuyez sur ▲ ou sur ▼ pour saisir le nombre de copies voulu.

L'écran LCD affiche :

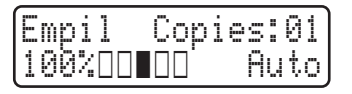

4. Appuyez sur **Marche Mono** ou **Marche Couleur**.

### **DCP-L3550CDW/MFC-L3710CW/MFC-L3730CDN/MFC-L3750CDW/MFC-L3770CDW**

1. Assurez-vous d'avoir chargé le format de papier adéquat dans le bac à papier.

- 2. Effectuez l'une des actions suivantes :
	- Placez le document, *face vers le haut*, dans le chargeur automatique de documents.

(En cas de copie de plusieurs pages, il est recommandé d'utiliser le chargeur automatique de documents.)

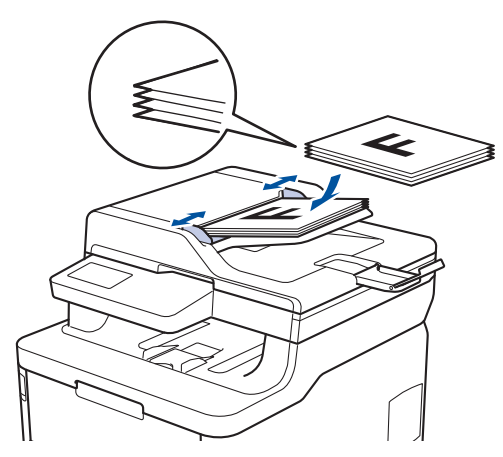

• Placez le document sur la vitre du scanner, *face imprimée vers le bas*.

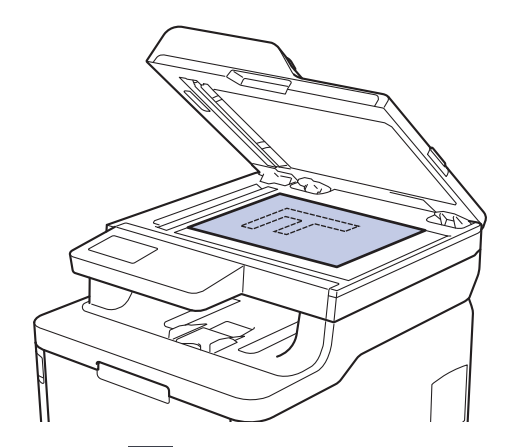

3. Appuyez sur  $\left[\begin{matrix}\cdot\cdot\cdot\\ \cdot\cdot\cdot\cdot\end{matrix}\right]$  [Copie].

L'écran LCD affiche :

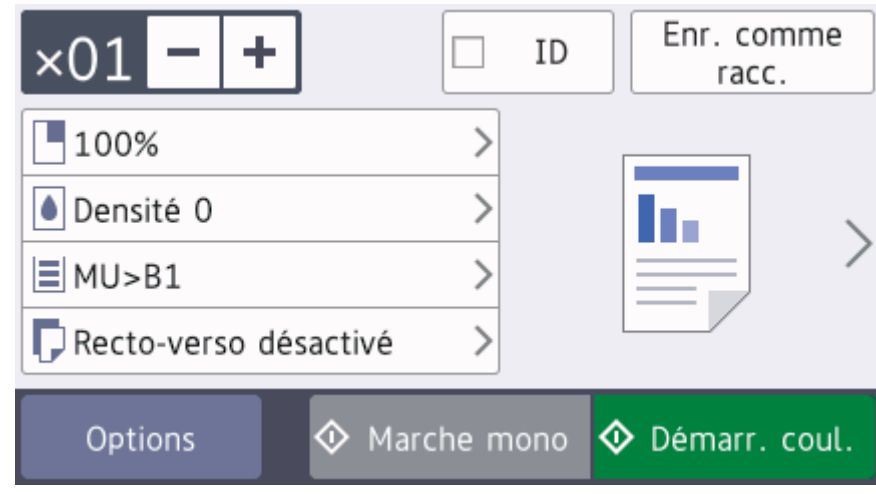

- 4. Si nécessaire, modifiez les paramètres de copie.
	- $\times$  01 (Nombre de copies)

Saisissez le nombre de copies de l'une des façons suivantes :

- Appuyez sur  $+$  ou  $-$  sur l'écran LCD.
- Appuyez sur les touches numériques du panneau de commande.
- [Options]

Appuyez sur options pour modifier les réglages de copie pour la copie suivante uniquement.

- Lorsque vous avez terminé, appuyez sur [OK]. (Si le bouton [OK] s'affiche.)
- Une fois que vous avez choisi les nouvelles options, vous pouvez les enregistrer en appuyant sur le bouton [Enr. comme racc.].
- Copie rapide

Appuyez sur > pour accéder aux réglages de copie prédéfinis.

• Réglage actuel

Appuyez sur les icônes suivantes ou sur la zone d'affichage pour modifier ces réglages pour la copie suivante uniquement. L'icône affichée varie en fonction du modèle.

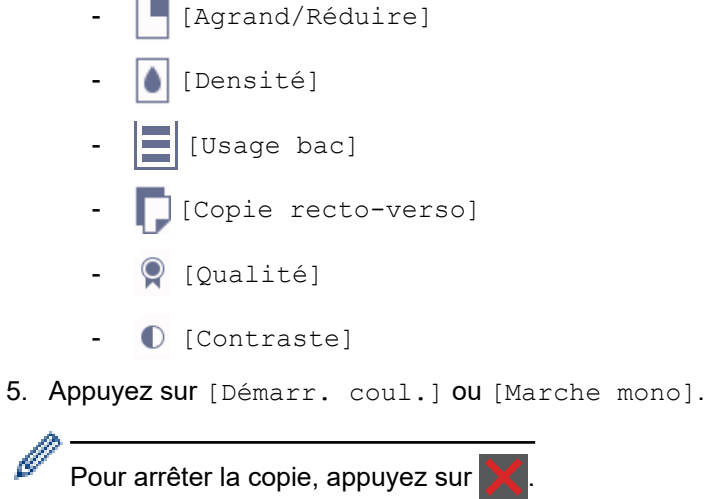

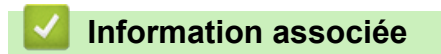

• [Copier](#page-188-0)

<span id="page-192-0"></span> [Accueil](#page-1-0) > [Copier](#page-188-0) > Agrandir ou réduire l'image copiée

# **Agrandir ou réduire l'image copiée**

Sélectionnez un facteur d'agrandissement ou de réduction pour redimensionner les données copiées.

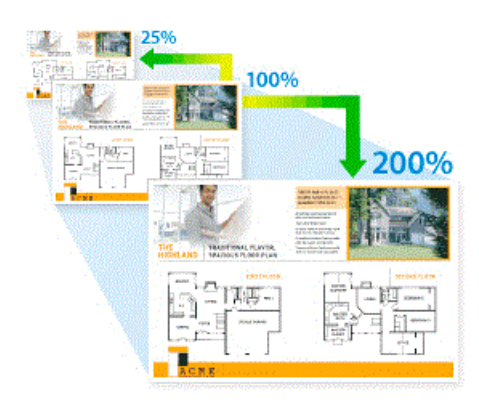

#### >> DCP-L3510CDW/DCP-L3517CDW >> DCP-L3550CDW/MFC-L3710CW/MFC-L3730CDN/MFC-L3750CDW/MFC-L3770CDW

### **DCP-L3510CDW/DCP-L3517CDW**

- 1. Chargez votre document.
- 2. Appuyez sur ▲ ou sur ▼ pour saisir le nombre de copies voulu.
- 3. Appuyez sur **Copie/Scan Options**.
- 4. Appuyez sur a ou sur b pour sélectionner [Agrand/Réduire], puis appuyez sur **OK**.
- 5. Appuyez sur ▲ ou sur ▼ pour sélectionner le facteur d'agrandissement ou de réduction souhaité, puis appuyez sur **OK**.
	- Si vous sélectionnez [Perso (25-400%)], appuyez sur  $\triangle$  ou sur  $\nabla$  pour saisir un facteur d'agrandissement ou de réduction compris entre [25%] et [400%], puis appuyez sur **OK**.
- 6. Appuyez sur **Marche Mono** ou **Marche Couleur**.

### **DCP-L3550CDW/MFC-L3710CW/MFC-L3730CDN/MFC-L3750CDW/MFC-L3770CDW**

- 1. Chargez votre document.
- 2. Appuyez sur  $\mathbb{E}$  [Copie].
- 3. Saisissez le nombre de copies.
- 4. Appuyez sur [Options] > [Agrand/Réduire].
- 5. Glissez le doigt vers le haut ou le bas, ou appuyez sur ▲ ou sur ▼ pour afficher les options disponibles, puis appuyez sur l'option souhaitée.
- 6. Exécutez une des actions suivantes :
	- Si vous sélectionnez [Agrandir] ou [Réduire], appuyez sur le facteur d'agrandissement ou de réduction à appliquer.
	- Si vous sélectionnez [Perso (25-400%)], appuyez sur  $\mathbb{X}$  (retour arrière) pour effacer le pourcentage affiché, ou appuyez sur d pour déplacer le curseur, puis entrez un facteur d'agrandissement ou de réduction compris entre [25] et [400].

Appuyez sur [OK].

- Si vous avez sélectionné [100%], passez à l'étape suivante.
- 7. Lorsque vous avez terminé, appuyez sur [OK]. (Si le bouton [OK] s'affiche.)
- 8. Appuyez sur [Démarr. coul.] ou [Marche mono].

# **Information associée**

• [Copier](#page-188-0)

∣√

<span id="page-194-0"></span> [Accueil](#page-1-0) > [Copier](#page-188-0) > Effectuer des copies N en 1 à l'aide de la fonction de mise en page

# **Effectuer des copies N en 1 à l'aide de la fonction de mise en page**

La fonction de copie N en 1 permet d'économiser du papier en copiant deux ou quatre pages de votre document sur une seule page.

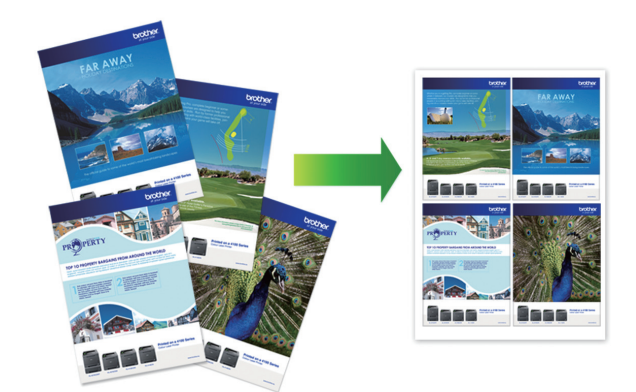

### >> DCP-L3510CDW/DCP-L3517CDW >> DCP-L3550CDW/MFC-L3710CW/MFC-L3730CDN/MFC-L3750CDW/MFC-L3770CDW

## **DCP-L3510CDW/DCP-L3517CDW**

- 1. Chargez votre document.
- 2. Appuyez sur ▲ ou sur ▼ pour saisir le nombre de copies voulu.
- 3. Appuyez sur **Copie/Scan Options**.
- 4. Appuyez sur  $\triangle$  ou sur  $\nabla$  pour sélectionner [Mise en page], puis appuyez sur OK.
- 5. Appuyez sur  $\triangle$  ou sur  $\nabla$  pour sélectionner [Non(1 en1)], [2 en 1 (P)], [2 en 1 (L)], [4 en 1 (P)] ou [4 en 1 (L)], puis appuyez sur **OK**.
- 6. Appuyez sur **Marche Mono** ou sur **Marche Couleur**.

Si vous avez placé le document dans le chargeur automatique de documents, l'appareil numérise les pages et commence l'impression.

#### **Si vous utilisez la vitre du scanner, passez à l'étape suivante.**

- 7. Dès que l'appareil a numérisé la page, placez la page suivante sur la vitre du scanner, puis appuyez sur  $\blacktriangle$ pour sélectionner l'option [Oui].
- 8. Une fois toutes les pages numérisées, appuyez sur  $\blacktriangledown$  pour sélectionner l'option [Non].

### **DCP-L3550CDW/MFC-L3710CW/MFC-L3730CDN/MFC-L3750CDW/MFC-L3770CDW**

- 1. Chargez votre document.
- 2. Appuyez sur  $\mathbb{E}$  [Copie].
- 3. Saisissez le nombre de copies.
- 4. Appuyez sur [Options] > [Mise en page].
- 5. Glissez le doigt vers le haut ou le bas, ou appuyez sur ▲ ou sur ▼ pour afficher les options, puis appuyez sur l'option souhaitée.

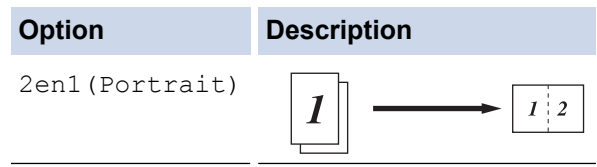

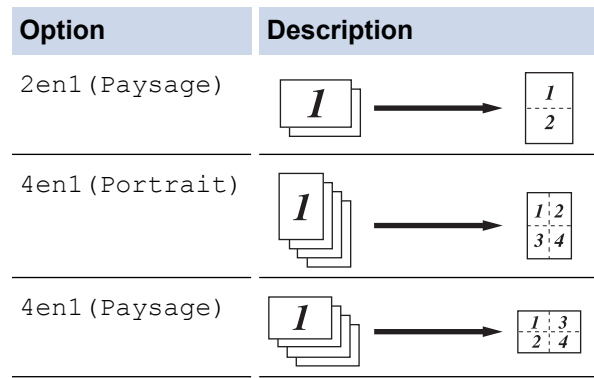

- 6. Lorsque vous avez terminé, appuyez sur [OK]. (Si le bouton [OK] s'affiche.)
- 7. Appuyez sur [Démarr. coul.] ou [Marche mono].

Si vous avez placé le document dans le chargeur automatique de documents, l'appareil numérise les pages et lance l'impression.

- 8. **Si vous utilisez la vitre du scanner, répétez les étapes suivantes pour chacune des pages du document :**
	- Posez la page suivante sur la vitre du scanner, puis appuyez sur [Continuer] pour numériser la page.
	- Une fois toutes les pages numérisées, appuyez sur [Terminer].

### **Information associée**

• [Copier](#page-188-0)

#### <span id="page-196-0"></span> [Accueil](#page-1-0) > [Copier](#page-188-0) > Trier les copies

### **Trier les copies**

Classez des copies multiples. Les pages sont empilées selon l'ordre dans lequel elles sont chargées (1, 2, 3, et ainsi de suite).

>> DCP-L3510CDW/DCP-L3517CDW

>> DCP-L3550CDW/MFC-L3710CW/MFC-L3730CDN/MFC-L3750CDW/MFC-L3770CDW

### **DCP-L3510CDW/DCP-L3517CDW**

- 1. Chargez votre document.
- 2. Appuyez sur ▲ ou sur ▼ pour saisir le nombre de copies voulu.
- 3. Appuyez sur **Copie/Scan Options**.
- 4. Appuyez sur  $\triangle$  ou sur  $\nabla$  pour sélectionner [Empil./Trier], puis appuyez sur OK.
- 5. Appuyez sur  $\triangle$  ou sur  $\nabla$  pour sélectionner [Trier], puis appuyez sur OK.
- 6. Appuyez sur **Marche Mono** ou sur **Marche Couleur**.

Si vous avez placé le document dans le chargeur automatique de documents, l'appareil numérise les pages et commence l'impression.

**Si vous utilisez la vitre du scanner, passez à l'étape suivante.**

- 7. Dès que l'appareil a numérisé la page, placez la page suivante sur la vitre du scanner, puis appuyez sur a pour sélectionner l'option [Oui].
- 8. Une fois toutes les pages numérisées, appuyez sur  $\blacktriangledown$  pour sélectionner l'option [Non].

### **DCP-L3550CDW/MFC-L3710CW/MFC-L3730CDN/MFC-L3750CDW/MFC-L3770CDW**

- 1. Chargez votre document.
- 2. Appuyez sur  $\left| \frac{\mathbf{I} \cdot \mathbf{I}}{\mathbf{I}} \right|$  [Copie].
- 3. Saisissez le nombre de copies.
- 4. Appuyez sur [Options] > [Empil./Trier] > [Trier].
- 5. Lorsque vous avez terminé, appuyez sur  $[OK]$ . (Si le bouton  $[OK]$  s'affiche.)
- 6. Appuyez sur [Démarr. coul.] ou [Marche mono].

Si vous avez placé le document dans le chargeur automatique de documents, l'appareil numérise les pages et lance l'impression.

- 7. **Si vous utilisez la vitre du scanner, répétez les étapes suivantes pour chacune des pages du document :**
	- Posez la page suivante sur la vitre du scanner, puis appuyez sur [Continuer] pour numériser la page.
	- Une fois toutes les pages numérisées, appuyez sur [Terminer].

#### **Information associée**

• [Copier](#page-188-0)

<span id="page-197-0"></span> [Accueil](#page-1-0) > [Copier](#page-188-0) > Copier une carte d'identité

# **Copier une carte d'identité**

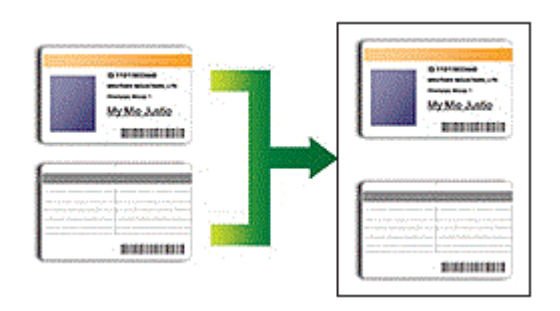

Vous pouvez copier une carte d'identité dans la mesure où cette opération est autorisée par les lois en vigueur. Plus d'informations détaillées >> Guide de sécurité du produit

### >> DCP-L3510CDW/DCP-L3517CDW

[>> DCP-L3550CDW/MFC-L3710CW/MFC-L3730CDN/MFC-L3750CDW/MFC-L3770CDW](#page-198-0)

### **DCP-L3510CDW/DCP-L3517CDW**

1. Placez une carte d'identité *face imprimée vers le bas* près du coin supérieur gauche de la vitre du scanner.

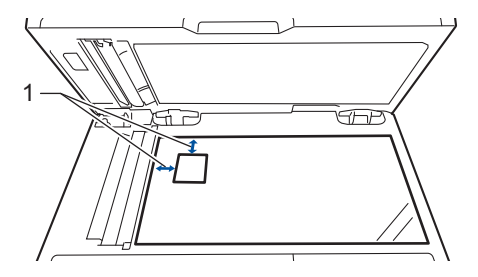

- 1 4,0 mm ou davantage (en haut, à gauche)
- 2. Appuyez sur **2 en 1 (cop ID)**.
- 3. Appuyez sur ▲ ou sur ▼ pour saisir le nombre de copies voulu.
- 4. Appuyez sur **Marche Mono** ou sur **Marche Couleur**.

L'appareil numérise une face de la carte d'identité.

5. Une fois la première face numérisée, retournez la carte d'identité.

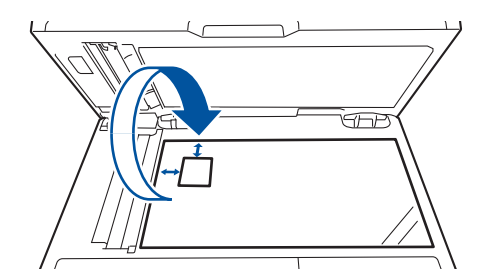

6. Appuyez sur **Marche Mono** ou sur **Marche Couleur** pour numériser l'autre face.

### <span id="page-198-0"></span>**DCP-L3550CDW/MFC-L3710CW/MFC-L3730CDN/MFC-L3750CDW/MFC-L3770CDW**

1. Placez votre carte d'identité *face imprimée vers le bas* près du coin supérieur gauche de la vitre du scanner.

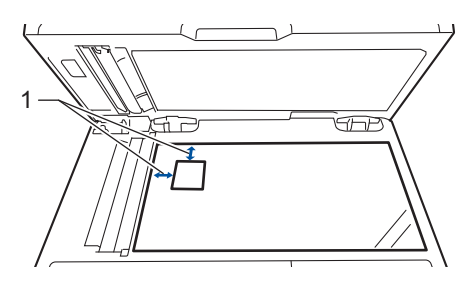

- 1 : Distance de 4,0 mm ou davantage (en haut, à gauche)
- 2. Appuyez sur  $\boxed{\frac{\ln}{\ln}}$  [Copie].
- 3. Appuyez sur > au niveau de l'écran tactile, puis sélectionnez [2en1(ID)].
- 4. Saisissez le nombre de copies.
- 5. Appuyez sur [Démarr. coul.] ou [Marche mono]. L'appareil numérise une face de la carte d'identité.
- 6. Une fois la première face numérisée, retournez la carte d'identité.

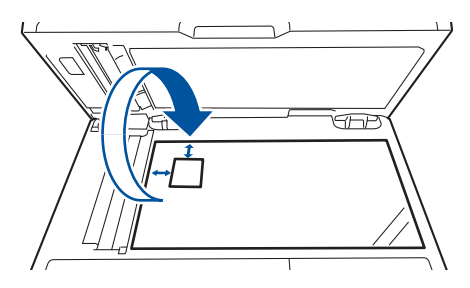

7. Appuyez sur [Continuer] pour numériser l'autre face.

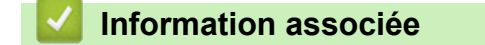

• [Copier](#page-188-0)

<span id="page-199-0"></span> [Accueil](#page-1-0) > [Copier](#page-188-0) > Copier sur les deux faces du papier (copie recto verso)

# **Copier sur les deux faces du papier (copie recto verso)**

**Modèle associé**: DCP-L3510CDW/DCP-L3517CDW/DCP-L3550CDW/MFC-L3730CDN/MFC-L3750CDW/ MFC-L3770CDW

Réduisez la quantité de papier utilisée en copiant sur les deux faces du papier.

- Pour lancer une copie recto verso, vous devez d'abord choisir la disposition qui convient parmi les options suivantes.
- La disposition de votre document original détermine la disposition de copie recto verso à sélectionner.
- Pour utiliser la fonction de copie recto verso automatique, vous devez placer votre document dans le chargeur automatique de documents.
- Lorsque vous effectuez manuellement des copies recto verso d'un document recto verso, utilisez la vitre du scanner.
- Sélectionnez le format A4 lorsque vous appliquez l'option de copie recto verso.

### **Portrait**

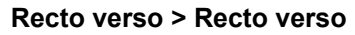

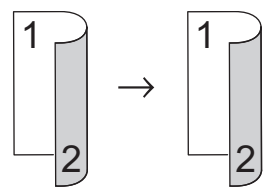

**Recto > Recto verso (Retournement sur le bord long)**

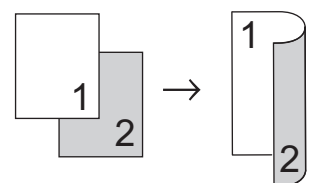

**Recto > Recto verso (Retournement sur le bord court)**

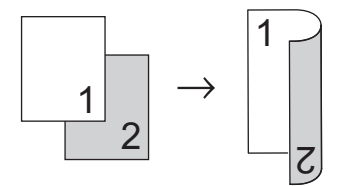

**Paysage**

**Recto verso > Recto verso**

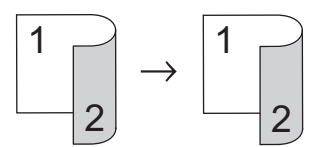

**Recto > Recto verso (Retournement sur le bord long)**

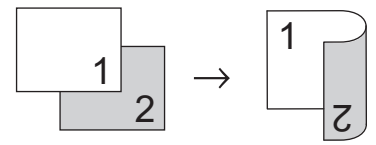

**Recto > Recto verso (Retournement sur le bord court)**

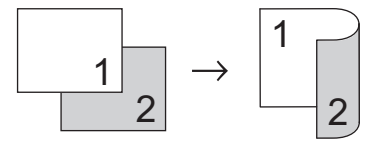

#### >> DCP-L3510CDW/DCP-L3517CDW >> DCP-L3550CDW/MFC-L3730CDN/MFC-L3750CDW/MFC-L3770CDW

## **DCP-L3510CDW/DCP-L3517CDW**

1. Chargez votre document.

Ø

- 2. Appuyez sur ▲ ou sur ▼ pour saisir le nombre de copies voulu.
- 3. Appuyez sur **Copie/Scan Options**.
- 4. Appuyez sur  $\triangle$  ou sur  $\nabla$  pour sélectionner [Recto-verso], puis appuyez sur OK.
- 5. Appuyez sur ▲ ou sur ▼ pour afficher [M. page Long] ou [M. page Court], puis appuyez sur OK.
- 6. Sélectionnez la position sur le bord long ou sur le bord court, puis appuyez sur **OK**.
- 7. Appuyez sur  $\triangle$  ou sur  $\nabla$  pour afficher  $[R/v \rightarrow r/v]$  ou  $[Rect \rightarrow Rec-ver]$ , puis appuyez sur OK.

Si vous sélectionnez  $[R/v \rightarrow r/v]$ , vous ne pourrez pas utiliser le chargeur automatique de documents. Utilisez la vitre du scanner.

#### 8. Appuyez sur **Marche Mono** ou sur **Marche Couleur**.

Si vous avez placé le document dans le chargeur automatique de documents, l'appareil numérise les pages et commence l'impression.

#### **Si vous utilisez la vitre du scanner, passez à l'étape suivante.**

- 9. Dès que l'appareil a numérisé la page, placez la page suivante sur la vitre du scanner, puis appuyez sur  $\blacktriangle$ pour sélectionner l'option [Oui].
- 10. Une fois toutes les pages numérisées, appuyez sur  $\nabla$  pour sélectionner l'option  $\lceil \text{Non} \rceil$ .

### **DCP-L3550CDW/MFC-L3730CDN/MFC-L3750CDW/MFC-L3770CDW**

1. Chargez votre document.

# **REMARQUE**

- Pour les modèles à numérisation recto verso : chargez votre document recto verso dans le chargeur automatique de documents. Si vous utilisez la vitre du scanner pour votre document recto verso, sélectionnez l'option [Recto⇒Recto-verso].
- Pour les modèles à numérisation recto : chargez votre document recto verso sur la vitre du scanner.
- 2. Appuyez sur  $\boxed{\frac{\ln n}{n}}$  [Copie].
- 3. Saisissez le nombre de copies.
- 4. Appuyez sur [Options] > [Copie recto-verso].
- 5. Exécutez une des actions suivantes :
	- Pour réaliser des copies recto verso d'un document recto verso, appuyez sur [R-v⇒R-v].
	- Pour faire une copie recto verso d'un document recto, procédez comme suit :
		- a. Pour changer les options de disposition, appuyez sur [Mise en page], puis sur [Ret. bord long] **ou sur** [Ret. bord court].
		- b. Appuyez sur [Recto⇒Recto-verso].

#### Pour DCP-L3550CDW/MFC-L3730CDN/MFC-L3750CDW

Si vous sélectionnez  $[R-v\Rightarrow R-v]$ , vous ne pourrez pas utiliser le chargeur automatique de documents. Utilisez la vitre du scanner.

- 6. Lorsque vous avez terminé, appuyez sur [OK]. (Si le bouton [OK] s'affiche.)
- 7. Appuyez sur [Démarr. coul.] ou [Marche mono].

Si vous avez placé le document dans le chargeur automatique de documents, l'appareil numérise les pages et lance l'impression.

- 8. **Si vous utilisez la vitre du scanner, répétez les étapes suivantes pour chacune des pages du document :**
	- Pour un document recto verso, retournez la feuille le long du bord long pour numériser l'autre face.
	- Posez la page suivante sur la vitre du scanner, puis appuyez sur [Continuer] pour numériser la page.
	- Une fois toutes les pages numérisées, appuyez sur [Terminer].

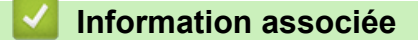

• [Copier](#page-188-0)

Ø

# <span id="page-202-0"></span>**Options de copie**

>> DCP-L3510CDW/DCP-L3517CDW

[>> DCP-L3550CDW/MFC-L3710CW/MFC-L3730CDN/MFC-L3750CDW/MFC-L3770CDW](#page-203-0)

# **DCP-L3510CDW/DCP-L3517CDW**

Pour modifier les paramètres de copie, appuyez sur le bouton**Options** ou **Copie/Scan Options**.

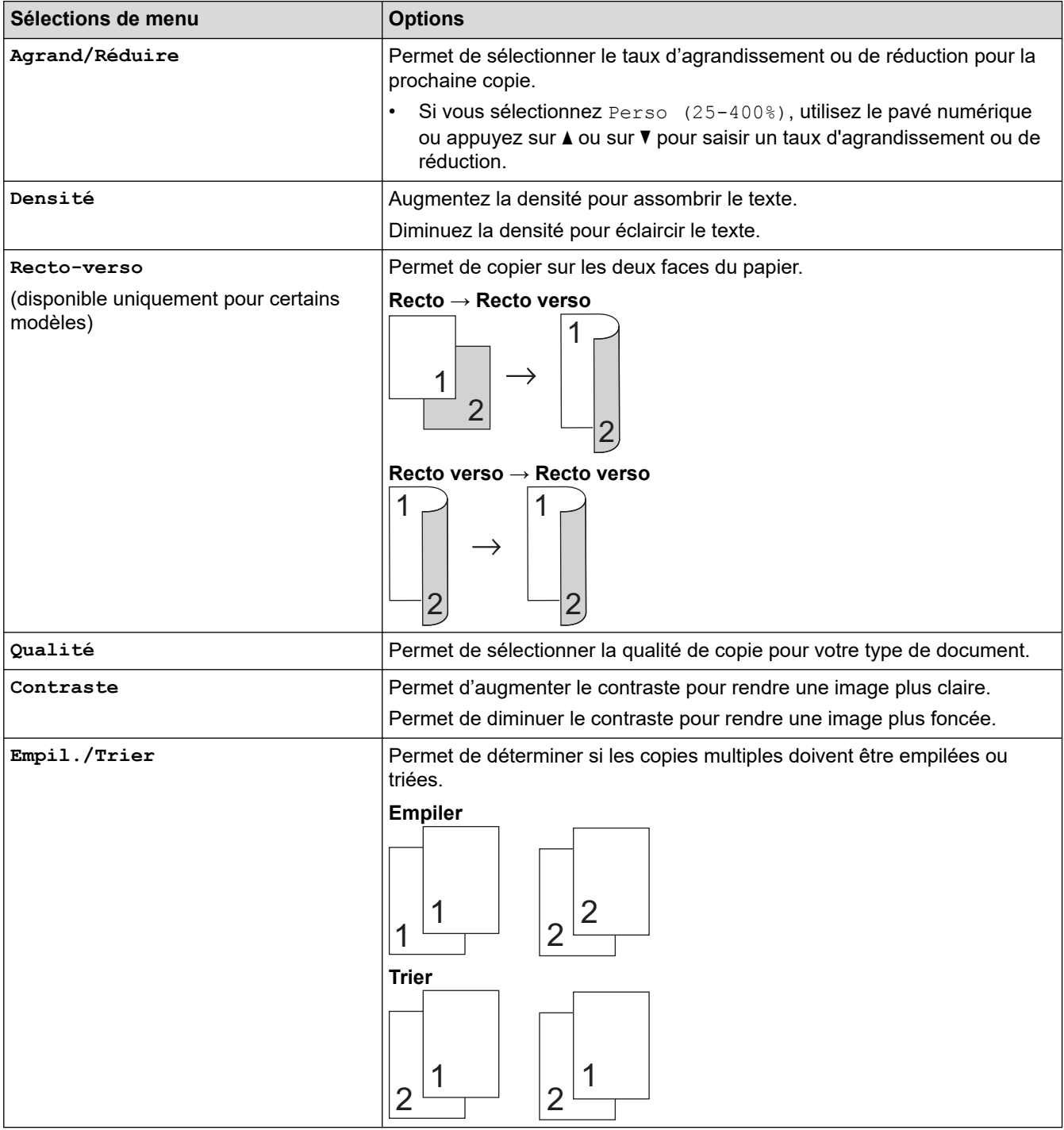

<span id="page-203-0"></span>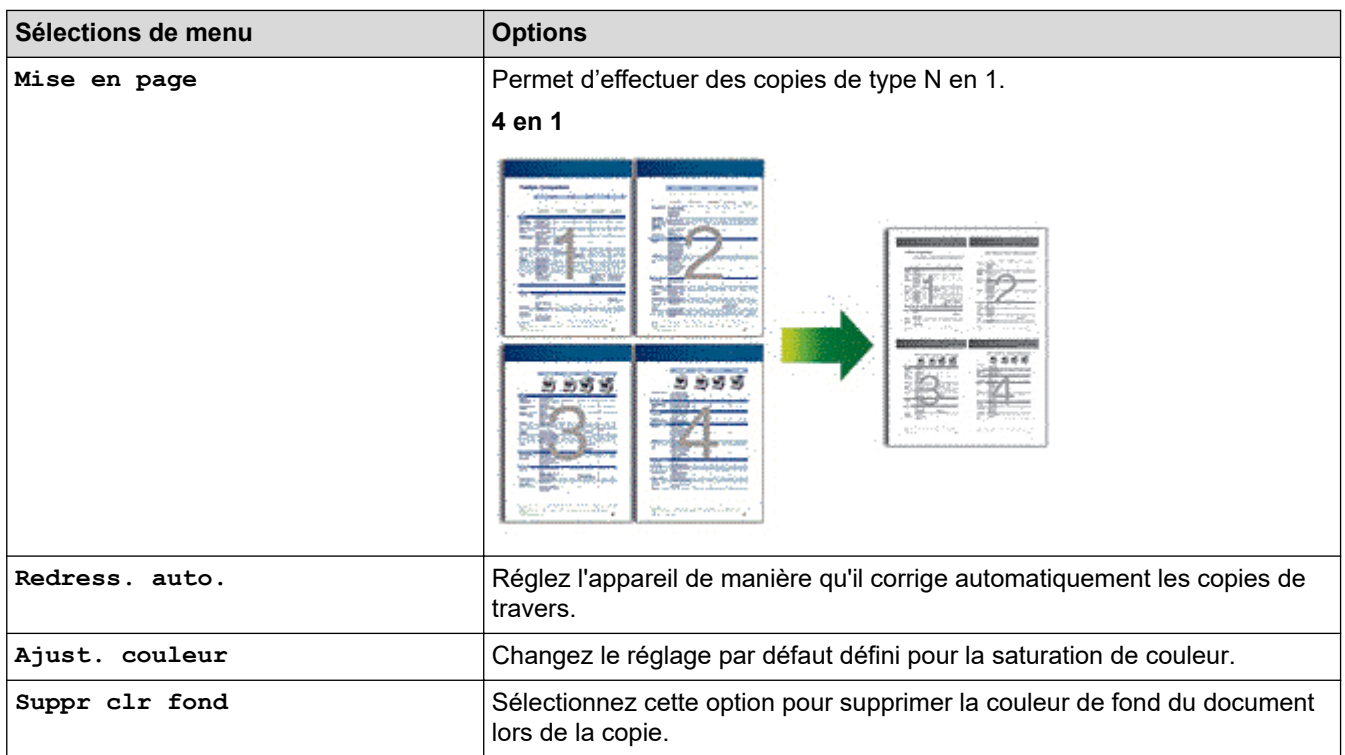

# **DCP-L3550CDW/MFC-L3710CW/MFC-L3730CDN/MFC-L3750CDW/MFC-L3770CDW**

Pour modifier les réglages de copie, appuyez sur [Options].

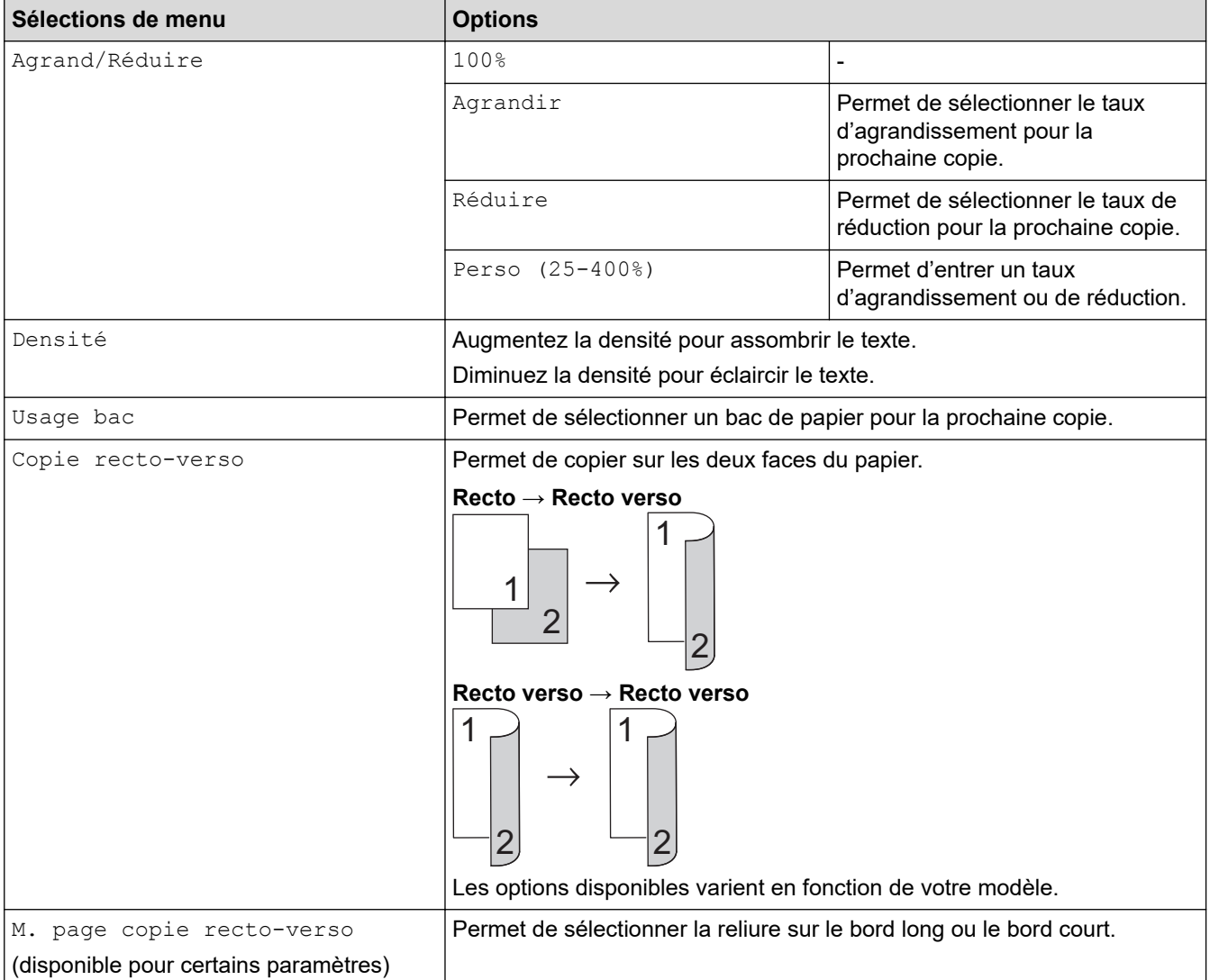

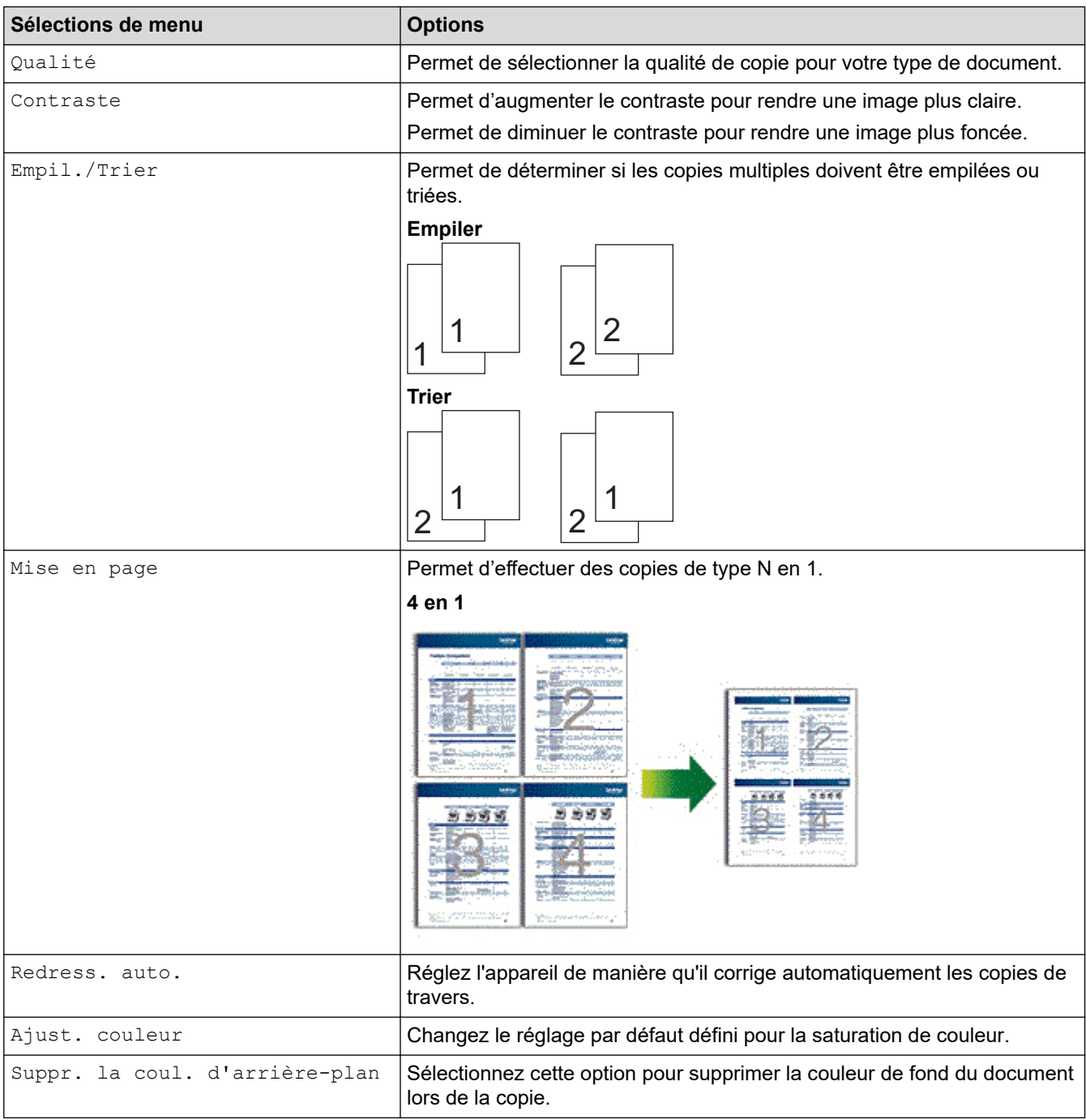

#### **Information associée** ∣√

• [Copier](#page-188-0)

### <span id="page-205-0"></span>▲ [Accueil](#page-1-0) > Fax

# **Fax**

- [Envoyer un fax](#page-206-0)
- [Réception d'un fax](#page-221-0)
- [Opérations vocales et numéros de fax](#page-245-0)
- [Services téléphoniques et appareils externes](#page-257-0)
- [Rapports de fax](#page-271-0)
- [PC-FAX](#page-274-0)

<span id="page-206-0"></span>Accueil > [Fax](#page-205-0) > Envoyer un fax

- [Envoyer un fax](#page-207-0)
- [Envoi d'un fax recto verso à partir du chargeur automatique de documents](#page-209-0)
- [Envoyer un fax manuellement](#page-210-0)
- [Envoyer un fax à la fin d'une conversation](#page-211-0)
- [Envoyer le même fax à plusieurs destinataires \(diffusion\)](#page-212-0)
- [Envoyer un fax en temps réel](#page-214-0)
- [Envoyer un fax à une heure définie \(Fax différé\)](#page-215-0)
- [Ajouter une page de garde au fax](#page-216-0)
- [Annuler un fax en cours](#page-218-0)
- [Contrôle et annulation d'un fax en attente](#page-219-0)
- [Options de fax](#page-220-0)

<span id="page-207-0"></span> [Accueil](#page-1-0) > [Fax](#page-205-0) > [Envoyer un fax](#page-206-0) > Envoyer un fax

# **Envoyer un fax**

**Modèle associé**: MFC-L3710CW/MFC-L3730CDN/MFC-L3750CDW/MFC-L3770CDW

- 1. Effectuez l'une des actions suivantes :
	- Placez le document, *face vers le haut*, dans le chargeur automatique de documents. (En cas de télécopie de plusieurs pages, il est recommandé d'utiliser le chargeur automatique de documents.)

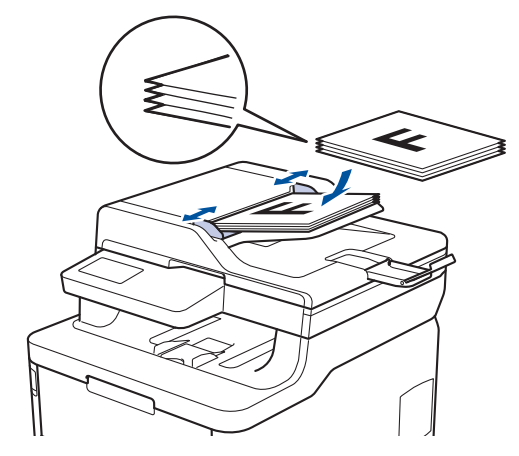

• Placez le document sur la vitre du scanner, *face imprimée vers le bas*.

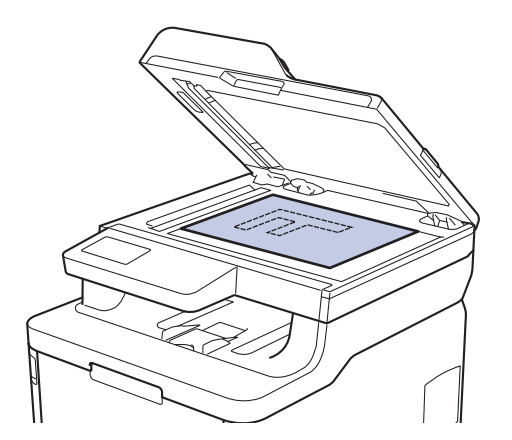

- 2. Appuyez sur  $F_{\text{min}}$  [Fax].
- 3. Saisissez le numéro de fax.
	- **Utilisation du pavé numérique**

Appuyez sur les chiffres du numéro de fax.

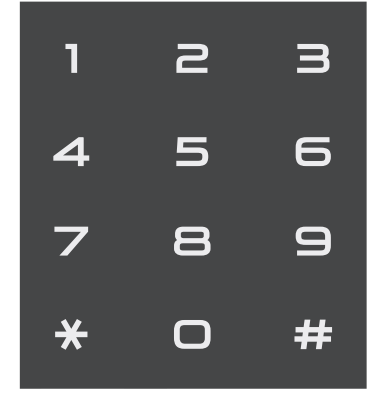

• **À l'aide du carnet d'adresses**

Appuyez sur  $\equiv \equiv$  [Carnet d'adresses], puis effectuez une des actions suivantes :

- Glissez le doigt vers le haut ou le bas, ou appuyez sur  $\blacktriangle$  ou sur  $\blacktriangledown$  pour afficher le numéro désiré, puis appuyez dessus.
- Appuyez sur  $|Q|$  [Rechercher], puis saisissez le nom et appuyez sur [OK]. Appuyez sur le nom que vous voulez composer.

Lorsque vous avez terminé, appuyez sur [Appliquer].

• **Utilisation de l'historique des appels**

Appuyez sur  $\oslash$  [Historique appels], puis sur l'option [Appel sortant].

Glissez le doigt vers le haut ou le bas, ou appuyez sur  $\blacktriangle$  ou sur  $\nabla$  pour afficher le numéro de fax désiré, puis appuyez dessus.

Pour envoyer un fax, appuyez sur [Appliquer].

4. Appuyez sur [Dém. du fax].

L'appareil numérise et envoie le document.

**Si vous avez placé le document sur la vitre du scanner, suivez les instructions du tableau.**

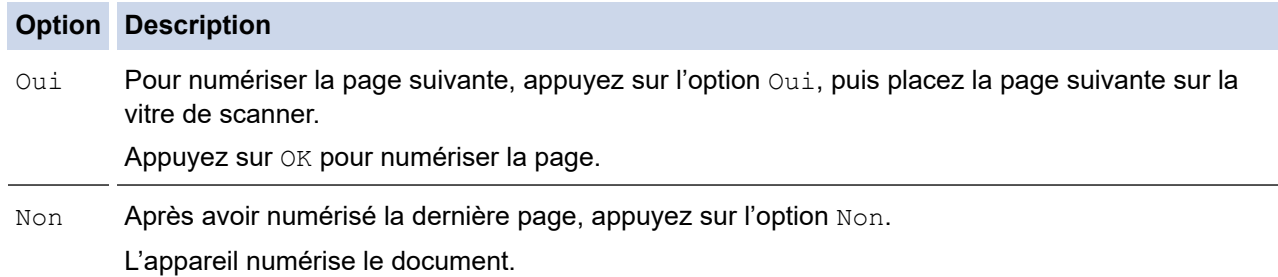

Pour interrompre la télécopie, appuyez sur  $\left| \cdot \right|$  et sur  $\times$ 

 **Information associée**

<span id="page-209-0"></span> [Accueil](#page-1-0) > [Fax](#page-205-0) > [Envoyer un fax](#page-206-0) > Envoi d'un fax recto verso à partir du chargeur automatique de documents

# **Envoi d'un fax recto verso à partir du chargeur automatique de documents**

#### **Modèle associé**: MFC-L3770CDW

Vous devez sélectionner le format de numérisation recto verso avant d'envoyer un fax recto verso. Sélectionnez l'option Bord long ou Bord court, selon la mise en page de votre document.

- 1. Chargez votre document.
- 2. Appuyez sur  $\frac{1}{\left|\mathbf{F}\mathbf{a}\mathbf{x}\right|}$  [Fax] > [Options] > [Fax recto-verso].
- 3. Effectuez l'une des actions suivantes :
	- Si votre document est retourné sur le bord long, appuyez sur l'option  $[Num. r-v: Bord long]$ .
	- Si votre document est retourné sur le bord court, appuyez sur l'option [Num. r-v: Bord court].
- 4. Appuyez sur [OK]. (Si le bouton [OK] s'affiche.)
- 5. Saisissez le numéro de fax.
- 6. Appuyez sur [Dém. du fax].

### **Information associée**

<span id="page-210-0"></span> [Accueil](#page-1-0) > [Fax](#page-205-0) > [Envoyer un fax](#page-206-0) > Envoyer un fax manuellement

# **Envoyer un fax manuellement**

**Modèle associé**: MFC-L3710CW/MFC-L3730CDN/MFC-L3750CDW/MFC-L3770CDW

Le mode Manuel permet d'entendre les tonalités denumérotation, d'appel et de réception de fax lors de l'envoi d'un fax.

- 1. Chargez votre document.
- 2. Appuyez sur  $\begin{bmatrix} \blacksquare \\ \blacksquare \end{bmatrix}$  [Fax].
- 3. Décrochez le combiné du téléphone externe.
- 4. Composez le numéro de fax qui vous intéresse.
- 5. Lorsque vous avez entendu la tonalité, appuyez sur [Dém. du fax].
	- Si vous utilisez la vitre du scanner, appuyez sur [Envoyer].
- 6. Décrochez le combiné du téléphone externe et attendez la tonalité.

### **Information associée**

<span id="page-211-0"></span> [Accueil](#page-1-0) > [Fax](#page-205-0) > [Envoyer un fax](#page-206-0) > Envoyer un fax à la fin d'une conversation

# **Envoyer un fax à la fin d'une conversation**

**Modèle associé**: MFC-L3710CW/MFC-L3730CDN/MFC-L3750CDW/MFC-L3770CDW

Au terme d'une conversation, il est possible d'envoyer un fax à votre interlocuteur avant que vous ne raccrochiez tous les deux.

- 1. Demandez à votre correspondant d'attendre les tonalités de fax (bips sonores), puis d'appuyer sur la touche Marche avant de raccrocher.
- 2. Chargez votre document.
- 3. Appuyez sur [Dém. du fax].
	- Si vous utilisez la vitre du scanner, appuyez sur [Envoyer].
- 4. Raccrochez le combiné du téléphone externe.

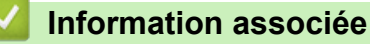

<span id="page-212-0"></span> [Accueil](#page-1-0) > [Fax](#page-205-0) > [Envoyer un fax](#page-206-0) > Envoyer le même fax à plusieurs destinataires (diffusion)

# **Envoyer le même fax à plusieurs destinataires (diffusion)**

**Modèle associé**: MFC-L3710CW/MFC-L3730CDN/MFC-L3750CDW/MFC-L3770CDW

Utilisez la fonction Diffusion pour transmettre le même fax à plusieurs destinataires à la fois.

- Une même diffusion peut inclure des groupes, des numéros du carnet d'adresses et jusqu'à 50 numéros composés manuellement.
- Les numéros du carnet d'adresses doivent être enregistrés dans la mémoire de l'appareil pour pouvoir être utilisés dans une diffusion.
- Les numéros de groupes doivent également être enregistrés dans la mémoire de l'appareil pour pouvoir être utilisés dans une diffusion. Les numéros de groupes incluent de nombreux numéros du carnet d'adresses pour faciliter la numérotation.

Si vous n'avez utilisé aucun des numéros du carnet d'adresses pour les groupes, vous pouvez diffuser les fax vers 250 numéros différents.

- 1. Chargez votre document.
- 2. Appuyez sur  $F_{\text{max}}$  [Fax] > [Options] > [Diffusion].
- 3. Appuyez sur [Ajouter numéro].

Vous pouvez ajouter des numéros à la diffusion de la façon suivante :

- Appuyez sur [Ajouter numéro] et saisissez un numéro à l'aide de l'écran LCD. Appuyez sur [OK].
- Appuyez sur [Ajouter depuis le carnet d'adr]. Faites glisser le doigt vers le haut ou le bas, ou appuyez sur  $\blacktriangle$  ou sur  $\blacktriangledown$  pour afficher le numéros à ajouter à la diffusion. Cochez les cases de la diffusion. Après avoir sélectionné tous les numéros voulus, appuyez sur [OK].
- Appuyez sur [Rechercher dans le carnet d'adresses]. Appuyez sur le nom, puis sur [OK]. Appuyez sur le nom, puis appuyez sur le numéro que vous voulez ajouter.
- 4. Lorsque vous avez terminé, appuyez sur [OK].
- 5. Appuyez sur [Dém. du fax]. Une fois la diffusion terminée, l'appareil imprime un rapport pour que puissiez prendre connaissance des résultats.
	- La mémoire disponible de l'appareil varie en fonction du type de tâches en mémoire et des numéros utilisés pour la diffusion. Si vous effectuez une diffusion au nombre maximum de numéros disponibles, vous ne pourrez plus utiliser la fonction Accès simultané, ni utiliser la fonction des télécopies différées.
	- Sile message [Mémoire saturée] apparaît, appuyez sur | ou sur [Quitter] pour interrompre la tâche. Si vous avez numérisé plus d'une page, appuyez sur [Envoyer maintenant] pour envoyer la portion stockée dans la mémoire de l'appareil.

### **Information associée**

- [Envoyer un fax](#page-206-0)
	- [Annuler une diffusion en cours](#page-213-0)

<span id="page-213-0"></span> [Accueil](#page-1-0) > [Fax](#page-205-0) > [Envoyer un fax](#page-206-0) > [Envoyer le même fax à plusieurs destinataires \(diffusion\)](#page-212-0) > Annuler une diffusion en cours

# **Annuler une diffusion en cours**

**Modèle associé**: MFC-L3710CW/MFC-L3730CDN/MFC-L3750CDW/MFC-L3770CDW

Lors d'une diffusion, vous pouvez annuler le fax en cours de transmission ou l'intégralité du travail de diffusion.

1. Appuyez sur  $\Box$ 

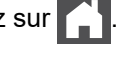

- 2. Appuyez sur
- 3. Effectuez l'une des actions suivantes :
	- Pour annuler la totalité de la diffusion, appuyez sur [Toute la diffusion].
	- Pour annuler le travail en cours, appuyez sur le nom ou le numéro en cours de composition sur l'écran LCD.
	- Pour quitter sans annuler, appuyez sur .

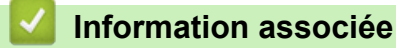

• [Envoyer le même fax à plusieurs destinataires \(diffusion\)](#page-212-0)

<span id="page-214-0"></span> [Accueil](#page-1-0) > [Fax](#page-205-0) > [Envoyer un fax](#page-206-0) > Envoyer un fax en temps réel

# **Envoyer un fax en temps réel**

**Modèle associé**: MFC-L3710CW/MFC-L3730CDN/MFC-L3750CDW/MFC-L3770CDW

Lorsque vous envoyez un fax, l'appareil numérise le document et le charge dans sa mémoire avant de le transmettre. Dès que la ligne téléphonique se libère, l'appareil commence à composer le numéro et à envoyer les données. Si vous souhaitez envoyer un document important sans attendre que l'appareil récupère la numérisation de sa mémoire, activez [TX en temps réel].

- Si la mémoire est saturée et que vous envoyez un fax à partir du chargeur automatique de documents, l'appareil envoie le document en temps réel (même si [TX en temps réel] est réglé sur [Non]). Si la mémoire est pleine, les fax contre la vitre du scanner ne peuvent pas être envoyés tant que vous n'avez pas libéré un peu de mémoire.
- En mode de transmission en temps réel, le fonction de recomposition automatique ne fonctionne pas si vous recourez à la vitre du scanner.
- Si  $ITX$  en temps réell est activé, l'option de numérisation des documents recto verso n'est pas disponible.

1. Chargez votre document.

- 2. Appuyez sur  $F_{\text{max}}$  [Fax] > [Options] > [TX en temps réel].
- 3. Appuyez sur [Oui] ou sur [Non].
- 4. Appuyez sur [OK]. (Si le bouton [OK] s'affiche.)
- 5. Saisissez le numéro de fax.
- 6. Appuyez sur [Dém. du fax].

 **Information associée**

<span id="page-215-0"></span> [Accueil](#page-1-0) > [Fax](#page-205-0) > [Envoyer un fax](#page-206-0) > Envoyer un fax à une heure définie (Fax différé)

# **Envoyer un fax à une heure définie (Fax différé)**

**Modèle associé**: MFC-L3710CW/MFC-L3730CDN/MFC-L3750CDW/MFC-L3770CDW

Vous pouvez conserver jusqu'à 50 fax dans la mémoire de l'appareil pour les envoyer dans les prochaines 24 heures.

- 1. Chargez votre document.
- 2. Appuyez sur  $F_{\text{max}}$  [Fax] > [Options] > [Fax différé] > [Fax différé].
- 3. Appuyez sur [Oui].
- 4. Appuyez sur [Entr.Heure].
- 5. Saisissez l'heure à laquelle vous voulez envoyer le fax (au format 24 heures), puis appuyez sur [OK]. (Tapez, par exemple 19:45 pour 7 h 45.)
- 6. Appuyez sur [OK].
- 7. Saisissez le numéro de fax.
- 8. Appuyez sur [Dém. du fax].
- 9. Appuyez sur  $\Box$

### **Information associée**
<span id="page-216-0"></span> [Accueil](#page-1-0) > [Fax](#page-205-0) > [Envoyer un fax](#page-206-0) > Ajouter une page de garde au fax

### **Ajouter une page de garde au fax**

**Modèle associé**: MFC-L3710CW/MFC-L3730CDN/MFC-L3750CDW/MFC-L3770CDW

Vous pouvez ajouter une page de garde au fax prochain ou à tous les fax sortants.

- Cette fonction n'est opérationnelle que si vous avez programmé votre identifiant de poste.
- La page de couverture inclut votre identifiant de poste, un commentaire et le nom stocké dans le carnet d'adresses.
- 1. Chargez votre document.
- 2. Appuyez sur [Fax] > [Options] > [Configuration page de garde] > [Configuration page de garde].
- 3. Appuyez sur [Oui].
- 4. Appuyez sur [Note PageGarde].
- 5. Faites glisser le doigt vers le haut ou le bas ou appuyez sur ▲ ou sur ▼ pour choisir le commentaire qui vous intéresse, puis appuyez dessus.

Appuyez sur

- 6. Appuyez sur [OK]. (Si le bouton [OK] s'affiche.)
- 7. Saisissez le numéro de fax.
- 8. Appuyez sur [Dém. du fax].

La page de garde sera ajoutée au fax suivant. Si vous voulez ajouter la page de garde à chaque fax sortant, définissez les paramètres comme les nouvelles valeurs par défaut.

### **Information associée**

- [Envoyer un fax](#page-206-0)
	- [Création d'un message de page de couverture](#page-217-0)

<span id="page-217-0"></span> [Accueil](#page-1-0) > [Fax](#page-205-0) > [Envoyer un fax](#page-206-0) > [Ajouter une page de garde au fax](#page-216-0) > Création d'un message de page de couverture

# **Création d'un message de page de couverture**

**Modèle associé**: MFC-L3710CW/MFC-L3730CDN/MFC-L3750CDW/MFC-L3770CDW

Vous pouvez configurer un ou deux messages personnalisés de page de couverture à ajouter aux fax sortants.

- 1. Appuyez sur | [Paramètres] > [Tous param.] > [Fax] > [Configurer l'envoi] > [Note PageGarde]. 2. Appuyez sur [5] ou sur [6] pour enregistrer votre commentaire personnel.
- 3. Saisissez le message de la page de couverture à l'aide de l'écran LCD. Appuyez sur [OK].

Appuyez sur  $\mathbf{a}$  1 @ pour choisir des lettres, des chiffres ou des caractères spéciaux.

4. Appuyez sur  $\left| \right|$ 

### **Information associée**

• [Ajouter une page de garde au fax](#page-216-0)

 [Accueil](#page-1-0) > [Fax](#page-205-0) > [Envoyer un fax](#page-206-0) > Annuler un fax en cours

### **Annuler un fax en cours**

**Modèle associé**: MFC-L3710CW/MFC-L3730CDN/MFC-L3750CDW/MFC-L3770CDW

- 1. Appuyez sur
- 2. Appuyez sur **X** pendant que l'appareil compose le numéro ou envoie un fax.

L'écran LCD affiche [Annuler tâche?].

3. Appuyez sur une option du tableau pour annuler ou poursuivre le travail de télécopie en cours.

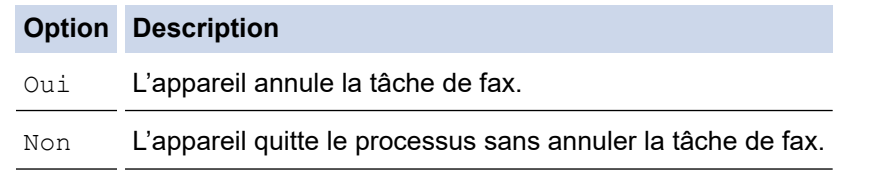

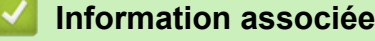

• [Envoyer un fax](#page-206-0)

 [Accueil](#page-1-0) > [Fax](#page-205-0) > [Envoyer un fax](#page-206-0) > Contrôle et annulation d'un fax en attente

### **Contrôle et annulation d'un fax en attente**

**Modèle associé**: MFC-L3710CW/MFC-L3730CDN/MFC-L3750CDW/MFC-L3770CDW

Vous pouvez annuler un travail de télécopie avant qu'il ne soit envoyé en annulant le travail tant qu'il est stocké en mémoire.

- 1. Appuyez sur [Paramètres] > [Tous param.] > [Fax] > [Travaux restants].
- 2. Faites glisser le doigt vers le haut ou le bas ou appuyez sur ▲ ou sur ▼ pour faire défiler les tâches en attente, puis appuyez sur la tâche à annuler.
- 3. Appuyez sur [Annuler].
- 4. Appuyez sur [Oui] pour confirmer votre choix ou appuyez sur [Non] pour quitter sans annuler.
- 5. Lorsque vous avez fini d'annuler les tâches, appuyez sur

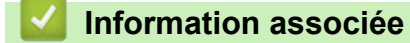

• [Envoyer un fax](#page-206-0)

 [Accueil](#page-1-0) > [Fax](#page-205-0) > [Envoyer un fax](#page-206-0) > Options de fax

# **Options de fax**

**Modèle associé**: MFC-L3710CW/MFC-L3730CDN/MFC-L3750CDW/MFC-L3770CDW

Pour modifier les réglages d'envoi de fax, appuyez sur le bouton [Options].

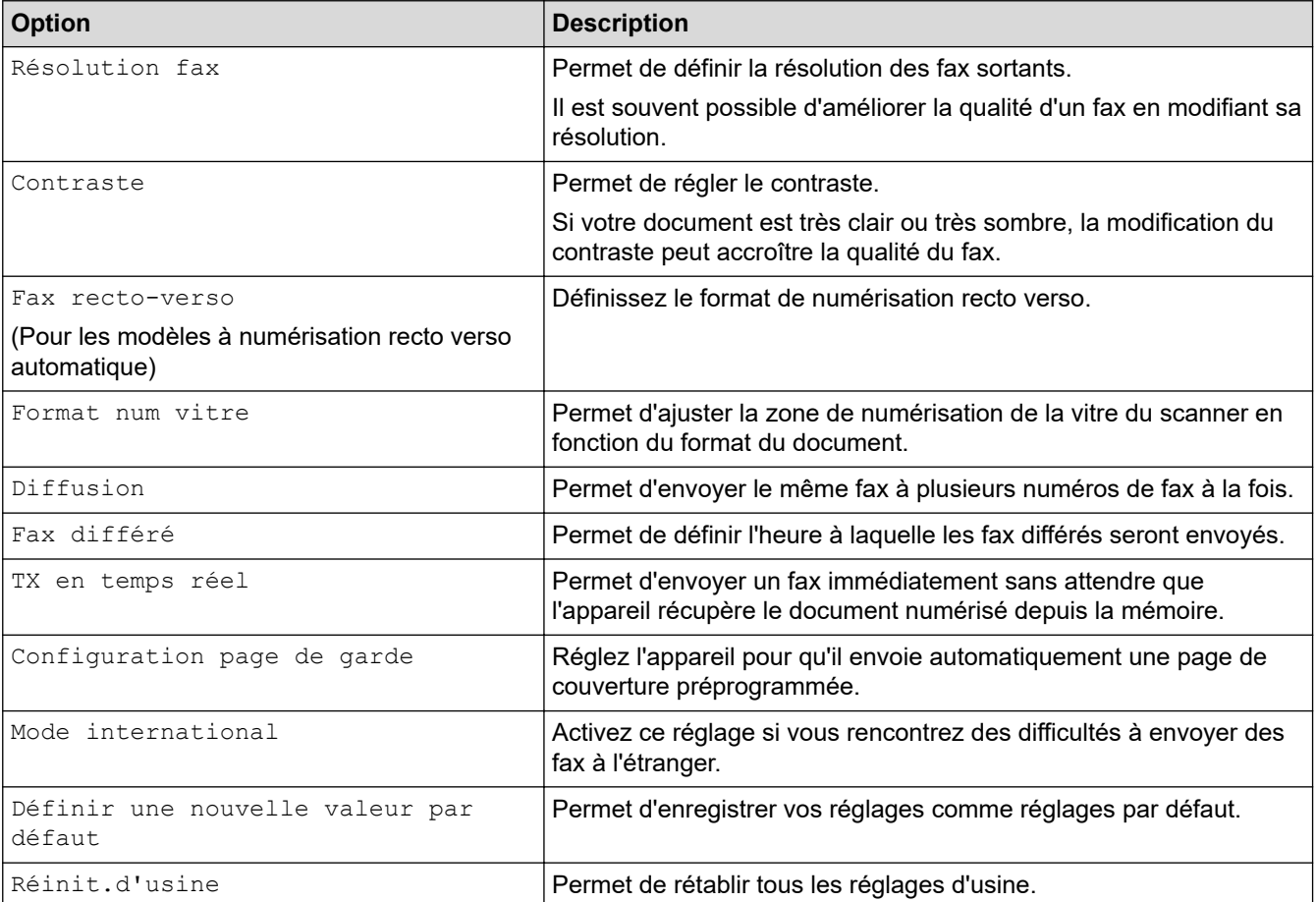

Vous pouvez enregistrer les paramètres actuels en appuyant sur [Enr. comme racc.].

### **Information associée**

• [Envoyer un fax](#page-206-0)

<span id="page-221-0"></span> [Accueil](#page-1-0) > [Fax](#page-205-0) > Réception d'un fax

# **Réception d'un fax**

- [Réglages du mode de réception](#page-222-0)
- [Options de réception en mémoire](#page-232-0)
- [Récupération de fax à distance](#page-239-0)

<span id="page-222-0"></span> [Accueil](#page-1-0) > [Fax](#page-205-0) > [Réception d'un fax](#page-221-0) > Réglages du mode de réception

- [Présentation des modes de réception](#page-223-0)
- [Choisir le mode de réception adapté](#page-224-0)
- [Définir le nombre de sonnerie avant que l'appareil ne réponde \(Longueur de sonnerie\)](#page-225-0)
- [Définir la durée de la sonnerie F/T \(sonnerie double rapide\)](#page-226-0)
- [Définir la détection de fax](#page-227-0)
- [Réduire le format de page d'un fax entrant surdimensionné](#page-228-0)
- [Régler l'impression recto verso pour les fax reçus](#page-229-0)
- [Définir l'horodatage de la réception de fax](#page-230-0)
- [Recevoir un fax à la fin d'une conversation téléphonique](#page-231-0)

<span id="page-223-0"></span> [Accueil](#page-1-0) > [Fax](#page-205-0) > [Réception d'un fax](#page-221-0) > [Réglages du mode de réception](#page-222-0) > Présentation des modes de réception

### **Présentation des modes de réception**

**Modèle associé**: MFC-L3710CW/MFC-L3730CDN/MFC-L3750CDW/MFC-L3770CDW

Certains modes de réception répondent automatiquement (Fax uniquement et Fax/Tél). Vous pouvez modifier le nombre de sonneries avant d'utiliser ces modes.

#### **Mode Fax uniquement**

([Fax] dans le menu de l'appareil)

Le mode Fax uniquement répond automatiquement à chaque appel en tant que fax.

#### **Mode Fax/Tél**

([Fax/Tél] dans le menu de l'appareil)

Le mode Fax/Tél permet de gérer automatiquement les appels entrants en différenciant les appels de fax des appels vocaux et en les traitant des manières suivantes :

- Les fax sont reçus automatiquement.
- Les appels vocaux déclenchent la sonnerie F/T vous indiquant de décrocher. La sonnerie du télécopieur/ téléphone est une pseudo-sonnerie double rapide émise par votre appareil.

#### **Mode Manuel**

([Manuel] dans le menu de l'appareil)

Pour recevoir un fax en mode Manuel, décrochez le combiné du téléphone externe connecté à l'appareil.

Lorsque vous entendez des tonalités de fax (bips courts répétés), appuyez sur les boutons du tableau pour recevoir un fax. Utilisez la fonction Détection fax pour recevoir des fax en décrochant un combiné situé sur la même ligne que l'appareil.

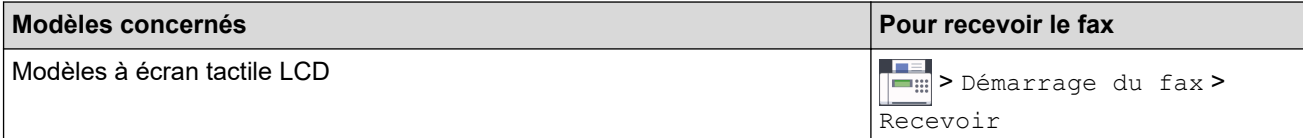

#### **Mode Répondeur externe**

([Tel/Rep.Ext] dans le menu de l'appareil)

Le mode Répondeur externe permet à un répondeur externe de gérer vos appels entrants.

Les appels entrants seront traités d'une des façons suivantes :

- Les fax sont reçus automatiquement.
- Les appelants vocaux peuvent enregistrer un message sur le répondeur externe.

### **Information associée**

<span id="page-224-0"></span> [Accueil](#page-1-0) > [Fax](#page-205-0) > [Réception d'un fax](#page-221-0) > [Réglages du mode de réception](#page-222-0) > Choisir le mode de réception adapté

# **Choisir le mode de réception adapté**

**Modèle associé**: MFC-L3710CW/MFC-L3730CDN/MFC-L3750CDW/MFC-L3770CDW

Vous devez choisir un mode de réception en fonction des appareils externes et des services téléphoniques dont vous disposez sur votre ligne.

Par défaut, votre appareil reçoit automatiquement tous les fax qui lui sont envoyés. Le schéma ci-dessous vous aidera à sélectionner le mode approprié.

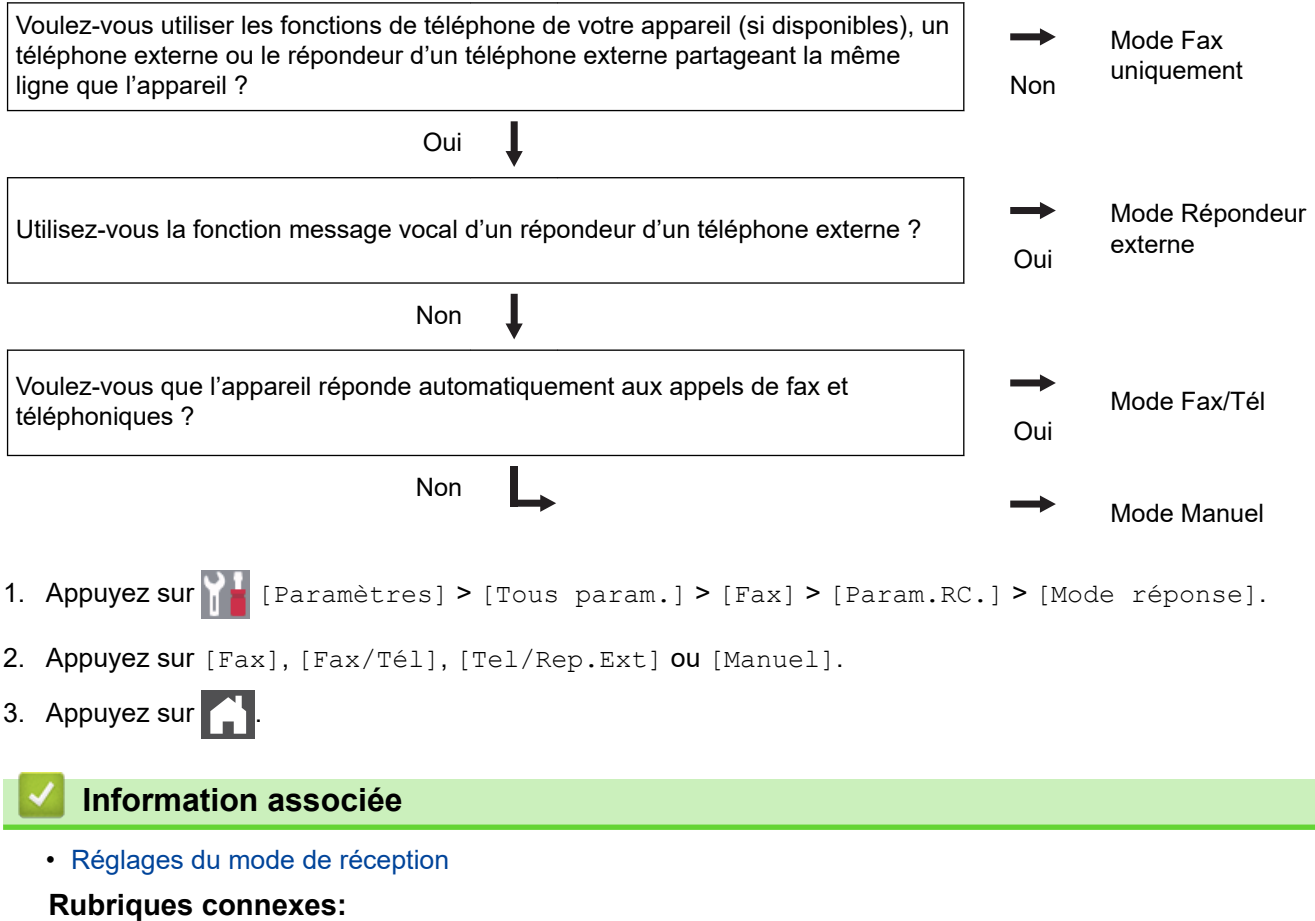

• [Problèmes avec le téléphone et le télécopieur](#page-520-0)

<span id="page-225-0"></span> [Accueil](#page-1-0) > [Fax](#page-205-0) > [Réception d'un fax](#page-221-0) > [Réglages du mode de réception](#page-222-0) > Définir le nombre de sonnerie avant que l'appareil ne réponde (Longueur de sonnerie)

# **Définir le nombre de sonnerie avant que l'appareil ne réponde (Longueur de sonnerie)**

**Modèle associé**: MFC-L3710CW/MFC-L3730CDN/MFC-L3750CDW/MFC-L3770CDW

Si quelqu'un appelle votre appareil, vous entendez la sonnerie de téléphone habituelle. Le nombre de sonneries est fixé par l'option Longueur de sonnerie.

- Le paramètre Longueur de sonnerie indique le nombre de sonneries que l'appareil émet avant de répondre en mode Fax uniquement et Fax/Tél.
- Si vous avez un téléphone externe ou supplémentaire sur la même ligne que l'appareil, choisissez le nombre maximal de sonneries.
- 1. Appuyez sur [Paramètres] > [Tous param.] > [Fax] > [Param.RC.] > [Long. sonnerie].
- 2. Appuyez sur le nombre de sonneries désiré.

Si vous avez sélectionné [0], l'appareil répond immédiatement et aucune sonnerie n'est émise sur la ligne (option seulement disponible dans certains pays).

3. Appuyez sur

Ø

### **Information associée**

• [Réglages du mode de réception](#page-222-0)

### **Rubriques connexes:**

• [Problèmes avec le téléphone et le télécopieur](#page-520-0)

<span id="page-226-0"></span> [Accueil](#page-1-0) > [Fax](#page-205-0) > [Réception d'un fax](#page-221-0) > [Réglages du mode de réception](#page-222-0) > Définir la durée de la sonnerie F/T (sonnerie double rapide)

## **Définir la durée de la sonnerie F/T (sonnerie double rapide)**

**Modèle associé**: MFC-L3710CW/MFC-L3730CDN/MFC-L3750CDW/MFC-L3770CDW

Lorsque vous réglez le mode de réception sur le mode Fax/Tél, si l'appel est un fax, votre appareil le recevra automatiquement. Toutefois, s'il s'agit d'un appel vocal, l'appareil émettra une sonnerie F/T (sonnerie double rapide) en tenant compte de la durée de sonnerie F/T que vous avez définie. Si vous percevez la sonnerie F/T, cela signifie qu'un interlocuteur est en ligne.

La fonction Durée de sonnerie F/T est disponible si vous avez choisi le mode Fax/Tél comme mode de réception.

Du fait que la durée de la sonnerie F/T est réglée par l'appareil, le poste ou les téléphones externes ne sonneront pas. Cependant, vous pouvez prendre l'appel sur n'importe quel téléphone.

- 1. Appuyez sur [Paramètres] > [Tous param.] > [Fax] > [Param.RC.] > [Durée sonnerie  $F/T$ ].
- 2. Appuyez sur le nombre de sonneries par lequel l'appareil vous indique l'arrivée d'un appel vocal.
- 3. Appuyez sur .

L'appareil continuera à sonner tout au long de la durée spécifiée même si l'appelant raccroche au cours de la pseudo-sonnerie/sonnerie double.

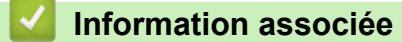

<span id="page-227-0"></span> [Accueil](#page-1-0) > [Fax](#page-205-0) > [Réception d'un fax](#page-221-0) > [Réglages du mode de réception](#page-222-0) > Définir la détection de fax

# **Définir la détection de fax**

**Modèle associé**: MFC-L3710CW/MFC-L3730CDN/MFC-L3750CDW/MFC-L3770CDW

**Si la détection de fax est activée :** l'appareil reçoit automatiquement un fax, même si vous répondez à l'appel. Lorsque vous voyez [Réception] sur l'écran LCD ou entendez des tonalités dans le combiné que vous utilisez, reposez simplement le combiné. Votre appareil s'occupe du reste.

**Si la détection de fax est désactivée :** si vous vous trouvez devant l'appareil et répondez à un appel de télécopieur en soulevant le combiné, appuyez sur les boutons indiqués dans le tableau suivant afin de recevoir le fax. Si vous avez répondu sur un téléphone supplémentaire 1 ou externe, appuyez sur \***51**.

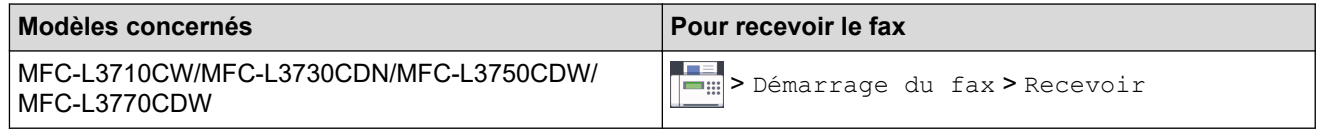

- Si cette fonction est définie sur  $\lceil \circ \text{u} \cdot \rceil \rceil$ , mais que vous appareil ne passe pas l'appel (fax) lorsque vous soulevez le combiné d'un téléphone supplémentaire ou d'un téléphone externe, appuyez sur le code d'activation à distance, \***51**.
- Si vous envoyez des fax à partir d'un ordinateur sur une même ligne téléphonique et que l'appareil les intercepte, définissez Détection fax sur [Non].
- 1. Appuyez sur [Paramètres] > [Tous param.] > [Fax] > [Param.RC.] > [Détection fax].
- 2. Appuyez sur [Oui] ou sur [Non].
- 3. Appuyez sur

#### **Information associée**

<span id="page-228-0"></span> [Accueil](#page-1-0) > [Fax](#page-205-0) > [Réception d'un fax](#page-221-0) > [Réglages du mode de réception](#page-222-0) > Réduire le format de page d'un fax entrant surdimensionné

# **Réduire le format de page d'un fax entrant surdimensionné**

**Modèle associé**: MFC-L3710CW/MFC-L3730CDN/MFC-L3750CDW/MFC-L3770CDW

Si vous activez la fonction de réduction automatique, l'appareil réduit chaque page d'un fax entrant afin de l'ajuster au format du papier. L'appareil calcule le rapport de réduction en se référant au format du fax et au réglage Format de papier.

- 1. Appuyez sur  $\|P\|$  [Paramètres] > [Tous param.] > [Fax] > [Param.RC.] > [Réduction auto].
- 2. Appuyez sur [Oui] ou sur [Non].
- 3. Appuyez sur  $\Box$

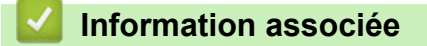

<span id="page-229-0"></span> [Accueil](#page-1-0) > [Fax](#page-205-0) > [Réception d'un fax](#page-221-0) > [Réglages du mode de réception](#page-222-0) > Régler l'impression recto verso pour les fax reçus

# **Régler l'impression recto verso pour les fax reçus**

**Modèle associé**: MFC-L3730CDN/MFC-L3750CDW/MFC-L3770CDW

Votre appareil imprime des fax reçus sur les deux côtés du papier lorsque [Recto-verso] est défini sur [Oui].

Utilisez du papier de format A4 (60 à 105 g/m<sup>2</sup>) pour cette fonction. • Lorsque l'impression recto verso est activée, les fax entrants sont automatiquement adaptés à la taille du papier dans le bac à papier. 1. Appuyez sur [Paramètres] > [Tous param.] > [Fax] > [Param.RC.] > [Recto-verso]. 2. Appuyez sur [Oui] ou sur [Non]. 3. Appuyez sur  **Information associée** • [Réglages du mode de réception](#page-222-0)

<span id="page-230-0"></span> [Accueil](#page-1-0) > [Fax](#page-205-0) > [Réception d'un fax](#page-221-0) > [Réglages du mode de réception](#page-222-0) > Définir l'horodatage de la réception de fax

# **Définir l'horodatage de la réception de fax**

**Modèle associé**: MFC-L3710CW/MFC-L3730CDN/MFC-L3750CDW/MFC-L3770CDW

Vous pouvez paramétrer l'appareil de sorte qu'il imprime la date et l'heure de réception au haut au centre de chaque page des fax reçus.

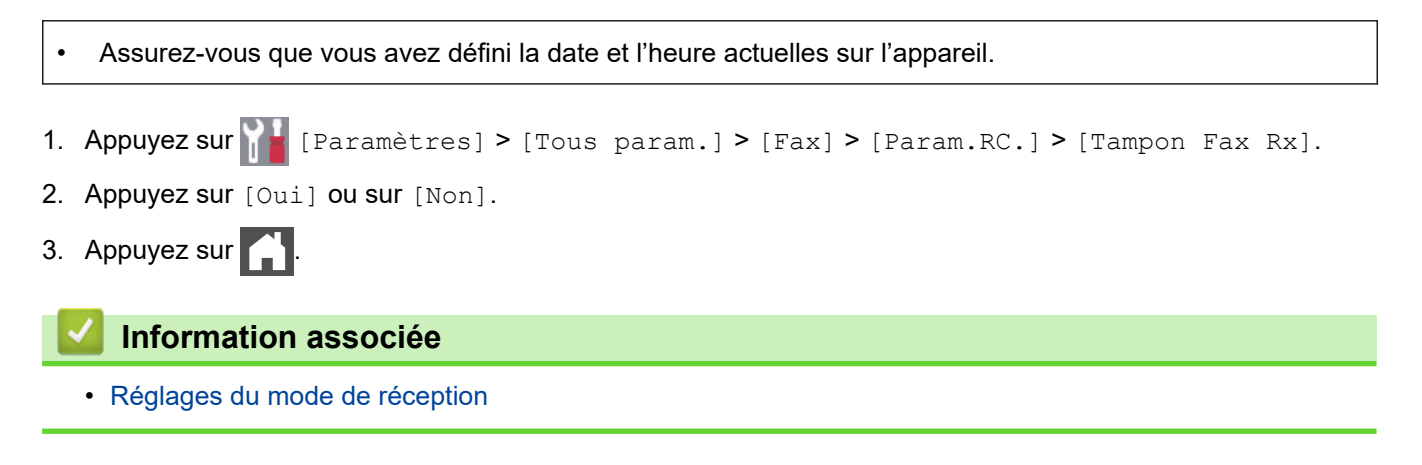

<span id="page-231-0"></span> [Accueil](#page-1-0) > [Fax](#page-205-0) > [Réception d'un fax](#page-221-0) > [Réglages du mode de réception](#page-222-0) > Recevoir un fax à la fin d'une conversation téléphonique

### **Recevoir un fax à la fin d'une conversation téléphonique**

**Modèle associé**: MFC-L3710CW/MFC-L3730CDN/MFC-L3750CDW/MFC-L3770CDW

Si vous avez une conversation sur le téléphone raccordé à votre appareil Brother et que l'autre personne utilise également un téléphone raccordé à son télécopieur elle peut, à la fin de la conversation, vous envoyer un fax avant que vous ne raccrochiez tous les deux.

Le chargeur automatique de documents de votre appareil doit être vide.

- 1. Demandez à votre correspondant de placer le document dans son appareil et d'appuyer sur la touche Marche ou Envoi.
- 2. Lorsque vous entendez des tonalités CNG (signaux sonores se répétant lentement), appuyez sur [Dém. du fax].

Ø Si l'appareil est en mode Recomposition automatique, attendez qu'il ait terminé puis réessayez.

- 3. Appuyez sur [Recevoir] pour recevoir le fax.
- 4. Raccrochez le combiné externe.

### **Information associée**

<span id="page-232-0"></span> [Accueil](#page-1-0) > [Fax](#page-205-0) > [Réception d'un fax](#page-221-0) > Options de réception en mémoire

# **Options de réception en mémoire**

**Modèle associé**: MFC-L3710CW/MFC-L3730CDN/MFC-L3750CDW/MFC-L3770CDW

Servez-vous des options de réception en mémoire pour rediriger les fax entrants lorsque vous n'êtes pas à proximité de votre appareil. Vous ne pouvez utiliser qu'une seule fonction de réception en mémoire à la fois. La fonction de réception en mémoire peut être réglée sur :

- Réadressage de fax
- Mémorisation des fax
- Réception PC-Fax
- Transfert vers un service en nuage L'appareil transfère les fax reçus vers des services en ligne.
- Non
	- [Transférer des fax entrants à un autre appareil](#page-233-0)
	- [Placer les fax entrants dans la mémoire de l'appareil](#page-234-0)
	- [Modifier les options de réception en mémoire](#page-235-0)
	- [Désactiver la réception en mémoire](#page-236-0)
	- [Imprimer un fax enregistré dans la mémoire de l'appareil](#page-237-0)
	- [Utilisez la fonction de réception PC-FAX pour recevoir des fax sur votre ordinateur](#page-238-0) [\(Windows uniquement\)](#page-238-0)

<span id="page-233-0"></span> [Accueil](#page-1-0) > [Fax](#page-205-0) > [Réception d'un fax](#page-221-0) > [Options de réception en mémoire](#page-232-0) > Transférer des fax entrants à un autre appareil

# **Transférer des fax entrants à un autre appareil**

**Modèle associé**: MFC-L3710CW/MFC-L3730CDN/MFC-L3750CDW/MFC-L3770CDW

Utilisez la fonction de réadressage de fax pour faire suivre automatiquement vos fax entrants vers un autre appareil.

- 1. Appuyez sur [Paramètres] > [Tous param.] > [Fax] > [Param.RC.] > [Récep. en mém.].
- 2. Appuyez sur [Réadressage fax].
- 3. Effectuez l'une des actions suivantes :
	- Appuyez sur [Manuel] pour saisir le numéro de transfert du fax (20 caractères maximum) à l'aide de l'écran LCD.

Appuyez sur [OK].

• Appuyez sur [Carnet d'adr].

Faites glisser le doigt vers le haut ou le bas, ou appuyez sur  $\blacktriangle$  ou sur  $\blacktriangledown$  pour afficher le numéro de fax ou l'adresse e-mail vers lequel/laquelle vous souhaitez transférer vos fax.

Appuyez sur le numéro de fax ou l'adresse e-mail désiré(e).

• Appuyez sur [Copie sauv.: Oui] ou sur [Copie sauv.: Non]. Si vous choisissez [Copie sauv.: Oui], l'appareil imprime également une copie des fax réceptionnés.

4. Appuyez sur

 **Information associée**

<span id="page-234-0"></span> [Accueil](#page-1-0) > [Fax](#page-205-0) > [Réception d'un fax](#page-221-0) > [Options de réception en mémoire](#page-232-0) > Placer les fax entrants dans la mémoire de l'appareil

# **Placer les fax entrants dans la mémoire de l'appareil**

**Modèle associé**: MFC-L3710CW/MFC-L3730CDN/MFC-L3750CDW/MFC-L3770CDW

Utilisez la fonction de mémorisation de fax pour enregistrer les fax entrants dans la mémoire de l'appareil. Vous pouvez utiliser les commandes de récupération à distance pour récupérer des fax mémorisés dans un télécopieur à partir de n'importe quel emplacement. Votre appareil imprime une copie de sauvegarde de chaque fax placé en mémoire.

- 1. Appuyez sur [Paramètres] > [Tous param.] > [Fax] > [Param.RC.] > [Récep. en mém.].
- 2. Faites glisser le doigt vers le haut ou le bas ou appuyez sur ▲ ou sur ▼ pour afficher l'option [Mémoriser fax], puis appuyez sur [Mémoriser fax].

Ø Appuyez sur [Copie sauv.: Oui] ou sur [Copie sauv.: Non]. Si vous choisissez [Copie sauv.: Oui], l'appareil imprime également une copie des fax réceptionnés.

3. Appuyez sur  $\Box$ 

### **Information associée**

<span id="page-235-0"></span> [Accueil](#page-1-0) > [Fax](#page-205-0) > [Réception d'un fax](#page-221-0) > [Options de réception en mémoire](#page-232-0) > Modifier les options de réception en mémoire

# **Modifier les options de réception en mémoire**

**Modèle associé**: MFC-L3710CW/MFC-L3730CDN/MFC-L3750CDW/MFC-L3770CDW

Si des fax sont mémorisés sur l'appareil lorsque vous modifiez les opérations de fax à distance, l'écran LCD affiche l'une des questions suivantes :

#### **Si les fax reçus ont été imprimés automatiquement, l'écran LCD affiche le message [Supprimer tous les documents ?]**

- Exécutez une des actions suivantes :
	- Si vous appuyez sur [Oui], les fax chargés en mémoire sont effacés avant modification du réglage.
	- Si vous appuyez sur [Non], les fax chargés en mémoire ne sont pas effacés et le réglage reste inchangé.

### **Si la mémoire de l'appareil contient des fax nom imprimés, l'écran LCD affiche le message [Imprimer tous les fax ?]**

- Exécutez une des actions suivantes :
	- Si vous appuyez sur  $\lceil \text{Out} \rceil$ , les fax chargés en mémoire sont imprimés avant modification du réglage.
	- Si vous appuyez sur [Non], les fax chargés en mémoire ne sont pas imprimés et le réglage reste inchangé.

### **Si les fax reçus sont conservés dans la mémoire de l'appareil lorsque vous passez de l'option [Récept. PC-FAX] ou [Réadressage fax] à l'option [Mémoriser fax].**

• Appuyez sur [<USB>] ou sur le nom de l'ordinateur si vous êtes en réseau, puis appuyez sur [OK]. Vous serez invité à préciser si vous voulez activer l'impression de sauvegarde.

L'écran LCD affiche :

#### **[Envoy. fax à PC?]**

- Si vous appuyez sur  $\lceil \text{Oui} \rceil$ , les fax en mémoire sont envoyés à l'ordinateur avant modification du réglage.
- Si vous appuyez sur [Non], les fax chargés en mémoire ne sont pas effacés et le réglage reste inchangé.

### **Information associée**

<span id="page-236-0"></span> [Accueil](#page-1-0) > [Fax](#page-205-0) > [Réception d'un fax](#page-221-0) > [Options de réception en mémoire](#page-232-0) > Désactiver la réception en mémoire

# **Désactiver la réception en mémoire**

**Modèle associé**: MFC-L3710CW/MFC-L3730CDN/MFC-L3750CDW/MFC-L3770CDW

Désactivez la réception en mémoire si vous ne voulez pas que l'appareil enregistre ou transfère les fax entrants.

- 1. Appuyez sur | [Paramètres] > [Tous param.] > [Fax] > [Param.RC.] > [Récep. en mém.].
- 2. Appuyez sur [Non].

L'écran LCD affiche des options si des fax reçus sont mémorisés dans votre appareil.

3. Appuyez sur  $\Box$ 

Ø

 **Information associée**

<span id="page-237-0"></span> [Accueil](#page-1-0) > [Fax](#page-205-0) > [Réception d'un fax](#page-221-0) > [Options de réception en mémoire](#page-232-0) > Imprimer un fax enregistré dans la mémoire de l'appareil

# **Imprimer un fax enregistré dans la mémoire de l'appareil**

**Modèle associé**: MFC-L3710CW/MFC-L3730CDN/MFC-L3750CDW/MFC-L3770CDW

Si vous sélectionnez [Mémoriser fax], vous pouvez imprimer un fax stocké en mémoire lorsque vous vous trouvez devant l'appareil.

- 1. Appuyez sur [Paramètres] > [Tous param.] > [Fax] > [Imprime doc.].
- 2. Appuyez sur [Oui].

 **Information associée**

• [Options de réception en mémoire](#page-232-0)

#### **Rubriques connexes:**

• [Messages d'erreur et de maintenance](#page-477-0)

<span id="page-238-0"></span> [Accueil](#page-1-0) > [Fax](#page-205-0) > [Réception d'un fax](#page-221-0) > [Options de réception en mémoire](#page-232-0) > Utilisez la fonction de réception PC-FAX pour recevoir des fax sur votre ordinateur (Windows uniquement)

### **Utilisez la fonction de réception PC-FAX pour recevoir des fax sur votre ordinateur (Windows uniquement)**

**Modèle associé**: MFC-L3710CW/MFC-L3730CDN/MFC-L3750CDW/MFC-L3770CDW

Activez la fonction Réception PC-FAX, enregistrez automatiquement les fax entrants dans la mémoire de votre appareil puis transférez-les à votre ordinateur. Utilisez votre ordinateur pour lire et conserver ces fax.

Pour transférer les fax reçus vers votre ordinateur, vous devez exécuter le logiciel de réception PC-FAX sur votre ordinateur.

Même si vous avez mis votre ordinateur hors tension (la nuit ou le week-end, par exemple), l'appareil reçoit et enregistre les fax dans sa mémoire.

Lorsque vous démarrez votre ordinateur et que le logiciel de réception PC-FAX s'exécute, votre appareil transfère automatiquement vos fax vers votre ordinateur.

Si vous avez sélectionné [Copie sauv.: Oui], le fax s'imprime également sur votre appareil.

1. Appuyez sur  $\|P\|$  [Paramètres] > [Tous param.] > [Fax] > [Param.RC.] > [Récept. PC-FAX].

- 2. Appuyez sur [Oui].
- 3. Appuyez sur [OK], puis suivez les instructions affichées sur l'écran LCD.

La fonction Récept. PC-FAX n'est pas disponible sur les systèmes d'exploitation Mac.

- Si votre appareil rencontre une erreur et ne peut pas imprimer les fax en mémoire, vous pouvez utiliser ce paramètre pour les transférer vers votre ordinateur.
- 4. Appuyez sur [<USB>] ou sur le nom de l'ordinateur sur lequel vous souhaitez réceptionner les faxes si vous êtes en réseau, puis appuyez sur [OK].
- 5. Appuyez sur [Copie sauv.: Oui] ou [Copie sauv.: Non].
- 6. Appuyez sur

### **Information associée**

<span id="page-239-0"></span> [Accueil](#page-1-0) > [Fax](#page-205-0) > [Réception d'un fax](#page-221-0) > Récupération de fax à distance

### **Récupération de fax à distance**

Vous pouvez utiliser la fonction de récupération à distance pour appeler votre appareil depuis tout téléphone à clavier multifréquence ou tout télécopieur, puis utiliser le code d'accès à distance et les commandes à distance pour extraire les fax.

- [Définir un code d'accès à distance](#page-240-0)
- [Utiliser votre code d'accès à distance](#page-241-0)
- [Commandes de récupération à distance](#page-242-0)
- [Transférer des fax à distance](#page-243-0)
- [Modifier le numéro de transfert du fax](#page-244-0)

<span id="page-240-0"></span> [Accueil](#page-1-0) > [Fax](#page-205-0) > [Réception d'un fax](#page-221-0) > [Récupération de fax à distance](#page-239-0) > Définir un code d'accès à distance

### **Définir un code d'accès à distance**

**Modèle associé**: MFC-L3710CW/MFC-L3730CDN/MFC-L3750CDW/MFC-L3770CDW

Définissez une code d'accès à distance pour contrôler votre appareil Brother même à distance.

Avant de pouvoir utiliser les fonctions d'accès et de récupération à distance, vous devez configurer votre propre code. Le code défini par défaut est un code inactif (---\*).

1. Appuyez sur [Paramètres] > [Tous param.] > [Fax] > [Accès distance].

- 2. Saisissez un code à trois chiffres à l'aide des touches [0] à [9], [\*] ou [#] de l'écran LCD (le symbole « \* » n'est pas modifiable), puis appuyez sur [OK].
	- N'utilisez PAS le même code que pour votre code de réception de fax (\*51) ou votre code de réponse de téléphone (#51). N'utilisez PAS le même code que pour votre code d'activation à distance (\*51) ou votre code de désactivation à distance  $1$  (#51).
		- Pour rendre votre code inactif, maintenez enfoncé  $\|\cdot\|$  pour rétablir la configuration inactive (---\*), puis appuyez sur [OK].
- 3. Appuyez sur  $\Box$

### **Information associée**

<sup>1</sup> (Non disponible en Allemagne)

<span id="page-241-0"></span> [Accueil](#page-1-0) > [Fax](#page-205-0) > [Réception d'un fax](#page-221-0) > [Récupération de fax à distance](#page-239-0) > Utiliser votre code d'accès à distance

### **Utiliser votre code d'accès à distance**

**Modèle associé**: MFC-L3710CW/MFC-L3730CDN/MFC-L3750CDW/MFC-L3770CDW

- 1. Composez votre numéro de fax à l'aide de tonalités, à partir d'un téléphone à clavier multifréquence ou d'un autre télécopieur.
- 2. Lorsque votre appareil répond, entrez immédiatement votre code d'accès à distance (trois chiffres suivis de \*).
- 3. L'appareil indique s'il a reçu des messages :
	- Un long signal sonore -- Messages de fax
	- Aucun signal sonore -- Pas de message
- 4. Lorsque l'appareil émet deux bips sonores brefs, saisissez une commande.
	- L'appareil raccroche si vous attendez plus de 30 secondes pour saisir une commande.
	- L'appareil émet trois bips sonores si vous saisissez une commande non valide.
- 5. Appuyez sur 9 0 pour réinitialiser l'appareil lorsque vous avez terminé.
- 6. Raccrochez.
	- Il se peut que cette fonction ne soit pas disponible dans certains pays ou ne soit pas prise en charge par votre opérateur de téléphonie local.

### **Information associée**

<span id="page-242-0"></span> [Accueil](#page-1-0) > [Fax](#page-205-0) > [Réception d'un fax](#page-221-0) > [Récupération de fax à distance](#page-239-0) > Commandes de récupération à distance

## **Commandes de récupération à distance**

**Modèle associé**: MFC-L3710CW/MFC-L3730CDN/MFC-L3750CDW/MFC-L3770CDW

Utilisez les commandes à distance de ce tableau pour accéder aux commandes et options de fax lorsque vous n'êtes pas à proximité de votre appareil Brother. Lorsque vous appelez l'appareil et saisissez votre code d'accès à distance (trois chiffres suivis de \*), le système émet deux bips sonores brefs et vous devez alors saisir une commande à distance (colonne 1) suivi de l'une des options (colonne 2) pour cette commande.

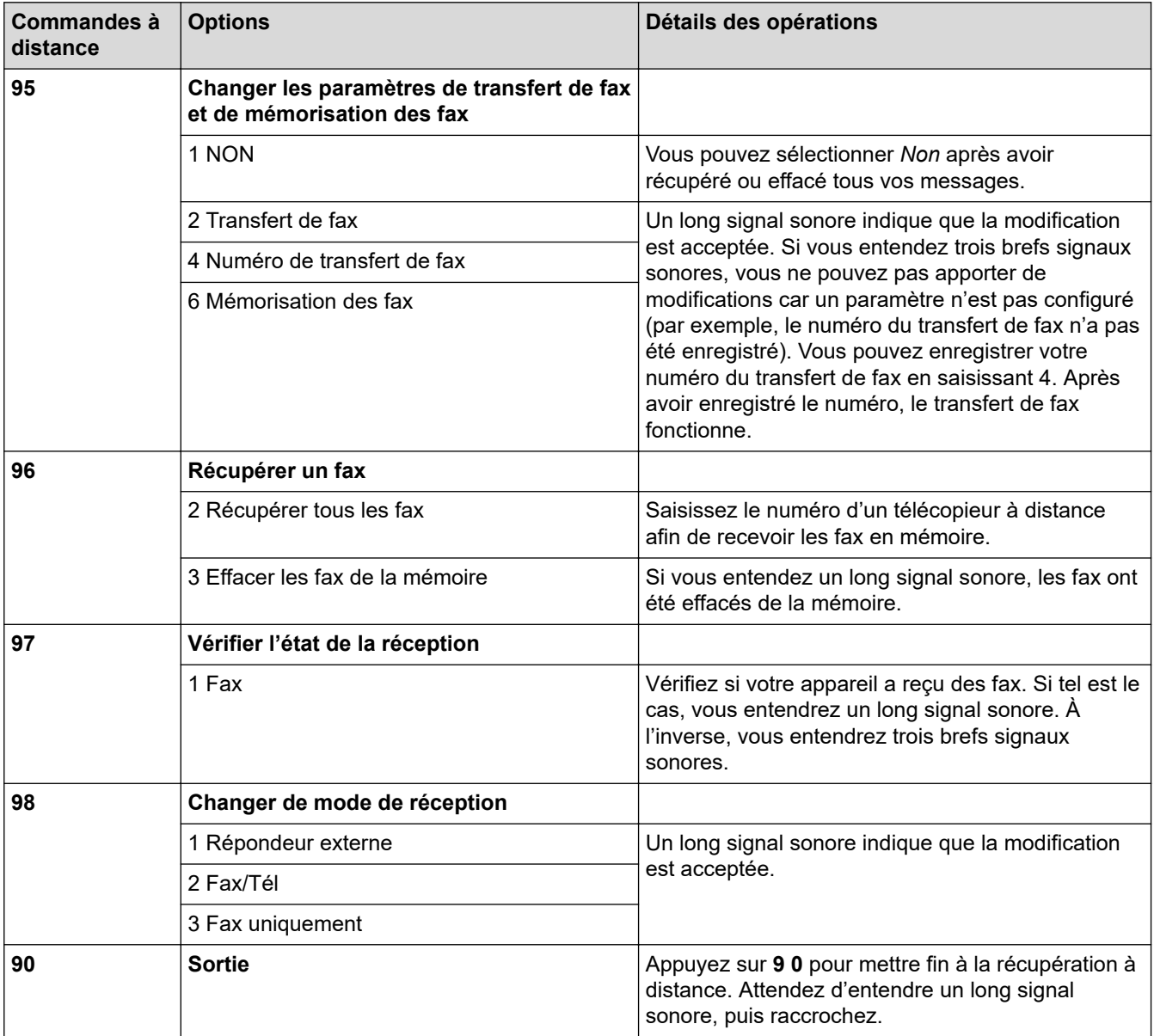

### **Information associée**

<span id="page-243-0"></span> [Accueil](#page-1-0) > [Fax](#page-205-0) > [Réception d'un fax](#page-221-0) > [Récupération de fax à distance](#page-239-0) > Transférer des fax à distance

## **Transférer des fax à distance**

**Modèle associé**: MFC-L3710CW/MFC-L3730CDN/MFC-L3750CDW/MFC-L3770CDW

Appelez votre appareil Brother depuis n'importe quel téléphone ou télécopieur à clavier et transférez les fax entrants vers un autre appareil.

Vous devez activer l'option de mémorisation de fax pour utiliser cette fonction.

- 1. Composez votre numéro de fax.
- 2. Lorsque votre appareil répond, entrez votre code d'accès à distance (trois chiffres suivis de \*). Si vous entendez un bip sonore long, vous avez des messages.
- 3. Lorsque vous entendez deux bips sonores brefs, appuyez sur 9 6 2.
- 4. Attendez le bip sonore long, puis utilisez le pavé numérique pour saisir le numéro du télécopieur distant vers lequel vous voulez que vos fax soient envoyés, puis terminez par # # (20 chiffres max.).

Vous ne pouvez pas utiliser les caractères \* et # pour le numéro. Vous pouvez cependant appuyer sur # si vous voulez créer une pause.

5. Raccrochez lorsque vous entendez votre appareil émettre un bip sonore. Votre appareil appellera l'autre télécopieur qui imprimera alors vos fax.

### **Information associée**

Ø

<span id="page-244-0"></span> [Accueil](#page-1-0) > [Fax](#page-205-0) > [Réception d'un fax](#page-221-0) > [Récupération de fax à distance](#page-239-0) > Modifier le numéro de transfert du fax

# **Modifier le numéro de transfert du fax**

**Modèle associé**: MFC-L3710CW/MFC-L3730CDN/MFC-L3750CDW/MFC-L3770CDW

Il est possible de modifier le numéro de transfert du fax pour utiliser un autre téléphone à clavier ou télécopieur.

- 1. Composez votre numéro de fax.
- 2. Lorsque votre appareil répond, entrez votre code d'accès à distance (trois chiffres suivis de \*). Si vous entendez un bip sonore long, vous avez des messages.
- 3. Lorsque vous entendez deux bips sonores brefs, appuyez sur 9 5 4.
- 4. Attendez un bip sonore long, utilisez le pavé numérique pour entrer le nouveau numéro (20 chiffres maximum) du télécopieur distant auquel vous souhaitez transférer vos messages de fax, puis tapez # #.

Vous entendrez alors un signal long.

Vous ne pouvez pas utiliser les caractères \* et # pour le numéro. Vous pouvez cependant appuyer sur # si vous voulez créer une pause.

- 5. Si vous entendez deux signaux brefs, appuyez sur 9 0 pour mettre fin à l'accès à distance lorsque vous avez terminé.
- 6. Raccrochez lorsque vous entendez votre appareil émettre un bip sonore.

### **Information associée**

<span id="page-245-0"></span> [Accueil](#page-1-0) > [Fax](#page-205-0) > Opérations vocales et numéros de fax

# **Opérations vocales et numéros de fax**

- [Opérations relatives à la messagerie vocale](#page-246-0)
- [Mémorisation de numéros de fax](#page-248-0)
- [Définir des groupes de diffusion](#page-252-0)
- [Combiner des numéros du carnet d'adresses](#page-256-0)

<span id="page-246-0"></span> [Accueil](#page-1-0) > [Fax](#page-205-0) > [Opérations vocales et numéros de fax](#page-245-0) > Opérations relatives à la messagerie vocale

# **Opérations relatives à la messagerie vocale**

• [Prendre un appel vocal en mode de réception Fax/Tél](#page-247-0)

<span id="page-247-0"></span> [Accueil](#page-1-0) > [Fax](#page-205-0) > [Opérations vocales et numéros de fax](#page-245-0) > [Opérations relatives à la messagerie](#page-246-0) [vocale](#page-246-0) > Prendre un appel vocal en mode de réception Fax/Tél

### **Prendre un appel vocal en mode de réception Fax/Tél**

**Modèle associé**: MFC-L3710CW/MFC-L3730CDN/MFC-L3750CDW/MFC-L3770CDW

Lorsque l'appareil est en mode Fax/Tél, il émet une sonnerie F/T (double sonnerie rapide) pour vous signaler la présence d'un appel vocal.

Si vous êtes à proximité de l'appareil, décrochez le combiné du téléphone externe, puis appuyez sur le bouton indiqué dans le tableau suivant pour répondre :

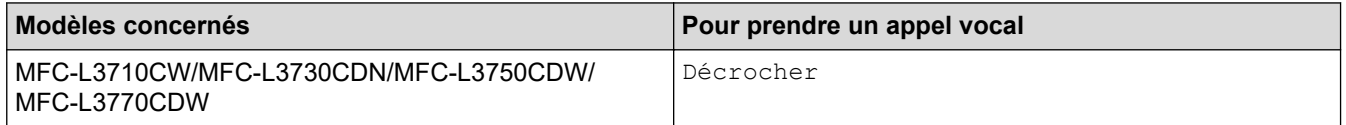

Si vous êtes près d'un téléphone supplémentaire  $1$ , décrochez le combiné pendant la sonnerie F/T puis appuyez sur #51 entre les sonneries doubles rapides. Si personne n'est en ligne ou si quelqu'un veut vous envoyer un fax, renvoyez l'appel à l'appareil en appuyant sur \*51.

### **Information associée**

• [Opérations relatives à la messagerie vocale](#page-246-0)

<sup>1</sup> (Non disponible en Allemagne)

<span id="page-248-0"></span> [Accueil](#page-1-0) > [Fax](#page-205-0) > [Opérations vocales et numéros de fax](#page-245-0) > Mémorisation de numéros de fax

### **Mémorisation de numéros de fax**

**Modèle associé**: MFC-L3710CW/MFC-L3730CDN/MFC-L3750CDW/MFC-L3770CDW

- [Mémoriser des numéros du carnet d'adresses](#page-249-0)
- [Modifier ou supprimer les noms ou les numéros du carnet d'adresses](#page-251-0)

<span id="page-249-0"></span> [Accueil](#page-1-0) > [Fax](#page-205-0) > [Opérations vocales et numéros de fax](#page-245-0) > [Mémorisation de numéros de fax](#page-248-0) > Mémoriser des numéros du carnet d'adresses

### **Mémoriser des numéros du carnet d'adresses**

**Modèle associé**: MFC-L3710CW/MFC-L3730CDN/MFC-L3750CDW/MFC-L3770CDW

- 1. Appuyez sur Filler [Fax] > [Carnet d'adresses].
- 2. Procédez comme suit :
	- a. Appuyez sur [Modifier].
	- b. Appuyez sur [Aj nouv. adresse].
	- c. Appuyez sur [Nom].
	- d. Entrez le nom (16 caractères maximum) à l'aide de l'écran LCD, puis appuyez sur [OK].
	- e. Appuyez sur [Adresse].
	- f. Entrez le numéro de fax ou de téléphone (20 chiffres maximum) à l'aide de l'écran LCD, puis appuyez sur [OK].
	- g. Appuyez sur [OK].

Pour mémoriser un autre numéro du carnet d'adresses, reprenez ces étapes.

3. Appuyez sur

### **Information associée**

- [Mémorisation de numéros de fax](#page-248-0)
	- [Mémoriser des numéros du carnet d'adresses à partir d'appels sortants](#page-250-0)

<span id="page-250-0"></span> [Accueil](#page-1-0) > [Fax](#page-205-0) > [Opérations vocales et numéros de fax](#page-245-0) > [Mémorisation de numéros de fax](#page-248-0) > [Mémoriser des](#page-249-0) [numéros du carnet d'adresses](#page-249-0) > Mémoriser des numéros du carnet d'adresses à partir d'appels sortants

### **Mémoriser des numéros du carnet d'adresses à partir d'appels sortants**

**Modèle associé**: MFC-L3710CW/MFC-L3730CDN/MFC-L3750CDW/MFC-L3770CDW

Vous pouvez mémoriser des numéros du carnet d'adresses à partir de l'historique des appels sortants.

- 1. Appuyez sur  $\boxed{\bullet\text{lim}}$  [Fax] > [Historique appels] > [Appel sortant].
- 2. Glissez le doigt vers le haut ou le bas, ou appuyez sur ▲ ou sur ▼ pour afficher le numéro désiré, puis appuyez dessus.
- 3. Appuyez sur [Modifier] > [Ajouter au carnet d'adresses] > [Nom].

Pour supprimer le numéro, appuyez sur [Modifier] > [Suppr]. Appuyez sur [Oui] pour confirmer.

- 4. Saisissez le nom à l'aide de l'écran LCD (16 caractères maximum).
- 5. Appuyez sur [OK].

Ø

- 6. Appuyez sur [OK] pour confirmer le numéro de fax ou de téléphone à enregistrer.
- 7. Appuyez sur

### **Information associée**

• [Mémoriser des numéros du carnet d'adresses](#page-249-0)

<span id="page-251-0"></span> [Accueil](#page-1-0) > [Fax](#page-205-0) > [Opérations vocales et numéros de fax](#page-245-0) > [Mémorisation de numéros de fax](#page-248-0) > Modifier ou supprimer les noms ou les numéros du carnet d'adresses

### **Modifier ou supprimer les noms ou les numéros du carnet d'adresses**

**Modèle associé**: MFC-L3710CW/MFC-L3730CDN/MFC-L3750CDW/MFC-L3770CDW

- 1. Appuyez sur  $\overline{\mathbb{R}}$  [Fax] > [Carnet d'adresses] > [Modifier].
- 2. Effectuez l'une des actions suivantes :
	- Appuyez sur [Changer] pour modifier les noms ou les numéros de fax ou de téléphone.

Glissez le doigt vers le haut ou le bas, ou appuyez sur  $\blacktriangle$  ou sur  $\nabla$  pour afficher le numéro à modifier, puis appuyez dessus.

- Pour modifier le nom, appuyez sur [Nom]. Entrez le nouveau nom (16 caractères maximum) à l'aide de l'écran LCD, puis appuyez sur [OK].
- Pour changer le numéro de fax ou de téléphone, appuyez sur [Adresse]. Entrez le nouveau numéro de fax ou de téléphone (20 chiffres maximum) à l'aide de l'écran LCD, puis appuyez sur [OK].

Appuyez sur [OK] lorsque vous avez terminé.

Comment saisir du texte :

Pour modifier un caractère, appuyez sur  $\triangleleft$  ou  $\triangleright$  afin de placer le curseur de sorte que le caractère incorrect soit en surbrillance, puis appuyez sur

Saisissez le nouveau caractère.

- Pour supprimer des numéros, appuyez sur [Suppr].
	- Sélectionnez les numéros de fax ou de téléphone à supprimer en appuyant dessus afin d'afficher une marque de sélection rouge, puis appuyez sur  $[OK]$ .

3. Appuyez sur

### **Information associée**

• [Mémorisation de numéros de fax](#page-248-0)
<span id="page-252-0"></span> [Accueil](#page-1-0) > [Fax](#page-205-0) > [Opérations vocales et numéros de fax](#page-245-0) > Définir des groupes de diffusion

# **Définir des groupes de diffusion**

**Modèle associé**: MFC-L3710CW/MFC-L3730CDN/MFC-L3750CDW/MFC-L3770CDW

Un groupe, que vous pouvez enregistrer dans le carnet d'adresses, vous permet d'envoyer un même fax à plusieurs numéros de fax.

Tout d'abord, vous devez enregistrer chaque numéro de fax dans le carnet d'adresses. Vous pourrez ensuite les inclure en tant que numéros dans le groupe. Chaque groupe utilise un numéro du carnet d'adresses.

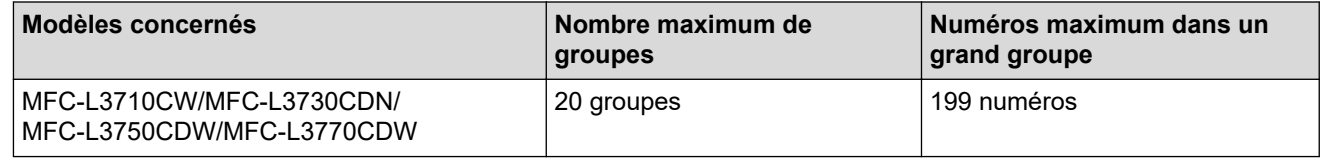

- 1. Appuyez sur  $\boxed{\blacksquare}$   $\boxed{Fax}$  >  $\boxed{\text{Carnet d'adresses}}$ .
- 2. Procédez comme suit :
	- a. Appuyez sur [Modifier] > [Groupes de configuration] > [Nom].
	- b. Entrez le nom du groupe (16 caractères maximum) à l'aide de l'écran LCD, puis appuyez sur  $\lceil OK \rceil$ .
	- c. Appuyez sur [Ajouter/Suppr.].
	- d. Insérez des numéros provenant du carnet d'adresses dans le groupe en appuyant dessus pour afficher une coche rouge, puis appuyez sur [OK].
	- e. Repassez en revue la liste des noms et des numéros qui sont présentés à l'écran et confirmez leur sélection en appuyant sur [OK] afin d'enregistrer votre groupe.

Pour enregistrer un autre groupe de diffusion, répétez ces étapes.

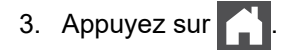

#### **Information associée**

- [Opérations vocales et numéros de fax](#page-245-0)
	- [Modifier un nom de groupe de diffusion](#page-253-0)
	- [Supprimer un groupe de diffusion](#page-254-0)
	- [Ajouter ou supprimer un membre du groupe de diffusion](#page-255-0)

<span id="page-253-0"></span> [Accueil](#page-1-0) > [Fax](#page-205-0) > [Opérations vocales et numéros de fax](#page-245-0) > [Définir des groupes de diffusion](#page-252-0) > Modifier un nom de groupe de diffusion

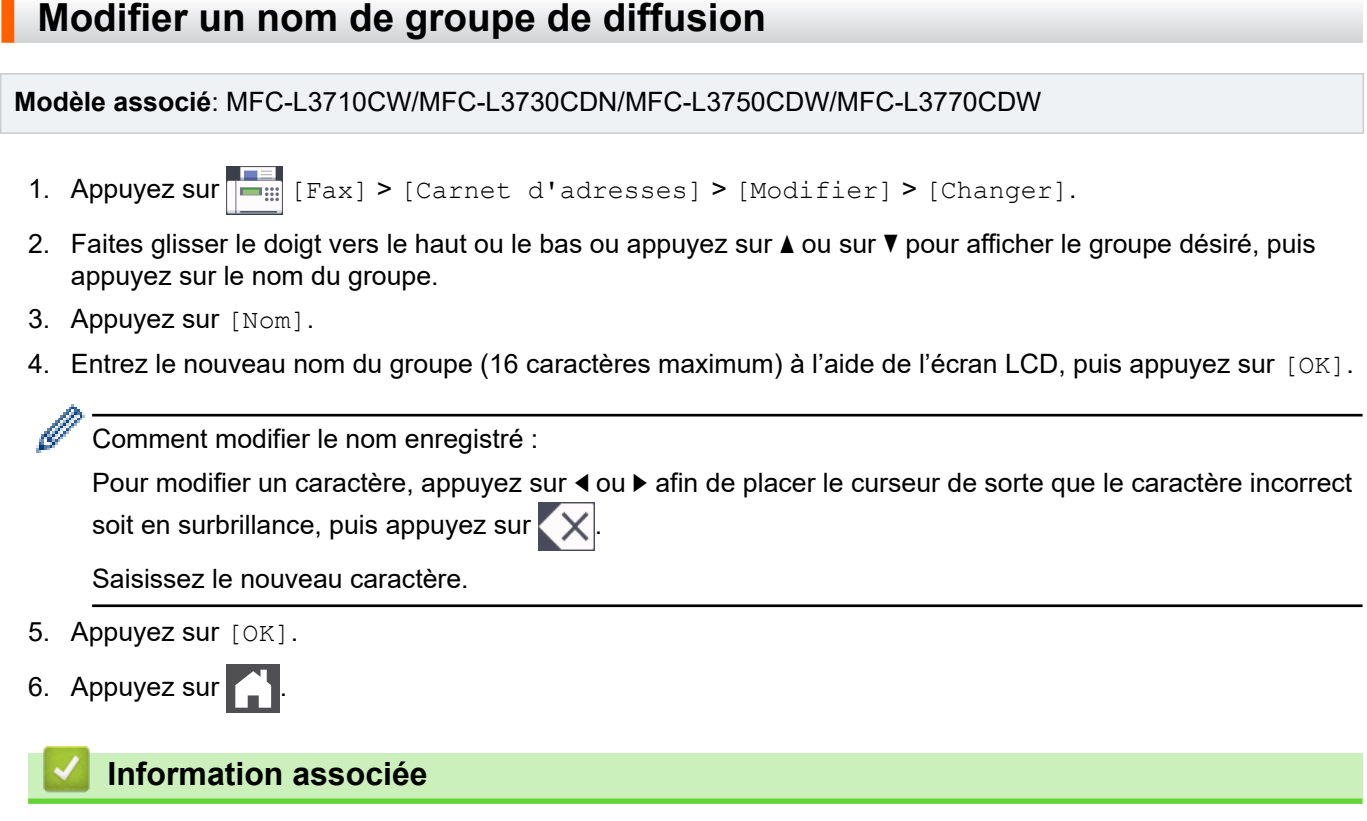

• [Définir des groupes de diffusion](#page-252-0)

 $\blacksquare$ 

<span id="page-254-0"></span> [Accueil](#page-1-0) > [Fax](#page-205-0) > [Opérations vocales et numéros de fax](#page-245-0) > [Définir des groupes de diffusion](#page-252-0) > Supprimer un groupe de diffusion

# **Supprimer un groupe de diffusion**

**Modèle associé**: MFC-L3710CW/MFC-L3730CDN/MFC-L3750CDW/MFC-L3770CDW

- 1. Appuyez sur  $\frac{1}{\frac{1}{\frac{1}{\cdots}}}\left[\text{Fax}\right] > \left[\text{Carnet d'adresses}\right] > \left[\text{Modifier}\right] > \left[\text{Suppr}\right]$ .
- 2. Faites glisser le doigt vers le haut ou le bas ou appuyez sur ▲ ou sur ▼ pour afficher le groupe désiré, puis appuyez sur le nom du groupe.
- 3. Appuyez sur [OK].
- 4. Appuyez sur  $\Box$

### **Information associée**

• [Définir des groupes de diffusion](#page-252-0)

<span id="page-255-0"></span> [Accueil](#page-1-0) > [Fax](#page-205-0) > [Opérations vocales et numéros de fax](#page-245-0) > [Définir des groupes de diffusion](#page-252-0) > Ajouter ou supprimer un membre du groupe de diffusion

# **Ajouter ou supprimer un membre du groupe de diffusion**

1. Appuyez sur  $\frac{1}{\frac{1}{2} \cdot \frac{1}{2}}$  [Fax] > [Carnet d'adresses] > [Modifier] > [Changer].

**Modèle associé**: MFC-L3710CW/MFC-L3730CDN/MFC-L3750CDW/MFC-L3770CDW

- 2. Faites glisser le doigt vers le haut ou le bas ou appuyez sur ▲ ou sur ▼ pour afficher le groupe désiré, puis appuyez sur le nom du groupe.
- 3. Faites glisser le doigt vers le haut ou le bas ou appuyez sur  $\blacktriangle$  ou sur  $\nabla$  pour afficher l'option  $[Agouter/$ Suppr.], puis appuyez sur [Ajouter/Suppr.].
- 4. Faites glisser le doigt vers le haut ou le bas, ou appuyez sur  $\blacktriangle$  ou sur  $\nabla$  pour afficher le numéro à ajouter ou à supprimer.
- 5. Procédez comme suit pour chaque numéro à modifier :
	- Pour ajouter un numéro au groupe, appuyez sur la case à cocher du numéro, afin d'ajouter une coche.
	- Pour supprimer un numéro du groupe, appuyez sur la case à cocher du numéro, afin d'en retirer la coche.
- 6. Appuyez sur [OK].
- 7. Appuyez sur [OK].

# 8. Appuyez sur

### **Information associée**

• [Définir des groupes de diffusion](#page-252-0)

 [Accueil](#page-1-0) > [Fax](#page-205-0) > [Opérations vocales et numéros de fax](#page-245-0) > Combiner des numéros du carnet d'adresses

# **Combiner des numéros du carnet d'adresses**

**Modèle associé**: MFC-L3710CW/MFC-L3730CDN/MFC-L3750CDW/MFC-L3770CDW

Il se peut que vous souhaitiez parfois choisir entre plusieurs opérateurs de téléphonie longue distance pour envoyer un fax. Les tarifs peuvent varier en fonction de l'heure et de la destination. Pour profiter des meilleurs tarifs, vous pouvez enregistrer les codes d'accès des opérateurs téléphoniques longue distance et des numéros de cartes de crédit sous forme de numéros du carnet d'adresses.

Vous pouvez stocker ces longues séries de numérotation en les subdivisant et en les configurant comme des numéros de carnet d'adresses indépendants quelle que soit la combinaison. Il est même possible d'inclure une numérotation manuelle à l'aide du pavé numérique.

Admettons, par exemple, que vous ayez mémorisé « 01632 » et « 960555 » dans votre appareil, comme indiqué dans le tableau suivant.

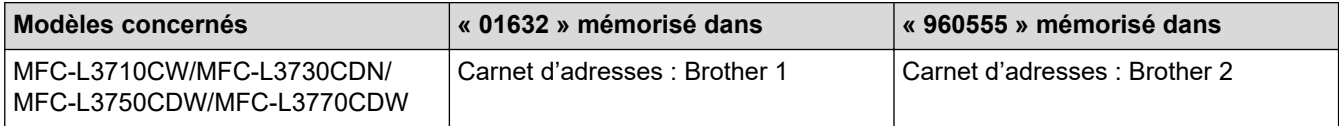

Vous pouvez les utiliser tous les deux pour composer le « 01632-960555 » en procédant comme suit.

- 1. Appuyez sur  $\overline{\mathbb{R}}$  [Fax] > [Carnet d'adresses].
- 2. Glissez le doigt vers le haut ou le bas ou appuyez sur ▲ ou ▼ pour afficher numéro de Brother 1.
- 3. Appuyez sur le numéro.
- 4. Appuyez sur [Appliquer].
- 5. Appuyez sur [Carnet d'adresses].
- 6. Appuyez sur [OK].
- 7. Glissez le doigt vers le haut ou le bas ou appuyez sur ▲ ou ▼ pour afficher numéro de Brother 2.
- 8. Appuyez sur le numéro.
- 9. Appuyez sur [Appliquer].
- 10. Appuyez sur [Dém. du fax].

L'appareil va le 01632-960555.

Pour changer provisoirement un numéro, vous pouvez substituer une partie du numéro en appuyant dessus à l'aide de l'écran LCD. Pour remplacer, par exemple, le numéro par le numéro « 01632-960556 », il suffirait de saisir le numéro (Brother 1: 01632) à partir du carnet d'adresses, d'appuyer sur [Appliquer], puis d'appuyer sur 960556 à l'aide de l'écran LCD.

S'il est nécessaire d'attendre une tonalité d'appel ou un signal à un moment précis de la séquence de numérotation, insérez une pause dans le numéro en appuyant sur [Pause].

#### **Information associée**

• [Opérations vocales et numéros de fax](#page-245-0)

<span id="page-257-0"></span> [Accueil](#page-1-0) > [Fax](#page-205-0) > Services téléphoniques et appareils externes

# **Services téléphoniques et appareils externes**

- [Définir le type de ligne téléphonique](#page-258-0)
- [Répondeur externe \(répondeur téléphonique\)](#page-260-0)
- [Téléphones externes et supplémentaires](#page-264-0)
- [Branchements multilignes \(PBX\)](#page-270-0)

<span id="page-258-0"></span> [Accueil](#page-1-0) > [Fax](#page-205-0) > [Services téléphoniques et appareils externes](#page-257-0) > Définir le type de ligne téléphonique

# **Définir le type de ligne téléphonique**

```
Modèle associé: MFC-L3710CW/MFC-L3730CDN/MFC-L3750CDW/MFC-L3770CDW
```
Si vous branchez l'appareil à une ligne PBX ou RNIS pour envoyer et recevoir des fax, vous devez sélectionner un type de ligne téléphonique qui corresponde aux spécificités de votre ligne.

- 1. Appuyez sur [Paramètres] > [Tous param.] > [Param. système] > [Param. ligne].
- 2. Appuyez sur [Normal], [PBX] ou [ISDN].
- 3. Si vous avez sélectionné [PBX], procédez comme suit :
	- a. Appuyez sur [Oui] ou [Toujours].
	- Si vous sélectionnez  $[Oui]$ , l'appareil compose un préfixe avant le numéro de fax seulement si vous appuyez sur [R].
		- Si vous sélectionnez  $\lceil \text{Toujours} \rceil$ , l'appareil compose un préfixe avant le numéro de fax.
	- b. Appuyez sur [Préfixe num].
	- c. Saisissez un préfixe à l'aide de l'écran LCD, puis appuyez sur [OK].
	- Utilisez les chiffres de 0 à 9 et les symboles #, \* et !. Vous ne pouvez pas utiliser le caractère ! avec d'autres chiffres ou caractères.
- 4. Appuyez sur .

#### **Information associée**

- [Services téléphoniques et appareils externes](#page-257-0)
	- [PBX et TRANSFERT](#page-259-0)

<span id="page-259-0"></span> [Accueil](#page-1-0) > [Fax](#page-205-0) > [Services téléphoniques et appareils externes](#page-257-0) > [Définir le type de ligne téléphonique](#page-258-0) > PBX et TRANSFERT

# **PBX et TRANSFERT**

**Modèle associé**: MFC-L3710CW/MFC-L3730CDN/MFC-L3750CDW/MFC-L3770CDW

Le réglage [Param. ligne] de l'appareil est défini par défaut sur [Normal], ce qui vous permet de le brancher sur une ligne RTPC (réseau téléphonique public commuté) standard. De nombreux bureaux, cependant, utilisent un central téléphonique ou un autocommutateur privé (PBX). Votre appareil peut se brancher sur la plupart des types de PBX. La fonction de rappel de l'appareil ne prend en charge que les rappels de type pause minutée (TBR). La fonction TBR fonctionne avec la plupart des systèmes PBX, ce qui vous permet d'avoir accès à une ligne extérieure ou de transférer des appels vers un autre poste 1. Pour utiliser cette fonction, appuyez sur le bouton figurant dans le tableau.

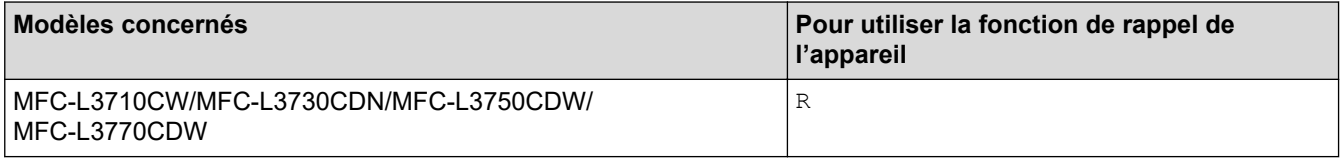

Programmez une pression du bouton indiqué dans le tableau dans un numéro stocké dans le carnet d'adresses (monotouches ou numéros abrégés dans certains modèles). Lors de la programmation du numéro de carnet d'adresses (monotouches ou numéros abrégés dans certains modèles), appuyez sur le bouton en premier (l'écran LCD affiche « ! »), puis composez le numéro de téléphone. Cela permet d'éviter de devoir appuyer sur le bouton à chaque fois avant de composer un numéro du carnet d'adresses (monotouches ou numéros abrégés dans certains modèles). Votre type de ligne téléphonique doit être réglé sur PBX sur l'appareil, n'utilisez pas cette programmation.

### **Information associée**

• [Définir le type de ligne téléphonique](#page-258-0)

<sup>1</sup> (Non disponible en Allemagne)

<span id="page-260-0"></span> [Accueil](#page-1-0) > [Fax](#page-205-0) > [Services téléphoniques et appareils externes](#page-257-0) > Répondeur externe (répondeur téléphonique)

# **Répondeur externe (répondeur téléphonique)**

**Modèle associé**: MFC-L3710CW/MFC-L3730CDN/MFC-L3750CDW/MFC-L3770CDW

Vous pouvez connecter un répondeur téléphonique sur la même ligne que cet appareil. Lorsque le répondeur répond à un appel, cet appareil surveille les tonalités CNG (appel de fax) envoyées par un télécopieur. S'il détecte ces tonalités, l'appareil intercepte l'appel et reçoit le fax. S'il ne les détecte pas, il permet au répondeur de recevoir un message vocal et la mention [Téléphone] s'affiche sur l'écran LCD.

Le répondeur externe doit répondre dans les quatre sonneries (le réglage recommandé est de deux sonneries). En effet, cet appareil ne peut pas entendre les tonalités CNG jusqu'à ce que le répondeur ait répondu à l'appel. L'appareil d'origine n'envoie des tonalités CNG que pendant huit à dix secondes. Nous déconseillons l'emploi de la fonctionnalité d'économie de coûts sur votre répondeur si son activation exige plus de quatre sonneries.

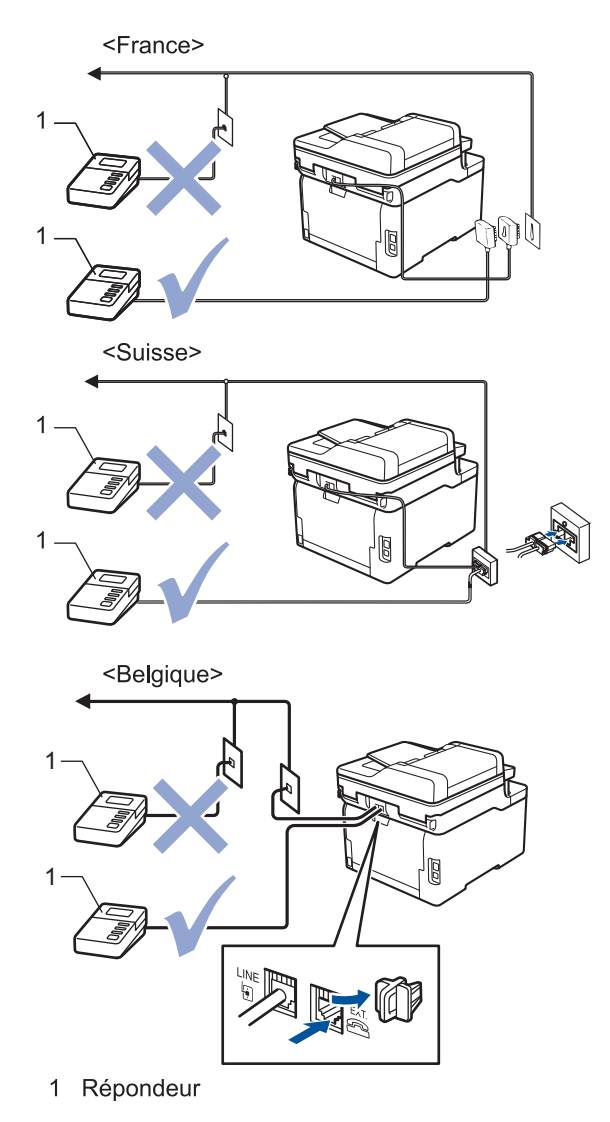

### **IMPORTANT**

NE branchez PAS de répondeur ailleurs sur la même ligne téléphonique.

Si vous éprouvez des difficultés à recevoir des fax, réduisez la valeur du réglage Long. sonnerie de votre répondeur.

# **Information associée**

- [Services téléphoniques et appareils externes](#page-257-0)
	- [Connecter un répondeur externe](#page-262-0)
	- [Enregistrer un message sortant sur le répondeur externe](#page-263-0)

<span id="page-262-0"></span> [Accueil](#page-1-0) > [Fax](#page-205-0) > [Services téléphoniques et appareils externes](#page-257-0) > [Répondeur externe \(répondeur](#page-260-0) [téléphonique\)](#page-260-0) > Connecter un répondeur externe

### **Connecter un répondeur externe**

**Modèle associé**: MFC-L3710CW/MFC-L3730CDN/MFC-L3750CDW/MFC-L3770CDW

- 1. Réglez votre répondeur externe sur le nombre minimum de sonneries autorisées. Pour plus d'informations, contactez votre opérateur de téléphonie. (Le paramètre Longueur de sonnerie de l'appareil ne s'applique pas.)
- 2. Enregistrez un message sortant sur votre répondeur externe.
- 3. Configurez le répondeur pour qu'il réponde aux appels.
- 4. Réglez le mode de réception de votre de appareil sur [Tel/Rep.Ext].

#### **Information associée**

• [Répondeur externe \(répondeur téléphonique\)](#page-260-0)

<span id="page-263-0"></span> [Accueil](#page-1-0) > [Fax](#page-205-0) > [Services téléphoniques et appareils externes](#page-257-0) > [Répondeur externe \(répondeur](#page-260-0) [téléphonique\)](#page-260-0) > Enregistrer un message sortant sur le répondeur externe

### **Enregistrer un message sortant sur le répondeur externe**

**Modèle associé**: MFC-L3710CW/MFC-L3730CDN/MFC-L3750CDW/MFC-L3770CDW

- 1. Enregistrez 5 secondes de silence au début de votre message. Cela permet à votre appareil d'écouter les tonalités de fax.
- 2. Limitez votre annonce à 20 secondes.
- 3. Terminez votre message de 20 secondes par votre code d'activation à distance à l'intention des personnes désirant vous envoyer des fax manuels. Exemple : « Après le signal sonore, laissez un message ou appuyez sur \*51 et commencez l'envoi du fax. »

# **REMARQUE**

Nous vous recommandons de commencer votre annonce par 5 secondes de silence car l'appareil ne peut pas entendre les tonalités de fax masqués en même temps que le message à voix haute. Vous êtes libre de ne pas respecter cette pause. Toutefois, si votre appareil rencontre des difficultés à réceptionner les fax, vous devrez enregistrer de nouveau votre annonce pour inclure une pause.

#### **Information associée**

• [Répondeur externe \(répondeur téléphonique\)](#page-260-0)

<span id="page-264-0"></span> [Accueil](#page-1-0) > [Fax](#page-205-0) > [Services téléphoniques et appareils externes](#page-257-0) > Téléphones externes et supplémentaires

# **Téléphones externes et supplémentaires**

- [Connecter un téléphone externe ou un téléphone supplémentaire](#page-265-0)
- [Fonctionnement avec des téléphones externes ou supplémentaires](#page-266-0)
- [Utilisation d'un combiné externe sans fil d'une autre marque que Brother](#page-267-0)
- [Utiliser les codes à distance](#page-268-0)

<span id="page-265-0"></span> [Accueil](#page-1-0) > [Fax](#page-205-0) > [Services téléphoniques et appareils externes](#page-257-0) > [Téléphones externes et](#page-264-0) [supplémentaires](#page-264-0) > Connecter un téléphone externe ou un téléphone supplémentaire

# **Connecter un téléphone externe ou un téléphone supplémentaire**

**Modèle associé**: MFC-L3710CW/MFC-L3730CDN/MFC-L3750CDW/MFC-L3770CDW

Vous pouvez relier un téléphone indépendant à votre appareil comme le montre le schéma ci-après.

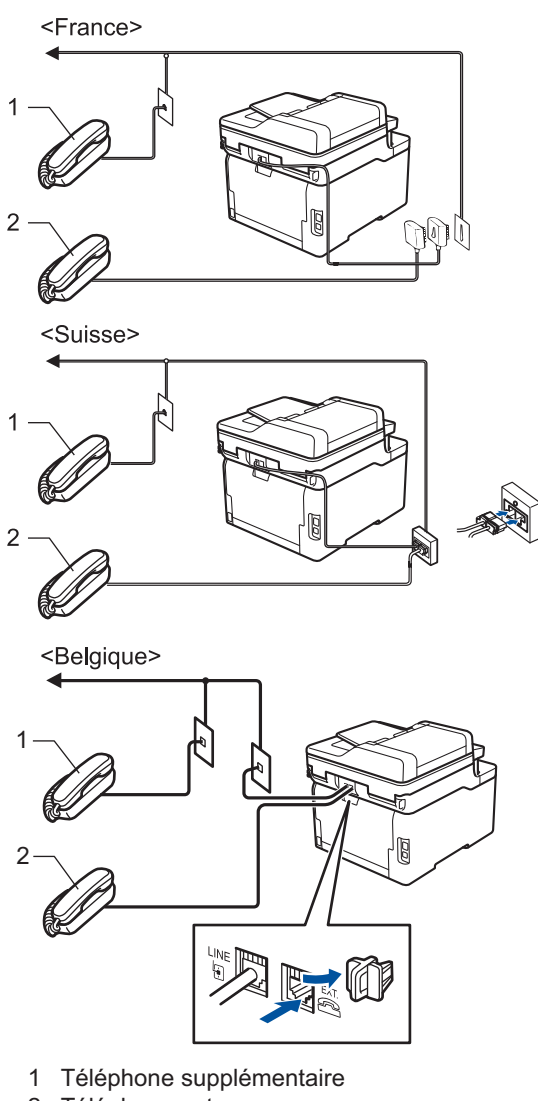

2 Téléphone externe

Veillez à utiliser un téléphone externe dont le cordon ne dépasse pas trois mètres.

### **Information associée**

• [Téléphones externes et supplémentaires](#page-264-0)

<span id="page-266-0"></span> [Accueil](#page-1-0) > [Fax](#page-205-0) > [Services téléphoniques et appareils externes](#page-257-0) > [Téléphones externes et](#page-264-0) [supplémentaires](#page-264-0) > Fonctionnement avec des téléphones externes ou supplémentaires

# **Fonctionnement avec des téléphones externes ou supplémentaires**

**Modèle associé**: MFC-L3710CW/MFC-L3730CDN/MFC-L3750CDW/MFC-L3770CDW

Si vous répondez à un appel de fax sur un téléphone supplémentaire ou sur un téléphone externe, vous pouvez faire en sorte que votre appareil prenne l'appel en utilisant le code d'activation à distance. Dès que vous appuyez sur le code d'activation à distance **\*51**, l'appareil commence à recevoir le fax.

Lorsque l'appareil répond à un appel vocal et émet la pseudo/double sonnerie pour vous inviter à prendre le relais, vous pouvez prendre l'appel sur un téléphone supplémentaire en composant le code de désactivation à distance <sup>1</sup> **#51**.

#### **Si vous répondez à un appel et que personne n'est en ligne :**

Il est fort possible que vous receviez un fax manuel.

Appuyez sur **\*51** attendez le bip strident ou jusqu'à ce que l'écran LCD affiche [Réception], puis raccrochez.

Vous pouvez également utiliser la fonction Détection de fax pour que votre appareil réponde automatiquement à l'appel.

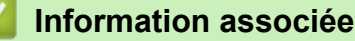

• [Téléphones externes et supplémentaires](#page-264-0)

<sup>1</sup> (Non disponible en Allemagne)

<span id="page-267-0"></span> [Accueil](#page-1-0) > [Fax](#page-205-0) > [Services téléphoniques et appareils externes](#page-257-0) > [Téléphones externes et](#page-264-0) [supplémentaires](#page-264-0) > Utilisation d'un combiné externe sans fil d'une autre marque que Brother

# **Utilisation d'un combiné externe sans fil d'une autre marque que Brother**

**Modèle associé**: MFC-L3710CW/MFC-L3730CDN/MFC-L3750CDW/MFC-L3770CDW

Si votre téléphone sans fil d'une autre marque que Brother est relié au cordon de la ligne téléphonique et que vous vous déplacez généralement avec le combiné sans fil, il est plus aisé de répondre aux appels pendant le laps de temps fixé par Longueur de sonnerie.

Si vous laissez d'abord l'appareil répondre, vous devez vous rendre devant l'appareil et appuyer sur [Décrocher] ou **Tél/R** pour transférer l'appel vers le combiné sans fil.

### **Information associée**

• [Téléphones externes et supplémentaires](#page-264-0)

<span id="page-268-0"></span> [Accueil](#page-1-0) > [Fax](#page-205-0) > [Services téléphoniques et appareils externes](#page-257-0) > [Téléphones externes et](#page-264-0) [supplémentaires](#page-264-0) > Utiliser les codes à distance

# **Utiliser les codes à distance**

**Modèle associé**: MFC-L3710CW/MFC-L3730CDN/MFC-L3750CDW/MFC-L3770CDW

#### **Code d'activation à distance**

Si vous répondez à un appel de télécopieur sur un téléphone supplémentaire ou un téléphone externe, vous pouvez forcer votre appareil à le recevoir en composant le code d'activation à distance **\*51**. Attendez les bips stridents, puis raccrochez le combiné.

Si vous répondez à un appel de télécopieur sur un téléphone supplémentaire, vous pouvez forcer l'appareil à recevoir le fax en appuyant sur les boutons du tableau suivant :

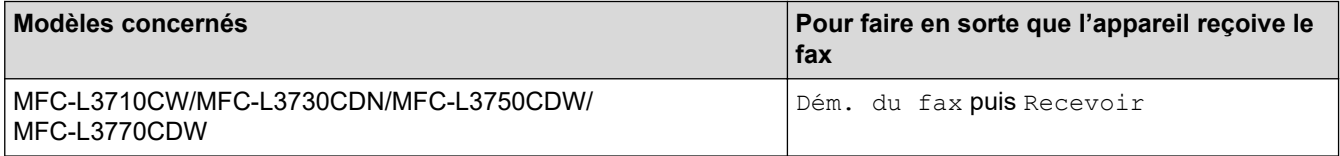

### **Code de désactivation à distance (Non disponible en Allemagne)**

Si vous recevez un appel vocal et que l'appareil est en mode F/T, il émet une sonnerie F/T (sonnerie double rapide) après la sonnerie initiale. Si vous prenez l'appel sur un téléphone supplémentaire, vous pouvez désactiver la sonnerie F/T en appuyant sur **#51** (assurez-vous d'appuyer sur ce code à chaque sonnerie).

Si l'appareil répond à un appel vocal et émet une des sonneries doubles rapides pour que vous répondiez à l'appel, prenez l'appel sur le téléphone externe en appuyant sur le bouton du tableau suivant :

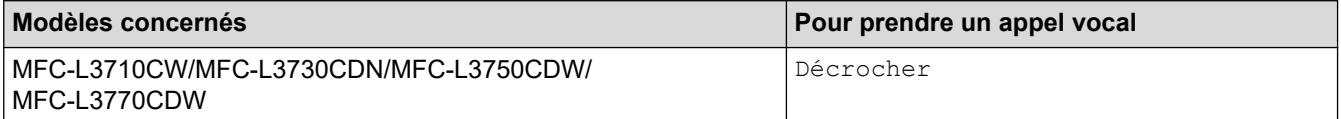

#### **Information associée**

- [Téléphones externes et supplémentaires](#page-264-0)
	- [Modifier les codes à distance](#page-269-0)

<span id="page-269-0"></span> [Accueil](#page-1-0) > [Fax](#page-205-0) > [Services téléphoniques et appareils externes](#page-257-0) > [Téléphones externes et](#page-264-0) [supplémentaires](#page-264-0) > [Utiliser les codes à distance](#page-268-0) > Modifier les codes à distance

# **Modifier les codes à distance**

**Modèle associé**: MFC-L3710CW/MFC-L3730CDN/MFC-L3750CDW/MFC-L3770CDW

Le code d'activation à distance préréglé est **\*51**. Le code de désactivation à distance préréglé 1 est **#51**. Si vous êtes systématiquement déconnecté quand vous accédez à votre répondeur externe à distance, essayez de modifier les codes à distance à trois chiffres au moyen des chiffres 0-9 et de \* ou #.

1. Appuyez sur [Paramètres] > [Tous param.] > [Fax] > [Param.RC.] > [Code distance].

- 2. Exécutez une des actions suivantes :
	- Pour modifier le code d'activation à distance, appuyez sur [Act Code]. Entrez le nouveau code, puis appuyez sur [OK].
	- Pour modifier le code de désactivation à distance <sup>1</sup>, appuyez sur [Désact.code]. Entrez le nouveau code, puis appuyez sur [OK].
	- Si vous n'avez pas l'intention de modifier les codes, passez à l'étape suivante.
	- Pour désactiver (ou activer) les codes à distance, appuyez sur [Code distance], puis sur [Non] (ou  $[Oui]$ ).

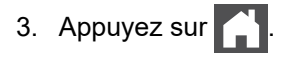

#### **Information associée**

• [Utiliser les codes à distance](#page-268-0)

<sup>1</sup> (Non disponible en Allemagne)

<span id="page-270-0"></span> [Accueil](#page-1-0) > [Fax](#page-205-0) > [Services téléphoniques et appareils externes](#page-257-0) > Branchements multilignes (PBX)

# **Branchements multilignes (PBX)**

**Modèle associé**: MFC-L3710CW/MFC-L3730CDN/MFC-L3750CDW/MFC-L3770CDW

Nous vous suggérons de demander à la compagnie qui a installé votre PBX de brancher votre appareil. Si vous avez un système multiligne, nous vous conseillons de demander à l'installateur de brancher l'unité sur la dernière ligne du système. Ceci empêche que l'appareil ne s'active à chaque fois que le système reçoit des appels téléphoniques. Si tous les appels entrants sont pris en charge par un standardiste, nous vous recommandons de régler le mode de réception sur [Manuel].

Nous ne pouvons pas garantir le bon fonctionnement de votre appareil dans toutes les circonstances lorsqu'il est branché sur un PBX. Tout problème d'envoi ou de réception de fax doit être signalé en premier lieu à la compagnie qui s'occupe de votre PBX.

# **Information associée**

• [Services téléphoniques et appareils externes](#page-257-0)

<span id="page-271-0"></span> [Accueil](#page-1-0) > [Fax](#page-205-0) > Rapports de fax

# **Rapports de fax**

- [Imprimer un rapport de vérification de l'envoi](#page-272-0)
- [Imprimer un journal des fax](#page-273-0)

<span id="page-272-0"></span> [Accueil](#page-1-0) > [Fax](#page-205-0) > [Rapports de fax](#page-271-0) > Imprimer un rapport de vérification de l'envoi

# **Imprimer un rapport de vérification de l'envoi**

**Modèle associé**: MFC-L3710CW/MFC-L3730CDN/MFC-L3750CDW/MFC-L3770CDW

Vous pouvez utiliser le rapport de vérification de l'envoi comme preuve d'envoi d'un fax. Ce rapport contient le nom ou le numéro de fax du destinataire, l'heure et la date de la transmission, la durée de la transmission ainsi que le nombre de pages envoyées, et indique si la transmission a abouti ou non.

Plusieurs paramètres sont disponibles dans le rapport de vérification de l'envoi : Oui **Imprime un rapport après chaque fax que vous envoyez.** Oui (+Image) | Imprime un rapport après chaque fax que vous envoyez. Une partie de la première page du fax figure sur le rapport. Erreur seulement Imprime un rapport si votre fax n'est pas envoyé du fait d'une erreur de transmission. Erreur seulement (+Image) Imprime un rapport si votre fax n'est pas envoyé du fait d'une erreur de transmission. Une partie de la première page du fax figure sur le rapport. Non Votre appareil Brother n'imprime pas de rapport après l'envoi de fax.

- 1. Appuyez sur [Paramètres] > [Tous param.] > [Fax] > [Param. Rapport] > [Rap. transmis.].
- 2. Appuyez sur l'option de votre choix.

Si vous sélectionnez [Oui (+Image)] ou [Erreur seulement (+Image)], l'image ne s'affiche pas sur le rapport de vérification de l'envoi si la transmission en temps réel est définie sur [Oui].

3. Appuyez sur

Si la transmission réussit, OK apparaît en regard de RÉSULTAT sur le rapport de vérification de l'envoi. Si la transmission échoue, NG apparaît en regard de RÉSULTAT.

# **Information associée**

• [Rapports de fax](#page-271-0)

<span id="page-273-0"></span> [Accueil](#page-1-0) > [Fax](#page-205-0) > [Rapports de fax](#page-271-0) > Imprimer un journal des fax

**Imprimer un journal des fax**

**Modèle associé**: MFC-L3710CW/MFC-L3730CDN/MFC-L3750CDW/MFC-L3770CDW

Vous pouvez configurer l'appareil pour qu'il imprime un journal des fax à des intervalles spécifiques (tous les 50 fax, toutes les 6, 12 ou 24 heures, tous les 2 ou 7 jours).

- 1. Appuyez sur [Paramètres] > [Tous param.] > [Fax] > [Param. Rapport] > [Périod.journal] > [Périod.journal].
- 2. Glissez le doigt vers le haut ou le bas, ou appuyez sur ▲ ou sur ▼ pour sélectionner l'intervalle, puis appuyez dessus.
	- Toutes les 6, 12, 24 heures, tous les 2 ou 7 jours

L'appareil imprime le rapport au moment sélectionné, puis efface toutes les données des journaux de réception et de transmission de sa mémoire. Si la mémoire de l'appareil s'épuise (elle contient plus de 200 journaux) avant la date spécifiée, celui-ci imprimera le journal plus tôt, puis supprimera toutes les tâches de la mémoire. Si vous voulez un rapport supplémentaire avant le moment choisi, vous pouvez l'imprimer sans effacer les données du journal de la mémoire.

• Tous les 50 fax

L'appareil imprime le journal dès qu'il a enregistré 50 journaux de réception et de transmission.

- 3. Si vous avez sélectionné toutes les 6, 12, 24 heures, tous les 2 ou 7 jours, appuyez sur [Heure] et indiquez l'heure de début d'impression (au format 24 heures) à l'aide de l'écran LCD, puis appuyez sur [OK]. (Tapez, par exemple 19:45 pour 19 h 45.)
- 4. Si vous avez sélectionné [Tous les 7 jours], appuyez sur [Jour].
- 5. Glissez le doigt vers le haut ou le bas ou appuyez sur  $\triangle$  ou  $\nabla$  pour afficher l'option [Chaque lundi], [Chaque mardi], [Chaque mercredi], [Chaque jeudi], [Chaque vendredi], [Chaque samedi] ou [Chaque dimanche], puis appuyez sur le premier jour du compte à rebours des 7 jours.
- 6. Appuyez sur

#### **Information associée**

• [Rapports de fax](#page-271-0)

<span id="page-274-0"></span> [Accueil](#page-1-0) > [Fax](#page-205-0) > PC-FAX

# **PC-FAX**

**Modèle associé**: MFC-L3710CW/MFC-L3730CDN/MFC-L3750CDW/MFC-L3770CDW

- [PC-FAX pour Windows](#page-275-0)
- [PC-FAX pour Mac](#page-299-0)

<span id="page-275-0"></span> [Accueil](#page-1-0) > [Fax](#page-205-0) > [PC-FAX](#page-274-0) > PC-FAX pour Windows

# **PC-FAX pour Windows**

- [Présentation de PC-FAX \(Windows\)](#page-276-0)
- [Envoyer un fax à l'aide de PC-FAX \(Windows\)](#page-289-0)
- [Recevoir des fax sur votre ordinateur \(Windows\)](#page-291-0)

<span id="page-276-0"></span> [Accueil](#page-1-0) > [Fax](#page-205-0) > [PC-FAX](#page-274-0) > [PC-FAX pour Windows](#page-275-0) > Présentation de PC-FAX (Windows)

# **Présentation de PC-FAX (Windows)**

**Modèle associé**: MFC-L3710CW/MFC-L3730CDN/MFC-L3750CDW/MFC-L3770CDW

Réduisez votre consommation de papier et gagnez du temps en utilisant le logiciel PC-FAX de Brother pour envoyer directement des fax à partir de l'appareil.

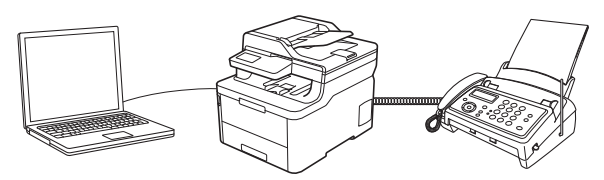

- [Configurer PC-FAX \(Windows\)](#page-277-0)
- [Configurer votre carnet d'adresses PC-Fax \(Windows\)](#page-279-0)

<span id="page-277-0"></span> [Accueil](#page-1-0) > [Fax](#page-205-0) > [PC-FAX](#page-274-0) > [PC-FAX pour Windows](#page-275-0) > [Présentation de PC-FAX \(Windows\)](#page-276-0) > Configurer PC-FAX (Windows)

# **Configurer PC-FAX (Windows)**

**Modèle associé**: MFC-L3710CW/MFC-L3730CDN/MFC-L3750CDW/MFC-L3770CDW

Avant d'envoyer des fax à l'aide de PC-FAX, personnalisez les options d'envoi dans chaque onglet de la boîte de dialogue **Configuration PC-Fax**.

- 1. Exécutez une des actions suivantes :
	- Windows 7

Cliquez sur **(Démarrer)** > **Tous les programmes** > **Brother** > **Brother Utilities**.

Cliquez sur la liste déroulante et sélectionnez le nom de votre modèle (si ce n'est pas déjà fait). Cliquez sur **PC-FAX** dans la barre de navigation de gauche, puis cliquez sur **Configuration de l'envoi**.

• Windows 8 et Windows 10

Démarrez (**Brother Utilities**), puis sur la liste déroulante et choisissez le nom de votre modèle (s'il n'était pas déjà sélectionné). Cliquez sur **PC-FAX** dans la barre de navigation de gauche, puis cliquez sur **Configuration de l'envoi**.

La boîte de dialogue **Configuration PC-Fax** s'affiche.

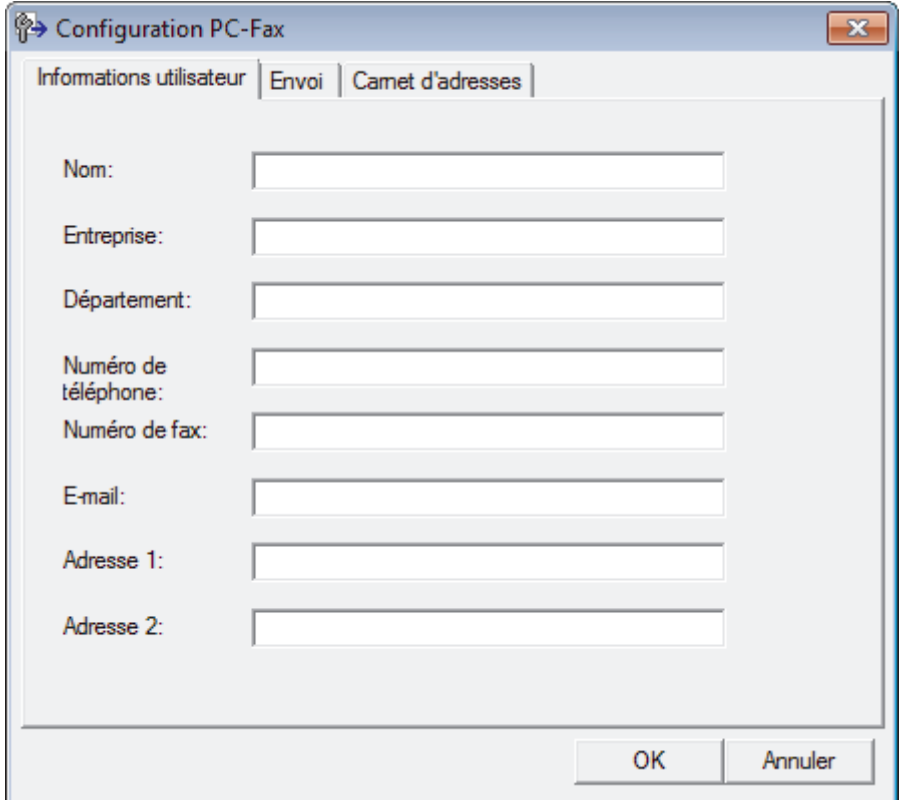

- 2. Exécutez une des actions suivantes :
	- Cliquez sur l'onglet **Informations utilisateur**, puis saisissez vos données utilisateur dans les champs prévus à cet effet.

Chaque compte Microsoft peut avoir son propre écran personnalisé**Informations utilisateur** pour des entêtes de fax et des pages de garde personnalisées.

- Cliquez sur l'onglet **Envoi**, puis saisissez le numéro d'accès à une ligne externe (le cas échéant) dans le champ **Accès ligne extérieure**. Cochez la case **Inclure l'en-tête** pour inclure les données d'en-tête.
- Cliquez sur l'onglet **Carnet d'adresses**, puis sélectionnez le carnet d'adresses que vous comptez utiliser pour l'application PC-FAX dans la liste déroulante **Sélectionnez le carnet d'adresses**.
- 3. Cliquez sur **OK**.

### **Information associée**

∣√

• [Présentation de PC-FAX \(Windows\)](#page-276-0)

<span id="page-279-0"></span> [Accueil](#page-1-0) > [Fax](#page-205-0) > [PC-FAX](#page-274-0) > [PC-FAX pour Windows](#page-275-0) > [Présentation de PC-FAX \(Windows\)](#page-276-0) > Configurer votre carnet d'adresses PC-Fax (Windows)

# **Configurer votre carnet d'adresses PC-Fax (Windows)**

**Modèle associé**: MFC-L3710CW/MFC-L3730CDN/MFC-L3750CDW/MFC-L3770CDW

Ajoutez, modifiez et supprimez des membres et groupes afin de personnaliser votre **Carnet d'adresses** Brother.

- [Ajouter un membre à votre carnet d'adresses PC-FAX \(Windows\)](#page-280-0)
- [Créer un groupe dans votre carnet d'adresses PC-FAX \(Windows\)](#page-281-0)
- [Modifier un membre ou un groupe dans votre carnet d'adresses PC-FAX \(Windows\)](#page-283-0)
- [Supprimer un membre ou un groupe dans votre carnet d'adresses PC-FAX \(Windows\)](#page-284-0)
- [Exporter votre carnet d'adresses PC-FAX \(Windows\)](#page-285-0)
- [Importer des informations dans votre carnet d'adresses PC-FAX \(Windows\)](#page-287-0)

<span id="page-280-0"></span> [Accueil](#page-1-0) > [Fax](#page-205-0) > [PC-FAX](#page-274-0) > [PC-FAX pour Windows](#page-275-0) > [Présentation de PC-FAX \(Windows\)](#page-276-0) > [Configurer](#page-279-0) [votre carnet d'adresses PC-Fax \(Windows\)](#page-279-0) > Ajouter un membre à votre carnet d'adresses PC-FAX (Windows)

# **Ajouter un membre à votre carnet d'adresses PC-FAX (Windows)**

**Modèle associé**: MFC-L3710CW/MFC-L3730CDN/MFC-L3750CDW/MFC-L3770CDW

Ajoutez de nouveaux contacts et leurs numéros de fax dans le carnet d'adresses PC-Fax si vous avez l'intention d'utiliser le logiciel PC-Fax de Brother pour envoyer une télécopie.

- 1. Exécutez une des actions suivantes :
	- Windows 7

#### Cliquez sur **(Démarrer)** > **Tous les programmes** > **Brother** > **Brother Utilities**.

Cliquez sur la liste déroulante et sélectionnez le nom de votre modèle (si ce n'est pas déjà fait). Cliquez sur **PC-FAX** dans la barre de navigation de gauche, puis cliquez sur **Carnet d'adresses (Envoyer)**.

• Windows 8 et Windows 10

Démarrez (**Brother Utilities**), puis sur la liste déroulante et choisissez le nom de votre modèle (s'il n'était pas déjà sélectionné). Cliquez sur **PC-FAX** dans la barre de navigation de gauche, puis cliquez sur **Carnet d'adresses (Envoyer)**.

La boîte de dialogue **Carnet d'adresses** s'affiche.

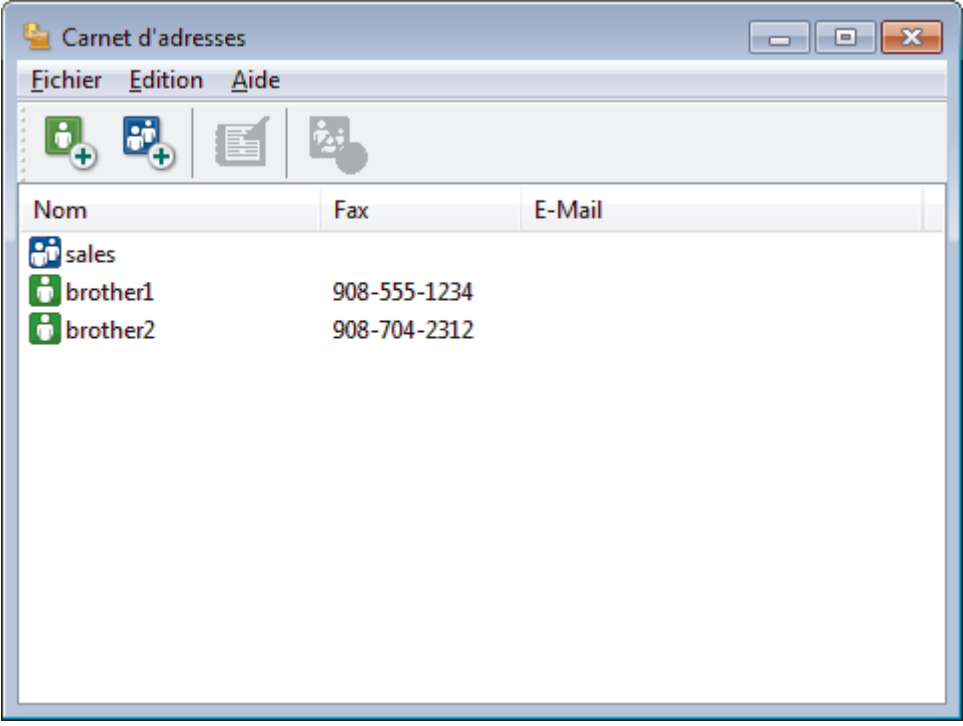

2. Cliquez sur  $\mathbf{a}$ .

La boîte de dialogue **Paramétrage des membres du carnet d'adresses** s'affiche.

- 3. Saisissez les coordonnées du membre dans les champs correspondants. Seul le champ **Nom** est obligatoire.
- 4. Cliquez sur **OK**.

#### **Information associée**

<span id="page-281-0"></span> [Accueil](#page-1-0) > [Fax](#page-205-0) > [PC-FAX](#page-274-0) > [PC-FAX pour Windows](#page-275-0) > [Présentation de PC-FAX \(Windows\)](#page-276-0) > [Configurer](#page-279-0) [votre carnet d'adresses PC-Fax \(Windows\)](#page-279-0) > Créer un groupe dans votre carnet d'adresses PC-FAX (Windows)

# **Créer un groupe dans votre carnet d'adresses PC-FAX (Windows)**

**Modèle associé**: MFC-L3710CW/MFC-L3730CDN/MFC-L3750CDW/MFC-L3770CDW

Créez un groupe pour diffuser le même PC-FAX à plusieurs destinataires à la fois.

1. Exécutez une des actions suivantes :

Windows 7

```
Cliquez sur (Démarrer) > Tous les programmes > Brother > Brother Utilities.
```
Cliquez sur la liste déroulante et sélectionnez le nom de votre modèle (si ce n'est pas déjà fait). Cliquez sur **PC-FAX** dans la barre de navigation de gauche, puis cliquez sur **Carnet d'adresses (Envoyer)**.

• Windows 8 et Windows 10

Démarrez (**Brother Utilities**), puis sur la liste déroulante et choisissez le nom de votre modèle (s'il n'était pas déjà sélectionné). Cliquez sur **PC-FAX** dans la barre de navigation de gauche, puis cliquez sur **Carnet d'adresses (Envoyer)**.

La boîte de dialogue **Carnet d'adresses** s'affiche.

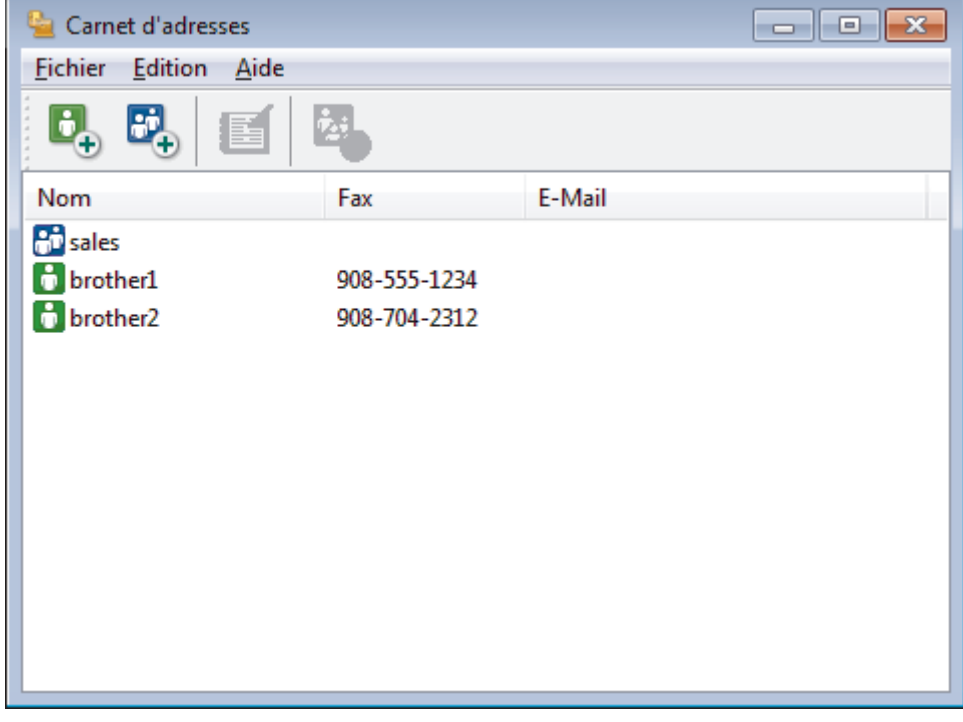

2. Cliquez sur  $\mathbb{E}$ .

La boîte de dialogue **Configuration des groupes de diffusion** s'affiche.

- 3. Saisissez le nom du nouveau groupe dans le champ **Nom de groupe**.
- 4. Dans le champ **Noms disponibles**, sélectionnez chaque nom que vous comptez inclure au groupe, puis cliquez sur **Ajouter >>**.

Les membres ajoutés au groupe apparaissent dans la zone **Membres du groupe**.

5. Lorsque vous avez terminé, cliquez sur **OK**.

Chaque groupe peut contenir jusqu'à 50 membres.

### **Information associée**

∣√

<span id="page-283-0"></span> [Accueil](#page-1-0) > [Fax](#page-205-0) > [PC-FAX](#page-274-0) > [PC-FAX pour Windows](#page-275-0) > [Présentation de PC-FAX \(Windows\)](#page-276-0) > [Configurer](#page-279-0) [votre carnet d'adresses PC-Fax \(Windows\)](#page-279-0) > Modifier un membre ou un groupe dans votre carnet d'adresses PC-FAX (Windows)

# **Modifier un membre ou un groupe dans votre carnet d'adresses PC-FAX (Windows)**

**Modèle associé**: MFC-L3710CW/MFC-L3730CDN/MFC-L3750CDW/MFC-L3770CDW

- 1. Exécutez une des actions suivantes :
	- Windows 7

Cliquez sur **(Démarrer)** > **Tous les programmes** > **Brother** > **Brother Utilities**.

Cliquez sur la liste déroulante et sélectionnez le nom de votre modèle (si ce n'est pas déjà fait). Cliquez sur **PC-FAX** dans la barre de navigation de gauche, puis cliquez sur **Carnet d'adresses (Envoyer)**.

• Windows 8 et Windows 10

Démarrez (**Brother Utilities**), puis sur la liste déroulante et choisissez le nom de votre modèle (s'il n'était pas déjà sélectionné). Cliquez sur **PC-FAX** dans la barre de navigation de gauche, puis cliquez sur **Carnet d'adresses (Envoyer)**.

La boîte de dialogue **Carnet d'adresses** s'affiche.

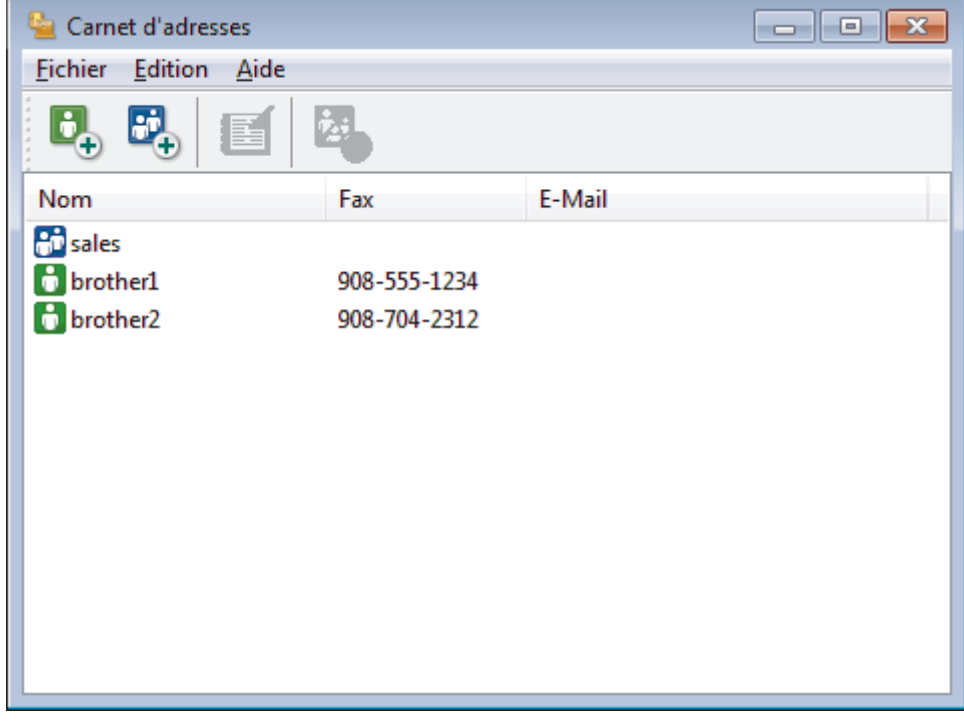

- 2. Sélectionnez le membre ou le groupe que vous avez l'intention de modifier.
- 3. Cliquez sur (**Propriétés**).
- 4. Changez les informations relatives au membre ou au groupe.
- 5. Cliquez sur **OK**.

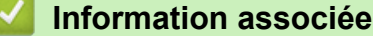

<span id="page-284-0"></span> [Accueil](#page-1-0) > [Fax](#page-205-0) > [PC-FAX](#page-274-0) > [PC-FAX pour Windows](#page-275-0) > [Présentation de PC-FAX \(Windows\)](#page-276-0) > [Configurer](#page-279-0) [votre carnet d'adresses PC-Fax \(Windows\)](#page-279-0) > Supprimer un membre ou un groupe dans votre carnet d'adresses PC-FAX (Windows)

# **Supprimer un membre ou un groupe dans votre carnet d'adresses PC-FAX (Windows)**

**Modèle associé**: MFC-L3710CW/MFC-L3730CDN/MFC-L3750CDW/MFC-L3770CDW

- 1. Exécutez une des actions suivantes :
	- Windows 7

Cliquez sur **(Démarrer)** > **Tous les programmes** > **Brother** > **Brother Utilities**.

Cliquez sur la liste déroulante et sélectionnez le nom de votre modèle (si ce n'est pas déjà fait). Cliquez sur **PC-FAX** dans la barre de navigation de gauche, puis cliquez sur **Carnet d'adresses (Envoyer)**.

• Windows 8 et Windows 10

Démarrez (**Brother Utilities**), puis sur la liste déroulante et choisissez le nom de votre modèle (s'il n'était pas déjà sélectionné). Cliquez sur **PC-FAX** dans la barre de navigation de gauche, puis cliquez sur **Carnet d'adresses (Envoyer)**.

La boîte de dialogue **Carnet d'adresses** s'affiche.

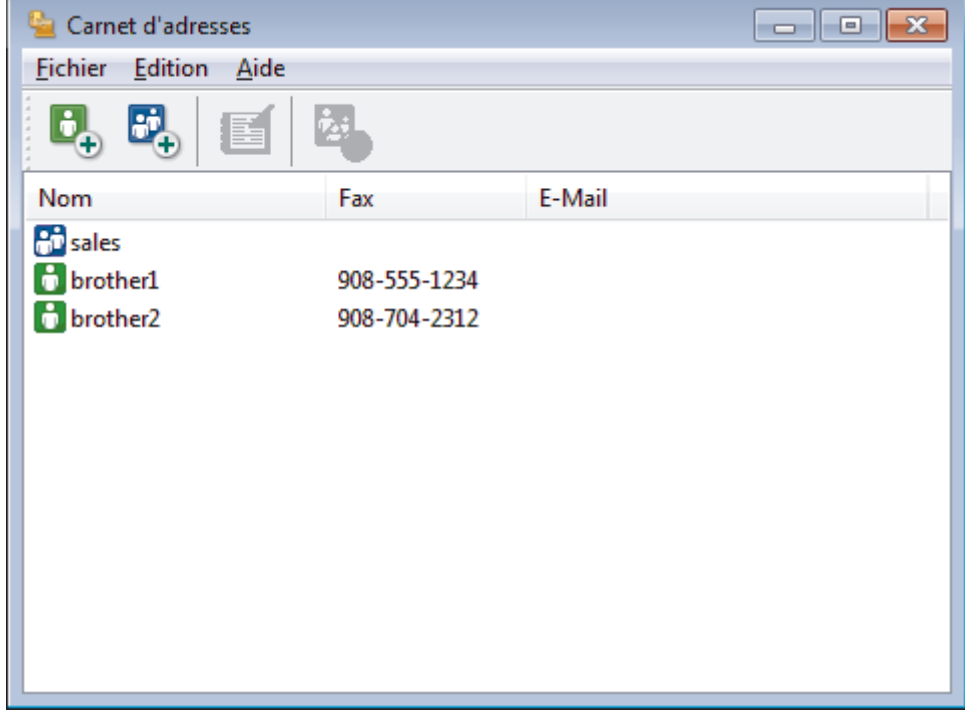

- 2. Sélectionnez le membre ou le groupe que vous avez l'intention de supprimer.
- 3. Cliquez sur (**Effacer**).
- 4. Lorsque la boîte de dialogue de confirmation s'affiche, cliquez sur **OK**.

 **Information associée**

<span id="page-285-0"></span> [Accueil](#page-1-0) > [Fax](#page-205-0) > [PC-FAX](#page-274-0) > [PC-FAX pour Windows](#page-275-0) > [Présentation de PC-FAX \(Windows\)](#page-276-0) > [Configurer](#page-279-0) [votre carnet d'adresses PC-Fax \(Windows\)](#page-279-0) > Exporter votre carnet d'adresses PC-FAX (Windows)

### **Exporter votre carnet d'adresses PC-FAX (Windows)**

**Modèle associé**: MFC-L3710CW/MFC-L3730CDN/MFC-L3750CDW/MFC-L3770CDW

Vous pouvez exporter le carnet d'adresses sous forme de fichier texte ASCII (\*.csv), de carte de visite électronique (vCard) ou de **Données de numérotation avec paramétrage à distance** et l'enregistrer sur votre ordinateur.

• Vous ne pouvez pas exporter les paramètres de groupe lors de l'exportation des données du **Carnet d'adresses**.

- 1. Exécutez une des actions suivantes :
	- Windows 7

Cliquez sur **(Démarrer)** > **Tous les programmes** > **Brother** > **Brother Utilities**.

Cliquez sur la liste déroulante et sélectionnez le nom de votre modèle (si ce n'est pas déjà fait). Cliquez sur **PC-FAX** dans la barre de navigation de gauche, puis cliquez sur **Carnet d'adresses (Envoyer)**.

• Windows 8 et Windows 10

Démarrez (**Brother Utilities**), puis sur la liste déroulante et choisissez le nom de votre modèle (s'il n'était pas déjà sélectionné). Cliquez sur **PC-FAX** dans la barre de navigation de gauche, puis cliquez sur **Carnet d'adresses (Envoyer)**.

La boîte de dialogue **Carnet d'adresses** s'affiche.

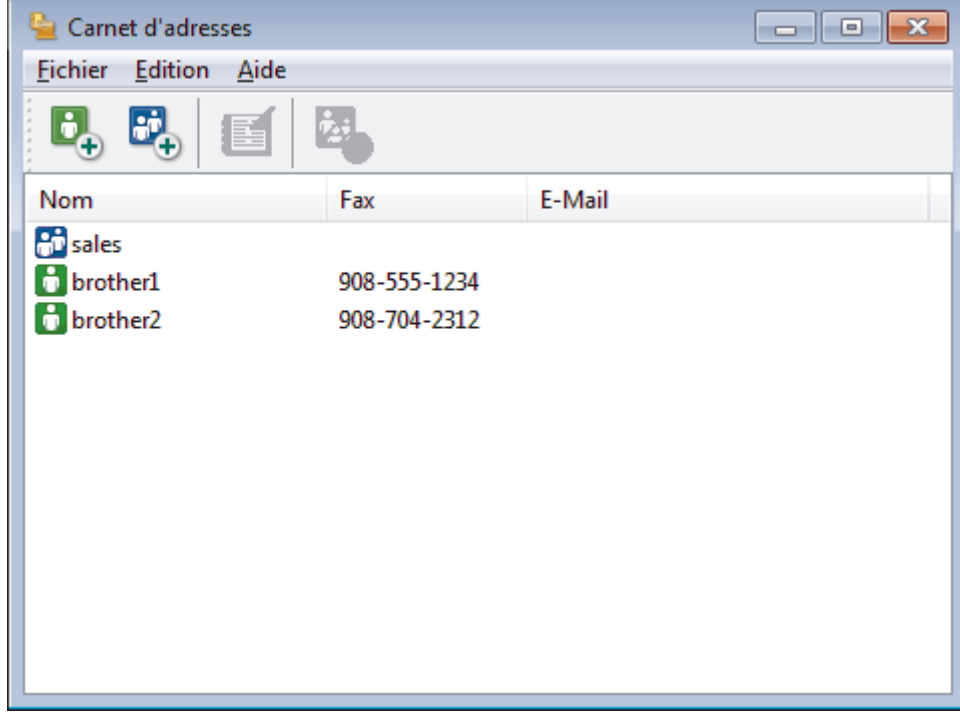

- 2. Cliquez sur le menu **Fichier** et sélectionnez **Exporter**.
- 3. Sélectionnez l'une des options suivantes :
	- **Texte**

La boîte de dialogue **Objet sélectionné** s'affiche. Passez à l'étape 4.

• **vCard**

Vous devez sélectionner un membre à exporter dans votre carnet d'adresses avant de sélectionner cette option.

Accédez au dossier dans lequel vous souhaitez enregistrer la carte de visite électronique (vCard), saisissez le nom de la vCard dans le champ **Nom du fichier**, puis cliquez sur **Enregistrer**.

#### • **Données de numérotation avec paramétrage à distance**

Accédez au dossier dans lequel vous souhaitez enregistrer les données, saisissez le nom du fichier dans le champ **Nom du fichier**, puis cliquez sur **Enregistrer**.

4. Dans le champ **Eléments Disponibles**, sélectionnez les données à exporter, puis cliquez sur **Ajouter >>**.

Sélectionnez et ajoutez les éléments dans l'ordre dans lequel vous souhaitez les présenter.

- 5. Si vous exportez les données dans un fichier ASCII, dans la section **Caractère de séparation**, sélectionnez l'option **Tabulation** ou **Virgule** pour séparer les champs de données.
- 6. Cliquez sur **OK**.
- 7. Accédez au dossier de votre ordinateur dans lequel vous souhaitez enregistrer les données, saisissez le nom du fichier, puis cliquez sur **Enregistrer**.

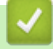

B

#### **Information associée**

<span id="page-287-0"></span> [Accueil](#page-1-0) > [Fax](#page-205-0) > [PC-FAX](#page-274-0) > [PC-FAX pour Windows](#page-275-0) > [Présentation de PC-FAX \(Windows\)](#page-276-0) > [Configurer](#page-279-0) [votre carnet d'adresses PC-Fax \(Windows\)](#page-279-0) > Importer des informations dans votre carnet d'adresses PC-FAX (Windows)

# **Importer des informations dans votre carnet d'adresses PC-FAX (Windows)**

**Modèle associé**: MFC-L3710CW/MFC-L3730CDN/MFC-L3750CDW/MFC-L3770CDW

Vous pouvez importer des fichiers texte ASCII (\*.csv), des cartes de visite électroniques (vCard) ou des **Données de numérotation avec paramétrage à distance** dans votre carnet d'adresses.

- 1. Exécutez une des actions suivantes :
	- Windows 7

#### Cliquez sur **(Démarrer)** > **Tous les programmes** > **Brother** > **Brother Utilities**.

Cliquez sur la liste déroulante et sélectionnez le nom de votre modèle (si ce n'est pas déjà fait). Cliquez sur **PC-FAX** dans la barre de navigation de gauche, puis cliquez sur **Carnet d'adresses (Envoyer)**.

• Windows 8 et Windows 10

Démarrez (**Brother Utilities**), puis sur la liste déroulante et choisissez le nom de votre modèle (s'il n'était pas déjà sélectionné). Cliquez sur **PC-FAX** dans la barre de navigation de gauche, puis cliquez sur **Carnet d'adresses (Envoyer)**.

La boîte de dialogue **Carnet d'adresses** s'affiche.

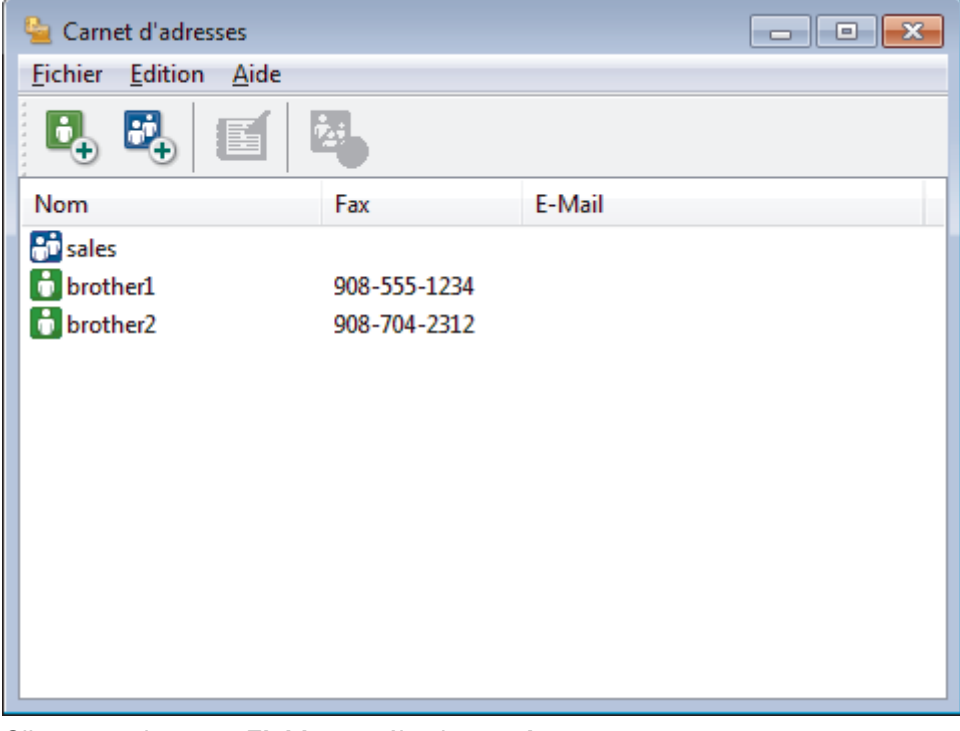

- 2. Cliquez sur le menu **Fichier** et sélectionnez **Importer**.
- 3. Sélectionnez l'une des options suivantes :
	- **Texte**

La boîte de dialogue **Objet sélectionné** s'affiche. Passez à l'étape 4.

• **vCard**

Passez à l'étape 7.

- **Données de numérotation avec paramétrage à distance** Passez à l'étape 7.
- 4. Dans le champ **Eléments Disponibles**, sélectionnez les données à importer, puis cliquez sur le bouton **Ajouter >>**.
Vous devez sélectionner et ajouter des champs à partir de la liste **Eléments Disponibles** dans l'ordre où ils apparaissent dans le fichier texte d'importation.

- 5. Si vous importez les données d'un fichier ASCII, dans la section **Caractère de séparation**, sélectionnez l'option **Tabulation** ou **Virgule** pour séparer les champs de données.
- 6. Cliquez sur **OK**.

 $\mathscr{Q}$ 

7. Accédez au dossier dans lequel vous souhaitez importer les données, saisissez le nom du fichier, puis cliquez sur **Ouvrir**.

### **Information associée**

• [Configurer votre carnet d'adresses PC-Fax \(Windows\)](#page-279-0)

 [Accueil](#page-1-0) > [Fax](#page-205-0) > [PC-FAX](#page-274-0) > [PC-FAX pour Windows](#page-275-0) > Envoyer un fax à l'aide de PC-FAX (Windows)

# **Envoyer un fax à l'aide de PC-FAX (Windows)**

**Modèle associé**: MFC-L3710CW/MFC-L3730CDN/MFC-L3750CDW/MFC-L3770CDW

PC-FAX prend en charge uniquement les fax monochromes. Un fax monochrome est envoyé même si les données d'origine sont en couleur et que le télécopieur de destination prend en charge les fax en couleur.

- 1. Créez un fichier à l'aide d'une application sur votre ordinateur.
- 2. Sélectionnez la commande d'impression dans votre application.
- 3. Sélectionnez **Brother PC-FAX** en guise d'imprimante, puis terminez votre opération d'impression.

#### La boîte de dialogue **Brother PC-FAX** s'affiche.

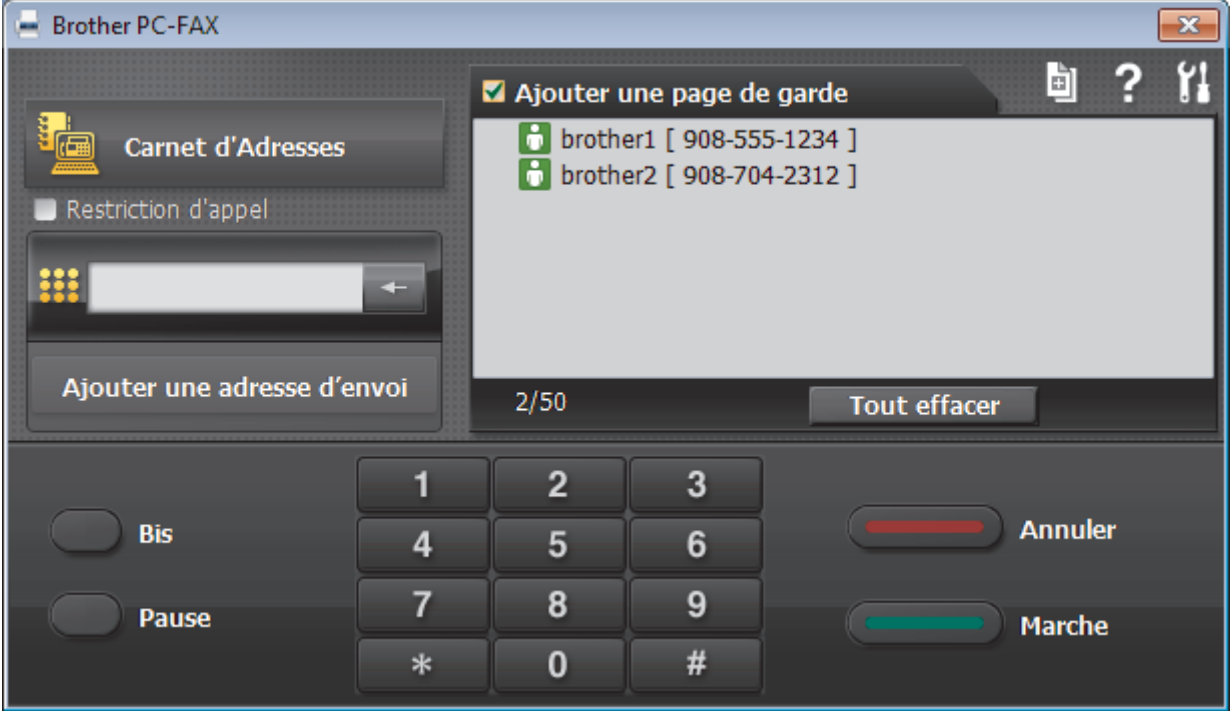

- 4. Saisissez un numéro de fax en procédant selon l'une des méthodes suivantes :
	- Cliquez sur des chiffres sur le pavé de numérotation pour saisir le numéro, puis cliquez sur **Ajouter une adresse d'envoi**.

Si vous cochez la case **Restriction d'appel**, une boîte de dialogue de confirmation s'affiche pour vous inviter à saisir à nouveau le numéro de fax à l'aide du clavier. Cette sécurité vous empêche de transmettre des fax aux mauvais destinataires.

• Cliquez sur le bouton **Carnet d'Adresses**, puis sélectionnez un membre ou un groupe dans le carnet d'adresses.

En cas d'erreur, cliquez sur **Tout effacer** pour supprimer toutes les entrées.

- 5. Pour inclure une page de garde, cochez la case **Ajouter une page de garde**. Vous pouvez également cliquer sur  $\left[\begin{matrix} \frac{1}{2} \\ \frac{1}{2} \end{matrix}\right]$  pour créer ou modifier une page de garde.
- 6. Cliquez sur **Marche** pour envoyer le fax.
	- Pour annuler le fax, cliquez sur **Annuler**.
	- Pour recomposer un numéro, cliquez sur **Bis** pour afficher les cinq derniers numéros de fax, sélectionnez-en un, puis cliquez sur **Marche**.

# **Information associée**

• [PC-FAX pour Windows](#page-275-0)

<span id="page-291-0"></span> [Accueil](#page-1-0) > [Fax](#page-205-0) > [PC-FAX](#page-274-0) > [PC-FAX pour Windows](#page-275-0) > Recevoir des fax sur votre ordinateur (Windows)

# **Recevoir des fax sur votre ordinateur (Windows)**

**Modèle associé**: MFC-L3710CW/MFC-L3730CDN/MFC-L3750CDW/MFC-L3770CDW

Utilisez le logiciel PC-FAX de Brother pour recevoir des fax sur votre ordinateur, les filtrer et n'imprimer que ceux que vous voulez.

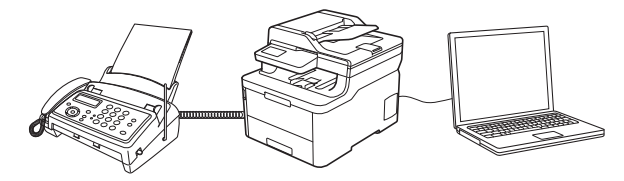

• [Réception de fax avec le logiciel de réception PC-FAX \(Windows\)](#page-292-0)

<span id="page-292-0"></span> [Accueil](#page-1-0) > [Fax](#page-205-0) > [PC-FAX](#page-274-0) > [PC-FAX pour Windows](#page-275-0) > [Recevoir des fax sur votre ordinateur](#page-291-0) [\(Windows\)](#page-291-0) > Réception de fax avec le logiciel de réception PC-FAX (Windows)

# **Réception de fax avec le logiciel de réception PC-FAX (Windows)**

**Modèle associé**: MFC-L3710CW/MFC-L3730CDN/MFC-L3750CDW/MFC-L3770CDW

Le logiciel de réception PC-FAX de Brother permet d'afficher et de stocker les fax sur votre ordinateur. Il est installé automatiquement en même temps que les logiciels et les pilotes Brother et peut être utilisé sur l'ordinateur local et les ordinateurs en réseau.

#### Le logiciel Réception PC-FAX prend uniquement en charge les fax monochromes.

Si vous éteignez votre ordinateur, l'appareil continuera à recevoir et à enregistrer les fax dans la mémoire de l'appareil Brother. L'écran LCD de l'appareil affiche le nombre de fax reçus. Lorsque vous démarrez cette application, le logiciel transfère immédiatement tous les fax reçus vers votre ordinateur. Vous pouvez activer l'option d'impression de sauvegarde si vous souhaitez que l'appareil imprime une copie du fax avant de l'envoyer à l'ordinateur ou avant la mise hors tension de celui-ci. Vous pouvez configurer les paramètres d'impression de sauvegarde depuis votre appareil Brother.

### **Information associée**

- [Recevoir des fax sur votre ordinateur \(Windows\)](#page-291-0)
	- [Exécuter la réception PC-FAX de Brother sur l'ordinateur \(Windows\)](#page-293-0)
	- [Consulter les messages PC-FAX reçus \(Windows\)](#page-297-0)

<span id="page-293-0"></span> [Accueil](#page-1-0) > [Fax](#page-205-0) > [PC-FAX](#page-274-0) > [PC-FAX pour Windows](#page-275-0) > [Recevoir des fax sur votre ordinateur](#page-291-0) [\(Windows\)](#page-291-0) > [Réception de fax avec le logiciel de réception PC-FAX \(Windows\)](#page-292-0) > Exécuter la réception PC-FAX de Brother sur l'ordinateur (Windows)

# **Exécuter la réception PC-FAX de Brother sur l'ordinateur (Windows)**

**Modèle associé**: MFC-L3710CW/MFC-L3730CDN/MFC-L3750CDW/MFC-L3770CDW

Nous vous recommandons de cocher la case **Lancer PC-FAX Receive au démarrage de l'ordinateur** pour que le logiciel s'exécute automatiquement et puisse transférer tous les fax après le démarrage de l'ordinateur.

- 1. Effectuez l'une des actions suivantes :
	- Windows 7

Ø

Cliquez sur **(Démarrer)** > **Tous les programmes** > **Brother** > **Brother Utilities**.

Cliquez sur la liste déroulante et sélectionnez le nom de votre modèle (si ce n'est pas déjà fait). Cliquez sur **PC-FAX** dans la barre de navigation de gauche, puis cliquez sur **Recevoir**.

• Windows 8 et Windows 10

Démarrez (**Brother Utilities**), puis sur la liste déroulante et choisissez le nom de votre modèle (s'il n'était pas déjà sélectionné). Cliquez sur **PC-FAX** dans la barre de navigation de gauche, puis cliquez sur **Recevoir**.

2. Vérifiez le message et cliquez sur **Oui**.

La fenêtre **PC-FAX Receive (PC-FAX Recevoir)** s'affiche. L'icône (**PC-FAX Recevoir**) s'affiche également dans la zone de notification de l'ordinateur.

#### **Information associée**

- [Réception de fax avec le logiciel de réception PC-FAX \(Windows\)](#page-292-0)
	- [Configurer votre ordinateur pour la réception PC-FAX \(Windows\)](#page-294-0)
	- [Ajouter votre appareil Brother à la réception PC-FAX \(Windows\)](#page-296-0)

<span id="page-294-0"></span> [Accueil](#page-1-0) > [Fax](#page-205-0) > [PC-FAX](#page-274-0) > [PC-FAX pour Windows](#page-275-0) > [Recevoir des fax sur votre ordinateur](#page-291-0) [\(Windows\)](#page-291-0) > [Réception de fax avec le logiciel de réception PC-FAX \(Windows\)](#page-292-0) > [Exécuter la réception PC-](#page-293-0)[FAX de Brother sur l'ordinateur \(Windows\)](#page-293-0) > Configurer votre ordinateur pour la réception PC-FAX (Windows)

# **Configurer votre ordinateur pour la réception PC-FAX (Windows)**

**Modèle associé**: MFC-L3710CW/MFC-L3730CDN/MFC-L3750CDW/MFC-L3770CDW

1. Double-cliquez sur l'icône (**PC-FAX Recevoir**) dans la zone de notification de votre ordinateur.

La fenêtre **PC-FAX Receive (PC-FAX Recevoir)** s'affiche.

- 2. Cliquez sur **Paramètres**.
- 3. Configurez ces options comme nécessaire :

#### **Préférences**

Configurez cette option pour lancer le logiciel de réception PC-FAX automatiquement lorsque vous démarrez Windows.

#### **Enregistrer**

Configurez le chemin où enregistrer les fichiers PC-FAX et sélectionnez le format du document reçu.

#### **Télécharger vers**

Configurez le chemin menant au serveur SharePoint et sélectionnez l'option pour charger automatiquement ou manuellement (disponible uniquement pour les administrateurs).

#### **Périphérique**

Sélectionnez l'appareil Brother qui doit recevoir les fax PC-FAX.

#### **Verrouiller (disponible uniquement pour les administrateurs)**

Vous pouvez restreindre les droits des utilisateurs non dotés de privilèges administrateur en les empêchant de configurer les options de réglage indiquées ci-dessus.

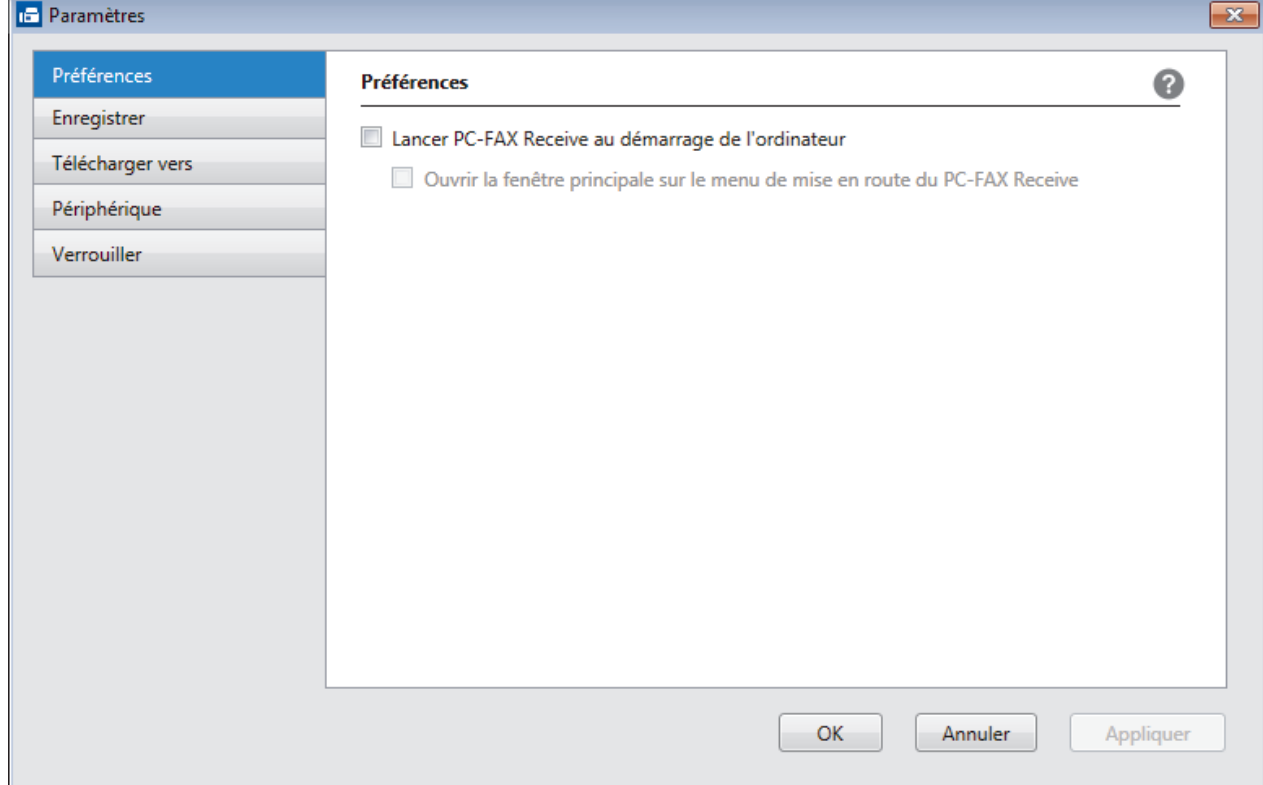

4. Cliquez sur **OK**.

# **Information associée**

∣√

• [Exécuter la réception PC-FAX de Brother sur l'ordinateur \(Windows\)](#page-293-0)

<span id="page-296-0"></span> [Accueil](#page-1-0) > [Fax](#page-205-0) > [PC-FAX](#page-274-0) > [PC-FAX pour Windows](#page-275-0) > [Recevoir des fax sur votre ordinateur](#page-291-0) [\(Windows\)](#page-291-0) > [Réception de fax avec le logiciel de réception PC-FAX \(Windows\)](#page-292-0) > [Exécuter la réception PC-](#page-293-0)[FAX de Brother sur l'ordinateur \(Windows\)](#page-293-0) > Ajouter votre appareil Brother à la réception PC-FAX (Windows)

# **Ajouter votre appareil Brother à la réception PC-FAX (Windows)**

**Modèle associé**: MFC-L3710CW/MFC-L3730CDN/MFC-L3750CDW/MFC-L3770CDW

- Si vous avez installé l'appareil en suivant les instructions pour un utilisateur réseau, l'appareil doit déjà être configuré pour votre réseau.
- 1. Double-cliquez sur l'icône (**PC-FAX Recevoir**) dans la zone de notification de votre ordinateur.

La fenêtre **PC-FAX Receive (PC-FAX Recevoir)** s'affiche.

- 2. Cliquez sur **Paramètres**.
- 3. Cliquez sur **Périphérique** > **Ajouter**.

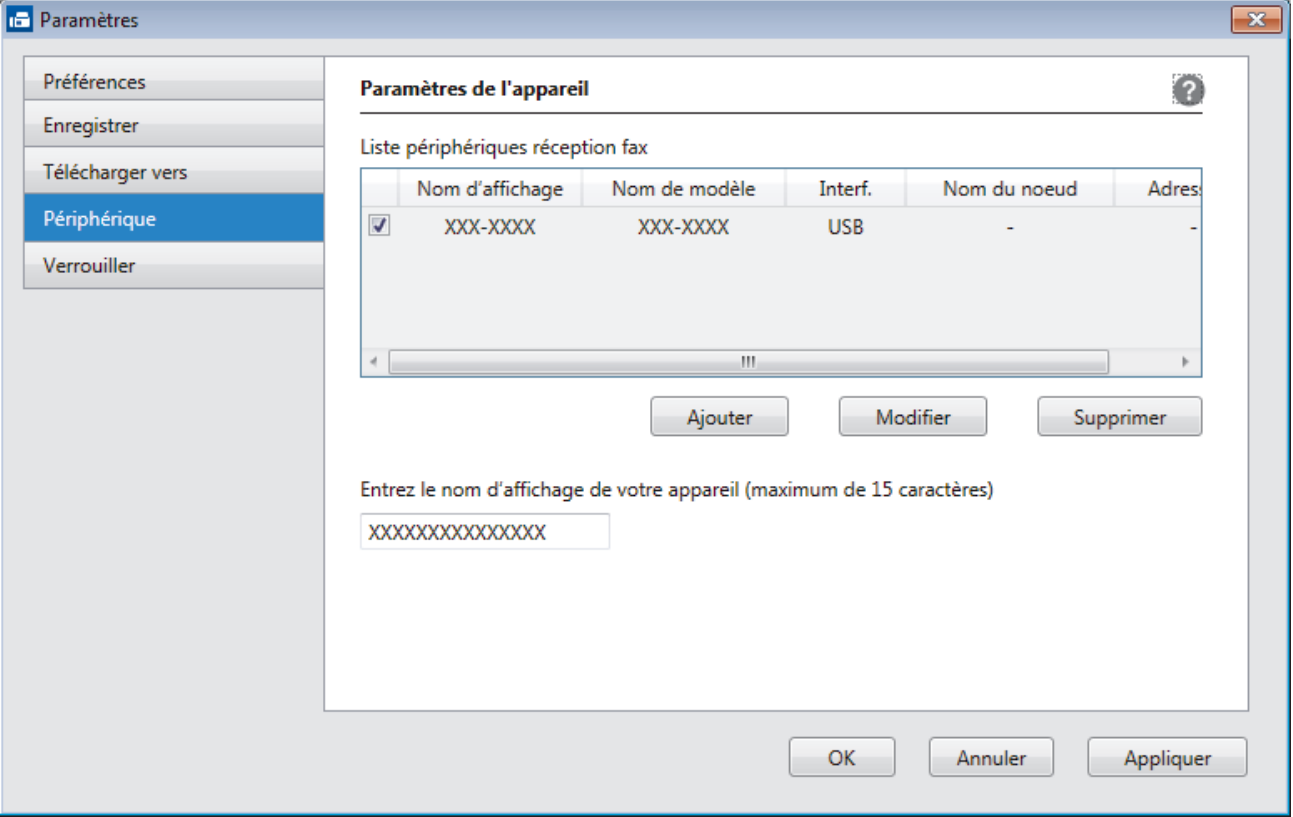

4. Sélectionnez la méthode de connexion appropriée.

#### **Sélectionnez votre machine dans les résultats de la recherche automatique ci-dessous.**

Les appareils Brother connectés s'affichent. Sélectionnez un appareil dans la liste. Cliquez sur **OK**.

#### **Spécifiez votre machine par son adresse IP**

Saisissez l'adresse IP de l'appareil dans le champ **Adresse IP**, puis cliquez sur **OK**.

- 5. Pour modifier le nom de l'ordinateur qui apparaît sur l'écran LCD de l'appareil, tapez le nouveau nom dans le champ **Entrez le nom d'affichage de votre appareil (maximum de 15 caractères)**.
- 6. Cliquez sur **OK**.

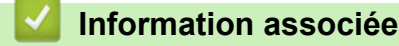

• [Exécuter la réception PC-FAX de Brother sur l'ordinateur \(Windows\)](#page-293-0)

<span id="page-297-0"></span> [Accueil](#page-1-0) > [Fax](#page-205-0) > [PC-FAX](#page-274-0) > [PC-FAX pour Windows](#page-275-0) > [Recevoir des fax sur votre ordinateur](#page-291-0) [\(Windows\)](#page-291-0) > [Réception de fax avec le logiciel de réception PC-FAX \(Windows\)](#page-292-0) > Consulter les messages PC-FAX reçus (Windows)

# **Consulter les messages PC-FAX reçus (Windows)**

**Modèle associé**: MFC-L3710CW/MFC-L3730CDN/MFC-L3750CDW/MFC-L3770CDW

# **État de la réception**

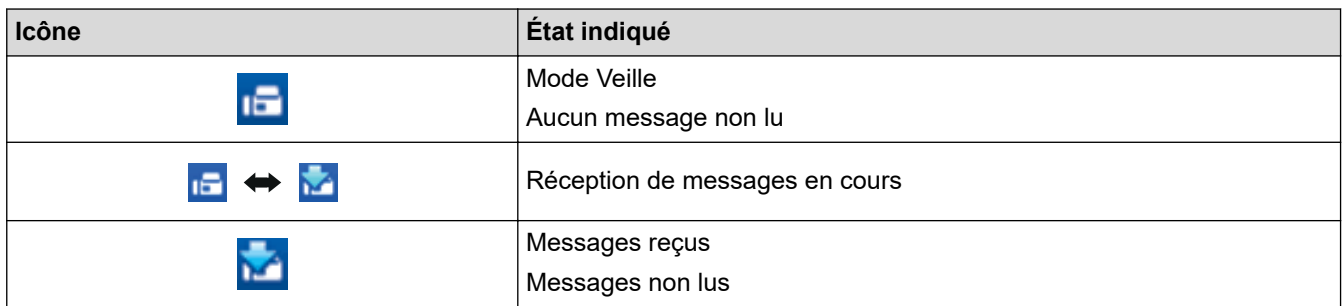

1. Double-cliquez sur l'icône (**PC-FAX Recevoir**) dans la zone de notification de votre ordinateur.

La fenêtre **PC-FAX Receive (PC-FAX Recevoir)** s'affiche.

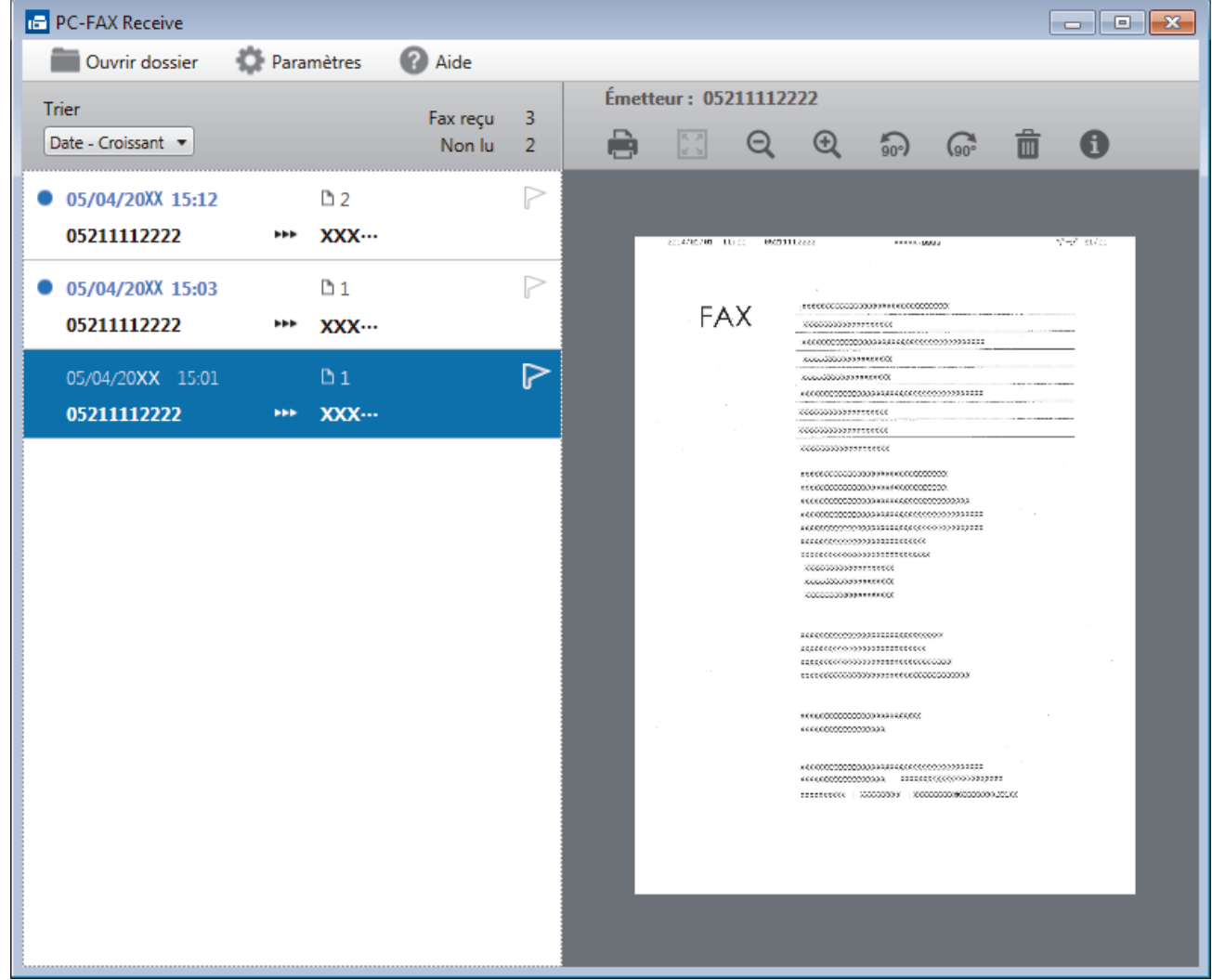

- 2. Cliquez sur des fax de la liste pour les consulter.
- 3. Une fois que vous avez terminé, cliquez sur x dans le coin supérieur droit de la fenêtre pour la fermer.

 $\mathscr{Q}$ Même après avoir fermé la fenêtre, la fonction Réception PC-FAX est active et l'icône (**PC-FAX** Recevoir ) reste dans la zone de notification de votre ordinateur. Pour fermer la fonction Réception PC-FAX, cliquez sur l'icône dans la zone de notification de l'ordinateur et cliquez sur **Fermer**.

### **Information associée**

• [Réception de fax avec le logiciel de réception PC-FAX \(Windows\)](#page-292-0)

<span id="page-299-0"></span> [Accueil](#page-1-0) > [Fax](#page-205-0) > [PC-FAX](#page-274-0) > PC-FAX pour Mac

# **PC-FAX pour Mac**

Utilisez le logiciel PC-Fax de Brother pour envoyer directement des fax à partir de votre Mac sans avoir à les imprimer. Cette fonction permet de réduire votre consommation de papier et de gagner du temps.

• [Envoyer des fax depuis votre application \(Mac\)](#page-300-0)

<span id="page-300-0"></span> [Accueil](#page-1-0) > [Fax](#page-205-0) > [PC-FAX](#page-274-0) > [PC-FAX pour Mac](#page-299-0) > Envoyer des fax depuis votre application (Mac)

# **Envoyer des fax depuis votre application (Mac)**

**Modèle associé**: MFC-L3710CW/MFC-L3730CDN/MFC-L3750CDW/MFC-L3770CDW

PC-FAX gère uniquement les fax monochromes. Un fax monochrome est envoyé, même si les données d'origine sont en couleur et que le télécopieur de destination prend en charge les fax en couleur.

- 1. Créez un document dans une application Mac.
- 2. Depuis une application telle que TextEdit d'Apple, cliquez sur le menu **Fichier**, puis sélectionnez **Imprimer**.
- 3. Cliquez sur le menu local de l'application, puis sélectionnez l'option **Envoi Fax**.

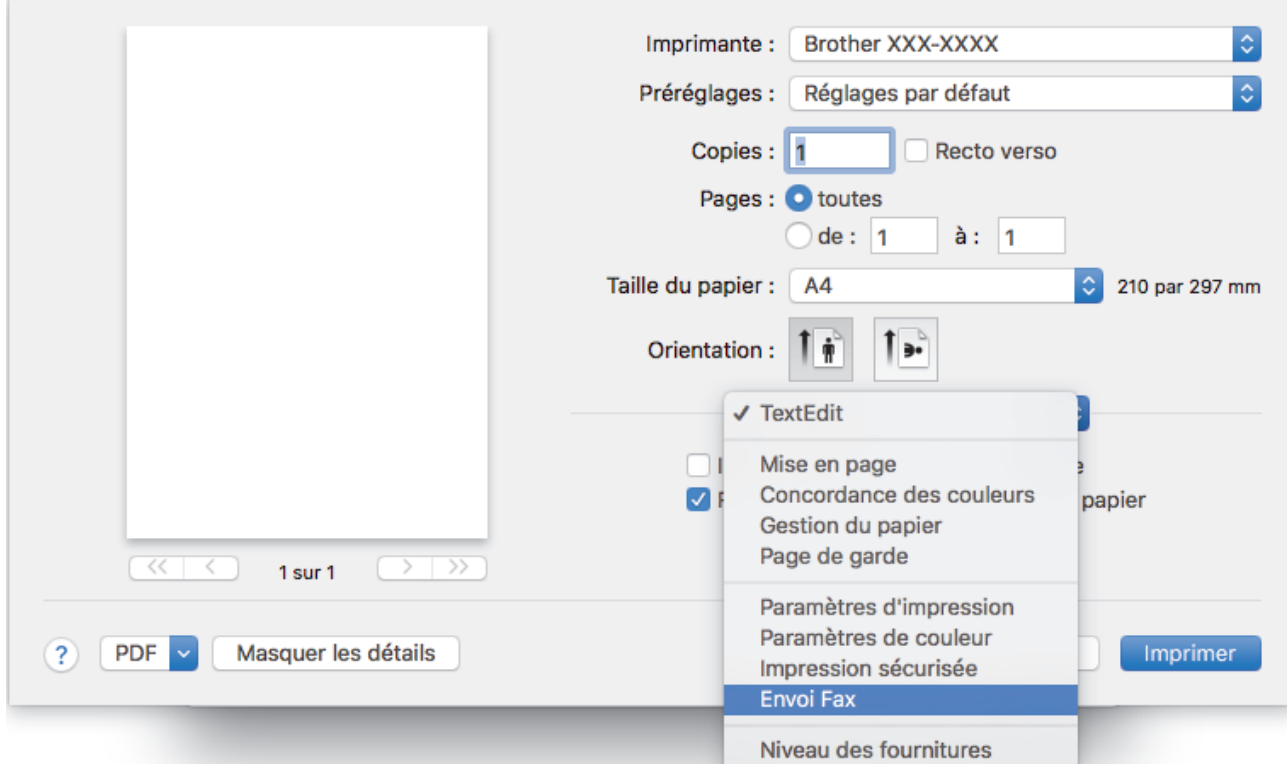

4. Cliquez sur le menu local **Sortie**, puis sélectionnez l'option **Télécopieur**.

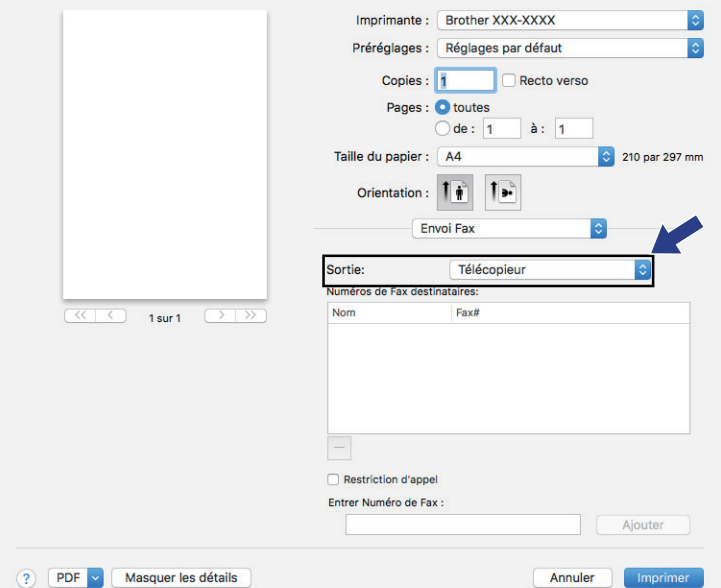

5. Tapez un numéro de fax dans le champ **Entrer Numéro de Fax**, puis cliquez sur **Ajouter**. Le numéro de fax est affiché dans le champ **Numéros de Fax destinataires**.

Pour envoyer un fax à plusieurs numéros, cliquez sur le bouton **Ajouter** après avoir saisi le premier numéro de fax, puis tapez le numéro de fax suivant. La liste des numéros de fax des destinataires figurera dans le champ **Numéros de Fax destinataires**.

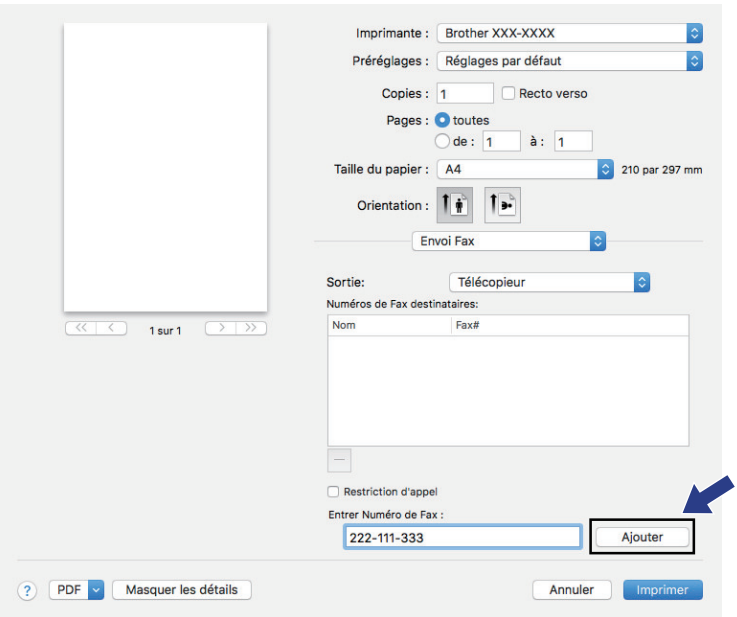

6. Cliquez sur **Imprimer** pour envoyer le fax.

# **Information associée**

• [PC-FAX pour Mac](#page-299-0)

<span id="page-302-0"></span> [Accueil](#page-1-0) > Imprimer des données directement à partir d'une mémoire flash USB

# **Imprimer des données directement à partir d'une mémoire flash USB**

Vous pouvez imprimer directement des photos à partir de l'appareil photo numérique ou d'un lecteur flash USB. Les types de fichiers pris en charge sont les formats PDF, JPEG, TIFF, XPS et PRN.

- [Mémoires flash USB compatibles](#page-303-0)
- [Impression directe des données à partir d'un lecteur flash USB ou d'un appareil photo](#page-304-0) [numérique prenant en charge le stockage de masse](#page-304-0)
- [Créer un fichier PRN pour impression directe \(Windows\)](#page-306-0)

<span id="page-303-0"></span> [Accueil](#page-1-0) > [Imprimer des données directement à partir d'une mémoire flash USB](#page-302-0) > Mémoires flash USB compatibles

# **Mémoires flash USB compatibles**

**Modèle associé**: MFC-L3750CDW/MFC-L3770CDW

### **IMPORTANT**

L'interface USB directe prend en charge uniquement les lecteurs flash USB et les appareils photo numériques utilisant la norme de stockage de masse USB. Les autres périphériques USB ne sont pas pris en charge.

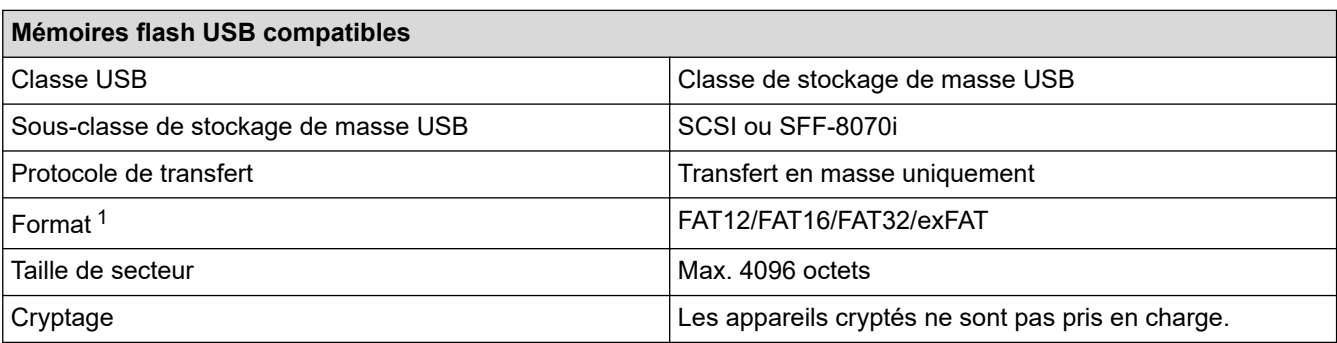

### **Information associée**

• [Imprimer des données directement à partir d'une mémoire flash USB](#page-302-0)

<sup>1</sup> Le format NTFS n'est pas pris en charge.

<span id="page-304-0"></span> [Accueil](#page-1-0) > [Imprimer des données directement à partir d'une mémoire flash USB](#page-302-0) > Impression directe des données à partir d'un lecteur flash USB ou d'un appareil photo numérique prenant en charge le stockage de masse

# **Impression directe des données à partir d'un lecteur flash USB ou d'un appareil photo numérique prenant en charge le stockage de masse**

**Modèle associé**: MFC-L3750CDW/MFC-L3770CDW

- Assurez-vous que votre appareil photo est allumé.
- Votre appareil photo numérique doit être passé du mode PictBridge au mode de stockage de masse.

### **IMPORTANT**

Pour éviter d'endommager votre appareil, NE CONNECTEZ AUCUN appareil autre qu'un appareil photo numérique ou une clé USB à l'interface directe USB.

#### **Emplacement du port USB (Vue de face)**

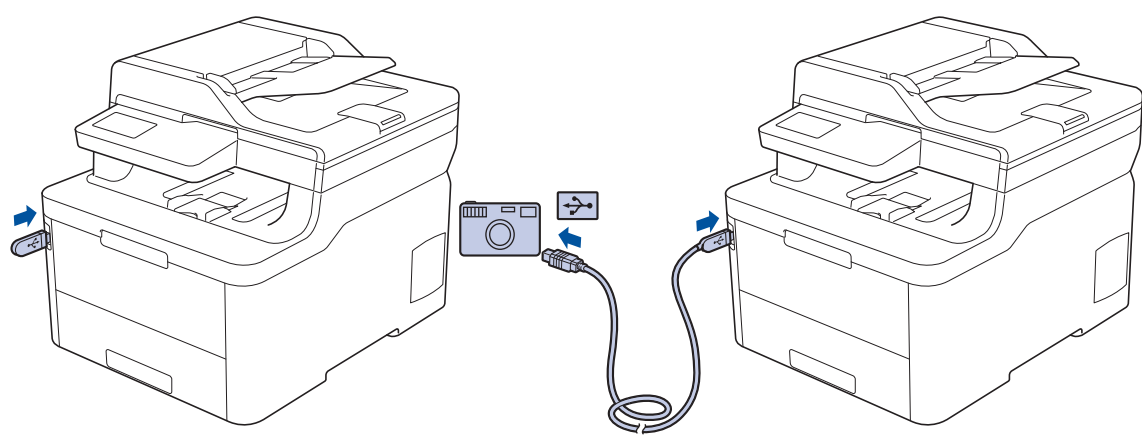

- 1. Connectez votre mémoire flash USB ou votre appareil-photo numérique sur l'interface USB directe. L'écran tactile affiche automatiquement le menu USB pour confirmer que le lecteur flash USB ou l'appareil photo numérique est correctement connecté.
	- En cas d'erreur, le menu USB ne s'affiche pas sur l'écran tactile.
	- Lorsque l'appareil est en mode veille prolongée, l'écran tactile n'affiche aucune information, même si vous connectez une mémoire flash USB à l'interface USB directe. Appuyez sur l'écran tactile pour réactiver l'appareil.
	- Si Verrouillage fonction sécurisée est activé sur votre appareil, il peut être impossible d'accéder à la fonction Impression directe.
- 2. Appuyez sur [Impression directe].
- 3. Glissez le doigt vers le haut ou le bas, ou appuyez sur ▲ ou sur ▼ pour afficher le fichier à imprimer, puis sélectionnez le fichier.

Pour imprimer un index des fichiers, appuyez sur [Impr. index] sur l'écran tactile. Appuyez sur [Marche mono] ou sur [Démarr. coul.] pour imprimer les données.

- 4. Exécutez une des actions suivantes :
	- Pour modifier les réglages, appuyez sur [Params impr.]. Passez à l'étape suivante.
	- Si vous voulez utiliser les réglages par défaut, saisissez le nombre de copies, puis appuyez sur [Marche mono] ou [Démarr. coul.].
- 5. Sélectionnez les réglages d'impression à modifier :
- [Type papier]
- [Format papier]
- [Multi-pages]
- [Orientation]
- [Recto-verso]
- [Trier]
- [Usage bac]
- [Qualité impr.]
- [Option PDF]

Selon le type de fichier, il se peut que certains de ces paramètres n'apparaissent pas.

6. Appuyez sur [OK].

Ø

- 7. Saisissez le nombre de copies souhaitées.
- 8. Appuyez sur [Marche mono] ou sur [Démarr. coul.] pour imprimer les données.
- 9. Appuyez sur

### **IMPORTANT**

NE retirez PAS la clé USB ou l'appareil photo numérique, de l'interface directe USB tant que l'appareil n'a pas terminé l'impression.

### **Information associée**

• [Imprimer des données directement à partir d'une mémoire flash USB](#page-302-0)

<span id="page-306-0"></span> [Accueil](#page-1-0) > [Imprimer des données directement à partir d'une mémoire flash USB](#page-302-0) > Créer un fichier PRN pour impression directe (Windows)

# **Créer un fichier PRN pour impression directe (Windows)**

**Modèle associé**: MFC-L3750CDW/MFC-L3770CDW

Ces instructions peuvent varier en fonction de votre application d'impression et de votre système d'exploitation.

- 1. Sélectionnez la commande d'impression dans votre application.
- 2. Sélectionnez votre modèle, puis sélectionnez l'option d'impression vers le fichier.
- 3. Terminez l'opération d'impression.

Ø

4. Saisissez les informations requises pour enregistrer le fichier.

Si l'ordinateur demande seulement de saisir un nom de fichier, vous avez la possibilité de spécifier le dossier dans lequel vous désirez sauvegarder le fichier en tapant le nom du répertoire (exemple : C:\Temp \NomFichier.prn).

Si une clé USB est connectée à votre ordinateur, vous pouvez enregistrer le fichier directement sur la clé USB.

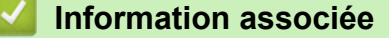

• [Imprimer des données directement à partir d'une mémoire flash USB](#page-302-0)

#### <span id="page-307-0"></span> [Accueil](#page-1-0) > Réseau

# **Réseau**

- [Configurer le réseau en détail à l'aide du panneau de commande](#page-308-0)
- [Fonctions réseau de base prises en charge](#page-309-0)
- [Logiciels et utilitaires de gestion du réseau](#page-310-0)
- [Méthodes supplémentaires de configuration de votre appareil Brother pour un réseau](#page-313-0) [sans fil](#page-313-0)
- [Fonctions réseau avancées](#page-347-0)
- [Informations techniques pour les utilisateurs avancés](#page-355-0)

<span id="page-308-0"></span> [Accueil](#page-1-0) > [Réseau](#page-307-0) > Configurer le réseau en détail à l'aide du panneau de commande

# **Configurer le réseau en détail à l'aide du panneau de commande**

Pour configurer l'appareil selon votre réseau, utilisez les sélections de menu [Réseau] du panneau de commande.

- Pour plus d'informations sur les paramètres réseau que vous pouvez configurer à l'aide du panneau de commande >> *Information associée: Tableaux de réglages* 
	- Vous pouvez également utiliser des utilitaires de gestion tels que BRAdmin Light (Windows), BRAdmin Professional (Windows), Gestion à partir du Web et Configuration à distance pour configurer et modifier les paramètres réseau de votre appareil Brother.

Le programme Configuration à distance n'est pas disponible pour les modèles DCP.

uu *Information associée*: *Découvrir les logiciels et utilitaires de gestion du réseau*

#### >> DCP-L3510CDW/DCP-L3517CDW

>> DCP-L3550CDW/MFC-L3710CW/MFC-L3730CDN/MFC-L3750CDW/MFC-L3770CDW

### **DCP-L3510CDW/DCP-L3517CDW**

1. Appuyez sur **Menu**.

Ô

- 2. Appuyez sur ▲ ou sur ▼ pour sélectionner l'option [Réseau], puis appuyez sur OK.
- 3. Appuyez sur ▲ ou sur ▼ pour sélectionner l'option de réseau souhaitée, puis appuyez sur OK. Répétez cette opération jusqu'à ce que vous accédiez au menu que vous souhaitez configurer, puis suivez les instructions de l'écran LCD.

### **DCP-L3550CDW/MFC-L3710CW/MFC-L3730CDN/MFC-L3750CDW/MFC-L3770CDW**

- 1. Appuyez sur **[Paramètres]** > [Tous param.] > [Réseau].
- 2. Appuyez sur ▲ ou sur ▼ pour afficher l'option de réseau souhaitée, puis appuyez dessus. Répétez cette opération jusqu'à ce que vous accédiez au menu que vous souhaitez configurer, puis suivez les instructions de l'écran tactile LCD.

### **Information associée**

• [Réseau](#page-307-0)

#### **Rubriques connexes:**

- [Tableaux de réglages \(DCP-L3510CDW/DCP-L3517CDW\)](#page-621-0)
- [Tableaux de réglages \(MFC-L3710CW/MFC-L3730CDN/MFC-L3750CDW/MFC-L3770CDW\)](#page-629-0)
- [Tableaux de réglages \(DCP-L3550CDW\)](#page-639-0)
- [Découvrir les logiciels et utilitaires de gestion du réseau](#page-311-0)
- [Fonctions réseau de base prises en charge](#page-309-0)

<span id="page-309-0"></span> [Accueil](#page-1-0) > [Réseau](#page-307-0) > Fonctions réseau de base prises en charge

# **Fonctions réseau de base prises en charge**

Les fonctions que le serveur d'impression prend en charge varient selon le système d'exploitation. Utilisez le tableau suivant pour voir les fonctions et les connexions réseau prises en charge par chaque système d'exploitation.

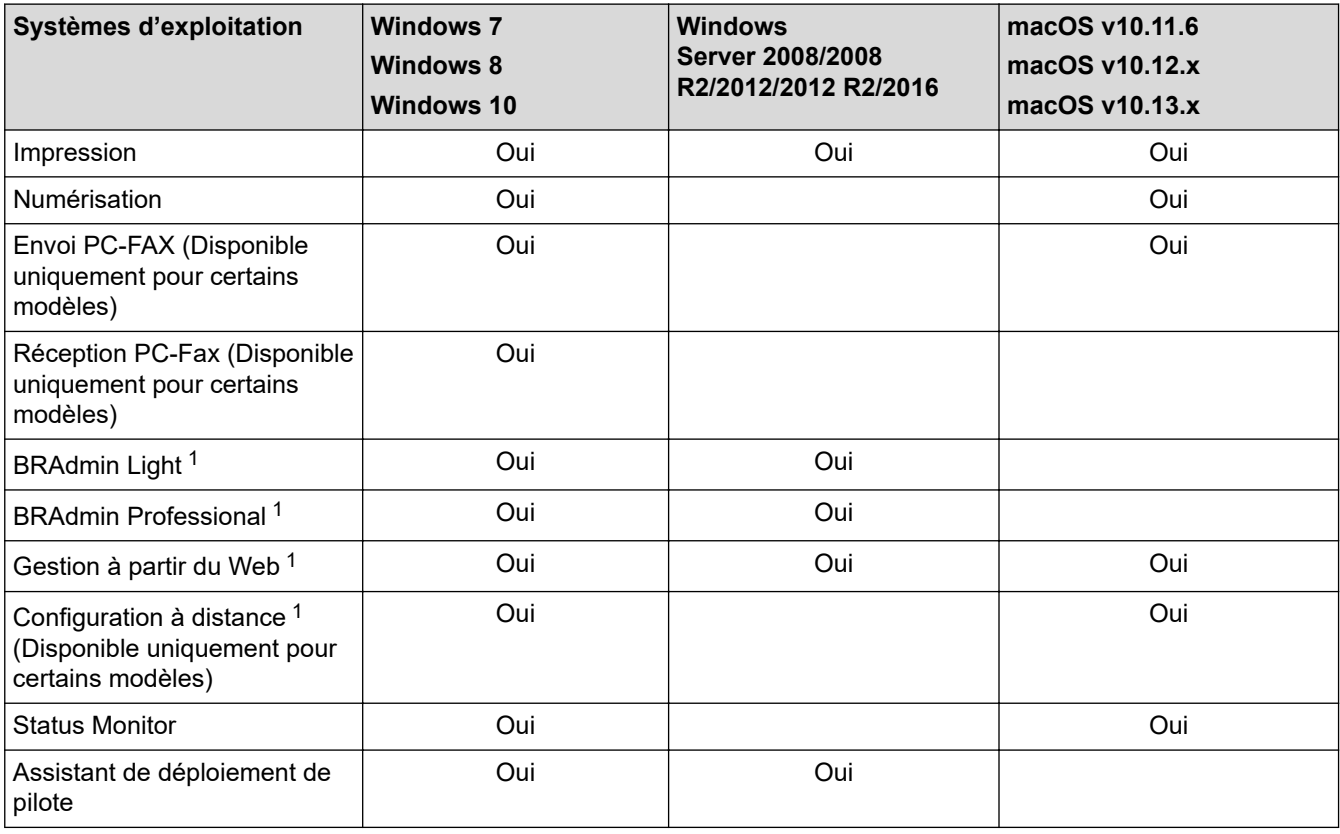

- Accédez à la page **Téléchargement** de votre modèle sur le Brother Solutions Center à l'adresse [support.brother.com](https://support.brother.com/) pour télécharger la dernière version de BRAdmin Light.
- Accédez à la page **Téléchargement** de votre modèle sur le Brother Solutions Center à l'adresse [support.brother.com](https://support.brother.com/) pour télécharger la dernière version de BRAdmin Professional.

### **Information associée**

• [Réseau](#page-307-0)

Ø

<sup>1</sup> Le mot de passe de connexion par défaut pour gérer les paramètres de l'appareil est **initpass**. Nous vous recommandons de le changer pour protéger votre appareil contre tout accès non autorisé.

<span id="page-310-0"></span> [Accueil](#page-1-0) > [Réseau](#page-307-0) > Logiciels et utilitaires de gestion du réseau

# **Logiciels et utilitaires de gestion du réseau**

Configurez et changez les paramètres réseau de l'appareil Brother à l'aide d'un utilitaire des gestion.

- [Découvrir les logiciels et utilitaires de gestion du réseau](#page-311-0)
- [Modifier les réglages de l'appareil depuis votre ordinateur](#page-661-0)
- [Modifier les réglages de l'appareil à l'aide de Gestion à partir du Web](#page-662-0)

<span id="page-311-0"></span> [Accueil](#page-1-0) > [Réseau](#page-307-0) > [Logiciels et utilitaires de gestion du réseau](#page-310-0) > Découvrir les logiciels et utilitaires de gestion du réseau

# **Découvrir les logiciels et utilitaires de gestion du réseau**

### **Gestion à partir du Web**

Gestion à partir du Web est un utilitaire utilisant un navigateur web standard pour gérer votre appareil à l'aide du protocole HTTP (Hyper Text Transfer Protocol) ou HTTPS (Hyper Text Transfer Protocol over Secure Socket Layer). Saisissez l'adresse IP de votre appareil dans votre navigateur Web et modifiez les paramètres de votre serveur d'impression.

# **BRAdmin Light (Windows)**

BRAdmin Light est un utilitaire permettant d'effectuer la configuration initiale des appareils Brother connectés au réseau. Cet utilitaire peut rechercher les produits Brother sur votre réseau, afficher l'état et configurer les paramètres réseau de base, tels que l'adresse IP.

Visitez la page **Téléchargement** de votre modèle sur le site Brother Solutions Center à l'adresse [support.brother.com](https://support.brother.com/) pour télécharger BRAdmin Light.

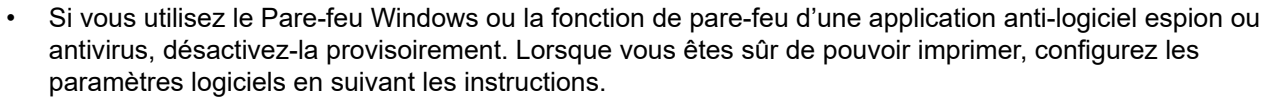

# **BRAdmin Professional (Windows)**

BRAdmin Professional est un utilitaire permettant une gestion plus avancée des appareils Brother connectés au réseau. Cet utilitaire vous permet de rechercher des produits Brother sur votre réseau et d'afficher l'état des appareils à partir d'un écran convivial de type Explorateur Windows où les différents états des appareils sont repérés par une couleur différente. Vous pouvez configurer les paramètres du réseau et des appareils et effectuer la mise à jour du microprogramme des appareils à partir de n'importe quel ordinateur Windows de votre réseau local. BRAdmin Professional peut aussi consigner l'activité des périphériques Brother sur votre réseau et exporter les données du journal. Pour les utilisateurs souhaitant surveiller les appareils connectés localement, installez le logiciel Print Auditor Client sur l'ordinateur client. Cet utilitaire permet d'utiliser BRAdmin Professional pour surveiller les appareils connectés à un ordinateur client via l'interface USB.

- Accédez à la page **Téléchargement** de votre modèle sur le Brother Solutions Center à l'adresse [support.brother.com](https://support.brother.com/) pour télécharger la dernière version de BRAdmin Professional.
- Nom du nœud : le nom du nœud apparaît dans la fenêtre actuelle de BRAdmin Professional. Le nom du nœud par défaut est « BRNxxxxxxxxxxxx » pour un réseau câblé ou « BRWxxxxxxxxxxxx » pour un réseau sans fil (où « xxxxxxxxxxxx » représente l'adresse MAC/Ethernet de votre appareil).
- Si vous utilisez le Pare-feu Windows ou la fonction de pare-feu d'une application anti-logiciel espion ou antivirus, désactivez-la provisoirement. Lorsque vous êtes sûr de pouvoir imprimer, configurez les paramètres logiciels en suivant les instructions.

### **Configuration à distance (Windows et Mac) (Disponible uniquement pour certains modèles)**

Le programme Configuration à distance vous permet de configurer de nombreux paramètres de l'appareil et du réseau à partir d'une application Windows ou Mac. Lorsque vous lancez cette application, les paramètres de votre appareil sont automatiquement téléchargés sur l'ordinateur et s'affichent à l'écran. Si vous modifiez les paramètres, vous pouvez les télécharger directement vers l'appareil.

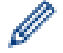

### **Windows**

Cet utilitaire peut être utilisé avec une connexion USB ou réseau.

**Mac**

- Visitez la page **Téléchargement** de votre modèle sur le site Brother Solutions Center à l'adresse [support.brother.com](https://support.brother.com/) pour télécharger la configuration distante.
- Cet utilitaire peut être utilisé avec une connexion USB.

# **Information associée**

• [Logiciels et utilitaires de gestion du réseau](#page-310-0)

#### **Rubriques connexes:**

• [Modifier les réglages de l'appareil à l'aide de Gestion à partir du Web](#page-662-0)

<span id="page-313-0"></span> [Accueil](#page-1-0) > [Réseau](#page-307-0) > Méthodes supplémentaires de configuration de votre appareil Brother pour un réseau sans fil

# **Méthodes supplémentaires de configuration de votre appareil Brother pour un réseau sans fil**

**Modèle associé**: DCP-L3510CDW/DCP-L3517CDW/DCP-L3550CDW/MFC-L3710CW/MFC-L3750CDW/ MFC-L3770CDW

Pour connecter votre appareil à un réseau sans fil, nous vous recommandons d'utiliser le disque d'installation de Brother.

- [Avant de configurer l'appareil Brother pour un réseau sans fil](#page-314-0)
- [Configurer votre appareil pour un réseau sans fil](#page-315-0)
- [Configurer votre appareil pour un réseau sans fil avec la méthode presse-bouton de Wi-](#page-316-0)[Fi Protected Setup](#page-316-0)™ (WPS)
- [Configurer votre appareil pour un réseau sans fil avec la méthode PIN de Wi-Fi](#page-318-0) [Protected Setup](#page-318-0)™ (WPS)
- [Configurer l'appareil pour un réseau sans fil à l'aide de l'Assistant de configuration du](#page-322-0) [panneau de commande de l'appareil](#page-322-0)
- [Configurer votre appareil pour un réseau sans fil en l'absence de diffusion du SSID](#page-325-0)
- [Configurer l'appareil pour un réseau sans fil d'entreprise](#page-328-0)
- [Utilisation de Wi-Fi Direct](#page-333-0)<sup>®</sup>

<span id="page-314-0"></span> [Accueil](#page-1-0) > [Réseau](#page-307-0) > [Méthodes supplémentaires de configuration de votre appareil Brother pour un réseau](#page-313-0) [sans fil](#page-313-0) > Avant de configurer l'appareil Brother pour un réseau sans fil

# **Avant de configurer l'appareil Brother pour un réseau sans fil**

**Modèle associé**: DCP-L3510CDW/DCP-L3517CDW/DCP-L3550CDW/MFC-L3710CW/MFC-L3750CDW/ MFC-L3770CDW

Avant de tenter de configurer un réseau sans fil, vérifiez les points suivants :

- Si vous utilisez un réseau d'entreprise sans fil, il vous faudra connaître votre nom d'utilisateur et votre mot de passe.
- Pour optimiser les résultats pour l'impression normale et quotidienne de documents, placez l'appareil Brother aussi près que possible du point d'accès/routeur sans fil avec un minimum d'obstacles. Les objets volumineux et les murs situés entre les deux périphériques ainsi que les interférences provenant d'autres appareils électroniques peuvent affecter la vitesse de transfert des données de vos documents.

C'est pour cette raison que les connexions sans fil ne sont pas forcément à privilégier pour tous les types de documents et d'applications. Si vous imprimez des fichiers volumineux, par exemple des documents de plusieurs pages comportant du texte et des graphiques de grande dimension, vous pouvez envisager d'utiliser la connexion Ethernet câblée pour un transfert de données plus rapide (modèles pris en charge uniquement) ou USB pour obtenir le débit le plus rapide.

• Bien que l'appareil Brother puisse être utilisé dans un réseau sans fil et dans un réseau câblé (modèles pris en charge uniquement), une seule méthode de connexion peut être utilisée à la fois. En revanche, il est possible d'utiliser simultanément une connexion réseau sans fil et une connexion Wi-Fi Direct, ou encore une connexion réseau câblée (modèles pris en charge uniquement) et une connexion Wi-Fi Direct.

Si vous ne connaissez pas les informations relatives à la sécurité (par exemple, le Nom de réseau (SSID) et la Clé de réseau), consultez le fabricant du routeur, votre administrateur système ou votre fournisseur d'accès à Internet.

### **Information associée**

• [Méthodes supplémentaires de configuration de votre appareil Brother pour un réseau sans fil](#page-313-0)

<span id="page-315-0"></span> [Accueil](#page-1-0) > [Réseau](#page-307-0) > [Méthodes supplémentaires de configuration de votre appareil Brother pour un réseau](#page-313-0) [sans fil](#page-313-0) > Configurer votre appareil pour un réseau sans fil

# **Configurer votre appareil pour un réseau sans fil**

**Modèle associé**: DCP-L3510CDW/DCP-L3517CDW/DCP-L3550CDW/MFC-L3710CW/MFC-L3750CDW/ MFC-L3770CDW

- 1. Allumez votre ordinateur et insérez le disque d'installation de Brother dans votre ordinateur.
	- Pour Windows, suivez ces instructions :
	- Sur un Mac, cliquez sur **Driver Download** pour accéder au site Brother Solutions Center. Suivez les instructions à l'écran pour installer les pilotes d'imprimante.
- 2. L'écran d'accueil s'affiche automatiquement.

Choisissez votre langue, puis suivez les instructions qui s'affichent à l'écran.

Si l'écran Brother ne s'affiche pas, procédez comme suit :

- (Windows 7) Passez à l'étape **Ordinateur**. Double-cliquez sur l'icône du CD/DVD, puis double-cliquez sur **start.exe**.
	- (Windows 8 et Windows 10)

Cliquez sur l'icône (**Explorateur de fichiers**) dans la barre des tâches, puis allez à **Ordinateur**

(**Ce PC**). Double-cliquez sur l'icône du CD/DVD, puis double-cliquez sur **start.exe**.

- Si l'écran **Contrôle de compte d'utilisateur** apparaît, cliquez sur **Oui**.
- 3. Choisissez **Connexion réseau sans fil (Wi-Fi)**, puis cliquez sur **Suivant** .
- 4. Suivez les instructions à l'écran.

Vous avez terminé la configuration du réseau sans fil. Pour installer le **Package Pilote & Logiciel** requis pour l'utilisation de votre appareil, insérez le disque d'installation Brother dans votre ordinateur ou accédez à la page **Téléchargement** consacrée à votre modèle sur le site Brother Solutions Center, à l'adresse [support.brother.com](https://support.brother.com/).

### **Information associée**

• [Méthodes supplémentaires de configuration de votre appareil Brother pour un réseau sans fil](#page-313-0)

<span id="page-316-0"></span> [Accueil](#page-1-0) > [Réseau](#page-307-0) > [Méthodes supplémentaires de configuration de votre appareil Brother pour un réseau](#page-313-0) [sans fil](#page-313-0) > Configurer votre appareil pour un réseau sans fil avec la méthode presse-bouton de Wi-Fi Protected Setup™ (WPS)

# **Configurer votre appareil pour un réseau sans fil avec la méthode presse-bouton de Wi-Fi Protected Setup™ (WPS)**

**Modèle associé**: DCP-L3510CDW/DCP-L3517CDW/DCP-L3550CDW/MFC-L3710CW/MFC-L3750CDW/ MFC-L3770CDW

Si votre point d'accès ou votre routeur sans fil prend en charge le protocole WPS (PBC ; Push Button Configuration (configuration « presse-bouton »)), vous pouvez utiliser le protocole WPS à partir du menu du panneau de commande de l'appareil pour configurer les paramètres de votre réseau sans fil.

Les routeurs ou les points d'accès prenant en charge WPS arborent le symbole suivant :

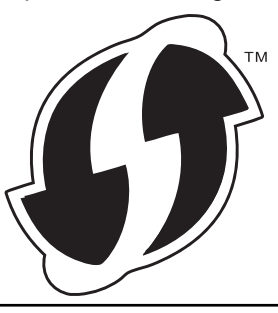

#### >> DCP-L3510CDW/DCP-L3517CDW >> DCP-L3550CDW/MFC-L3710CW/MFC-L3750CDW/MFC-L3770CDW

### **DCP-L3510CDW/DCP-L3517CDW**

- 1. Appuyez sur **Menu**.
- 2. Appuyez sur ▲ ou sur ▼ pour sélectionner l'option [Réseau], puis appuyez sur OK.
- 3. Appuyez sur ▲ ou sur ▼ pour sélectionner l'option [WLAN], puis appuyez sur OK.
- 4. Appuyez sur  $\triangle$  ou sur  $\nabla$  pour sélectionner l'option [WPS], puis appuyez sur **OK**.
- 5. Lorsque [WLAN activé ?] apparaît, activez le réseau sans fil.

Ceci lancera l'Assistant de configuration sans fil.

6. Lorsque l'écran LCD affiche [App touche rtr], appuyez sur le bouton WPS situé sur votre point d'accès/ routeur sans fil. Suivez ensuite les instructions de l'écran LCD sur votre appareil. Votre appareil détecte automatiquement votre point d'accès/routeur sans fil et tente de se connecter au réseau sans fil.

Si votre périphérique sans fil est correctement connecté, le message [Branché] s'affiche sur l'écran LCD.

Vous avez terminé la configuration du réseau sans fil. Pour installer le **Package Pilote & Logiciel** requis pour l'utilisation de votre appareil, insérez le disque d'installation Brother dans votre ordinateur ou accédez à la page **Téléchargement** consacrée à votre modèle sur le site Brother Solutions Center, à l'adresse [support.brother.com](https://support.brother.com/).

### **DCP-L3550CDW/MFC-L3710CW/MFC-L3750CDW/MFC-L3770CDW**

- 1. Appuyez sur [Paramètres] > [Tous param.] > [Réseau] > [WLAN] > [WPS].
- 2. Lorsque [Activer WLAN?] apparaît, appuyez sur [Oui].

Ceci lancera l'Assistant de configuration sans fil. Pour annuler, appuyez sur [Non].

3. Lorsque l'écran tactile affiche [Démarrez WPS sur un point d'accès/routeur sans fil et appuyez sur [OK].], appuyez sur le bouton WPS de votre point d'accès/routeur sans fil. Appuyez

ensuite sur [OK] sur votre appareil. Votre appareil détecte automatiquement votre point d'accès/routeur sans fil et tente de se connecter au réseau sans fil.

Si votre périphérique sans fil est correctement connecté, le message [Branché] s'affiche sur l'écran LCD.

Vous avez terminé la configuration du réseau sans fil. Pour installer le **Package Pilote & Logiciel** requis pour l'utilisation de votre appareil, insérez le disque d'installation Brother dans votre ordinateur ou accédez à la page **Téléchargement** consacrée à votre modèle sur le site Brother Solutions Center, à l'adresse [support.brother.com](https://support.brother.com/).

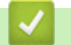

# **Information associée**

• [Méthodes supplémentaires de configuration de votre appareil Brother pour un réseau sans fil](#page-313-0)

#### **Rubriques connexes:**

• [Codes d'erreur du rapport sur le réseau local sans fil](#page-350-0)

<span id="page-318-0"></span> [Accueil](#page-1-0) > [Réseau](#page-307-0) > [Méthodes supplémentaires de configuration de votre appareil Brother pour un réseau](#page-313-0) [sans fil](#page-313-0) > Configurer votre appareil pour un réseau sans fil avec la méthode PIN de Wi-Fi Protected Setup™ (WPS)

# **Configurer votre appareil pour un réseau sans fil avec la méthode PIN de Wi-Fi Protected Setup™ (WPS)**

**Modèle associé**: DCP-L3510CDW/DCP-L3517CDW/DCP-L3550CDW/MFC-L3710CW/MFC-L3750CDW/ MFC-L3770CDW

Si votre point d'accès/routeur sans fil prend en charge WPS, vous pouvez utiliser la méthode PIN (Personal Identification Number) pour configurer vos paramètres réseau sans fil.

La méthode PIN est l'une des méthodes de connexion développées par Wi-Fi Alliance<sup>®</sup>. En soumettant un code PIN créé par un Périphérique inscrit (votre appareil) dans le Registraire (un périphérique qui gère le réseau sans fil), vous pouvez configurer les paramètres du réseau sans fil et les paramètres de sécurité. Pour plus d'informations sur la procédure d'accès au mode WPS, reportez-vous à la documentation fournie avec votre point d'accès/routeur sans fil.

### **Type A**

Connexion lorsque le point d'accès/routeur sans fil (1) joue aussi le rôle de Registraire :

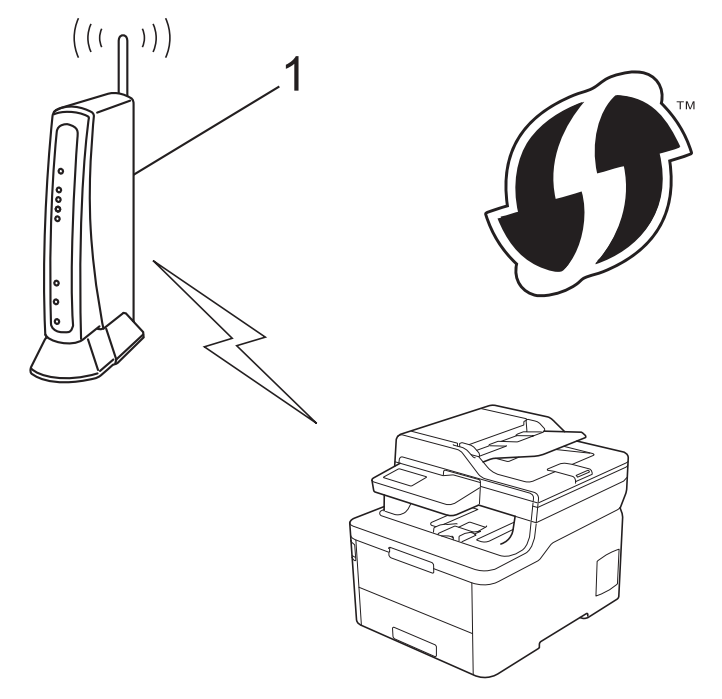

### **Type B**

Connexion lorsqu'un autre appareil (2), tel qu'un ordinateur, est utilisé comme Registraire :

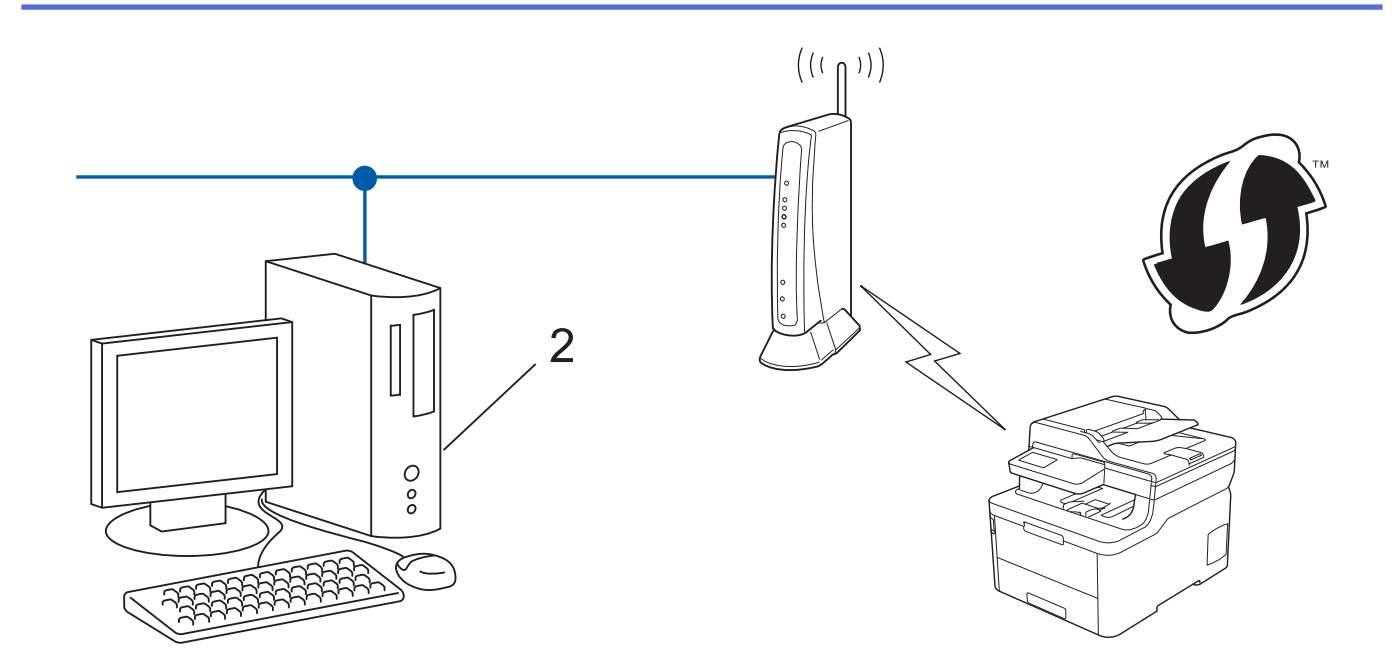

Les routeurs ou les points d'accès prenant en charge WPS arborent le symbole suivant :

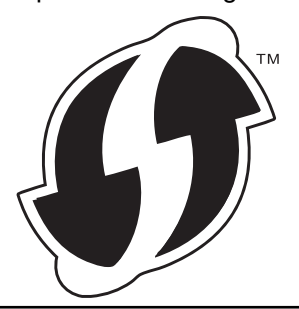

>> DCP-L3510CDW/DCP-L3517CDW

[>> DCP-L3550CDW/MFC-L3710CW/MFC-L3750CDW/MFC-L3770CDW](#page-320-0)

# **DCP-L3510CDW/DCP-L3517CDW**

- 1. Appuyez sur **Menu**.
- 2. Appuyez sur ▲ ou sur ▼ pour sélectionner l'option [Réseau], puis appuyez sur OK.
- 3. Appuyez sur  $\triangle$  ou sur  $\nabla$  pour sélectionner l'option [WLAN], puis appuyez sur **OK**.
- 4. Appuyez sur  $\blacktriangle$  ou sur  $\nabla$  pour sélectionner l'option [WPS avec PIN], puis appuyez sur OK.
- 5. Lorsque [WLAN activé ?] apparaît, activez le réseau sans fil.

Ceci lancera l'Assistant de configuration sans fil.

- 6. L'écran LCD affiche un code PIN à huit chiffres et l'appareil lance la recherche de point d'accès/routeur sans fil.
- 7. Depuis un ordinateur connecté au réseau, entrez l'adresse IP de l'appareil jouant le rôle de Registraire dans la barre d'adresse de votre navigateur. (Par exemple : http://192.168.1.2)
- 8. Accédez à la page de configuration de WPS et saisissez le code PIN, puis suivez les instructions qui s'affichent à l'écran.
	- Le Registraire est généralement le point d'accès/routeur sans fil.
		- La page des paramètres diffère selon la marque du point d'accès/routeur sans fil. Pour plus d'informations, reportez-vous à la documentation de votre point d'accès/routeur sans fil.

**Si vous utilisez un ordinateur équipé de Windows 7, Windows 8 ou Windows 10 comme Registraire, utilisez la procédure ci-dessous :**

9. Exécutez une des actions suivantes :

<span id="page-320-0"></span>Windows 7

Cliquez sur **(Démarrer)** > **Périphériques et imprimantes** > **Ajouter un périphérique**.

Windows 8

Positionnez la souris dans le coin inférieur droit de votre bureau. Lorsque la barre de menus apparaît, cliquez sur **Paramètres** > **Panneau de configuration** > **Matériel et audio** > **Périphériques et imprimantes** > **Ajouter un périphérique**.

Windows 10

Cliquez sur > **Système Windows** > **Panneau de configuration**. Dans le groupe **Matériel et audio**, cliquez sur **Ajouter un périphérique**.

- Pour utiliser un ordinateur équipé de Windows 7, Windows 8 ou Windows 10 comme Registraire, vous devez préalablement l'enregistrer sur votre réseau. Pour plus d'informations, reportez-vous à la documentation de votre point d'accès/routeur sans fil.
	- Si Windows 7, Windows 8 ou Windows 10 fait office de Registraire, vous pouvez installer le pilote d'imprimante après la configuration sans fil en vous conformant aux instructions à l'écran. Pour installer le **Package Pilote & Logiciel** requis pour l'utilisation de votre appareil, insérez le disque d'installation Brother dans votre ordinateur ou accédez à la page **Téléchargement** consacrée à votre modèle sur le site Brother Solutions Center à l'adresse [support.brother.com](https://support.brother.com/).
- 10. Sélectionnez votre appareil et cliquez sur **Suivant**.
- 11. Entrez le code PIN affiché sur l'écran LCD de l'appareil, puis cliquez sur **Suivant**.
- 12. (Windows 7) Sélectionnez votre réseau, puis cliquez sur **Suivant**.
- 13. Cliquez sur **Fermer**.

Si votre périphérique sans fil est correctement connecté, le message [Branché] s'affiche sur l'écran LCD.

Vous avez terminé la configuration du réseau sans fil. Pour installer le **Package Pilote & Logiciel** requis pour l'utilisation de votre appareil, insérez le disque d'installation Brother dans votre ordinateur ou accédez à la page **Téléchargement** consacrée à votre modèle sur le site Brother Solutions Center, à l'adresse [support.brother.com](https://support.brother.com/).

# **DCP-L3550CDW/MFC-L3710CW/MFC-L3750CDW/MFC-L3770CDW**

1. Appuyez sur [Paramètres] > [Tous param.] > [Réseau] > [WLAN] > [WPS avec code PIN].

2. Lorsque [Activer WLAN?] apparaît, appuyez sur [Oui].

Ceci lancera l'Assistant de configuration sans fil. Pour annuler, appuyez sur [Non].

- 3. L'écran LCD affiche un code PIN à huit chiffres et l'appareil lance la recherche de point d'accès/routeur sans fil.
- 4. Depuis un ordinateur connecté au réseau, entrez l'adresse IP de l'appareil jouant le rôle de Registraire dans la barre d'adresse de votre navigateur. (Par exemple : http://192.168.1.2)
- 5. Accédez à la page de configuration de WPS et saisissez le code PIN, puis suivez les instructions qui s'affichent à l'écran.

Le Registraire est généralement le point d'accès/routeur sans fil.

• La page des paramètres diffère selon la marque du point d'accès/routeur sans fil. Pour plus d'informations, reportez-vous à la documentation de votre point d'accès/routeur sans fil.

#### **Si vous utilisez un ordinateur équipé de Windows 7, Windows 8 ou Windows 10 comme Registraire, utilisez la procédure ci-dessous :**

- 6. Exécutez une des actions suivantes :
	- Windows 7

D

Cliquez sur **(Démarrer)** > **Périphériques et imprimantes** > **Ajouter un périphérique**.

Windows 8

Positionnez la souris dans le coin inférieur droit de votre bureau. Lorsque la barre de menus apparaît, cliquez sur **Paramètres** > **Panneau de configuration** > **Matériel et audio** > **Périphériques et imprimantes** > **Ajouter un périphérique**.

Windows 10

Cliquez sur > **Système Windows** > **Panneau de configuration**. Dans le groupe **Matériel et audio**, cliquez sur **Ajouter un périphérique**.

- Pour utiliser un ordinateur équipé de Windows 7, Windows 8 ou Windows 10 comme Registraire, vous devez préalablement l'enregistrer sur votre réseau. Pour plus d'informations, reportez-vous à la documentation de votre point d'accès/routeur sans fil.
	- Si Windows 7, Windows 8 ou Windows 10 fait office de Registraire, vous pouvez installer le pilote d'imprimante après la configuration sans fil en vous conformant aux instructions à l'écran. Pour installer le **Package Pilote & Logiciel** requis pour l'utilisation de votre appareil, insérez le disque d'installation Brother dans votre ordinateur ou accédez à la page **Téléchargement** consacrée à votre modèle sur le site Brother Solutions Center à l'adresse [support.brother.com](https://support.brother.com/).
- 7. Sélectionnez votre appareil et cliquez sur **Suivant**.
- 8. Entrez le code PIN affiché sur l'écran LCD de l'appareil, puis cliquez sur **Suivant**.
- 9. (Windows 7) Sélectionnez votre réseau, puis cliquez sur **Suivant**.
- 10. Cliquez sur **Fermer**.

Si votre périphérique sans fil est correctement connecté, le message [Branché] s'affiche sur l'écran LCD.

Vous avez terminé la configuration du réseau sans fil. Pour installer le **Package Pilote & Logiciel** requis pour l'utilisation de votre appareil, insérez le disque d'installation Brother dans votre ordinateur ou accédez à la page **Téléchargement** consacrée à votre modèle sur le site Brother Solutions Center, à l'adresse [support.brother.com](https://support.brother.com/).

### **Information associée**

• [Méthodes supplémentaires de configuration de votre appareil Brother pour un réseau sans fil](#page-313-0)

#### **Rubriques connexes:**

• [Codes d'erreur du rapport sur le réseau local sans fil](#page-350-0)

<span id="page-322-0"></span> [Accueil](#page-1-0) > [Réseau](#page-307-0) > [Méthodes supplémentaires de configuration de votre appareil Brother pour un réseau](#page-313-0) [sans fil](#page-313-0) > Configurer l'appareil pour un réseau sans fil à l'aide de l'Assistant de configuration du panneau de commande de l'appareil

# **Configurer l'appareil pour un réseau sans fil à l'aide de l'Assistant de configuration du panneau de commande de l'appareil**

**Modèle associé**: DCP-L3510CDW/DCP-L3517CDW/DCP-L3550CDW/MFC-L3710CW/MFC-L3750CDW/ MFC-L3770CDW

#### >> DCP-L3510CDW/DCP-L3517CDW [>> DCP-L3550CDW/MFC-L3710CW/MFC-L3750CDW/MFC-L3770CDW](#page-323-0)

### **DCP-L3510CDW/DCP-L3517CDW**

Avant de configurer votre appareil, nous vous recommandons de noter les paramètres de votre réseau sans fil. Vous aurez besoin de ces informations pour poursuivre la configuration.

1. Vérifiez et notez les paramètres actuels du réseau sans fil de l'ordinateur avec lequel vous souhaitez établir la connexion.

#### **Nom du réseau (SSID)**

**Clé du réseau**

Par exemple :

**Nom du réseau (SSID)**

HELLO

#### **Clé du réseau**

12345

- - Votre point d'accès/routeur peut prendre en charge l'utilisation de plusieurs clés WEP. Toutefois, votre appareil Brother ne prend en charge que l'utilisation de la première clé WEP.
	- Pour toute assistance durant la configuration et si vous souhaitez prendre contact avec le Service clientèle de Brother, veillez à avoir votre nom de réseau (SSID) et votre clé de réseau à portée de main. Nous ne pourrons pas vous aider à trouver ces informations.
	- Si vous ne connaissez pas ces informations (SSID et clé du réseau), vous ne pouvez pas poursuivre la configuration sans fil.

#### **Où puis-je trouver ces informations ?**

- Consultez la documentation fournie avec votre point d'accès/routeur sans fil.
- Le SSID initial est susceptible d'être le nom du fabricant ou du modèle.
- Si vous ne connaissez pas les informations relatives à la sécurité, veuillez consulter le fabricant du routeur, votre administrateur système ou votre fournisseur d'accès à Internet.

#### 2. Appuyez sur **Menu**.

- 3. Appuyez sur a ou sur b pour sélectionner l'option [Réseau], puis appuyez sur **OK**.
- 4. Appuyez sur **A** ou sur **V** pour sélectionner l'option [WLAN], puis appuyez sur **OK**.
- 5. Appuyez sur A ou sur  $\nabla$  pour sélectionner l'option [Assis. config.], puis appuyez sur OK.
- 6. Lorsque [WLAN activé ?] apparaît, activez le réseau sans fil.

Ceci lancera l'Assistant de configuration sans fil.

- <span id="page-323-0"></span>7. L'appareil va parcourir votre réseau et afficher une liste des SSID disponibles. Lorsqu'une liste de SSID s'affiche, appuyez sur  $\blacktriangle$  ou sur  $\nabla$  pour sélectionner le SSID à utiliser.
- 8. Appuyez sur **OK**.
- 9. Exécutez une des actions suivantes :
	- Si vous utilisez une méthode d'authentification et de cryptage qui nécessite une clé du réseau, saisissez la clé du réseau notée au cours de la première étape.

Entrez la clé WEP, puis appuyez sur **OK** pour appliquer vos réglages.

Pour appliquer les paramètres, sélectionnez [Oui]. Pour annuler, sélectionnez [Non].

- Si votre méthode d'authentification est Système ouvert et si votre mode de cryptage est Aucun, passez à l'étape suivante.
- Si votre point d'accès/routeur de réseau sans fil prend en charge le protocole WPS, [WPS disponible] s'affiche. Pour connecter votre appareil au moyen du mode sans fil automatique, appuyez sur  $\blacktriangle$ . (Si vous choisissez [Non], saisissez la clé du réseau notée au cours de la première étape.) Lorsque [App. WPS sur rtr] apparaît, appuyez sur le bouton WPS de votre point d'accès/routeur de réseau sans fil, puis appuyez sur ▲ à deux reprises.

10. L'appareil tente de se connecter au périphérique sans fil que vous avez sélectionné.

Si votre périphérique sans fil est correctement connecté, le message [Branché] s'affiche sur l'écran LCD.

Vous avez terminé la configuration du réseau sans fil. Pour installer le **Package Pilote & Logiciel** requis pour l'utilisation de votre appareil, insérez le disque d'installation Brother dans votre ordinateur ou accédez à la page **Téléchargement** consacrée à votre modèle sur le site Brother Solutions Center, à l'adresse [support.brother.com](https://support.brother.com/).

### **DCP-L3550CDW/MFC-L3710CW/MFC-L3750CDW/MFC-L3770CDW**

Avant de configurer votre appareil, nous vous recommandons de noter les paramètres de votre réseau sans fil. Vous aurez besoin de ces informations pour poursuivre la configuration.

1. Vérifiez et notez les paramètres actuels du réseau sans fil de l'ordinateur avec lequel vous souhaitez établir la connexion.

**Nom du réseau (SSID)**

**Clé du réseau**

Par exemple :

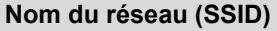

HELLO

**Clé du réseau**

12345
- Votre point d'accès/routeur peut prendre en charge l'utilisation de plusieurs clés WEP. Toutefois, votre appareil Brother ne prend en charge que l'utilisation de la première clé WEP.
- Pour toute assistance durant la configuration et si vous souhaitez prendre contact avec le Service clientèle de Brother, veillez à avoir votre nom de réseau (SSID) et votre clé de réseau à portée de main. Nous ne pourrons pas vous aider à trouver ces informations.
- Si vous ne connaissez pas ces informations (SSID et clé du réseau), vous ne pouvez pas poursuivre la configuration sans fil.

#### **Comment trouver ces informations ?**

- a. Consultez la documentation fournie avec votre point d'accès/routeur.
- b. Le SSID initial peut correspondre au nom du fabricant ou au nom du modèle.
- c. Si vous ne connaissez pas les informations relatives à la sécurité, veuillez consulter le fabricant du routeur, votre administrateur système ou votre fournisseur d'accès à Internet.
- 2. Appuyez sur [Paramètres] > [Tous param.] > [Réseau] > [WLAN] > [Assis. config.].
- 3. Lorsque [Activer WLAN?] apparaît, appuyez sur [Oui].

Ceci lancera l'Assistant de configuration sans fil. Pour annuler, appuyez sur [Non].

4. L'appareil va parcourir votre réseau et afficher une liste des SSID disponibles.

Si une liste de SSID s'affiche, glissez le doigt vers le haut ou le bas ou appuyez sur ▲ ou ▼ pour afficher le SSID à utiliser, puis appuyez sur le nom du SSID.

- 5. Appuyez sur [OK].
- 6. Exécutez une des actions suivantes :
	- Si vous utilisez une méthode d'authentification et de cryptage qui nécessite une clé du réseau, saisissez la clé du réseau notée au cours de la première étape.

Lorsque vous avez saisi tous les caractères, appuyez sur [OK].

- Si votre méthode d'authentification est Système ouvert et si votre mode de cryptage est Aucun, passez à l'étape suivante.
- 7. L'appareil tente de se connecter au périphérique sans fil que vous avez sélectionné.

Si votre périphérique sans fil est correctement connecté, le message [Branché] s'affiche sur l'écran LCD.

Vous avez terminé la configuration du réseau sans fil. Pour installer le **Package Pilote & Logiciel** requis pour l'utilisation de votre appareil, insérez le disque d'installation Brother dans votre ordinateur ou accédez à la page **Téléchargement** consacrée à votre modèle sur le site Brother Solutions Center, à l'adresse [support.brother.com](https://support.brother.com/).

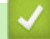

### **Information associée**

• [Méthodes supplémentaires de configuration de votre appareil Brother pour un réseau sans fil](#page-313-0)

#### **Rubriques connexes:**

- [Mode de saisie du texte sur votre appareil Brother](#page-689-0)
- [Codes d'erreur du rapport sur le réseau local sans fil](#page-350-0)

<span id="page-325-0"></span> [Accueil](#page-1-0) > [Réseau](#page-307-0) > [Méthodes supplémentaires de configuration de votre appareil Brother pour un réseau](#page-313-0) [sans fil](#page-313-0) > Configurer votre appareil pour un réseau sans fil en l'absence de diffusion du SSID

## **Configurer votre appareil pour un réseau sans fil en l'absence de diffusion du SSID**

**Modèle associé**: DCP-L3510CDW/DCP-L3517CDW/DCP-L3550CDW/MFC-L3710CW/MFC-L3750CDW/ MFC-L3770CDW

#### >> DCP-L3510CDW/DCP-L3517CDW

[>> DCP-L3550CDW/MFC-L3710CW/MFC-L3750CDW/MFC-L3770CDW](#page-326-0)

## **DCP-L3510CDW/DCP-L3517CDW**

Avant de configurer votre appareil, nous vous recommandons de noter les paramètres de votre réseau sans fil. Vous aurez besoin de ces informations pour poursuivre la configuration.

1. Vérifiez et notez les paramètres actuels du réseau sans fil.

#### **Nom du réseau (SSID)**

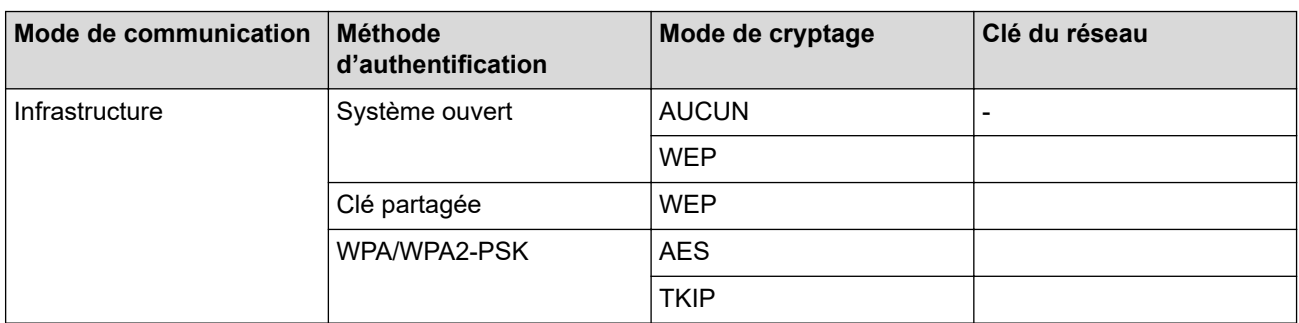

Par exemple :

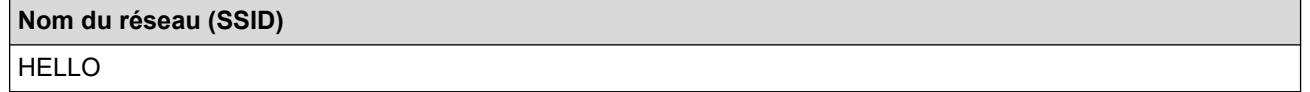

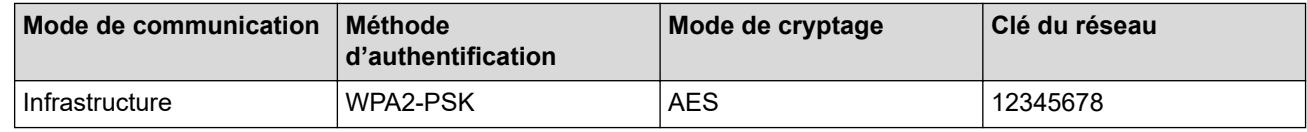

Si votre routeur utilise le cryptage WEP, entrez la clé utilisée comme première clé WEP. Votre appareil Brother ne prend en charge que la première clé WEP.

- 2. Appuyez sur **Menu**.
- 3. Appuyez sur a ou sur b pour sélectionner l'option [Réseau], puis appuyez sur **OK**.
- 4. Appuyez sur  $\triangle$  ou sur  $\nabla$  pour sélectionner l'option [WLAN], puis appuyez sur **OK**.
- 5. Appuyez sur ▲ ou sur ▼ pour sélectionner l'option [Assis. config.], puis appuyez sur OK.
- 6. Lorsque [WLAN activé ?] apparaît, activez le réseau sans fil.

Ceci lancera l'Assistant de configuration sans fil.

- 7. L'appareil va parcourir votre réseau et afficher une liste des SSID disponibles. Appuyez sur ▲ ou sur ▼ pour sélectionner l'option [<Nouveau SSID>], puis appuyez sur **OK**.
- 8. Entrez le nom SSID, puis cliquez sur **OK**.
- 9. Appuyez sur l'option [Infrastructure], puis appuyez sur **OK**.
- 10. Appuyez sur a ou sur b pour sélectionner la méthode d'authentification souhaitée, puis appuyez sur **OK**.
- <span id="page-326-0"></span>11. Exécutez une des actions suivantes :
	- Si vous avez sélectionné l'option  $[System\_ouvert]$ , appuyez sur  $\blacktriangle$  ou sur  $\nabla$  pour sélectionner le type de cryptage [Aucun] ou [WEP], puis appuyez sur **OK**.

Si vous avez sélectionné l'option [WEP] comme type de cryptage, entrez la clé WEP, puis appuyez sur **OK**.

- Si vous avez sélectionné l'option [Touche partagée], entrez la clé WEP, puis appuyez sur **OK**.
- Si vous avez sélectionné l'option  $[WPA/WPA2-PSK]$ , appuyez sur  $\blacktriangle$  ou sur  $\nabla$  pour sélectionner le type de cryptage [TKIP+AES] ou [AES], puis appuyez sur **OK**.

Entrez la clé WPA™, puis appuyez sur **OK**.

#### Votre appareil Brother ne prend en charge que la première clé WEP.

12. Pour appliquer les paramètres, sélectionnez [Oui]. Pour annuler, sélectionnez [Non].

13. L'appareil tente de se connecter au périphérique sans fil que vous avez sélectionné.

Si votre périphérique sans fil est correctement connecté, le message [Branché] s'affiche sur l'écran LCD.

Vous avez terminé la configuration du réseau sans fil. Pour installer le **Package Pilote & Logiciel** requis pour l'utilisation de votre appareil, insérez le disque d'installation Brother dans votre ordinateur ou accédez à la page **Téléchargement** consacrée à votre modèle sur le site Brother Solutions Center, à l'adresse [support.brother.com](https://support.brother.com/).

## **DCP-L3550CDW/MFC-L3710CW/MFC-L3750CDW/MFC-L3770CDW**

Avant de configurer votre appareil, nous vous recommandons de noter les paramètres de votre réseau sans fil. Vous aurez besoin de ces informations pour poursuivre la configuration.

1. Vérifiez et notez les paramètres actuels du réseau sans fil.

#### **Nom du réseau (SSID)**

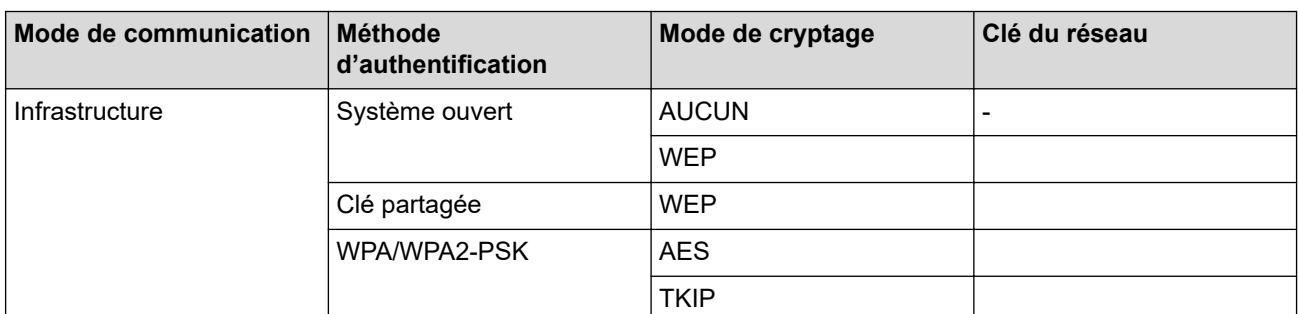

Par exemple :

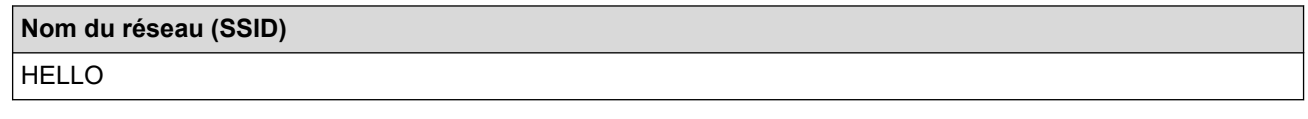

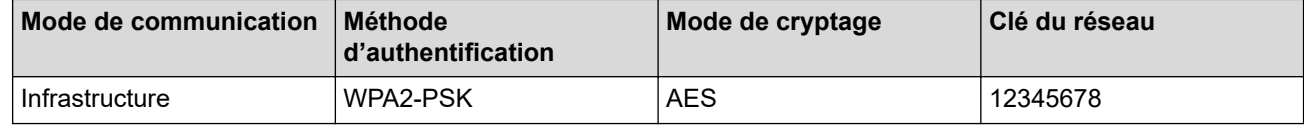

Si votre routeur utilise le cryptage WEP, entrez la clé utilisée comme première clé WEP. Votre appareil Brother ne prend en charge que la première clé WEP.

- 2. Appuyez sur [Paramètres] > [Tous param.] > [Réseau] > [WLAN] > [Assis. config.].
- 3. Lorsque [Activer WLAN?] apparaît, appuyez sur [Oui].

Ceci lancera l'Assistant de configuration sans fil. Pour annuler, appuyez sur [Non].

- 4. L'appareil va parcourir votre réseau et afficher une liste des SSID disponibles. Glissez le doigt vers le haut ou le bas ou appuyez sur  $\blacktriangle$  ou  $\nabla$  pour afficher [<Nouveau SSID>]. Appuyez sur [<Nouveau SSID>], puis sur [OK].
- 5. Entrez le nom SSID, puis cliquez sur  $[OK]$ .
- 6. Appuyez sur [Infrastructure] lorsque vous y êtes invité.
- 7. Sélectionnez la méthode d'authentification.
- 8. Exécutez une des actions suivantes :
	- Si vous avez sélectionné l'option [Système ouvert], appuyez sur [Aucun] ou sur [WEP] comme type de cryptage.

Si vous avez sélectionné l'option [WEP] comme type de cryptage, entrez la clé WEP, puis appuyez sur  $[OK].$ 

- Si vous avez sélectionné l'option [Touche partagée], entrez la clé WEP, puis appuyez sur [OK].
- Si vous avez sélectionné l'option [WPA/WPA2-PSK], appuyez sur [TKIP+AES] ou sur [AES] comme type de cryptage.

Entrez la clé WPA™, puis appuyez sur [OK].

• Votre appareil Brother ne prend en charge que la première clé WEP.

9. L'appareil tente de se connecter au périphérique sans fil que vous avez sélectionné.

Si votre périphérique sans fil est correctement connecté, le message [Branché] s'affiche sur l'écran LCD.

Vous avez terminé la configuration du réseau sans fil. Pour installer le **Package Pilote & Logiciel** requis pour l'utilisation de votre appareil, insérez le disque d'installation Brother dans votre ordinateur ou accédez à la page **Téléchargement** consacrée à votre modèle sur le site Brother Solutions Center, à l'adresse [support.brother.com](https://support.brother.com/).

## **Information associée**

• [Méthodes supplémentaires de configuration de votre appareil Brother pour un réseau sans fil](#page-313-0)

#### **Rubriques connexes:**

- [Je ne parviens pas à configurer le réseau sans fil](#page-532-0)
- [Mode de saisie du texte sur votre appareil Brother](#page-689-0)
- [Codes d'erreur du rapport sur le réseau local sans fil](#page-350-0)

<span id="page-328-0"></span> [Accueil](#page-1-0) > [Réseau](#page-307-0) > [Méthodes supplémentaires de configuration de votre appareil Brother pour un réseau](#page-313-0) [sans fil](#page-313-0) > Configurer l'appareil pour un réseau sans fil d'entreprise

# **Configurer l'appareil pour un réseau sans fil d'entreprise**

**Modèle associé**: DCP-L3510CDW/DCP-L3517CDW/DCP-L3550CDW/MFC-L3710CW/MFC-L3750CDW/ MFC-L3770CDW

#### >> DCP-L3510CDW/DCP-L3517CDW

[>> DCP-L3550CDW/MFC-L3710CW/MFC-L3750CDW/MFC-L3770CDW](#page-330-0)

## **DCP-L3510CDW/DCP-L3517CDW**

Avant de configurer votre appareil, nous vous recommandons de noter les paramètres de votre réseau sans fil. Vous aurez besoin de ces informations pour poursuivre la configuration.

1. Vérifiez et notez les paramètres actuels du réseau sans fil.

#### **Nom du réseau (SSID)**

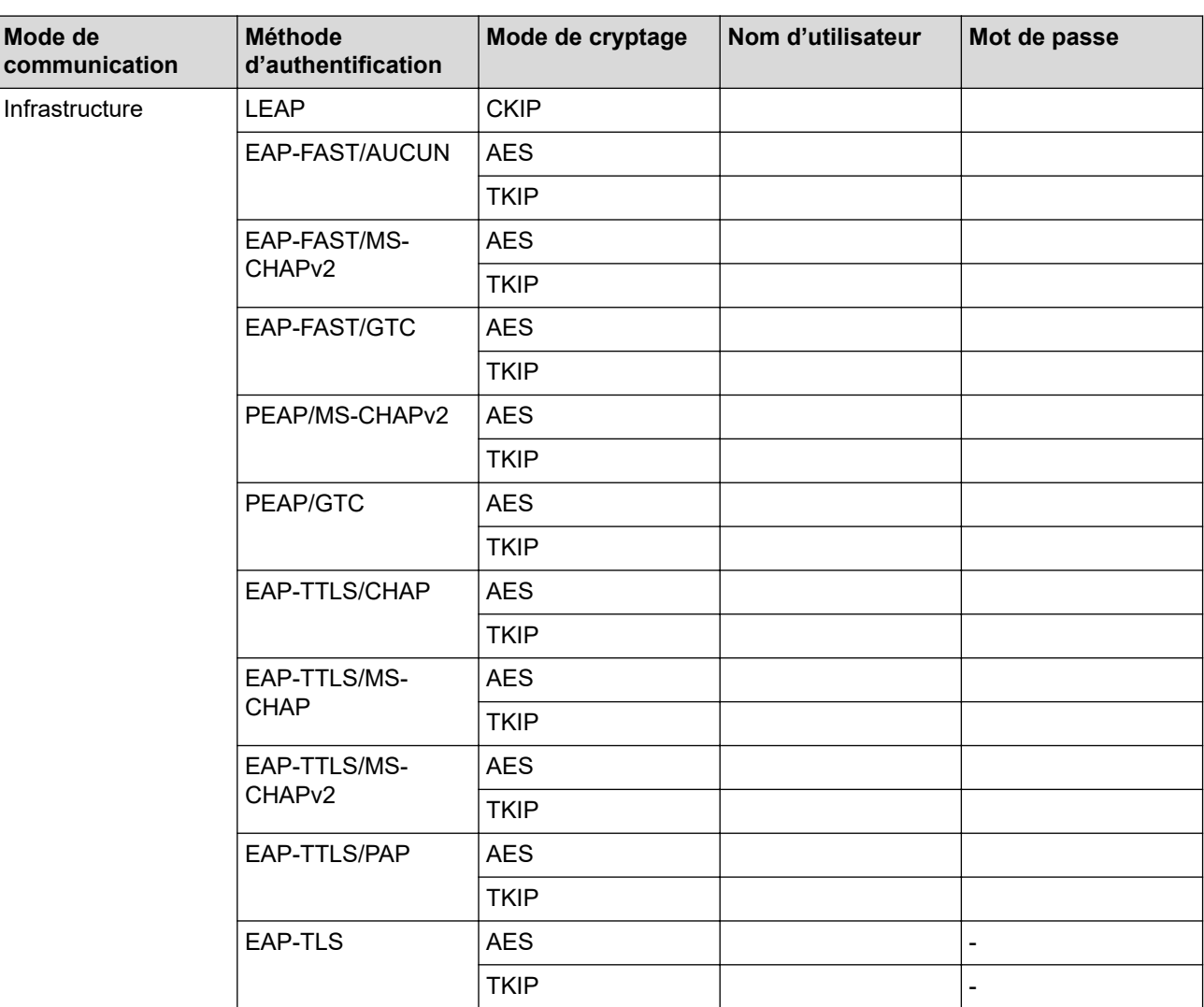

Par exemple :

**Nom du réseau (SSID)** HELLO

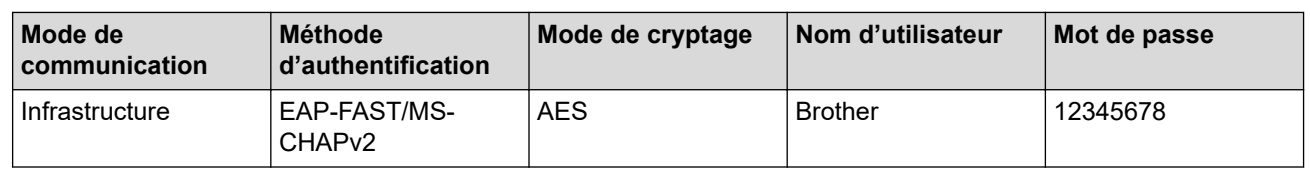

- Si vous configurez votre appareil à l'aide de l'authentification EAP-TLS, vous devez installer le certificat client émis par une autorité de certification avant de démarrer la configuration. Contactez votre administrateur réseau au sujet du certificat client. Si vous avez installé plus d'un certificat, nous vous recommandons de noter le nom du certificat que vous souhaitez utiliser.
	- Si vous vérifiez votre appareil en utilisant le nom courant du certificat serveur, nous vous recommandons de noter le nom courant avant de démarrer la configuration. Contactez votre administrateur réseau pour connaître le nom courant du certificat serveur.
- 2. Appuyez sur **Menu**.
- 3. Appuyez sur ▲ ou ▼ pour sélectionner :
	- a. Sélectionnez [Réseau]. Appuyez sur **OK**.
	- b. Sélectionnez [WLAN]. Appuyez sur **OK**.
	- c. Sélectionnez [Assis. config.]. Appuyez sur **OK**.
- 4. Lorsque [WLAN activé ?] apparaît, activez le réseau sans fil.

Ceci lancera l'Assistant de configuration sans fil.

- 5. L'appareil va parcourir votre réseau et afficher une liste des SSID disponibles. Appuyez sur ▲ ou sur ▼ pour sélectionner l'option [<Nouveau SSID>], puis appuyez sur **OK**.
- 6. Entrez le nom SSID, puis cliquez sur **OK**.
- 7. Appuyez sur l'option [Infrastructure], puis appuyez sur **OK**.
- 8. Appuyez sur ▲ ou sur ▼ pour sélectionner la méthode d'authentification souhaitée, puis appuyez sur **OK.**
- 9. Exécutez une des actions suivantes :
	- Si vous avez sélectionné l'option [LEAP], saisissez le nom d'utilisateur, puis appuyez sur **OK**. Saisissez le mot de passe, puis appuyez sur **OK**.
	- Si vous avez sélectionné l'option [EAP-FAST], [PEAP] ou [EAP-TTLS], appuyez sur  $\blacktriangle$  ou  $\blacktriangledown$  pour sélectionner la méthode d'authentification interne : [NONE], [CHAP], [MS-CHAP], [MS-CHAPv2], [GTC] ou [PAP], puis appuyez sur **OK**.

Les méthodes d'authentification internes proposées diffèrent selon la méthode d'authentification utilisée.

Appuyez sur  $\blacktriangle$  ou sur  $\blacktriangledown$  pour sélectionner le type de cryptage [TKIP+AES] ou [AES], puis appuyez sur **OK**.

Appuyez sur  $\blacktriangle$  ou sur  $\nabla$  pour sélectionner la méthode de vérification : [Aucune vérif.], [CA] ou [AC + ID serveur], puis appuyez sur **OK**.

- Si vous avez sélectionné l'option [AC + ID serveur], saisissez l'identifiant du serveur et le nom d'utilisateur et son mot de passe (au besoin), puis appuyez sur **OK**.
- Pour les autres options, saisissez le nom d'utilisateur et le mot de passe, puis appuyez sur **OK**.

Si vous n'avez pas importé de certificat d'une autorité de certification dans l'appareil, le message [Aucune vérif.] s'affiche sur celui-ci.

Si vous avez sélectionné l'option  $[EAP-TLS]$ , appuyez sur  $\blacktriangle$  ou sur  $\nabla$  pour sélectionner le type de cryptage [TKIP+AES] ou [AES], puis appuyez sur **OK**.

Lorsque l'appareil affiche une liste des certificats clients disponibles, sélectionnez le certificat de votre choix.

Appuyez sur  $\blacktriangle$  ou sur  $\nabla$  pour sélectionner la méthode de vérification : [Aucune vérif.], [CA] ou [AC + ID serveur], puis appuyez sur **OK**.

Si vous avez sélectionné l'option  $[AC + ID server]$ , saisissez l'identifiant du serveur et le nom d'utilisateur, puis appuyez sur **OK** pour chaque option.

- Pour les autres options, saisissez le nom d'utilisateur, puis appuyez sur **OK**.
- <span id="page-330-0"></span>10. Pour appliquer les paramètres, sélectionnez [Oui]. Pour annuler, sélectionnez [Non].
- 11. L'appareil tente de se connecter au périphérique sans fil que vous avez sélectionné.

Si votre périphérique sans fil est correctement connecté, le message [Branché] s'affiche sur l'écran LCD.

Vous avez terminé la configuration du réseau sans fil. Pour installer le **Package Pilote & Logiciel** requis pour l'utilisation de votre appareil, insérez le disque d'installation Brother dans votre ordinateur ou accédez à la page **Téléchargement** consacrée à votre modèle sur le site Brother Solutions Center, à l'adresse [support.brother.com](https://support.brother.com/).

## **DCP-L3550CDW/MFC-L3710CW/MFC-L3750CDW/MFC-L3770CDW**

Avant de configurer votre appareil, nous vous recommandons de noter les paramètres de votre réseau sans fil. Vous aurez besoin de ces informations pour poursuivre la configuration.

1. Vérifiez et notez les paramètres actuels du réseau sans fil.

**Nom du réseau (SSID)**

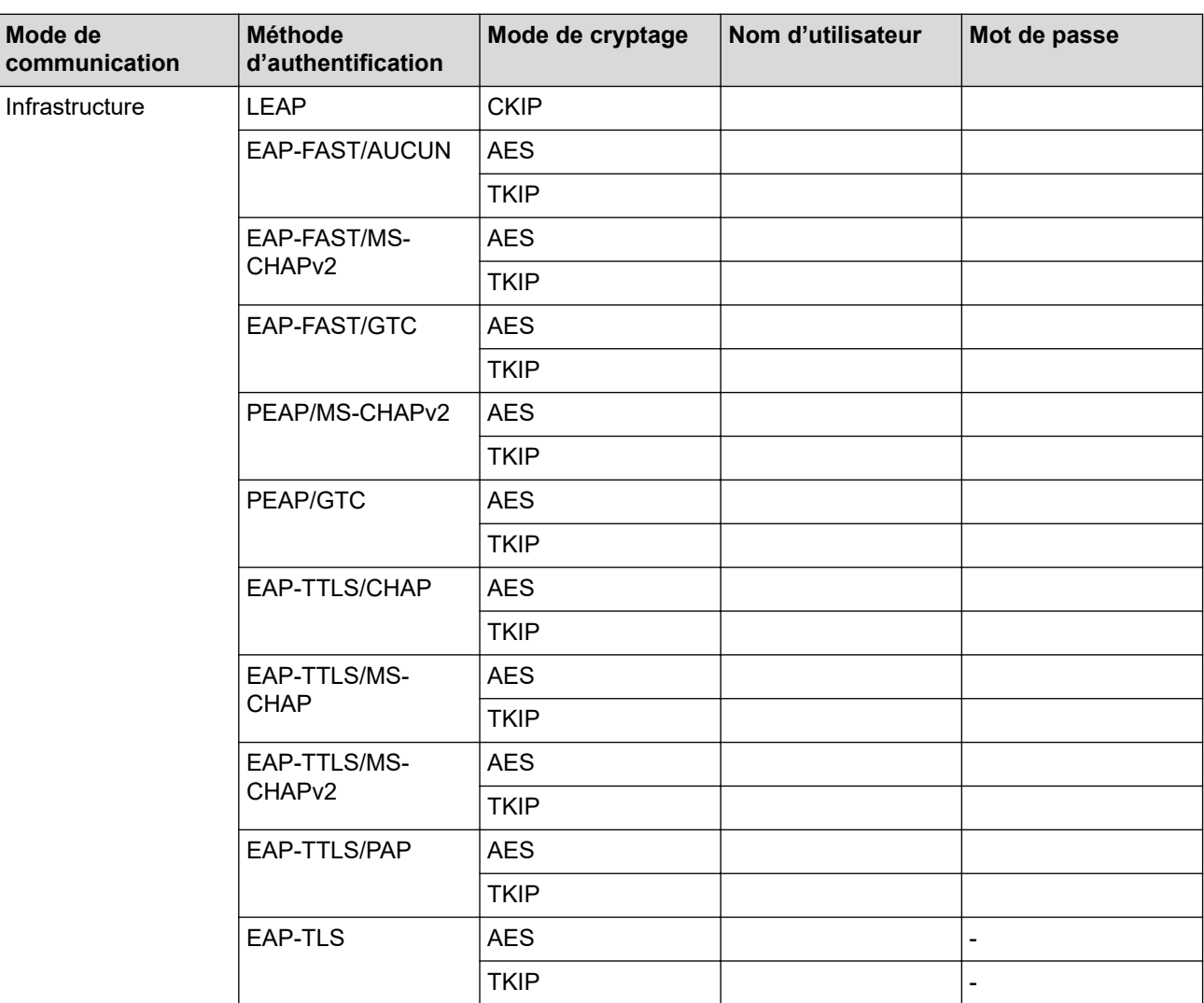

Par exemple :

**Nom du réseau (SSID)**

HELLO

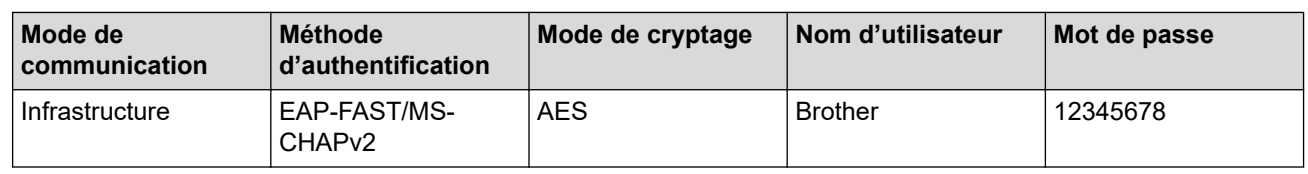

- - Si vous configurez votre appareil à l'aide de l'authentification EAP-TLS, vous devez installer le certificat client émis par une autorité de certification avant de démarrer la configuration. Contactez votre administrateur réseau au sujet du certificat client. Si vous avez installé plus d'un certificat, nous vous recommandons de noter le nom du certificat que vous souhaitez utiliser.
	- Si vous vérifiez votre appareil en utilisant le nom courant du certificat serveur, nous vous recommandons de noter le nom courant avant de démarrer la configuration. Contactez votre administrateur réseau pour connaître le nom courant du certificat serveur.
- 
- 2. Appuyez sur [Paramètres] > [Tous param.] > [Réseau] > [WLAN] > [Assis. config.].
- 3. Lorsque [Activer WLAN?] apparaît, appuyez sur [Oui].

Ceci lancera l'Assistant de configuration sans fil. Pour annuler, appuyez sur [Non].

- 4. L'appareil va parcourir votre réseau et afficher une liste des SSID disponibles. Glissez le doigt vers le haut ou le bas ou appuyez sur  $\blacktriangle$  ou  $\blacktriangledown$  pour afficher [<Nouveau SSID>]. Appuyez sur [<Nouveau SSID>], puis sur [OK].
- 5. Entrez le nom SSID, puis cliquez sur [OK].
- 6. Appuyez sur [Infrastructure] lorsque vous y êtes invité.
- 7. Sélectionnez la méthode d'authentification.
- 8. Exécutez une des actions suivantes :
	- Si vous avez sélectionné l'option [LEAP], saisissez le nom d'utilisateur, puis appuyez sur [OK]. Saisissez le mot de passe, puis appuyez sur [OK].
	- Si vous avez sélectionné l'option [EAP-FAST], [PEAP] ou [EAP-TTLS], sélectionnez la méthode d'authentification interne [NONE], [CHAP], [MS-CHAP], [MS-CHAPv2], [GTC] ou [PAP].

Les méthodes d'authentification internes proposées diffèrent selon la méthode d'authentification utilisée.

Sélectionnez le type de cryptage [TKIP+AES] ou [AES].

Sélectionnez la méthode de vérification : [Aucune vérification], [CA] ou [AC + ID Serveur].

- Si vous avez sélectionné l'option  $[AC + ID Server]$ , saisissez l'identifiant du serveur et le nom d'utilisateur et son mot de passe (au besoin), puis appuyez sur [OK].
- Pour les autres options, saisissez le nom d'utilisateur et le mot de passe, puis appuyez sur [OK] pour chaque option.

Si vous n'avez pas importé de certificat d'une autorité de certification dans l'appareil, le message affiche [Aucune vérification].

- Si vous avez sélectionné l'option [EAP-TLS], sélectionnez le type de cryptage [TKIP+AES] ou [AES]. L'appareil affiche une liste des certificats clients disponibles ; sélectionnez le certificat de votre choix. Sélectionnez la méthode de vérification : [Aucune vérification], [CA] ou [AC + ID Serveur].
	- Si vous avez sélectionné l'option  $[AC + ID Server]$ , saisissez l'identifiant du serveur et le nom d'utilisateur, puis appuyez sur [OK] pour chaque option.
	- Pour les autres options, saisissez le nom d'utilisateur, puis appuyez sur [OK].
- 9. L'appareil tente de se connecter au périphérique sans fil que vous avez sélectionné.

Si votre périphérique sans fil est correctement connecté, le message [Branché] s'affiche sur l'écran LCD.

Vous avez terminé la configuration du réseau sans fil. Pour installer le **Package Pilote & Logiciel** requis pour l'utilisation de votre appareil, insérez le disque d'installation Brother dans votre ordinateur ou accédez à la page **Téléchargement** consacrée à votre modèle sur le site Brother Solutions Center, à l'adresse [support.brother.com](https://support.brother.com/).

## **Information associée**

• [Méthodes supplémentaires de configuration de votre appareil Brother pour un réseau sans fil](#page-313-0)

#### **Rubriques connexes:**

• [Codes d'erreur du rapport sur le réseau local sans fil](#page-350-0)

<span id="page-333-0"></span> [Accueil](#page-1-0) > [Réseau](#page-307-0) > [Méthodes supplémentaires de configuration de votre appareil Brother pour un réseau](#page-313-0) [sans fil](#page-313-0) > Utilisation de Wi-Fi Direct®

# **Utilisation de Wi-Fi Direct®**

- [Imprimer ou numériser depuis votre appareil mobile avec Wi-Fi Direct](#page-334-0)
- [Configurer un réseau Wi-Fi Direct](#page-335-0)
- [Je ne parviens pas à configurer le réseau sans fil](#page-532-0)

<span id="page-334-0"></span> [Accueil](#page-1-0) > [Réseau](#page-307-0) > [Méthodes supplémentaires de configuration de votre appareil Brother pour un réseau](#page-313-0) [sans fil](#page-313-0) > [Utilisation de Wi-Fi Direct](#page-333-0)® > Imprimer ou numériser depuis votre appareil mobile avec Wi-Fi Direct

## **Imprimer ou numériser depuis votre appareil mobile avec Wi-Fi Direct**

**Modèle associé**: DCP-L3510CDW/DCP-L3517CDW/DCP-L3550CDW/MFC-L3710CW/MFC-L3750CDW/ MFC-L3770CDW

Wi-Fi Direct est l'une des méthodes de configuration sans fil mises au point par la Wi-Fi Alliance®. Elle vous permet de configurer un réseau sans fil sécurisé entre votre appareil Brother et un appareil mobile, comme un appareil Android™ ou Windows, un iPhone, un iPod touch ou un iPad, sans utiliser de point d'accès. Wi-Fi Direct prend en charge la configuration des réseaux sans fil à l'aide de la méthode « presse-bouton » ou de la méthode PIN du Wi-Fi Protected Setup™ (WPS). Vous pouvez également configurer un réseau sans fil en configurant manuellement un SSID et un mot de passe. La fonction Wi-Fi Direct de votre appareil Brother prend en charge la sécurité WPA2™ avec cryptage AES.

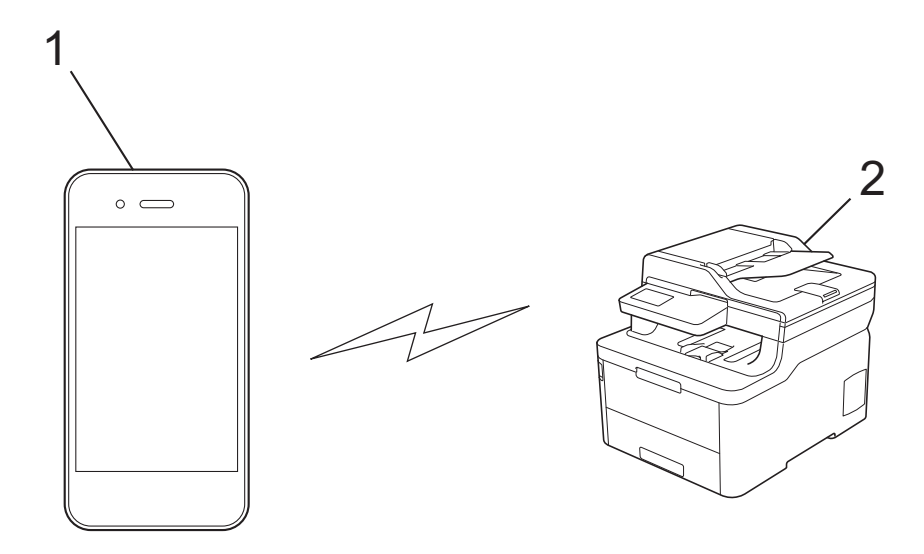

- 1. Appareil mobile
- 2. Votre appareil Brother
	- Bien que l'appareil Brother puisse être utilisé dans un réseau sans fil et dans un réseau câblé, une seule méthode de connexion peut être utilisée à la fois. Toutefois, il est possible d'utiliser simultanément une connexion réseau sans fil et une connexion Wi-Fi Direct ou une connexion réseau câblée (modèles pris en charge uniquement) et une connexion Wi-Fi Direct.
		- Un appareil prenant en charge le Wi-Fi Direct peut servir de propriétaire du groupe (P/G). Lors de la configuration d'un réseau Wi-Fi Direct, le P/G sert de point d'accès.

## **Information associée**

• [Utilisation de Wi-Fi Direct](#page-333-0)®

<span id="page-335-0"></span> [Accueil](#page-1-0) > [Réseau](#page-307-0) > [Méthodes supplémentaires de configuration de votre appareil Brother pour un réseau](#page-313-0) [sans fil](#page-313-0) > [Utilisation de Wi-Fi Direct](#page-333-0)® > Configurer un réseau Wi-Fi Direct

# **Configurer un réseau Wi-Fi Direct**

Configurez les paramètres de votre réseau Wi-Fi Direct depuis le panneau de commande de l'appareil.

- [Vue d'ensemble de la configuration d'un réseau Wi-Fi Direct](#page-336-0)
- [Configurer un réseau Wi-Fi Direct à l'aide de la méthode « presse](#page-338-0)-bouton »
- [Configurer votre réseau Wi-Fi Direct à l'aide de la méthode presse-bouton du Wi-Fi](#page-340-0) [Protected Setup](#page-340-0)™ (WPS)
- [Configurer un réseau Wi-Fi Direct à l'aide de la méthode PIN](#page-342-0)
- [Configurer un réseau Wi-Fi Direct à l'aide de la méthode PIN du Wi-Fi Protected Setup](#page-344-0)™ [\(WPS\)](#page-344-0)
- [Configurer votre réseau Wi-Fi Direct manuellement](#page-346-0)

<span id="page-336-0"></span> [Accueil](#page-1-0) > [Réseau](#page-307-0) > [Méthodes supplémentaires de configuration de votre appareil Brother pour un réseau](#page-313-0) [sans fil](#page-313-0) > [Utilisation de Wi-Fi Direct](#page-333-0)® > [Configurer un réseau Wi-Fi Direct](#page-335-0) > Vue d'ensemble de la configuration d'un réseau Wi-Fi Direct

# **Vue d'ensemble de la configuration d'un réseau Wi-Fi Direct**

**Modèle associé**: DCP-L3510CDW/DCP-L3517CDW/DCP-L3550CDW/MFC-L3710CW/MFC-L3750CDW/ MFC-L3770CDW

Les instructions suivantes vous proposent cing méthodes de configuration de votre appareil Brother dans un environnement réseau sans fil. Sélectionnez celle qui vous paraît la plus adaptée à votre environnement :

Vérifiez que votre appareil mobile peut être configuré de la façon souhaitée.

1. Votre appareil mobile prend-il en charge le Wi-Fi Direct ?

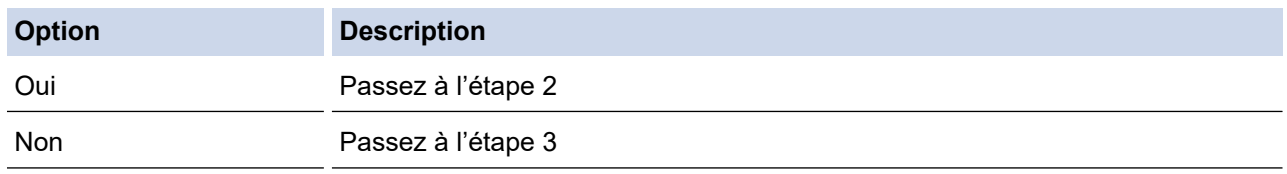

2. Votre appareil mobile prend-il en charge la configuration « presse‑bouton » pour le Wi-Fi Direct ?

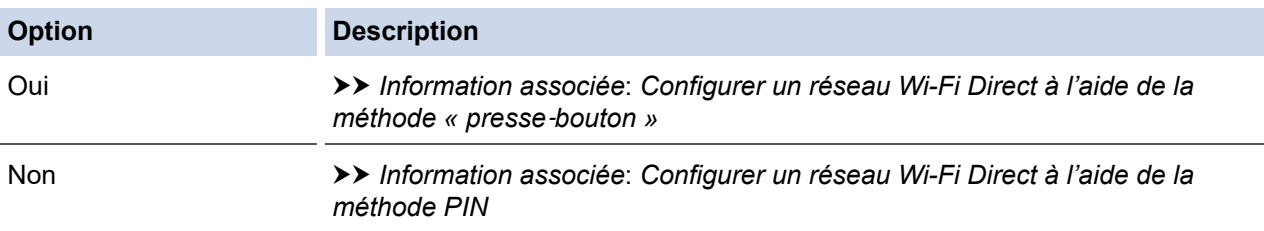

3. Votre appareil mobile prend-il en charge le WPS (Wi-Fi Protected Setup™) ?

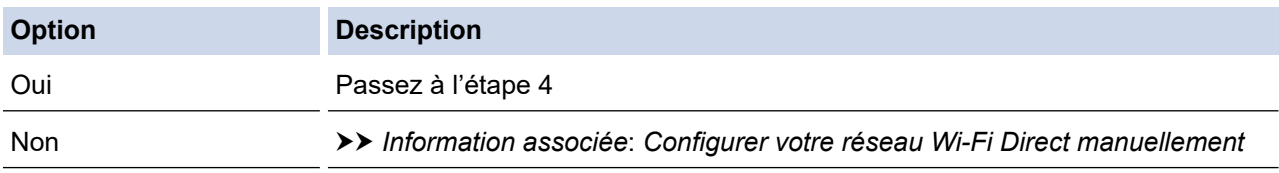

4. Votre appareil mobile prend-il en charge la configuration « presse-bouton » pour le WPS (Wi-Fi Protected Setup™) ?

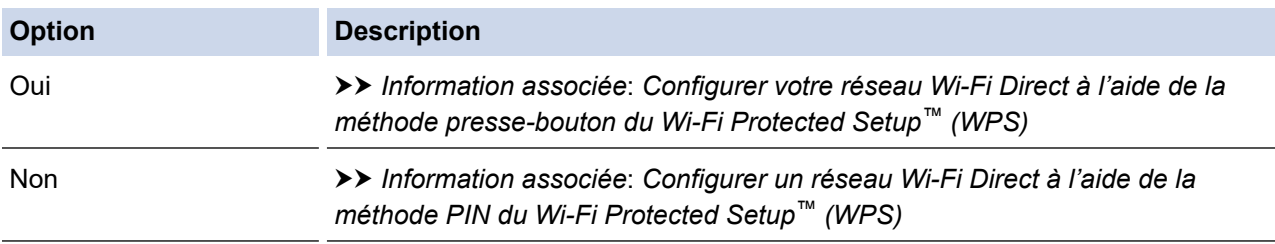

Pour utiliser la fonction Brother iPrint&Scan dans un réseau Wi-Fi Direct configuré par la méthode « presse‑bouton » ou par la méthode PIN à l'aide du Wi-Fi Direct, l'appareil utilisé pour configurer le Wi-Fi Direct doit exécuter Android™ 4.0 ou une version ultérieure.

## **Information associée**

- [Configurer un réseau Wi-Fi Direct](#page-335-0)
- **Rubriques connexes:**
- [Configurer un réseau Wi-Fi Direct à l'aide de la méthode « presse](#page-338-0)-bouton »
- [Configurer votre réseau Wi-Fi Direct à l'aide de la méthode presse-bouton du Wi-Fi Protected Setup](#page-340-0)™ [\(WPS\)](#page-340-0)
- [Configurer un réseau Wi-Fi Direct à l'aide de la méthode PIN](#page-342-0)
- [Configurer un réseau Wi-Fi Direct à l'aide de la méthode PIN du Wi-Fi Protected Setup](#page-344-0)™ (WPS)
- [Configurer votre réseau Wi-Fi Direct manuellement](#page-346-0)

<span id="page-338-0"></span> [Accueil](#page-1-0) > [Réseau](#page-307-0) > [Méthodes supplémentaires de configuration de votre appareil Brother pour un réseau](#page-313-0) [sans fil](#page-313-0) > [Utilisation de Wi-Fi Direct](#page-333-0)® > [Configurer un réseau Wi-Fi Direct](#page-335-0) > Configurer un réseau Wi-Fi Direct à l'aide de la méthode « presse‑bouton »

# **Configurer un réseau Wi-Fi Direct à l'aide de la méthode « presse**‑**bouton »**

**Modèle associé**: DCP-L3510CDW/DCP-L3517CDW/DCP-L3550CDW/MFC-L3710CW/MFC-L3750CDW/ MFC-L3770CDW

>> DCP-L3510CDW/DCP-L3517CDW

>> DCP-L3550CDW/MFC-L3710CW/MFC-L3750CDW/MFC-L3770CDW

## **DCP-L3510CDW/DCP-L3517CDW**

Si votre appareil mobile prend en charge le Wi-Fi Direct, suivez les étapes suivantes pour configurer un réseau Wi-Fi Direct :

- 1. Appuyez sur **Menu**.
- 2. Appuyez sur  $\triangle$  ou sur  $\nabla$  pour sélectionner l'option [Réseau], puis appuyez sur OK.
- 3. Appuyez sur ▲ ou sur ▼ pour sélectionner l'option [Wi-Fi Direct], puis appuyez sur OK.
- 4. Appuyez sur ▲ ou sur ▼ pour sélectionner l'option [Bout-poussoir], puis appuyez sur OK.
- 5. Lorsque [Wi-Fi Direct activé ?] apparaît, activez le réseau Wi-Fi Direct.
- 6. Activez le Wi-Fi Direct sur votre appareil mobile (voir le mode d'emploi de votre appareil mobile) lorsque le message [Activez Wi-Fi Direct sur un autre appareil et appuyez sur OK.] apparaît sur l'écran LCD de l'appareil Brother. Appuyez sur **OK** sur l'appareil Brother.

Ceci lancera la configuration du Wi-Fi Direct.

- 7. Exécutez une des actions suivantes :
	- Si votre appareil Brother est le propriétaire du groupe (P/G), connectez votre appareil mobile directement à l'appareil Brother.
	- Lorsque votre appareil Brother n'est pas le P/G (propriétaire du groupe), il affiche les noms des appareils disponibles avec lesquels il peut configurer un réseau Wi-Fi Direct. Appuyez sur ▲ ou sur ▼ pour sélectionner l'appareil mobile avec lequel établir la connexion, puis appuyez sur **OK**. Pour rechercher de nouveau les appareils disponibles, sélectionnez [<Renumériser>], puis appuyez sur **OK**.
- 8. Une fois votre appareil mobile connecté, le message [Branché] s'affiche sur l'écran LCD de l'appareil. La configuration du réseau Wi-Fi Direct est terminée.

## **DCP-L3550CDW/MFC-L3710CW/MFC-L3750CDW/MFC-L3770CDW**

Si votre appareil mobile prend en charge Wi-Fi Direct, procédez comme suit pour configurer un réseau Wi-Fi Direct :

Lorsque l'appareil reçoit la demande Wi-Fi Direct de votre appareil mobile, le message [Demande de connexion Wi-Fi Direct reçue. Appuyez sur [OK] pour vous connecter.] s'affiche sur l'écran LCD. Appuyez sur [OK] pour établir la connexion.

- 1. Appuyez sur [Paramètres] > [Tous param.] > [Réseau] > [Wi-Fi Direct] > [Boutpoussoir].
- 2. Activez le Wi-Fi Direct sur votre appareil mobile (voir le mode d'emploi de votre appareil mobile) lorsque le message [Activez Wi-Fi Direct sur un autre périphérique. Appuyez sur [OK].] apparaît sur l'écran LCD de l'appareil Brother. Appuyez sur [OK] sur l'appareil Brother.

Ceci lancera la configuration du Wi-Fi Direct. Pour annuler, appuyez sur .

3. Exécutez une des actions suivantes :

- Si votre appareil Brother est le propriétaire du groupe (P/G), connectez votre appareil mobile directement à l'appareil Brother.
- Si votre appareil Brother n'est pas le propriétaire de groupe (P/G), il affiche les noms des appareils disponibles pour configurer un réseau Wi-Fi Direct. Sélectionnez l'appareil mobile avec lequel vous voulez établir la connexion. Recherchez de nouveau les appareils disponibles en appuyant sur [Renumériser].
- 4. Une fois votre appareil mobile connecté, le message [Branché] s'affiche sur l'écran LCD de l'appareil. La configuration du réseau Wi-Fi Direct est terminée.

## **Information associée**

- [Configurer un réseau Wi-Fi Direct](#page-335-0)
- **Rubriques connexes:**
- [Vue d'ensemble de la configuration d'un réseau Wi-Fi Direct](#page-336-0)

<span id="page-340-0"></span> [Accueil](#page-1-0) > [Réseau](#page-307-0) > [Méthodes supplémentaires de configuration de votre appareil Brother pour un réseau](#page-313-0) [sans fil](#page-313-0) > [Utilisation de Wi-Fi Direct](#page-333-0)® > [Configurer un réseau Wi-Fi Direct](#page-335-0) > Configurer votre réseau Wi-Fi Direct à l'aide de la méthode presse-bouton du Wi-Fi Protected Setup™ (WPS)

# **Configurer votre réseau Wi-Fi Direct à l'aide de la méthode pressebouton du Wi-Fi Protected Setup™ (WPS)**

**Modèle associé**: DCP-L3510CDW/DCP-L3517CDW/DCP-L3550CDW/MFC-L3710CW/MFC-L3750CDW/ MFC-L3770CDW

#### >> DCP-L3510CDW/DCP-L3517CDW

>> DCP-L3550CDW/MFC-L3710CW/MFC-L3750CDW/MFC-L3770CDW

#### **DCP-L3510CDW/DCP-L3517CDW**

Si votre appareil mobile prend en charge WPS (PBC ; Push Button Configuration [configuration « pressebouton »]), procédez comme suit pour configurer un réseau Wi-Fi Direct :

- 1. Appuyez sur **Menu**.
- 2. Appuyez sur  $\triangle$  ou sur  $\nabla$  pour sélectionner l'option [Réseau], puis appuyez sur OK.
- 3. Appuyez sur ▲ ou sur ▼ pour sélectionner l'option [Wi-Fi Direct], puis appuyez sur OK.
- 4. Appuyez sur ▲ ou sur ▼ pour sélectionner l'option [Propr. groupe], puis appuyez sur OK.
- 5. Appuyez sur  $\triangle$  ou sur  $\nabla$  pour sélectionner l'option [Oui], puis appuyez sur OK.
- 6. Appuyez sur  $\triangle$  ou sur  $\nabla$  pour sélectionner l'option [Bout-poussoir], puis appuyez sur OK.
- 7. Lorsque [Wi-Fi Direct activé ?] apparaît, activez le réseau Wi-Fi Direct.
- 8. Activez la méthode de configuration « presse-bouton » WPS de votre appareil mobile (voir le mode d'emploi de votre appareil mobile) lorsque le message [Activez Wi-Fi Direct sur un autre appareil et appuyez sur OK.] apparaît sur l'écran LCD de l'appareil Brother. Appuyez sur **OK** sur l'appareil Brother.

Ceci lancera la configuration du Wi-Fi Direct.

9. Une fois votre appareil mobile connecté, le message [Branché] s'affiche sur l'écran LCD de l'appareil. La configuration du réseau Wi-Fi Direct est terminée.

#### **DCP-L3550CDW/MFC-L3710CW/MFC-L3750CDW/MFC-L3770CDW**

Si votre appareil mobile prend en charge WPS (PBC ; Push Button Configuration [configuration « pressebouton »]), procédez comme suit pour configurer un réseau Wi-Fi Direct :

Lorsque l'appareil reçoit la demande Wi-Fi Direct de votre appareil mobile, le message [Demande de connexion Wi-Fi Direct reçue. Appuyez sur [OK] pour vous connecter.] s'affiche sur l'écran LCD. Appuyez sur [OK] pour établir la connexion.

1. Appuyez sur [Paramètres] > [Tous param.] > [Réseau] > [Wi-Fi Direct] > [Propr. groupe].

- 2. Appuyez sur [Oui].
- 3. Glissez le doigt vers le haut ou le bas ou appuyez sur  $\triangle$  ou  $\nabla$  pour sélectionner l'option [Bout-poussoir]. Appuyez sur [Bout-poussoir].
- 4. Activez la méthode de configuration « presse‑bouton » WPS de votre appareil mobile (voir le mode d'emploi de votre appareil mobile) lorsque le message [Activez Wi-Fi Direct sur un autre périphérique. Appuyez sur [OK].] apparaît sur l'écran LCD de l'appareil Brother. Appuyez sur [OK] sur l'appareil Brother.

Ceci lancera la configuration du Wi-Fi Direct. Pour annuler, appuyez sur .

5. Une fois votre appareil mobile connecté, le message [Branché] s'affiche sur l'écran LCD de l'appareil. La configuration du réseau Wi-Fi Direct est terminée.

## **Information associée**

• [Configurer un réseau Wi-Fi Direct](#page-335-0)

**Rubriques connexes:**

• [Vue d'ensemble de la configuration d'un réseau Wi-Fi Direct](#page-336-0)

<span id="page-342-0"></span> [Accueil](#page-1-0) > [Réseau](#page-307-0) > [Méthodes supplémentaires de configuration de votre appareil Brother pour un réseau](#page-313-0) [sans fil](#page-313-0) > [Utilisation de Wi-Fi Direct](#page-333-0)® > [Configurer un réseau Wi-Fi Direct](#page-335-0) > Configurer un réseau Wi-Fi Direct à l'aide de la méthode PIN

# **Configurer un réseau Wi-Fi Direct à l'aide de la méthode PIN**

**Modèle associé**: DCP-L3510CDW/DCP-L3517CDW/DCP-L3550CDW/MFC-L3710CW/MFC-L3750CDW/ MFC-L3770CDW

>> DCP-L3510CDW/DCP-L3517CDW

>> DCP-L3550CDW/MFC-L3710CW/MFC-L3750CDW/MFC-L3770CDW

## **DCP-L3510CDW/DCP-L3517CDW**

Si votre appareil mobile prend en charge la méthode PIN du Wi-Fi Direct, suivez les étapes suivantes pour configurer un réseau Wi-Fi Direct :

- 1. Appuyez sur **Menu**.
- 2. Appuyez sur ▲ ou sur ▼ pour sélectionner l'option [Réseau], puis appuyez sur OK.
- 3. Appuyez sur **▲** ou sur ▼ pour sélectionner l'option [Wi-Fi Direct], puis appuyez sur OK.
- 4. Appuyez sur  $\triangle$  ou sur  $\nabla$  pour sélectionner l'option  $\lceil \text{Code PIN} \rceil$ , puis appuyez sur OK.
- 5. Lorsque [Wi-Fi Direct activé ?] apparaît, activez le réseau Wi-Fi Direct.
- 6. Activez le Wi-Fi Direct sur votre appareil mobile (voir le mode d'emploi de votre appareil mobile) lorsque le message [Activez Wi-Fi Direct sur un autre appareil et appuyez sur OK.] apparaît sur l'écran LCD de l'appareil Brother. Appuyez sur **OK** sur l'appareil Brother.

Ceci lancera la configuration du Wi-Fi Direct.

- 7. Exécutez une des actions suivantes :
	- Si votre appareil Brother est le propriétaire du groupe (P/G), il va attendre une demande de connexion de votre appareil mobile. Lorsque l'invite [Saisie code PIN] apparaît, saisissez le code PIN affiché par votre appareil mobile sur votre appareil Brother. Appuyez sur **OK** pour terminer la configuration.

Si le code PIN s'affiche sur l'appareil Brother, saisissez-le sur votre appareil mobile.

- Lorsque votre appareil Brother n'est pas le P/G (propriétaire du groupe), il affiche les noms des appareils disponibles avec lesquels il peut configurer un réseau Wi-Fi Direct. Appuyez sur ▲ ou sur ▼ pour sélectionner l'appareil mobile avec lequel établir la connexion, puis appuyez sur **OK**. Pour rechercher de nouveau les appareils disponibles, sélectionnez [<Renumériser>], puis appuyez sur **OK**.
- 8. Exécutez une des actions suivantes :
	- Suivez les instructions de l'appareil pour afficher le code PIN sur votre appareil Brother, saisissez-le dans votre appareil mobile, puis passez à l'étape suivante.
	- Suivez les instructions de l'appareil Brother pour afficher le code PIN affiché par votre appareil mobile sur votre appareil Brother. Appuyez sur **OK**, puis passez à l'étape suivante.

Si votre appareil mobile n'affiche pas de code PIN, appuyez sur **Arrêt/Sortie** sur l'appareil Brother. Reprenez la première étape et essayez de nouveau.

9. Une fois votre appareil mobile connecté, le message [Branché] s'affiche sur l'écran LCD de l'appareil. La configuration du réseau Wi-Fi Direct est terminée.

## **DCP-L3550CDW/MFC-L3710CW/MFC-L3750CDW/MFC-L3770CDW**

Si votre appareil mobile prend en charge la méthode PIN de Wi-Fi Direct, procédez comme suit pour configurer un réseau Wi-Fi Direct :

Lorsque l'appareil reçoit la demande Wi-Fi Direct de votre appareil mobile, le message [Demande de connexion Wi-Fi Direct reçue. Appuyez sur [OK] pour vous connecter.] s'affiche sur l'écran LCD. Appuyez sur [OK] pour établir la connexion.

1. Appuyez sur [Paramètres] > [Tous param.] > [Réseau] > [Wi-Fi Direct] > [Code PIN].

2. Activez le Wi-Fi Direct sur votre appareil mobile (voir le mode d'emploi de votre appareil mobile) lorsque le message [Activez Wi-Fi Direct sur un autre périphérique. Appuyez sur [OK].] apparaît sur l'écran LCD de l'appareil Brother. Appuyez sur [OK] sur l'appareil Brother.

Ceci lancera la configuration du Wi-Fi Direct. Pour annuler, appuyez sur .

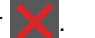

- 3. Exécutez une des actions suivantes :
	- Si votre appareil Brother est le propriétaire du groupe (P/G), il va attendre une demande de connexion de votre appareil mobile. Lorsque l'invite [Code PIN] apparaît, saisissez le code PIN affiché par votre appareil mobile dans l'appareil Brother. Appuyez sur [OK] pour terminer la configuration.

Si le code PIN s'affiche sur l'appareil Brother, saisissez-le sur votre appareil mobile.

- Si votre appareil Brother n'est pas le propriétaire de groupe (P/G), il affiche les noms des appareils disponibles pour configurer un réseau Wi-Fi Direct. Sélectionnez l'appareil mobile avec lequel vous voulez établir la connexion. Recherchez de nouveau les appareils disponibles en appuyant sur [Renumériser].
- 4. Exécutez une des actions suivantes :
	- Appuyez sur [Afficher code PIN] pour afficher le code PIN sur l'appareil Brother et saisissez-le sur votre appareil mobile. Passez à l'étape suivante.
	- Appuyez sur [Entrez le Code PIN] pour entrer sur l'appareil le code PIN indiqué sur votre appareil mobile, puis appuyez sur [OK]. Passez à l'étape suivante.

Si votre appareil mobile n'affiche pas de code PIN, appuyez sur sur l'appareil Brother. Repassez à la première étape et essayez de nouveau.

5. Une fois votre appareil mobile connecté, le message [Branché] s'affiche sur l'écran LCD de l'appareil. La configuration du réseau Wi-Fi Direct est terminée.

## **Information associée**

• [Configurer un réseau Wi-Fi Direct](#page-335-0)

#### **Rubriques connexes:**

• [Vue d'ensemble de la configuration d'un réseau Wi-Fi Direct](#page-336-0)

<span id="page-344-0"></span> [Accueil](#page-1-0) > [Réseau](#page-307-0) > [Méthodes supplémentaires de configuration de votre appareil Brother pour un réseau](#page-313-0) [sans fil](#page-313-0) > [Utilisation de Wi-Fi Direct](#page-333-0)® > [Configurer un réseau Wi-Fi Direct](#page-335-0) > Configurer un réseau Wi-Fi Direct à l'aide de la méthode PIN du Wi-Fi Protected Setup™ (WPS)

# **Configurer un réseau Wi-Fi Direct à l'aide de la méthode PIN du Wi-Fi Protected Setup™ (WPS)**

**Modèle associé**: DCP-L3510CDW/DCP-L3517CDW/DCP-L3550CDW/MFC-L3710CW/MFC-L3750CDW/ MFC-L3770CDW

## >> DCP-L3510CDW/DCP-L3517CDW

>> DCP-L3550CDW/MFC-L3710CW/MFC-L3750CDW/MFC-L3770CDW

## **DCP-L3510CDW/DCP-L3517CDW**

Si votre appareil mobile prend en charge la méthode PIN de Wi-Fi Protected Setup™ (WPS), suivez les étapes suivantes pour configurer un réseau Wi-Fi Direct :

- 1. Appuyez sur **Menu**.
- 2. Appuyez sur  $\triangle$  ou sur  $\nabla$  pour sélectionner l'option [Réseau], puis appuyez sur OK.
- 3. Appuyez sur ▲ ou sur ▼ pour sélectionner l'option [Wi-Fi Direct], puis appuyez sur OK.
- 4. Appuyez sur a ou sur b pour sélectionner l'option [Propr. groupe], puis appuyez sur **OK**.
- 5. Appuyez sur ▲ ou sur ▼ pour sélectionner l'option [Oui], puis appuyez sur OK.
- 6. Appuyez sur  $\triangle$  ou sur  $\nabla$  pour sélectionner l'option  $\lceil \text{Code PIN} \rceil$ , puis appuyez sur OK.
- 7. Lorsque [Wi-Fi Direct activé ?] apparaît, activez le réseau Wi-Fi Direct.
- 8. Activez la méthode de configuration PIN du WPS de votre appareil mobile (voir le mode d'emploi de votre appareil mobile) lorsque le message [Activez Wi-Fi Direct sur un autre appareil et appuyez sur OK.] apparaît sur l'écran LCD de l'appareil Brother. Appuyez sur **OK** sur l'appareil Brother.

Ceci lancera la configuration du Wi-Fi Direct.

- 9. L'appareil va attendre une demande de connexion de votre appareil mobile. Lorsque l'invite [Saisie code PIN] apparaît, saisissez le code PIN affiché sur votre appareil mobile dans l'appareil.
- 10. Appuyez sur **OK**.
- 11. Une fois votre appareil mobile connecté, le message [Branché] s'affiche sur l'écran LCD de l'appareil. La configuration du réseau Wi-Fi Direct est terminée.

## **DCP-L3550CDW/MFC-L3710CW/MFC-L3750CDW/MFC-L3770CDW**

Si votre appareil mobile prend en charge la méthode PIN de Wi-Fi Protected Setup™ (WPS), suivez les étapes suivantes pour configurer un réseau Wi-Fi Direct :

Lorsque l'appareil reçoit la demande Wi-Fi Direct de votre appareil mobile, le message [Demande de connexion Wi-Fi Direct reçue. Appuyez sur [OK] pour vous connecter.] S'affiche sur l'écran LCD. Appuyez sur [OK] pour établir la connexion.

- 1. Appuyez sur [Paramètres] > [Tous param.] > [Réseau] > [Wi-Fi Direct] > [Propr. groupe].
- 2. Appuyez sur [Oui].
- 3. Glissez le doigt vers le haut ou le bas ou appuyez sur  $\triangle$  ou  $\nabla$  pour sélectionner l'option  $\lceil \text{Code PIN} \rceil$ . Appuyez sur [Code PIN].
- 4. Lorsque l'invite [Activez Wi-Fi Direct sur un autre périphérique. Appuyez sur [OK].] apparaît, activez la méthode de configuration PIN du WPS de votre appareil mobile (voir le mode d'emploi de votre appareil mobile), puis appuyez sur [OK] sur l'appareil Brother.

Ceci lancera la configuration du Wi-Fi Direct. Pour annuler, appuyez sur

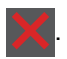

- 5. L'appareil Brother attend une demande de connexion de votre appareil mobile. Lorsque l'invite [Code PIN] apparaît, saisissez le code PIN affiché sur votre appareil mobile dans l'appareil Brother. Appuyez sur [OK].
- 6. Une fois votre appareil mobile connecté, le message [Branché] s'affiche sur l'écran LCD de l'appareil. La configuration du réseau Wi-Fi Direct est terminée.

## **Information associée**

• [Configurer un réseau Wi-Fi Direct](#page-335-0)

## **Rubriques connexes:**

• [Vue d'ensemble de la configuration d'un réseau Wi-Fi Direct](#page-336-0)

<span id="page-346-0"></span> [Accueil](#page-1-0) > [Réseau](#page-307-0) > [Méthodes supplémentaires de configuration de votre appareil Brother pour un réseau](#page-313-0) [sans fil](#page-313-0) > [Utilisation de Wi-Fi Direct](#page-333-0)® > [Configurer un réseau Wi-Fi Direct](#page-335-0) > Configurer votre réseau Wi-Fi Direct manuellement

# **Configurer votre réseau Wi-Fi Direct manuellement**

**Modèle associé**: DCP-L3510CDW/DCP-L3517CDW/DCP-L3550CDW/MFC-L3710CW/MFC-L3750CDW/ MFC-L3770CDW

>> DCP-L3510CDW/DCP-L3517CDW

>> DCP-L3550CDW/MFC-L3710CW/MFC-L3750CDW/MFC-L3770CDW

## **DCP-L3510CDW/DCP-L3517CDW**

Si votre appareil mobile ne prend pas en charge le Wi-Fi Direct ou le WPS, vous devez configurer un réseau Wi-Fi Direct manuellement.

- 1. Appuyez sur **Menu**.
- 2. Appuyez sur ▲ ou sur ▼ pour sélectionner l'option [Réseau], puis appuyez sur OK.
- 3. Appuyez sur **▲** ou sur ▼ pour sélectionner l'option [Wi-Fi Direct], puis appuyez sur OK.
- 4. Appuyez sur a ou sur b pour sélectionner l'option [Manuel], puis appuyez sur **OK**.
- 5. Lorsque [Wi-Fi Direct activé ?] apparaît, activez le réseau Wi-Fi Direct.
- 6. L'appareil affiche le nom SSID et le mot de passe. Accédez à l'écran des paramètres réseau sans fil de votre appareil mobile, sélectionnez le nom SSID, puis saisissez le mot de passe.
- 7. Une fois votre appareil mobile connecté, le message [Branché] s'affiche sur l'écran LCD de l'appareil. La configuration du réseau Wi-Fi Direct est terminée.

## **DCP-L3550CDW/MFC-L3710CW/MFC-L3750CDW/MFC-L3770CDW**

Si votre appareil mobile ne prend pas en charge Wi-Fi Direct ni WPS, vous devez configurer le réseau Wi-Fi Direct manuellement.

Lorsque l'appareil reçoit la demande Wi-Fi Direct de votre appareil mobile, le message [Demande de connexion Wi-Fi Direct reçue. Appuyez sur [OK] pour vous connecter.] s'affiche sur l'écran LCD. Appuyez sur [OK] pour établir la connexion.

- 1. Appuyez sur [Paramètres] > [Tous param.] > [Réseau] > [Wi-Fi Direct] > [Manuel].
- 2. L'appareil affiche le nom SSID et le mot de passe. Accédez à l'écran des paramètres réseau sans fil de votre appareil mobile, sélectionnez le nom SSID, puis saisissez le mot de passe.
- 3. Une fois votre appareil mobile connecté, le message [Branché] s'affiche sur l'écran LCD de l'appareil. La configuration du réseau Wi-Fi Direct est terminée.

## **Information associée**

• [Configurer un réseau Wi-Fi Direct](#page-335-0)

#### **Rubriques connexes:**

• [Vue d'ensemble de la configuration d'un réseau Wi-Fi Direct](#page-336-0)

<span id="page-347-0"></span> [Accueil](#page-1-0) > [Réseau](#page-307-0) > Fonctions réseau avancées

## **Fonctions réseau avancées**

- [Imprimer le rapport de configuration réseau](#page-348-0)
- [Imprimer le rapport WLAN](#page-349-0)
- [Synchroniser l'heure avec le serveur SNTP à l'aide de Gestion à partir du Web](#page-352-0)

<span id="page-348-0"></span> [Accueil](#page-1-0) > [Réseau](#page-307-0) > [Fonctions réseau avancées](#page-347-0) > Imprimer le rapport de configuration réseau

## **Imprimer le rapport de configuration réseau**

Le rapport de configuration réseau indique la configuration réseau et notamment les paramètres du serveur d'impression réseau.

• Nom du nœud : le nom du nœud apparaît dans le rapport de configuration réseau actuel. Le nom du nœud par défaut est « BRNxxxxxxxxxxxx » pour un réseau câblé ou « BRWxxxxxxxxxxxx » pour un réseau sans fil (où « xxxxxxxxxxxx » représente l'adresse MAC/Ethernet de votre appareil).

- Si le rapport de configuration réseau indique « 0.0.0.0 » comme [IP Address], patientez une minute, puis essayez de l'imprimer à nouveau.
- Le rapport présente les paramètres de votre appareil, tels que l'adresse IP, le masque de sous-réseau, le nom du nœud et l'adresse MAC. Exemple :
	- Adresse IP : 192.168.0.5
	- Masque de sous-réseau : 255.255.255.0
	- Nom du nœud : BRN000ca0000499
	- Adresse MAC : 00-0c-a0-00-04-99

#### >> DCP-L3510CDW/DCP-L3517CDW

>> DCP-L3550CDW/MFC-L3710CW/MFC-L3730CDN/MFC-L3750CDW/MFC-L3770CDW

## **DCP-L3510CDW/DCP-L3517CDW**

- 1. Appuyez sur **Menu**.
- 2. Appuyez sur **A** ou sur **V** pour afficher l'option [Impr. rapports], puis appuyez sur OK.
- 3. Appuyez sur ▲ ou sur ▼ pour sélectionner l'option [Config Réseau], puis appuyez sur OK.
- 4. Appuyez sur **Marche Mono** ou **Marche Couleur**.

## **DCP-L3550CDW/MFC-L3710CW/MFC-L3730CDN/MFC-L3750CDW/MFC-L3770CDW**

- 1. Appuyez sur [Paramètres] > [Tous param.] > [Impr. rapports] > [Configuration] réseau].
- 2. Appuyez sur [Oui].
- 3. Appuyez sur  $\Box$

#### **Information associée**

• [Fonctions réseau avancées](#page-347-0)

#### **Rubriques connexes:**

- [Où puis-je trouver les paramètres réseau de mon appareil Brother ?](#page-531-0)
- [Utiliser l'Outil de réparation de la connexion réseau \(Windows\)](#page-530-0)
- [Je souhaite vérifier que mes périphériques réseau fonctionnent correctement](#page-536-0)
- [Accéder à Gestion à partir du Web](#page-664-0)

<span id="page-349-0"></span> [Accueil](#page-1-0) > [Réseau](#page-307-0) > [Fonctions réseau avancées](#page-347-0) > Imprimer le rapport WLAN

## **Imprimer le rapport WLAN**

**Modèle associé**: DCP-L3510CDW/DCP-L3517CDW/DCP-L3550CDW/MFC-L3710CW/MFC-L3750CDW/ MFC-L3770CDW

Le rapport WLAN indique l'état sans fil de votre appareil. Si la connexion sans fil échoue, vérifiez le code d'erreur sur le rapport imprimé.

>> DCP-L3510CDW/DCP-L3517CDW

>> DCP-L3550CDW/MFC-L3710CW/MFC-L3750CDW/MFC-L3770CDW

## **DCP-L3510CDW/DCP-L3517CDW**

- 1. Appuyez sur **Menu**.
- 2. Appuyez sur **A** ou sur **V** pour afficher l'option [Impr. rapports], puis appuyez sur OK.
- 3. Appuyez sur ▲ ou sur ▼ pour sélectionner l'option [Rapport WLAN], puis appuyez sur OK.
- 4. Appuyez sur **Marche Mono** ou **Marche Couleur**.

L'appareil imprime le rapport sur le réseau sans fil.

## **DCP-L3550CDW/MFC-L3710CW/MFC-L3750CDW/MFC-L3770CDW**

- 1. Appuyez sur [Paramètres] > [Tous param.] > [Impr. rapports] > [Rapport WLAN].
- 2. Appuyez sur [Oui].

L'appareil imprime le rapport sur le réseau sans fil.

3. Appuyez sur .

Si le rapport WLAN n'est pas imprimé, vérifiez si une erreur ne s'est pas produite sur votre appareil. Si vous ne remarquez aucune erreur, patientez une minute, puis relancez l'impression du rapport.

## **Information associée**

- [Fonctions réseau avancées](#page-347-0)
	- [Codes d'erreur du rapport sur le réseau local sans fil](#page-350-0)

#### **Rubriques connexes:**

- [Mon appareil Brother ne peut pas imprimer, numériser ou recevoir des PC-FAX sur le réseau](#page-534-0)
- [Je souhaite vérifier que mes périphériques réseau fonctionnent correctement](#page-536-0)

<span id="page-350-0"></span> [Accueil](#page-1-0) > [Réseau](#page-307-0) > [Fonctions réseau avancées](#page-347-0) > [Imprimer le rapport WLAN](#page-349-0) > Codes d'erreur du rapport sur le réseau local sans fil

# **Codes d'erreur du rapport sur le réseau local sans fil**

**Modèle associé**: DCP-L3510CDW/DCP-L3517CDW/DCP-L3550CDW/MFC-L3710CW/MFC-L3750CDW/ MFC-L3770CDW

Si le rapport sur le réseau local sans fil indique un échec de la connexion, vérifiez le code d'erreur sur le rapport imprimé et reportez-vous aux instructions correspondantes dans le tableau suivant :

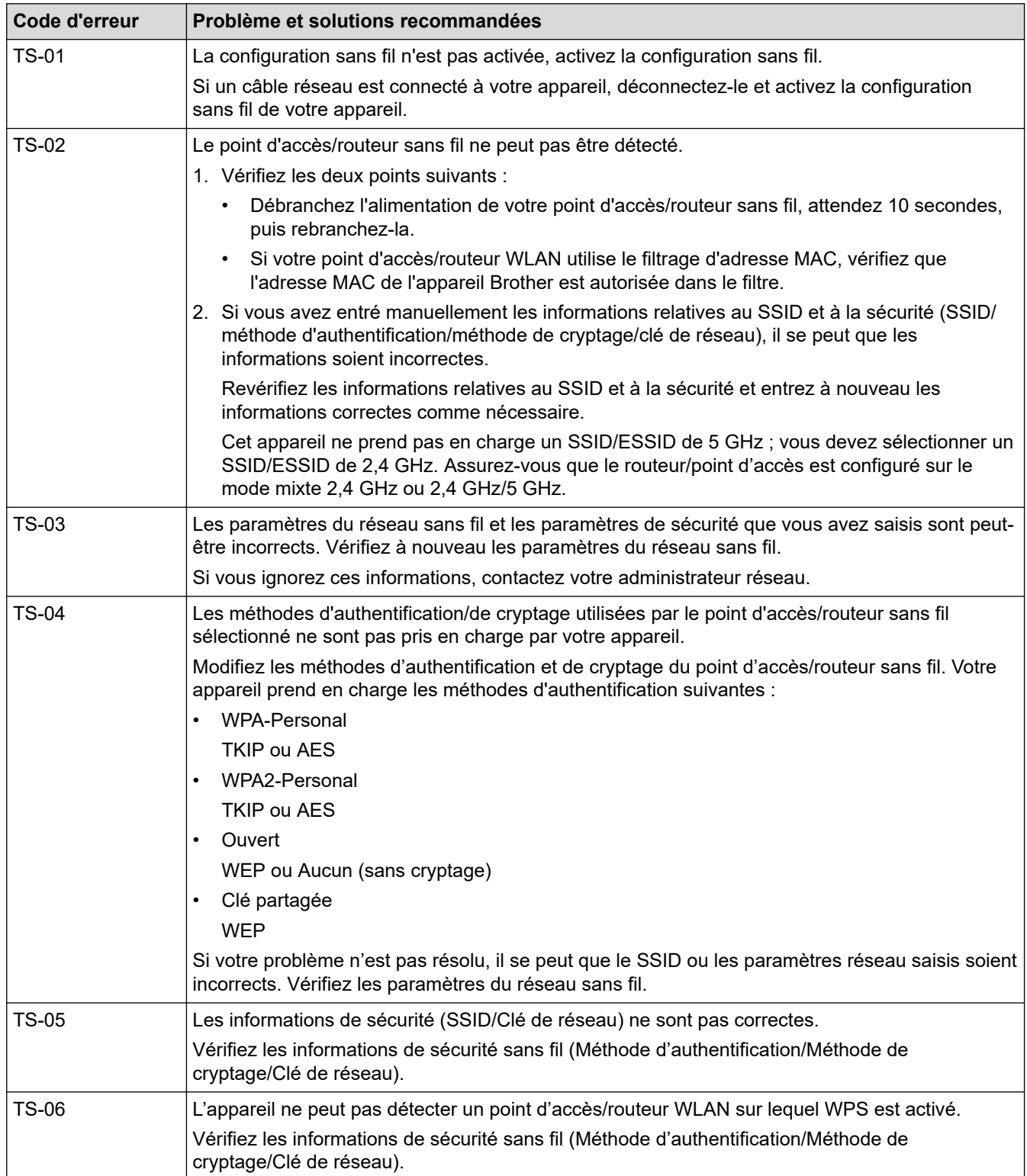

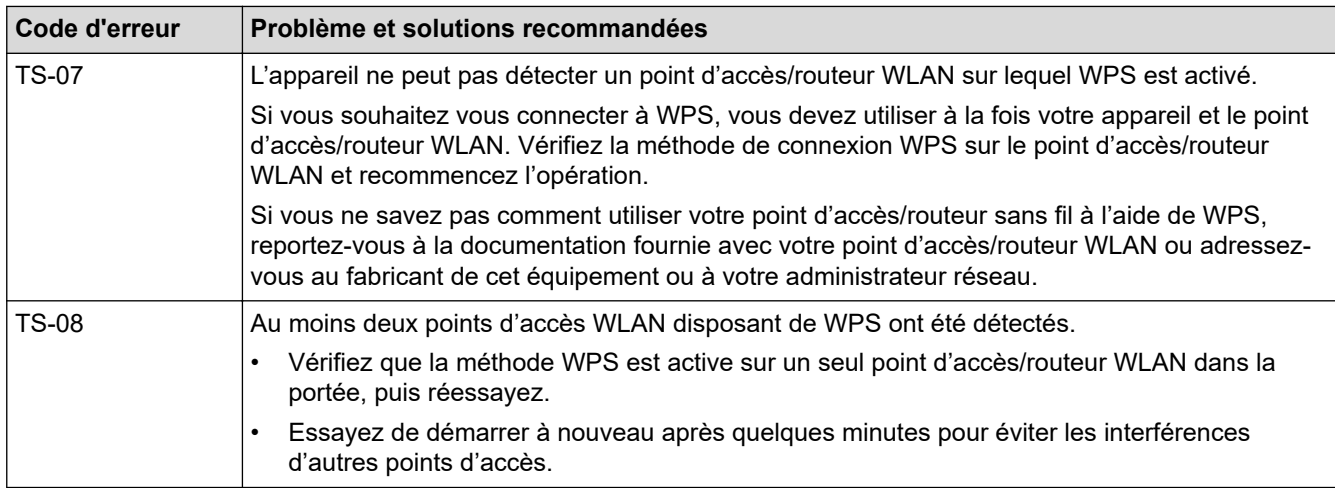

## **Information associée**

• [Imprimer le rapport WLAN](#page-349-0)

## **Rubriques connexes:**

- [Mon appareil Brother ne peut pas imprimer, numériser ou recevoir des PC-FAX sur le réseau](#page-534-0)
- [Je souhaite vérifier que mes périphériques réseau fonctionnent correctement](#page-536-0)
- [Configurer votre appareil pour un réseau sans fil avec la méthode presse-bouton de Wi-Fi Protected](#page-316-0) Setup<sup>™</sup> [\(WPS\)](#page-316-0)
- [Configurer votre appareil pour un réseau sans fil avec la méthode PIN de Wi-Fi Protected Setup](#page-318-0)™ (WPS)
- [Configurer l'appareil pour un réseau sans fil à l'aide de l'Assistant de configuration du panneau de](#page-322-0) [commande de l'appareil](#page-322-0)
- [Configurer votre appareil pour un réseau sans fil en l'absence de diffusion du SSID](#page-325-0)
- [Configurer l'appareil pour un réseau sans fil d'entreprise](#page-328-0)

<span id="page-352-0"></span> [Accueil](#page-1-0) > [Réseau](#page-307-0) > [Fonctions réseau avancées](#page-347-0) > Synchroniser l'heure avec le serveur SNTP à l'aide de Gestion à partir du Web

# **Synchroniser l'heure avec le serveur SNTP à l'aide de Gestion à partir du Web**

Le protocole SNTP (Simple Network Time Protocol) est utilisé pour synchroniser l'heure utilisée par l'appareil pour l'authentification avec le serveur de temps SNTP. (Cette heure ne correspond pas à l'heure affichée sur l'écran LCD de l'appareil.) Vous pouvez synchroniser automatiquement ou manuellement l'heure utilisée par l'appareil avec le temps universel coordonné (UTC) fourni par le serveur de temps SNTP.

- [Configurer la date et l'heure à l'aide de Gestion à partir du Web](#page-353-0)
- [Configurer le protocole SNTP l'aide de Gestion à partir du Web](#page-354-0)

<span id="page-353-0"></span> [Accueil](#page-1-0) > [Réseau](#page-307-0) > [Fonctions réseau avancées](#page-347-0) > [Synchroniser l'heure avec le serveur SNTP à l'aide de](#page-352-0) [Gestion à partir du Web](#page-352-0) > Configurer la date et l'heure à l'aide de Gestion à partir du Web

# **Configurer la date et l'heure à l'aide de Gestion à partir du Web**

Configurez la date et l'heure afin de synchroniser l'heure utilisée par l'appareil avec le serveur de temps SNTP.

Cette fonction n'est pas disponible dans certains pays.

- 1. Lancez votre navigateur Web.
- 2. Saisissez « https://adresse IP de l'appareil » dans la barre d'adresse de votre navigateur (« adresse IP de l'appareil » correspondant à l'adresse IP de l'appareil).

Par exemple : https://192.168.1.2

- 3. Si l'appareil vous demande un mot de passe, saisissez-le, puis cliquez sur  $\rightarrow$
- 4. Cliquez sur l'onglet **Administrateur**.
- 5. Cliquez sur **Date et Heure** dans la barre de navigation de gauche.

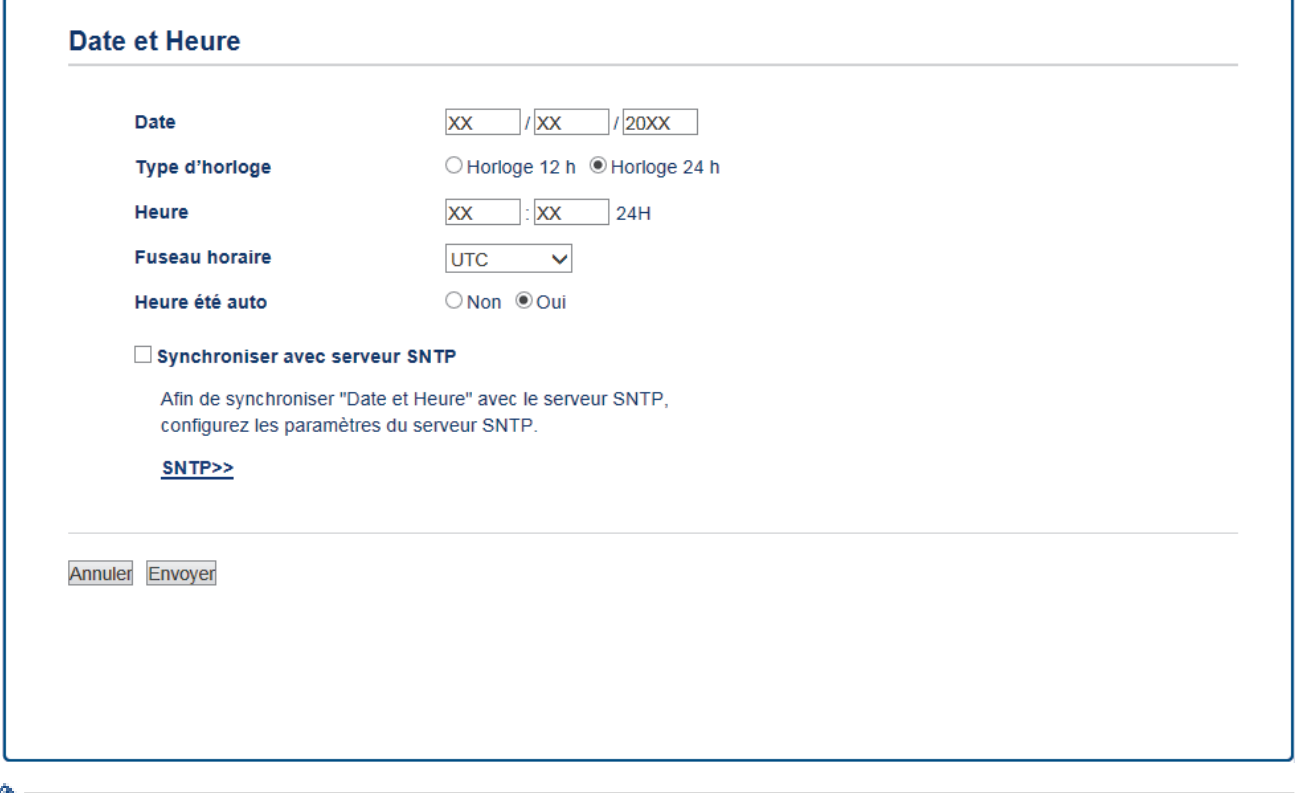

Sélectionnez le décalage horaire entre le lieu où vous vous trouvez et le temps universel dans la liste déroulante **Fuseau horaire**. Par exemple, le fuseau horaire pour l'heure normale de l'Est aux États-Unis et au Canada est UTC-05:00.

- 6. Vérifiez les réglages **Fuseau horaire**.
- 7. Cochez la case **Synchroniser avec serveur SNTP**.
- 8. Cliquez sur **Envoyer**.

 **Information associée**

• [Synchroniser l'heure avec le serveur SNTP à l'aide de Gestion à partir du Web](#page-352-0)

<span id="page-354-0"></span> [Accueil](#page-1-0) > [Réseau](#page-307-0) > [Fonctions réseau avancées](#page-347-0) > [Synchroniser l'heure avec le serveur SNTP à l'aide de](#page-352-0) [Gestion à partir du Web](#page-352-0) > Configurer le protocole SNTP l'aide de Gestion à partir du Web

# **Configurer le protocole SNTP l'aide de Gestion à partir du Web**

Configurez le protocole SNTP pour synchroniser l'heure utilisée par l'appareil pour l'authentification avec l'heure du serveur de temps SNTP.

- 1. Lancez votre navigateur Web.
- 2. Saisissez « https://adresse IP de l'appareil » dans la barre d'adresse de votre navigateur (« adresse IP de l'appareil » correspondant à l'adresse IP de l'appareil).

Par exemple : https://192.168.1.2

- 3. Si l'appareil vous demande un mot de passe, saisissez-le, puis cliquez sur
- 4. Cliquez sur l'onglet **Réseau**.
- 5. Cliquez sur le menu **Protocole** dans la barre de navigation de gauche.
- 6. Cochez la case **SNTP** pour activer les réglages.
- 7. Cliquez sur **Envoyer**.
- 8. Redémarrez votre appareil Brother pour activer la configuration.
- 9. Près de la case à cocher SNTP, cliquez sur **Paramètres avancés**.
- 10. Sélectionnez le profil à configurer ou à modifier.

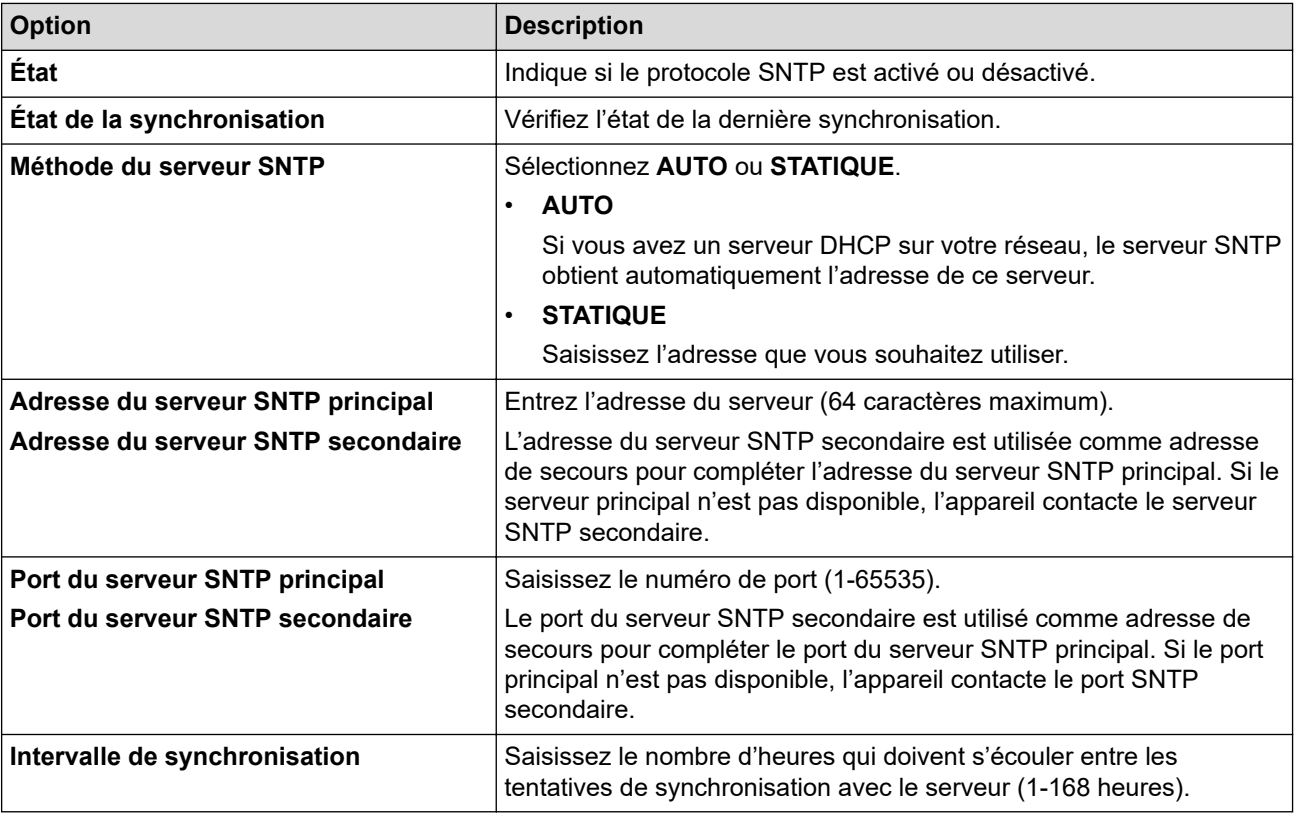

11. Cliquez sur **Envoyer**.

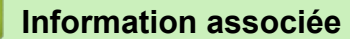

• [Synchroniser l'heure avec le serveur SNTP à l'aide de Gestion à partir du Web](#page-352-0)

<span id="page-355-0"></span> [Accueil](#page-1-0) > [Réseau](#page-307-0) > Informations techniques pour les utilisateurs avancés

# **Informations techniques pour les utilisateurs avancés**

• [Réinitialiser les réglages par défaut des paramètres réseau](#page-356-0)

<span id="page-356-0"></span> [Accueil](#page-1-0) > [Réseau](#page-307-0) > [Informations techniques pour les utilisateurs avancés](#page-355-0) > Réinitialiser les réglages par défaut des paramètres réseau

# **Réinitialiser les réglages par défaut des paramètres réseau**

Vous pouvez utiliser le panneau de commande de l'appareil pour rétablir les réglages par défaut du serveur d'impression. Cette opération réinitialise toutes les informations, notamment le mot de passe et l'adresse IP.

- Cette fonction permet de rétablir tous les paramètres de réseau câblé (modèles pris en charge) et sans fil aux réglages d'usine.
	- Vous pouvez également réinitialiser les valeurs du serveur d'impression à l'aide de BRAdmin Light, BRAdmin Professional ou de Gestion à partir du Web.

#### >> DCP-L3510CDW/DCP-L3517CDW >> DCP-L3550CDW/MFC-L3710CW/MFC-L3730CDN/MFC-L3750CDW/MFC-L3770CDW

## **DCP-L3510CDW/DCP-L3517CDW**

1. Appuyez sur **Menu**.

k

- 2. Appuyez sur ▲ ou sur ▼ pour afficher l'option [Réseau], puis appuyez sur OK.
- 3. Appuyez sur  $\blacktriangle$  ou sur  $\nabla$  pour afficher l'option [Réinit. réseau], puis appuyez sur OK.
- 4. Suivez les instructions de l'appareil pour réinitialiser les paramètres réseau. L'appareil redémarre.

## **DCP-L3550CDW/MFC-L3710CW/MFC-L3730CDN/MFC-L3750CDW/MFC-L3770CDW**

- 1. Appuyez sur [Paramètres] > [Tous param.] > [Réseau] > [Réinit. réseau].
- 2. [La machine redémarrera après la réinitialisation. Appuyez sur [OK] pendant 2 secondes pour confirmer.] s'affiche. Appuyez sur [OK] pendant deux secondes pour confirmer. L'appareil redémarre.

## **Information associée**

• [Informations techniques pour les utilisateurs avancés](#page-355-0)

## <span id="page-357-0"></span> [Accueil](#page-1-0) > Sécurité

# **Sécurité**

- [Verrouiller les réglages de l'appareil](#page-358-0)
- [Fonctions de sécurité réseau](#page-363-0)

<span id="page-358-0"></span> [Accueil](#page-1-0) > [Sécurité](#page-357-0) > Verrouiller les réglages de l'appareil

# **Verrouiller les réglages de l'appareil**

Avant d'activer le verrouillage d'accès à l'appareil, notez soigneusement votre mot de passe. Si vous avez oublié le mot de passe, vous devez réinitialiser tous les mots de passe conservés dans l'appareil en appelant votre administrateur ou le service clientèle de Brother.

• [Présentation du verrouillage des réglages](#page-359-0)

<span id="page-359-0"></span> [Accueil](#page-1-0) > [Sécurité](#page-357-0) > [Verrouiller les réglages de l'appareil](#page-358-0) > Présentation du verrouillage des réglages

## **Présentation du verrouillage des réglages**

Utilisez la fonction de verrouillage des paramètres pour empêcher un accès non autorisé aux réglages de l'appareil.

Lorsque le verrouillage des réglages est activé, vous ne pouvez pas accéder aux réglages de l'appareil sans saisir le mot de passe.

- [Définir le mot de passe du verrouillage des réglages](#page-360-0)
- [Modifier le mot de passe du verrouillage des réglages](#page-361-0)
- [Activation du verrouillage des paramètres](#page-362-0)
[Accueil](#page-1-0) > [Sécurité](#page-357-0) > [Verrouiller les réglages de l'appareil](#page-358-0) > [Présentation du verrouillage des](#page-359-0) [réglages](#page-359-0) > Définir le mot de passe du verrouillage des réglages

### **Définir le mot de passe du verrouillage des réglages**

- >> DCP-L3510CDW/DCP-L3517CDW
- >> DCP-L3550CDW/MFC-L3710CW/MFC-L3730CDN/MFC-L3750CDW/MFC-L3770CDW

### **DCP-L3510CDW/DCP-L3517CDW**

- 1. Appuyez sur **Menu**.
- 2. Appuyez sur  $\blacktriangle$  ou sur  $\nabla$  pour afficher l'option [Param. général], puis appuyez sur OK.
- 3. Appuyez sur ▲ ou sur ▼ pour afficher l'option [Verr. param.], puis appuyez sur OK.
- 4. Saisissez un nombre à quatre chiffres pour le mot de passe.
- 5. Appuyez sur **OK**.
- 6. Lorsque l'écran LCD affiche [Vérif.:], ressaisissez le mot de passe.
- 7. Appuyez sur **OK**.
- 8. Appuyez sur **Arrêt/Sortie**.

### **DCP-L3550CDW/MFC-L3710CW/MFC-L3730CDN/MFC-L3750CDW/MFC-L3770CDW**

- 1. Appuyez sur paramètres] > [Tous param.] > [Param. général] > [Verr. paramètre].
- 2. Saisissez un nombre à quatre chiffres pour le mot de passe.
- 3. Appuyez sur [OK].
- 4. Lorsque l'écran LCD affiche [Vérif.], saisissez à nouveau le mot de passe.
- 5. Appuyez sur [OK].
- 6. Appuyez sur

#### **Information associée**

• [Présentation du verrouillage des réglages](#page-359-0)

 [Accueil](#page-1-0) > [Sécurité](#page-357-0) > [Verrouiller les réglages de l'appareil](#page-358-0) > [Présentation du verrouillage des](#page-359-0) [réglages](#page-359-0) > Modifier le mot de passe du verrouillage des réglages

### **Modifier le mot de passe du verrouillage des réglages**

- >> DCP-L3510CDW/DCP-L3517CDW
- >> DCP-L3550CDW/MFC-L3710CW/MFC-L3730CDN/MFC-L3750CDW/MFC-L3770CDW

### **DCP-L3510CDW/DCP-L3517CDW**

- 1. Appuyez sur **Menu**.
- 2. Appuyez sur A ou sur  $\nabla$  pour afficher l'option [Param. général], puis appuyez sur OK.
- 3. Appuyez sur ▲ ou sur ▼ pour afficher l'option [Verr. param.], puis appuyez sur OK.
- 4. Appuyez sur ▲ ou sur ▼ pour sélectionner l'option [Entrer Mot Passe], puis appuyez sur OK.
- 5. Saisissez le mot de passe à quatre chiffres actuel.
- 6. Appuyez sur **OK**.
- 7. Saisissez un nouveau mot de passe à quatre chiffres.
- 8. Appuyez sur **OK**.
- 9. Lorsque l'écran LCD affiche [Vérif.:], ressaisissez le mot de passe.
- 10. Appuyez sur **OK**.
- 11. Appuyez sur **Arrêt/Sortie**.

### **DCP-L3550CDW/MFC-L3710CW/MFC-L3730CDN/MFC-L3750CDW/MFC-L3770CDW**

- 1. Appuyez sur [Paramètres] > [Tous param.] > [Param. général] > [Verr. paramètre] > [Entrer Mot Passe].
- 2. Saisissez le mot de passe à quatre chiffres actuel.
- 3. Appuyez sur [OK].
- 4. Saisissez un nouveau mot de passe à quatre chiffres.
- 5. Appuyez sur [OK].
- 6. Lorsque l'écran LCD affiche [Vérif.], saisissez à nouveau le mot de passe.
- 7. Appuyez sur [OK].
- 8. Appuyez sur  $\Box$

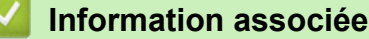

• [Présentation du verrouillage des réglages](#page-359-0)

 [Accueil](#page-1-0) > [Sécurité](#page-357-0) > [Verrouiller les réglages de l'appareil](#page-358-0) > [Présentation du verrouillage des](#page-359-0) [réglages](#page-359-0) > Activation du verrouillage des paramètres

## **Activation du verrouillage des paramètres**

- >> DCP-L3510CDW/DCP-L3517CDW
- >> DCP-L3550CDW/MFC-L3710CW/MFC-L3730CDN/MFC-L3750CDW/MFC-L3770CDW

### **DCP-L3510CDW/DCP-L3517CDW**

- 1. Appuyez sur **Menu**.
- 2. Appuyez sur *▲* ou sur ▼ pour afficher l'option [Param. général], puis appuyez sur OK.
- 3. Appuyez sur A ou sur  $\blacktriangledown$  pour afficher l'option [Verr. param.], puis appuyez sur OK.
- 4. Appuyez sur **OK** quand l'écran LCD affiche [Oui].
- 5. Saisissez le mot de passe à quatre chiffres actuel.
- 6. Appuyez sur **OK**.

### **DCP-L3550CDW/MFC-L3710CW/MFC-L3730CDN/MFC-L3750CDW/MFC-L3770CDW**

- 1. Appuyez sur [Paramètres] > [Tous param.] > [Param. général] > [Verr. paramètre] > [Verr dés⇒Ac].
- 2. Saisissez le mot de passe à quatre chiffres actuel.
- 3. Appuyez sur [OK].

#### **Information associée**

• [Présentation du verrouillage des réglages](#page-359-0)

<span id="page-363-0"></span> [Accueil](#page-1-0) > [Sécurité](#page-357-0) > Fonctions de sécurité réseau

## **Fonctions de sécurité réseau**

- [Avant d'utiliser les fonctions de sécurité réseau](#page-364-0)
- [Secure Function Lock 3.0](#page-365-0)
- [Gérer votre appareil réseau en toute sécurité à l'aide de SSL/TLS](#page-371-0)
- [Envoyer un e-mail en toute sécurité](#page-402-0)
- [Utiliser l'authentification IEEE 802.1x pour un réseau câblé ou sans fil](#page-406-0)
- [Enregistrement du journal d'impression sur le réseau](#page-411-0)

<span id="page-364-0"></span> [Accueil](#page-1-0) > [Sécurité](#page-357-0) > [Fonctions de sécurité réseau](#page-363-0) > Avant d'utiliser les fonctions de sécurité réseau

## **Avant d'utiliser les fonctions de sécurité réseau**

Votre appareil Brother emploie certains des protocoles de sécurité réseau et de cryptage les plus récents. Ces fonctions réseau peuvent être intégrées à votre plan général de sécurité réseau pour vous aider à protéger vos données et empêcher un accès non autorisé à votre appareil.

Il est recommandé de désactiver les protocoles Telnet, FTP serveur et TFTP. L'accès à l'appareil à l'aide de ces protocoles n'est pas sécurisé.

### **Information associée**

Ø

• [Fonctions de sécurité réseau](#page-363-0)

<span id="page-365-0"></span> [Accueil](#page-1-0) > [Sécurité](#page-357-0) > [Fonctions de sécurité réseau](#page-363-0) > Secure Function Lock 3.0

### **Secure Function Lock 3.0**

La fonction Secure Function Lock 3.0 de Brother renforce la sécurité en limitant les fonctions disponibles sur votre appareil Brother.

- [Avant d'utiliser Secure Function Lock 3.0](#page-366-0)
- [Configurer Secure Function Lock 3.0 à l'aide de Gestion à partir du Web](#page-367-0)
- [Numérisation à l'aide de Secure Function Lock 3.0](#page-368-0)
- [Configurer le mode public pour Secure Function Lock 3.0](#page-369-0)
- [Autres fonctions de Secure Function Lock 3.0](#page-370-0)

<span id="page-366-0"></span> [Accueil](#page-1-0) > [Sécurité](#page-357-0) > [Fonctions de sécurité réseau](#page-363-0) > [Secure Function Lock 3.0](#page-365-0) > Avant d'utiliser Secure Function Lock 3.0

# **Avant d'utiliser Secure Function Lock 3.0**

Utilisez Secure Function Lock pour configurer des mots de passe, définir des limites de pages selon les utilisateurs spécifiques et donner accès à une partie ou à la totalité des fonctions énumérées ici.

Vous pouvez configurer et modifier les paramètres suivants de Secure Function Lock 3.0 à l'aide de l'application Gestion à partir du Web ou de BRAdmin Professional (Windows) :

#### • **Imprimer**

L'impression inclut les travaux d'impression envoyés via AirPrint, Google Cloud Print™ et Brother iPrint&Scan.

Si vous enregistrez à l'avance les noms de connexion des utilisateurs, ces derniers n'ont pas besoin d'entrer leurs mots de passe lorsqu'ils utilisent la fonction d'impression.

- **Impression couleur**
- **Copie**
- **Numérisation**

La numérisation inclut les travaux de numérisation envoyés via Brother iPrint&Scan.

- **Envoyer** (modèles pris en charge uniquement)
- **Recevoir** (modèles pris en charge uniquement)
- Impression USB directe
- Numérisation vers USB (modèles pris en charge uniquement)
- **Web Connect** (modèles pris en charge uniquement)
- **Applications** (modèles pris en charge uniquement)
- **Limites de pages**
- **Compteurs de pages**

#### **Information associée**

• [Secure Function Lock 3.0](#page-365-0)

<span id="page-367-0"></span> [Accueil](#page-1-0) > [Sécurité](#page-357-0) > [Fonctions de sécurité réseau](#page-363-0) > [Secure Function Lock 3.0](#page-365-0) > Configurer Secure Function Lock 3.0 à l'aide de Gestion à partir du Web

# **Configurer Secure Function Lock 3.0 à l'aide de Gestion à partir du Web**

- 1. Lancez votre navigateur Web.
- 2. Saisissez « https://adresse IP de l'appareil » dans la barre d'adresse de votre navigateur (« adresse IP de l'appareil » correspondant à l'adresse IP de l'appareil).

Par exemple :

https://192.168.1.2

- 3. Si l'appareil vous demande un mot de passe, saisissez-le, puis cliquez sur .
- 4. Cliquez sur l'onglet **Administrateur**.
- 5. Cliquez sur le menu **Gestion des restrictions** ou **Fonction de restrictions utilisateur** dans la barre de navigation de gauche.
- 6. Sélectionnez **Verrouill. fonction sécurisée**.
- 7. Cliquez sur **Envoyer**.
- 8. Cliquez sur le menu **Fonctions restreintes** dans la barre de navigation de gauche.
- 9. Dans le champ **Liste des utilisateurs/Fonctions restreintes**, saisissez un nom de groupe ou un nom d'utilisateur.
- 10. Dans la colonne **Imprimer** et les autres colonnes, cochez une case pour autoriser la fonction indiquée, ou décochez une case pour la restreindre.
- 11. Pour configurer le nombre de pages maximum, cochez la case **Oui** dans la colonne **Limites de pages**, puis entrez le nombre maximum dans le champ **Max. pages**.
- 12. Cliquez sur **Envoyer**.
- 13. Cliquez sur le menu **Liste des utilisateurs** dans la barre de navigation de gauche.
- 14. Dans le champ **Liste des utilisateurs**, saisissez le nom d'utilisateur.
- 15. Dans le champ **Numéro PIN**, tapez un mot de passe à quatre chiffres.
- 16. Sélectionnez **Liste des utilisateurs/Fonctions restreintes** dans la liste déroulante pour chaque utilisateur.
- 17. Cliquez sur **Envoyer**.

### **Information associée**

• [Secure Function Lock 3.0](#page-365-0)

<span id="page-368-0"></span> [Accueil](#page-1-0) > [Sécurité](#page-357-0) > [Fonctions de sécurité réseau](#page-363-0) > [Secure Function Lock 3.0](#page-365-0) > Numérisation à l'aide de Secure Function Lock 3.0

# **Numérisation à l'aide de Secure Function Lock 3.0**

### **Configuration des restrictions de numérisation (pour les administrateurs)**

Secure Function Lock 3.0 permet à un administrateur de limiter les utilisateurs qui sont autorisés à numériser. Lorsque la fonction de numérisation est désactivée pour le profil de l'utilisateur Public, seuls les utilisateurs pour lesquels l'option **Numérisation** est cochée pourront effectuer des numérisations.

### **Utilisation de la fonction Numérisation (pour les utilisateurs restreints)**

• Pour numériser à l'aide du panneau de commande de l'appareil :

Les utilisateurs restreints doivent entrer leur code PIN sur le panneau de commande de l'appareil pour accéder au mode de numérisation.

• Pour numériser depuis un ordinateur :

Les utilisateurs restreints doivent entrer leur code PIN sur le panneau de commande de l'appareil avant de pouvoir numériser depuis leur ordinateur. Si le code PIN n'est pas saisi sur le panneau de commande de l'appareil, un message d'erreur s'affichera sur l'ordinateur de l'utilisateur.

### **Information associée**

• [Secure Function Lock 3.0](#page-365-0)

<span id="page-369-0"></span> [Accueil](#page-1-0) > [Sécurité](#page-357-0) > [Fonctions de sécurité réseau](#page-363-0) > [Secure Function Lock 3.0](#page-365-0) > Configurer le mode public pour Secure Function Lock 3.0

# **Configurer le mode public pour Secure Function Lock 3.0**

Utilisez l'écran Secure Function Lock pour configurer le mode public qui limite les fonctions disponibles pour les utilisateurs publics. Les utilisateurs publics n'ont pas besoin d'entrer de mot de passe pour accéder aux fonctionnalités disponibles via les paramètres du mode public.

Le mode public inclut les travaux d'impression envoyés via Google Cloud Print™, Brother iPrint&Scan et le pilote CUPS (Mac).

- 1. Lancez votre navigateur Web.
- 2. Saisissez « https://adresse IP de l'appareil » dans la barre d'adresse de votre navigateur (« adresse IP de l'appareil » correspondant à l'adresse IP de l'appareil).

Par exemple :

Ø

https://192.168.1.2

- 3. Si l'appareil vous demande un mot de passe, saisissez-le, puis cliquez sur  $\rightarrow$
- 4. Cliquez sur l'onglet **Administrateur**.
- 5. Cliquez sur le menu **Gestion des restrictions** ou **Fonction de restrictions utilisateur** dans la barre de navigation de gauche.
- 6. Sélectionnez **Verrouill. fonction sécurisée**.
- 7. Cliquez sur **Envoyer**.
- 8. Cliquez sur le menu **Fonctions restreintes**.
- 9. Dans la ligne **Mode public**, cochez une case pour autoriser la fonction indiquée ou décochez une case pour la restreindre.
- 10. Cliquez sur **Envoyer**.

#### **Information associée**

- [Secure Function Lock 3.0](#page-365-0)
- **Rubriques connexes:**
- [Enregistrer votre appareil avec Google Cloud Print à l'aide de la Gestion à partir du Web](#page-448-0)

<span id="page-370-0"></span> [Accueil](#page-1-0) > [Sécurité](#page-357-0) > [Fonctions de sécurité réseau](#page-363-0) > [Secure Function Lock 3.0](#page-365-0) > Autres fonctions de Secure Function Lock 3.0

# **Autres fonctions de Secure Function Lock 3.0**

Configurez les fonctionnalités suivantes dans l'écran Secure Function Lock :

#### **Réinitialiser tous les compteurs**

Cliquez sur **Réinitialiser tous les compteurs**, dans la colonne **Compteurs de pages**, afin de réinitialiser le compteur de pages.

#### **Exporter vers un fichier CSV**

Cliquez sur **Exporter vers un fichier CSV**, pour exporter le compteur de pages actuel en incluant les informations **Liste des utilisateurs/Fonctions restreintes** en tant que fichier CSV.

#### **Enregistrement dernier compteur**

Cliquez sur **Enregistrement dernier compteur**, si vous souhaitez que l'appareil mémorise le nombre de pages une fois le compteur réinitialisé.

#### **Initialisation auto du compteur**

Cliquez sur **Initialisation auto du compteur** pour configurer l'intervalle temporel souhaité entre chaque réinitialisation du compteur de pages. Choisissez un intervalle quotidien, hebdomadaire ou mensuel.

#### **Information associée**

• [Secure Function Lock 3.0](#page-365-0)

<span id="page-371-0"></span> [Accueil](#page-1-0) > [Sécurité](#page-357-0) > [Fonctions de sécurité réseau](#page-363-0) > Gérer votre appareil réseau en toute sécurité à l'aide de SSL/TLS

## **Gérer votre appareil réseau en toute sécurité à l'aide de SSL/TLS**

- [Introduction au protocole SSL/TLS](#page-372-0)
- [Certificats et application Gestion à partir du Web](#page-375-0)
- [Gérer votre appareil réseau en toute sécurité à l'aide de Gestion à partir du Web](#page-398-0)
- [Gérer votre appareil réseau en toute sécurité à l'aide de BRAdmin Professional](#page-400-0) [\(Windows\)](#page-400-0)
- [Imprimer des documents en toute sécurité avec le protocole SSL/TLS](#page-401-0)

<span id="page-372-0"></span> [Accueil](#page-1-0) > [Sécurité](#page-357-0) > [Fonctions de sécurité réseau](#page-363-0) > [Gérer votre appareil réseau en toute sécurité à l'aide](#page-371-0) [de SSL/TLS](#page-371-0) > Introduction au protocole SSL/TLS

## **Introduction au protocole SSL/TLS**

La méthode SSL (Secure Socket Layer) ou TSL (Transport Layer Security) est une méthode efficace de protection des données envoyées sur un réseau local ou étendu (LAN ou WAN). Elle fonctionne en cryptant les données envoyées sur un réseau (par exemple un travail d'impression). De cette façon, une personne tentant de les capturer ne pourra pas les lire.

SSL/TLS peut être configuré sur des réseaux câblés ou sans fil et fonctionnera avec d'autres formes de sécurité telles que des clés WPA et des pare-feu.

### **Information associée**

- [Gérer votre appareil réseau en toute sécurité à l'aide de SSL/TLS](#page-371-0)
	- [Bref historique du protocole SSL/TLS](#page-373-0)
	- [Les avantages de l'utilisation du protocole SSL/TLS](#page-374-0)

<span id="page-373-0"></span> [Accueil](#page-1-0) > [Sécurité](#page-357-0) > [Fonctions de sécurité réseau](#page-363-0) > [Gérer votre appareil réseau en toute sécurité à l'aide](#page-371-0) [de SSL/TLS](#page-371-0) > [Introduction au protocole SSL/TLS](#page-372-0) > Bref historique du protocole SSL/TLS

# **Bref historique du protocole SSL/TLS**

Le protocole SSL/TLS a été initialement créé pour sécuriser les informations circulant sur le Web, en particulier les données transmises entre les navigateurs Web et les serveurs. Par exemple, lorsque vous utilisez Internet Explorer pour faire une opération dans une banque en ligne, « https:// » et une petite icône en forme de cadenas apparaissent dans le navigateur Web pour indiquer que vous utilisez le protocole SSL. SSL a ensuite été amélioré pour être utilisé avec d'autres applications, telles que Telnet, les imprimantes et le logiciel FTP, et est devenu une solution universelle pour la sécurité en ligne. Sa fonction originale est toujours utilisée par de nombreux sites commerciaux et bancaires en ligne pour sécuriser les données sensibles, telles que les numéros de carte de crédit, les informations sur les clients, etc.

Le protocole SSL/TLS utilise des niveaux extrêmement élevés de cryptage et bénéficie de la confiance des banques partout dans le monde.

### **Information associée**

• [Introduction au protocole SSL/TLS](#page-372-0)

<span id="page-374-0"></span> [Accueil](#page-1-0) > [Sécurité](#page-357-0) > [Fonctions de sécurité réseau](#page-363-0) > [Gérer votre appareil réseau en toute sécurité à l'aide](#page-371-0) [de SSL/TLS](#page-371-0) > [Introduction au protocole SSL/TLS](#page-372-0) > Les avantages de l'utilisation du protocole SSL/TLS

## **Les avantages de l'utilisation du protocole SSL/TLS**

Le principal intérêt de l'utilisation du protocole SSL/TLS sur les appareils Brother est qu'elle garantit la sécurité des impressions réalisées sur un réseau IP en empêchant les utilisateurs non autorisés de lire les données envoyées aux appareils. Le principal intérêt de SSL est qu'il permet d'imprimer des données confidentielles en toute sécurité. Prenons l'exemple d'un service des ressources humaines d'une grande entreprise qui imprime des bulletins de salaire tous les mois. Sans cryptage, les données contenues sur ces bulletins de salaire peuvent être lues pas les autres utilisateurs du réseau. En revanche, avec le protocole SSL/TLS, quiconque qui essaierait d'intercepter les données n'obtiendra qu'une page de codes incompréhensibles au lieu du bulletin de salaire original.

### **Information associée**

• [Introduction au protocole SSL/TLS](#page-372-0)

<span id="page-375-0"></span> [Accueil](#page-1-0) > [Sécurité](#page-357-0) > [Fonctions de sécurité réseau](#page-363-0) > [Gérer votre appareil réseau en toute sécurité à l'aide](#page-371-0) [de SSL/TLS](#page-371-0) > Certificats et application Gestion à partir du Web

# **Certificats et application Gestion à partir du Web**

Configurez un certificat pour gérer de façon sécurisée votre appareil Brother en réseau par le biais de SSL/TLS. Utilisez l'application Gestion à partir du Web pour configurer un certificat.

- [Fonctionnalités des certificats de sécurité pris en charge](#page-376-0)
- [Créer et installer un certificat](#page-377-0)
- [Gérer plusieurs certificats](#page-397-0)

<span id="page-376-0"></span> [Accueil](#page-1-0) > [Sécurité](#page-357-0) > [Fonctions de sécurité réseau](#page-363-0) > [Gérer votre appareil réseau en toute sécurité à l'aide](#page-371-0) [de SSL/TLS](#page-371-0) > [Certificats et application Gestion à partir du Web](#page-375-0) > Fonctionnalités des certificats de sécurité pris en charge

# **Fonctionnalités des certificats de sécurité pris en charge**

Votre appareil Brother prend en charge l'utilisation de plusieurs certificats de sécurité, ce qui permet d'assurer la sécurité de gestion, d'authentification et de communication avec l'appareil. Vous pouvez utiliser les fonctions de certificat de sécurité suivantes avec l'appareil :

- Communication SSL/TLS
- Communication SSL pour SMTP
- Authentification IEEE 802.1x

L'appareil Brother prend en charge les certificats suivants :

Certificat préinstallé

Votre appareil possède un certificat préinstallé autosigné. Ce certificat vous permet d'utiliser la communication SSL/TLS sans créer ou installer un certificat différent.

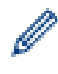

Le certificat auto-signé pré-installé protège votre communication jusqu'à un certain niveau. Il est conseillé d'utiliser un certificat émis par une organisation fiable afin de garantir une meilleure sécurité.

• Certificat autosigné

Ce serveur d'impression émet son propre certificat. Ce certificat vous permet d'utiliser facilement la communication SSL/TLS sans créer ou installer un autre certificat émis par une autorité de certification.

• Certificat d'une autorité de certification (CA)

Il existe deux méthodes d'installation d'un certificat émis par une autorité de certification. Si vous avez déjà un certificat d'une autorité de certification ou si vous souhaitez utiliser le certificat d'une autorité de certification externe fiable :

- Lors de l'utilisation d'une demande de signature de certificat (CSR) depuis ce serveur d'impression.
- Lors de l'importation d'un certificat et d'une clé privée.
- Certificat d'autorité de certification (CA)

Pour utiliser un certificat CA identifiant l'autorité de certification et possédant sa propre clé privée, vous devez importer ce certificat CA à partir de l'autorité de certification avant de configurer les fonctions de sécurité du réseau.

- Si vous comptez utiliser la communication SSL/TLS, nous vous recommandons de contacter d'abord votre administrateur système.
- Si vous restaurez les paramètres par défaut d'origine du serveur d'impression, le certificat et la clé privée installés sont supprimés. Si vous souhaitez conserver le même certificat et la clé privée après la réinitialisation du serveur d'impression, exportez-les avant de procéder à la réinitialisation et réinstallezles par la suite.

### **Information associée**

• [Certificats et application Gestion à partir du Web](#page-375-0)

<span id="page-377-0"></span> [Accueil](#page-1-0) > [Sécurité](#page-357-0) > [Fonctions de sécurité réseau](#page-363-0) > [Gérer votre appareil réseau en toute sécurité à l'aide](#page-371-0) [de SSL/TLS](#page-371-0) > [Certificats et application Gestion à partir du Web](#page-375-0) > Créer et installer un certificat

## **Créer et installer un certificat**

- [Guide étape par étape pour créer et installer un certificat](#page-378-0)
- [Créer et installer un certificat auto-signé](#page-379-0)
- [Créer et installer un certificat d'une autorité de certification \(CA\)](#page-387-0)
- [Importer et exporter un certificat d'autorité de certification](#page-394-0)

<span id="page-378-0"></span> [Accueil](#page-1-0) > [Sécurité](#page-357-0) > [Fonctions de sécurité réseau](#page-363-0) > [Gérer votre appareil réseau en toute sécurité à l'aide](#page-371-0) [de SSL/TLS](#page-371-0) > [Certificats et application Gestion à partir du Web](#page-375-0) > [Créer et installer un certificat](#page-377-0) > Guide étape par étape pour créer et installer un certificat

# **Guide étape par étape pour créer et installer un certificat**

Il existe deux façons de sélectionner un certificat de sécurité : utiliser un certificat auto-signé ou utiliser le certificat d'une autorité de certification (CA).

Voici un bref récapitulatif des actions requises en fonction de l'option que vous choisissez.

### **Option 1**

### **Certificat auto-signé**

- 1. Créez un certificat auto-signé à l'aide de l'application Gestion à partir du Web.
- 2. Installez le certificat auto-signé sur votre ordinateur.

### **Option 2**

### **Certificat émis par une autorité de certification**

- 1. Créez une demande de signature de certificat (CSR, Certificate Signing Request) à partir de Gestion à partir du Web.
- 2. Installez le certificat émis par l'autorité de certification sur votre appareil Brother à l'aide de l'application Gestion à partir du Web.
- 3. Installez le certificat sur votre ordinateur.

### **Information associée**

• [Créer et installer un certificat](#page-377-0)

<span id="page-379-0"></span> [Accueil](#page-1-0) > [Sécurité](#page-357-0) > [Fonctions de sécurité réseau](#page-363-0) > [Gérer votre appareil réseau en toute sécurité à l'aide](#page-371-0) [de SSL/TLS](#page-371-0) > [Certificats et application Gestion à partir du Web](#page-375-0) > [Créer et installer un certificat](#page-377-0) > Créer et installer un certificat auto-signé

# **Créer et installer un certificat auto-signé**

- [Créer un certificat auto-signé](#page-380-0)
- [Installer le certificat auto-signé pour les utilisateurs Windows munis de droits](#page-382-0) [d'administration](#page-382-0)
- [Importer et exporter le certificat auto-signé sur votre appareil Brother](#page-384-0)

<span id="page-380-0"></span> [Accueil](#page-1-0) > [Sécurité](#page-357-0) > [Fonctions de sécurité réseau](#page-363-0) > [Gérer votre appareil réseau en toute sécurité à l'aide](#page-371-0) [de SSL/TLS](#page-371-0) > [Certificats et application Gestion à partir du Web](#page-375-0) > [Créer et installer un certificat](#page-377-0) > [Créer et](#page-379-0) [installer un certificat auto-signé](#page-379-0) > Créer un certificat auto-signé

# **Créer un certificat auto-signé**

- 1. Lancez votre navigateur Web.
- 2. Saisissez « https://adresse IP de l'appareil » dans la barre d'adresse de votre navigateur (« adresse IP de l'appareil » correspondant à l'adresse IP de l'appareil).

Par exemple :

https://192.168.1.2

- Si vous utilisez un DNS (Domain Name System) ou si vous avez activé un nom NetBIOS, vous pouvez entrer un autre nom, tel que « ImprimantePartagée », à la place de l'adresse IP.
	- Par exemple :

https://SharedPrinter

Si vous activez un nom NetBIOS, vous pouvez également utiliser le nom du nœud.

Par exemple :

https://brnxxxxxxxxxxxx

Le nom NetBIOS figure sur le Rapport de configuration réseau.

- Sur Mac, accédez à Gestion à partir du Web en cliquant sur l'icône de l'appareil figurant dans l'écran **Status Monitor**.
- 3. Si l'appareil vous demande un mot de passe, saisissez-le, puis cliquez sur  $\rightarrow$
- 4. Cliquez sur l'onglet **Réseau**.
- 5. Cliquez sur l'onglet **Sécurité**.
- 6. Cliquez sur le menu **Certificat** dans la barre de navigation de gauche.
- 7. Cliquez sur **Créer un certificat auto signé**.
- 8. Saisissez un **Nom commun** et une **Date de validité**.
	- La longueur du **Nom commun** est inférieure à 64 octets. Saisissez un identifiant, comme une adresse IP, un nom de nœud ou un nom de domaine, à utiliser pour accéder à cet appareil via une communication SSL/TLS. Le nom de nœud est affiché par défaut.
	- Un avertissement s'affiche si vous utilisez le protocole IPPS ou HTTPS et si vous saisissez un nom dans l'URL différent du **Nom commun** utilisé pour le certificat.
- 9. Sélectionnez votre réglage dans la liste déroulante **Algorithme de clé publique**. Le réglage par défaut est **RSA (2048 bits)**.
- 10. Sélectionnez votre réglage dans la liste déroulante **Algorithme de chiffrement**. Le réglage par défaut est **SHA256**.
- 11. Cliquez sur **Envoyer**.
- 12. Cliquez sur l'onglet **Réseau**.
- 13. Cliquez sur le menu **Protocole** dans la barre de navigation de gauche.
- 14. Cliquez sur **Paramètres du serveur HTTP**.
- 15. Sélectionnez le certificat à configurer dans la liste déroulante de **Sélectionnez le certificat**.
- 16. Cliquez sur **Envoyer**.
- 17. Cliquez sur **Oui** pour redémarrer votre serveur d'impression.

Le certificat auto-signé est créé et enregistré dans la mémoire de votre appareil.

Pour utiliser la communication SSL/TLS, le certificat auto-signé doit être installé sur votre ordinateur.

### **Information associée**

• [Créer et installer un certificat auto-signé](#page-379-0)

<span id="page-382-0"></span> [Accueil](#page-1-0) > [Sécurité](#page-357-0) > [Fonctions de sécurité réseau](#page-363-0) > [Gérer votre appareil réseau en toute sécurité à l'aide](#page-371-0) [de SSL/TLS](#page-371-0) > [Certificats et application Gestion à partir du Web](#page-375-0) > [Créer et installer un certificat](#page-377-0) > [Créer et](#page-379-0) [installer un certificat auto-signé](#page-379-0) > Installer le certificat auto-signé pour les utilisateurs Windows munis de droits d'administration

# **Installer le certificat auto-signé pour les utilisateurs Windows munis de droits d'administration**

Les étapes suivantes concernent Microsoft Internet Explorer. Si vous utilisez un autre navigateur Web, consultez la documentation de celui-ci pour obtenir de l'aide quant à l'installation de certificats.

- 1. Exécutez une des actions suivantes :
	- (Windows 7 et Windows Server 2008)

Cliquez sur **(Démarrer)** > **Tous les programmes**.

• (Windows 8 )

Cliquez avec le bouton droit sur l'icône **(e)** (Internet Explorer) sur la barre des tâches.

• (Windows 10 et Windows Server 2016)

Cliquez sur > **Accessoires Windows**.

• (Windows Server 2012 et Windows Server 2012 R2)

Cliquez sur (**Internet Explorer**), puis cliquez avec le bouton droit sur l'icône (**Internet Explorer**) qui est apparue sur la barre des tâches.

2. Cliquez avec le bouton droit sur **Internet Explorer**, puis cliquez sur **Exécuter en tant qu'administrateur**.

Si l'option **Plus** apparaît, cliquez sur **Plus**.

Si l'écran **Contrôle de compte d'utilisateur** apparaît, cliquez sur **Oui**.

- 3. Saisissez « https://adresse IP de l'appareil » dans la barre d'adresse de votre navigateur pour accéder à votre appareil (« adresse IP de l'appareil » est l'adresse IP de l'appareil ou le nom de nœud que vous avez attribué au certificat).
- 4. Cliquez sur **Poursuivre sur ce site Web (non recommandé).**
- 5. Cliquez sur **Erreur de certificat** puis sur **Afficher le certificat**.

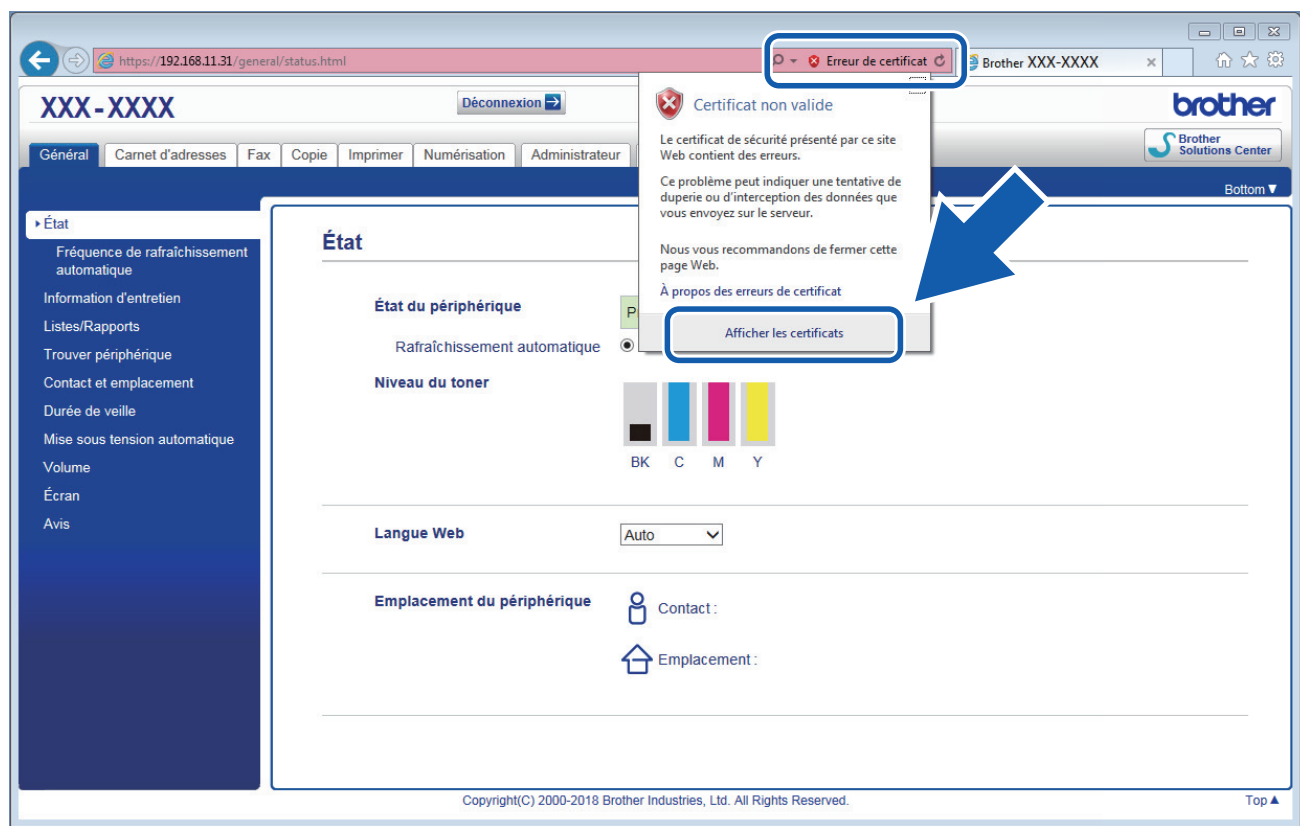

- 6. Cliquez sur **Installer le certificat...**.
- 7. Lorsque **Assistant Importation de certificat** apparaît, cliquez sur **Suivant**.
- 8. Sélectionnez **Placer tous les certificats dans le magasin suivant**, puis cliquez sur **Parcourir...**.
- 9. Sélectionnez **Autorités de certification racines de confiance**, puis cliquez sur **OK**.
- 10. Cliquez sur **Suivant**.
- 11. Cliquez sur **Terminer**.
- 12. Cliquez sur **Oui**, si l'empreinte digitale (empreinte du pouce) est correcte.
- 13. Cliquez sur **OK**.

Le certificat auto-signé est à présent installé sur votre ordinateur et la communication SSL/TLS est disponible.

### **Information associée**

• [Créer et installer un certificat auto-signé](#page-379-0)

<span id="page-384-0"></span> [Accueil](#page-1-0) > [Sécurité](#page-357-0) > [Fonctions de sécurité réseau](#page-363-0) > [Gérer votre appareil réseau en toute sécurité à l'aide](#page-371-0) [de SSL/TLS](#page-371-0) > [Certificats et application Gestion à partir du Web](#page-375-0) > [Créer et installer un certificat](#page-377-0) > [Créer et](#page-379-0) [installer un certificat auto-signé](#page-379-0) > Importer et exporter le certificat auto-signé sur votre appareil Brother

# **Importer et exporter le certificat auto-signé sur votre appareil Brother**

Vous pouvez enregistrer les certificats auto-signés sur votre appareil Brother et les gérer en les important et en les exportant.

- [Importer le certificat auto-signé](#page-385-0)
- [Exporter le certificat auto-signé](#page-386-0)

<span id="page-385-0"></span> [Accueil](#page-1-0) > [Sécurité](#page-357-0) > [Fonctions de sécurité réseau](#page-363-0) > [Gérer votre appareil réseau en toute sécurité à l'aide](#page-371-0) [de SSL/TLS](#page-371-0) > [Certificats et application Gestion à partir du Web](#page-375-0) > [Créer et installer un certificat](#page-377-0) > [Créer et](#page-379-0) [installer un certificat auto-signé](#page-379-0) > [Importer et exporter le certificat auto-signé sur votre appareil](#page-384-0) [Brother](#page-384-0) > Importer le certificat auto-signé

## **Importer le certificat auto-signé**

- 1. Lancez votre navigateur Web.
- 2. Saisissez « https://adresse IP de l'appareil » dans la barre d'adresse de votre navigateur (« adresse IP de l'appareil » correspondant à l'adresse IP de l'appareil).

Par exemple : https://192.168.1.2

• Si vous utilisez un DNS (Domain Name System) ou si vous avez activé un nom NetBIOS, vous pouvez entrer un autre nom, tel que « ImprimantePartagée », à la place de l'adresse IP.

Par exemple :

https://SharedPrinter

Si vous activez un nom NetBIOS, vous pouvez également utiliser le nom du nœud.

Par exemple :

https://brnxxxxxxxxxxxx

Le nom NetBIOS figure sur le Rapport de configuration réseau.

- Sur Mac, accédez à Gestion à partir du Web en cliquant sur l'icône de l'appareil figurant dans l'écran **Status Monitor**.
- 3. Si l'appareil vous demande un mot de passe, saisissez-le, puis cliquez sur .
- 4. Cliquez sur l'onglet **Réseau**.
- 5. Cliquez sur l'onglet **Sécurité**.
- 6. Cliquez sur le menu **Certificat** dans la barre de navigation de gauche.
- 7. Cliquez sur **Importer le certificat et la clé privée**.
- 8. Accédez au fichier à importer.
- 9. Saisissez le mot de passe si le fichier est crypté, puis cliquez sur **Envoyer**.

Le certificat auto-signé est importé sur votre appareil.

Pour utiliser la communication SSL/TLS, le certificat auto-signé doit également être installé sur votre ordinateur. Contactez votre administrateur réseau.

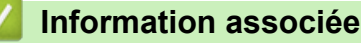

• [Importer et exporter le certificat auto-signé sur votre appareil Brother](#page-384-0)

<span id="page-386-0"></span> [Accueil](#page-1-0) > [Sécurité](#page-357-0) > [Fonctions de sécurité réseau](#page-363-0) > [Gérer votre appareil réseau en toute sécurité à l'aide](#page-371-0) [de SSL/TLS](#page-371-0) > [Certificats et application Gestion à partir du Web](#page-375-0) > [Créer et installer un certificat](#page-377-0) > [Créer et](#page-379-0) [installer un certificat auto-signé](#page-379-0) > [Importer et exporter le certificat auto-signé sur votre appareil](#page-384-0) [Brother](#page-384-0) > Exporter le certificat auto-signé

## **Exporter le certificat auto-signé**

- 1. Lancez votre navigateur Web.
- 2. Saisissez « https://adresse IP de l'appareil » dans la barre d'adresse de votre navigateur (« adresse IP de l'appareil » correspondant à l'adresse IP de l'appareil).

Par exemple : https://192.168.1.2

• Si vous utilisez un DNS (Domain Name System) ou si vous avez activé un nom NetBIOS, vous pouvez entrer un autre nom, tel que « ImprimantePartagée », à la place de l'adresse IP.

Par exemple :

https://SharedPrinter

Si vous activez un nom NetBIOS, vous pouvez également utiliser le nom du nœud.

Par exemple :

https://brnxxxxxxxxxxxx

Le nom NetBIOS figure sur le Rapport de configuration réseau.

- Sur Mac, accédez à Gestion à partir du Web en cliquant sur l'icône de l'appareil figurant dans l'écran **Status Monitor**.
- 3. Si l'appareil vous demande un mot de passe, saisissez-le, puis cliquez sur .
- 4. Cliquez sur l'onglet **Réseau**.
- 5. Cliquez sur l'onglet **Sécurité**.
- 6. Cliquez sur le menu **Certificat** dans la barre de navigation de gauche.
- 7. Cliquez sur **Exporter** affiché pour **Liste des certificats**.
- 8. Si vous voulez crypter le fichier, saisissez un mot de passe dans le champ **Entrez un mot de passe**. Si le champ **Entrez un mot de passe** est laissé vide, le fichier exporté ne sera pas crypté.
- 9. Retapez une nouvelle fois le mot de passe dans le champ **Retapez le mot de passe**, puis cliquez sur **Envoyer**.
- 10. Cliquez sur **Enregistrer**.
- 11. Spécifiez l'endroit où vous souhaitez enregistrer le fichier.

Le certificat auto-signé est exporté sur votre ordinateur.

Vous pouvez également importer le certificat auto-signé vers votre ordinateur.

### **Information associée**

• [Importer et exporter le certificat auto-signé sur votre appareil Brother](#page-384-0)

<span id="page-387-0"></span> [Accueil](#page-1-0) > [Sécurité](#page-357-0) > [Fonctions de sécurité réseau](#page-363-0) > [Gérer votre appareil réseau en toute sécurité à l'aide](#page-371-0) [de SSL/TLS](#page-371-0) > [Certificats et application Gestion à partir du Web](#page-375-0) > [Créer et installer un certificat](#page-377-0) > Créer et installer un certificat d'une autorité de certification (CA)

# **Créer et installer un certificat d'une autorité de certification (CA)**

Si vous avez déjà un certificat d'une autorité de certification externe fiable, vous pouvez enregistrer le certificat et la clé privée dans l'appareil et les gérer en les important et en les exportant. Si vous n'avez aucun certificat d'une autorité de certification externe fiable, créez un une demande de signature de certificat (CSR, Certificate Signing Request), envoyez-la à une autorité de certification et installez le certificat que vous recevrez sur votre appareil.

- [Créer une demande de signature de certificat \(CSR, Certificate Signing Request\)](#page-388-0)
- [Installer un certificat sur votre appareil Brother](#page-390-0)
- [Importer et exporter le certificat et la clé privée](#page-391-0)

<span id="page-388-0"></span> [Accueil](#page-1-0) > [Sécurité](#page-357-0) > [Fonctions de sécurité réseau](#page-363-0) > [Gérer votre appareil réseau en toute sécurité à l'aide](#page-371-0) [de SSL/TLS](#page-371-0) > [Certificats et application Gestion à partir du Web](#page-375-0) > [Créer et installer un certificat](#page-377-0) > [Créer et](#page-387-0) [installer un certificat d'une autorité de certification \(CA\)](#page-387-0) > Créer une demande de signature de certificat (CSR, Certificate Signing Request)

# **Créer une demande de signature de certificat (CSR, Certificate Signing Request)**

Une demande de signature de certificat (CSR, Certificate Signing Request) est une demande adressée à une autorité de certification pour authentifier les justificatifs d'identité contenus dans le certificat.

Il est conseillé d'installer un certificat racine de l'autorité de certification sur votre ordinateur avant de créer la demande CSR.

- 1. Lancez votre navigateur Web.
- 2. Saisissez « https://adresse IP de l'appareil » dans la barre d'adresse de votre navigateur (« adresse IP de l'appareil » correspondant à l'adresse IP de l'appareil).

Par exemple :

https://192.168.1.2

- Si vous utilisez un DNS (Domain Name System) ou si vous avez activé un nom NetBIOS, vous pouvez entrer un autre nom, tel que « ImprimantePartagée », à la place de l'adresse IP.
	- Par exemple :

https://SharedPrinter

Si vous activez un nom NetBIOS, vous pouvez également utiliser le nom du nœud.

Par exemple :

https://brnxxxxxxxxxxxx

Le nom NetBIOS figure sur le Rapport de configuration réseau.

- Sur Mac, accédez à Gestion à partir du Web en cliquant sur l'icône de l'appareil figurant dans l'écran **Status Monitor**.
- 3. Si l'appareil vous demande un mot de passe, saisissez-le, puis cliquez sur .
- 4. Cliquez sur l'onglet **Réseau**.
- 5. Cliquez sur l'onglet **Sécurité**.
- 6. Cliquez sur le menu **Certificat** dans la barre de navigation de gauche.
- 7. Cliquez sur **Créer un CSR**.
- 8. Saisissez un **Nom commun** (obligatoire) et ajoutez d'autres informations sur votre **Organisation** (facultatif).
	- Les coordonnées de votre société sont nécessaires pour que l'autorité de certification puisse confirmer votre identité et la valider auprès du monde extérieur.
	- La longueur du **Nom commun** doit être inférieure à 64 octets. Saisissez un identifiant, comme une adresse IP, un nom de nœud ou un nom de domaine, à utiliser pour accéder à cette imprimante via une communication SSL/TLS. Le nom de nœud est affiché par défaut. Le **Nom commun** est obligatoire.
	- Un avertissement s'affiche si vous saisissez un nom dans l'URL différent du nom commun utilisé pour le certificat.
	- La longueur de l'**Organisation**, de l'**Unité d'organisation**, de la **Ville/localité** et du **Département** est inférieure à 64 octets.
	- Le **Pays** doit correspondre à un code de pays ISO 3166 de deux caractères.
	- Si vous configurez une extension de certificat X.509v3, cochez la case **Configurer la partition étendue** et sélectionnez **Automatique (Enregistrer IPv4)** ou **Manuel**.
- 9. Sélectionnez votre réglage dans la liste déroulante **Algorithme de clé publique**. Le réglage par défaut est **RSA (2048 bits)**.
- 10. Sélectionnez votre réglage dans la liste déroulante **Algorithme de chiffrement**. Le réglage par défaut est **SHA256**.
- 11. Cliquez sur **Envoyer**.

Le CSR s'affiche sur votre écran. Enregistrez le CSR sous forme de fichier et copiez-le ou collez-le dans un formulaire CSR en ligne fourni par une autorité de certification.

- 12. Cliquez sur **Enregistrer**.
	- Suivez la procédure de votre autorité de certification pour lui envoyer une demande CSR.
	- Si vous utilisez l'autorité de certification d'entreprise de Windows Server 2008/2012/2012 R2/2016, il est conseillé d'utiliser le serveur Web pour le modèle de certificat afin de créer un certificat client sécurisé. Si vous créez un certificat client pour un environnement IEEE 802.1x avec l'authentification EAP-TLS, il est conseillé de sélectionner Utilisateur pour le modèle de certificat. Pour obtenir des informations plus détaillées, accédez à la page **FAQ et Diagnostic** de votre modèle sur le site internet Brother support à l'adresse [support.brother.com](https://support.brother.com/). Recherchez « SSL ».

### **Information associée**

• [Créer et installer un certificat d'une autorité de certification \(CA\)](#page-387-0)

<span id="page-390-0"></span> [Accueil](#page-1-0) > [Sécurité](#page-357-0) > [Fonctions de sécurité réseau](#page-363-0) > [Gérer votre appareil réseau en toute sécurité à l'aide](#page-371-0) [de SSL/TLS](#page-371-0) > [Certificats et application Gestion à partir du Web](#page-375-0) > [Créer et installer un certificat](#page-377-0) > [Créer et](#page-387-0) [installer un certificat d'une autorité de certification \(CA\)](#page-387-0) > Installer un certificat sur votre appareil Brother

## **Installer un certificat sur votre appareil Brother**

Lorsque vous recevez un certificat d'une autorité de certification, suivez les étapes suivantes pour l'installer dans le serveur d'impression :

Seul un certificat émis avec une demande de signature de certificat (CSR) de cet appareil peut être installé sur l'appareil. Si vous voulez créer une autre demande CSR, assurez-vous que le certificat est installé avant de la créer. Créez une autre demande CSR seulement après avoir installé le certificat sur l'appareil. Dans le cas contraire, la CSR que vous créeriez ne serait pas valide.

- 1. Lancez votre navigateur Web.
- 2. Saisissez « https://adresse IP de l'appareil » dans la barre d'adresse de votre navigateur (« adresse IP de l'appareil » correspondant à l'adresse IP de l'appareil).

Par exemple :

https://192.168.1.2

- Si vous utilisez un DNS (Domain Name System) ou si vous avez activé un nom NetBIOS, vous pouvez entrer un autre nom, tel que « ImprimantePartagée », à la place de l'adresse IP.
	- Par exemple :

https://SharedPrinter

Si vous activez un nom NetBIOS, vous pouvez également utiliser le nom du nœud.

Par exemple :

https://brnxxxxxxxxxxxx

- Le nom NetBIOS figure sur le Rapport de configuration réseau.
- Sur Mac, accédez à Gestion à partir du Web en cliquant sur l'icône de l'appareil figurant dans l'écran **Status Monitor**.
- 3. Si l'appareil vous demande un mot de passe, saisissez-le, puis cliquez sur .
- 4. Cliquez sur l'onglet **Réseau**.
- 5. Cliquez sur l'onglet **Sécurité**.
- 6. Cliquez sur le menu **Certificat** dans la barre de navigation de gauche.
- 7. Cliquez sur **Installer le certificat**.
- 8. Accédez au fichier qui contient le certificat émanant d'une autorité de certification, puis cliquez sur **Envoyer**.

Le certificat a correctement été créé et enregistré dans la mémoire de votre appareil.

Pour utiliser la communication SSL/TLS, le certificat racine de l'autorité de certification doit être installé sur votre ordinateur. Contactez votre administrateur réseau.

### **Information associée**

• [Créer et installer un certificat d'une autorité de certification \(CA\)](#page-387-0)

<span id="page-391-0"></span> [Accueil](#page-1-0) > [Sécurité](#page-357-0) > [Fonctions de sécurité réseau](#page-363-0) > [Gérer votre appareil réseau en toute sécurité à l'aide](#page-371-0) [de SSL/TLS](#page-371-0) > [Certificats et application Gestion à partir du Web](#page-375-0) > [Créer et installer un certificat](#page-377-0) > [Créer et](#page-387-0) [installer un certificat d'une autorité de certification \(CA\)](#page-387-0) > Importer et exporter le certificat et la clé privée

# **Importer et exporter le certificat et la clé privée**

Enregistrez le certificat et la clé privée sur l'appareil et gérez-les en les important et en les exportant.

- [Importer un certificat et une clé privée](#page-392-0)
- [Exporter le certificat et la clé privée](#page-393-0)

<span id="page-392-0"></span> [Accueil](#page-1-0) > [Sécurité](#page-357-0) > [Fonctions de sécurité réseau](#page-363-0) > [Gérer votre appareil réseau en toute sécurité à l'aide](#page-371-0) [de SSL/TLS](#page-371-0) > [Certificats et application Gestion à partir du Web](#page-375-0) > [Créer et installer un certificat](#page-377-0) > [Créer et](#page-387-0) [installer un certificat d'une autorité de certification \(CA\)](#page-387-0) > [Importer et exporter le certificat et la clé](#page-391-0) [privée](#page-391-0) > Importer un certificat et une clé privée

### **Importer un certificat et une clé privée**

- 1. Lancez votre navigateur Web.
- 2. Saisissez « https://adresse IP de l'appareil » dans la barre d'adresse de votre navigateur (« adresse IP de l'appareil » correspondant à l'adresse IP de l'appareil).

Par exemple : https://192.168.1.2

• Si vous utilisez un DNS (Domain Name System) ou si vous avez activé un nom NetBIOS, vous pouvez entrer un autre nom, tel que « ImprimantePartagée », à la place de l'adresse IP.

Par exemple :

https://SharedPrinter

Si vous activez un nom NetBIOS, vous pouvez également utiliser le nom du nœud.

Par exemple :

https://brnxxxxxxxxxxxx

Le nom NetBIOS figure sur le Rapport de configuration réseau.

- Sur Mac, accédez à Gestion à partir du Web en cliquant sur l'icône de l'appareil figurant dans l'écran **Status Monitor**.
- 3. Si l'appareil vous demande un mot de passe, saisissez-le, puis cliquez sur .
- 4. Cliquez sur l'onglet **Réseau**.
- 5. Cliquez sur l'onglet **Sécurité**.
- 6. Cliquez sur le menu **Certificat** dans la barre de navigation de gauche.
- 7. Cliquez sur **Importer le certificat et la clé privée**.
- 8. Accédez au fichier à importer.
- 9. Saisissez le mot de passe si le fichier est crypté, puis cliquez sur **Envoyer**.

Le certificat et la clé privée sont importés sur votre appareil.

Pour utiliser la communication SSL/TLS, le certificat racine de l'autorité de certification doit également être installé sur votre ordinateur. Contactez votre administrateur réseau.

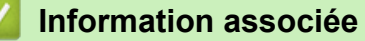

• [Importer et exporter le certificat et la clé privée](#page-391-0)

<span id="page-393-0"></span> [Accueil](#page-1-0) > [Sécurité](#page-357-0) > [Fonctions de sécurité réseau](#page-363-0) > [Gérer votre appareil réseau en toute sécurité à l'aide](#page-371-0) [de SSL/TLS](#page-371-0) > [Certificats et application Gestion à partir du Web](#page-375-0) > [Créer et installer un certificat](#page-377-0) > [Créer et](#page-387-0) [installer un certificat d'une autorité de certification \(CA\)](#page-387-0) > [Importer et exporter le certificat et la clé](#page-391-0) [privée](#page-391-0) > Exporter le certificat et la clé privée

# **Exporter le certificat et la clé privée**

- 1. Lancez votre navigateur Web.
- 2. Saisissez « https://adresse IP de l'appareil » dans la barre d'adresse de votre navigateur (« adresse IP de l'appareil » correspondant à l'adresse IP de l'appareil).

Par exemple : https://192.168.1.2

• Si vous utilisez un DNS (Domain Name System) ou si vous avez activé un nom NetBIOS, vous pouvez entrer un autre nom, tel que « ImprimantePartagée », à la place de l'adresse IP.

Par exemple :

https://SharedPrinter

Si vous activez un nom NetBIOS, vous pouvez également utiliser le nom du nœud.

Par exemple :

https://brnxxxxxxxxxxxx

Le nom NetBIOS figure sur le Rapport de configuration réseau.

- Sur Mac, accédez à Gestion à partir du Web en cliquant sur l'icône de l'appareil figurant dans l'écran **Status Monitor**.
- 3. Si l'appareil vous demande un mot de passe, saisissez-le, puis cliquez sur .
- 4. Cliquez sur l'onglet **Réseau**.
- 5. Cliquez sur l'onglet **Sécurité**.
- 6. Cliquez sur le menu **Certificat** dans la barre de navigation de gauche.
- 7. Cliquez sur **Exporter** affiché avec **Liste des certificats**.
- 8. Saisissez le mot de passe si vous souhaitez crypter le fichier. Si aucun mot de passe n'est saisi, le fichier n'est pas crypté.
- 9. Saisissez de nouveau le mot de passe pour confirmation, puis cliquez sur **Envoyer**.
- 10. Cliquez sur **Enregistrer**.
- 11. Spécifiez l'endroit où vous souhaitez enregistrer le fichier.

Le certificat et la clé privée sont exportés sur votre ordinateur.

Vous pouvez également importer le certificat vers votre ordinateur.

### **Information associée**

• [Importer et exporter le certificat et la clé privée](#page-391-0)

<span id="page-394-0"></span> [Accueil](#page-1-0) > [Sécurité](#page-357-0) > [Fonctions de sécurité réseau](#page-363-0) > [Gérer votre appareil réseau en toute sécurité à l'aide](#page-371-0) [de SSL/TLS](#page-371-0) > [Certificats et application Gestion à partir du Web](#page-375-0) > [Créer et installer un certificat](#page-377-0) > Importer et exporter un certificat d'autorité de certification

## **Importer et exporter un certificat d'autorité de certification**

Vous pouvez importer, exporter et enregistrer des certificats d'autorité de certification sur votre appareil Brother.

- [Importer un certificat d'autorité de certification](#page-395-0)
- [Exporter un certificat d'autorité de certification](#page-396-0)

<span id="page-395-0"></span> [Accueil](#page-1-0) > [Sécurité](#page-357-0) > [Fonctions de sécurité réseau](#page-363-0) > [Gérer votre appareil réseau en toute sécurité à l'aide](#page-371-0) [de SSL/TLS](#page-371-0) > [Certificats et application Gestion à partir du Web](#page-375-0) > [Créer et installer un certificat](#page-377-0) > [Importer et](#page-394-0) [exporter un certificat d'autorité de certification](#page-394-0) > Importer un certificat d'autorité de certification

# **Importer un certificat d'autorité de certification**

- 1. Lancez votre navigateur Web.
- 2. Saisissez « https://adresse IP de l'appareil » dans la barre d'adresse de votre navigateur (« adresse IP de l'appareil » correspondant à l'adresse IP de l'appareil).

Par exemple :

https://192.168.1.2

- Si vous utilisez un DNS (Domain Name System) ou si vous avez activé un nom NetBIOS, vous pouvez entrer un autre nom, tel que « ImprimantePartagée », à la place de l'adresse IP.
	- Par exemple :

https://SharedPrinter

Si vous activez un nom NetBIOS, vous pouvez également utiliser le nom du nœud.

- Par exemple :

https://brnxxxxxxxxxxxx

Le nom NetBIOS figure sur le Rapport de configuration réseau.

- Sur Mac, accédez à Gestion à partir du Web en cliquant sur l'icône de l'appareil figurant dans l'écran **Status Monitor**.
- 3. Si l'appareil vous demande un mot de passe, saisissez-le, puis cliquez sur  $\rightarrow$
- 4. Cliquez sur l'onglet **Réseau**.
- 5. Cliquez sur l'onglet **Sécurité**.
- 6. Cliquez sur **Certificat AC**.
- 7. Cliquez sur **Importer un certificat AC**.
- 8. Accédez jusqu'au fichier à importer.
- 9. Cliquez sur **Envoyer**.

#### **Information associée**

• [Importer et exporter un certificat d'autorité de certification](#page-394-0)
[Accueil](#page-1-0) > [Sécurité](#page-357-0) > [Fonctions de sécurité réseau](#page-363-0) > [Gérer votre appareil réseau en toute sécurité à l'aide](#page-371-0) [de SSL/TLS](#page-371-0) > [Certificats et application Gestion à partir du Web](#page-375-0) > [Créer et installer un certificat](#page-377-0) > [Importer et](#page-394-0) [exporter un certificat d'autorité de certification](#page-394-0) > Exporter un certificat d'autorité de certification

# **Exporter un certificat d'autorité de certification**

- 1. Lancez votre navigateur Web.
- 2. Saisissez « https://adresse IP de l'appareil » dans la barre d'adresse de votre navigateur (« adresse IP de l'appareil » correspondant à l'adresse IP de l'appareil).

Par exemple :

https://192.168.1.2

- Si vous utilisez un DNS (Domain Name System) ou si vous avez activé un nom NetBIOS, vous pouvez entrer un autre nom, tel que « ImprimantePartagée », à la place de l'adresse IP.
	- Par exemple :

https://SharedPrinter

Si vous activez un nom NetBIOS, vous pouvez également utiliser le nom du nœud.

- Par exemple :

https://brnxxxxxxxxxxxx

Le nom NetBIOS figure sur le Rapport de configuration réseau.

- Sur Mac, accédez à Gestion à partir du Web en cliquant sur l'icône de l'appareil figurant dans l'écran **Status Monitor**.
- 3. Si l'appareil vous demande un mot de passe, saisissez-le, puis cliquez sur  $\rightarrow$
- 4. Cliquez sur l'onglet **Réseau**.
- 5. Cliquez sur l'onglet **Sécurité**.
- 6. Cliquez sur **Certificat AC**.
- 7. Sélectionnez le certificat que vous souhaitez exporter et cliquez sur **Exporter**.
- 8. Cliquez sur **Envoyer**.
- 9. Cliquez sur **Enregistrer**.

10. Spécifiez l'endroit où vous voulez conserver le certificat exporté et enregistrez-le.

#### **Information associée**

• [Importer et exporter un certificat d'autorité de certification](#page-394-0)

 [Accueil](#page-1-0) > [Sécurité](#page-357-0) > [Fonctions de sécurité réseau](#page-363-0) > [Gérer votre appareil réseau en toute sécurité à l'aide](#page-371-0) [de SSL/TLS](#page-371-0) > [Certificats et application Gestion à partir du Web](#page-375-0) > Gérer plusieurs certificats

# **Gérer plusieurs certificats**

La fonctionnalité des certificats multiples permet d'utiliser l'application Gestion à partir du Web pour gérer chaque certificat que vous avez installé sur l'appareil. Dans Gestion à partir du Web, accédez à l'écran **Certificat** ou **Certificat AC** pour afficher le contenu d'un certificat, supprimer ou encore exporter vos certificats.

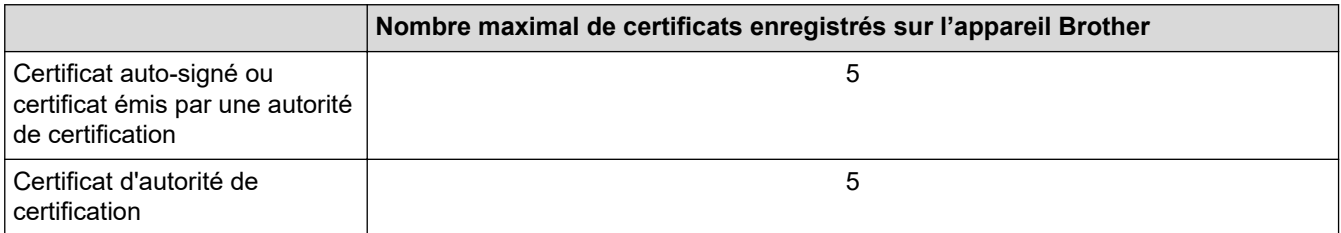

Nous vous recommandons d'enregistrer un certificat de moins que le nombre autorisé, en réservant un emplacement vide en cas d'expiration d'un certificat. À l'expiration de ce certificat, importez un nouveau certificat dans l'emplacement de réserve, puis supprimez le certificat qui a expiré. Vous éviterez ainsi tout problème de configuration.

- Si vous utilisez HTTPS/IPPS, IEEE 802.1x ou un PDF signé, vous devez sélectionner le certificat que vous utilisez.
- Si vous utilisez SSL pour les communications SMTP, vous n'avez pas à choisir le certificat. Le certificat nécessaire sera choisi automatiquement.

### **Information associée**

• [Certificats et application Gestion à partir du Web](#page-375-0)

 [Accueil](#page-1-0) > [Sécurité](#page-357-0) > [Fonctions de sécurité réseau](#page-363-0) > [Gérer votre appareil réseau en toute sécurité à l'aide](#page-371-0) [de SSL/TLS](#page-371-0) > Gérer votre appareil réseau en toute sécurité à l'aide de Gestion à partir du Web

### **Gérer votre appareil réseau en toute sécurité à l'aide de Gestion à partir du Web**

Pour gérer votre appareil réseau en toute sécurité, vous devez utiliser des utilitaires de gestion avec les protocoles de sécurité.

Il est conseillé d'utiliser le protocole HTTPS pour la gestion sécurisée. Pour utiliser ce protocole, HTTPS doit être activé sur votre appareil.

Le protocole HTTPS est activé par défaut.

- Vous pouvez modifier les paramètres du protocole HTTPS dans l'écran Gestion à partir du Web.
- 1. Lancez votre navigateur Web.
- 2. Saisissez « https://Nom commun » dans la barre d'adresse de votre navigateur (« Nom commun » remplace le nom commun que vous avez donné au certificat ; il peut s'agir d'une adresse IP, d'un nom de nœud ou d'un nom de domaine).
- 3. Si l'appareil vous demande un mot de passe, saisissez-le, puis cliquez sur .
- 4. Vous pouvez maintenant accéder à l'appareil avec le protocole HTTPS.
	- Si vous utilisez le protocole SNMPv3, suivez les étapes suivantes.
	- Vous pouvez également modifier les paramètres du protocole SNMP à l'aide de BRAdmin Professional.
- 5. Cliquez sur l'onglet **Réseau**.
- 6. Cliquez sur **Protocole**.
- 7. Assurez-vous que le paramètre **SNMP** est activé, puis cliquez sur **Paramètres avancés**.
- 8. Configurez les paramètres SNMP.

Vous avez trois choix possibles pour **Mode de fonctionnement SNMP**.

#### • **Accès SNMP v1/v2c en lecture/écriture**

Dans ce mode, le serveur d'impression utilise la version 1 et la version 2c du protocole SNMP. Dans ce mode, vous pouvez utiliser toutes les applications Brother. Cependant, il n'est pas sécurisé car il n'y a pas d'authentification des utilisateurs ni de cryptage des données.

• **Accès SNMPv3 en lecture/écriture et accès v1/v2c en lecture seule**

Dans ce mode, le serveur d'impression utilise l'accès en lecture-écriture de la version 3 et l'accès en lecture seule des versions 1 et 2c du protocole SNMP.

Lorsque vous utilisez le mode **Accès SNMPv3 en lecture/écriture et accès v1/v2c en lecture seule**, certaines applications Brother (comme BRAdmin Light) accédant au serveur d'impression ne fonctionnent pas correctement, car elles autorisent l'accès en lecture seule des versions 1 et 2c. Si vous souhaitez utiliser toutes les applications, utilisez le mode **Accès SNMP v1/v2c en lecture/écriture**.

#### • **Accès SNMPv3 en lecture/écriture**

Dans ce mode, le serveur d'impression utilise la version 3 du protocole SNMP. Si vous voulez gérer le serveur d'impression en toute sécurité, utilisez ce mode.

Notez les points suivants lorsque vous utilisez le mode **Accès SNMPv3 en lecture/écriture** :

- Vous pouvez seulement utiliser BRAdmin Professional ou Gestion à partir du Web pour gérer le serveur d'impression.
- À part BRAdmin Professional, toutes les applications qui utilisent les protocoles SNMPv1/v2c seront soumises à restriction. Pour pouvoir utiliser les applications SNMPv1/v2c, utilisez le mode **Accès SNMPv3 en lecture/écriture et accès v1/v2c en lecture seule** ou **Accès SNMP v1/v2c en lecture/ écriture**.

#### 9. Cliquez sur **Envoyer**.

# **Information associée**

• [Gérer votre appareil réseau en toute sécurité à l'aide de SSL/TLS](#page-371-0)

 [Accueil](#page-1-0) > [Sécurité](#page-357-0) > [Fonctions de sécurité réseau](#page-363-0) > [Gérer votre appareil réseau en toute sécurité à l'aide](#page-371-0) [de SSL/TLS](#page-371-0) > Gérer votre appareil réseau en toute sécurité à l'aide de BRAdmin Professional (Windows)

# **Gérer votre appareil réseau en toute sécurité à l'aide de BRAdmin Professional (Windows)**

Pour utiliser BRAdmin Professional, vous devez :

- Utilisez la dernière version de BRAdmin Professional. Accédez à la page **Téléchargement** correspondant à votre modèle sur le Brother Solutions Center figurant à l'adresse [support.brother.com.](https://support.brother.com/)
- Utilisez la Gestion à partir du Web avec le protocole HTTPS si vous utilisez simultanément les utilitaires BRAdmin Professional et Gestion à partir du Web.
- Utilisez un mot de passe différent pour chaque groupe si vous gérez un groupe hétérogène de nouveaux et anciens serveurs d'impression avec BRAdmin Professional. Cela permettra de maintenir la sécurité sur les nouveaux serveurs d'impression.
	- Les « anciens serveurs d'impression » comprennent les serveurs de la gamme NC-2000 et les serveurs NC-2100p, NC-3100h, NC-3100s, NC-4100h, NC-5100h, NC-5200h, NC-6100h, NC-6200h, NC-6300h, NC-6400h, NC-8000, NC-100h, NC-110h, NC-120w, NC-130h, NC-140w, NC-8100h, NC-9100h, NC-7100w, NC-7200w et NC-2200w.

 **Information associée**

• [Gérer votre appareil réseau en toute sécurité à l'aide de SSL/TLS](#page-371-0)

 [Accueil](#page-1-0) > [Sécurité](#page-357-0) > [Fonctions de sécurité réseau](#page-363-0) > [Gérer votre appareil réseau en toute sécurité à l'aide](#page-371-0) [de SSL/TLS](#page-371-0) > Imprimer des documents en toute sécurité avec le protocole SSL/TLS

### **Imprimer des documents en toute sécurité avec le protocole SSL/TLS**

Pour imprimer des documents en toute sécurité avec un protocole IPP, utilisez le protocole IPPS.

- 1. Lancez votre navigateur Web.
- 2. Saisissez « https://adresse IP de l'appareil » dans la barre d'adresse de votre navigateur (« adresse IP de l'appareil » correspondant à l'adresse IP de l'appareil).

Par exemple :

https://192.168.1.2

- Si vous utilisez un DNS (Domain Name System) ou si vous avez activé un nom NetBIOS, vous pouvez entrer un autre nom, tel que « ImprimantePartagée », à la place de l'adresse IP.
	- Par exemple :

https://SharedPrinter

Si vous activez un nom NetBIOS, vous pouvez également utiliser le nom du nœud.

Par exemple :

https://brnxxxxxxxxxxxx

Le nom NetBIOS figure sur le Rapport de configuration réseau.

- Sur Mac, accédez à Gestion à partir du Web en cliquant sur l'icône de l'appareil figurant dans l'écran **Status Monitor**.
- 3. Si l'appareil vous demande un mot de passe, saisissez-le, puis cliquez sur .
- 4. Cliquez sur l'onglet **Réseau**.

Q

5. Cliquez sur **Protocole**. Vérifiez que la case **IPP** est cochée.

Si la case **IPP** n'est pas cochée, sélectionnez la case à cocher **IPP**, puis cliquez sur **Envoyer**.

Redémarrez l'appareil pour activer la configuration.

Après le redémarrage de l'appareil, revenez à la page Web de l'appareil, cliquez sur l'onglet **Réseau**, puis sur **Protocole**.

- 6. Cliquez sur **Paramètres du serveur HTTP**.
- 7. Cochez la case **HTTPS(Port 443)** pour **IPP**, puis cliquez sur **Envoyer**.
- 8. Redémarrez l'appareil pour activer la configuration.

Une communication utilisant le protocole IPPS ne peut pas empêcher un accès non autorisé au serveur d'impression.

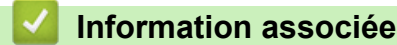

• [Gérer votre appareil réseau en toute sécurité à l'aide de SSL/TLS](#page-371-0)

<span id="page-402-0"></span> [Accueil](#page-1-0) > [Sécurité](#page-357-0) > [Fonctions de sécurité réseau](#page-363-0) > Envoyer un e-mail en toute sécurité

### **Envoyer un e-mail en toute sécurité**

- [Configurer l'envoi d'e-mails à l'aide de Gestion à partir du Web](#page-403-0)
- [Envoyer un e-mail en utilisant l'authentification utilisateur](#page-404-0)
- [Envoyer un e-mail en toute sécurité avec le protocole SSL/TLS](#page-405-0)

<span id="page-403-0"></span> [Accueil](#page-1-0) > [Sécurité](#page-357-0) > [Fonctions de sécurité réseau](#page-363-0) > [Envoyer un e-mail en toute sécurité](#page-402-0) > Configurer l'envoi d'e-mails à l'aide de Gestion à partir du Web

# **Configurer l'envoi d'e-mails à l'aide de Gestion à partir du Web**

Il est conseillé d'utiliser l'application Gestion à partir du Web pour configurer l'envoi sécurisé d'e-mails avec authentification de l'utilisateur ou l'envoi d'e-mail à l'aide du protocole SSL/TLS.

- 1. Lancez votre navigateur Web.
- 2. Saisissez « https://adresse IP de l'appareil » dans la barre d'adresse de votre navigateur (« adresse IP de l'appareil » correspondant à l'adresse IP de l'appareil).

Par exemple : https://192.168.1.2

- 3. Si l'appareil vous demande un mot de passe, saisissez-le, puis cliquez sur .
- 4. Cliquez sur l'onglet **Réseau**.
- 5. Cliquez sur le menu **Protocole** dans la barre de navigation de gauche.
- 6. Dans le champ **SMTP**, cliquez sur **Paramètre avancé** et assurez-vous que l'état de **SMTP** est **Activé**.
- 7. Configurez les paramètres **SMTP**.
	- Vérifiez que les paramètres de la messagerie électronique sont corrects après les avoir configurés en envoyant un e-mail de test.
	- Si vous ne connaissez pas les paramètres du serveur SMTP, contactez votre administrateur réseau ou votre fournisseur d'accès Internet (FAI) pour plus de détails.
- 8. Lorsque vous avez terminé, cliquez sur **Envoyer**.

La boîte de dialogue **Tester la configuration de l'envoi des e-mails** s'affiche.

9. Suivez les instructions de la boîte de dialogue pour tester les paramètres actuels.

### **Information associée**

• [Envoyer un e-mail en toute sécurité](#page-402-0)

<span id="page-404-0"></span> [Accueil](#page-1-0) > [Sécurité](#page-357-0) > [Fonctions de sécurité réseau](#page-363-0) > [Envoyer un e-mail en toute sécurité](#page-402-0) > Envoyer un email en utilisant l'authentification utilisateur

### **Envoyer un e-mail en utilisant l'authentification utilisateur**

Votre appareil Brother prend en charge la méthode SMTP-AUTH pour envoyer un e-mail par l'intermédiaire d'un serveur de messagerie exigeant l'authentification utilisateur. Cette méthode empêche que des utilisateurs non autorisés n'accèdent au serveur de messagerie.

Vous pouvez utiliser la méthode d'authentification SMTP pour les notifications par e-mail et les rapports par email (disponibles sur certains modèles).

Il est conseillé d'utiliser l'application Gestion à partir du Web pour configurer l'authentification SMTP.

### **Paramètres du serveur de messagerie**

Vous devez configurer la méthode d'authentification SMTP de votre appareil pour qu'elle corresponde à la méthode utilisée par votre serveur de messagerie. Pour obtenir des détails sur les paramètres du serveur de messagerie, contactez votre administrateur réseau ou votre fournisseur d'accès Internet (FAI).

Pour activer l'authentification serveur SMTP : dans l'écran Gestion à partir du Web **SMTP**, sous **Méthode d'authentification sur le serveur**, vous devez sélectionner **SMTP-AUTH**.

### **Information associée**

B

Ø

• [Envoyer un e-mail en toute sécurité](#page-402-0)

<span id="page-405-0"></span> [Accueil](#page-1-0) > [Sécurité](#page-357-0) > [Fonctions de sécurité réseau](#page-363-0) > [Envoyer un e-mail en toute sécurité](#page-402-0) > Envoyer un email en toute sécurité avec le protocole SSL/TLS

### **Envoyer un e-mail en toute sécurité avec le protocole SSL/TLS**

Votre appareil Brother prend en charge les méthodes de communication SSL/TLS. Pour utiliser le serveur de messagerie utilisant la communication SSL/TLS, vous devez configurer les paramètres suivants.

Il est conseillé d'utiliser l'application Gestion à partir du Web pour configurer SSL/TLS.

### **Vérifier le certificat de serveur**

Sous **SSL/TLS**, si vous choisissez **SSL** ou **TLS**, la case **Vérifier le certificat de serveur** est automatiquement cochée.

- Avant de vérifier le certificat du serveur, vous devez importer le certificat d'autorité de certification émis par l'autorité de certification qui a signé le certificat du serveur. Contactez votre administrateur réseau ou votre fournisseur d'accès Internet (FAI) pour vérifier s'il est nécessaire d'importer un certificat d'autorité de certification.
- Si vous n'avez pas besoin de vérifier le certificat de serveur, désélectionnez la case **Vérifier le certificat de serveur**.

### **Numéro de port**

k

Ô

Si vous sélectionnez **SSL** ou **TLS**, la valeur **Port** sera modifiée en fonction du protocole utilisé. Pour modifier manuellement le numéro de port, saisissez ce dernier après avoir sélectionné les paramètres de **SSL/TLS**.

Vous devez configurer la méthode de communication de votre appareil pour qu'elle corresponde à celle utilisée par votre serveur de messagerie. Pour des détails sur les paramètres du serveur de messagerie, contactez votre administrateur réseau ou votre FAI.

Dans la plupart des cas, les services Webmail sécurisés nécessitent les paramètres suivants :

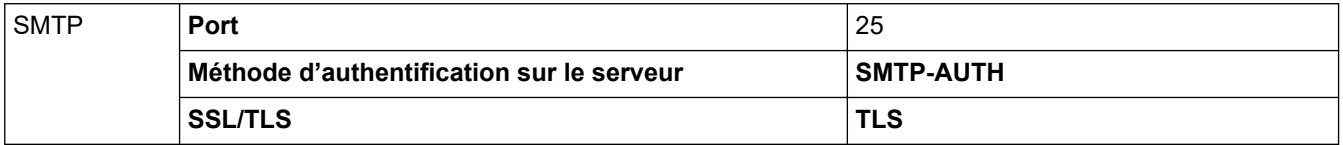

#### **Information associée**

• [Envoyer un e-mail en toute sécurité](#page-402-0)

<span id="page-406-0"></span> [Accueil](#page-1-0) > [Sécurité](#page-357-0) > [Fonctions de sécurité réseau](#page-363-0) > Utiliser l'authentification IEEE 802.1x pour un réseau câblé ou sans fil

# **Utiliser l'authentification IEEE 802.1x pour un réseau câblé ou sans fil**

- [Présentation de l'authentification IEEE 802.1x](#page-407-0)
- [Configurer l'authentification IEEE 802.1x pour un réseau câblé ou sans fil à l'aide de](#page-408-0) [l'application Gestion à partir du Web \(navigateur Web\)](#page-408-0)
- [Méthodes d'authentification IEEE 802.1x](#page-410-0)

<span id="page-407-0"></span> [Accueil](#page-1-0) > [Sécurité](#page-357-0) > [Fonctions de sécurité réseau](#page-363-0) > [Utiliser l'authentification IEEE 802.1x pour un réseau](#page-406-0) [câblé ou sans fil](#page-406-0) > Présentation de l'authentification IEEE 802.1x

### **Présentation de l'authentification IEEE 802.1x**

L'IEEE 802.1x est un standard de l'IEEE pour les réseaux câblés et sans fil qui limite l'accès des appareils réseaux non autorisés. Votre appareil Brother (le demandeur) envoie une demande d'authentification à un serveur RADIUS (le serveur d'authentification) via votre point d'accès ou concentrateur. Une fois que votre demande a été vérifiée par le serveur RADIUS, votre appareil peut accéder au réseau.

### **Information associée**

• [Utiliser l'authentification IEEE 802.1x pour un réseau câblé ou sans fil](#page-406-0)

<span id="page-408-0"></span> [Accueil](#page-1-0) > [Sécurité](#page-357-0) > [Fonctions de sécurité réseau](#page-363-0) > [Utiliser l'authentification IEEE 802.1x pour un réseau](#page-406-0) [câblé ou sans fil](#page-406-0) > Configurer l'authentification IEEE 802.1x pour un réseau câblé ou sans fil à l'aide de l'application Gestion à partir du Web (navigateur Web)

# **Configurer l'authentification IEEE 802.1x pour un réseau câblé ou sans fil à l'aide de l'application Gestion à partir du Web (navigateur Web)**

- Si vous configurez votre appareil à l'aide de l'authentification EAP-TLS, vous devez installer le certificat client émis par une autorité de certification avant de démarrer la configuration. Contactez votre administrateur réseau au sujet du certificat client. Si vous avez installé plus d'un certificat, nous vous recommandons de noter le nom du certificat que vous souhaitez utiliser.
- Avant de vérifier le certificat du serveur, vous devez importer le certificat d'autorité de certification émis par l'autorité de certification qui a signé le certificat du serveur. Contactez votre administrateur réseau ou votre fournisseur d'accès Internet (FAI) pour vérifier s'il est nécessaire d'importer un certificat d'autorité de certification.

Vous pouvez également configurer l'authentification IEEE 802.1x à l'aide de :

- BRAdmin Professional (réseau câblé et sans fil)
- l'assistant de configuration sans fil à partir du panneau de commande (réseau sans fil)
- L'assistant de configuration sans fil du disque d'installation (réseau sans fil)
- 1. Lancez votre navigateur Web.
- 2. Saisissez « https://adresse IP de l'appareil » dans la barre d'adresse de votre navigateur (« adresse IP de l'appareil » correspondant à l'adresse IP de l'appareil).

Par exemple :

https://192.168.1.2

- Si vous utilisez un DNS (Domain Name System) ou si vous avez activé un nom NetBIOS, vous pouvez entrer un autre nom, tel que « ImprimantePartagée », à la place de l'adresse IP.
	- Par exemple :

https://SharedPrinter

Si vous activez un nom NetBIOS, vous pouvez également utiliser le nom du nœud.

Par exemple :

https://brnxxxxxxxxxxxx

Le nom NetBIOS figure sur le Rapport de configuration réseau.

- Sur Mac, accédez à Gestion à partir du Web en cliquant sur l'icône de l'appareil figurant dans l'écran **Status Monitor**.
- 3. Si l'appareil vous demande un mot de passe, saisissez-le, puis cliquez sur .
- 4. Cliquez sur l'onglet **Réseau**.
- 5. Exécutez une des actions suivantes :

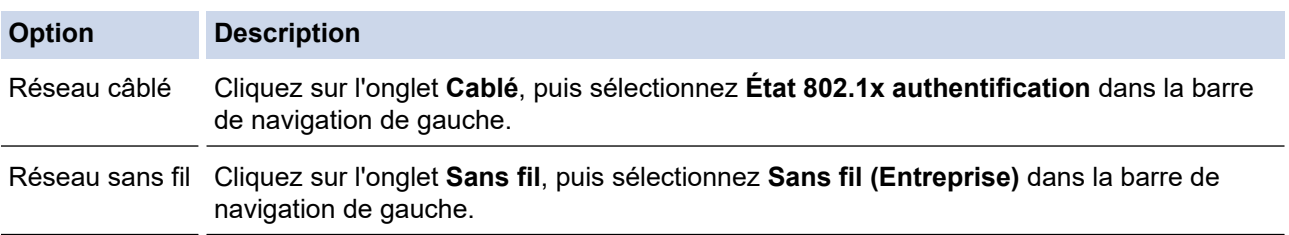

6. Configurez les paramètres d'authentification IEEE 802.1x.

- Pour activer l'authentification IEEE 802.1x pour les réseaux câblés, sélectionnez **Activé** pour **État 802.1x câblé** sur la page **État 802.1x authentification**.
- Si vous utilisez l'authentification **EAP-TLS**, vous devez sélectionner le certificat client qui a été installé (indiqué par le nom du client) pour vérification dans la liste déroulante **Certificat client**.
- Si vous sélectionnez l'authentification **EAP-FAST**, **PEAP**, **EAP-TTLS** ou **EAP-TLS**, vous pouvez sélectionner la méthode de vérification dans la liste déroulante **Vérification du certificat de serveur**. Vérifiez le certificat du serveur à l'aide du certificat de l'autorité de certification, importé dans l'appareil à l'avance, qui a été émis par l'autorité de certification qui a signé le certificat du serveur.

Sélectionnez une des méthodes de vérification suivantes dans la liste déroulante **Vérification du certificat de serveur** :

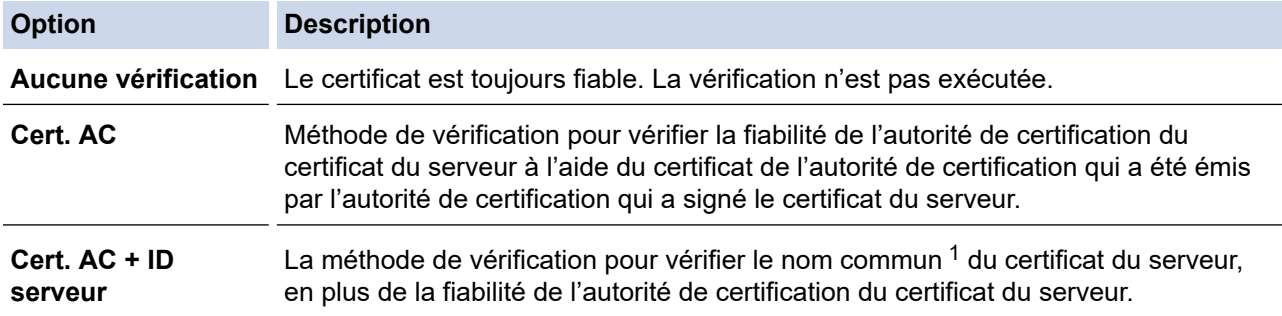

7. Lorsque vous avez terminé la configuration, cliquez sur **Envoyer**.

Pour les réseaux câblés : une fois la configuration faite, connectez votre appareil au réseau pris en charge par IEEE 802.1x. Au bout de quelques minutes, imprimez le rapport de configuration réseau pour vérifier l'état <**Wired IEEE 802.1x**>.

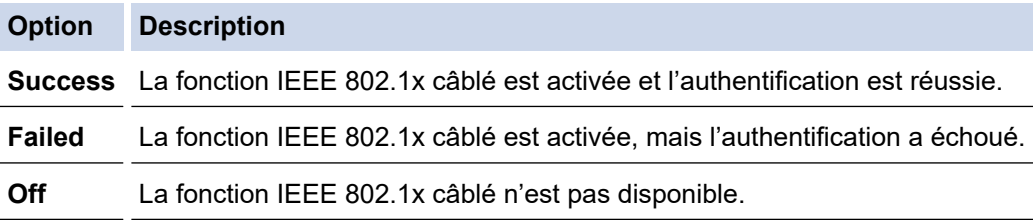

### **Information associée**

• [Utiliser l'authentification IEEE 802.1x pour un réseau câblé ou sans fil](#page-406-0)

<sup>1</sup> La vérification du nom commun compare le nom courant du certificat du serveur à la chaîne de caractères configurée pour l'**ID serveur**. Avant d'utiliser cette méthode, demandez le nom courant du certificat du serveur à votre administrateur système, puis configurez la valeur de l'**ID serveur**.

<span id="page-410-0"></span> [Accueil](#page-1-0) > [Sécurité](#page-357-0) > [Fonctions de sécurité réseau](#page-363-0) > [Utiliser l'authentification IEEE 802.1x pour un réseau](#page-406-0) [câblé ou sans fil](#page-406-0) > Méthodes d'authentification IEEE 802.1x

### **Méthodes d'authentification IEEE 802.1x**

#### **LEAP (réseau sans fil)**

Le protocole LEAP (Lightweight Extensible Authentication Protocol) est une méthode EAP propriétaire développée par Cisco Systems, Inc., qui utilise un nom d'utilisateur et un mot de passe pour l'authentification.

#### **EAP-FAST**

Le protocole EAP-FAST (Extensible Authentication Protocol-Flexible Authentication via Secured Tunneling) développé par Cisco Systems, Inc., utilise un nom d'utilisateur et un mot de passe pour l'authentification et des algorithmes à clé symétrique pour réaliser un processus d'authentification en tunnel.

L'appareil Brother prend en charge les méthodes d'authentification interne suivantes :

- EAP-FAST/AUCUN
- EAP-FAST/MS-CHAPv2
- EAP-FAST/GTC

#### **EAP-MD5 (réseau câblé)**

Le protocole EAP-MD5 (Extensible Authentication Protocol-Message Digest Algorithm 5) utilise un nom d'utilisateur et un mot de passe pour effectuer une authentification de type « challenge-response ».

#### **PEAP**

Le protocole PEAP (Protected Extensible Authentication Protocol) est une version de la méthode EAP développée par Cisco Systems, Inc., Microsoft Corporation et RSA Security. PEAP crée un tunnel SSL (Secure Sockets Layer)/TLS (Transport Layer Security) entre un client et un serveur d'authentification pour l'envoi d'un nom d'utilisateur et d'un mot de passe. PEAP assure une authentification mutuelle entre le serveur et le client.

L'appareil Brother prend en charge les authentifications internes suivantes :

- PEAP/MS-CHAPv2
- PEAP/GTC

#### **EAP-TTLS**

Le protocole EAP-TTLS (Extensible Authentication Protocol-Tunneled Transport Layer Security) a été développé par Funk Software et Certicom. EAP-TTLS crée un tunnel crypté SSL, similaire à celui du protocole PEAP, entre un client et un serveur d'authentification pour l'envoi d'un nom d'utilisateur et d'un mot de passe. EAP-TTLS assure une authentification mutuelle entre le serveur et le client.

L'appareil Brother prend en charge les authentifications internes suivantes :

- EAP-TTLS/CHAP
- EAP-TTLS/MS-CHAP
- EAP-TTLS/MS-CHAPv2
- **FAP-TTLS/PAP**

#### **EAP-TLS**

Le protocole EAP-TLS (Extensible Authentication Protocol-Transport Layer Security) nécessite l'authentification d'un certificat numérique par un client et par un serveur d'authentification.

#### **Information associée**

• [Utiliser l'authentification IEEE 802.1x pour un réseau câblé ou sans fil](#page-406-0)

<span id="page-411-0"></span> [Accueil](#page-1-0) > [Sécurité](#page-357-0) > [Fonctions de sécurité réseau](#page-363-0) > Enregistrement du journal d'impression sur le réseau

### **Enregistrement du journal d'impression sur le réseau**

- [Présentation de la fonction d'enregistrement du journal d'impression sur le réseau](#page-412-0)
- [Configurer les paramètres de l'enregistrement du journal d'impression sur le réseau à](#page-413-0) [l'aide de Gestion à partir du Web](#page-413-0)
- [Utiliser le réglage de la détection d'erreurs de l'enregistrement du journal d'impression](#page-415-0) [sur le réseau](#page-415-0)
- [Utiliser l'enregistrement du journal d'impression sur le réseau avec Secure Function](#page-417-0) [Lock 3.0](#page-417-0)

<span id="page-412-0"></span> [Accueil](#page-1-0) > [Sécurité](#page-357-0) > [Fonctions de sécurité réseau](#page-363-0) > [Enregistrement du journal d'impression sur le](#page-411-0) [réseau](#page-411-0) > Présentation de la fonction d'enregistrement du journal d'impression sur le réseau

# **Présentation de la fonction d'enregistrement du journal d'impression sur le réseau**

La fonction Enregistrement du journal d'impression sur le réseau vous permet d'enregistrer le fichier du journal d'impression de votre appareil Brother sur un serveur réseau utilisant le protocole CIFS (Common Internet File System). Vous pouvez enregistrer l'identifiant, le type de travail d'impression, le nom d'utilisateur, la date, l'heure et le nombre de pages imprimées pour chaque travail d'impression. CIFS est un protocole exécuté en plus du protocole TCP/IP pour permettre aux ordinateurs connectés à un réseau de partager des fichiers via un intranet ou l'Internet.

Les fonctions d'impression suivantes sont enregistrées dans le journal d'impression :

- Travaux d'impression depuis votre ordinateur
- Impression USB directe
- Copie
- Fax reçus (modèles pris en charge uniquement)
- Impression Web Connect (modes pris en charge uniquement)
	- La fonction d'enregistrement du journal d'impression sur le réseau prend en charge les authentifications Kerberos et NTLMv2. Vous devez configurer le protocole SNTP (serveur de synchronisation horaire du réseau) ou définir la date, l'heure et le fuseau horaire correctement sur le panneau de commande pour l'authentification.
	- Vous pouvez sélectionner TXT ou CSV pour le type de fichier lors de l'enregistrement d'un fichier sur le serveur.

#### **Information associée**

• [Enregistrement du journal d'impression sur le réseau](#page-411-0)

<span id="page-413-0"></span> [Accueil](#page-1-0) > [Sécurité](#page-357-0) > [Fonctions de sécurité réseau](#page-363-0) > [Enregistrement du journal d'impression sur le](#page-411-0) [réseau](#page-411-0) > Configurer les paramètres de l'enregistrement du journal d'impression sur le réseau à l'aide de Gestion à partir du Web

## **Configurer les paramètres de l'enregistrement du journal d'impression sur le réseau à l'aide de Gestion à partir du Web**

- 1. Lancez votre navigateur Web.
- 2. Saisissez « https://adresse IP de l'appareil » dans la barre d'adresse de votre navigateur (« adresse IP de l'appareil » correspondant à l'adresse IP de l'appareil).

Par exemple :

https://192.168.1.2

- 3. Si l'appareil vous demande un mot de passe, saisissez-le, puis cliquez sur  $\rightarrow$ .
- 4. Cliquez sur l'onglet **Administrateur**.
- 5. Cliquez sur le menu **Enreg journal d'impr sur réseau**.
- 6. Dans le champ **Imprimer le journal**, cliquez sur **Oui**.
- 7. Configurez les paramètres suivants :

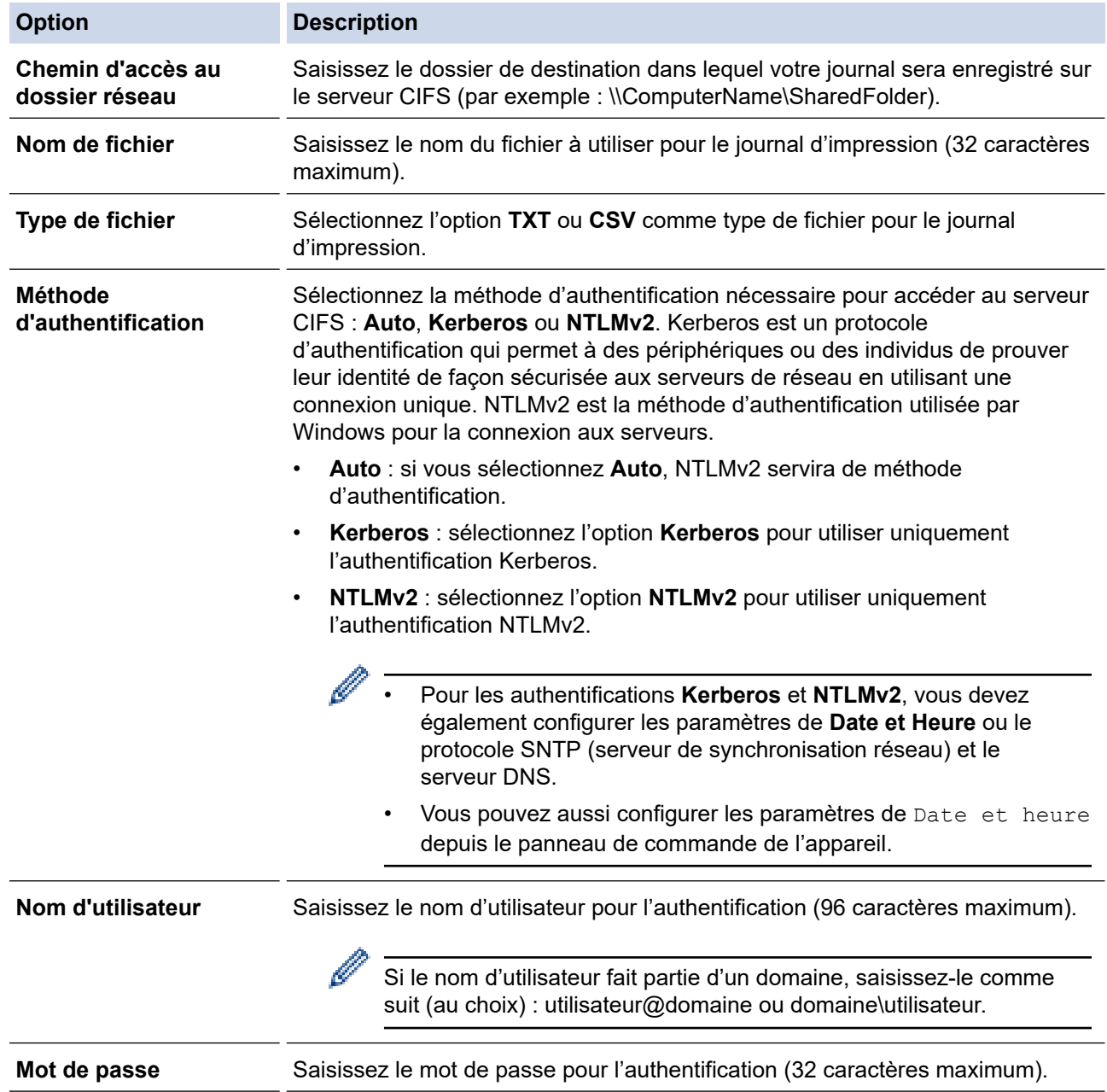

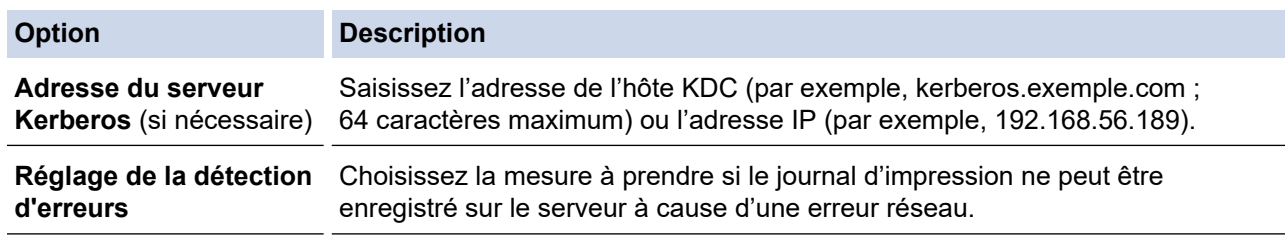

8. Dans le champ **État de la connexion**, confirmez l'état du dernier journal.

Vous pouvez également confirmer l'état d'erreur sur l'écran LCD de votre appareil.

9. Cliquez sur **Envoyer** pour afficher la page **Test Journal impressions > Réseau**.

Pour tester les paramètres, cliquez sur **Oui**, puis passez à l'étape suivante.

Si vous ne voulez pas tester vos réglages, cliquez sur **Non**. Vos réglages seront automatiquement soumis.

10. L'appareil va tester vos réglages.

Ø

11. Si vos réglages sont acceptés, le message **Test OK** apparaît sur la page.

Si le message **Test: Erreur** s'affiche, vérifiez tous les réglages, puis cliquez sur **Envoyer** pour afficher de nouveau la page de test.

### **Information associée**

• [Enregistrement du journal d'impression sur le réseau](#page-411-0)

<span id="page-415-0"></span> [Accueil](#page-1-0) > [Sécurité](#page-357-0) > [Fonctions de sécurité réseau](#page-363-0) > [Enregistrement du journal d'impression sur le](#page-411-0) [réseau](#page-411-0) > Utiliser le réglage de la détection d'erreurs de l'enregistrement du journal d'impression sur le réseau

# **Utiliser le réglage de la détection d'erreurs de l'enregistrement du journal d'impression sur le réseau**

Servez-vous des paramètres de détection d'erreurs pour déterminer l'action à entreprendre si le journal d'impression ne peut pas être enregistré sur le serveur à cause d'une erreur réseau.

- 1. Lancez votre navigateur Web.
- 2. Saisissez « https://adresse IP de l'appareil » dans la barre d'adresse de votre navigateur (« adresse IP de l'appareil » correspondant à l'adresse IP de l'appareil).

Par exemple : https://192.168.1.2

- 3. Si l'appareil vous demande un mot de passe, saisissez-le, puis cliquez sur  $\rightarrow$ .
- 4. Cliquez sur l'onglet **Administrateur**.
- 5. Cliquez sur le menu **Enreg journal d'impr sur réseau** dans la barre de navigation de gauche.
- 6. Dans la section **Réglage de la détection d'erreurs**, sélectionnez l'option **Annuler l'impression** ou **Ignorer Journal & Impr**.

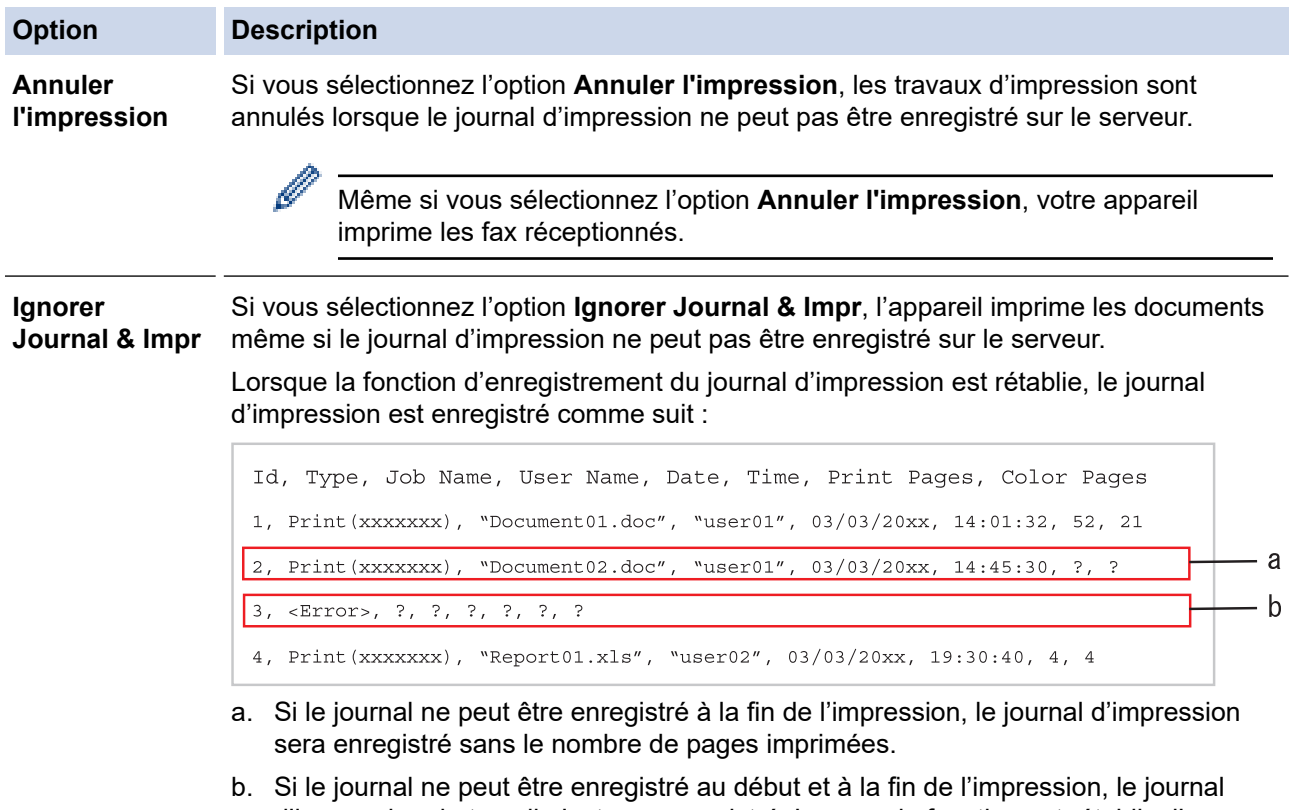

- d'impression du travail n'est pas enregistré. Lorsque la fonction est rétablie, l'erreur est signalée dans le journal.
- 7. Cliquez sur **Envoyer** pour afficher la page **Test Journal impressions > Réseau**.

Pour tester les paramètres, cliquez sur **Oui**, puis passez à l'étape suivante.

Si vous ne voulez pas tester vos réglages, cliquez sur **Non**. Vos réglages seront automatiquement soumis.

- 8. L'appareil va tester vos réglages.
- 9. Si vos réglages sont acceptés, le message **Test OK** apparaît sur la page.

Si le message **Test: Erreur** s'affiche, vérifiez tous les réglages, puis cliquez sur **Envoyer** pour afficher de nouveau la page de test.

# **Information associée**

∣√

• [Enregistrement du journal d'impression sur le réseau](#page-411-0)

<span id="page-417-0"></span> [Accueil](#page-1-0) > [Sécurité](#page-357-0) > [Fonctions de sécurité réseau](#page-363-0) > [Enregistrement du journal d'impression sur le](#page-411-0) [réseau](#page-411-0) > Utiliser l'enregistrement du journal d'impression sur le réseau avec Secure Function Lock 3.0

### **Utiliser l'enregistrement du journal d'impression sur le réseau avec Secure Function Lock 3.0**

Lorsque la fonction Secure Function Lock 3.0 est activée, les noms des utilisateurs enregistrés pour la copie, la réception de fax, l'impression Web Connect et l'impression USB directe (le cas échéant) sont consignés dans le rapport d'enregistrement du journal d'impression sur le réseau.

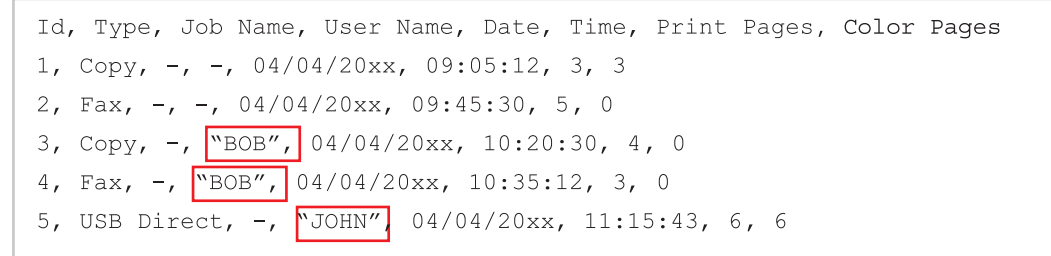

 **Information associée**

• [Enregistrement du journal d'impression sur le réseau](#page-411-0)

<span id="page-418-0"></span>▲ [Accueil](#page-1-0) > Mobile/Web Connect

### **Mobile/Web Connect**

- [Brother Web Connect](#page-419-0)
- [Google Cloud Print](#page-443-0)
- [AirPrint](#page-452-0)
- [Impression mobile pour Windows](#page-460-0)
- [Service d'impression Mopria](#page-461-0)®
- [Brother iPrint&Scan pour appareils mobiles](#page-462-0)
- [NFC \(Communication en champ proche\)](#page-463-0)

<span id="page-419-0"></span> [Accueil](#page-1-0) > [Mobile/Web Connect](#page-418-0) > Brother Web Connect

### **Brother Web Connect**

**Modèle associé**: DCP-L3550CDW/MFC-L3710CW/MFC-L3730CDN/MFC-L3750CDW/MFC-L3770CDW

- [Présentation de Brother Web Connect](#page-420-0)
- [Services en ligne utilisés avec Brother Web Connect](#page-421-0)
- [Conditions requises pour l'utilisation de Brother Web Connect](#page-423-0)
- [Configurer Brother Web Connect](#page-427-0)
- [Numériser et charger les documents à l'aide de Brother Web Connect](#page-436-0)
- [Télécharger et imprimer les documents à l'aide de Brother Web Connect](#page-437-0)
- [Transmission de fax vers le cloud ou l'e-mail](#page-440-0)

<span id="page-420-0"></span> [Accueil](#page-1-0) > [Mobile/Web Connect](#page-418-0) > [Brother Web Connect](#page-419-0) > Présentation de Brother Web Connect

# **Présentation de Brother Web Connect**

**Modèle associé**: DCP-L3550CDW/MFC-L3710CW/MFC-L3730CDN/MFC-L3750CDW/MFC-L3770CDW

Certains sites Web fournissent des services qui permettent aux utilisateurs de charger et d'afficher des images et des fichiers sur les sites Web. Votre appareil Brother peut numériser des images et les envoyer à ces services, ainsi que télécharger et imprimer des images qui ont déjà été envoyées à ces services.

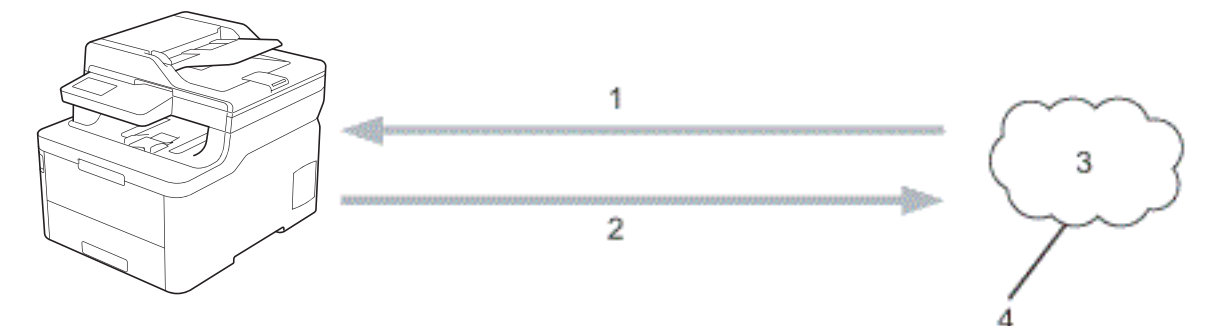

- 1. Impression
- 2. Numérisation
- 3. Photos, images, documents et autres fichiers
- 4. Service Web

Pour pouvoir utiliser Brother Web Connect, votre appareil doit être connecté à un réseau capable d'accéder à Internet par l'intermédiaire d'une connexion câblée ou sans fil.

Si votre réseau emploie un serveur proxy, l'appareil doit également être configuré de façon à utiliser un serveur proxy. Si vous ne connaissez pas votre configuration réseau, adressez-vous à votre administrateur réseau.

Un serveur proxy est un ordinateur qui sert d'intermédiaire entre Internet et des ordinateurs ne possédant pas de connexion directe à Internet.

### **Information associée**

• [Brother Web Connect](#page-419-0)

<span id="page-421-0"></span> [Accueil](#page-1-0) > [Mobile/Web Connect](#page-418-0) > [Brother Web Connect](#page-419-0) > Services en ligne utilisés avec Brother Web **Connect** 

# **Services en ligne utilisés avec Brother Web Connect**

**Modèle associé**: DCP-L3550CDW/MFC-L3710CW/MFC-L3730CDN/MFC-L3750CDW/MFC-L3770CDW

Utilisez Brother Web Connect pour accéder aux services depuis votre appareil Brother :

Pour pouvoir utiliser Brother Web Connect, vous devez disposer d'un compte auprès du service en ligne à utiliser. Si vous ne possédez pas encore de compte, utilisez un ordinateur pour accéder au site Web du service et créer un compte.

Il est inutile de créer un compte pour utiliser Brother Creative Center.

#### **Google Drive™**

Service de stockage, d'édition, de partage et de synchronisation de fichiers en ligne.

URL : [drive.google.com](http://drive.google.com)

#### **Evernote®**

Service en ligne de stockage et de gestion de fichiers. URL : [www.evernote.com](http://www.evernote.com)

#### **Dropbox**

Service en ligne de stockage, de partage et de synchronisation de fichiers.

URL : [www.dropbox.com](http://www.dropbox.com)

#### **OneDrive**

Service en ligne de stockage, de partage et de gestion de fichiers. URL : [onedrive.live.com](https://onedrive.live.com)

#### **Box**

Service d'édition et de partage de documents en ligne.

URL : [www.box.com](http://www.box.com)

#### **OneNote**

Service d'édition et de partage de documents en ligne.

URL : [www.onenote.com](http://www.onenote.com)

#### **Brother Creative Center**

Service Web qui vous permet de télécharger divers modèles à imprimer, par exemple des cartes de vœux, des brochures et des calendriers sur votre appareil Brother (disponible dans certains pays uniquement).

[www.brother.com/creativecenter](http://www.brother.com/creativecenter)

Pour plus d'informations sur ces différents services, consultez leur site Web respectif.

Le tableau suivant indique les types de fichiers pouvant être employés avec chaque fonctionnalité Brother Web Connect :

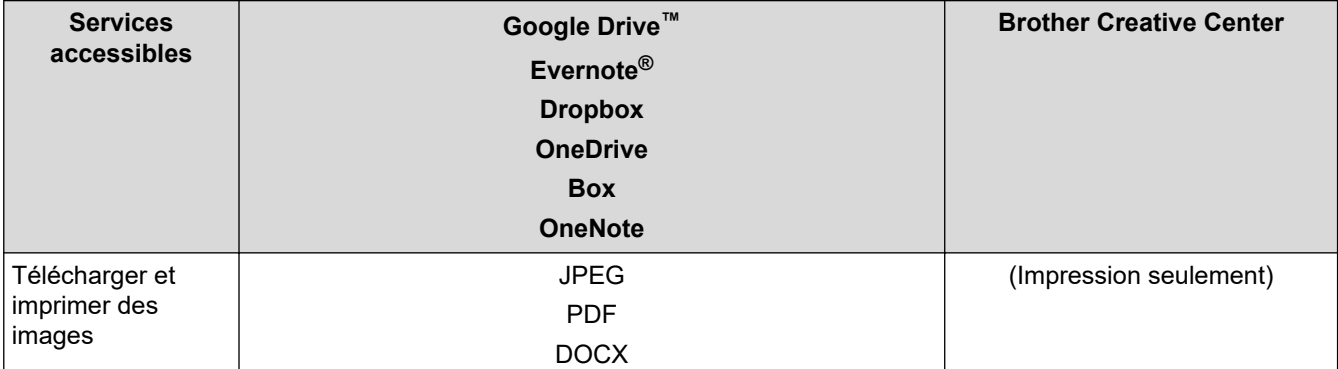

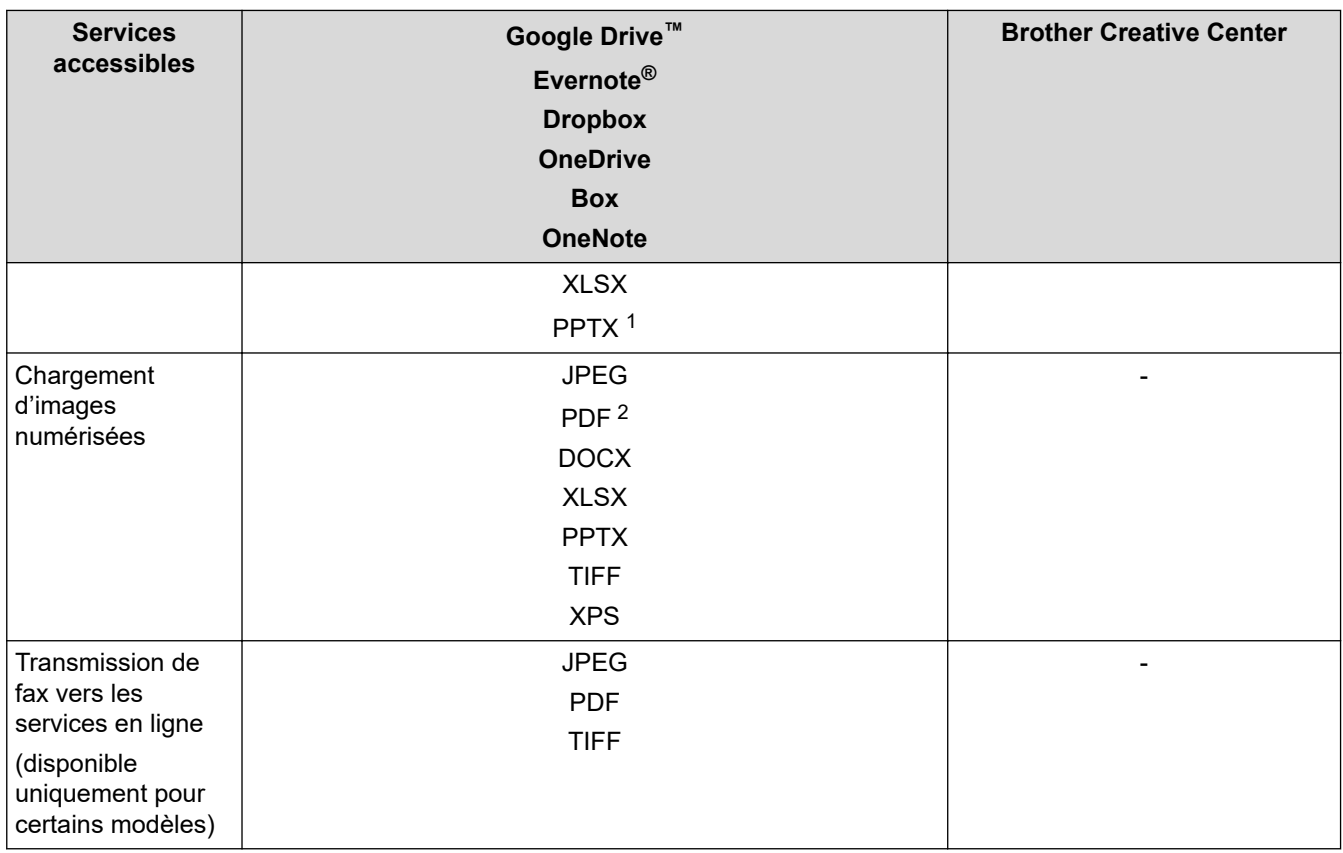

1 Les formats DOC/XLS/PPT sont également disponibles pour télécharger et imprimer des images.

2 Pour le chargement d'images numérisées, le format PDF comprend les formats PDF interrogeable, PDF signé, PDF sécurisé et PDF/A.

### (Pour Hong Kong, Taïwan et la Corée)

Brother Web Connect ne prend en charge que les noms de fichiers écrits en anglais. Pour cette raison, le téléchargement de fichiers dans une autre langue risque d'échouer.

### **Information associée**

• [Brother Web Connect](#page-419-0)

Ø

<span id="page-423-0"></span> [Accueil](#page-1-0) > [Mobile/Web Connect](#page-418-0) > [Brother Web Connect](#page-419-0) > Conditions requises pour l'utilisation de Brother Web Connect

# **Conditions requises pour l'utilisation de Brother Web Connect**

**Modèle associé**: DCP-L3550CDW/MFC-L3710CW/MFC-L3730CDN/MFC-L3750CDW/MFC-L3770CDW

- [Installation de logiciels Brother pour utiliser Brother Web Connect](#page-424-0)
- [Configurer les paramètres du serveur proxy sur le panneau de commande de l'appareil](#page-425-0)
- [Configurer les paramètres du serveur proxy avec l'application Gestion à partir du Web](#page-426-0)

<span id="page-424-0"></span> [Accueil](#page-1-0) > [Mobile/Web Connect](#page-418-0) > [Brother Web Connect](#page-419-0) > [Conditions requises pour l'utilisation de Brother](#page-423-0) [Web Connect](#page-423-0) > Installation de logiciels Brother pour utiliser Brother Web Connect

## **Installation de logiciels Brother pour utiliser Brother Web Connect**

**Modèle associé**: DCP-L3550CDW/MFC-L3710CW/MFC-L3730CDN/MFC-L3750CDW/MFC-L3770CDW

L'installation initiale de Brother Web Connect exige un ordinateur possédant un accès à Internet et sur lequel les logiciels de l'appareil Brother sont installés.

#### **Windows**

Pour installer les logiciels Brother et connecter votre machine à un réseau câblé ou sans fil, consultez le *Guide d'installation rapide*.

#### **Mac**

Pour installer le logiciel **Package Pilote & Logiciel**, accédez à la page **Téléchargement** correspondant à votre modèle sur le Brother Solutions Center, à l'adresse [support.brother.com.](https://support.brother.com/)

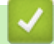

#### **Information associée**

• [Conditions requises pour l'utilisation de Brother Web Connect](#page-423-0)

<span id="page-425-0"></span> [Accueil](#page-1-0) > [Mobile/Web Connect](#page-418-0) > [Brother Web Connect](#page-419-0) > [Conditions requises pour l'utilisation de Brother](#page-423-0) [Web Connect](#page-423-0) > Configurer les paramètres du serveur proxy sur le panneau de commande de l'appareil

### **Configurer les paramètres du serveur proxy sur le panneau de commande de l'appareil**

**Modèle associé**: DCP-L3550CDW/MFC-L3710CW/MFC-L3730CDN/MFC-L3750CDW/MFC-L3770CDW

Si le réseau emploie un serveur proxy, les informations suivantes doivent être configurées sur l'appareil :

- Adresse du serveur proxy
- Numéro de port
- Nom d'utilisateur
- Mot de passe
- 1. Appuyez sur [Paramètres] > [Tous param.] > [Réseau] > [Paramètres de connexion Web] > [Paramètres proxy] > [Connexion proxy] > [Oui].
- 2. Appuyez sur l'option à configurer, puis entrez les informations sur le serveur proxy.
- 3. Appuyez sur  $\Box$

### **Information associée**

• [Conditions requises pour l'utilisation de Brother Web Connect](#page-423-0)

<span id="page-426-0"></span> [Accueil](#page-1-0) > [Mobile/Web Connect](#page-418-0) > [Brother Web Connect](#page-419-0) > [Conditions requises pour l'utilisation de Brother](#page-423-0) [Web Connect](#page-423-0) > Configurer les paramètres du serveur proxy avec l'application Gestion à partir du Web

## **Configurer les paramètres du serveur proxy avec l'application Gestion à partir du Web**

**Modèle associé**: DCP-L3550CDW/MFC-L3710CW/MFC-L3730CDN/MFC-L3750CDW/MFC-L3770CDW

Si le réseau emploie un serveur proxy, les informations sur le serveur proxy suivantes doivent être configurées à l'aide de Gestion à partir du Web :

- Adresse du serveur proxy
- Numéro de port
- Nom d'utilisateur
- Mot de passe

Ø

Nous recommandons Microsoft Internet Explorer 11/Microsoft Edge pour Windows et Safari 10/11 pour Mac. Assurez-vous également que JavaScript et les cookies sont toujours activés dans le navigateur que vous utilisez.

- 1. Lancez votre navigateur Web.
- 2. Saisissez « https://adresse IP de l'appareil » dans la barre d'adresse de votre navigateur (« adresse IP de l'appareil » correspondant à l'adresse IP de l'appareil).

Par exemple : https://192.168.1.2

- 3. Si l'appareil vous demande un mot de passe, saisissez-le, puis cliquez sur .
- 4. Cliquez sur l'onglet **Réseau**.
- 5. Cliquez sur le menu **Protocole** dans la barre de navigation de gauche.
- 6. Assurez-vous d'avoir coché la case **Proxy**, puis cliquez sur **Envoyer**.
- 7. Dans le champ **Proxy**, cliquez sur **Paramètres avancés**.
- 8. Saisissez les informations sur le serveur proxy.
- 9. Cliquez sur **Envoyer**.

#### **Information associée**

• [Conditions requises pour l'utilisation de Brother Web Connect](#page-423-0)

<span id="page-427-0"></span> [Accueil](#page-1-0) > [Mobile/Web Connect](#page-418-0) > [Brother Web Connect](#page-419-0) > Configurer Brother Web Connect

### **Configurer Brother Web Connect**

**Modèle associé**: DCP-L3550CDW/MFC-L3710CW/MFC-L3730CDN/MFC-L3750CDW/MFC-L3770CDW

- [Présentation de la configuration de Brother Web Connect](#page-428-0)
- [Créer un compte pour chaque service avant d'utiliser Brother Web Connect](#page-430-0)
- [Demander un accès à Brother Web Connect](#page-431-0)
- [Enregistrer un compte sur votre appareil Brother Machine pour Brother Web Connect](#page-433-0)
- [Configurer Brother Web Connect pour Brother CreativeCenter](#page-435-0)

<span id="page-428-0"></span> [Accueil](#page-1-0) > [Mobile/Web Connect](#page-418-0) > [Brother Web Connect](#page-419-0) > [Configurer Brother Web Connect](#page-427-0) > Présentation de la configuration de Brother Web Connect

# **Présentation de la configuration de Brother Web Connect**

**Modèle associé**: DCP-L3550CDW/MFC-L3710CW/MFC-L3730CDN/MFC-L3750CDW/MFC-L3770CDW

Configurez les paramètres de Brother Web Connect utilisant la procédure suivante (avec Brother CreativeCenter, cette procédure est inutile) :

#### **Étape 1 : créer un compte auprès du service que vous voulez utiliser.**

Accédez au site Web du service à l'aide d'un ordinateur et créez un compte. (Si vous disposez déjà d'un compte, il n'est pas nécessaire d'en créer un autre.)

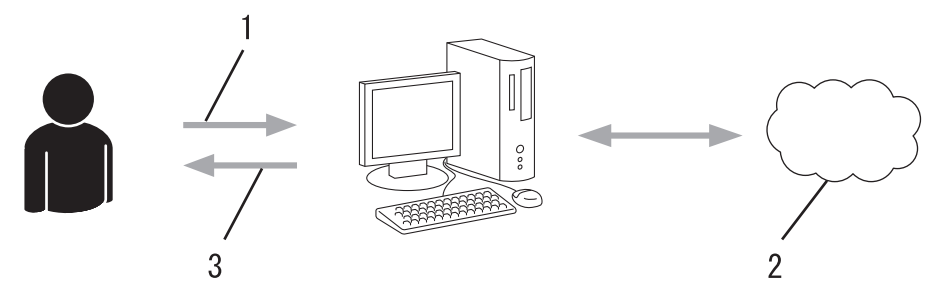

- 1. Enregistrement de l'utilisateur
- 2. Service Web
- 3. Obtenir un compte

#### **Étape 2 : demander un accès à Brother Web Connect.**

Accédez à Brother Web Connect à l'aide d'un ordinateur et obtenez un ID provisoire.

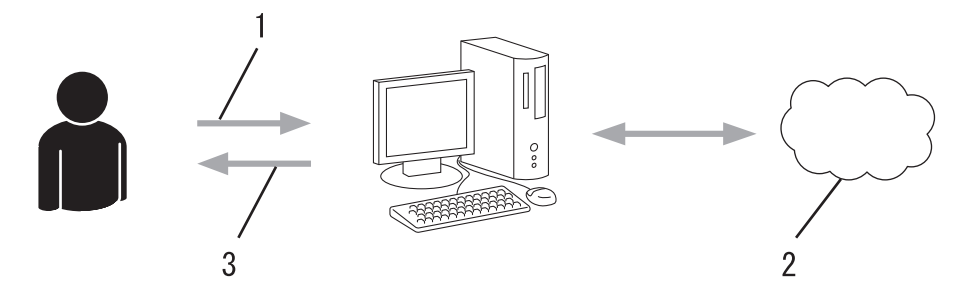

- 1. Saisir les informations sur le compte
- 2. Page de demande d'accès à Brother Web Connect
- 3. Obtenir un ID provisoire

#### **Étape 3 : enregistrer vos informations de compte sur votre appareil de façon à accéder au service à utiliser.**

Entrez l'ID provisoire pour activer le service sur votre appareil. Indiquez le nom du compte tel qu'il doit être affiché sur l'appareil et entrez un code PIN si vous voulez en utiliser un.

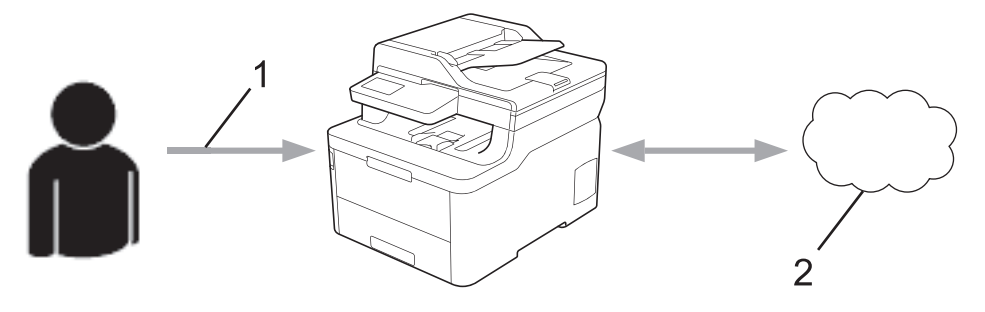

1. Saisir l'ID provisoire

#### 2. Service Web

Votre appareil Brother peut à présent utiliser le service.

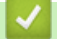

# **Information associée**

• [Configurer Brother Web Connect](#page-427-0)

<span id="page-430-0"></span> [Accueil](#page-1-0) > [Mobile/Web Connect](#page-418-0) > [Brother Web Connect](#page-419-0) > [Configurer Brother Web Connect](#page-427-0) > Créer un compte pour chaque service avant d'utiliser Brother Web Connect

### **Créer un compte pour chaque service avant d'utiliser Brother Web Connect**

**Modèle associé**: DCP-L3550CDW/MFC-L3710CW/MFC-L3730CDN/MFC-L3750CDW/MFC-L3770CDW

Pour pouvoir utiliser Brother Web Connect afin d'accéder à un service en ligne, vous devez posséder un compte sur ce service. Si vous ne possédez pas encore de compte, utilisez un ordinateur pour accéder au site Web du service et créer un compte. Après avoir créé un compte, connectez-vous et utilisez une fois le compte avec un ordinateur avant d'employer la fonctionnalité Brother Web Connect. Dans le cas contraire, vous risquez de ne pas pouvoir accéder au service à l'aide de Brother Web Connect.

Si vous disposez déjà d'un compte, il n'est pas nécessaire d'en créer un autre.

Après avoir terminé la création d'un compte pour le service en ligne que vous voulez utiliser, demandez un accès à Brother Web Connect.

Il n'est pas nécessaire de créer un compte si vous utilisez le service en tant qu'invité. Seuls certains services peuvent s'utiliser si vous vous y connectez en tant qu'invité. Si le service désiré ne propose pas cette option d'invité, vous devrez créer un compte.

#### **Information associée**

b.

• [Configurer Brother Web Connect](#page-427-0)

<span id="page-431-0"></span> [Accueil](#page-1-0) > [Mobile/Web Connect](#page-418-0) > [Brother Web Connect](#page-419-0) > [Configurer Brother Web Connect](#page-427-0) > Demander un accès à Brother Web Connect

### **Demander un accès à Brother Web Connect**

**Modèle associé**: DCP-L3550CDW/MFC-L3710CW/MFC-L3730CDN/MFC-L3750CDW/MFC-L3770CDW

Pour pouvoir utiliser Brother Web Connect pour accéder aux services en ligne, vous devez tout d'abord faire une demande d'accès à Brother Web Connect à l'aide de l'ordinateur sur lequel le logiciel Brother est installé.

1. Accédez au site Web de l'application Brother Web Connect :

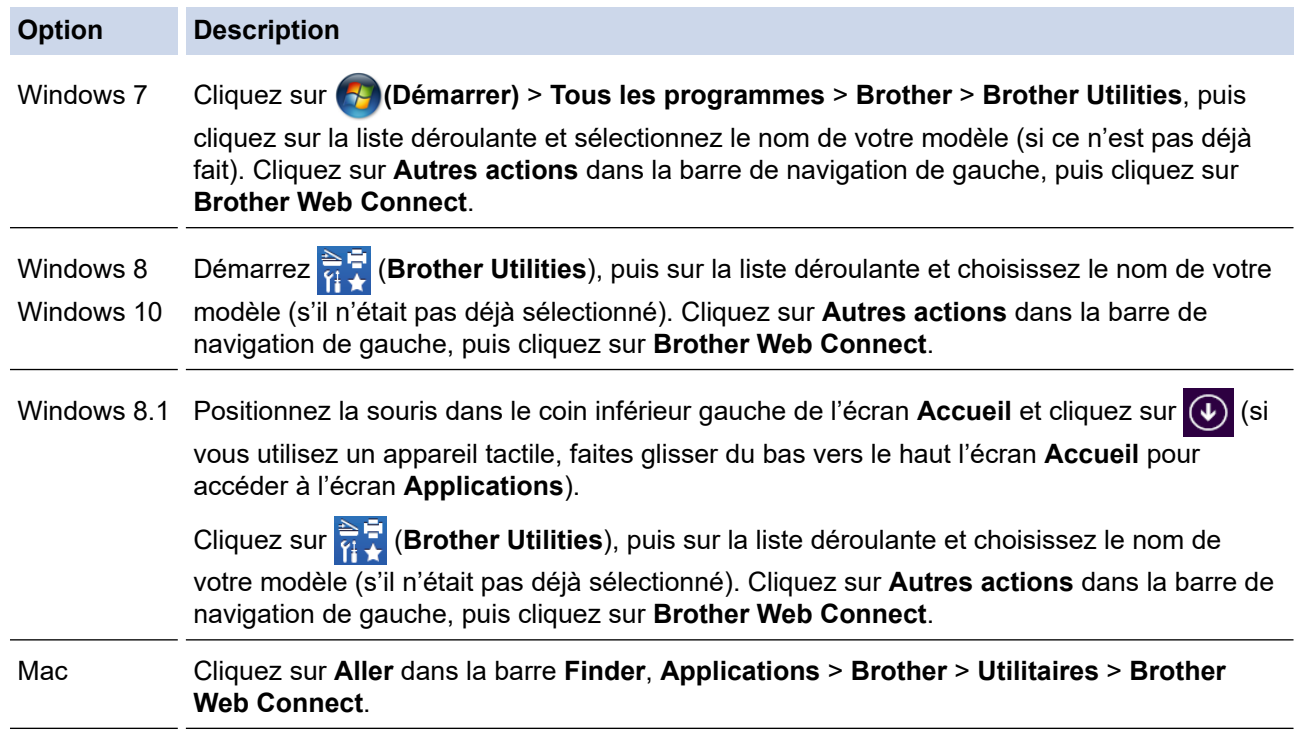

Vous pouvez également accéder directement au site Web :

Tapez [bmc.brother.com](http://bwc.brother.com) dans la barre d'adresse de votre navigateur.

La page de Brother Web Connect se lance.

2. Sélectionnez le service souhaité.

### Se connecter avec Brother Web Connect

.<br>Cliquez sur l'un des services suivants à utiliser sur votre appareil pour obtenir un ID provisoire. Les versiors professionnelles des Web Services<br>sont également prises en charge dont : OneDrive for business, Dropbox for OneNote OneDrive Box Cornexion à Google Drive™ **EVERNOTE** Dropbox

L'écran qui s'affiche peut être différent de l'écran ci-dessus.
3. Suivez les instructions à l'écran et demandez un accès. Au terme de l'opération, votre ID provisoire s'affiche.

brother

# Se connecter avec Brother Web Connect

## Enregistrement terminé.

Veuillez entrer l'ID provisoire suivant sur l'écran LCD de votre appareil.

## ID provisoire (11 chiffres)

# **XXX XXXX XXXX**

REMARQUE : l'ID provisoire expirera dans 24 heures.

- 4. Notez votre ID provisoire. Vous en aurez besoin pour enregistrer des comptes sur l'appareil. L'ID provisoire n'est valide que pendant 24 heures.
- 5. Fermez le navigateur Web.

Maintenant que vous détenez un identifiant d'accès Brother Web Connect, vous devez l'enregistrer sur votre appareil pour accéder au service Web que vous voulez utiliser.

 **Information associée**

• [Configurer Brother Web Connect](#page-427-0)

**Rubriques connexes:**

• [Enregistrer un compte sur votre appareil Brother Machine pour Brother Web Connect](#page-433-0)

<span id="page-433-0"></span> [Accueil](#page-1-0) > [Mobile/Web Connect](#page-418-0) > [Brother Web Connect](#page-419-0) > [Configurer Brother Web Connect](#page-427-0) > Enregistrer un compte sur votre appareil Brother Machine pour Brother Web Connect

## **Enregistrer un compte sur votre appareil Brother Machine pour Brother Web Connect**

**Modèle associé**: DCP-L3550CDW/MFC-L3710CW/MFC-L3730CDN/MFC-L3750CDW/MFC-L3770CDW

Vous devez saisir les informations de votre compte Brother Web Connect et configurer votre appareil de sorte qu'il puisse utiliser Brother Web Connect pour accéder au service qui vous intéresse.

- Vous devez d'abord faire une demande d'accès à Brother Web Connect pour enregistrer un compte sur votre appareil.
- Avant d'enregistrer un compte, vérifiez que vous avez correctement défini la date et l'heure sur l'appareil.
- 1. Faites glisser le doigt pour afficher l'option [Web].
- 2. Appuyez sur [Web].
	- Si des informations relatives à la connexion Internet s'affichent sur l'écran LCD de l'appareil, prenez-en connaissance, puis appuyez sur [OK]. Si vous voulez afficher à nouveau ces informations, appuyez sur [Oui].
	- Des mises à jour ou des annonces relatives à une fonctionnalité Brother Web Connect de votre appareil peuvent occasionnellement s'afficher sur l'écran LCD. Prenez connaissance de ces informations, puis appuyez sur [OK].
- 3. Si les informations concernant le contrat de licence s'affichent, faites votre choix et suivez les instructions à l'écran.
- 4. Sélectionnez le service sur lequel vous voulez vous enregistrer.
- 5. Appuyez sur le nom du service.
- 6. Si des informations relatives à Brother Web Connect s'affichent, appuyez sur [OK].
- 7. Appuyez sur [Enregistrer/Supprimer un compte].
- 8. Appuyez sur [Enregistrer un compte].

L'appareil vous invite à entrer l'ID provisoire reçu lorsque vous avez demandé un accès à Brother Web Connect.

- 9. Appuyez sur [OK].
- 10. Entrez l'ID provisoire à l'aide de l'écran LCD.
- 11. Appuyez sur [OK].

Un message d'erreur s'affiche sur l'écran LCD si les informations que vous avez entrées ne correspondent pas à l'ID provisoire reçu lors de votre demande d'accès ou si l'ID provisoire a expiré. Entrez correctement l'ID provisoire ou faites une nouvelle demande d'accès afin de recevoir un nouvel ID provisoire.

L'appareil vous invite à saisir le nom du compte qui s'affichera sur l'écran LCD.

- 12. Appuyez sur [OK].
- 13. Entrez le nom à l'aide de l'écran LCD.
- 14. Appuyez sur [OK].
- 15. Exécutez une des actions suivantes :
	- Pour définir un code PIN d'accès au compte, appuyez sur [Oui]. (Un code PIN interdit tout accès non autorisé au compte.) Entrez un code à quatre chiffres et appuyez sur [OK].
	- Si vous ne voulez pas définir de code PIN, appuyez sur [Non].
- 16. Lorsque les informations de compte saisies s'affichent, vérifiez si elles sont correctes.
- 17. Appuyez sur [Oui] pour enregistrer les informations telles que vous les avez saisies.

18. Appuyez sur [OK].

19. Appuyez sur

L'enregistrement est terminé et votre appareil a maintenant accès au service.

## **Information associée**

• [Configurer Brother Web Connect](#page-427-0)

## **Rubriques connexes:**

• [Demander un accès à Brother Web Connect](#page-431-0)

 [Accueil](#page-1-0) > [Mobile/Web Connect](#page-418-0) > [Brother Web Connect](#page-419-0) > [Configurer Brother Web Connect](#page-427-0) > Configurer Brother Web Connect pour Brother CreativeCenter

# **Configurer Brother Web Connect pour Brother CreativeCenter**

**Modèle associé**: DCP-L3550CDW/MFC-L3710CW/MFC-L3730CDN/MFC-L3750CDW/MFC-L3770CDW

Brother Web Connect est configuré de manière à fonctionner automatiquement avec Brother CreativeCenter. Aucune configuration n'est nécessaire pour créer des calendriers, des cartes de visite, des affiches et des cartes de vœux disponibles sur [www.brother.com/creativecenter.](http://www.brother.com/creativecenter)

Brother CreativeCenter n'est pas disponible dans tous les pays.

## **Information associée**

k

• [Configurer Brother Web Connect](#page-427-0)

 [Accueil](#page-1-0) > [Mobile/Web Connect](#page-418-0) > [Brother Web Connect](#page-419-0) > Numériser et charger les documents à l'aide de Brother Web Connect

# **Numériser et charger les documents à l'aide de Brother Web Connect**

**Modèle associé**: DCP-L3550CDW/MFC-L3710CW/MFC-L3730CDN/MFC-L3750CDW/MFC-L3770CDW

Chargez vos photos et documents numérisés directement sur un service Web sans passer par un ordinateur.

- Lorsque vous numérisez et chargez des fichiers JPEG ou Microsoft Office, la numérisation en monochrome n'est pas disponible.
- Lorsque vous numérisez et chargez des fichiers PDF accessibles ou Microsoft Office, la numérisation en monochrome et gris n'est pas disponible.
- Lorsque vous numérisez et envoyez des fichiers JPEG, chaque page est envoyée sous la forme d'un fichier distinct.
- Les documents chargés sont stockés dans un album nommé **From\_BrotherDevice**.

Pour plus d'informations sur les restrictions applicables, notamment en ce qui concerne la taille ou le nombre de documents pouvant être chargés, consultez le site Web du service concerné.

Si vous êtes un utilisateur restreint de Brother Web Connect par la fonction Secure Function Lock (disponible sur certains modèles), vous ne pouvez pas charger les données numérisées.

- 1. Chargez votre document.
- 2. Faites glisser le doigt pour afficher l'option [Web].
- 3. Appuyez sur [Web].
	- Vous pouvez également appuyer sur [Numériser] > [vers Web].
		- Si des informations relatives à la connexion Internet s'affichent sur l'écran LCD de l'appareil, prenez-en connaissance, puis appuyez sur [OK]. Si vous voulez afficher à nouveau ces informations, appuyez sur [Oui].
		- Des mises à jour ou des annonces relatives à une fonctionnalité Brother Web Connect de votre appareil peuvent occasionnellement s'afficher sur l'écran LCD. Prenez connaissance de ces informations, puis appuyez sur [OK].
- 4. Sélectionnez le service hébergeant le compte sur lequel vous souhaitez effectuer le chargement.
- 5. Sélectionnez le nom de votre compte.
- 6. Suivez les instructions à l'écran pour mener à bien cette opération.

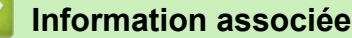

• [Brother Web Connect](#page-419-0)

<span id="page-437-0"></span> [Accueil](#page-1-0) > [Mobile/Web Connect](#page-418-0) > [Brother Web Connect](#page-419-0) > Télécharger et imprimer les documents à l'aide de Brother Web Connect

# **Télécharger et imprimer les documents à l'aide de Brother Web Connect**

#### **Modèle associé**: DCP-L3550CDW/MFC-L3710CW/MFC-L3730CDN/MFC-L3750CDW/MFC-L3770CDW

Les documents qui ont été chargés dans votre compte peuvent être téléchargés directement sur l'appareil, puis être imprimés. Les documents que d'autres utilisateurs ont chargés dans leurs propres comptes pour les partager peuvent aussi être téléchargés sur l'appareil et imprimés pour autant que vous disposiez des autorisations appropriées. Certains services permettent aux utilisateurs de type invité d'afficher les documents publics. Lorsque vous accédez à un service ou à un compte en tant qu'invité, vous pouvez voir les documents que leur propriétaire a rendus publics (c.-à-d. les documents dont la visualisation n'est pas restreinte).

Pour pouvoir télécharger les documents d'autres utilisateurs, vous devez disposer d'autorisations d'accès aux albums ou aux documents en question.

Si vous êtes un utilisateur restreint de Brother Web Connect par la fonction Secure Function Lock (disponible sur certains modèles), vous ne pouvez pas télécharger les données.

La fonction de limitation de pages de Secure Function Lock s'applique à toute tâche d'impression utilisant Web Connect.

#### Pour Hong Kong, Taïwan et la Corée

Brother Web Connect ne prend en charge que les noms de fichiers écrits en anglais. Pour cette raison, le téléchargement de fichiers dans une autre langue risque d'échouer.

## **Information associée**

- [Brother Web Connect](#page-419-0)
	- [Télécharger et imprimer à l'aide de services Web](#page-438-0)
	- [Télécharger et imprimer les modèles Brother CreativeCenter](#page-439-0)

<span id="page-438-0"></span> [Accueil](#page-1-0) > [Mobile/Web Connect](#page-418-0) > [Brother Web Connect](#page-419-0) > [Télécharger et imprimer les documents à l'aide de](#page-437-0) [Brother Web Connect](#page-437-0) > Télécharger et imprimer à l'aide de services Web

# **Télécharger et imprimer à l'aide de services Web**

**Modèle associé**: DCP-L3550CDW/MFC-L3710CW/MFC-L3730CDN/MFC-L3750CDW/MFC-L3770CDW

Pour des informations sur les modèles Brother CreativeCenter >> Information associée

- 1. Faites glisser le doigt pour afficher l'option [Web].
- 2. Appuyez sur [Web].
	- Si des informations relatives à la connexion Internet s'affichent sur l'écran LCD de l'appareil, prenez-en connaissance, puis appuyez sur [OK]. Si vous voulez afficher à nouveau ces informations, appuyez sur [Oui].
		- Des mises à jour ou des annonces relatives à une fonctionnalité Brother Web Connect de votre appareil peuvent occasionnellement s'afficher sur l'écran LCD. Prenez connaissance de ces informations, puis appuyez sur [OK].
- 3. Sélectionnez le service qui héberge le document à télécharger et imprimer.
- 4. Sélectionnez votre nom de compte. Si l'écran de saisie du code PIN est affiché, entrez les quatre chiffres du code PIN, puis appuyez sur [OK].
	- Pour accéder au service en tant qu'utilisateur invité, sélectionnez [Utiliser service comme util. invité]. Lorsque les informations relatives à l'accès en tant qu'utilisateur invité s'affichent, appuyez sur [OK]. Saisissez le nom du compte de l'utilisateur dont vous voulez télécharger les documents, puis appuyez sur [OK].
	- Selon le service, il se peut que vous deviez sélectionner le nom du compte dans une liste.
- 5. Appuyez sur [Tél. vers impr.].
- 6. Sélectionnez l'album de votre choix. Certains services n'exigent pas que les documents soient enregistrés dans des albums. Pour les documents qui ne sont pas enregistrés dans des albums, sélectionnez [Afficher les photos non triées] ou [Afficher les fichiers non triés] pour choisir des documents. Les documents d'autres utilisateurs ne peuvent pas être téléchargés s'ils ne sont pas enregistrés dans un album.

Un album est une collection d'images. Le terme utilisé peut varier selon le service choisi. Si vous utilisez Evernote®, vous devez sélectionner le carnet de notes, puis sélectionner la note.

- 7. Sélectionnez la vue miniature du document que vous voulez imprimer. Confirmez le document sur l'écran LCD, puis appuyez sur [OK]. Sélectionnez d'autres document à imprimer (vous pouvez sélectionner jusqu'à 10 documents).
- 8. Lorsque vous avez terminé, appuyez sur  $[OK]$ .
- 9. Suivez les instructions à l'écran pour mener à bien cette opération.

### **Information associée**

• [Télécharger et imprimer les documents à l'aide de Brother Web Connect](#page-437-0)

#### **Rubriques connexes:**

• [Télécharger et imprimer les modèles Brother CreativeCenter](#page-439-0)

<span id="page-439-0"></span> [Accueil](#page-1-0) > [Mobile/Web Connect](#page-418-0) > [Brother Web Connect](#page-419-0) > [Télécharger et imprimer les documents à l'aide de](#page-437-0) [Brother Web Connect](#page-437-0) > Télécharger et imprimer les modèles Brother CreativeCenter

# **Télécharger et imprimer les modèles Brother CreativeCenter**

**Modèle associé**: DCP-L3550CDW/MFC-L3710CW/MFC-L3730CDN/MFC-L3750CDW/MFC-L3770CDW

Brother CreativeCenter n'est pas disponible dans tous les pays.

- 1. Faites glisser le doigt pour afficher l'option [Applis].
- 2. Appuyez sur [Applis].
	- Si des informations relatives à la connexion Internet s'affichent sur l'écran LCD de l'appareil, prenez-en connaissance, puis appuyez sur [OK]. Si vous voulez afficher à nouveau ces informations, appuyez sur [Oui].
		- Des mises à jour ou des annonces relatives à une fonctionnalité Brother Web Connect de votre appareil peuvent occasionnellement s'afficher sur l'écran LCD. Prenez connaissance de ces informations, puis appuyez sur [OK].
- 3. Appuyez sur [Impr des modèles Creative Center].
- 4. Sélectionnez la catégorie désirée.
- 5. Sélectionnez une nouvelle fois sur la catégorie désirée.
- 6. Sélectionnez le fichier de votre choix. Entrez le nombre de copies à imprimer, puis appuyez sur [OK]. Répétez cette étape jusqu'à ce que vous ayez sélectionné tous les fichiers à imprimer.
- 7. Une fois que vous avez sélectionné tous les fichiers à imprimer, appuyez sur  $\lceil OK \rceil$ .

Si des informations relatives aux paramètres d'impression recommandés s'affichent sur l'écran LCD de l'appareil, prenez connaissance de ces informations, puis appuyez sur [OK]. Si vous voulez afficher à nouveau ces informations, appuyez sur [Oui].

8. Suivez les instructions à l'écran pour mener à bien cette opération.

### **Information associée**

• [Télécharger et imprimer les documents à l'aide de Brother Web Connect](#page-437-0)

#### **Rubriques connexes:**

Ø

• [Télécharger et imprimer à l'aide de services Web](#page-438-0)

<span id="page-440-0"></span> [Accueil](#page-1-0) > [Mobile/Web Connect](#page-418-0) > [Brother Web Connect](#page-419-0) > Transmission de fax vers le cloud ou l'e-mail

# **Transmission de fax vers le cloud ou l'e-mail**

**Modèle associé**: MFC-L3710CW/MFC-L3730CDN/MFC-L3750CDW/MFC-L3770CDW

• Utilisez la fonction de transmission de fax vers le cloud pour transmettre automatiquement les fax entrants à vos comptes à l'aide des services en ligne disponibles.

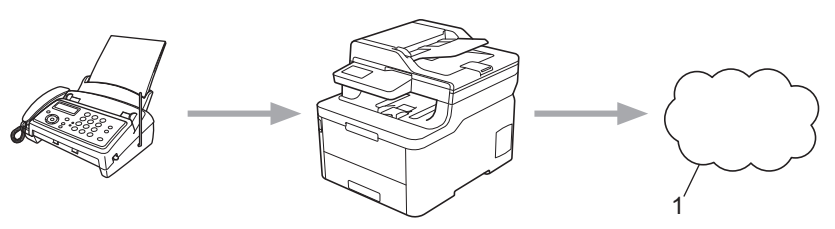

- 1. Web Services
- Utilisez la fonction de transmission de fax vers l'e-mail pour transmettre automatiquement les fax entrants à une boîte de réception sous forme de pièces jointes d'e-mail.

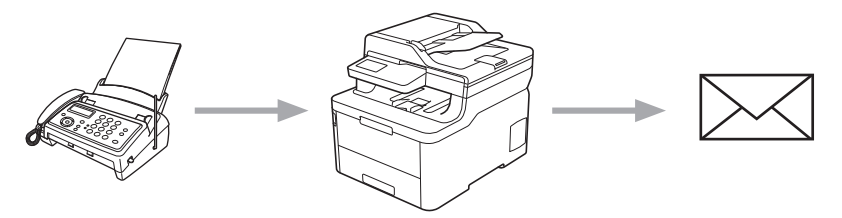

## **Information associée**

- [Brother Web Connect](#page-419-0)
	- [Activer la transmission de fax vers le cloud ou l'e-mail](#page-441-0)
	- [Désactiver la transmission de fax vers le cloud ou l'e-mail](#page-442-0)

<span id="page-441-0"></span> [Accueil](#page-1-0) > [Mobile/Web Connect](#page-418-0) > [Brother Web Connect](#page-419-0) > [Transmission de fax vers le cloud ou l'e](#page-440-0)[mail](#page-440-0) > Activer la transmission de fax vers le cloud ou l'e-mail

## **Activer la transmission de fax vers le cloud ou l'e-mail**

**Modèle associé**: MFC-L3710CW/MFC-L3730CDN/MFC-L3750CDW/MFC-L3770CDW

Activez la fonction de transmission de fax pour transférer automatiquement les fax entrants vers un service en ligne ou une boîte de réception sous forme de pièces jointes.

- Si vous êtes un utilisateur restreint de Brother Web Connect en raison de la fonction de verrouillage fonction sécurisée (disponible sur certains modèles), vous ne pouvez pas charger les fax entrants.
- Cette fonction est uniquement disponible pour les fax monochromes.
- Si vous activez la fonction de transmission de fax vers le cloud, vous ne pouvez pas utiliser les fonctions suivantes :
	- [Réadressage fax]
	- [Mémoriser fax]
	- [Récept. PC-FAX]

1. Faites glisser le doigt pour afficher l'option [Applis].

- 2. Appuyez sur [Applis].
	- Si des informations relatives à la connexion Internet s'affichent sur l'écran LCD de l'appareil, prenez-en connaissance, puis appuyez sur [OK]. Si vous voulez afficher à nouveau ces informations, appuyez sur [Oui].
	- Des mises à jour ou des annonces relatives à une fonctionnalité Brother Web Connect de votre appareil peuvent occasionnellement s'afficher sur l'écran LCD. Prenez connaissance de ces informations, puis appuyez sur [OK].
- 3. Sélectionnez [Réadr.Fax vers cloud/e-mail].

Si des informations au sujet de [Réadr.Fax vers cloud/e-mail] s'affichent, prenez-en connaissance puis appuyez sur [OK].

- 4. Appuyez sur [Activé].
- 5. Appuyez sur [Réadr. vers cloud] ou [Réadr. vers e-mail].
	- Si vous avez sélectionné [Réadr. vers cloud], choisissez le service en ligne qui doit recevoir les fax, puis spécifiez le nom de votre compte.
	- Si vous avez sélectionné [Réadr. vers e-mail], entrez l'adresse e-mail qui doit recevoir les fax sous forme de pièces jointes d'e-mail.
- 6. Suivez les instructions à l'écran pour mener à bien cette opération.

#### **Information associée**

• [Transmission de fax vers le cloud ou l'e-mail](#page-440-0)

<span id="page-442-0"></span> [Accueil](#page-1-0) > [Mobile/Web Connect](#page-418-0) > [Brother Web Connect](#page-419-0) > [Transmission de fax vers le cloud ou l'e](#page-440-0)[mail](#page-440-0) > Désactiver la transmission de fax vers le cloud ou l'e-mail

## **Désactiver la transmission de fax vers le cloud ou l'e-mail**

**Modèle associé**: MFC-L3710CW/MFC-L3730CDN/MFC-L3750CDW/MFC-L3770CDW

Désactivez la transmission de fax lorsque vous souhaitez arrêter l'envoi des fax entrants à un service en ligne ou à une boîte de réception sous forme de pièces jointes d'e-mail.

S'il reste des fax reçus en mémoire, vous ne pouvez pas désactiver la fonction de transmission de fax vers le cloud.

- 1. Faites glisser le doigt pour afficher l'option [Applis].
- 2. Appuyez sur [Applis].
	- Si des informations relatives à la connexion Internet s'affichent sur l'écran LCD de l'appareil, prenez-en connaissance, puis appuyez sur [OK]. Si vous voulez afficher à nouveau ces informations, appuyez sur [Oui].
	- Des mises à jour ou des annonces relatives à une fonctionnalité Brother Web Connect de votre appareil peuvent occasionnellement s'afficher sur l'écran LCD. Prenez connaissance de ces informations, puis appuyez sur [OK].
- 3. Sélectionnez [Réadr.Fax vers cloud/e-mail].

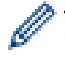

Si des informations au sujet de [Réadr.Fax vers cloud/e-mail] s'affichent, prenez-en connaissance puis appuyez sur [OK].

- 4. Appuyez sur [Désactivé].
- 5. Appuyez sur [OK].

### **Information associée**

• [Transmission de fax vers le cloud ou l'e-mail](#page-440-0)

<span id="page-443-0"></span> [Accueil](#page-1-0) > [Mobile/Web Connect](#page-418-0) > Google Cloud Print

- [Présentation de Google Cloud Print](#page-444-0)
- [Avant d'utiliser Google Cloud Print](#page-445-0)
- [Imprimer depuis Google Chrome](#page-449-0)™ ou Chrome OS™
- [Imprimer à partir de Google Drive](#page-450-0)™ pour Mobile
- [Imprimer depuis le service de messagerie Gmail](#page-451-0)™ pour Mobile

<span id="page-444-0"></span> [Accueil](#page-1-0) > [Mobile/Web Connect](#page-418-0) > [Google Cloud Print](#page-443-0) > Présentation de Google Cloud Print

# **Présentation de Google Cloud Print**

Google Cloud Print™ est un service Google qui vous permet d'imprimer sur une imprimante enregistrée avec votre compte Google à partir d'un appareil compatible réseau (par exemple un téléphone mobile ou un ordinateur) sans devoir installer le pilote d'imprimante sur cet appareil.

L'impression depuis des applications Android™ nécessite l'installation de l'application Google Cloud Print™ depuis l'application Google Play™ Store.

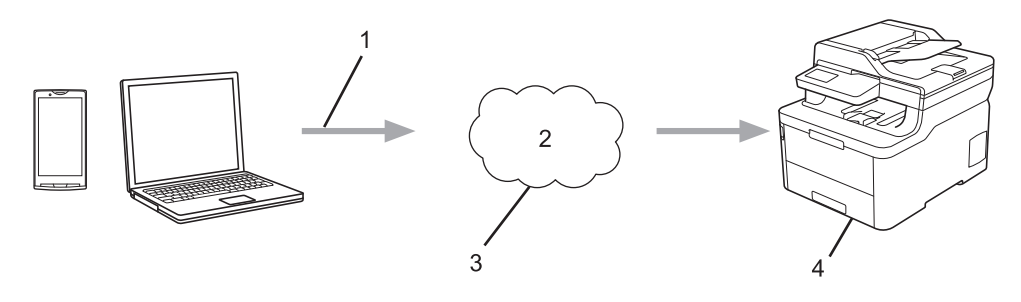

- 1. Demande d'impression
- 2. Internet
- 3. Google Cloud Print™
- 4. Impression

## **Information associée**

<span id="page-445-0"></span> [Accueil](#page-1-0) > [Mobile/Web Connect](#page-418-0) > [Google Cloud Print](#page-443-0) > Avant d'utiliser Google Cloud Print

# **Avant d'utiliser Google Cloud Print**

- [Paramètres réseau pour l'utilisation de Google Cloud Print](#page-446-0)
- [Enregistrer votre appareil avec Google Cloud Print à l'aide de Google Chrome](#page-447-0)™
- [Enregistrer votre appareil avec Google Cloud Print à l'aide de la Gestion à partir du Web](#page-448-0)

<span id="page-446-0"></span> [Accueil](#page-1-0) > [Mobile/Web Connect](#page-418-0) > [Google Cloud Print](#page-443-0) > [Avant d'utiliser Google Cloud Print](#page-445-0) > Paramètres réseau pour l'utilisation de Google Cloud Print

# **Paramètres réseau pour l'utilisation de Google Cloud Print**

Pour pouvoir utiliser Google Cloud Print™, votre appareil Brother doit être connecté à un réseau ayant accès à Internet via une connexion câblée ou sans fil. Pour savoir comment connecter et configurer votre appareil correctement, consultez le *Guide d'installation rapide* ou les rubriques connexes dans ce guide.

## **Information associée**

• [Avant d'utiliser Google Cloud Print](#page-445-0)

### **Rubriques connexes:**

• [Problèmes liés à Google Cloud Print](#page-538-0)

<span id="page-447-0"></span> [Accueil](#page-1-0) > [Mobile/Web Connect](#page-418-0) > [Google Cloud Print](#page-443-0) > [Avant d'utiliser Google Cloud Print](#page-445-0) > Enregistrer votre appareil avec Google Cloud Print à l'aide de Google Chrome™

# **Enregistrer votre appareil avec Google Cloud Print à l'aide de Google Chrome™**

Assurez-vous que vous avez déjà créé un compte Google. Si vous ne possédez pas encore de compte, utilisez un ordinateur ou un appareil mobile pour accéder au site Web de Google [\(https://accounts.google.com/](https://accounts.google.com/signup) [signup](https://accounts.google.com/signup)) et créez un compte.

Assurez-vous que votre appareil Brother est inactif avant de lancer le processus d'enregistrement.

Les étapes de cette section s'adressent aux utilisateurs Windows. Les écrans qui s'afficheront sur votre ordinateur dépendent de votre système d'exploitation et de votre environnement.

- 1. Ouvrez Google Chrome™ sur votre ordinateur.
- 2. Connectez-vous à votre compte Google.
- 3. Cliquez sur l'icône de menu Google Chrome™, puis sur **Paramètres** > **Afficher les paramètres avancés...**.
- 4. Cliquez sur **Google Cloud Print** > **Gérer**.
- 5. Suivez les instructions à l'écran pour enregistrer votre appareil.
- 6. Lorsqu'un message de confirmation s'affiche sur votre appareil, appuyez sur le bouton [OK].

Si le message de confirmation ne s'affiche pas sur l'écran LCD de votre appareil, répétez ces étapes.

7. Lorsqu'il est correctement enregistré, votre appareil Brother apparaît dans le champ **Mes appareils**.

## **Information associée**

• [Avant d'utiliser Google Cloud Print](#page-445-0)

<span id="page-448-0"></span> [Accueil](#page-1-0) > [Mobile/Web Connect](#page-418-0) > [Google Cloud Print](#page-443-0) > [Avant d'utiliser Google Cloud Print](#page-445-0) > Enregistrer votre appareil avec Google Cloud Print à l'aide de la Gestion à partir du Web

# **Enregistrer votre appareil avec Google Cloud Print à l'aide de la Gestion à partir du Web**

Assurez-vous que vous avez déjà créé un compte Google. Si vous ne possédez pas encore de compte, utilisez un ordinateur ou un appareil mobile pour accéder au site Web de Google [\(https://accounts.google.com/](https://accounts.google.com/signup) [signup](https://accounts.google.com/signup)) et créer un compte.

Assurez-vous que votre appareil Brother est inactif avant de lancer le processus d'enregistrement.

Avant d'enregistrer votre appareil, vérifiez que vous avez correctement défini la date et l'heure sur l'appareil.

- 1. Vérifiez que votre appareil Brother est connecté au même réseau que l'ordinateur ou l'appareil mobile.
- 2. Lancez votre navigateur Web.
- 3. Saisissez « https://adresse IP de l'appareil » dans la barre d'adresse de votre navigateur (« adresse IP de l'appareil » correspondant à l'adresse IP de l'appareil).

Par exemple :

https://192.168.1.2

- 4. Si l'appareil vous demande un mot de passe, saisissez-le, puis cliquez sur  $\rightarrow$
- 5. Cliquez sur l'onglet **Réseau**.
- 6. Cliquez sur le menu **Protocole** dans la barre de navigation de gauche.
- 7. Assurez-vous que **Google Cloud Print** est sélectionné, puis cliquez sur **Paramètres avancés**.
- 8. Assurez-vous que **État** est défini sur **Activé**. Cliquez sur **Enregistrer**.
- 9. Suivez les instructions à l'écran pour enregistrer votre appareil.
- 10. Lorsqu'un message de confirmation s'affiche sur votre appareil, appuyez sur le bouton OK.

Si le message de confirmation ne s'affiche pas sur l'écran LCD de votre appareil, répétez ces étapes.

- 11. Cliquez sur **Google**.
- 12. L'écran d'authentification de Google Cloud Print™ s'affiche. Connectez-vous avec votre compte Google et suivez les instructions à l'écran pour enregistrer votre appareil.
- 13. Une fois que vous avez fini d'enregistrer votre appareil, revenez à l'écran Gestion à partir du Web et assurezvous que **Statut de l'enregistrement** est défini sur **Enregistré**.

Si votre appareil prend en charge la fonction Verrouillage fonction sécurisée, l'impression via Google Cloud Print™ est possible même si l'impression PC pour chaque utilisateur est limitée. Pour limiter l'impression via Google Cloud Print™, désactivez Google Cloud Print™ à l'aide de la Gestion à partir du Web, ou définissez la fonction Verrouillage fonction sécurisée sur Mode public, puis limitez l'impression pour les utilisateurs publics. >> *Information associée* 

## **Information associée**

- [Avant d'utiliser Google Cloud Print](#page-445-0)
- **Rubriques connexes:**
- [Configurer le mode public pour Secure Function Lock 3.0](#page-369-0)

<span id="page-449-0"></span> [Accueil](#page-1-0) > [Mobile/Web Connect](#page-418-0) > [Google Cloud Print](#page-443-0) > Imprimer depuis Google Chrome™ ou Chrome OS™

# **Imprimer depuis Google Chrome™ ou Chrome OS™**

- 1. Vérifiez que votre appareil Brother est sous tension.
- 2. Ouvrez la page Web à imprimer.
- 3. Cliquez sur l'icône de menu Google Chrome™.
- 4. Cliquez sur **Print (Imprimer)**.
- 5. Sélectionnez votre appareil dans la liste d'imprimantes.
- 6. Modifiez les options d'impression, si nécessaire.
- 7. Cliquez sur **Print (Imprimer)**.

## **Information associée**

<span id="page-450-0"></span> [Accueil](#page-1-0) > [Mobile/Web Connect](#page-418-0) > [Google Cloud Print](#page-443-0) > Imprimer à partir de Google Drive™ pour Mobile

# **Imprimer à partir de Google Drive™ pour Mobile**

- 1. Vérifiez que votre appareil Brother est sous tension.
- 2. Accédez à Google Drive™ depuis le navigateur Web de votre appareil Android™ ou iOS.
- 3. Ouvrez le document à imprimer.
- 4. Appuyez sur l'icône de menu.
- 5. Touchez **Print (Imprimer)**.
- 6. Sélectionnez votre appareil dans la liste d'imprimantes.
- 7. Modifiez les options d'impression, si nécessaire.
- 8. Touchez **a** ou Print (Imprimer).

## **Information associée**

<span id="page-451-0"></span> [Accueil](#page-1-0) > [Mobile/Web Connect](#page-418-0) > [Google Cloud Print](#page-443-0) > Imprimer depuis le service de messagerie Gmail™ pour Mobile

# **Imprimer depuis le service de messagerie Gmail™ pour Mobile**

- 1. Vérifiez que votre appareil Brother est sous tension.
- 2. Accédez au service de messagerie Gmail™ depuis le navigateur Web de votre appareil Android™ ou iOS.
- 3. Ouvrez l'e-mail à imprimer.
- 4. Appuyez sur l'icône de menu.

Si **Print (Imprimer)** s'affiche à côté du nom de la pièce jointe, vous pouvez également imprimer la pièce jointe. Appuyez sur **Print (Imprimer)**, puis suivez les instructions sur votre appareil mobile.

5. Touchez **Print (Imprimer)**.

Ø

- 6. Sélectionnez votre appareil dans la liste d'imprimantes.
- 7. Modifiez les options d'impression, si nécessaire.
- 8. Touchez **a** ou Print (Imprimer).

## **Information associée**

<span id="page-452-0"></span> [Accueil](#page-1-0) > [Mobile/Web Connect](#page-418-0) > AirPrint

# **AirPrint**

- [Présentation d'AirPrint](#page-453-0)
- [Avant d'utiliser AirPrint \(macOS\)](#page-454-0)
- [Imprimer avec AirPrint](#page-455-0)
- [Numérisation avec AirPrint \(macOS\)](#page-458-0)
- [Envoyer un fax à l'aide d'AirPrint \(macOS\)](#page-459-0)

# <span id="page-453-0"></span>**Présentation d'AirPrint**

AirPrint est une solution d'impression destinée aux systèmes d'exploitation Apple, qui vous permet d'imprimer sans fil des photos, des courriers électroniques, des pages Web et des documents à partir de votre iPad, iPhone, iPod touch et ordinateur Mac sans besoin d'installer un pilote.

AirPrint vous permet également d'envoyer des fax directement depuis votre ordinateur Mac sans les imprimer, et de numériser des documents sur votre ordinateur Mac. (MFC-L3710CW/MFC-L3730CDN/ MFC-L3750CDW/MFC-L3770CDW)

Pour plus d'informations, reportez-vous au site Web d'Apple.

La présence du badge « Fonctionne avec Apple » indique que l'accessoire a été conçu pour fonctionner spécifiquement avec la technologie figurant sur le badge, et que le développeur certifie sa conformité aux normes de performance d'Apple.

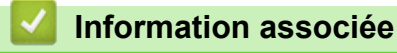

• [AirPrint](#page-452-0)

### **Rubriques connexes:**

• [Problèmes liés à AirPrint](#page-539-0)

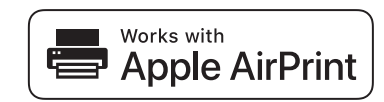

<span id="page-454-0"></span> [Accueil](#page-1-0) > [Mobile/Web Connect](#page-418-0) > [AirPrint](#page-452-0) > Avant d'utiliser AirPrint (macOS)

# **Avant d'utiliser AirPrint (macOS)**

Avant d'imprimer sous macOS, ajoutez votre appareil Brother à la liste des imprimantes sur votre ordinateur Mac.

- 1. Sélectionnez **Préférences Système...** dans le menu Pomme.
- 2. Cliquez sur **Imprimantes et scanners**.
- 3. Cliquez sur l'icône + en dessous du volet Imprimantes de gauche. L'écran **Ajouter** apparaît.
- 4. Sélectionnez votre appareil Brother, puis sélectionnez **AirPrint** dans le menu local **Utiliser**.
- 5. Cliquez sur **Ajouter**.

## **Information associée**

• [AirPrint](#page-452-0)

<span id="page-455-0"></span> [Accueil](#page-1-0) > [Mobile/Web Connect](#page-418-0) > [AirPrint](#page-452-0) > Imprimer avec AirPrint

# **Imprimer avec AirPrint**

- [Imprimer à partir d'un iPad, d'un iPhone ou d'un iPod touch](#page-456-0)
- [Impression avec AirPrint \(macOS\)](#page-457-0)

<span id="page-456-0"></span> [Accueil](#page-1-0) > [Mobile/Web Connect](#page-418-0) > [AirPrint](#page-452-0) > [Imprimer avec AirPrint](#page-455-0) > Imprimer à partir d'un iPad, d'un iPhone ou d'un iPod touch

# **Imprimer à partir d'un iPad, d'un iPhone ou d'un iPod touch**

La procédure utilisée pour imprimer peut varier selon l'application. Safari est utilisé dans l'exemple suivant.

- 1. Vérifiez que votre appareil Brother est sous tension.
- 2. Utilisez Safari pour ouvrir la page que vous voulez imprimer.

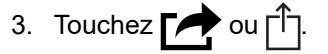

- 4. Touchez **Imprimer**.
- 5. Vérifiez que votre appareil Brother est sélectionné.
- 6. Si un autre appareil est sélectionné (ou si aucune imprimante n'est sélectionnée), appuyez sur **Imprimante**. La liste des appareils disponibles apparaît.
- 7. Touchez le nom de votre appareil dans la liste.
- 8. Sélectionnez les options voulues, comme le nombre de pages et l'impression recto verso (si elle est prise en charge par votre appareil Brother).
- 9. Touchez **Imprimer**.

## **Information associée**

• [Imprimer avec AirPrint](#page-455-0)

<span id="page-457-0"></span> [Accueil](#page-1-0) > [Mobile/Web Connect](#page-418-0) > [AirPrint](#page-452-0) > [Imprimer avec AirPrint](#page-455-0) > Impression avec AirPrint (macOS)

# **Impression avec AirPrint (macOS)**

La procédure utilisée pour imprimer peut varier selon l'application. Safari est utilisé dans l'exemple suivant. Avant d'imprimer, veillez à ajouter votre appareil Brother à la liste des imprimantes sur votre ordinateur Mac.

- 1. Vérifiez que votre appareil Brother est sous tension.
- 2. Sur votre ordinateur Mac, utilisez Safari pour ouvrir la page que vous voulez imprimer.
- 3. Cliquez sur le menu **Fichier** et sélectionnez **Imprimer**.
- 4. Vérifiez que votre appareil Brother est sélectionné. Si un autre appareil est sélectionné (ou si aucune imprimante n'est sélectionnée), cliquez sur le menu local **Imprimante** puis choisissez votre appareil Brother.
- 5. Sélectionnez les options voulues, comme le nombre de pages et l'impression recto verso (si elle est prise en charge par votre appareil Brother).
- 6. Cliquez sur **Imprimer**.

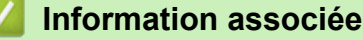

• [Imprimer avec AirPrint](#page-455-0)

**Rubriques connexes:**

• [Avant d'utiliser AirPrint \(macOS\)](#page-454-0)

<span id="page-458-0"></span> [Accueil](#page-1-0) > [Mobile/Web Connect](#page-418-0) > [AirPrint](#page-452-0) > Numérisation avec AirPrint (macOS)

# **Numérisation avec AirPrint (macOS)**

Avant de numériser, veillez à ajouter votre appareil Brother à la liste des scanners sur votre ordinateur Mac.

- 1. Chargez votre document.
- 2. Sélectionnez **Préférences Système...** dans le menu Pomme.
- 3. Cliquez sur **Imprimantes et scanners**.
- 4. Sélectionnez votre appareil Brother dans la liste des scanners.
- 5. Cliquez sur l'onglet **Numériser**, puis cliquez sur le bouton **Ouvrir le scanner...**.

L'écran Scanner apparaît.

- 6. Si vous placez le document dans le chargeur automatique de documents, cochez la case **Utiliser le bac auto** et sélectionnez le format de votre document dans le menu local des formats de numérisation.
- 7. Sélectionnez le dossier de destination ou l'application cible dans le menu local du paramètre de destination.
- 8. Au besoin, cliquez sur **Afficher les détails** pour modifier les paramètres de numérisation.

Vous pouvez recadrer manuellement l'image en faisant glisser le pointeur de la souris sur la partie à numériser lorsque vous effectuez la numérisation à partir de la vitre du scanner.

9. Cliquez sur **Numériser**.

## **Information associée**

• [AirPrint](#page-452-0)

## **Rubriques connexes:**

• [Avant d'utiliser AirPrint \(macOS\)](#page-454-0)

<span id="page-459-0"></span> [Accueil](#page-1-0) > [Mobile/Web Connect](#page-418-0) > [AirPrint](#page-452-0) > Envoyer un fax à l'aide d'AirPrint (macOS)

# **Envoyer un fax à l'aide d'AirPrint (macOS)**

**Modèle associé**: MFC-L3710CW/MFC-L3730CDN/MFC-L3750CDW/MFC-L3770CDW

Vérifiez que votre appareil Brother apparaît dans la liste des imprimantes sur votre ordinateur Mac. Apple TextEdit est utilisé dans l'exemple suivant.

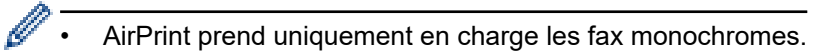

- 1. Vérifiez que votre appareil Brother est sous tension.
- 2. Sur votre ordinateur Mac, ouvrez le fichier à faxer.
- 3. Cliquez sur le menu **Fichier** et sélectionnez **Imprimer**.
- 4. Cliquez sur le menu local **Imprimante**, puis sélectionnez **Brother MFC-XXXX Fax** (où XXXX désigne le nom de votre modèle).
- 5. Saisissez les informations relatives au destinataire du fax.
- 6. Cliquez sur **Faxer**.

## **Information associée**

• [AirPrint](#page-452-0)

#### **Rubriques connexes:**

• [Avant d'utiliser AirPrint \(macOS\)](#page-454-0)

 [Accueil](#page-1-0) > [Mobile/Web Connect](#page-418-0) > Impression mobile pour Windows

# **Impression mobile pour Windows**

L'impression mobile pour Windows est une fonction permettant d'imprimer sans fil depuis votre appareil mobile Windows. Vous pouvez vous connecter au même réseau que celui auquel votre appareil Brother est connecté et imprimer sans installer le pilote d'imprimante sur l'imprimante. De nombreuses applications Windows prennent en charge cette fonction.

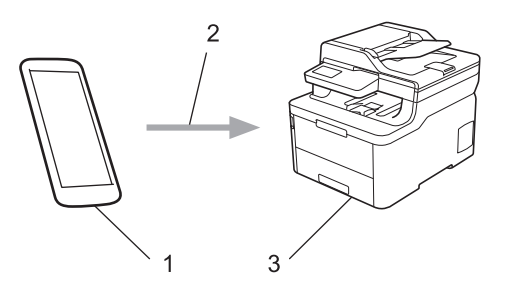

- 1. Appareil mobile Windows (Windows 10 Mobile ou supérieur)
- 2. Connexion Wi-Fi®
- 3. Votre appareil Brother

## **Information associée**

• [Mobile/Web Connect](#page-418-0)

# **Service d'impression Mopria®**

Le service d'impression Mopria® est une fonctionnalité d'impression disponible sur les appareils mobiles Android™ (Android™ version 4.4 ou ultérieure) développée par Mopria® Alliance. Avec ce service, vous pouvez vous connecter au même réseau que votre appareil et imprimer sans configuration supplémentaire. De nombreuses applications natives Android™ prennent en charge l'impression.

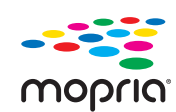

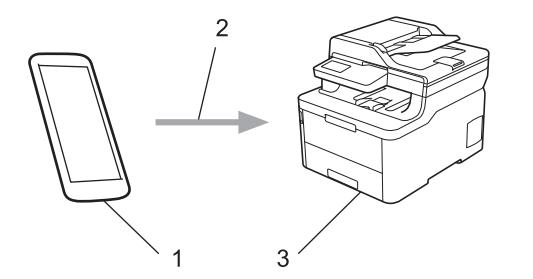

- 1. Android™ 4.4 ou ultérieur
- 2. Connexion Wi-Fi®
- 3. Votre appareil Brother

Vous devez télécharger le service d'impression Mopria® à partir de Google ™ Store et l'installer sur votre appareil Android™. Avant de pouvoir utiliser ce service, vous devez l'activer.

## **Information associée**

• [Mobile/Web Connect](#page-418-0)

 [Accueil](#page-1-0) > [Mobile/Web Connect](#page-418-0) > Brother iPrint&Scan pour appareils mobiles

# **Brother iPrint&Scan pour appareils mobiles**

Utilisez Brother iPrint&Scan pour imprimer et numériser à partir de divers appareils mobiles.

Pour appareils Android<sup>™</sup>

Brother iPrint&Scan permet d'utiliser les fonctions de votre appareil Brother à partir de votre appareil mobile Android™ sans utiliser d'ordinateur.

Téléchargez et installez Brother iPrint&Scan à partir de l'application Google Play™ Store.

• Pour tous les appareils iOS pris en charge notamment iPhone, iPad et iPod touch

Brother iPrint&Scan vous permet d'utiliser les fonctions de votre appareil Brother directement depuis votre appareil iOS.

Téléchargez et installez Brother iPrint&Scan depuis l'App Store.

• Pour appareils Windows

Brother iPrint&Scan vous permet d'utiliser les fonctions de votre appareil Brother directement depuis votre appareil Windows sans utiliser d'ordinateur.

Téléchargez et installez Brother iPrint&Scan depuis Microsoft Store.

Plus d'informations détaillées, visitez [support.brother.com/ips](https://support.brother.com/ips/).

## **Information associée**

- [Mobile/Web Connect](#page-418-0)
- **Rubriques connexes:**
- [Brother iPrint&Scan pour Windows et Mac](#page-474-0)

 [Accueil](#page-1-0) > [Mobile/Web Connect](#page-418-0) > NFC (Communication en champ proche)

# **NFC (Communication en champ proche)**

### **Modèle associé**: MFC-L3770CDW

La fonction NFC (Near Field Communication) facilite les transactions, échanges de données et connexions sans fil entre deux appareils situés à proximité l'un de l'autre.

Si votre appareil Android™ est compatible NFC, vous pouvez imprimer des données (photos, fichiers PDF, fichiers texte, pages Web et e-mail) à partir de ce dernier ou numériser des photos et des documents en le mettant en contact avec le symbole NFC sur votre appareil.

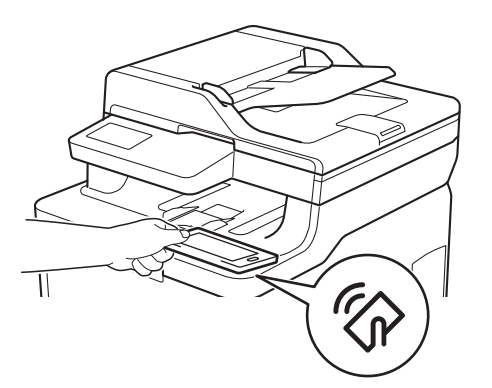

Pour pouvoir utiliser cette fonction, vous devez télécharger et installer l'application Brother iPrint&Scan sur votre appareil Android™. Plus d'informations détaillées, visitez [support.brother.com/ips.](https://support.brother.com/ips/)

## **Information associée**

• [Mobile/Web Connect](#page-418-0)

### <span id="page-464-0"></span>▲ [Accueil](#page-1-0) > ControlCenter

## **ControlCenter**

Utilisez le logiciel ControlCenter de Brother pour accéder rapidement aux applications que vous utilisez souvent. ControlCenter fournit un accès direct à des applications spécifiques.

• [ControlCenter4 \(Windows\)](#page-465-0)

<span id="page-465-0"></span> [Accueil](#page-1-0) > [ControlCenter](#page-464-0) > ControlCenter4 (Windows)

# **ControlCenter4 (Windows)**

- [Modifier le mode de fonctionnement dans ControlCenter4 \(Windows\)](#page-466-0)
- [Numérisation avec le mode Accueil de ControlCenter4 \(Windows\)](#page-135-0)
- [Numérisation avec le mode Avancé de ControlCenter4 \(Windows\)](#page-152-0)
- [Configurer l'appareil Brother à l'aide de ControlCenter4 \(Windows\)](#page-470-0)
- [Créer un onglet personnalisé à l'aide du mode Avancé de ControlCenter4 \(Windows\)](#page-472-0)

<span id="page-466-0"></span> [Accueil](#page-1-0) > [ControlCenter](#page-464-0) > [ControlCenter4 \(Windows\)](#page-465-0) > Modifier le mode de fonctionnement dans ControlCenter4 (Windows)

# **Modifier le mode de fonctionnement dans ControlCenter4 (Windows)**

ControlCenter4 dispose de deux modes de fonctionnement : **Mode Accueil** et **Mode Avancé**. Vous pouvez en changer à tout moment.

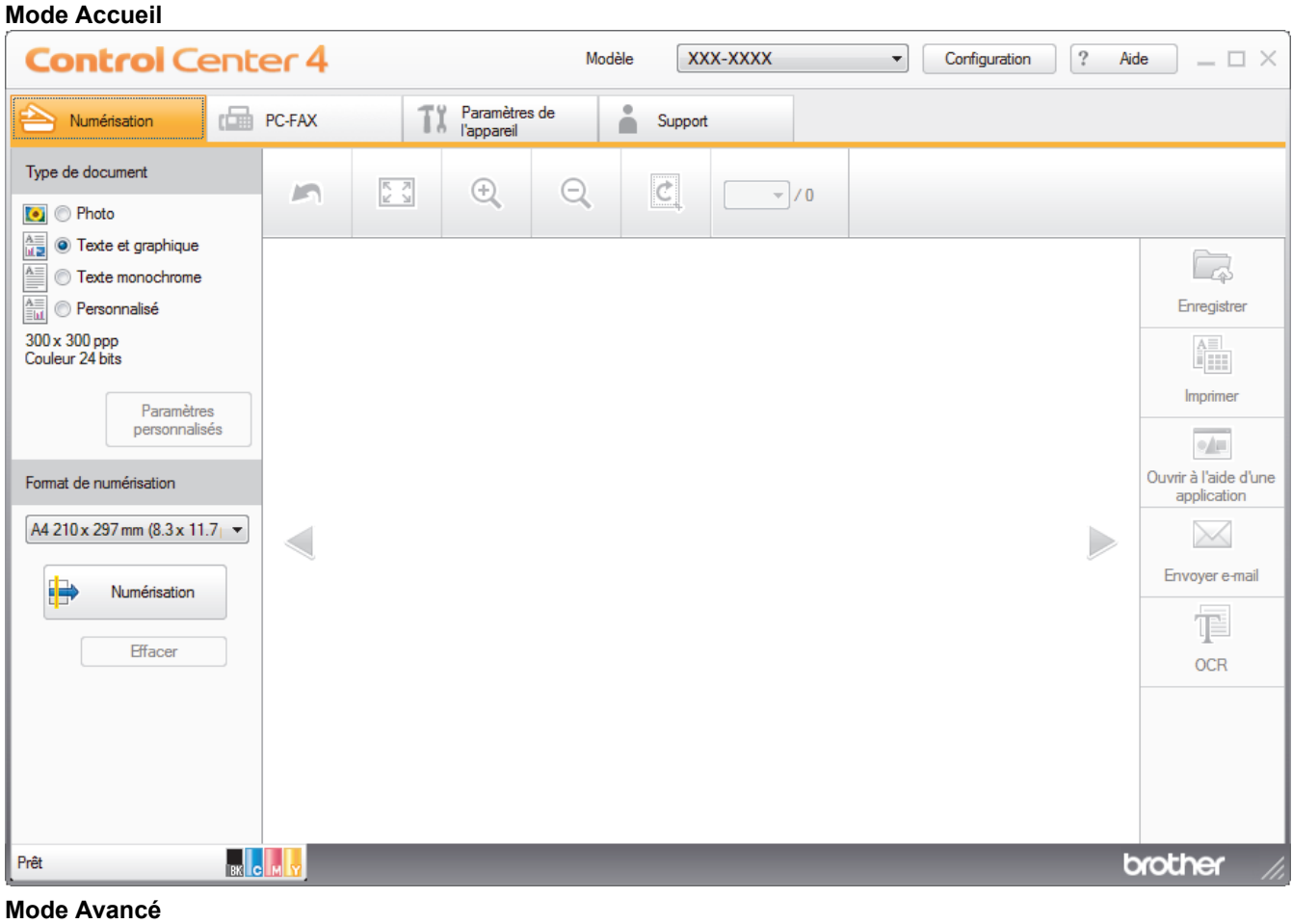

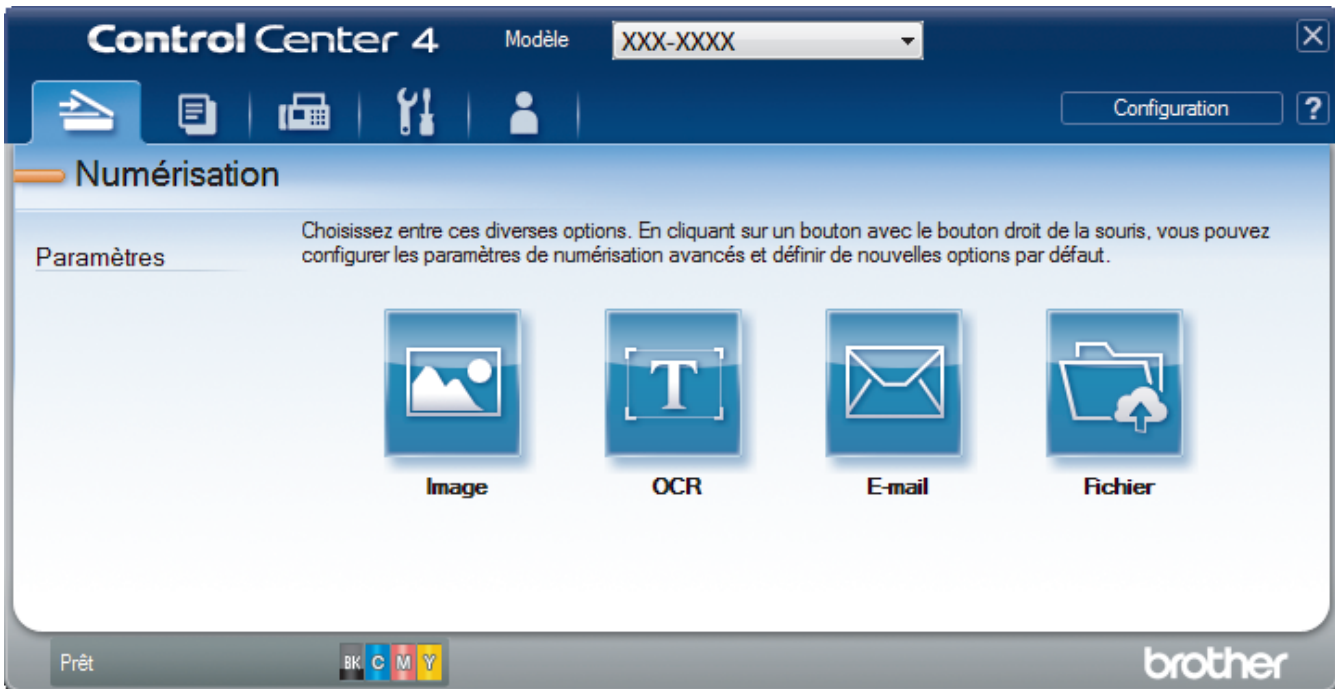

### • **Mode Accueil**

Le mode Accueil de ControlCenter4 vous laisse accéder facilement aux fonctions principales de votre appareil.

#### • **Mode Avancé**

Le mode Avancé de ControlCenter4 vous permet de contrôler plus finement les fonctions de votre appareil et vous permet de personnaliser les actions de la numérisation à un seul bouton.

Pour changer de mode de fonctionnement :

- 1. Cliquez sur l'icône (**ControlCenter4**) dans la zone de notification, puis sélectionnez **Ouvrir**.
- 2. Cliquez sur le bouton **Configuration**, puis sélectionnez **Sélection du mode**.
- 3. La boîte de dialogue du mode de sélection s'affiche. Sélectionnez l'option **Mode Accueil** ou **Mode Avancé**.

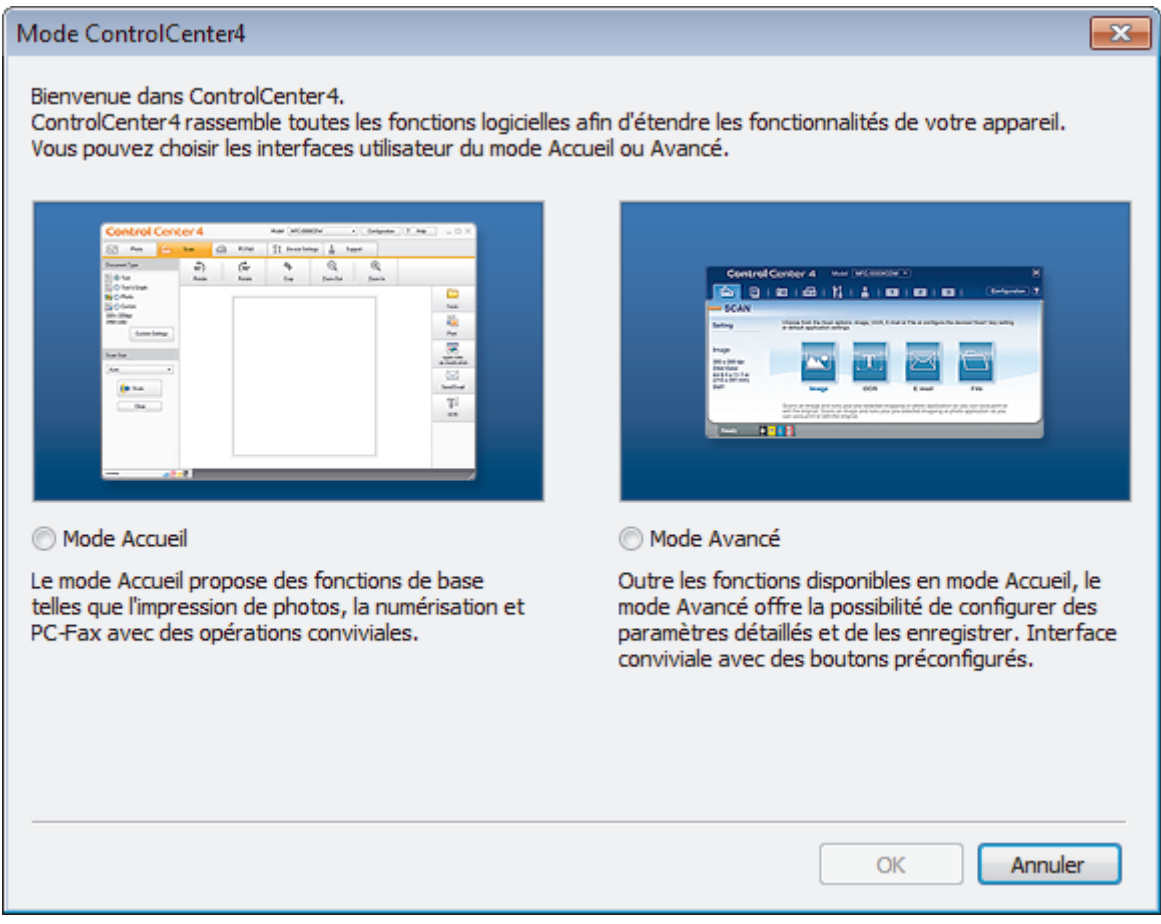

4. Cliquez sur **OK**.

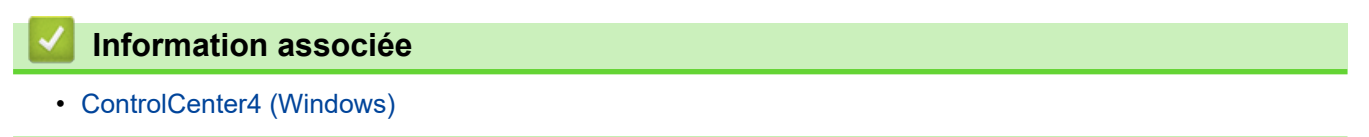
[Accueil](#page-1-0) > [ControlCenter](#page-464-0) > [ControlCenter4 \(Windows\)](#page-465-0) > Numérisation avec le mode Accueil de ControlCenter4 (Windows)

## **Numérisation avec le mode Accueil de ControlCenter4 (Windows)**

Utilisez le mode Accueil de ControlCenter4 pour accéder aux fonctions principales de votre appareil.

- [Numérisation avec le mode Domicile de ControlCenter4 \(Windows\)](#page-136-0)
- [Enregistrer des données numérisées dans un dossier sous un fichier PDF à l'aide du](#page-146-0) [mode Accueil de ControlCenter4 \(Windows\)](#page-146-0)
- [Numériser automatiquement les deux faces d'un document à l'aide du mode Domicile de](#page-148-0) [ControlCenter4 \(Windows\)](#page-148-0)
- [Paramètres de numérisation du mode Accueil de ControlCenter4 \(Windows\)](#page-150-0)

 [Accueil](#page-1-0) > [ControlCenter](#page-464-0) > [ControlCenter4 \(Windows\)](#page-465-0) > Numérisation avec le mode Avancé de ControlCenter4 (Windows)

## **Numérisation avec le mode Avancé de ControlCenter4 (Windows)**

Le mode Avancé de ControlCenter4 vous permet de contrôler plus finement les fonctions de votre appareil et vous permet de personnaliser les actions de la numérisation à un seul bouton.

- [Numériser des photos et des graphiques avec le mode Avancé de ControlCenter4](#page-153-0) [\(Windows\)](#page-153-0)
- [Enregistrer des données numérisées dans un dossier sous forme d'un fichier PDF en](#page-155-0) [utilisant le mode avancé de ControlCenter4 \(Windows\)](#page-155-0)
- [Numériser automatiquement les deux faces d'un document à l'aide du mode Avancé de](#page-157-0) [ControlCenter4 \(Windows\)](#page-157-0)
- [Numériser les deux faces d'une carte d'identité à l'aide du mode Avancé de](#page-159-0) [ControlCenter4 \(Windows\)](#page-159-0)
- [Numériser vers une pièce jointe d'e-mail à l'aide du mode Avancé de ControlCenter4](#page-161-0) [\(Windows\)](#page-161-0)
- [Numériser vers un fichier texte modifiable \(OCR\) à l'aide du mode Avancé de](#page-163-0) [ControlCenter4 \(Windows\)](#page-163-0)
- [Paramètres de numérisation du mode Avancé de ControlCenter4 \(Windows\)](#page-165-0)

 [Accueil](#page-1-0) > [ControlCenter](#page-464-0) > [ControlCenter4 \(Windows\)](#page-465-0) > Configurer l'appareil Brother à l'aide de ControlCenter4 (Windows)

# **Configurer l'appareil Brother à l'aide de ControlCenter4 (Windows)**

**Modèle associé**: MFC-L3710CW/MFC-L3730CDN/MFC-L3750CDW/MFC-L3770CDW

Si Verrouillage fonction sécurisée est activé, vous ne pouvez pas utiliser la configuration à distance.

- 1. Cliquez sur l'icône (**ControlCenter4**) dans la zone de notification, puis cliquez sur **Ouvrir**.
- 2. Cliquez sur l'onglet **Paramètres de l'appareil**.
- 3. Cliquez sur le bouton **Configuration à distance**.
- 4. Configurez les paramètres souhaités.

Ø

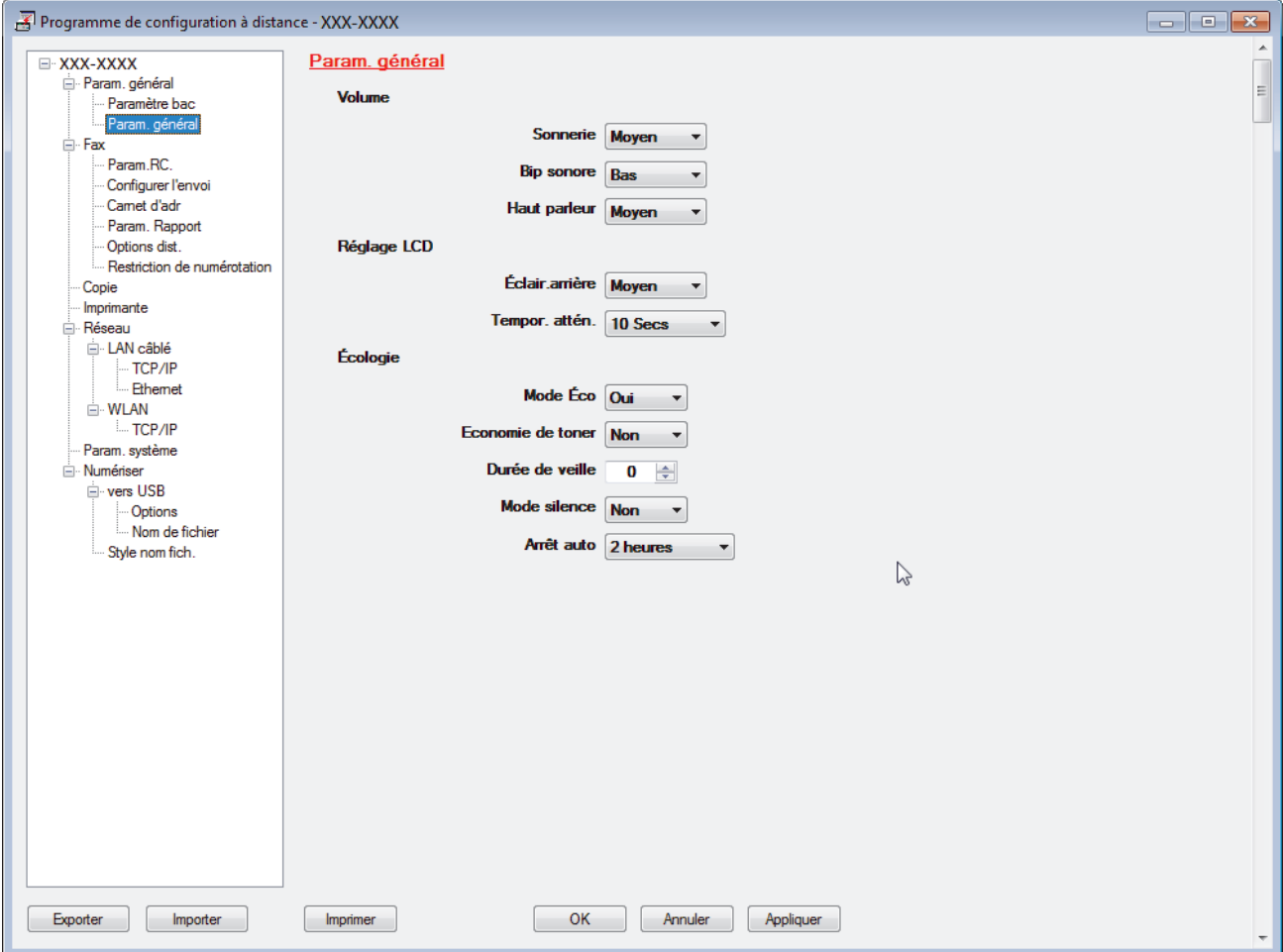

#### **Exporter**

Cliquez pour enregistrer les paramètres de configuration actuels dans un fichier.

Cliquez sur **Exporter** pour sauvegarder votre carnet d'adresses ou l'ensemble des paramètres de votre appareil.

#### **Importer**

Cliquez sur cette option pour importer un fichier et lire ses réglages.

#### **Imprimer**

Cliquez pour imprimer les éléments sélectionnés sur l'appareil. Vous ne pouvez pas imprimer les données tant qu'elles n'ont pas été transférées sur l'appareil. Cliquez sur **Appliquer** pour transférer les nouvelles données sur l'appareil, puis cliquez sur **Imprimer**.

#### **OK**

Cliquez pour lancer le transfert des données sur l'appareil, puis quittez le Programme de configuration à distance. Si un message d'erreur apparaît, confirmez que vos données sont correctes, puis cliquez sur **OK**.

#### **Annuler**

Cliquez pour quitter le Programme de configuration à distance sans transférer les données sur l'appareil.

#### **Appliquer**

Cliquez pour transférer les données sur l'appareil sans quitter le Programme de configuration à distance.

- 5. Cliquez sur **OK**.
- Si votre ordinateur est protégé par un pare-feu et ne peut pas utiliser la configuration à distance, il se peut que vous deviez configurer les paramètres de pare-feu afin de permettre une communication à travers les ports n° 137 et 161.
- Si vous utilisez le Pare-feu Windows et que vous avez installé les logiciels et les pilotes Brother à partir du disque d'installation Brother, la configuration nécessaire du pare-feu a déjà été réalisée.

### **Information associée**

- [ControlCenter4 \(Windows\)](#page-465-0)
- [Configuration à distance \(Windows\)](#page-667-0)

 [Accueil](#page-1-0) > [ControlCenter](#page-464-0) > [ControlCenter4 \(Windows\)](#page-465-0) > Créer un onglet personnalisé à l'aide du mode Avancé de ControlCenter4 (Windows)

# **Créer un onglet personnalisé à l'aide du mode Avancé de ControlCenter4 (Windows)**

Vous pouvez créer jusqu'à trois onglets personnalisés, chacun comportant jusqu'à cinq boutons personnalisés, contenant vos paramètres préférés.

Sélectionnez **Mode Avancé** pour le mode de réglage de ControlCenter4.

- 1. Cliquez sur l'icône (**ControlCenter4**) dans la zone de notification, puis cliquez sur **Ouvrir**.
- 2. Cliquez sur le bouton **Configuration**, puis sélectionnez **Créer un onglet personnalisé**. Un onglet personnalisé est créé.
- 3. Pour modifier le nom d'un onglet personnalisé, cliquez avec le bouton droit de la souris sur l'onglet, puis sélectionnez **Renommer l'onglet personnalisé**.
- 4. Cliquez sur le bouton **Configuration**, sélectionnez **Créer un bouton personnalisé**, puis sélectionnez le bouton à créer.

La boîte de dialogue des paramètres s'affiche.

5. Tapez le nom du bouton, puis modifiez les paramètres, si besoin est. Cliquez sur **OK**.

Les options des paramètres varient selon le bouton que vous sélectionnez.

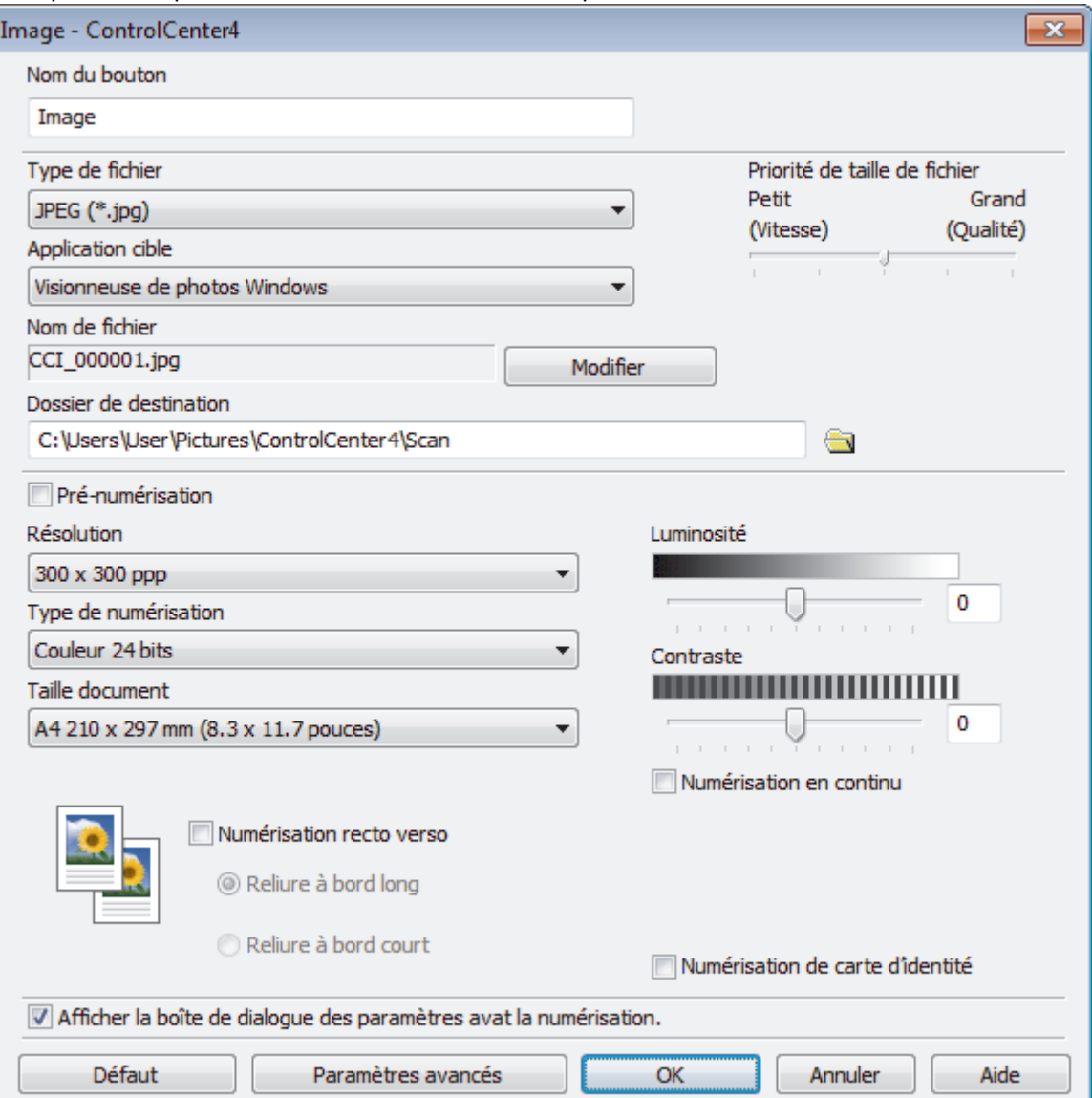

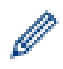

Vous pouvez modifier ou supprimer l'onglet, le bouton ou les paramètres que vous avez créés. Cliquez sur le bouton **Configuration**, puis suivez le menu.

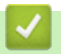

# **Information associée**

• [ControlCenter4 \(Windows\)](#page-465-0)

<span id="page-474-0"></span> [Accueil](#page-1-0) > Brother iPrint&Scan pour Windows et Mac

# **Brother iPrint&Scan pour Windows et Mac**

- [Présentation de Brother iPrint&Scan](#page-475-0)
- [Numérisation à l'aide de Brother iPrint&Scan \(Mac\)](#page-179-0)

<span id="page-475-0"></span> [Accueil](#page-1-0) > [Brother iPrint&Scan pour Windows et Mac](#page-474-0) > Présentation de Brother iPrint&Scan

## **Présentation de Brother iPrint&Scan**

Utilisez Brother iPrint&Scan pour Windows et Mac pour imprimer et numériser depuis votre ordinateur.

L'écran suivant présente un exemple de Brother iPrint&Scan pour Windows. L'écran réel peut différer selon la version de l'application.

Pour Windows

Accédez à la page **Téléchargement** de votre modèle sur le Brother Solutions Center figurant à l'adresse [support.brother.com](https://support.brother.com/) pour télécharger l'application la plus récente.

• Pour Mac

Téléchargez et installez Brother iPrint&Scan depuis l'App Store.

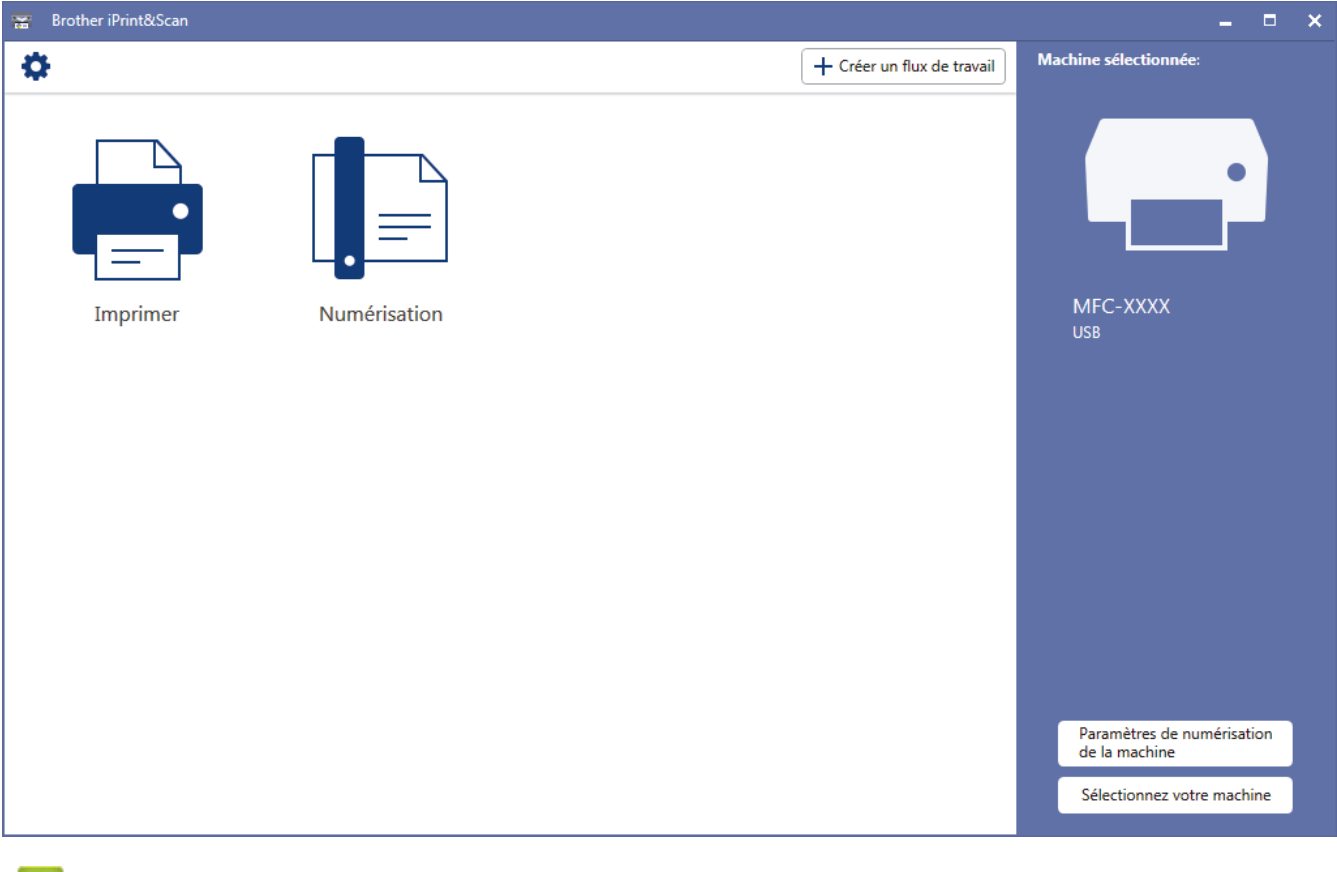

#### **Information associée**

• [Brother iPrint&Scan pour Windows et Mac](#page-474-0)

#### **Rubriques connexes:**

• [Brother iPrint&Scan pour appareils mobiles](#page-462-0)

<span id="page-476-0"></span> [Accueil](#page-1-0) > Dépistage des pannes

## **Dépistage des pannes**

Procédez comme indiqué dans cette section pour résoudre les problèmes que vous risquez de rencontrer lors de l'utilisation de votre appareil Brother. Vous pouvez corriger vous-même la plupart des problèmes.

### **IMPORTANT**

Pour tout problème d'ordre technique, vous devez contactez l'assistance clientèle de Brother ou votre revendeur Brother local.

L'utilisation de consommables d'autres marques que Brother peut nuire à la qualité de l'impression, aux performances matérielles ainsi qu'à la fiabilité de l'appareil.

Si vous avez besoin d'une aide supplémentaire, accédez au Brother Solutions Center à l'adresse suivante : [support.brother.com](https://support.brother.com/).

Veuillez d'abord vérifier les points suivants :

- Le cordon d'alimentation de l'appareil est branché correctement et l'appareil est sous tension. **>>** Guide *d'installation rapide*
- Tous les matériaux de protection ont été retirés. >> Guide d'installation rapide
- Le papier est chargé correctement dans le bac à papier.
- Les câbles d'interface sont reliés en toute sécurité à l'appareil et à l'ordinateur, ou la connexion sans fil est configurée à la fois sur l'appareil et sur l'ordinateur.
- Messages d'erreur et de maintenance

Si ces contrôles n'ont pas permis de résoudre le problème, identifiez le problème puis  $\rightarrow$  *Information associée* 

### **Information associée**

- [Messages d'erreur et de maintenance](#page-477-0)
- [Messages d'erreur lors de l'utilisation de la fonction Brother Web Connect](#page-493-0)
- [Bourrages de documents](#page-495-0)
- [Bourrages papier](#page-499-0)
- [Problèmes d'impression](#page-511-0)
- [Améliorer la qualité d'impression](#page-514-0)
- [Problèmes avec le téléphone et le télécopieur](#page-520-0)
- [Problèmes de réseau](#page-526-0)
- [Problèmes liés à Google Cloud Print](#page-538-0)
- [Problèmes liés à AirPrint](#page-539-0)
- [Autres problèmes](#page-540-0)
- [Vérification des informations de l'appareil](#page-542-0)
- [Réinitialisation de votre appareil Brother](#page-543-0)

<span id="page-477-0"></span> [Accueil](#page-1-0) > [Dépistage des pannes](#page-476-0) > Messages d'erreur et de maintenance

## **Messages d'erreur et de maintenance**

### MFC-L3770CDW

Si des erreurs s'affichent sur l'écran LCD et que votre appareil Android™ est compatible avec la fonction NFC, approchez votre appareil du symbole NFC figurant sur l'appareil Brother pour accéder au Brother Solutions Center et accédez aux FAQ les plus récents depuis votre appareil. (Les tarifs de votre fournisseur de téléphone portable pour les messages et les données peuvent s'appliquer.)

Assurez-vous que les réglages NFC de votre appareil Brother et de l'appareil Android™ sont activés.

Comme avec tout produit bureautique sophistiqué, des erreurs peuvent survenir et il est parfois nécessaire de remplacer des consommables. Si tel est le cas, votre appareil identifie l'erreur ou l'opération de maintenance requise et affiche le message approprié. Les messages d'erreur et de maintenance les plus courants sont regroupés dans le tableau.

Suivez les instructions figurant dans la colonne **Action** pour résoudre l'erreur et supprimer le message.

Vous pouvez corriger la plupart des erreurs et procéder à l'entretien courant vous-même. Si vous avez besoin de plus de conseils, visitez [support.brother.com](https://support.brother.com/) et cliquez sur la page **FAQ et Diagnostic**.

#### >> DCP-L3510CDW/DCP-L3517CDW [>> DCP-L3550CDW/MFC-L3710CW/MFC-L3730CDN/MFC-L3750CDW/MFC-L3770CDW](#page-482-0)

### **DCP-L3510CDW/DCP-L3517CDW**

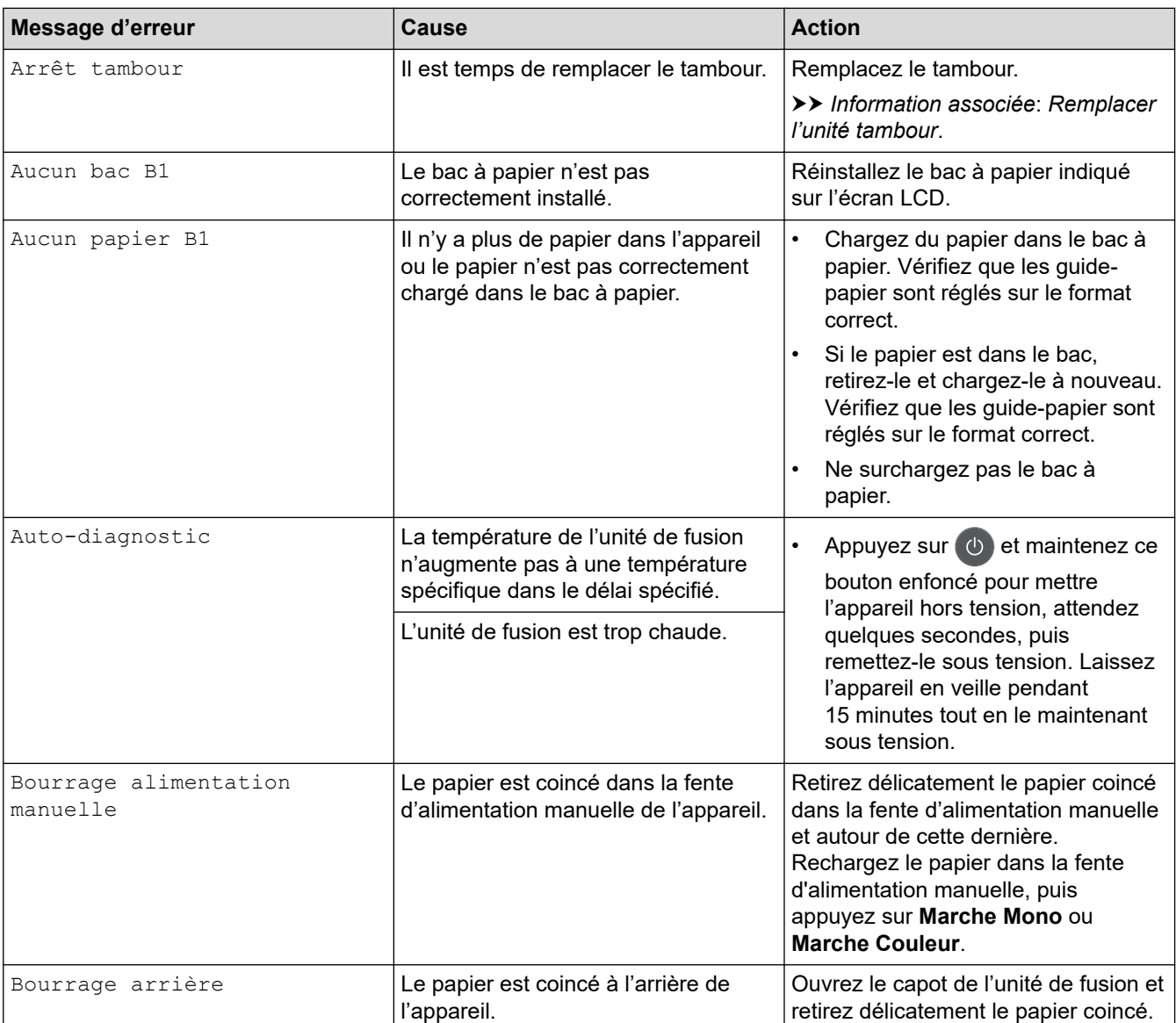

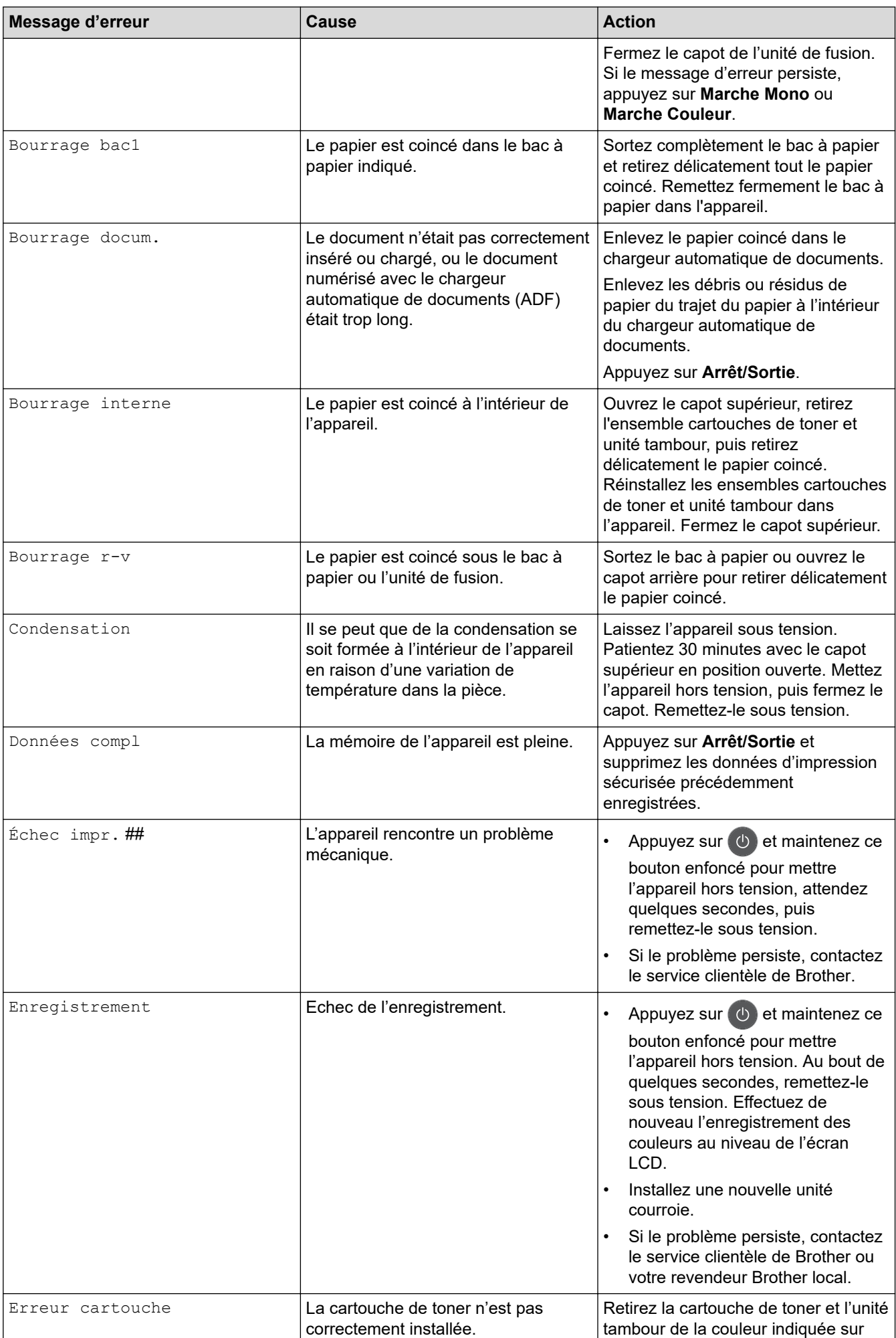

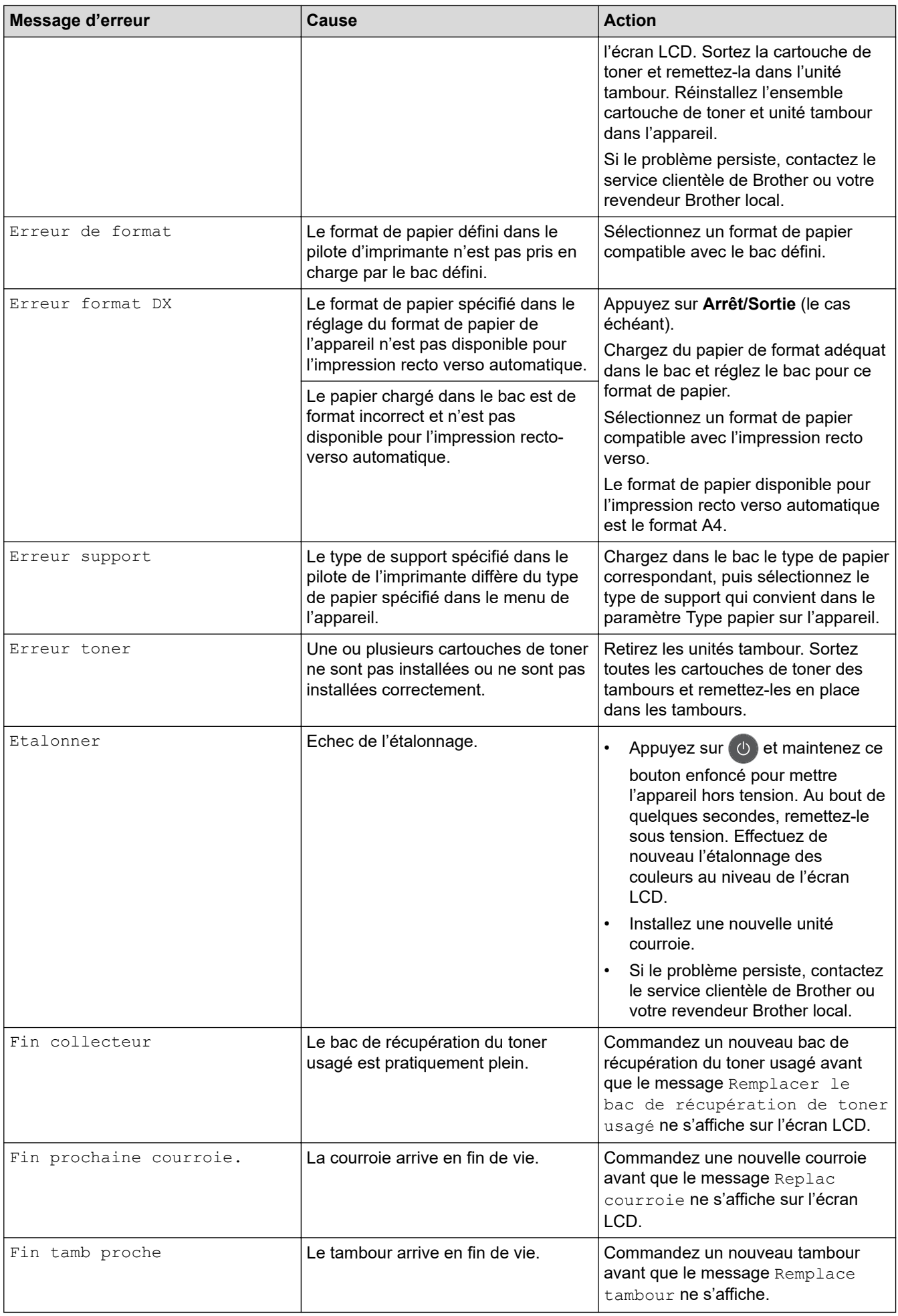

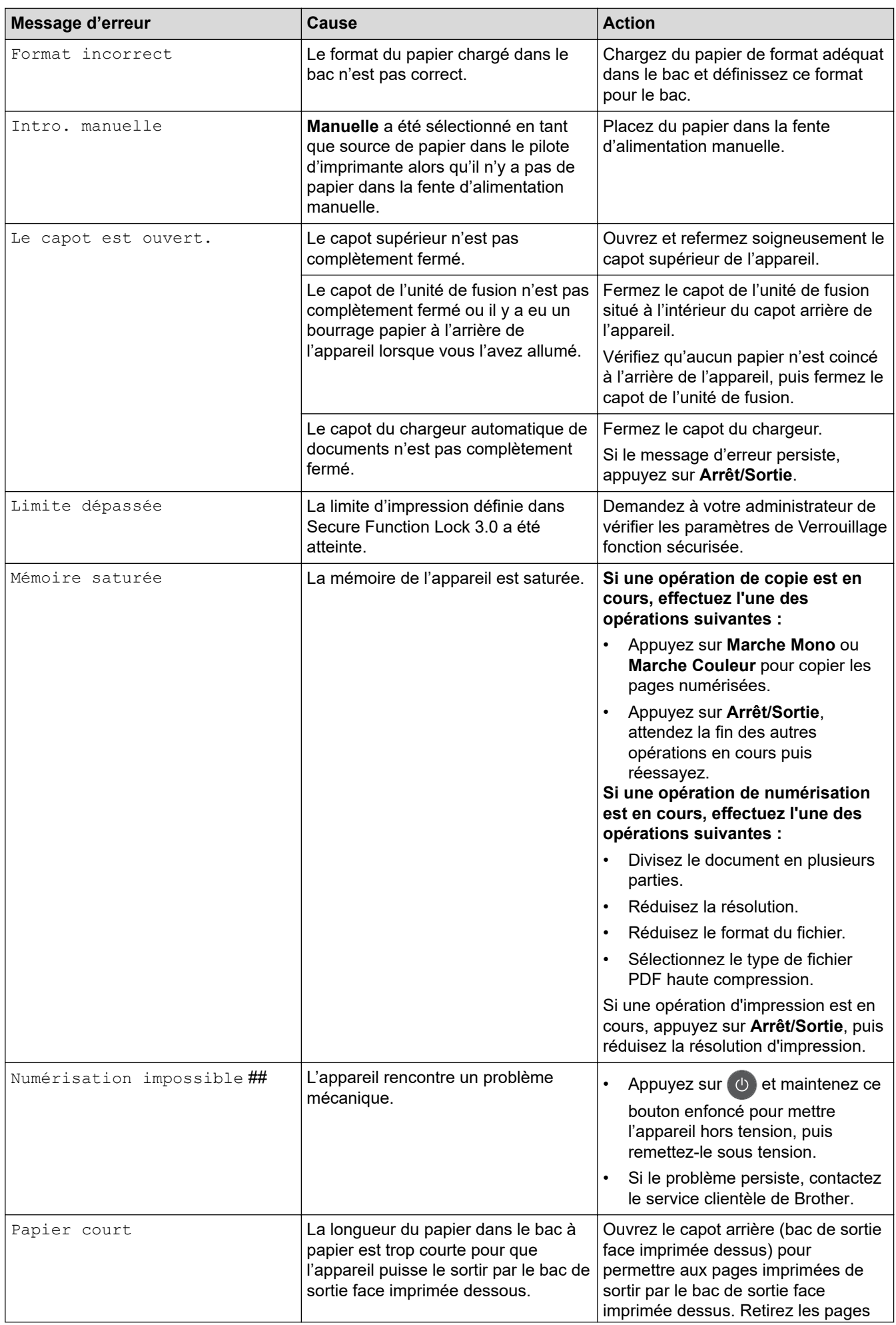

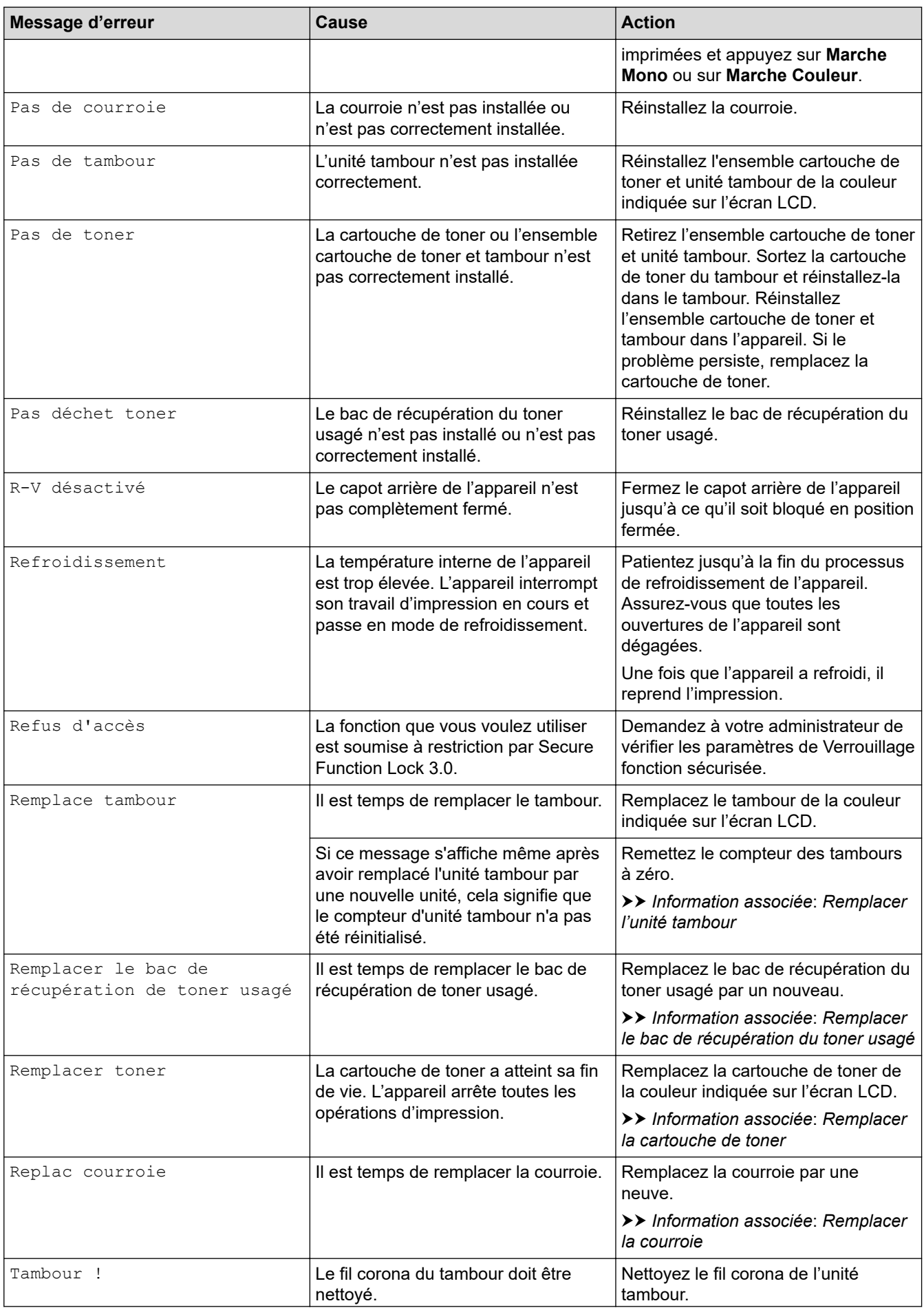

<span id="page-482-0"></span>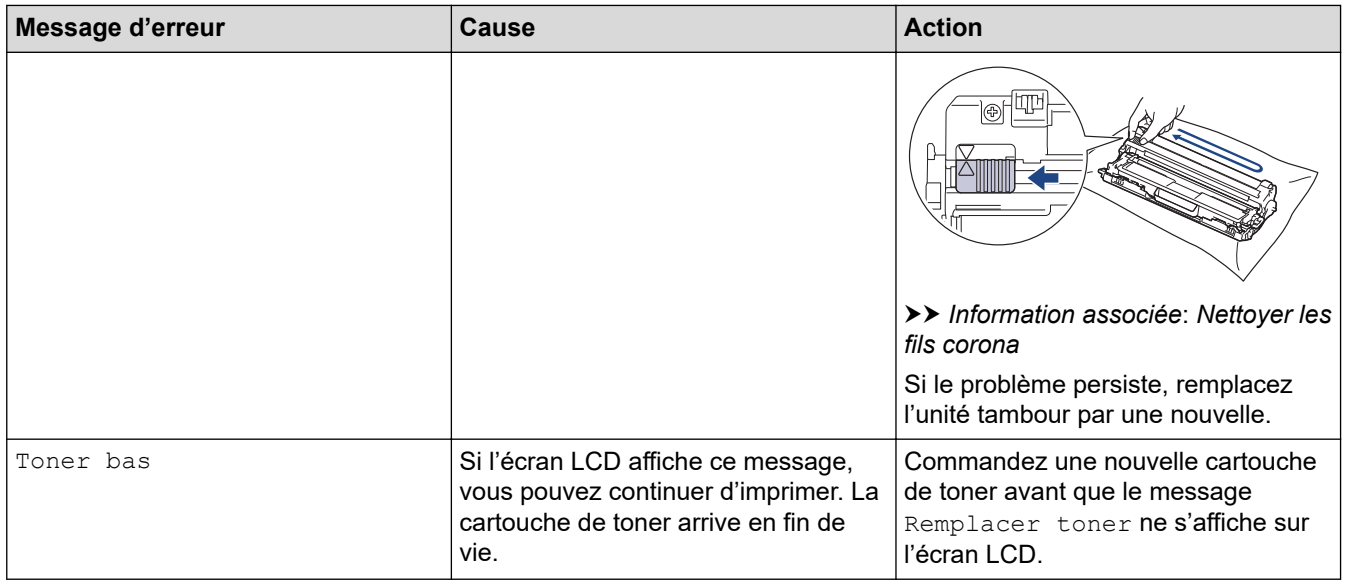

# **DCP-L3550CDW/MFC-L3710CW/MFC-L3730CDN/MFC-L3750CDW/MFC-L3770CDW**

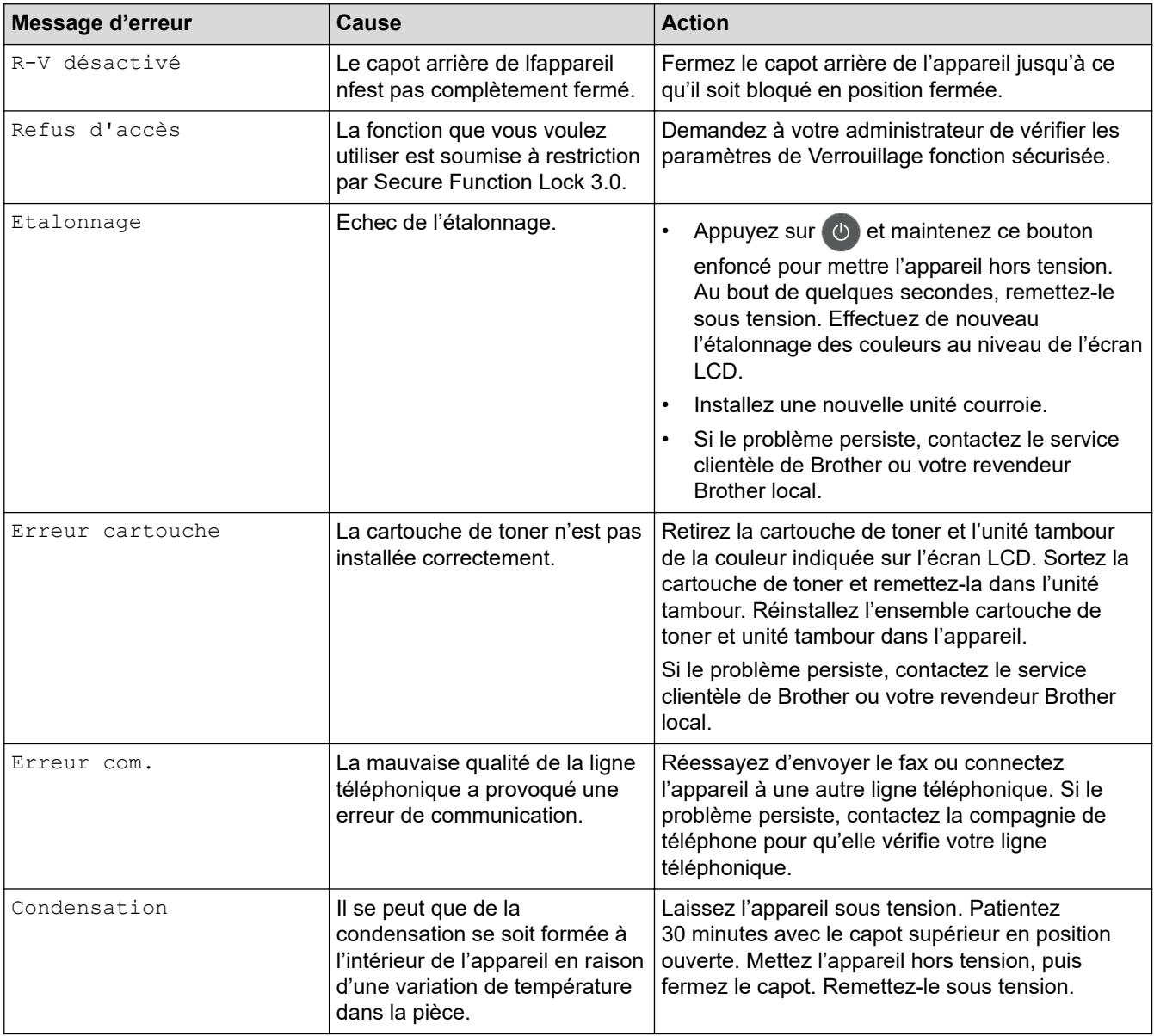

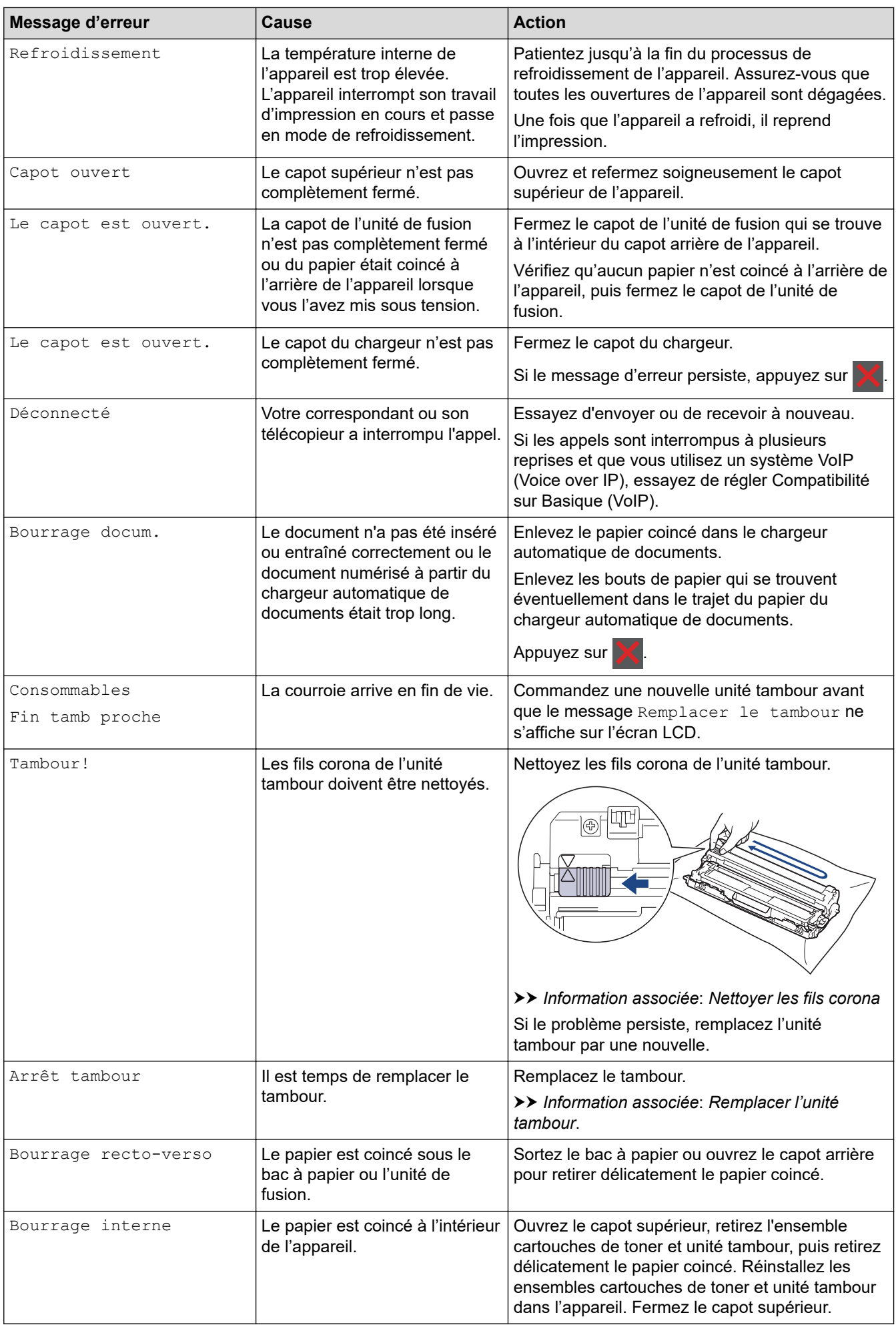

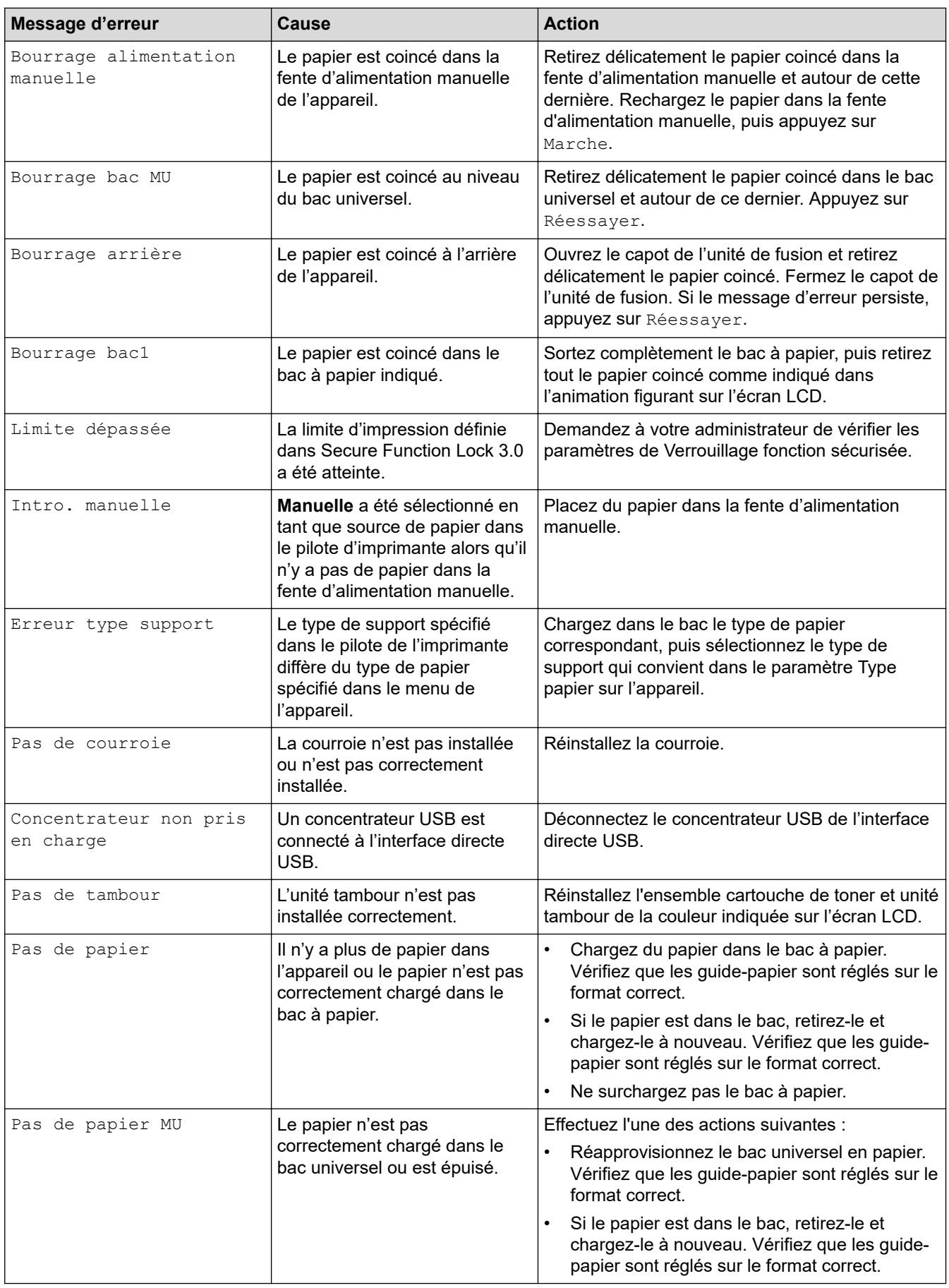

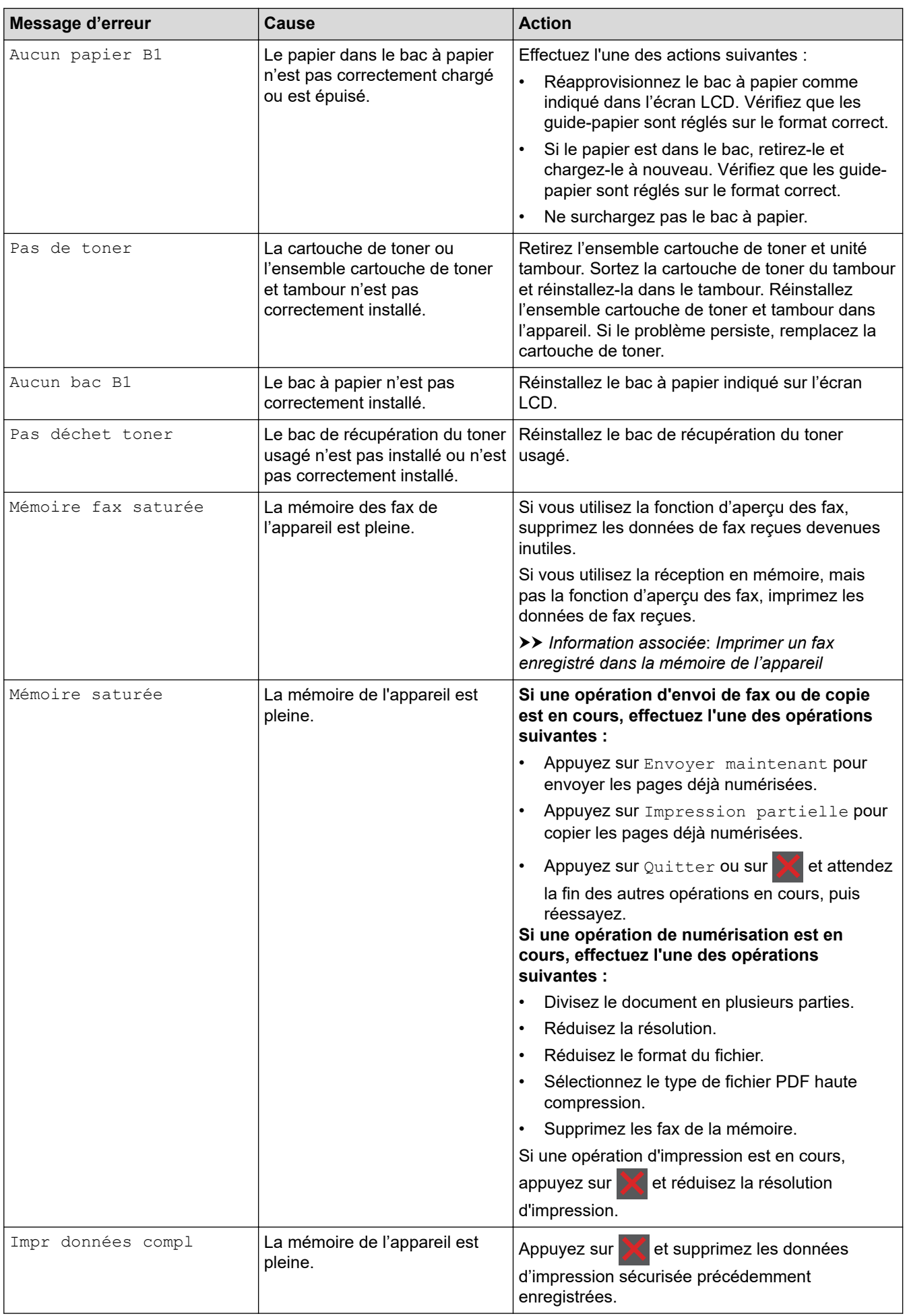

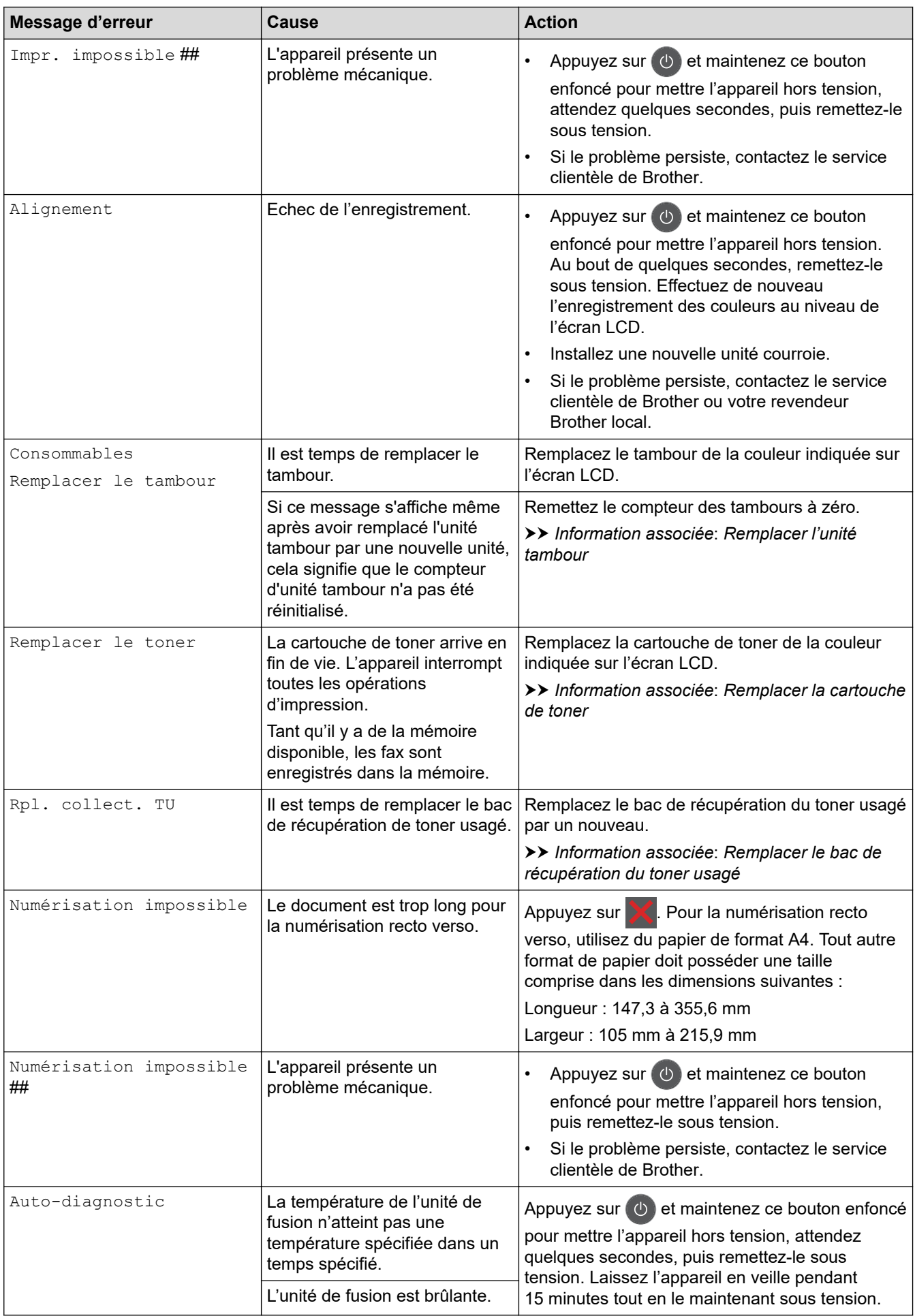

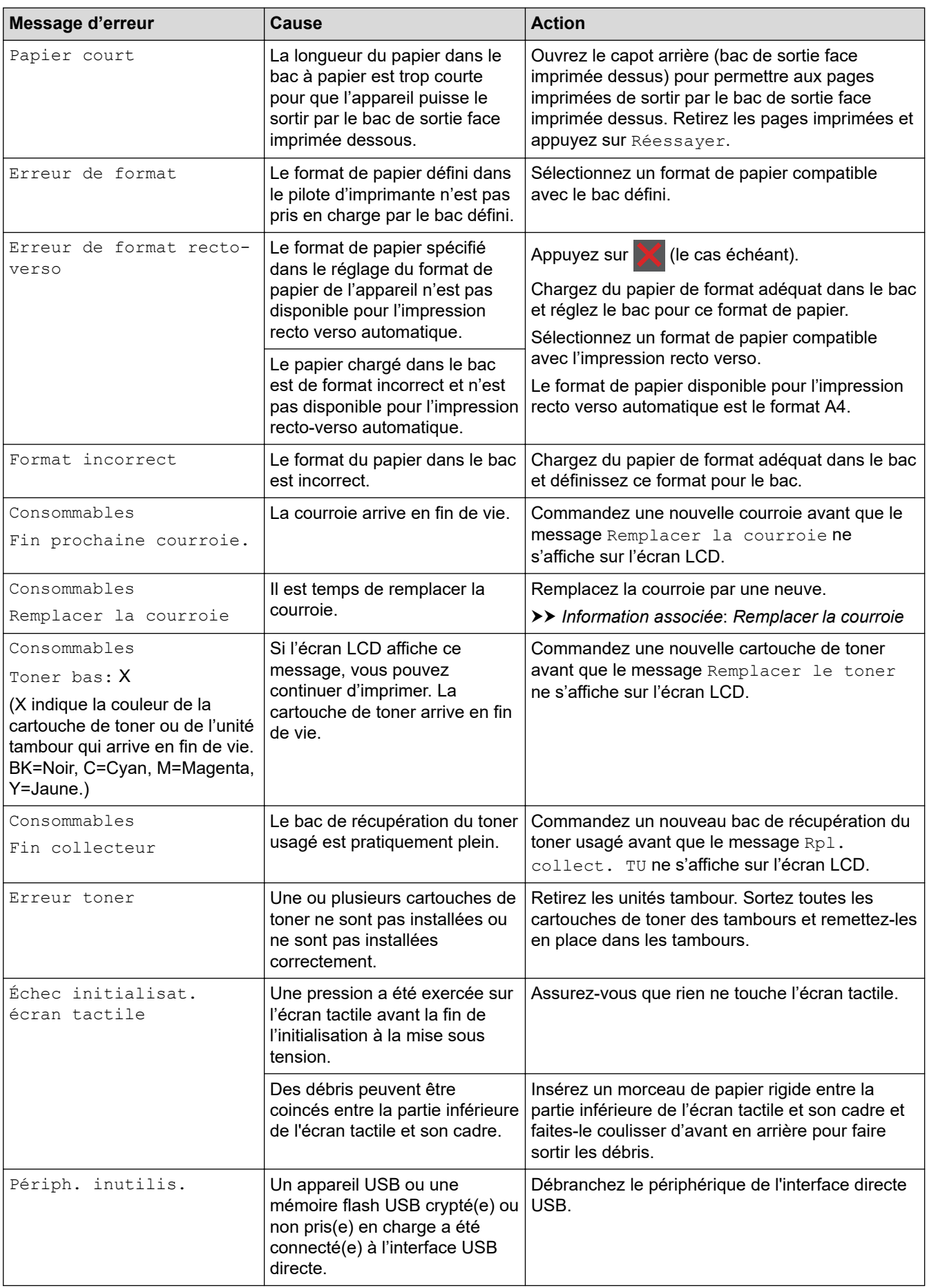

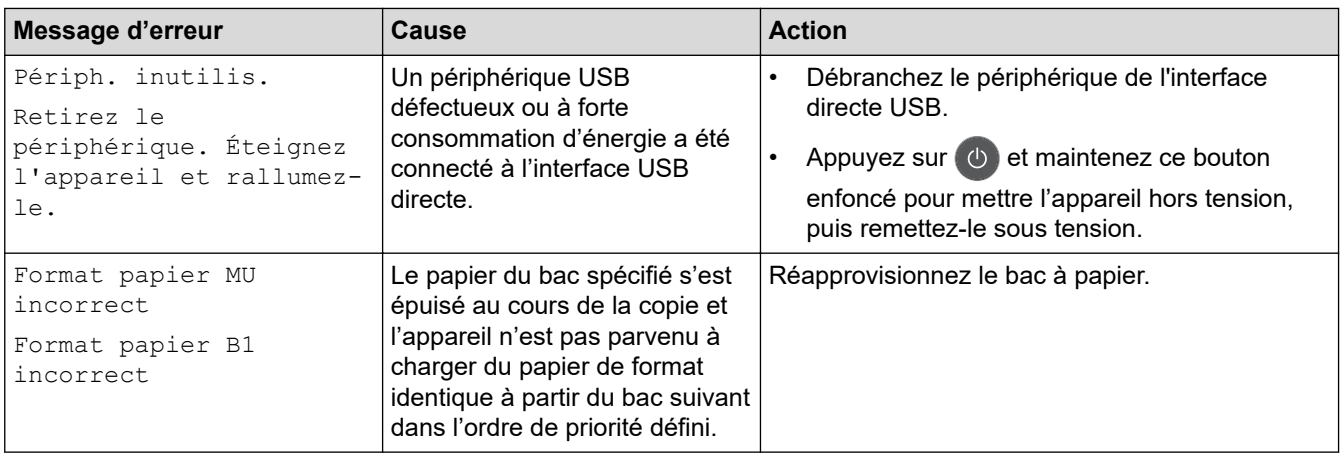

## **Information associée**

- [Dépistage des pannes](#page-476-0)
	- [Transférer vos télécopies ou votre journal des fax](#page-489-0)

#### **Rubriques connexes:**

- [Charger du papier et imprimer à partir du bac à papier](#page-30-0)
- [Charger du papier et imprimer à partir du bac universel](#page-34-0)
- [Remplacer les consommables](#page-548-0)
- [Remplacer la cartouche de toner](#page-550-0)
- [Remplacer l'unité tambour](#page-554-0)
- [Remplacer la courroie](#page-559-0)
- [Remplacer le bac de récupération du toner usagé](#page-563-0)
- [Nettoyer les fils corona](#page-573-0)
- [Imprimer un fax enregistré dans la mémoire de l'appareil](#page-237-0)
- [Étalonnage des sorties couleur](#page-588-0)

<span id="page-489-0"></span> [Accueil](#page-1-0) > [Dépistage des pannes](#page-476-0) > [Messages d'erreur et de maintenance](#page-477-0) > Transférer vos télécopies ou votre journal des fax

# **Transférer vos télécopies ou votre journal des fax**

**Modèle associé**: MFC-L3710CW/MFC-L3730CDN/MFC-L3750CDW/MFC-L3770CDW

Si le message suivant s'affiche sur l'écran LCD :

- [Impr. impossible] ##
- [Numérisation impossible] ##

Nous recommandons de transférer vos télécopies vers un autre télécopieur ou vers votre ordinateur.

Vous pouvez également transférer le journal des fax pour vérifier si certaines télécopies méritent d'être transférées.

Si un message d'erreur s'affiche sur l'écran LCD après le transfert des fax, débranchez l'appareil Brother de la source d'alimentation pendant quelques minutes, puis rebranchez-le.

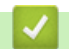

Ø

### **Information associée**

- [Messages d'erreur et de maintenance](#page-477-0)
	- [Transférer des télécopies vers un autre télécopieur](#page-490-0)
	- [Transférer des télécopies vers votre ordinateur](#page-491-0)
	- [Transférer le journal des fax vers un autre télécopieur](#page-492-0)

<span id="page-490-0"></span> [Accueil](#page-1-0) > [Dépistage des pannes](#page-476-0) > [Messages d'erreur et de maintenance](#page-477-0) > [Transférer vos télécopies ou](#page-489-0) [votre journal des fax](#page-489-0) > Transférer des télécopies vers un autre télécopieur

## **Transférer des télécopies vers un autre télécopieur**

**Modèle associé**: MFC-L3710CW/MFC-L3730CDN/MFC-L3750CDW/MFC-L3770CDW

Si vous n'avez pas configuré votre ID station, vous ne pouvez pas passer au mode Transfert de fax.

- 1. Appuyez sur [Paramètres] > [Tous param.] > [Entretien] > [Transf.données] > [Transfert fax].
- 2. Exécutez une des actions suivantes :
	- Si le message [Aucunes données] s'affiche sur l'écran LCD, il ne reste aucun fax dans la mémoire de l'appareil. Appuyez sur [Fermer].
	- Saisissez le numéro de fax vers lequel vous souhaitez réadresser les fax.
- 3. Appuyez sur [Dém. du fax].

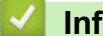

### **Information associée**

• [Transférer vos télécopies ou votre journal des fax](#page-489-0)

#### **Rubriques connexes:**

• [Définir votre identifiant de poste](#page-608-0)

<span id="page-491-0"></span> [Accueil](#page-1-0) > [Dépistage des pannes](#page-476-0) > [Messages d'erreur et de maintenance](#page-477-0) > [Transférer vos télécopies ou](#page-489-0) [votre journal des fax](#page-489-0) > Transférer des télécopies vers votre ordinateur

## **Transférer des télécopies vers votre ordinateur**

**Modèle associé**: MFC-L3710CW/MFC-L3730CDN/MFC-L3750CDW/MFC-L3770CDW

1. Assurez-vous d'avoir installé les logiciels et pilotes sur votre ordinateur, puis activez **PC-FAX Recevoir** sur l'ordinateur.

Effectuez l'une des actions suivantes :

• (Windows 7)

Dans le menu (**démarrer**), sélectionnez **Tous les programmes** > **Brother** > **Brother Utilities**.

Cliquez sur la liste déroulante et sélectionnez le nom de votre modèle (si ce n'est pas déjà fait). Cliquez sur **PC-FAX** dans la barre de navigation de gauche, puis cliquez sur **Recevoir**.

• (Windows 8 et Windows 10)

Cliquez sur (**Brother Utilities**), puis sur la liste déroulante et choisissez le nom de votre modèle (s'il n'était pas déjà sélectionné). Cliquez sur **PC-FAX** dans la barre de navigation de gauche, puis cliquez sur **Recevoir**.

2. Assurez-vous d'avoir paramétré [Récept. PC-FAX] sur l'appareil.

Si la mémoire de l'appareil contient des fax lorsque vous configurez la fonction Réception PC-Fax, l'écran LCD affiche le message [Envoy. fax à PC?].

- 3. Exécutez une des actions suivantes :
	- Pour transférer tous les fax vers votre ordinateur, appuyez sur [Oui].
	- **Pour quitter et laisser les fax en mémoire, appuyez sur** [Non].
- 4. Appuyez sur  $\begin{bmatrix} 1 \end{bmatrix}$

### **Information associée**

• [Transférer vos télécopies ou votre journal des fax](#page-489-0)

<span id="page-492-0"></span> [Accueil](#page-1-0) > [Dépistage des pannes](#page-476-0) > [Messages d'erreur et de maintenance](#page-477-0) > [Transférer vos télécopies ou](#page-489-0) [votre journal des fax](#page-489-0) > Transférer le journal des fax vers un autre télécopieur

## **Transférer le journal des fax vers un autre télécopieur**

**Modèle associé**: MFC-L3710CW/MFC-L3730CDN/MFC-L3750CDW/MFC-L3770CDW

Si vous n'avez pas configuré votre identifiant de poste, vous ne pouvez pas passer en mode de transfert des télécopies.

- 1. Appuyez sur [Paramètres] > [Tous param.] > [Entretien] > [Transf.données] > [Reporter le transfert].
- 2. Saisissez le numéro du fax vers lequel le journal des fax sera transféré.
- 3. Appuyez sur [Dém. du fax].

### **Information associée**

• [Transférer vos télécopies ou votre journal des fax](#page-489-0)

#### **Rubriques connexes:**

• [Définir votre identifiant de poste](#page-608-0)

<span id="page-493-0"></span> [Accueil](#page-1-0) > [Dépistage des pannes](#page-476-0) > Messages d'erreur lors de l'utilisation de la fonction Brother Web Connect

# **Messages d'erreur lors de l'utilisation de la fonction Brother Web Connect**

Votre appareil Brother affiche un message d'erreur si une erreur se produit. Le tableau explique les messages d'erreur les plus fréquents.

Vous êtes en mesure de corriger vous-même la plupart de ces erreurs Si, après avoir consulté ce tableau, vous avez encore besoin d'aide, le Brother Solutions Center vous permet d'accéder aux conseils de dépistage des pannes les plus récents.

Visitez le Brother Solutions Center à l'adresse [support.brother.com](https://support.brother.com/).

### **Erreur de connexion**

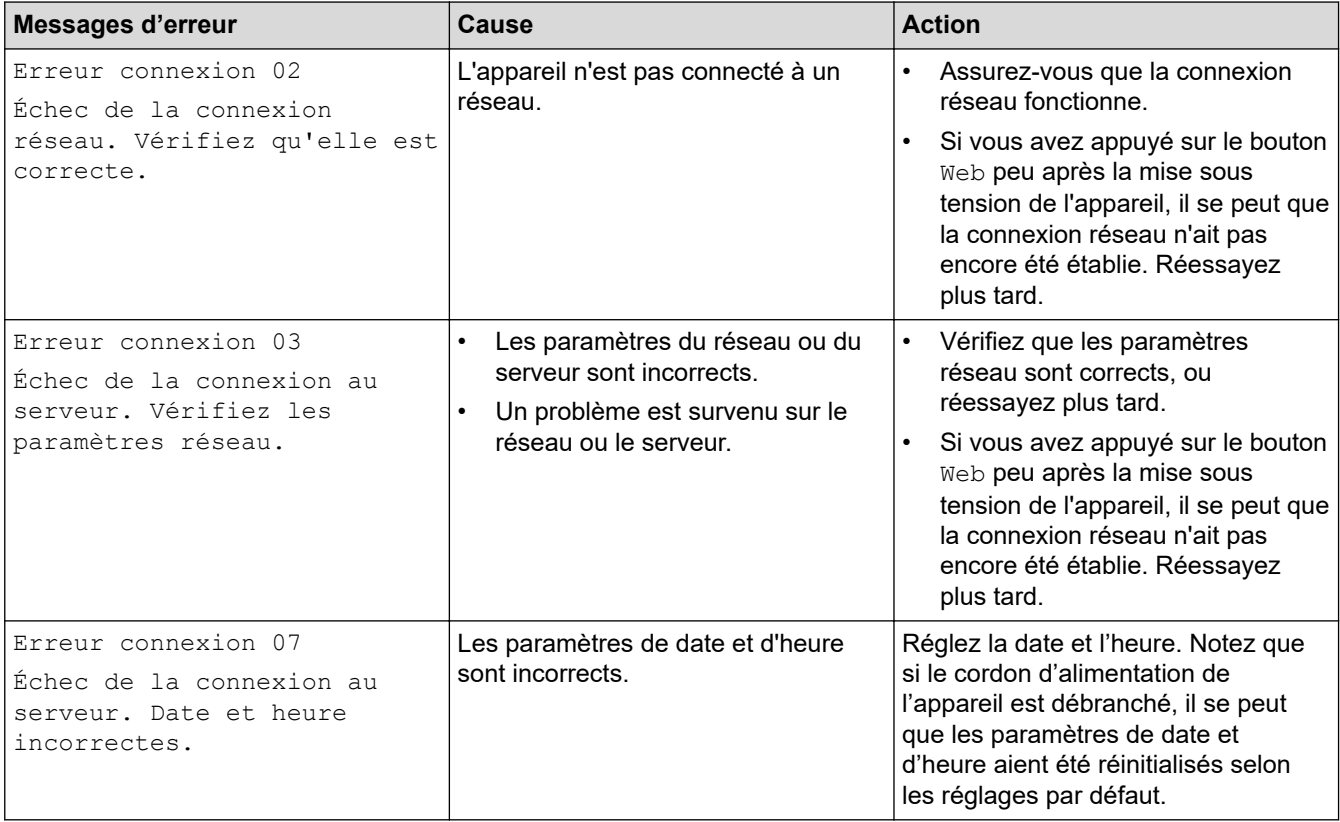

### **Erreur d'authentification**

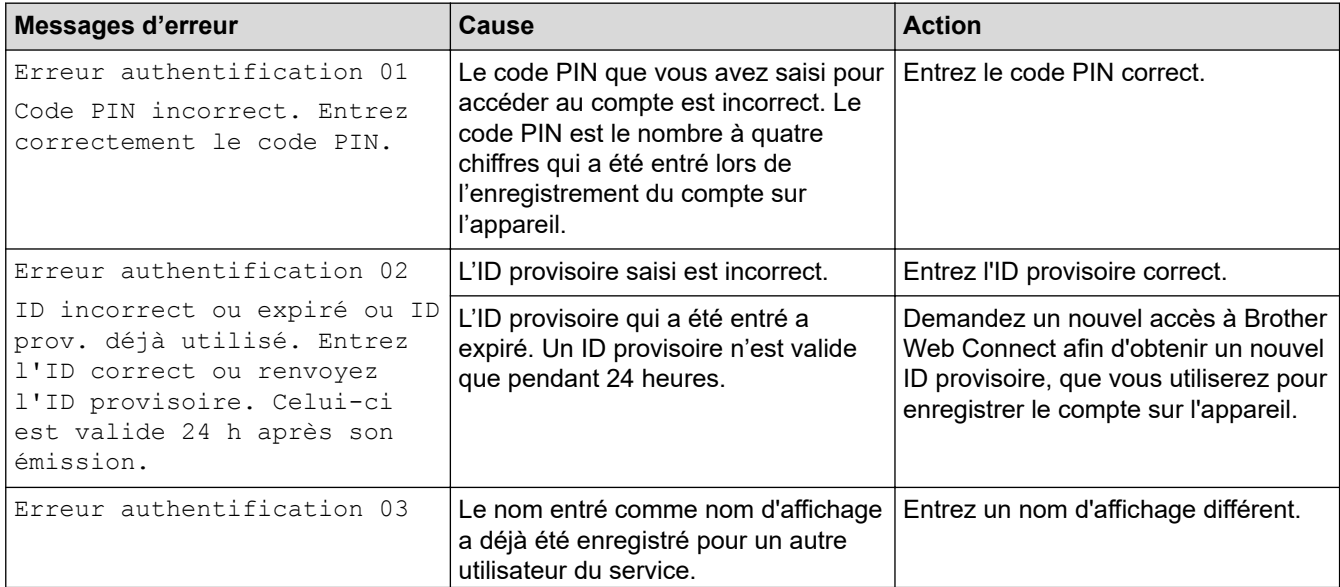

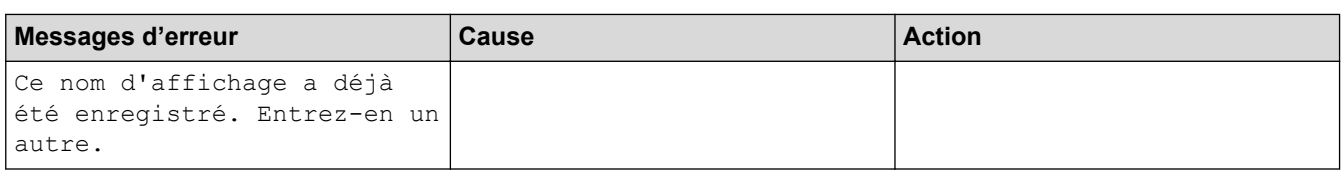

## **Erreur liée au serveur**

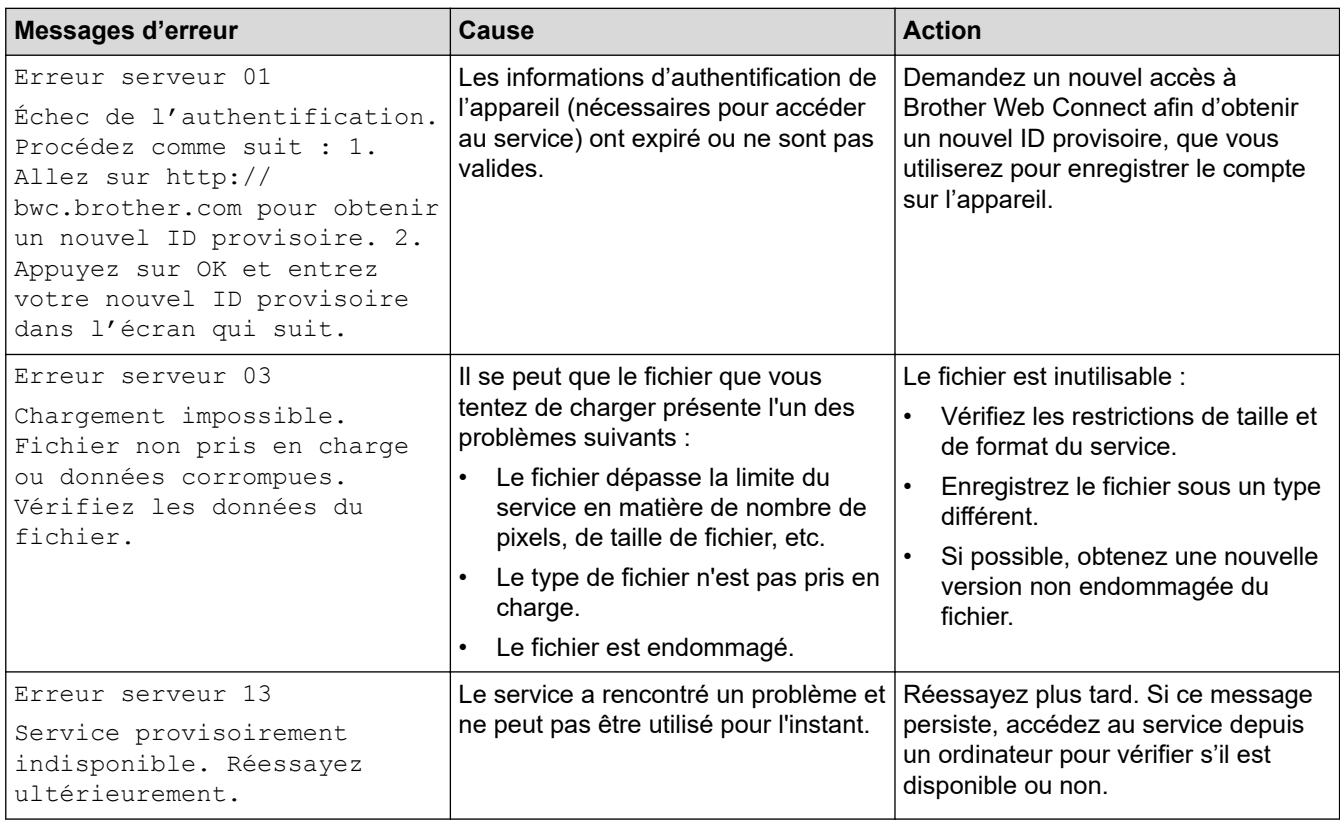

## **Erreur de raccourci**

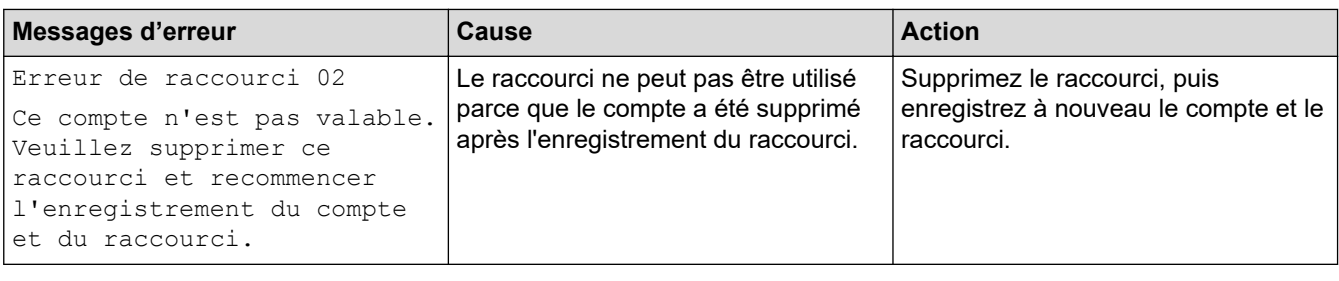

# **Information associée**

• [Dépistage des pannes](#page-476-0)

<span id="page-495-0"></span> [Accueil](#page-1-0) > [Dépistage des pannes](#page-476-0) > Bourrages de documents

## **Bourrages de documents**

**Modèle associé**: DCP-L3550CDW/MFC-L3710CW/MFC-L3730CDN/MFC-L3750CDW/MFC-L3770CDW

- [Document coincé dans le haut du chargeur automatique de documents](#page-496-0)
- [Le document est coincé sous le capot document](#page-497-0)
- [Retirer les petits débris de papier coincés dans le chargeur automatique de documents](#page-498-0)

<span id="page-496-0"></span> [Accueil](#page-1-0) > [Dépistage des pannes](#page-476-0) > [Bourrages de documents](#page-495-0) > Document coincé dans le haut du chargeur automatique de documents

# **Document coincé dans le haut du chargeur automatique de documents**

**Modèle associé**: DCP-L3550CDW/MFC-L3710CW/MFC-L3730CDN/MFC-L3750CDW/MFC-L3770CDW

- 1. Retirez du chargeur automatique de documents tout papier qui n'est pas coincé.
- 2. Ouvrez le capot du chargeur.
- 3. Sortez le document coincé vers la gauche. Si le document se déchire, n'oubliez pas d'enlever les débris ou résidus de papier pour éliminer les risques de bourrage.

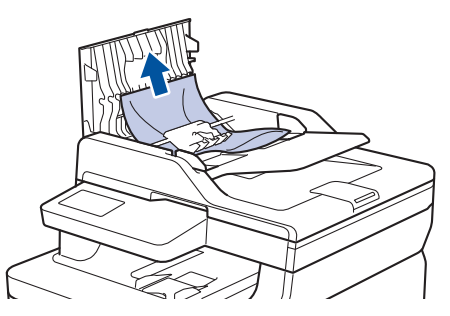

- 4. Fermez le capot du chargeur.
- 5. Effectuez l'une des actions suivantes :
	- (DCP-L3550CDW/MFC-L3710CW/MFC-L3730CDN/MFC-L3750CDW/MFC-L3770CDW)

Appuyez sur .

### **Information associée**

• [Bourrages de documents](#page-495-0)

<span id="page-497-0"></span> [Accueil](#page-1-0) > [Dépistage des pannes](#page-476-0) > [Bourrages de documents](#page-495-0) > Le document est coincé sous le capot document

# **Le document est coincé sous le capot document**

**Modèle associé**: DCP-L3550CDW/MFC-L3710CW/MFC-L3730CDN/MFC-L3750CDW/MFC-L3770CDW

- 1. Retirez du chargeur automatique de documents tout papier qui n'est pas coincé.
- 2. Soulevez le capot document.
- 3. Sortez le document coincé vers la droite. Si le document se déchire, n'oubliez pas d'enlever les débris ou résidus de papier pour éliminer les risques de bourrage.

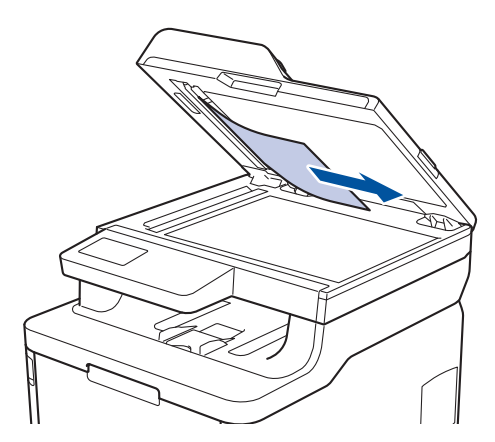

- 4. Fermez le capot document.
- 5. Effectuez l'une des actions suivantes :
	- (DCP-L3550CDW/MFC-L3710CW/MFC-L3730CDN/MFC-L3750CDW/MFC-L3770CDW)

Appuyez sur .

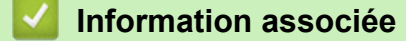

• [Bourrages de documents](#page-495-0)

<span id="page-498-0"></span> [Accueil](#page-1-0) > [Dépistage des pannes](#page-476-0) > [Bourrages de documents](#page-495-0) > Retirer les petits débris de papier coincés dans le chargeur automatique de documents

# **Retirer les petits débris de papier coincés dans le chargeur automatique de documents**

**Modèle associé**: DCP-L3550CDW/MFC-L3710CW/MFC-L3730CDN/MFC-L3750CDW/MFC-L3770CDW

- 1. Soulevez le capot document.
- 2. Insérez une feuille de papier rigide, comme une carte, dans le chargeur automatique de documents pour dégager tout débris de papier.

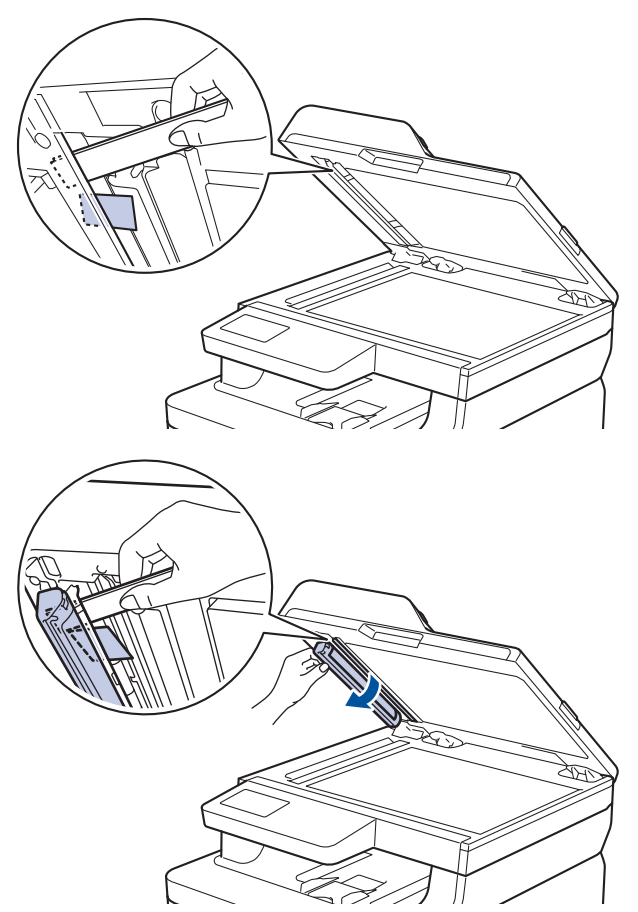

- 3. Fermez le capot document.
- 4. Effectuez l'une des actions suivantes :
	- (DCP-L3550CDW/MFC-L3710CW/MFC-L3730CDN/MFC-L3750CDW/MFC-L3770CDW)

Appuyez sur .

### **Information associée**

• [Bourrages de documents](#page-495-0)

#### <span id="page-499-0"></span> [Accueil](#page-1-0) > [Dépistage des pannes](#page-476-0) > Bourrages papier

### **Bourrages papier**

Prenez soin de retirer les feuilles de papier qui se trouvent dans le bac à papier et veillez à former une pile de papier lorsque vous rajoutez du papier. Cela permet d'éviter le chargement simultané de plusieurs feuilles de papier dans l'appareil et d'écarter le risque de bourrages papier.

- [Du papier est coincé à l'intérieur du bac universel](#page-500-0)
- [Le papier est coincé dans la fente d'alimentation manuelle](#page-501-0)
- [Du papier est coincé à l'intérieur du bac à papier](#page-502-0)
- [Du papier est coincé à l'intérieur du bac de sortie](#page-504-0)
- [Papier coincé à l'arrière de l'appareil](#page-505-0)
- [Du papier est coincé à l'intérieur de l'appareil](#page-507-0)
- [Du papier est coincé sous le bac à papier](#page-509-0)

<span id="page-500-0"></span> [Accueil](#page-1-0) > [Dépistage des pannes](#page-476-0) > [Bourrages papier](#page-499-0) > Du papier est coincé à l'intérieur du bac universel

# **Du papier est coincé à l'intérieur du bac universel**

#### **Modèle associé**: MFC-L3770CDW

Si le panneau de commande de l'appareil ou le Status Monitor signale un bourrage dans le bac universel de l'appareil, procédez comme suit :

- 1. Retirez le papier du bac U.
- 2. Retirez tout papier coincé dans le bac U et autour de ce dernier.

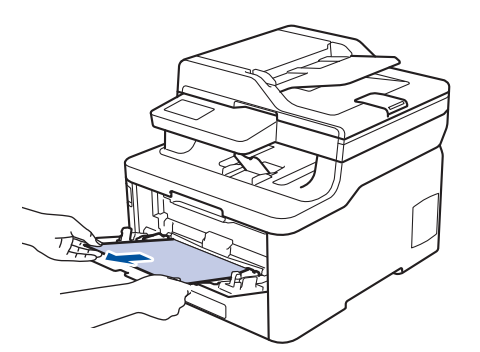

- 3. Déramez la pile de papier, puis remettez-la dans le bac U.
- 4. Rechargez du papier dans le bac universel, veillez à ce que le papier ne dépasse pas les guides de hauteur maximale (1) situés de part et d'autre du bac.

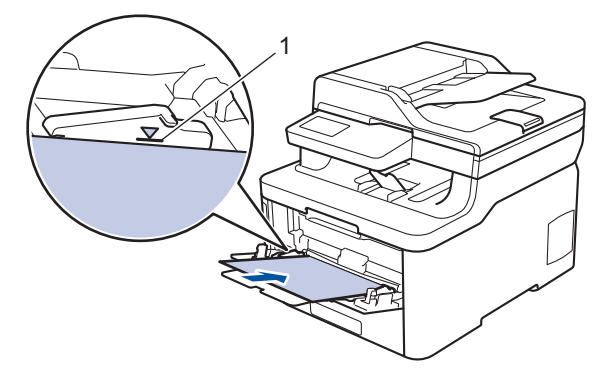

5. Suivez les instructions apparaissant sur l'écran LCD de l'appareil.

### **Information associée**

• [Bourrages papier](#page-499-0)

<span id="page-501-0"></span> [Accueil](#page-1-0) > [Dépistage des pannes](#page-476-0) > [Bourrages papier](#page-499-0) > Le papier est coincé dans la fente d'alimentation manuelle

# **Le papier est coincé dans la fente d'alimentation manuelle**

**Modèle associé**: DCP-L3510CDW/DCP-L3517CDW/DCP-L3550CDW/MFC-L3710CW/MFC-L3730CDN/ MFC-L3750CDW

Si le panneau de commande de l'appareil ou le Status Monitor signale un bourrage dans la fente d'alimentation manuelle de l'appareil, procédez comme suit :

1. Retirez délicatement tout le papier coincé dans la fente d'alimentation manuelle et autour de celle-ci.

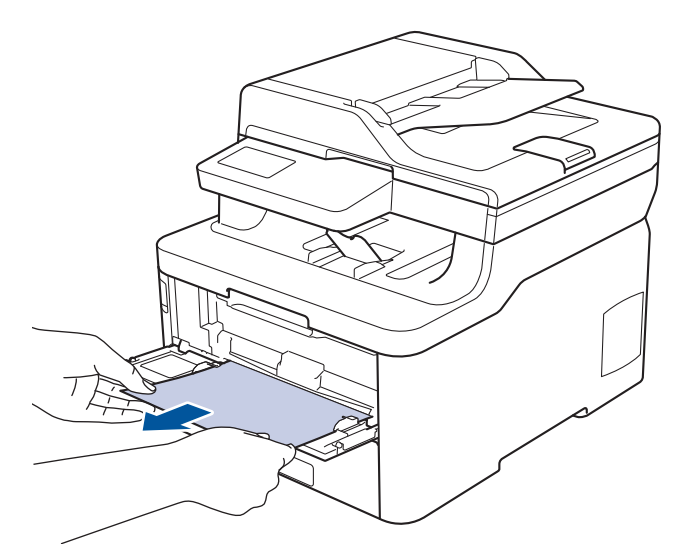

- 2. Rechargez le papier dans la fente d'alimentation manuelle.
- 3. Exécutez une des actions suivantes :
	- DCP-L3510CDW/DCP-L3517CDW

Appuyez sur **Marche Mono** ou sur **Marche Couleur** pour reprendre l'impression.

• DCP-L3550CDW/MFC-L3710CW/MFC-L3730CDN/MFC-L3750CDW

Appuyez sur [Réessayer] pour reprendre l'impression.

### **Information associée**

• [Bourrages papier](#page-499-0)

<span id="page-502-0"></span> [Accueil](#page-1-0) > [Dépistage des pannes](#page-476-0) > [Bourrages papier](#page-499-0) > Du papier est coincé à l'intérieur du bac à papier

# **Du papier est coincé à l'intérieur du bac à papier**

Si le panneau de commande de l'appareil ou le Status Monitor signale un bourrage dans le bac à papier, procédez comme suit :

1. Sortez complètement le bac à papier de l'appareil.

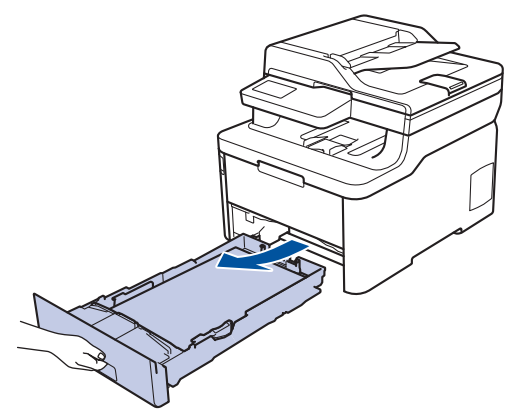

2. Retirez doucement le papier coincé.

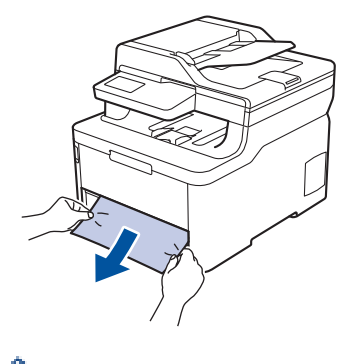

Pour plus de facilité, tirez le papier coincé vers le bas avec les deux mains.

3. Déramez la pile de papier pour éviter d'autres bourrages et faites glisser les guide-papier pour les ajuster au format du papier.

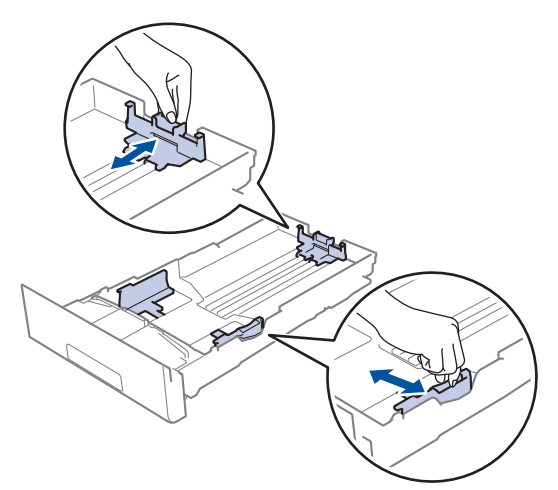

4. Assurez-vous que le papier ne dépasse pas le repère de hauteur maximale ( $\triangledown \triangledown \triangledown$ ).

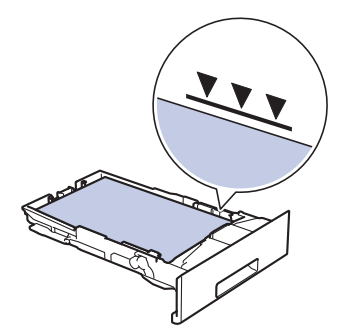

5. Réinstallez le bac à papier à fond dans l'appareil.

# **Information associée**

• [Bourrages papier](#page-499-0)
[Accueil](#page-1-0) > [Dépistage des pannes](#page-476-0) > [Bourrages papier](#page-499-0) > Du papier est coincé à l'intérieur du bac de sortie

# **Du papier est coincé à l'intérieur du bac de sortie**

Si du papier est coincé dans le bac de sortie, procédez comme suit :

1. Ouvrez le scanner avec vos deux mains.

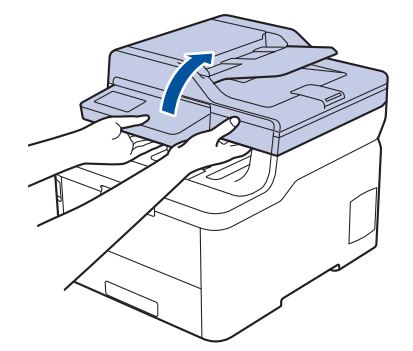

2. Enlevez le papier.

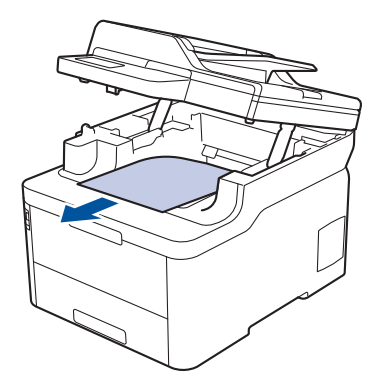

3. Remettez le scanner en place avec les deux mains pour le fermer.

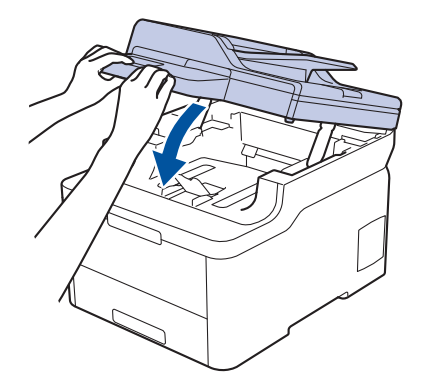

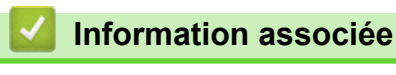

• [Bourrages papier](#page-499-0)

 [Accueil](#page-1-0) > [Dépistage des pannes](#page-476-0) > [Bourrages papier](#page-499-0) > Papier coincé à l'arrière de l'appareil

# **Papier coincé à l'arrière de l'appareil**

Si le panneau de commande de l'appareil ou le Status Monitor signale un bourrage à l'arrière de l'appareil, procédez comme suit :

- 1. Laissez l'appareil sous tension, mais ne l'utilisez pas pendant 10 minutes afin que le ventilateur interne refroidisse les composants internes de l'appareil qui sont extrêmement chauds.
- 2. Ouvrez le capot arrière.

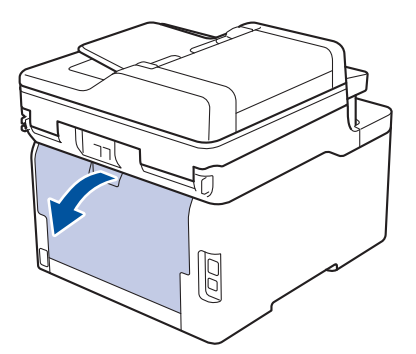

3. Tirez vers vous les loquets verts à gauche et à droite pour libérer l'unité de fusion.

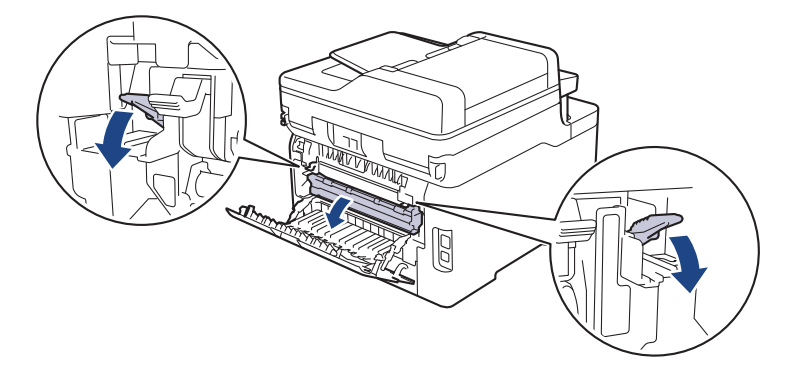

# **AVERTISSEMENT**

#### SURFACE CHAUDE

L'intérieur de l'appareil est extrêmement chaud. Laissez refroidir l'appareil avant d'intervenir.

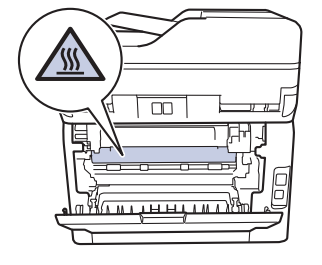

Si les leviers d'enveloppe gris à l'intérieur du capot arrière sont abaissés en position enveloppe, placez ces leviers dans leur position initiale avant d'actionner les languettes vertes vers le bas.

4. Utilisez vos deux mains pour tirer délicatement le papier coincé de l'unité de fusion.

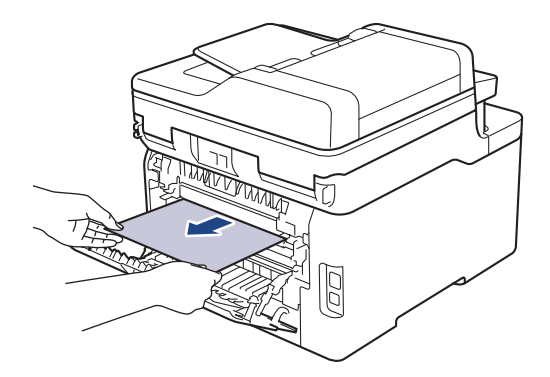

5. Fermez le capot de l'unité de fusion.

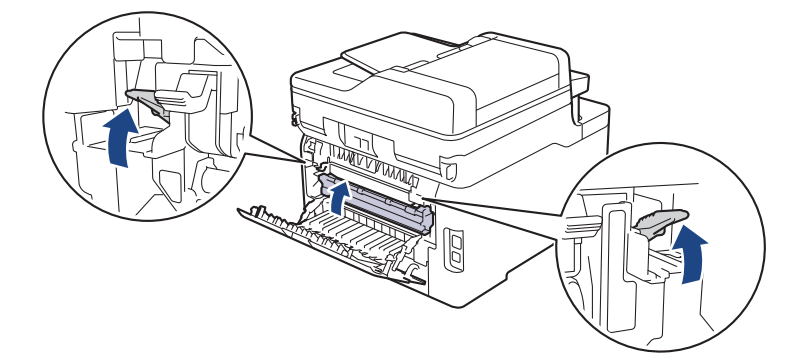

Si vous imprimez sur des enveloppes, replacez les leviers d'enveloppe gris en position enveloppe avant de fermer le capot arrière.

6. Fermez le capot arrière jusqu'à ce qu'il se verrouille en position fermée.

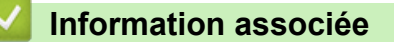

• [Bourrages papier](#page-499-0)

Ø

 [Accueil](#page-1-0) > [Dépistage des pannes](#page-476-0) > [Bourrages papier](#page-499-0) > Du papier est coincé à l'intérieur de l'appareil

# **Du papier est coincé à l'intérieur de l'appareil**

Si le panneau de commande de l'appareil ou le Status Monitor signale un bourrage à l'intérieur de l'appareil, procédez comme suit :

- 1. Laissez l'appareil sous tension, mais ne l'utilisez pas pendant 10 minutes afin que le ventilateur interne refroidisse les composants internes de l'appareil qui sont extrêmement chauds.
- 2. Ouvrez le capot supérieur jusqu'à ce qu'il se verrouille en position ouverte.

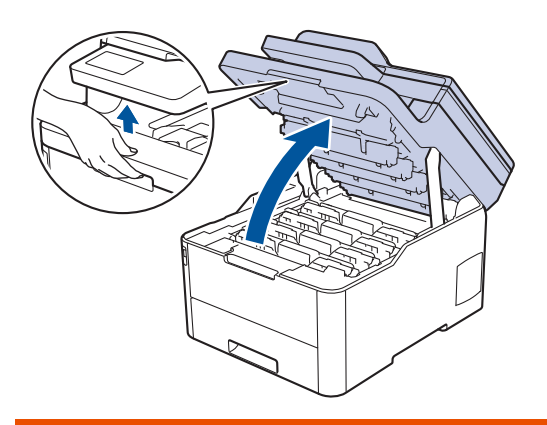

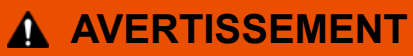

## SURFACE CHAUDE

L'intérieur de l'appareil est extrêmement chaud. Laissez refroidir l'appareil avant d'intervenir.

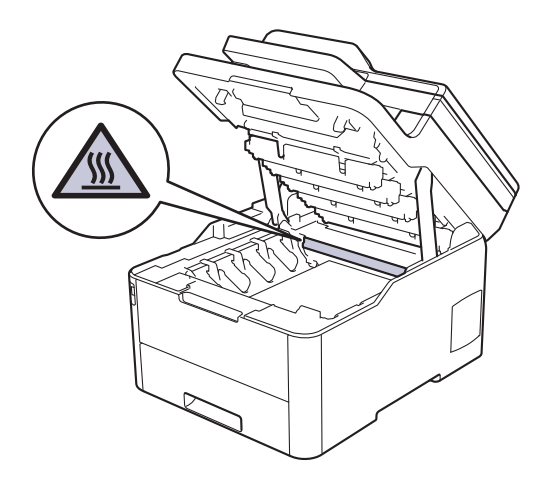

3. Retirez tous les ensembles cartouche de toner et unité tambour.

# **ATTENTION**

Nous vous conseillons de déposer les ensembles cartouche de toner et unité tambour sur une surface propre et plane recouverte d'une feuille de papier jetable, au cas où vous renverseriez du toner par mégarde.

## **IMPORTANT**

Pour éviter tout dommage à l'appareil résultant de l'électricité statique, NE METTEZ PAS les doigts sur les électrodes indiquées sur l'illustration.

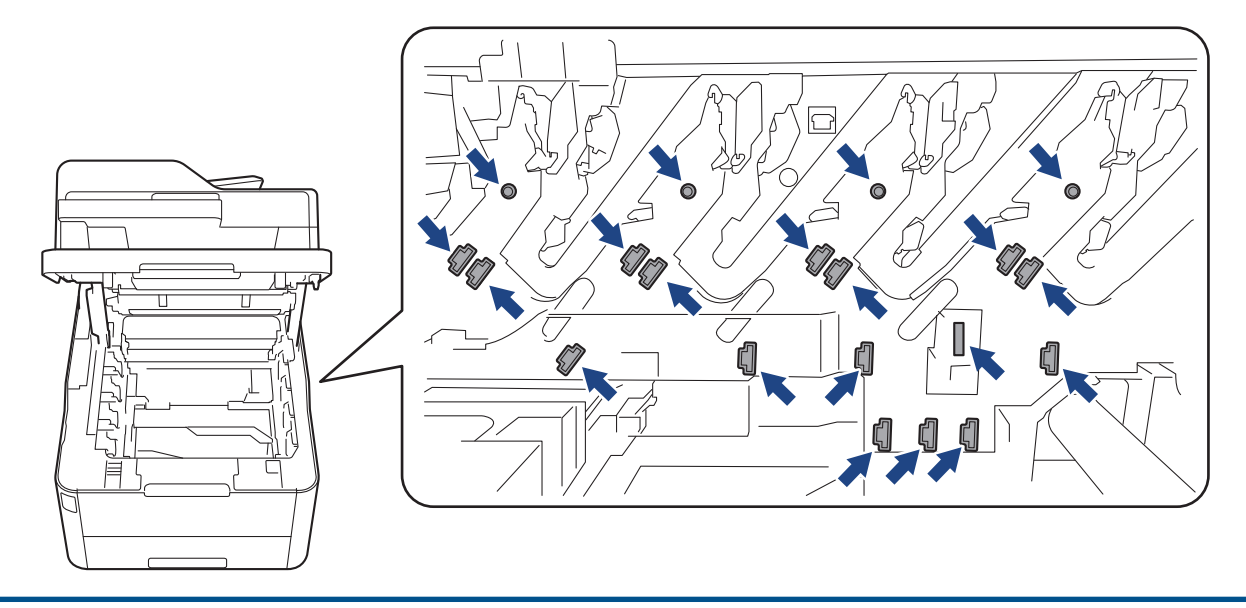

4. Retirez délicatement et lentement le papier coincé.

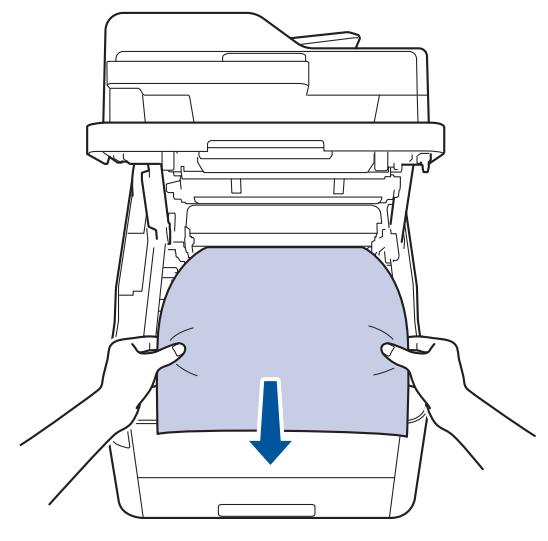

5. Réinsérez chaque ensemble cartouche de toner et unité tambour dans l'appareil. Assurez-vous que la couleur de la cartouche de toner correspond à l'étiquette de couleur sur l'appareil pour les quatre ensembles cartouche de toner et unité tambour.

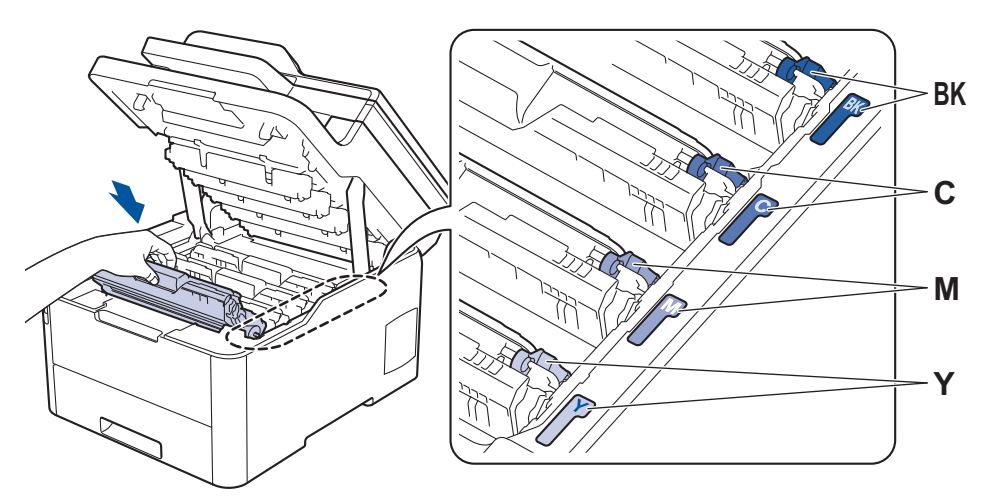

6. Fermez le capot supérieur de l'appareil.

## **Information associée**

• [Bourrages papier](#page-499-0)

 [Accueil](#page-1-0) > [Dépistage des pannes](#page-476-0) > [Bourrages papier](#page-499-0) > Du papier est coincé sous le bac à papier

# **Du papier est coincé sous le bac à papier**

Si le panneau de commande de l'appareil ou le Status Monitor signale un bourrage dans le bac à papier, procédez comme suit :

- 1. Laissez l'appareil sous tension, mais ne l'utilisez pas pendant 10 minutes afin que le ventilateur interne refroidisse les composants internes de l'appareil qui sont extrêmement chauds.
- 2. Sortez complètement le bac à papier de l'appareil.

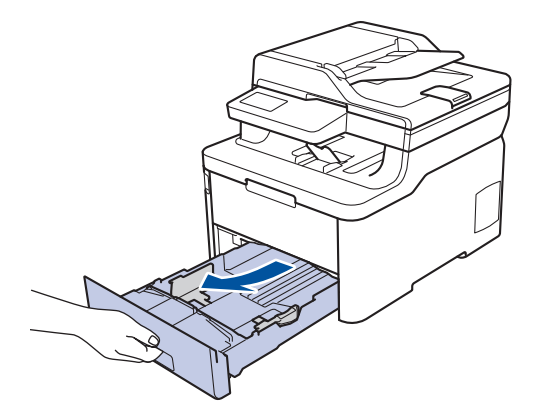

3. Assurez-vous qu'aucun papier ne reste coincé à l'intérieur de l'appareil.

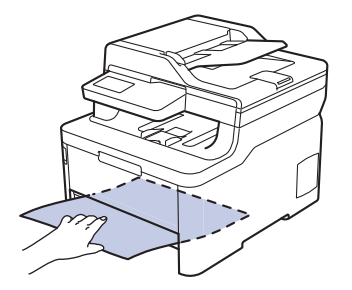

4. Si du papier n'est pas bloqué à l'intérieur de l'appareil, retirez le papier du bac à papier, retournez et examinez le dessous du bac à papier.

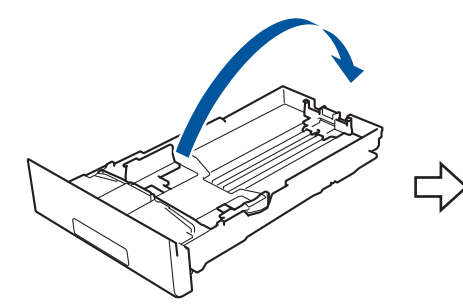

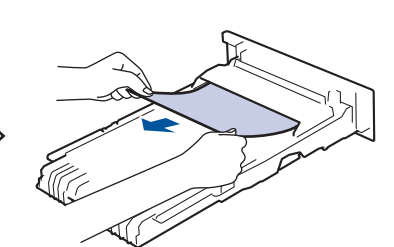

5. Si aucun papier n'est coincé dans le bac à papier, ouvrez le capot arrière.

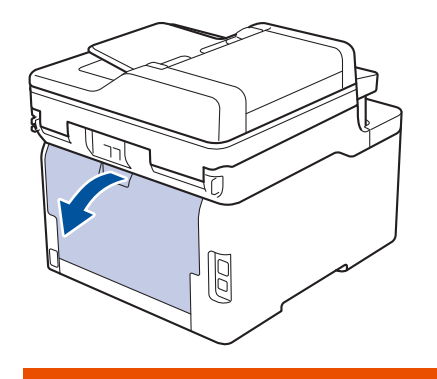

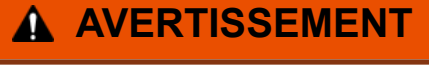

SURFACE CHAUDE

L'intérieur de l'appareil est extrêmement chaud. Laissez refroidir l'appareil avant d'intervenir.

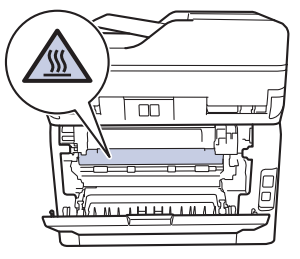

6. Utilisez vos deux mains pour sortir délicatement le papier coincé à l'arrière de l'appareil.

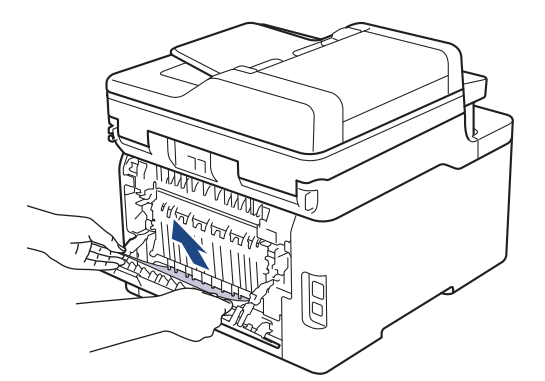

- 7. Fermez le capot arrière jusqu'à ce qu'il soit bloqué en position fermée.
- 8. Réinstallez le bac à papier à fond dans l'appareil.

## **Information associée**

• [Bourrages papier](#page-499-0)

 [Accueil](#page-1-0) > [Dépistage des pannes](#page-476-0) > Problèmes d'impression

# **Problèmes d'impression**

Si, après avoir consulté ce tableau, vous avez encore besoin d'aide, visitez le Brother Solutions Center à l'adresse [support.brother.com.](https://support.brother.com/)

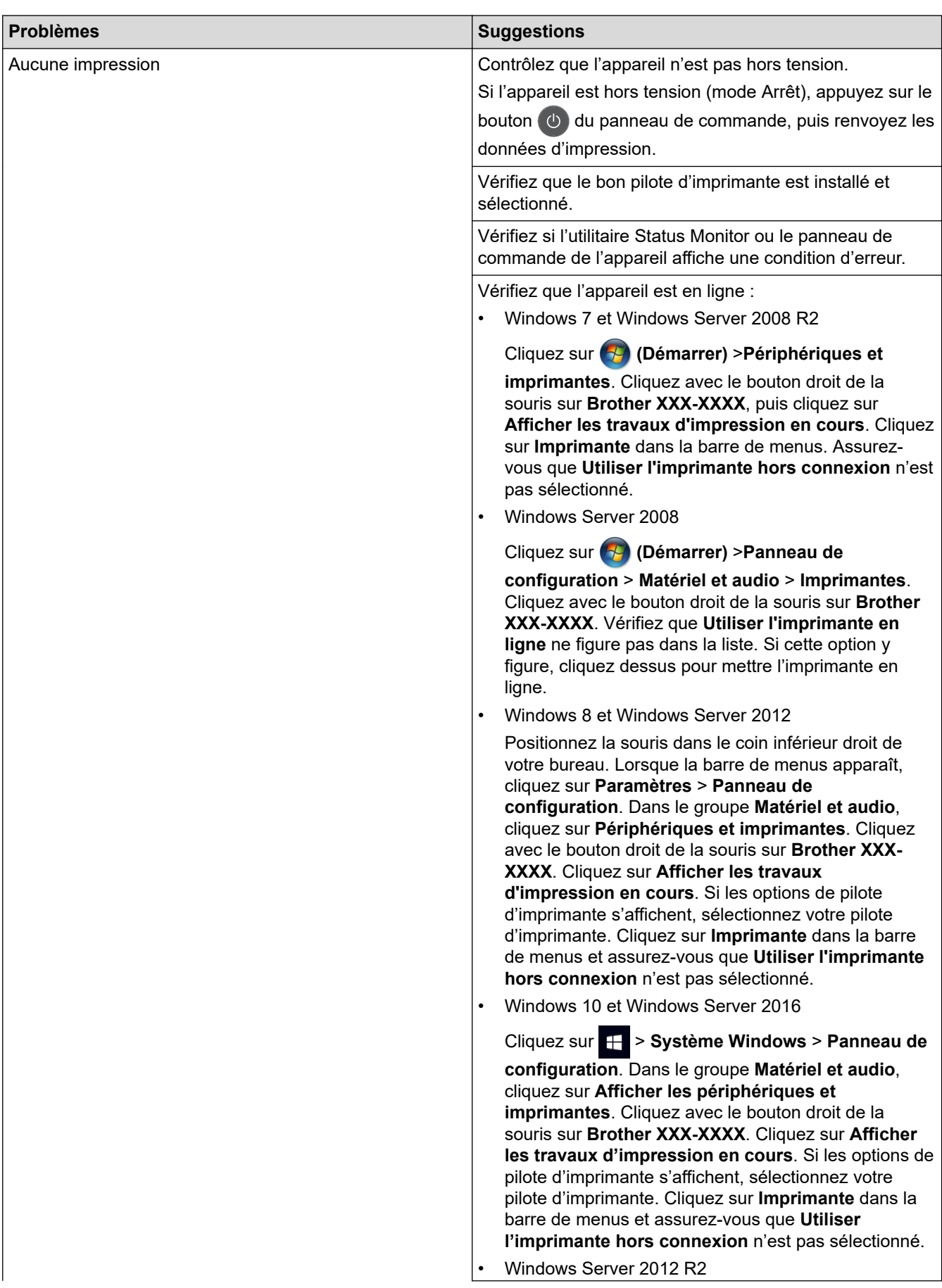

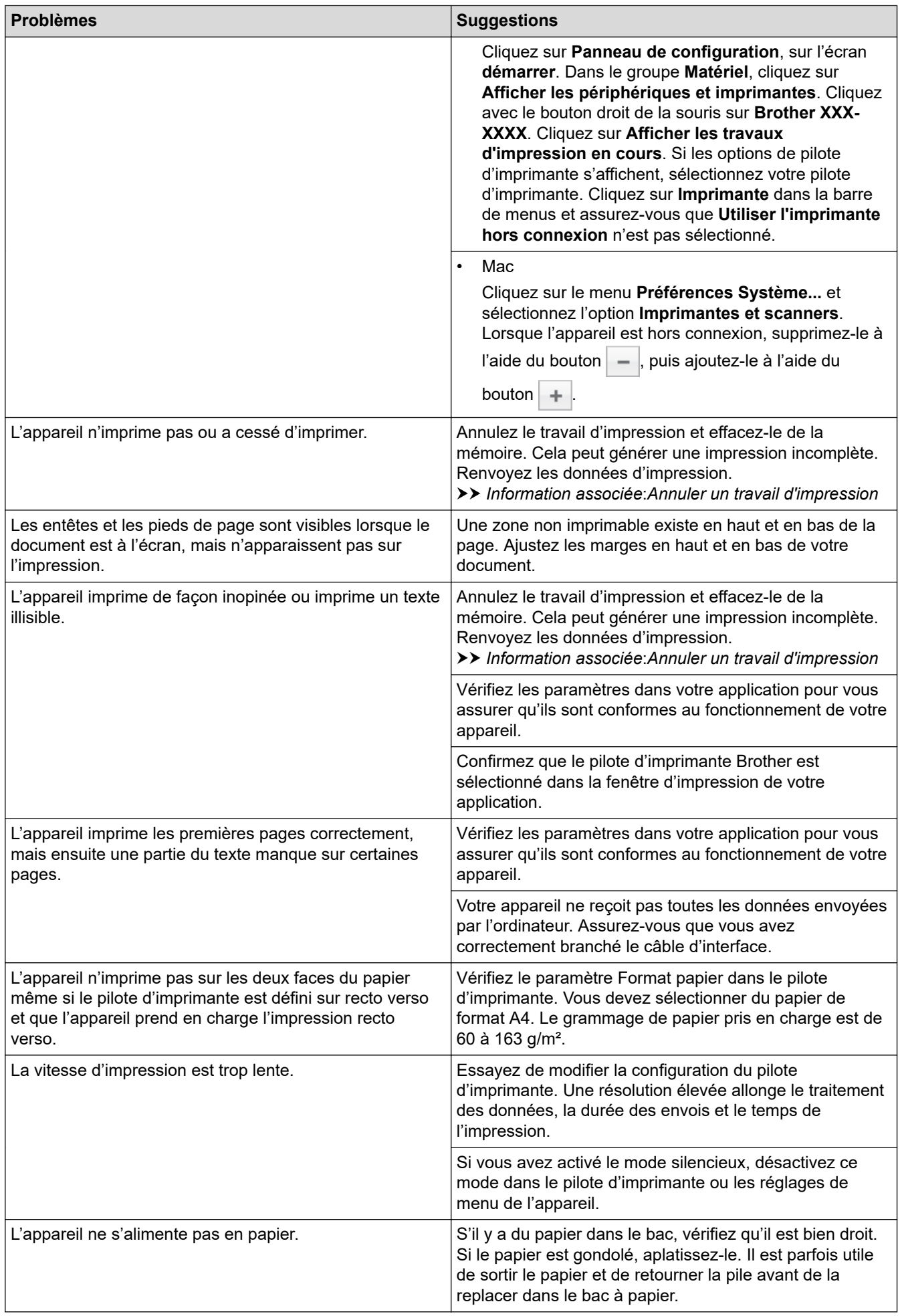

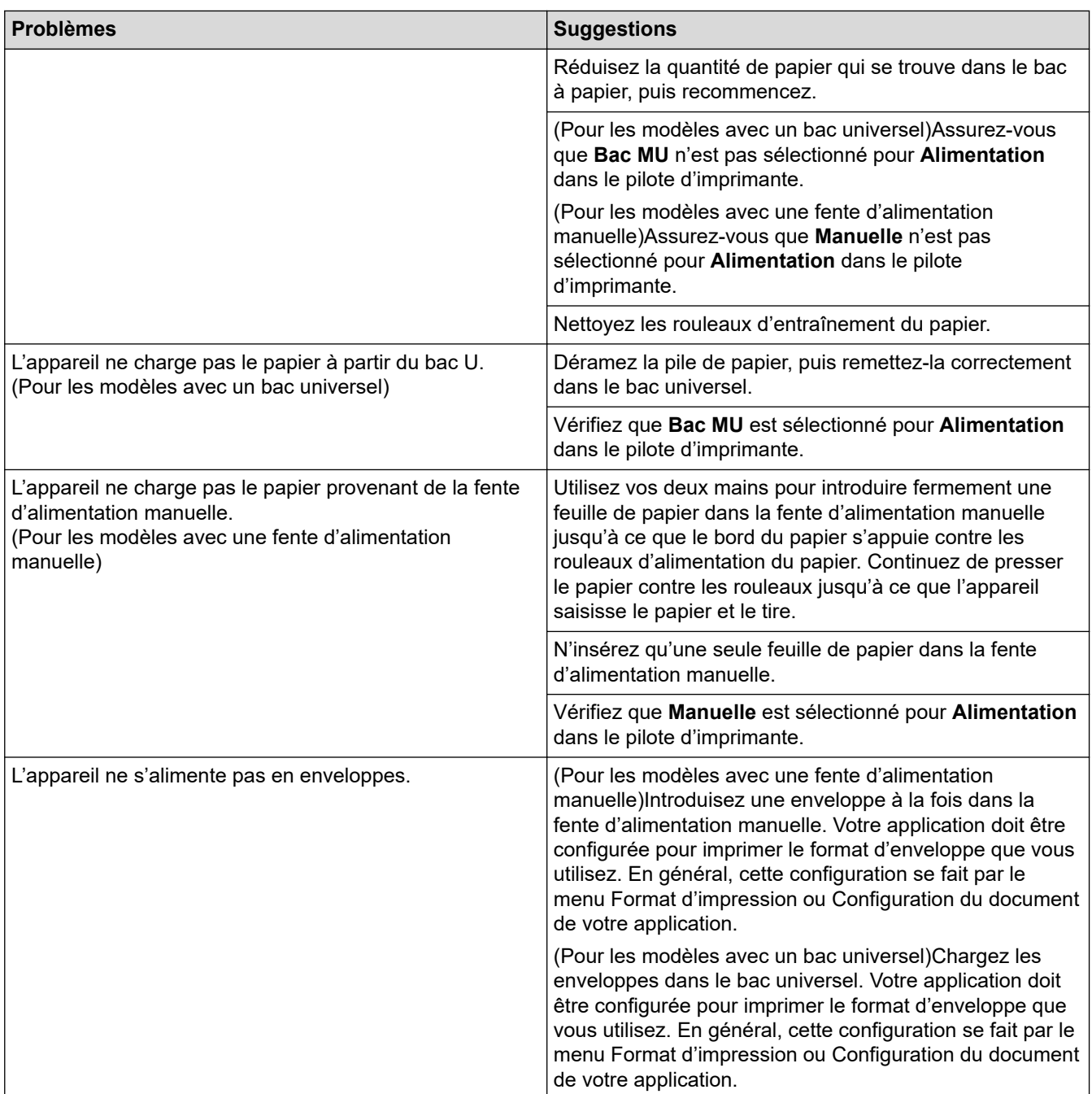

# **Information associée**

• [Dépistage des pannes](#page-476-0)

- [Contrôler l'état de l'appareil depuis votre ordinateur \(Windows\)](#page-75-0)
- [Contrôler l'état de l'appareil depuis votre ordinateur \(Mac\)](#page-87-0)
- [Annuler un travail d'impression](#page-89-0)
- [Charger du papier et imprimer à partir du bac à papier](#page-30-0)
- [Nettoyer les rouleaux d'entraînement du papier](#page-586-0)
- [Charger du papier et imprimer à partir du bac universel](#page-34-0)

 [Accueil](#page-1-0) > [Dépistage des pannes](#page-476-0) > Améliorer la qualité d'impression

# **Améliorer la qualité d'impression**

En cas de problèmes de qualité d'impression, imprimez d'abord une page de test. Si l'impression est satisfaisante, il est probable que le problème ne soit pas dû à l'appareil. Vérifiez les connexions du câble d'interface et essayez d'imprimer un autre document. Si l'impression ou la page de test présente un problème de qualité d'impression, vérifiez les exemples de mauvaises qualités d'impression et suivez les recommandations proposées dans le tableau.

## **IMPORTANT**

L'utilisation de consommables d'autres marques peut affecter la qualité d'impression, le fonctionnement du matériel et la fiabilité de l'appareil.

- 1. Pour obtenir la meilleure qualité d'impression, nous vous suggérons d'utiliser les supports d'impression recommandés. Assurez-vous d'utiliser un papier qui correspond à nos spécifications.
- 2. Vérifiez que les ensembles cartouche de toner et unité tambour sont correctement installés.

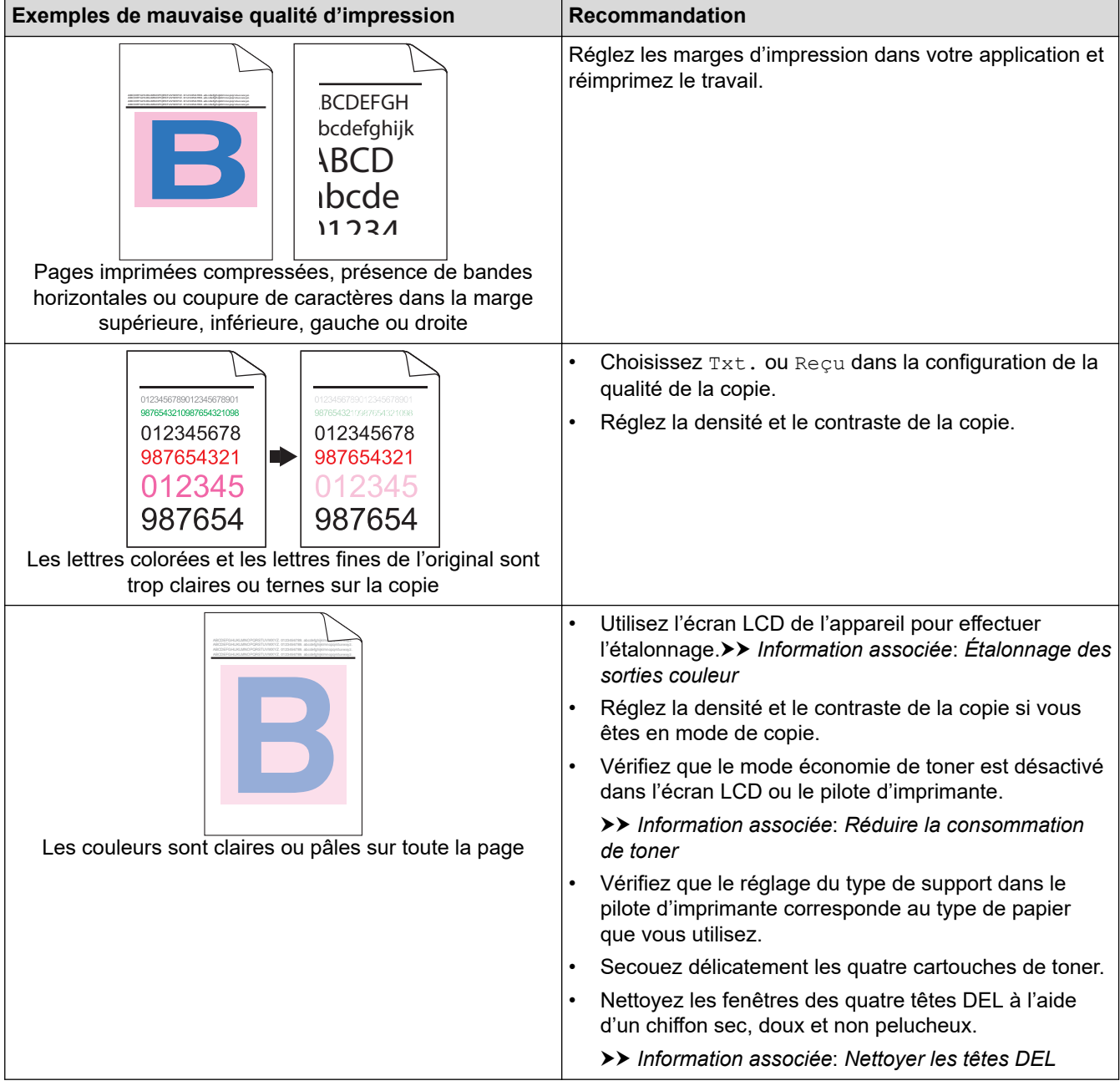

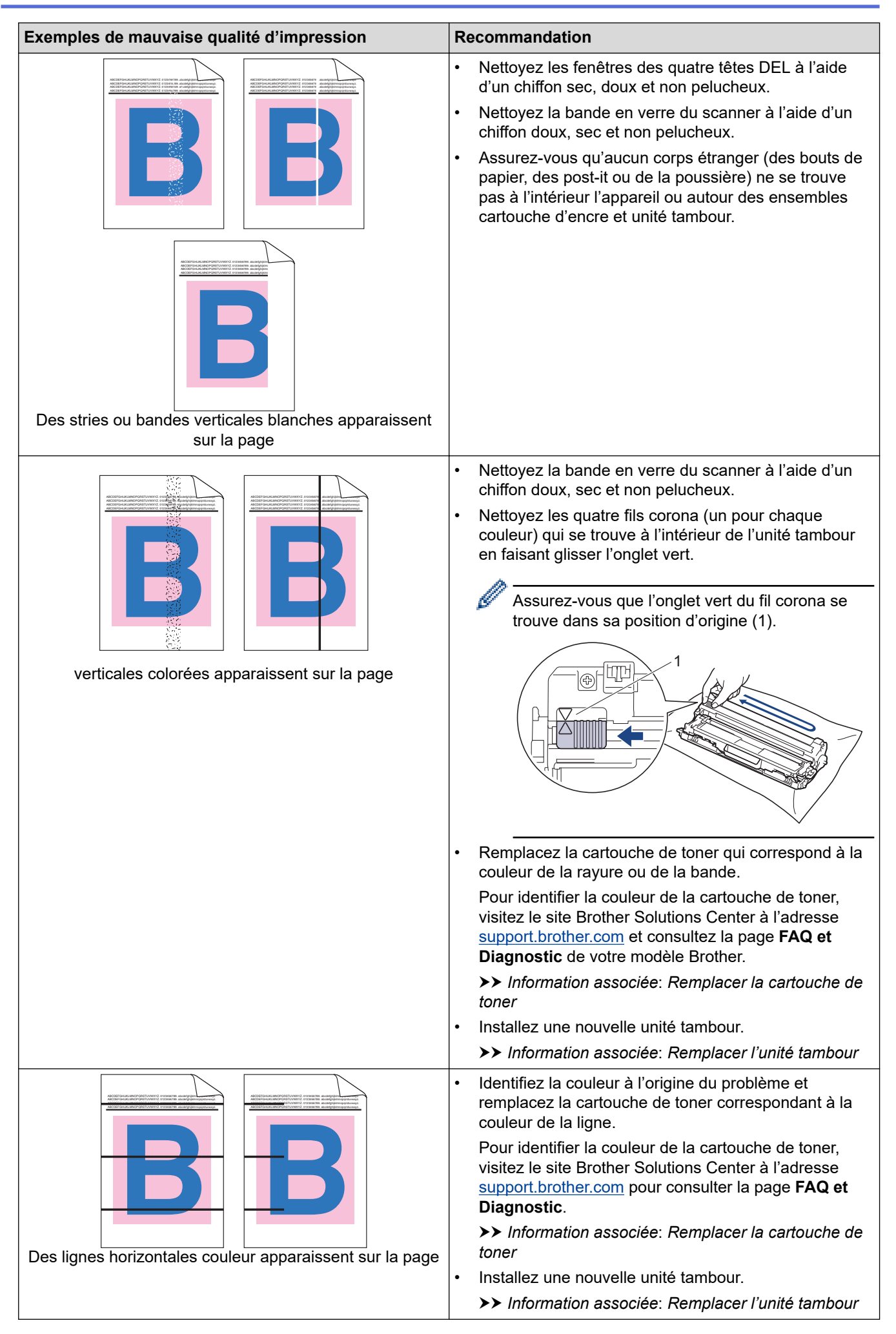

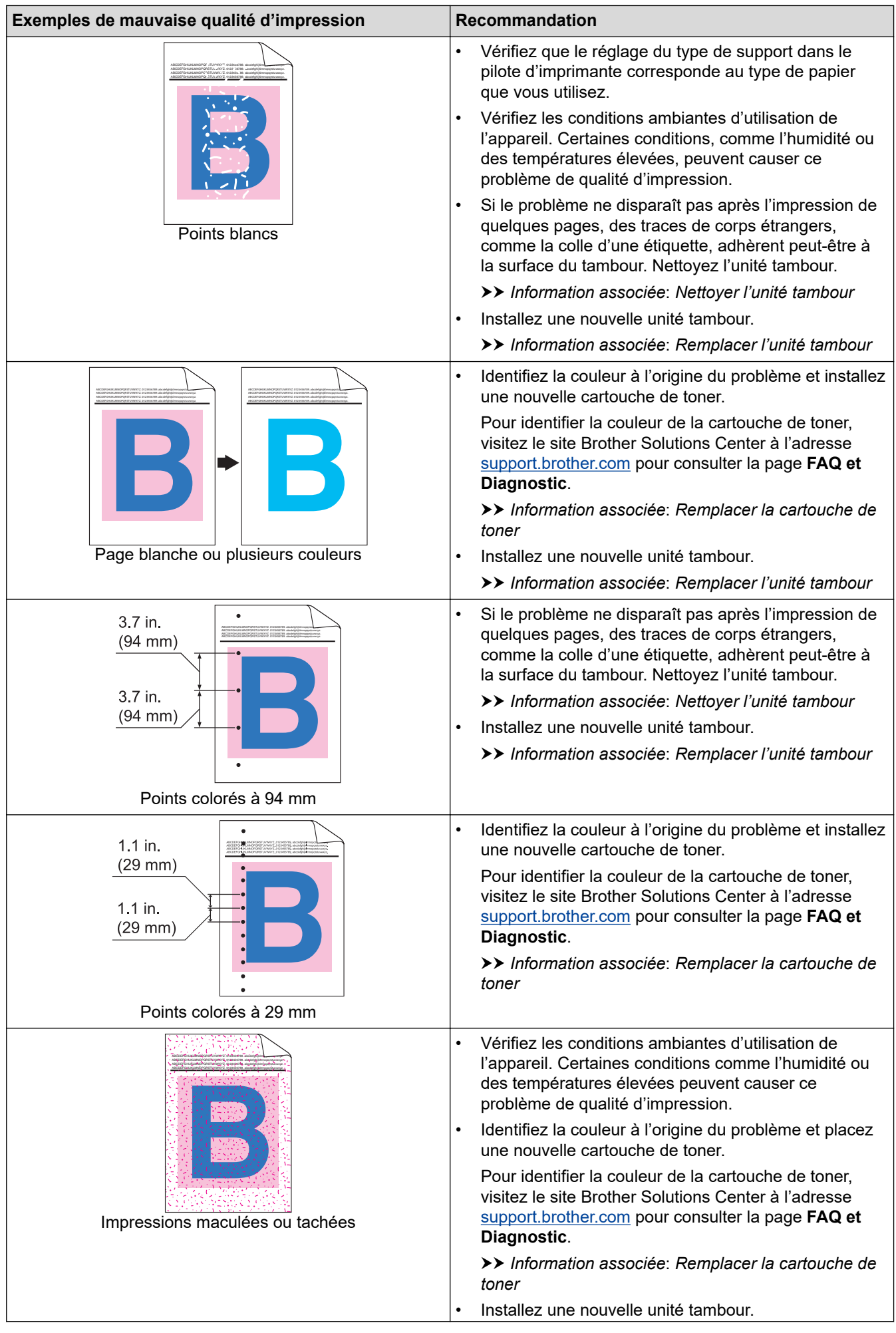

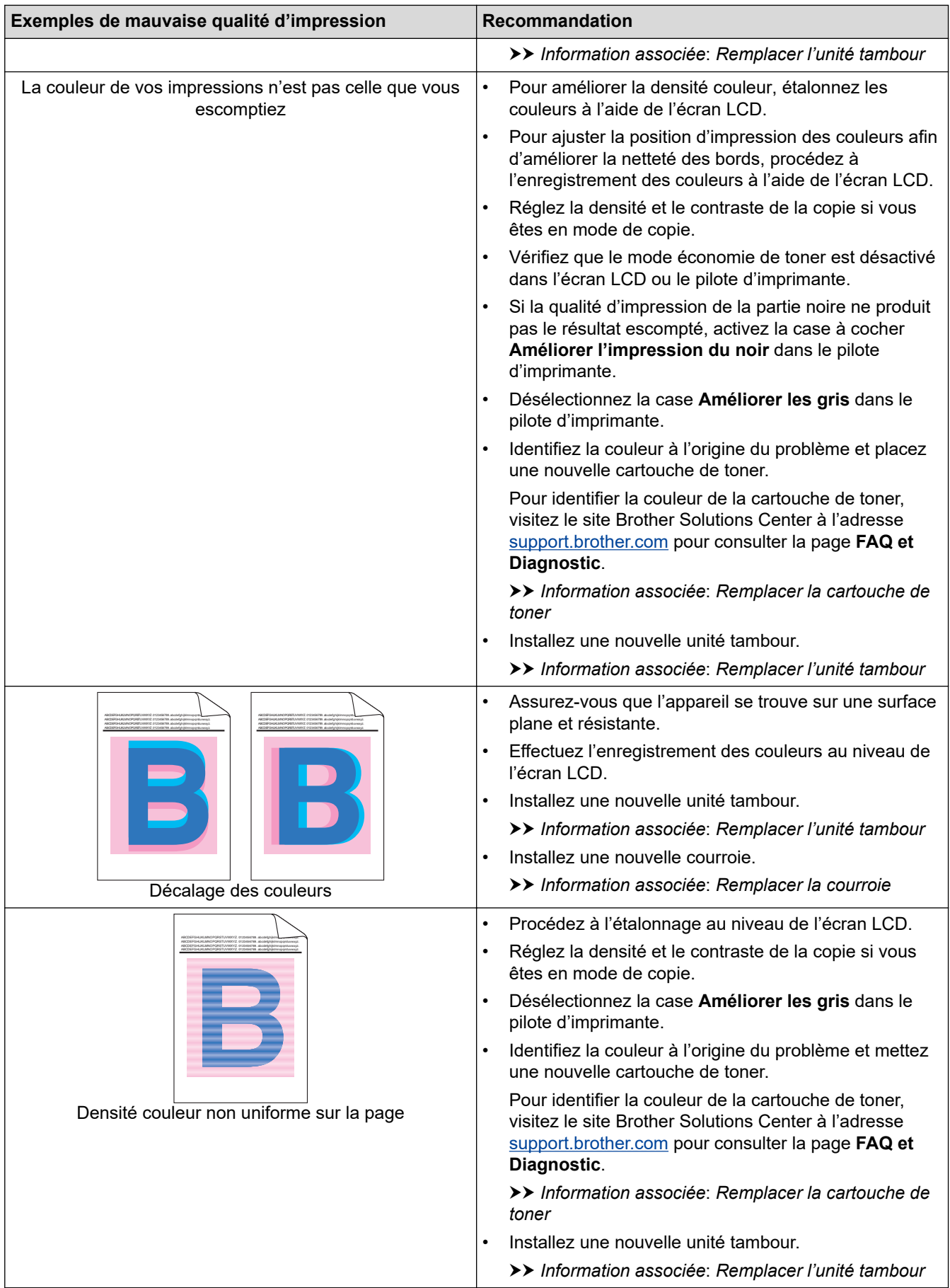

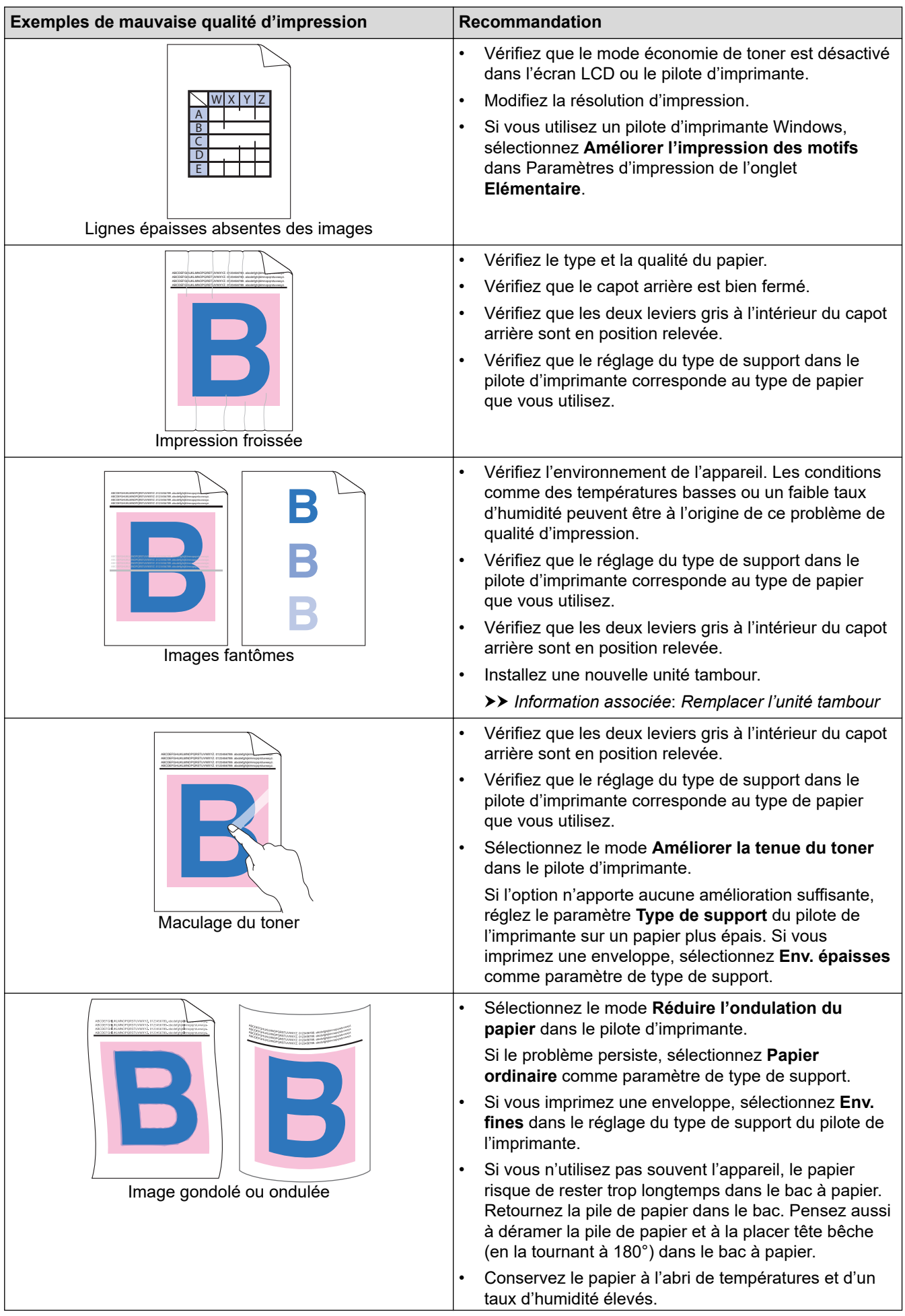

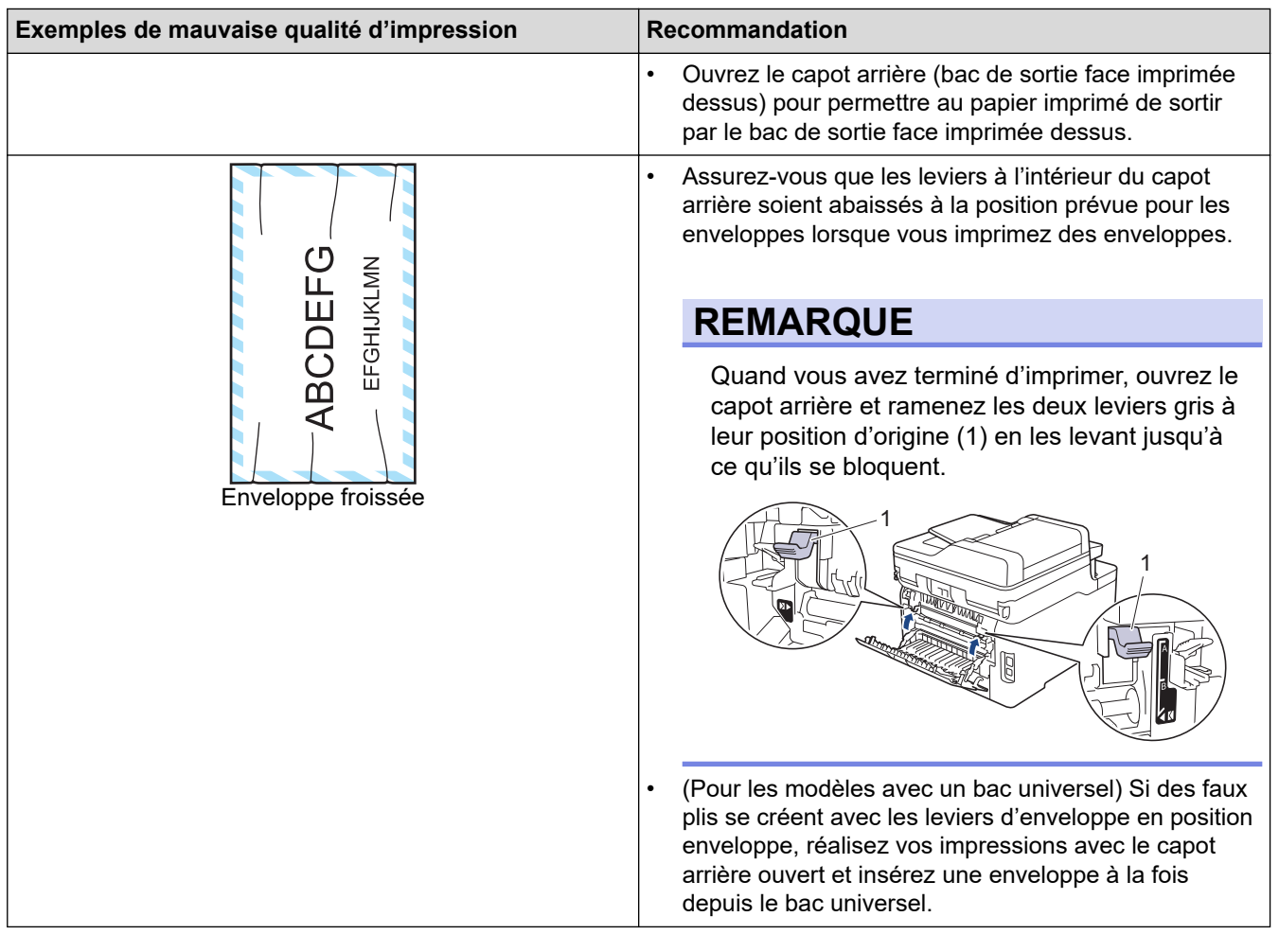

# **Information associée**

• [Dépistage des pannes](#page-476-0)

- [Effectuer une impression test](#page-90-0)
- [Nettoyer l'unité tambour](#page-576-0)
- [Étalonnage des sorties couleur](#page-588-0)
- [Réduire la consommation de toner](#page-610-0)
- [Remplacer la cartouche de toner](#page-550-0)
- [Remplacer l'unité tambour](#page-554-0)
- [Remplacer la courroie](#page-559-0)
- [Nettoyer les têtes DEL](#page-571-0)

<span id="page-520-0"></span> [Accueil](#page-1-0) > [Dépistage des pannes](#page-476-0) > Problèmes avec le téléphone et le télécopieur

# **Problèmes avec le téléphone et le télécopieur**

**Modèle associé**: MFC-L3710CW/MFC-L3730CDN/MFC-L3750CDW/MFC-L3770CDW

#### **Ligne téléphonique ou branchements**

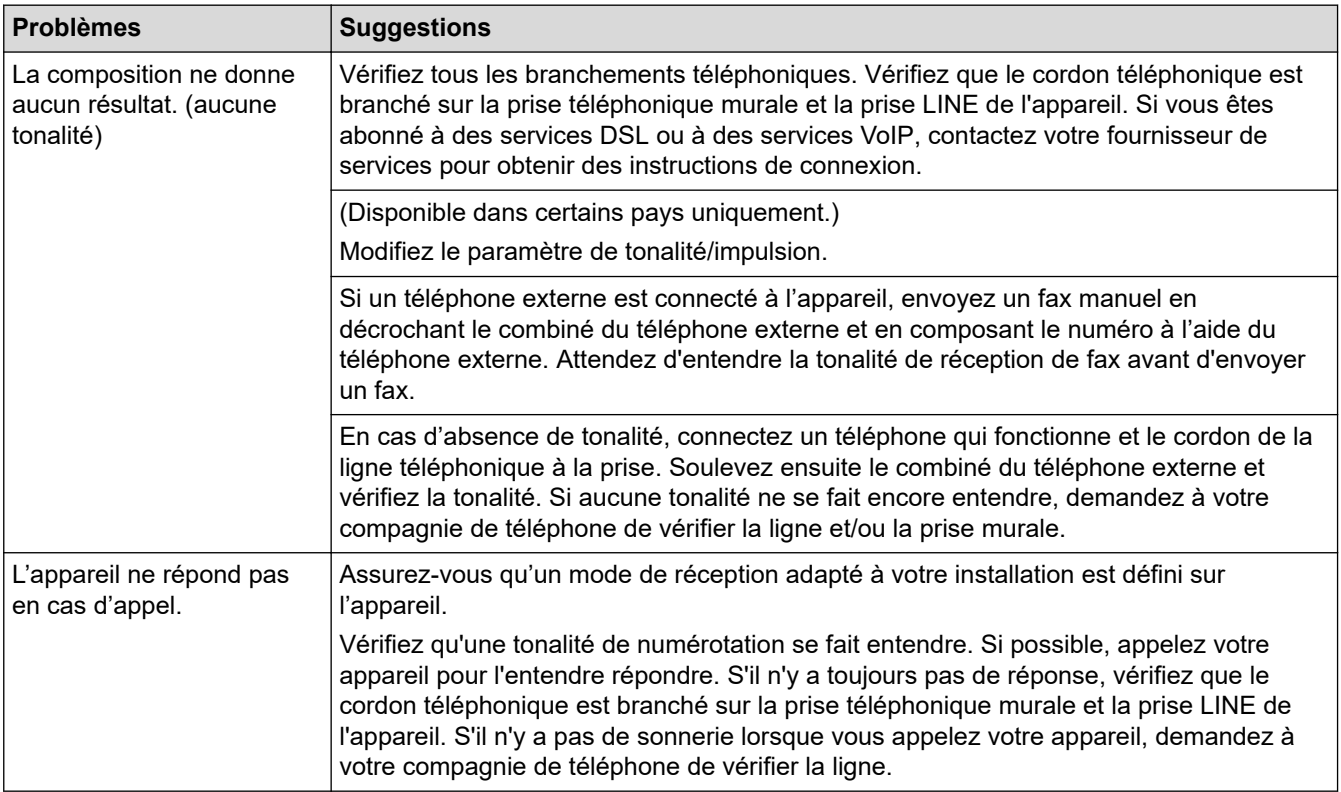

## **Gestion des appels entrants**

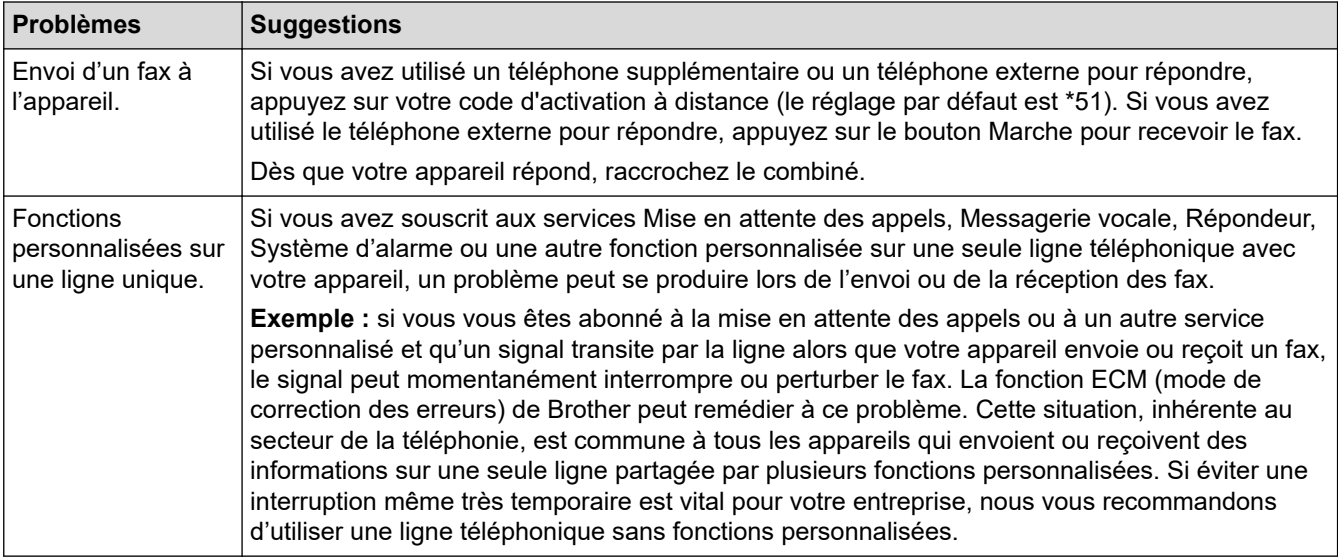

## **Réception de fax**

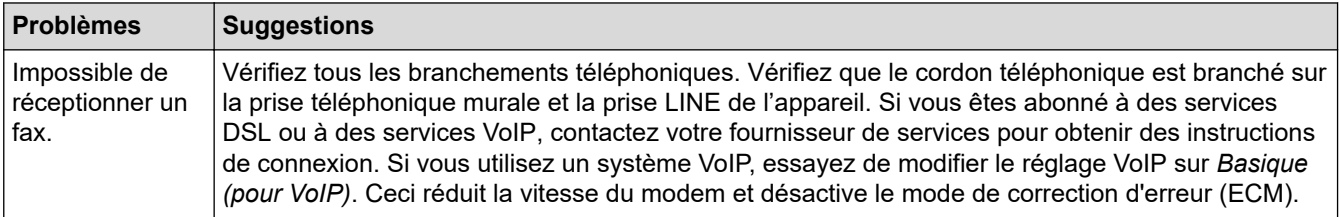

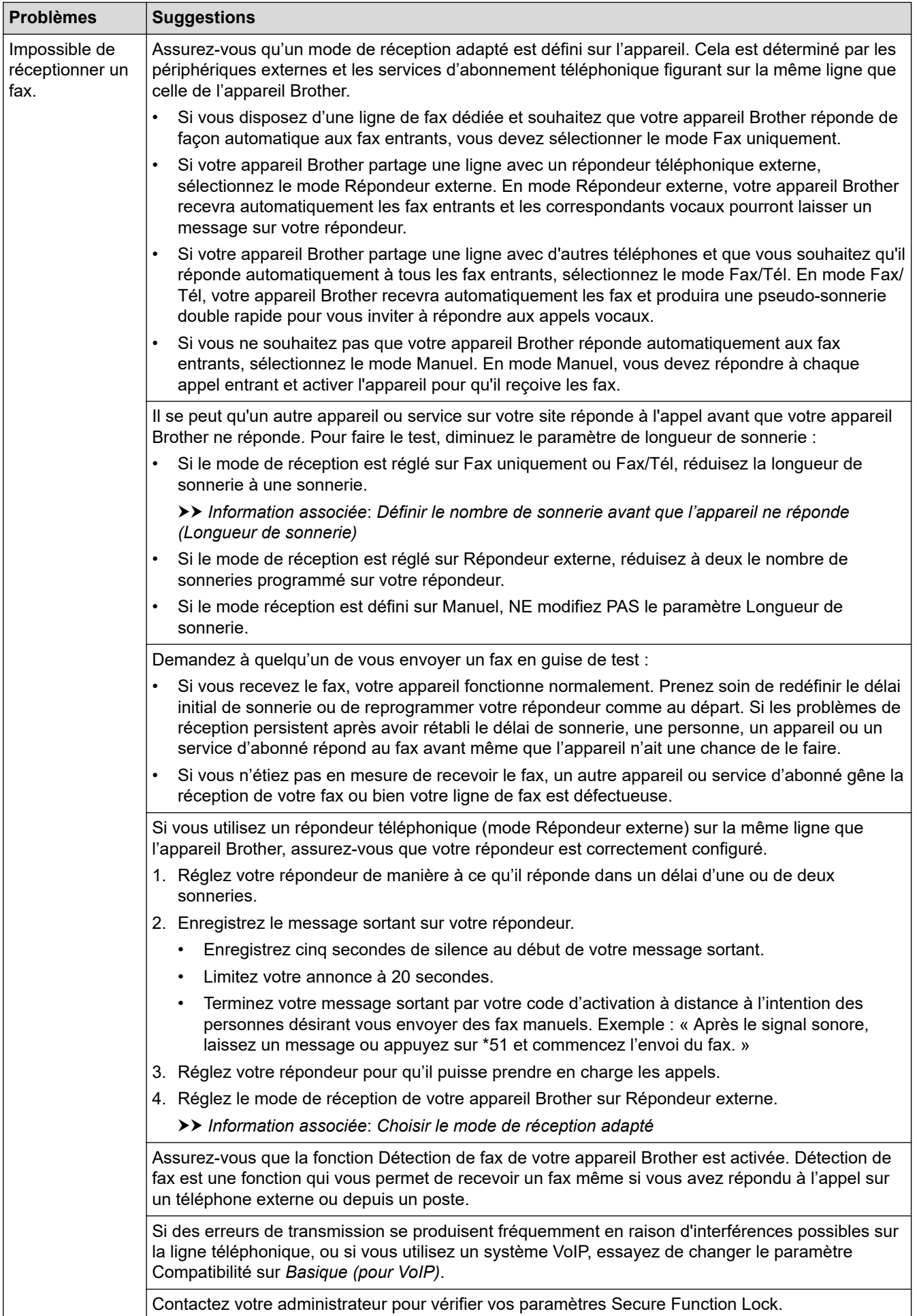

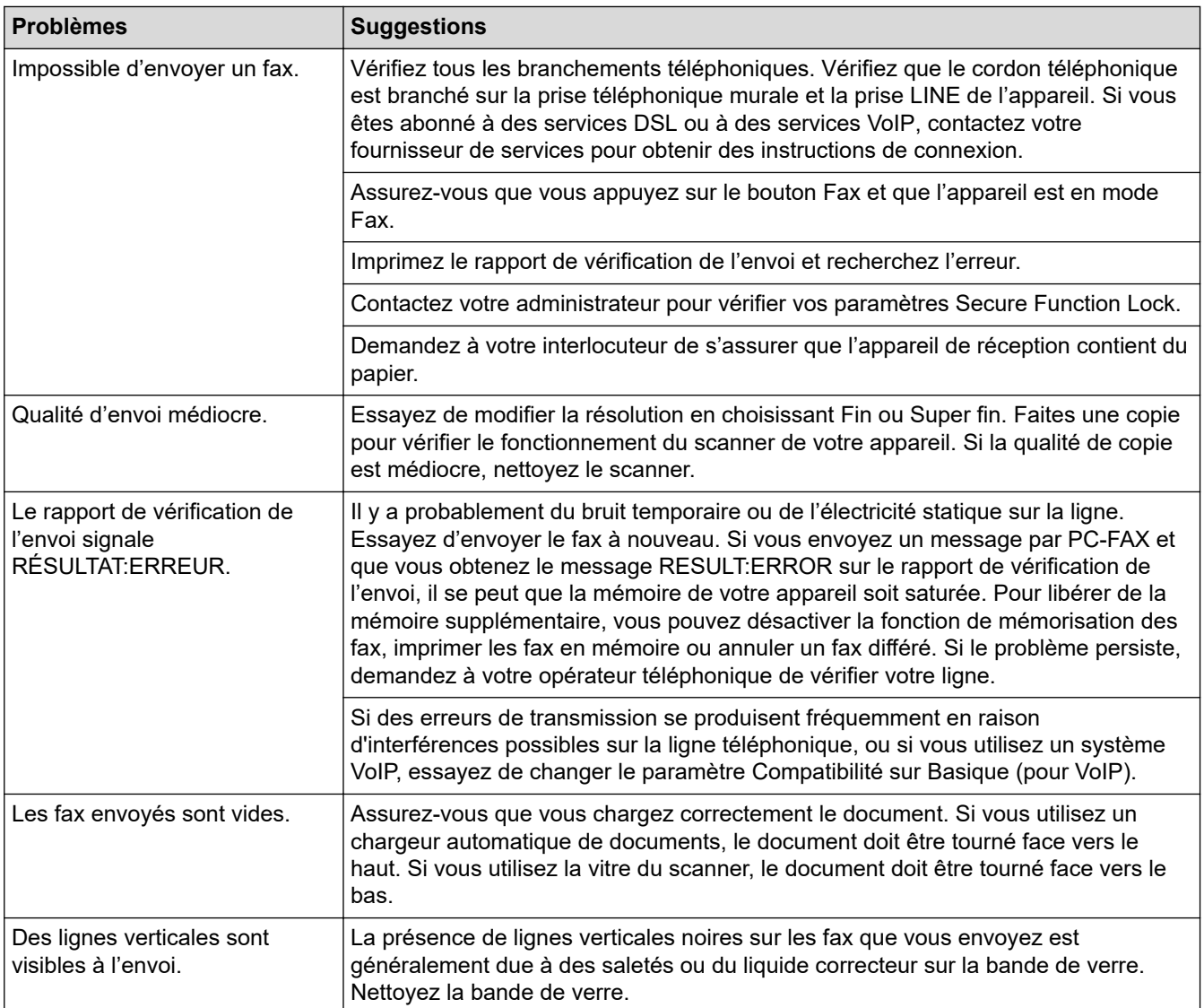

#### **Impression des fax reçus**

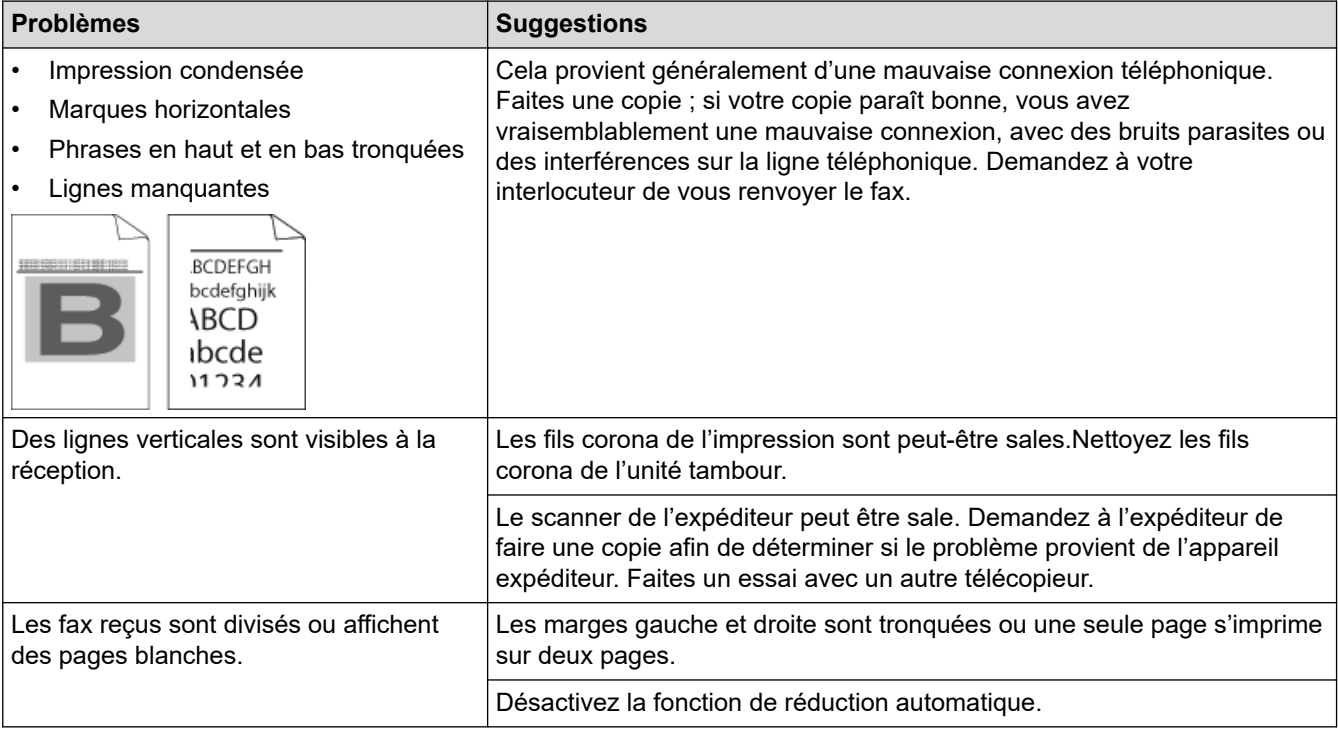

## **Information associée**

- [Dépistage des pannes](#page-476-0)
	- [Définir la détection de tonalité](#page-524-0)
	- [Définir la compatibilité des lignes téléphoniques \(interférences\) pour les systèmes VoIP](#page-525-0)

- [Définir le nombre de sonnerie avant que l'appareil ne réponde \(Longueur de sonnerie\)](#page-225-0)
- [Choisir le mode de réception adapté](#page-224-0)

<span id="page-524-0"></span> [Accueil](#page-1-0) > [Dépistage des pannes](#page-476-0) > [Problèmes avec le téléphone et le télécopieur](#page-520-0) > Définir la détection de tonalité

# **Définir la détection de tonalité**

**Modèle associé**: MFC-L3710CW/MFC-L3730CDN/MFC-L3750CDW/MFC-L3770CDW

Définir la tonalité sur [Détection] raccourcit la pause visant à détecter la tonalité.

- 1. Appuyez sur | [Paramètres] > [Tous param.] > [Param. système] > [Tonalité].
- 2. Appuyez sur [Détection] ou [Détect.Impossib.]
- 3. Appuyez sur  $\Box$

## **Information associée**

• [Problèmes avec le téléphone et le télécopieur](#page-520-0)

<span id="page-525-0"></span> [Accueil](#page-1-0) > [Dépistage des pannes](#page-476-0) > [Problèmes avec le téléphone et le télécopieur](#page-520-0) > Définir la compatibilité des lignes téléphoniques (interférences) pour les systèmes VoIP

# **Définir la compatibilité des lignes téléphoniques (interférences) pour les systèmes VoIP**

**Modèle associé**: MFC-L3710CW/MFC-L3730CDN/MFC-L3750CDW/MFC-L3770CDW

Il est possible de résoudre les difficultés rencontrées lors de l'envoi ou de la réception d'un fax en raison d'une possible interférence sur la ligne téléphonique en réduisant la vitesse du modem afin de minimiser les erreurs de transmission de fax. Si vous utilisez un système VoIP (Voice over IP), Brother recommande de régler la compatibilité sur Basique (VoIP).

- VoIP est un type de système de téléphonie passant par une connexion Internet plutôt qu'une ligne téléphonique classique.
	- Les fournisseurs de services téléphoniques fournissent fréquemment une fonctionnalité VoIP avec des services Internet et des services de câble.
- 1. Appuyez sur [Paramètres] > [Tous param.] > [Param. système] > [Compatibilité].
- 2. Appuyez sur l'option de votre choix.
	- Sélectionnez [Élevé] pour fixer la vitesse du modem à 33600 bps.
	- Sélectionnez [Normal] pour fixer la vitesse du modem à 14400 bps.
	- Sélectionnez [Base (pour VoIP)] pour réduire la vitesse du modem à 9600 bps et désactiver le mode de correction des erreurs (ECM). Il peut être préférable de n'utiliser cette option que lorsque cela est nécessaire, sauf si vous avez régulièrement des problèmes d'interférences sur votre ligne téléphonique.
- 3. Appuyez sur

## **Information associée**

• [Problèmes avec le téléphone et le télécopieur](#page-520-0)

<span id="page-526-0"></span> [Accueil](#page-1-0) > [Dépistage des pannes](#page-476-0) > Problèmes de réseau

## **Problèmes de réseau**

- [Messages d'erreur](#page-527-0)
- [Utiliser l'Outil de réparation de la connexion réseau \(Windows\)](#page-530-0)
- [Où puis-je trouver les paramètres réseau de mon appareil Brother ?](#page-531-0)
- [Je ne parviens pas à configurer le réseau sans fil](#page-532-0)
- [Mon appareil Brother ne peut pas imprimer, numériser ou recevoir des PC-FAX sur le](#page-534-0) [réseau](#page-534-0)
- [Je souhaite vérifier que mes périphériques réseau fonctionnent correctement](#page-536-0)

#### <span id="page-527-0"></span> [Accueil](#page-1-0) > [Dépistage des pannes](#page-476-0) > [Problèmes de réseau](#page-526-0) > Messages d'erreur

## **Messages d'erreur**

Votre appareil Brother affiche un message d'erreur lorsqu'une erreur se produit. Le tableau explique les messages d'erreur les plus fréquents.

>> DCP-L3510CDW/DCP-L3517CDW

[>> DCP-L3550CDW/MFC-L3710CW/MFC-L3730CDN/MFC-L3750CDW/MFC-L3770CDW](#page-528-0)

## **DCP-L3510CDW/DCP-L3517CDW**

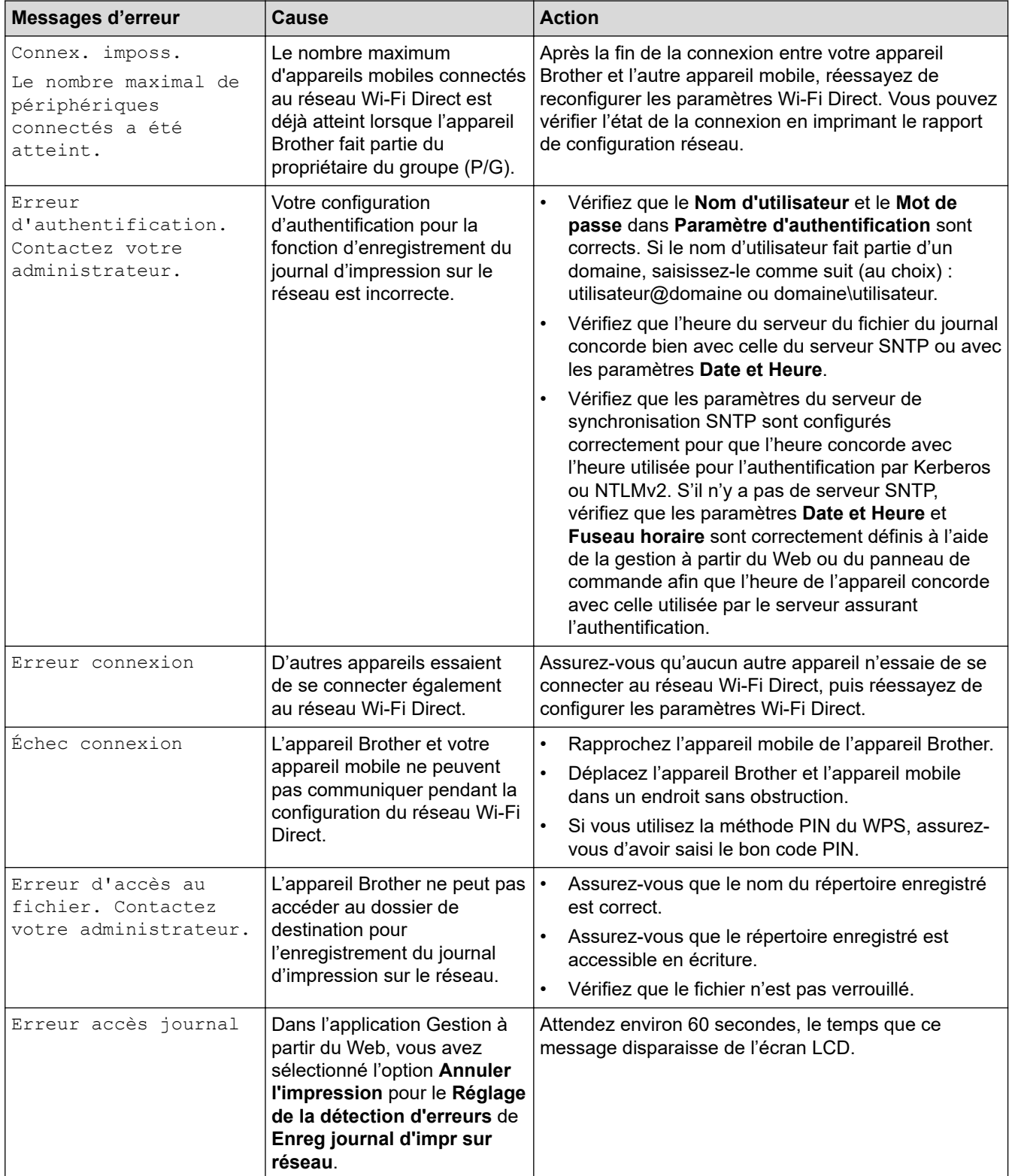

<span id="page-528-0"></span>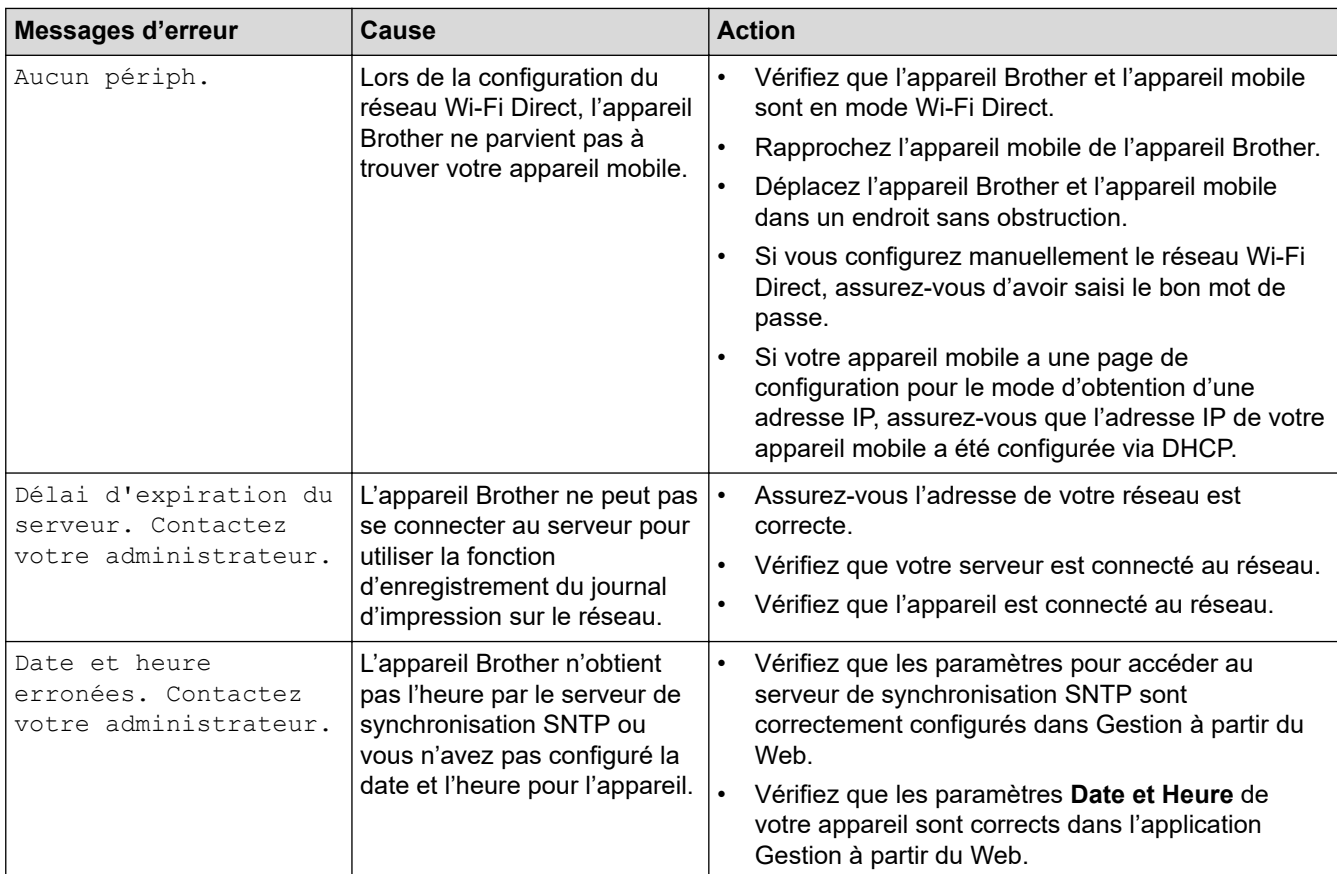

## **DCP-L3550CDW/MFC-L3710CW/MFC-L3730CDN/MFC-L3750CDW/MFC-L3770CDW**

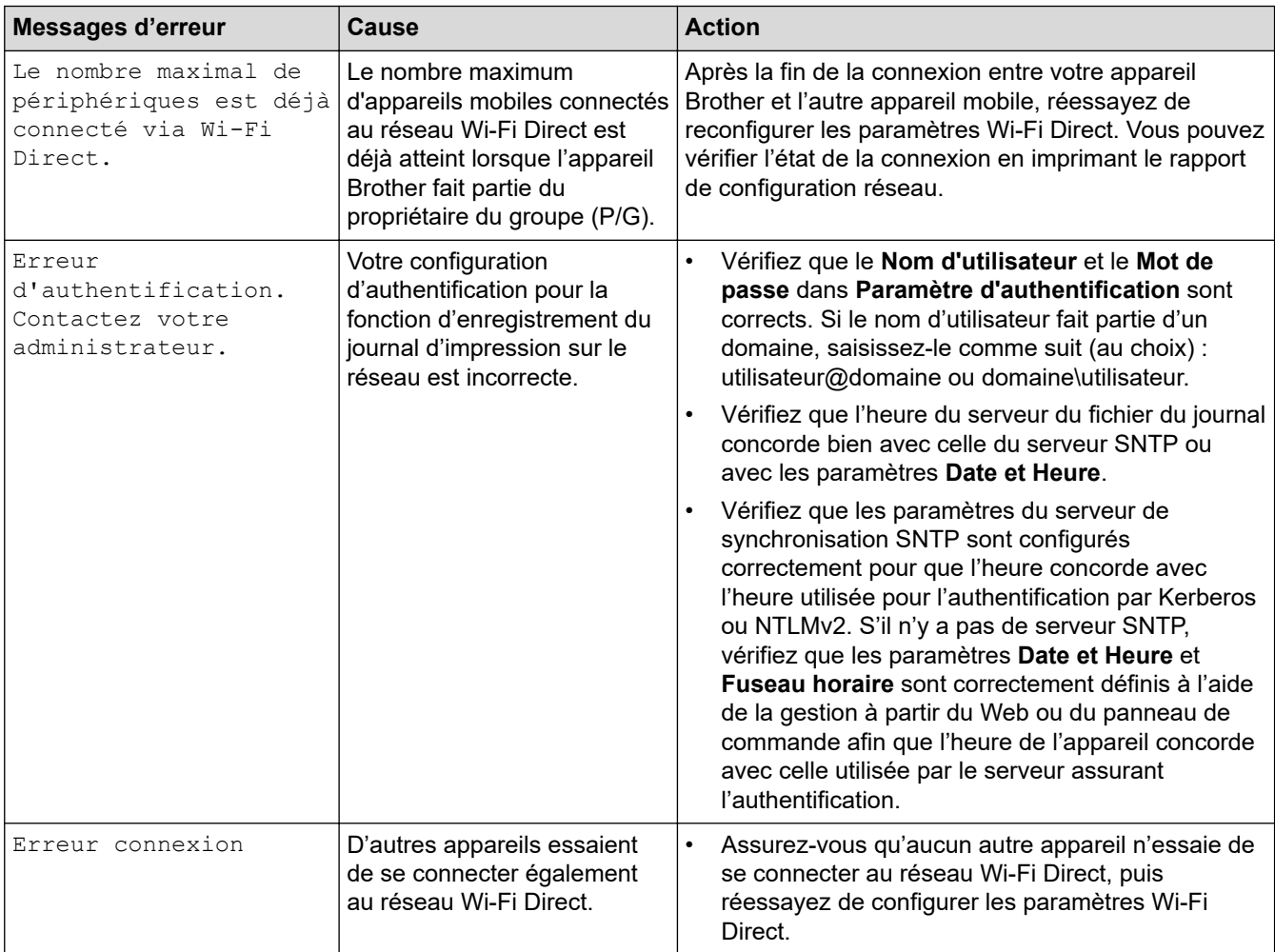

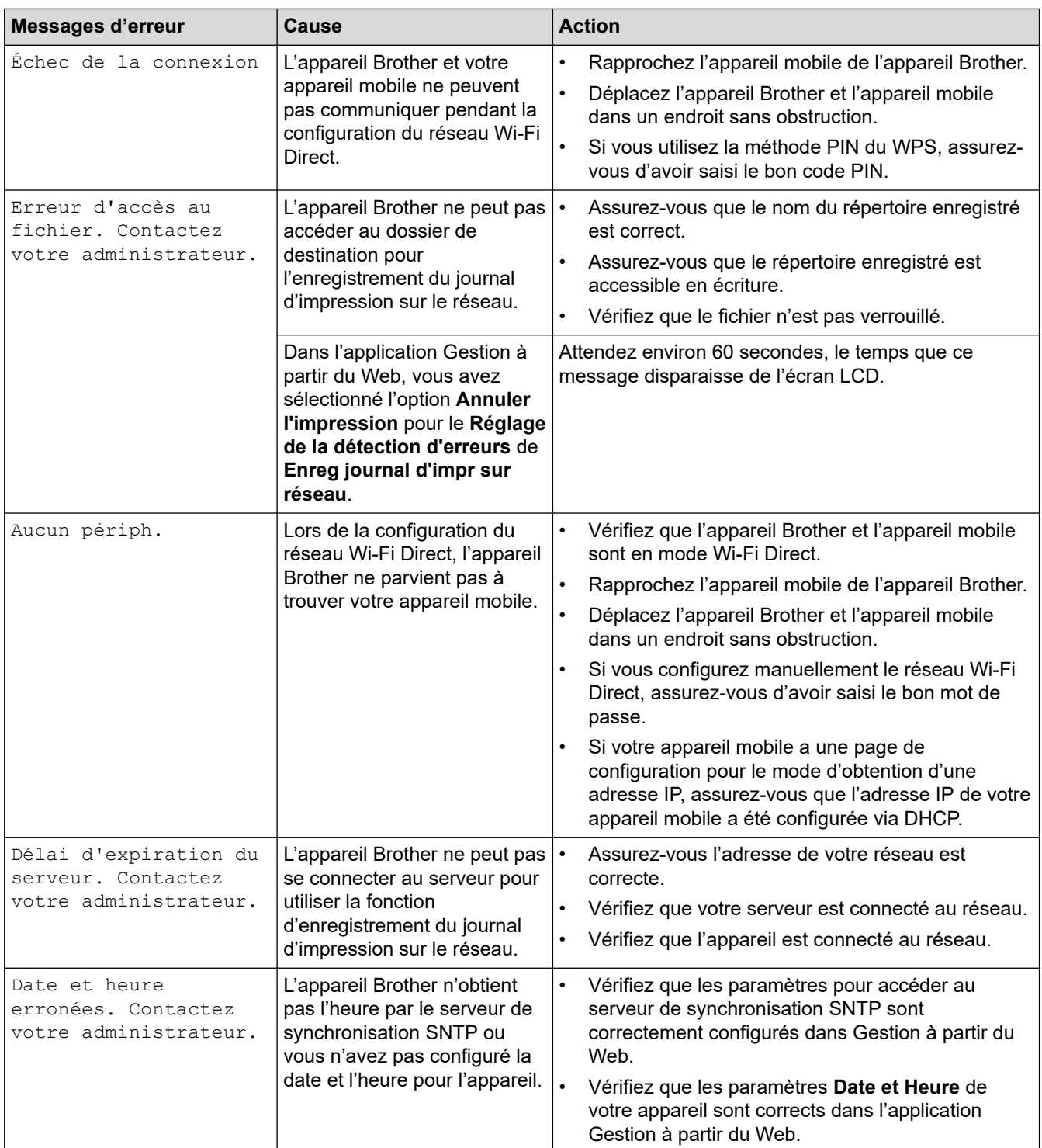

# **Information associée**

• [Problèmes de réseau](#page-526-0)

∣√

<span id="page-530-0"></span> [Accueil](#page-1-0) > [Dépistage des pannes](#page-476-0) > [Problèmes de réseau](#page-526-0) > Utiliser l'Outil de réparation de la connexion réseau (Windows)

# **Utiliser l'Outil de réparation de la connexion réseau (Windows)**

Utilisez l'Outil de réparation de la connexion réseau pour corriger les paramètres réseau de l'appareil Brother. Il attribuera l'adresse IP et le masque de sous-réseau corrects.

• Windows 7/Windows 8/Windows 10 Vous devez vous connecter avec des droits d'administrateur. • Assurez-vous que l'appareil Brother est sous tension et est connecté au même réseau que votre ordinateur. 1. Exécutez une des actions suivantes :

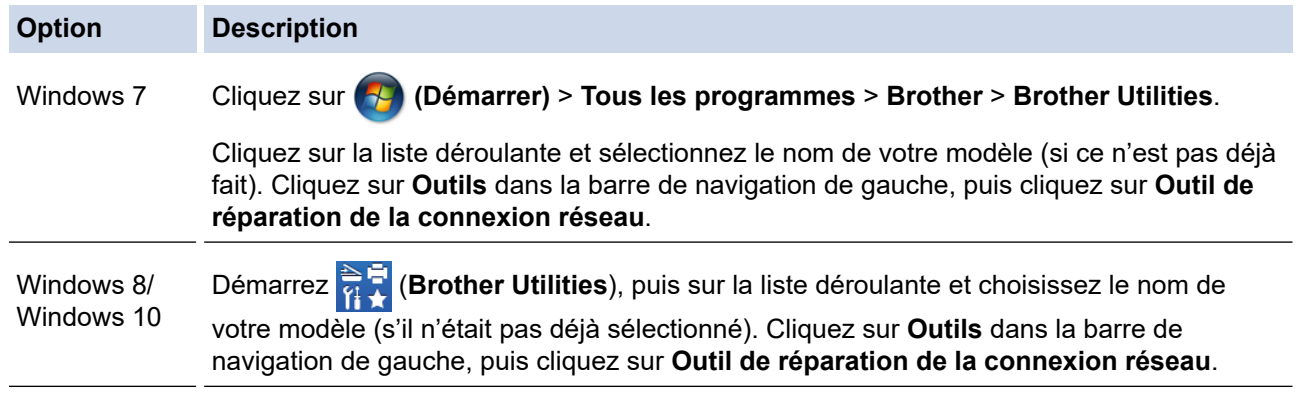

Si l'écran **Contrôle de compte d'utilisateur** apparaît, cliquez sur **Oui**.

- 2. Suivez les instructions à l'écran.
- 3. Vérifiez le diagnostic en imprimant le rapport de configuration réseau ou la page des paramètres de l'imprimante.

L'Outil de réparation de la connexion réseau démarre automatiquement si vous sélectionnez l'option **Activer l'outil de réparation de la connexion** dans Status Monitor. Cliquez avec le bouton droit sur l'écran Status Monitor, puis cliquez sur **Autres paramètres** > **Activer l'outil de réparation de la connexion**. Ceci n'est pas recommandé lorsque votre administrateur réseau a réglé l'adresse IP sur Statique, car cela modifiera automatiquement l'adresse IP.

Si l'adresse IP et le masque de sous-réseau corrects ne sont toujours pas attribués, même après l'utilisation de l'Outil de réparation de la connexion réseau, consultez votre administrateur réseau pour obtenir ces informations.

## **Information associée**

• [Problèmes de réseau](#page-526-0)

- [Imprimer le rapport de configuration réseau](#page-348-0)
- [Mon appareil Brother ne peut pas imprimer, numériser ou recevoir des PC-FAX sur le réseau](#page-534-0)
- [Je souhaite vérifier que mes périphériques réseau fonctionnent correctement](#page-536-0)

<span id="page-531-0"></span> [Accueil](#page-1-0) > [Dépistage des pannes](#page-476-0) > [Problèmes de réseau](#page-526-0) > Où puis-je trouver les paramètres réseau de mon appareil Brother ?

# **Où puis-je trouver les paramètres réseau de mon appareil Brother ?**

- [Imprimer le rapport de configuration réseau](#page-348-0)
- [Modifier les réglages de l'appareil depuis votre ordinateur](#page-661-0)

<span id="page-532-0"></span> [Accueil](#page-1-0) > [Dépistage des pannes](#page-476-0) > [Problèmes de réseau](#page-526-0) > Je ne parviens pas à configurer le réseau sans fil

# **Je ne parviens pas à configurer le réseau sans fil**

**Modèle associé**: DCP-L3510CDW/DCP-L3517CDW/DCP-L3550CDW/MFC-L3710CW/MFC-L3750CDW/ MFC-L3770CDW

Mettez votre routeur sans fil hors tension puis à nouveau sous tension. Essayez ensuite de configurer à nouveau les paramètres sans fil. Si vous ne parvenez pas à résoudre le problème, suivez les instructions ci-dessous :

Consultez le rapport WLAN pour essayer de cerner le problème.

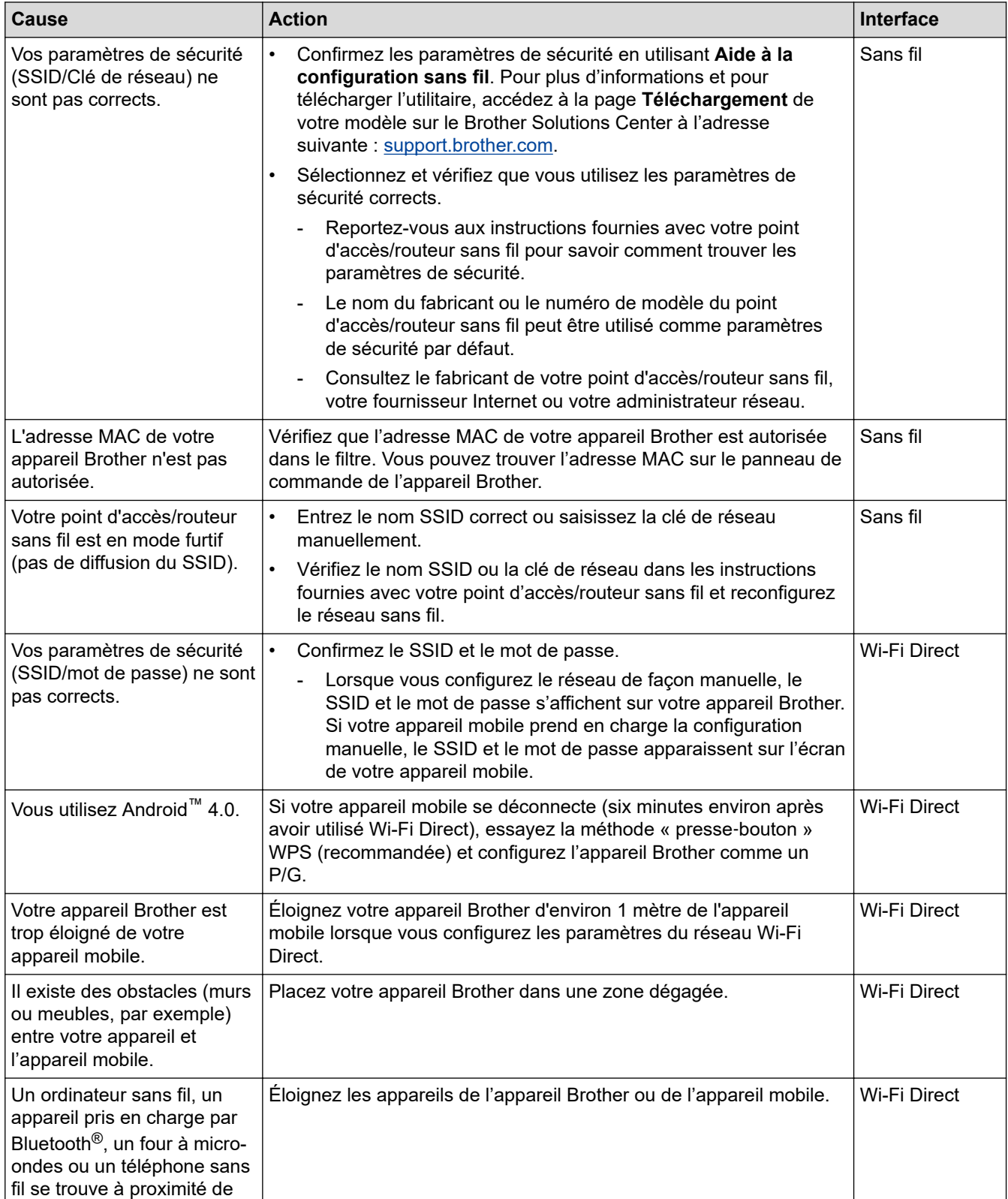

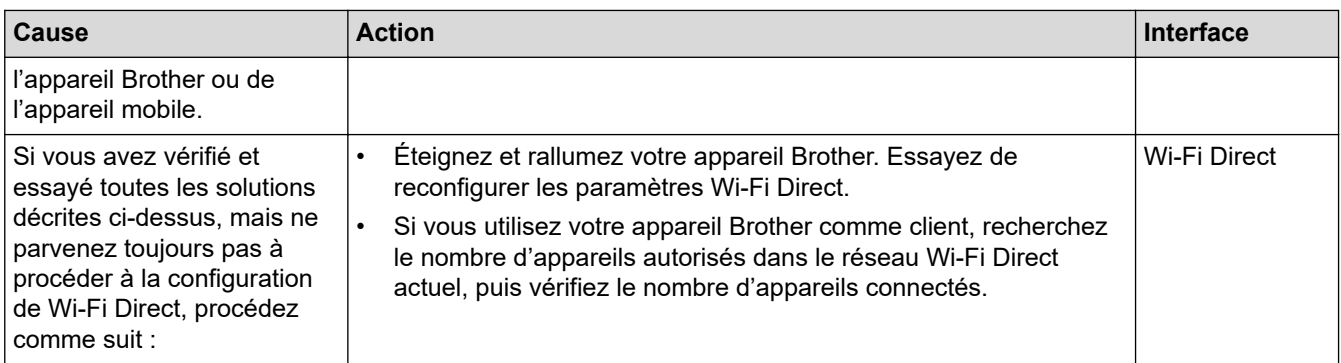

#### **Pour Windows**

Si votre connexion sans fil a été interrompue et que vous avez procédé à toutes les vérifications et essayé toutes les solutions ci-dessus, utilisez l'Outil de réparation de la connexion réseau.

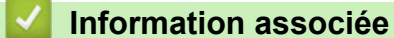

• [Problèmes de réseau](#page-526-0)

- [Configurer votre appareil pour un réseau sans fil en l'absence de diffusion du SSID](#page-325-0)
- [Utilisation de Wi-Fi Direct](#page-333-0)®

<span id="page-534-0"></span> [Accueil](#page-1-0) > [Dépistage des pannes](#page-476-0) > [Problèmes de réseau](#page-526-0) > Mon appareil Brother ne peut pas imprimer, numériser ou recevoir des PC-FAX sur le réseau

# **Mon appareil Brother ne peut pas imprimer, numériser ou recevoir des PC-FAX sur le réseau**

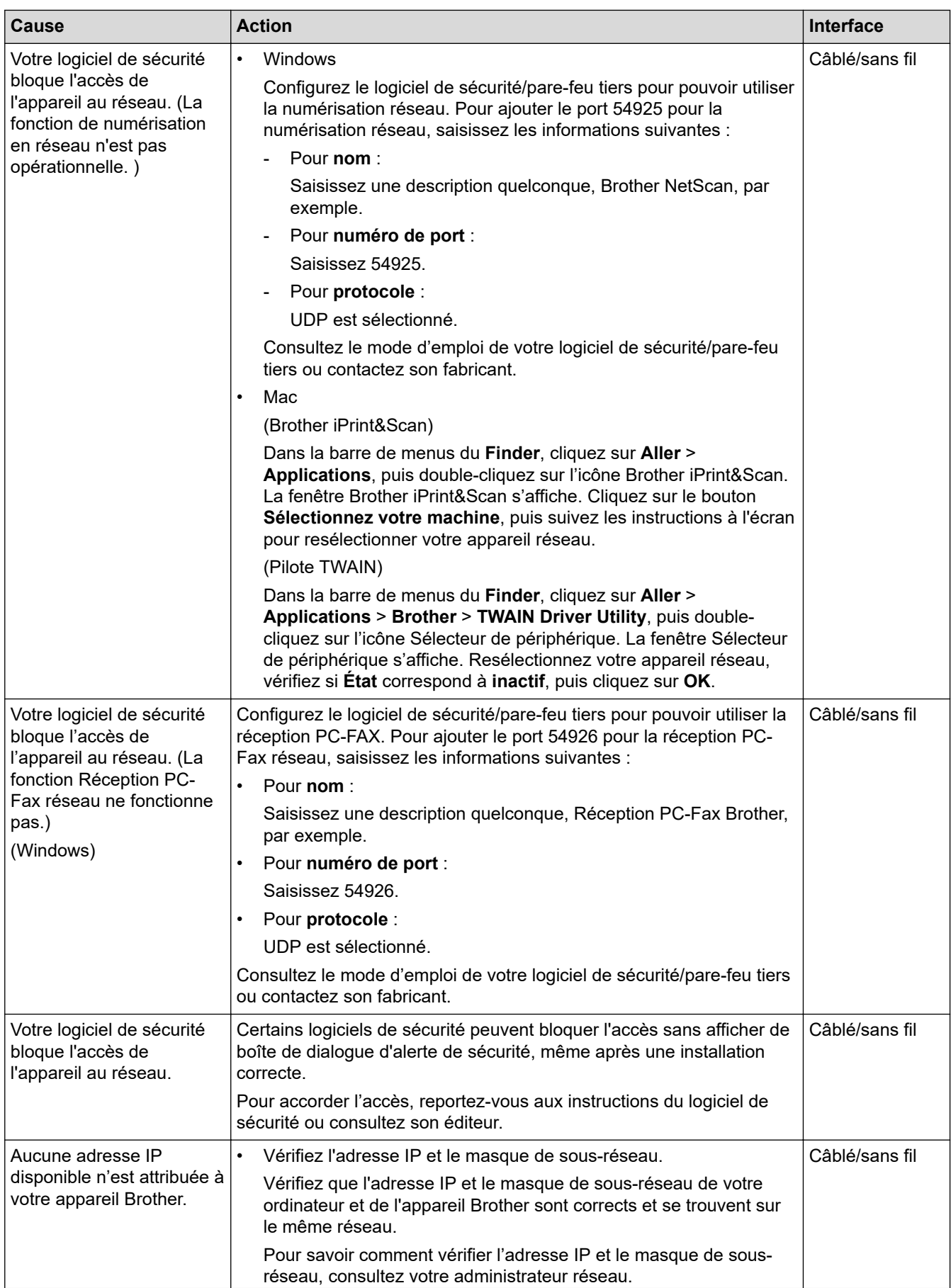

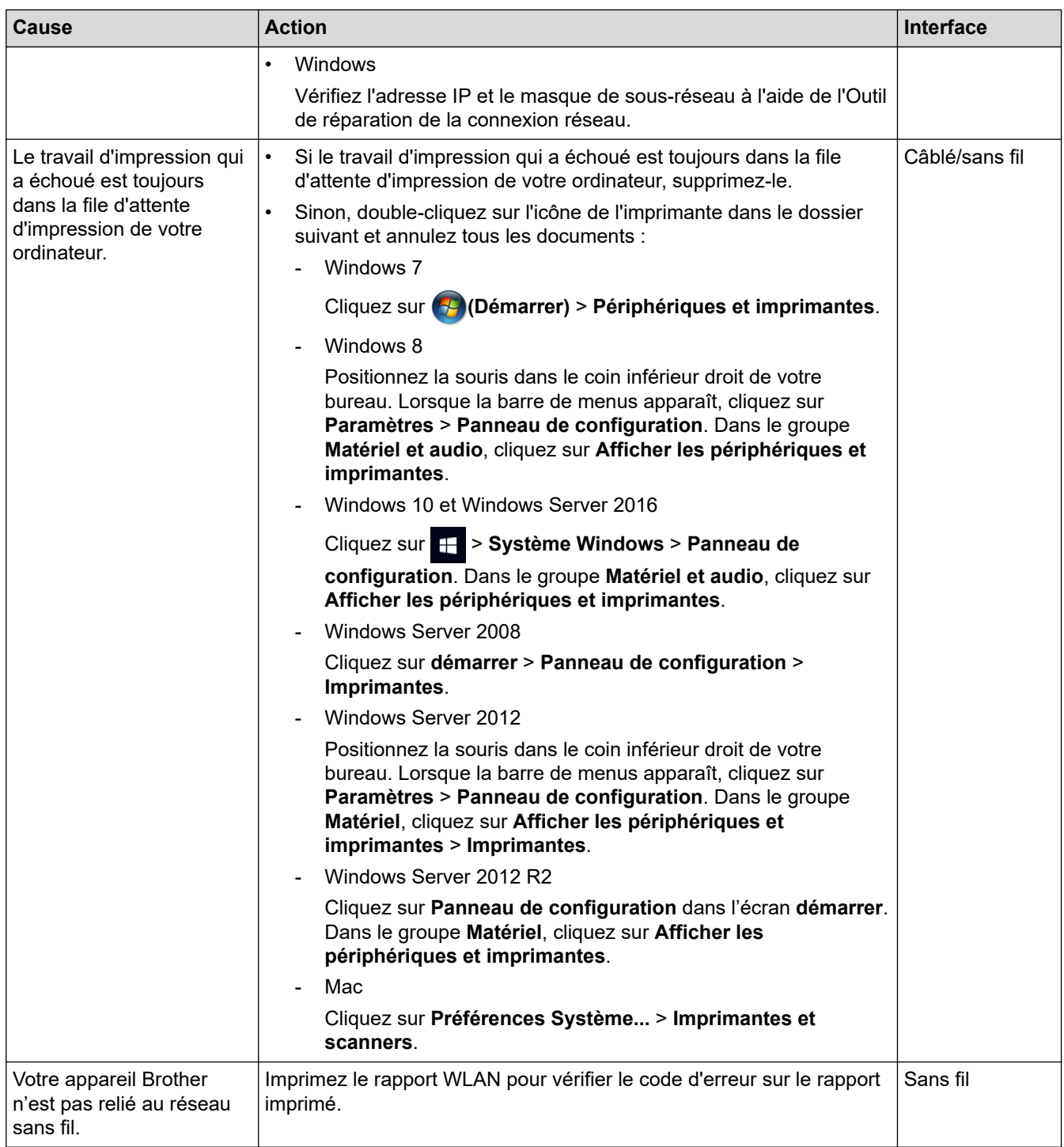

Si vous avez procédé à toutes les vérifications et essayé toutes les solutions ci-dessus, mais que l'appareil Brother ne peut toujours pas imprimer et numériser, désinstallez les logiciels et les pilotes Brother, puis réinstallez-les.

## **Information associée**

• [Problèmes de réseau](#page-526-0)

- [Imprimer le rapport WLAN](#page-349-0)
- [Codes d'erreur du rapport sur le réseau local sans fil](#page-350-0)
- [Utiliser l'Outil de réparation de la connexion réseau \(Windows\)](#page-530-0)
- [Je souhaite vérifier que mes périphériques réseau fonctionnent correctement](#page-536-0)

<span id="page-536-0"></span> [Accueil](#page-1-0) > [Dépistage des pannes](#page-476-0) > [Problèmes de réseau](#page-526-0) > Je souhaite vérifier que mes périphériques réseau fonctionnent correctement

# **Je souhaite vérifier que mes périphériques réseau fonctionnent correctement**

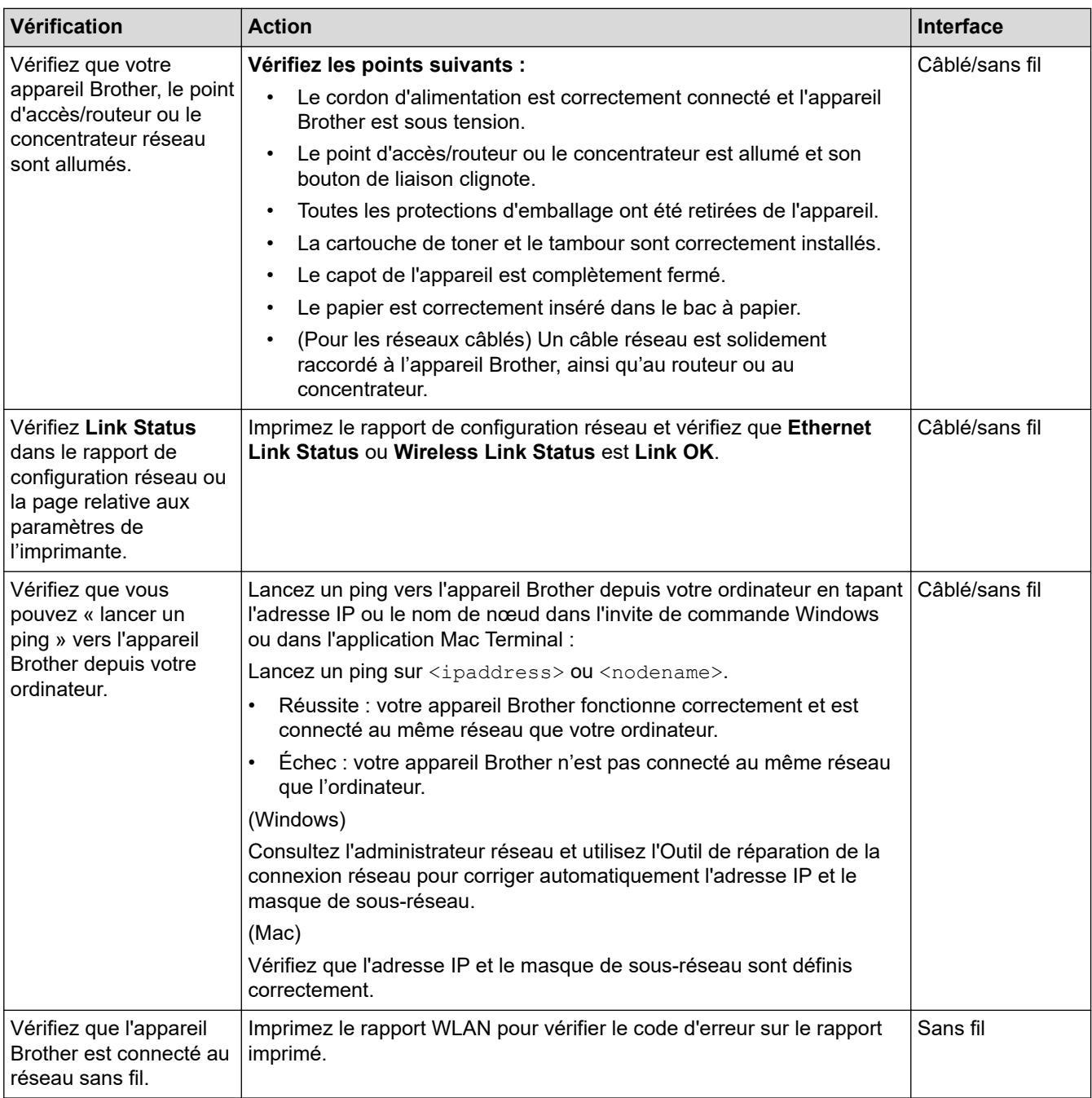

Si vous avez vérifié tous les éléments et essayé toutes les solutions ci-dessus, mais que les problèmes persistent, consultez les instructions fournies avec votre point d'accès/routeur sans fil pour trouver les informations relatives au SSID et à la clé du réseau, et paramétrez-les correctement.

## **Information associée**

• [Problèmes de réseau](#page-526-0)

- [Imprimer le rapport de configuration réseau](#page-348-0)
- [Imprimer le rapport WLAN](#page-349-0)
- [Codes d'erreur du rapport sur le réseau local sans fil](#page-350-0)
- [Utiliser l'Outil de réparation de la connexion réseau \(Windows\)](#page-530-0)

• [Mon appareil Brother ne peut pas imprimer, numériser ou recevoir des PC-FAX sur le réseau](#page-534-0)

 [Accueil](#page-1-0) > [Dépistage des pannes](#page-476-0) > Problèmes liés à Google Cloud Print

# **Problèmes liés à Google Cloud Print**

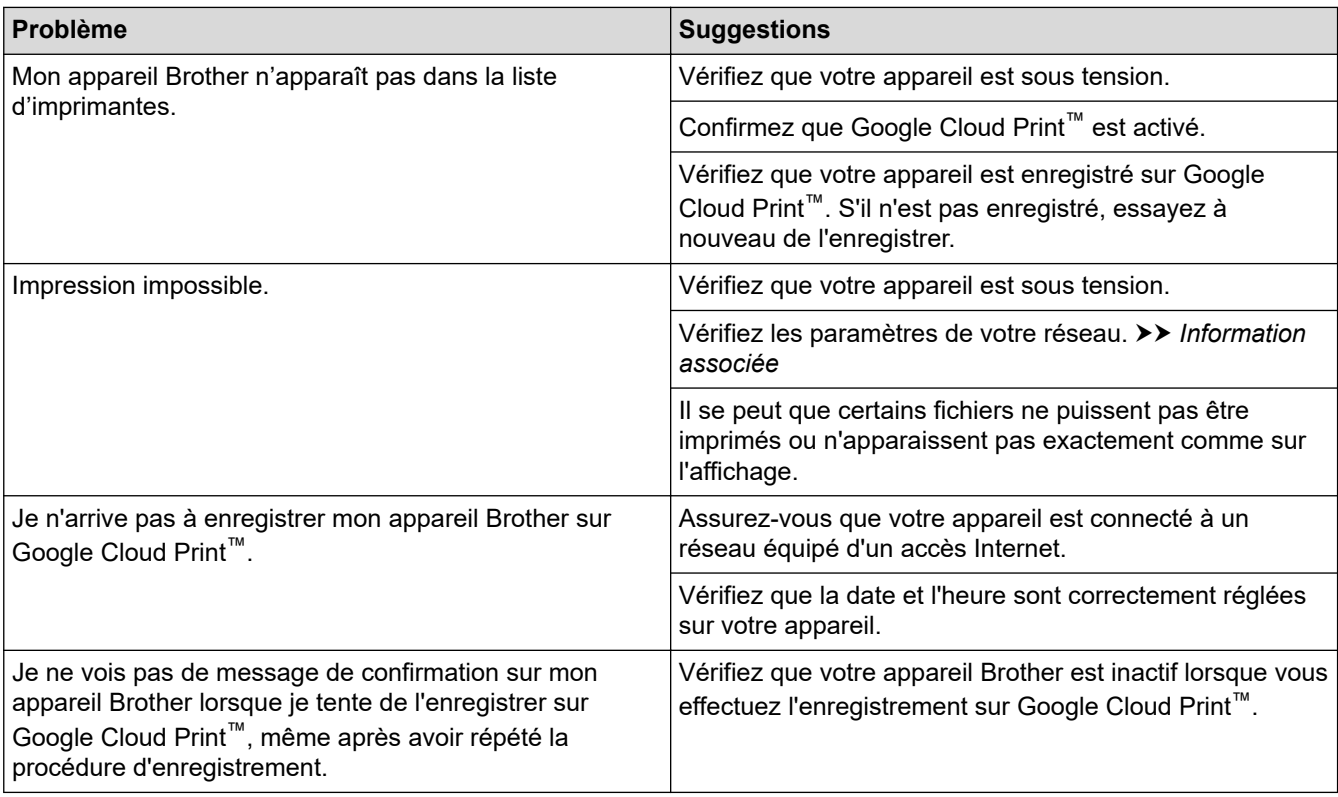

## **Information associée**

## • [Dépistage des pannes](#page-476-0)

## **Rubriques connexes:**

• [Paramètres réseau pour l'utilisation de Google Cloud Print](#page-446-0)

# **Problèmes liés à AirPrint**

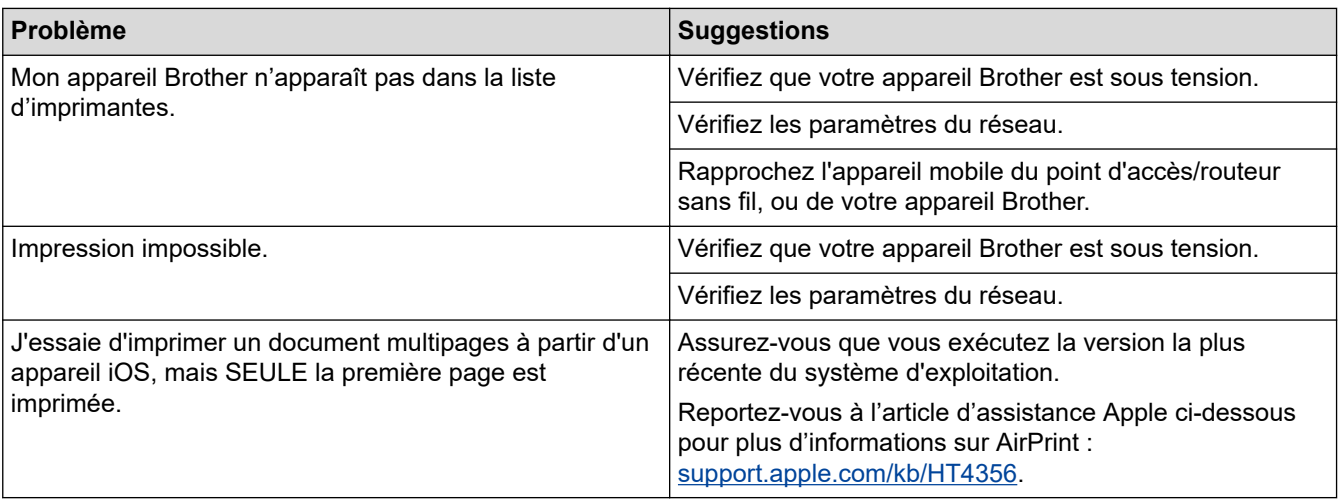

# **Information associée**

## • [Dépistage des pannes](#page-476-0)

## **Rubriques connexes:**

• [Présentation d'AirPrint](#page-453-0)
[Accueil](#page-1-0) > [Dépistage des pannes](#page-476-0) > Autres problèmes

## **Autres problèmes**

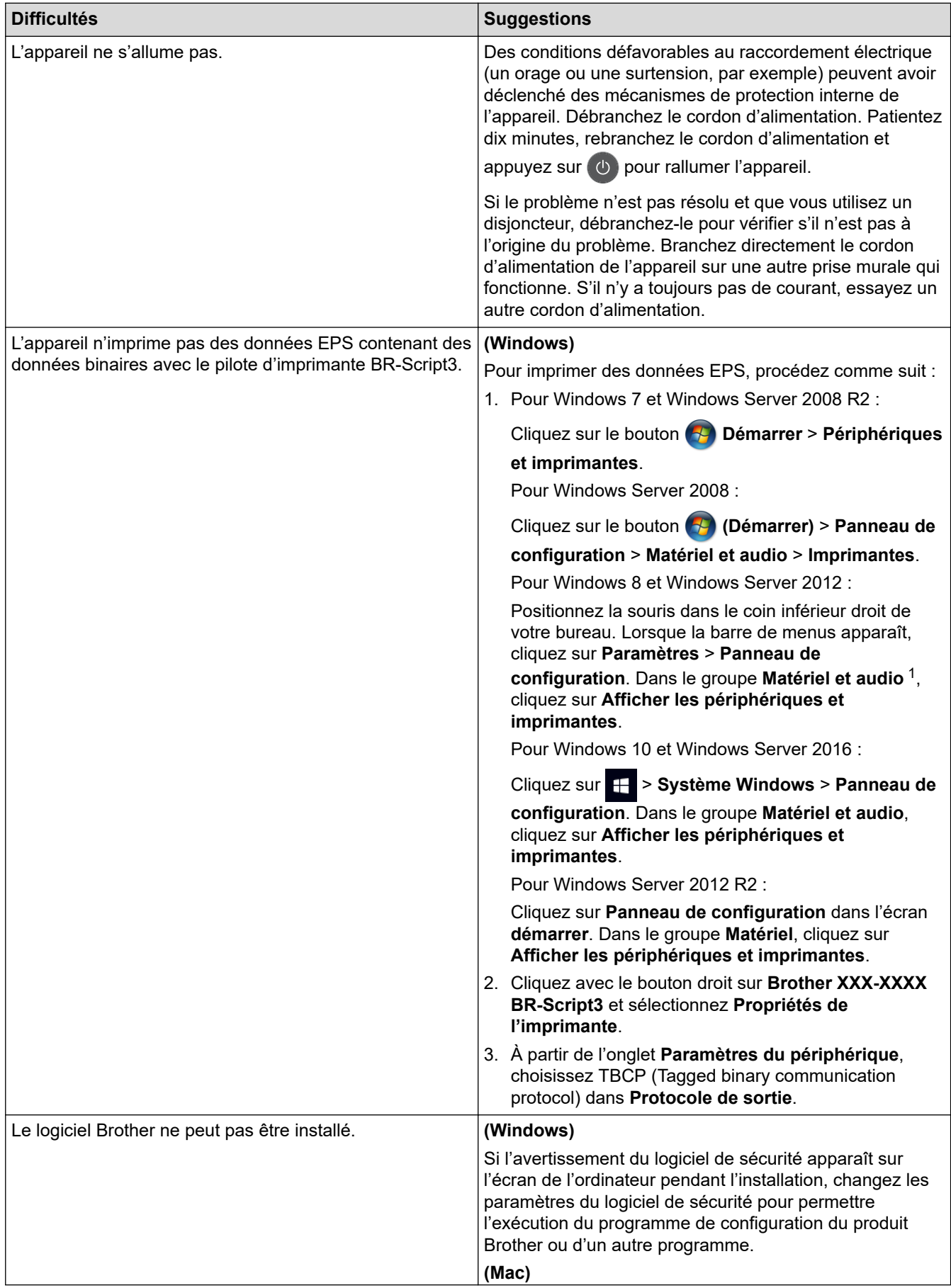

<span id="page-541-0"></span>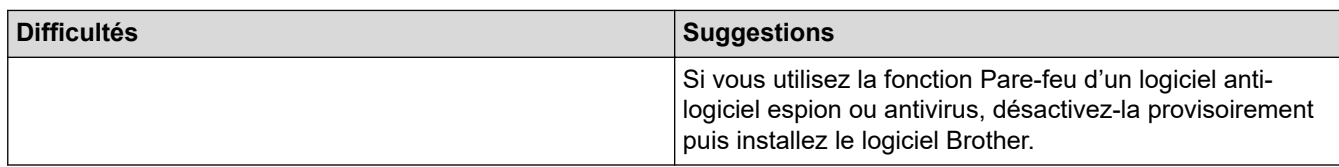

### 1 Pour Windows Server 2012 : **Matériel et audio**

### **Erreurs de copie**

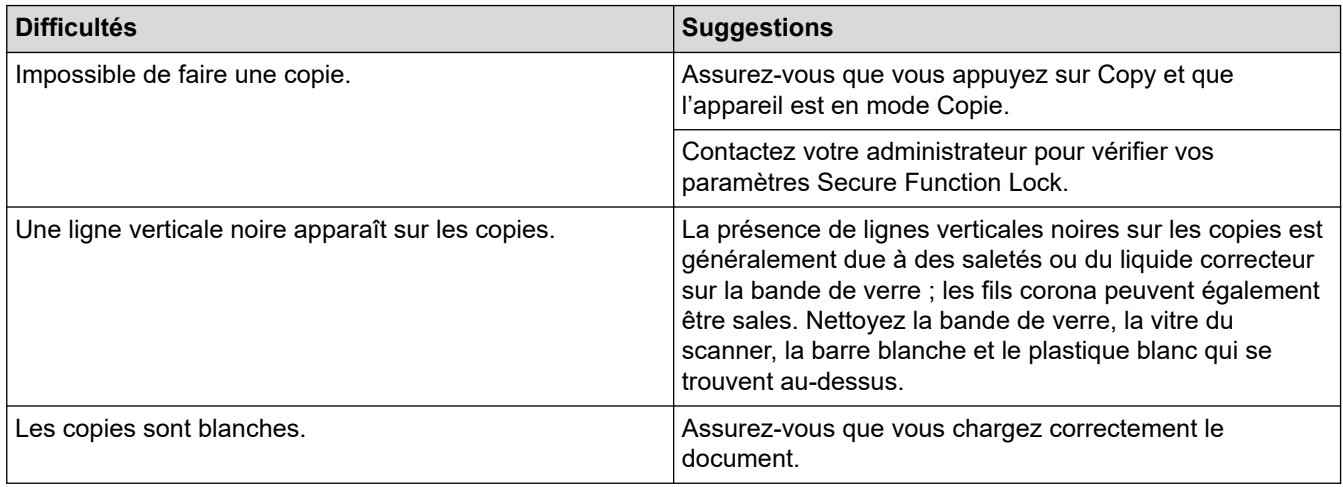

## **Erreurs de numérisation**

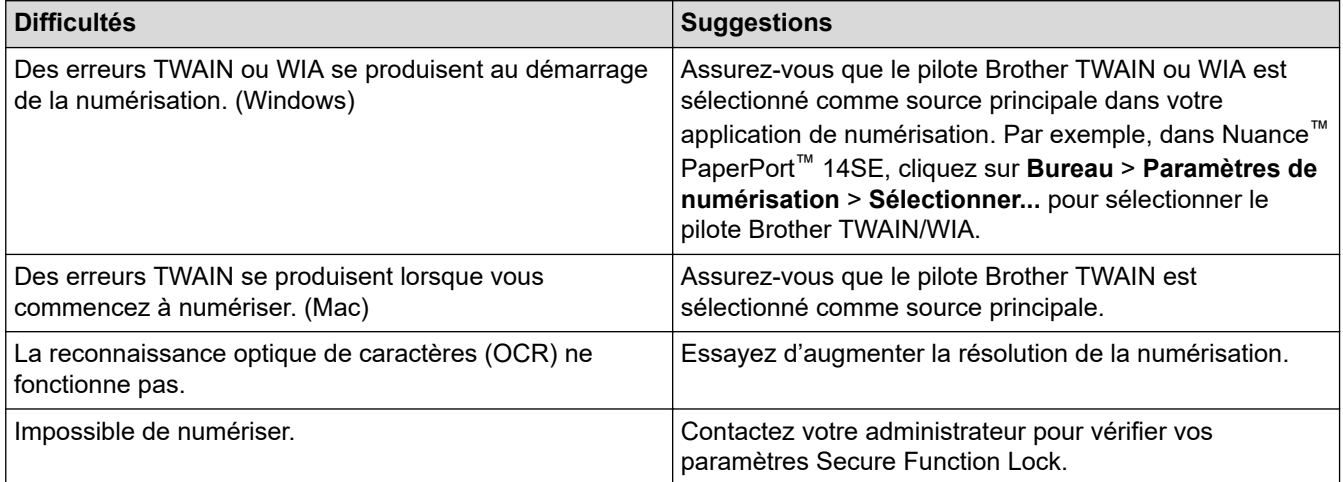

## **Erreurs de logiciel**

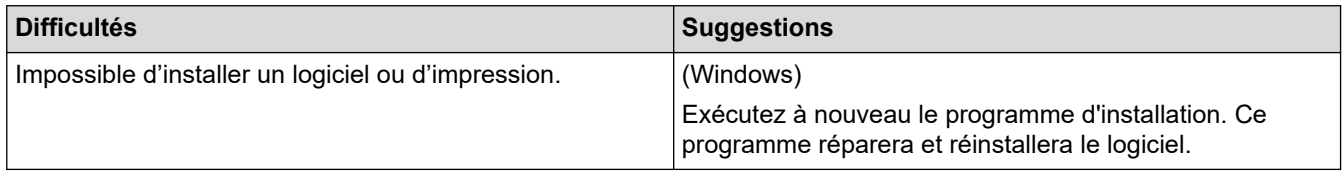

### **Information associée**

• [Dépistage des pannes](#page-476-0)

 [Accueil](#page-1-0) > [Dépistage des pannes](#page-476-0) > Vérification des informations de l'appareil

### **Vérification des informations de l'appareil**

Suivez ces instructions pour vérifier le numéro de série et la version de microprogramme de votre appareil Brother.

>> DCP-L3510CDW/DCP-L3517CDW

>> DCP-L3550CDW/MFC-L3710CW/MFC-L3730CDN/MFC-L3750CDW/MFC-L3770CDW

### **DCP-L3510CDW/DCP-L3517CDW**

- 1. Appuyez sur **Menu**.
- 2. Appuyez sur A ou sur  $\nabla$  pour afficher l'option [Info. appareil], puis appuyez sur OK.
- 3. Appuyez sur ▲ ou sur ▼ pour sélectionner l'une des options suivantes :

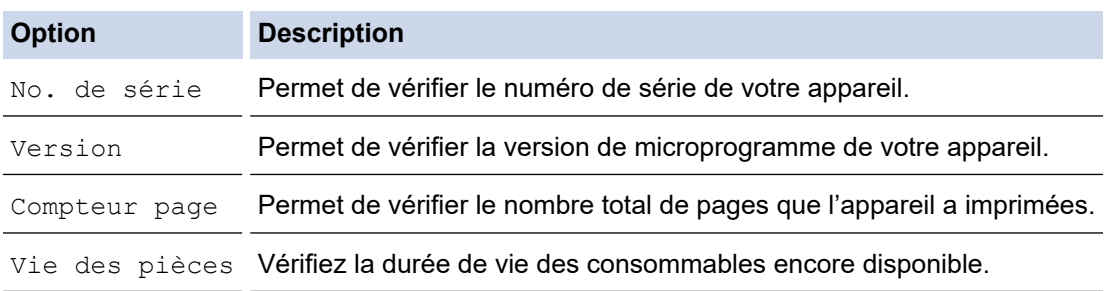

- 4. Appuyez sur **OK**.
- 5. Appuyez sur **Arrêt/Sortie**.

#### **DCP-L3550CDW/MFC-L3710CW/MFC-L3730CDN/MFC-L3750CDW/MFC-L3770CDW**

- 1. Appuyez sur [Paramètres] > [Tous param.] > [Info. appareil].
- 2. Appuyez sur l'une des options suivantes :

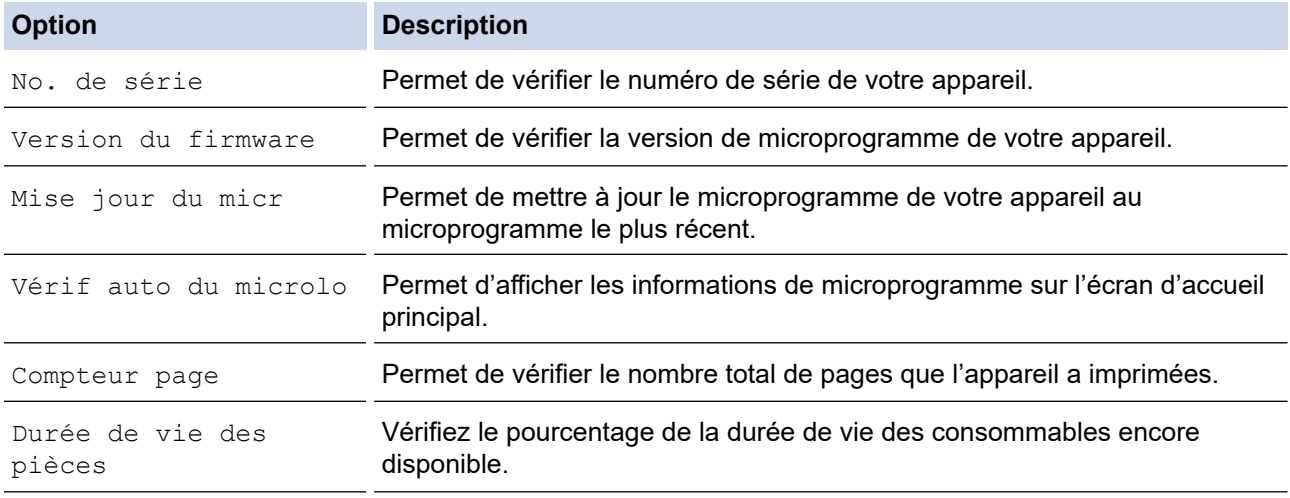

3. Appuyez sur  $\Box$ 

 **Information associée**

• [Dépistage des pannes](#page-476-0)

<span id="page-543-0"></span> [Accueil](#page-1-0) > [Dépistage des pannes](#page-476-0) > Réinitialisation de votre appareil Brother

### **Réinitialisation de votre appareil Brother**

>> DCP-L3510CDW/DCP-L3517CDW

>> DCP-L3550CDW/MFC-L3710CW/MFC-L3730CDN/MFC-L3750CDW/MFC-L3770CDW

### **DCP-L3510CDW/DCP-L3517CDW**

- 1. Appuyez sur **Menu**.
- 2. Appuyez sur A ou sur  $\nabla$  pour afficher l'option [Param. système], puis appuyez sur OK.
- 3. Appuyez sur ▲ ou sur ▼ pour afficher l'option [Init.], puis appuyez sur OK.
- 4. Appuyez sur a ou sur b pour choisir le type de réinitialisation à exécuter, puis appuyez sur **OK**.

Certains modèles ne prennent pas en charge les fonctions de réinitialisation subdivisées.

5. Appuyez sur l'option présentée dans le tableau pour réinitialiser l'appareil ou quitter le processus.

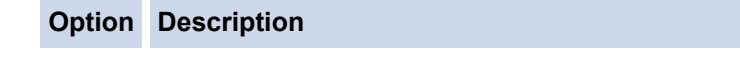

- a Réinitialisez l'appareil.
- $\nabla$  L'appareil quitte le processus et annule le menu de réinitialisation.

L'écran LCD affiche [Réinit, OK?].

6. Appuyez sur l'option présentée dans le tableau pour redémarrer l'appareil ou quitter le processus.

#### **Option Description**

- a Redémarrez l'appareil. L'appareil commence la réinitialisation.
- **v** L'appareil quitte le processus sans redémarrer.

Si vous ne redémarrez pas votre appareil, le processus de réinitialisation ne sera pas terminé et vos réglages resteront inchangés.

### **DCP-L3550CDW/MFC-L3710CW/MFC-L3730CDN/MFC-L3750CDW/MFC-L3770CDW**

- 1. Appuyez sur [Paramètres] > [Tous param.] > [Param. système] > [Init.].
- 2. Glissez le doigt vers le haut ou le bas, ou appuyez sur ▲ ou sur ▼ pour afficher le type de fonction de réinitialisation, puis appuyez sur la fonction de réinitialisation qui vous intéresse.
	- L'option [Appareil réinitialisé] ne permet pas de réinitialiser les paramètres réseau, les paramètres de sécurité et les données du carnet d'adresses.
		- En cas de mise au rebut ou de transfert de l'appareil, nous vous recommandons d'exécuter [Réinit.d'usine] pour effacer les données personnelles stockées dans l'appareil.
- 3. [La machine redémarrera après la réinitialisation. Appuyez sur [OK] pendant 2 secondes pour confirmer.] s'affiche. Appuyez sur [OK] pendant deux secondes pour confirmer.

Vous pouvez également réinitialiser les paramètres réseau en appuyant sur  $\|P\|$  [Paramètres] > [Tous] param.] > [Réseau] > [Réinit. réseau].

L'appareil redémarre.

### **Information associée**

• [Dépistage des pannes](#page-476-0)

ΙV

• [Vue d'ensemble des fonctions de réinitialisation](#page-545-0)

<span id="page-545-0"></span> [Accueil](#page-1-0) > [Dépistage des pannes](#page-476-0) > [Réinitialisation de votre appareil Brother](#page-543-0) > Vue d'ensemble des fonctions de réinitialisation

## **Vue d'ensemble des fonctions de réinitialisation**

Les fonctions de réinitialisation suivantes sont disponibles :

Débranchez le câble d'interface avant de choisir la fonction de réinitialisation des paramètres réseau, de réinitialisation de tous les paramètres ou de rétablissement des valeurs par défaut.

#### >> DCP-L3510CDW/DCP-L3517CDW [>> DCP-L3550CDW/MFC-L3710CW/MFC-L3730CDN/MFC-L3750CDW/MFC-L3770CDW](#page-546-0)

### **DCP-L3510CDW/DCP-L3517CDW**

Certains modèles ne prennent pas en charge les fonctions de réinitialisation subdivisées.

#### 1. Réinitialisation de l'appareil

Ø

Cette fonction réinitialise les réglages suivants :

- Tâches de fax programmées en mémoire (pour les modèles MFC) (Fax différé, Envoi par lot)
- Message de page de garde (pour les modèles MFC)
- Options de fax distant (pour les modèles MFC)
	- (Code d'activation à distance, Mémorisation de fax, Transfert de fax, Envoi PC-FAX et Réception PC-FAX (Windows uniquement))
- Verrouillage des réglages (pour les modèles MFC)
- Définition de la langue
- 2. Réinitialisation des paramètres réseau (pour les modèles en réseau)

Réinitialisez les réglages par défaut du serveur d'impression (tels que le mot de passe et l'adresse IP).

3. Carnet d'adresses et réinitialisation des paramètres de fax (pour les modèles MFC)

Cette fonction réinitialise les réglages suivants :

• Carnet d'adresses

(Composition par monotouche/ Numérotation abrégée / Groupement)

- Tâches de fax programmées en mémoire
- Identifiant de poste (nom et numéro)
- Message de page de garde
- Options de fax distant

(Code d'accès à distance, Mémorisation de fax, Transfert de fax et Réception PC-FAX (Windows uniquement))

• Rapport

(Rapport de vérification de l'envoi / Liste des index téléphoniques/Journal des fax)

- Mot de passe du verrouillage des réglages
- 4. Réinitialisation de tous les paramètres

Il est possible de restaurer tous les paramètres de l'appareil définis en usine.

La réinitialisation de tous les paramètres est plus rapide que le rétablissement des valeurs par défaut.

5. Rétablissement des valeurs par défaut

Utilisez la fonction de réinitialisation des paramètres pour réinitialiser tous les paramètres de l'appareil aux réglages d'usine.

Le rétablissement des valeurs par défaut prend plus de temps que la réinitialisation de tous les paramètres. Brother conseille vivement d'effectuer cette opération lorsque vous mettez l'appareil au rebut.

<span id="page-546-0"></span>Débranchez le câble d'interface avant de choisir la fonction de réinitialisation des paramètres réseau, de réinitialisation de tous les paramètres ou de rétablissement des valeurs par défaut.

### **DCP-L3550CDW/MFC-L3710CW/MFC-L3730CDN/MFC-L3750CDW/MFC-L3770CDW**

1. Réinitialisation de l'appareil

Réinitialisez tous les réglages de l'appareil que vous avez modifiés, comme la date et l'heure et la longueur de sonnerie.

Le carnet d'adresses, les rapports de télécopie et l'historique des appels ne sont pas modifiés (modèles MFC).

2. Réinitialisation des paramètres réseau (pour les modèles en réseau)

Réinitialisez les réglages par défaut du serveur d'impression (tels que le mot de passe et l'adresse IP).

- 3. Carnet d'adresses et réinitialisation des paramètres de fax (pour les modèles MFC) Cette fonction réinitialise les réglages suivants :
	- Carnet d'adresses

(Adresses et Groupes)

- Tâches de fax programmées en mémoire (Fax différé)
- Identifiant de poste (nom et numéro)
- Message de page de garde
- Réglages de réception des fax (Code d'accès à distance, Mémorisation de fax, Transfert de fax et Réception PC-FAX (Windows uniquement))
- Rapport

(Rapport de vérification de l'envoi / Liste des index téléphoniques / Journal des fax)

- Mot de passe du verrouillage des réglages
- 4. Réinitialisation de tous les paramètres

Réinitialisez tous les paramètres de l'appareil pour rétablir les réglages d'usine.

La réinitialisation de tous les paramètres est plus rapide que le rétablissement des valeurs par défaut.

5. Rétablissement des valeurs par défaut

Utilisez la fonction de réinitialisation des paramètres pour réinitialiser tous les paramètres de l'appareil aux réglages d'usine.

Le rétablissement des valeurs par défaut prend plus de temps que la réinitialisation de tous les paramètres.

Brother conseille vivement d'effectuer cette opération lorsque vous mettez l'appareil au rebut.

Débranchez le câble d'interface avant de choisir la fonction de réinitialisation des paramètres réseau, de réinitialisation de tous les paramètres ou de rétablissement des valeurs par défaut.

#### **Information associée**

• [Réinitialisation de votre appareil Brother](#page-543-0)

<span id="page-547-0"></span>Accueil > Opérations de maintenance

### **Opérations de maintenance**

- [Remplacer les consommables](#page-548-0)
- [Nettoyage de l'appareil](#page-568-0)
- [Étalonnage des sorties couleur](#page-588-0)
- [Corriger l'alignement des impressions couleur \(enregistrement des couleurs\)](#page-590-0)
- [Vérifier la durée de vie restante de la pièce](#page-591-0)
- [Emballer et expédier votre appareil Brother](#page-592-0)
- [Remplacer les pièces de maintenance périodique](#page-594-0)

<span id="page-548-0"></span> [Accueil](#page-1-0) > [Opérations de maintenance](#page-547-0) > Remplacer les consommables

### **Remplacer les consommables**

Vous devez remplacer les consommables lorsque l'appareil indique qu'ils sont en fin de vie.

L'utilisation de consommables d'une marque autre que Brother peut affecter la qualité d'impression, le fonctionnement du matériel et la fiabilité de l'appareil. La cartouche de toner et l'unité tambour sont deux pièces indépendantes. Assurez-vous qu'ils forment un ensemble. Le nom de modèle des consommables peut varier d'un pays à l'autre.

## **REMARQUE**

- Prenez soin de placer les consommables usagés dans un sac hermétiquement fermé pour éviter toute fuite de la poudre de toner.
- Rendez-vous sur [www.brother.com/original/index.html](http://www.brother.com/original/index.html) pour savoir comment recycler vos consommables usagés dans le cadre du programme de collecte et de recyclage Brother. Si votre bureau Brother local n'a pas encore de programme de collecte, ou si vous choisissez de ne pas recycler vos consommables usagées, jetez-les conformément aux réglementations locales, en les séparant des déchets ménagers. Si vous avez des questions, adressez-vous à votre centre de traitement des déchets local.
- Il est conseillé de placer les consommables usagés et neufs sur une feuille de papier pour éviter les renversements accidentels.
- Si le papier utilisé n'est pas un équivalent direct du format d'impression recommandé, vous risquez de réduire la durée de vie des consommables et des pièces de l'appareil.
- Les différentes durées de vie de cartouches de toner prévues sont basées sur la norme ISO/CEI 19798. La fréquence de remplacement varie en fonction du volume d'impression, du pourcentage de couverture, du type de support utilisé et de la mise sous/hors tension de l'appareil.
- La fréquence de remplacement des consommables, à l'exception des cartouches de toner, sera fonction du volume d'impression, du type de support utilisé et de la mise sous/hors tension de l'appareil.
- Manipulez la cartouche de toner avec précaution. Si vous renversez du toner sur vos mains ou sur vos vêtements, essuyez-les ou rincez-les immédiatement à l'eau froide.
- Pour éviter tout problème lié à la qualité de l'impression, NE touchez PAS les parties grisées indiquées dans les illustrations.

#### **Cartouche de toner**

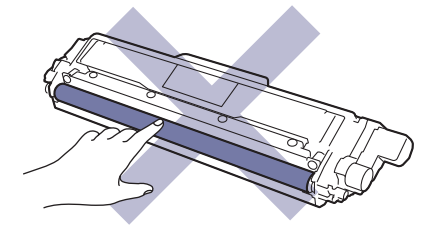

#### **Unité tambour**

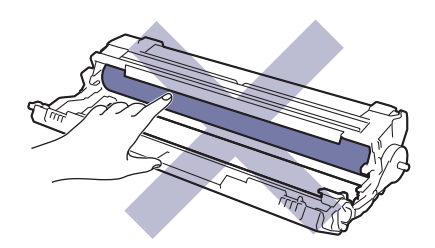

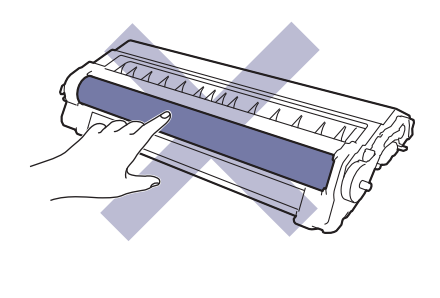

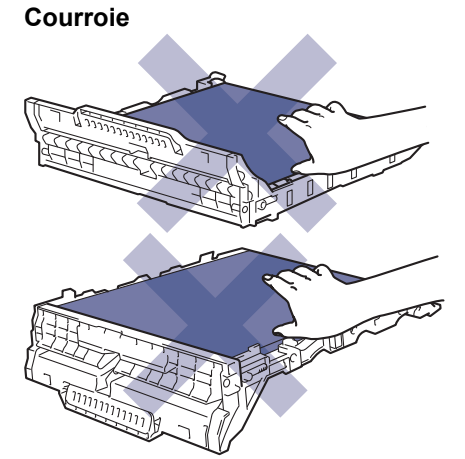

**Bac de récupération du toner usagé**

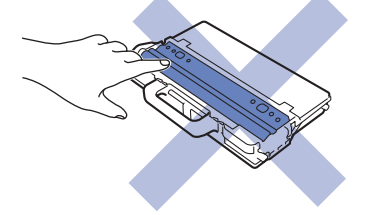

### **Information associée**

- [Opérations de maintenance](#page-547-0)
	- [Remplacer la cartouche de toner](#page-550-0)
	- [Remplacer l'unité tambour](#page-554-0)
	- [Remplacer la courroie](#page-559-0)
	- [Remplacer le bac de récupération du toner usagé](#page-563-0)

#### **Rubriques connexes:**

- [Messages d'erreur et de maintenance](#page-477-0)
- [Consommables](#page-691-0)

<span id="page-550-0"></span> [Accueil](#page-1-0) > [Opérations de maintenance](#page-547-0) > [Remplacer les consommables](#page-548-0) > Remplacer la cartouche de toner

### **Remplacer la cartouche de toner**

Avant de commencer la procédure de remplacement >> Information associée: *Remplacer les consommables* 

- 1. Assurez-vous que l'appareil est sous tension.
- 2. Ouvrez le capot supérieur jusqu'à ce qu'il se verrouille en position ouverte.

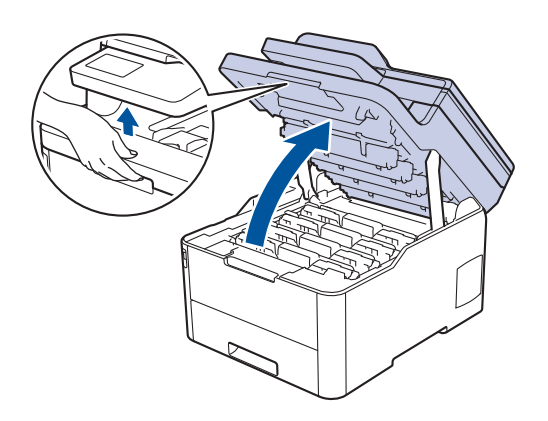

## **AVERTISSEMENT**

#### SURFACE CHAUDE

L'intérieur de l'appareil est extrêmement chaud. Laissez refroidir l'appareil avant d'intervenir.

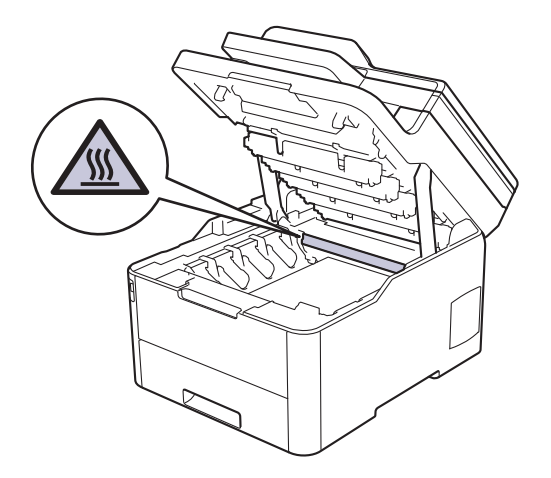

3. Retirez l'ensemble cartouche de toner et unité tambour de la couleur indiquée sur l'écran LCD.

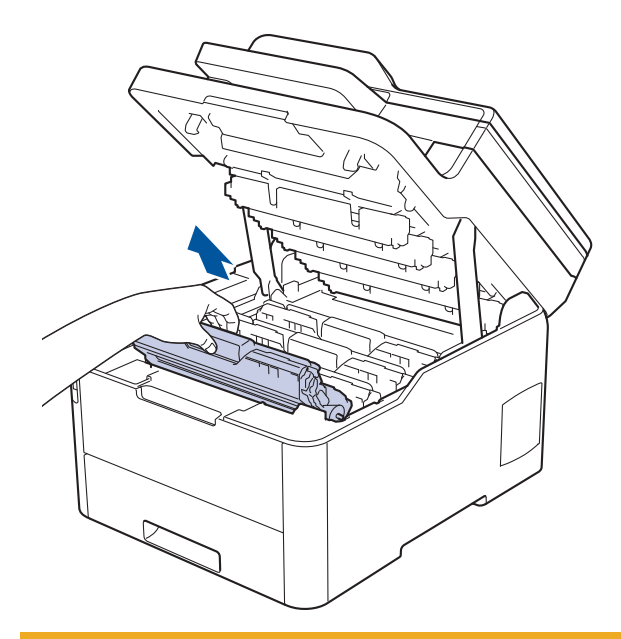

## **A** ATTENTION

Nous vous conseillons de déposer les ensembles cartouche de toner et unité tambour sur une surface propre et plane recouverte d'une feuille de papier jetable, au cas où vous renverseriez du toner par mégarde.

### **IMPORTANT**

Pour éviter tout dommage à l'appareil résultant de l'électricité statique, NE METTEZ PAS les doigts sur les électrodes indiquées sur l'illustration.

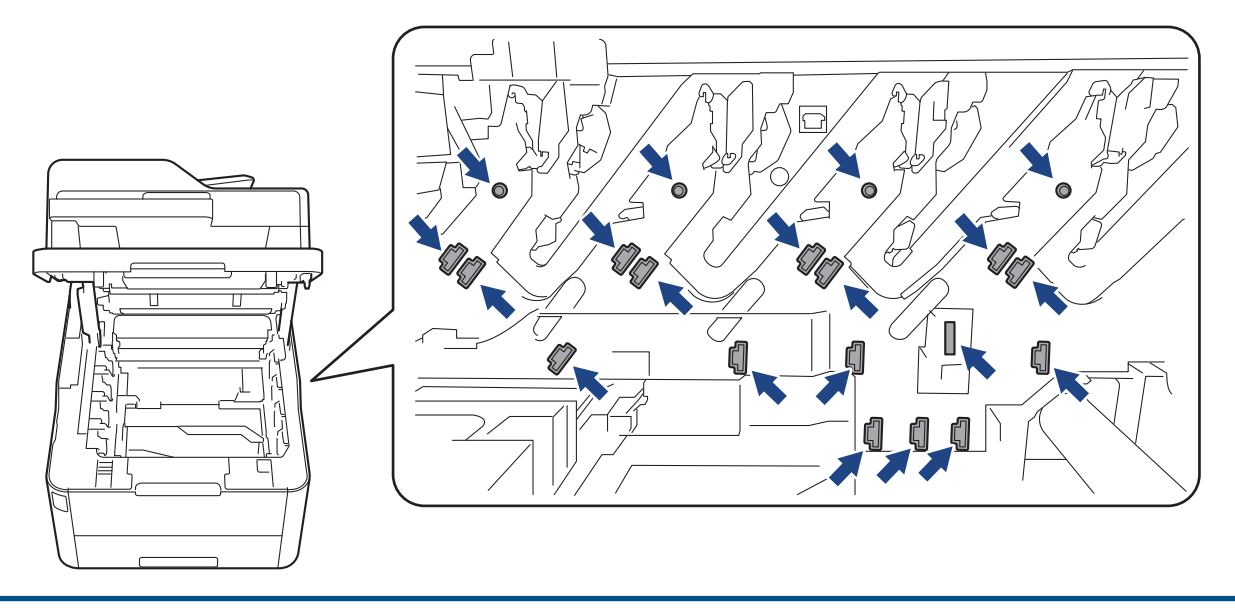

4. Abaissez le levier de verrouillage vert et retirez la cartouche de toner de l'unité tambour.

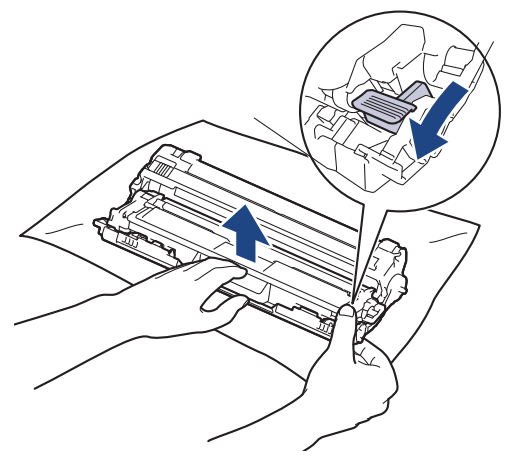

- 5. Déballez la nouvelle cartouche de toner.
- 6. Retirez les matériaux de protection.

B

Ø

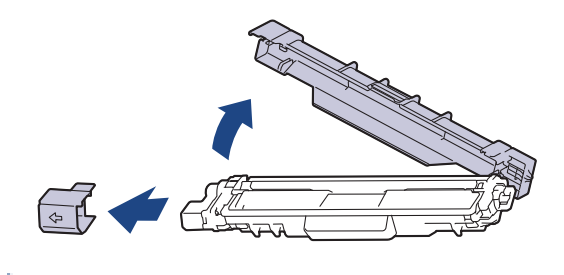

La forme de la cartouche de toner varie en fonction de votre pays et de votre région.

7. Insérez fermement la nouvelle cartouche de toner dans l'unité tambour jusqu'à ce que vous entendiez un déclic lorsqu'elle se met en place.

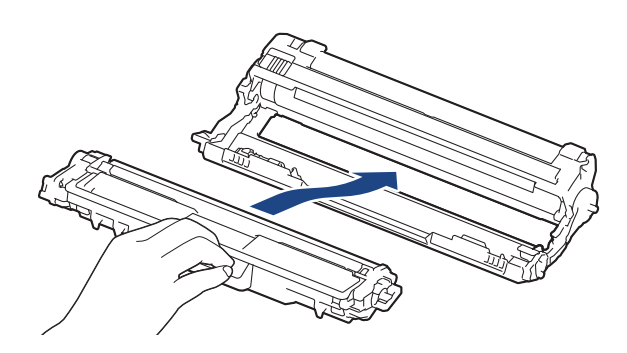

Assurez-vous d'avoir introduit à fond la cartouche de toner, sinon elle risque de se détacher de l'unité tambour.

8. Nettoyez le fil corona à l'intérieur de l'unité tambour en faisant glisser délicatement l'onglet vert de la gauche vers la droite et inversement à plusieurs reprises. Répétez cette opération pour tous les fils corona.

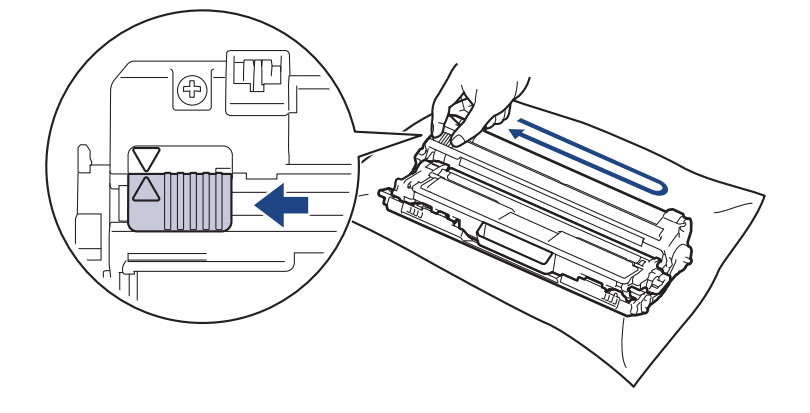

Veillez à replacer l'onglet vert dans sa position initiale (A). La flèche de l'onglet doit être alignée avec la flèche figurant sur l'unité tambour. Si tel n'est pas le cas, les pages imprimées risquent d'être marquées d'une bande verticale.

9. Insérez les ensembles cartouches de toner et unité tambour dans l'appareil. Assurez-vous que la couleur de la cartouche de toner correspond à l'étiquette de couleur sur l'appareil.

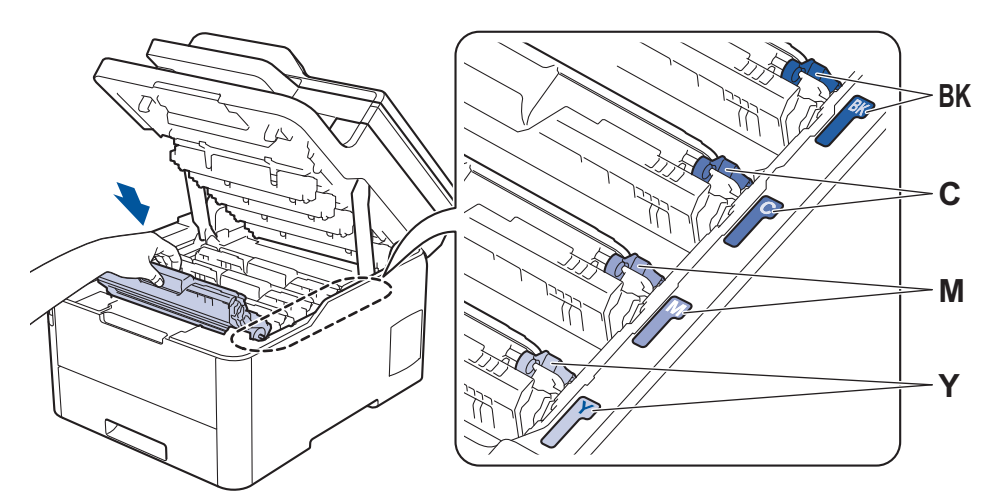

10. Fermez le capot supérieur de l'appareil.

- Après avoir remplacé une cartouche de toner, veillez à NE PAS éteindre l'appareil ni à ouvrir le capot supérieur tant que l'écran de l'appareil ne repasse pas en mode Prêt.
	- La cartouche de toner livrée avec votre appareil Brother est une cartouche de toner en série.
	- Nous vous recommandons de conserver une cartouche de toner neuve et prête à l'emploi dès que vous voyez le message d'avertissement indiquant un niveau de toner faible.
	- Pour garantir une impression de qualité, utilisez seulement des cartouches de toner Brother d'origine. Si vous souhaitez acheter des cartouches de toner, veuillez contacter le service clientèle de Brother ou votre revendeur Brother local.
	- N'ouvrez l'emballage de la cartouche de toner que lorsque vous êtes prêt à l'installer dans l'appareil.
	- Si la cartouche de toner est déballée longtemps avant son installation, la longévité du toner s'en ressentira.
	- Brother conseille vivement de NE PAS recharger la cartouche de toner livrée avec votre appareil. Il est également fortement recommandé de continuer à utiliser exclusivement des cartouches de rechange Brother d'origine. Si vous essayez d'utiliser du toner et/ou des cartouches d'une autre marque dans l'appareil Brother, vous risquez d'endommager l'appareil et/ou de dégrader la qualité d'impression. Notre garantie limitée ne couvre pas les problèmes liés à l'utilisation du toner et/ou des cartouches d'une tierce partie. Pour pérenniser votre investissement et obtenir des performances optimales de l'appareil Brother, l'utilisation de consommables Brother d'origine est fortement recommandée.

#### **Information associée**

• [Remplacer les consommables](#page-548-0)

#### **Rubriques connexes:**

- [Messages d'erreur et de maintenance](#page-477-0)
- [Améliorer la qualité d'impression](#page-514-0)

<span id="page-554-0"></span> [Accueil](#page-1-0) > [Opérations de maintenance](#page-547-0) > [Remplacer les consommables](#page-548-0) > Remplacer l'unité tambour

### **Remplacer l'unité tambour**

Avant de commencer la procédure de remplacement  $\triangleright$  *Information associée: Remplacer les consommables* 

>> Remplacer l'unité tambour

```
>> Réinitialiser le compteur du tambour (DCP-L3510CDW/DCP-L3517CDW)
```

```
>> Réinitialiser le compteur du tambour (DCP-L3550CDW/MFC-L3710CW/MFC-L3730CDN/MFC-L3750CDW/
MFC-L3770CDW)
```
### **Remplacer l'unité tambour**

- 1. Assurez-vous que l'appareil est sous tension.
- 2. Ouvrez le capot supérieur jusqu'à ce qu'il se verrouille en position ouverte.

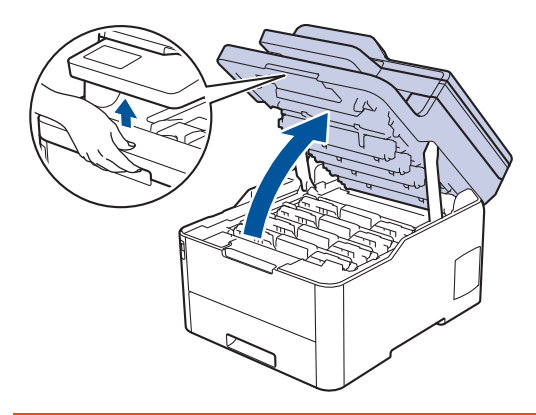

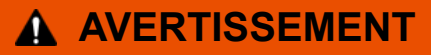

#### SURFACE CHAUDE

L'intérieur de l'appareil est extrêmement chaud. Laissez refroidir l'appareil avant d'intervenir.

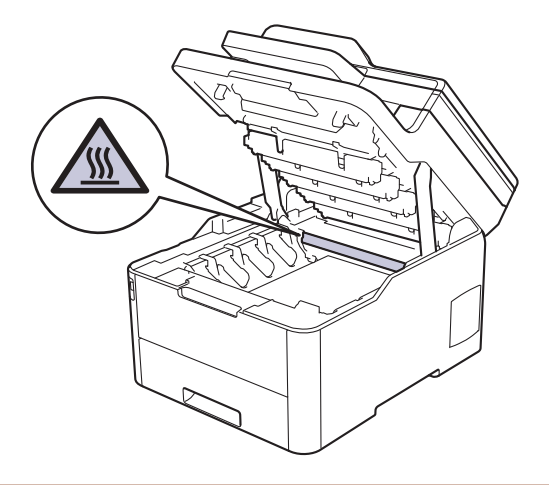

3. Retirez l'ensemble cartouche de toner et unité tambour de la couleur indiquée sur l'écran LCD.

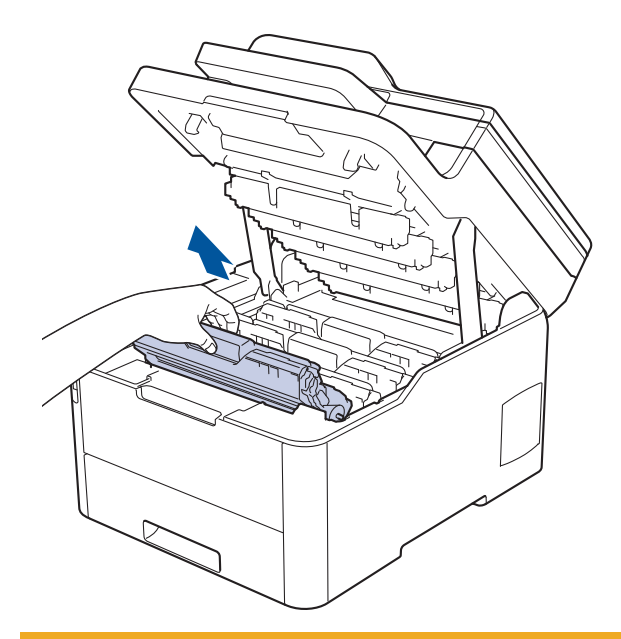

## **A** ATTENTION

Nous vous conseillons de déposer les ensembles cartouche de toner et unité tambour sur une surface propre et plane recouverte d'une feuille de papier jetable, au cas où vous renverseriez du toner par mégarde.

### **IMPORTANT**

Pour éviter tout dommage à l'appareil résultant de l'électricité statique, NE METTEZ PAS les doigts sur les électrodes indiquées sur l'illustration.

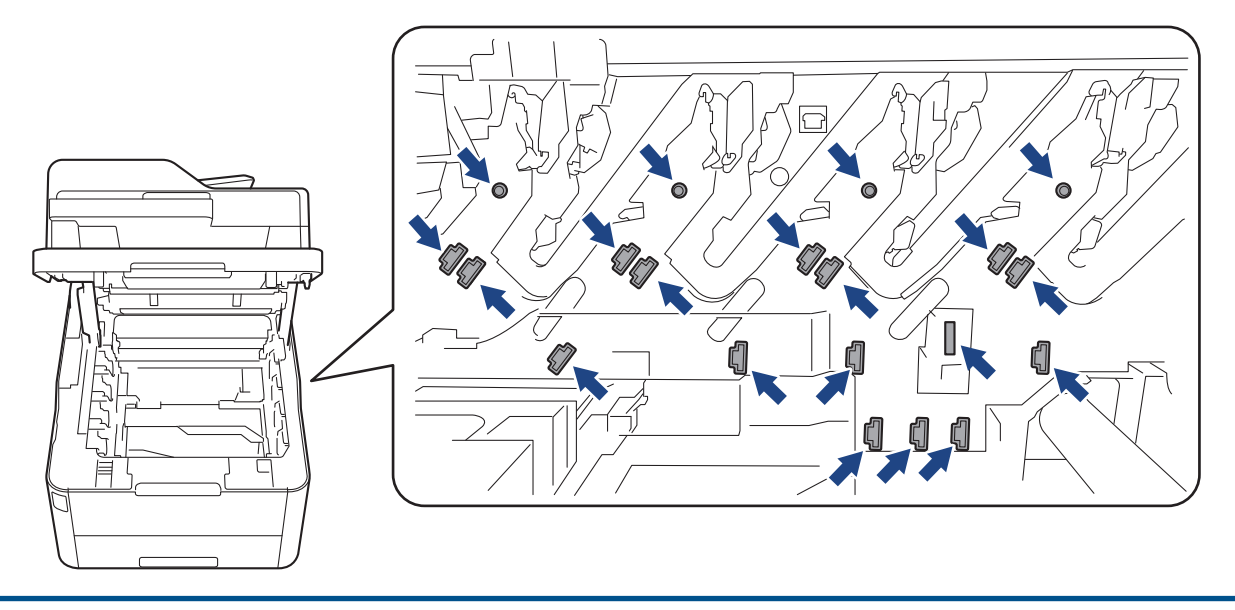

4. Abaissez le levier de verrouillage vert et retirez la cartouche de toner de l'unité tambour.

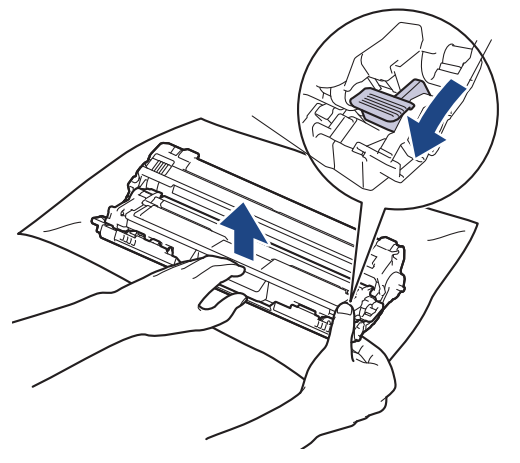

- 5. Déballez la nouvelle unité tambour.
- 6. Retirez les matériaux de protection.

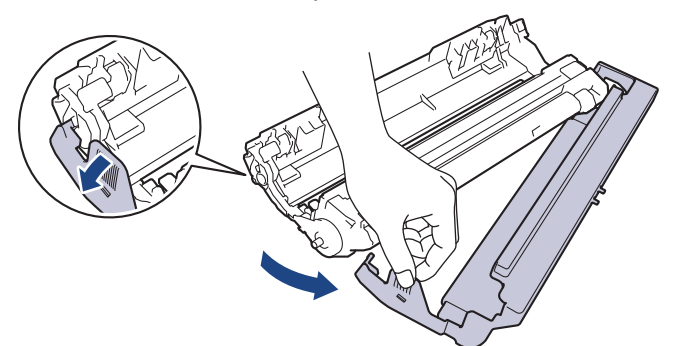

7. Poussez fermement la cartouche de toner dans la nouvelle unité tambour jusqu'à ce que vous entendiez un déclic lorsqu'elle se met en place.

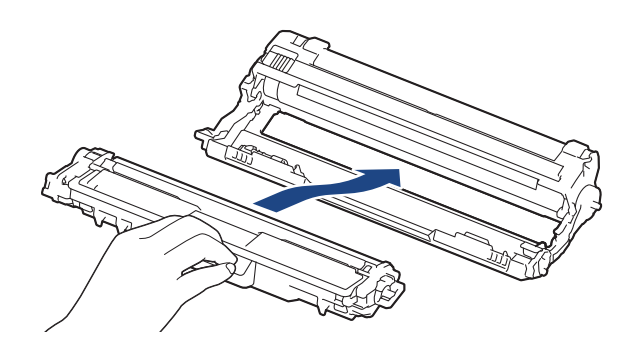

Ø

Assurez-vous d'avoir introduit à fond la cartouche de toner, sinon elle risque de se détacher de l'unité tambour.

8. Nettoyez le fil corona à l'intérieur de l'unité tambour en faisant glisser délicatement l'onglet vert de la gauche vers la droite et inversement à plusieurs reprises. Répétez cette opération pour tous les fils corona.

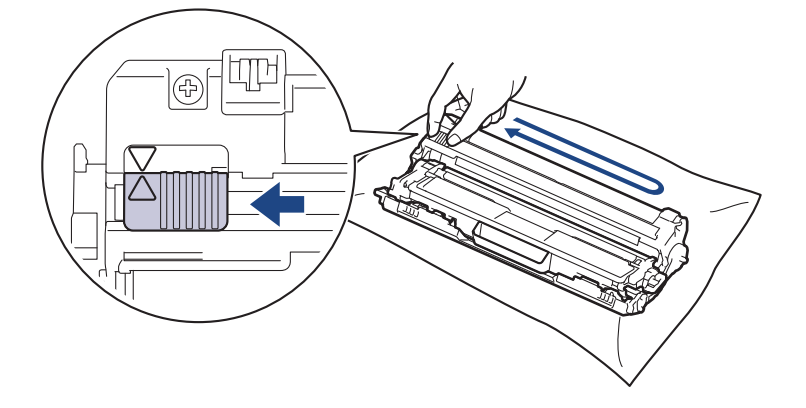

Veillez à replacer l'onglet vert dans sa position initiale (A). La flèche de l'onglet doit être alignée avec la flèche figurant sur l'unité tambour. Si tel n'est pas le cas, les pages imprimées risquent d'être marquées d'une bande verticale.

9. Insérez les ensembles cartouches de toner et unité tambour dans l'appareil. Assurez-vous que la couleur de la cartouche de toner correspond à l'étiquette de couleur sur l'appareil.

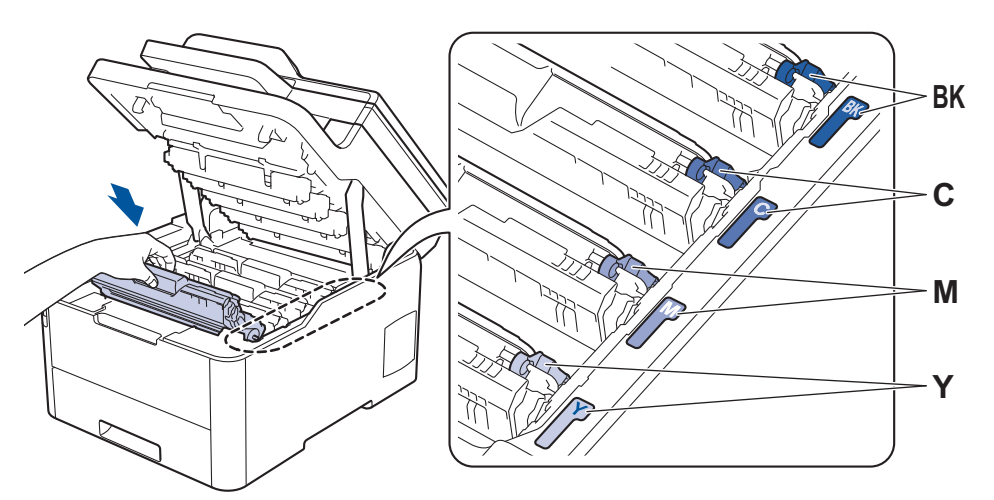

- 10. Fermez le capot supérieur de l'appareil.
- 11. Réinitialisez le compteur du tambour en effectuant les opérations de la section suivante.

### **REMARQUE**

- Une usure normale se produit en raison de l'utilisation et de la rotation du tambour et de l'interaction avec le papier, le toner et les autres matériaux au cours du trajet du papier. Lors de la conception de ce produit, Brother a décidé de se baser sur le nombre de rotations du tambour pour déterminer sa durée de vie. Lorsqu'un tambour atteint le nombre limite de rotations (défini en usine) correspondant au rendement de pages nominal, l'écran LCD du produit vous invite à remplacer le tambour. Le produit continuera à fonctionner, mais la qualité d'impression risque de ne pas être optimale.
- Si vous exposez une unité tambour non déballée à la lumière directe du soleil (ou à de la lumière artificielle pendant une période prolongée), vous risquez de l'endommager.
- De nombreux facteurs (température, humidité, type de papier, type de toner, etc.) peuvent avoir une incidence sur la durée de vie réelle du tambour. Dans des conditions idéales, la durée de vie moyenne d'un tambour est estimée à environ 18 000 pages sur la base d'une page par tâche [pages simplex A4/ Letter]. Le nombre de pages obtenues peut varier selon une série de facteurs notamment, sans que cela soit limitatif, le type et le format du support utilisé.

Comme nous n'avons aucun contrôle sur les facteurs en question, nous ne pouvons pas garantir un nombre minimal de pages imprimées par votre tambour.

- Pour garantir de meilleures performances, utilisez exclusivement du toner Brother d'origine.
- L'appareil est prévu pour fonctionner dans un environnement propre, exempt de poussières et ventilé de facon adéquate.

L'utilisation d'un tambour d'une autre marque que Brother risque non seulement de dégrader la qualité d'impression, mais aussi de limiter la durée de vie de l'appareil. Notre garantie ne couvre pas les problèmes liés à l'utilisation d'un tambour non conçu par Brother.

### **IMPORTANT**

- Pour éviter les problèmes de qualité d'impression ou d'endommagement de l'appareil, NE réinitialisez PAS le compteur du tambour, sauf si vous remplacez l'unité tambour.
- Si vous réinitialisez le compteur du tambour sans remplacer l'unité tambour, l'appareil ne pourra pas calculer correctement la durée de vie restante du tambour.
- L'utilisation de consommables d'autres marques que Brother peut affecter la qualité d'impression, le fonctionnement du matériel et la fiabilité de l'appareil.

### <span id="page-558-0"></span>**Réinitialiser le compteur du tambour (DCP-L3510CDW/DCP-L3517CDW)**

- 1. Assurez-vous que l'appareil est sous tension.
- 2. Assurez-vous que le capot de l'appareil est fermé.
- 3. Maintenez enfoncé OK tout en appuyant sur **▲**.
- 4. Appuyez sur **OK** pour sélectionner [Tambour].
- 5. Sélectionnez ▲ ou ▼ pour afficher la couleur de toner pour l'unité tambour que vous venez de remplacer, puis appuyez sur **OK**.
- 6. Appuyez sur  $\blacktriangle$  pour remettre le compteur du tambour à zéro.

### **Réinitialiser le compteur du tambour (DCP-L3550CDW/MFC-L3710CW/ MFC-L3730CDN/MFC-L3750CDW/MFC-L3770CDW)**

- 1. Assurez-vous que l'appareil est sous tension.
- 2. Maintenez le bouton  $\begin{array}{|c|c|c|c|c|}\n\hline\n\text{erf} & \text{erf} & \text{erf} &$
- 3. Appuyez sur [Tambour].
- 4. Sélectionnez la couleur de toner pour l'unité tambour que vous venez de remplacer.
- 5. Appuyez sur [Oui].

### **Information associée**

• [Remplacer les consommables](#page-548-0)

#### **Rubriques connexes:**

- [Messages d'erreur et de maintenance](#page-477-0)
- [Améliorer la qualité d'impression](#page-514-0)

<span id="page-559-0"></span> [Accueil](#page-1-0) > [Opérations de maintenance](#page-547-0) > [Remplacer les consommables](#page-548-0) > Remplacer la courroie

### **Remplacer la courroie**

Avant de commencer la procédure de remplacement  $\triangleright$  Information associée: *Remplacer les consommables* 

>> Remplacer la courroie

```
>> Réinitialiser le compteur de la courroie (DCP-L3510CDW/DCP-L3517CDW)
```

```
>> Réinitialiser le compteur de la courroie (DCP-L3550CDW/MFC-L3710CW/MFC-L3730CDN/MFC-L3750CDW/
MFC-L3770CDW)
```
#### **Remplacer la courroie**

- 1. Assurez-vous que l'appareil est sous tension.
- 2. Ouvrez le capot supérieur jusqu'à ce qu'il se verrouille en position ouverte.

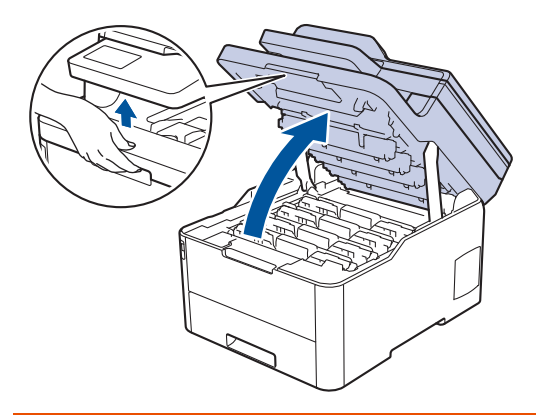

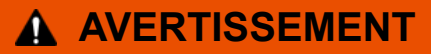

#### SURFACE CHAUDE

L'intérieur de l'appareil est extrêmement chaud. Laissez refroidir l'appareil avant d'intervenir.

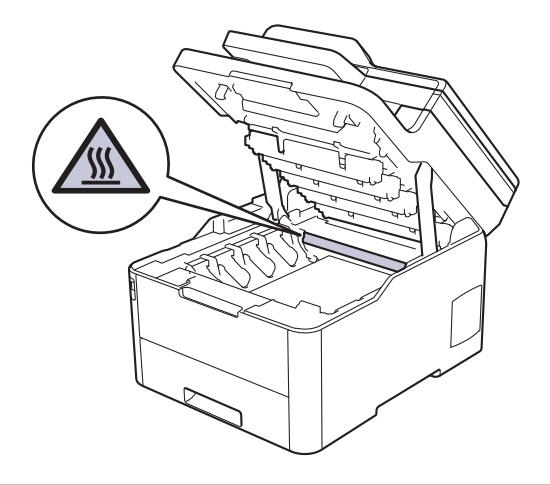

3. Retirez tous les ensembles cartouche de toner et unité tambour.

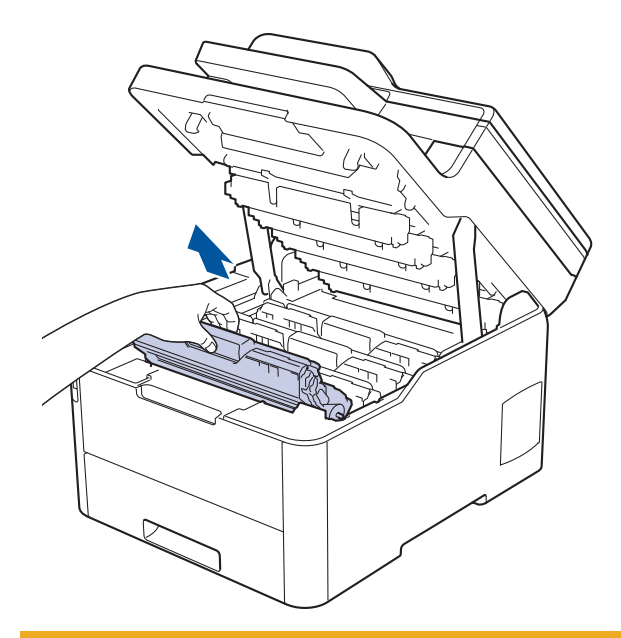

## **ATTENTION**

Nous vous conseillons de déposer les ensembles cartouche de toner et unité tambour sur une surface propre et plane recouverte d'une feuille de papier jetable, au cas où vous renverseriez du toner par mégarde.

### **IMPORTANT**

Pour éviter tout dommage à l'appareil résultant de l'électricité statique, NE METTEZ PAS les doigts sur les électrodes indiquées sur l'illustration.

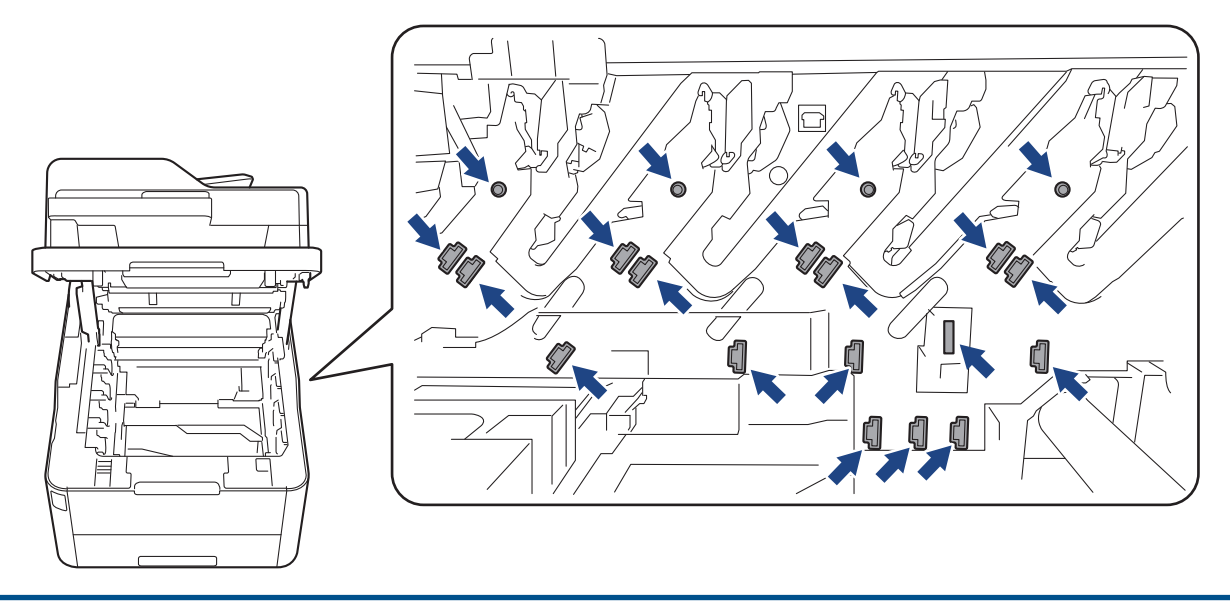

4. Saisissez la poignée verte de la courroie et soulevez cette dernière, puis sortez-la sans qu'elle touche l'appareil.

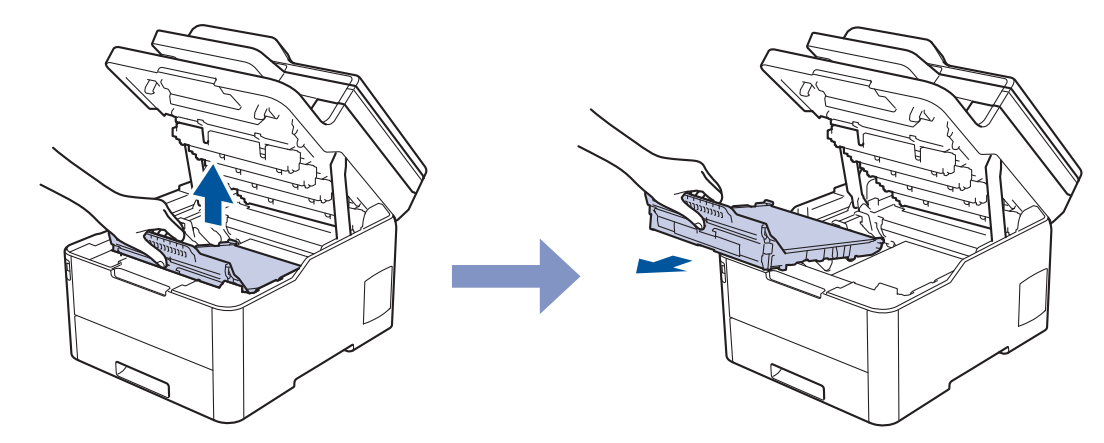

5. Déballez la nouvelle courroie, puis installez-la dans l'appareil.

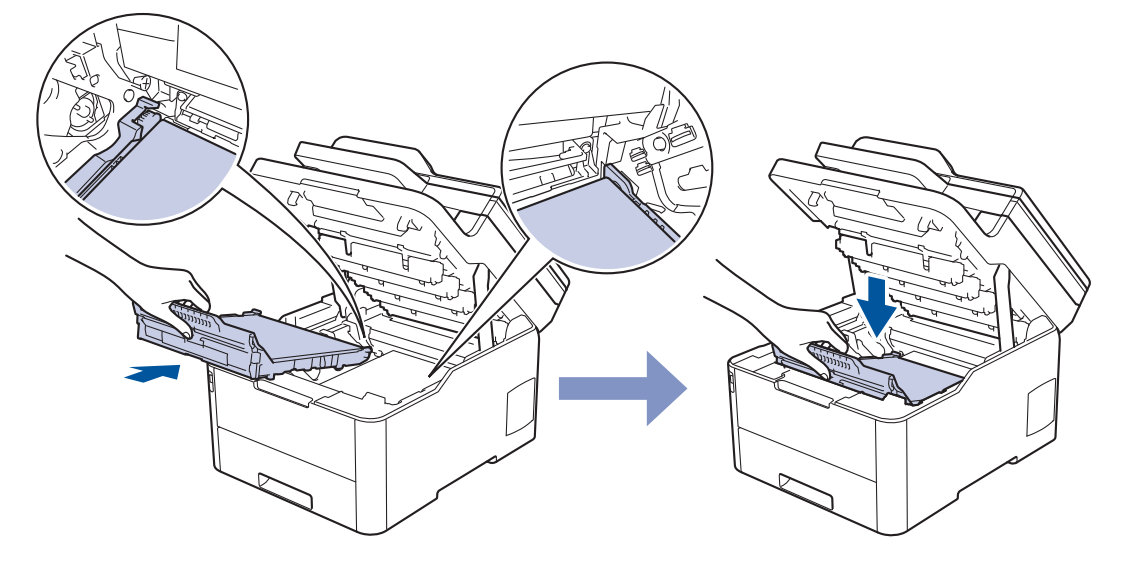

## **REMARQUE**

Pour éviter tout problème lié à la qualité de l'impression, NE touchez PAS les parties grisées indiquées dans les illustrations.

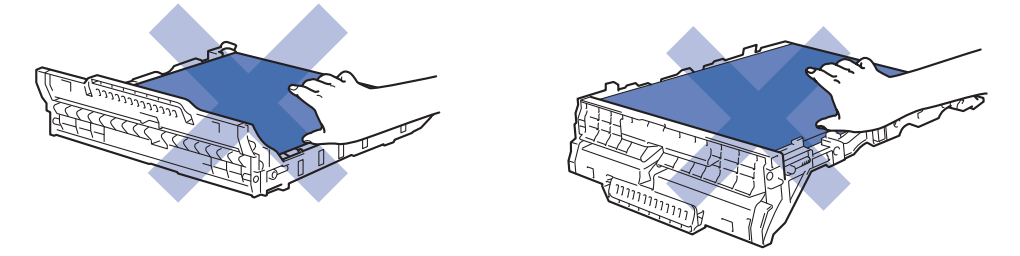

6. Réinsérez chaque ensemble cartouche de toner et unité tambour dans l'appareil. Assurez-vous que la couleur de la cartouche de toner correspond à l'étiquette de couleur sur l'appareil pour les quatre ensembles cartouche de toner et unité tambour.

<span id="page-562-0"></span>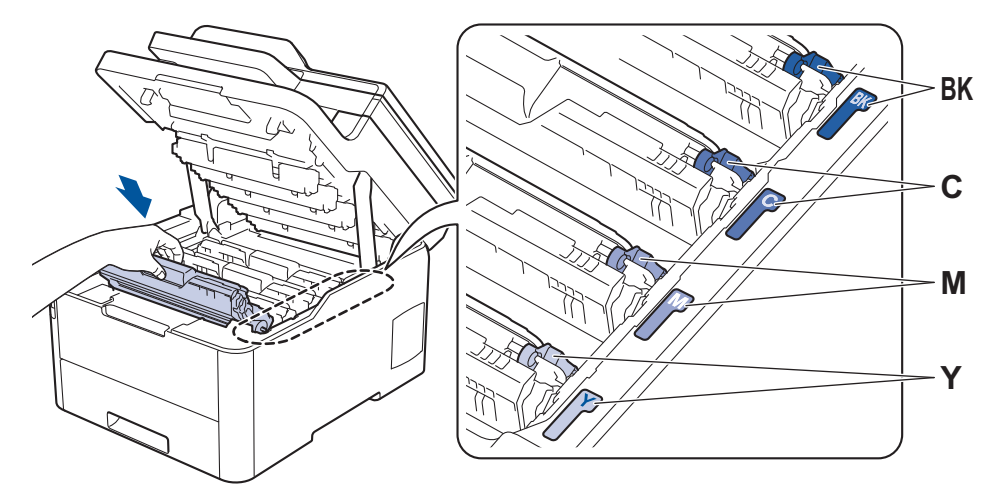

- 7. Fermez le capot supérieur de l'appareil.
- 8. Réinitialisez le compteur de la courroie en effectuant les opérations de la section suivante.

### **IMPORTANT**

- Pour éviter les problèmes de qualité d'impression ou d'endommagement de l'appareil, NE réinitialisez PAS le compteur de la courroie, sauf si vous remplacez cette dernière.
- L'utilisation de consommables d'autres marques que Brother peut affecter la qualité d'impression, le fonctionnement du matériel et la fiabilité de l'appareil.

### **Réinitialiser le compteur de la courroie (DCP-L3510CDW/DCP-L3517CDW)**

- 1. Assurez-vous que l'appareil est sous tension.
- 2. Assurez-vous que le capot de l'appareil est fermé.
- 3. Maintenez enfoncé OK tout en appuyant sur **▲**.
- 4. Appuyez sur  $\blacktriangle$  ou sur  $\blacktriangledown$  pour afficher l'option [Courroie], puis appuyez sur OK.
- 5. Appuyez sur ▲ pour réinitialiser le compteur de la courroie.

### **Réinitialiser le compteur de la courroie (DCP-L3550CDW/MFC-L3710CW/ MFC-L3730CDN/MFC-L3750CDW/MFC-L3770CDW)**

- 1. Assurez-vous que l'appareil est sous tension.
- 2. Maintenez le bouton  $\|\cdot\|$  enfoncé pendant environ cinq secondes.
- 3. Appuyez sur [Courroie].
- 4. Appuyez sur [Oui].

#### **Information associée**

- [Remplacer les consommables](#page-548-0)
- **Rubriques connexes:**
- [Messages d'erreur et de maintenance](#page-477-0)
- [Améliorer la qualité d'impression](#page-514-0)

<span id="page-563-0"></span> [Accueil](#page-1-0) > [Opérations de maintenance](#page-547-0) > [Remplacer les consommables](#page-548-0) > Remplacer le bac de récupération du toner usagé

## **Remplacer le bac de récupération du toner usagé**

Avant de commencer la procédure de remplacement >> Information associée: *Remplacer les consommables* 

- 1. Assurez-vous que l'appareil est sous tension.
- 2. Ouvrez le capot supérieur jusqu'à ce qu'il se verrouille en position ouverte.

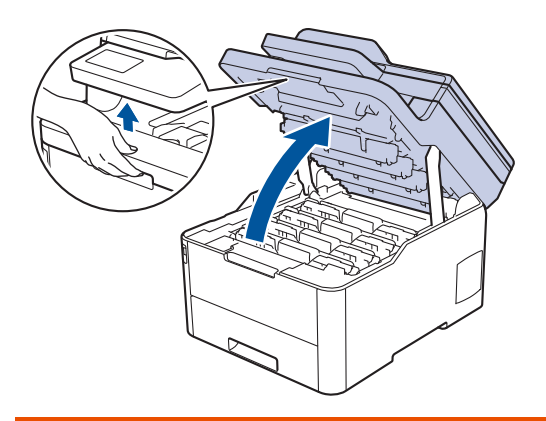

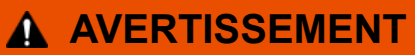

#### SURFACE CHAUDE

L'intérieur de l'appareil est extrêmement chaud. Laissez refroidir l'appareil avant d'intervenir.

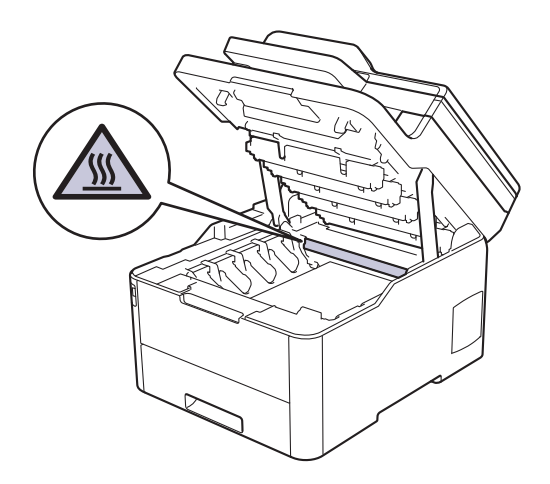

3. Retirez tous les ensembles cartouche de toner et unité tambour.

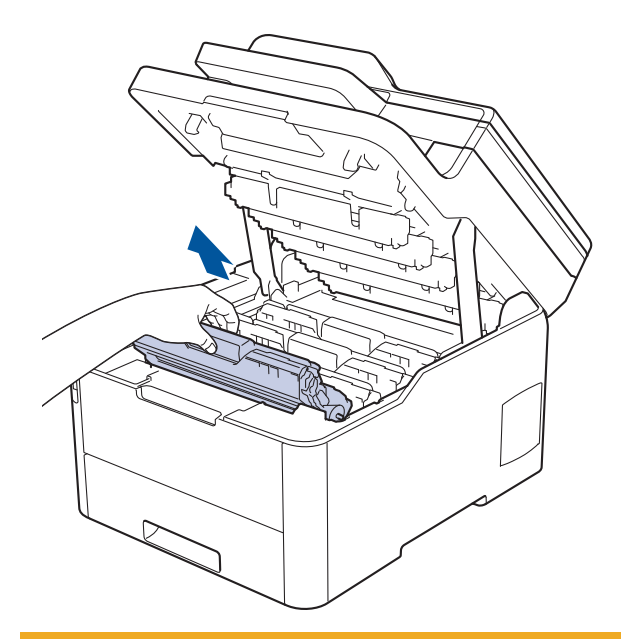

## **ATTENTION**

Nous vous conseillons de déposer les ensembles cartouche de toner et unité tambour sur une surface propre et plane recouverte d'une feuille de papier jetable, au cas où vous renverseriez du toner par mégarde.

### **IMPORTANT**

Pour éviter tout dommage à l'appareil résultant de l'électricité statique, NE METTEZ PAS les doigts sur les électrodes indiquées sur l'illustration.

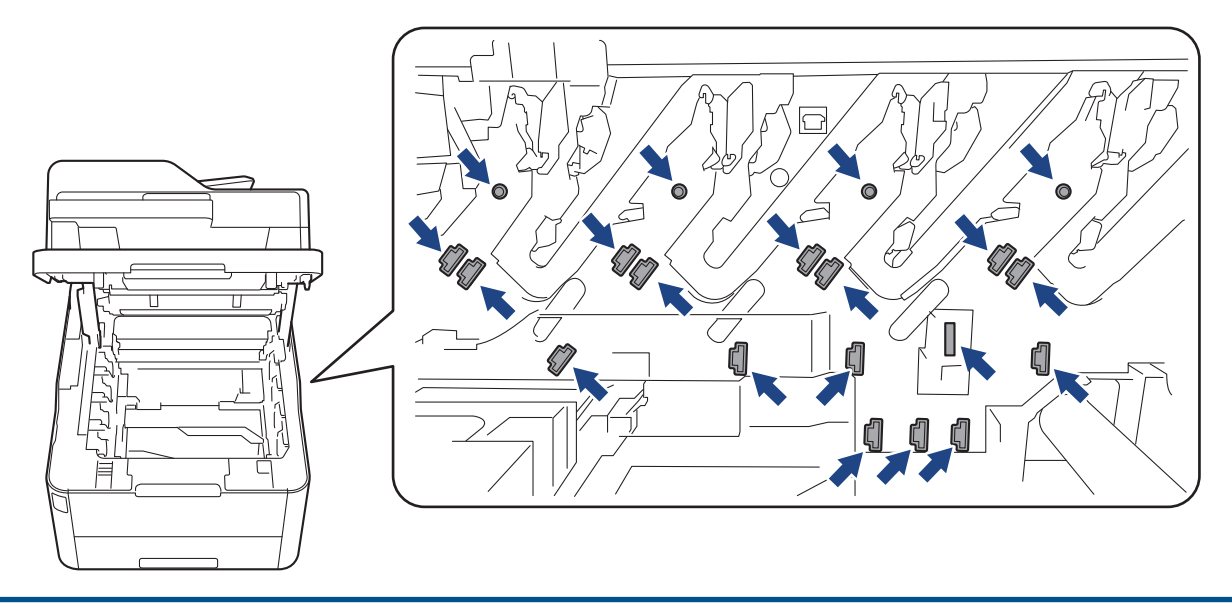

4. Saisissez la poignée verte de la courroie et soulevez cette dernière, puis sortez-la sans qu'elle touche l'appareil.

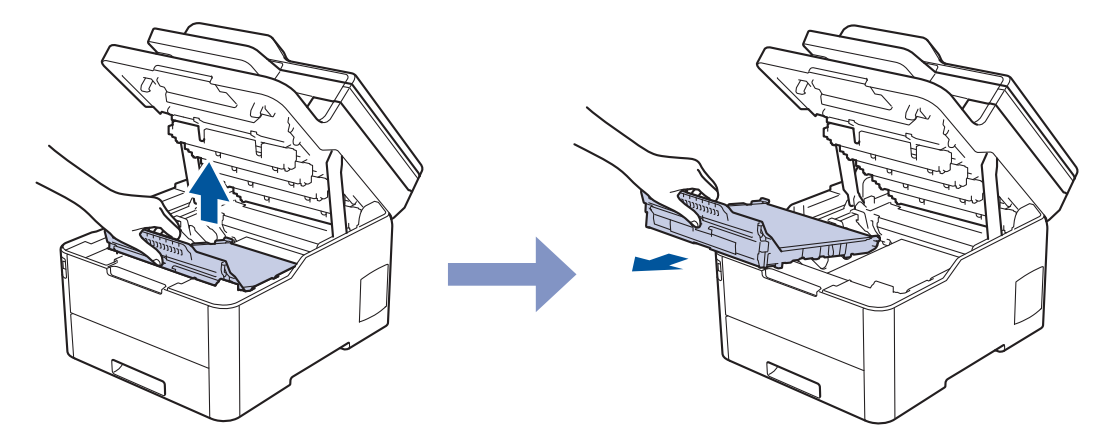

5. Retirez le matériau d'emballage orange et jetez-le.

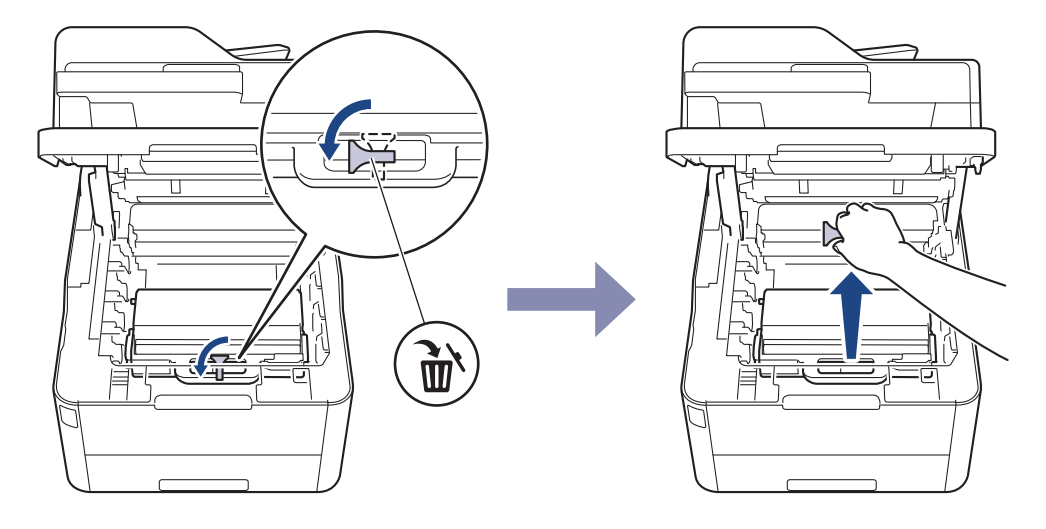

Cette étape n'est requise que si vous remplacez le bac de récupération de toner usagé pour la première fois et non par la suite. Les emballages orange sont installés en usine pour protéger l'appareil pendant le transport.

6. Tenez la poignée verte du bac de récupération du toner usagé et retirez celui-ci de l'appareil.

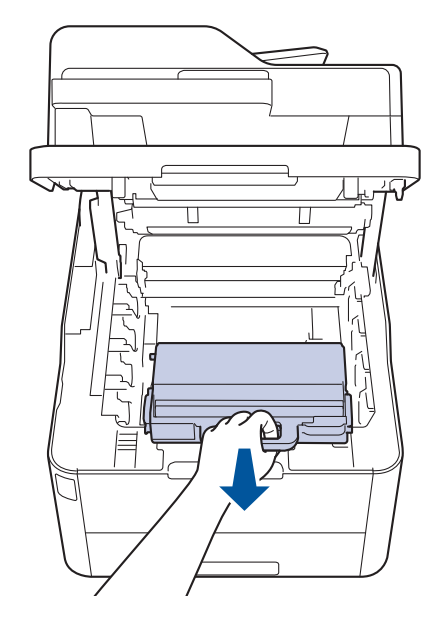

Ø

Ne réutilisez PAS le bac de récupération de toner usagé.

7. Déballez le bac de récupération du toner usagé neuf, puis installez-le dans l'appareil. Veillez à ce que le bac de récupération du toner usagé soit de niveau et se mette solidement en place.

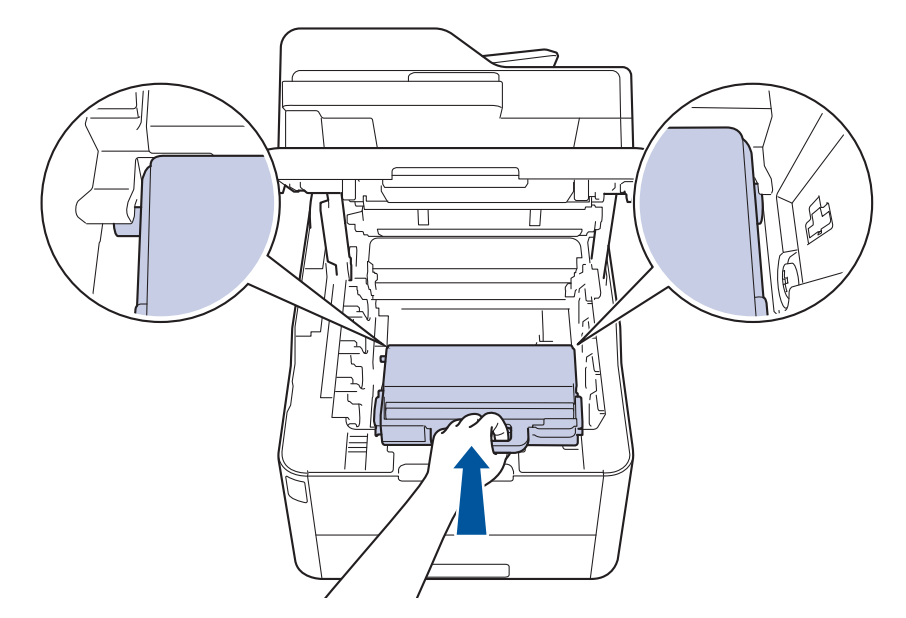

8. Réinsérez la courroie dans l'appareil.

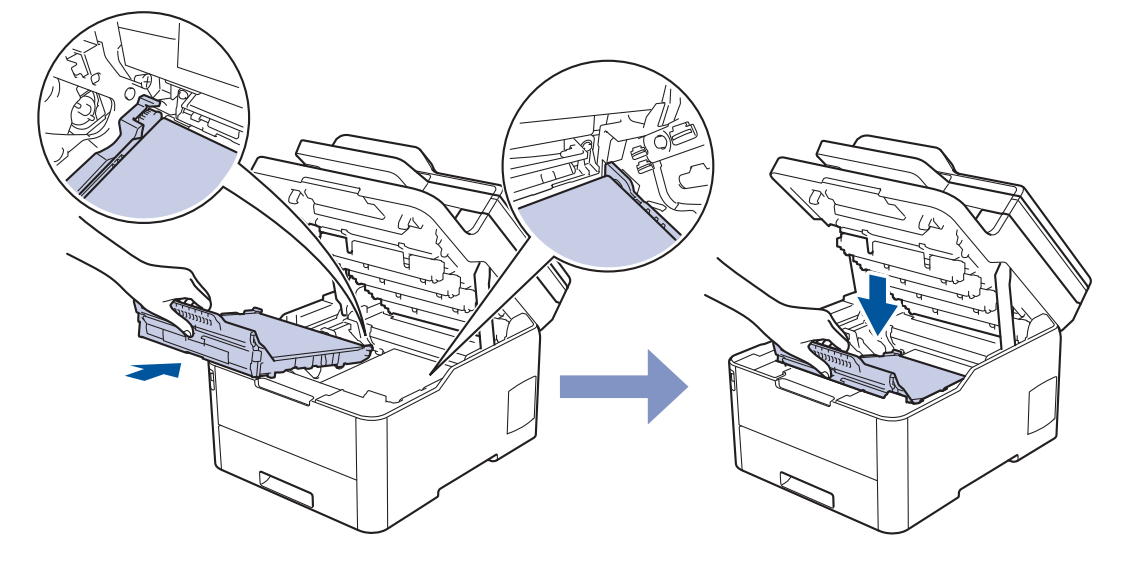

### **REMARQUE**

Pour éviter tout problème lié à la qualité de l'impression, NE touchez PAS les parties grisées indiquées dans les illustrations.

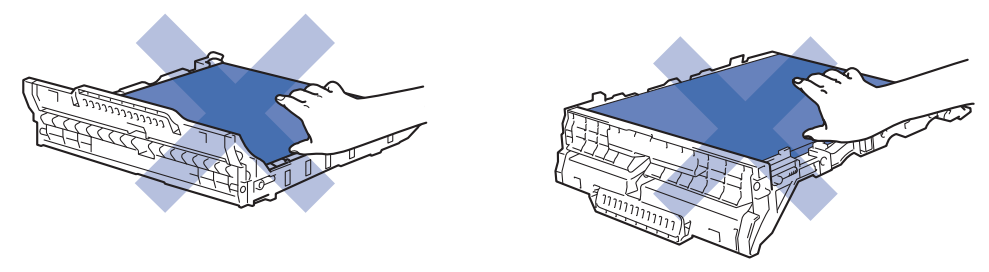

9. Réinsérez chaque ensemble cartouche de toner et unité tambour dans l'appareil. Assurez-vous que la couleur de la cartouche de toner correspond à l'étiquette de couleur sur l'appareil pour les quatre ensembles cartouche de toner et unité tambour.

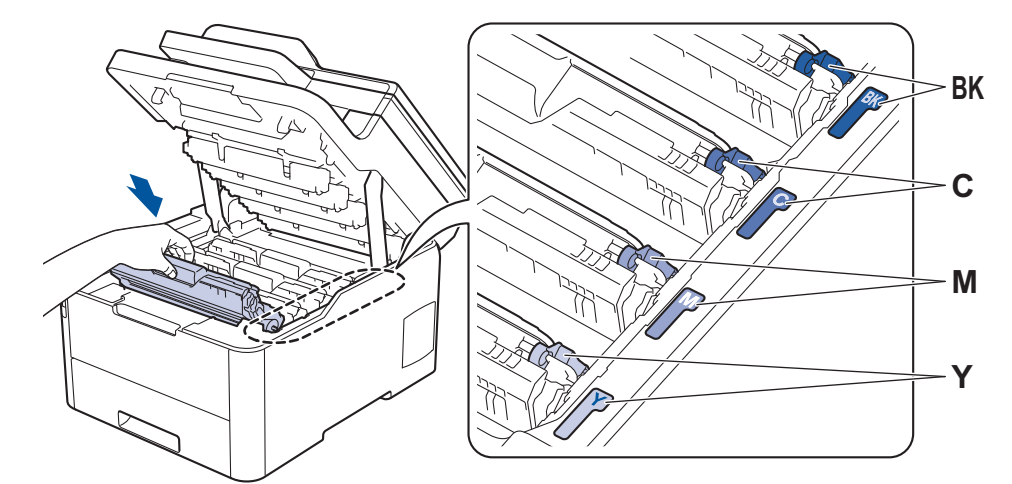

10. Fermez le capot supérieur de l'appareil.

### **Information associée**

• [Remplacer les consommables](#page-548-0)

### **Rubriques connexes:**

• [Messages d'erreur et de maintenance](#page-477-0)

<span id="page-568-0"></span> [Accueil](#page-1-0) > [Opérations de maintenance](#page-547-0) > Nettoyage de l'appareil

### **Nettoyage de l'appareil**

Nettoyez l'extérieur de l'appareil régulièrement à l'aide d'un chiffon doux non pelucheux sec.

Lorsque vous remplacez la cartouche de toner ou l'unité tambour, veillez à nettoyer l'intérieur de l'appareil. Si les pages imprimées sont tachées de toner, nettoyez l'intérieur de l'appareil avec un chiffon sec non pelucheux.

## **AVERTISSEMENT**

• NE PAS utiliser de substances inflammables, ni de spray, de solvants/liquides organiques à base d'alcool ou d'ammoniac pour nettoyer l'intérieur ou l'extérieur du produit. Le non-respect de cette consigne peut entraîner un début d'incendie. Utilisez plutôt un chiffon sec et non pelucheux.

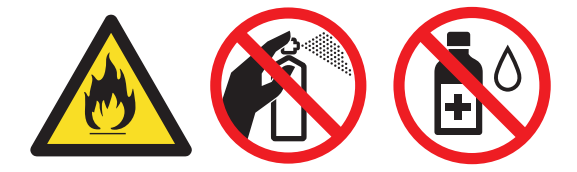

### **IMPORTANT**

- Veillez à NE PAS utiliser d'alcool isopropylique pour enlever la saleté du panneau de commande. Ceci pourrait provoquer des fissures sur le panneau.
- Pour éviter les problèmes de qualité d'impression, NE TOUCHEZ PAS aux parties indiquées en grisé sur les illustrations.

#### **Cartouche de toner**

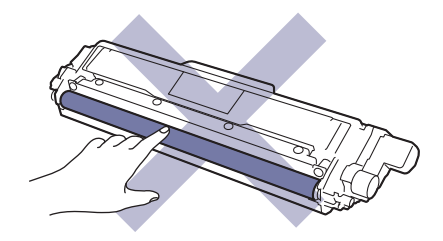

#### **Unité tambour**

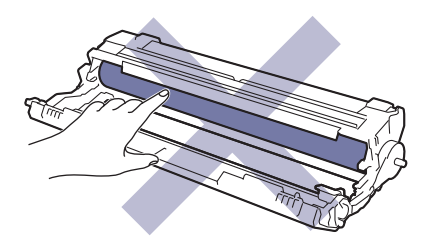

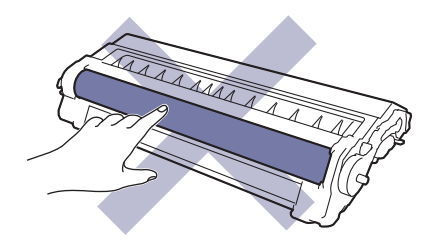

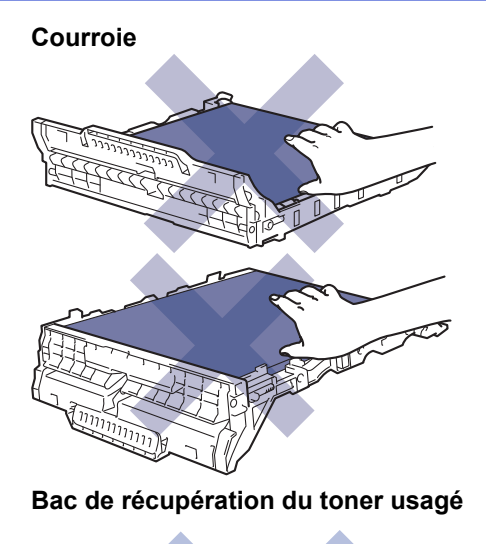

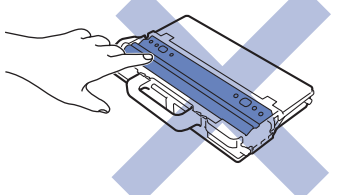

### **Information associée**

- [Opérations de maintenance](#page-547-0)
	- [Nettoyer le scanner](#page-570-0)
	- [Nettoyer les têtes DEL](#page-571-0)
	- [Nettoyer l'écran LCD tactile](#page-572-0)
	- [Nettoyer les fils corona](#page-573-0)
	- [Nettoyer l'unité tambour](#page-576-0)
	- [Nettoyer les rouleaux d'entraînement du papier](#page-586-0)

<span id="page-570-0"></span> [Accueil](#page-1-0) > [Opérations de maintenance](#page-547-0) > [Nettoyage de l'appareil](#page-568-0) > Nettoyer le scanner

### **Nettoyer le scanner**

- 1. Maintenez (b) pour éteindre l'appareil.
- 2. Soulevez le capot document (1). Nettoyez la surface en plastique de couleur blanche (2) et la vitre du scanner (3) située en dessous à l'aide d'un chiffon doux non pelucheux, humidifié avec de l'eau.

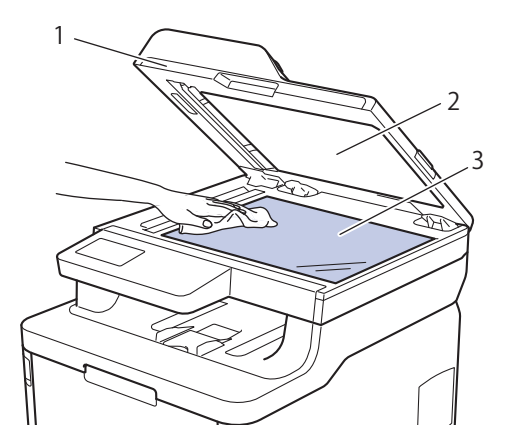

3. Dans le chargeur, nettoyez la barre blanche (1) et la bande en verre du scanner (2) située en dessous à l'aide d'un chiffon doux non pelucheux, humidifié avec de l'eau.

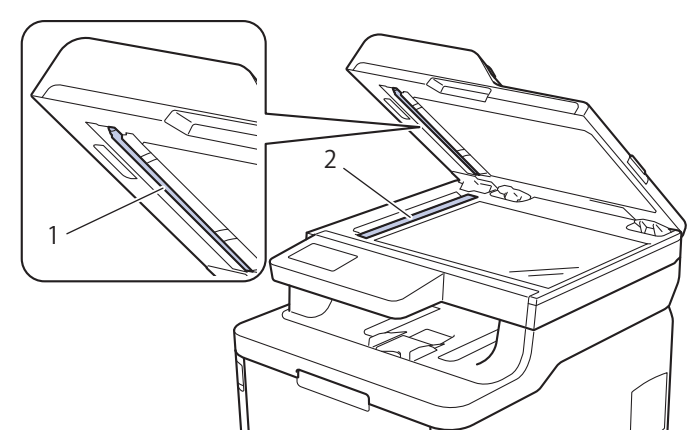

4. Ouvrez le capot en verre du scanner (1), nettoyez l'autre barre blanche (2) et la bande de verre du scanner (3) (modèles pris en charge uniquement).

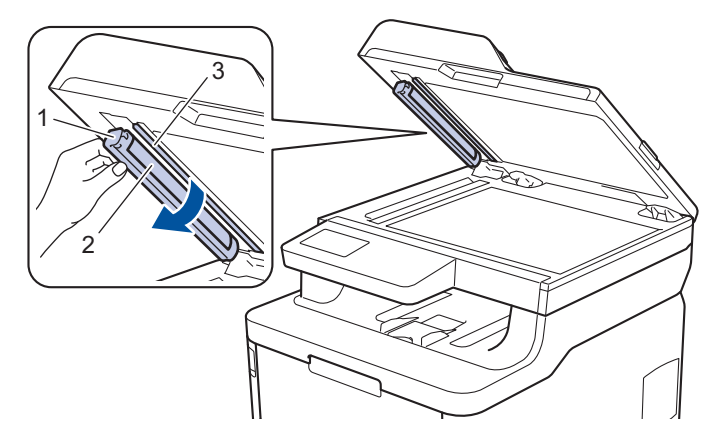

- 5. Fermez le capot document.
- 6. Appuyez sur  $\Theta$  pour mettre l'appareil sous tension.

#### **Information associée**

• [Nettoyage de l'appareil](#page-568-0)

<span id="page-571-0"></span> [Accueil](#page-1-0) > [Opérations de maintenance](#page-547-0) > [Nettoyage de l'appareil](#page-568-0) > Nettoyer les têtes DEL

## **Nettoyer les têtes DEL**

En cas de problème de qualité d'impression, par exemple des couleurs pâles ou délavées, des stries blanches ou des bandes qui coulent sur la page, nettoyez les têtes DEL de la façon suivante :

- 1. Maintenez (b) pour éteindre l'appareil.
- 2. Ouvrez le capot supérieur jusqu'à ce qu'il se verrouille en position ouverte.

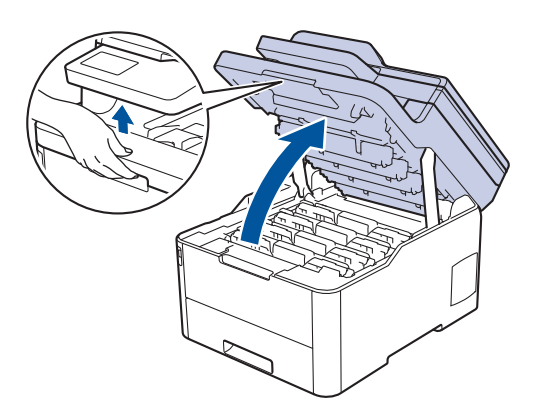

3. Essuyez chaque fenêtre de tête DEL (1) avec un chiffon sec, doux et non pelucheux. Ne touchez pas les fenêtres avec vos doigts.

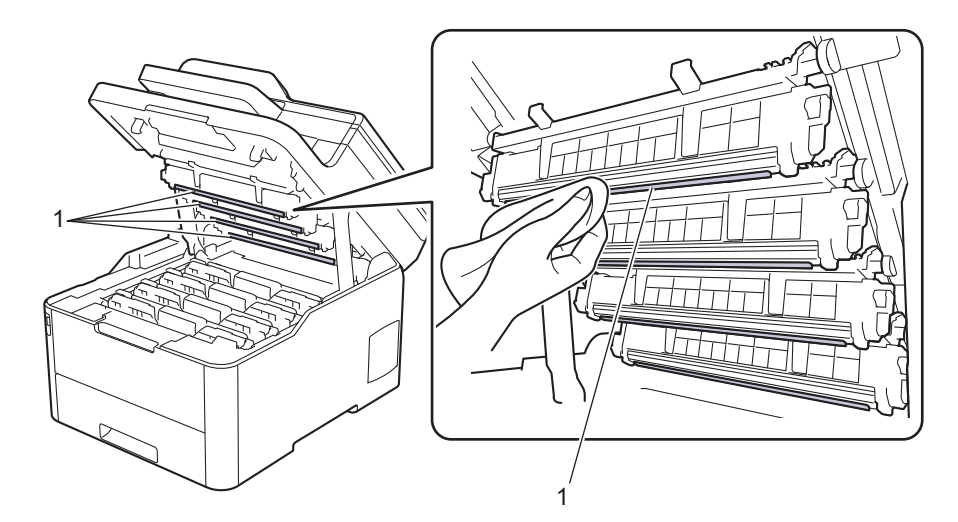

- 4. Fermez le capot supérieur de l'appareil.
- 5. Appuyez sur  $\circledcirc$  pour mettre l'appareil sous tension.

#### **Information associée**

• [Nettoyage de l'appareil](#page-568-0)

#### **Rubriques connexes:**

• [Améliorer la qualité d'impression](#page-514-0)

<span id="page-572-0"></span> [Accueil](#page-1-0) > [Opérations de maintenance](#page-547-0) > [Nettoyage de l'appareil](#page-568-0) > Nettoyer l'écran LCD tactile

### **Nettoyer l'écran LCD tactile**

**Modèle associé**: DCP-L3550CDW/MFC-L3710CW/MFC-L3730CDN/MFC-L3750CDW/MFC-L3770CDW

### **IMPORTANT**

NE PAS utiliser d'autres types de solutions (notamment de l'éthanol).

- 1. Maintenez  $\bigcirc$  pour éteindre l'appareil.
- 2. Nettoyez l'écran tactile à l'aide d'un chiffon doux non pelucheux sec.

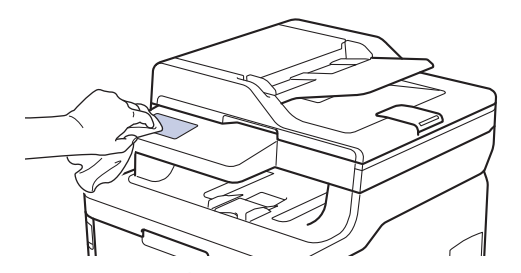

3. Appuyez sur  $\Theta$  pour mettre l'appareil sous tension.

### **Information associée**

• [Nettoyage de l'appareil](#page-568-0)

<span id="page-573-0"></span> [Accueil](#page-1-0) > [Opérations de maintenance](#page-547-0) > [Nettoyage de l'appareil](#page-568-0) > Nettoyer les fils corona

### **Nettoyer les fils corona**

1. Ouvrez le capot supérieur jusqu'à ce qu'il se verrouille en position ouverte.

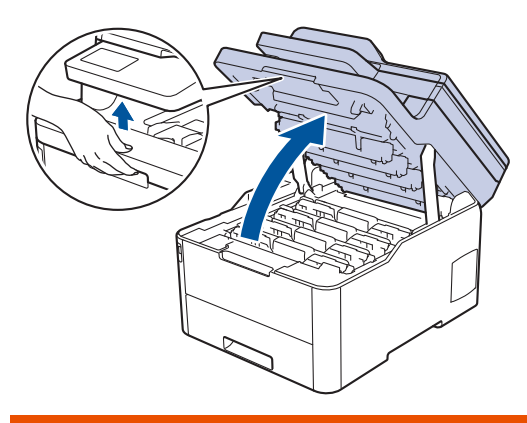

## **AVERTISSEMENT**

#### SURFACE CHAUDE

L'intérieur de l'appareil est extrêmement chaud. Laissez refroidir l'appareil avant d'intervenir.

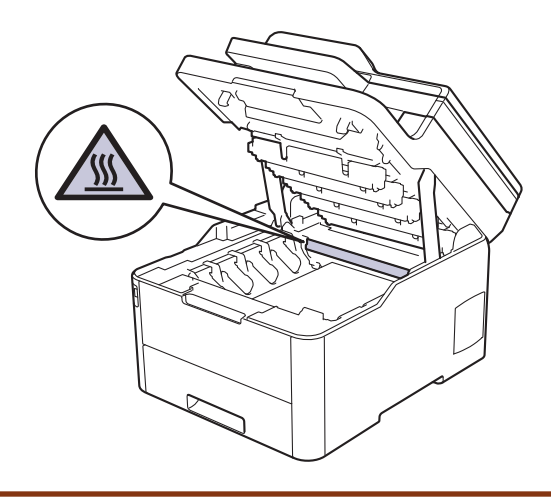

2. Retirez les ensembles cartouche de toner et tambour.

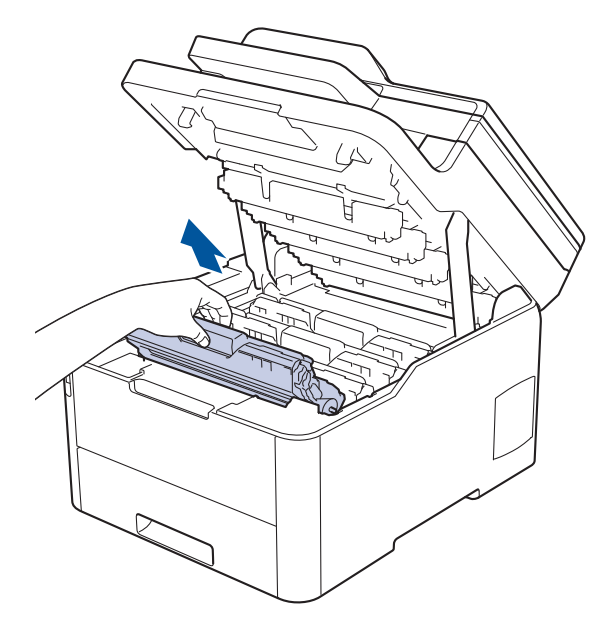

# **A** ATTENTION

Nous vous conseillons de déposer les ensembles cartouche de toner et unité tambour sur une surface propre et plane recouverte d'une feuille de papier jetable, au cas où vous renverseriez du toner par mégarde.

### **IMPORTANT**

Pour éviter tout dommage à l'appareil résultant de l'électricité statique, NE METTEZ PAS les doigts sur les électrodes indiquées sur l'illustration.

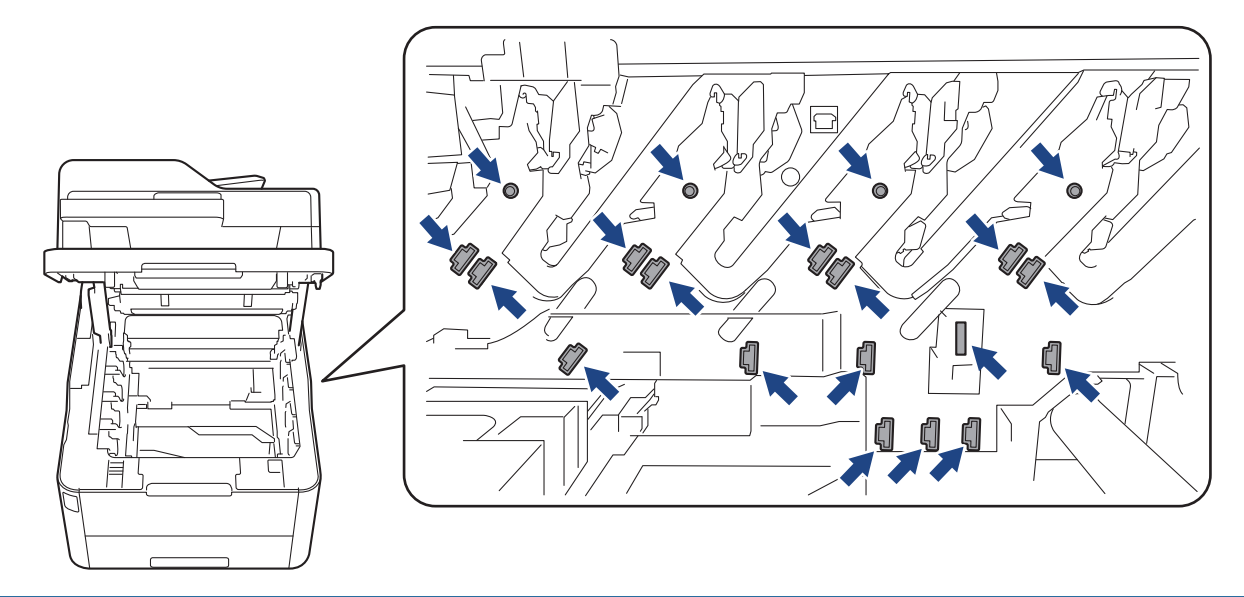

3. Nettoyez le fil corona à l'intérieur de l'unité tambour en faisant glisser délicatement l'onglet vert de la gauche vers la droite et inversement à plusieurs reprises. Répétez cette opération pour tous les fils corona.

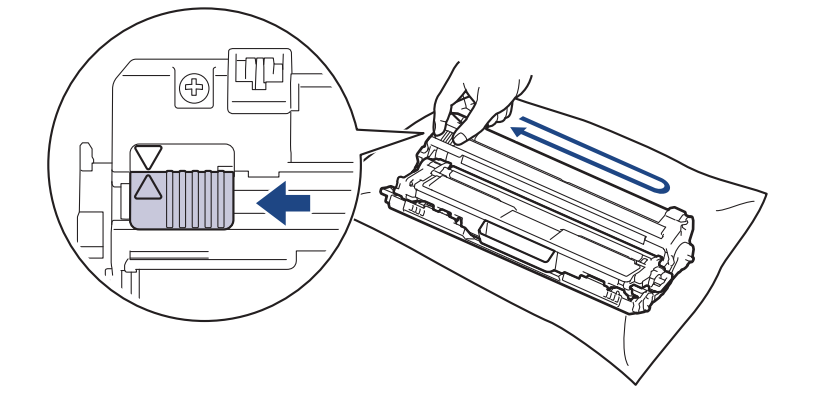

Veillez à replacer l'onglet vert dans sa position initiale (a). La flèche de l'onglet doit être alignée avec la flèche figurant sur l'unité tambour. Si tel n'est pas le cas, les pages imprimées risquent d'être marquées d'une bande verticale.

4. Insérez les ensembles cartouches de toner et unité tambour dans l'appareil. Assurez-vous que la couleur de la cartouche de toner correspond à l'étiquette de couleur sur l'appareil.

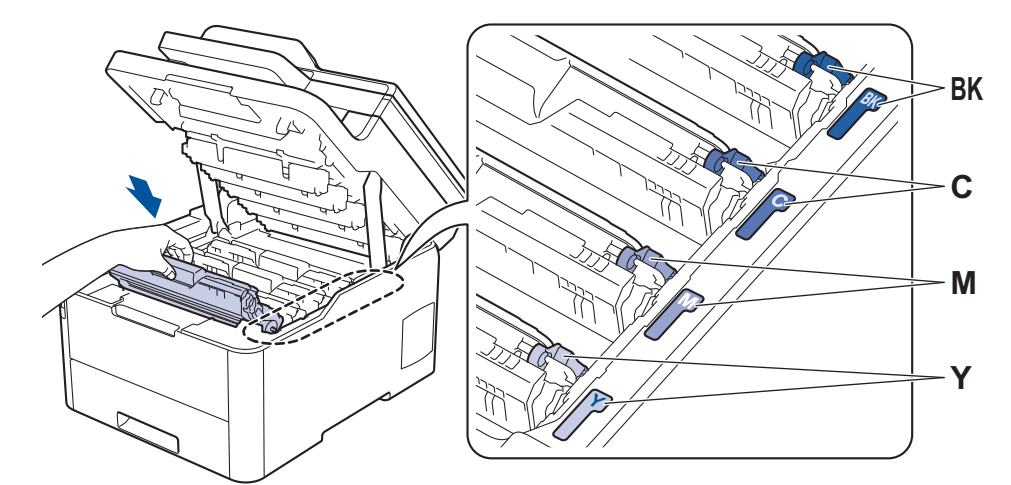

5. Fermez le capot supérieur de l'appareil.

#### **Information associée** ∣√

• [Nettoyage de l'appareil](#page-568-0)

### **Rubriques connexes:**

• [Messages d'erreur et de maintenance](#page-477-0)
[Accueil](#page-1-0) > [Opérations de maintenance](#page-547-0) > [Nettoyage de l'appareil](#page-568-0) > Nettoyer l'unité tambour

# **Nettoyer l'unité tambour**

Si vos impressions comportent des points noirs ou blancs, ou d'autres marques tous les 94 mm, un corps étranger se trouve vraisemblablement sur le tambour (il reste de la colle provenant d'une étiquette à la surface du tambour, par exemple).

>> DCP-L3510CDW/DCP-L3517CDW [>> DCP-L3550CDW/MFC-L3710CW/MFC-L3730CDN/MFC-L3750CDW/MFC-L3770CDW](#page-580-0)

#### **DCP-L3510CDW/DCP-L3517CDW**

- 1. Vérifiez que l'appareil est en mode Prêt.
- 2. Appuyez sur **Menu**.
- 3. Appuyez sur ▲ ou ▼ pour sélectionner :
	- a. Sélectionnez [Impr. rapports]. Appuyez sur **OK**.
	- b. Sélectionnez [Imp. pts tamb.]. Appuyez sur **OK**.

L'appareil imprime la page de vérification des taches du tambour.

- 4. Maintenez (b) pour éteindre l'appareil.
- 5. Ouvrez le capot supérieur jusqu'à ce qu'il se verrouille en position ouverte.

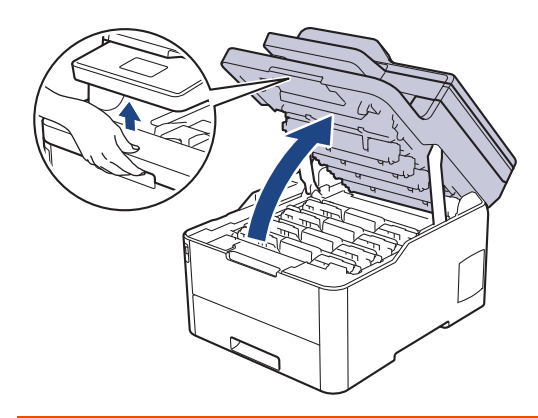

# **AVERTISSEMENT**

#### SURFACE CHAUDE

L'intérieur de l'appareil est extrêmement chaud. Laissez refroidir l'appareil avant d'intervenir.

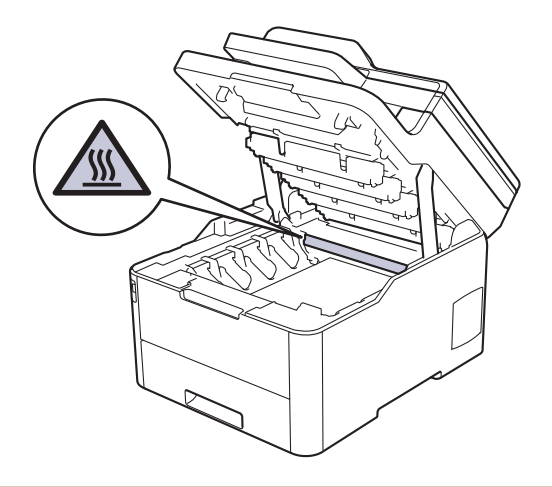

6. La couleur des points imprimés sur la fiche de vérification des points de tambour correspond à la couleur du tambour que vous devez nettoyer. Retirez l'ensemble cartouche de toner et unité tambour qui correspond à la couleur à l'origine du problème.

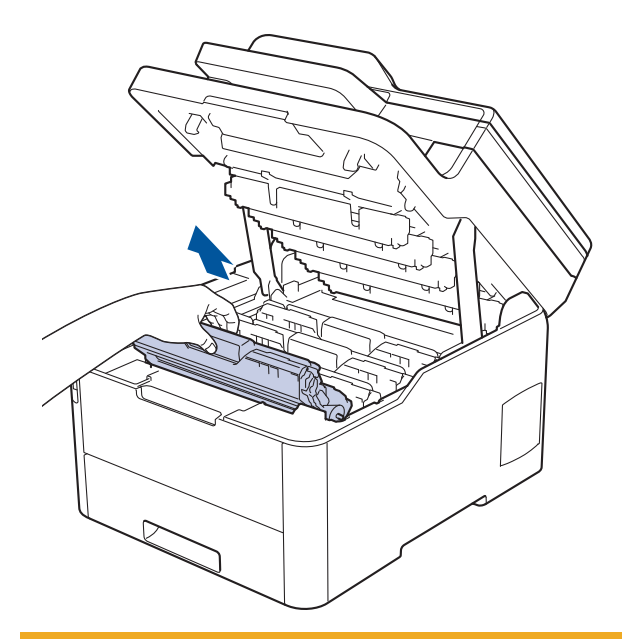

# **A** ATTENTION

Nous vous conseillons de déposer les ensembles cartouche de toner et unité tambour sur une surface propre et plane recouverte d'une feuille de papier jetable, au cas où vous renverseriez du toner par mégarde.

### **IMPORTANT**

Pour éviter tout dommage à l'appareil résultant de l'électricité statique, NE METTEZ PAS les doigts sur les électrodes indiquées sur l'illustration.

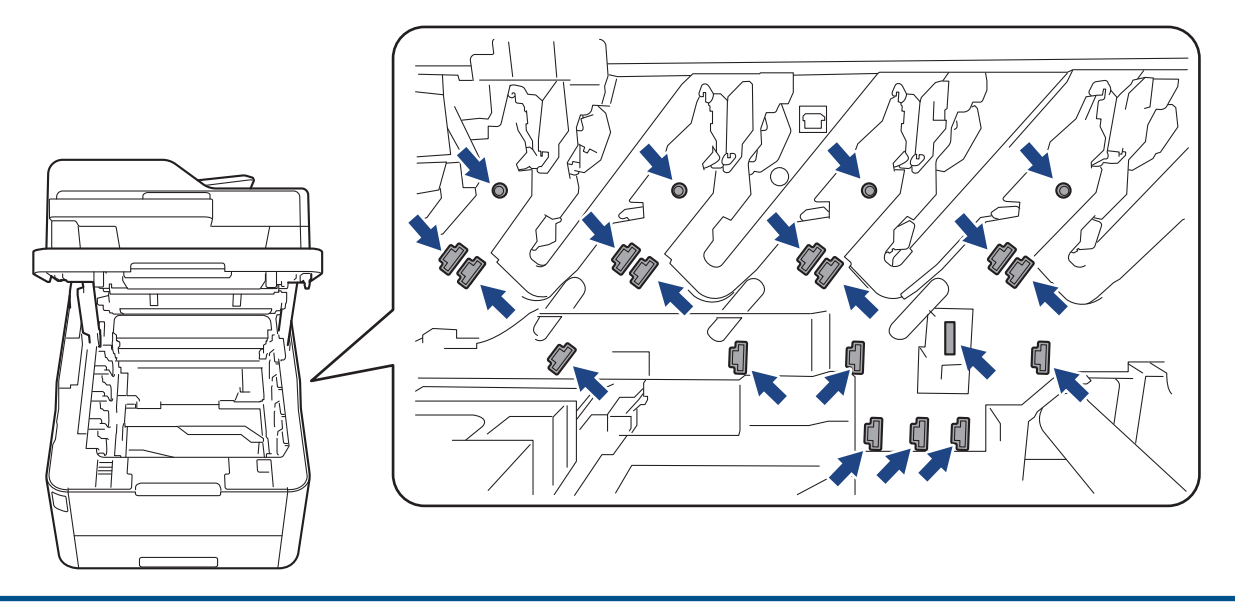

7. Abaissez le levier de verrouillage vert et retirez la cartouche de toner de l'unité tambour.

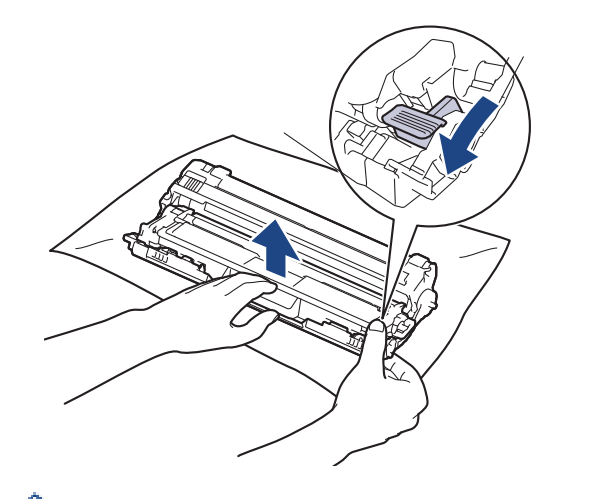

Pour éviter tout problème lié à la qualité de l'impression, NE touchez AUCUNE des surfaces de l'unité tambour hormis l'engrenage de celle-ci.

8. Soulevez le cadre de l'unité tambour par la poignée et tournez-la dans le sens inverse des aiguilles d'une montre, comme indiqué.

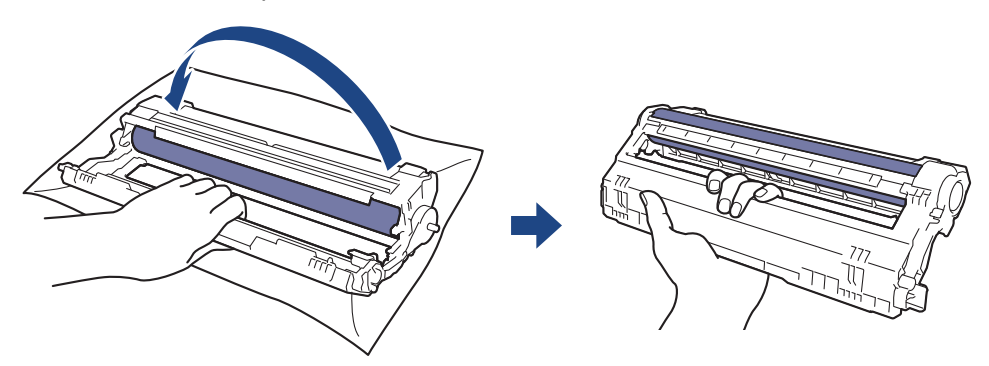

9. Serrez moins fort, de manière à ce que le cadre s'abaisse vers l'avant, puis utilisez votre main droite pour localiser l'engrenage de l'unité tambour à l'intérieur du côté droit du cadre.

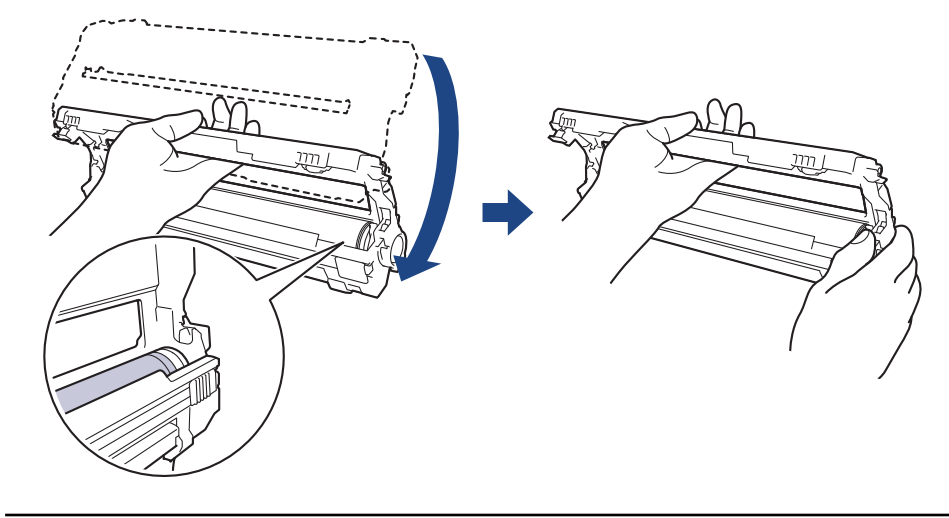

Pour éviter tout problème lié à la qualité de l'impression, NE touchez AUCUNE des surfaces de l'unité tambour hormis l'engrenage de celle-ci.

10. Inclinez votre main gauche pour soulever le cadre afin que la grille numérotée soit visible, comme indiqué. Utilisez votre main droite pour faire tourner le tambour pendant que vous cherchez des marques ou des débris sur la surface du tambour.

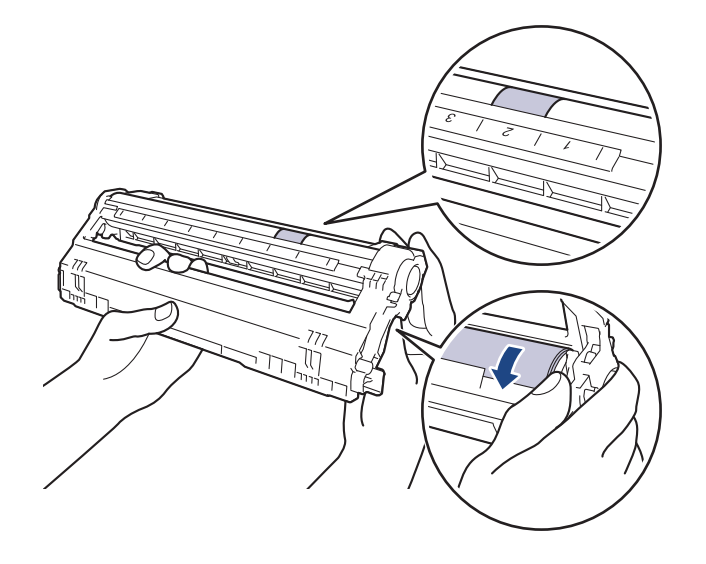

Utilisez les numéros de colonne situés près du rouleau de tambour afin de localiser la trace. Par exemple, un point dans la colonne 2 de la fiche de vérification des points de tambour indique qu'une trace se trouve dans la région « 2 » du tambour.

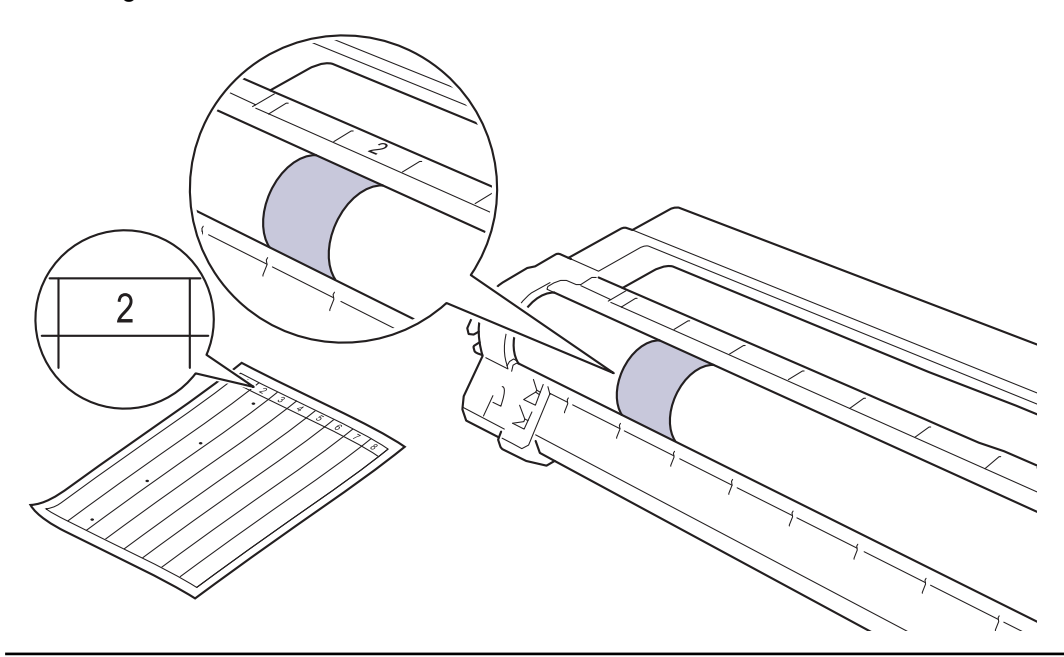

11. Essuyez délicatement la surface du tambour à l'aide d'un tampon de coton sec pour faire disparaître les marques.

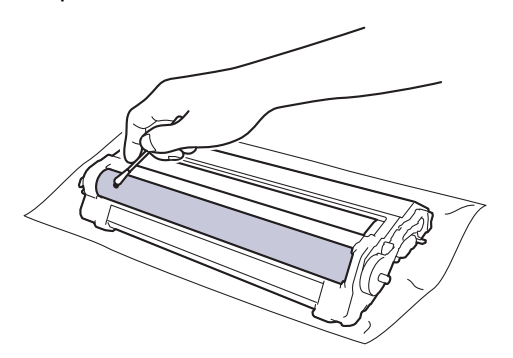

# **REMARQUE**

Vous ne devez EN AUCUN CAS nettoyer la surface du tambour photosensible au moyen d'un objet pointu ou de liquide.

12. Poussez fermement la cartouche de toner dans l'unité tambour jusqu'à ce que vous entendiez un déclic lorsqu'elle se met en place.

<span id="page-580-0"></span>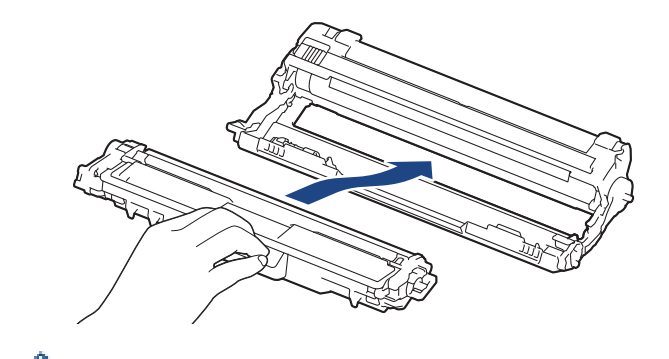

Assurez-vous d'avoir introduit à fond la cartouche de toner, sinon elle risque de se détacher de l'unité tambour.

13. Insérez les ensembles cartouches de toner et unité tambour dans l'appareil. Assurez-vous que la couleur de la cartouche de toner correspond à l'étiquette de couleur sur l'appareil.

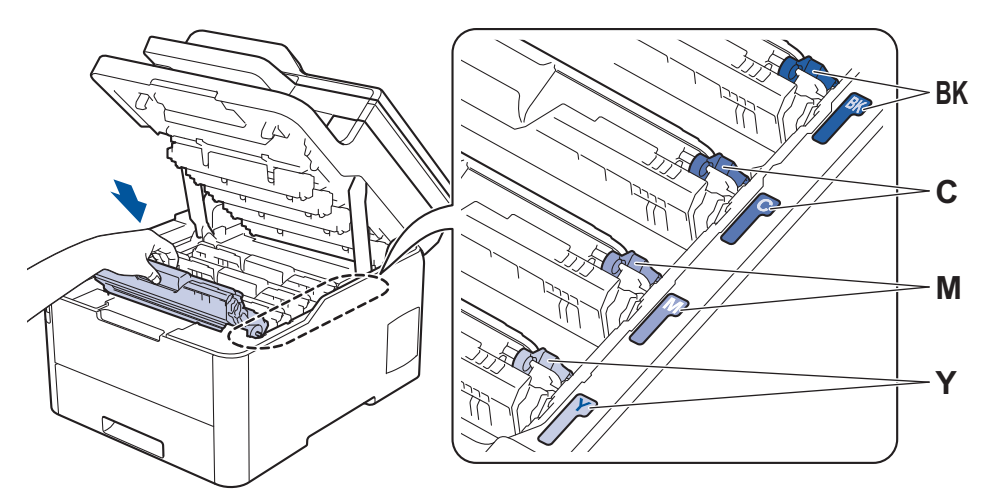

- 14. Fermez le capot supérieur de l'appareil.
- 15. Appuyez sur  $\bigcirc$  pour mettre l'appareil sous tension.

### **DCP-L3550CDW/MFC-L3710CW/MFC-L3730CDN/MFC-L3750CDW/MFC-L3770CDW**

- 1. Vérifiez que l'appareil est en mode Prêt.
- 2. Appuyez sur [Paramètres] > [Tous param.] > [Impr. rapports] > [Imp. pts tamb.].
- 3. Appuyez sur [Oui]. L'appareil imprime la page de vérification des taches du tambour.
- 4. Maintenez (b) pour éteindre l'appareil.
- 5. Ouvrez le capot supérieur jusqu'à ce qu'il se verrouille en position ouverte.

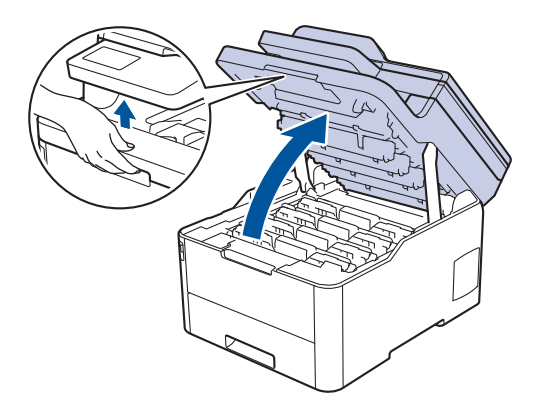

# **AVERTISSEMENT**

#### SURFACE CHAUDE

L'intérieur de l'appareil est extrêmement chaud. Laissez refroidir l'appareil avant d'intervenir.

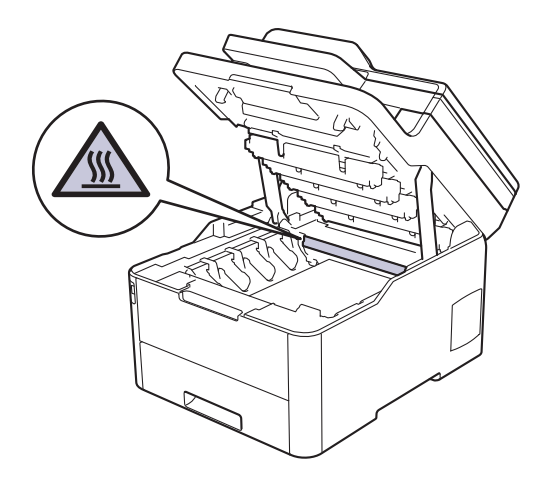

6. La couleur des points imprimés sur la fiche de vérification des points de tambour correspond à la couleur du tambour que vous devez nettoyer. Retirez l'ensemble cartouche de toner et unité tambour qui correspond à la couleur à l'origine du problème.

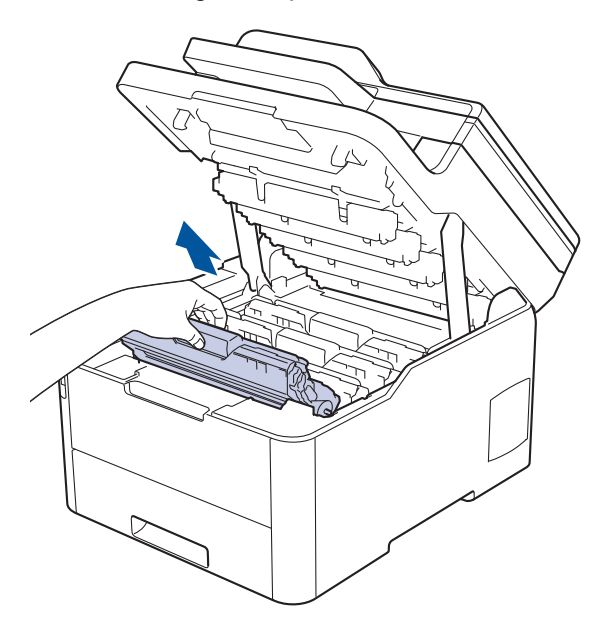

# **ATTENTION**

Nous vous conseillons de déposer les ensembles cartouche de toner et unité tambour sur une surface propre et plane recouverte d'une feuille de papier jetable, au cas où vous renverseriez du toner par mégarde.

### **IMPORTANT**

Pour éviter tout dommage à l'appareil résultant de l'électricité statique, NE METTEZ PAS les doigts sur les électrodes indiquées sur l'illustration.

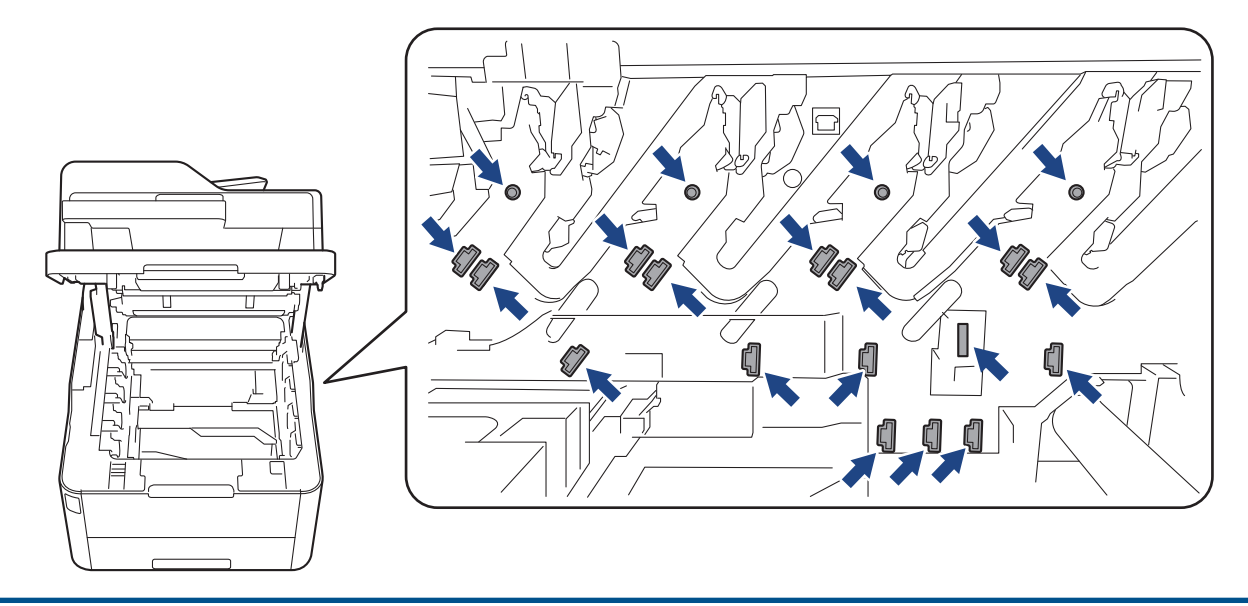

7. Abaissez le levier de verrouillage vert et retirez la cartouche de toner de l'unité tambour.

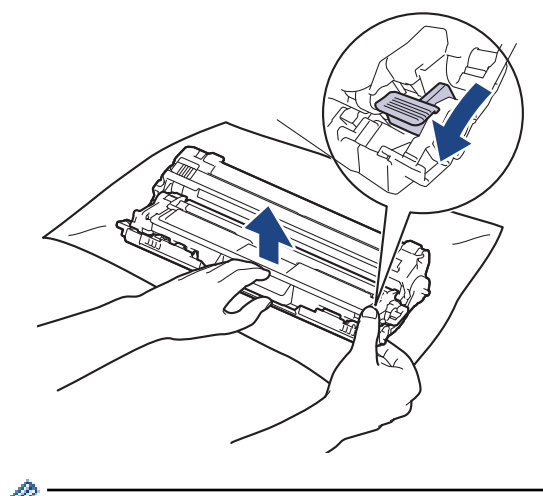

Pour éviter tout problème lié à la qualité de l'impression, NE touchez AUCUNE des surfaces de l'unité tambour hormis l'engrenage de celle-ci.

8. Soulevez le cadre de l'unité tambour par la poignée et tournez-la dans le sens inverse des aiguilles d'une montre, comme indiqué.

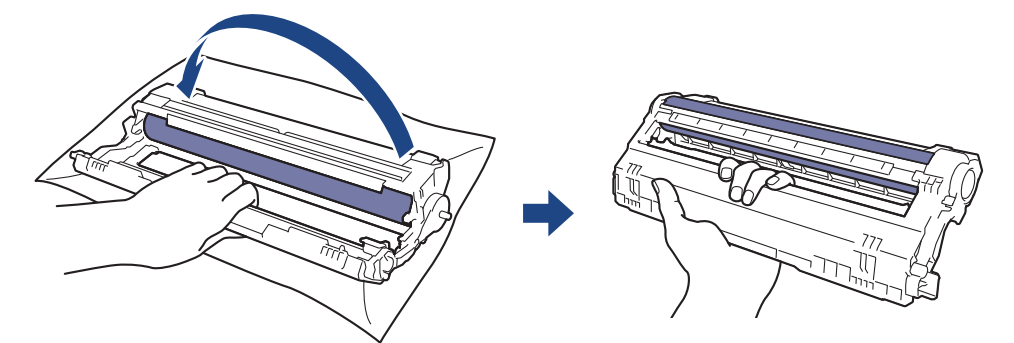

9. Serrez moins fort, de manière à ce que le cadre s'abaisse vers l'avant, puis utilisez votre main droite pour localiser l'engrenage de l'unité tambour à l'intérieur du côté droit du cadre.

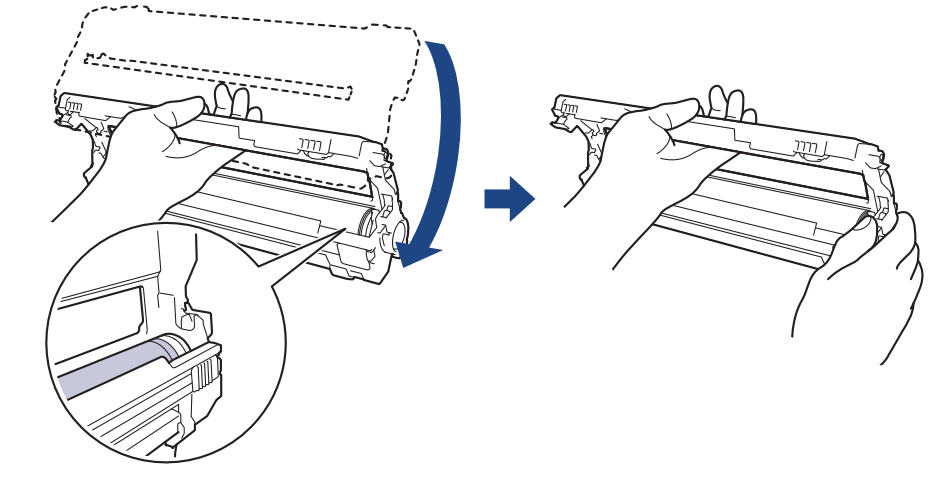

Ø

Pour éviter tout problème lié à la qualité de l'impression, NE touchez AUCUNE des surfaces de l'unité tambour hormis l'engrenage de celle-ci.

10. Inclinez votre main gauche pour soulever le cadre afin que la grille numérotée soit visible, comme indiqué. Utilisez votre main droite pour faire tourner le tambour pendant que vous cherchez des marques ou des débris sur la surface du tambour.

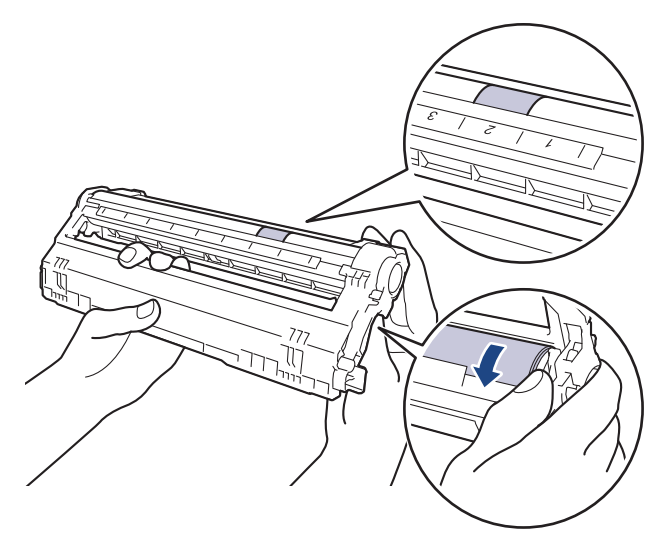

Utilisez les numéros de colonne situés près du rouleau de tambour afin de localiser la trace. Par exemple, un point dans la colonne 2 de la fiche de vérification des points de tambour indique qu'une trace se trouve dans la région « 2 » du tambour.

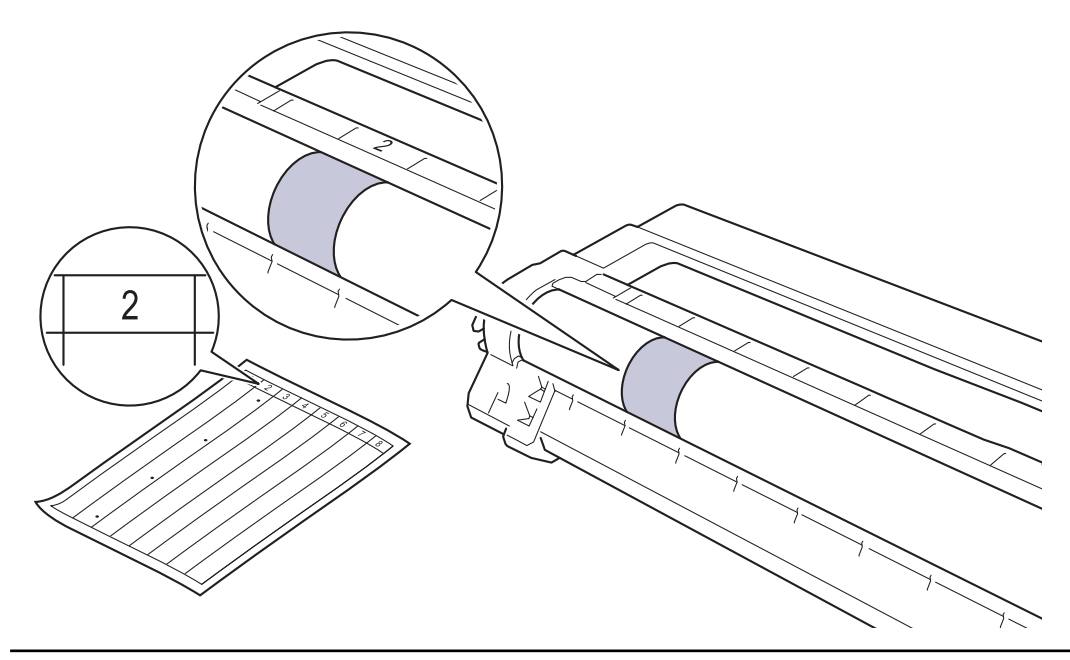

11. Essuyez délicatement la surface du tambour à l'aide d'un tampon de coton sec pour faire disparaître les marques.

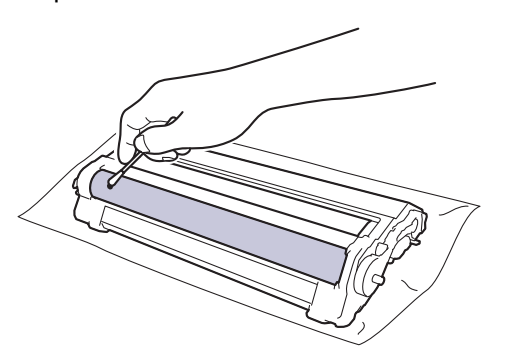

# **REMARQUE**

Vous ne devez EN AUCUN CAS nettoyer la surface du tambour photosensible au moyen d'un objet pointu ou de liquide.

12. Poussez fermement la cartouche de toner dans l'unité tambour jusqu'à ce que vous entendiez un déclic lorsqu'elle se met en place.

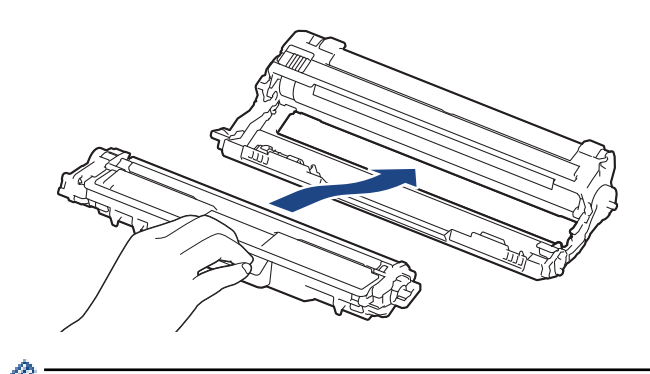

Assurez-vous d'avoir introduit à fond la cartouche de toner, sinon elle risque de se détacher de l'unité tambour.

13. Insérez les ensembles cartouches de toner et unité tambour dans l'appareil. Assurez-vous que la couleur de la cartouche de toner correspond à l'étiquette de couleur sur l'appareil.

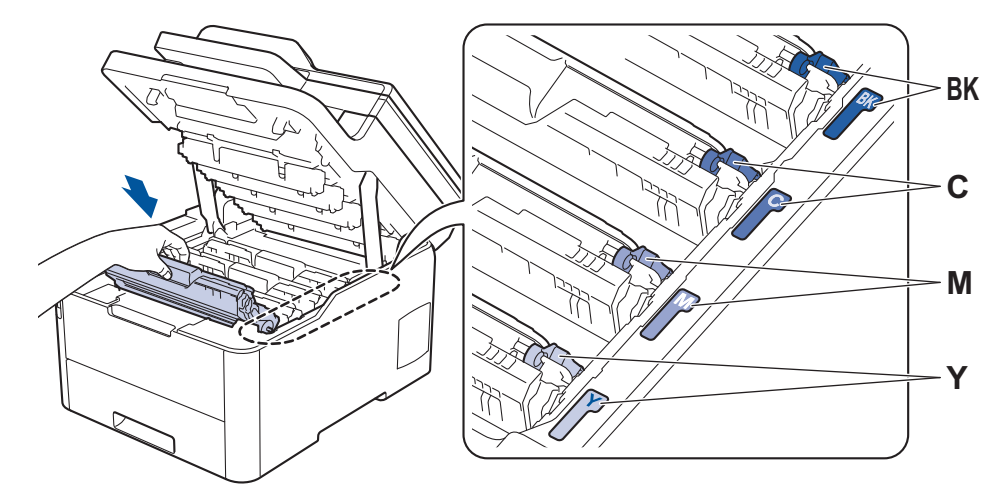

- 14. Fermez le capot supérieur de l'appareil.
- 15. Appuyez sur  $\bigcirc$  pour mettre l'appareil sous tension.

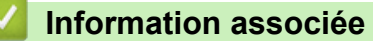

- [Nettoyage de l'appareil](#page-568-0)
- **Rubriques connexes:**
- [Améliorer la qualité d'impression](#page-514-0)

 [Accueil](#page-1-0) > [Opérations de maintenance](#page-547-0) > [Nettoyage de l'appareil](#page-568-0) > Nettoyer les rouleaux d'entraînement du papier

# **Nettoyer les rouleaux d'entraînement du papier**

Le nettoyage régulier des rouleaux d'entraînement du papier peut éviter les bourrages papier, en garantissant une introduction correcte du papier.

Si vous rencontrez des difficultés lors de l'alimentation du papier, nettoyez les rouleaux d'alimentation du papier comme suit :

- 1. Maintenez  $\bigcirc$  pour éteindre l'appareil.
- 2. Sortez complètement le bac à papier de l'appareil.

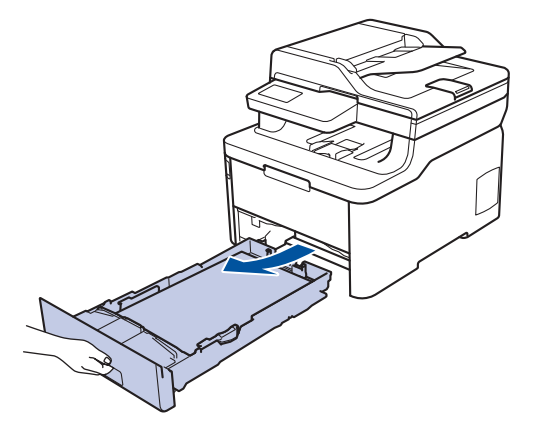

- 3. Si du papier est chargé ou qu'un objet est coincé dans le bac à papier, retirez-le.
- 4. Essorez un chiffon doux non pelucheux mouillé dans de l'eau tiède et essuyez le tampon séparateur du bac à papier pour en enlever la poussière.

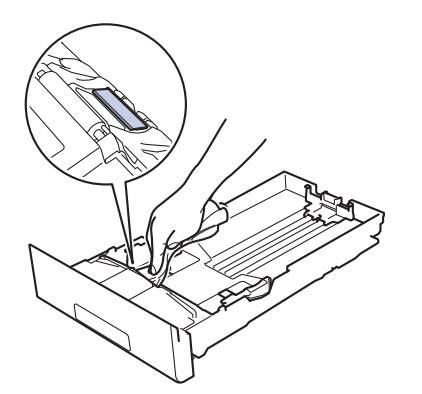

5. Nettoyez les deux rouleaux d'alimentation du papier à l'intérieur de l'appareil pour en enlever la poussière.

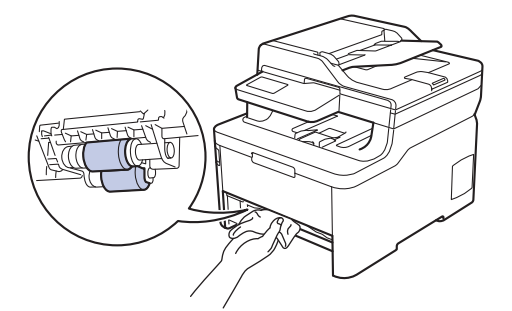

- 6. Rechargez le papier et réinstallez le bac à papier à fond dans l'appareil.
- 7. Appuyez sur  $\Phi$  pour mettre l'appareil sous tension.

#### **Information associée**

• [Nettoyage de l'appareil](#page-568-0)

### **Rubriques connexes:**

• [Problèmes d'impression](#page-511-0)

<span id="page-588-0"></span> [Accueil](#page-1-0) > [Opérations de maintenance](#page-547-0) > Étalonnage des sorties couleur

# **Étalonnage des sorties couleur**

La densité d'impression de chaque couleur peut varier en fonction de l'environnement dans lequel se trouve l'appareil, y compris de facteurs tels que la température et l'humidité. Étalonner votre appareil aide à améliorer la densité couleur des impressions.

Si vous utilisez le pilote d'imprimante Mac, il récupère automatiquement les données d'étalonnage. Pour récupérer manuellement les données, vous devez procédez à l'étalonnage en utilisant **Status Monitor** de Brother.

#### >> DCP-L3510CDW/DCP-L3517CDW >> DCP-L3550CDW/MFC-L3710CW/MFC-L3730CDN/MFC-L3750CDW/MFC-L3770CDW

### **DCP-L3510CDW/DCP-L3517CDW**

- 1. Appuyez sur **Menu**.
- 2. Appuyez sur ▲ ou ▼ pour sélectionner l'élément suivant :
	- a. Sélectionnez [Imprimante]. Appuyez sur **OK**.
	- b. Sélectionnez [Eff. correction]. Appuyez sur **OK**.
	- c. Sélectionnez [Etalonnage]. Appuyez sur **OK**.
	- d. Sélectionnez [Etalonner]. Appuyez sur **OK**.
- 3. Appuyez sur ▲ pour sélectionner l'option [Oui].

L'étalonnage commence automatiquement et dure quelques minutes.

4. Appuyez sur **Arrêt/Sortie**.

### **DCP-L3550CDW/MFC-L3710CW/MFC-L3730CDN/MFC-L3750CDW/MFC-L3770CDW**

- 
- 1. Appuyez sur  $\begin{array}{|c|c|c|c|c|}\hline \multicolumn{1}{|c|}{\text{Tr}} & \multicolumn{1}{|c|}{\text{Tr}} & \multicolumn{1}{|c|}{\text{Tr}} & \multicolumn{1}{|c|}{\text{Tr}} & \multicolumn{1}{|c|}{\text{Tr}} & \multicolumn{1}{|c|}{\text{Tr}} & \multicolumn{1}{|c|}{\text{Tr}} & \multicolumn{1}{|c|}{\text{Tr}} & \multicolumn{1}{|c|}{\text{Tr}} & \multicolumn{1}{|c|}{\text{Tr}} & \multicolumn{1}{|c|}{\text{Tr}}$
- 2. Appuyez sur [Oui].

L'étalonnage commence automatiquement et dure quelques minutes.

3. Appuyez sur

### **Information associée**

- [Opérations de maintenance](#page-547-0)
	- [Réinitialiser les paramètres d'étalonnage de l'appareil](#page-589-0)

#### **Rubriques connexes:**

- [Messages d'erreur et de maintenance](#page-477-0)
- [Améliorer la qualité d'impression](#page-514-0)
- [Contrôler l'état de l'appareil depuis votre ordinateur \(Windows\)](#page-75-0)
- [Contrôler l'état de l'appareil depuis votre ordinateur \(Mac\)](#page-87-0)

<span id="page-589-0"></span> [Accueil](#page-1-0) > [Opérations de maintenance](#page-547-0) > [Étalonnage des sorties couleur](#page-588-0) > Réinitialiser les paramètres d'étalonnage de l'appareil

# **Réinitialiser les paramètres d'étalonnage de l'appareil**

Si l'impression couleur diffère de ce que vous voyez sur le moniteur, essayez de redéfinir les paramètres d'étalonnage de votre appareil.

>> DCP-L3510CDW/DCP-L3517CDW >> DCP-L3550CDW/MFC-L3710CW/MFC-L3730CDN/MFC-L3750CDW/MFC-L3770CDW

### **DCP-L3510CDW/DCP-L3517CDW**

- 1. Appuyez sur **Menu**.
- 2. Appuyez sur ▲ ou ▼ pour sélectionner l'élément suivant :
	- a. Sélectionnez [Imprimante]. Appuyez sur **OK**.
	- b. Sélectionnez [Eff. correction]. Appuyez sur **OK**.
	- c. Sélectionnez [Etalonnage]. Appuyez sur **OK**.
	- d. Sélectionnez [Init.]. Appuyez sur **OK**.
- 3. Appuyez sur ▲ pour sélectionner l'option [Init.].
- 4. Appuyez sur **Arrêt/Sortie**.

### **DCP-L3550CDW/MFC-L3710CW/MFC-L3730CDN/MFC-L3750CDW/MFC-L3770CDW**

- 1. Appuyez sur  $||||||$  [Toner] > [Etalonnage] > [Init.].
- 2. Appuyez sur [Oui].
- 3. Appuyez sur

 **Information associée**

• [Étalonnage des sorties couleur](#page-588-0)

 [Accueil](#page-1-0) > [Opérations de maintenance](#page-547-0) > Corriger l'alignement des impressions couleur (enregistrement des couleurs)

# **Corriger l'alignement des impressions couleur (enregistrement des couleurs)**

Si des blocs unis de couleur ou d'images comportent des franges cyan, magenta ou jaunes, utilisez la fonction d'enregistrement des couleurs.

>> DCP-L3510CDW/DCP-L3517CDW >> DCP-L3550CDW/MFC-L3710CW/MFC-L3730CDN/MFC-L3750CDW/MFC-L3770CDW

### **DCP-L3510CDW/DCP-L3517CDW**

- 1. Appuyez sur **Menu**.
- 2. Appuyez sur ▲ ou ▼ pour sélectionner l'élément suivant :
	- a. Sélectionnez [Imprimante]. Appuyez sur **OK**.
	- b. Sélectionnez [Eff. correction]. Appuyez sur **OK**.
	- c. Sélectionnez [Enregistrement]. Appuyez sur **OK**.
- 3. Appuyez sur ▲ pour sélectionner l'option [Oui].

L'enregistrement des couleurs démarre automatiquement et dure 10 secondes ou un peu plus.

4. Appuyez sur **Arrêt/Sortie**.

Ø

#### **DCP-L3550CDW/MFC-L3710CW/MFC-L3730CDN/MFC-L3750CDW/MFC-L3770CDW**

- 1. Appuyez sur $\left\| \cdot \right\|$  [Toner] > [Enregistrement].
- 2. Appuyez sur [Oui].

L'enregistrement des couleurs démarre automatiquement et dure 10 secondes ou un peu plus.

3. Appuyez sur  $\Box$ 

 **Information associée**

• [Opérations de maintenance](#page-547-0)

 [Accueil](#page-1-0) > [Opérations de maintenance](#page-547-0) > Vérifier la durée de vie restante de la pièce

### **Vérifier la durée de vie restante de la pièce**

- >> DCP-L3510CDW/DCP-L3517CDW
- >> DCP-L3550CDW/MFC-L3710CW/MFC-L3730CDN/MFC-L3750CDW/MFC-L3770CDW

### **DCP-L3510CDW/DCP-L3517CDW**

- 1. Appuyez sur **Menu**.
- 2. Appuyez sur ▲ ou ▼ pour sélectionner l'élément suivant :
	- a. Sélectionnez [Info. appareil]. Appuyez sur **OK**.
	- b. Sélectionnez [Vie des pièces]. Appuyez sur **OK**.
- 3. Appuyez sur ▲ ou sur ▼ pour sélectionner la partie de l'appareil à examiner, puis appuyez sur OK. L'écran LCD affiche la durée de vie restante approximative de la pièce.
- 4. Appuyez sur **Arrêt/Sortie**.

#### **DCP-L3550CDW/MFC-L3710CW/MFC-L3730CDN/MFC-L3750CDW/MFC-L3770CDW**

1. Appuyez sur  $\left\| \cdot \right\|$  [Paramètres] > [Tous param.] > [Info. appareil] > [Durée de vie des pièces]. 2. Appuyez sur la pièce de l'appareil à vérifier.

L'écran LCD affiche la durée de vie restante approximative de la pièce.

3. Appuyez sur

Ø

Pour afficher la durée de vie restante approximative de la cartouche de toner, appuyez sur sur sur l'écran LCD.

#### **Information associée**

• [Opérations de maintenance](#page-547-0)

 [Accueil](#page-1-0) > [Opérations de maintenance](#page-547-0) > Emballer et expédier votre appareil Brother

# **Emballer et expédier votre appareil Brother**

# **AVERTISSEMENT**

- Ce produit est lourd et pèse plus de 21,7 kg. Pour éviter toute blessure, deux personnes au moins doivent soulever le produit en le saisissant pour l'avant et l'arrière.
- Lorsque vous déplacez l'appareil, transportez-le comme illustré.

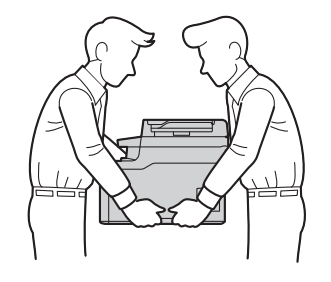

- Si vous devez transporter l'appareil pour quelque motif que ce soit, veuillez le remballer avec soin dans son conditionnement d'origine pour éviter de l'endommager lors du transport. L'appareil doit être couvert par une assurance appropriée du transporteur.
- 1. Maintenez ( $\bigcirc$ ) pour éteindre l'appareil. Laissez l'appareil hors tension pendant au moins 10 minutes afin de lui permettre de refroidir.
- 2. Débranchez tous les câbles, puis débranchez le cordon d'alimentation de la prise électrique.
- 3. Emballez l'appareil dans son sac d'origine.
- 4. Emballez l'appareil, la documentation imprimée et le cordon d'alimentation c.a. (le cas échéant) dans le carton d'origine avec le matériau d'emballage d'origine comme illustré.

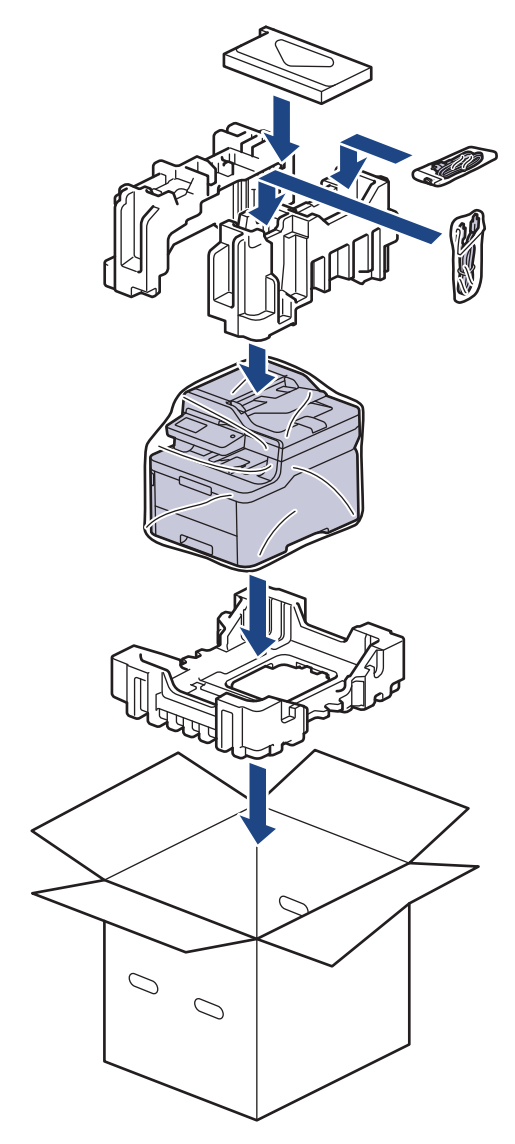

5. Fermez le carton à l'aide de ruban adhésif.

# **Information associée**

• [Opérations de maintenance](#page-547-0)

 [Accueil](#page-1-0) > [Opérations de maintenance](#page-547-0) > Remplacer les pièces de maintenance périodique

### **Remplacer les pièces de maintenance périodique**

Remplacez régulièrement les pièces pour maintenir la qualité d'impression. Les pièces énumérées ci-dessous doivent être remplacées après l'impression d'environ 50 000 pages <sup>1</sup> pour l'unité de fusion, le kit PF du bac à papier et le kit PF du bac universel.

Contactez le service clientèle de Brother ou votre revendeur Brother si les messages suivants apparaissent sur l'écran LCD :

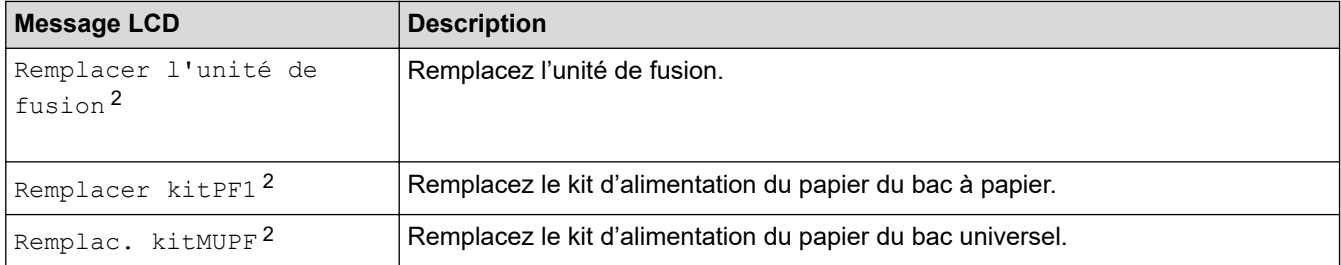

### **Information associée**

• [Opérations de maintenance](#page-547-0)

<sup>1</sup> Pages recto au format Letter ou A4

<sup>&</sup>lt;sup>2</sup> La fréquence de remplacement varie selon la complexité des pages imprimées, le pourcentage de couverture et le type de support utilisé.

#### <span id="page-595-0"></span> [Accueil](#page-1-0) > Réglages de l'appareil

# **Réglages de l'appareil**

Personnalisez les réglages et les fonctions, créez des raccourcis et utilisez les options affichées sur l'écran LCD de l'appareil pour faire de votre appareil Brother un outil de travail encore plus efficace.

- [Modifier les paramètres de l'appareil depuis le panneau de commande](#page-596-0)
- [Modifier les réglages de l'appareil depuis votre ordinateur](#page-661-0)

<span id="page-596-0"></span> [Accueil](#page-1-0) > [Réglages de l'appareil](#page-595-0) > Modifier les paramètres de l'appareil depuis le panneau de commande

### **Modifier les paramètres de l'appareil depuis le panneau de commande**

- [En cas de panne de courant \(stockage mémoire\)](#page-597-0)
- [Réglages généraux](#page-598-0)
- [Enregistrer vos paramètres favoris sous forme de raccourcis](#page-614-0)
- [Imprimer des rapports](#page-617-0)
- [Tableaux des réglages et des fonctions](#page-620-0)

<span id="page-597-0"></span> [Accueil](#page-1-0) > [Réglages de l'appareil](#page-595-0) > [Modifier les paramètres de l'appareil depuis le panneau de](#page-596-0) [commande](#page-596-0) > En cas de panne de courant (stockage mémoire)

### **En cas de panne de courant (stockage mémoire)**

Vos réglages de menu sont stockés de façon permanente et ne sont pas perdus en cas de panne de courant.Les réglages temporaires (par exemple : mode de contraste et mode international) sont perdus.

• En cas de panne de courant, l'appareil conserve la date et l'heure ainsi que les travaux de télécopie programmés (tels que les fax différés) pendant environ 60 heures. Les autres tâches de fax dans la mémoire de l'appareil ne sont pas perdues.

#### **Information associée**

• [Modifier les paramètres de l'appareil depuis le panneau de commande](#page-596-0)

<span id="page-598-0"></span> [Accueil](#page-1-0) > [Réglages de l'appareil](#page-595-0) > [Modifier les paramètres de l'appareil depuis le panneau de](#page-596-0) [commande](#page-596-0) > Réglages généraux

- [Régler le volume de l'appareil](#page-599-0)
- [Appliquer automatiquement le passage à l'heure d'été](#page-600-0)
- [Régler le compte à rebours du mode veille](#page-601-0)
- [À propos du mode veille prolongée](#page-602-0)
- [Définir le mode d'extinction automatique](#page-603-0)
- [Régler la date et l'heure](#page-604-0)
- [Définir le fuseau horaire](#page-605-0)
- [Régler la luminosité du rétroéclairage de l'écran LCD](#page-606-0)
- [Modifier la durée pendant laquelle le rétroéclairage LCD reste allumé](#page-607-0)
- [Définir votre identifiant de poste](#page-608-0)
- [Régler le mode de numérotation par tonalité ou impulsion](#page-609-0)
- [Réduire la consommation de toner](#page-610-0)
- [Prévention de la composition d'un numéro incorrect \(restriction de numérotation\)](#page-611-0)
- [Réduire le bruit pendant l'impression](#page-612-0)
- [Modifier la langue de l'écran LCD](#page-613-0)

<span id="page-599-0"></span> [Accueil](#page-1-0) > [Réglages de l'appareil](#page-595-0) > [Modifier les paramètres de l'appareil depuis le panneau de](#page-596-0) [commande](#page-596-0) > [Réglages généraux](#page-598-0) > Régler le volume de l'appareil

### **Régler le volume de l'appareil**

- >> DCP-L3510CDW/DCP-L3517CDW
- >> DCP-L3550CDW/MFC-L3710CW/MFC-L3730CDN/MFC-L3750CDW/MFC-L3770CDW

#### **DCP-L3510CDW/DCP-L3517CDW**

- 1. Appuyez sur **Menu**.
- 2. Appuyez sur ▲ ou ▼ pour sélectionner l'élément suivant :
	- a. Sélectionnez [Param. général]. Appuyez sur **OK**.
	- b. Sélectionnez [Signal sonore]. Appuyez sur **OK**.
- 3. Appuyez sur ▲ ou sur ▼ pour afficher l'option [Élevé], [Moyen], [Bas] ou [Non], puis appuyez sur OK.

#### **DCP-L3550CDW/MFC-L3710CW/MFC-L3730CDN/MFC-L3750CDW/MFC-L3770CDW**

- 1. Exécutez une des actions suivantes :
	- Pour les modèles MFC :

```
Appuyez sur [Paramètres] > [Tous param.] > [Param. général] > [Volume].
```
• Pour les modèles DCP :

Appuyez sur <sup>[1</sup>2] [Paramètres] > [Tous param.] > [Param. général] > [Signal sonore].

- 2. Appuyez sur l'une des options suivantes (modèles MFC) :
	- (Les options varient en fonction de l'appareil.)
		- [Sonnerie]

Permet de régler le volume de la sonnerie.

• [Signal sonore]

Réglez le volume du bip que vous entendez lorsque vous appuyez sur un bouton, en cas d'erreur ou après avoir envoyé ou reçu un fax.

[Haut parleur]

Permet de régler le volume du haut-parleur.

- 3. Sélectionnez l'option [Non], [Bas], [Moyen] ou [Élevé], puis appuyez sur l'option désirée.
- 4. Appuyez sur

### **Information associée**

<span id="page-600-0"></span> [Accueil](#page-1-0) > [Réglages de l'appareil](#page-595-0) > [Modifier les paramètres de l'appareil depuis le panneau de](#page-596-0) [commande](#page-596-0) > [Réglages généraux](#page-598-0) > Appliquer automatiquement le passage à l'heure d'été

# **Appliquer automatiquement le passage à l'heure d'été**

Vous pouvez programmer l'appareil pour qu'il passe automatiquement à l'heure d'été.

Il avancera lui-même d'une heure au printemps et reculera d'une heure en automne. Assurez-vous d'avoir défini la date et l'heure qui conviennent pour le paramètre Date et heure.

Cette fonctionnalité n'est disponible que dans certains pays.

>> DCP-L3510CDW/DCP-L3517CDW

>> DCP-L3550CDW/MFC-L3710CW/MFC-L3730CDN/MFC-L3750CDW/MFC-L3770CDW

### **DCP-L3510CDW/DCP-L3517CDW**

- 1. Appuyez sur **Menu**.
- 2. Appuyez sur ▲ ou ▼ pour sélectionner l'élément suivant :
	- a. Sélectionnez [Param. système]. Appuyez sur **OK**.
	- b. Sélectionnez [Date et heure]. Appuyez sur **OK**.
	- c. Sélectionnez [Heure été auto]. Appuyez sur **OK**.
- 3. Appuyez sur **▲** ou sur ▼ pour afficher l'option [Oui] ou [Non], puis appuyez sur OK.
- 4. Appuyez sur **Arrêt/Sortie**.

### **DCP-L3550CDW/MFC-L3710CW/MFC-L3730CDN/MFC-L3750CDW/MFC-L3770CDW**

- 1. Appuyez sur [Paramètres] > [Tous param.] > [Param. système] > [Date et heure] > [Heure été auto].
- 2. Appuyez sur [Oui] ou [Non].
- 3. Appuyez sur  $\Box$

#### **Information associée**

<span id="page-601-0"></span> [Accueil](#page-1-0) > [Réglages de l'appareil](#page-595-0) > [Modifier les paramètres de l'appareil depuis le panneau de](#page-596-0) [commande](#page-596-0) > [Réglages généraux](#page-598-0) > Régler le compte à rebours du mode veille

### **Régler le compte à rebours du mode veille**

Le mode veille (ou mode économie d'énergie) permet de réduire votre consommation électrique. Lorsque l'appareil est en mode veille, il se comporte comme s'il était éteint. L'appareil « se réveille » et lance l'impression lorsqu'il reçoit un travail d'impression ou un fax. Utilisez ces instructions pour configurer un délai (compte à rebours) avant le passage de l'appareil en mode veille.

- Vous pouvez choisir le laps de temps durant lequel l'appareil doit être inactif pour passer en mode veille.
- La minuterie redémarre si une opération est effectuée sur l'appareil (réception d'un travail d'impression, par exemple).

>> DCP-L3510CDW/DCP-L3517CDW

>> DCP-L3550CDW/MFC-L3710CW/MFC-L3730CDN/MFC-L3750CDW/MFC-L3770CDW

#### **DCP-L3510CDW/DCP-L3517CDW**

- 1. Appuyez sur **Menu**.
- 2. Appuyez sur  $\triangle$  ou sur  $\nabla$  pour afficher l'option [Param. général], puis appuyez sur OK.
- 3. Appuyez sur ▲ ou sur ▼ pour afficher l'option [Écologie], puis appuyez sur OK.
- 4. Appuyez sur A ou sur  $\nabla$  pour afficher l'option [Durée de veille], puis appuyez sur OK.
- 5. Spécifiez le délai d'inactivité (50 minutes au maximum) au terme duquel l'appareil passe en mode Veille, puis appuyez sur **OK**.
- 6. Appuyez sur **Arrêt/Sortie**.

#### **DCP-L3550CDW/MFC-L3710CW/MFC-L3730CDN/MFC-L3750CDW/MFC-L3770CDW**

- 1. Appuyez sur [Paramètres] > [Tous param.] > [Param. général] > [Écologie] > [Durée de veille].
- 2. Spécifiez le délai d'inactivité (50 minutes au maximum) pendant lequel l'appareil reste inactif avant de basculer en mode veille, puis appuyez sur [OK].
- 3. Appuyez sur  $\Box$

### **Information associée**

<span id="page-602-0"></span> [Accueil](#page-1-0) > [Réglages de l'appareil](#page-595-0) > [Modifier les paramètres de l'appareil depuis le panneau de](#page-596-0) [commande](#page-596-0) > [Réglages généraux](#page-598-0) > À propos du mode veille prolongée

# **À propos du mode veille prolongée**

Si l'appareil est en mode veille et ne reçoit pas de tâches pendant un certain laps de temps, l'appareil passe automatiquement en mode veille prolongée. Ce délai varie en fonction de votre modèle et de vos réglages. Le mode veille prolongée consomme moins d'énergie que le mode veille.

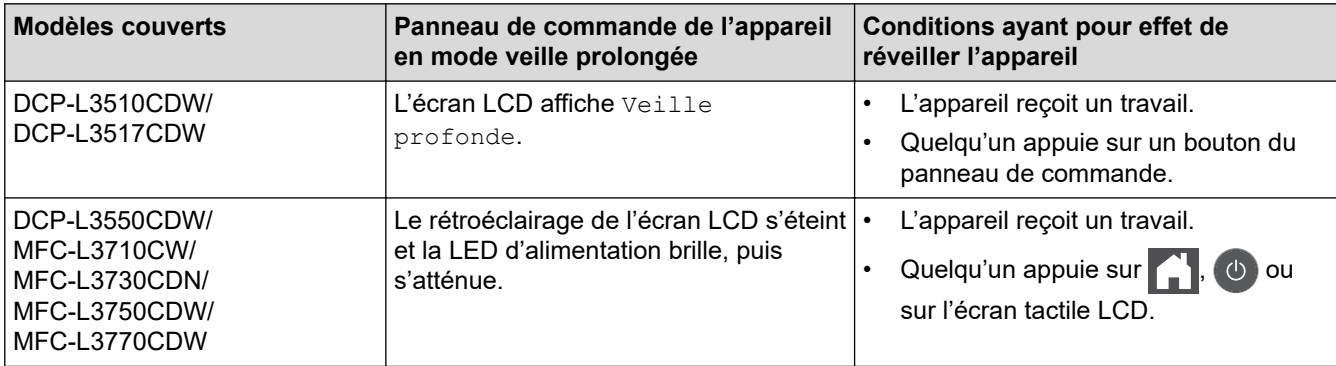

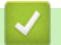

 **Information associée**

<span id="page-603-0"></span> [Accueil](#page-1-0) > [Réglages de l'appareil](#page-595-0) > [Modifier les paramètres de l'appareil depuis le panneau de](#page-596-0) [commande](#page-596-0) > [Réglages généraux](#page-598-0) > Définir le mode d'extinction automatique

### **Définir le mode d'extinction automatique**

Si l'appareil est en mode veille prolongée pendant un certain temps, l'appareil passe en mode d'extinction automatique selon votre modèle et les paramètres définis. L'appareil ne passe pas en mode d'extinction automatique s'il est relié à un réseau ou à une ligne téléphonique ou s'il comporte des données d'impression sécurisée en mémoire(Disponible uniquement pour certains modèles).

Pour lancer l'impression, appuyez sur  $\circledcirc$  à partir du panneau de commande, puis envoyez un travail d'impression.

>> DCP-L3510CDW/DCP-L3517CDW >> DCP-L3550CDW/MFC-L3710CW/MFC-L3730CDN/MFC-L3750CDW/MFC-L3770CDW

### **DCP-L3510CDW/DCP-L3517CDW**

- 1. Appuyez sur **Menu**.
- 2. Appuyez sur  $\triangle$  ou sur  $\nabla$  pour afficher l'option [Param. général], puis appuyez sur OK.
- 3. Appuyez sur **▲** ou sur ▼ pour afficher l'option [Écologie], puis appuyez sur OK.
- 4. Appuyez sur  $\triangle$  ou sur  $\nabla$  pour afficher l'option [Arrêt auto], puis appuyez sur OK.
- 5. Appuyez sur A ou sur  $\nabla$  pour afficher l'option [8heures], [4heures], [2heures], [1heure] ou [Non], puis appuyez sur **OK**.
- 6. Appuyez sur **Arrêt/Sortie**.

#### **DCP-L3550CDW/MFC-L3710CW/MFC-L3730CDN/MFC-L3750CDW/MFC-L3770CDW**

- 1. Appuyez sur [Paramètres] > [Tous param.] > [Param. général] > [Écologie] > [Arrêt] auto].
- 2. Appuyez sur l'option [Non], [1heure], [2heures], [4heures] ou [8heures] souhaitée.
- 3. Appuyez sur  $\vert \vert$

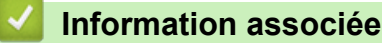

<span id="page-604-0"></span> [Accueil](#page-1-0) > [Réglages de l'appareil](#page-595-0) > [Modifier les paramètres de l'appareil depuis le panneau de](#page-596-0) [commande](#page-596-0) > [Réglages généraux](#page-598-0) > Régler la date et l'heure

### **Régler la date et l'heure**

- >> DCP-L3510CDW/DCP-L3517CDW
- >> DCP-L3550CDW/MFC-L3710CW/MFC-L3730CDN/MFC-L3750CDW/MFC-L3770CDW

#### **DCP-L3510CDW/DCP-L3517CDW**

- 1. Appuyez sur **Menu**.
- 2. Appuyez sur ▲ ou ▼ pour sélectionner l'élément suivant :
	- a. Sélectionnez [Param. système]. Appuyez sur **OK**.
	- b. Sélectionnez [Date et heure]. Appuyez sur **OK**.
	- c. Sélectionnez [Date et heure]. Appuyez sur **OK**.
- 3. Appuyez sur ▲ ou sur ▼ pour définir les deux derniers chiffres de l'année. Appuyez sur **OK**. Répétez ces étapes pour la définition du mois et du jour.
- 4. Appuyez sur ▲ ou sur ▼ pour afficher l'option [Hlge 12 hr] ou [Hlge 24 hr], puis appuyez sur OK.
- 5. Effectuez l'une des actions suivantes :
	- Si vous avez sélectionné  $[HIqe 12 hr]$  comme format pour le réglage  $[Date et heure]$ , appuyez sur **▲** ou sur ▼ pour régler l'heure. Appuyez sur OK. Répétez ces étapes pour la définition des minutes. Appuyez sur  $\triangle$  ou sur  $\nabla$  pour afficher l'option [AM] ou [PM], puis appuyez sur **OK**.
	- Si vous avez sélectionné [Hlge 24 hr] comme format pour le réglage [Date et heure], appuyez sur **A** ou sur **▼** pour régler l'heure. Appuyez sur OK. Répétez ces étapes pour la définition des minutes. (Tapez, par exemple 19:45 pour 7 h 45.)
- 6. Appuyez sur **Arrêt/Sortie**.

#### **DCP-L3550CDW/MFC-L3710CW/MFC-L3730CDN/MFC-L3750CDW/MFC-L3770CDW**

- 1. Appuyez sur [Paramètres] > [Tous param.] > [Param. système] > [Date et heure] > [Date].
- 2. Entrez les deux derniers chiffres de l'année à l'aide de l'écran LCD, puis appuyez sur [OK].
- 3. Entrez les deux chiffres du mois à l'aide de l'écran LCD, puis appuyez sur  $[OK]$ .
- 4. Entrez les deux chiffres du jour à l'aide de l'écran LCD, puis appuyez sur [OK].
- 5. Appuyez sur [Heure].
- 6. Entrez l'heure (au format 24 heures) à l'aide de l'écran LCD, puis appuyez sur [OK]. (Tapez, par exemple 19:45 pour 7 h 45.)
- 7. Appuyez sur  $\left\{ \right\}$

#### **Information associée**

<span id="page-605-0"></span> [Accueil](#page-1-0) > [Réglages de l'appareil](#page-595-0) > [Modifier les paramètres de l'appareil depuis le panneau de](#page-596-0) [commande](#page-596-0) > [Réglages généraux](#page-598-0) > Définir le fuseau horaire

### **Définir le fuseau horaire**

Réglez le fuseau horaire correspondant à l'emplacement physique de l'appareil.

>> DCP-L3510CDW/DCP-L3517CDW >> DCP-L3550CDW/MFC-L3710CW/MFC-L3730CDN/MFC-L3750CDW/MFC-L3770CDW

### **DCP-L3510CDW/DCP-L3517CDW**

- 1. Appuyez sur **Menu**.
- 2. Appuyez sur ▲ ou ▼ pour sélectionner l'élément suivant :
	- a. Sélectionnez [Param. système]. Appuyez sur **OK**.
	- b. Sélectionnez [Date et heure]. Appuyez sur **OK**.
	- c. Sélectionnez [Fuseau horaire]. Appuyez sur **OK**.
- 3. Appuyez sur ▲ ou sur ▼ pour sélectionner le fuseau horaire. Appuyez sur OK.
- 4. Appuyez sur **Arrêt/Sortie**.

### **DCP-L3550CDW/MFC-L3710CW/MFC-L3730CDN/MFC-L3750CDW/MFC-L3770CDW**

- 1. Appuyez sur [Paramètres] > [Tous param.] > [Param. système] > [Date et heure] > [Fuseau horaire].
- 2. Entrez votre fuseau horaire.
- 3. Appuyez sur [OK].
- 4. Appuyez sur
	- **Information associée**
		- [Réglages généraux](#page-598-0)

<span id="page-606-0"></span> [Accueil](#page-1-0) > [Réglages de l'appareil](#page-595-0) > [Modifier les paramètres de l'appareil depuis le panneau de](#page-596-0) [commande](#page-596-0) > [Réglages généraux](#page-598-0) > Régler la luminosité du rétroéclairage de l'écran LCD

# **Régler la luminosité du rétroéclairage de l'écran LCD**

**Modèle associé**: DCP-L3550CDW/MFC-L3710CW/MFC-L3730CDN/MFC-L3750CDW/MFC-L3770CDW

Si vous éprouvez des difficultés à lire l'écran LCD, modifier le réglage de la luminosité peut améliorer votre confort.

- 1. Appuyez sur [Paramètres] > [Tous param.] > [Param. général] > [Réglage LCD] > [Éclair.arrière].
- 2. Appuyez sur l'option [Clair], [Moyen] ou [Foncé].
- 3. Appuyez sur  $\Box$

 **Information associée**

<span id="page-607-0"></span> [Accueil](#page-1-0) > [Réglages de l'appareil](#page-595-0) > [Modifier les paramètres de l'appareil depuis le panneau de](#page-596-0) [commande](#page-596-0) > [Réglages généraux](#page-598-0) > Modifier la durée pendant laquelle le rétroéclairage LCD reste allumé

# **Modifier la durée pendant laquelle le rétroéclairage LCD reste allumé**

**Modèle associé**: DCP-L3550CDW/MFC-L3710CW/MFC-L3730CDN/MFC-L3750CDW/MFC-L3770CDW

Définissez la durée pendant laquelle le rétroéclairage LCD reste allumé.

1. Appuyez sur [Paramètres] > [Tous param.] > [Param. général] > [Réglage LCD] > [Tempor. attén.].

- 2. Appuyez sur l'option de votre choix :
	- [10Secs]
	- [30Secs]
	- [1Min]
	- [2Mins]
	- [3Mins]
	- [5Mins]
- 3. Appuyez sur

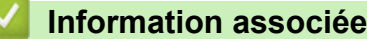

<span id="page-608-0"></span> [Accueil](#page-1-0) > [Réglages de l'appareil](#page-595-0) > [Modifier les paramètres de l'appareil depuis le panneau de](#page-596-0) [commande](#page-596-0) > [Réglages généraux](#page-598-0) > Définir votre identifiant de poste

# **Définir votre identifiant de poste**

**Modèle associé**: MFC-L3710CW/MFC-L3730CDN/MFC-L3750CDW/MFC-L3770CDW

Définissez l'appareil pour imprimer votre identifiant de poste ainsi que la date et l'heure du fax en haut de chaque fax que vous recevez.

- 1. Appuyez sur  $\|P\|$  [Paramètres] > [Tous param.] > [Param. système] > [ID station] > [Fax].
- 2. Entrez votre numéro de télécopieur (jusqu'à 20 chiffres) à l'aide de l'écran LCD, puis appuyez sur [OK].
- 3. Appuyez sur [Tél].
- 4. Entrez votre numéro de téléphone (jusqu'à 20 chiffres) à l'aide de l'écran LCD, puis appuyez sur [OK].
- 5. Appuyez sur [Nom].
- 6. Saisissez votre nom (20 caractères maximum) à l'aide de l'écran LCD, puis appuyez sur [OK].
	- Appuyez sur  $\overline{A}$  1  $\overline{\omega}$  pour afficher des lettres, des chiffres ou des caractères spéciaux. (les caractères disponibles peuvent varier en fonction du pays).
		- Si vous tapez un caractère incorrect, appuyez sur < ou > pour placer le curseur à côté et appuyez sur . Entrez le caractère correct.
		- Pour insérer un espace, appuyez sur [Espace] ou  $\blacktriangleright$ .
		- Plus d'informations détaillées >> *Information associée*
- 7. Appuyez sur

#### **Information associée**

• [Réglages généraux](#page-598-0)

#### **Rubriques connexes:**

- [Mode de saisie du texte sur votre appareil Brother](#page-689-0)
- [Transférer des télécopies vers un autre télécopieur](#page-490-0)
- [Transférer le journal des fax vers un autre télécopieur](#page-492-0)

<span id="page-609-0"></span> [Accueil](#page-1-0) > [Réglages de l'appareil](#page-595-0) > [Modifier les paramètres de l'appareil depuis le panneau de](#page-596-0) [commande](#page-596-0) > [Réglages généraux](#page-598-0) > Régler le mode de numérotation par tonalité ou impulsion

# **Régler le mode de numérotation par tonalité ou impulsion**

**Modèle associé**: MFC-L3710CW/MFC-L3730CDN/MFC-L3750CDW/MFC-L3770CDW

Votre appareil Brother est livré avec un service de numérotation par tonalité. Si vous disposez d'une fonction de numérotation par impulsion (cadran rotatif), vous devez changer de mode de numérotation.

Cette fonction n'est pas disponible dans certains pays.

- 1. Appuyez sur paramètres] > [Tous param.] > [Param. système] > [Tonal/Impuls.].
- 2. Appuyez sur [Tonal.] ou [Impuls.].
- 3. Appuyez sur
- **Information associée**
	- [Réglages généraux](#page-598-0)

<span id="page-610-0"></span> [Accueil](#page-1-0) > [Réglages de l'appareil](#page-595-0) > [Modifier les paramètres de l'appareil depuis le panneau de](#page-596-0) [commande](#page-596-0) > [Réglages généraux](#page-598-0) > Réduire la consommation de toner

### **Réduire la consommation de toner**

L'utilisation de la fonction d'économie de toner peut réduire la consommation de toner. Lorsque la fonction d'économie de toner est activée, les impressions sont plus claires.

Il n'est PAS conseillé d'utiliser la fonction d'économie de toner pour imprimer une photo ou des images en nuances de gris.

>> DCP-L3510CDW/DCP-L3517CDW >> DCP-L3550CDW/MFC-L3710CW/MFC-L3730CDN/MFC-L3750CDW/MFC-L3770CDW

### **DCP-L3510CDW/DCP-L3517CDW**

- 1. Appuyez sur **Menu**.
- 2. Appuyez sur  $\triangle$  ou sur  $\nabla$  pour afficher l'option [Param. général], puis appuyez sur OK.
- 3. Appuyez sur **▲** ou sur ▼ pour afficher l'option [Écologie], puis appuyez sur OK.
- 4. Appuyez sur  $\blacktriangle$  ou sur  $\nabla$  pour afficher l'option [Economie de toner], puis appuyez sur OK.
- 5. Appuyez sur **▲** ou sur ▼ pour afficher l'option [Oui] ou [Non], puis appuyez sur OK.
- 6. Appuyez sur **Arrêt/Sortie**.

#### **DCP-L3550CDW/MFC-L3710CW/MFC-L3730CDN/MFC-L3750CDW/MFC-L3770CDW**

- 1. Appuyez sur [Paramètres] > [Tous param.] > [Param. général] > [Écologie] > [Economie de toner].
- 2. Appuyez sur [Ouil ou [Non].
- 3. Appuyez sur  $\Box$ 
	- **Information associée**
	- [Réglages généraux](#page-598-0)
	- **Rubriques connexes:**
	- [Améliorer la qualité d'impression](#page-514-0)

<span id="page-611-0"></span> [Accueil](#page-1-0) > [Réglages de l'appareil](#page-595-0) > [Modifier les paramètres de l'appareil depuis le panneau de](#page-596-0) [commande](#page-596-0) > [Réglages généraux](#page-598-0) > Prévention de la composition d'un numéro incorrect (restriction de numérotation)

# **Prévention de la composition d'un numéro incorrect (restriction de numérotation)**

**Modèle associé**: MFC-L3710CW/MFC-L3730CDN/MFC-L3750CDW/MFC-L3770CDW

Cette fonction évite que les utilisateurs n'envoient un fax ou ne composent un mauvais numéro par mégarde. Vous pouvez définir l'appareil de façon à restreindre la numérotation lorsque vous utilisez le pavé numérique, le carnet d'adresses ou des raccourcis.

- 1. Appuyez sur [[External Translerg] > [Tous param.] > [Fax] > [Restriction de numérotation].
- 2. Appuyez sur l'une des options suivantes :
	- [Pavé numérique]
	- [Carnet d'adr]

Si vous combinez des numéros du carnet d'adresses lors de la numérotation, les numéros seront reconnus comme une saisie du pavé numérique et ne sont pas soumis à des limitations.

- [Raccourcis]
- 3. Appuyez sur l'une des options suivantes :

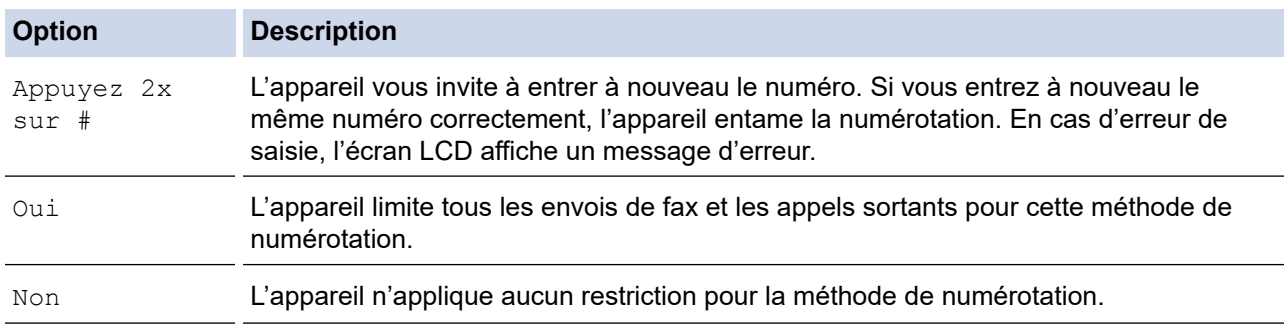

Le paramètre  $\beta_{\text{Appuyez}}$  2x sur #  $\beta$  n'a pas d'effet si vous utilisez un téléphone externe avant d'entrer le numéro. Vous n'êtes pas invité à saisir à nouveau le numéro.

• Si vous choisissez [Oui] ou [Appuyez 2x sur #], vous ne pouvez pas tirer parti de la fonction Diffusion.

4. Appuyez sur

### **Information associée**
[Accueil](#page-1-0) > [Réglages de l'appareil](#page-595-0) > [Modifier les paramètres de l'appareil depuis le panneau de](#page-596-0) [commande](#page-596-0) > [Réglages généraux](#page-598-0) > Réduire le bruit pendant l'impression

### **Réduire le bruit pendant l'impression**

Le réglage Mode silencieux permet de réduire le bruit émis pendant l'impression. Lorsque le mode silencieux est activé, la vitesse d'impression est réduite. Ce mode est désactivé par défaut.

>> DCP-L3510CDW/DCP-L3517CDW >> DCP-L3550CDW/MFC-L3710CW/MFC-L3730CDN/MFC-L3750CDW/MFC-L3770CDW

#### **DCP-L3510CDW/DCP-L3517CDW**

- 1. Appuyez sur **Menu**.
- 2. Appuyez sur  $\blacktriangle$  ou sur  $\nabla$  pour afficher l'option [Param. général], puis appuyez sur OK.
- 3. Appuyez sur ▲ ou sur ▼ pour afficher l'option [Écologie], puis appuyez sur OK.
- 4. Appuyez sur  $\triangle$  ou sur  $\nabla$  pour afficher l'option [Mode silence], puis appuyez sur OK.
- 5. Appuyez sur **A** ou sur ▼ pour afficher l'option [Oui] ou [Non], puis appuyez sur OK.
- 6. Appuyez sur **Arrêt/Sortie**.

#### **DCP-L3550CDW/MFC-L3710CW/MFC-L3730CDN/MFC-L3750CDW/MFC-L3770CDW**

- 1. Appuyez sur [Paramètres] > [Tous param.] > [Param. général] > [Écologie] > [Mode silence].
- 2. Appuyez sur [Oui] ou [Non].
- 3. Appuyez sur

 **Information associée**

• [Réglages généraux](#page-598-0)

 [Accueil](#page-1-0) > [Réglages de l'appareil](#page-595-0) > [Modifier les paramètres de l'appareil depuis le panneau de](#page-596-0) [commande](#page-596-0) > [Réglages généraux](#page-598-0) > Modifier la langue de l'écran LCD

## **Modifier la langue de l'écran LCD**

Modifiez, au besoin, la langue de l'écran LCD.

Cette fonction n'est pas disponible dans certains pays.

>> DCP-L3510CDW/DCP-L3517CDW >> DCP-L3550CDW/MFC-L3710CW/MFC-L3730CDN/MFC-L3750CDW/MFC-L3770CDW

### **DCP-L3510CDW/DCP-L3517CDW**

- 1. Appuyez sur **Menu**.
- 2. Appuyez sur  $\triangle$  ou sur  $\nabla$  pour afficher l'option [Param. système], puis appuyez sur OK.
- 3. Appuyez sur ▲ ou sur ▼ pour afficher l'option [Langue locale], puis appuyez sur OK.
- 4. Appuyez sur **A** ou sur ▼ pour afficher votre langue, puis appuyez sur OK.
- 5. Appuyez sur **Arrêt/Sortie**.

#### **DCP-L3550CDW/MFC-L3710CW/MFC-L3730CDN/MFC-L3750CDW/MFC-L3770CDW**

- 1. Appuyez sur [Paramètres] > [Tous param.] > [Param. système] > [Langue locale].
- 2. Appuyez sur votre langue.
- 3. Appuyez sur  $\begin{bmatrix} 1 \\ 1 \end{bmatrix}$

#### **Information associée**

• [Réglages généraux](#page-598-0)

<span id="page-614-0"></span> [Accueil](#page-1-0) > [Réglages de l'appareil](#page-595-0) > [Modifier les paramètres de l'appareil depuis le panneau de](#page-596-0) [commande](#page-596-0) > Enregistrer vos paramètres favoris sous forme de raccourcis

## **Enregistrer vos paramètres favoris sous forme de raccourcis**

**Modèle associé**: DCP-L3550CDW/MFC-L3710CW/MFC-L3730CDN/MFC-L3750CDW/MFC-L3770CDW

- [Ajout de raccourcis](#page-615-0)
- [Modification ou suppression de raccourcis](#page-616-0)

<span id="page-615-0"></span> [Accueil](#page-1-0) > [Réglages de l'appareil](#page-595-0) > [Modifier les paramètres de l'appareil depuis le panneau de](#page-596-0) [commande](#page-596-0) > [Enregistrer vos paramètres favoris sous forme de raccourcis](#page-614-0) > Ajout de raccourcis

## **Ajout de raccourcis**

**Modèle associé**: DCP-L3550CDW/MFC-L3710CW/MFC-L3730CDN/MFC-L3750CDW/MFC-L3770CDW

Vous pouvez ajouter les réglages de fax, de copie, de numérisation, Web Connect et Apps que vous utilisez le plus fréquemment en les enregistrant comme des raccourcis. Par la suite, il suffit d'appuyer sur le raccourci de votre choix pour appliquer les réglages au lieu de les ressaisir manuellement.

#### Certains menus de raccourci ne sont pas disponibles en fonction du modèle utilisé.

Ces instructions décrivent comment ajouter un raccourci de copie. La procédure d'ajout d'un raccourci de fax, de numérisation, Web Connect ou Apps est très similaire.

- 1. Appuyez sur  $\leftarrow$  [Raccourcis]. (Si  $\leftarrow$  [Raccourcis] apparaît.)
- 2. Appuyez sur un onglet.
- 3. Appuyez sur  $\frac{1}{2}$  à un emplacement dépourvu de raccourci.
- 4. Appuyez sur [Copie].
- 5. Appuyez sur > pour accéder aux réglages de copie prédéfinis.
- 6. Faites glisser le doigt pour afficher les réglages de copie prédéfinis, puis appuyez sur celui qui vous intéresse.
- 7. Appuyez sur [Options].
- 8. Glissez le doigt vers le haut ou le bas, ou appuyez sur ▲ ou ▼ pour afficher les réglages disponibles, puis appuyez sur celui que vous voulez modifier.
- 9. Glissez le doigt vers le haut ou le bas, ou appuyez sur  $\blacktriangle$  ou  $\blacktriangledown$  pour afficher les options disponibles pour le réglage, puis appuyez sur l'option souhaitée.

Répétez ces deux étapes jusqu'à ce que vous ayez sélectionné tous les paramètres et options souhaités.

- 10. Lorsque vous avez fini de modifier les options, appuyez sur [OK]. (Si le bouton [OK] s'affiche.)
- 11. Appuyez sur [Enr. comme racc.].
- 12. Lisez et confirmez la liste des paramètres sélectionnés à l'écran, puis appuyez sur [OK].
- 13. Saisissez un nom de raccourci à l'aide de l'écran LCD, puis appuyez sur [OK].

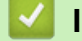

#### **Information associée**

• [Enregistrer vos paramètres favoris sous forme de raccourcis](#page-614-0)

<span id="page-616-0"></span> [Accueil](#page-1-0) > [Réglages de l'appareil](#page-595-0) > [Modifier les paramètres de l'appareil depuis le panneau de](#page-596-0) [commande](#page-596-0) > [Enregistrer vos paramètres favoris sous forme de raccourcis](#page-614-0) > Modification ou suppression de raccourcis

## **Modification ou suppression de raccourcis**

**Modèle associé**: DCP-L3550CDW/MFC-L3710CW/MFC-L3730CDN/MFC-L3750CDW/MFC-L3770CDW

Vous ne pouvez pas modifier un raccourci Web Connect ou Apps. Si vous avez besoin de modifier ce type de raccourci, supprimez-le puis ajoutez un nouveau raccourci.

1. Appuyez sur  $\blacksquare$  [Raccourcis]. (Si  $\blacksquare$  [Raccourcis] apparaît.)

Ø

- 2. Appuyez sur un onglet pour afficher le raccourci que vous souhaitez modifier.
- 3. Appuyez sur le raccourci à modifier.

Les réglages du raccourci sélectionné s'affichent.

Pour supprimer le raccourci ou modifier le nom, exercez une pression prolongée sur le raccourci jusqu'à ce que les options s'affichent, puis suivez les menus à l'écran.

- 4. Appuyez sur [Options].
- 5. Changez les paramètres du raccourci, si nécessaire.
- 6. Appuyez sur [OK] (si nécessaire).
- 7. Lorsque vous avez terminé, appuyez sur [Enr. comme racc.].
- 8. Lisez et confirmez la liste des paramètres sélectionnés à l'écran, puis appuyez sur [OK].
- 9. Effectuez l'une des actions suivantes :
	- Pour remplacer le raccourci, appuyez sur [Oui].
	- Si vous n'avez pas l'intention de remplacer le raccourci, appuyez sur [Non] pour saisir le nouveau nom du raccourci.

Saisissez un nouveau nom à l'aide de l'écran LCD, puis appuyez sur [OK].

Pour changer le nom, maintenez  $\times$  enfoncé pour supprimer le nom actuel.

#### **Information associée**

• [Enregistrer vos paramètres favoris sous forme de raccourcis](#page-614-0)

<span id="page-617-0"></span> [Accueil](#page-1-0) > [Réglages de l'appareil](#page-595-0) > [Modifier les paramètres de l'appareil depuis le panneau de](#page-596-0) [commande](#page-596-0) > Imprimer des rapports

## **Imprimer des rapports**

- [Rapports](#page-618-0)
- [Imprimer un rapport](#page-619-0)

<span id="page-618-0"></span> [Accueil](#page-1-0) > [Réglages de l'appareil](#page-595-0) > [Modifier les paramètres de l'appareil depuis le panneau de](#page-596-0) [commande](#page-596-0) > [Imprimer des rapports](#page-617-0) > Rapports

## **Rapports**

Les rapports suivants sont disponibles :

#### **Vérification d'envoi (modèles MFC)**

Le rapport Rapport transm permet d'imprimer un rapport de vérification de l'envoi de votre dernier envoi.

#### **Carnet d'adresses (modèles MFC)**

carnet d'adresses imprime la liste alphabétique des noms et des numéros mémorisés dans le carnet d'adresses.

#### **Journal des fax (modèles MFC)**

Le journal des fax imprime une liste d'informations concernant les 200 derniers fax entrants et sortants. (TX signifie Envoi, RX signifie Réception.)

#### **Paramètres utilisateur**

Ce rapport imprime une liste des réglages actuels.

#### **Paramètres d'impression**

Le rapport Paramètres d'impression imprime une liste des paramètres d'impression actuels.

#### **Configuration réseau (Modèles avec fonctionnalité réseau)**

Ce rapport imprime une liste des paramètres réseau actuels.

#### **Imprimer la liste du fichier**

Cette option imprime une liste de polices et de macros d'impression stockées dans l'appareil.

#### **Impression points tambour**

Cette option imprime la feuille des points tambour qui est utile au moment du nettoyage de l'unité tambour.

#### **Rapport WLAN (Modèles avec fonctionnalité réseau sans fil)**

Le rapport WLAN imprime le diagnostic de connectivité LAN sans fil.

#### **Information associée**

• [Imprimer des rapports](#page-617-0)

<span id="page-619-0"></span> [Accueil](#page-1-0) > [Réglages de l'appareil](#page-595-0) > [Modifier les paramètres de l'appareil depuis le panneau de](#page-596-0) [commande](#page-596-0) > [Imprimer des rapports](#page-617-0) > Imprimer un rapport

### **Imprimer un rapport**

- >> DCP-L3510CDW/DCP-L3517CDW
- >> DCP-L3550CDW/MFC-L3710CW/MFC-L3730CDN/MFC-L3750CDW/MFC-L3770CDW

#### **DCP-L3510CDW/DCP-L3517CDW**

- 1. Appuyez sur **Menu**.
- 2. Appuyez sur **A** ou sur **V** pour afficher l'option [Impr. rapports], puis appuyez sur OK.
- 3. Appuyez sur ▲ ou sur ▼ pour afficher le rapport à imprimer, puis appuyez sur OK.
- 4. Appuyez sur **Marche Mono** ou sur **Marche Couleur**.
- 5. Appuyez sur **Arrêt/Sortie**.

#### **DCP-L3550CDW/MFC-L3710CW/MFC-L3730CDN/MFC-L3750CDW/MFC-L3770CDW**

- 1. Appuyez sur [Paramètres] > [Tous param.] > [Impr. rapports].
- 2. Glissez le doigt vers le haut ou le bas, ou appuyez sur ▲ ou sur ▼ pour afficher le rapport à imprimer, puis appuyez dessus.
- 3. Exécutez une des actions suivantes :
	- Si vous choisissez [Rapp. Trans.], effectuez l'une des opérations suivantes :
		- Pour consulter le rapport de vérification de l'envoi, appuyez sur [Afficher sur LCD].
		- Pour imprimer le rapport de vérification de l'envoi, appuyez sur [Imp. rapport].
	- Si vous sélectionnez d'autres rapports, passez à l'étape suivante.
- 4. Appuyez sur [Oui].
- 5. Appuyez sur  $\Box$

#### **Information associée**

• [Imprimer des rapports](#page-617-0)

<span id="page-620-0"></span> [Accueil](#page-1-0) > [Réglages de l'appareil](#page-595-0) > [Modifier les paramètres de l'appareil depuis le panneau de](#page-596-0) [commande](#page-596-0) > Tableaux des réglages et des fonctions

## **Tableaux des réglages et des fonctions**

Les tableaux des réglages vous aident à comprendre les sélections de menu et les options qui se trouvent dans les programmes de l'appareil.

- [Tableaux de réglages \(DCP-L3510CDW/DCP-L3517CDW\)](#page-621-0)
- [Tableaux de réglages \(MFC-L3710CW/MFC-L3730CDN/MFC-L3750CDW/](#page-629-0) [MFC-L3770CDW\)](#page-629-0)
- [Tableaux de réglages \(DCP-L3550CDW\)](#page-639-0)
- [Tableaux des fonctions \(MFC-L3710CW/MFC-L3730CDN/MFC-L3750CDW/](#page-646-0) [MFC-L3770CDW\)](#page-646-0)
- [Tableaux des fonctions \(DCP-L3550CDW\)](#page-655-0)

<span id="page-621-0"></span> [Accueil](#page-1-0) > [Réglages de l'appareil](#page-595-0) > [Modifier les paramètres de l'appareil depuis le panneau de](#page-596-0) [commande](#page-596-0) > [Tableaux des réglages et des fonctions](#page-620-0) > Tableaux de réglages (DCP-L3510CDW/ DCP-L3517CDW)

## **Tableaux de réglages (DCP-L3510CDW/DCP-L3517CDW)**

**Modèle associé**: DCP-L3510CDW/DCP-L3517CDW

#### **[Param. général]**

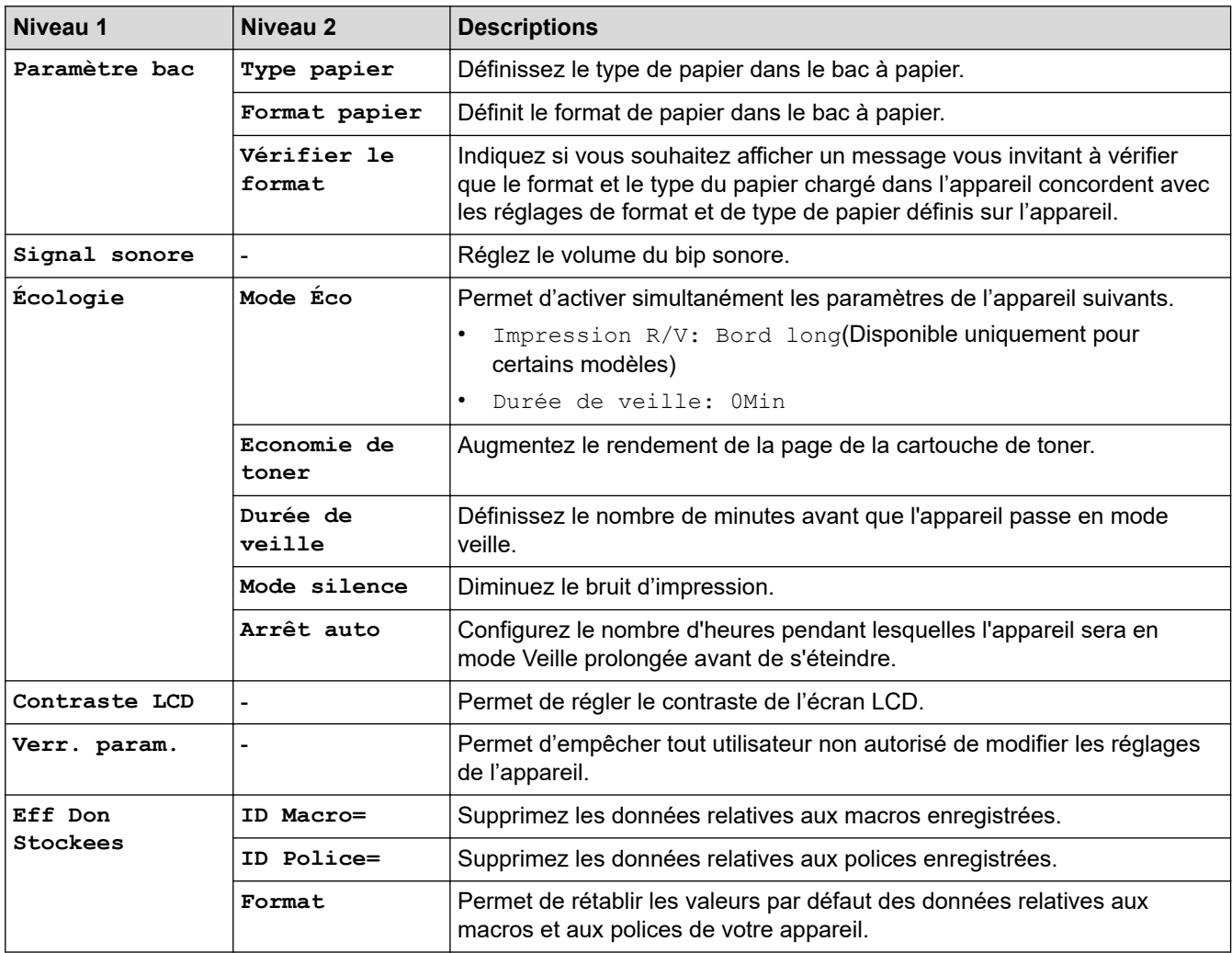

#### **[Copie]**

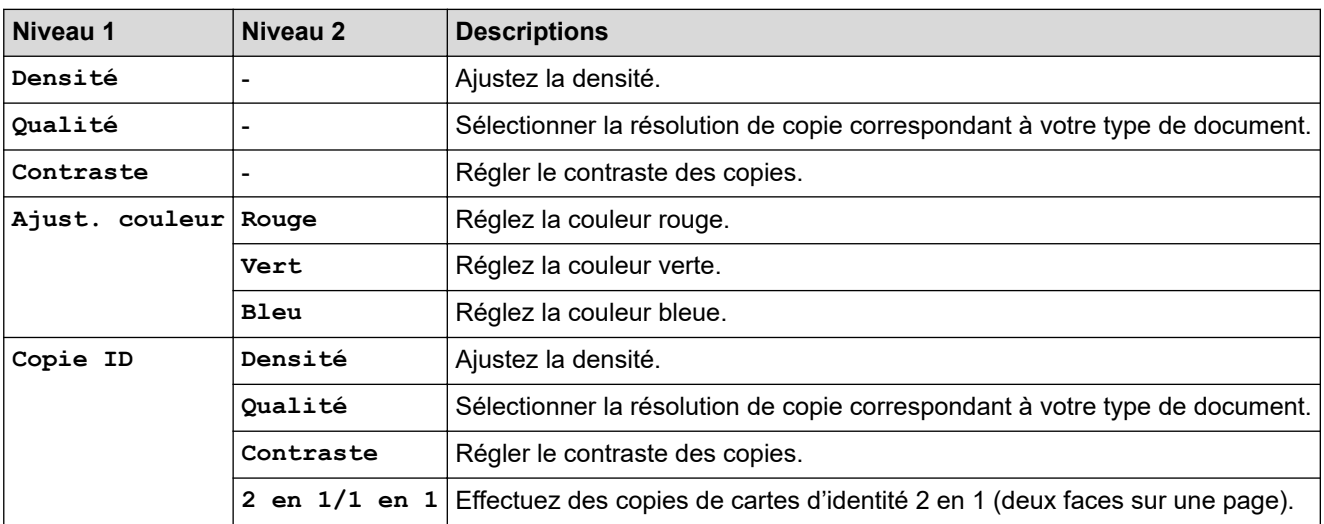

### **[Imprimante]**

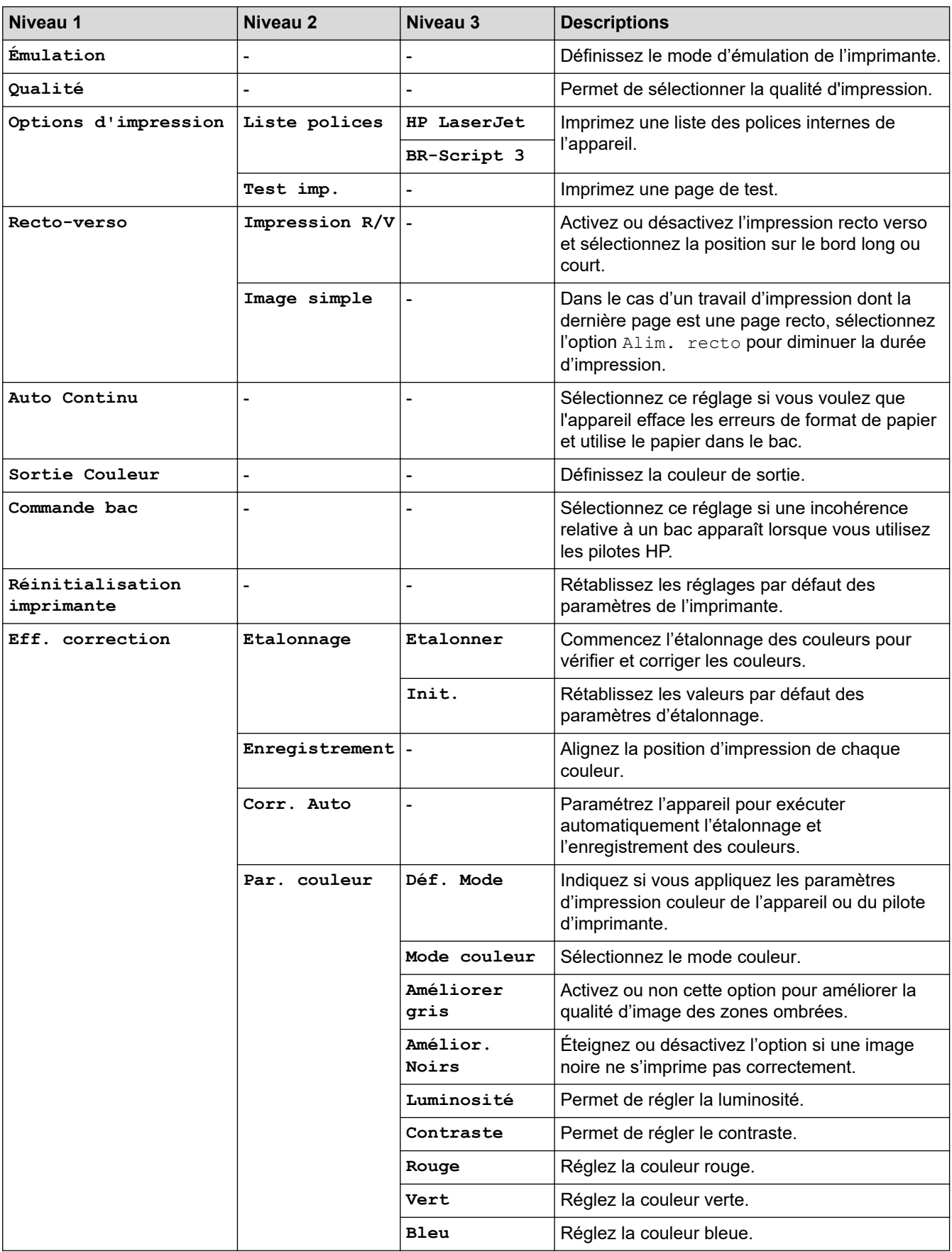

### **[Réseau]**

**Pour les modèles à réseaux câblés et sans fil**

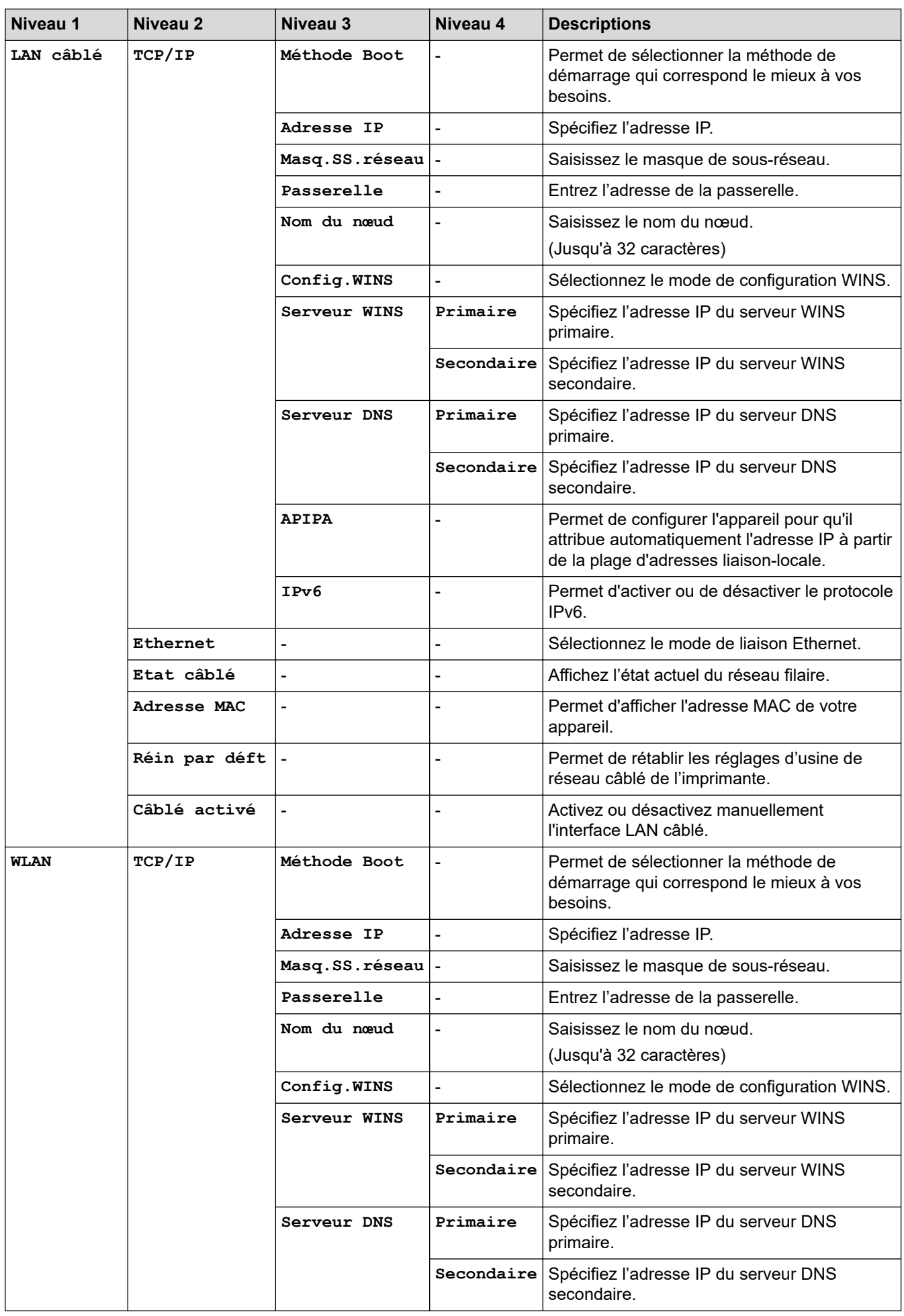

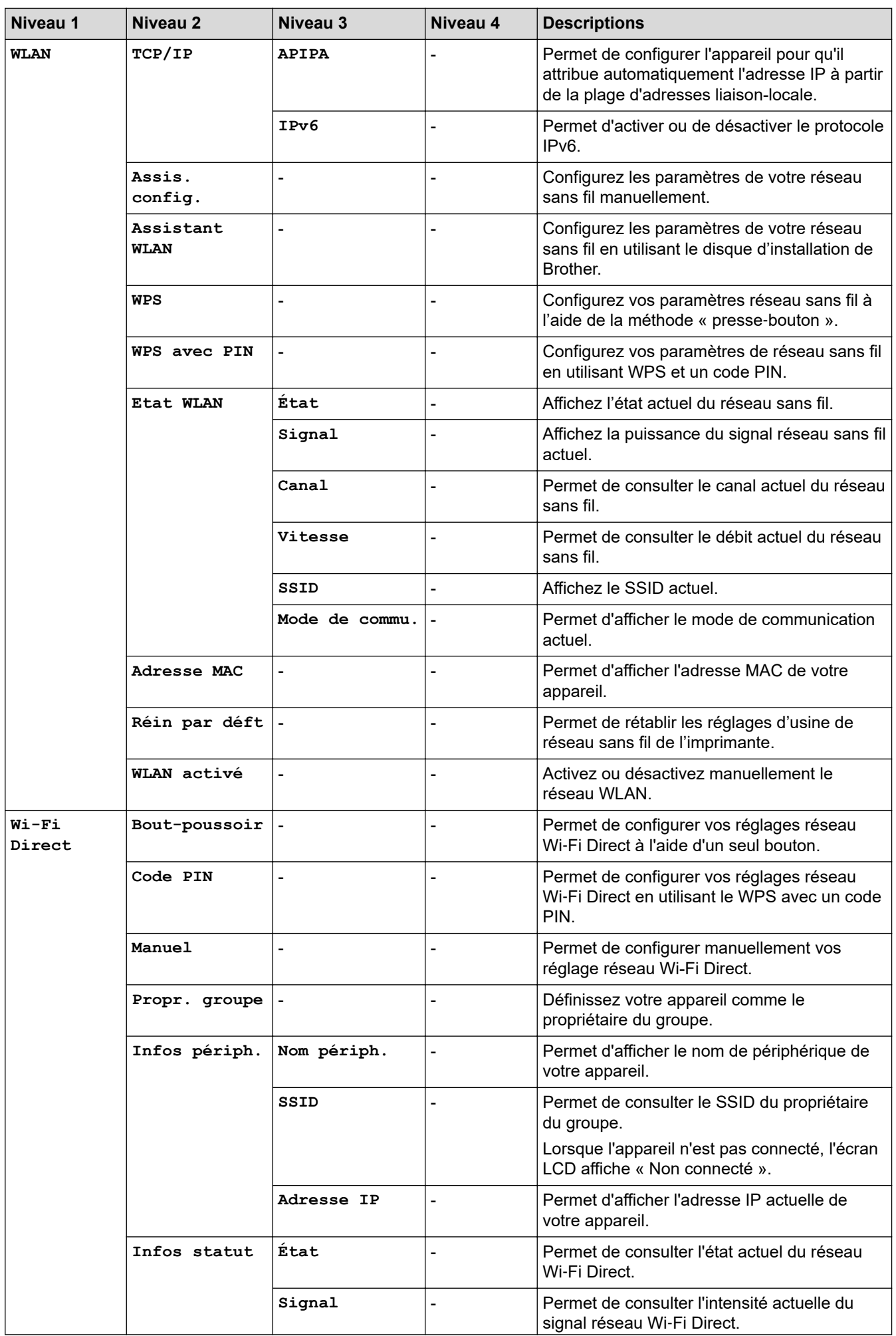

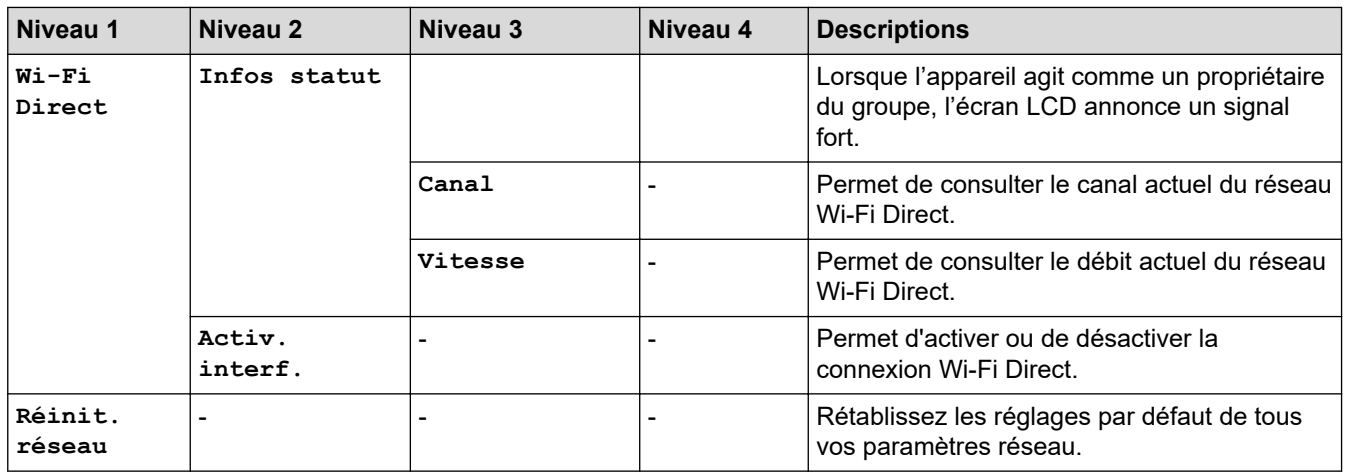

**Pour les modèles à réseau sans fil**

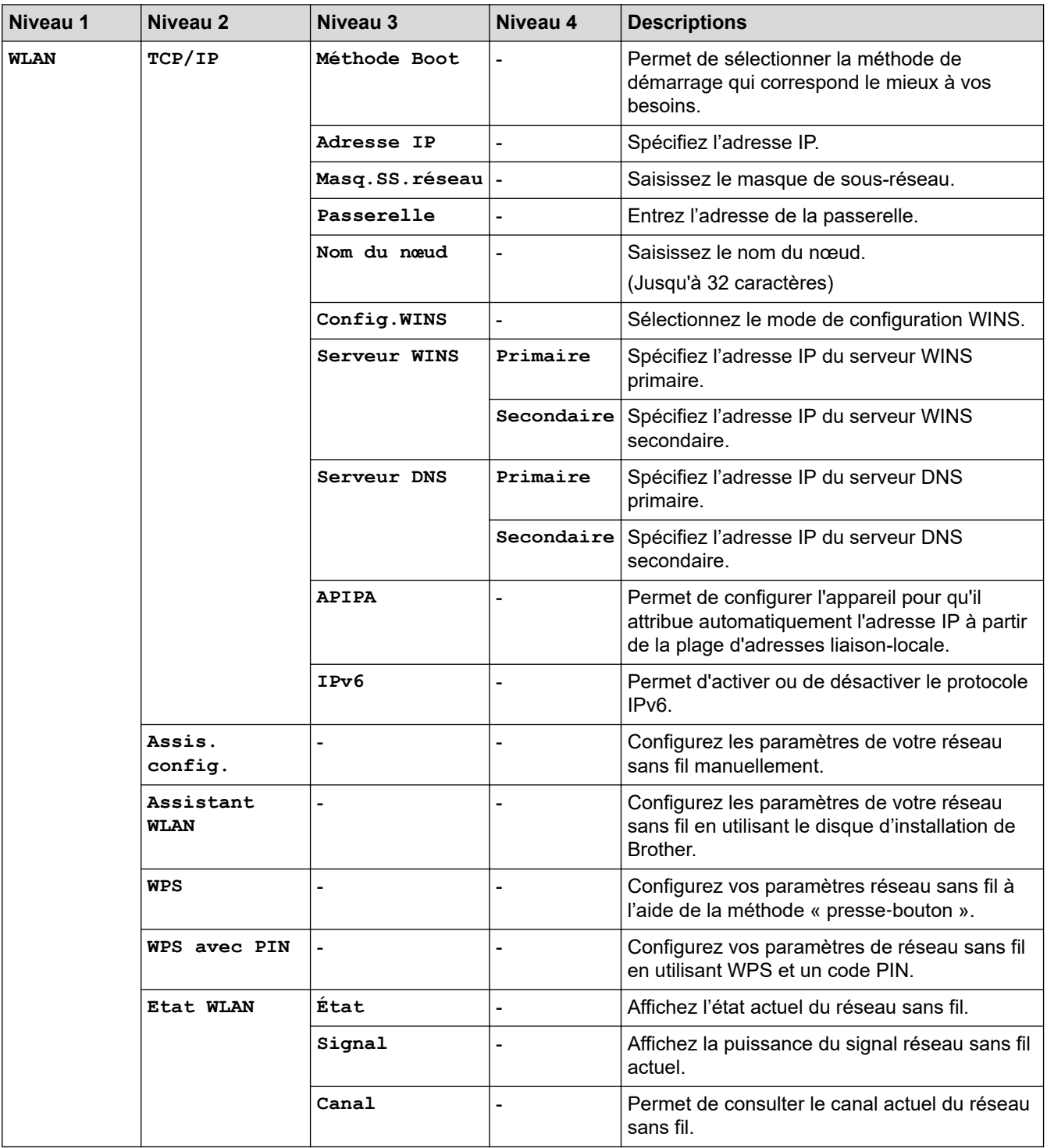

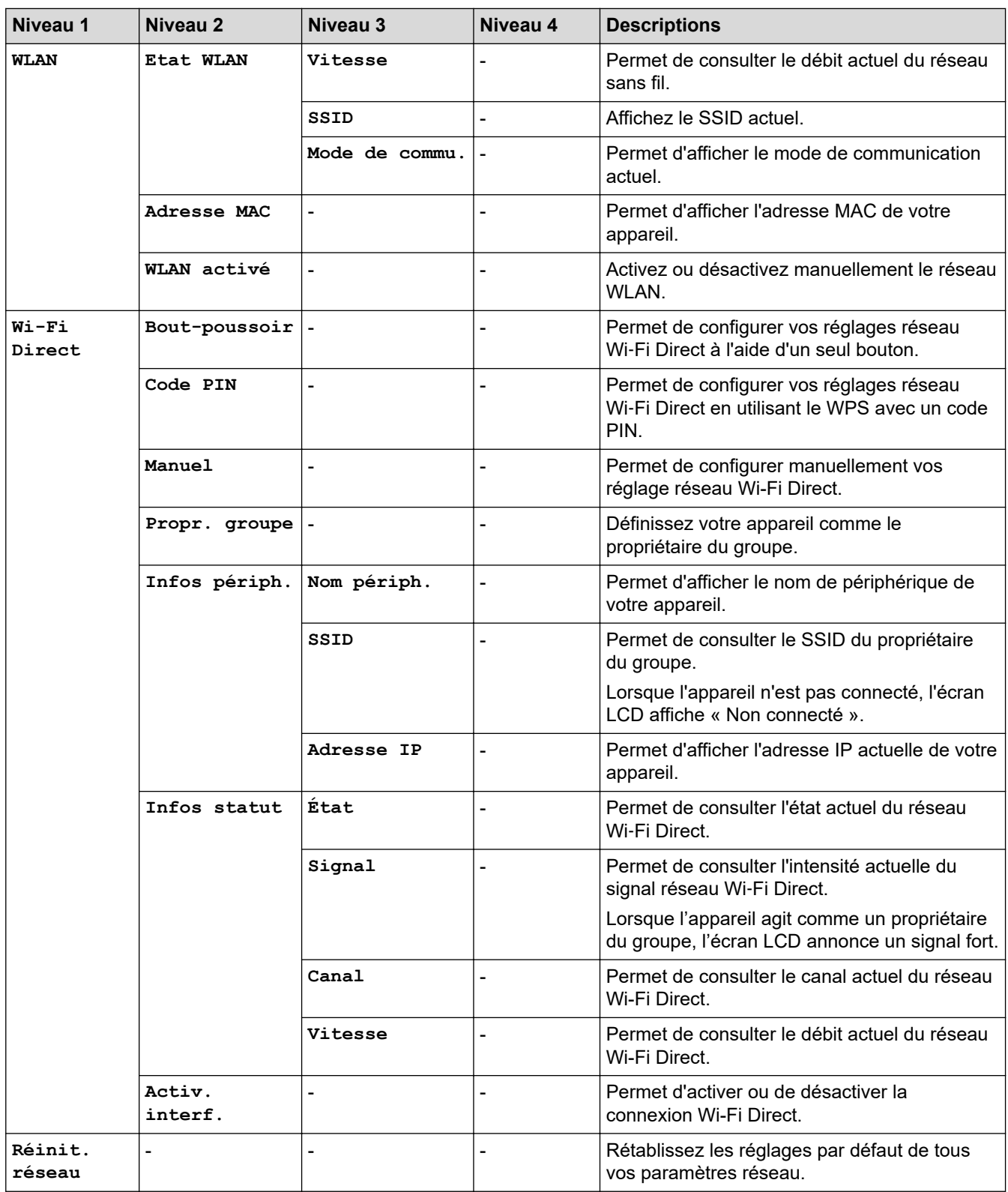

### **[Impr. rapports]**

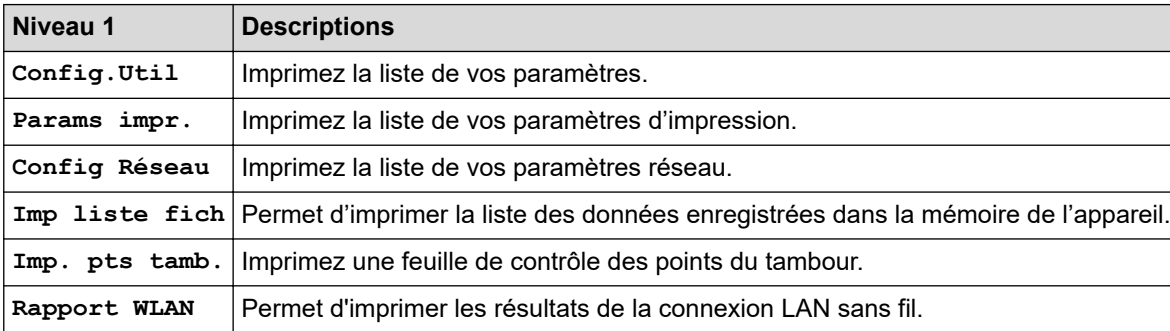

### **[Info. appareil]**

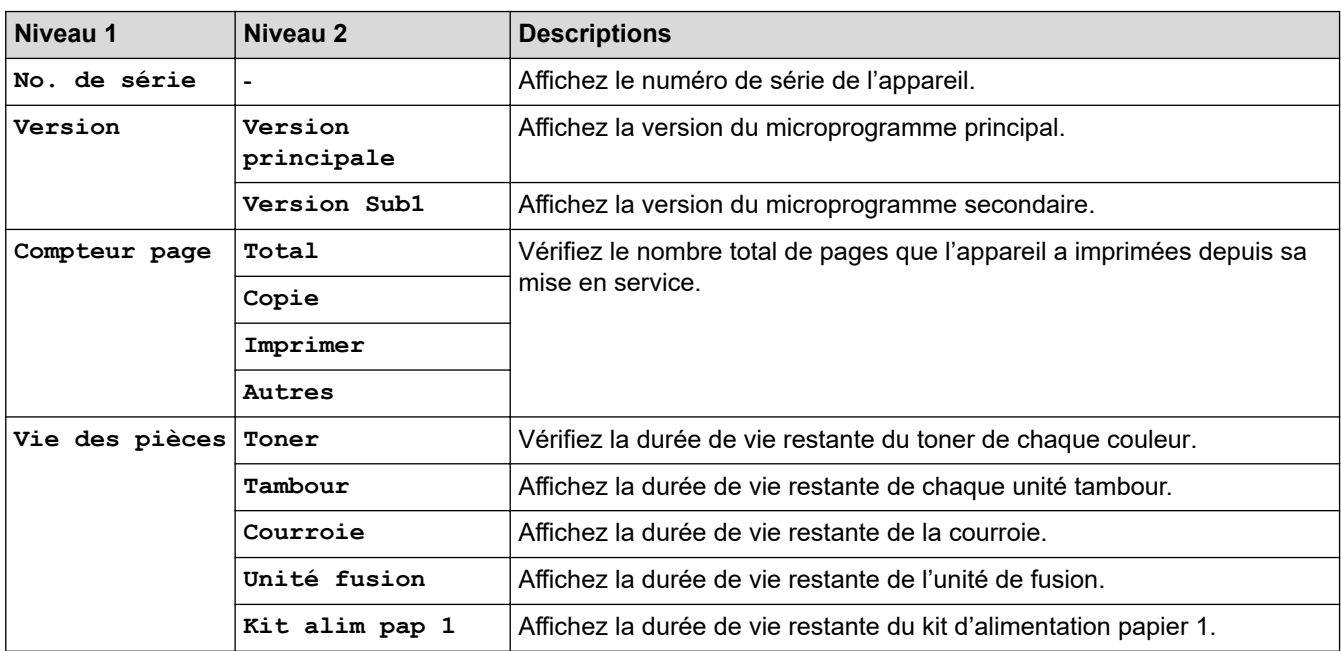

### **[Impr. Sécur.]**

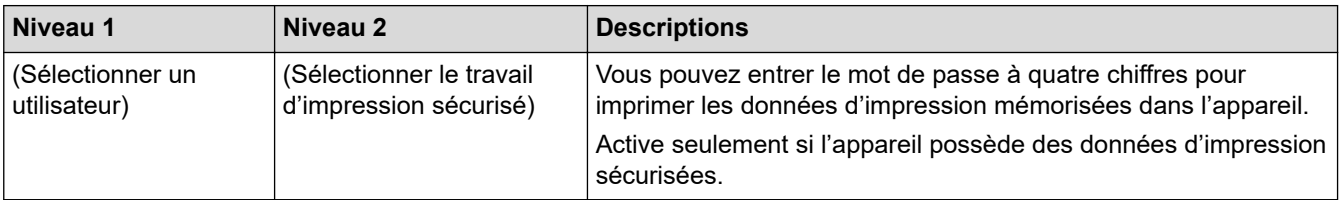

### **[Param. système]**

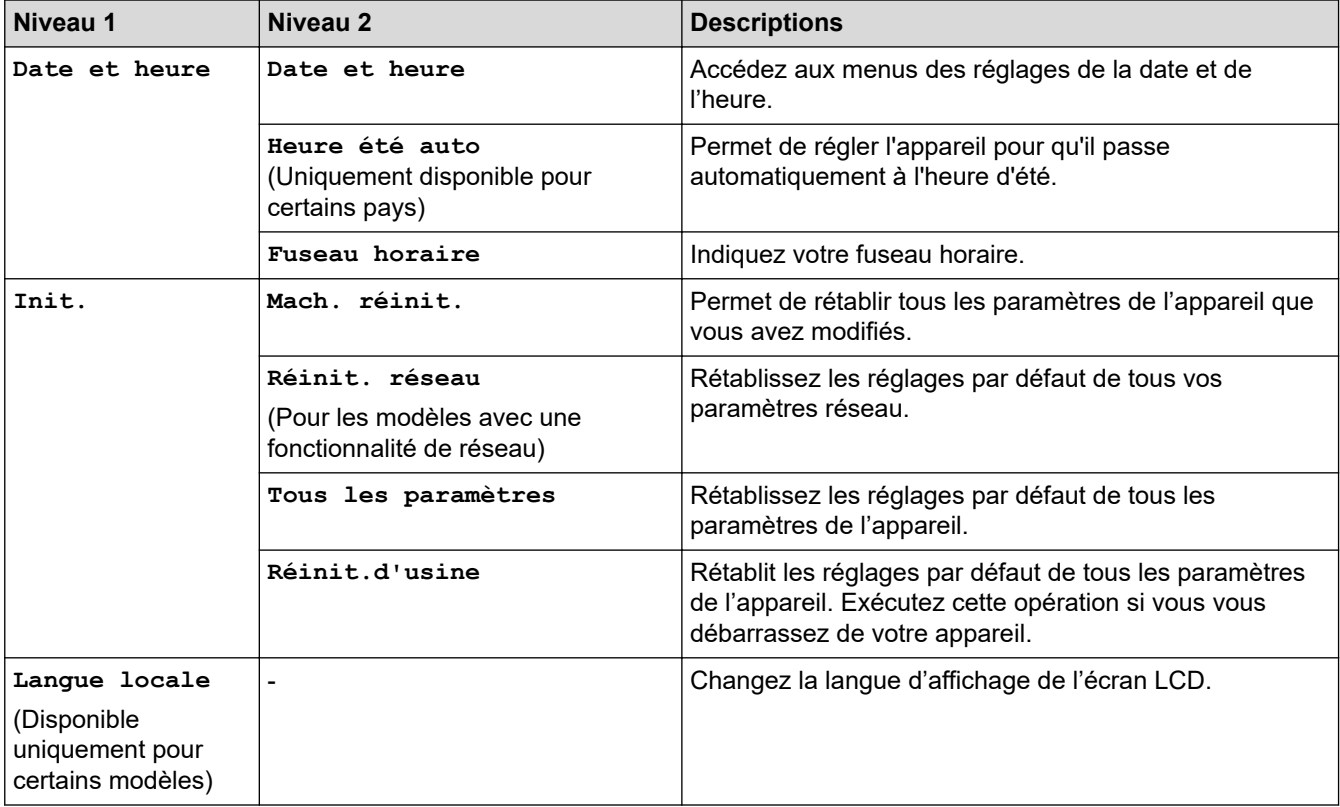

### **Information associée**

∣√

• [Tableaux des réglages et des fonctions](#page-620-0)

<span id="page-629-0"></span> [Accueil](#page-1-0) > [Réglages de l'appareil](#page-595-0) > [Modifier les paramètres de l'appareil depuis le panneau de](#page-596-0) [commande](#page-596-0) > [Tableaux des réglages et des fonctions](#page-620-0) > Tableaux de réglages (MFC-L3710CW/ MFC-L3730CDN/MFC-L3750CDW/MFC-L3770CDW)

## **Tableaux de réglages (MFC-L3710CW/MFC-L3730CDN/MFC-L3750CDW/ MFC-L3770CDW)**

**Modèle associé**: MFC-L3710CW/MFC-L3730CDN/MFC-L3750CDW/MFC-L3770CDW

### **[Paramètres]**

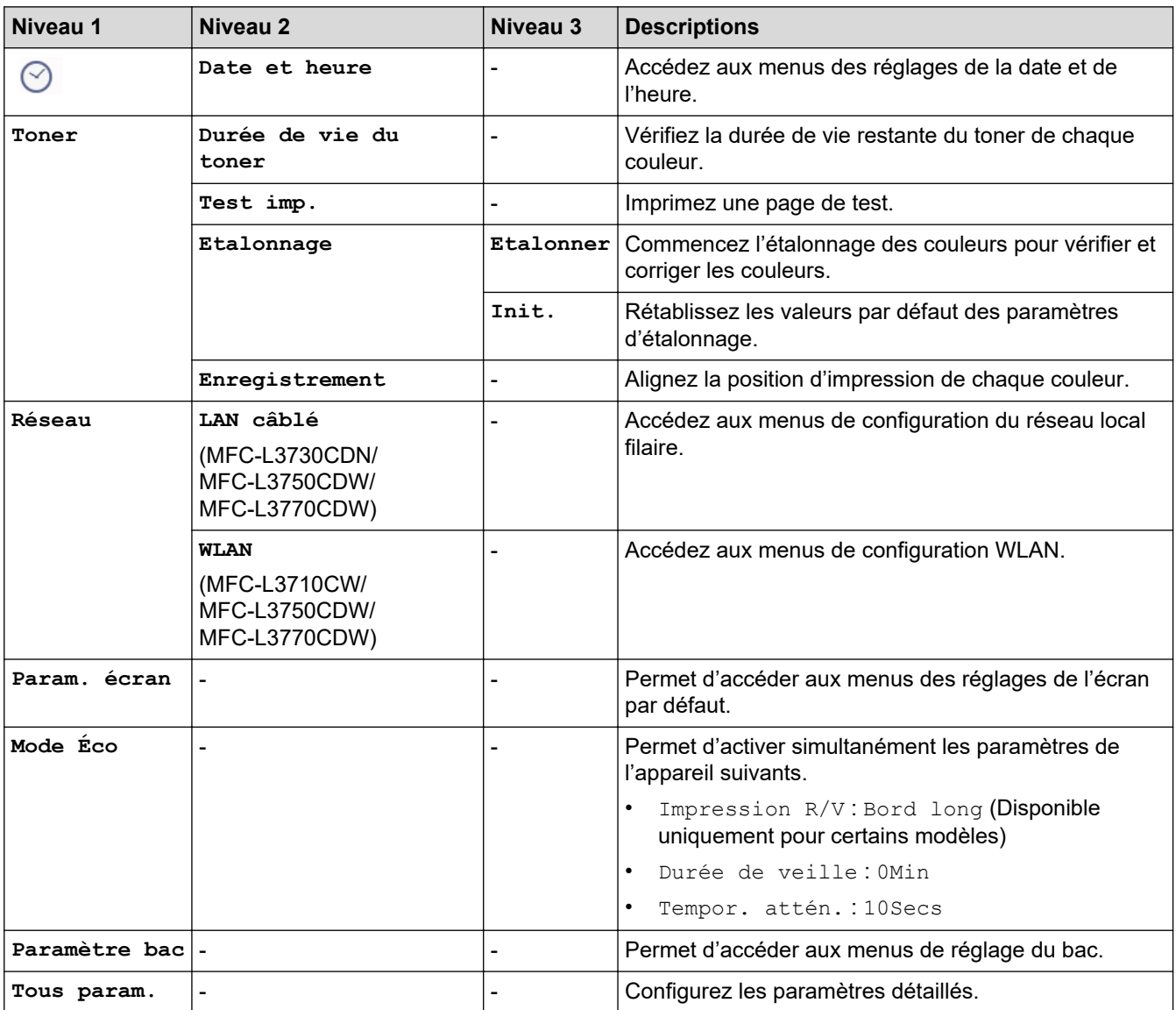

### **[Tous param.] > [Param. général]**

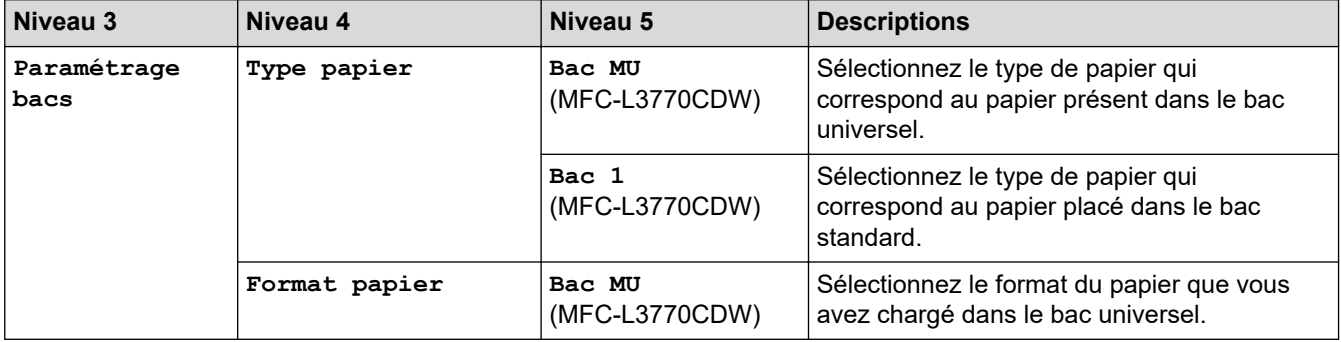

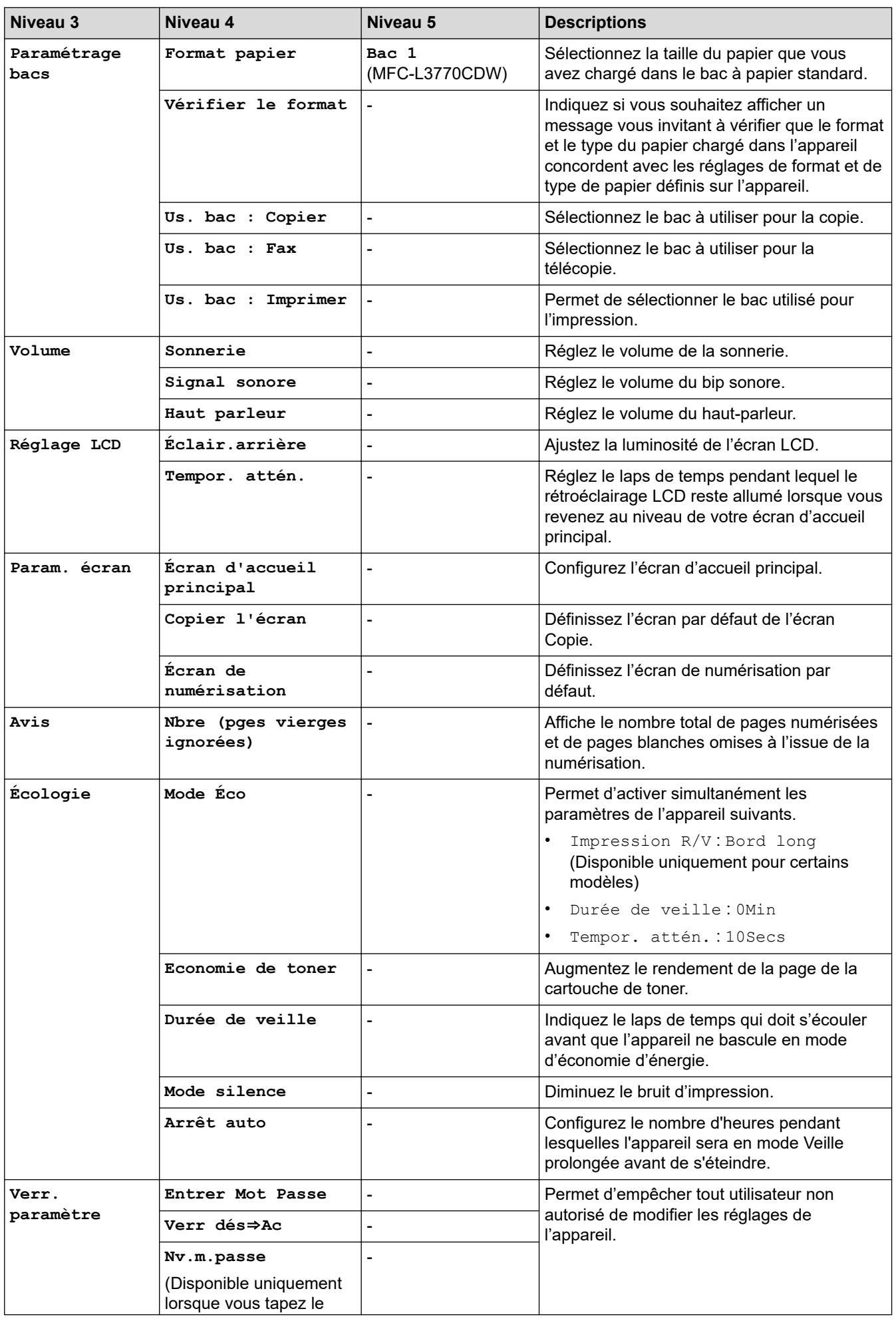

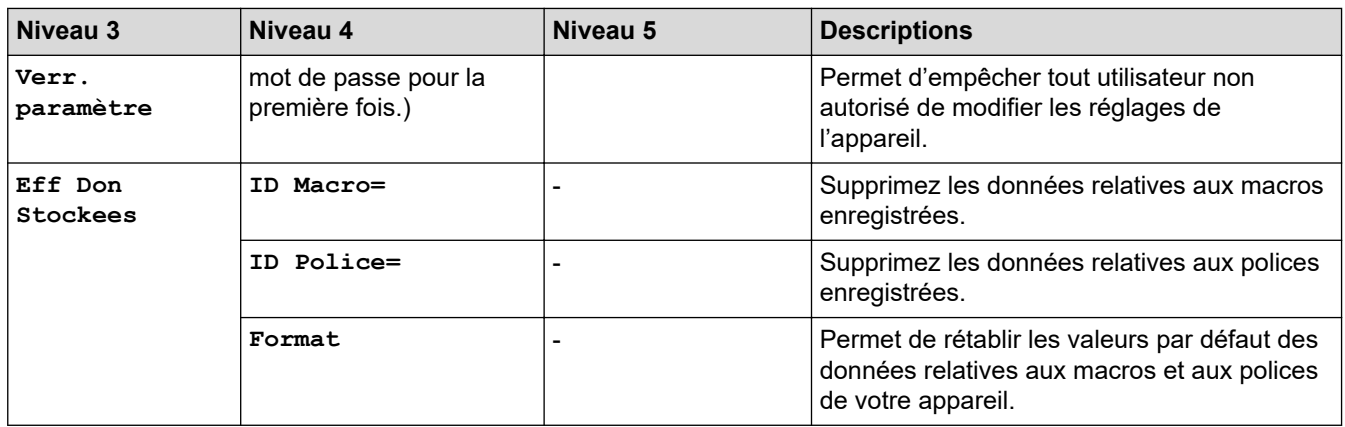

### **[Tous param.] > [Paramètres raccourcis]**

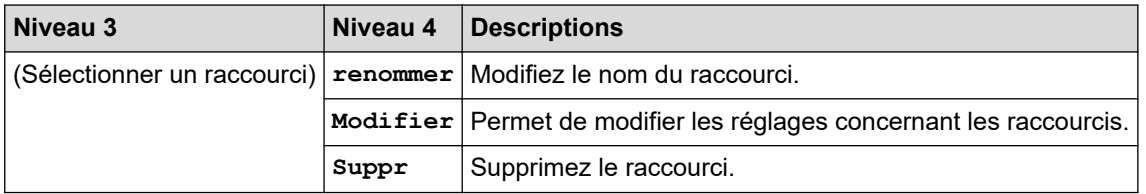

### **[Tous param.] > [Fax]**

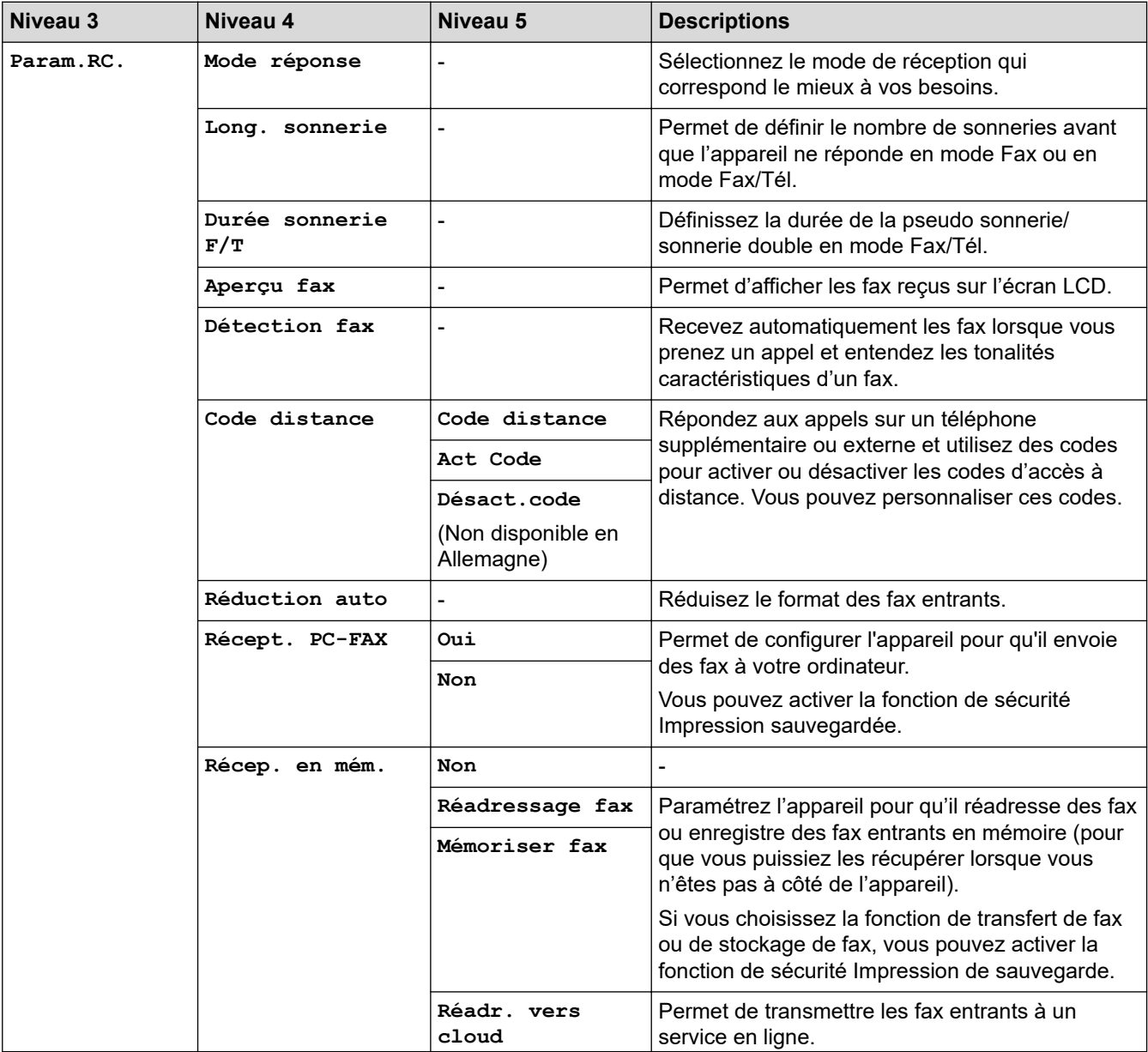

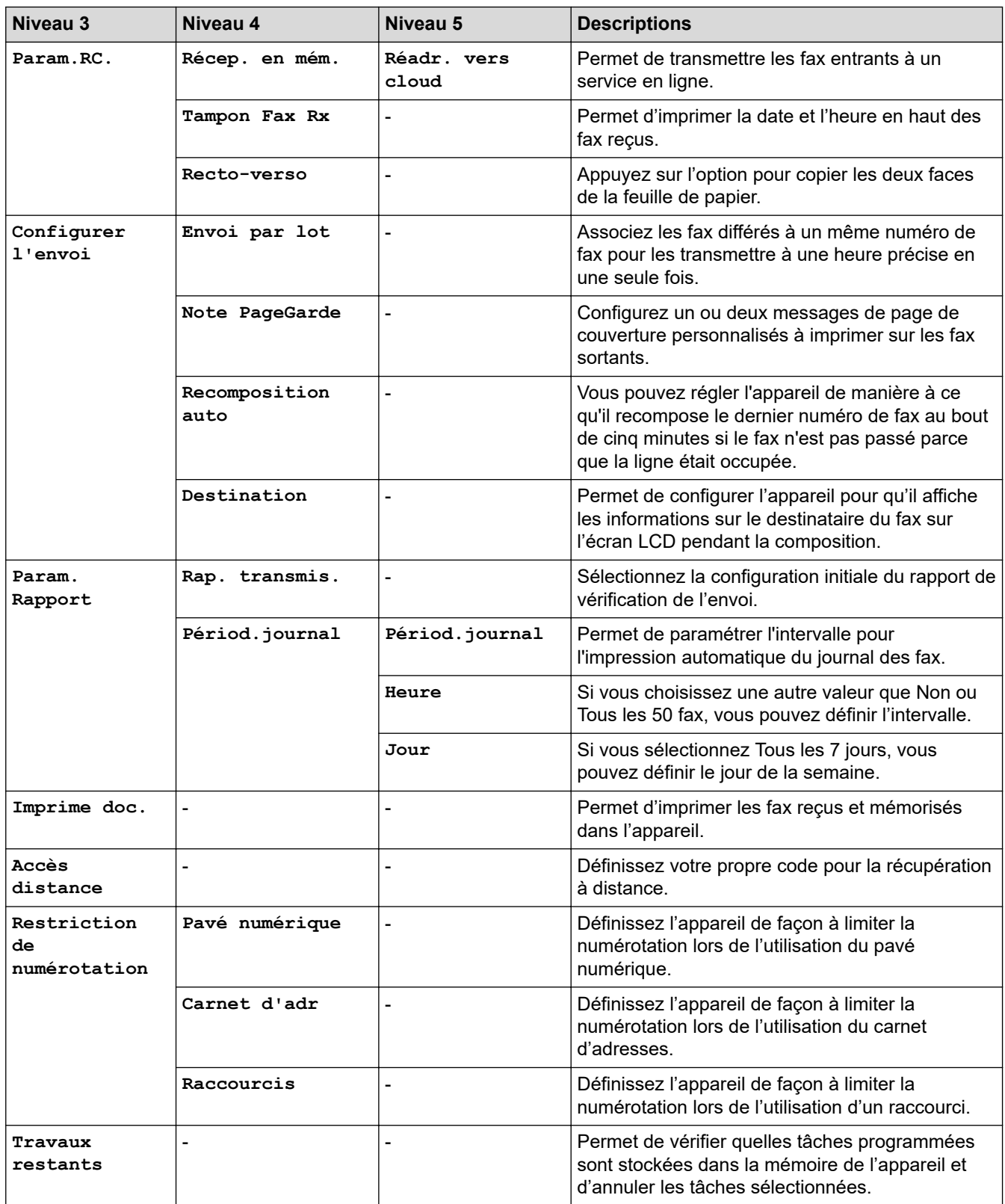

**[Tous param.] > [Imprimante]**

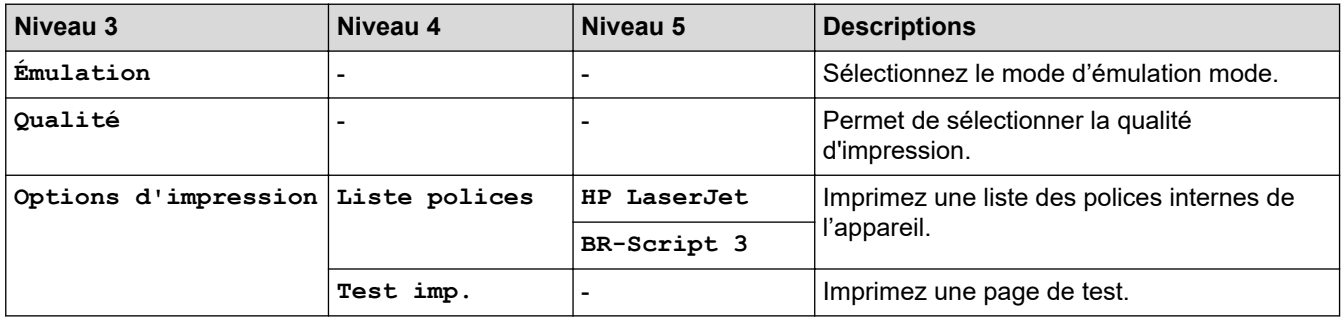

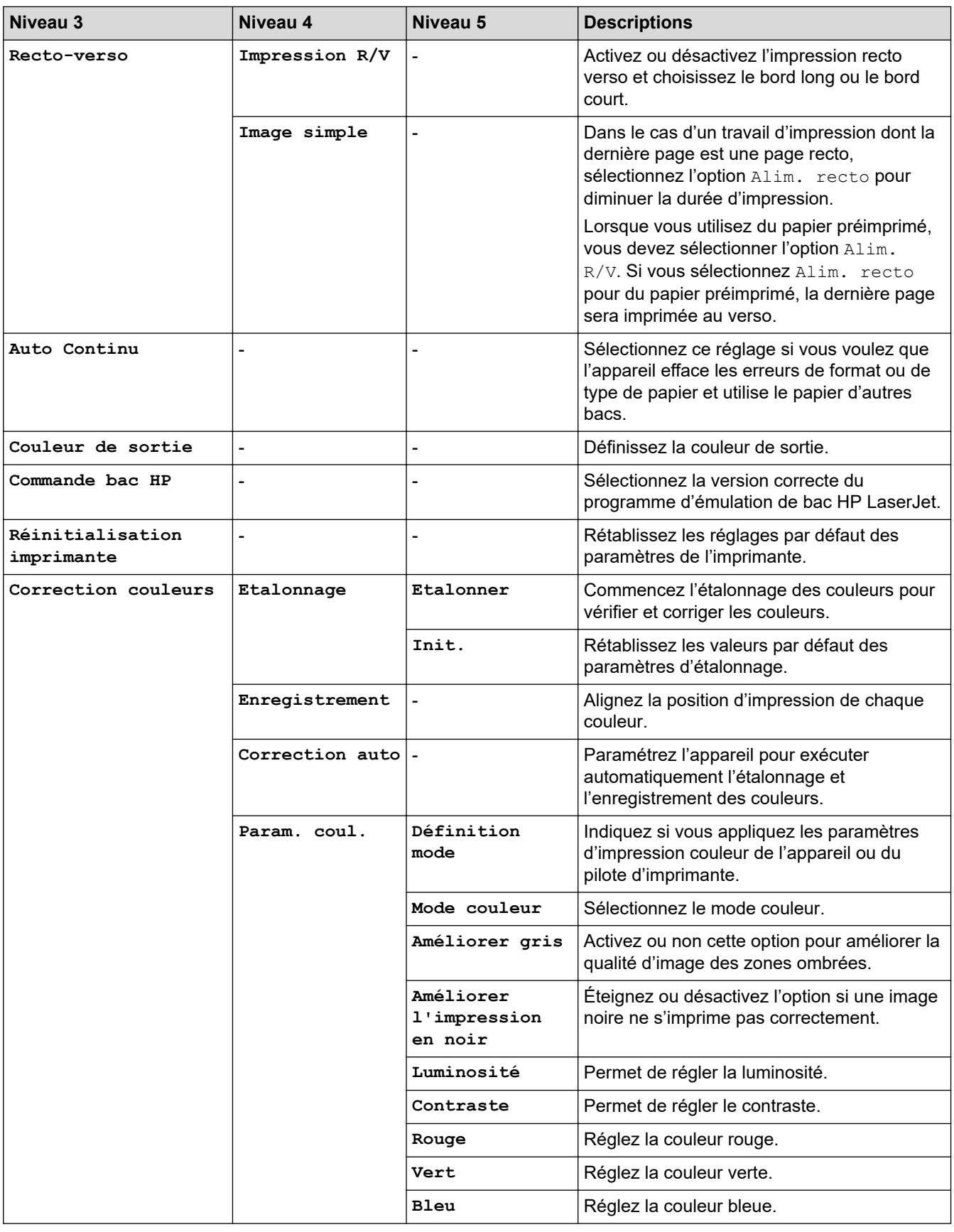

### **[Tous param.] > [Réseau]**

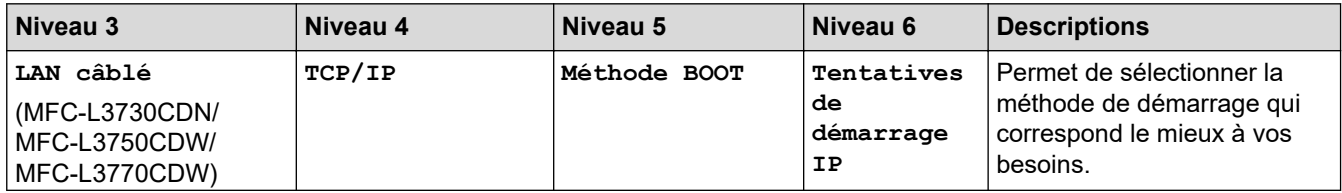

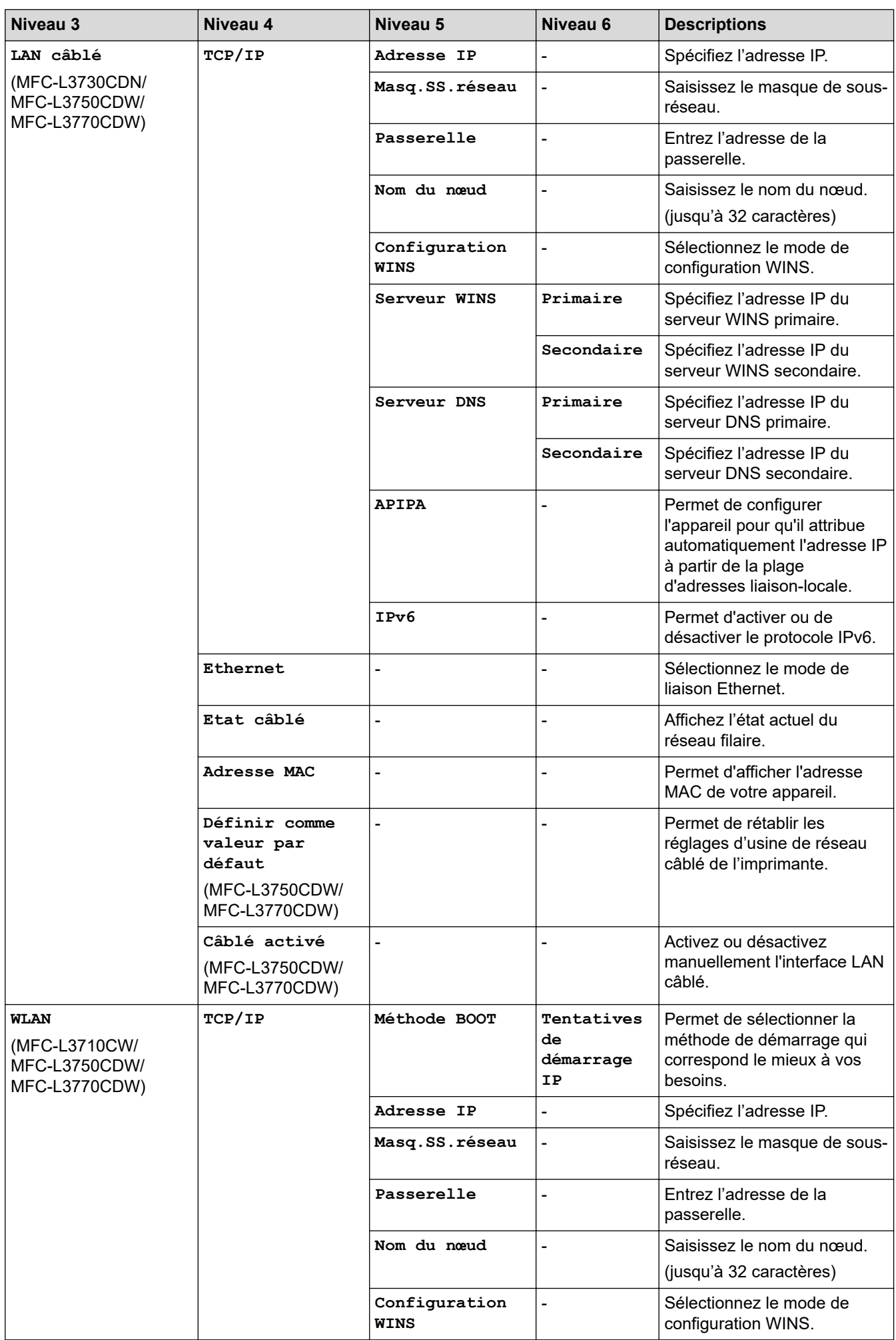

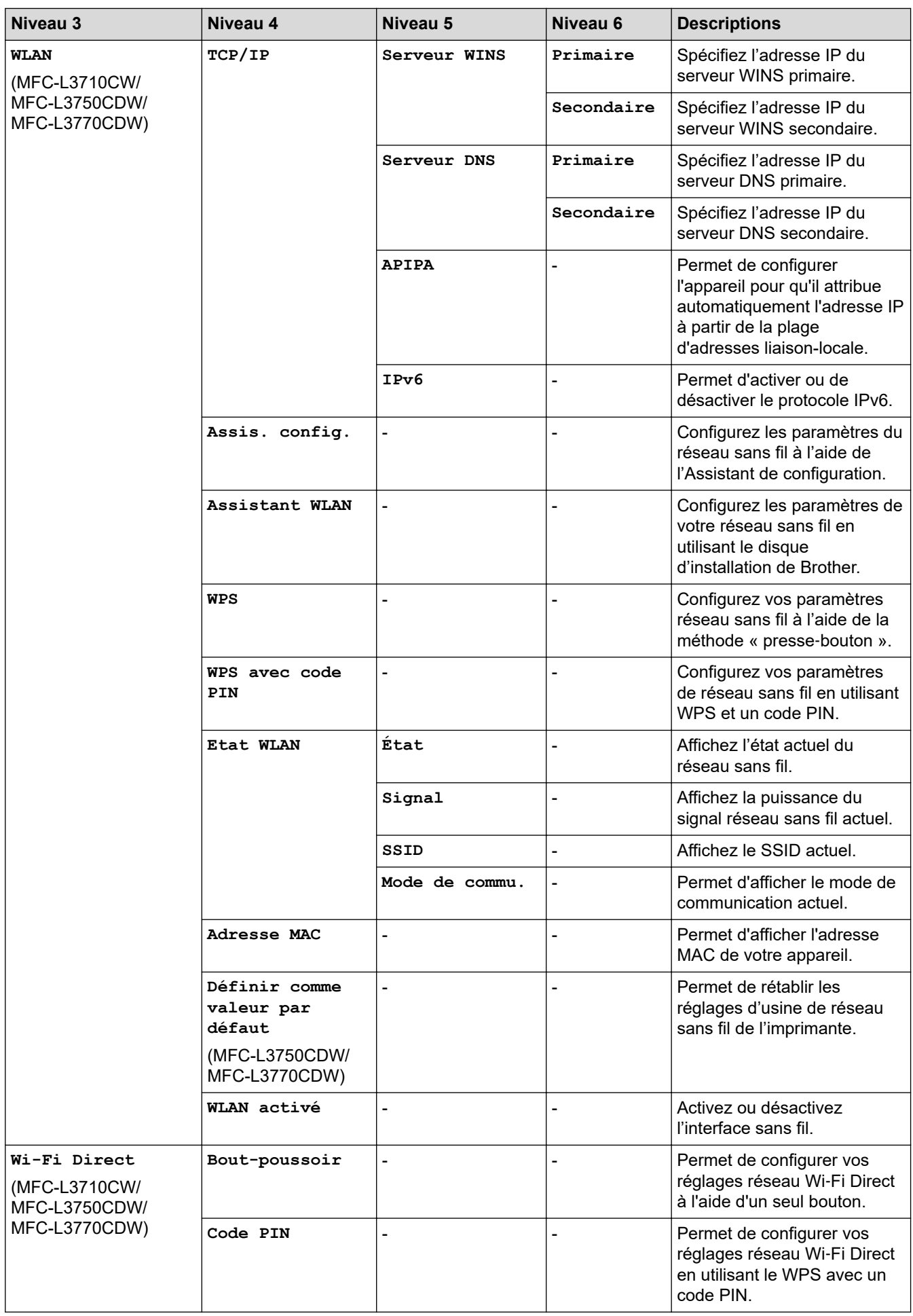

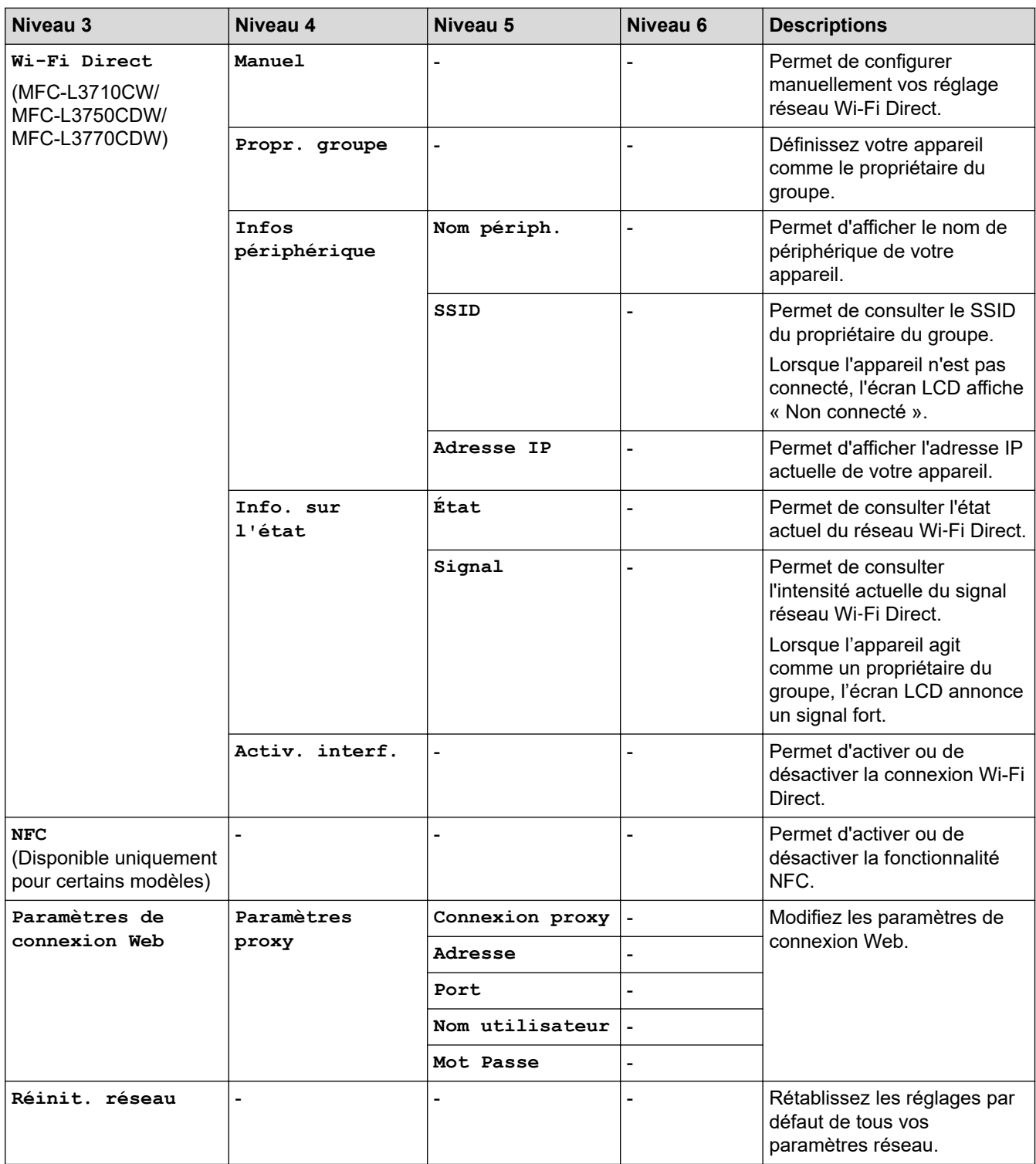

## **[Tous param.] > [Impr. rapports]**

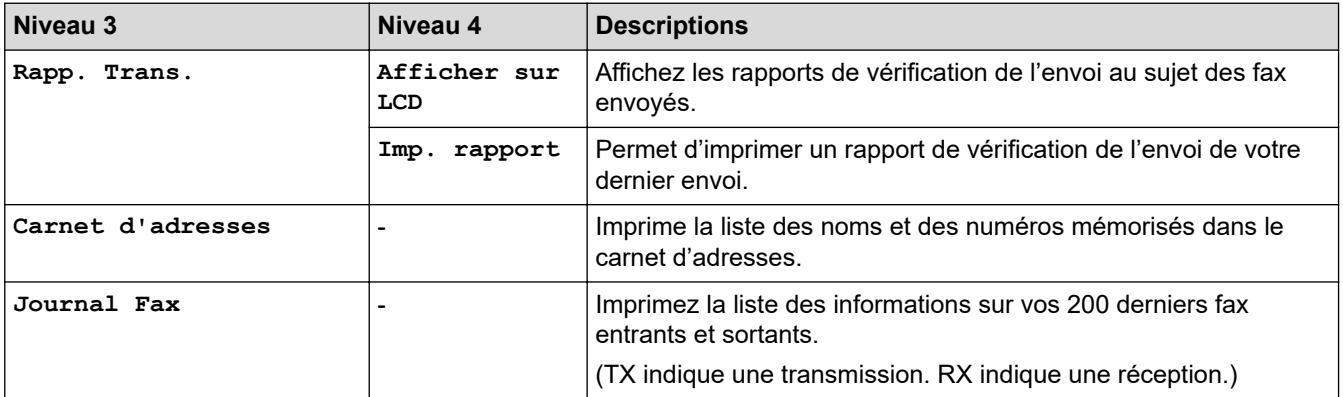

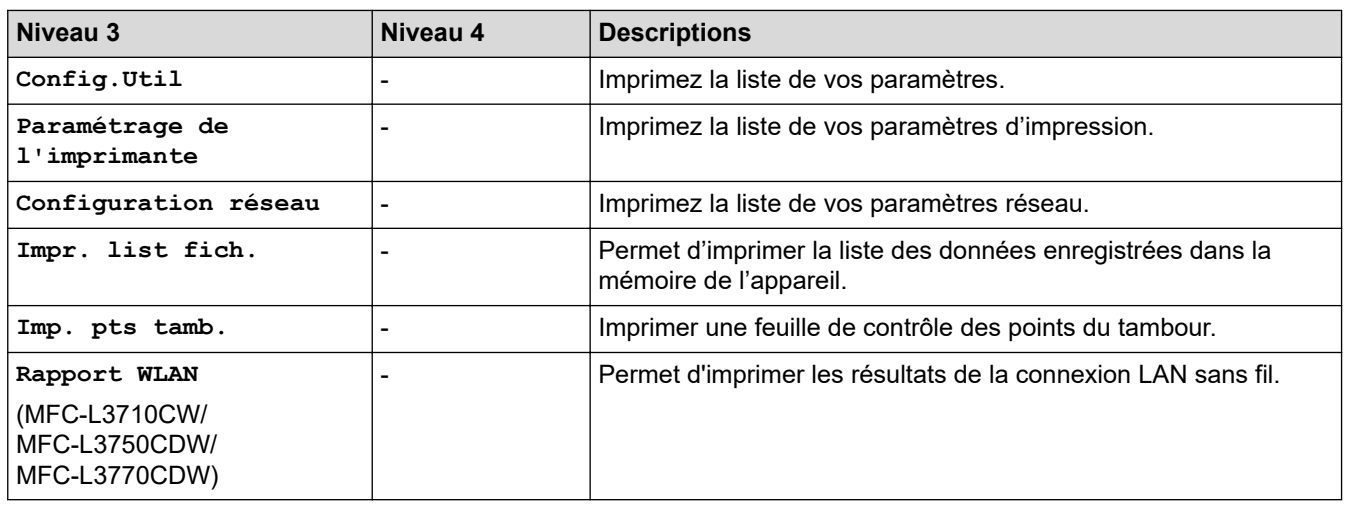

### **[Tous param.] > [Info. appareil]**

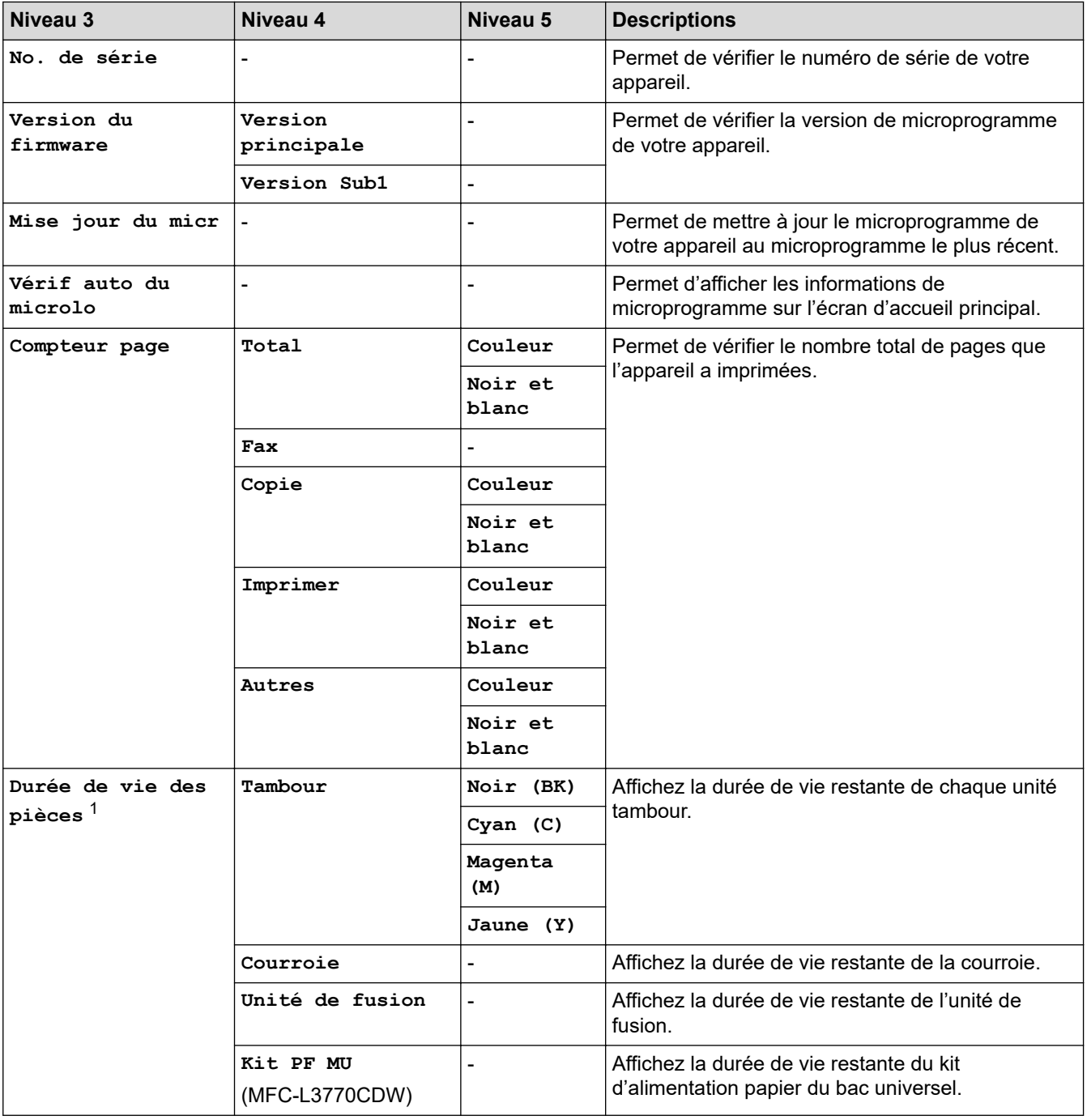

<span id="page-638-0"></span>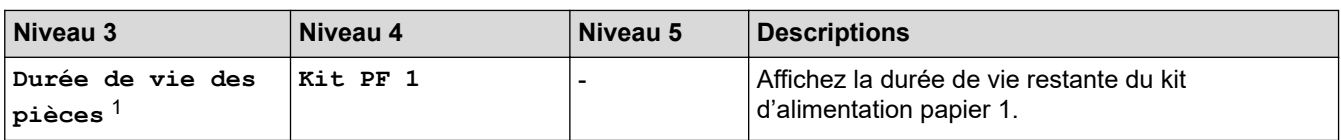

1 La durée de vie des pièces est approximative et peut varier selon les conditions d'utilisation.

### **[Tous param.] > [Param. système]**

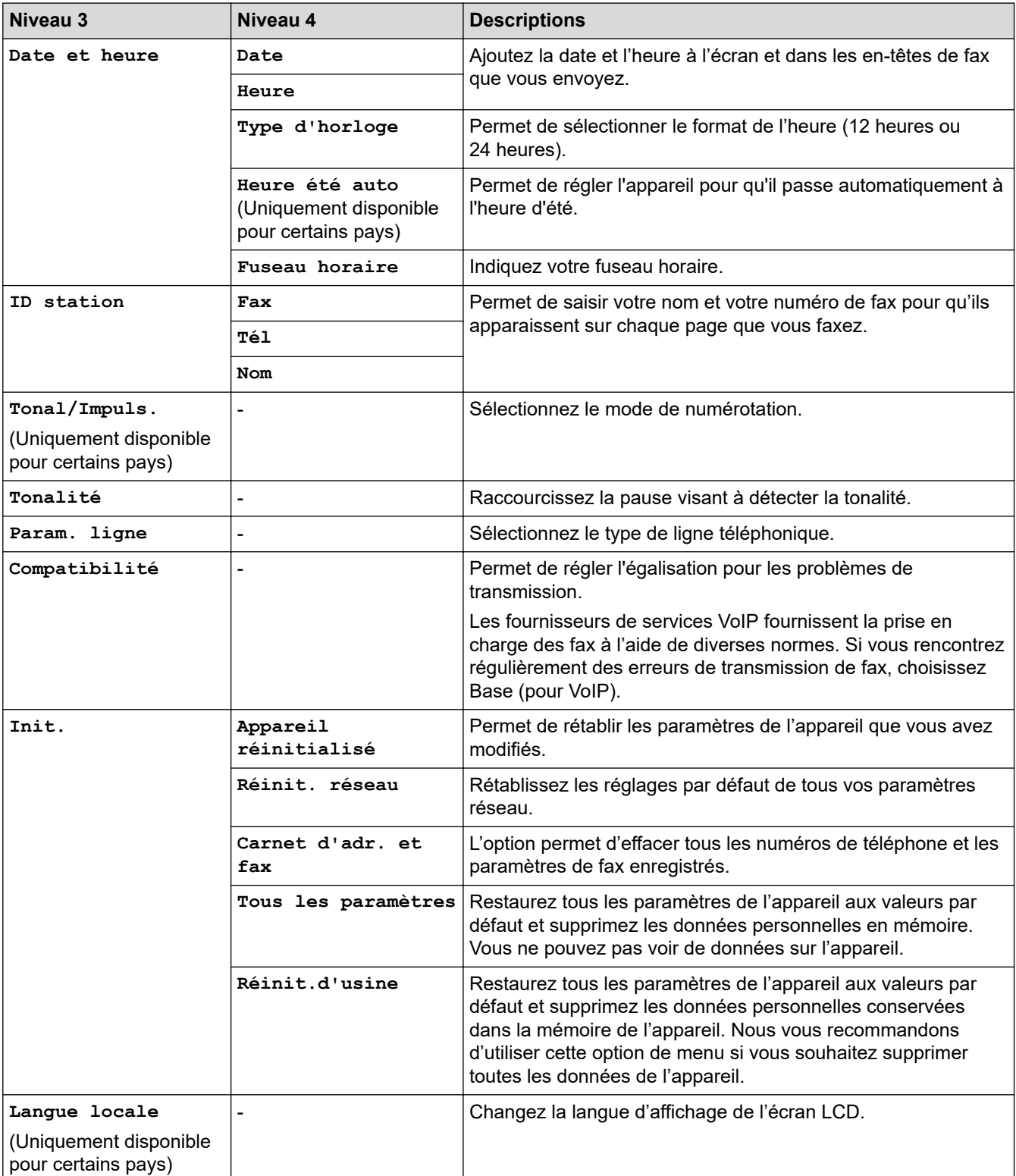

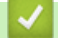

## **Information associée**

• [Tableaux des réglages et des fonctions](#page-620-0)

<span id="page-639-0"></span> [Accueil](#page-1-0) > [Réglages de l'appareil](#page-595-0) > [Modifier les paramètres de l'appareil depuis le panneau de](#page-596-0) [commande](#page-596-0) > [Tableaux des réglages et des fonctions](#page-620-0) > Tableaux de réglages (DCP-L3550CDW)

## **Tableaux de réglages (DCP-L3550CDW)**

**Modèle associé**: DCP-L3550CDW

### **[Paramètres]**

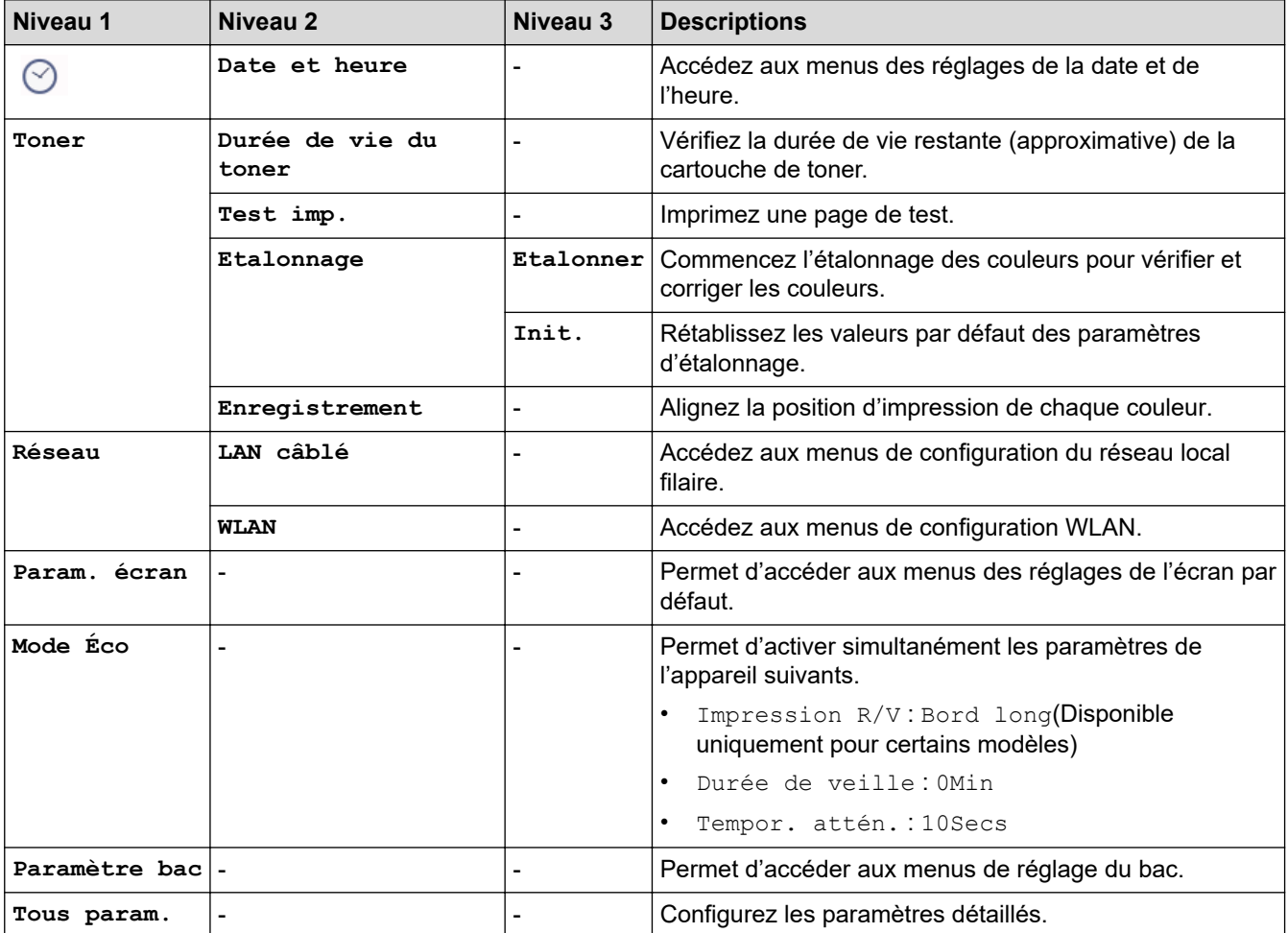

#### **[Tous param.] > [Param. général]**

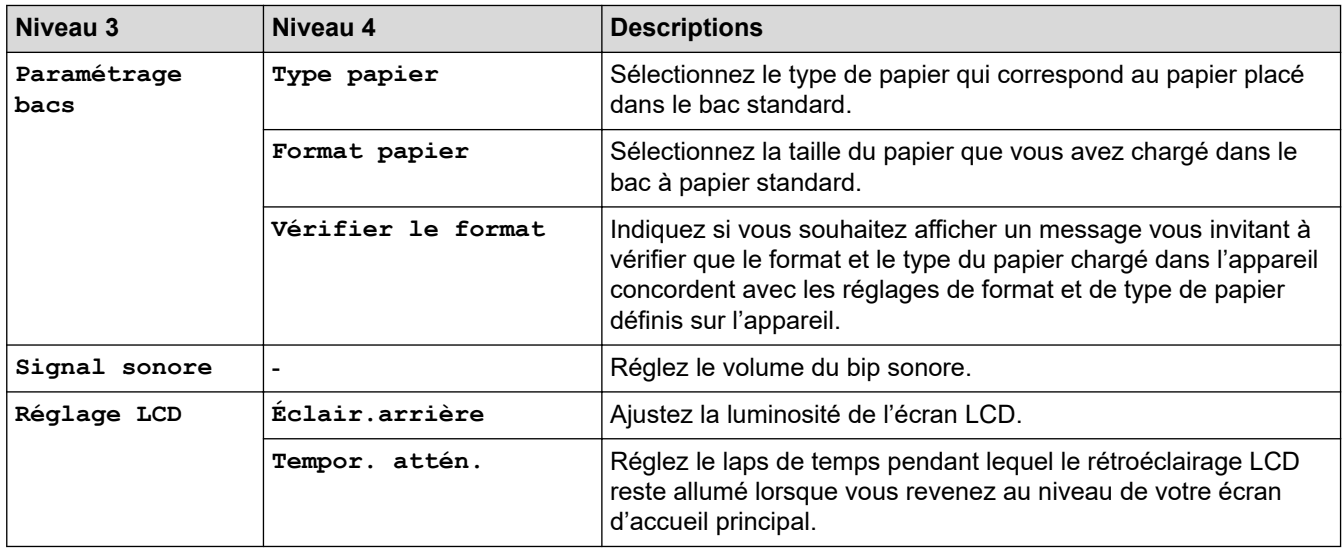

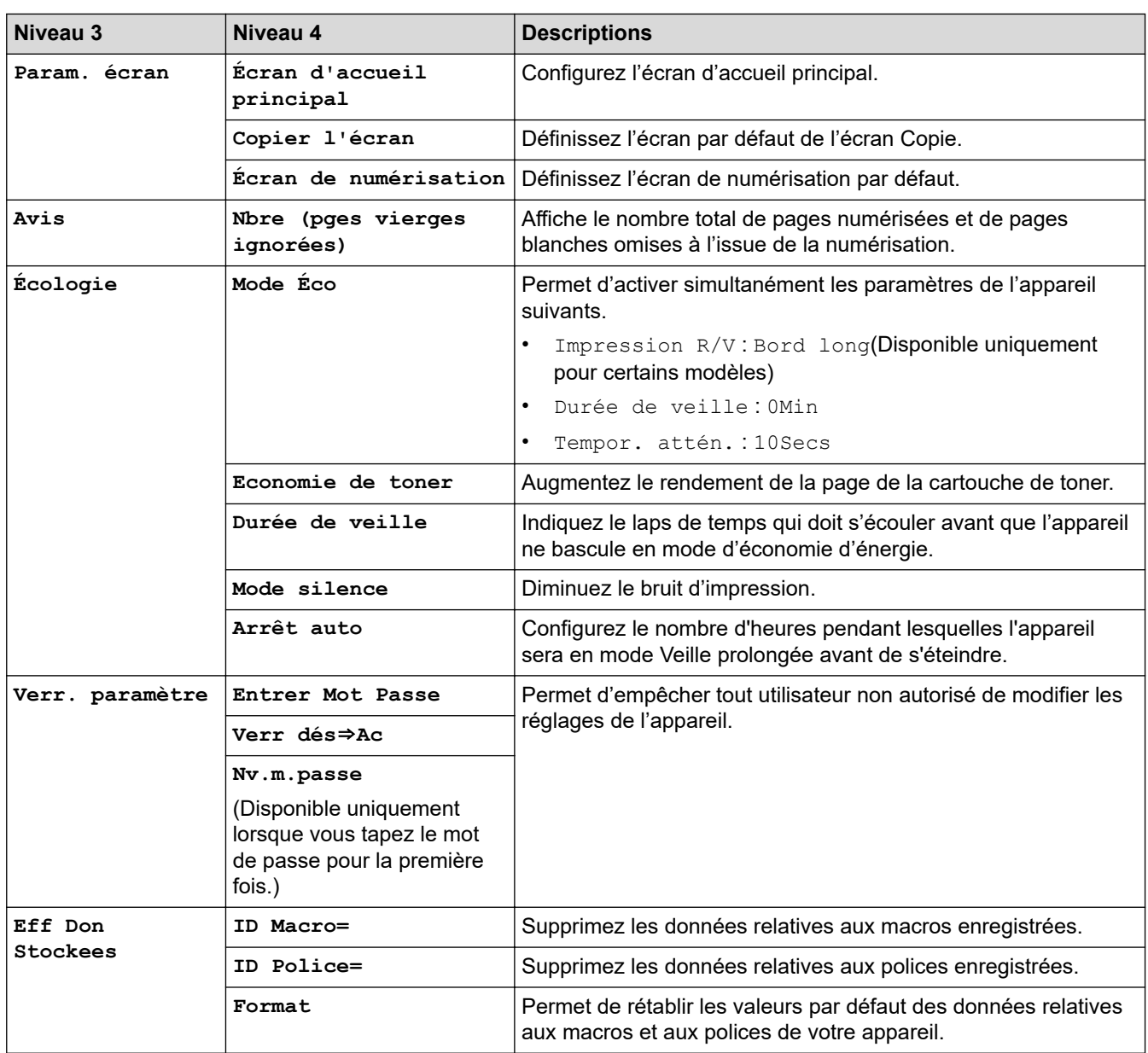

### **[Tous param.] > [Paramètres raccourcis]**

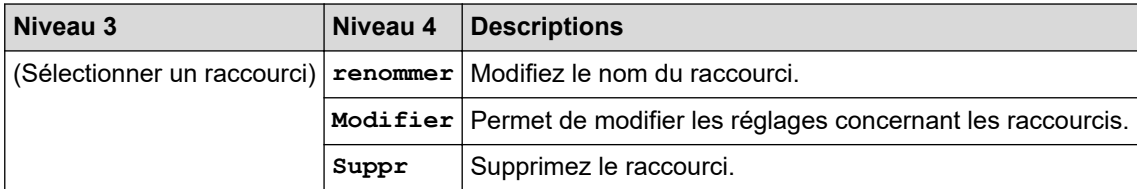

## **[Tous param.] > [Imprimante]**

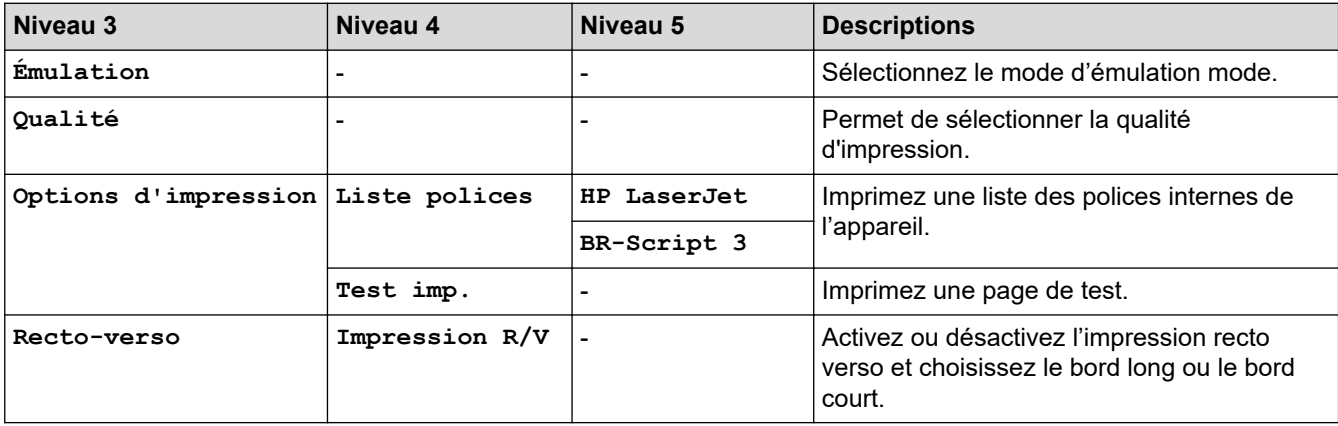

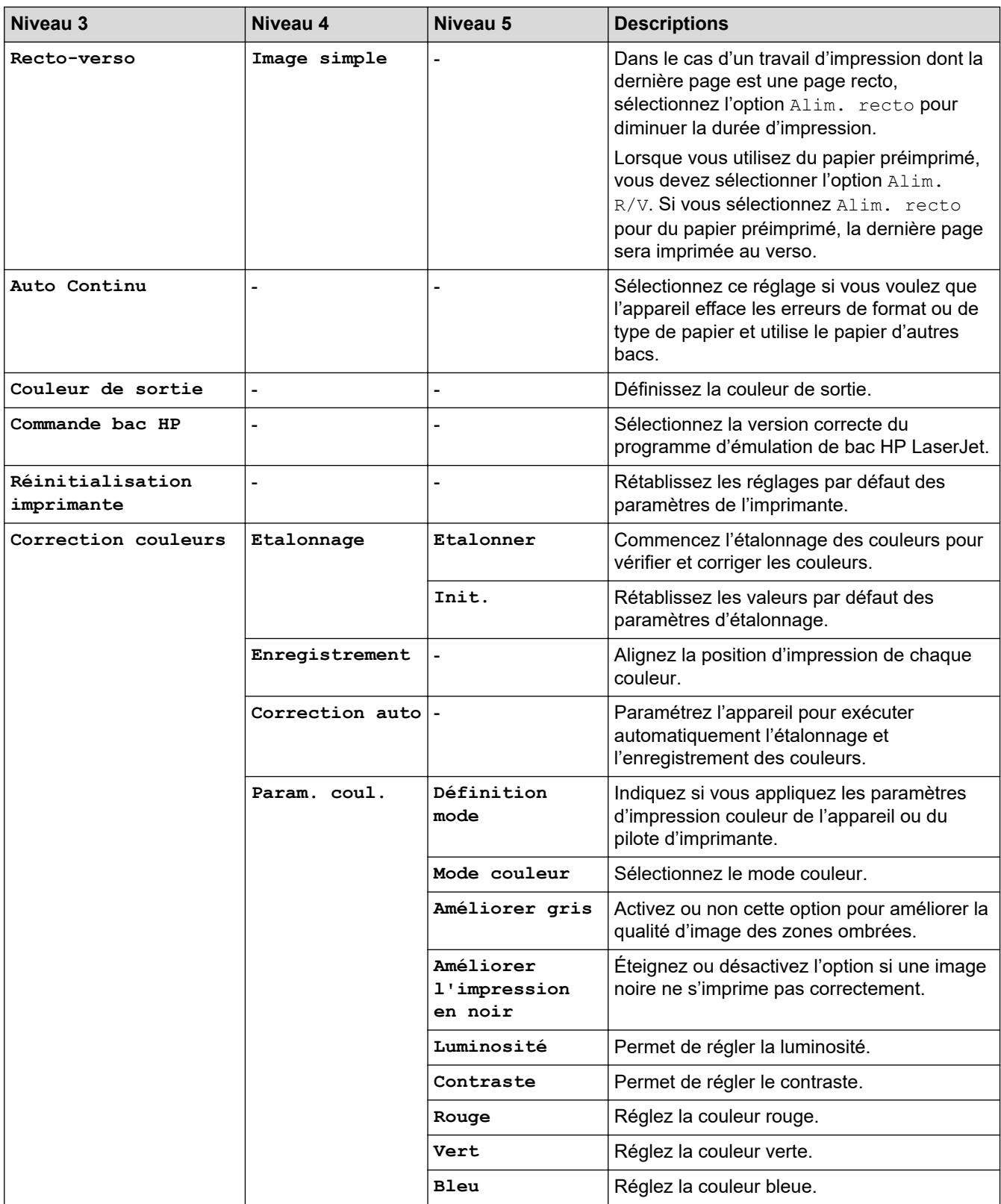

## **[Tous param.] > [Réseau]**

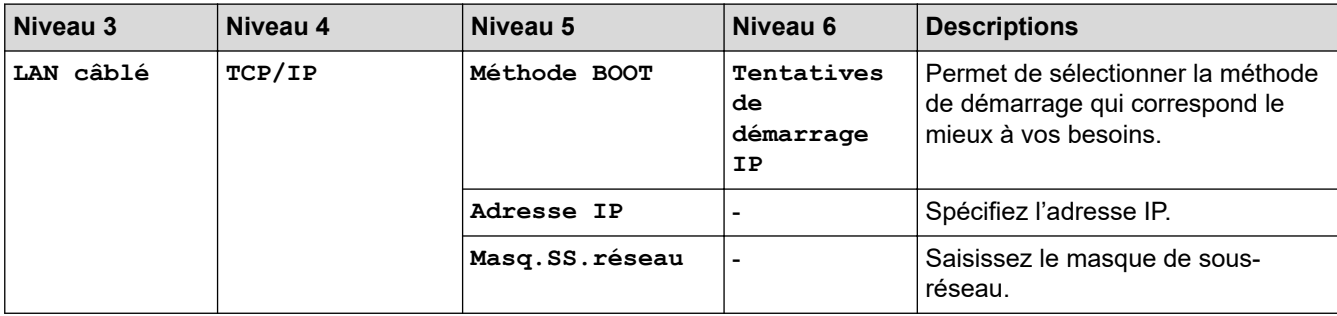

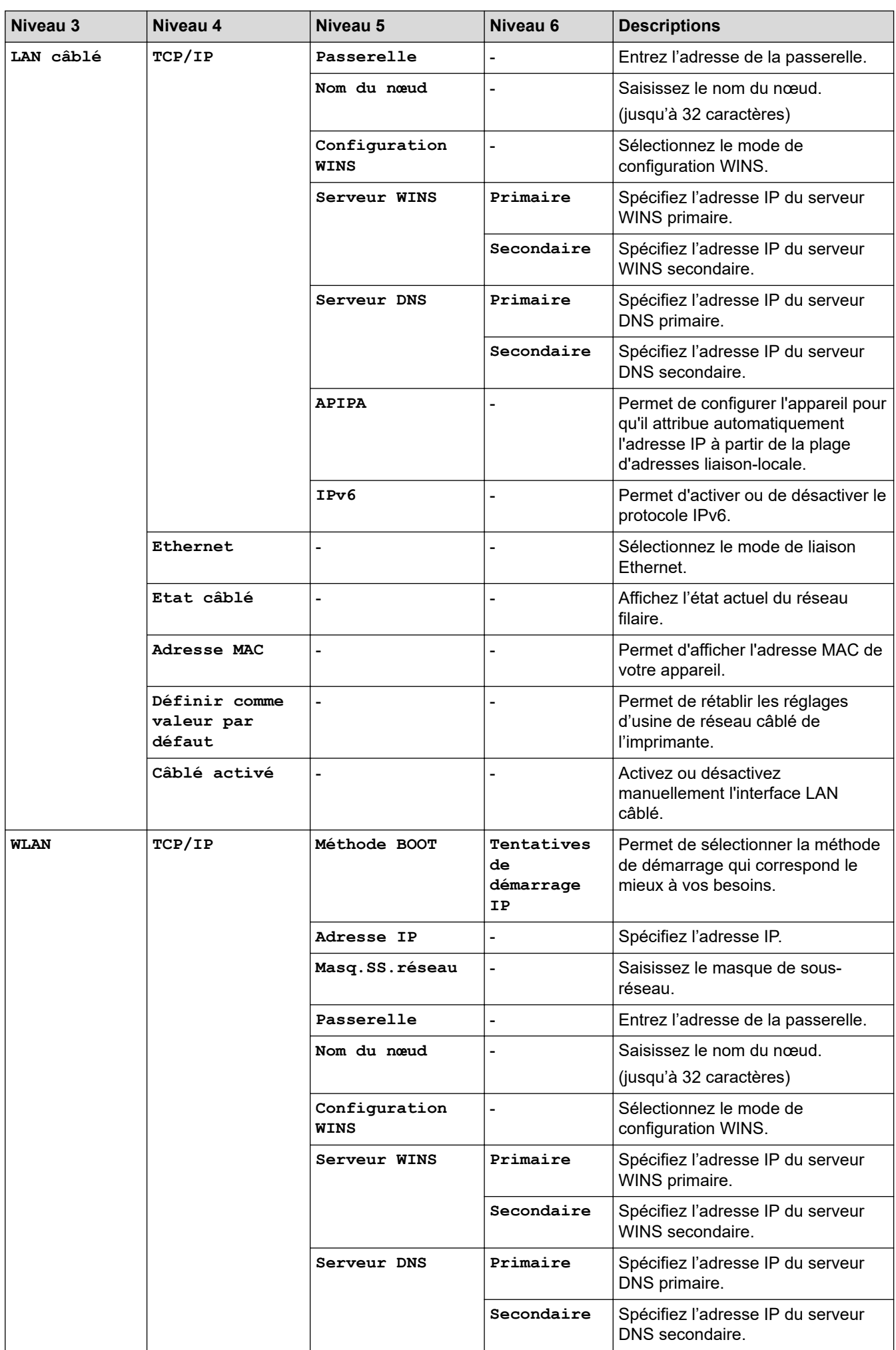

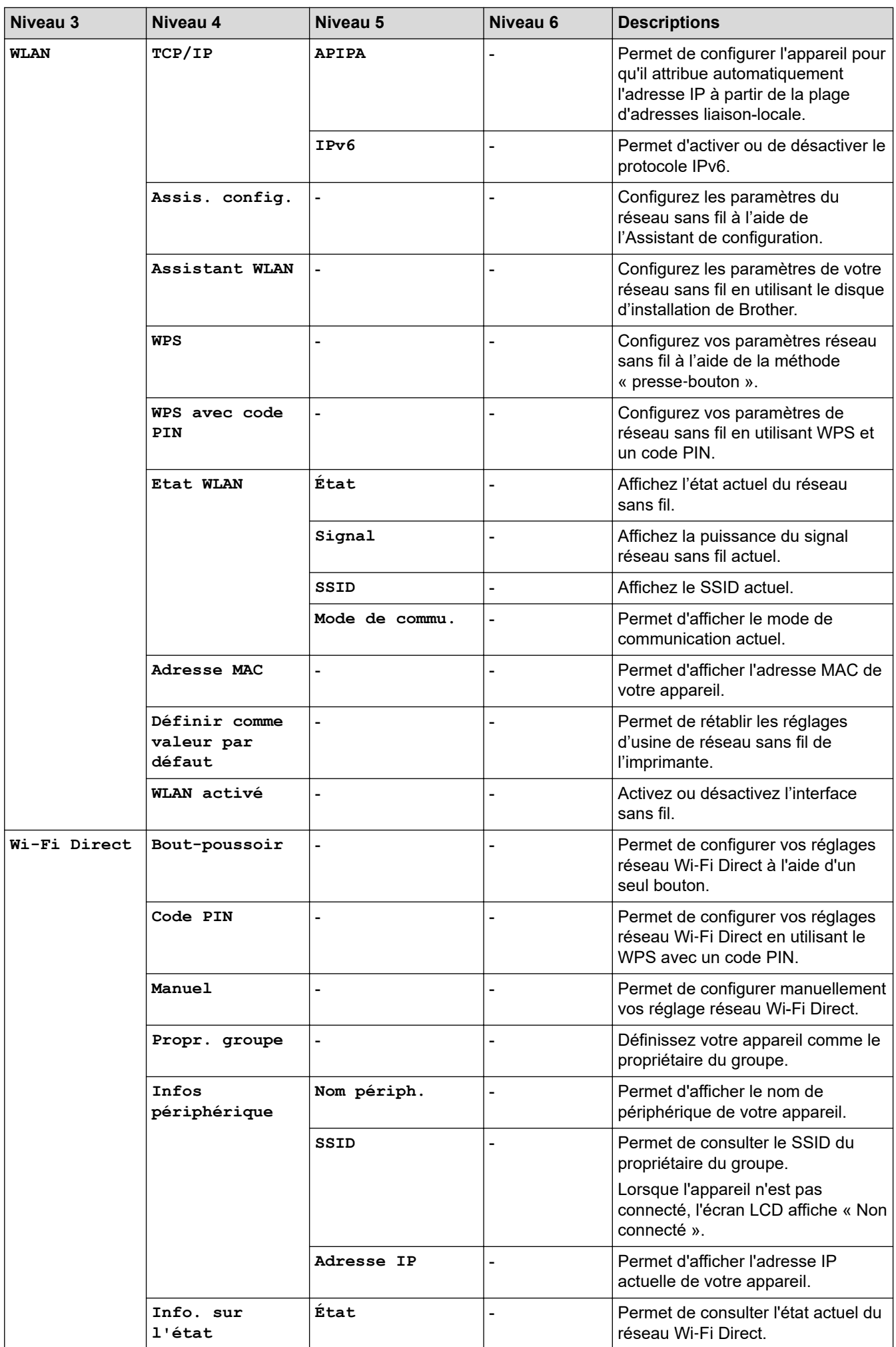

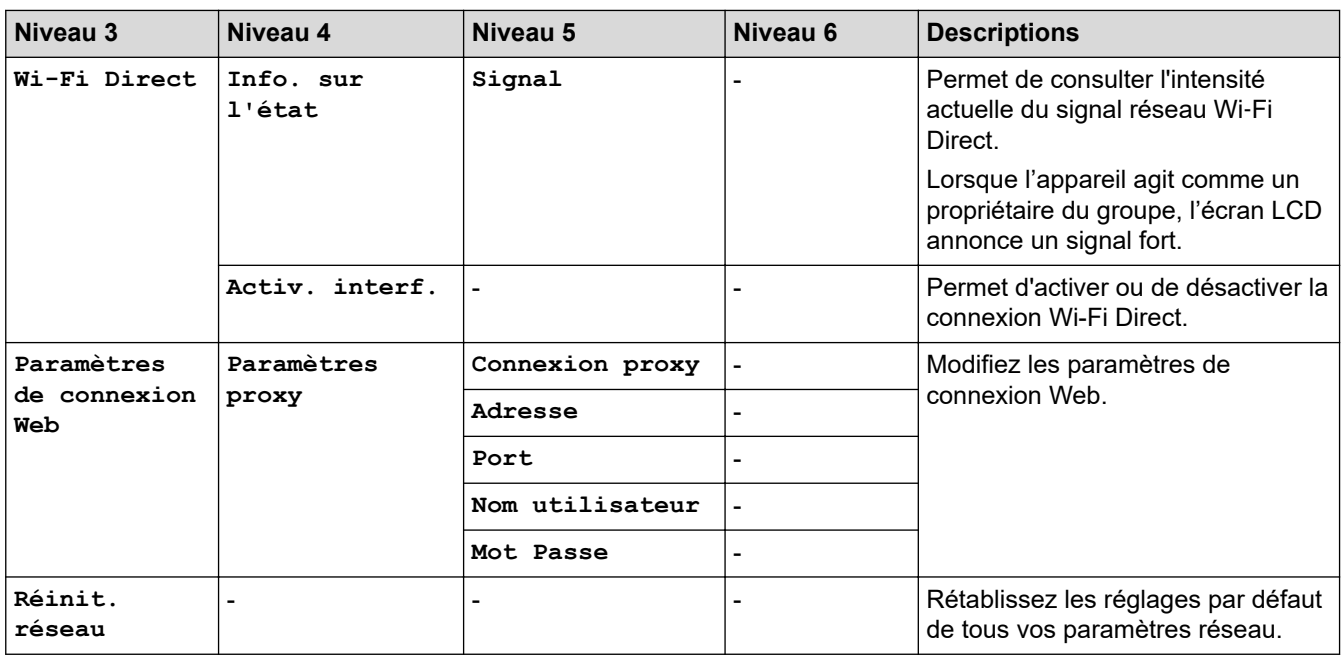

## **[Tous param.] > [Impr. rapports]**

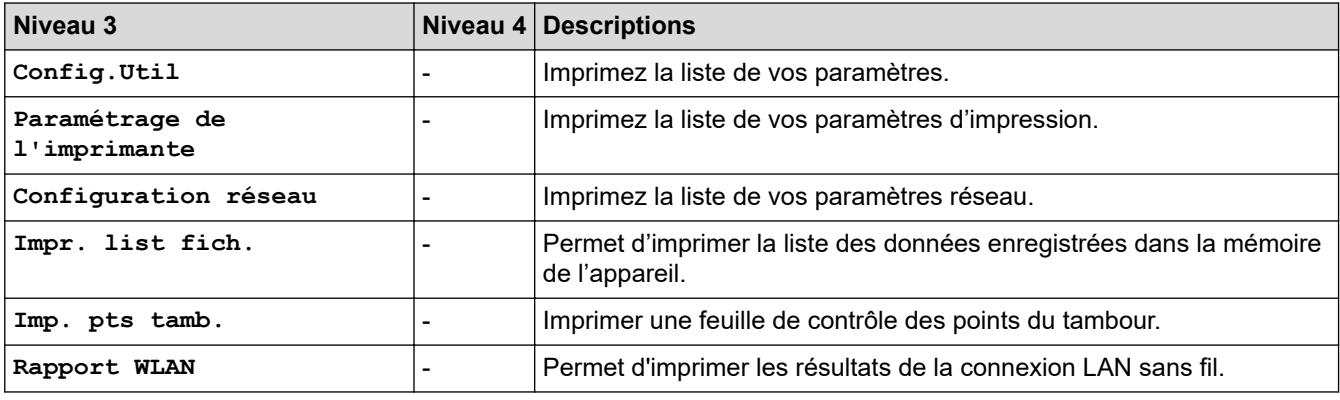

## **[Tous param.] > [Info. appareil]**

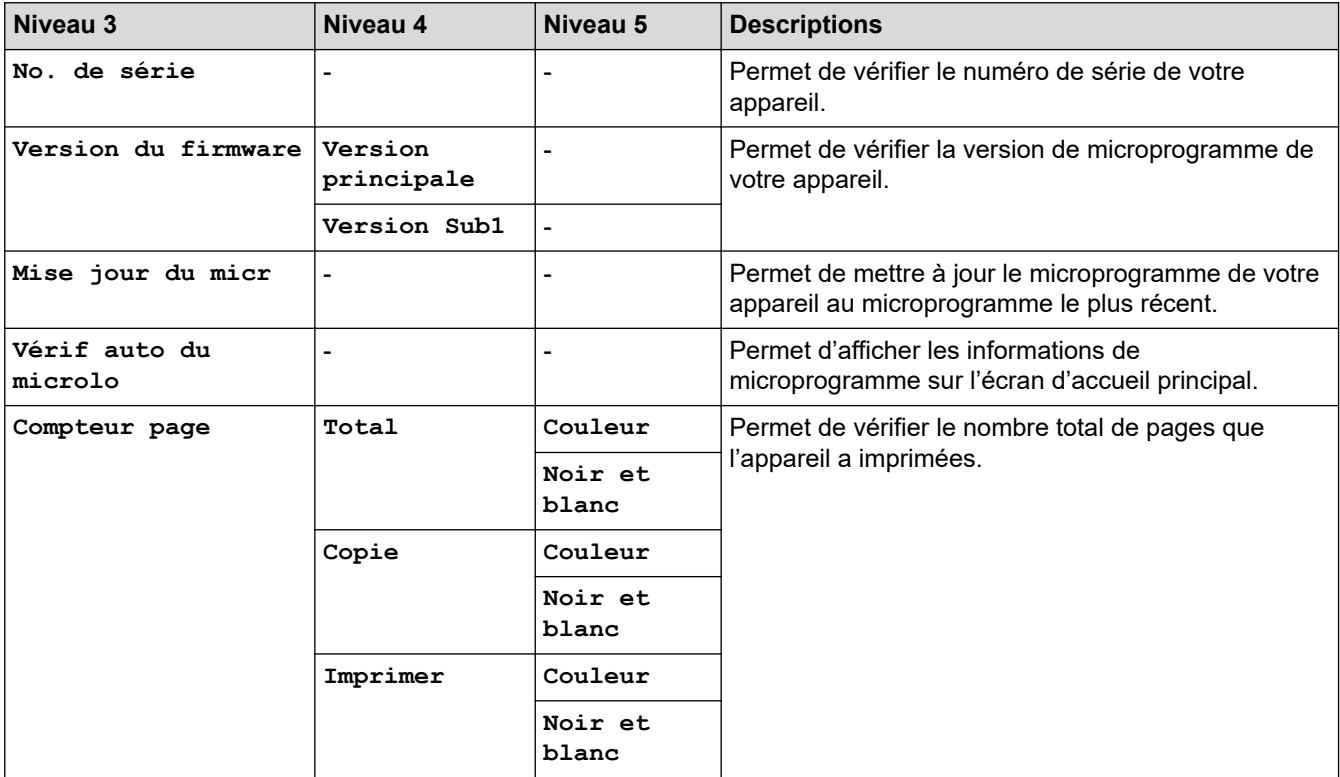

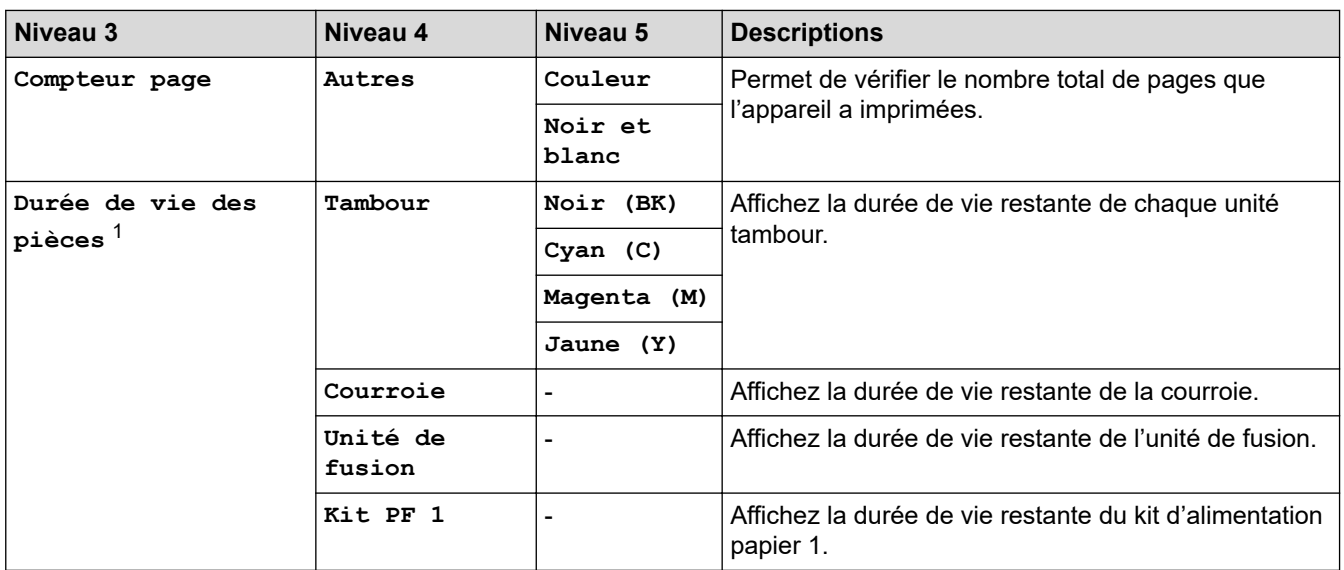

1 La durée de vie des pièces est approximative et peut varier selon les conditions d'utilisation.

#### **[Tous param.] > [Param. système]**

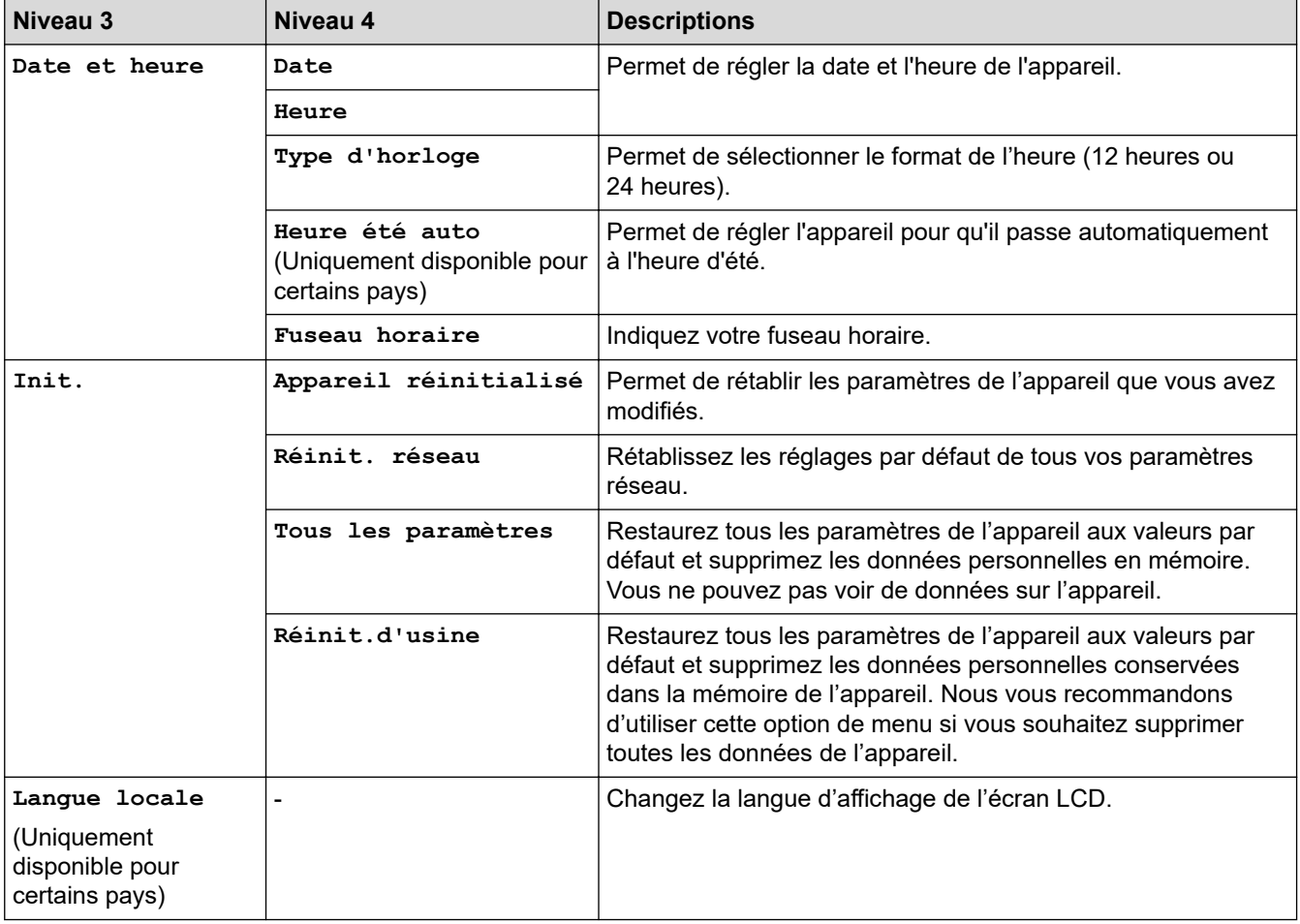

## **Information associée**

√

• [Tableaux des réglages et des fonctions](#page-620-0)

<span id="page-646-0"></span> [Accueil](#page-1-0) > [Réglages de l'appareil](#page-595-0) > [Modifier les paramètres de l'appareil depuis le panneau de](#page-596-0) [commande](#page-596-0) > [Tableaux des réglages et des fonctions](#page-620-0) > Tableaux des fonctions (MFC-L3710CW/ MFC-L3730CDN/MFC-L3750CDW/MFC-L3770CDW)

## **Tableaux des fonctions (MFC-L3710CW/MFC-L3730CDN/ MFC-L3750CDW/MFC-L3770CDW)**

**Modèle associé**: MFC-L3710CW/MFC-L3730CDN/MFC-L3750CDW/MFC-L3770CDW

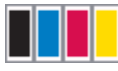

#### **[Toner]**

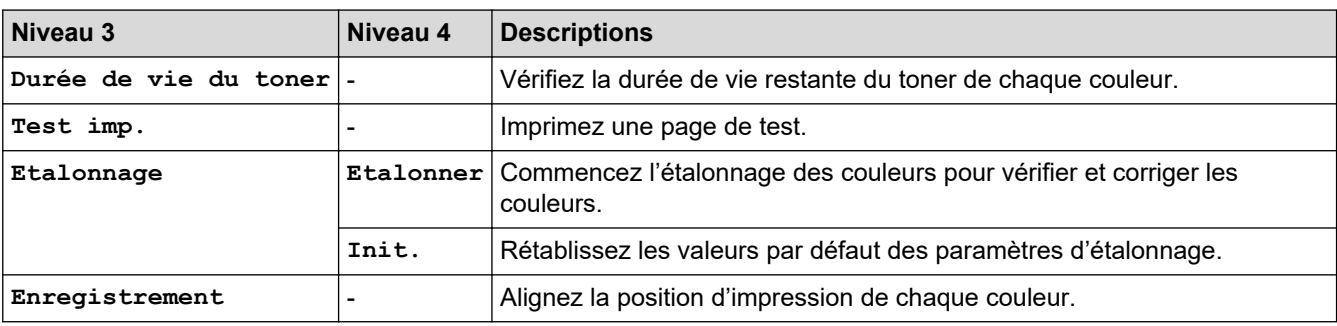

#### **(Wi-Fi®) (MFC-L3710CW/MFC-L3750CDW/MFC-L3770CDW) WiFi**

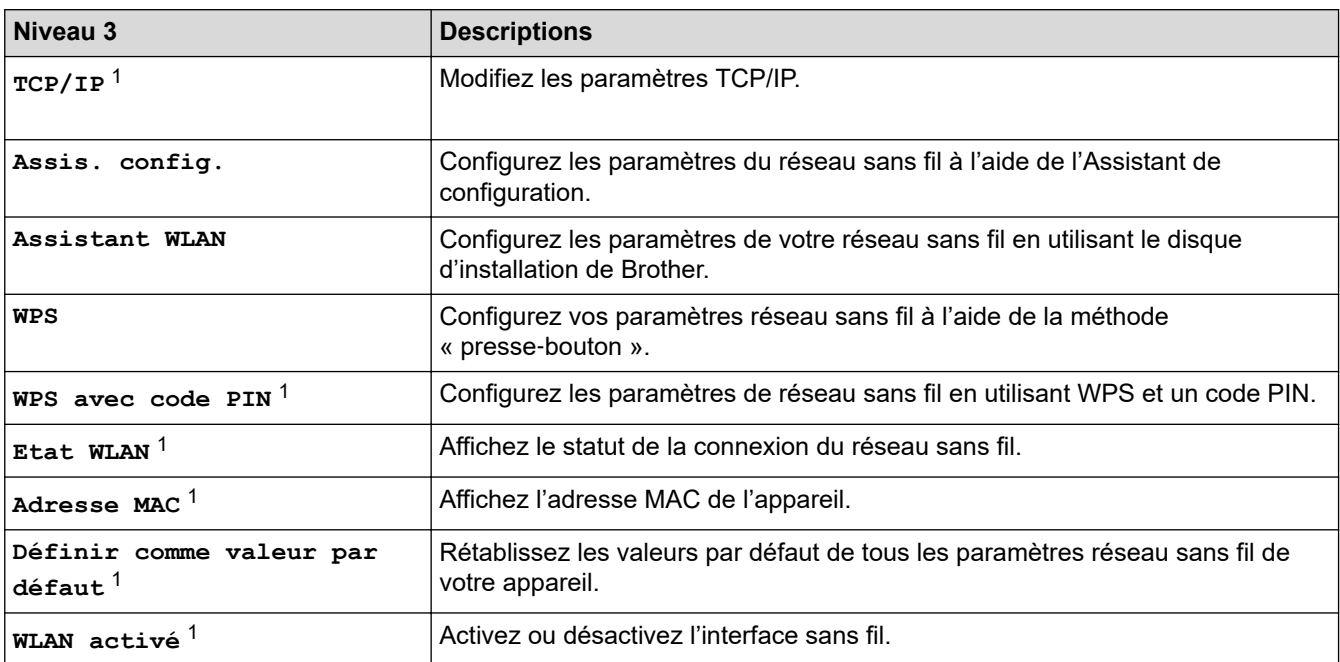

<sup>1</sup> Disponible après configuration d'une connexion Wi-Fi®.

## **(LAN filaire) (MFC-L3730CDN)**

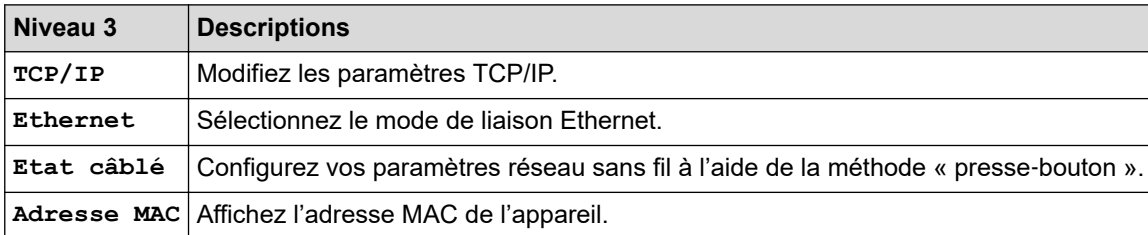

# **[Fax] (Lorsque l'option d'aperçu du fax est désactivée)**

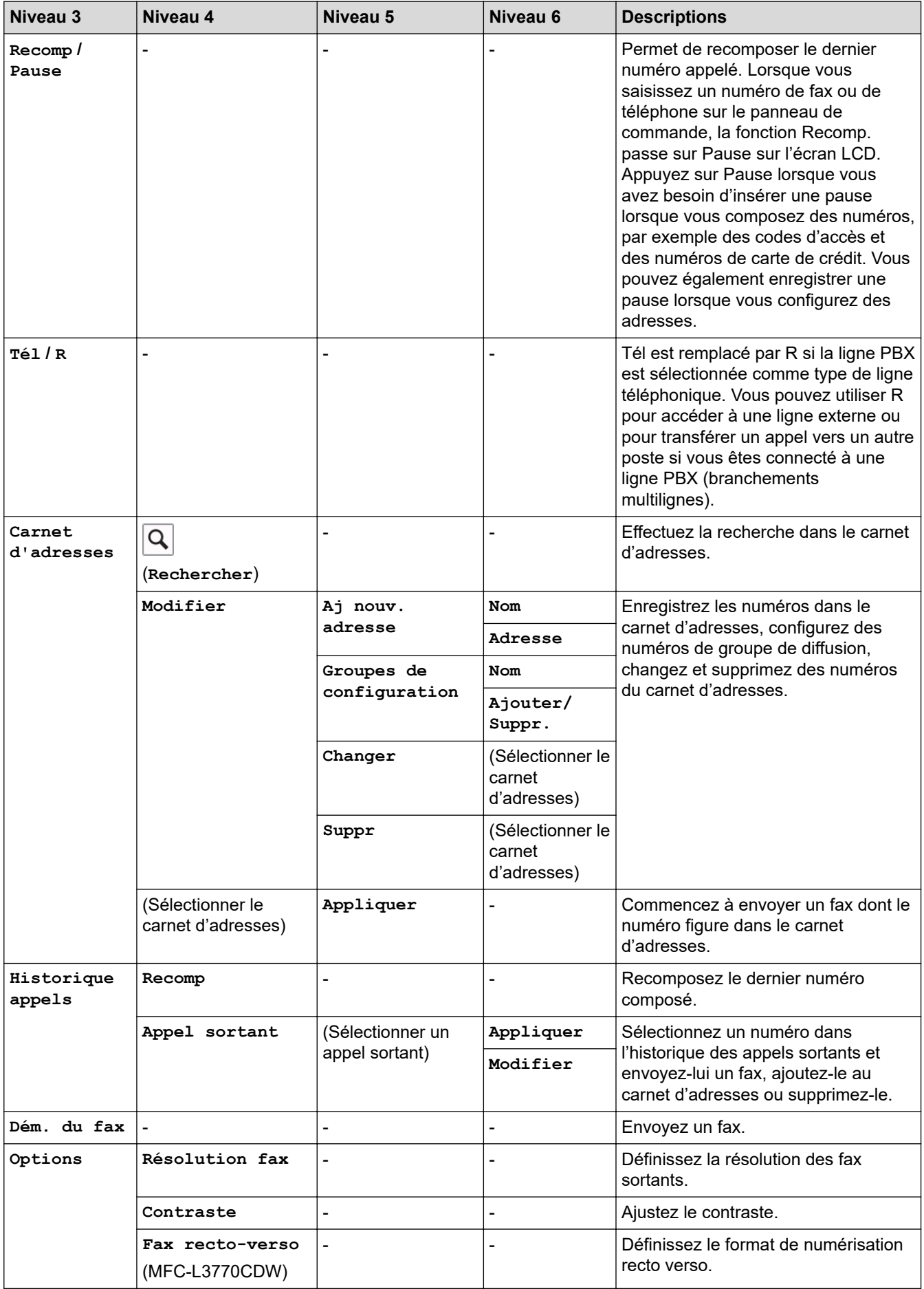
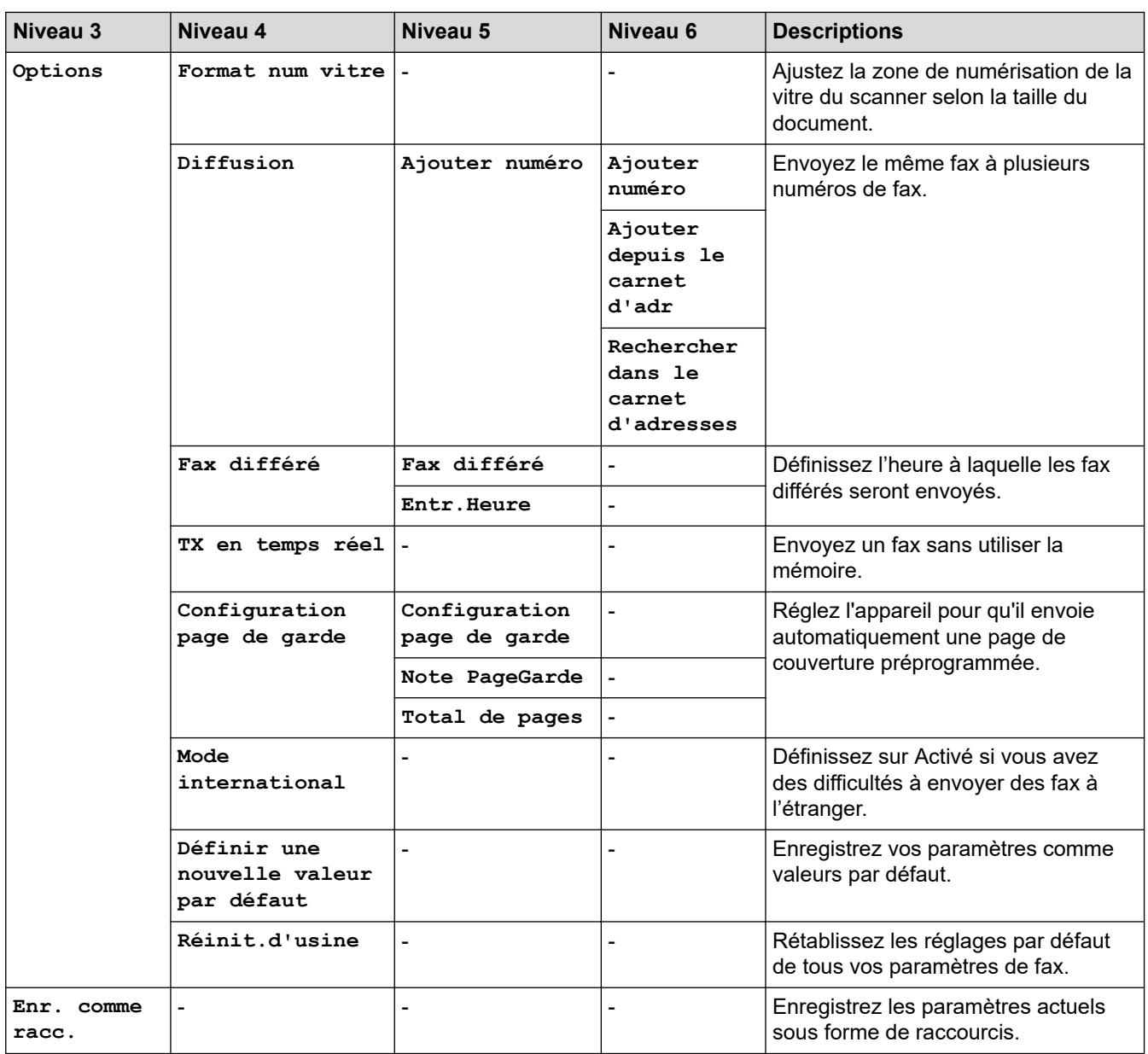

# **[Fax] (Lorsque l'option d'aperçu du fax est activée)**

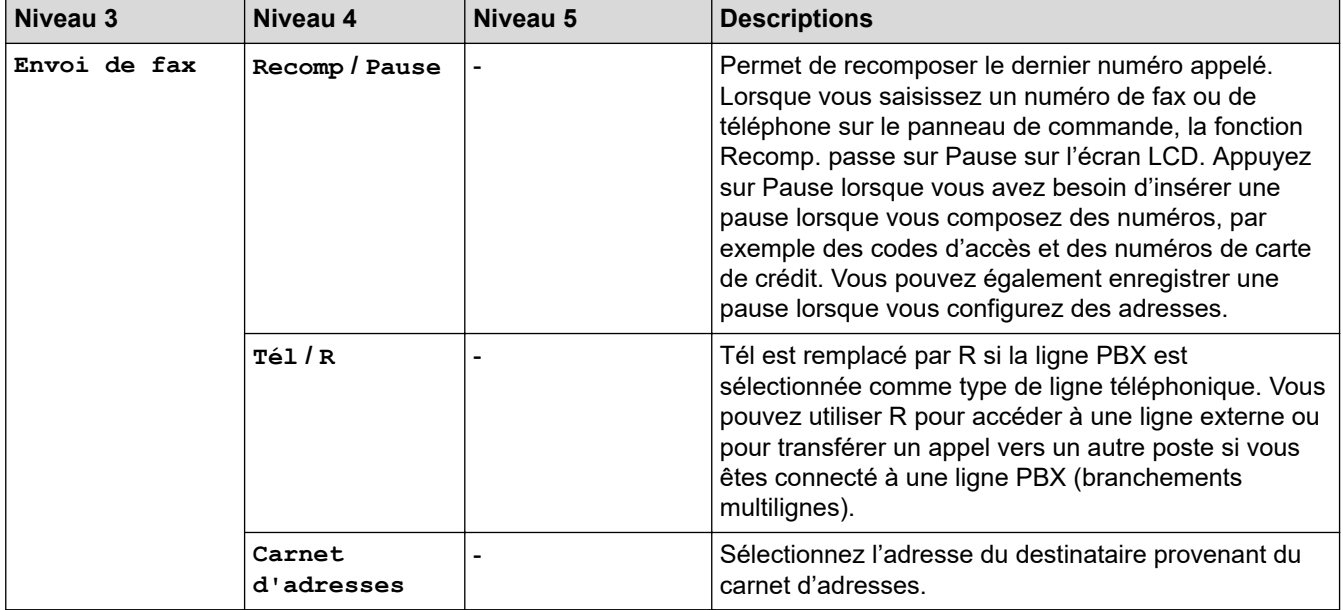

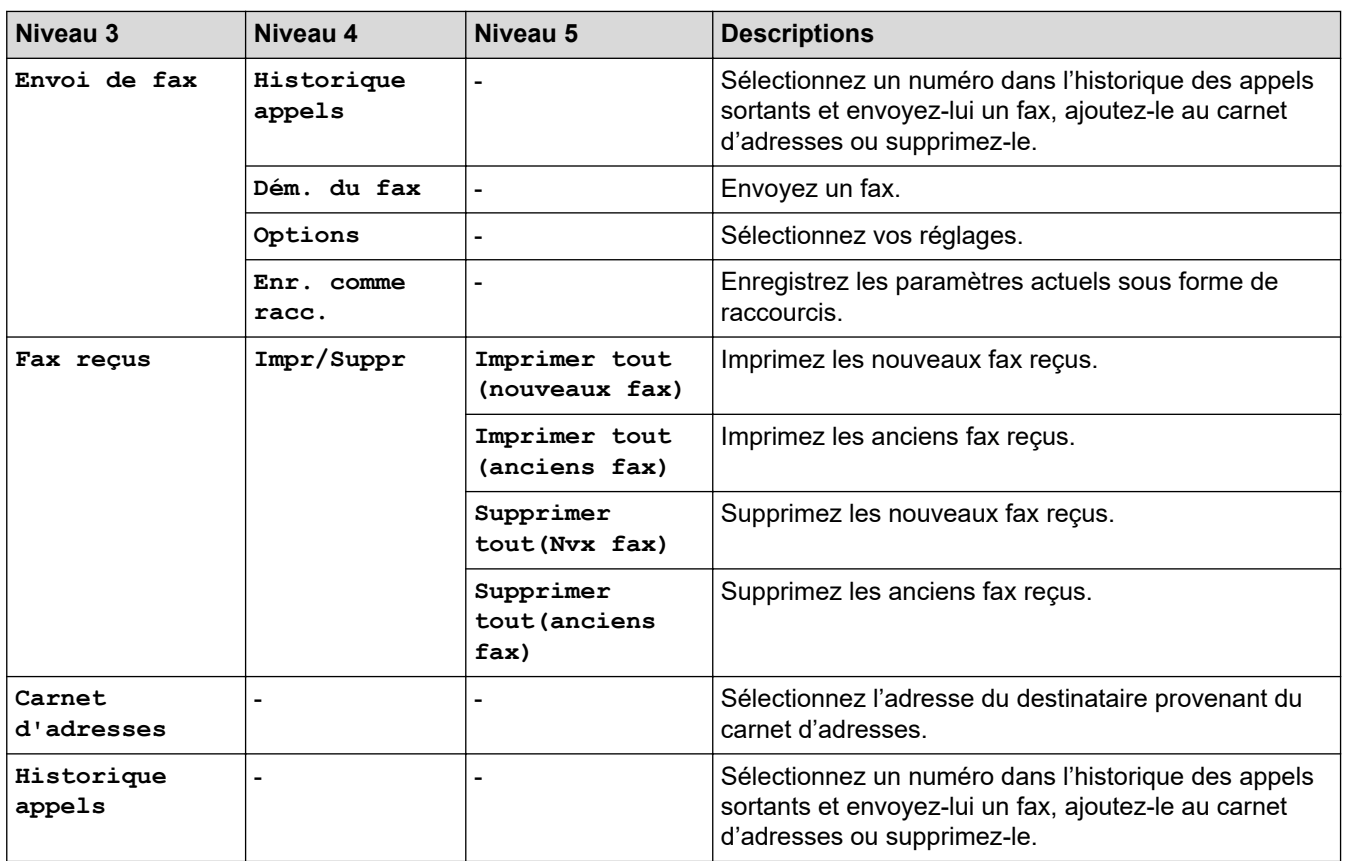

# **[Copie]**

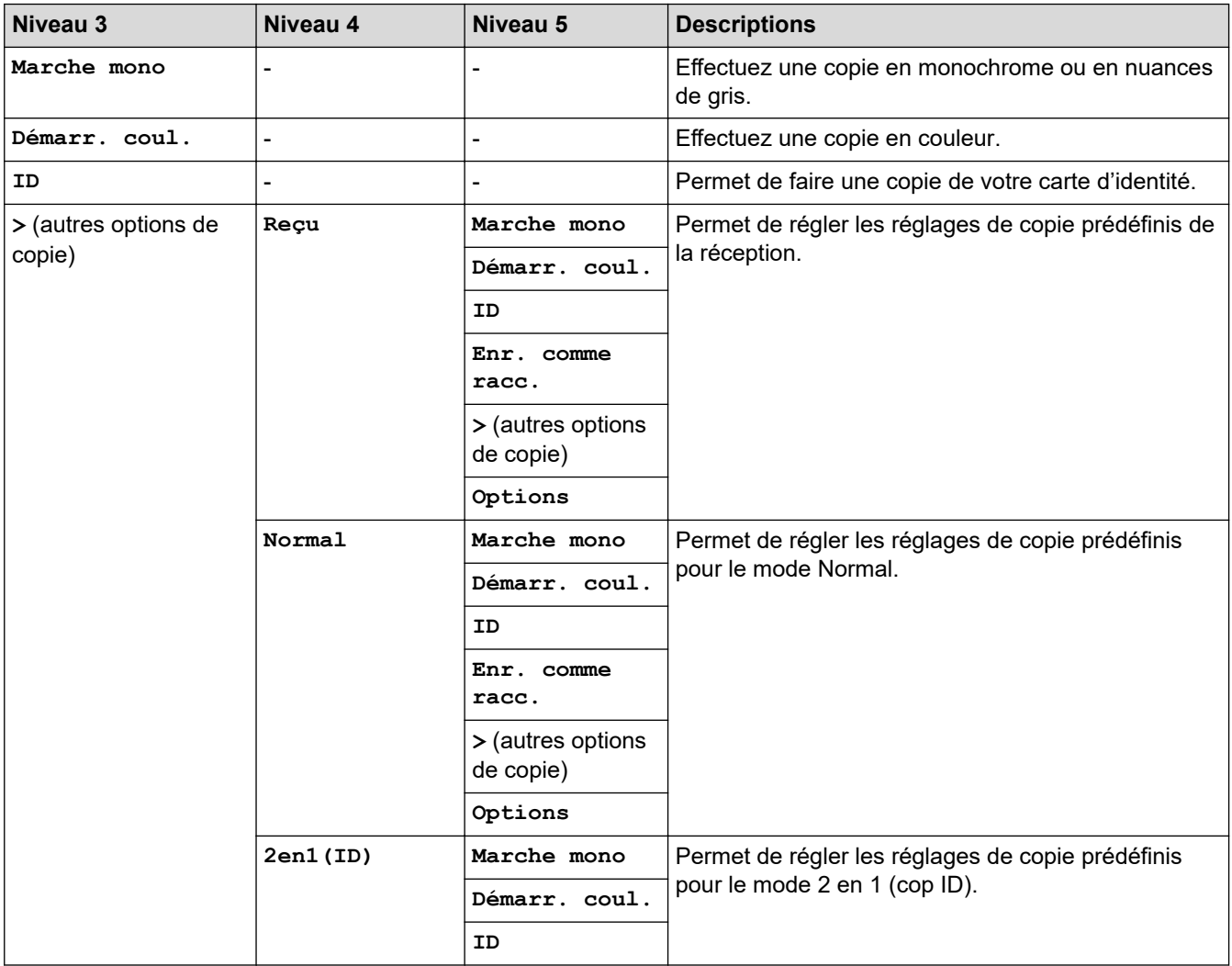

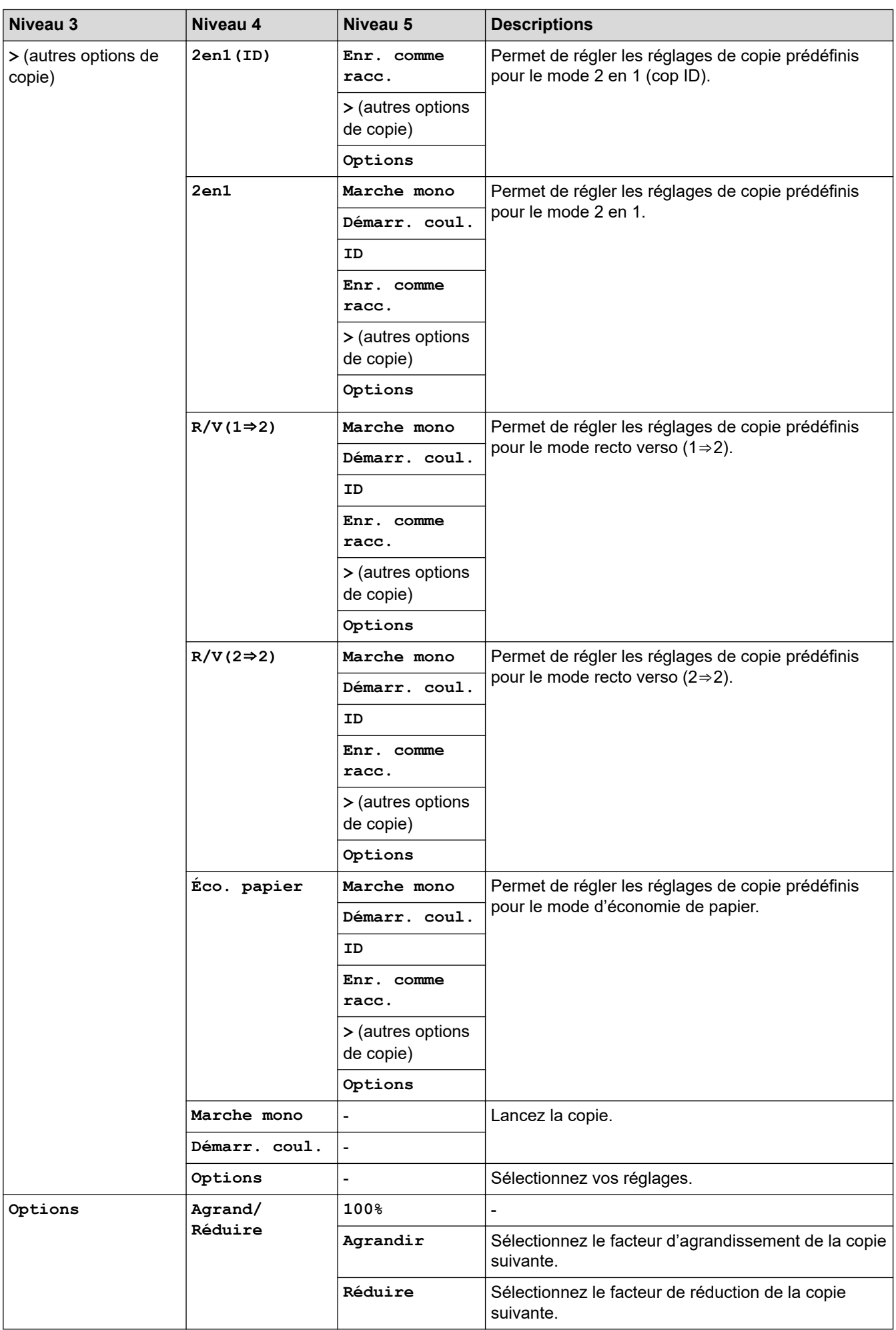

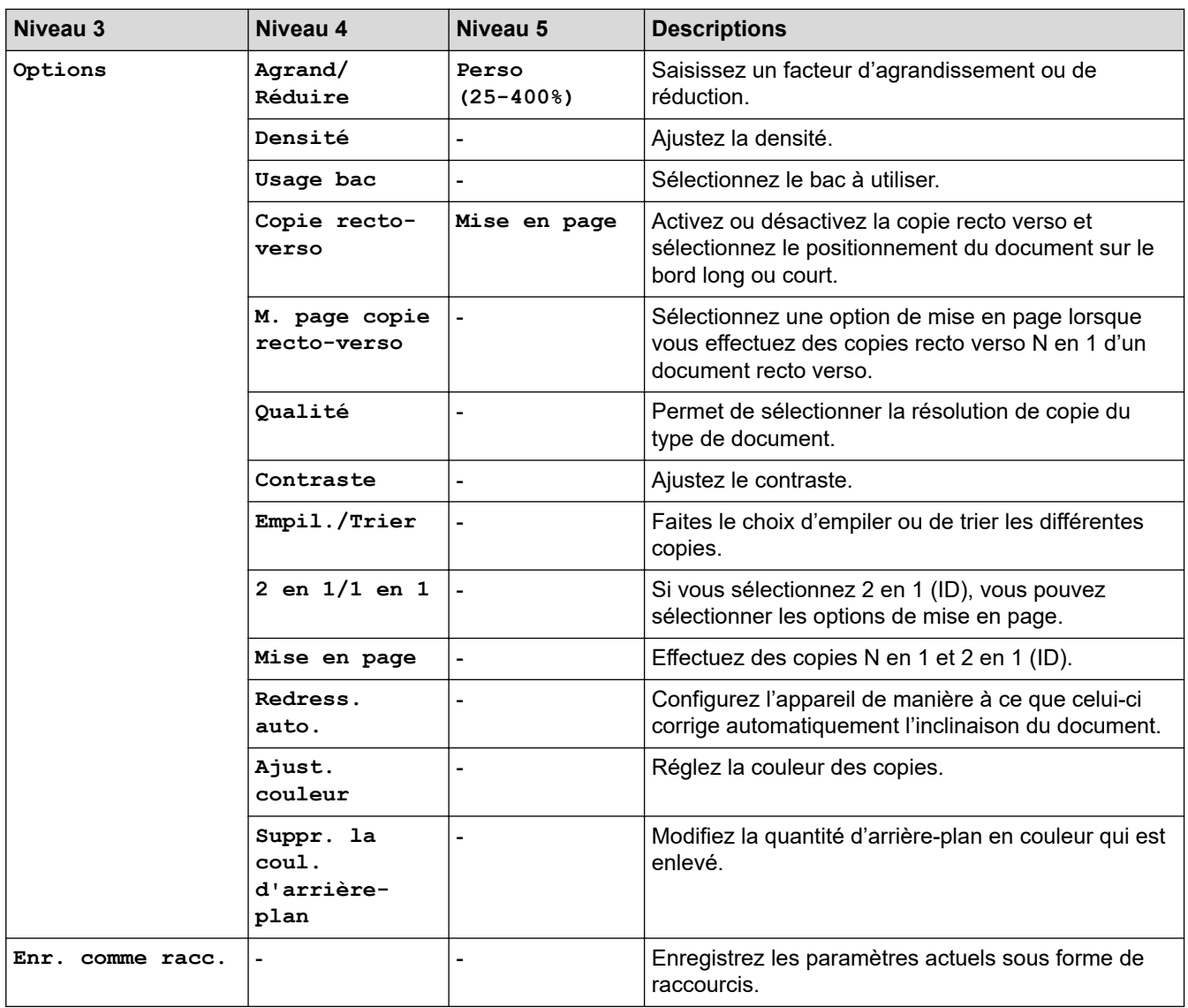

# **[Numériser]**

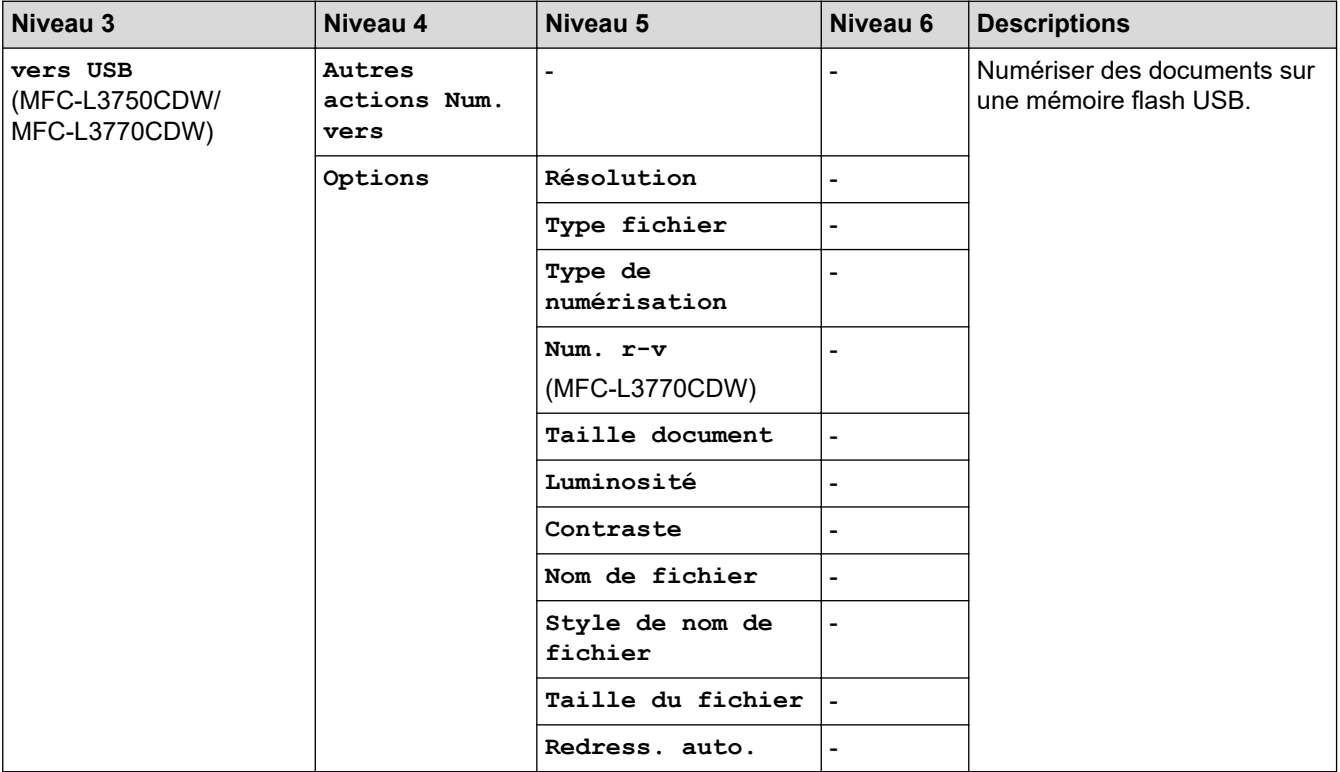

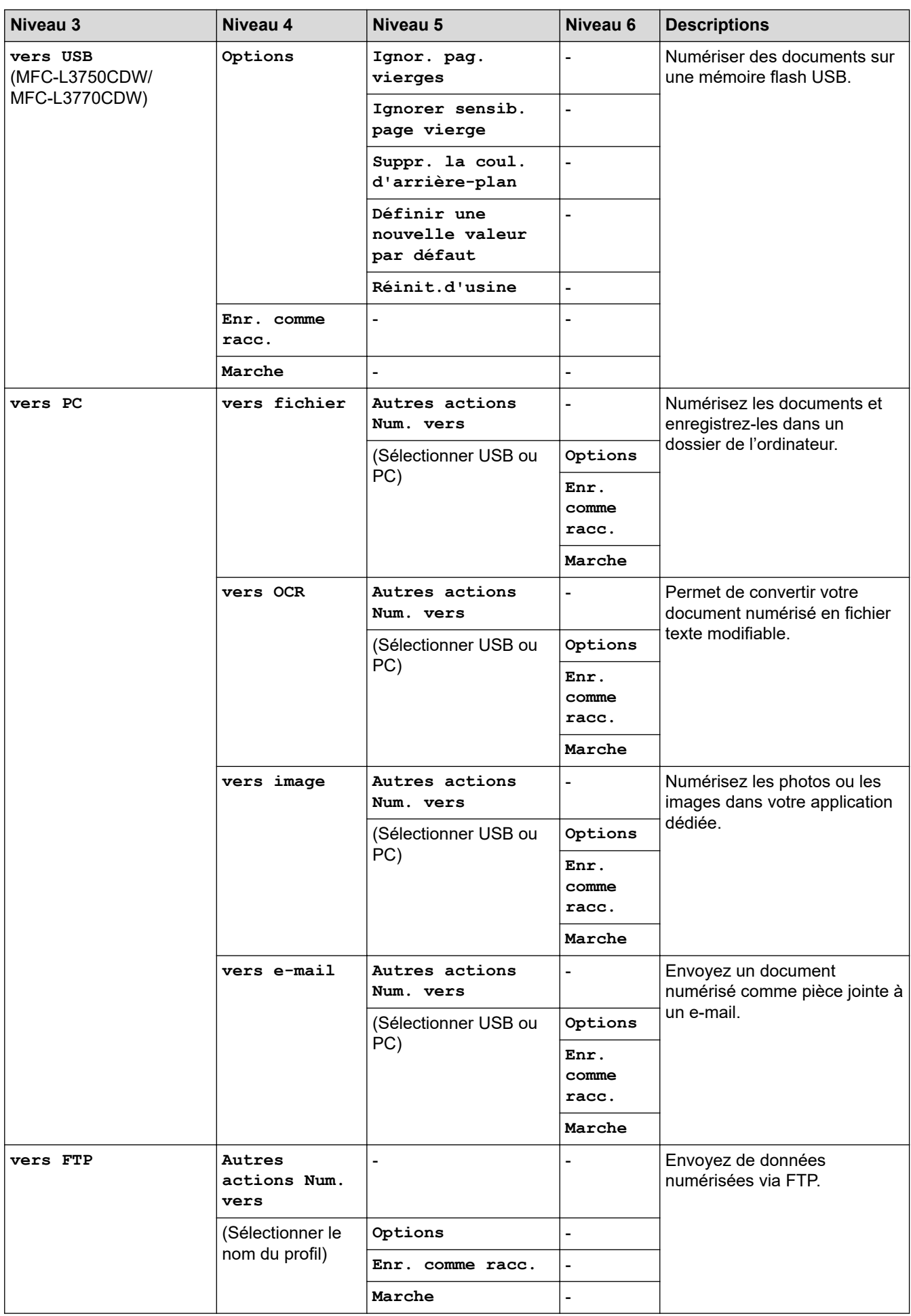

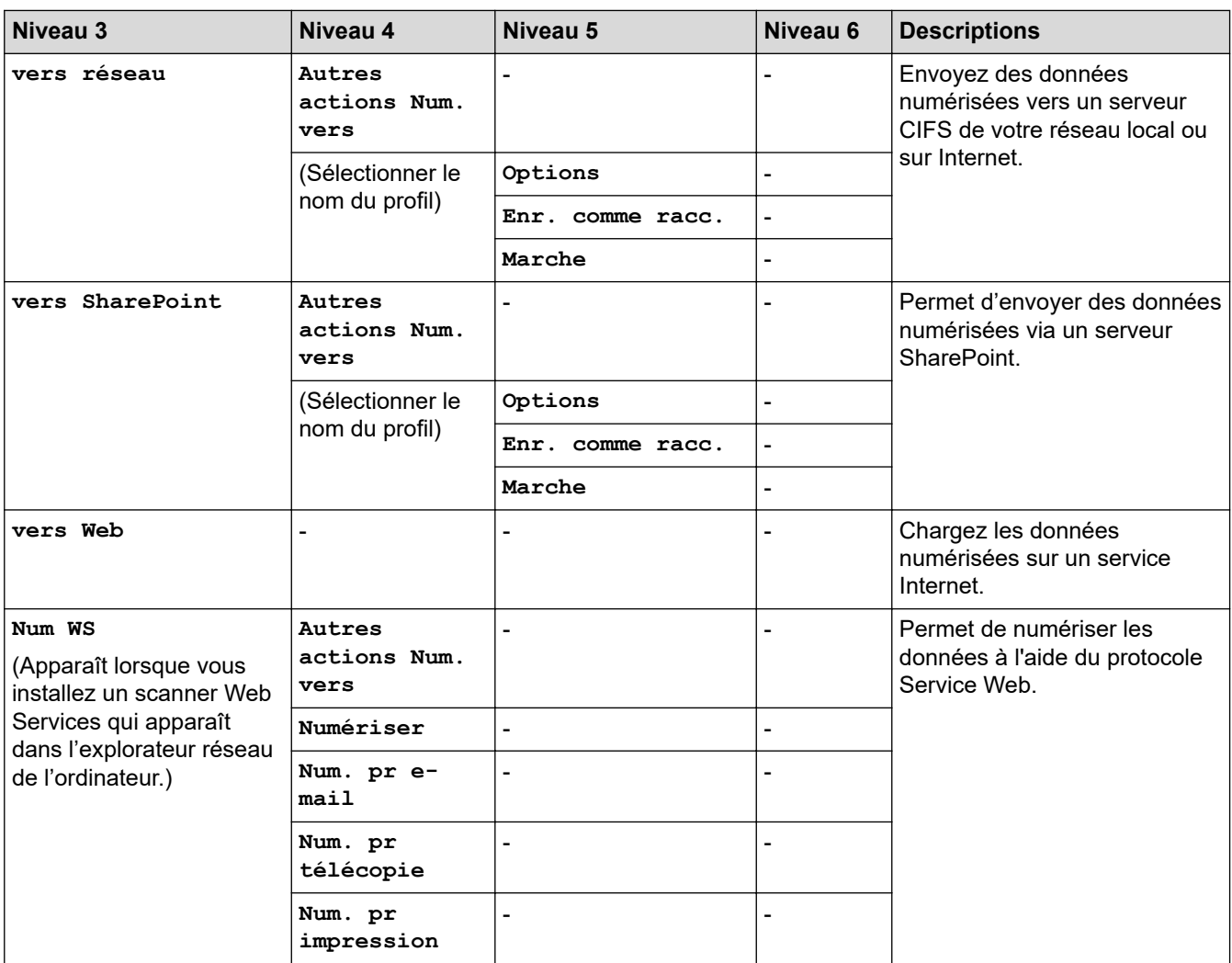

# **[Raccourcis]**

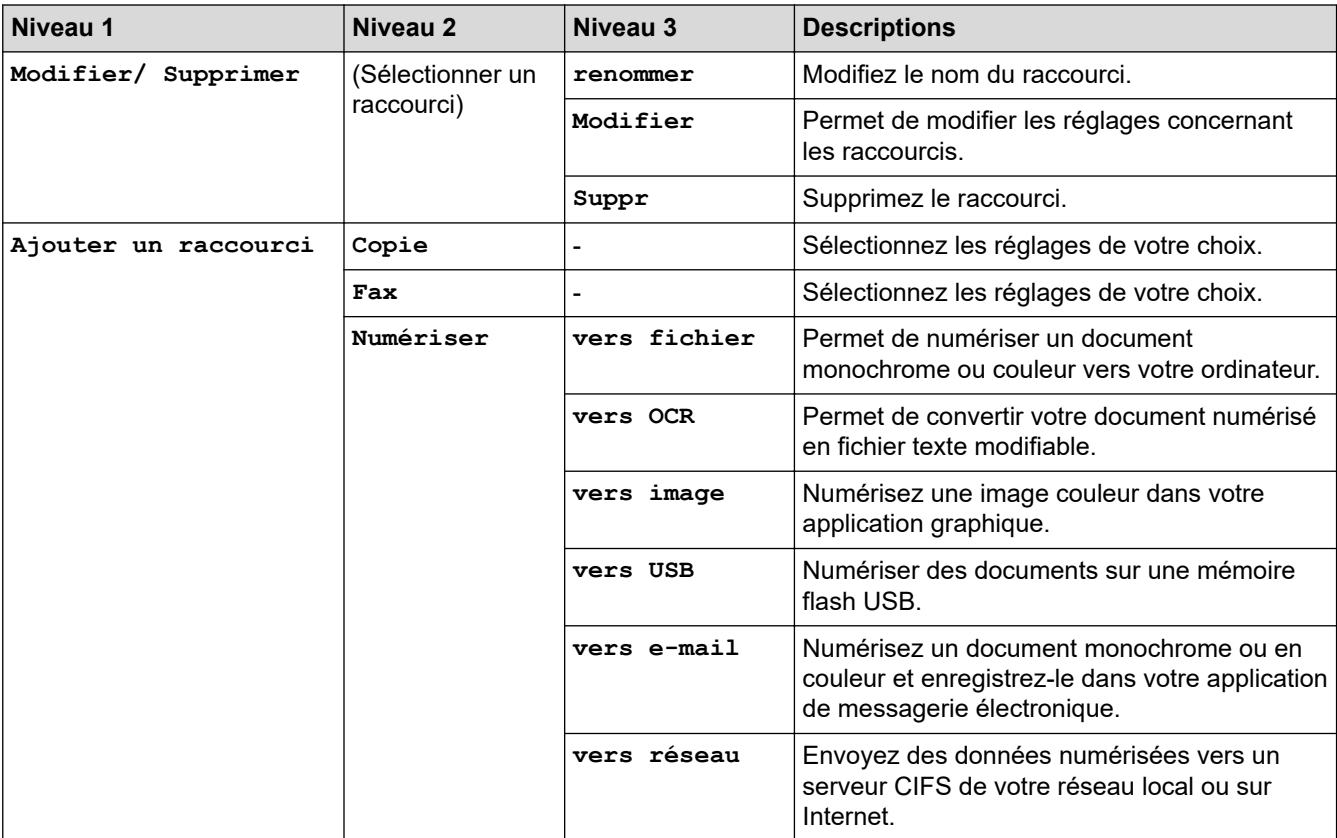

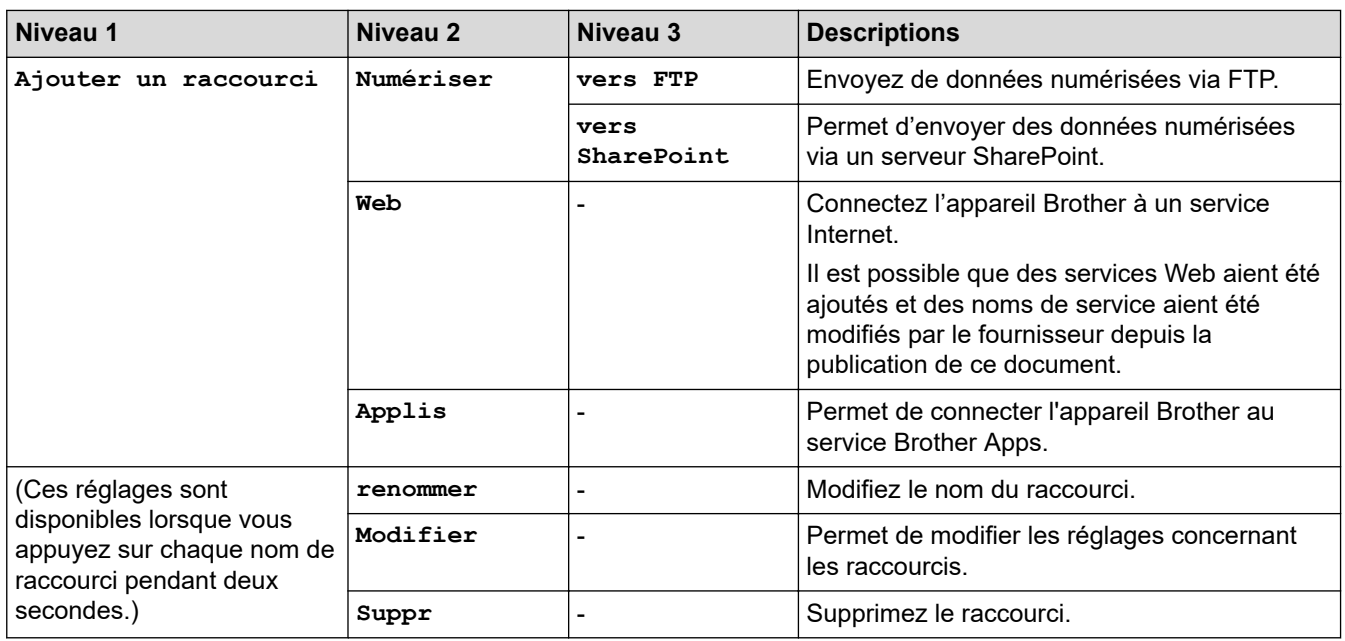

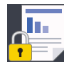

# **[Impression sécurisée]**

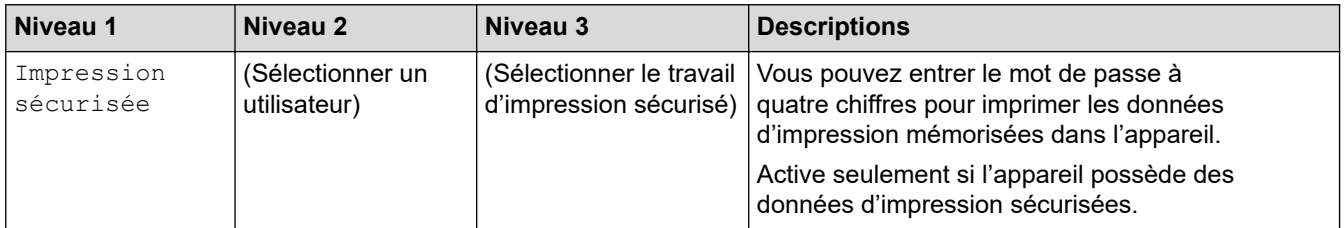

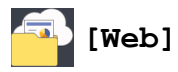

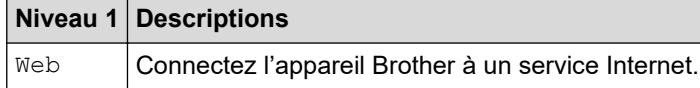

# **[Applis]**

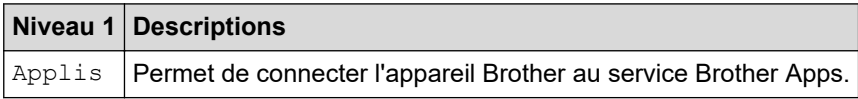

# **[USB] (MFC-L3750CDW/MFC-L3770CDW)**

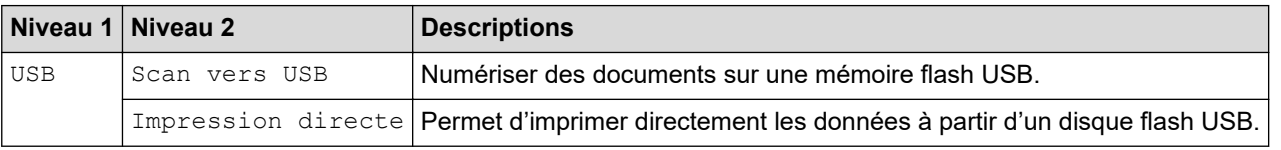

## **Information associée**

• [Tableaux des réglages et des fonctions](#page-620-0)

 [Accueil](#page-1-0) > [Réglages de l'appareil](#page-595-0) > [Modifier les paramètres de l'appareil depuis le panneau de](#page-596-0) [commande](#page-596-0) > [Tableaux des réglages et des fonctions](#page-620-0) > Tableaux des fonctions (DCP-L3550CDW)

# **Tableaux des fonctions (DCP-L3550CDW)**

**Modèle associé**: DCP-L3550CDW

# **[Toner]**

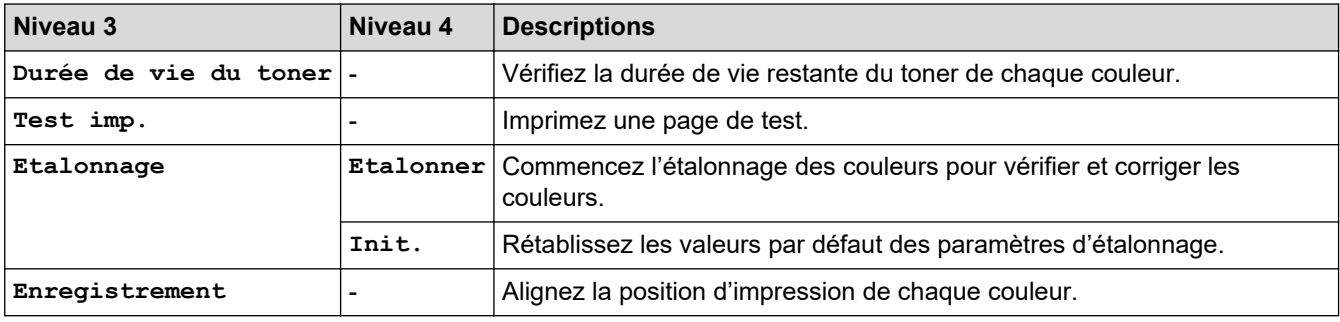

#### **(Wi-Fi®)** WiFi

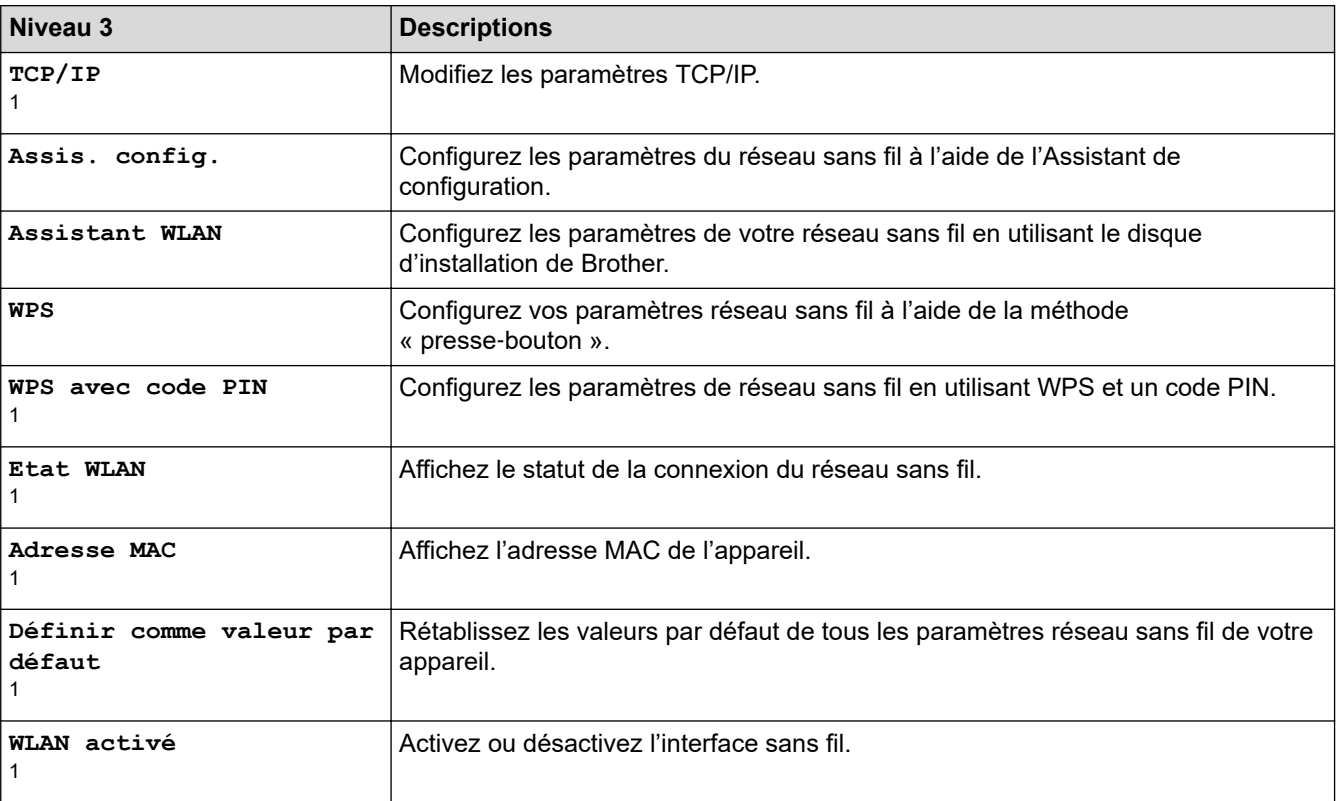

<sup>1</sup> Disponible après configuration d'une connexion Wi-Fi®.

#### īī, **[Copie]**

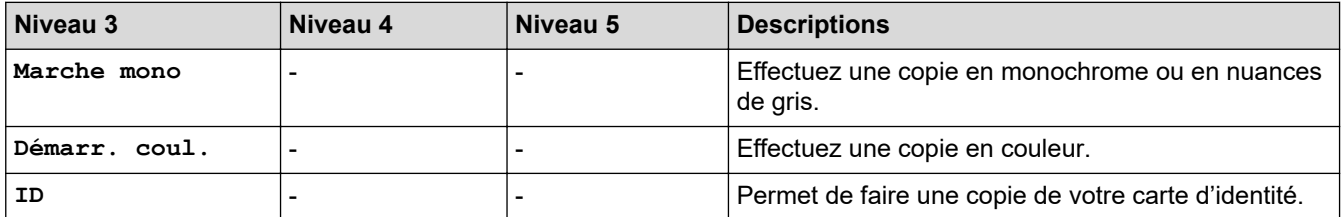

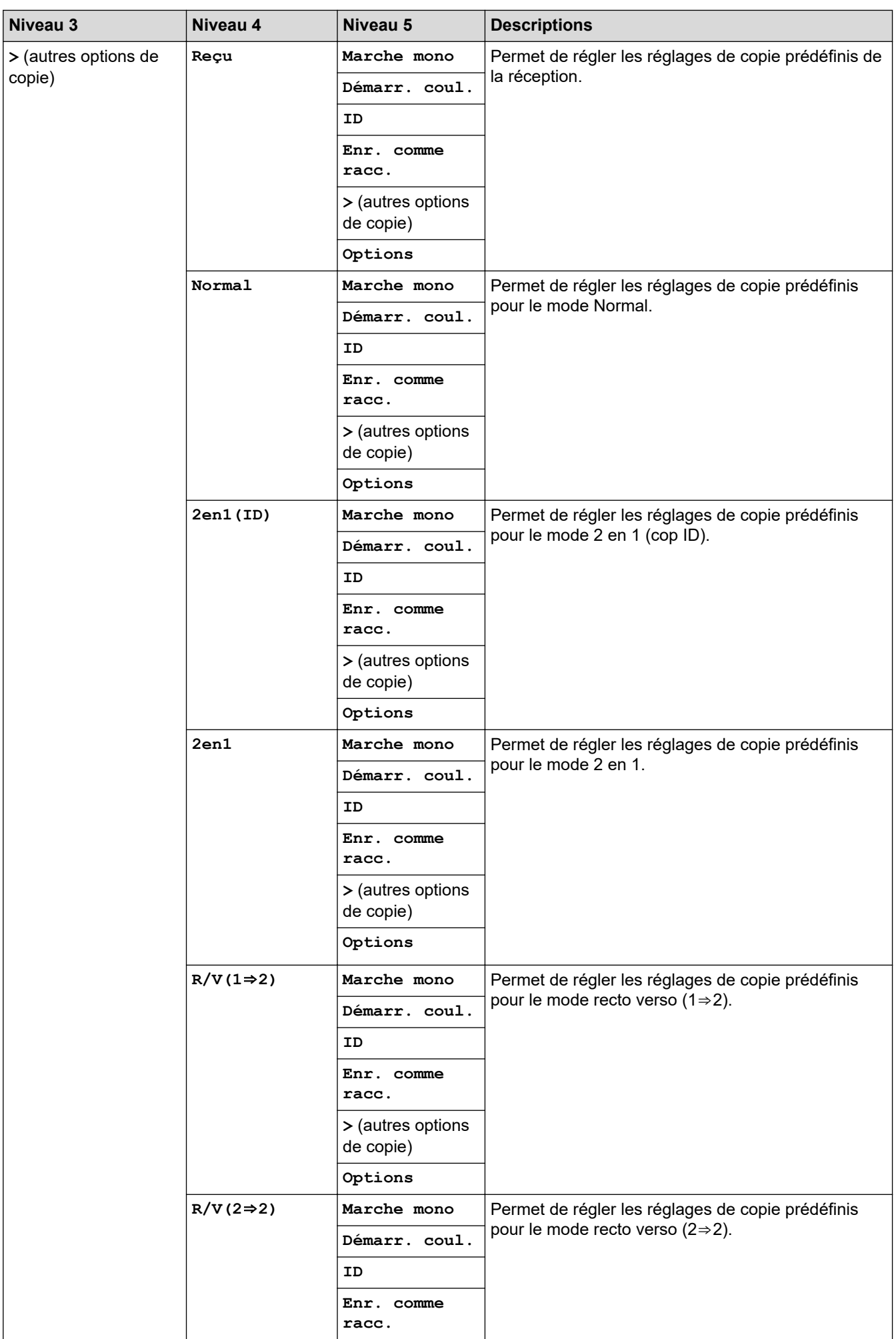

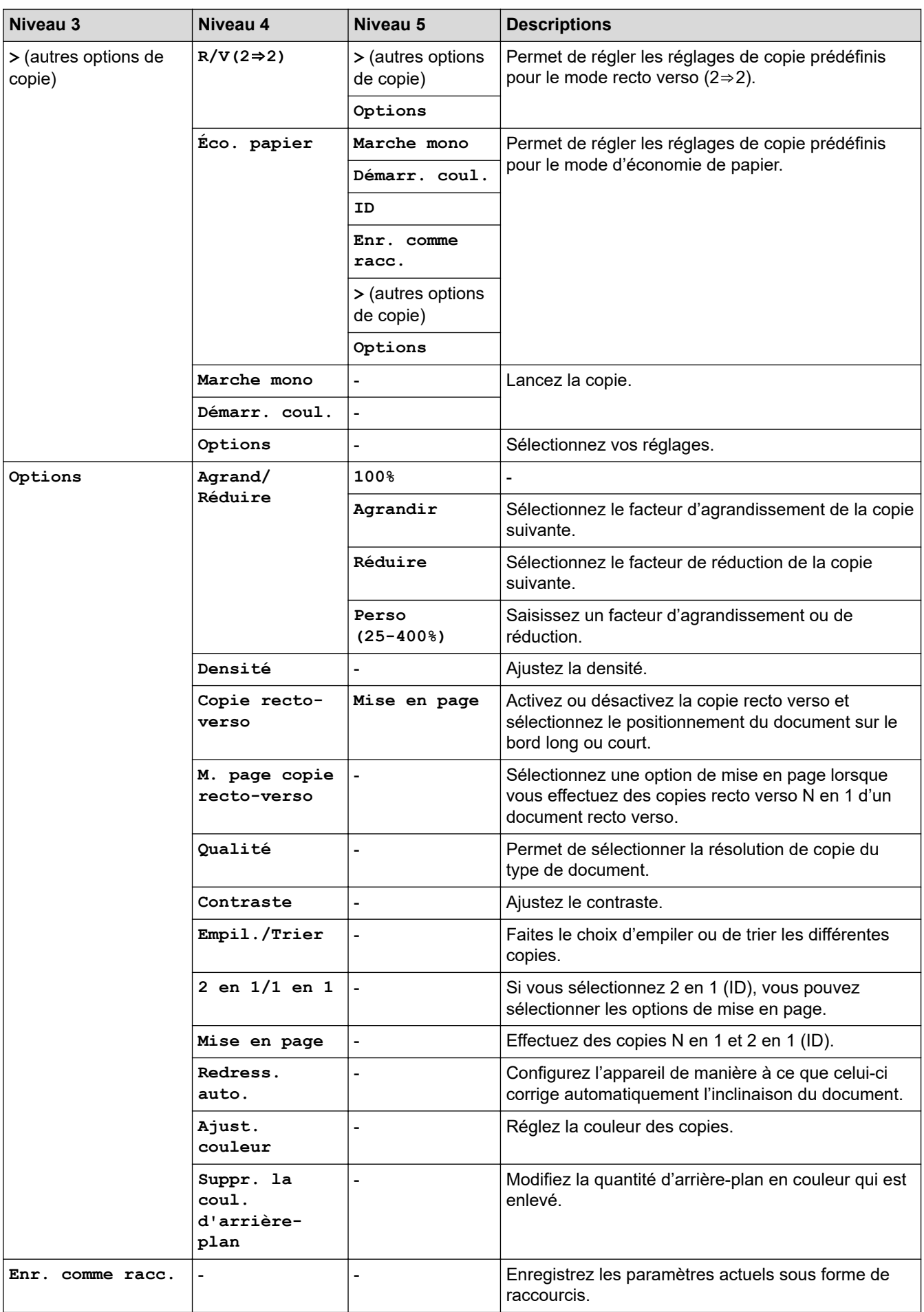

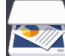

# **[Numériser]**

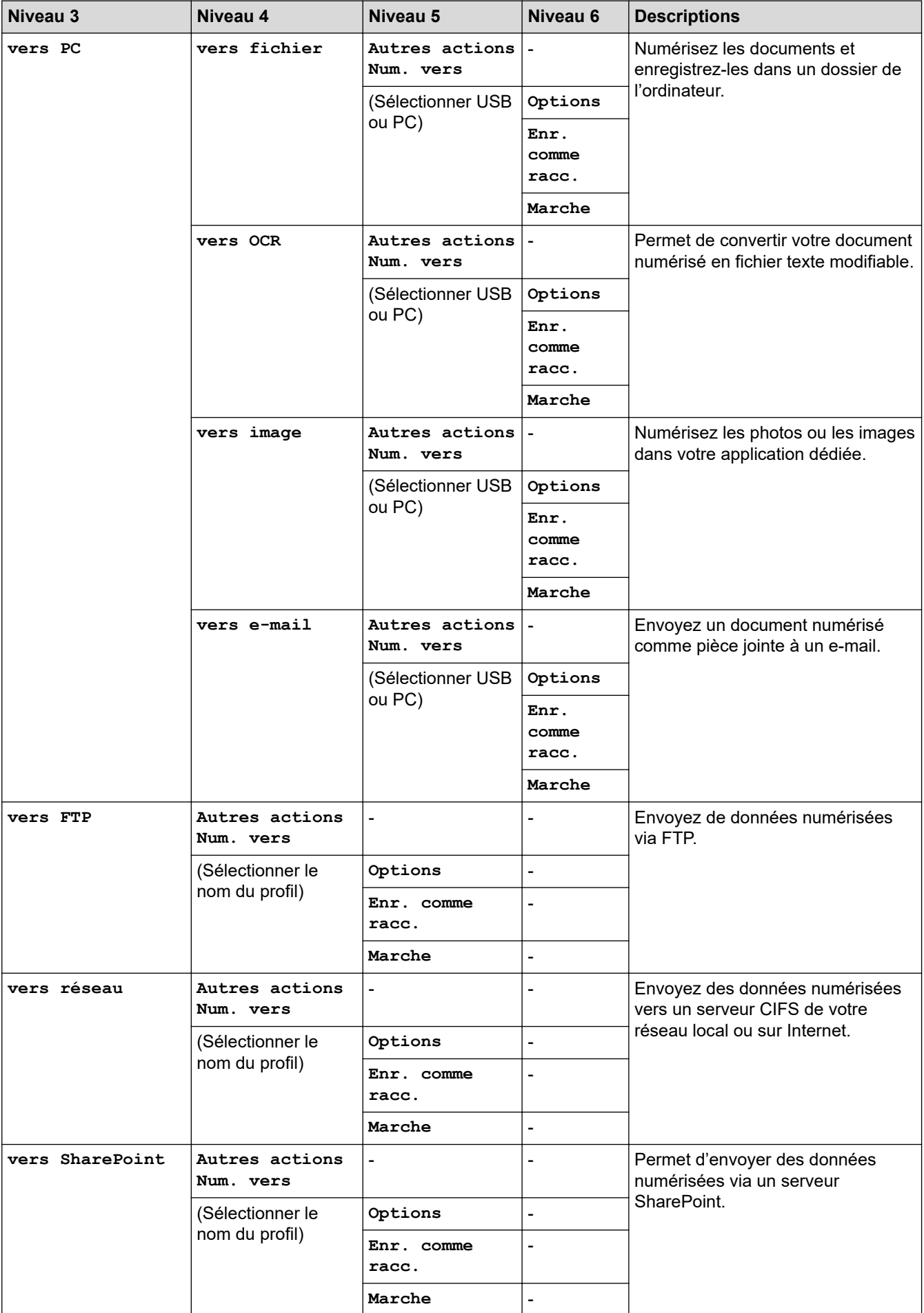

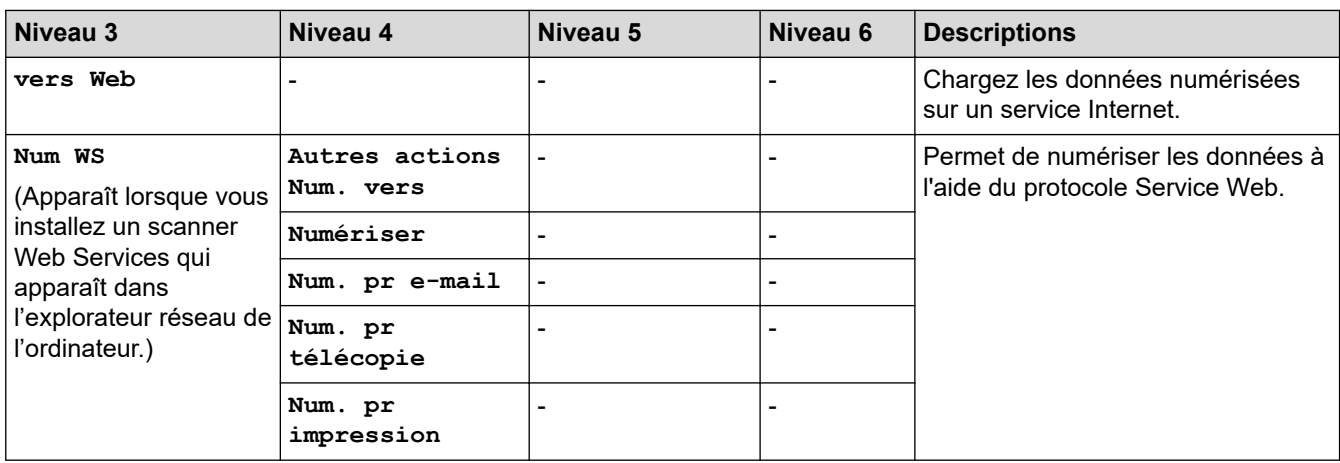

# **[Raccourcis]**

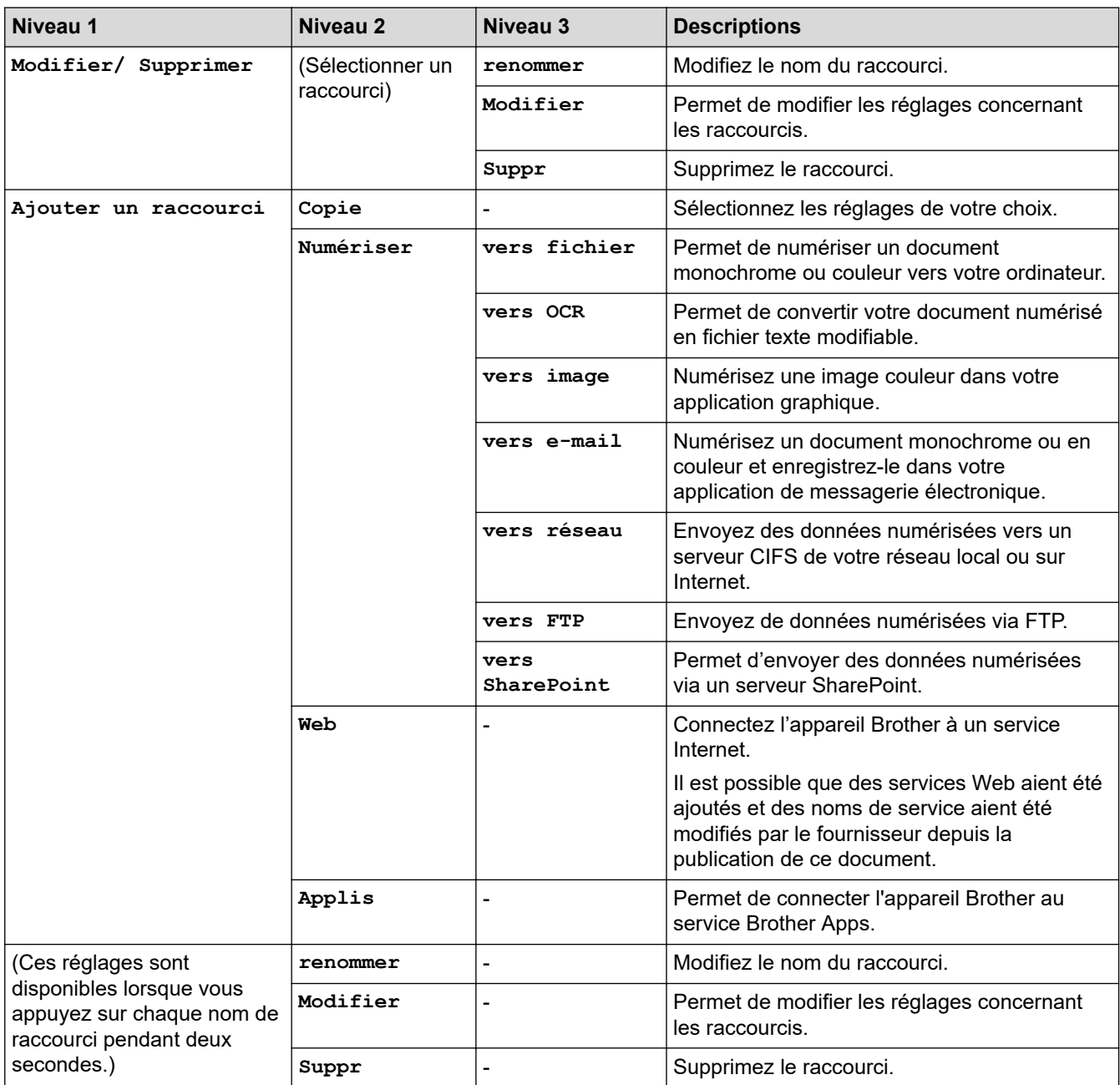

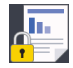

# **[Impression sécurisée]**

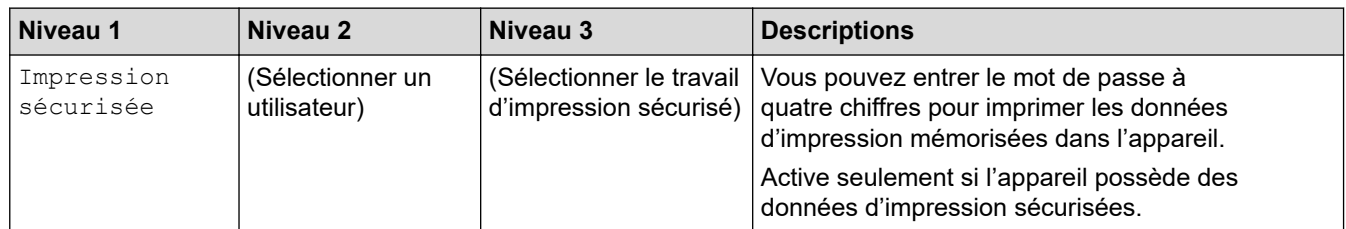

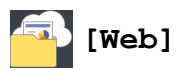

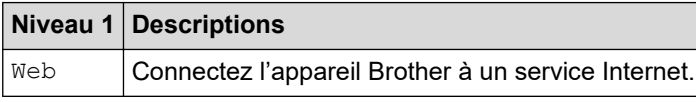

# **[Applis]**

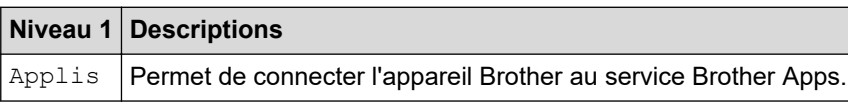

# **Information associée**

• [Tableaux des réglages et des fonctions](#page-620-0)

<span id="page-661-0"></span> [Accueil](#page-1-0) > [Réglages de l'appareil](#page-595-0) > Modifier les réglages de l'appareil depuis votre ordinateur

## **Modifier les réglages de l'appareil depuis votre ordinateur**

- [Modifier les réglages de l'appareil à l'aide de Gestion à partir du Web](#page-662-0)
- [Modifier les réglages de l'appareil à l'aide de la configuration à distance](#page-666-0)
- [Où puis-je trouver les paramètres réseau de mon appareil Brother ?](#page-531-0)
- [Logiciels et utilitaires de gestion du réseau](#page-310-0)

<span id="page-662-0"></span> [Accueil](#page-1-0) > [Réglages de l'appareil](#page-595-0) > [Modifier les réglages de l'appareil depuis votre ordinateur](#page-661-0) > Modifier les réglages de l'appareil à l'aide de Gestion à partir du Web

# **Modifier les réglages de l'appareil à l'aide de Gestion à partir du Web**

Gestion à partir du Web est un utilitaire utilisant un navigateur Web standard pour gérer votre appareil à l'aide du protocole HTTP (Hyper Text Transfer Protocol) ou HTTPS (Hyper Text Transfer Protocol over Secure Socket Layer).

- [Présentation de l'application Gestion à partir du Web](#page-663-0)
- [Accéder à Gestion à partir du Web](#page-664-0)
- [Définir ou modifier un mot de passe de connexion pour Gestion à partir du Web](#page-665-0)
- [Logiciels et utilitaires de gestion du réseau](#page-310-0)
- [Découvrir les logiciels et utilitaires de gestion du réseau](#page-311-0)

<span id="page-663-0"></span> [Accueil](#page-1-0) > [Réglages de l'appareil](#page-595-0) > [Modifier les réglages de l'appareil depuis votre ordinateur](#page-661-0) > [Modifier les](#page-662-0) [réglages de l'appareil à l'aide de Gestion à partir du Web](#page-662-0) > Présentation de l'application Gestion à partir du Web

# **Présentation de l'application Gestion à partir du Web**

Gestion à partir du Web est un utilitaire utilisant un navigateur web standard pour gérer votre appareil à l'aide du protocole HTTP (Hyper Text Transfer Protocol) ou HTTPS (Hyper Text Transfer Protocol over Secure Socket Layer). Saisissez l'adresse IP de votre appareil dans votre navigateur Web et modifiez les paramètres de votre serveur d'impression.

- Ô • Nous recommandons Microsoft Internet Explorer 11/Microsoft Edge pour Windows et Safari 10/11 pour Mac. Assurez-vous également que JavaScript et les cookies sont toujours activés dans le navigateur que vous utilisez.
	- Vous devez utiliser le protocole TCP/IP sur votre réseau et disposer d'une adresse IP valide programmée dans le serveur d'impression et votre ordinateur.

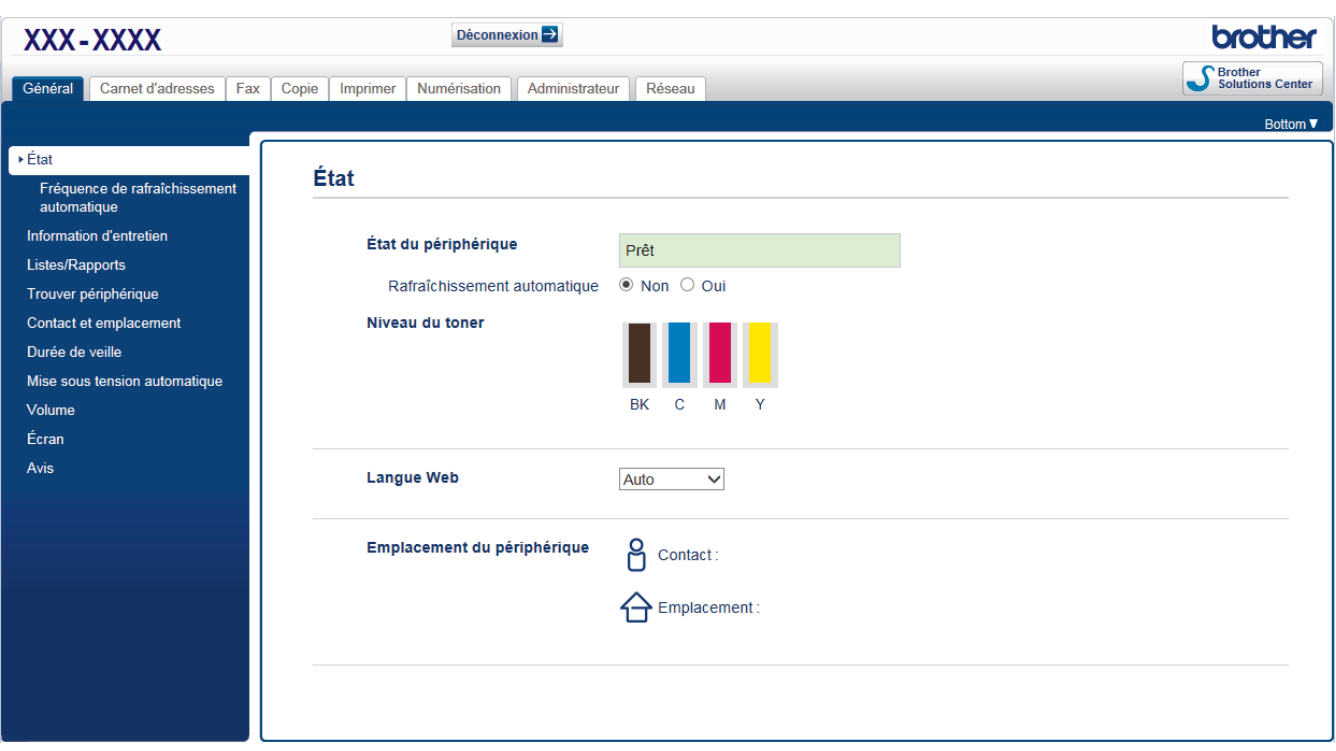

• L'écran réel peut différer de l'écran montré ci-dessus.

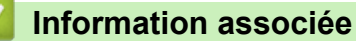

• [Modifier les réglages de l'appareil à l'aide de Gestion à partir du Web](#page-662-0)

<span id="page-664-0"></span> [Accueil](#page-1-0) > [Réglages de l'appareil](#page-595-0) > [Modifier les réglages de l'appareil depuis votre ordinateur](#page-661-0) > [Modifier les](#page-662-0) [réglages de l'appareil à l'aide de Gestion à partir du Web](#page-662-0) > Accéder à Gestion à partir du Web

# **Accéder à Gestion à partir du Web**

- Nous vous conseillons d'utiliser le protocole sécurisé HTTPS lorsque vous configurez les paramètres à l'aide de l'application Gestion à partir du Web.
- Lorsque vous utilisez le protocole HTTPS pour la configuration à l'aide de l'application Gestion à partir du Web, votre navigateur affiche une boîte de dialogue d'avertissement. Pour éviter d'afficher la boîte de dialogue d'avertissement, vous pouvez installer un certificat auto-signé pour utiliser la communication SSL/ TLS. Pour obtenir des informations plus détaillées. >> *Information associée*
- Le mot de passe de connexion par défaut pour gérer les paramètres de l'appareil est **initpass**. Nous vous recommandons de le changer afin de protéger votre appareil contre tout accès non autorisé.
- 1. Lancez votre navigateur Web.
- 2. Saisissez « https://adresse IP de l'appareil » dans la barre d'adresse de votre navigateur (« adresse IP de l'appareil » correspondant à l'adresse IP de l'appareil).

Par exemple :

https://192.168.1.2

- Si vous utilisez un DNS (Domain Name System) ou si vous avez activé un nom NetBIOS, vous pouvez entrer un autre nom, tel que « ImprimantePartagée », à la place de l'adresse IP.
	- Par exemple :

https://SharedPrinter

Si vous activez un nom NetBIOS, vous pouvez également utiliser le nom du nœud.

Par exemple :

https://brnxxxxxxxxxxxx

Le nom NetBIOS figure sur le Rapport de configuration réseau.

- Sur Mac, accédez à Gestion à partir du Web en cliquant sur l'icône de l'appareil figurant dans l'écran **Status Monitor**.
- 3. Si l'appareil vous demande un mot de passe, saisissez-le, puis cliquez sur .

Vous pouvez maintenant changer les réglages du serveur d'impression.

Si vous modifiez les paramètres du protocole, vous devez effectuer un redémarrage de l'appareil après avoir cliqué sur **Envoyer** pour activer la configuration.

Chaque fois que vous accédez à l'application Gestion à partir du Web, saisissez le mot de passe dans le champ **Connexion**, puis cliquez sur . Après avoir configuré les paramètres, déconnectez-vous en cliquant sur

## **Information associée**

• [Modifier les réglages de l'appareil à l'aide de Gestion à partir du Web](#page-662-0)

## **Rubriques connexes:**

- [Imprimer le rapport de configuration réseau](#page-348-0)
- [Créer un certificat auto-signé](#page-380-0)
- [Installer le certificat auto-signé pour les utilisateurs Windows munis de droits d'administration](#page-382-0)

<span id="page-665-0"></span> [Accueil](#page-1-0) > [Réglages de l'appareil](#page-595-0) > [Modifier les réglages de l'appareil depuis votre ordinateur](#page-661-0) > [Modifier les](#page-662-0) [réglages de l'appareil à l'aide de Gestion à partir du Web](#page-662-0) > Définir ou modifier un mot de passe de connexion pour Gestion à partir du Web

# **Définir ou modifier un mot de passe de connexion pour Gestion à partir du Web**

Il est recommandé de modifier le mot de passe de connexion par défaut afin d'empêcher tout accès non autorisé à l'application Gestion à partir du Web.

- 1. Lancez votre navigateur Web.
- 2. Saisissez « https://adresse IP de l'appareil » dans la barre d'adresse de votre navigateur (« adresse IP de l'appareil » correspondant à l'adresse IP de l'appareil).

Par exemple : https://192.168.1.2

- Si vous utilisez un DNS (Domain Name System) ou si vous avez activé un nom NetBIOS, vous pouvez entrer un autre nom, tel que « ImprimantePartagée », à la place de l'adresse IP.
	- Par exemple :

https://SharedPrinter

Si vous activez un nom NetBIOS, vous pouvez également utiliser le nom du nœud.

Par exemple :

https://brnxxxxxxxxxxxx

Le nom NetBIOS figure sur le Rapport de configuration réseau.

- Sur Mac, accédez à Gestion à partir du Web en cliquant sur l'icône de l'appareil figurant dans l'écran **Status Monitor**.
- 3. Exécutez une des actions suivantes :
	- Si vous avez déjà défini votre propre mot de passe, tapez-le, puis cliquez sur .
	- Si vous n'avez pas encore défini votre propre mot de passe, tapez **initpass**, puis cliquez sur .
- 4. Cliquez sur **Administrateur**.
- 5. Saisissez le mot de passe à utiliser dans le champ **Entrer nouveau mot de passe** (8 à 32 caractères).
- 6. Saisissez à nouveau le mot de passe dans le champ **Confirmer nouveau mot de passe**.
- 7. Cliquez sur **Envoyer**.

## **Information associée**

• [Modifier les réglages de l'appareil à l'aide de Gestion à partir du Web](#page-662-0)

<span id="page-666-0"></span> [Accueil](#page-1-0) > [Réglages de l'appareil](#page-595-0) > [Modifier les réglages de l'appareil depuis votre ordinateur](#page-661-0) > Modifier les réglages de l'appareil à l'aide de la configuration à distance

# **Modifier les réglages de l'appareil à l'aide de la configuration à distance**

**Modèle associé**: MFC-L3710CW/MFC-L3730CDN/MFC-L3750CDW/MFC-L3770CDW

Le programme de configuration à distance permet de configurer de nombreux réglages de votre appareil Brother à partir de votre ordinateur. Lorsque vous lancez la configuration à distance, les paramètres de votre appareil Brother sont téléchargés sur votre ordinateur et s'affichent à l'écran. Si vous changez les paramètres sur votre ordinateur, vous pouvez les charger directement dans l'appareil.

- [Configuration à distance \(Windows\)](#page-667-0)
- [Configuration à distance \(Mac\)](#page-673-0)

<span id="page-667-0"></span> [Accueil](#page-1-0) > [Réglages de l'appareil](#page-595-0) > [Modifier les réglages de l'appareil depuis votre ordinateur](#page-661-0) > [Modifier les](#page-666-0) [réglages de l'appareil à l'aide de la configuration à distance](#page-666-0) > Configuration à distance (Windows)

# **Configuration à distance (Windows)**

- [Configurer l'appareil Brother depuis votre ordinateur \(Windows\)](#page-668-0)
- [Configurer l'appareil Brother à l'aide de ControlCenter4 \(Windows\)](#page-470-0)
- [Configurer le carnet d'adresses de votre appareil à l'aide de ControlCenter4 \(Windows\)](#page-672-0)

<span id="page-668-0"></span> [Accueil](#page-1-0) > [Réglages de l'appareil](#page-595-0) > [Modifier les réglages de l'appareil depuis votre ordinateur](#page-661-0) > [Modifier les](#page-666-0) [réglages de l'appareil à l'aide de la configuration à distance](#page-666-0) > [Configuration à distance](#page-667-0) [\(Windows\)](#page-667-0) > Configurer l'appareil Brother depuis votre ordinateur (Windows)

# **Configurer l'appareil Brother depuis votre ordinateur (Windows)**

**Modèle associé**: MFC-L3710CW/MFC-L3730CDN/MFC-L3750CDW/MFC-L3770CDW

Si Verrouillage fonction sécurisée est activé, vous ne pouvez pas utiliser la configuration à distance.

- 1. Exécutez une des actions suivantes :
	- Windows 7

D

Cliquez sur **(Démarrer)** > **Tous les programmes** > **Brother** > **Brother Utilities**.

Cliquez sur la liste déroulante et sélectionnez le nom de votre modèle (si ce n'est pas déjà fait). Cliquez sur **Outils** dans la barre de navigation de gauche, puis cliquez sur **Configuration à distance**.

• Windows 8 et Windows 10

Démarrez (**Brother Utilities**), puis sur la liste déroulante et choisissez le nom de votre modèle (s'il n'était pas déjà sélectionné). Cliquez sur **Outils** dans la barre de navigation de gauche, puis cliquez sur **Configuration à distance**.

La fenêtre du programme Configuration à distance apparaît.

Lorsque votre appareil est relié à un réseau, tapez le mot de passe si nécessaire.

2. Configurez les paramètres souhaités.

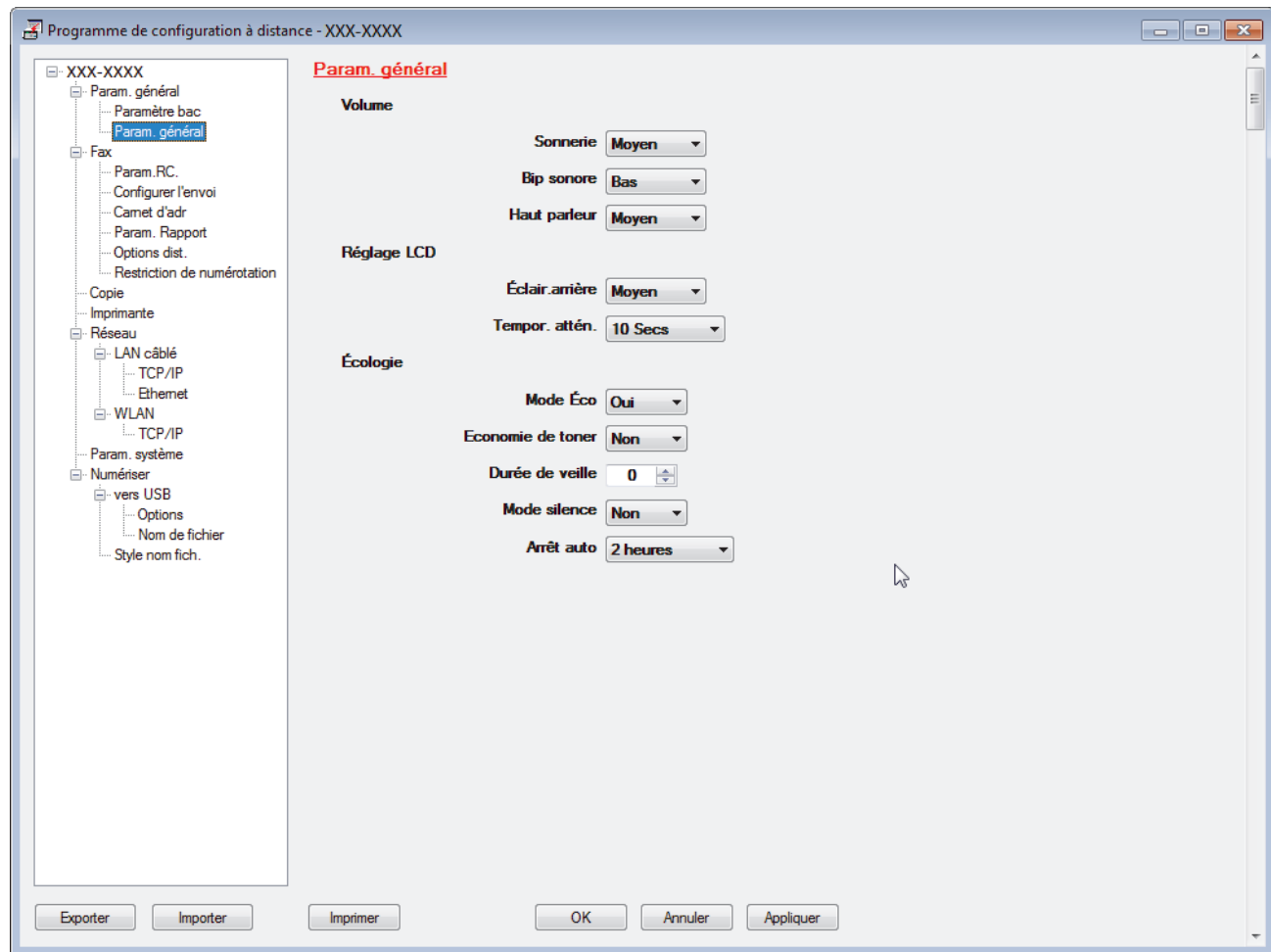

## **Exporter**

Cliquez pour enregistrer les paramètres de configuration actuels dans un fichier.

Cliquez sur **Exporter** pour sauvegarder votre carnet d'adresses ou l'ensemble des paramètres de votre appareil.

#### **Importer**

Cliquez sur cette option pour importer un fichier et lire ses réglages.

### **Imprimer**

Cliquez pour imprimer les éléments sélectionnés sur l'appareil. Vous ne pouvez pas imprimer les données tant qu'elles n'ont pas été transférées sur l'appareil. Cliquez sur **Appliquer** pour transférer les nouvelles données sur l'appareil, puis cliquez sur **Imprimer**.

### **OK**

Cliquez pour lancer le transfert des données sur l'appareil, puis quittez le Programme de configuration à distance. Si un message d'erreur apparaît, confirmez que vos données sont correctes, puis cliquez sur **OK**.

### **Annuler**

Cliquez pour quitter le Programme de configuration à distance sans transférer les données sur l'appareil.

## **Appliquer**

Cliquez pour transférer les données sur l'appareil sans quitter le Programme de configuration à distance.

- 3. Cliquez sur **OK**.
- Si votre ordinateur est protégé par un pare-feu et ne peut pas utiliser la configuration à distance, il se peut que vous deviez configurer les paramètres de pare-feu afin de permettre une communication à travers les ports n° 137 et 161.
- Si vous utilisez le Pare-feu Windows et que vous avez installé les logiciels et les pilotes Brother à partir du disque d'installation Brother, la configuration nécessaire du pare-feu a déjà été réalisée.

## **Information associée**

• [Configuration à distance \(Windows\)](#page-667-0)

 [Accueil](#page-1-0) > [Réglages de l'appareil](#page-595-0) > [Modifier les réglages de l'appareil depuis votre ordinateur](#page-661-0) > [Modifier les](#page-666-0) [réglages de l'appareil à l'aide de la configuration à distance](#page-666-0) > [Configuration à distance](#page-667-0) [\(Windows\)](#page-667-0) > Configurer l'appareil Brother à l'aide de ControlCenter4 (Windows)

# **Configurer l'appareil Brother à l'aide de ControlCenter4 (Windows)**

**Modèle associé**: MFC-L3710CW/MFC-L3730CDN/MFC-L3750CDW/MFC-L3770CDW

Si Verrouillage fonction sécurisée est activé, vous ne pouvez pas utiliser la configuration à distance.

- 1. Cliquez sur l'icône (**ControlCenter4**) dans la zone de notification, puis cliquez sur **Ouvrir**.
- 2. Cliquez sur l'onglet **Paramètres de l'appareil**.
- 3. Cliquez sur le bouton **Configuration à distance**.
- 4. Configurez les paramètres souhaités.

D

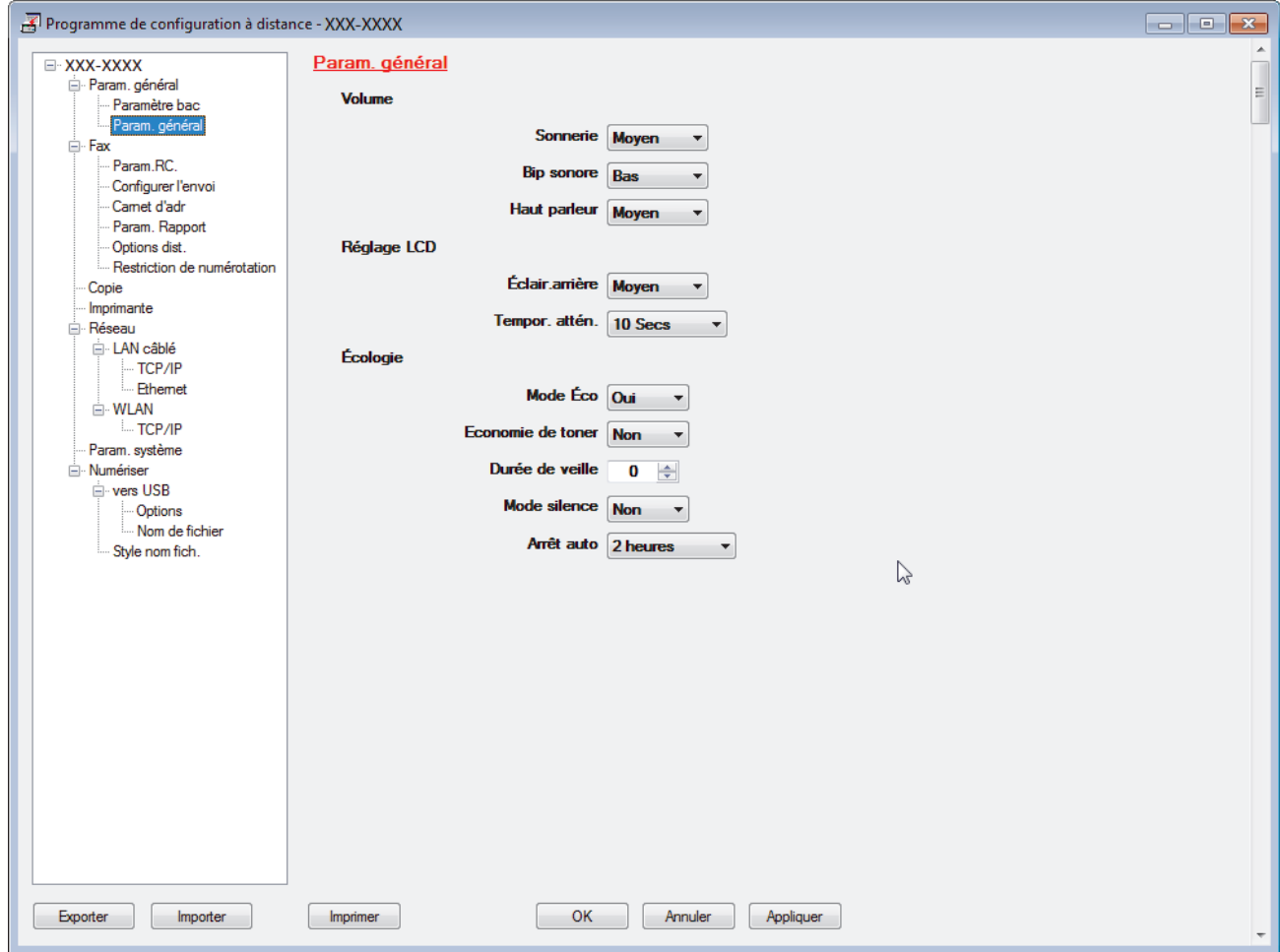

#### **Exporter**

Cliquez pour enregistrer les paramètres de configuration actuels dans un fichier.

Cliquez sur **Exporter** pour sauvegarder votre carnet d'adresses ou l'ensemble des paramètres de votre appareil.

#### **Importer**

Cliquez sur cette option pour importer un fichier et lire ses réglages.

### **Imprimer**

Cliquez pour imprimer les éléments sélectionnés sur l'appareil. Vous ne pouvez pas imprimer les données tant qu'elles n'ont pas été transférées sur l'appareil. Cliquez sur **Appliquer** pour transférer les nouvelles données sur l'appareil, puis cliquez sur **Imprimer**.

## **OK**

Cliquez pour lancer le transfert des données sur l'appareil, puis quittez le Programme de configuration à distance. Si un message d'erreur apparaît, confirmez que vos données sont correctes, puis cliquez sur **OK**.

## **Annuler**

Cliquez pour quitter le Programme de configuration à distance sans transférer les données sur l'appareil.

## **Appliquer**

Cliquez pour transférer les données sur l'appareil sans quitter le Programme de configuration à distance.

- 5. Cliquez sur **OK**.
- Si votre ordinateur est protégé par un pare-feu et ne peut pas utiliser la configuration à distance, il se peut que vous deviez configurer les paramètres de pare-feu afin de permettre une communication à travers les ports n° 137 et 161.
- Si vous utilisez le Pare-feu Windows et que vous avez installé les logiciels et les pilotes Brother à partir du disque d'installation Brother, la configuration nécessaire du pare-feu a déjà été réalisée.

## **Information associée**

- [ControlCenter4 \(Windows\)](#page-465-0)
- [Configuration à distance \(Windows\)](#page-667-0)

<span id="page-672-0"></span> [Accueil](#page-1-0) > [Réglages de l'appareil](#page-595-0) > [Modifier les réglages de l'appareil depuis votre ordinateur](#page-661-0) > [Modifier les](#page-666-0) [réglages de l'appareil à l'aide de la configuration à distance](#page-666-0) > [Configuration à distance](#page-667-0) [\(Windows\)](#page-667-0) > Configurer le carnet d'adresses de votre appareil à l'aide de ControlCenter4 (Windows)

# **Configurer le carnet d'adresses de votre appareil à l'aide de ControlCenter4 (Windows)**

**Modèle associé**: MFC-L3710CW/MFC-L3730CDN/MFC-L3750CDW/MFC-L3770CDW

Utilisez la configuration à distance par le biais de CC4 pour ajouter ou modifier des numéros du carnet d'adresses sur votre ordinateur.

Si Verrouillage fonction sécurisée est activé, vous ne pouvez pas utiliser la configuration à distance.

- 1. Cliquez sur l'icône (**ControlCenter4**) dans la zone de notification, puis cliquez sur **Ouvrir**.
- 2. Cliquez sur l'onglet **Paramètres de l'appareil**.
- 3. Cliquez sur le bouton **Carnet d'adresses** . **Carnet d'adr.** s'ouvre dans une fenêtre Configuration à distance.
- 4. Ajoutez ou mettez à jour les informations du carnet d'adresses, comme il convient.
- 5. Cliquez sur **OK**.

b

## **Information associée**

• [Configuration à distance \(Windows\)](#page-667-0)

<span id="page-673-0"></span> [Accueil](#page-1-0) > [Réglages de l'appareil](#page-595-0) > [Modifier les réglages de l'appareil depuis votre ordinateur](#page-661-0) > [Modifier les](#page-666-0) [réglages de l'appareil à l'aide de la configuration à distance](#page-666-0) > Configuration à distance (Mac)

# **Configuration à distance (Mac)**

- [Configurer l'appareil Brother avec une connexion par câble USB \(Mac\)](#page-674-0)
- [Configurer le carnet d'adresses de votre appareil avec un connexion par câble USB](#page-676-0) [\(Mac\)](#page-676-0)

<span id="page-674-0"></span> [Accueil](#page-1-0) > [Réglages de l'appareil](#page-595-0) > [Modifier les réglages de l'appareil depuis votre ordinateur](#page-661-0) > [Modifier les](#page-666-0) [réglages de l'appareil à l'aide de la configuration à distance](#page-666-0) > [Configuration à distance \(Mac\)](#page-673-0) > Configurer l'appareil Brother avec une connexion par câble USB (Mac)

# **Configurer l'appareil Brother avec une connexion par câble USB (Mac)**

**Modèle associé**: MFC-L3710CW/MFC-L3730CDN/MFC-L3750CDW/MFC-L3770CDW

Utilisez la configuration distante pour configurer votre appareil Brother avec un câble de connexion USB.

Pour utiliser la configuration distante, accédez à la page **Téléchargement** de votre modèle sur le Brother Solutions Center, à l'adresse [support.brother.com](https://support.brother.com/), et téléchargez la configuration distante.

- Si Verrouillage fonction sécurisée est activé, vous ne pouvez pas utiliser la configuration à distance.
- La configuration distante pour Mac prend en charge les connexions USB uniquement.
- 1. Dans la barre de menus du **Finder**, cliquez sur **Aller** > **Applications** > **Brother**, puis double-cliquez sur l'icône Configuration distante.

L'écran du programme de configuration à distance apparaît.

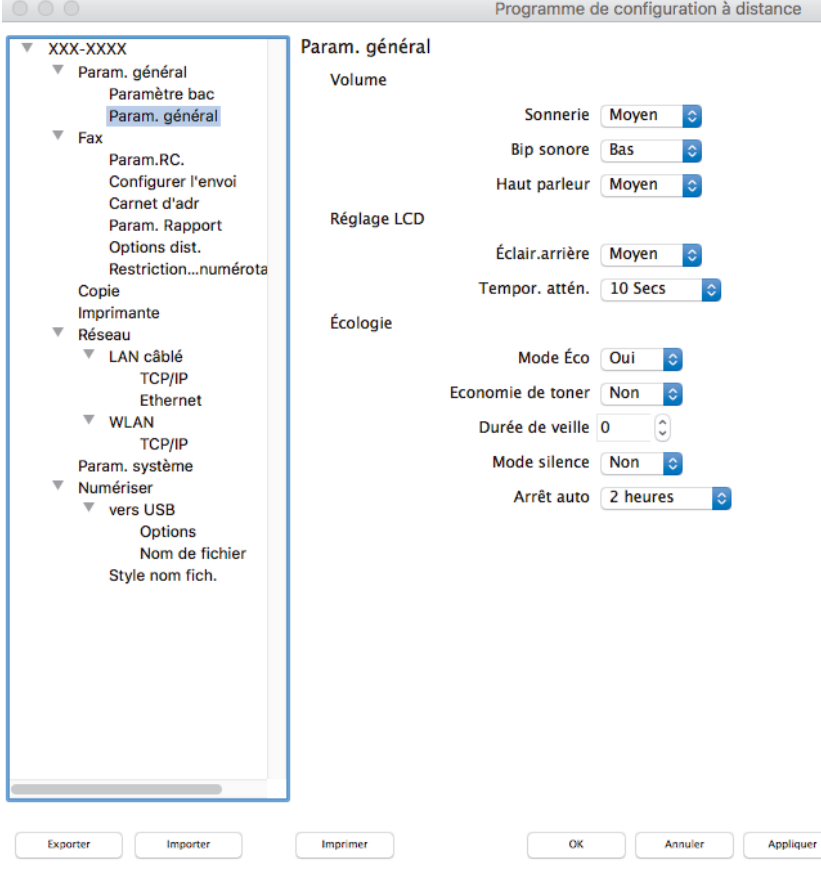

2. Configurez les paramètres souhaités.

#### **Exporter**

Cliquez pour enregistrer les paramètres de configuration actuels dans un fichier.

Cliquez sur **Exporter** pour sauvegarder votre carnet d'adresses ou l'ensemble des paramètres de votre appareil.

#### **Importer**

Cliquez sur cette option pour importer un fichier et lire ses réglages.

D.

## **Imprimer**

Cliquez pour imprimer les éléments sélectionnés sur l'appareil. Vous ne pouvez pas imprimer les données tant qu'elles n'ont pas été transférées sur l'appareil. Cliquez sur **Appliquer** pour télécharger les nouvelles données vers l'appareil, puis cliquez sur **Imprimer**.

## **OK**

Cliquez pour lancer le transfert des données sur l'appareil, puis quittez le Programme de configuration à distance. Si un message d'erreur s'affiche, saisissez à nouveau les données appropriées, puis cliquez sur **OK**.

## **Annuler**

Cliquez pour quitter le Programme de configuration à distance sans transférer les données sur l'appareil.

## **Appliquer**

Cliquez pour transférer les données sur l'appareil sans quitter le Programme de configuration à distance.

3. Lorsque vous avez terminé, cliquez sur **OK**.

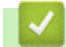

# **Information associée**

• [Configuration à distance \(Mac\)](#page-673-0)

<span id="page-676-0"></span> [Accueil](#page-1-0) > [Réglages de l'appareil](#page-595-0) > [Modifier les réglages de l'appareil depuis votre ordinateur](#page-661-0) > [Modifier les](#page-666-0) [réglages de l'appareil à l'aide de la configuration à distance](#page-666-0) > [Configuration à distance \(Mac\)](#page-673-0) > Configurer le carnet d'adresses de votre appareil avec un connexion par câble USB (Mac)

# **Configurer le carnet d'adresses de votre appareil avec un connexion par câble USB (Mac)**

**Modèle associé**: MFC-L3710CW/MFC-L3730CDN/MFC-L3750CDW/MFC-L3770CDW

Utilisez la configuration distante pour ajouter ou modifier des numéros de carnet d'adresses sur votre ordinateur avec une connexion par câble USB.

Pour utiliser la configuration distante, accédez à la page **Téléchargement** de votre modèle sur le Brother Solutions Center, à l'adresse [support.brother.com](https://support.brother.com/), et téléchargez la configuration distante.

- Si Verrouillage fonction sécurisée est activé, vous ne pouvez pas utiliser la configuration à distance.
- La configuration distante pour Mac prend en charge les connexions USB uniquement.
- 1. Dans la barre de menus du **Finder**, cliquez sur **Aller** > **Applications** > **Brother**, puis double-cliquez sur l'icône Configuration distante.

L'écran du programme de configuration à distance apparaît.

- 2. Dans le menu gauche, cliquez sur **Carnet d'adr.** dans **Fax**.
- 3. Ajoutez ou mettez à jour les informations du carnet d'adresses, comme il convient.
- 4. Lorsque vous avez terminé, cliquez sur **OK**.

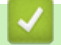

D

## **Information associée**

• [Configuration à distance \(Mac\)](#page-673-0)

## <span id="page-677-0"></span> [Accueil](#page-1-0) > Annexe

## **Annexe**

- [Spécifications](#page-678-0)
- [Mode de saisie du texte sur votre appareil Brother](#page-689-0)
- [Consommables](#page-691-0)
- [Informations importantes sur la durée de vie des cartouches de toner](#page-693-0)
- [Informations au sujet du papier recyclé](#page-694-0)
- [Numéros Brother](#page-695-0)

# <span id="page-678-0"></span>**Spécifications**

- >> Spécifications générales
- [>> Spécifications des formats de documents](#page-682-0)
- [>> Caractéristiques des supports d'impression](#page-683-0)
- [>> Spécifications techniques du fax](#page-684-0)
- [>> Spécifications de copie](#page-684-0)
- [>> Spécifications du scanner](#page-685-0)
- [>> Spécifications de l'imprimante](#page-685-0)
- [>> Spécifications de l'interface](#page-686-0)
- [>> Spécifications de la fonction d'impression directe](#page-687-0)
- [>> Protocoles et fonctions de sécurité pris en charge](#page-687-0)
- [>> Spécifications de la configuration requise de l'ordinateur](#page-687-0)

## **Spécifications générales**

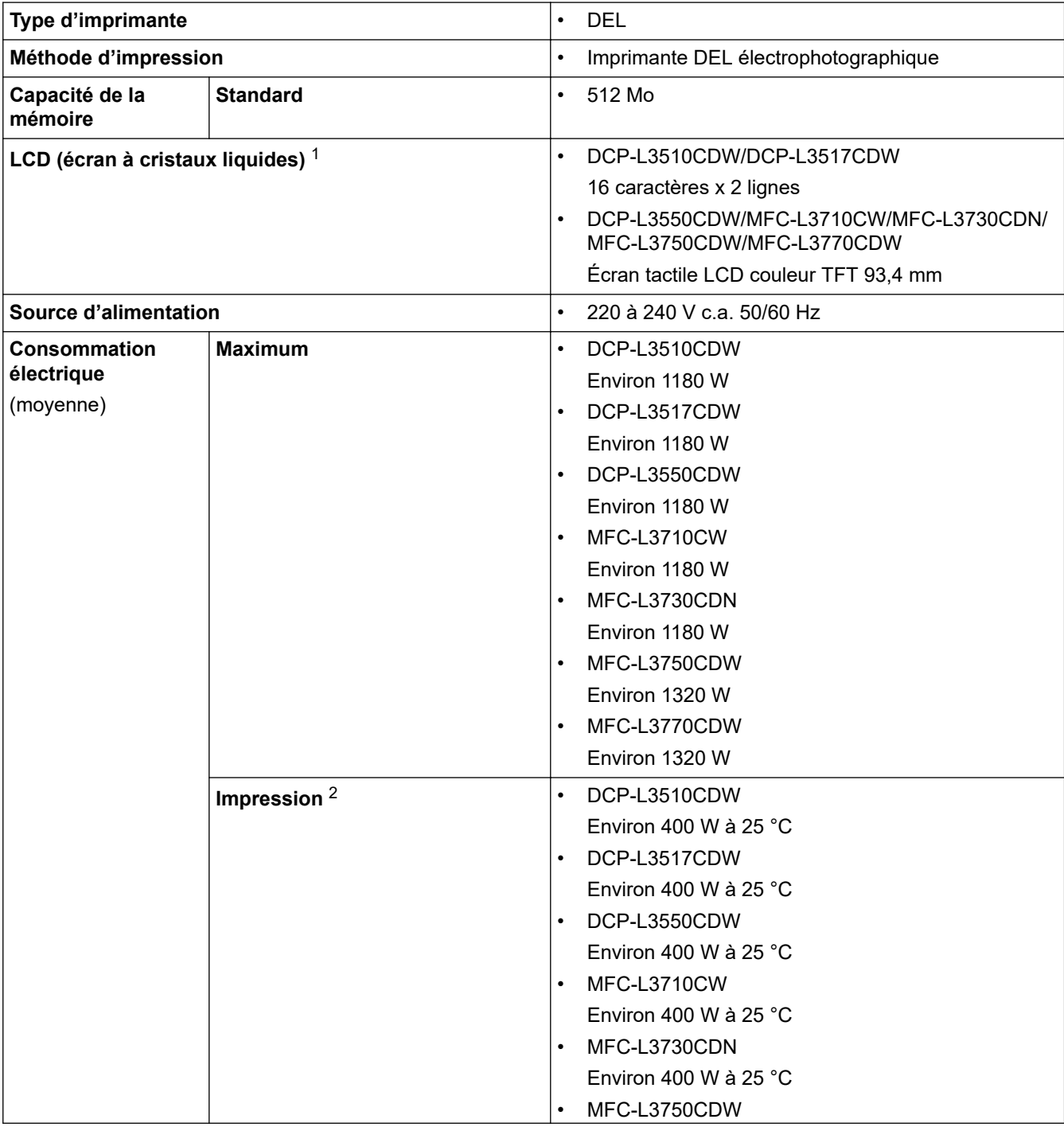

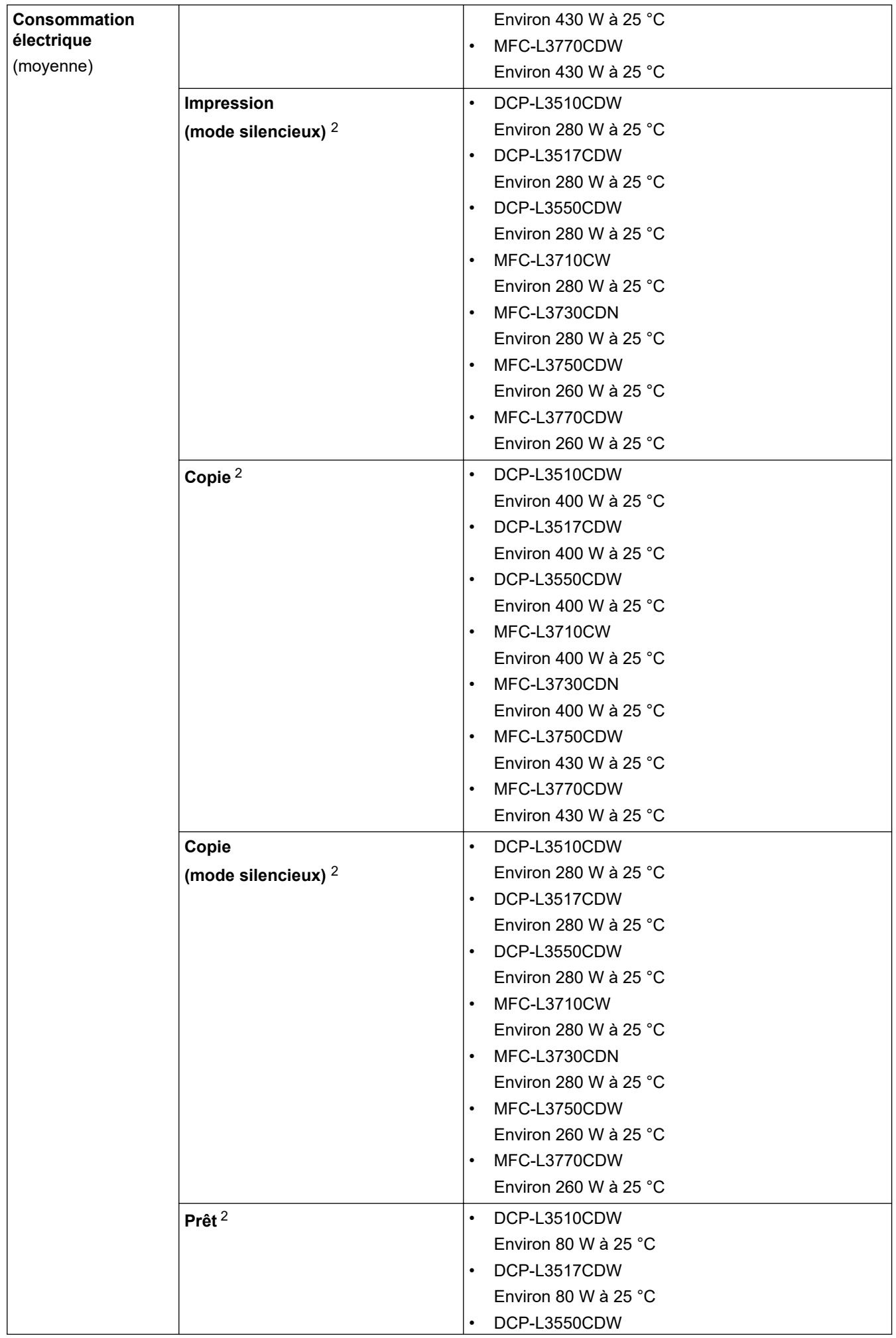

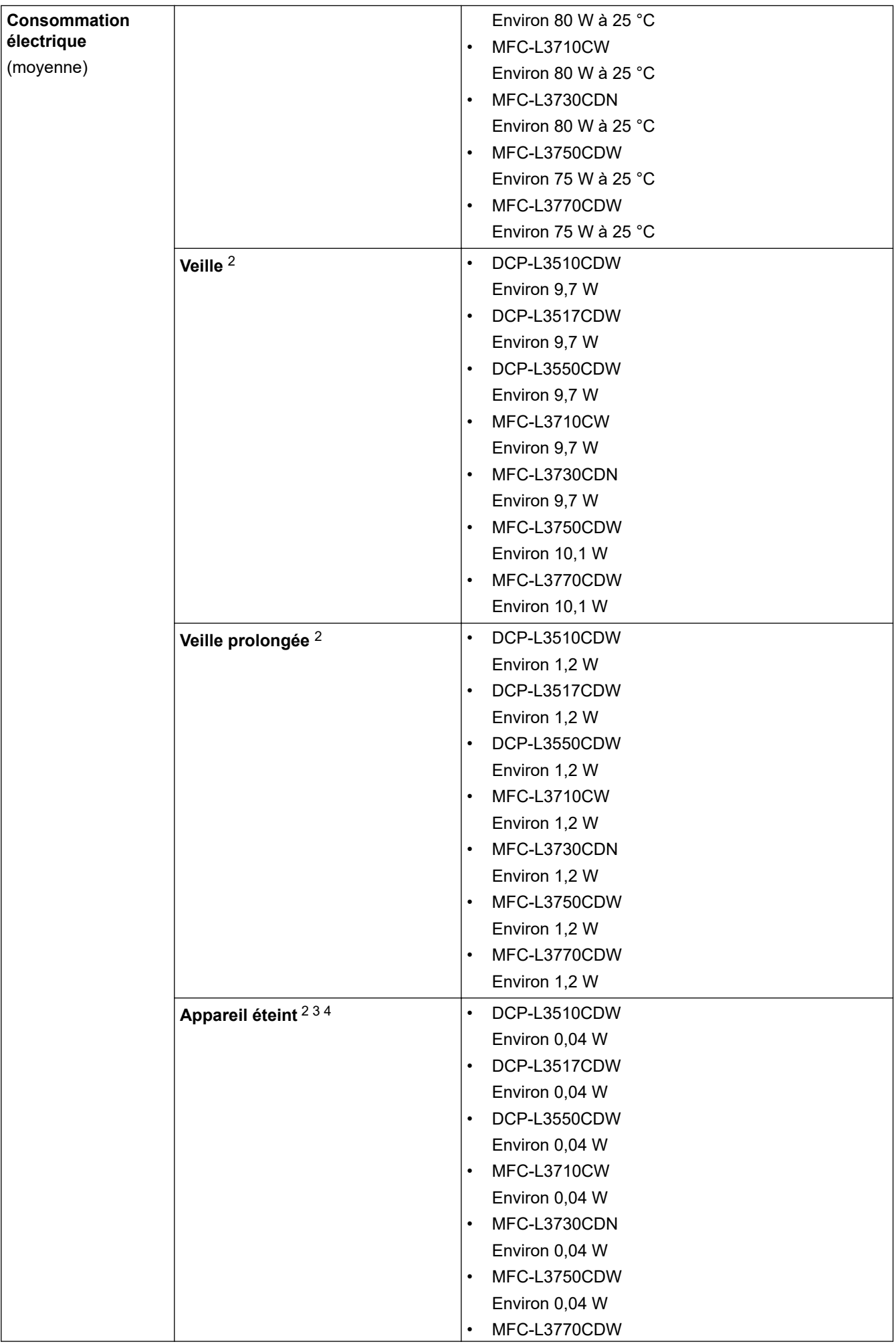

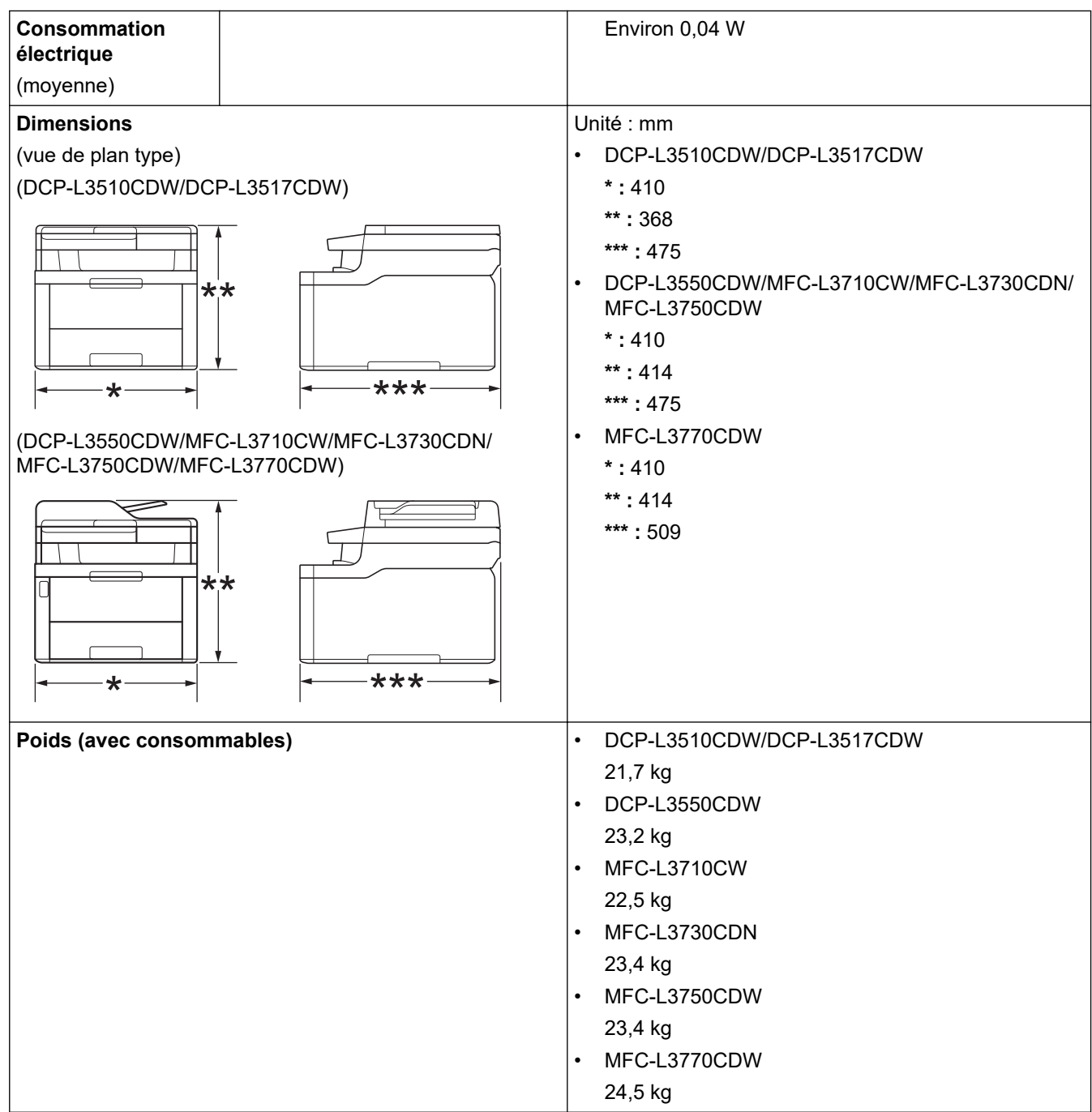

<span id="page-682-0"></span>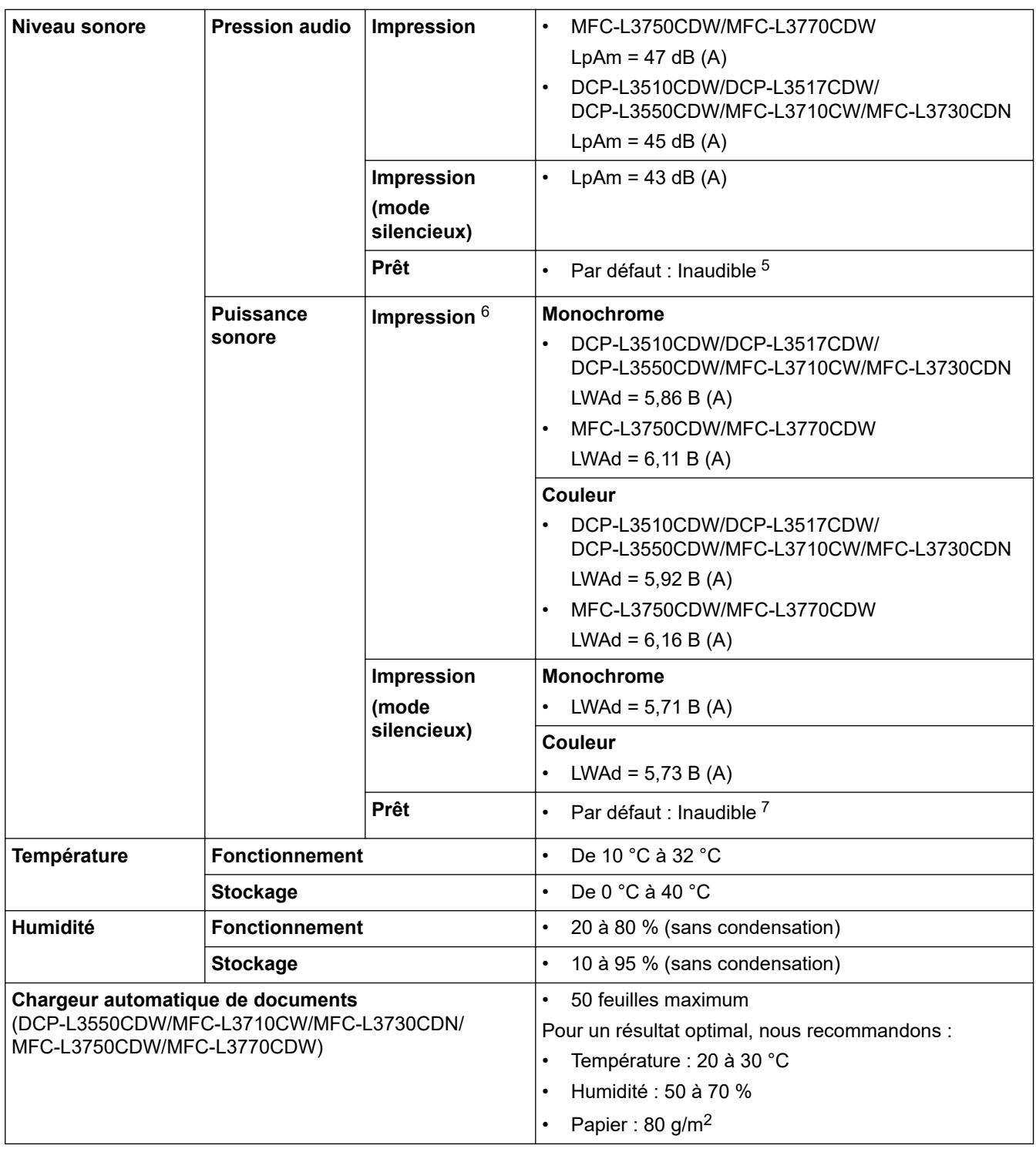

1 Mesuré dans la diagonale

- 2 Connexions USB à l'ordinateur
- 3 Mesure conforme à la norme IEC 62301 Edition 2.0.

4 La consommation électrique varie légèrement selon les conditions d'utilisation.

- 5 Si le moteur du ventilateur fonctionne : LpAm = 33 dB (A)
- 6 Mesures conformes à la méthode décrite dans RAL-UZ205.
- 7 Si le moteur du ventilateur fonctionne : LWAd = 4,67 B (A)

# **Spécifications des formats de documents**

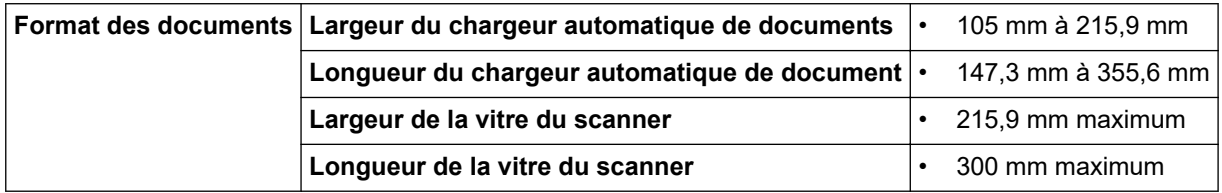

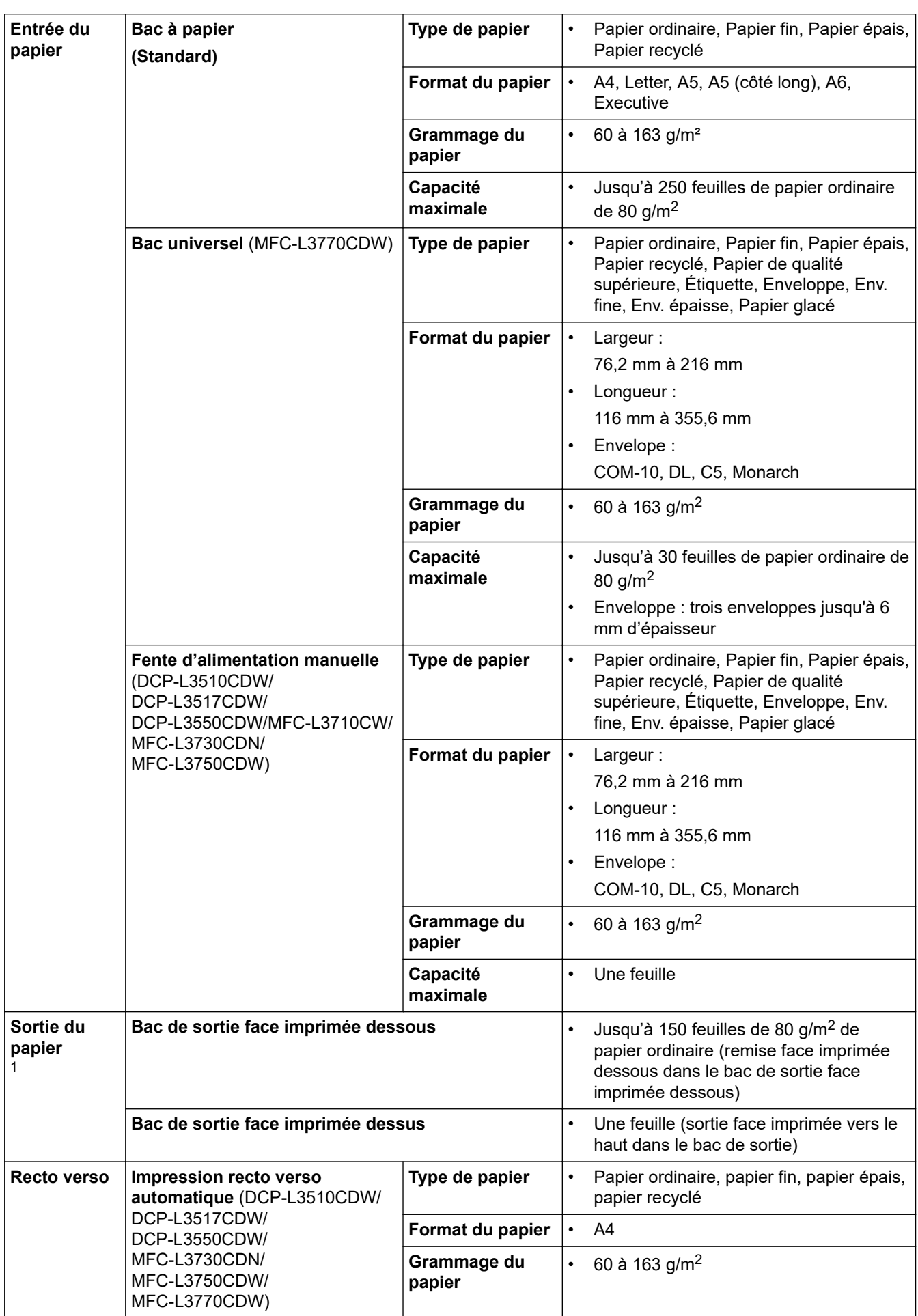

# <span id="page-683-0"></span>**Caractéristiques des supports d'impression**

 $\overline{\phantom{a}}$
1 Pour les étiquettes, il est recommandé de retirer les feuilles imprimées du bac de sortie immédiatement après leur sortie de l'appareil pour éviter de tacher les documents.

## **Spécifications techniques du fax**

# **REMARQUE**

Cette fonction est disponible sur les modèles MFC.

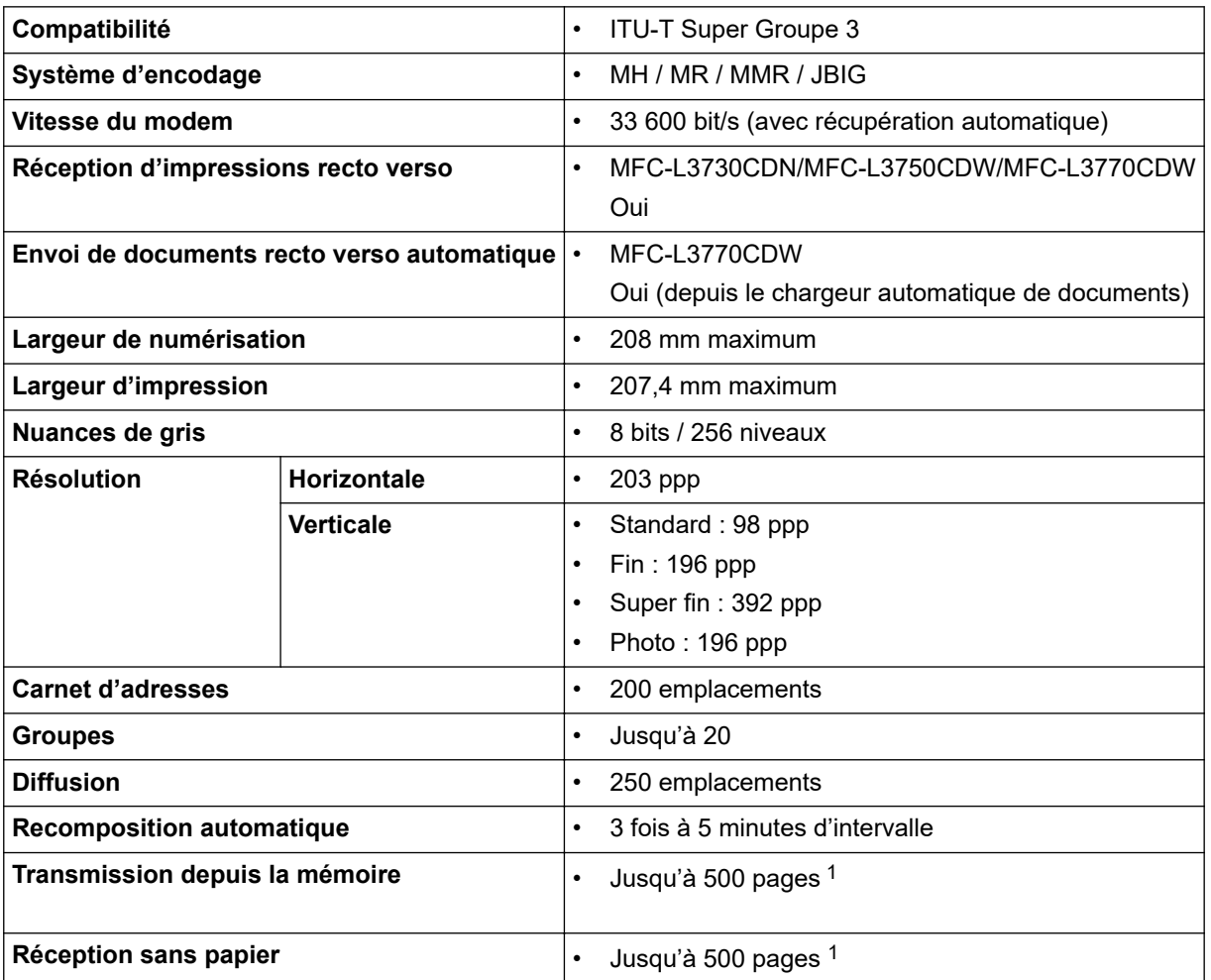

1 « Pages » fait référence au test « ITU-T Test Chart #1 » (lettre commerciale classique, résolution standard, code JBIG).

## **Spécifications de copie**

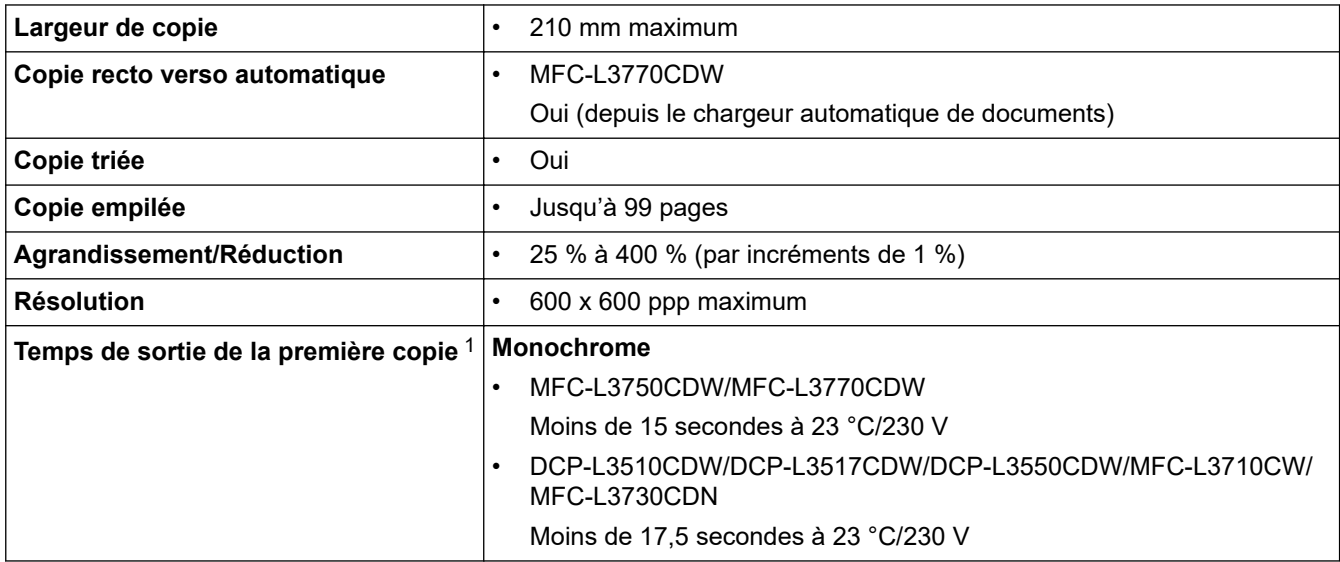

<span id="page-685-0"></span>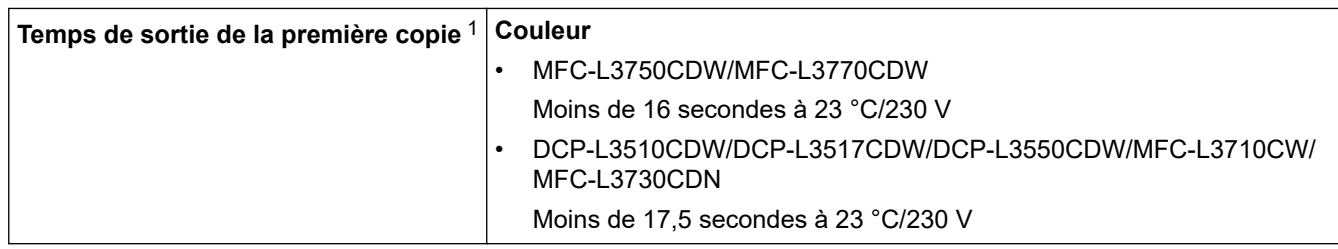

1 En mode Prêt à partir du bac standard

### **Spécifications du scanner**

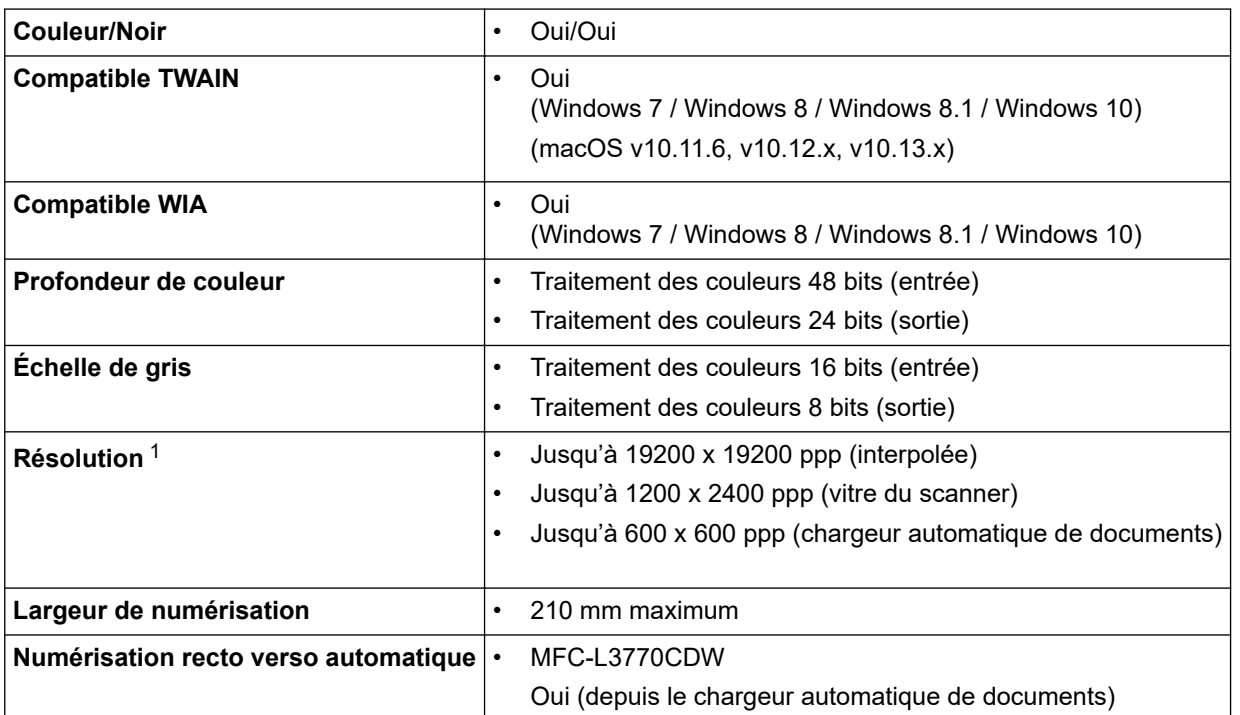

1 Numérisation de 1200 × 1200 ppp maximum avec le pilote WIA dans Windows 7, Windows 8, Windows 8.1 et Windows 10 (la résolution allant jusqu'à 19200 × 19200 ppp peut être sélectionnée via l'utilitaire du scanner)

## **Spécifications de l'imprimante**

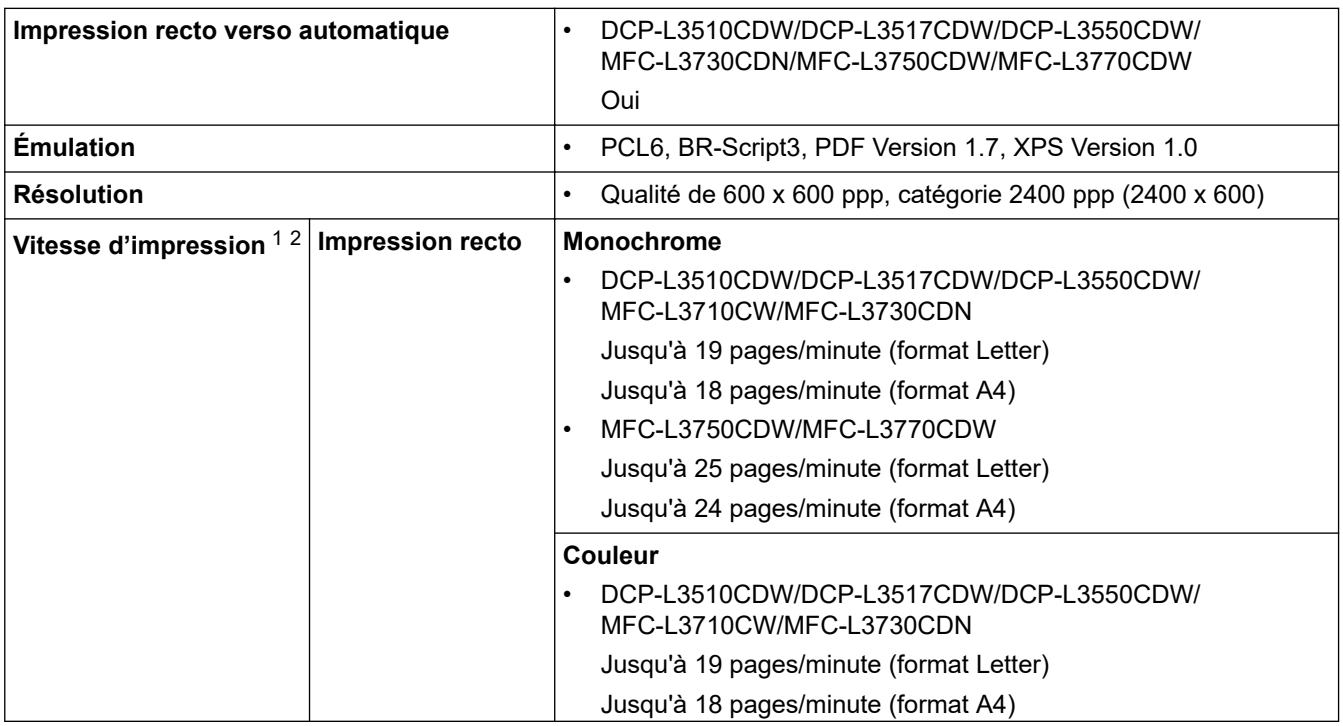

<span id="page-686-0"></span>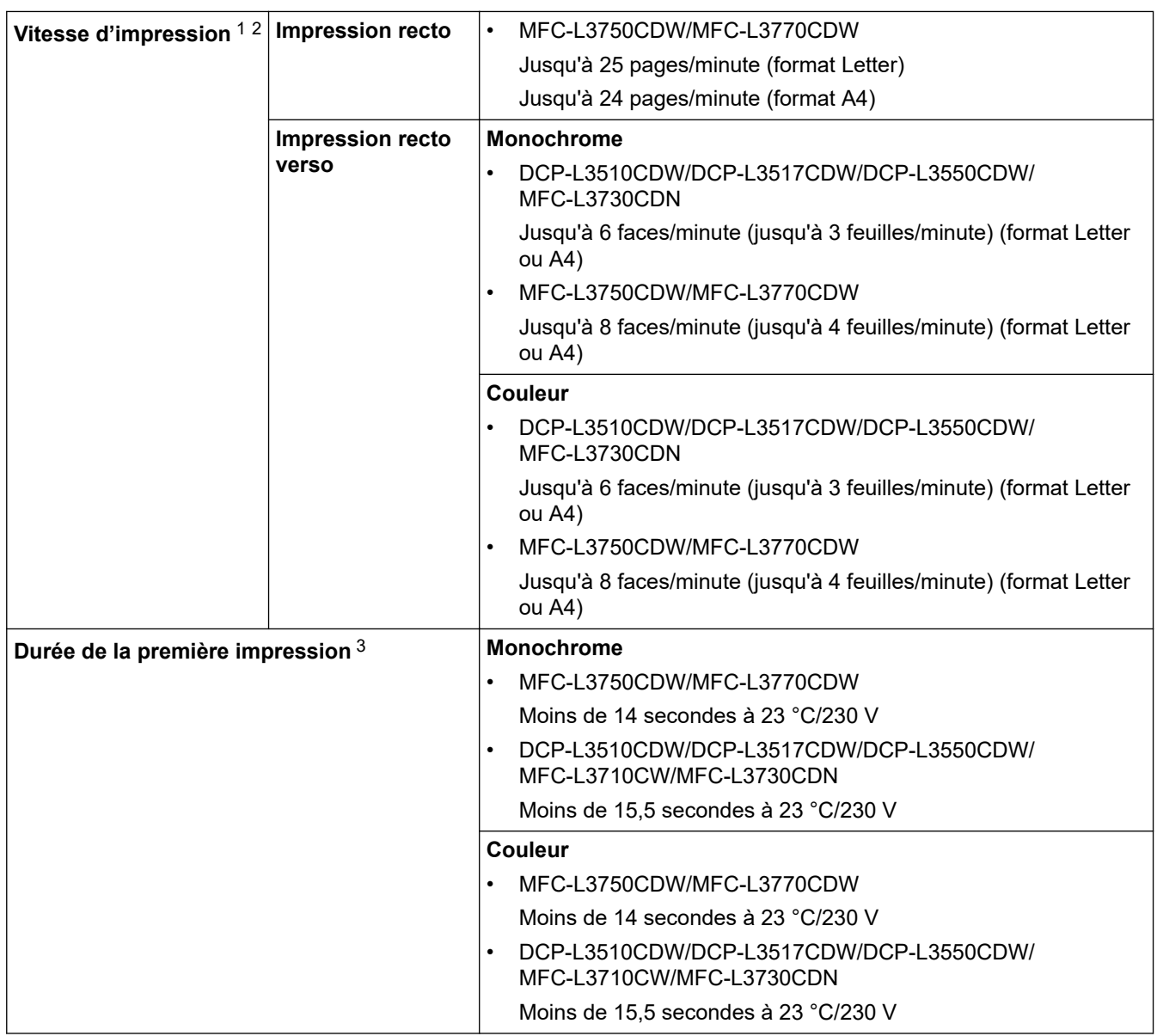

1 La vitesse d'impression peut varier en fonction du type de document imprimé.

2 La vitesse d'impression peut être plus lente quand l'appareil est connecté à un LAN sans fil.

3 Imprimer en mode Prêt et à partir du bac standard

## **Spécifications de l'interface**

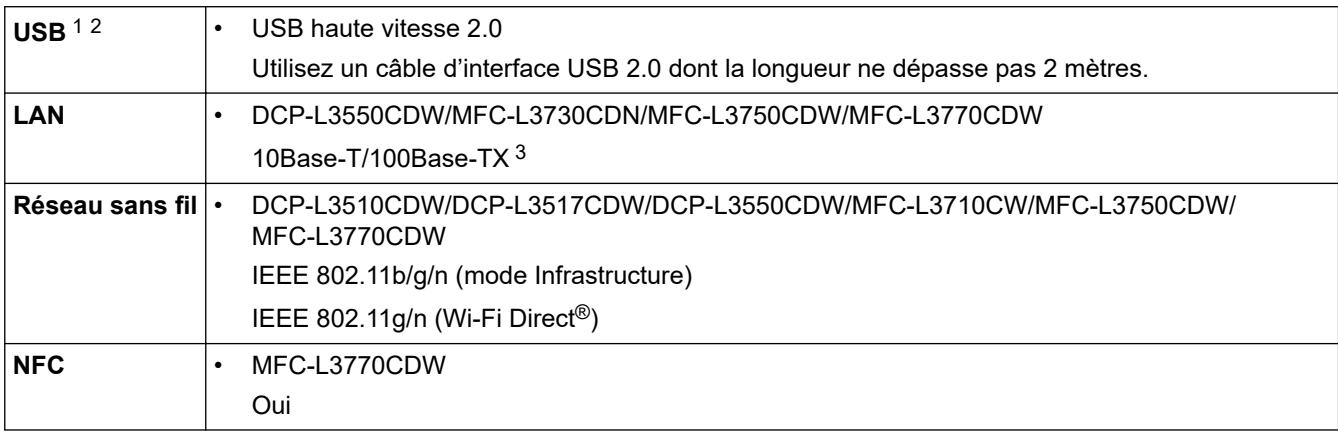

1 Votre appareil est doté d'une interface USB 2.0 haute vitesse. Il peut également être connecté à un ordinateur muni d'une interface USB 1.1.

2 Les ports USB tiers ne sont pas pris en charge.

3 Utilisez un câble à paire torsadée direct de catégorie 5 (ou plus).

## **Spécifications de la fonction d'impression directe**

## **REMARQUE**

Cette fonction est disponible pour MFC-L3750CDW/MFC-L3770CDW.

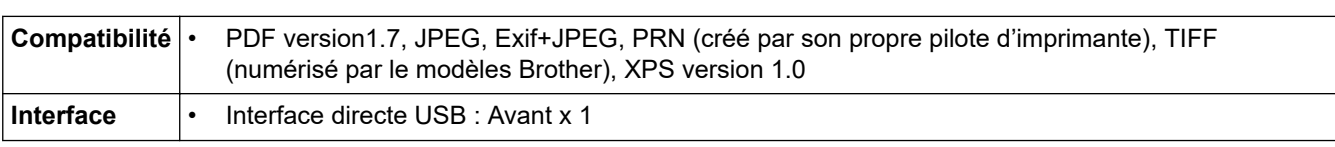

### **Protocoles et fonctions de sécurité pris en charge**

#### **Ethernet**

10Base-T/100Base-TX

#### **LAN sans fil**

IEEE 802.11b/g/n (mode Infrastructure), IEEE 802.11g/n (Wi-Fi Direct)

#### **Protocoles (IPv4)**

ARP, RARP, BOOTP, DHCP, APIPA (Auto IP), résolution de noms WINS/NetBIOS, résolveur DNS, mDNS, répondeur LLMNR, LPR/LPD, port RAW personnalisé/Port9100, client SMTP, IPP/IPPS, client et serveur FTP, client CIFS, serveur TELNET, SNMPv1/v2c/v3, serveur HTTP/HTTPS, client et serveur TFTP, ICMP, Services Web (impression/numérisation), client SNTP

#### **Protocoles (IPv6)**

NDP, RA, Résolveur DNS, mDNS, Répondeur LLMNR, LPR/LPD, Port RAW personnalisé/Port9100, IPP/ IPPS, Client SMTP, Client et serveur FTP, Client CIFS, Serveur TELNET, SNMPv1/v2c/v3, Serveur HTTP/ HTTPS, Client et serveur TFTP, ICMPv6, Client SNTP, Services Web (Impression/Numérisation)

#### **Sécurité réseau (câblé)**

Authentification SMTP, SSL/TLS (IPPS, HTTPS, SMTP), SNMP v3, 802.1x (EAP-MD5, EAP-FAST, PEAP, EAP-TLS, EAP-TTLS), Kerberos

#### **Sécurité réseau (sans fil)**

Authentification SMTP, SSL/TLS (IPPS, HTTPS, SMTP), SNMP v3, 802.1x (LEAP, EAP-FAST, PEAP, EAP-TLS, EAP-TTLS), Kerberos

#### **Sécurité du réseau sans fil**

WEP 64/128 bits, WPA-PSK (TKIP/AES), WPA2-PSK (TKIP/AES)<sup>1</sup>

#### **Certification sans fil**

Licence de marque de certification Wi-Fi (WPA™/WPA2™ - entreprise, personnelle), licence de marque d'identifiant Wi-Fi Protected Setup™ (WPS), Wi-Fi CERTIFIED™ Wi-Fi Direct

### **Spécifications de la configuration requise de l'ordinateur**

Systèmes d'exploitation et fonctions logicielles pris en charge

| Plate-forme et version du<br>système d'exploitation | Interface de l'ordinateur                  |         |                                 |                             | <b>Processeu</b> | Espace libre sur le<br>disque dur pour<br>l'installation |                                                     |
|-----------------------------------------------------|--------------------------------------------|---------|---------------------------------|-----------------------------|------------------|----------------------------------------------------------|-----------------------------------------------------|
|                                                     | <b>Parallèle</b><br><b>(IEEE128)</b><br>4) | USB $1$ | 10Base-<br>T/<br>100Base-<br>TX | Sans fil<br>802.11b/g<br>/n |                  | Pour les<br>pilotes                                      | Pour les<br>applicatio<br>ns<br>(pilotes<br>inclus) |

<sup>1</sup> Wi-Fi Direct prend en charge WPA2-PSK (AES) uniquement.

<span id="page-688-0"></span>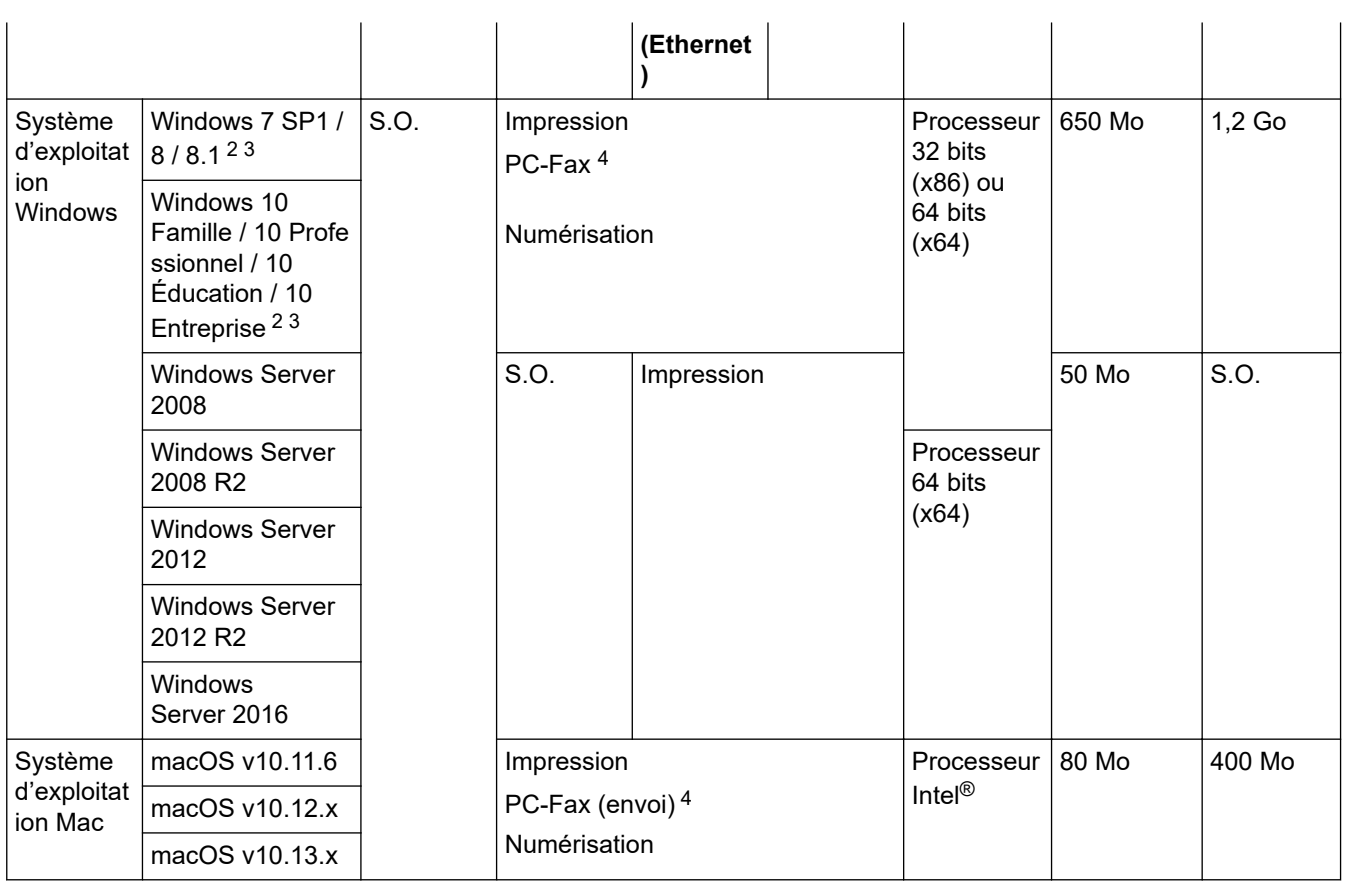

1 Les ports USB tiers ne sont pas pris en charge.

2 Pour WIA, résolution 1200x1200. L'utilitaire scanner de Brother permet des résolutions jusqu'à 19200 x 19200 ppp.

<sup>3</sup> PaperPort™ 14SE prend en charge Windows 7 SP1, Windows 8, Windows 8.1 et Windows 10.

4 PC-Fax ne prend en charge que le noir et blanc.

Pour obtenir les dernières mises à jour des pilotes, accédez à la page **Téléchargement** correspondant à votre modèle sur le site [support.brother.com.](https://support.brother.com/)

Les marques commerciales et les noms de marques et de produits sont la propriété de leurs détenteurs respectifs.

#### **Information associée**

Accueil > [Annexe](#page-677-0) > Mode de saisie du texte sur votre appareil Brother

## **Mode de saisie du texte sur votre appareil Brother**

#### >> DCP-L3510CDW/DCP-L3517CDW

>> DCP-L3550CDW/MFC-L3710CW/MFC-L3730CDN/MFC-L3750CDW/MFC-L3770CDW

### **DCP-L3510CDW/DCP-L3517CDW**

Lorsque du texte est requis, saisissez les caractères sur l'appareil. Les caractères disponibles peuvent différer selon l'opération que vous réalisez.

Appuyez plusieurs fois de suite sur  $\blacktriangle$  ou  $\blacktriangledown$  (ou maintenez ces boutons enfoncés) pour sélectionner un caractère dans cette liste :

0123456789abcdefghijklmnopqrstuvwxyzABCDEFGHIJKLMNOPQRSTUVWXYZ(space)!"#\$%&'()\*+,-./:;<=>? @[\]^\_'{|}~

- Appuyez sur **OK** dès que le symbole ou caractère voulu apparaît, puis entrez le caractère suivant.
- Appuyez sur **Effacer** pour supprimer les caractères saisis par erreur.

### **DCP-L3550CDW/MFC-L3710CW/MFC-L3730CDN/MFC-L3750CDW/MFC-L3770CDW**

- Lorsque vous avez besoin de saisir du texte sur votre appareil Brother, un clavier apparaît sur l'écran LCD.
- Les caractères disponibles peuvent varier d'un pays à l'autre.
- La disposition du clavier peut différer selon l'opération que vous réalisez.

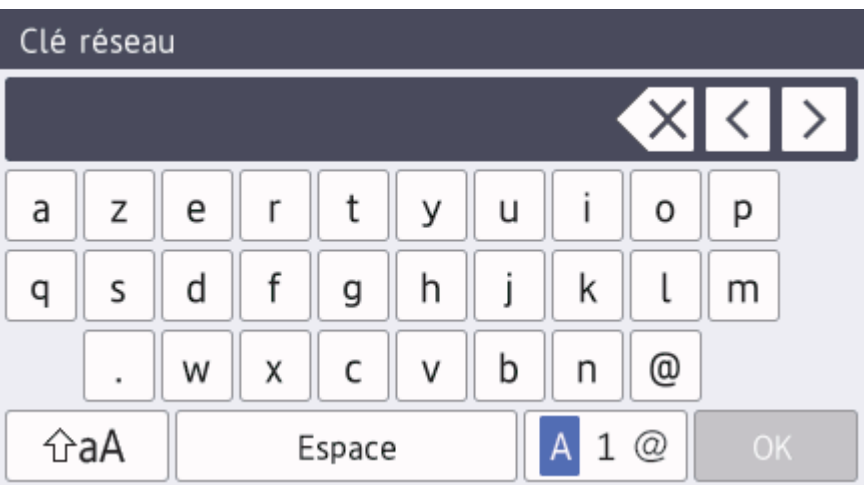

- Appuyez sur  $\overline{A}$  1  $\overline{\omega}$  pour afficher des lettres, des chiffres ou des caractères spéciaux.
- Appuyez sur  $\hat{\theta}$ aA  $\theta$  pour passer des minuscules aux majuscules et vice-versa.
- Pour déplacer le curseur vers la gauche ou la droite, appuyez respectivement sur  $\triangle$  ou sur  $\triangleright$ .

#### **Insertion d'espaces**

Pour insérer un espace, appuyez sur [Espace] ou  $\blacktriangleright$ .

#### **Corrections**

- Pour corriger un caractère saisi par erreur, appuyez sur  $\triangleleft$  ou sur  $\triangleright$  pour déplacer le curseur sur le caractère incorrect, puis appuyez sur  $\vert \times \vert$ . Saisissez le caractère correct.
- Pour insérer un caractère, appuyez sur < ou sur > pour positionner le curseur à l'endroit qui convient, puis entrez le caractère.
- Appuyez sur  $\mathbb{X}$  pour effacer les caractères un à un, ou maintenez le bouton  $\mathbb{X}$  enfoncé pour effacer tous les caractères.

## **Information associée**

• [Annexe](#page-677-0)

#### **Rubriques connexes:**

- [Configurer l'appareil pour un réseau sans fil à l'aide de l'Assistant de configuration du panneau de](#page-322-0) [commande de l'appareil](#page-322-0)
- [Configurer votre appareil pour un réseau sans fil en l'absence de diffusion du SSID](#page-325-0)
- [Définir votre identifiant de poste](#page-608-0)

#### [Accueil](#page-1-0) > [Annexe](#page-677-0) > Consommables

## **Consommables**

k

Lorsqu'il est temps de remplacer les consommables (tels que le toner ou le tambour), un message d'erreur s'affiche sur le panneau de commande de l'appareil ou dans l'utilitaire Status Monitor. Pour plus d'informations au sujet des consommables de votre appareil, visitez [www.brother.com/original/index.html](http://www.brother.com/original/index.html) ou contactez votre revendeur Brother local.

Le nom de modèle du consommable varie selon le pays et la région.

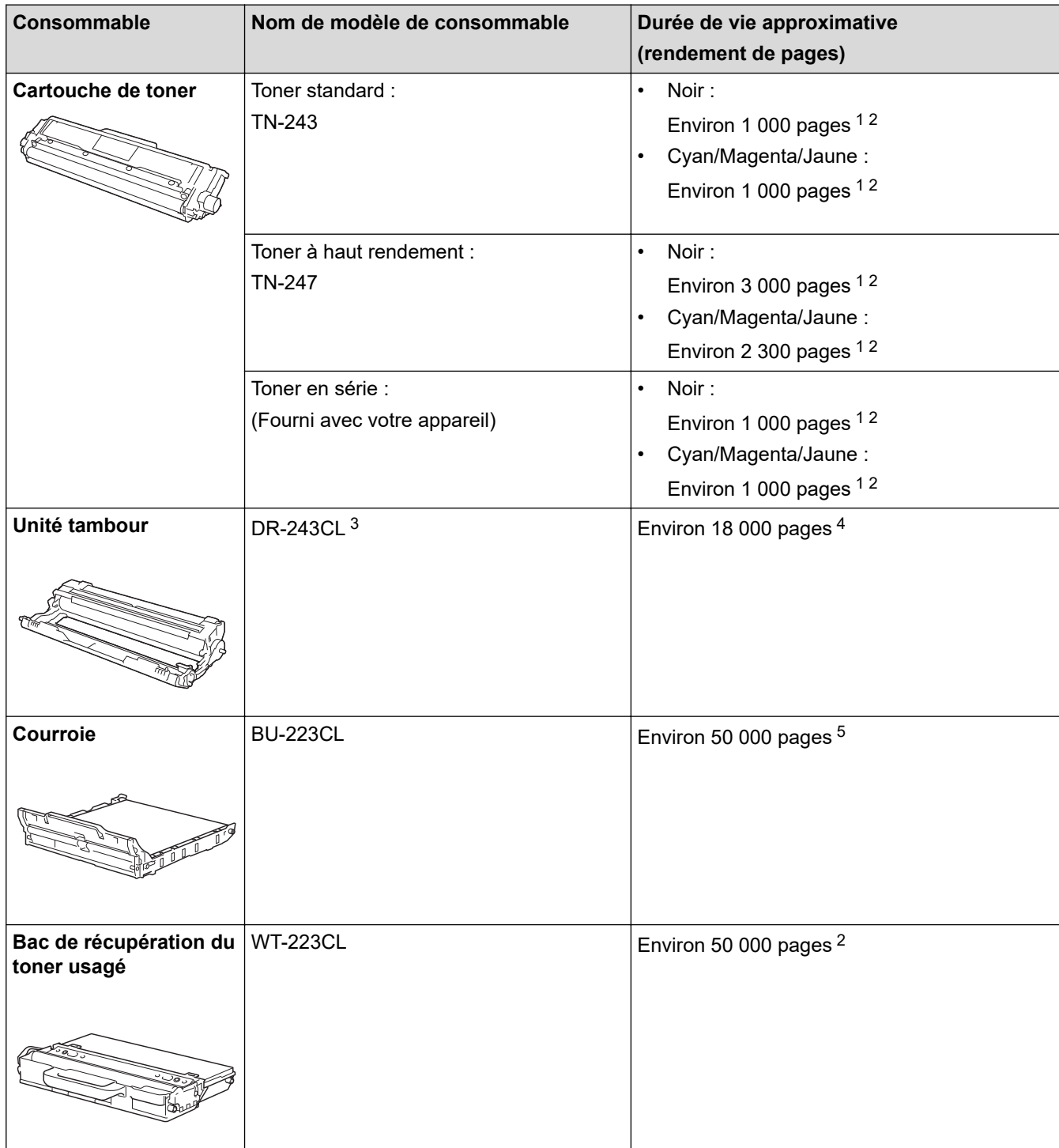

- 1 Valeur de rendement approximative déclarée selon la norme ISO/IEC 19798.
- 2 Pages recto de format A4 ou Letter
- 3 Contient quatre tambours ; un noir et trois couleurs.
- 4 Environ 18 000 pages à raison d'une page par tâche [pages recto de format A4/Letter]. Le nombre de pages obtenues peut varier selon une série de facteurs notamment, sans que cela soit limitatif, le type et la taille du support utilisé.

<span id="page-692-0"></span>5 Environ 50 000 pages à raison de deux pages par tâche [pages recto de format A4/Letter]. Le nombre de pages obtenues peut varier selon une série de facteurs notamment, sans que cela soit limitatif, le type et la taille du support utilisé.

### **Information associée**

- [Annexe](#page-677-0)
- **Rubriques connexes:**
- [Remplacer les consommables](#page-548-0)

 [Accueil](#page-1-0) > [Annexe](#page-677-0) > Informations importantes sur la durée de vie des cartouches de toner

## **Informations importantes sur la durée de vie des cartouches de toner**

### **Durée de vie des cartouches de toner**

Ce produit détecte la durée de vie des cartouches de toner, selon les deux méthodes suivantes :

- Détection par comptage des points de chaque couleur nécessaires à la création d'une image
- Détection par comptage des rotations du rouleau de développement

Ce produit est doté d'une fonction qui compte les points de chaque couleur utilisés pour imprimer chaque document et les rotations du rouleau de développement de chaque cartouche de toner. L'impression s'arrête dès que l'une ou l'autre des limites supérieures est atteinte. La limite supérieure est définie au-dessus du nombre de points ou de rotations qui seraient nécessaires à la cartouche pour produire un résultat homogène selon le rendement par page annoncé. Cette fonction a pour objet de réduire le risque d'une mauvaise qualité d'impression et d'un endommagement de l'appareil.

Il existe deux messages signalant que le toner atteint un niveau bas ou doit être remplacé : Peu de toner faible et Remplacer le toner.

Le message signalant un faible niveau de toner s'affiche sur l'écran LCD lorsque le nombre de points ou de rotations du rouleau de développement s'approche de la valeur limite ; le message Remplacer toner s'affiche sur l'écran LCD lorsque le nombre de points ou de rotations du rouleau de développement atteint la valeur limite.

### **Correction de la couleur**

Le nombre de tours du rouleau de développement comptabilisé ne concerne pas seulement les opérations normales, comme l'impression et la copie, mais également les réglages de l'appareil, par exemple l'étalonnage et l'enregistrement des couleurs.

#### Étalonnage des **couleurs (réglage de la densité des couleurs)**

Pour obtenir une qualité d'impression stable, la densité de chaque cartouche de toner doit être maintenue à une valeur fixe. À défaut d'équilibre de densité entre les couleurs, la teinte devient instable et il devient impossible d'obtenir une reproduction précise des couleurs. La densité du toner peut évoluer en raison de modifications chimiques du toner qui affectent sa charge électrique, d'une détérioration de l'unité de développement, ainsi que des niveaux de température et d'humidité à l'intérieur de l'appareil. Lors de l'étalonnage, des motifs de test de réglage des niveaux de densité s'impriment sur la courroie.

L'étalonnage s'exécute principalement aux moments suivants :

• Lorsque l'utilisateur sélectionne manuellement l'étalonnage depuis le panneau de commande ou le pilote d'imprimante.

(Veuillez exécuter l'étalonnage si la densité des couleurs doit être améliorée.)

- Lorsqu'une cartouche de toner usagée est remplacée par une neuve.
- Lorsque l'appareil détecte que la température et l'humidité ambiantes ont changé.
- Lorsqu'un nombre défini de pages imprimées a été atteint.

#### Enregistrement des **couleurs (correction de position des couleurs)**

L'unité tambour et l'unité de développement de cet appareil sont préparés pour le noir (N), le jaune (J), le magenta (M) et le cyan (C), respectivement. Quatre images de couleur sont combinées dans une image, c'est pourquoi des erreurs d'enregistrement des couleurs (liées à l'alignement des quatre images de couleur) risquent de survenir. Lorsque des erreurs d'enregistrement surviennent, des motifs de test de correction d'enregistrement s'impriment sur la courroie.

L'enregistrement s'exécute principalement aux moments suivants :

• Lorsque l'utilisateur sélectionne manuellement un enregistrement à partir du panneau de commande.

(veuillez procéder à un enregistrement si une erreur d'enregistrement de couleurs doit être corrigée.)

• Lorsqu'un nombre défini de pages imprimées a été atteint.

#### **Information associée**

 [Accueil](#page-1-0) > [Annexe](#page-677-0) > Informations au sujet du papier recyclé

## **Informations au sujet du papier recyclé**

- Le papier recyclé est de la même qualité que le papier fabriqué à partir de fibres vierges forestières. Les dernières normes en matière de papier recyclé ont pour but de s'assurer qu'il répond aux plus hautes exigences de qualité requises pour les différents processus d'impression. L'équipement d'imagerie fourni par les signataires de l'accord volontaire est destiné à être utilisé avec du papier recyclé conforme à la norme EN 12281:2002.
- L'achat de papier recyclé permet d'économiser les ressources naturelles et de favoriser le développement de l'économie circulaire. Le papier brut est fabriqué à partir de fibres de cellulose issues du bois. La collecte et le recyclage du papier permettent de prolonger la durée de vie des fibres (celles-ci sont réutilisées au cours de plusieurs cycles) et de mieux gérer les ressources.
- Le cycle de production du papier recyclé est plus court. Comme les fibres ont déjà été traitées, il faut moins d'eau, moins d'énergie et moins de produits chimiques.
- Le recyclage du papier est un bon moyen de diminuer notre empreinte carbone et de valoriser les déchets, dans la mesure où il évite la mise à la décharge et l'incinération. Or, les décharges émettent du méthane, un gaz qui contribue fortement à l'effet de serre.

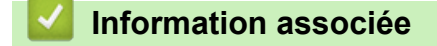

## **Numéros Brother**

### **IMPORTANT**

Pour toute question d'ordre technique, vous devez contacter le service clientèle de Brother ou votre revendeur Brother local.

>> FAQ (Questions fréquemment posées)

#### >> Service clientèle

### **FAQ (Questions fréquemment posées)**

Le Brother Solutions Center regroupe en une adresse toutes les réponses à vos besoins d'impression. Téléchargez les derniers logiciels et utilitaires et lisez les FAQ et les conseils de dépistage des pannes pour optimiser l'utilisation de votre produit Brother.

Vérifiez également les dernières mises à jour des pilotes Brother à cet endroit.

**[support.brother.com](https://support.brother.com/)**

### **Service clientèle**

Pour obtenir les coordonnées de votre agence Brother locale, visitez le site [www.brother.com.](http://www.brother.com/)

#### **Emplacement des centres d'entretien**

Pour obtenir l'adresse des centres d'entretien en Europe, veuillez contacter votre agence Brother locale. Les coordonnées téléphoniques des centres européens se trouvent à l'adresse [www.brother.com](http://www.brother.com/) après sélection de la région et du pays.

#### **Adresses Internet**

Site Web mondial de Brother : [www.brother.com](http://www.brother.com/)

Pour consulter les questions fréquemment posées (FAQ), le service après-vente, les questions techniques, les mises à jour des pilotes et les utilitaires :

[support.brother.com](https://support.brother.com/)

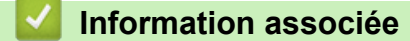

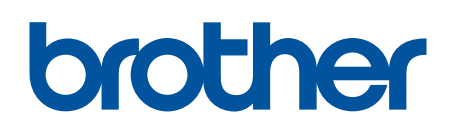

**Visitez notre site Web [www.brother.com](http://www.brother.com/)**

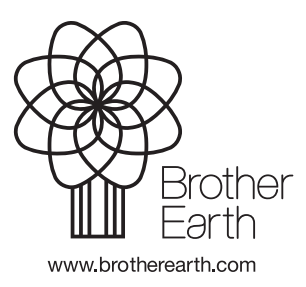

FRE Version B